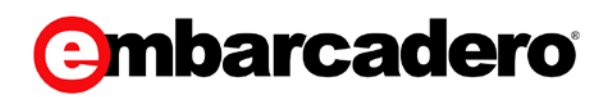

Product Documentation

## Embarcadero® Rapid SQL™ User Guide

Version 2016 (16.0.1)

© 2016 Embarcadero Technologies, Inc. Embarcadero, the Embarcadero Technologies logos, and all other Embarcadero Technologies product or service names are trademarks or registered trademarks of Embarcadero Technologies, Inc. All other trademarks are property of their respective owners.

Embarcadero Technologies, Inc. is a leading provider of award-winning tools for application developers and database professionals so they can design systems right, build them faster and run them better, regardless of their platform or programming language. Ninety of the Fortune 100 and an active community of more than three million users worldwide rely on Embarcadero products to increase productivity, reduce costs, simplify change management and compliance, and accelerate innovation. The company's flagship tools include: Embarcadero® Change Manager™, Embarcadero® RAD Studio, DBArtisan®, Delphi®, ER/Studio®, JBuilder®, and Rapid SQL®. Founded in 1993, Embarcadero is headquartered in Austin, with offices located around the world. Embarcadero is online at [www.embarcadero.com.](http://www.embarcadero.com/)

February, 2016

## **CONTENTS**

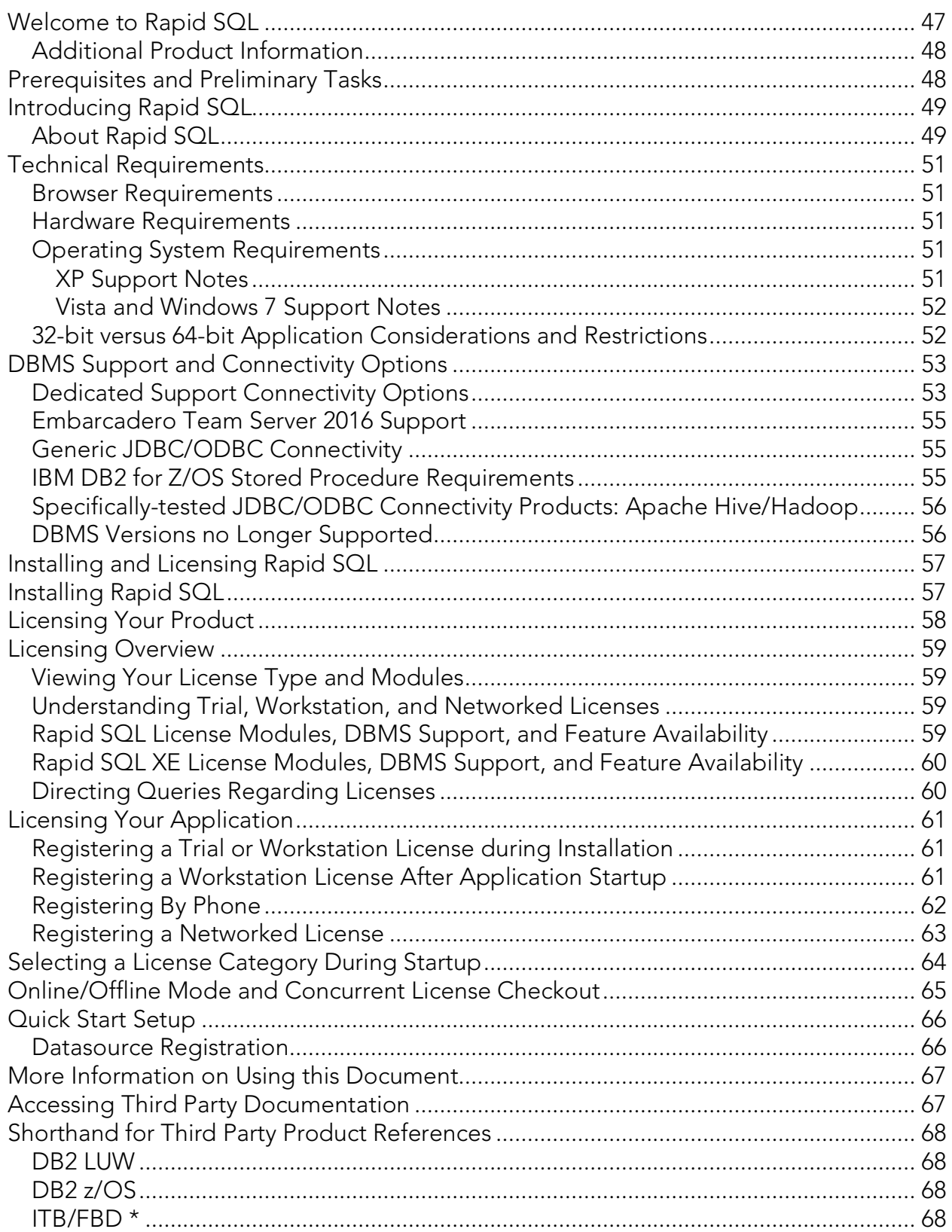

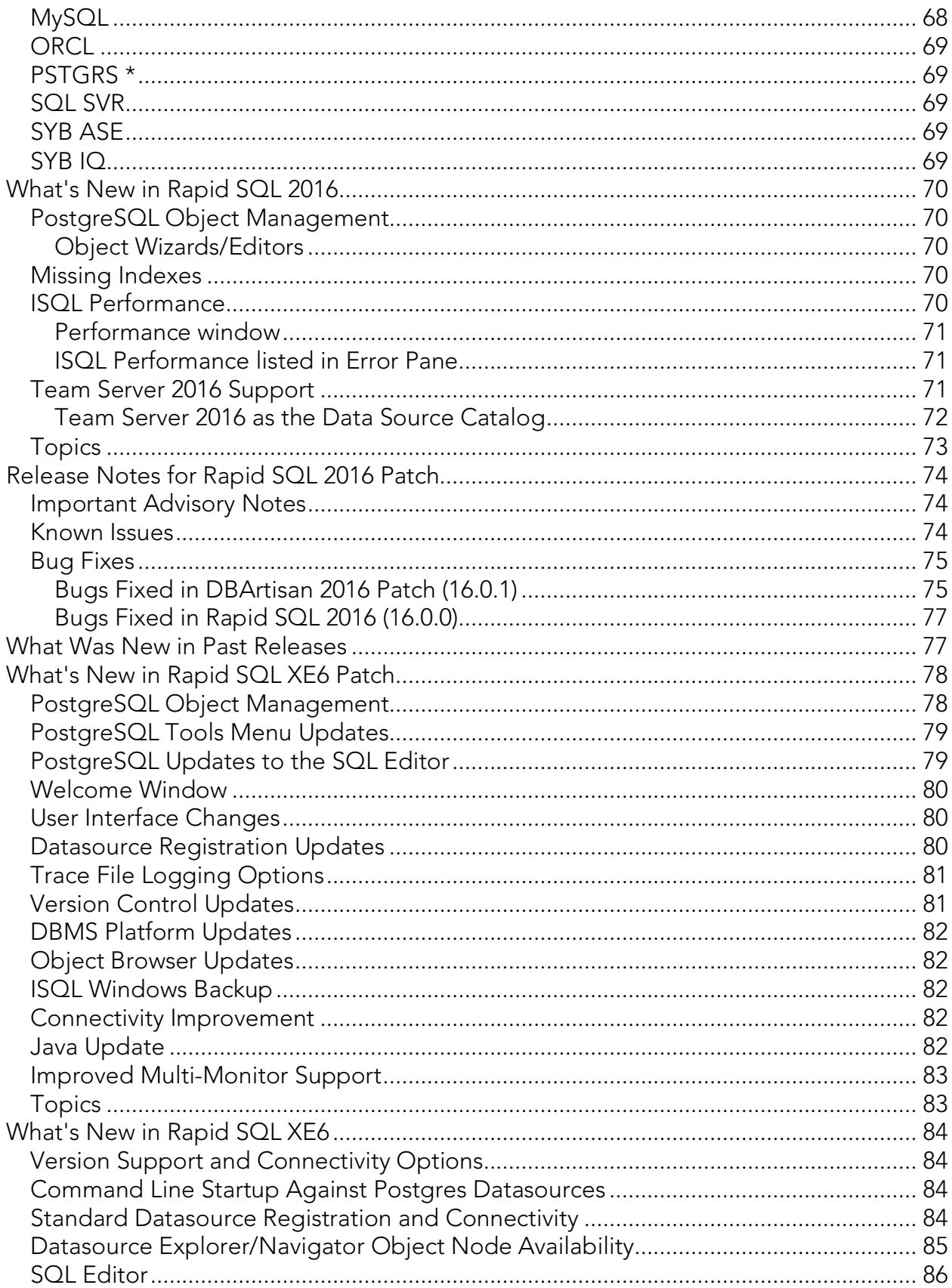

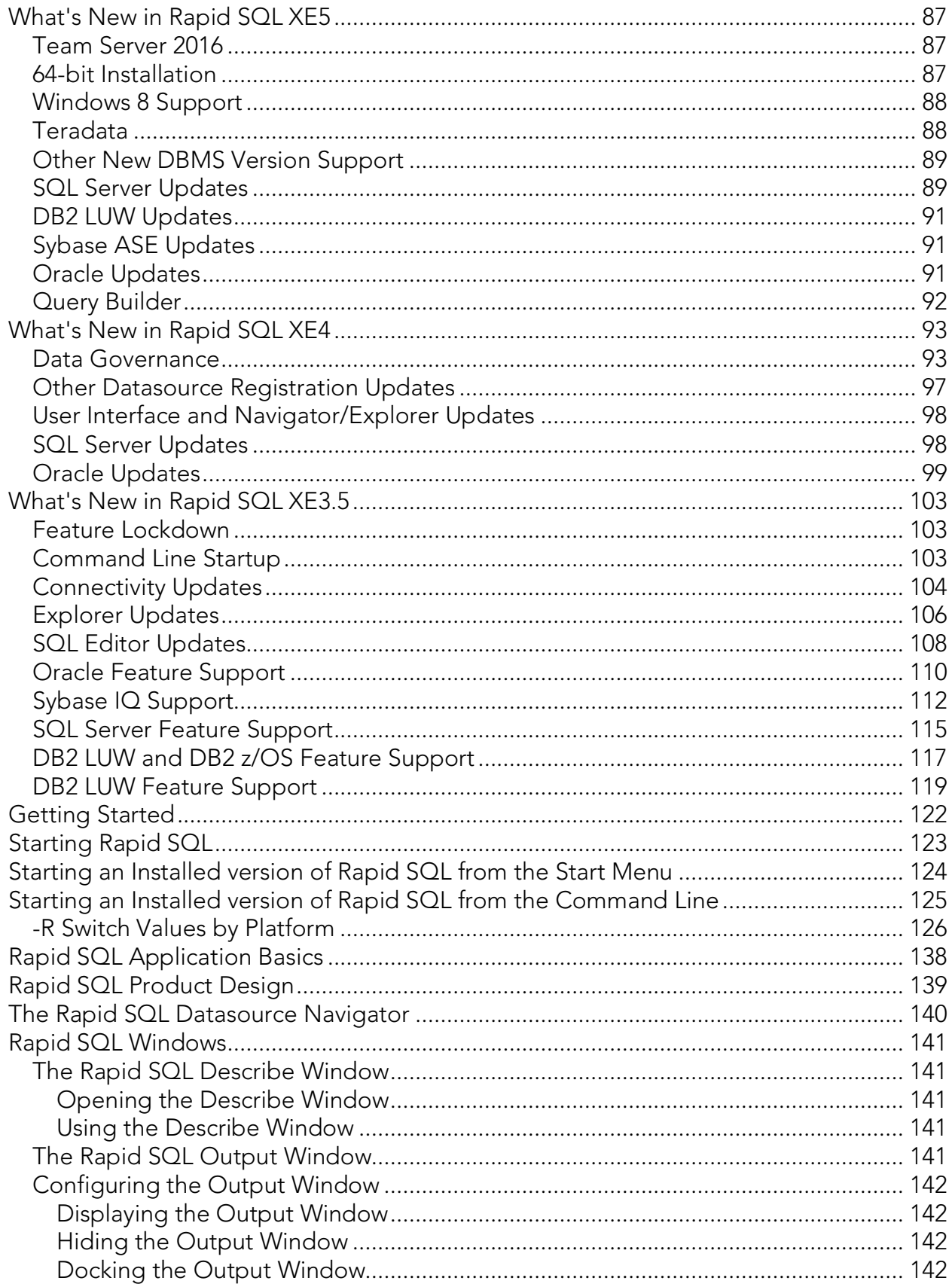

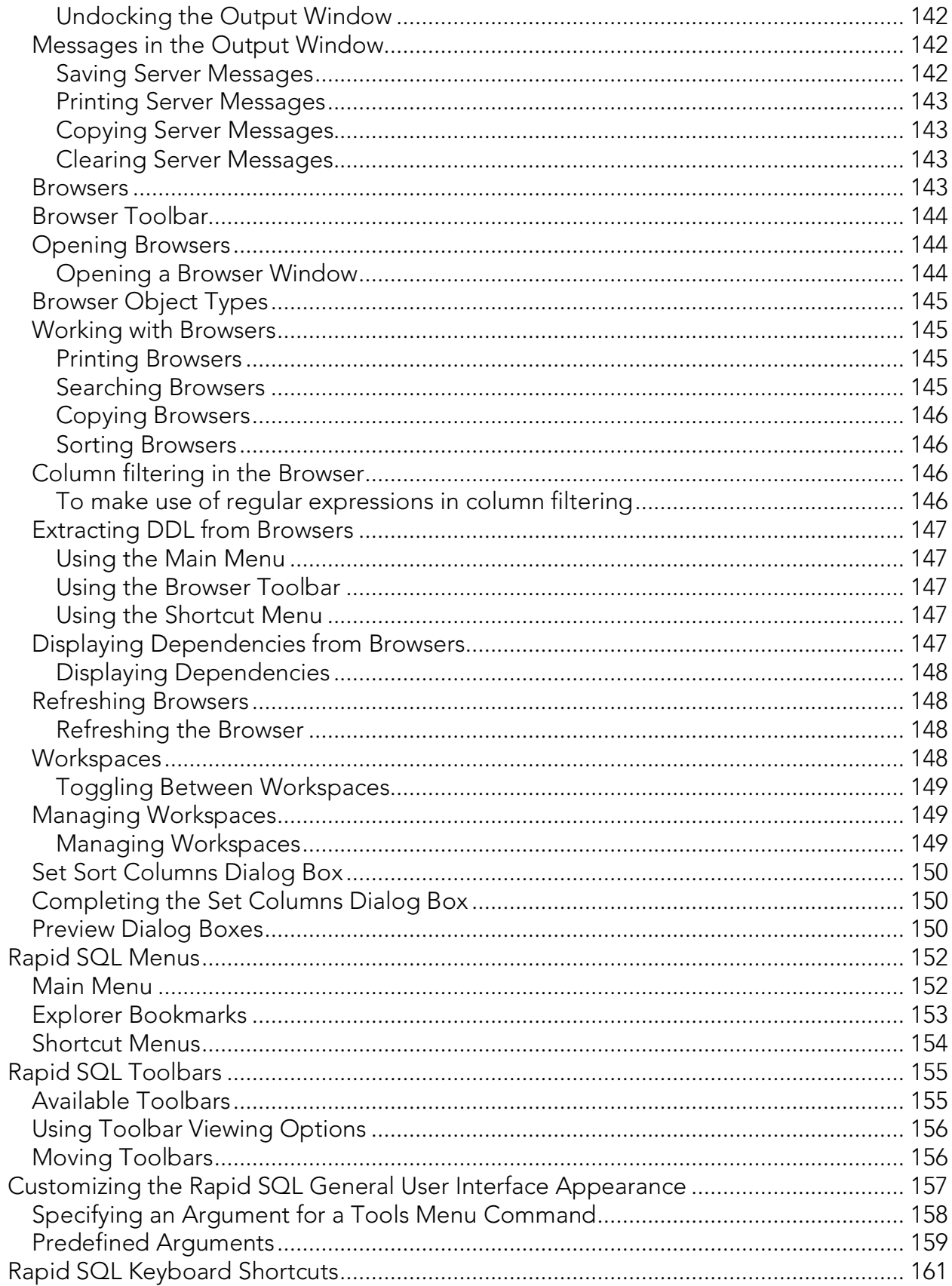

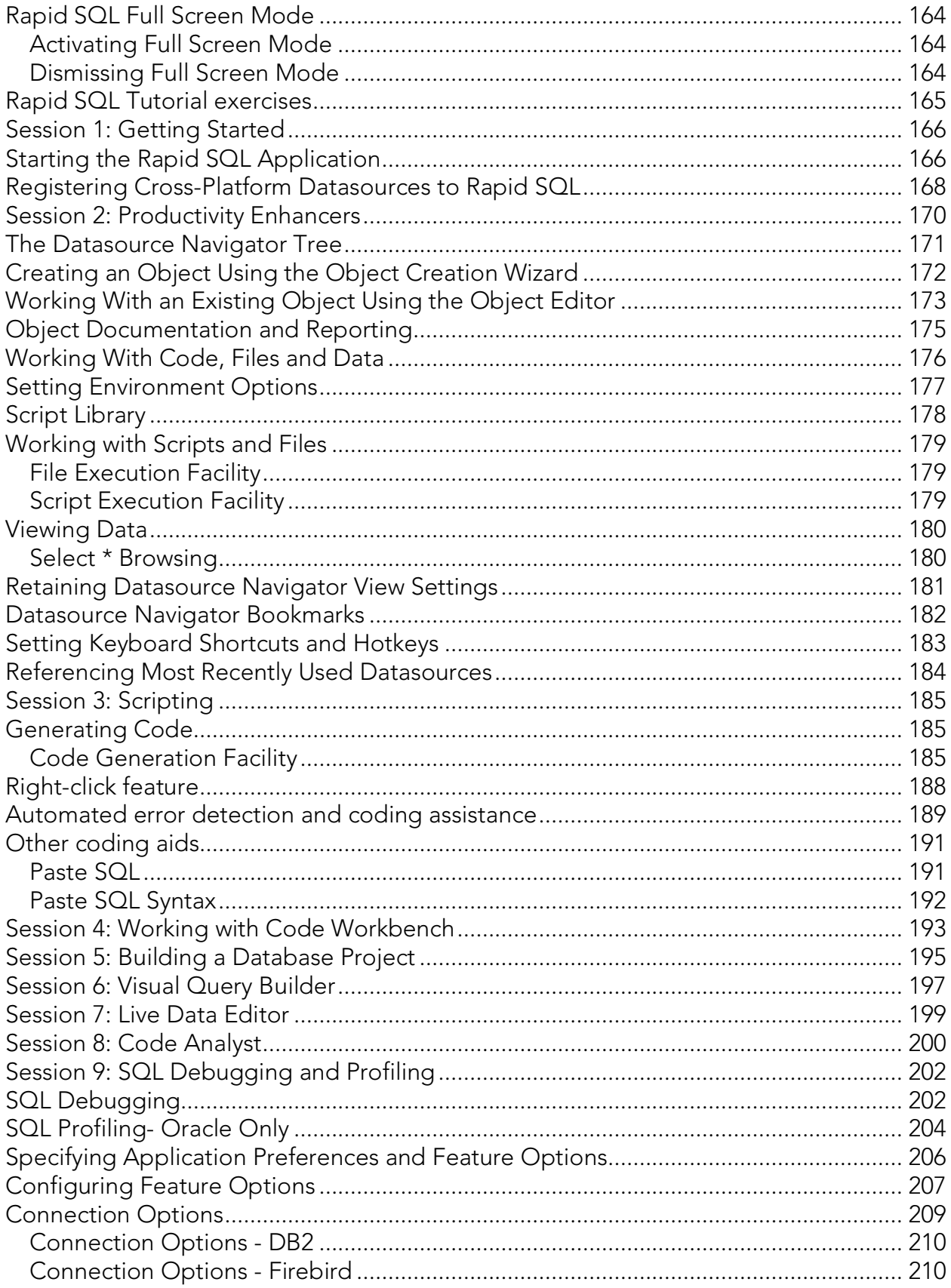

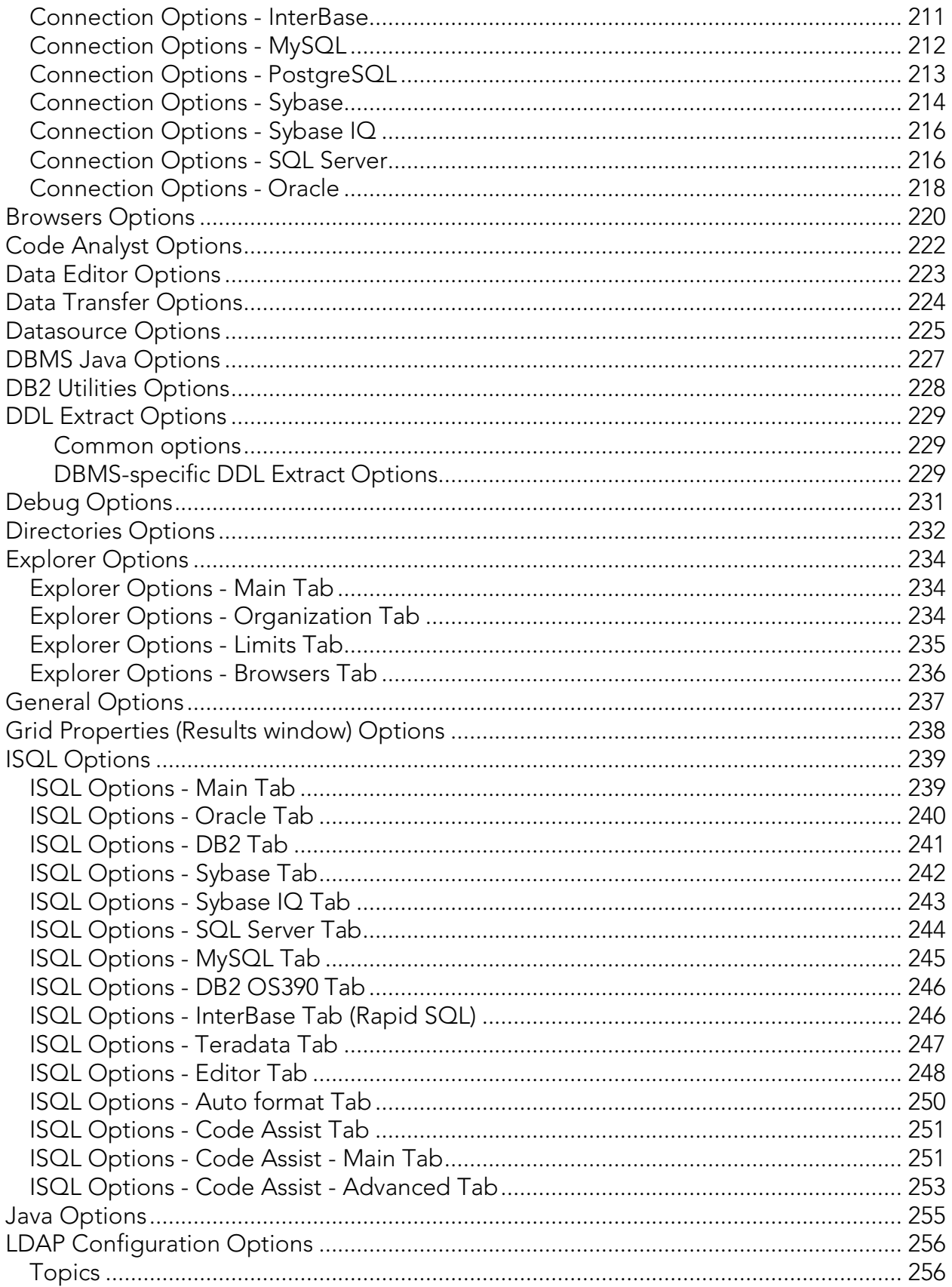

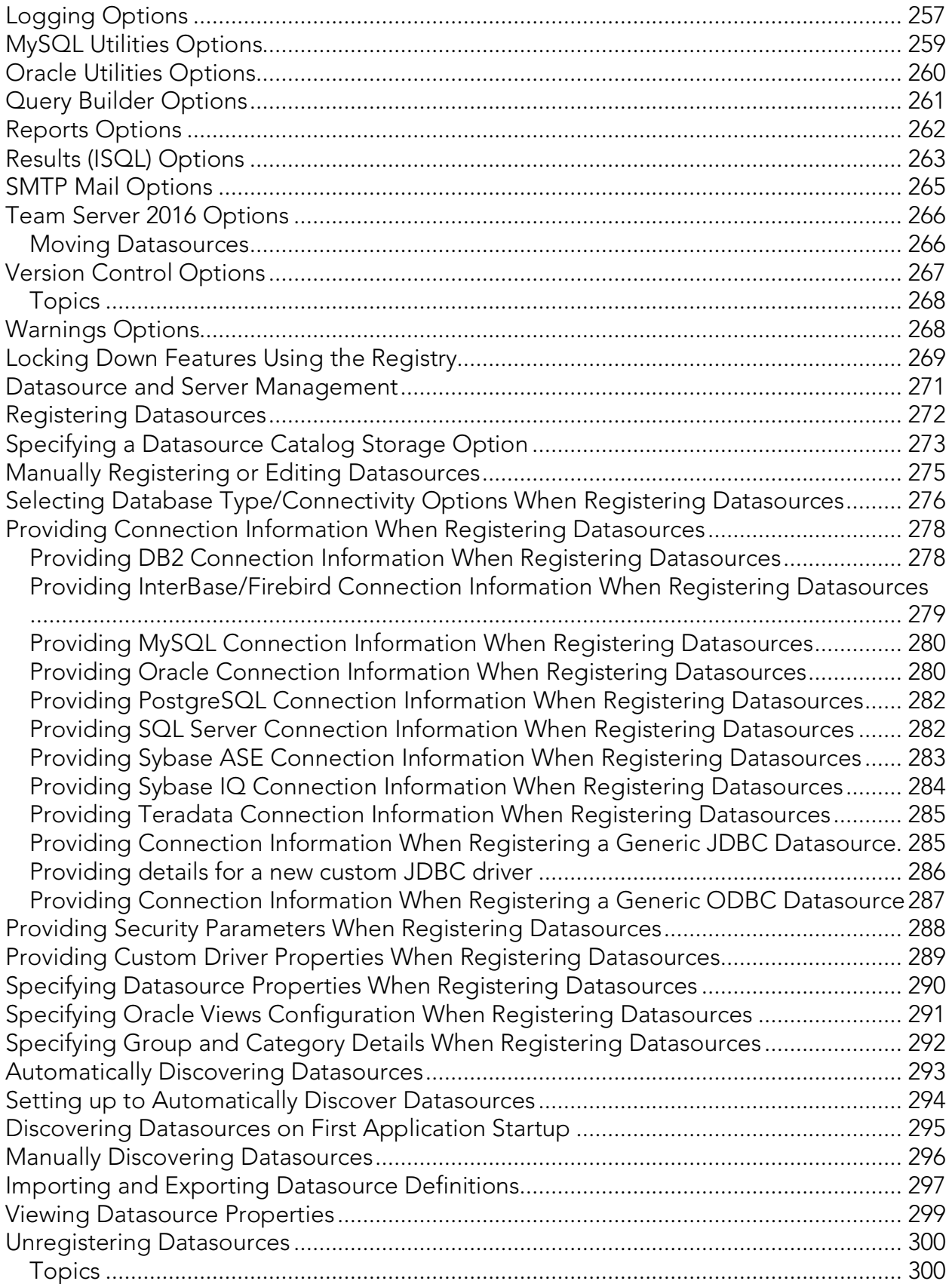

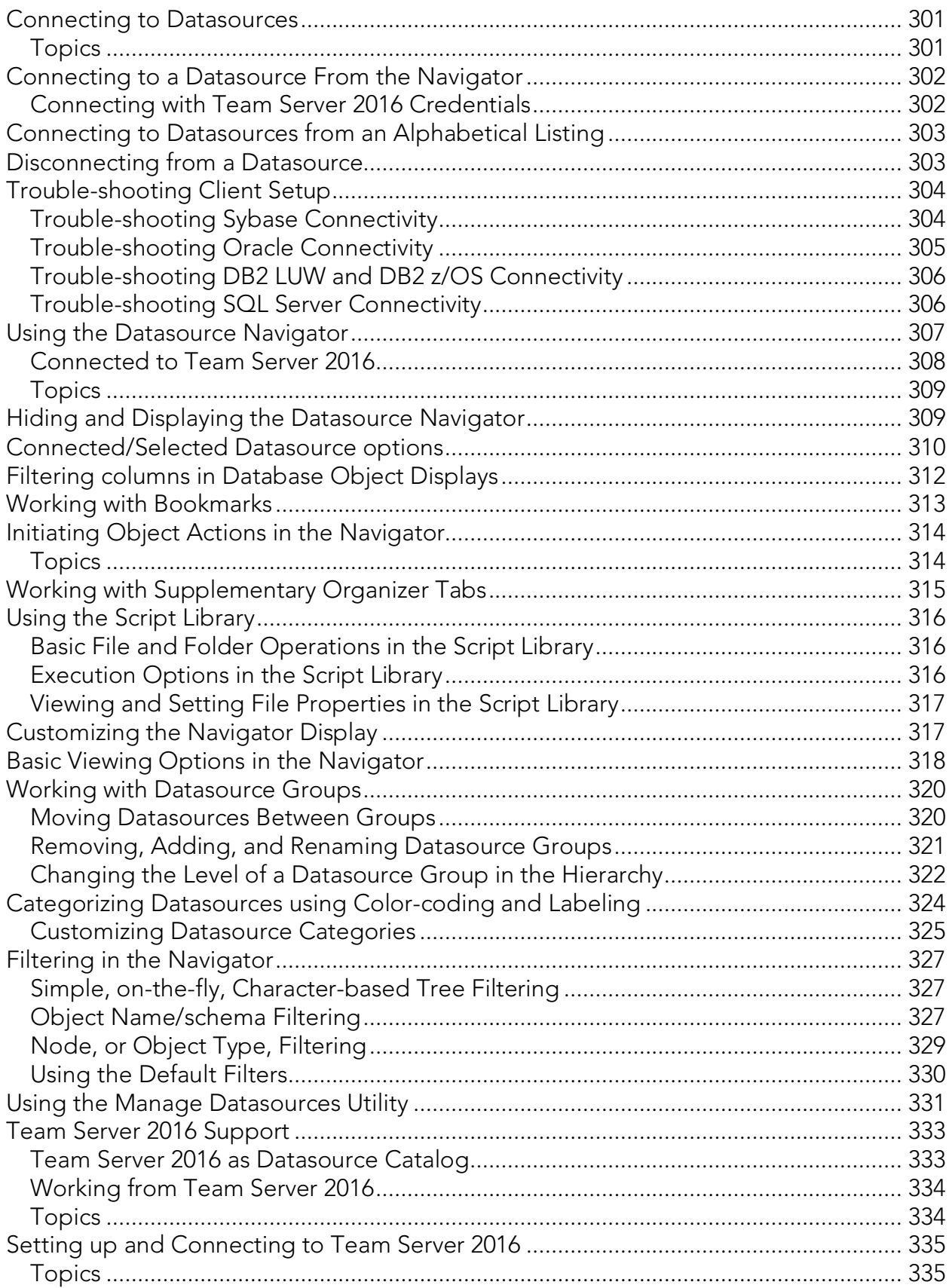

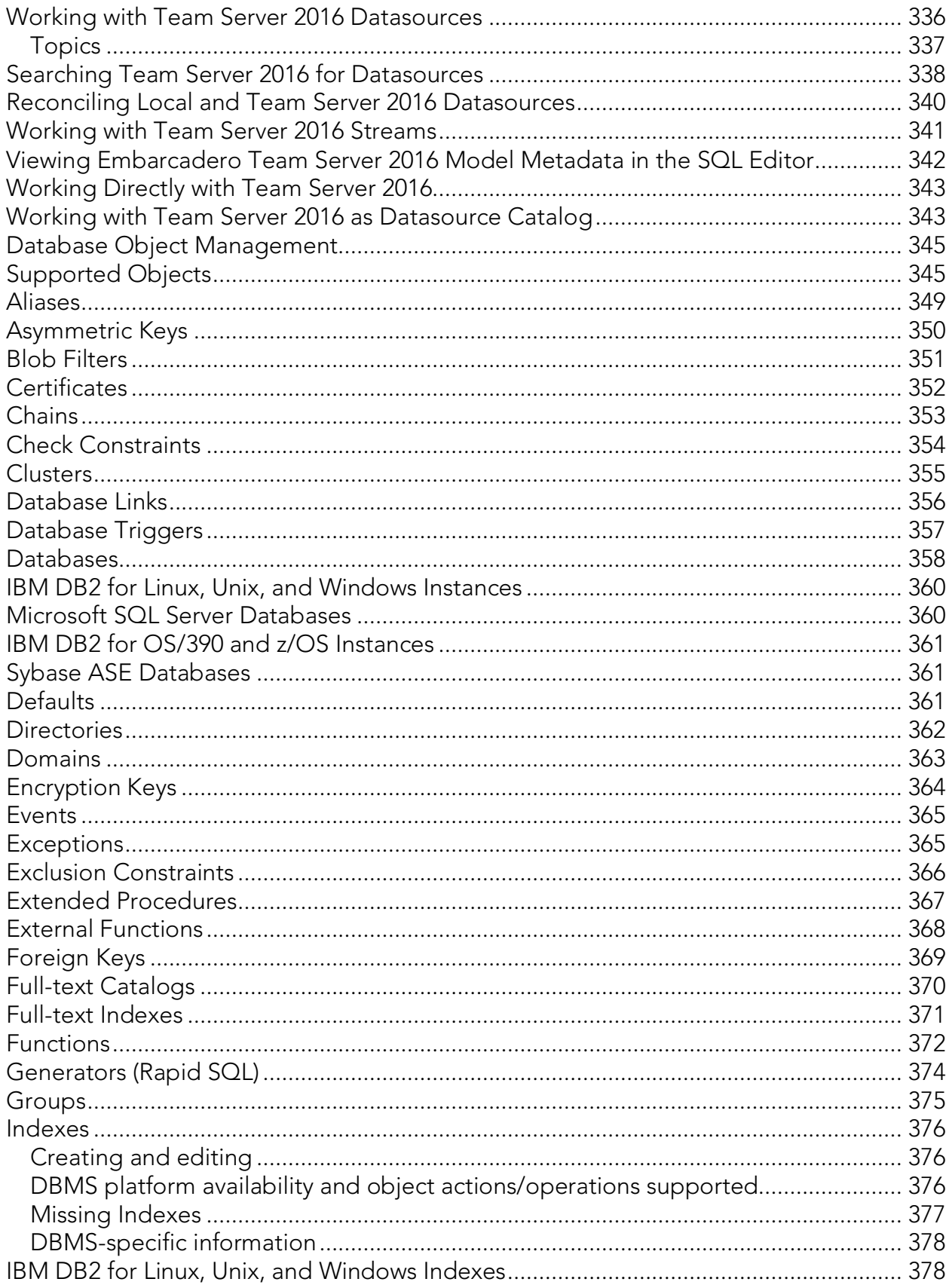

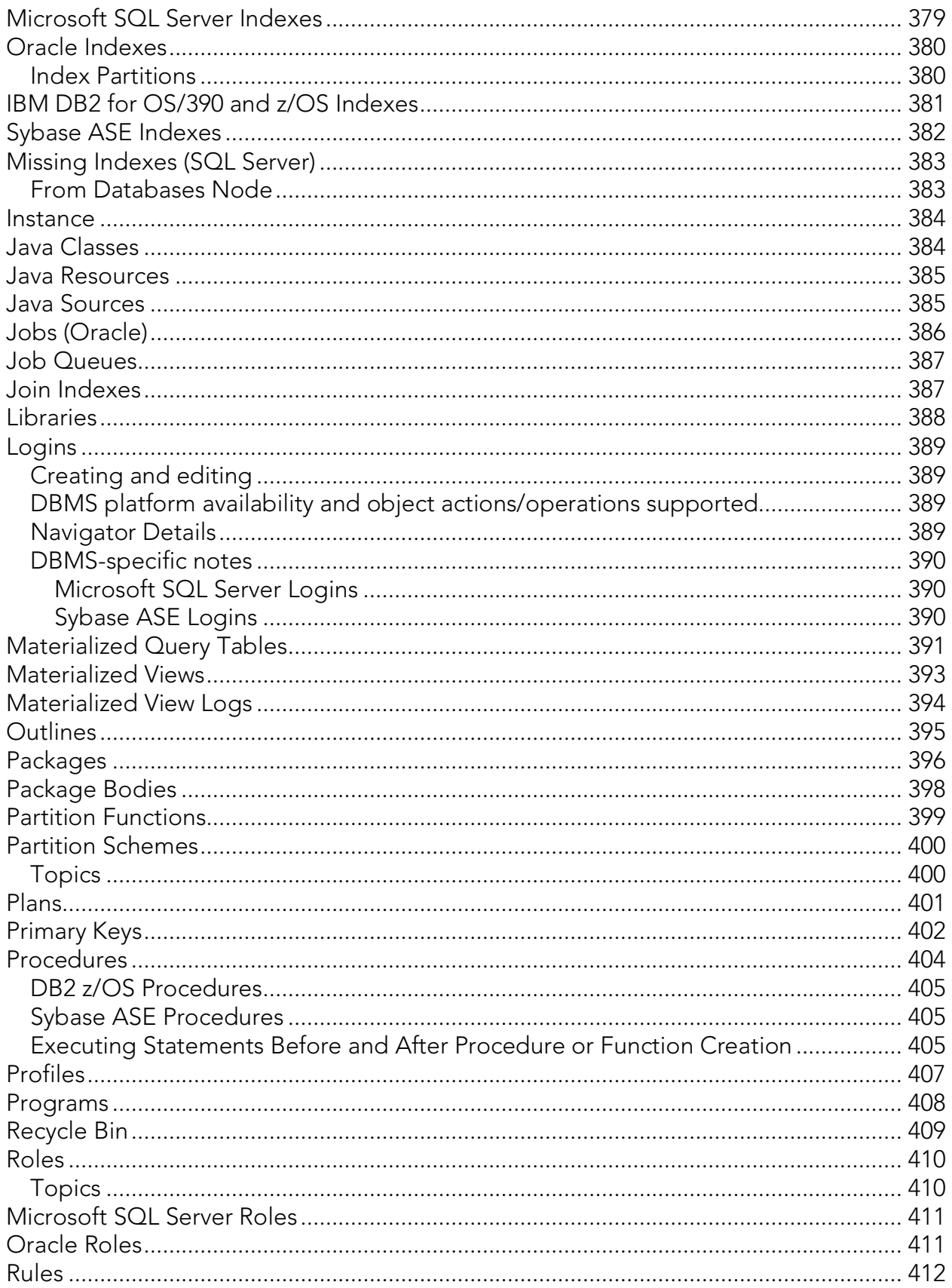

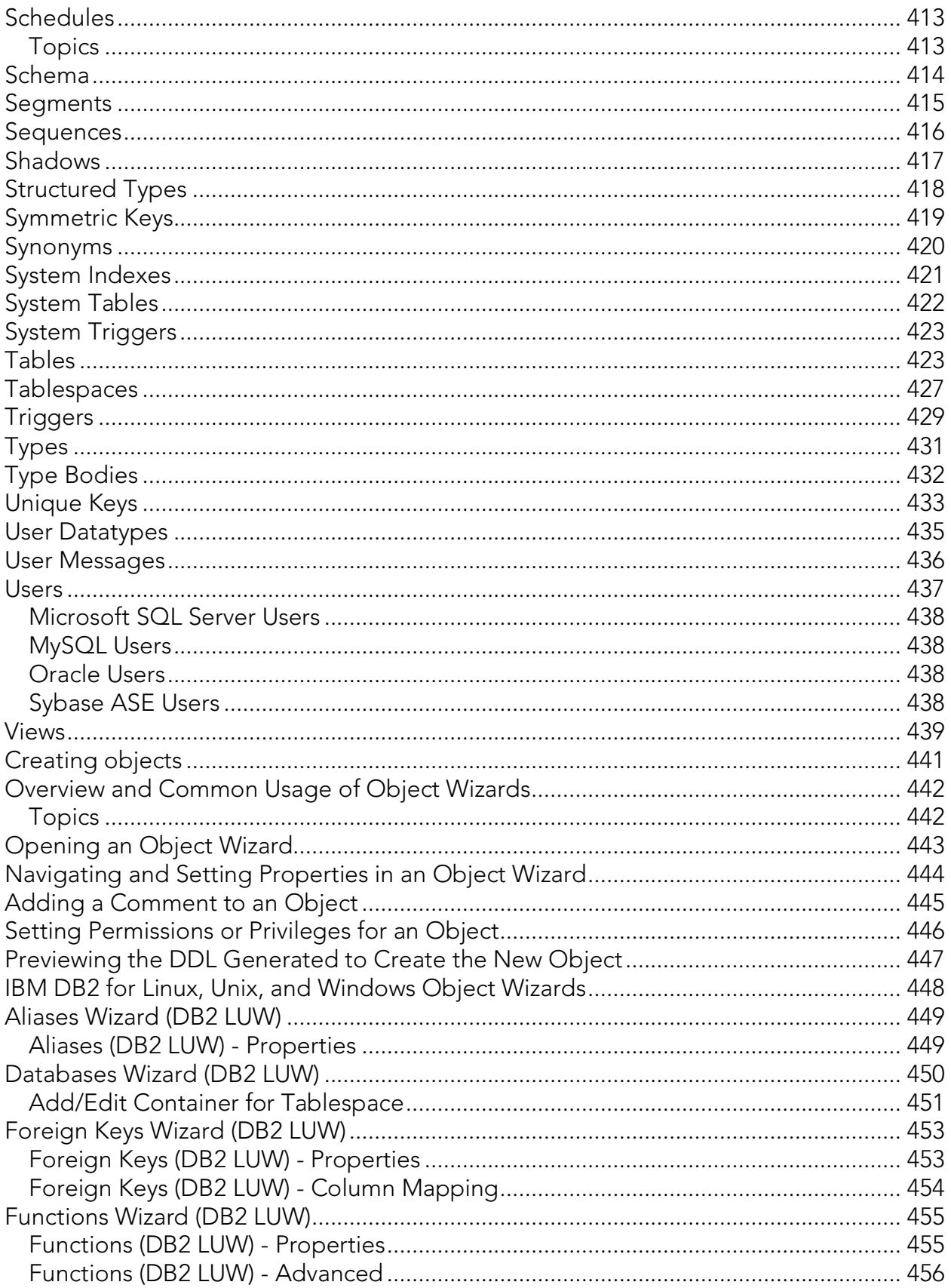

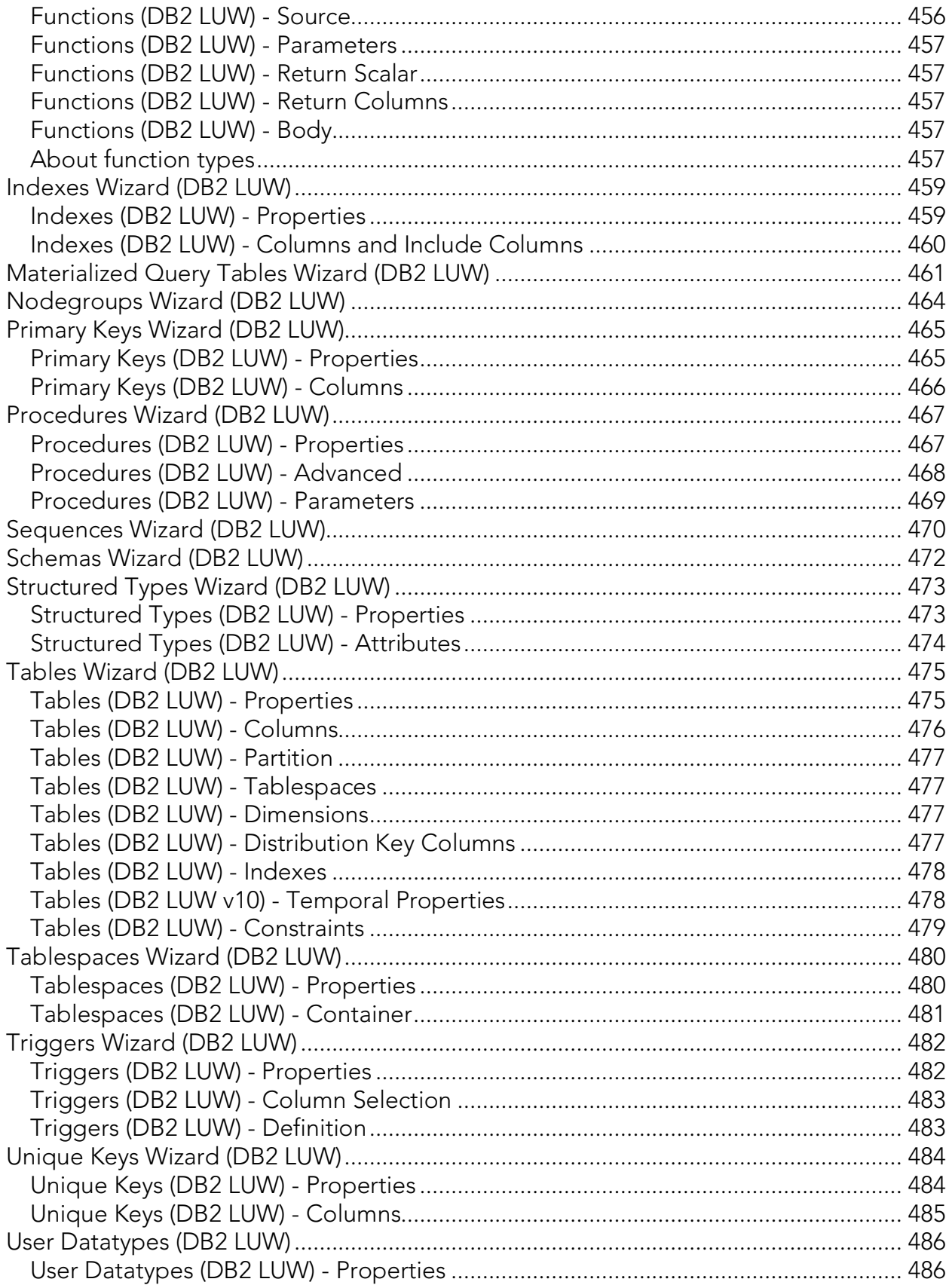

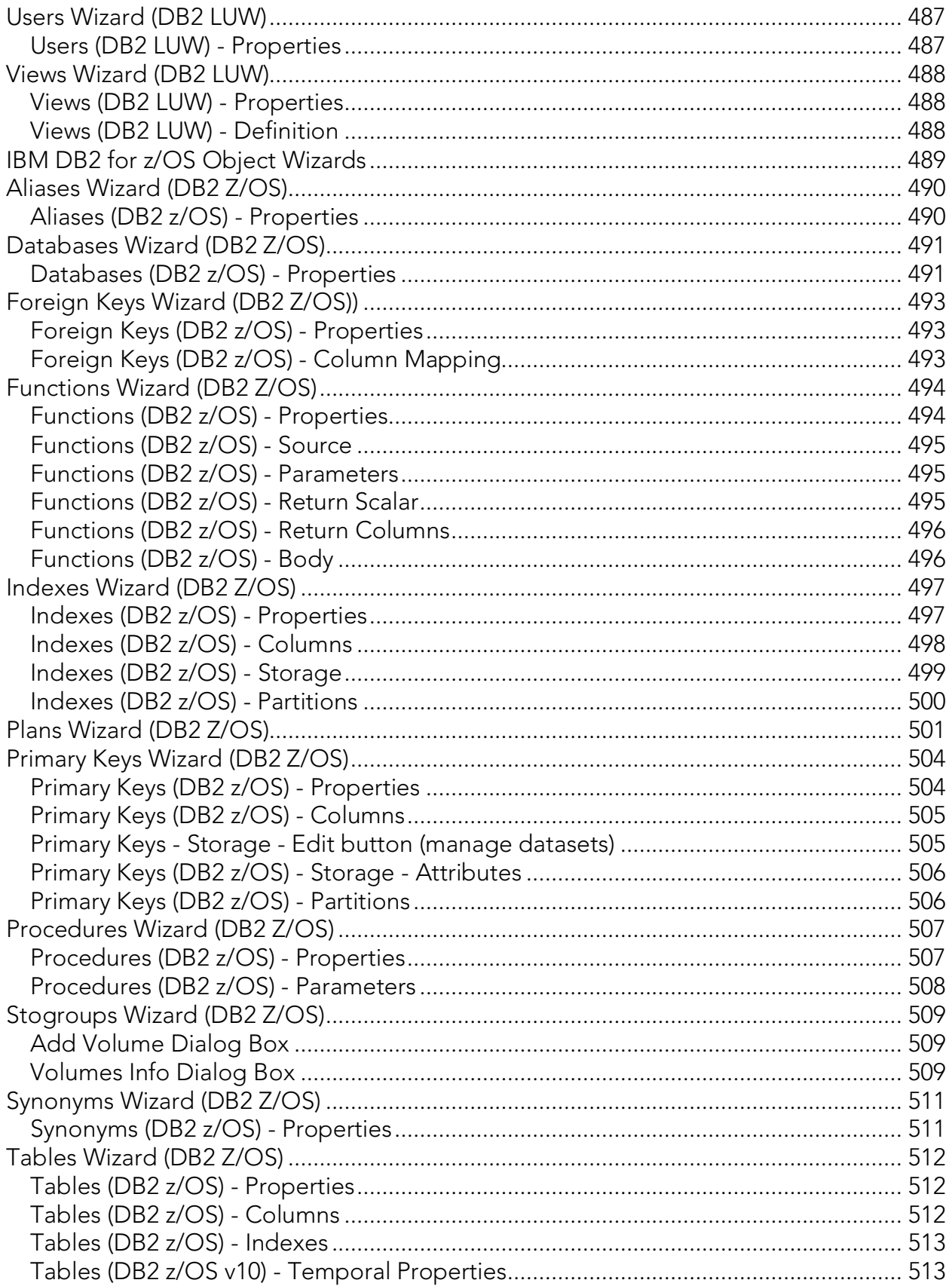

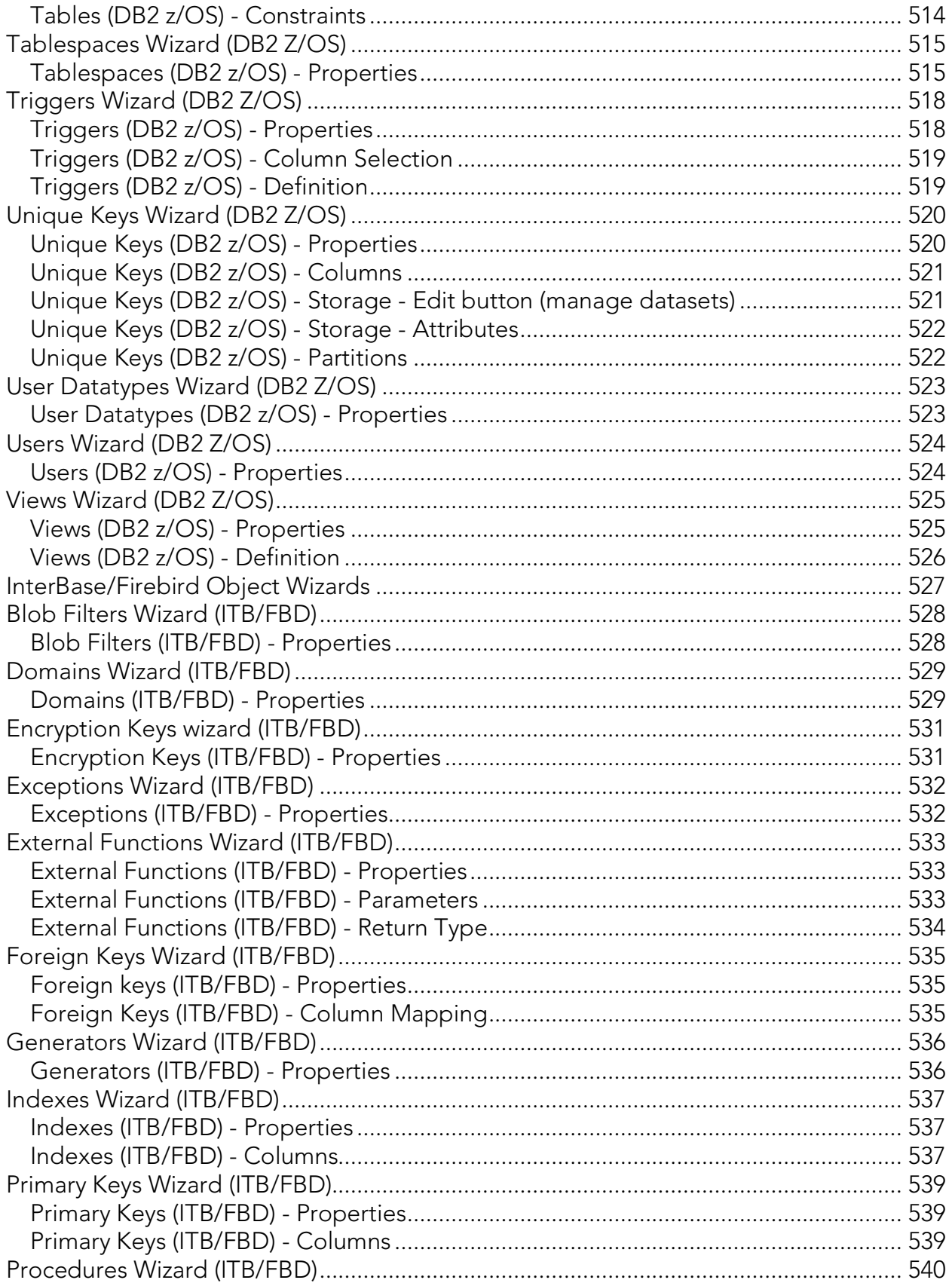

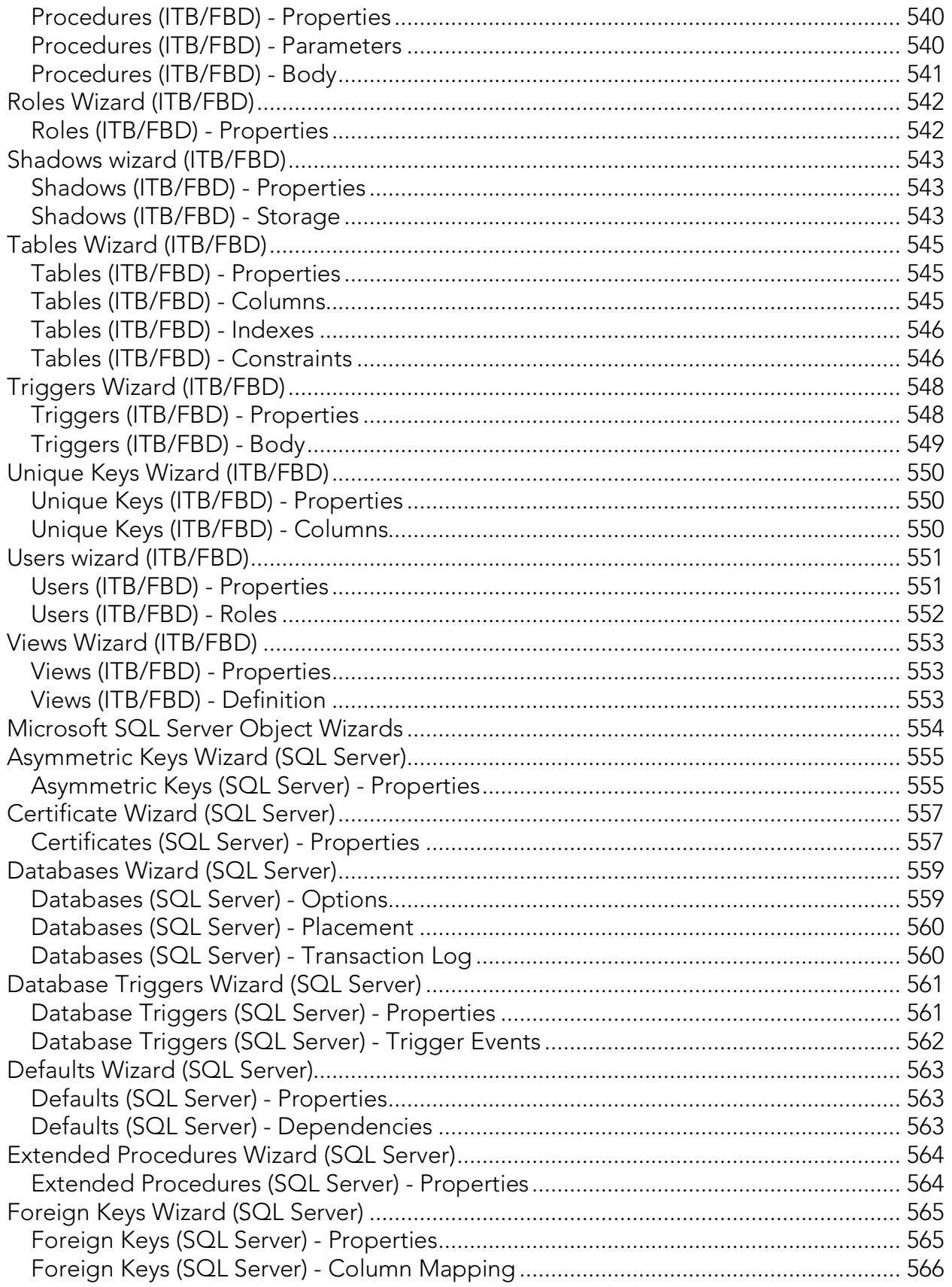

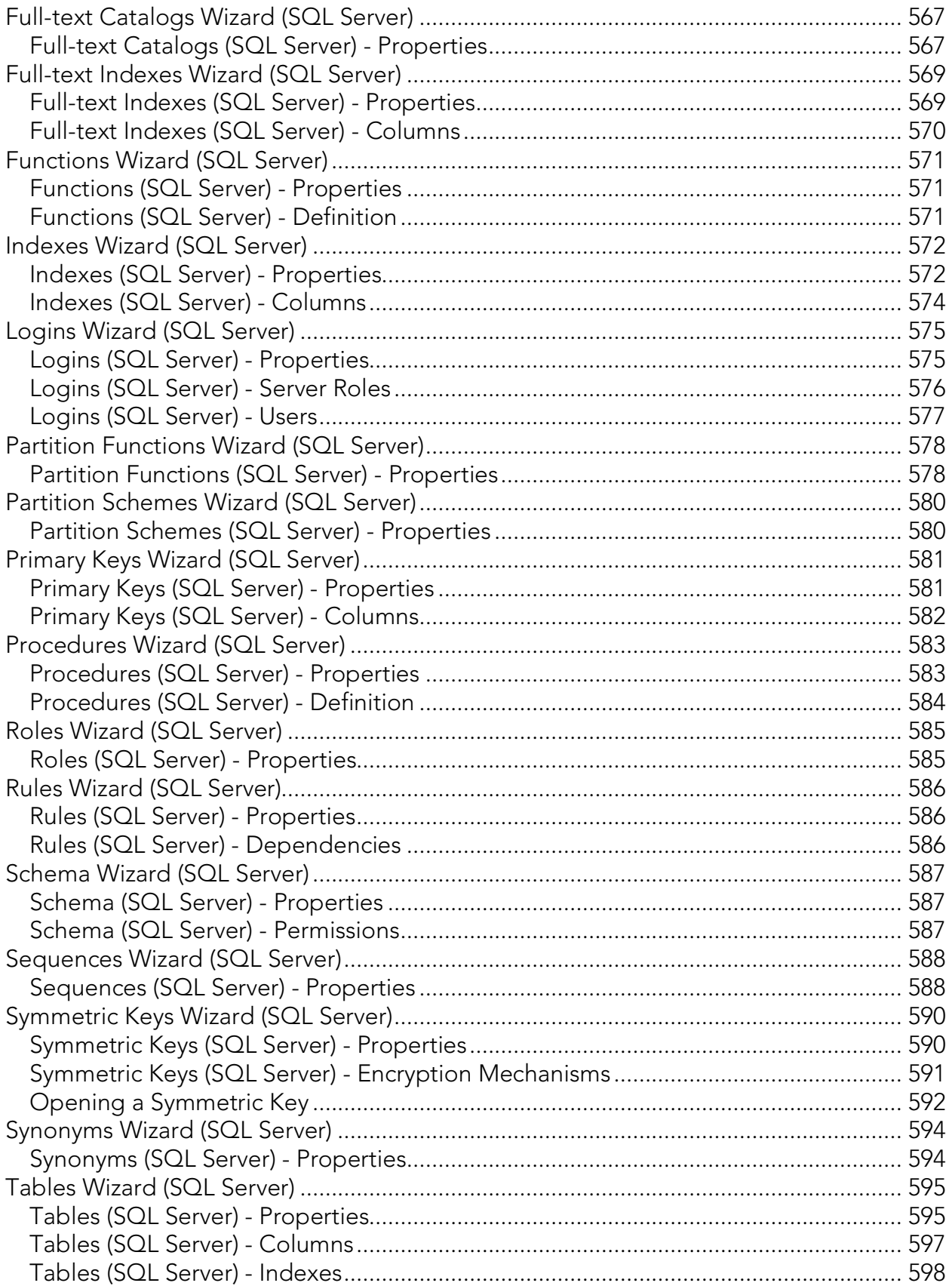

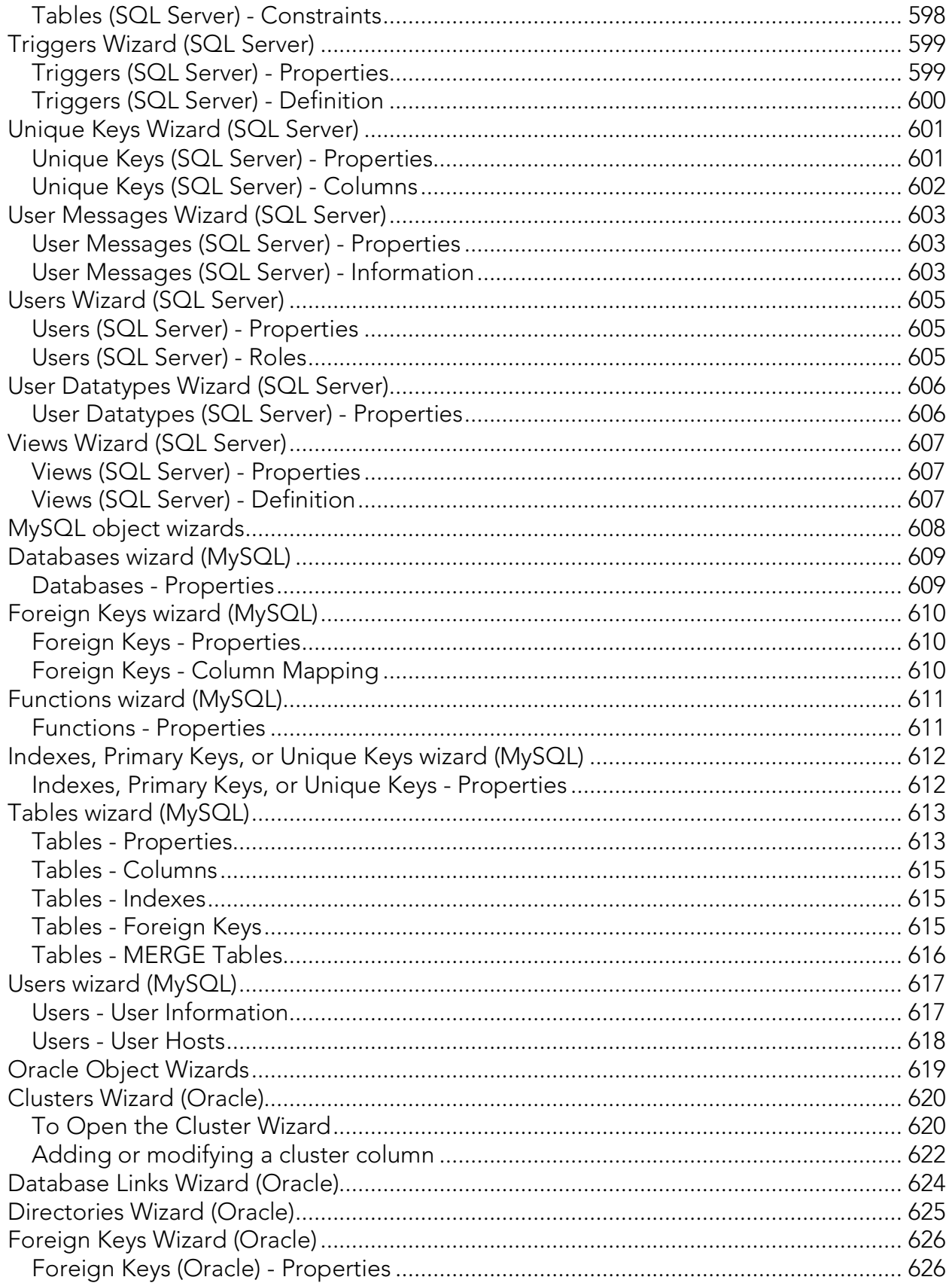

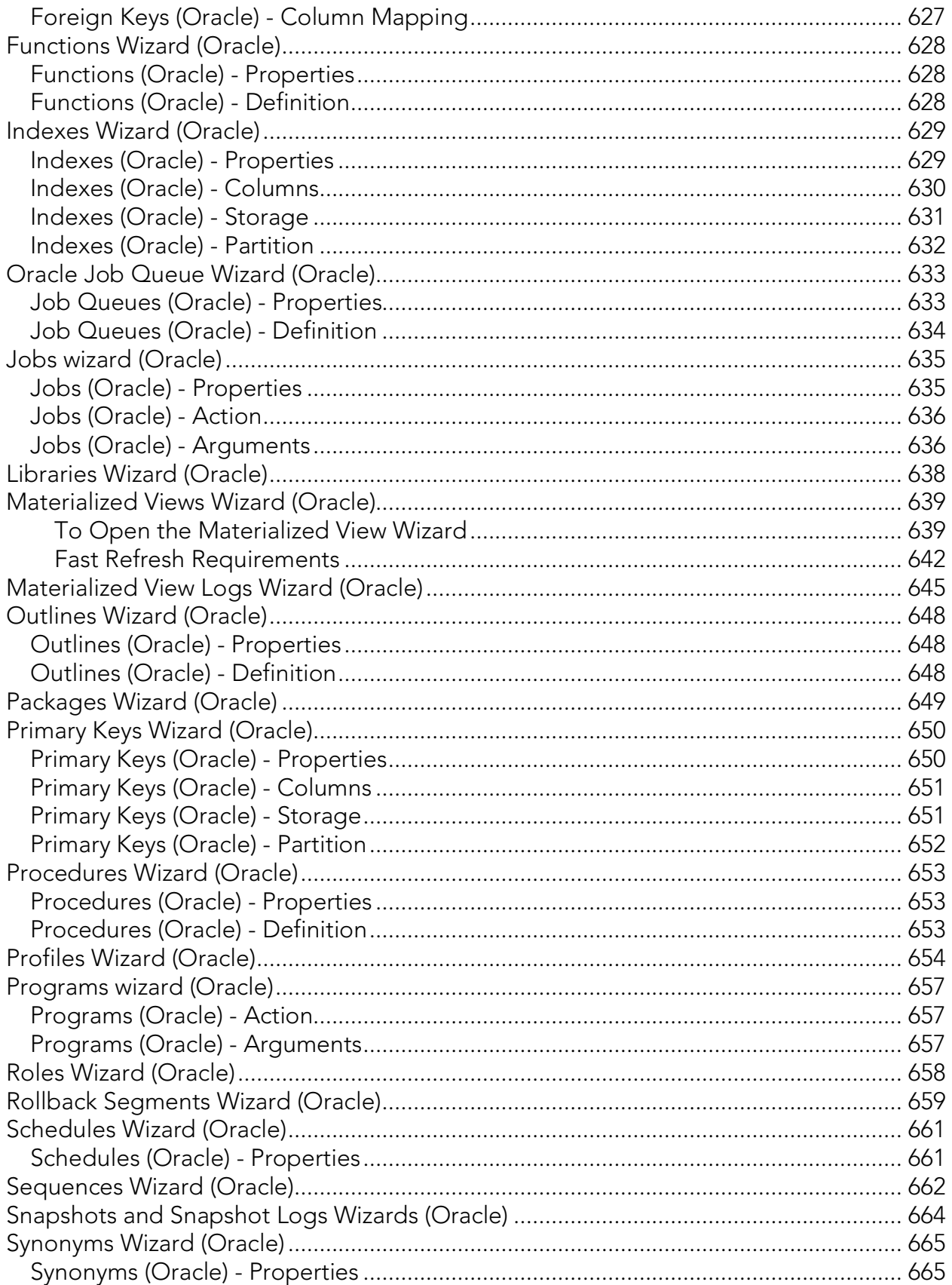

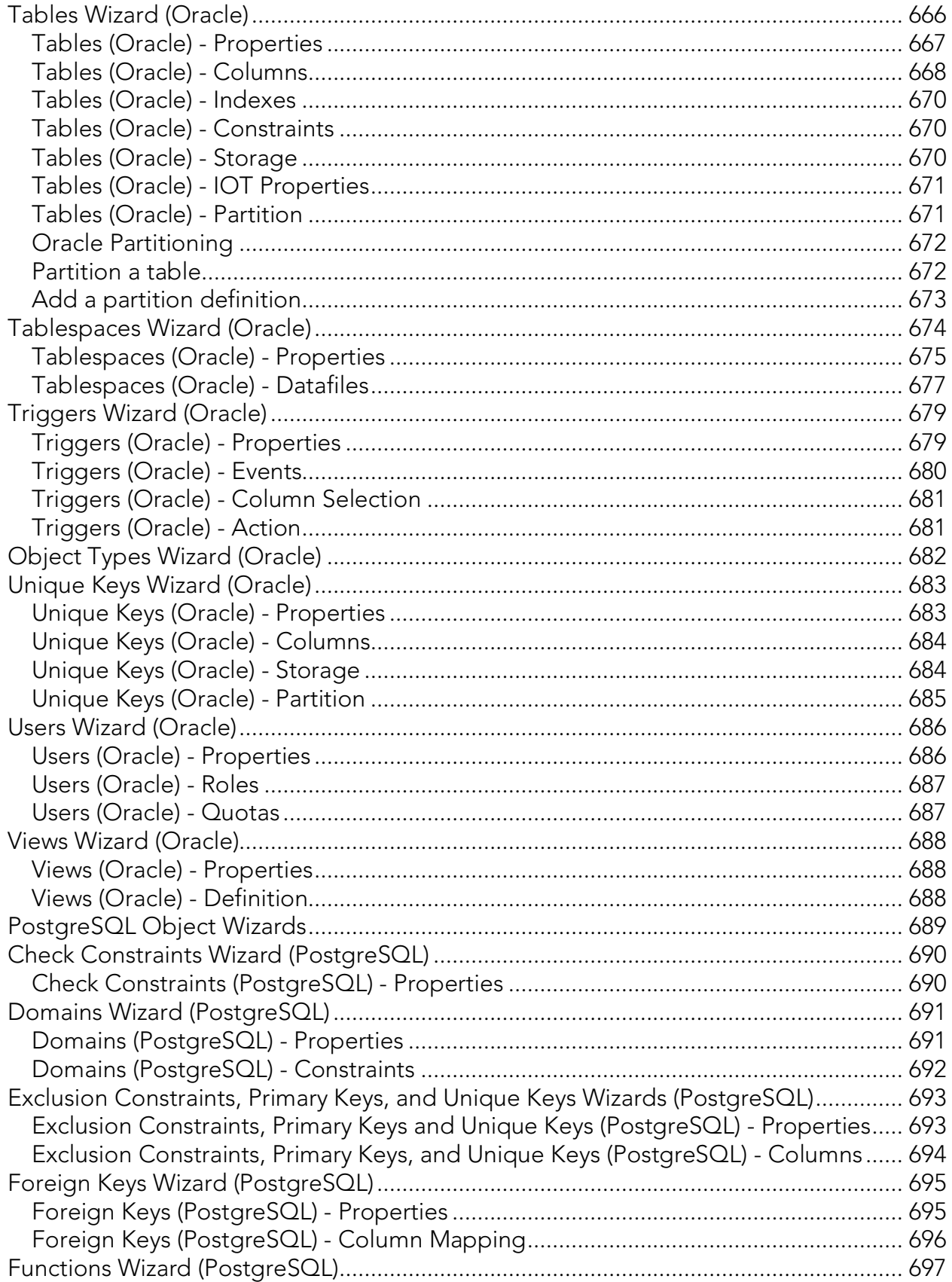

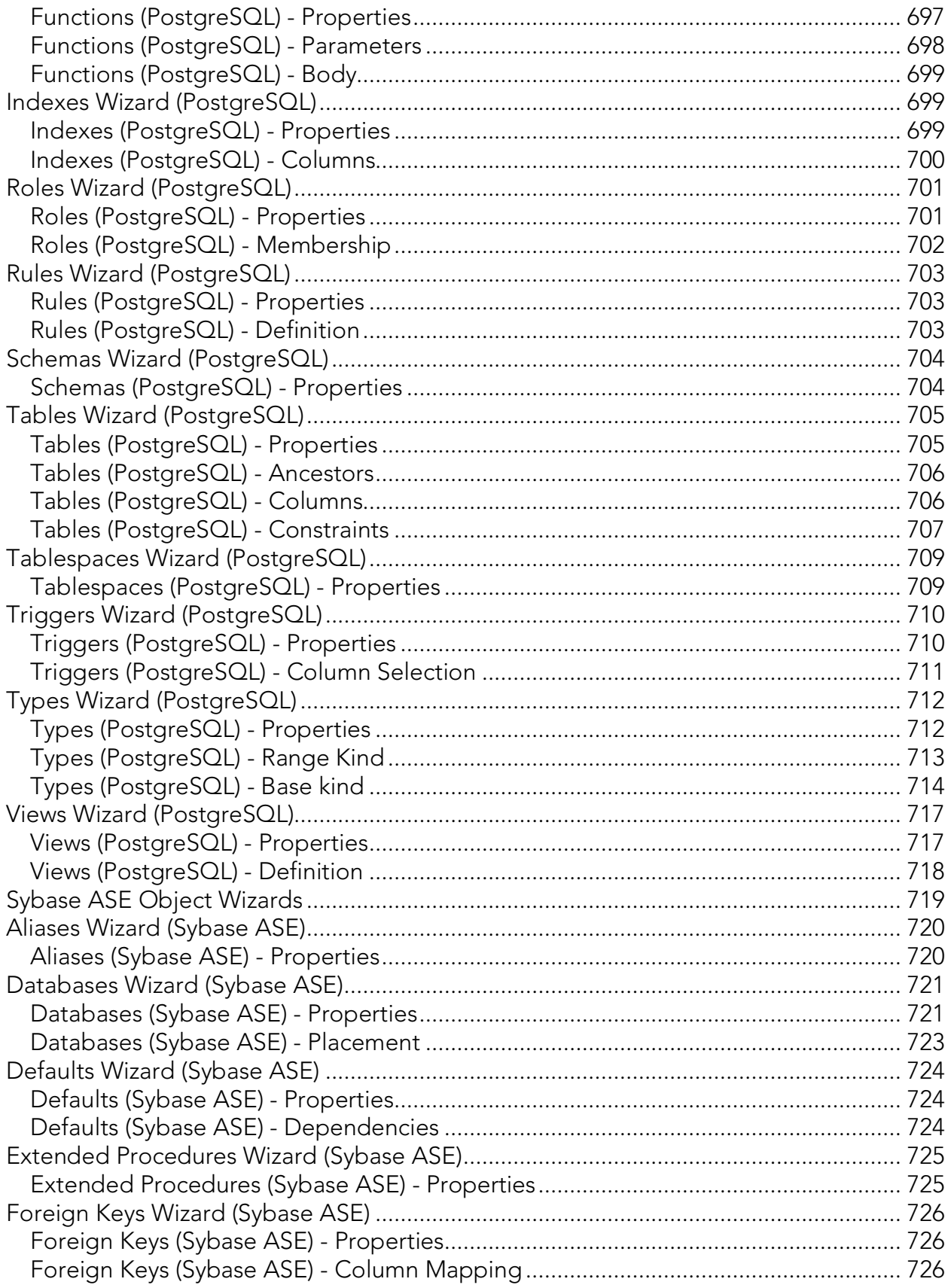

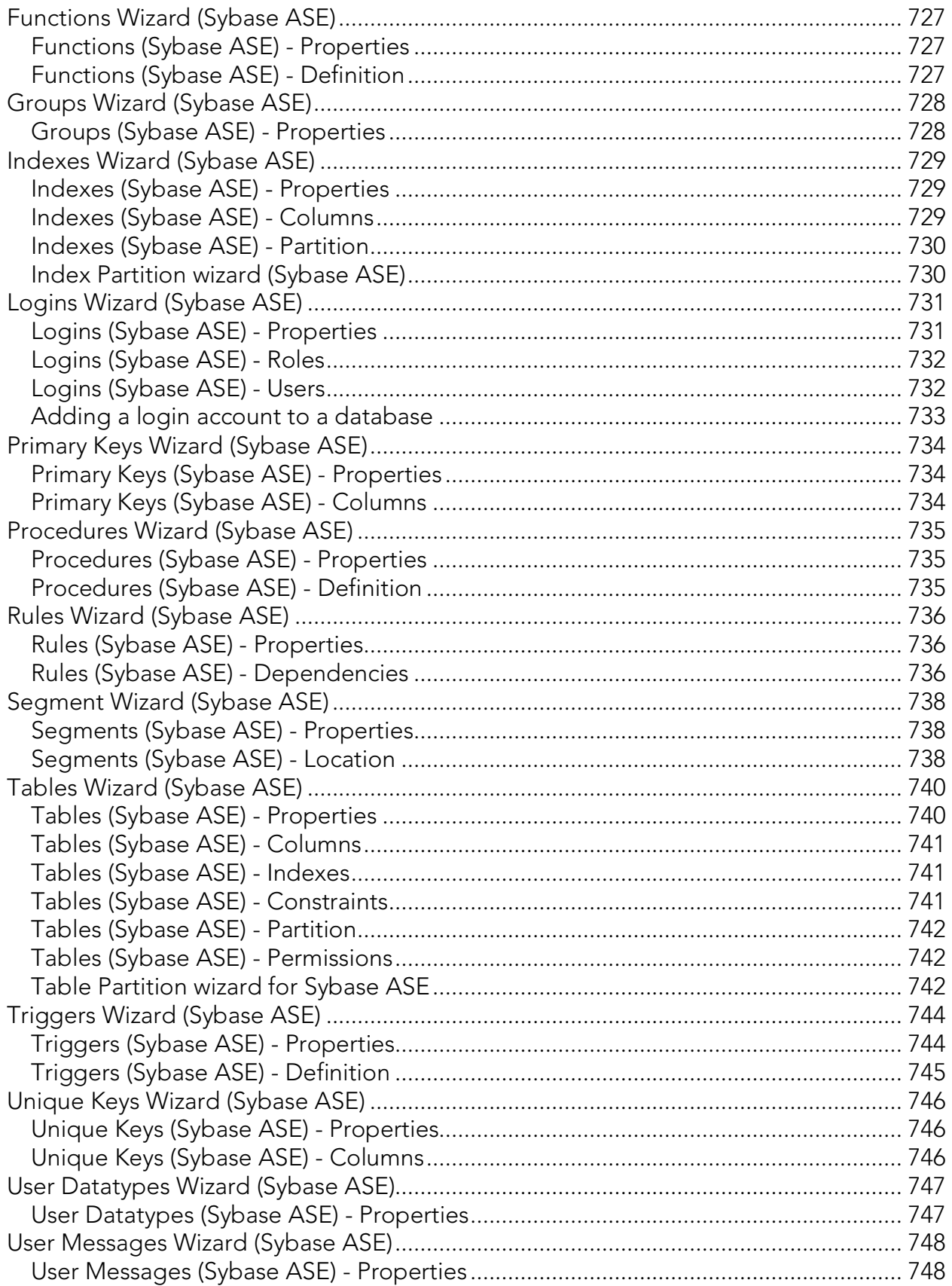

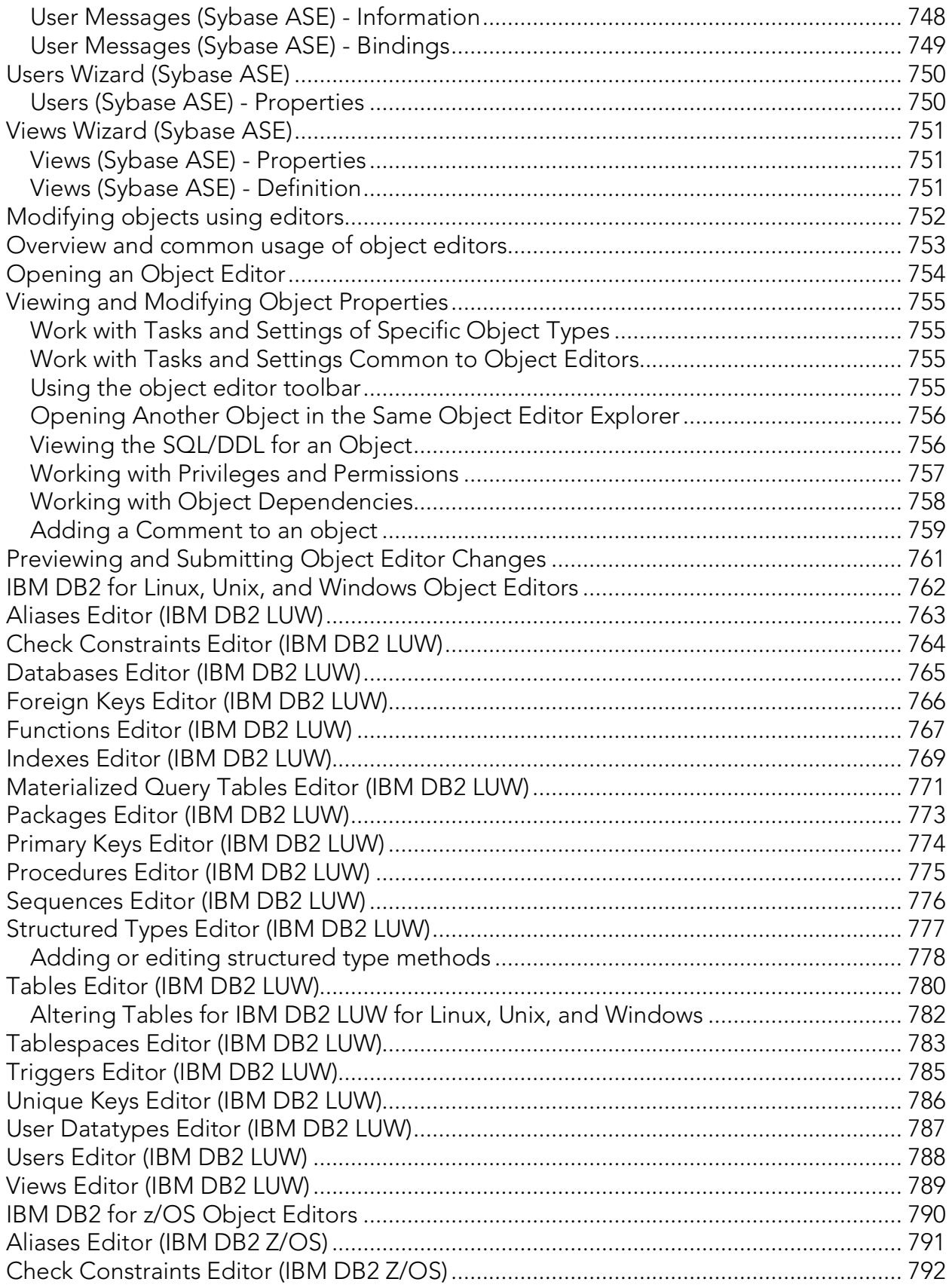

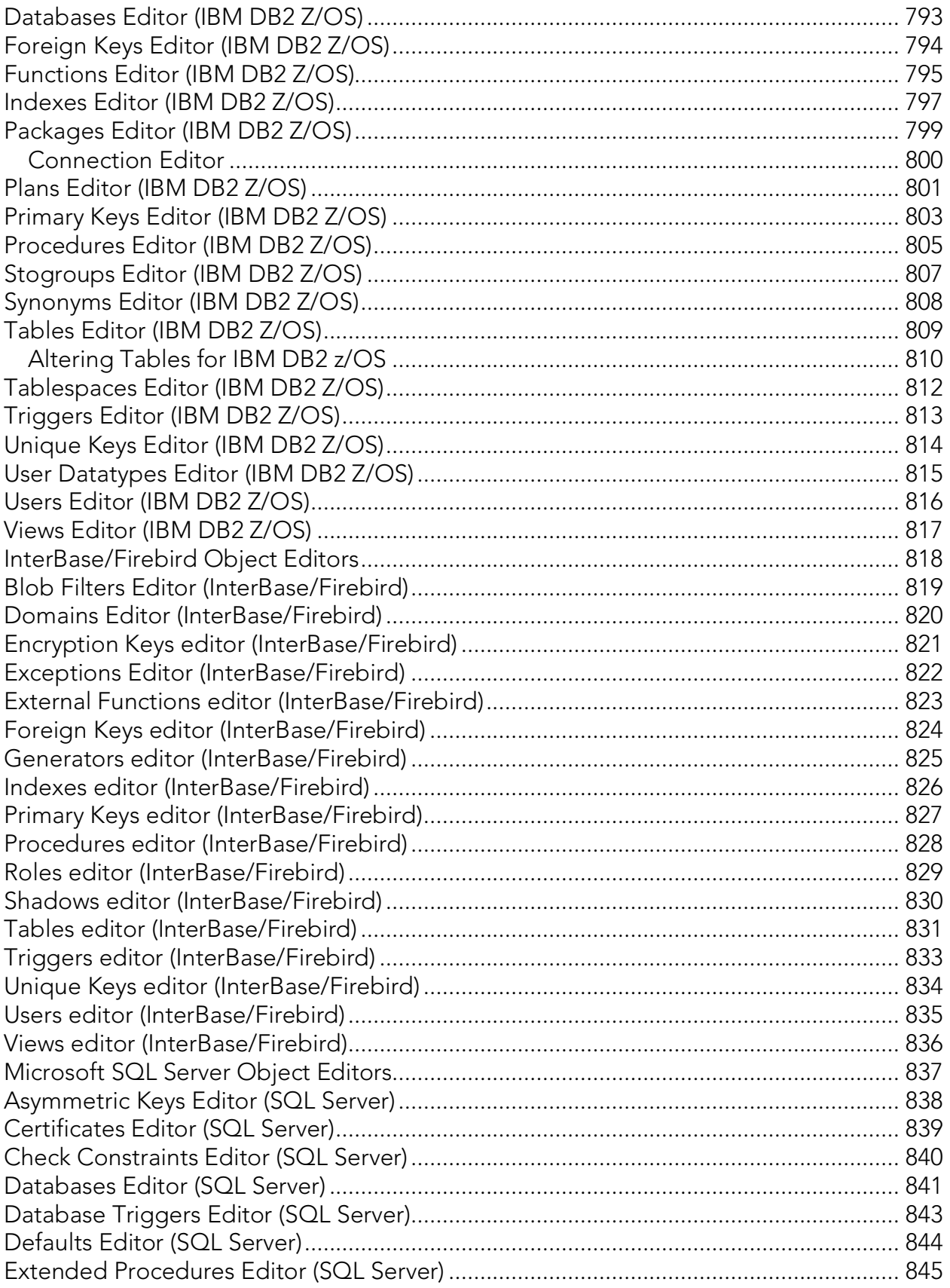

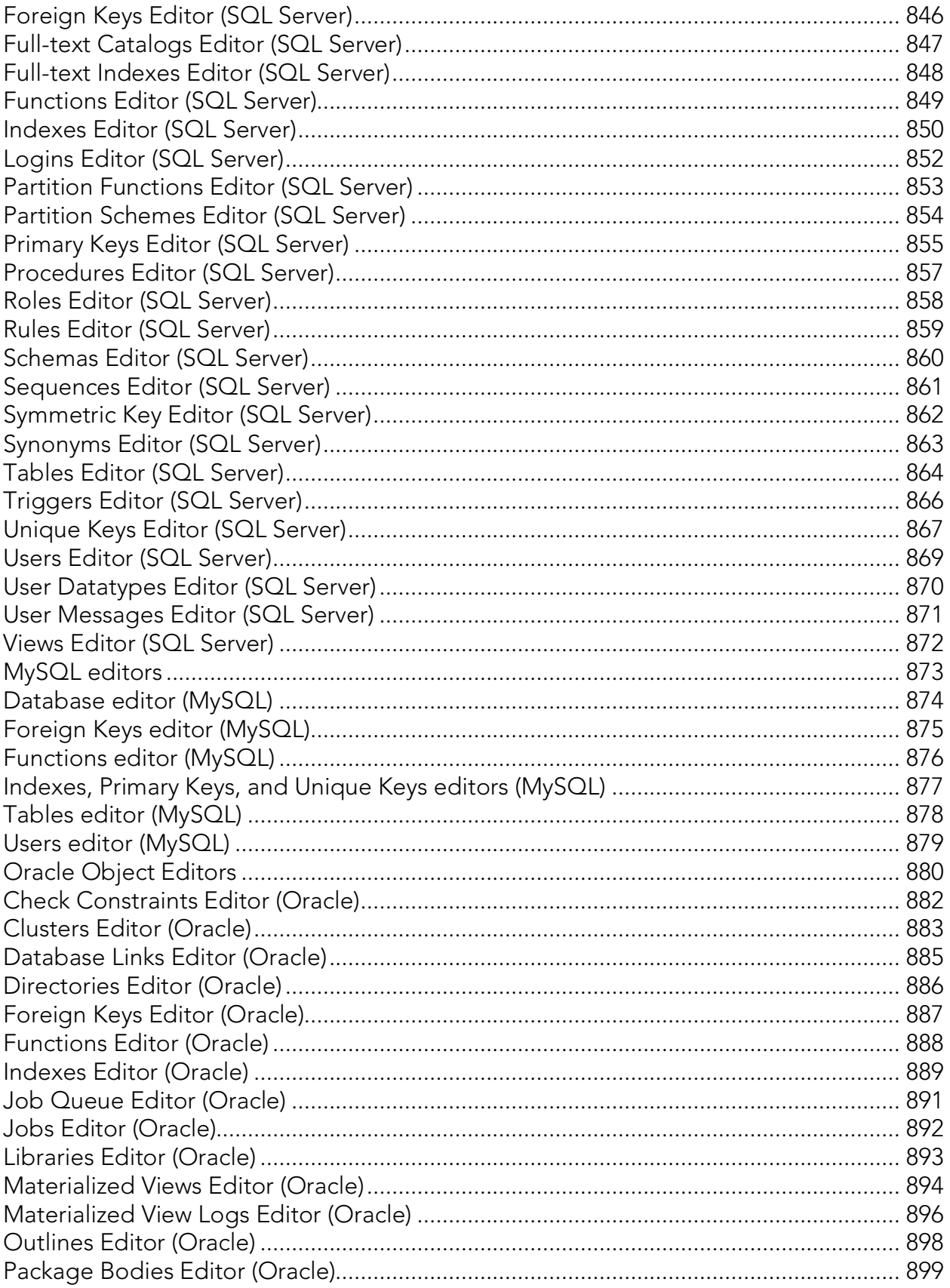

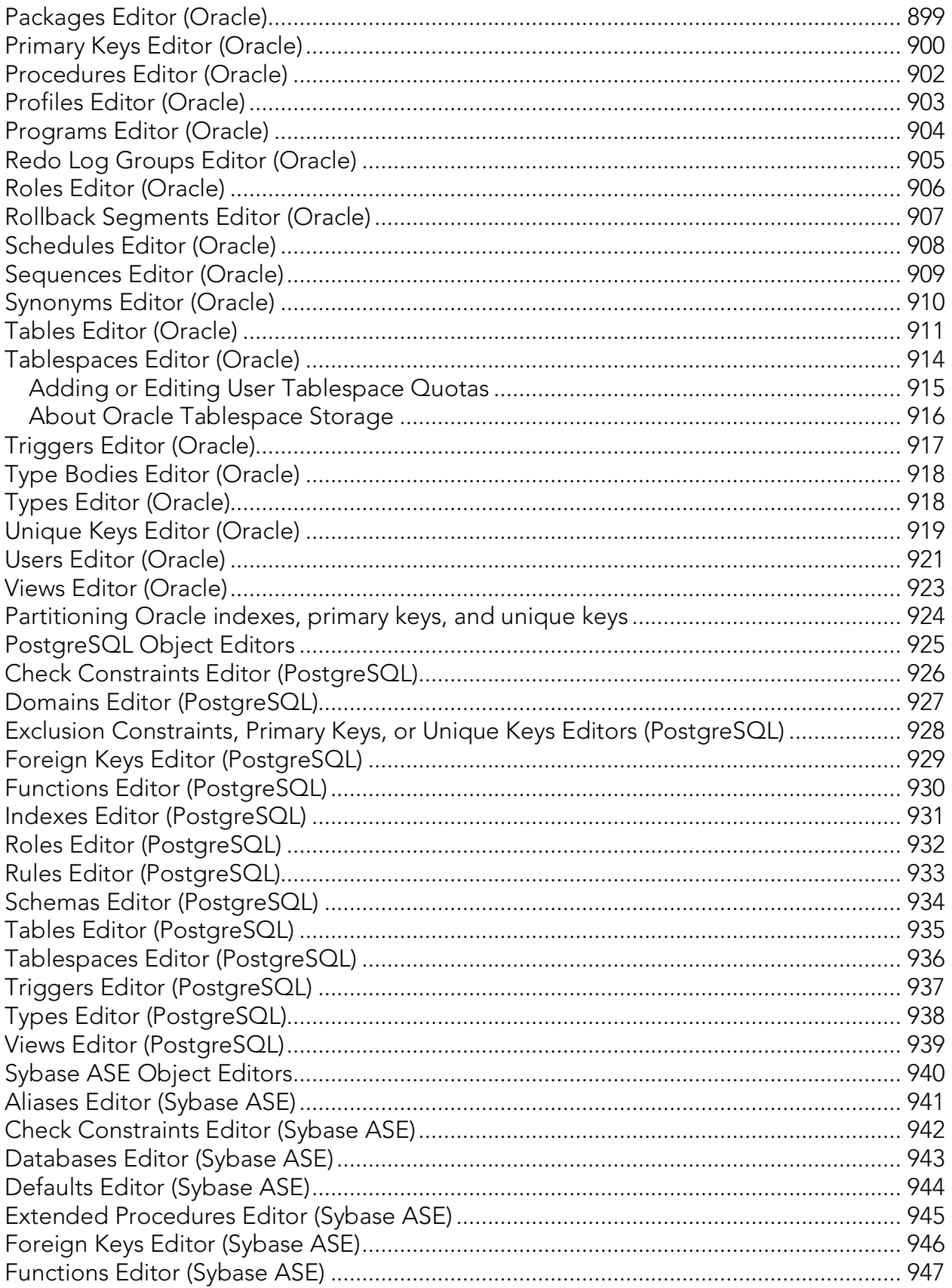

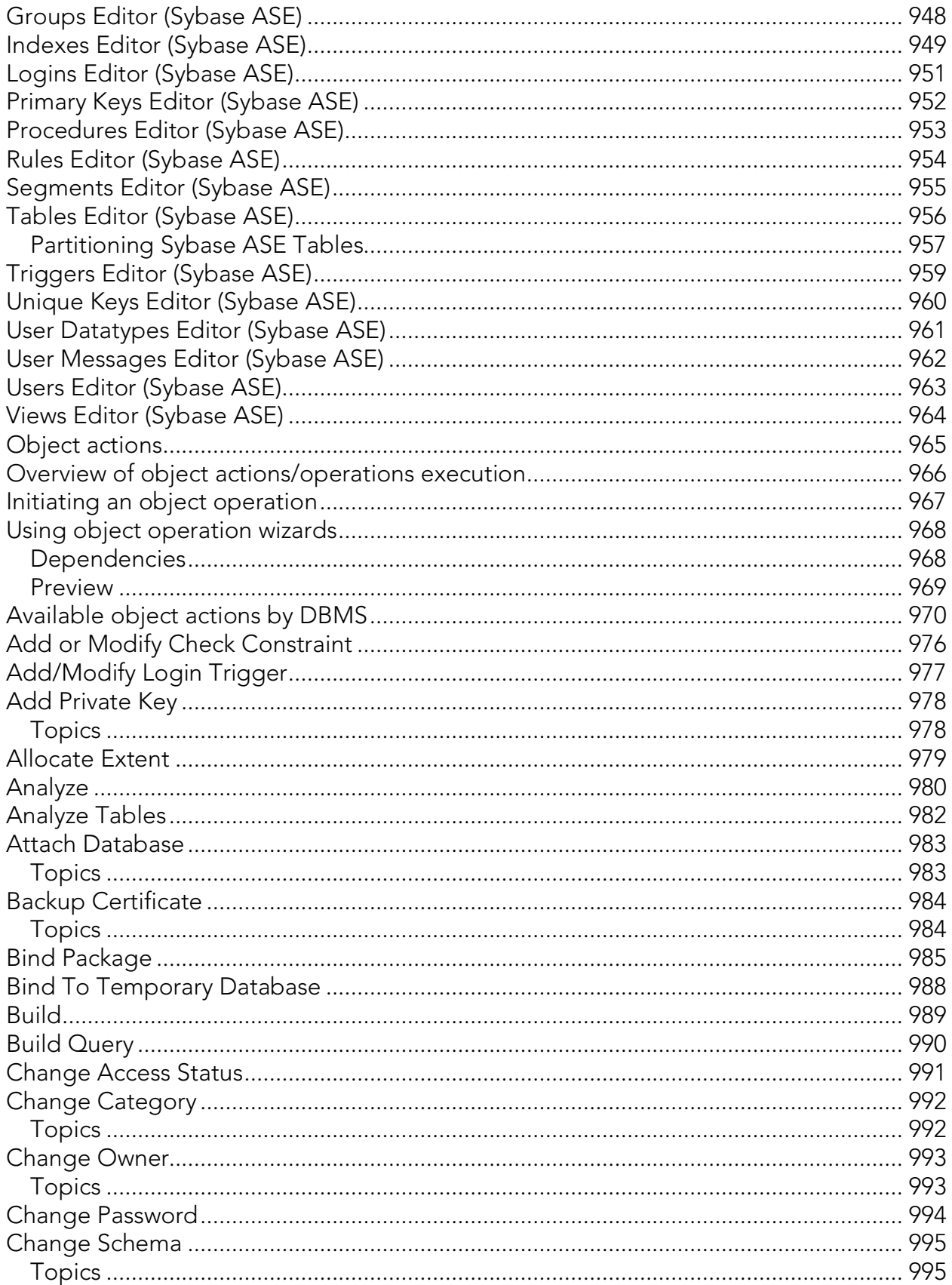

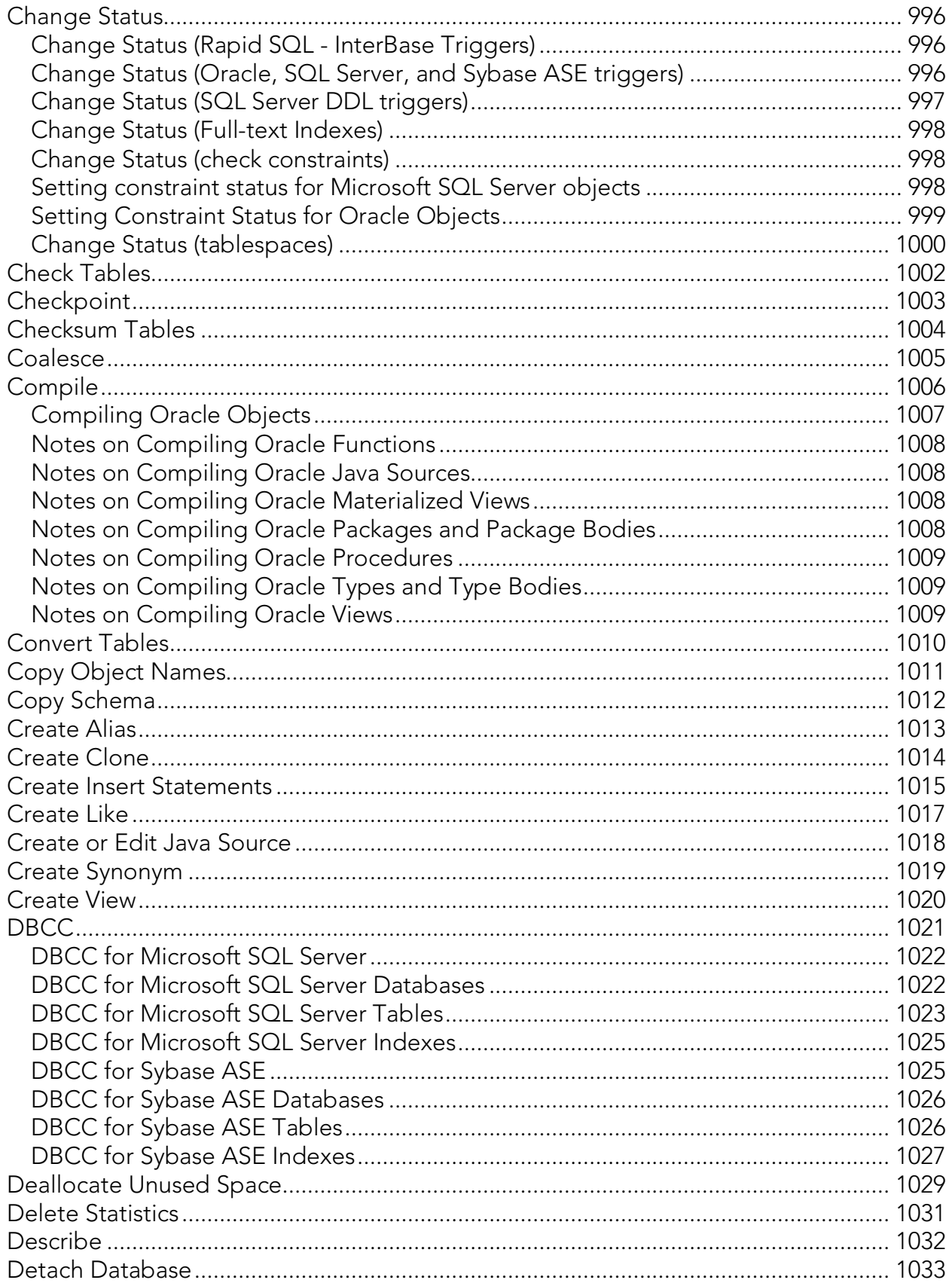

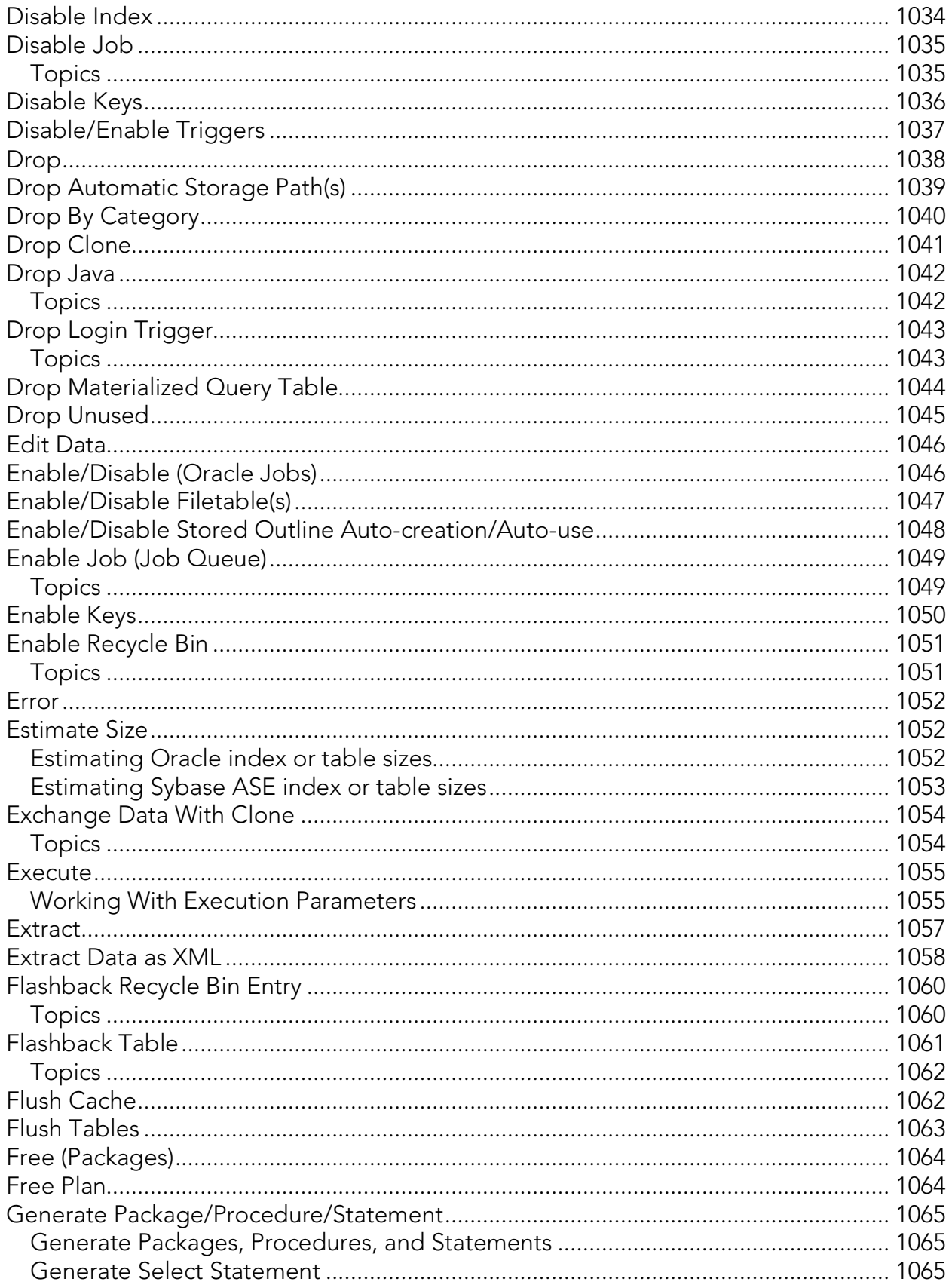

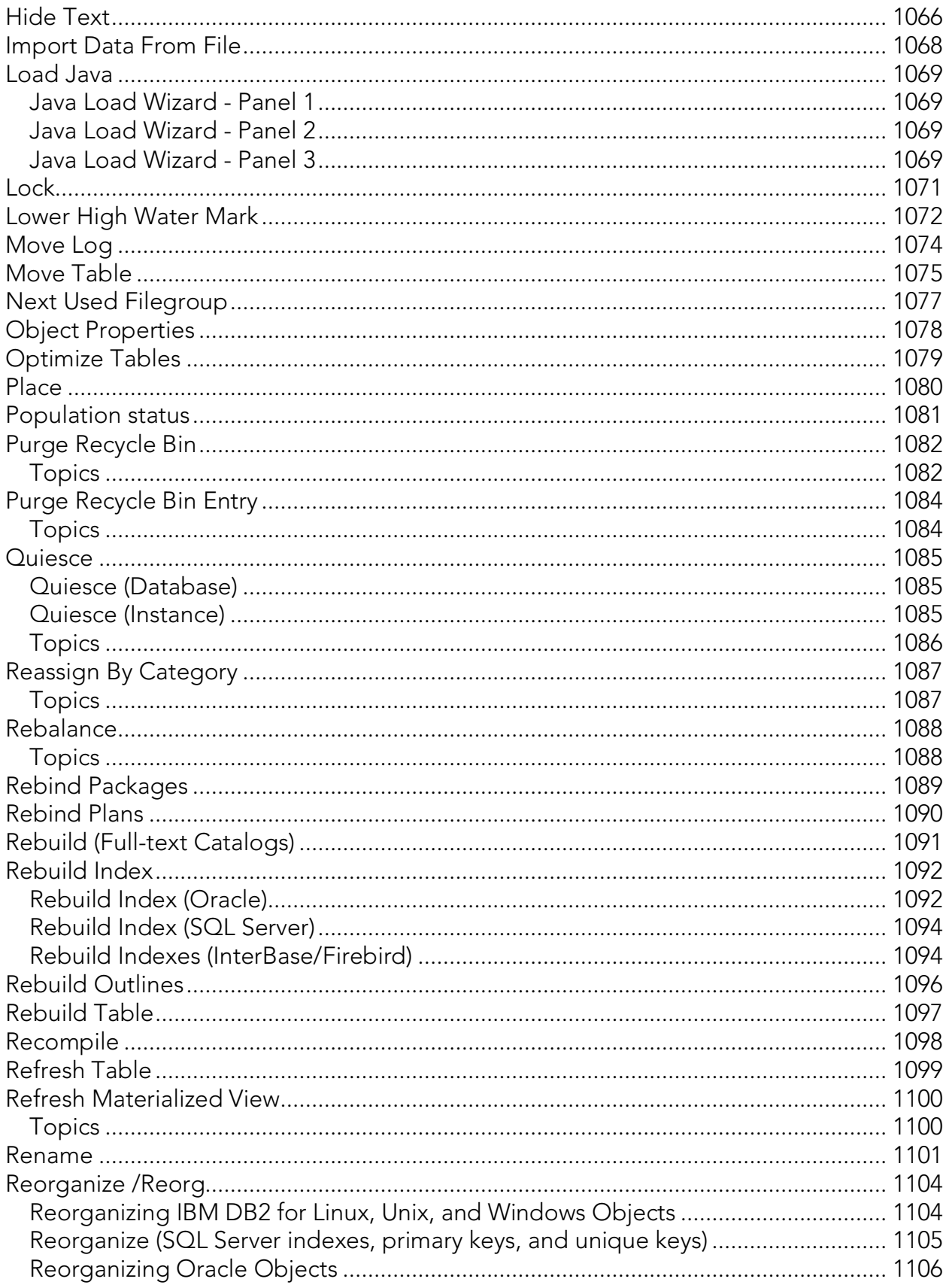

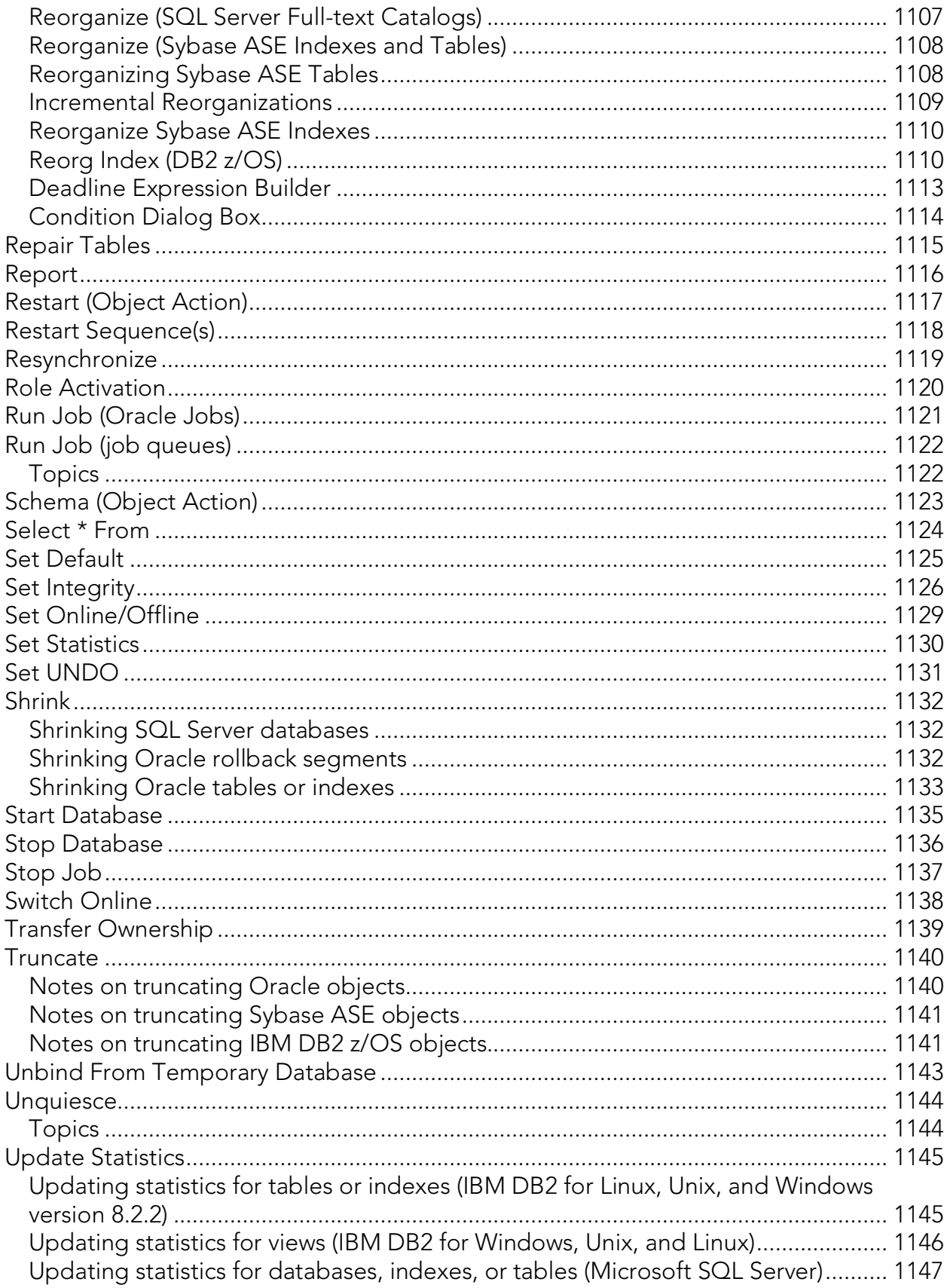

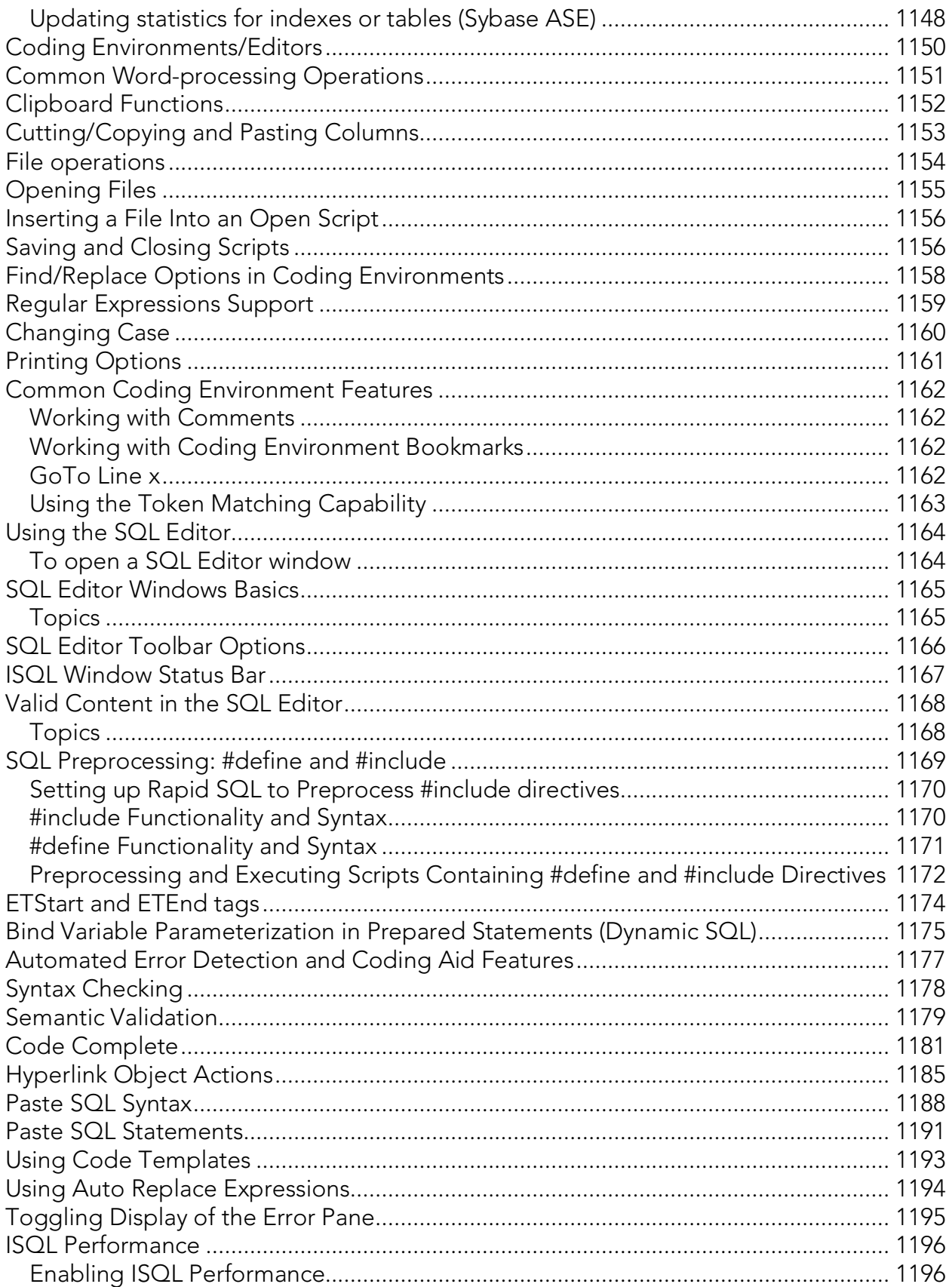

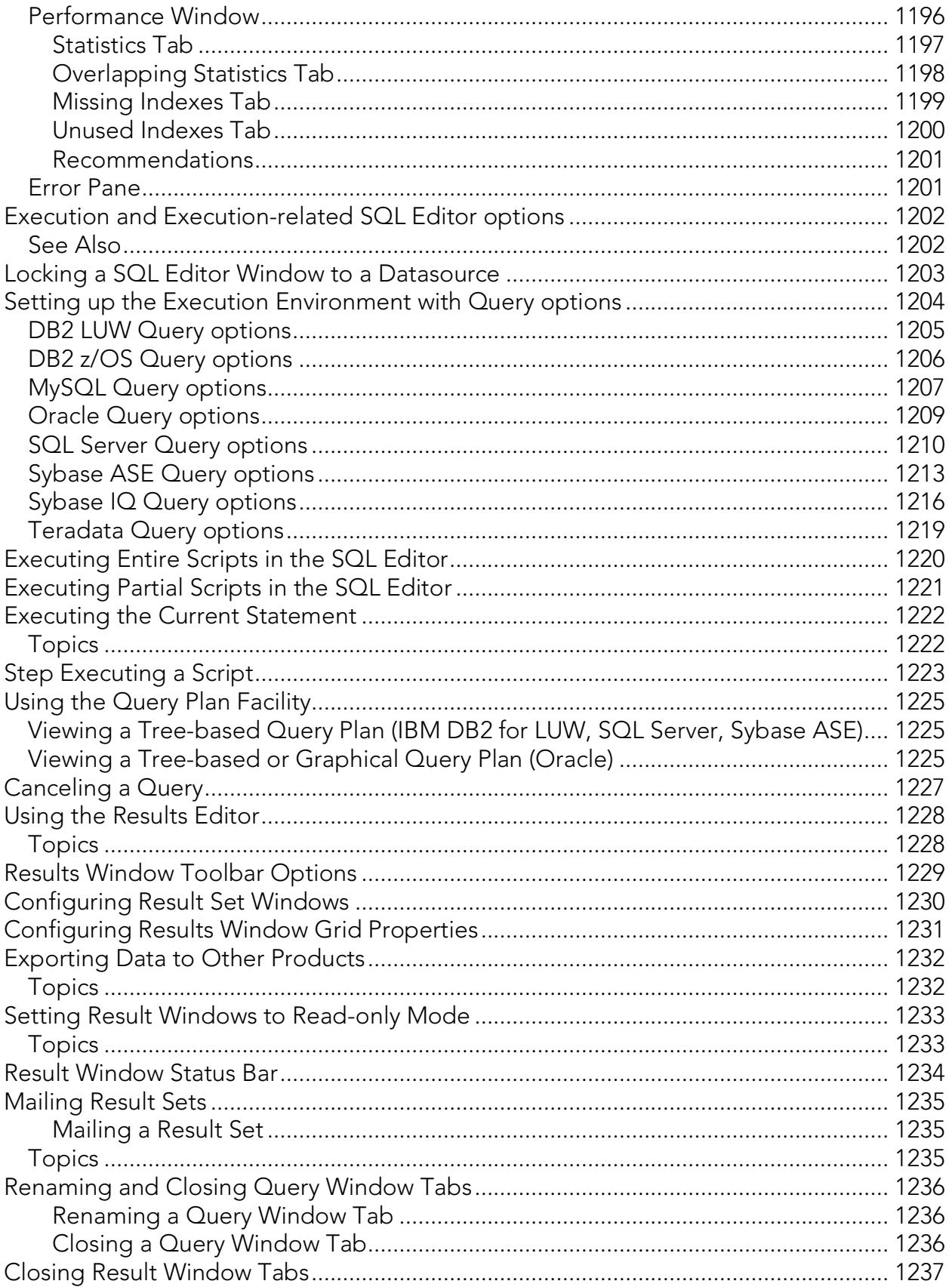

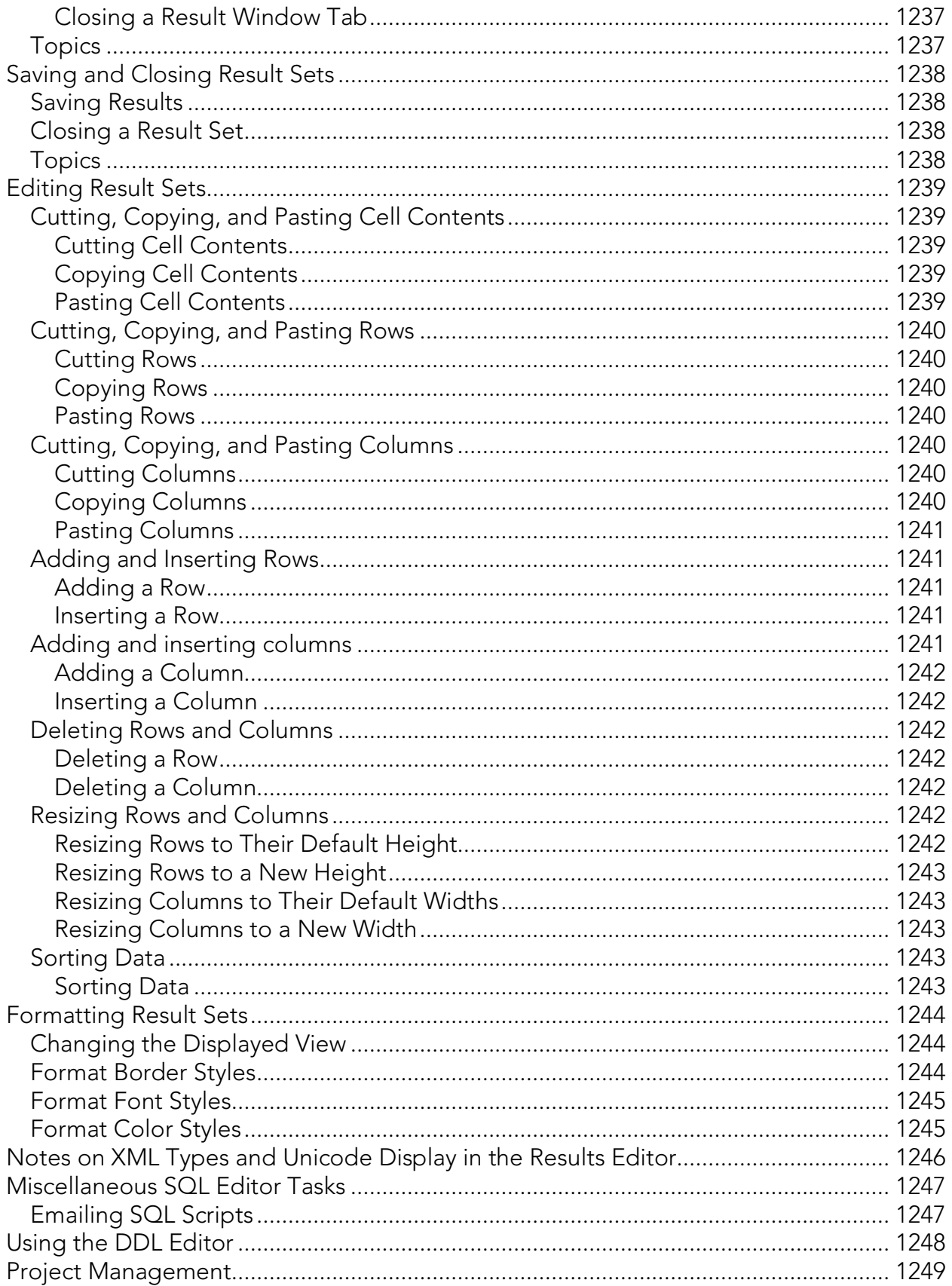

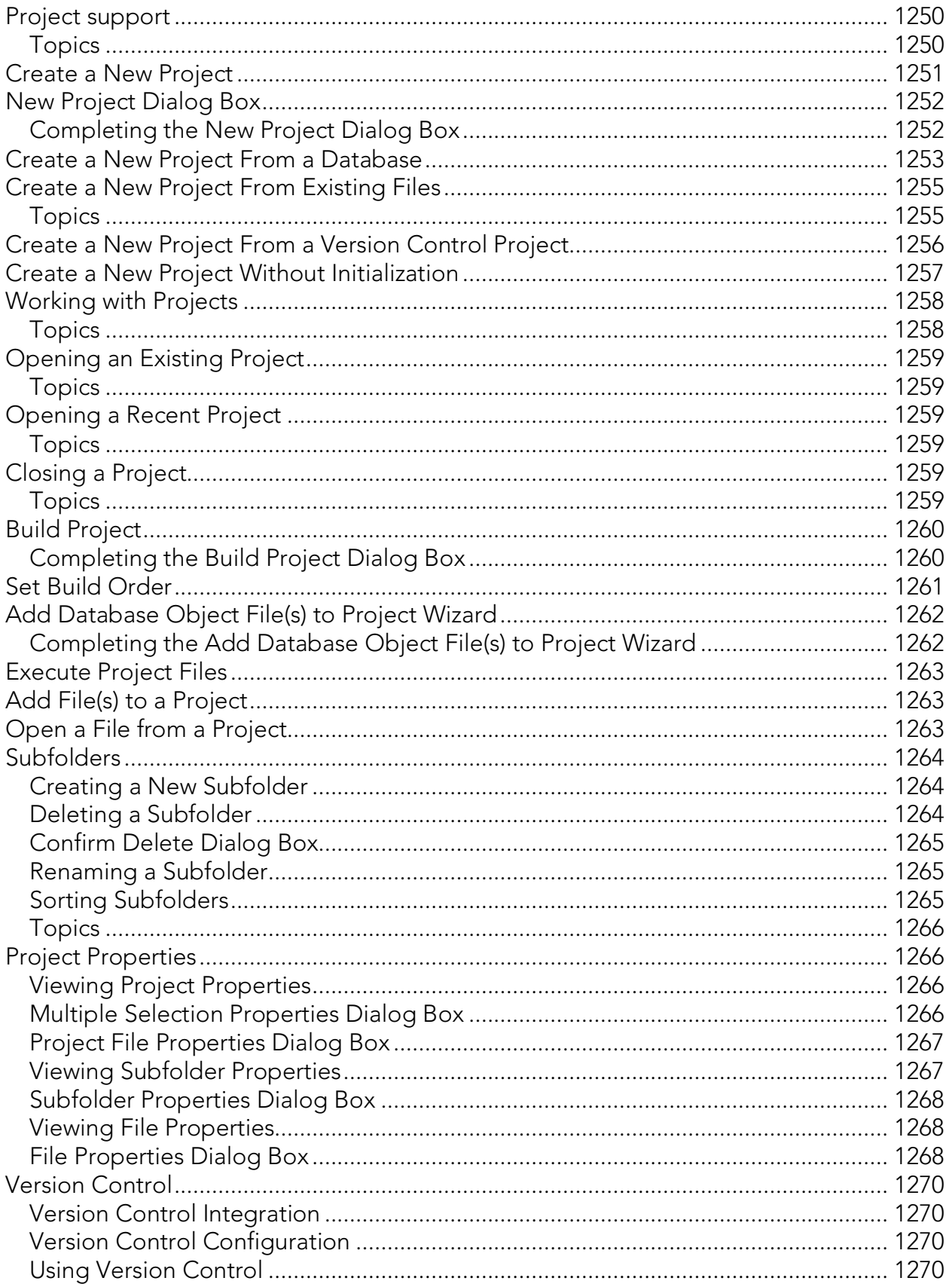
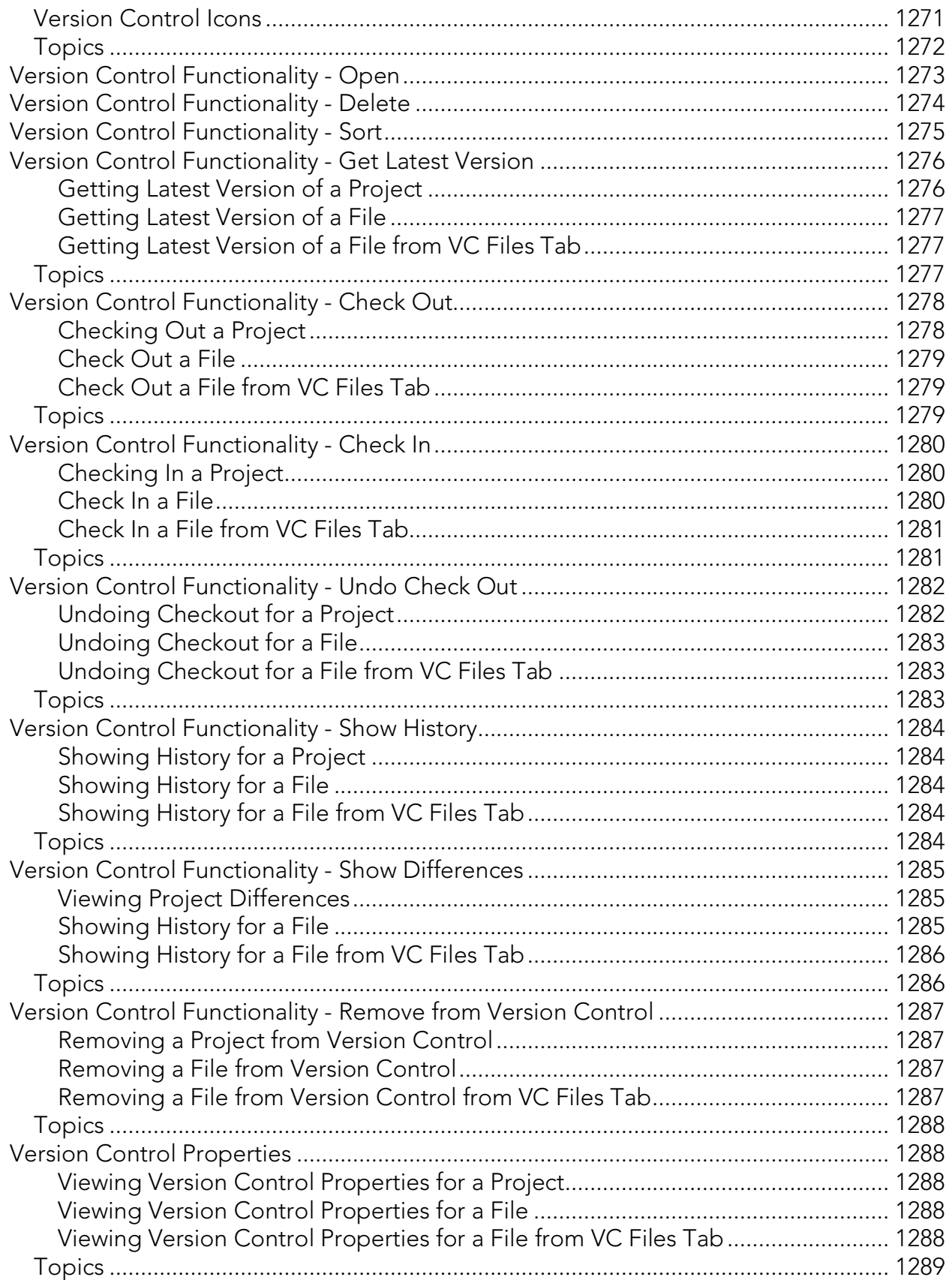

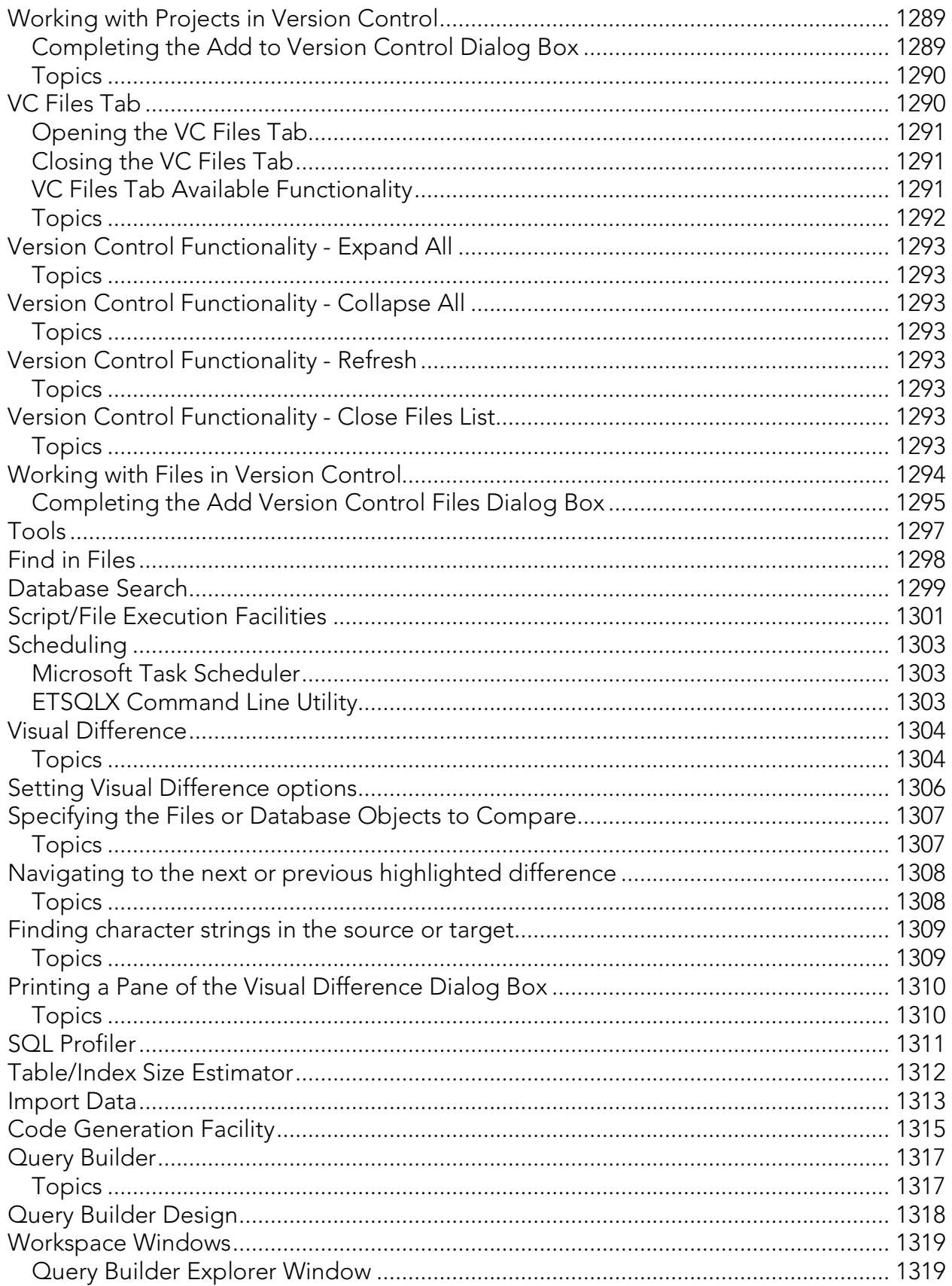

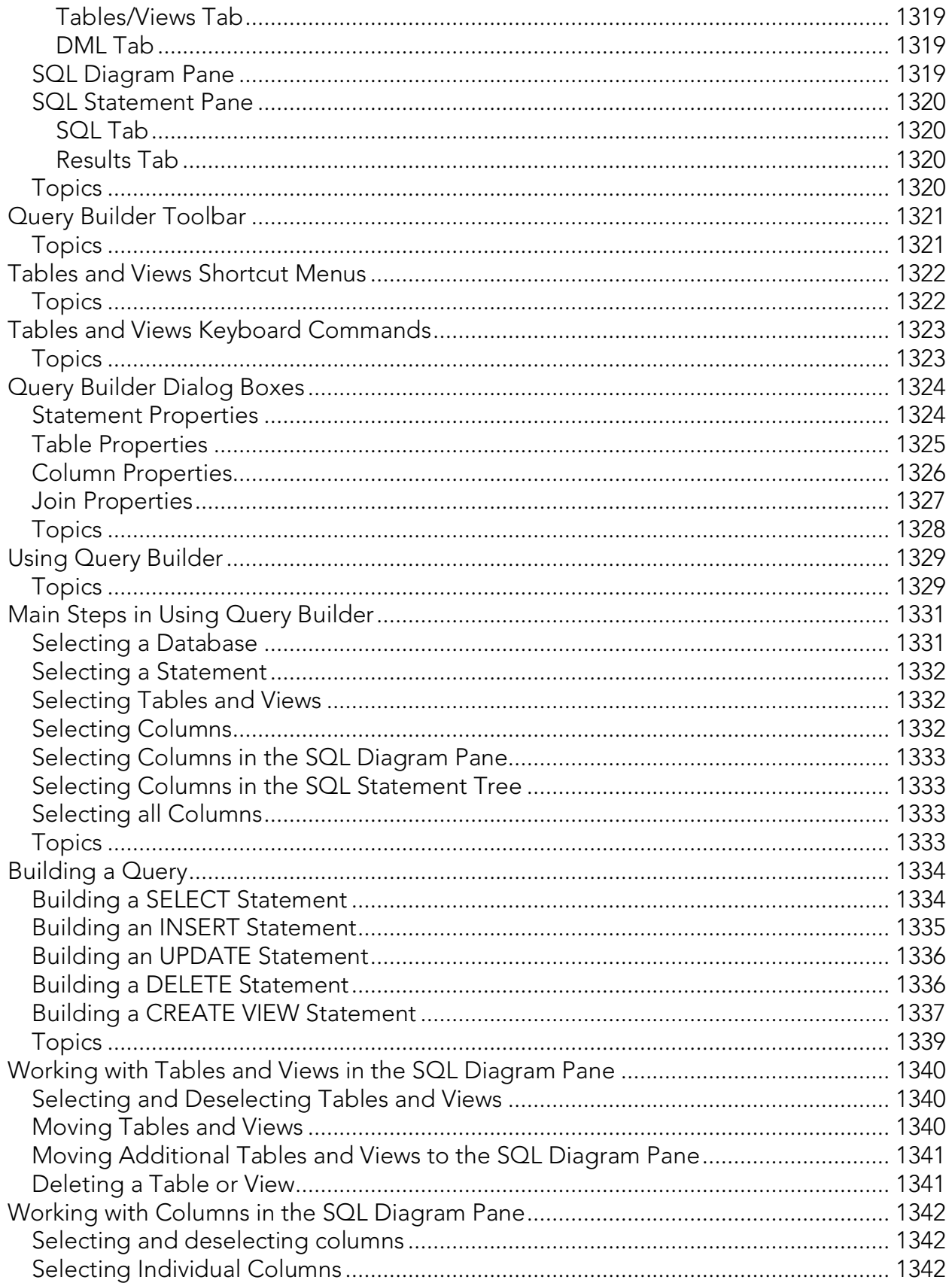

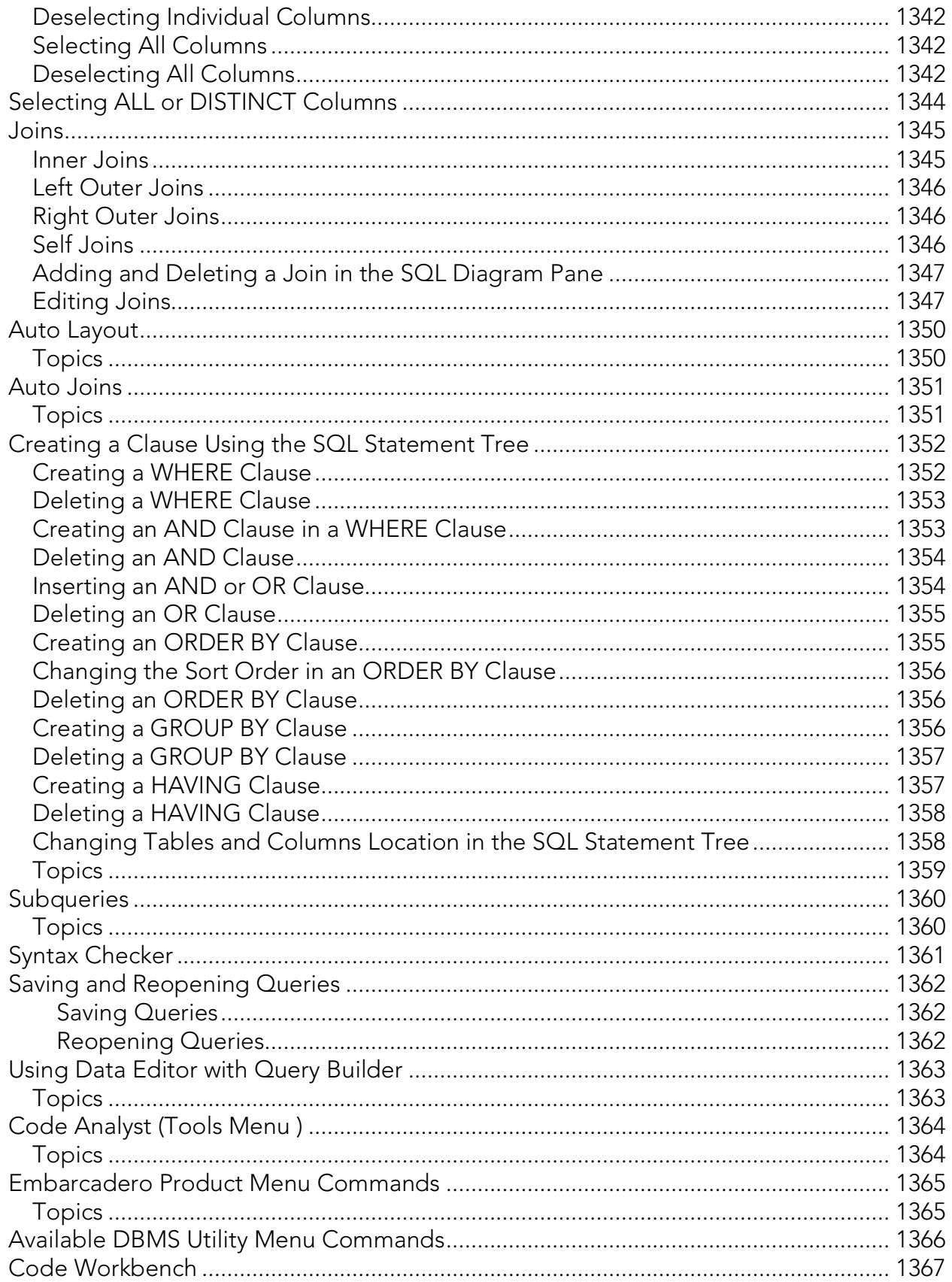

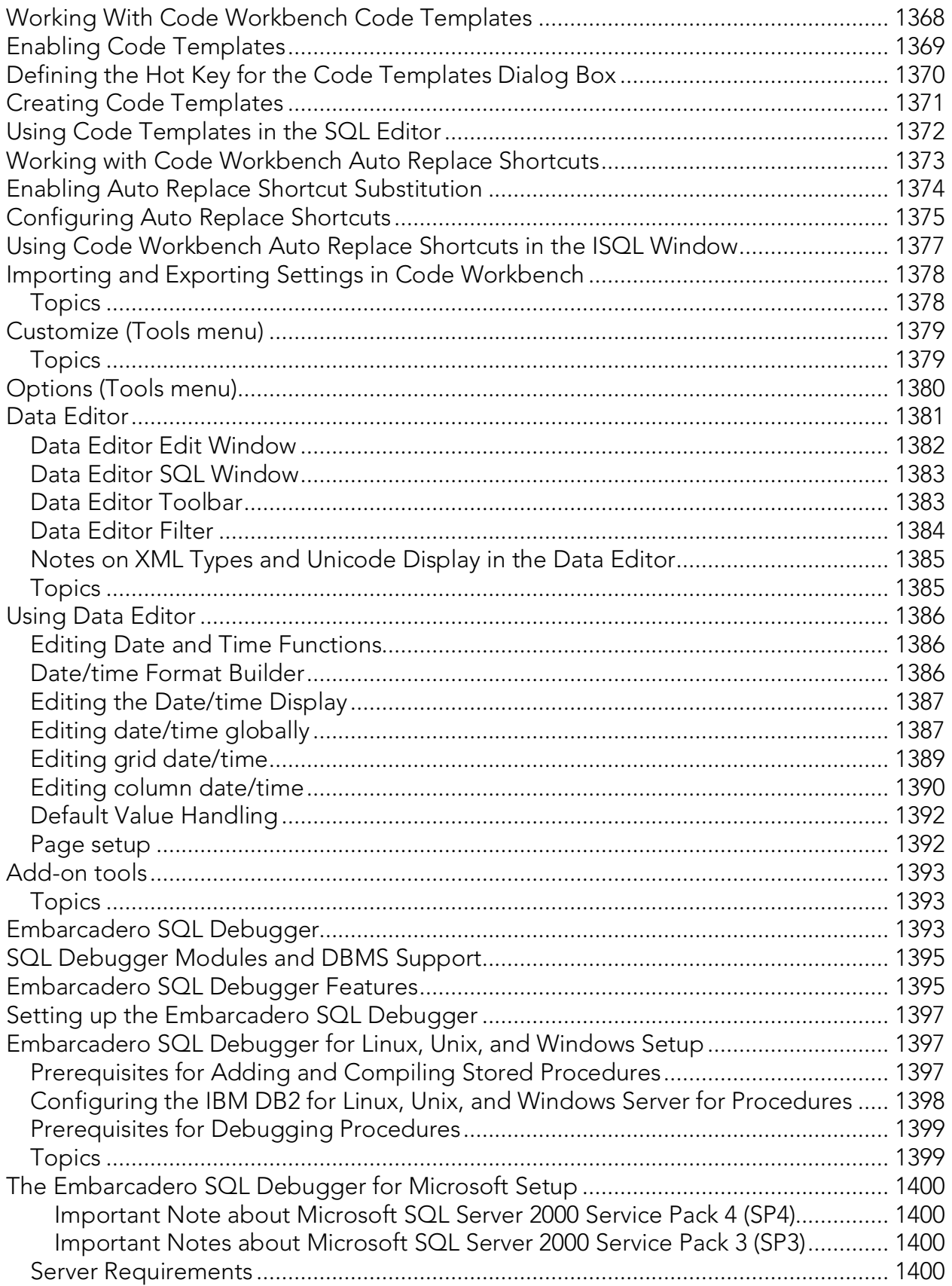

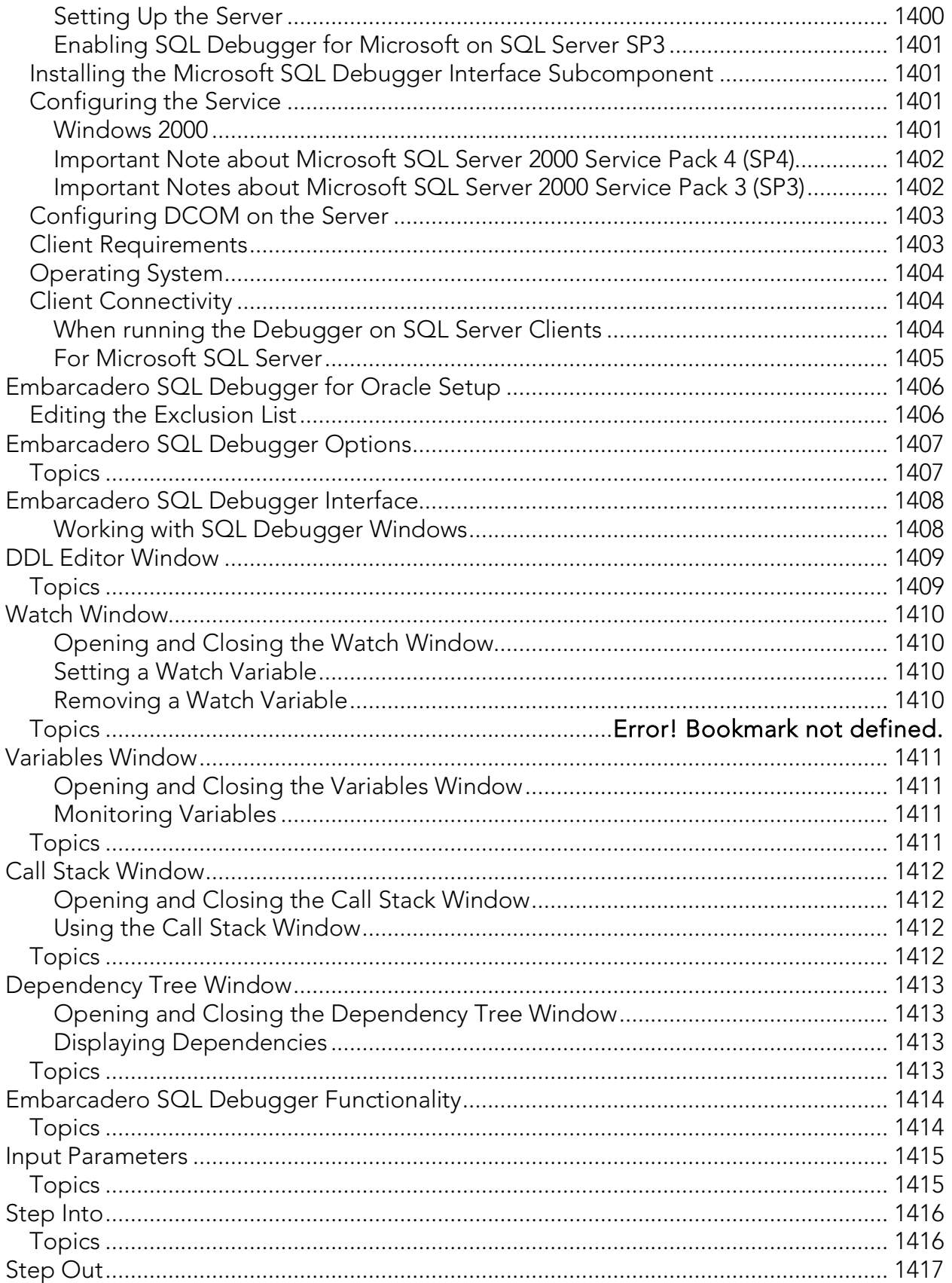

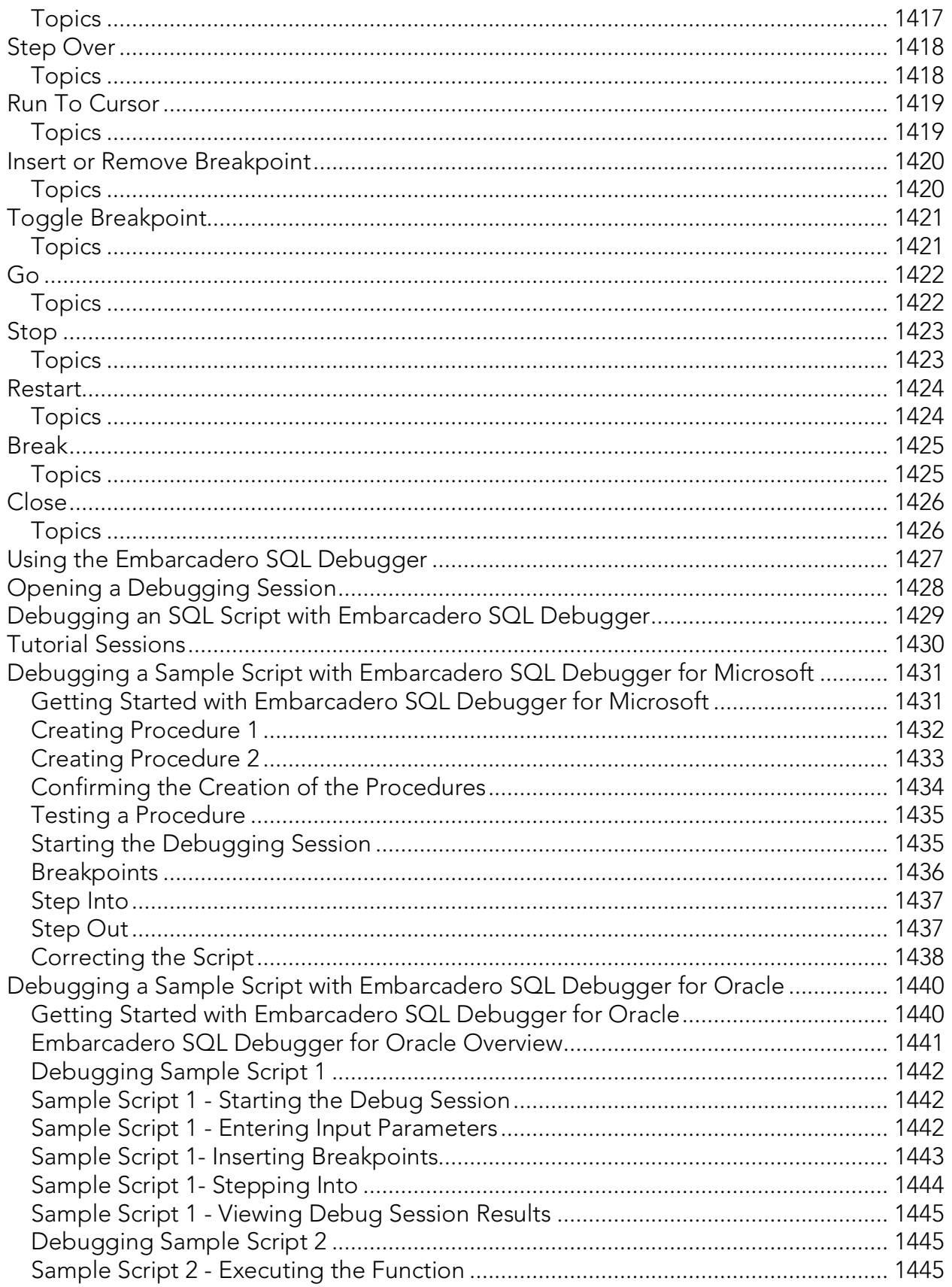

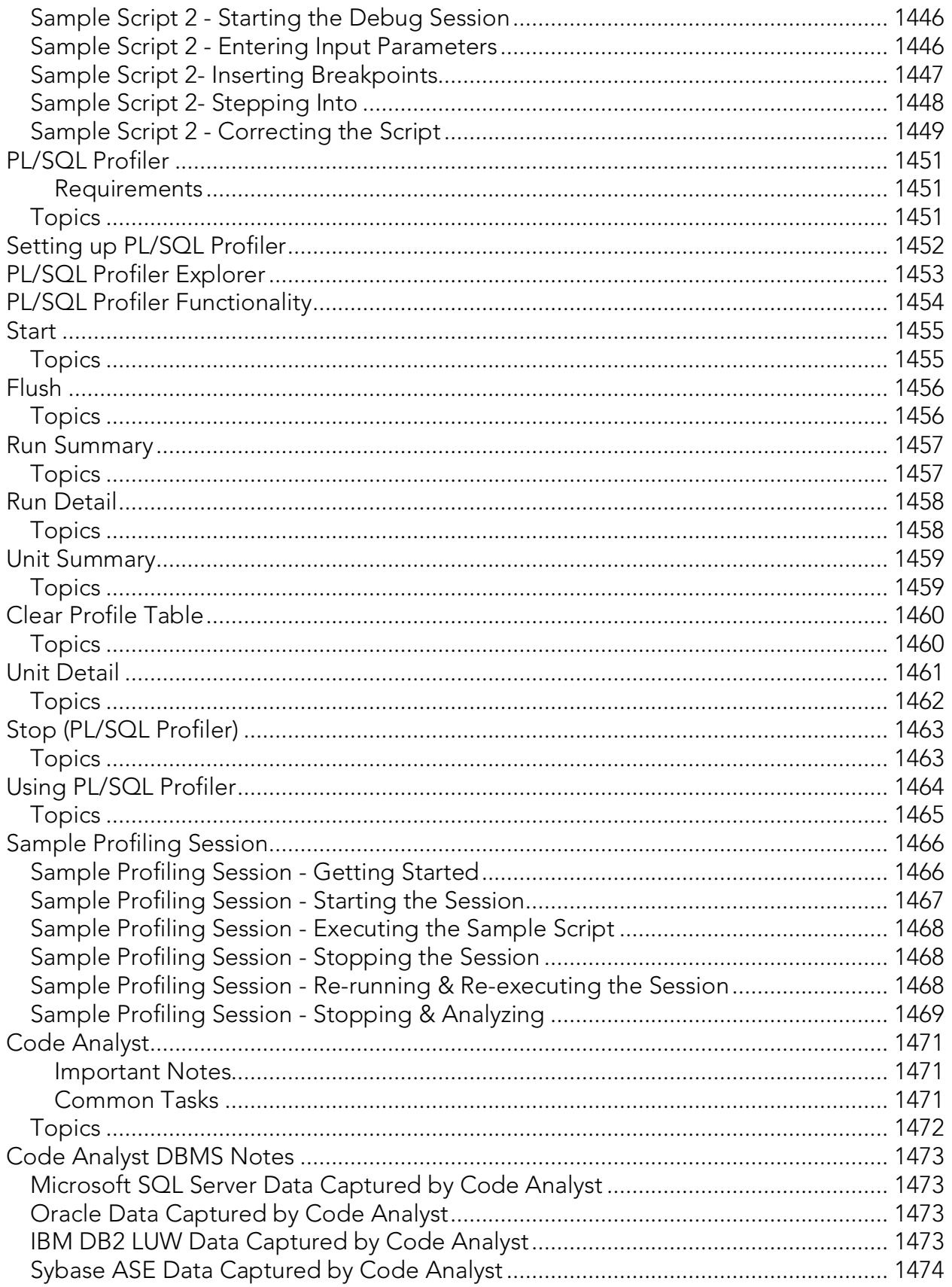

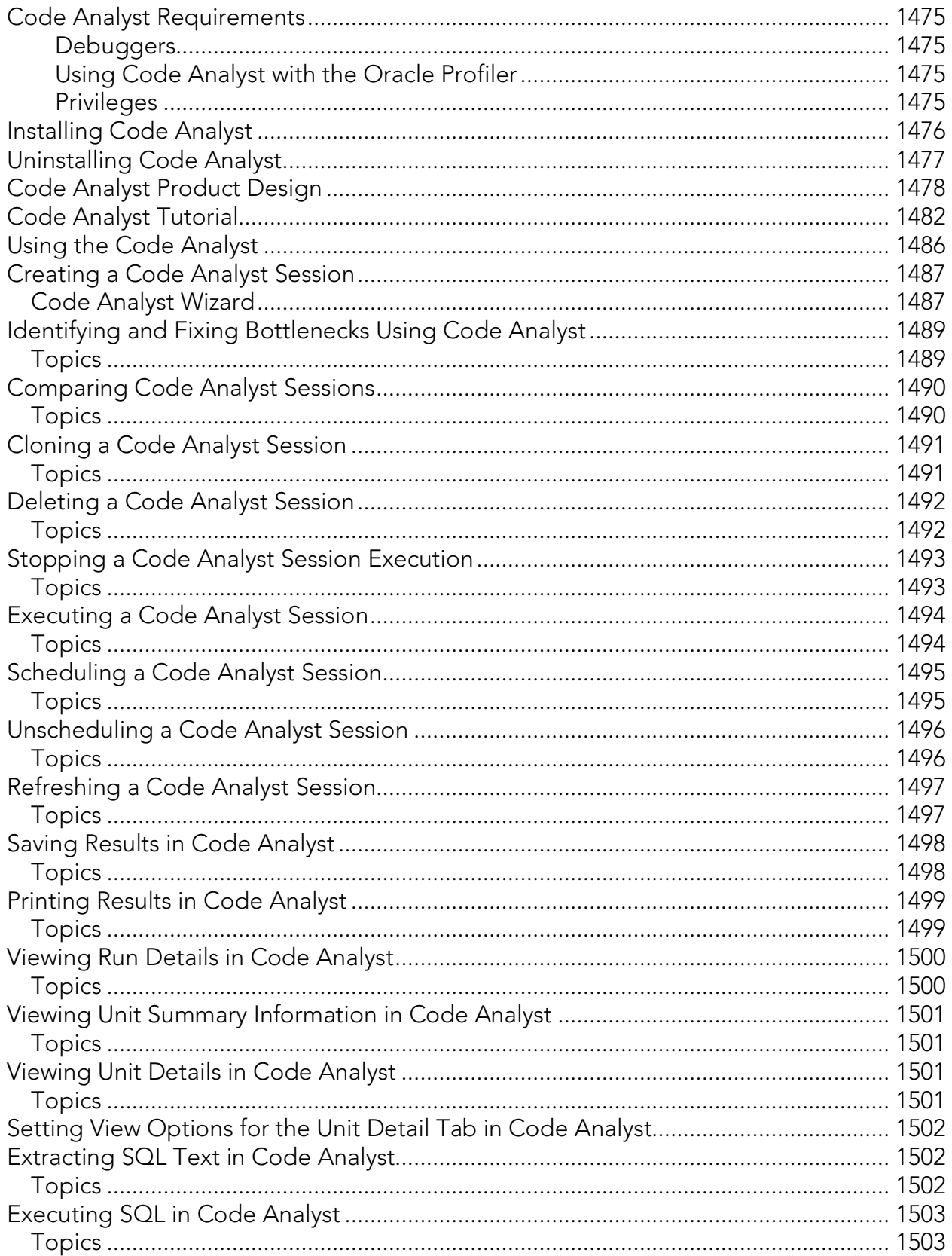

## Welcome to Rapid SQL

Welcome to Rapid SQL, the database administration and development solution that lets you manage IBM DB2 for Linux, Unix, and Windows, IBM DB2 for z/OS and OS/390, Interbase/Firebird, Microsoft SQL Server, MySQL, Oracle, PostgreSQL, Sybase IQ, and Sybase ASE databases.

The list below describes the major sections of this document.

- o [Getting Started](#page-121-0) Provides an introduction for new users and helps you set up Rapid SQL. Included is an investigation of the major user interface elements, detailed tutorial exercises, instructions on configuring Rapid SQL features, and additional information on using this document and third-party documentation.
- o [Datasource and Server Management](#page-270-0) Shows you how to register the datasources that Rapid SQL will work against.This chapter also describes the extensive datasource management facilities.
- o [Team Server 2016 Support](#page-332-0) Shows you how to make use of datasource definitions and ER/Studio model data in a Team Server 2016 Repository.
- o **[Database Object Management](#page-344-0)** Describes how to create new database objects, edit existing objects, and provides details on the operations you can perform against database objects.
- o [Coding Environments/Editors](#page-1149-0) Describes the development/execution/testing environments offered.
- o [Tools](#page-1296-0) Tools provide search, script and file execution, scheduling, visual difference, a visual query builder, data import, a data editor, and an auto-replace tool for the scripting environment.
- o [Project Management](#page-1248-0) Rapid SQL provides project support and version control system integration.
- o [Add-on tools](#page-1392-0) License-dependent add-ons include:
- o Debuggers Rapid SQL provides debugging environments for DB2 LUW, SQL Server, Oracle, and Sybase ASE.
- o Oracle PL/SQL Profiler captures metrics of various PL/SQL programmable objects as they are executed
- o Code Analyst helps you identify time-consuming lines of code.

Note: For information on access to third party documentation and descriptions of conventions used in this document, see More Information [on Using this Document.](#page-66-0)

## Additional Product Information

The Embarcadero Web site provides access to information and resources useful through the life of your product. This includes access to:

- o Technical Support
- o Case studies, video presentations, webinars and white papers
- o Product communities through the Embarcadero Developer Network
- o Free trials of related products

See [www.embarcadero.com/support.](http://www.embarcadero.com/)

You can find general information about system requirements, licensing information, and details on DBMS product support in [Prerequisites and Preliminary Tasks.](#page-47-0)

## <span id="page-47-0"></span>Prerequisites and Preliminary Tasks

You can find general information about system requirements, licensing information, and details on DBMS product support in:

- o **[Introducing Rapid SQL](#page-48-0)**
- o [Technical Requirements](#page-50-0)
- o DBMS Support [and Connectivity Options](#page-52-0)
- o [Installing and Licensing Rapid SQL](#page-56-0)
- o **[Quick Start Setup](#page-65-0)**
- o [More Information on Using this Document](#page-66-0)

For more information, you can also see the Read Me and Quick Start at [http://docs.embarcadero.com/products/rapid\\_sql/.](http://docs.embarcadero.com/products/rapid_sql/)

## <span id="page-48-0"></span>Introducing Rapid SQL

Rapid SQL is an integrated development environment that enables developers to create, edit, version, tune, and deploy server-side objects residing on Microsoft SQL Server, Oracle, Sybase Adaptive Server, InterBase/Firebird, IBM DB2 for Linux, Unix, and Windows, and IBM DB2 for z/OS databases. Its unified database development environment provides extensive graphical facilities that simplify SQL scripting, object management, reverse engineering, database project management, version control, and schema deployment. With Rapid SQL, programmers can develop and maintain highquality, high-performance client/server and web-based applications in less time, and with greater accuracy.

## About Rapid SQL

Your new application provides tools that can be used by a number of functions within an organization using DBMS from multiple vendors, in testing, development, or production environments.

Datasource management tools: Datasources must be registered. Datasources can be registered manually or semi-automatically. Storage can be registry-based or file-based, and a network storage option facilitates shared use of datasource catalogs.

Object management tools: Your application supports a wide range of database objects and related elements for each DBMS. You can create new objects, edit existing objects, and use a range of object operations that support common, general or DBMS-specific actions.

Coding Environments/Editors: Fully-featured environments dedicated to SQL, DDL and Active Script development are provided. Execution options are available as appropriate, and environment-specific related features, such as rollback/commit and query plan options, are provided. Related coding aids include on-the-fly semantic and syntactic validation, text substitution shortcuts, and visual query building tools. Related execution tools include script and file execution facilities.

Project Management, Version Control, and Script Library: Rapid SQL database project management facilities help you organize, alter, and keep track of changes to database objects or SQL scripts. The project management facilities act as a repository to maintain all source code for a database project. Rapid SQL also incorporates version control functions and build management facilities to help you manage and build projects.

Other Time-savers and Productivity Tools: Working within the Rapid SQL environment, you have access to database and file search facilities, use visual difference to compare files or database objects, and access the Microsoft Windows task scheduler.

License-specific Add-ons: Depending on the licenses you purchased, you have access to the following tools:

o The Rapid SQL Code Analyst helps you identify time-consuming lines of code. It lets you perform detailed response time analysis, benchmark the execution of

one or more procedures or functions, save response time metrics, and perform intelligent comparisons against current execution times.

o Debuggers, available for IBM DB2 for Linux, Unix, and Windows, Oracle, Sybase, and SQL Server, let you test functions and procedures. A Profiler is available for Oracle datasources.

## <span id="page-50-0"></span>Technical Requirements

Before using Rapid SQL, please verify that your environment meets the requirements listed below:

Note: Users need full registry privileges during the installation and access to the keys under HKEY\_CURRENT\_USER in the registry after installation.

### Browser Requirements

Rapid SQL requires Microsoft Internet Explorer 11 or later.

### Hardware Requirements

Embarcadero Technologies recommends the following minimum hardware requirements:

- o Pentium 4-level processor
- o 1 GB of memory
- o 1 GB of disk space
- o 1024 x 768 display

## Operating System Requirements

Rapid SQL supports the following operating systems:

- o Windows XP SP" (32-bit and 64-bit)
- o Windows Vista (32-bit and 64-bit)
- o Windows 7 (32-bit and 64-bit)
- o Windows 8 (32-bit and 64-bit)

#### XP Support Notes

Windows XP has two user security groups: Users and Power Users. Microsoft intentionally does not grant members of the Users Group the authority to install applications or make global changes to the system. Restricted Users are members of the Users Group. Standard users belong to the Power Users Group. Microsoft grants members of the Power Users Group the authority to install programs. You must be a member of the Administrators Group to install and use Embarcadero Technologies applications. Because Restricted Users are members of the Users Group, they cannot install and run Embarcadero Technologies applications.

Use the Group Membership tab to determine your group and review the Microsoft security guidelines. On the **Control Panel**, open User Accounts. On the Users tab, select a user and then click the Properties button. Click the Group Membership tab.

#### Vista and Windows 7 Support Notes

Windows Vista UAC and Windows 7 provide two user types: Standard users and Administrators. Rapid SQL can be installed or uninstalled by an administrator or by a standard user using an administrator token. Standard users can run Rapid SQL. For the purpose of running Rapid SQL, default standard user token privileges should not be modified. Modifying standard user token privileges can result in licensing issues that will prevent Rapid SQL from operating correctly.

### 32-bit versus 64-bit Application Considerations and **Restrictions**

If you install the 64-bit version of Rapid SQL, and you are using custom drivers, you must be using 64-bit versions of those drivers when using the 64-bit version of Rapid SQL. Similarly, 32-bit versions of custom drivers must be used with the 32-bit Rapid SQL installation.

For version control integration, if you install the 64-bit version of Rapid SQL, you can work with either a 32-bit or 64-bit MSSCCI provider. The feature is controlled from the Options Editor's Version Control tab (File > Options > General > Version Control).

## <span id="page-52-0"></span>DBMS Support and Connectivity **Options**

## Dedicated Support Connectivity Options

Rapid SQL provides dedicated connectivity to a specific version range of IBM DB2 for Linux, Unix, and Windows, IBM DB2 for z/OS,

InterBase/Firebird,

Microsoft SQL Server, MySQL, PostgreSQL, Oracle, Sybase, and Teradata databases. The following connectivity options are provided:

- o Native Embarcadero drivers: Rapid SQL is packaged with a set of native drivers, each requiring a DBMS-specific client to be installed.
- o InterBase/Firebird: InterBase requires both client and driver software to be installed. Firebird requires driver software.
- o JDBC drivers: Rapid SQL can connect to a datasource more directly using one of the packaged, third-party JDBC drivers. No additional connectivity components need to be installed. One or more third-party drivers, tested against Rapid SQL, are installed with Rapid SQL.

The following table provides a summary of resources/requirements for connectivity to dedicated DBMS platforms. For each platform, it lists supported versions, the client software that must be installed if using native Embarcadero clients, and the third-party, Type 4 JDBC drivers packaged with Rapid SQL.

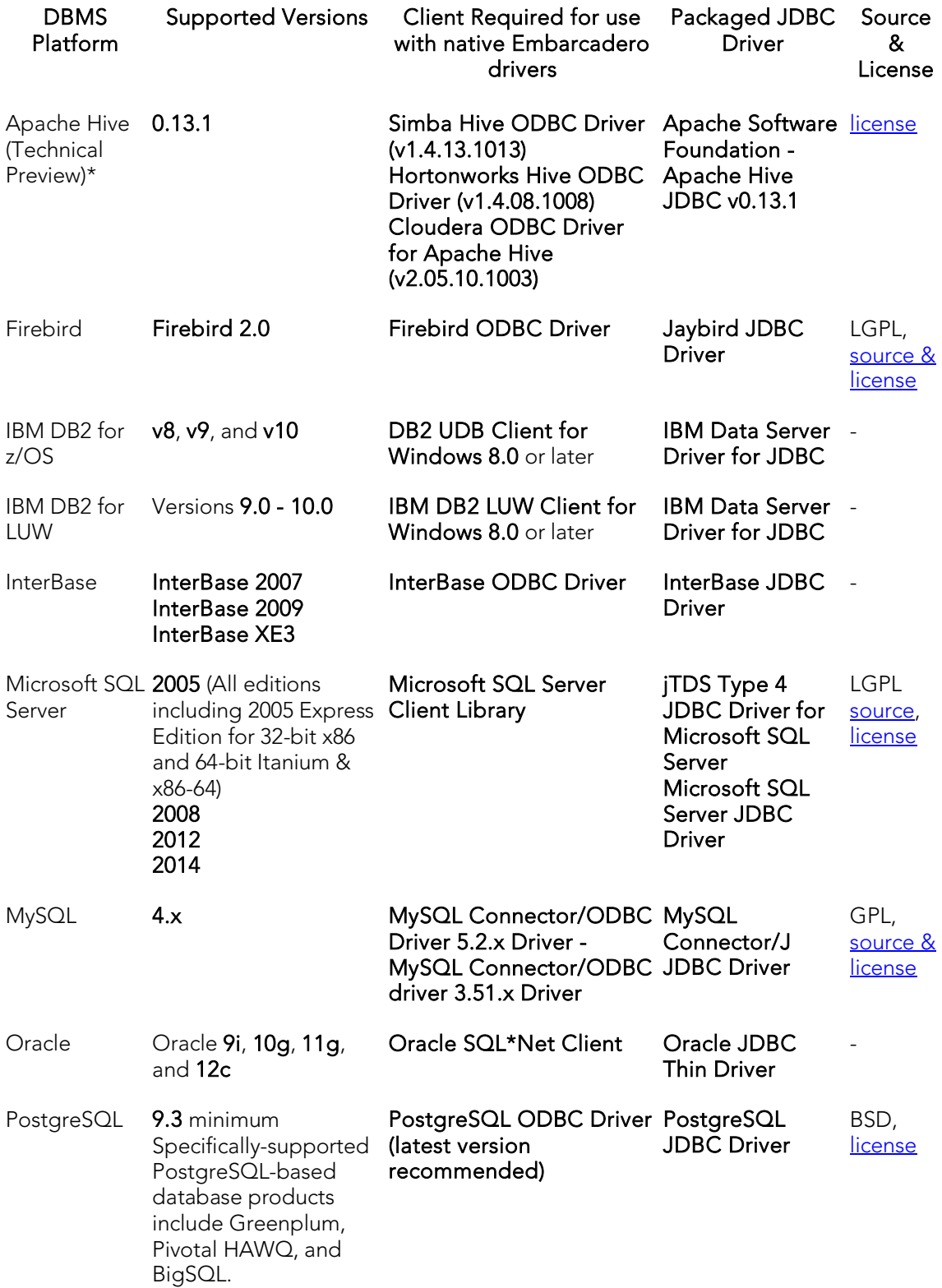

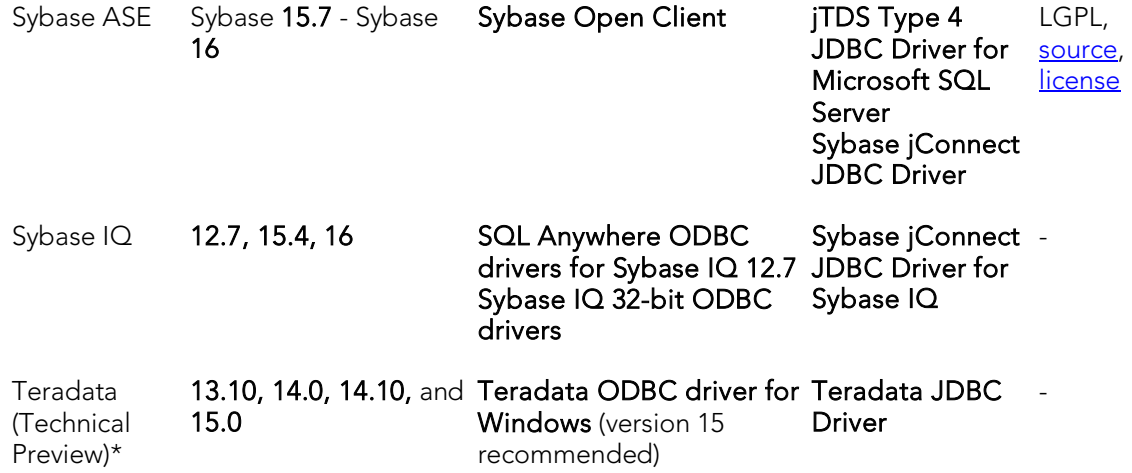

\* About Technical Previews - Technical previews are intended to introduce a new DBMS platform only. The available functionality is typically minimal. For example, command Line startup, standard datasource registration and connection features, limited Datasource Navigator tree functionality, a minimal set of object actions, as well as SQL Editor execution and related, common SQL Editor functionality such as Query Options, Paste SQL Syntax, and Paste SQL Statement. Access may not be covered under SE or trial licenses. Contact Oz.Basarir@embarcadero.com to obtain a separate license for a platform designated as a Technical Preview.

#### Embarcadero Team Server 2016 Support

Rapid SQL can make use of datasource definitions stored on an Embarcadero Team Server 2016.

## Generic JDBC/ODBC Connectivity

Generic JDBC/ODBC connectivity to non-dedicated DBMS systems or non-database datasources is also provided. Rapid SQL can connect to a datasource using a customerprovided, third-party JDBC version 4.0 or ODBC version 3.0 driver. Minimal Rapid SQL functionality is provided, including a basic Explorer tree and SQL querying.

### IBM DB2 for Z/OS Stored Procedure Requirements

When working against an IBM DB2 for z/OS data source, Rapid SQL relies on the following stored procedures, provided as an optional installation step in setting up the DB2 subsystem:

- o DSNWZP
- o DSNUTILS
- o ADMIN\_COMMAND\_DSN

o ADMIN\_COMMAND\_DB2

Prior to using Rapid SQL against an IBM DB2 for z/OS data source, ensure that these components are installed on the server. See [IBM DB2 for z/OS documentation](http://www-01.ibm.com/support/docview.wss?rs=64&uid=swg27011656) for more information.

## Specifically-tested JDBC/ODBC Connectivity Products: Apache Hive/Hadoop

Rapid SQL has been successfully tested against Apache Hive/Hadoop datasources using the Hortonworks ODBC driver. Similarly, Cloudera Impala datasources have been tested using the Cloudera JDBC driver. In both cases, SQL querying and a Datasource [Navigator](#page-306-0) tree are available.

### DBMS Versions no Longer Supported

As of this release, Rapid SQL is no longer being tested against Sybase ASE versions before 15.7.

## <span id="page-56-0"></span>Installing and Licensing Rapid SQL

Before you can register any Embarcadero Technologies application, you must meet the minimum technical requirements. If you meet all the minimum technical requirements, you can install Rapid SQL. After installation, you must license the application.

The following topics walk you through this process:

- o [Technical Requirements](#page-50-0)
- o [DBMS Support and Connectivity Options](#page-52-0)
- o **[Installing Rapid SQL](#page-56-1)**
- o **[Licensing Your Product](#page-57-0)**

## <span id="page-56-1"></span>Installing Rapid SQL

To install the application successfully, you must complete each panel of the installation wizard. 64-bit and 32-bit versions of Rapid SQL are available with the trial version, which can be downloaded from [http://www.embarcadero.com/products.](http://www.embarcadero.com/products/)

The Rapid SQL installation wizard installs all corresponding files on your machine. The installer offers common options such as license agreement, file and folder selections, and shortcut options. An application-specific option lets you associate file suffixes of elements such as SQL scripts with Rapid SQL.

NOTE: Before installing Rapid SQL from Embarcadero ToolCloud, see <http://docs.embarcadero.com/products/xe/> for additional requirements or revised instructions.

The panels presented by the wizard vary depending on whether you are upgrading or performing an initial installation.

Caution: If you have not registered a license when you start a Rapid SQL installation, you will be prompted to register a license. For more information, se[e Licensing Your Product.](#page-57-0)

After the installation is complete, we recommend that you reboot your machine before using Rapid SQL.

## <span id="page-57-0"></span>Licensing Your Product

Each Embarcadero client application requires one or more licenses to run. An Embarcadero product, such as Rapid SQL, has a baseline license that provides basic feature support for that product. Also, incremental licenses may be required to support specific DBMS platforms, product add-ons, or other functions.

For more information, see the following topics:

- o [Licensing Overview](#page-58-0)
- o [Licensing Your Application](#page-60-0)
- o [Selecting a License Category During Startup](#page-63-0)
- o [Online/Offline Mode and Concurrent License](#page-64-0) Checkout

## <span id="page-58-0"></span>Licensing Overview

The following topics provide a high-level discussion of key licensing topics and directs you to sources of more detailed information.

- o [Viewing Your License Type and Modules](#page-58-1)
- o [Understanding Trial, Workstation, and Networked Licenses](#page-58-2)
- o [Rapid SQL License Modules, DBMS Support, and Feature Availability](#page-58-3)
- o [Rapid SQL XE License Modules, DBMS Support, and Feature Availability](#page-59-0)
- o [Directing Queries Regarding Licenses](#page-59-1)

## <span id="page-58-1"></span>Viewing Your License Type and Modules

The **About...** dialog, available from the **Help** menu, displays your license type and each license module currently registered.

### <span id="page-58-2"></span>Understanding Trial, Workstation, and Networked Licenses

Three kinds of licenses are available: Trial, Workstation, and Networked.

- Trial licenses A license for a 14-day, full-featured trial version of the product. The trial license must be registered before you can use the product.
- Workstation licensing A license or set of licenses is tied to a particular workstation. The product can only be used on that workstation.
- Networked licensing Networked licenses are administered and distributed by a central License Server (Embarcadero License Center or Acresso FLEXnet Publisher). There are two types of networked licenses: *Concurrent* and *Networked Named User*. With Concurrent licensing, users on different machines take turns using licenses from a shared pool. With Networked Named User licensing, licenses are pre-assigned to specific users setup on the license server's user list. Those users are guaranteed to have licenses available any time. NOTE: Concurrent licenses can be borrowed for use without a network connection. For details, see [Online/Offline Mode and Concurrent License Checkout.](#page-64-0)

For a detailed description of licensing options, see [http://www.embarcadero.com/software-licensing-solutions.](http://www.embarcadero.com/software-licensing-solutions)

## <span id="page-58-3"></span>Rapid SQL License Modules, DBMS Support, and Feature Availability

Individual license modules correspond to the DBMS platforms you are licensed to use. Also, each DBMS license module corresponds to a product edition. Feature availability for each license module edition is as follows:

- o Standard: Provides baseline support including datasource management, object management, SQL editing and execution, and standard tools and utilities.
- o Professional (Rapid SQL): Standard Edition features plus SQL Debugger, SQL Profiler, and Code Analyst.

### <span id="page-59-0"></span>Rapid SQL XE License Modules, DBMS Support, and Feature Availability

An XE license provides access to all supported DBMS platforms. XE module and feature availability are as follows:

o XE Pro (Rapid SQL): Provides baseline support including datasource management, object management, SQL editing and execution, and standard tools and utilities, SQL Debugger, SQL Profiler, and Code Analyst.

## <span id="page-59-1"></span>Directing Queries Regarding Licenses

Questions regarding license availability, feature availability, and client or server licensing, should be directed as follows:

- o If you work in an organization that uses networked licensing, direct any questions to your site's Rapid SQL administrator.
- o If you are using workstation licensing, direct licensing questions to your Embarcadero Technologies representative.

## <span id="page-60-0"></span>Licensing Your Application

See the following topics for details on registering your product:

- o [Registering a Trial or Workstation License during Installation](#page-60-1)
- o [Registering a Workstation License After Application Startup](#page-60-2)
- o [Registering By Phone](#page-61-0)
- o [Registering a Networked License](#page-62-0)

## <span id="page-60-1"></span>Registering a Trial or Workstation License during Installation

Shortly after initiating the download of a trial version of an Embarcadero product, you should receive an email with a serial number you must register during installation. Similarly, if you purchase an Embarcadero product while no trial version is active, you will receive a serial number that must be registered during installation.

- 1. Start the installation. An **Embarcadero License Registration** dialog appears.
- 2. Copy the serial number from the email and paste it in the **Serial Number** field.
- 3. Enter your Embarcadero Developer Network account credentials in the Login or Email and Password fields. If you have not previously created an EDN account or have forgotten your password, click I need to create ... or I've lost my password.
- 4. Click Register.

Your activation file should be downloaded and installed automatically. If this does not happen, click the Trouble Connecting? Try Web Registration link and follow the prompts. If you still have problems, see [Registering By Phone.](#page-61-0)

## <span id="page-60-2"></span>Registering a Workstation License After Application Startup

The following instructions assume that you have received a workstation license by email and that you currently have a valid trial license. If you did not install a trial version or the trial period has expired, follow the instructions in Registering a Trial or Workstation [License during Installation](#page-60-1) instead.

- 1. On the Help menu, select About, and then on the dialog that opens, click **Manage** to open a license manager dialog.
- 2. On the Serial menu, select Add.
- 3. Copy the serial number from the email and paste it in the Add Serial Number dialog, and then click OK.

4. Right-click on the serial number you added, and then select Register from the context menu. A registration dialog opens.

Note: The Registration Code box shows a machine-specific identifier required with other registration methods.

- 5. Ensure that the Register using Online Registration radio box is selected.
- 6. Provide Developer Network credentials in the DN Login name or Email and DN Password boxes. If you have not previously created an EDN account or have forgotten your password, click I need to create ... or I've lost my password.
- 7. Click Register.
- 8. If prompted to restart the application, click Yes.

Your activation file should be downloaded and installed automatically. If this does not happen, click the Trouble Connecting? Try Web Registration link and follow the prompts. If you still have problems, [Registering By Phone.](#page-61-0)

## <span id="page-61-0"></span>Registering By Phone

If you have problems with either of the above procedures, you can register licenses by phone. You will have to provide:

- o Developer Network credentials
- o The registration code displayed in the Embarcadero License Registration dialog that appears when you start an unlicensed application
- o The product base license serial number
- o The license serial numbers for any additional features you have purchased.

For North America, Latin America, and Asia Pacific, call (415) 834-3131 option 2 and then follow the prompts. The hours are Monday through Friday, 6:00 A.M. to 6:00 P.M. Pacific time.

For Europe, Africa, and the Middle East, call +44 (0)1628-684 494. The hours are Monday through Friday, 9 A.M. to 5:30 P.M. U.K. time.

Shortly after phoning in, you will receive an email containing an activation file. Then do the following:

- 1. Save the file to the desktop or a scratch directory such as  $c:\text{temp}$ .
- 2. On the Help menu select About and then on the dialog that opens, click Register. A registration dialog opens.
- 3. Select the I have received an activation file  $(*.$ slip or reg\*.txt) radio box.
- 4. Click the Browse button and use the Select License Activation File dialog to locate and select the activation file you installed.
- 5. Click the Import button to import the activation file and when complete, click the Finish button.
- 6. If prompted to restart the application, click Yes.

### <span id="page-62-0"></span>Registering a Networked License

If you work in an organization using Networked licensing, an administrator, department head, or someone performing a similar function will provide you with an activation file.

Once you receive the file, save it to the license subfolder of your product's main installation folder (typically C:\Program Files\Embarcadero\*<product><version>*\license\), then restart the application.

No additional steps are necessary.

## <span id="page-63-0"></span>Selecting a License Category During Startup

During startup, if multiple concurrent license categories are available, you are prompted to select a category to use for this Rapid SQL session. Multiple license categories can be set up to provide differing feature access or access to different DBMS versions. Feature and DBMS version access are typically distributed across multiple license categories to optimize the use of a site's purchased licenses.

Note: This dialog also includes the option to remember your selection on subsequent startups. If you select that option, you can subsequently use the Select Licenses button on the **About**... dialog ( $\text{Help} > \text{About}$ ) to select a different license.

Contact your License Administrator for details on individual license categories or requests for additional feature or DBMS support.

## <span id="page-64-0"></span>Online/Offline Mode and Concurrent License Checkout

Concurrent licenses can be used in both online and offline modes. In online mode, you must have a continuous network connection to your License Center. Licenses are checked out on startup and checked back in on shutdown.

You can also use a license in offline mode. When you explicitly check out a license for offline use, you can use the license without a connection to your License Center for a specified duration. This lets you work while travelling or commuting, work away from your primary work area, or use the license when a network connection is unavailable or not required.

Note: Contact your site administrator for information on offline license availability, the maximum duration, offline license policy at your site, or any other issues arising from online license usage.

#### To check out a license for offline use:

- 1. On the Help menu, select Checkout License. The Check Out Licenses For Offline Use dialog opens.
- 2. Select the check box associated with each individual license you want to check out.
- 3. In the Checkout Duration box, type the number of hours that you can use the offline license without a network connection to the License Center.
- 4. Click OK.

You can work offline for the specified duration. The duration period begins immediately.

If you subsequently establish a network connection to the License Center before the license duration expires, you can indicate to the License Center that the offline license is no longer required.

#### To indicate that an offline license is no longer required:

#### 1. On the Help menu, select Checkin License.

There is no interruption in Rapid SQL usage. The license is not actually checked in until you shut down Rapid SQL.

## <span id="page-65-0"></span>Quick Start Setup

After [Installing and Licensing Rapid SQL,](#page-56-0) the first time you launch the product, a dialog is displayed for registering data sources.

#### Datasource Registration

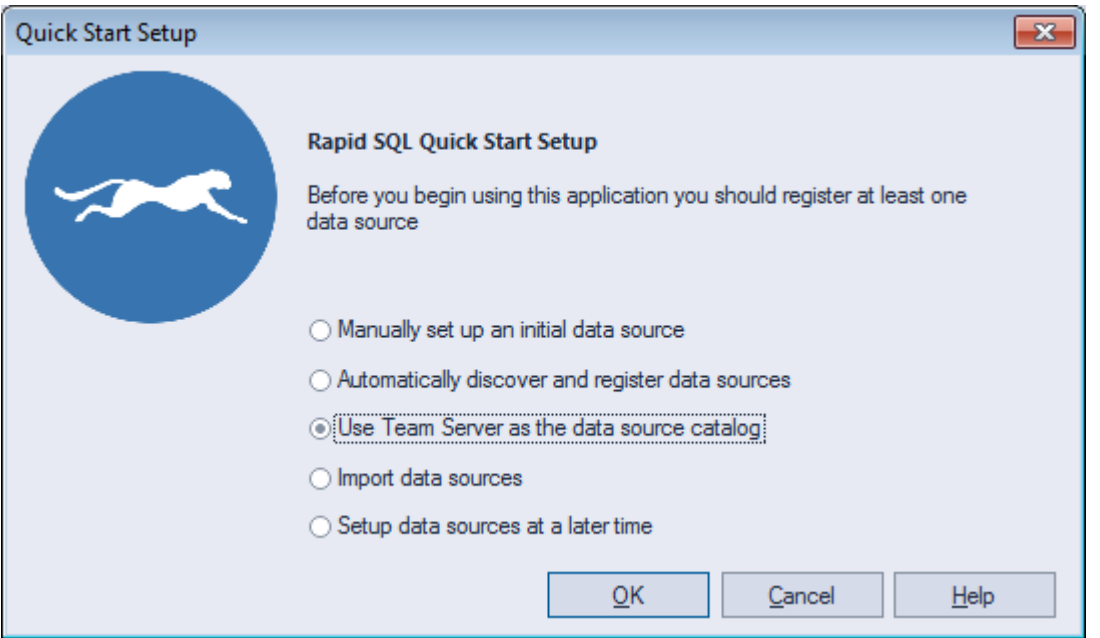

This dialog includes the options described in the table below:

#### Option Description

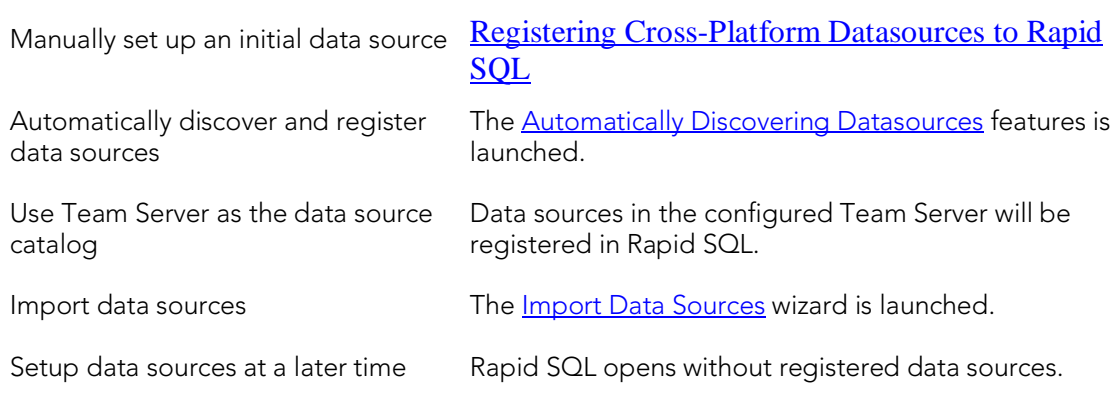

## <span id="page-66-0"></span>More Information on Using this Document

The following topics provide additional information that is useful when working with product documentation:

- o [Accessing Third Party Documentation](#page-66-1)
- o [Shorthand for Third Party Product References](#page-67-0)

# <span id="page-66-1"></span>Accessing Third Party Documentation

Many Rapid SQL features provide support for functionality available in the supported third party DBMS platforms. In object management for example, properties available when creating or editing objects and actions available against object types, are direct equivalents of clauses, options, or keywords available for use with the third party equivalent.

In such cases, no attempt is made to duplicate detailed documentation by third parties. Casual descriptions are provided, noting the third party equivalent. You can consult the third party documentation for details or clarifications. The following links provide access to online documentation for supported DBMS platforms:

- o [IBM DB2 for Linux, Unix, and Windows documentation](http://www-01.ibm.com/support/docview.wss?rs=71&uid=swg27009474)
- o [IBM DB2 for z/OS documentation](http://www-01.ibm.com/support/docview.wss?rs=64&uid=swg27011656)
- o [InterBase/Firebird documentation](http://docs.embarcadero.com/products/interbase/)
- o [Microsoft SQL Server documentation](http://msdn.microsoft.com/en-us/library/bb545450.aspx)
- o [MySQL documentation](http://dev.mysql.com/doc/)
- o [Oracle documentation](http://www.oracle.com/technology/documentation/index.html)
- o [PostgreSQL documentation](http://www.postgresql.org/docs/)
- o [Sybase ASE and Sybase IQ documentation](http://sybooks.sybase.com/nav/base.do)

## <span id="page-67-0"></span>Shorthand for Third Party Product References

To save space in headings and table columns, shorthand is used to represent versions and variations of the DBMS platforms supported.

- o [DB2 LUW](#page-67-1)
- o [DB2 z/OS](#page-67-2)
- o **ITB/FBD** \*
- o [MySQL](#page-67-4)
- o [ORCL](#page-68-0)
- o [PSTGRS \\*](#page-68-1)
- o [SQL SVR](#page-68-2)
- o **[SYB ASE](#page-68-3)**
- o [SYB IQ](#page-68-4)

For specific DBMS version support for Rapid SQL, see the Read Me at [http://docs.embarcadero.com/products/rapid\\_sql/.](http://docs.embarcadero.com/products/rapid_sql/)

#### <span id="page-67-1"></span>DB2 LUW

<span id="page-67-2"></span>DB2 LUWis used as shorthand for IBM DB2 for Linux, Unix, and Windows.

### DB2 z/OS

<span id="page-67-3"></span>DB2 z/OS is used as shorthand for IBM DB2 for z/OS.

#### ITB/FBD \*

ITB/FBD is used as shorthand for InterBase/Firebird.

InterBase/Firebird is supported on Rapid SQL only

### <span id="page-67-4"></span>MySQL

MySQL is used as shorthand for the MySQL RDBMS.

## <span id="page-68-0"></span>**ORCL**

ORCL is used as shorthand for Oracle.

## <span id="page-68-1"></span>PSTGRS \*

PSTGRS is used as shorthand for PostgreSQL.

Specifically-supported PostgreSQL-based database products include Greenplum, Pivotal HAWQ, and BigSQL.

## <span id="page-68-2"></span>SQL SVR

SQL SVR is used as shorthand for Microsoft SQL Server.

## <span id="page-68-3"></span>SYB ASE

SYB ASE is used as shorthand for Sybase Adaptive Server.

## <span id="page-68-4"></span>SYB IQ

SYB IQ is used as shorthand for Sybase IQ.

## What's New in Rapid SQL 2016

- o [PostgreSQL Object Management](#page-69-0)
- o [Missing Indexes](#page-69-1)
- o **[ISQL Performance](#page-69-2)**
- o [Team Server 2016 Support](#page-70-0)

## <span id="page-69-0"></span>PostgreSQL Object Management

#### Object Wizards/Editors

A Wizard and an Editor for Types have been added for PostgreSQL: [Types Wizard](#page-711-0) and [Types Editor.](#page-937-0)

## <span id="page-69-1"></span>Missing Indexes

The [Missing Indexes](#page-382-0) feature analyze the system looking for Missing Indexes which, once added, would improve the performance.

Rapid SQL proposes you some **Indexes** that can be created created after analyzing the system. You can create these Indexes by launching the Indexes [Wizard \(SQL Server\)](#page-571-0) and directly double-clicking the selected Missing Index.

Description about how to use and access Missing Indexes is in Missing Indexes (SQL [Server\).](#page-382-0)

Note: Missing Indexes is only available for SQL Server.

## <span id="page-69-2"></span>ISQL Performance

SQL Editor includes new functionalities for SQL Server. In this new release, SQL editor provides information about the SQL statements while you are writing in the [SQL Editor.](#page-1163-0) This information is included in a new window as well as listed in the **Error Pane**. Information like Missing Indexes, Statistics, Overlapping Statistics and Recommendations are displayed in this new window. You can find more information in [ISQL Performance](#page-1195-0)

#### Performance window

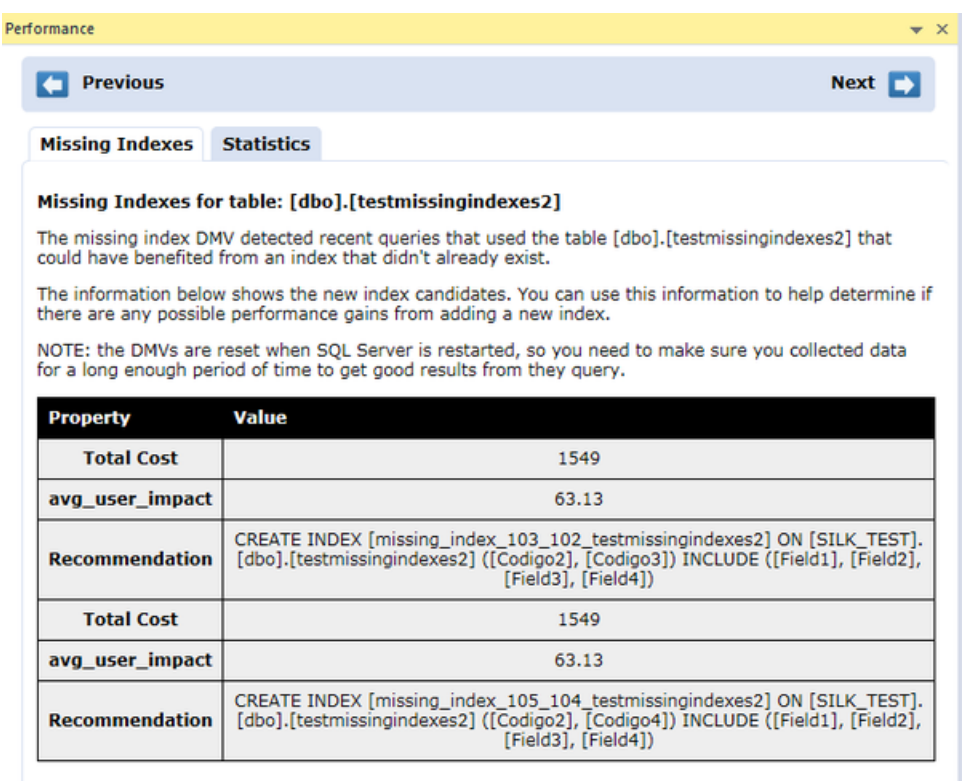

#### ISQL Performance listed in Error Pane

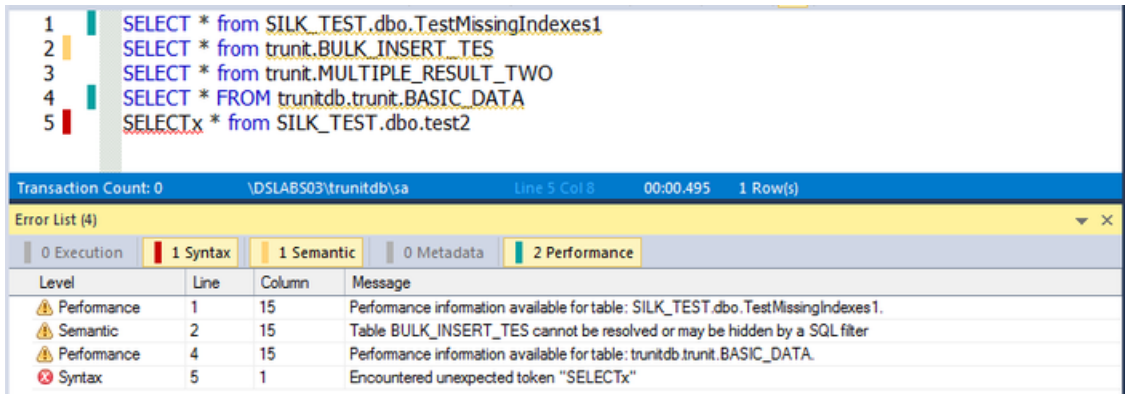

Note:**ISQL Performance** only available for SQL Server.

#### <span id="page-70-0"></span>Team Server 2016 Support

Integration of Team Server 2016 in Rapid SQL has been improved. The old TeamServer Navigator has been fully integrated into the Datasource Navigator as well as all the features only accessible from the TeamServer Navigator. For more information, see [Using the Datasource Navigator](#page-306-0) and [Basic Viewing Options in the Navigator.](#page-317-0) Notice that when logged in Team Server 2016, a node is added:

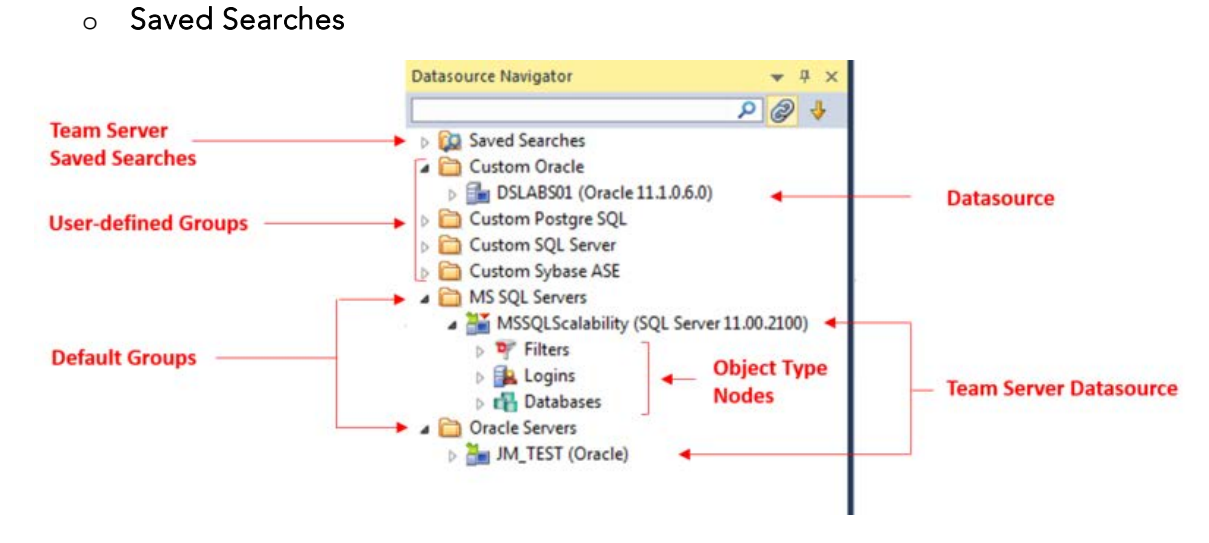

#### Team Server 2016 as the Data Source Catalog

Rapid SQL 2016 adds the option of registering datasources from the Team Server 2016 Repository. To allow that, new options have been added to **Quick Start Setup**, and in Tools > Options > Datasources.

In **Quick Start Setup**, the import of datasources using Team Server 2016 as a catalog has been added.

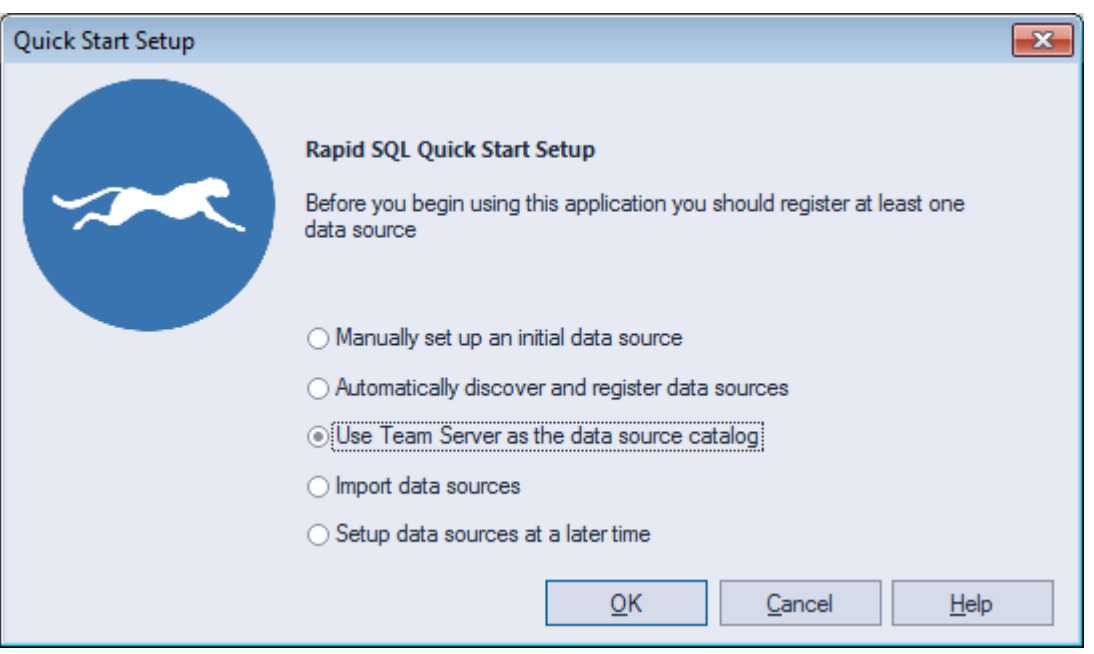

In Tools > Options > Datasources the possibility of selecting Team Server 2016 as the source of the catalog has also been added. For more information, see Working with [Team Server 2016 as Datasource](#page-342-0) Catalog.
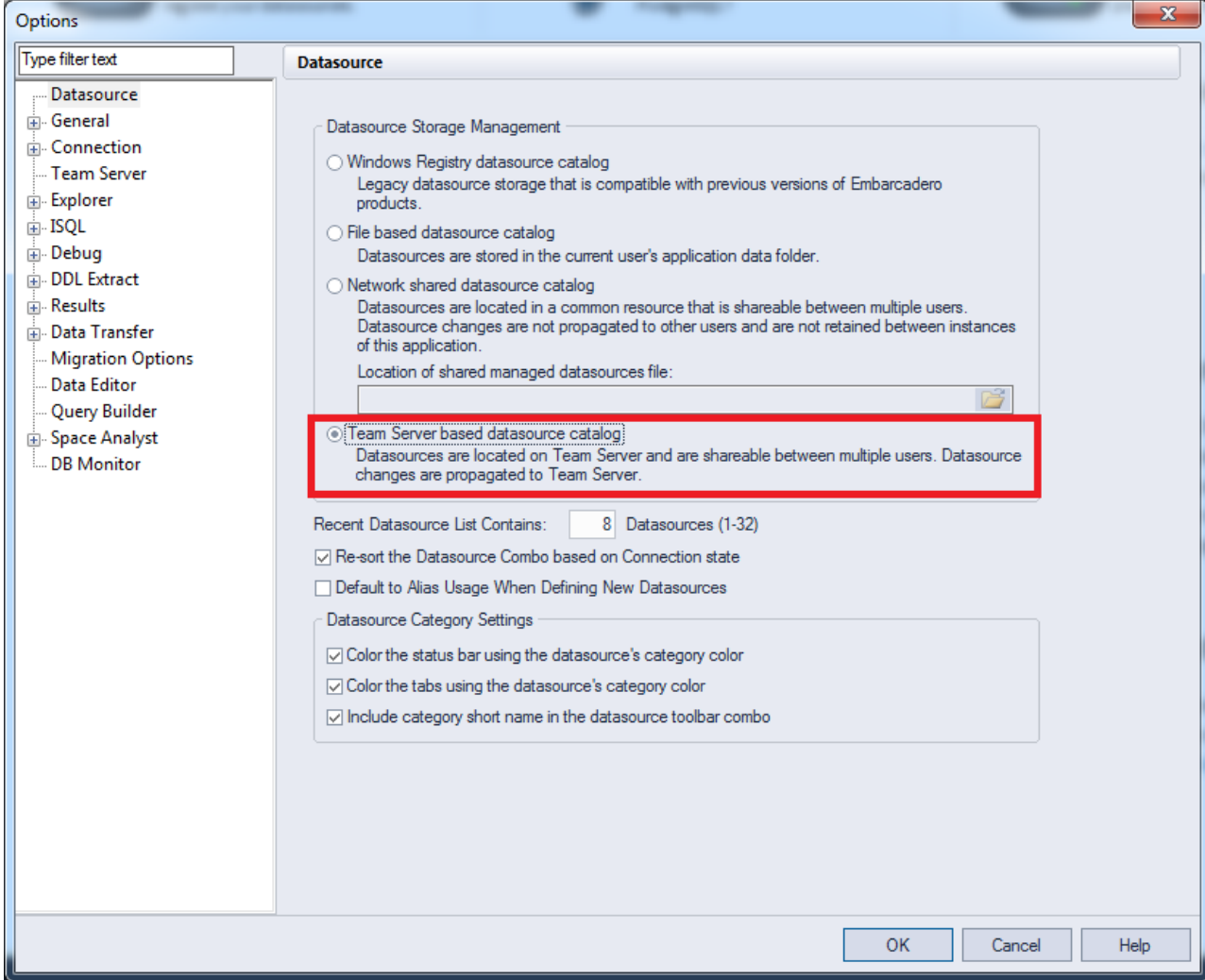

# Topics

- o [Release Notes for Rapid SQL 2016 Patch](#page-73-0)
- o [What Was New in Past Releases](#page-76-0)

# <span id="page-73-0"></span>Release Notes for Rapid SQL 2016 Patch

### Important Advisory Notes

- o If you want to run Rapid SQL on Microsoft Windows 8.1, verify that third-party DBMS native drivers install properly. Consider using a JDBC connection.
- o Performance IQ has been removed.

### Known Issues

- o The current version of Rapid SQL does not support the MySQL ODBC client that shipped with previous versions of Rapid SQL. If Rapid SQL crashes after connecting to a MySQL data source:
- 1. Close Rapid SQL.
- 2. Uninstall the older MySQL ODBC client.
- 3. Restart Rapid SQL and try connecting to a MySQL datasource. You are prompted to install the MySQL client drivers.
- 4. Follow the installation instructions to install the new driver.
- o Note that when debugging a procedure against an Oracle data source, Rapid SQL performs a compilation before debugging. During a compilation, Oracle invalidates referencing objects. For example, if procedures A2 and A3 both reference procedure A1, debugging procedure A1 in Rapid SQL, will result in procedures A2 and A3 being invalidated.
- o For servers running on Sybase version 12.5.3a, the CREATE ENCRYPTION KEY and DECRYPT permissions do not display properly--they'll be shown as null. See Sybase's document CR392544 ("sp\_helpprotect does not show privileges related to encryption keys."). This has been fixed in ASE version 12.5.3a/ESD#1 (now available as a download) and ASE version 12.5.4.
- o When you are using the Debugger:
- o The Debugger windows (Variables, Watch, CallStack, Dependency) cannot be undocked. This behavior is deliberate and is true only for the Debugger windows. The Output window can be undocked.
- o When running Windows XP SP2, SQL Server 2000 SP4 is required on both the client and the server.
- o When running the Debugger on SQL Server 2005 CLIENTS:
- 1. Verify that the file ssdebugps.dll is registered on the client machine. This file is REQUIRED for debugging and Microsoft only installs it on the server machine and not as a part of a client-only install.
- 2. Follow the instructions under the "Configure DCOM on the computer that is running Visual Studio .NET" heading from Microsoft to reconfigure the DCOM settings on your client machine: [http://support.microsoft.com/default.aspx?kbid=833977.](http://support.microsoft.com/default.aspx?kbid=833977)
- 3. On the Default Properties tab of the My Computer dialog box, make sure the Default Authentication Level is set to None and that the Default Impersonation Level is set to Impersonate.
- o When using the Embarcadero Sybase debugger against a Sybase database with multiple temporary databases (supported in Sybase ASE 12.5.0.3 and above), either the user or the debugger application must be bound to a specific temporary database.
- o To bind the Embarcadero Sybase Debugger:

sp\_tempdb "bind" , "ap", "Sybase Debugger", "DB", "<tempdb name>"

o To bind the user:

sp\_tempdb "bind", "lg", "<login id>", "DB", "<tempdb name>"

- o Rapid SQL is currently unable to create table names, column names, and check constraint names longer than 18 characters on an OS390 mainframe database.
- o On SQL Server 2005, the Browser component is disabled by default. With this service disabled, in Rapid SQL you cannot reference SQL Server instances by name, only by port number. If you want the ability to reference SQL Server instances by name, you must enable this service on the server.

# Bug Fixes

#### Bugs Fixed in DBArtisan 2016 Patch (16.0.1)

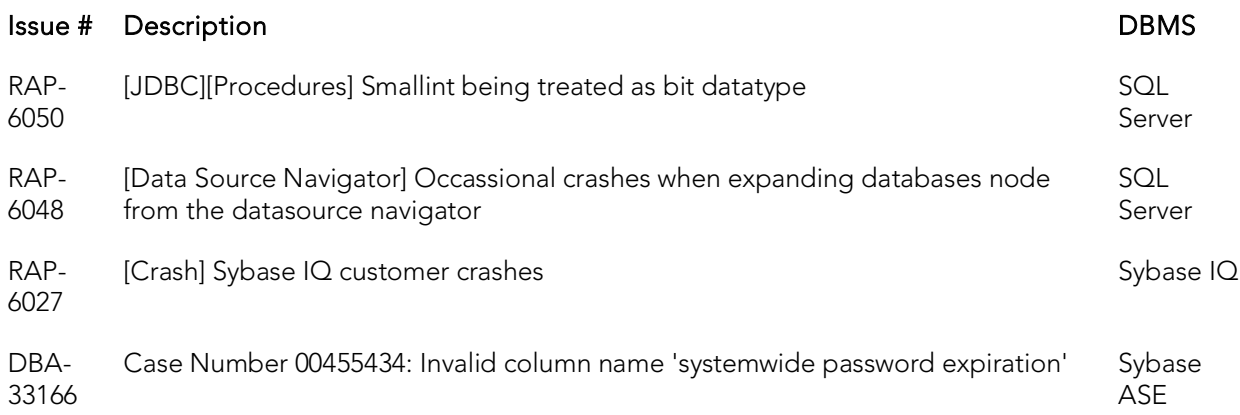

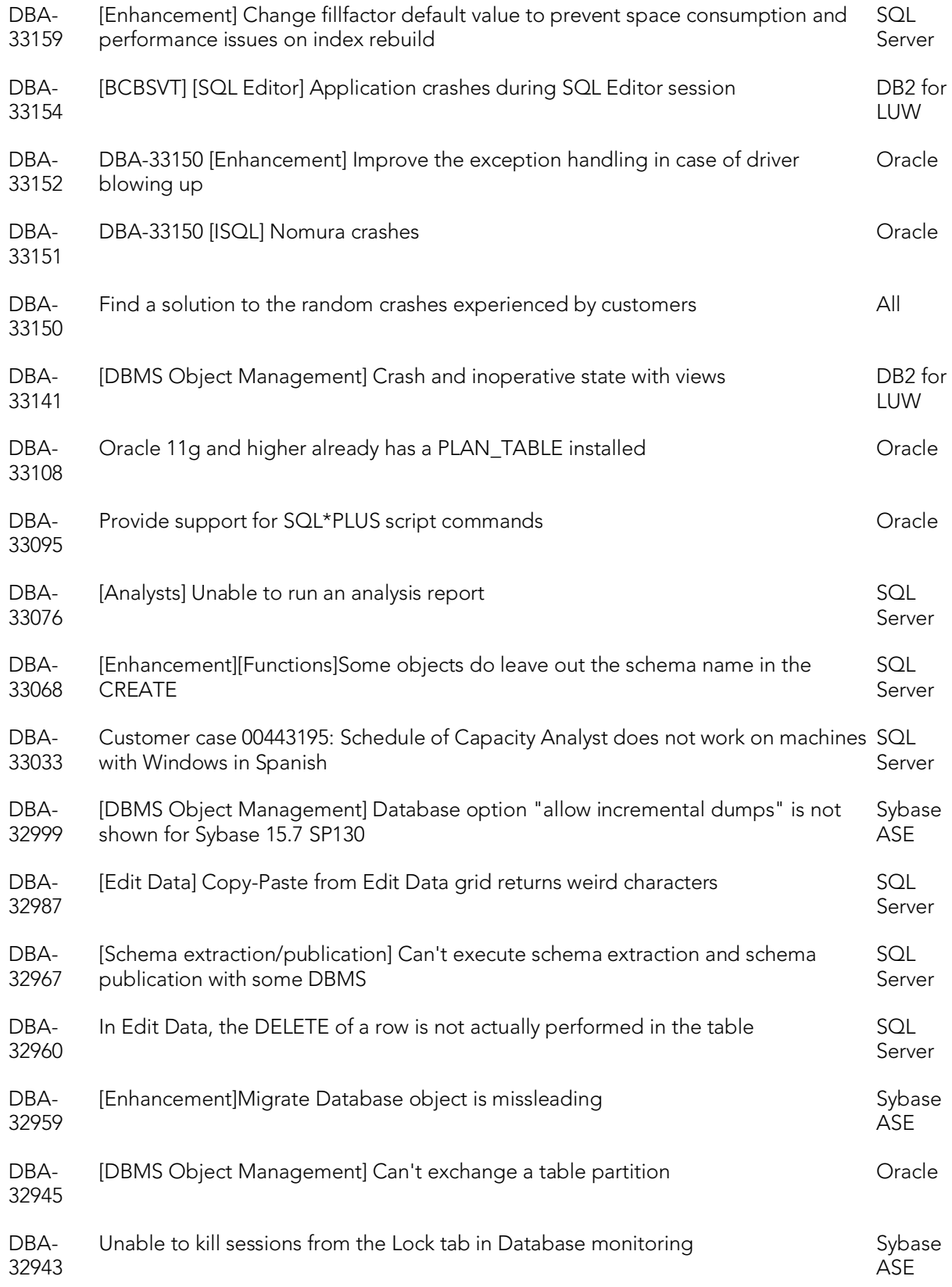

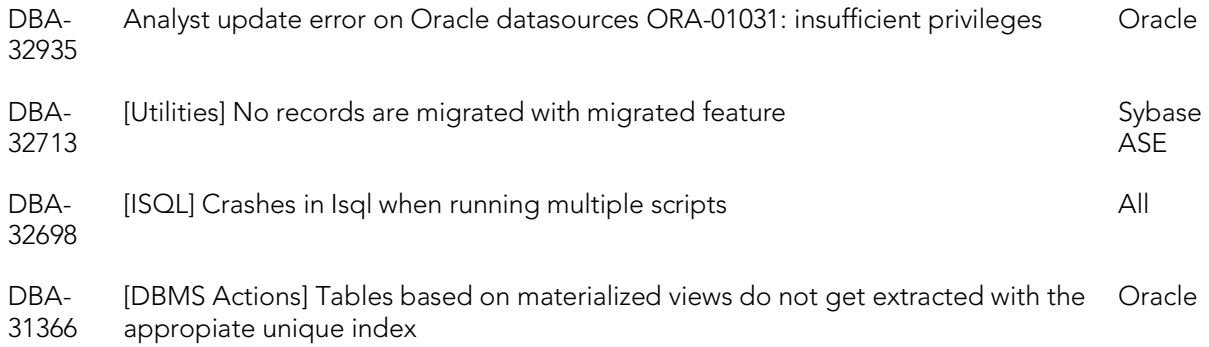

### Bugs Fixed in Rapid SQL 2016 (16.0.0)

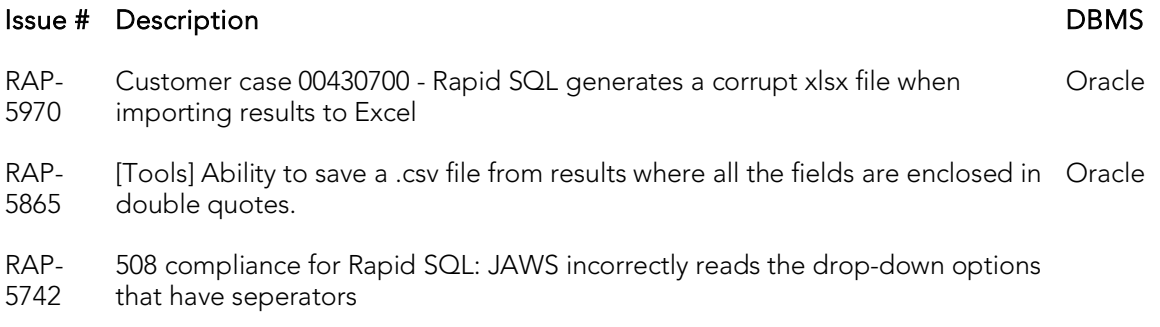

# <span id="page-76-0"></span>What Was New in Past Releases

- o [What's New in Rapid SQL XE6 Patch](#page-77-0)
- o [What's New in Rapid SQL XE6](#page-83-0)
- o [What's New in Rapid SQL XE5](#page-86-0)
- o [What's New in Rapid SQL XE4](#page-92-0)
- o [What's New in Rapid SQL XE3.5](#page-102-0)

# <span id="page-77-0"></span>What's New in Rapid SQL XE6 Patch

New features for this release fall into the following categories:

- o [PostgreSQL Object Management](#page-69-0)
- o [PostgreSQL Tools Menu Updates](#page-78-0)
- o [PostgreSQL Updates to the SQL Editor](#page-78-1)
- o [Welcome Window](#page-79-0)
- o [User Interface Changes](#page-79-1)
- o [Datasource Registration Updates](#page-79-2)
- o [Trace File Logging Options](#page-80-0)
- o [Version Control Updates](#page-80-1)
- o [DBMS Platform Updates](#page-81-0)
- o [Object Browser Updates](#page-81-1)
- o **[ISQL Windows Backup](#page-81-2)**
- o [Connectivity Improvement](#page-81-3)
- o [Java Update](#page-81-4)
- o [Improved Multi-Monitor Support](#page-82-0)

# PostgreSQL Object Management

The following topics describe PostgreSQL object management updates for this release.

#### Object Wizards/Editors

You can now create and edit objects of the following types: check constraints, domains, exclusion constraints, foreign keys, functions, indexes, primary keys, roles, rules, schemas, tables, tablespaces, triggers, unique keys, and views.

#### Refresh Materialized View Object Action

A new Refresh Materialized View action is available against views created using the CREATE MATERIALIZED VIEW statement. It lets you build and submit a REFRESH MATERIALIZED VIEW statement. Simple default behavior replaces the contents of a materialized view. If With No Data is selected, no new data is generated and the materialized view will be in an unscannable state.

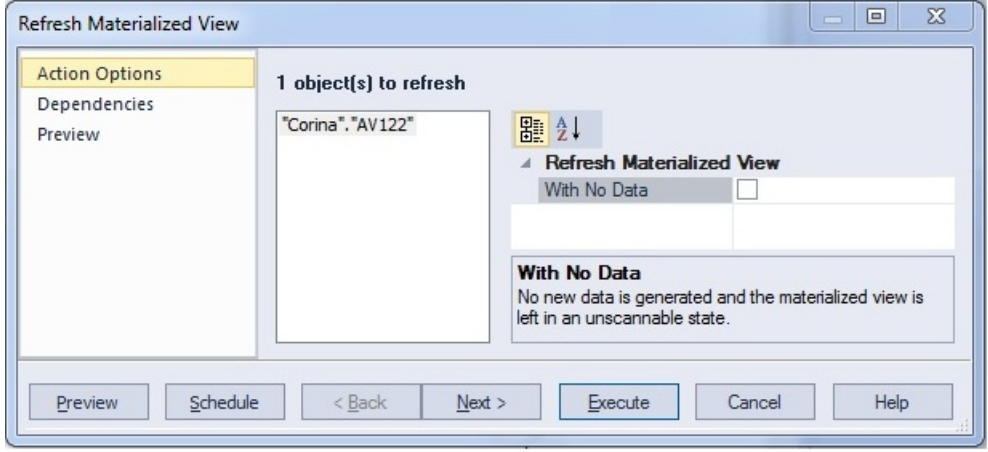

### <span id="page-78-0"></span>PostgreSQL Tools Menu Updates

The following Tools menu features are now available against PostgreSQL datasources:

- o Database Search lets you search for objects whose DDL contains a specified character string, across multiple databases.
- o Query Builder lets you construct, structure, and manipulate queries using a graphical interface.
- o Data Editor lets you edit table data in real time.

### <span id="page-78-1"></span>PostgreSQL Updates to the SQL Editor

The Paste SQL Syntax and Paste SQL Statement features are now available against PostgreSQL datasources.

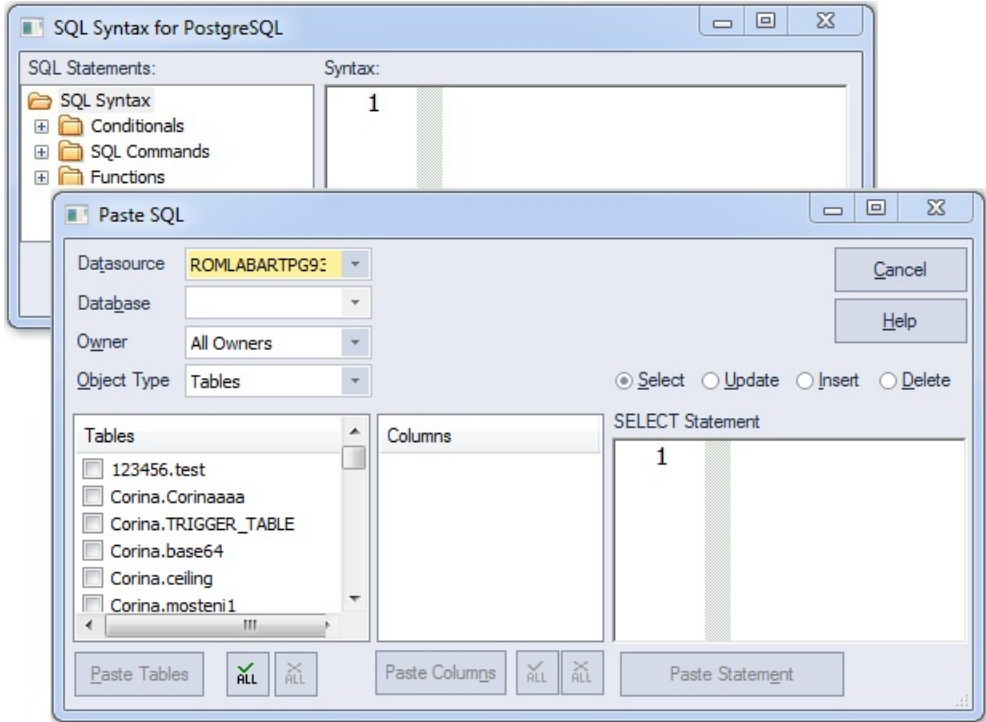

### <span id="page-79-0"></span>Welcome Window

The Welcome Window helps customers to get information about product features, news and upcoming events. This window also includes direct links to useful Rapid SQL features like New Project, Open Project or links to Recent Datasources.

### <span id="page-79-1"></span>User Interface Changes

- o For the Project Management feature, subproject nodes have been renamed to project subfolder nodes.
- o The Facourites feature has been renamed to Script Library.

### <span id="page-79-2"></span>Datasource Registration Updates

For connectivity purposes, Rapid SQL is packaged with a native driver as well as a set of one or more JDBC drivers for each DBMS platform. In previous releases, the native driver for each platform was the default connection option when registering a datasource.

This release introduces two enhancements:

o You can now designate one of the JDBC drivers as the default connectivity option for a DBMS platform.

o You can universally change the definition for all existing, currently unconnected datasources for a platform to use either the native driver or a JDBC driver as the connection option.

In the Options Editor, the Connections page now has a tab corresponding to each supported DBMS platform. The Default Driver Selection group of settings provides the new functions.

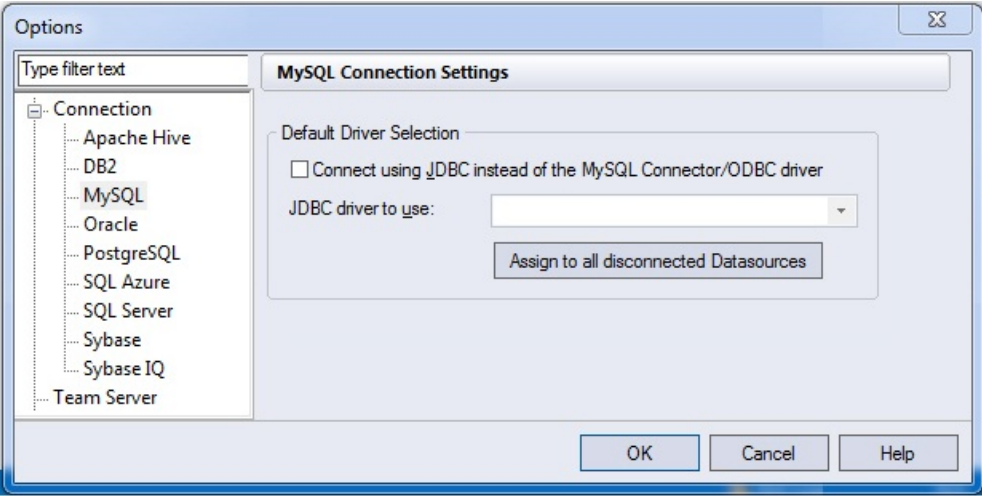

For DBMS platforms with a native driver and one or more JDBC drivers packaged, the Connect using... and JDBC driver to use controls enable selection of a JDBC driver as the default connection option and let you select a JDBC driver. The Assign to all disconnected Datasources control assigns the selected JDBC driver as the connection option for all disconnected datasources for the current platform, if the **Connect using...** control is selected. Otherwise it assigns the native driver as the connection option for all disconnected datasources for the current DBMS platform

# <span id="page-80-0"></span>Trace File Logging Options

As a new diagnostic tool, you can now generate a trace file consisting of the sequence of application event messages. The Options Editor's Logging page now lets you activate and deactivate, specify a location for, and select a severity level of messages logged.

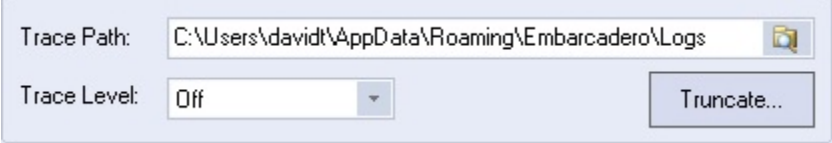

In descending order of severity (and ascending order of total messages logged), Trace Level options are Fatal Errors, Errors, Warning, Info, Debug, Trace, and Max.

# <span id="page-80-1"></span>Version Control Updates

Rapid SQL now supports any source control product that uses the MSSCCI plug-in interface.

Note: For the 64-bit version of Rapid SQL, a 32-bir version of the MSSCCI provider can be used for version control access. tThe feature is controlled fro the Options Editor's Version Control tab (File > Options > General > Version Control).

# <span id="page-81-0"></span>DBMS Platform Updates

The following topics describe DBMS platform and version updates for this release.

- $\circ$  Sybase IQ 16 Functionality available for previous Sybase IQ releases is now available against Sybase IQ 16 datasources.
- o Apache Hive This release presents a technical preview of Apache Hive support. As with other technical previews, minimal functionality is provided. Features include datasource registration and connection, a minimal Navigator tree, and a minimal set of object management features.

# <span id="page-81-1"></span>Object Browser Updates

Improved numeric column filtering in Object Browser. Users can now filter numeric columns by using operators  $\langle \rangle = \langle \langle \rangle = \rangle =$ . When no operator is used,  $\rangle =$  is assumed.

### <span id="page-81-2"></span>ISQL Windows Backup

For Windows Vista and higher, the auto save feature of Rapid SQL is now connected to the Restart Manager. Also, unlike the previous version (o Windows XP) all modified ISQL windows will have a backup saved at a regular interval, even those ISQL windows that do not have a file name associated with them. In the event of a crash, those ISQL windows will automatically open up on the next restart. If the Restart Manager is able to detect the crash, it will attempt to automatically restart the application for you. On Windows XP, this feature will function as it did in past versions.

# <span id="page-81-3"></span>Connectivity Improvement

Connectivity has been improved to have a central location in the options page to set the driver for all datasources of a certain type to use. An individual datasource can override this setting, but by default all datasources will obey the global setting. No longer will customers have to change each individual datasource if they want to use a particular driver for their system.

# <span id="page-81-4"></span>Java Update

Rapid SQL has updated to Java 1.7.

# <span id="page-82-0"></span>Improved Multi-Monitor Support

Users can now detach any MDI tab from the main application window. They can group these detached tabs togetther or keep them separate.

# Topics

- o [Release Notes for Rapid SQL XE6 Patch](http://docwiki.embarcadero.com/RapidSQL/Updates/en/Release_Notes_for_Rapid_SQL_XE6_Patch)
- o [What Was New in Past Releases](#page-76-0)

# <span id="page-83-0"></span>What's New in Rapid SQL XE6

As of this release, support is provided for Postgres datasources. The following topics provide a summary of the new functionality.

# Version Support and Connectivity Options

Postrgres versions 9.3 and higher are supported. Connectivity is available with the PostgreSQL ODBC Driver (version 9.02 minimum) or with the pre-packaged PostgreSQL JDBC Driver.

# Command Line Startup Against Postgres **Datasources**

As with other platforms, command line startup against Postgres datasources is available.

In Rapid SQL, you can use the following syntax options:

rsql.exe -D*datasource*-U*username* [-P*password*]

rsql.exe -R*connectionstring*-D*datasource*-U*username* [-P*password*]

The *connectionstring* can take the following form:

postgresql://*HOST*

postgresql://*HOST*/*DB*

postgresql://*HOST*:*PORT*

postgresql://*HOST*:*PORT*/*DB*

NOTE:Using postresqlp instead of postgreql will make the datasource created permanent.

If the Teradata ODBC driver is installed, the connection will be established using that driver. Otherwise, the Teradata JDBC driver will be used.

# Standard Datasource Registration and Connectivity

Currently, you can manually register a Postgres datasource, identifying a host and database name, and optionally providing a port number. Basic User ID and Password credentials can be provided.

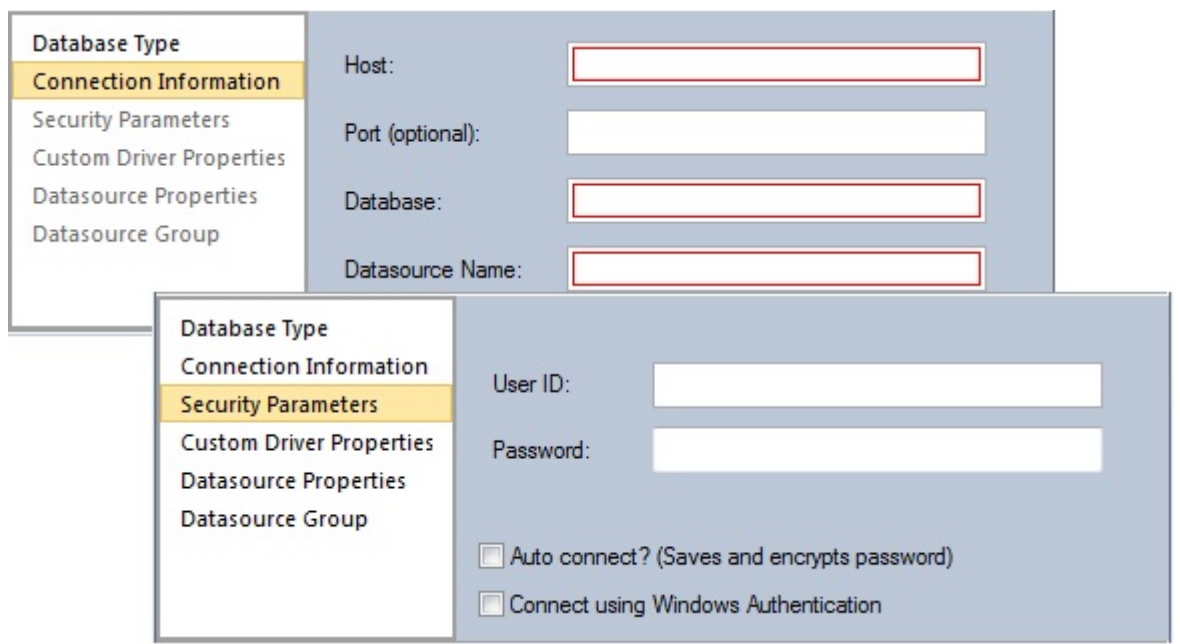

Similarly, a login dialog, prompting for a user name and password, lets you connect to a Teradata datasource.

### Datasource Explorer/Navigator Object Node Availability

In Rapid SQL, object nodes for the new platform are as follows:

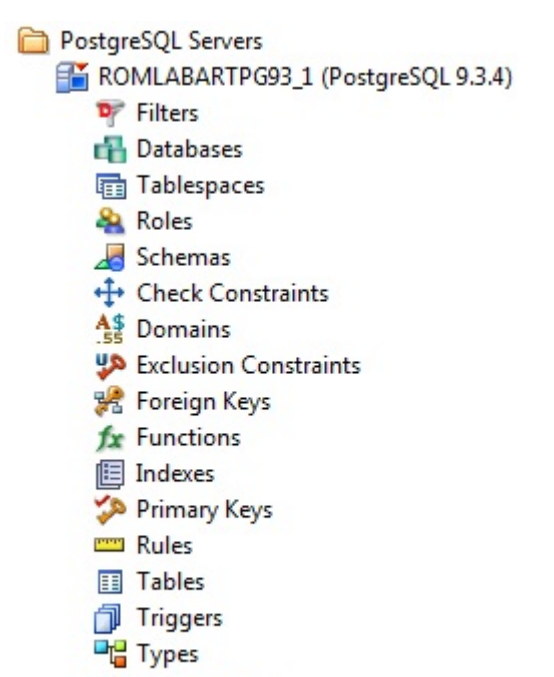

63 Views

Object actions Drop and Extract are available for each supported object type. In addition, some object type-specific actions, such as Select<sup>\*</sup> From, Rename, Change Schema, and Change Owner are available.

### SQL Editor

Execution against Postrges sources is available. Also available are related, common SQL Editor tools such as Query Options, Paste SQL Syntax, and Paste SQL Statement.

# <span id="page-86-0"></span>What's New in Rapid SQL XE5

New features for this release fall into the following categories:

- o [Team Server 2016](#page-86-1)
- o [64-bit Installation](#page-86-2)
- o [Windows 8 Support](#page-87-0)
- o [Teradata](#page-87-1)
- o **[Other New DBMS Version Support](#page-88-0)**
- o [SQL Server Updates](#page-88-1)
- o [DB2 LUW Updates](#page-90-0)
- o [Sybase ASE Updates](#page-90-1)
- o [Oracle Updates](#page-90-2)
- o **[Query Builder](#page-91-0)**

# <span id="page-86-1"></span>Team Server 2016

Functionality previously provided by Embarcadero Connect, is now provided by Team Server 2016. Like Connect, Team Server 2016 is a data governance repository that stores an inventory of datasource definitions and ER/Studio data models.

In addition to functionality provided by Connect, the new product also offers the following features:

- o An advanced search mechanism lets you locate datasource definitions by a variety of criteria, including DBMS platform, version, and host name.You can also search on operational characteristics such as space statistics and ping time.
- <span id="page-86-2"></span>o Users can monitor the activity stream associated with their Team Server 2016 account or the activity stream for a datasource definition. Streams include user posts, Likes, and Follows.

### 64-bit Installation

Rapid SQL and DBArtisan now run as native, 64-bit applications. Separate installers let you choose between 32-bit and 64-bit applications.

64-bit versions of DBMS platform drivers are installed when you select that option. If you are using custom drivers, as of this release, you must be using 64-bit versions of those custom drivers when using the 64-bit version of Rapid SQL or DBArtisan.

# <span id="page-87-0"></span>Windows 8 Support

Rapid SQL and DBArtisan are now fully supported on the Windows 8 operating system.

### <span id="page-87-1"></span>Teradata

As of this release, Rapid SQL and DBArtisan provide support for Teradata versions 13.10, 14, and 14.10. The following topics provide a summary of the new functionality.

#### Command line startup against Teradata datasources

As with other platforms, command line startup is available.

Rapid SQL offers the following syntax options:

rsql.exe -D *datasource* -U *username* -P *password*

```
rsql.exe -R 'connectionstring' -D datasource -U username -P password
```
The connectionstring can take the following form:

teradata://*HOST*

teradata://*HOST*/*DB*

teradata://*HOST*:*PORT*

teradata://*HOST*:*PORT*/*DB*

Using teradatap will make the datasource created permanent.

If the Teradata ODBC driver is installed, the connection will be established using that driver. Otherwise, the Teradata JDBC driver will be used.

#### Standard Datasource Registration and Connectivity

Currently, you can manually register a Teradata datasource, identifying a host and optionally providing port and database name information.

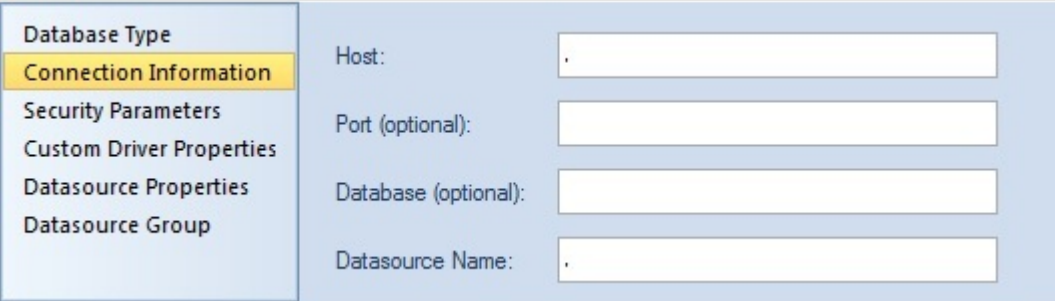

Similarly, a login dialog, prompting for a user name and password, lets you connect to a Teradata datasource.

#### Datasource Explorer/Navigator Node Availability

In Rapid SQL, object nodes for the new platform are as follows:

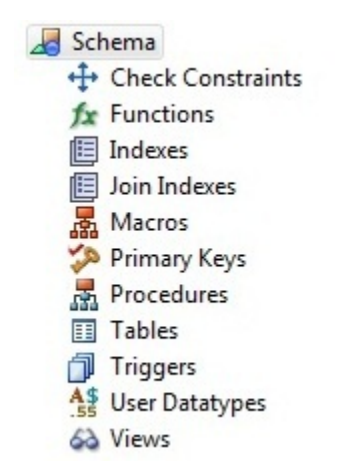

Object actions such as Object Properties, Execute, Edit Data, Build Query, Select \* From, and Schema are available, as appropriate to the object type.

#### SQL Editor

Execution against Teradata sources is available. Also available are related, common SQL Editor tools such as Query Options, Paste SQL Syntax, and Paste SQL Statement.

### <span id="page-88-0"></span>Other New DBMS Version Support

As of this release, Rapid SQL and DBArtisan provide full support for the following DBMS platform versions:

- o IBM DB2 LUW version 10
- o IBM DB2 z/OS version 10
- o Oracle 12c
- o Sybase ASE 15.7.

### <span id="page-88-1"></span>SQL Server Updates

The following topics describe SQL Server updates for the current release.

#### Sequence Object Type

The sequence object type, introduced with SQL Server version 12 is now supported. A creation wizard, editor, and a basic set of object actions are provided.

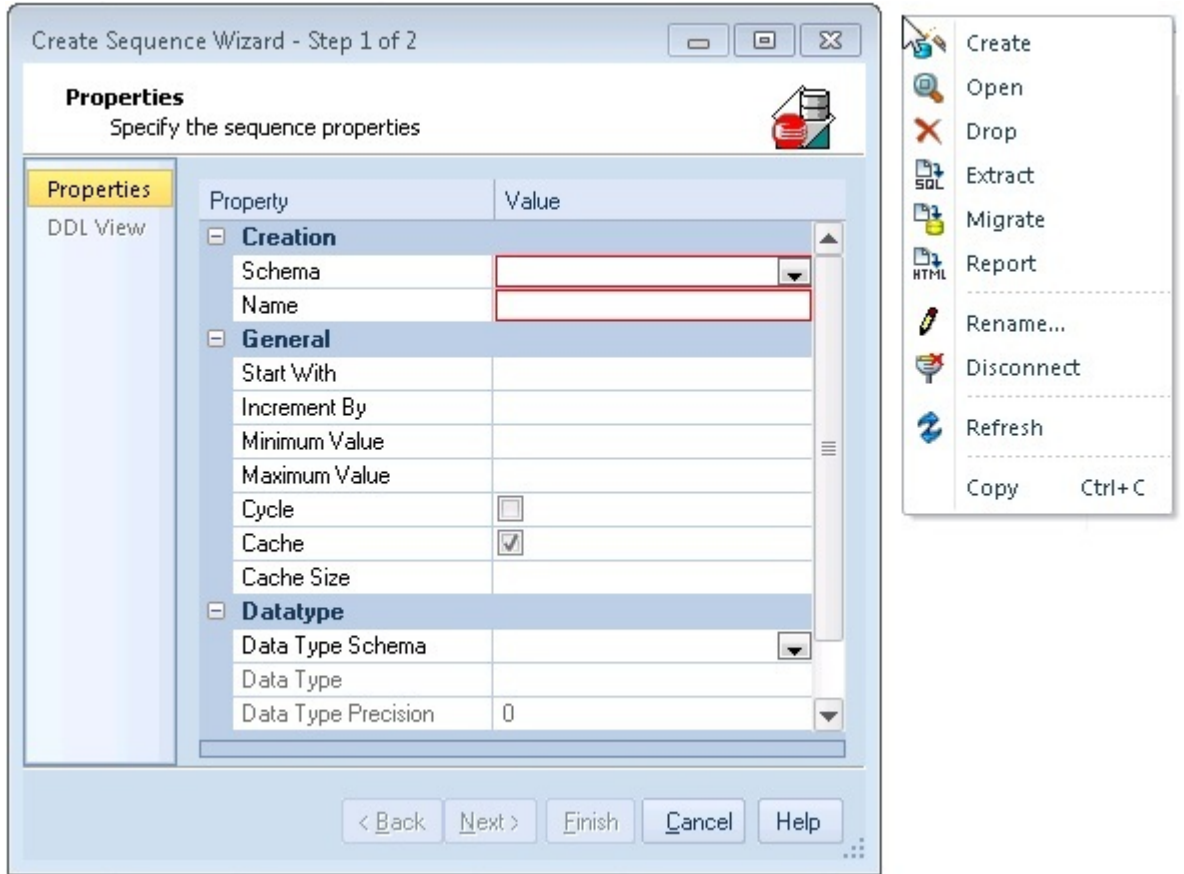

#### FileTable and FileStream updates to tables

When creating or editing SQL Server tables, a new set of properties is available. They let you:

- o Specify a filegroup for the table by providing a FILESTREAM\_ON argument value
- o Create the table as a FileTable, with a full set of FileTable arguments.

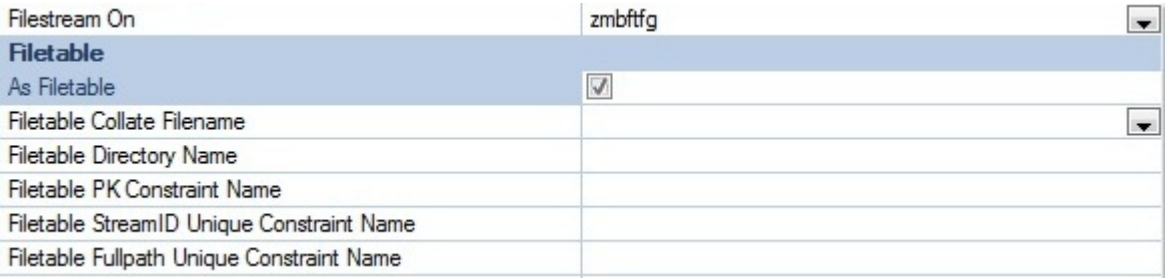

A new Enable/Disable Filetable(s) action lets you build and submit an ALTER TABLE statement, specifying either an ENABLE FILETABLE\_NAMESPACE or DISABLE FILETABLE\_NAMESPACE argument. This enables or disables system-defined constraints on a FileTable.

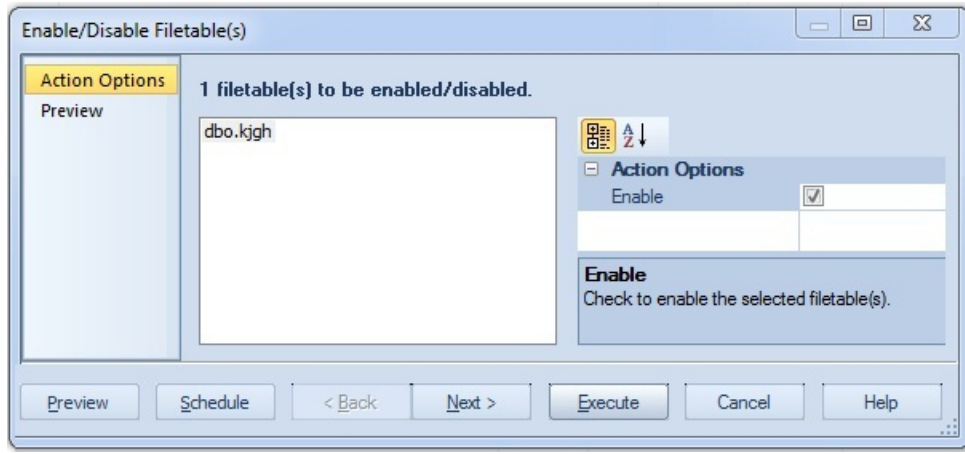

### <span id="page-90-0"></span>DB2 LUW Updates

The Update Statistics object action has been updated to use the ADMIN\_CMD system procedure. This eliminates the constraint of having target datasources registered by alias and using the native client. Update Statistics can now be used against all datasources, regardless of how they were registered.

# <span id="page-90-1"></span>Sybase ASE Updates

Against version 15.7 datasources, the Login Wizard/Editor now generates DDL that uses CREATE/ALTER LOGIN syntax. New properties let you work with SUID, LOGIN PROFILE, and EXEMPT INACTIVE LOCK parameters.

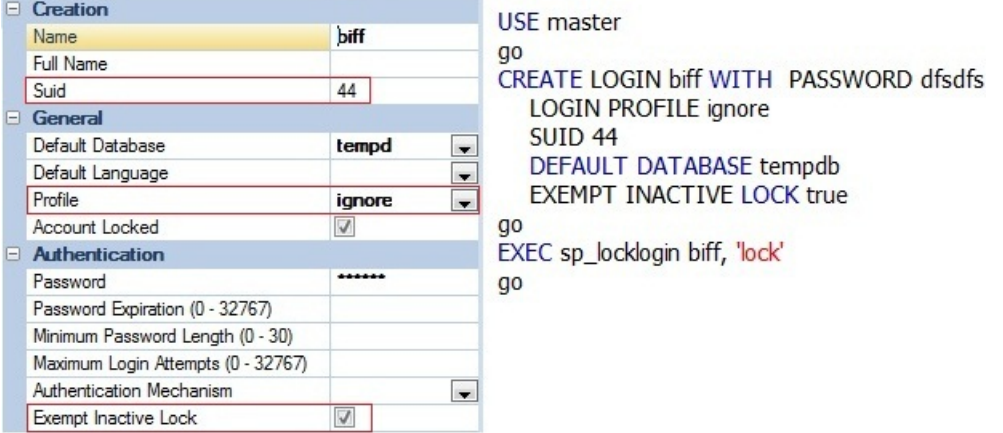

The Change Login Password, Add/Modify Login Trigger, and Drop Login Trigger actions have also been updated to generate DDL that uses ALTER LOGIN syntax.

# <span id="page-90-2"></span>Oracle Updates

If the Oracle SQL\*Net Client is not installed, Rapid SQL and DBArtisan will attempt to connect to an Oracle datasource using the Oracle Database Instant Client.

# <span id="page-91-0"></span>Query Builder

As of this release, when you add the same table to the diagram pane multiple times, a new alias is automatically assigned to each instance. Adding a table multiple times can be useful when selecting additional data from the table, based on different join criteria.

# <span id="page-92-0"></span>What's New in Rapid SQL XE4

New features for this release fall into the following categories:

- o [Data Governance](#page-92-1)
- o **[Other Datasource Registration Updates](#page-96-0)**
- o [User Interface and Navigator/Explorer Updates](#page-97-0)
- o [SQL Server Updates](#page-88-1)
- o **[Oracle Updates](#page-90-2)**

### <span id="page-92-1"></span>Data Governance

Rapid SQL now integrates with Embarcadero Connect, Embarcadero's data governance repository. This lets Rapid SQL participate in governance schemes aimed at control and centralization of data-related resources, providing controlled access to those resources, and distributing relevant information on those resources.

#### Enabling and Connecting to an Embarcadero Connect Server

The Options Editor's Connect tab lets you configure Embarcadero Connect server usage:

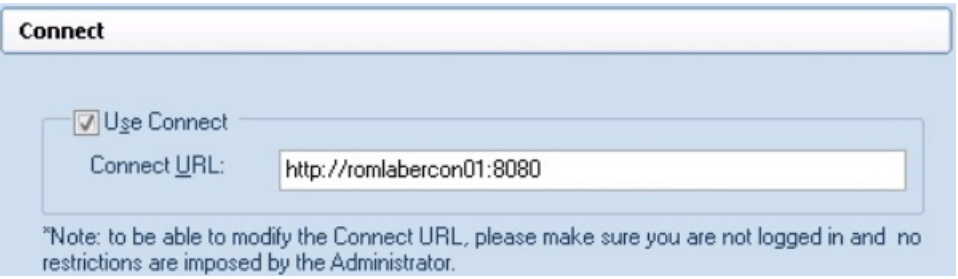

Use Connect enables connections to an Embarcadero Connect server while Connect URL lets you provide an address. A control on the main window's status bar provides current configuration/status information on the Connect server.

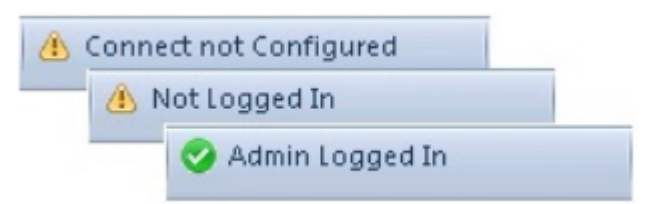

Double-clicking the control initiates an action appropriate to the current status. For example if Connect server usage is enabled and properly configured, but Rapid SQL is not currently logged in, then double-clicking the status control opens a login dialog.

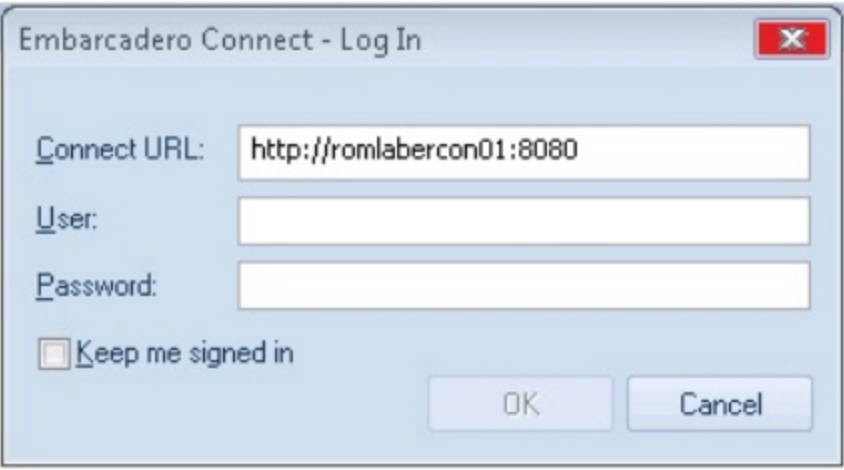

Three new HKLM/HKCU registry settings (ConnectURL, UseConnect, and AllowKeepMeSignedIn) let you lock down those features.

#### Embarcadero Connect and Datasource Management

A new Connect Navigator, similar to the existing Navigator/Explorer, lets you work with datasource definitions residing on an Embarcadero Connect server. The Navigator hierarchy shows

- o Datasource groups
- o Datasource definitions residing on the Embarcadero Connect repository
- o Locally datasources that were registered using definitions in the Embarcadero Connect repository

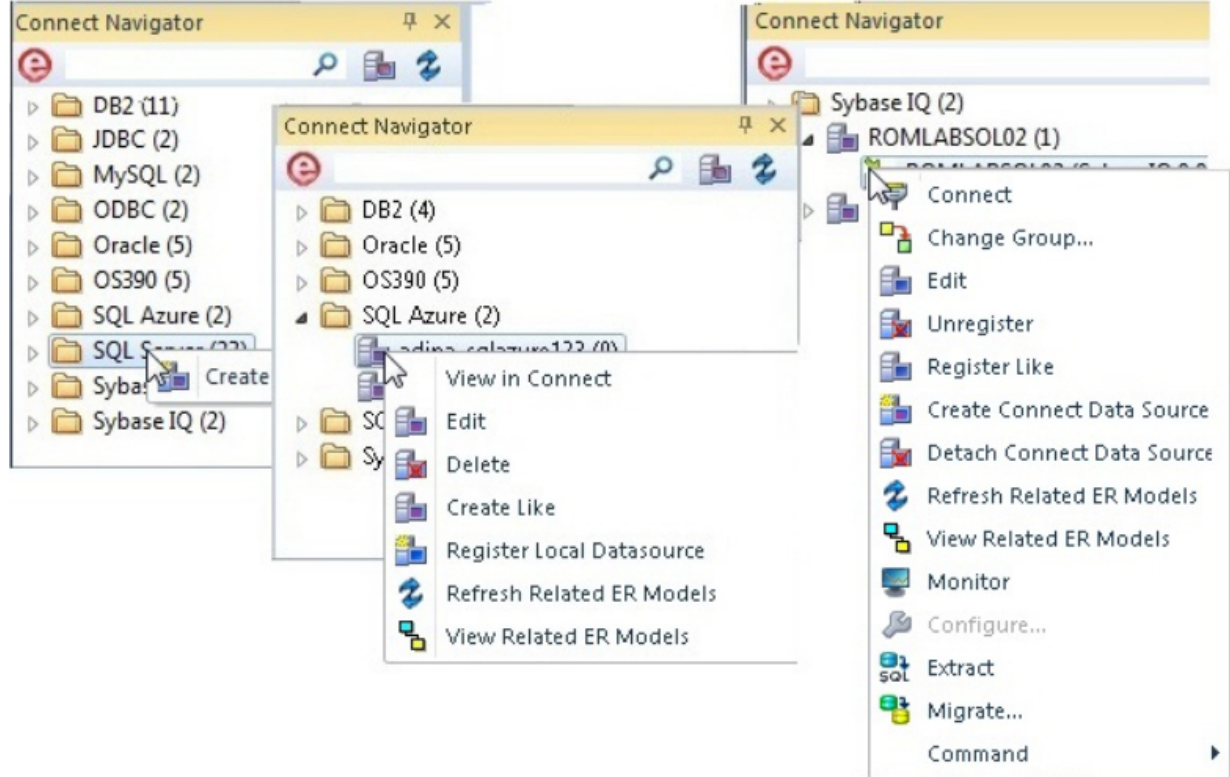

In order to make use of a Connect datasource, you must register it as a local datasource. This creates a local copy of the datasource definition, accessible in the existing Navigator/Explorer. Key connectivity information, the Connection Information tab settings (excluding Datasource Name) and a custom JDBC driver if supplied, is not editable in the resulting local datasource definition. Security Parameters tab information, such as User ID and Password) is not copied to the local datasource definition. By default, when you register a Connect server datasource as a local datasource, the local definition is "attached" to the Connect version. The local definition's key connectivity information is synchronized with the Connect server definition on each attempt to connect to the datasource. An attached datasource has a distinctive icon:

### 83

You can subsequently detach an attached datasource definition, leaving that definition available as a local datasource. The datasource will no longer be synchronized with the corresponding definition on the Connect server. While the attach and detach operations can be used against individual datasource definition, the Connect Navigator also offers a Reconcile Datasources operation that lets you manage multiple Connect datasources simultaneously.

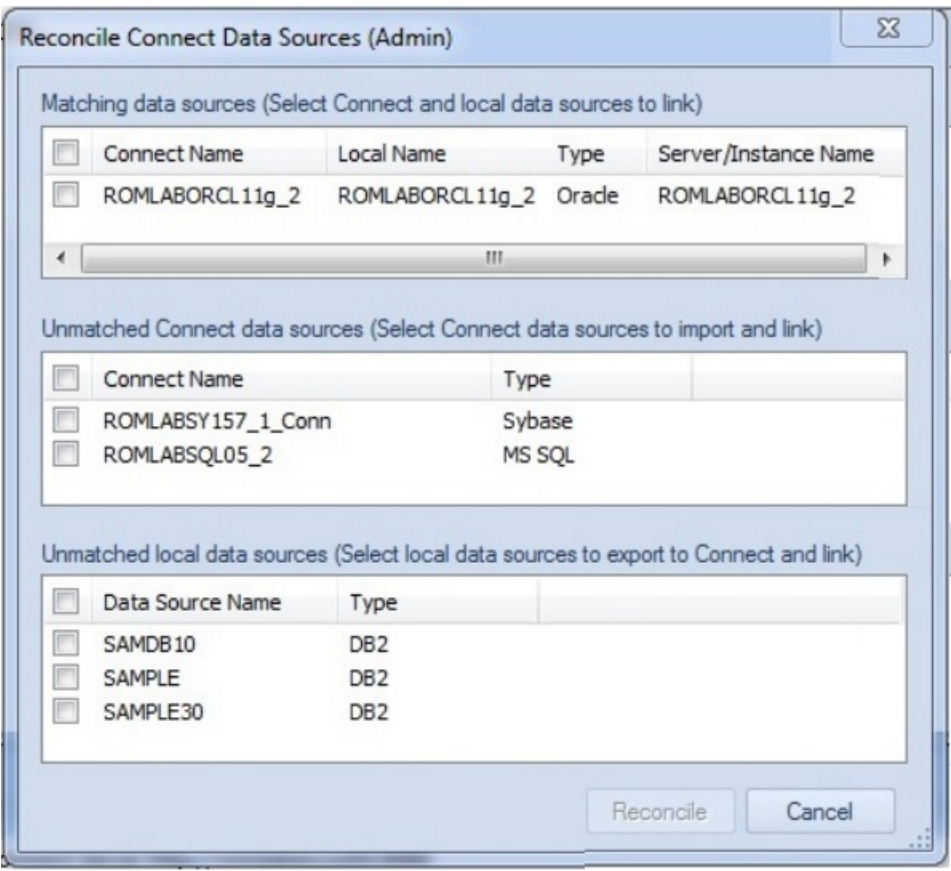

The three lists offer the following options:

- o Matching data sources: lists Embarcadero Connect server datasource definitions and local datasource definitions with identical connection information details but that are currently not attached. Selecting an entry from this list attaches the local datasource to the Connect datasource, ensuring that any changes to the Connect server definition will be copied to the local datasource definition on the next attempt to connect to the datasource
- o Unmatched Connect data sources: lists Embarcadero Connect server datasource definitions for which there are no local datasource definitions with matching connection information. Selecting an entry from this list creates a matching local datasource definition and attaches the local definition to the matching Connect server datasource definition.
- o Unmatched local data sources: lists local datasource definitions for which there are no Embarcadero Connect server datasource definitions with matching connection information. Selecting an entry from this list creates a matching Connect server datasource definition and attaches the local definition to the Connect server datasource definition.

In addition to local Rapid SQL use of Connect datasources, the Connect Navigator lets you create, edit, and delete datasource definitions on the Connect server.

#### Embarcadero Connect Model Metadata and the SQL Editor

Rapid SQL integrates with Embarcadero Connect, a product that allows easy distribution of data governance repository metadata to the enterprise. Specifically, if a database or schema has associated model data in Connect, model data such as alerts and attribute/entity descriptions can be displayed/included in the SQL Editor in the following ways:

- o Attribute/Entity descriptions can be included in Code Assist proposals
- o On explicitly formatting a script, metadata for tables and views referenced in SELECT, CREATE PROCEDURE, CREATE FUNCTION, CREATE TRIGGER, CREATE VIEW statements are added in a single comment block above the referencing statement
- o When hovering the mouse over a table column name, table name or view name, a tooltip showing the entity/attribute description is displayed
- o Warning icons are displayed in the window gutter beside lines referencing objects whose metadata includes alerts
- o On execution of a script referencing objects whose metadata includes alerts, the error pane opens with an entry for each referenced object.

#### To use model metadata in the SQL Editor

- 1. Ensure that Connect repository usage is enabled and that you are logged in to the Connect Server.
- 2. Configure the Metadata features on the ISQL > Code Assist page of the Options editor.

#### Metadata

- Show object metadata in the ISQL window in tooltips
- Show object metadata in the gutter of the ISQL window
- Show object metadata in the code complete proposals
- IV Insert object metadata in the ISQL window when formatting

### <span id="page-96-0"></span>Other Datasource Registration Updates

The Datasource Registration Wizard has been simplified so that all connection information is, as in earlier releases, provided on a single page.

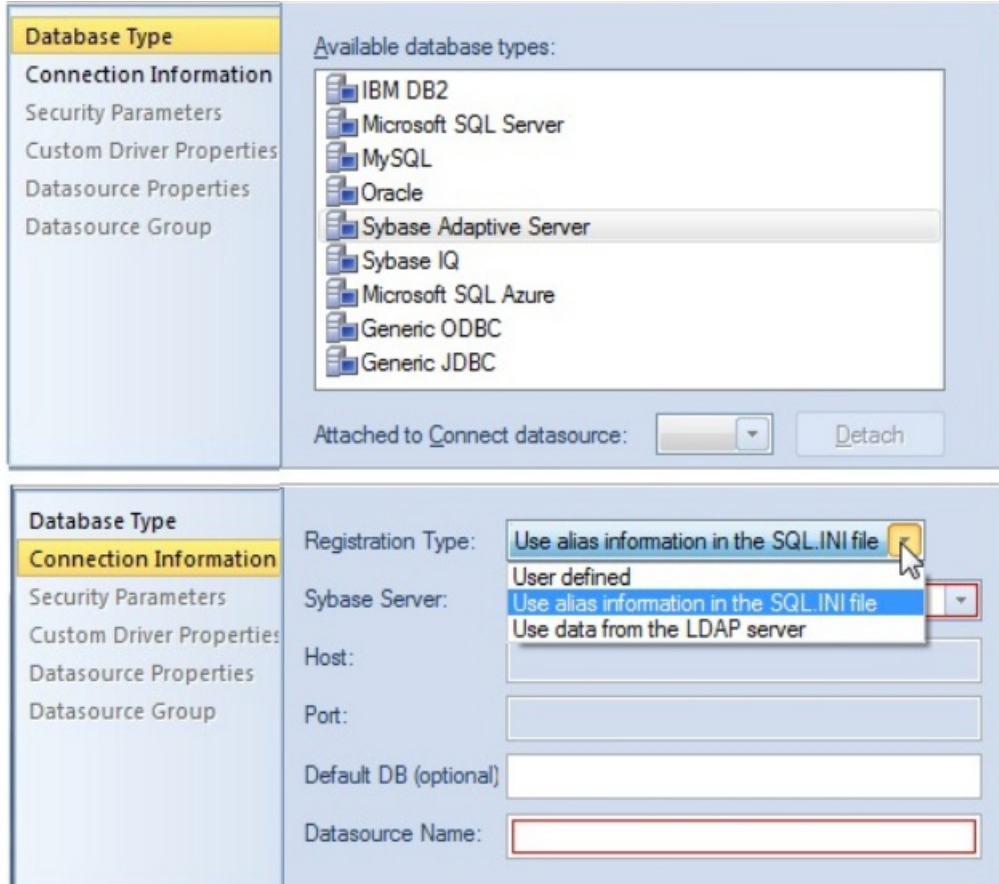

Additional improvements include:

- o When using the Sybase JConnect driver, you now provide the sql.ini alias name as opposed to the host and port.
- <span id="page-97-0"></span>o When using the Oracle Thin JDBC driver, Rapid SQL now lets you provide a tnsnames.orai alias name as opposed to host, port, and SID/service details.

In both cases, if the information in the alias file changes, those changes do not have to be made manually in Rapid SQL.

# User Interface and Navigator/Explorer Updates

#### Bookmarks Enhancements

The number of Navigator/Explorer Bookmarks you can create has been increased from 64 to 256. In addition, Rapid SQL will no longer allow you to create multiple bookmarks referencing the same Navigator/Explorer node.

### SQL Server Updates

### SQL Server 12 SQL Features

This release introduces dedicated SQL Editor support for SQL Server 12 Transact SQL. Rapid SQL features such as SQL execution, debugging, formatting/editing, and automated error detection and coding assistance, now work seamlessly against SQL Server version 12. Specific updates have been made to accommodate reserved words/keywords, buillt-in functions, and updates to the ALTER, CREATE, DROP and other statements.

# Oracle Updates

### DBMS\_SCHEDULER Support

In previous releases, Rapid SQL supported the DBMS\_JOB package through its Oracle Job Queue mechanism. As of this release, Rapid SQL provides support for the DBMS\_SCHEDULER package. Support includes all DBMS\_SCHEDULER action types, Oracle's calendaring syntax, as well as commonly used attributes. DBMS\_SCHEDULER support is implemented in Rapid SQL with four new object types, available in the Datasource Navigator/Explorer under a new Scheduler node:

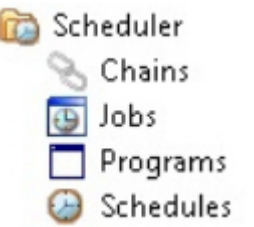

Three new wizards/editors are available:

o Schedules Wizard: Builds and submits a call to DBMS\_SCHEDULER.CREATE\_SCHEDULE call.

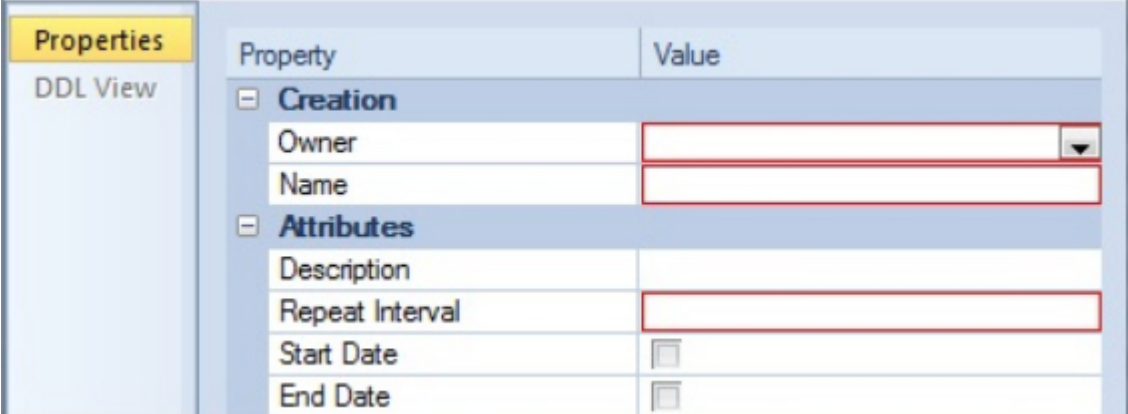

o Programs Wizard: Builds and submits a call to DBMS\_SCHEDULER.CREATE\_PROGRAM with optional DBMS\_SCHEDULER.DEFINE\_PROGRAM\_ARGUMENT calls, letting you create a program.

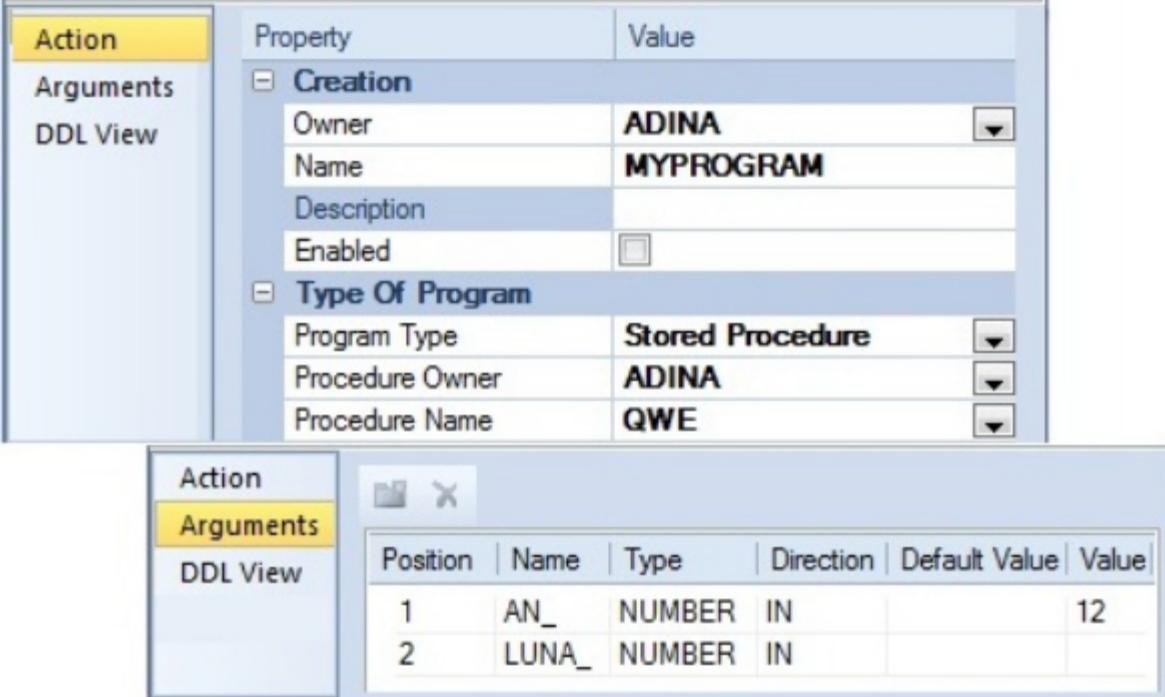

o Jobs Wizard: Builds and submits a call to DBMS\_SCHEDULER.CREATE\_JOB with optional DBMS\_SCHEDULER.SET\_JOB\_ARGUMENT\_VALUE, DBMS\_SCHEDULER.SET\_ATTRIBUTE, and DBMS\_SCHEDULER.ENABLE calls.

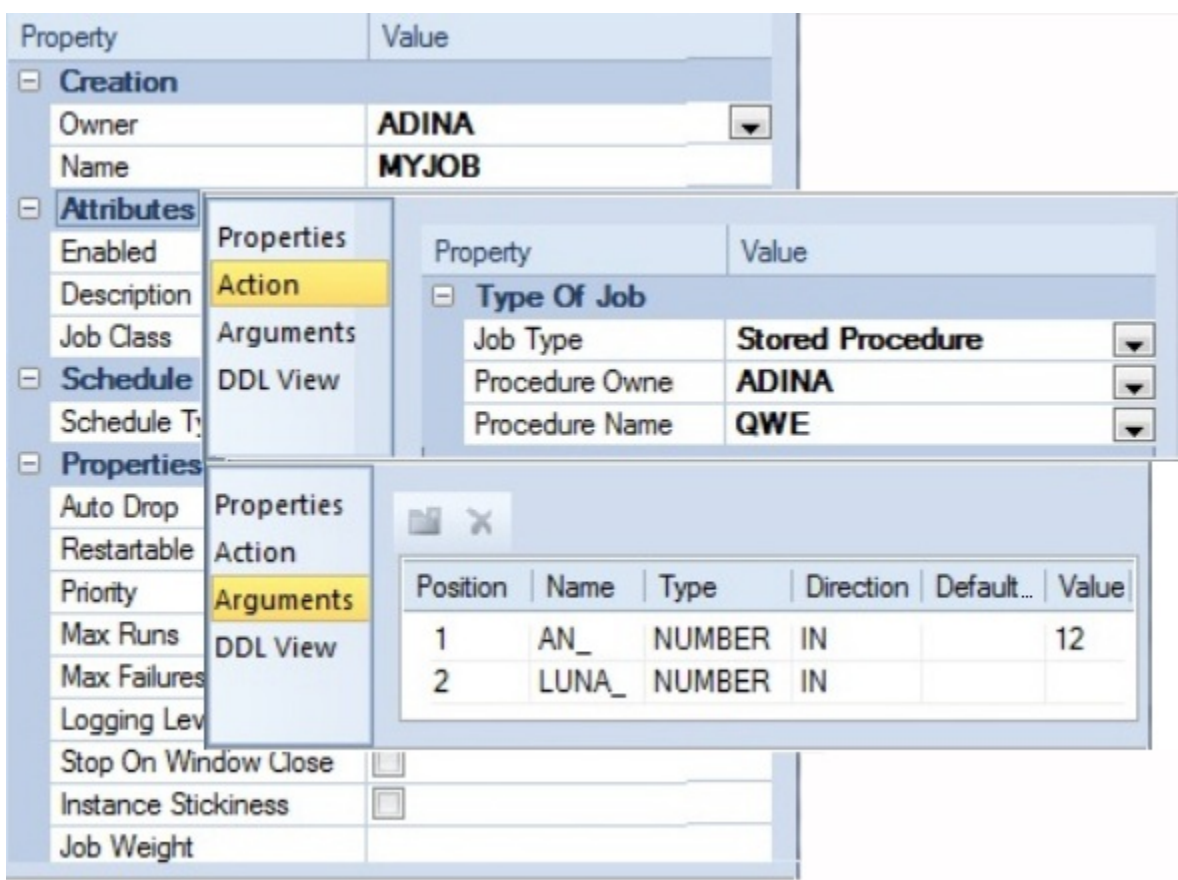

Against jobs, three DBMS\_SCHEDULER-specific object actions are available:

- o Enable/Disable: Corresponds to DBMS\_SCHEDULER.DISABLE or DBMS\_SCHEDULER.ENABLE calls.
- o Run Job: Corresponds to a DBMS\_SCHEDULER.RUN\_JOB call.
- o Stop Job: Corresponds to a DBMS\_SCHEDULER.STOP\_JOB call.

The Enable/Disable action is also available against programs.

#### Suppression of time component in DATE datatype results

In the Results window of the ISQL Editor, display of Oracle DATE datatype results can now be configured to suppress display of time components (DD:MM:SS) if the time component is all zeroes. The Options Editor (File > Options > Connection > Oracle) now has a Hide time portion of DATE datatype if zero control that controls this feature.

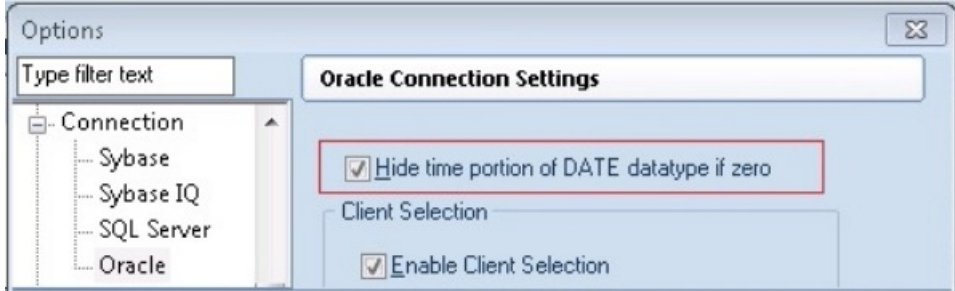

# <span id="page-102-0"></span>What's New in Rapid SQL XE3.5

New features for this release fall into the following categories:

- o [Feature Lockdown](#page-102-1)
- o [Command Line Startup](#page-102-2)
- o [Connectivity Updates](#page-103-0)
- o [Explorer Updates](#page-105-0)
- o [SQL Editor Updates](#page-107-0)
- o [Oracle Feature Support](#page-109-0)
- o [Sybase IQ Support](#page-111-0)
- o [SQL Server Feature Support](#page-114-0)
- o [DB2 LUW and DB2 z/OS Feature Support](#page-116-0)
- o [DB2 LUW Feature Support](#page-118-0)

### <span id="page-102-1"></span>Feature Lockdown

Administrators can now restrict certain features using the registry. Registry location HKLM\Software\Embarcadero\Rapid SQL\Admin has the following entries:

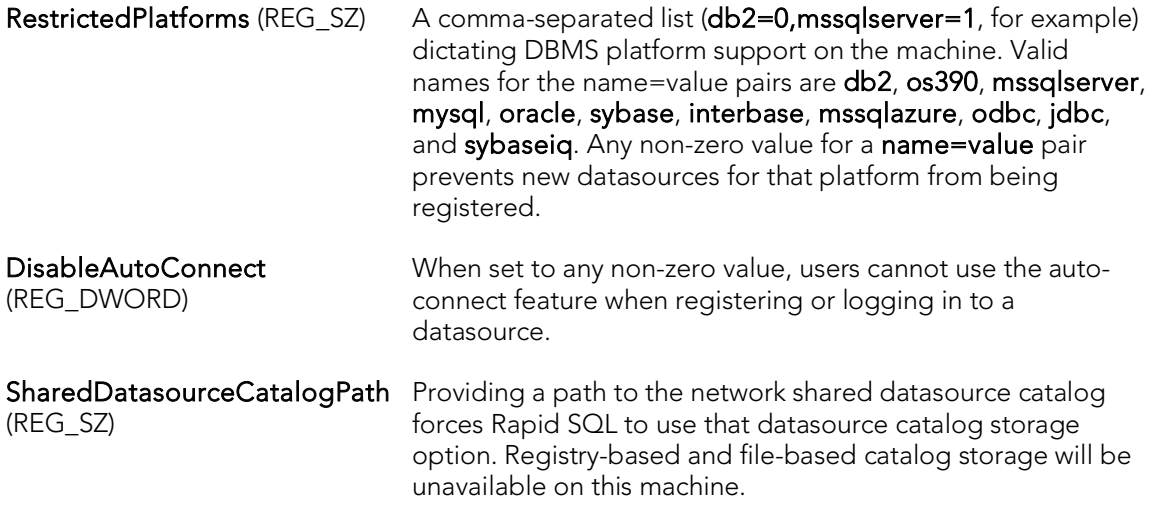

# <span id="page-102-2"></span>Command Line Startup

This release introduces command line startup of Rapid SQL with switches letting you specify a datasource and credentials: '*dbart.exe -Ddatasource*-U*username*-P*password*rsql.exe -D*datasource*-U*username*-P*password* This is primarily aimed at identity management systems working in conjunction with Rapid SQL. Such systems can be configured to start Rapid SQL and connect to a specific datasource using credentials that are invisible to the user. Other applications that hide credentials, force connection to a specific datasource, or otherwise automate startup of Rapid SQL can make use of this feature.

# <span id="page-103-0"></span>Connectivity Updates

The following topics describe connectivity updates for this release.

#### DBMS Version Support updates

Rapid SQL now provides support for Microsoft SQL Server 2012. All functionality supported by Rapid SQL for previous SQL Server versions is supported for the 2012 version. As of this release, Rapid SQL is no longer tested against the following DBMS versions: Microsoft SQL Server 2000 IBM DB2 for Linux, Unix, and Windows version 8.x

#### Discover Datasources Feature Updated to Detect TOAD Datasources

You can now import definitions from the following Quest Software products:

- o Toad for MySQL
- o Toad for Oracle
- o Toad for SQL Server
- o Toad for Sybase (ASE and IQ)

The Discover Datasources feature will automatically search registration files for datasource definitions and offer you the option to register any datasources found.

#### LDAP connectivity option

Rapid SQL now supports LDAP connections to DB2, Oracle, and Sybase ASE datasources. This lets Rapid SQL users of those DBMS products take advantage of the centralized access details and authentication provided by an LDAP Server. The Options Editor now lets you enable LDAP lookup, identify an LDAP Server, provide a distinguished name, and provide associated user login details and options.

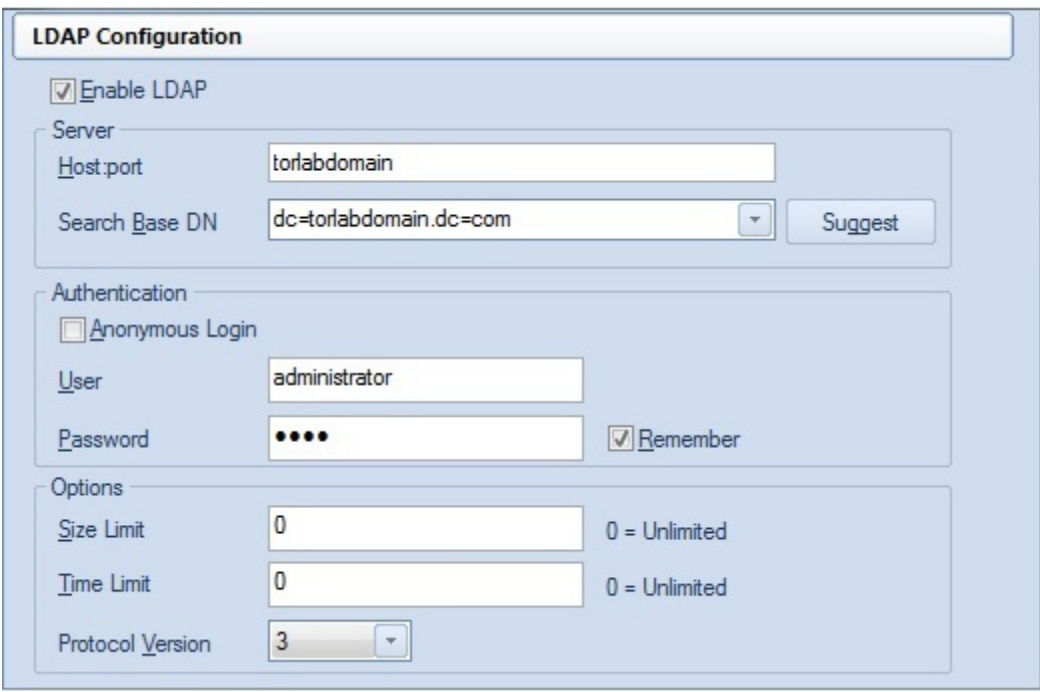

When registering a datasource against one of the supported DBMS platforms, a new Connection Information tab control lets you designate the registration as being LDAPbased.

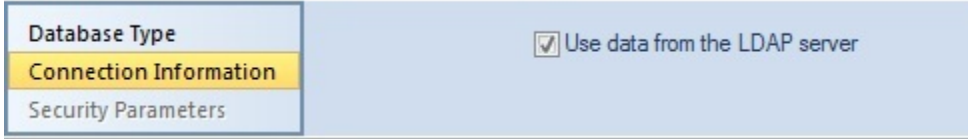

You can then select from the servers defined on the specified LDAP Server with availability according to the credentials provided on the Options Editor's LDAP Configuration tab. Similarly, with LDAP Server access configured in Rapid SQL, the Discover Datasources feature can detect datasources defined on that server.

#### Driver Connection String Properties/Keywords Availability With Native Drivers

In previous releases, datasource registration allowed basic connection string generation, consisting of server/database identification, security details, and credentials. Other property or keyword specifications could only be provided if you were using a generic JDBC connection. A new Custom Driver Properties panel lets you provide custom driver property specifications when creating or editing a datasource definition that uses one of the Rapid SQL native drivers.

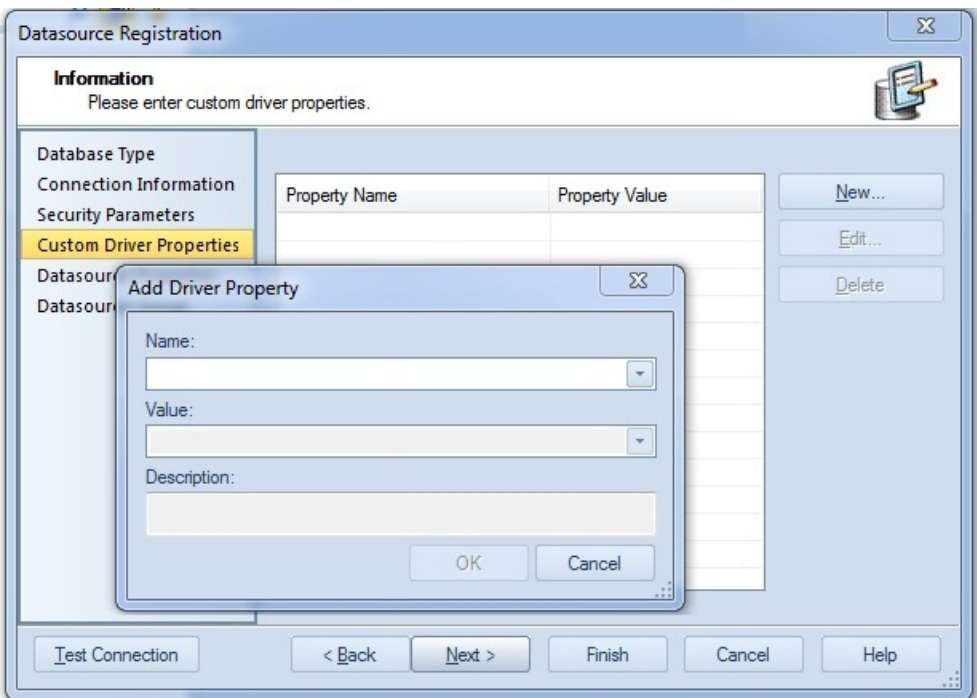

For each platform, all connection string parameters/driver properties supported for that driver can be specified. Generic JDBC and ODBC Support Rapid SQL now supports generic JDBC/ODBC connectivity to non-dedicated DBMS systems or non-database datasources. Rapid SQL can connect to a datasource using a customer-provided, thirdparty JDBC version 3.0 or ODBC version 3.0 driver. Minimal Rapid SQL functionality is provided, including a basic Explorer tree and SQL querying.

# <span id="page-105-0"></span>Explorer Updates

Column Filtering Using Regular Expressions When database objects are displayed in the right-hand pane of the Explorer, column filtering now lets you qualify displayed objects using regular expressions.

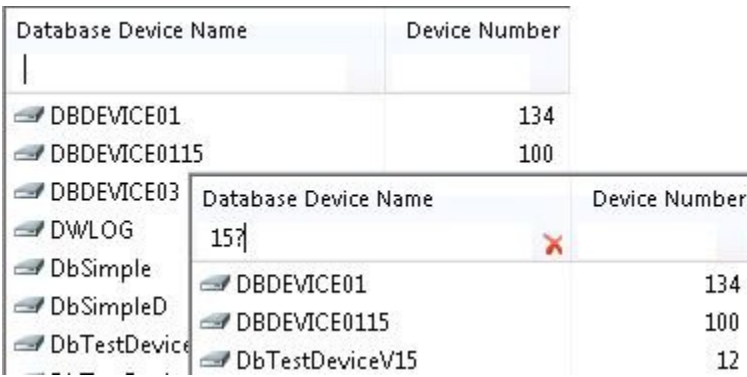

This feature must be enabled. The Options Editor's Explorer pane has a Column filters use regular expressions by default control that enables regular expression usage when Rapid SQL starts or a new Explorer is manually opened.

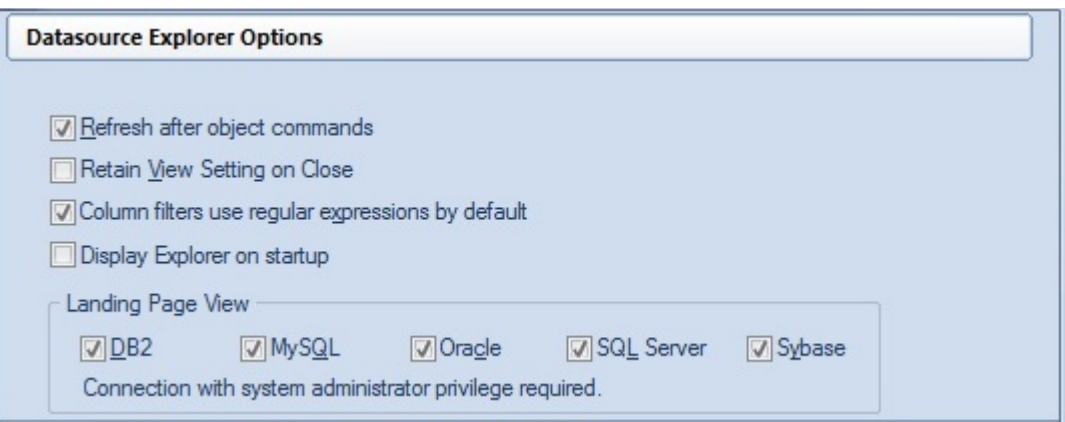

In addition, a REGEX On/REGEX Off button in the status bar lets you toggle the feature on and off for a particular window. The Datasource Navigator An alternative to the Datasource Explorer is now available.The Datasource Navigator is a single-pane window that, like the Explorer, lets you navigate and drill down into datasources, as well as initiate actions against database objects. Without the second pane (the object typebased landing page used by the Explorer), the Navigator occupies less space.

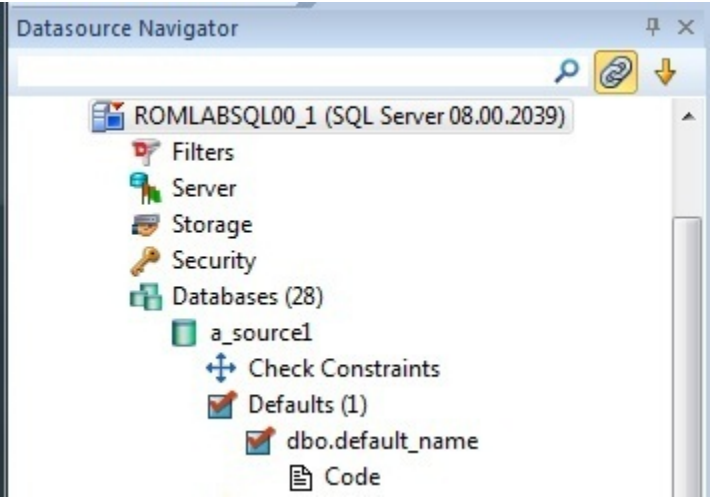

The Navigator also provides greater control over the active datasource. Disconnecting the Navigator tree from the Select Datasource combo You can suppress linking of the Datasource Navigator tree to the Select Datasource combo box. A clickable Link button appears at the top of the Navigator pane:

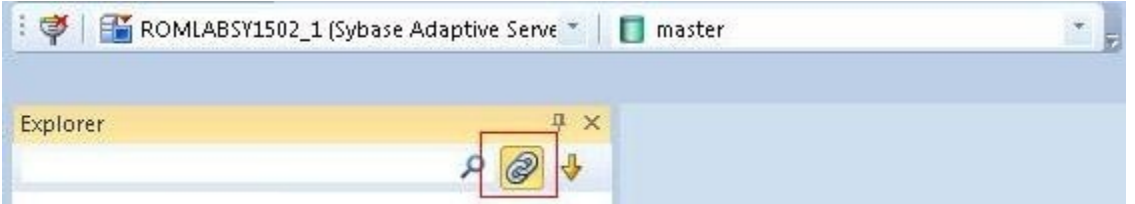

How the currently selected datasource changes depends on the state of the Link button

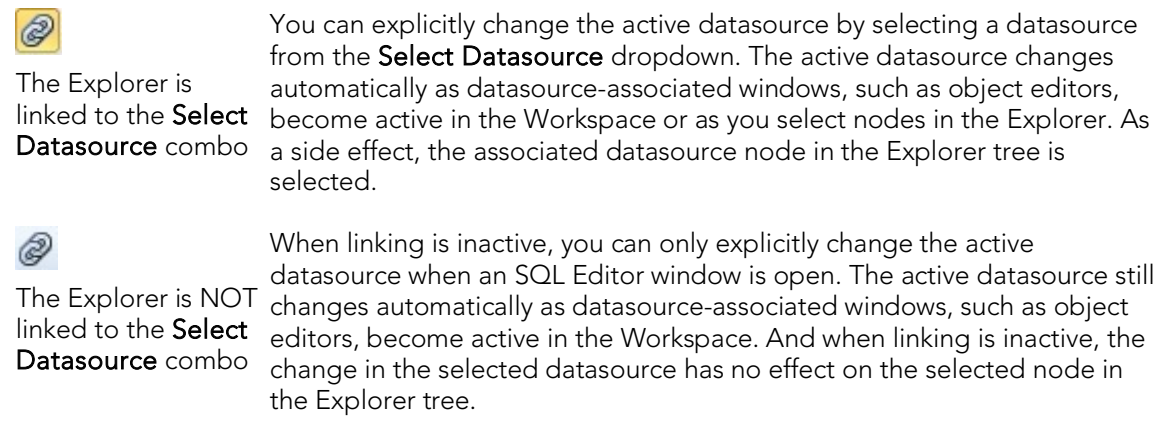

Locked/unlocked Login and User Icons Depending on the DBMS platform, the icons associated with logins and users differ according to the account's locked or unlocked state, when viewed in the Explorer

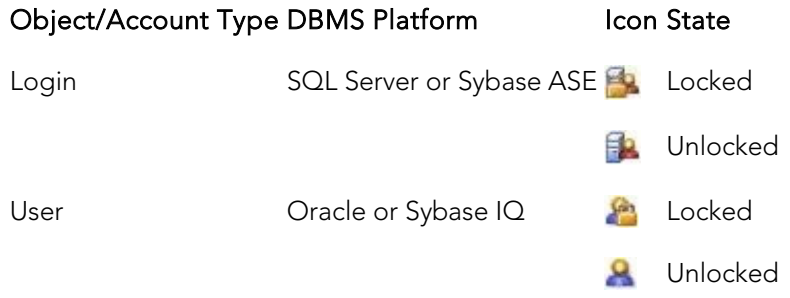

# <span id="page-107-0"></span>SQL Editor Updates

The following topics describe updated support for the Rapid SQL SQL Editor environment. Executing the statement at the cursor You can now execute the statement where the cursor is placed. Rapid SQL parses SQL and DDL statements according to the position of valid statement delimiters. When you select the new Execute Statement option, Rapid SQL executes the current statement.

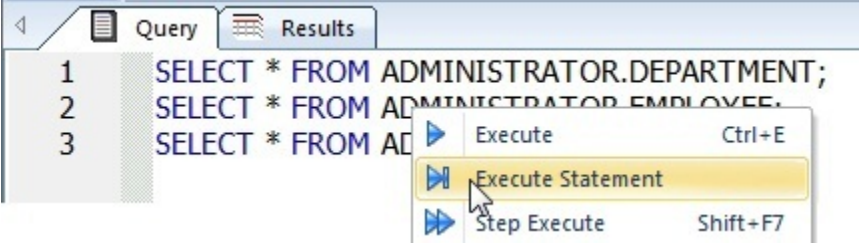

If the statement returns data, a Results tab opens. As a visual aid, Rapid SQL highlights the entire statement that was executed.

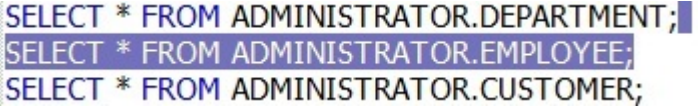
Bind Variable Parameterization in Prepared Statements As a step in improving performance, Rapid SQL now lets you provide bind variable values when executing scripts containing prepared statements. Bind variables, or parameterized literals, can help optimize explain/execution plan usage by minimizing the requirement to "hard parse" queries or statements that differ by one or more literal values. In scripts, Rapid SQL recognizes named or unnamed variables that use the following notation:

#### DBMS Platform/Driver Type Notation

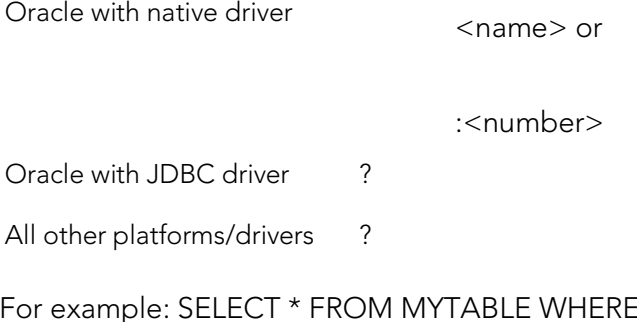

 $E$  MYCOLUMN =  $?$  CALL MYPROC ( :a, :b, :c ) Support for bind variables is enabled on an editor window-by-editor window basis. When setting Query Options, each platform offers a new Prepare Batch setting.

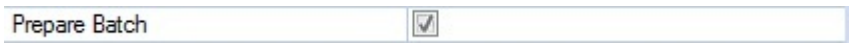

For an enabled SQL Editor window, when using execution options, whenever a statement containing bind variable notation is encountered, a Bind Variables dialog opens.

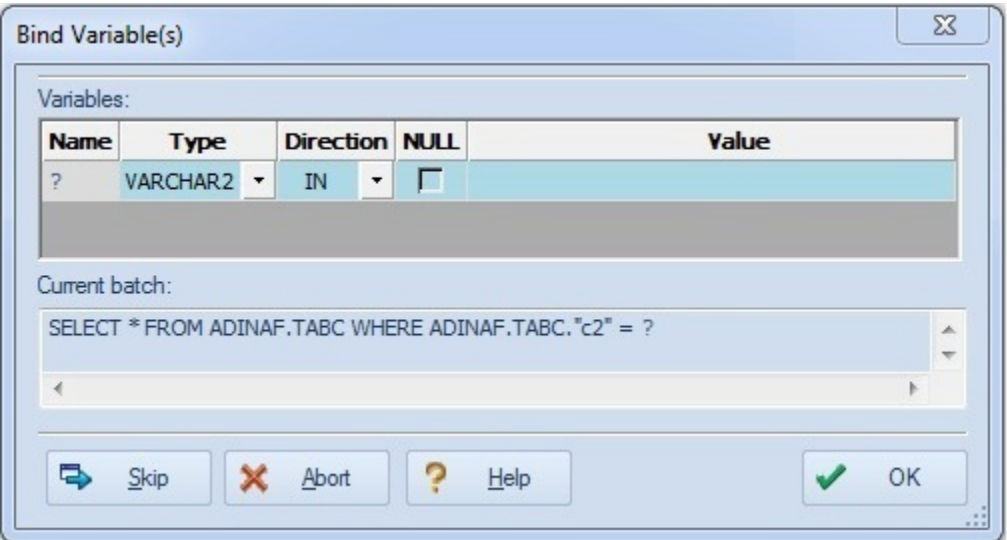

For each bind variable in the current statement, the dialog lets you specify: A type An IN, OUT, or INOUT designation for elements such as function or procedure parameters or arguments, variables used in INTO clauses of an INSERT statement, and variables used in RETURNING clauses of an Update statement. A value You can then execute, skip the statement, or abort execution for the currently running script.

## Oracle Feature Support

The following topics describe updated support for Oracle features. Compound Trigger Support The Oracle Trigger Wizard's Trigger Timing property now offers a COMPOUND option, letting you create compound triggers.

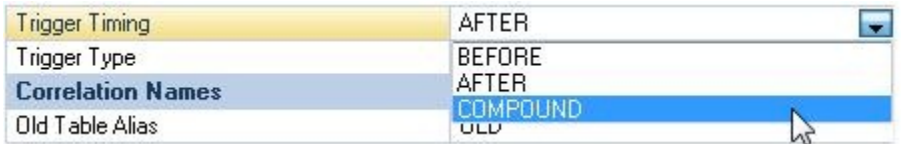

As an aid, when you select this option, the Action tab is automatically populated with a compound trigger block template.

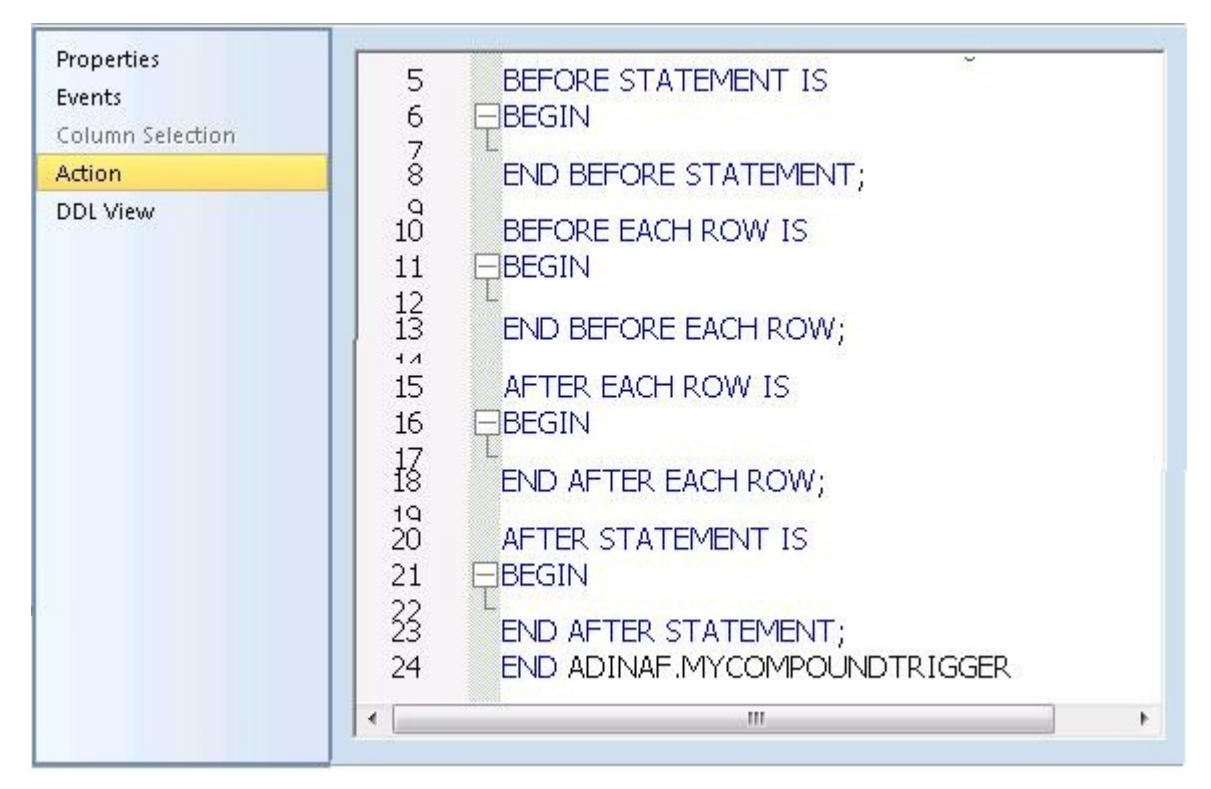

The CREATE OR REPLACE TRIGGER... DDL generated for the trigger built using these options includes the compound trigger-specific FOR clause. Enable/Disable Trigger Support A new Change Status object action generates ALTER TRIGGER... DISABLE/ENABLE DDL, letting you enable or disable one or more Oracle triggers.

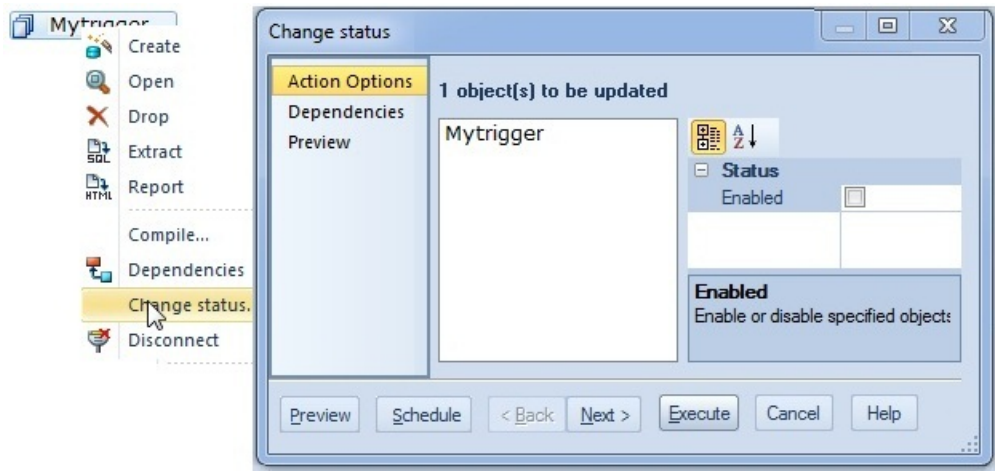

Data Pump Import/Export support You can now make calls to the expdp.exe and impdp.exe utilities from Rapid SQL.

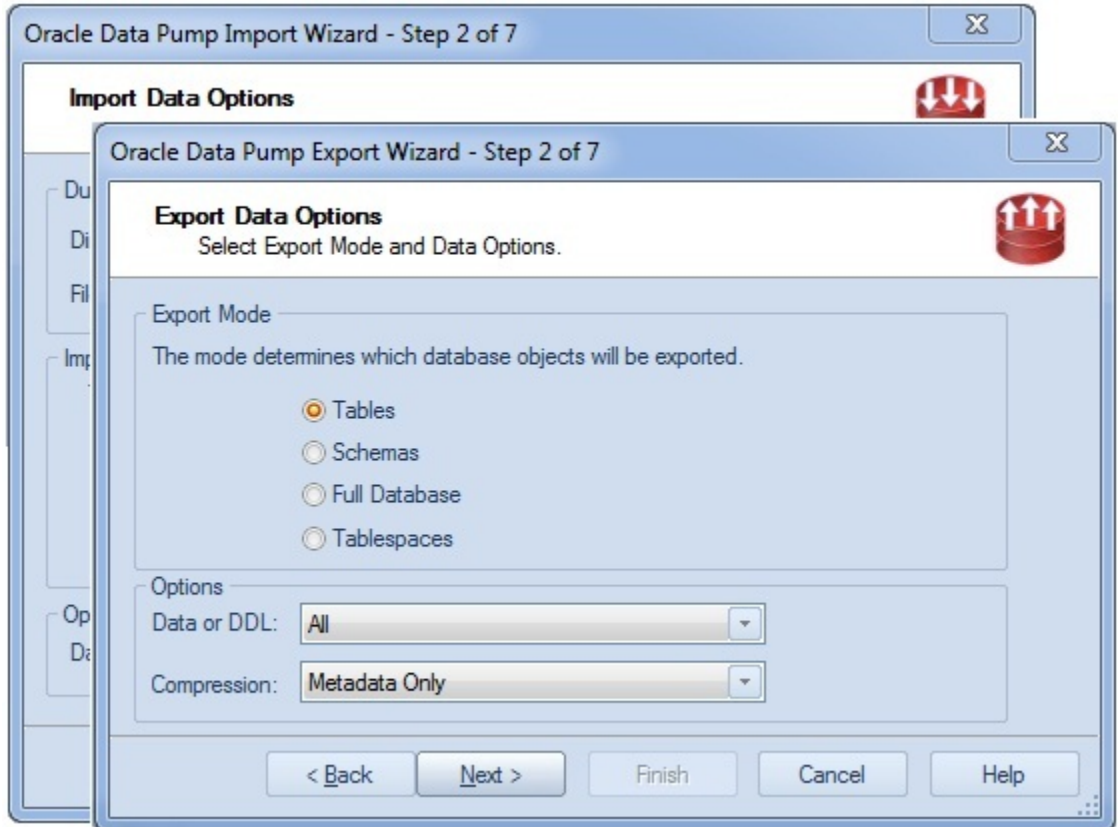

The wizard lets you specify a full set of parameters. In addition, you can execute the utilities from the wizard or using a command line call specifying an automaticallygenerated parameters file.

## Sybase IQ Support

The following topics describe updated support for Sybase IQ features. Schema Extraction/Migration The Schema Extraction and Schema Migration Wizards are now available against Sybase IQ datasources. All features common to extraction/migration on other platforms are available for the new Sybase IQ Wizards. Additional Tools Menu Support Some Tools menu commands, formerly only available on other DBMS platforms, are now available against Sybase IQ datasources.

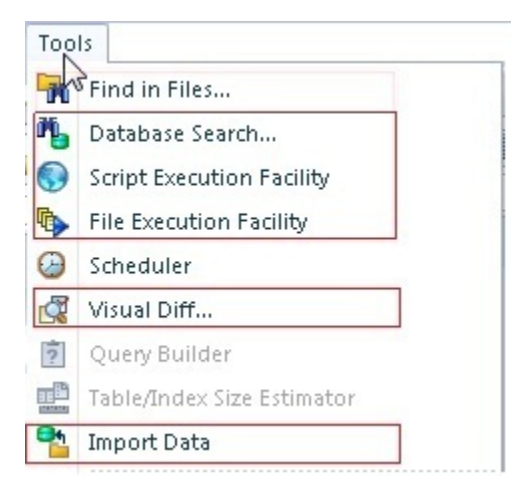

The Script Execution Facility and File Execution Facility commands are now available for the Sybase IQ platform. Functionality is the same as for other supported DBMS platforms.

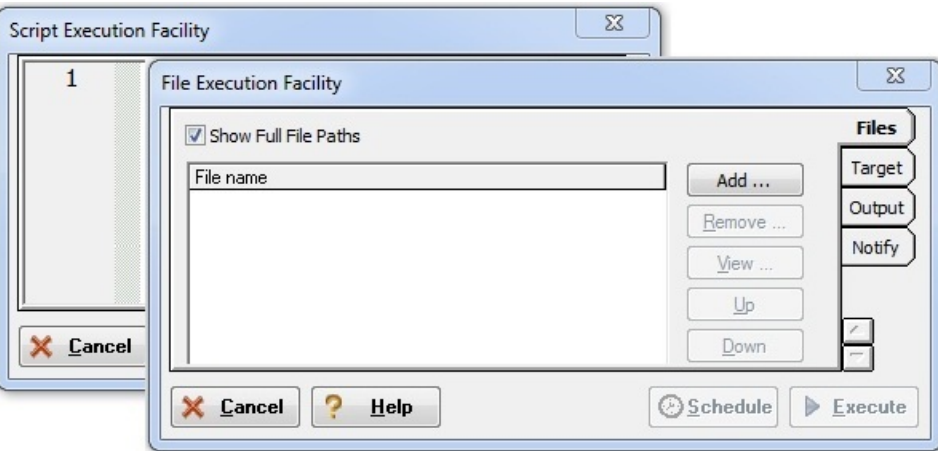

You can now use the Database Search command to search for database objects containing a specified text string. Similarly, you can use the Visual Diff... command to compare files.

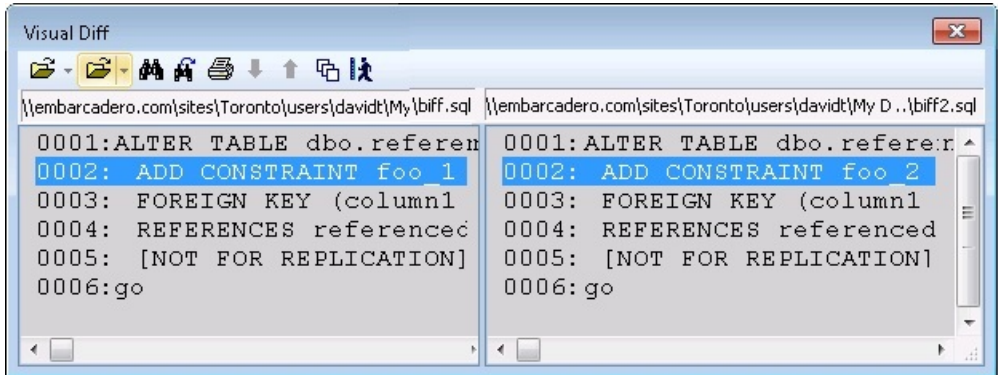

Lastly, the Import Data command lets you load tables from commonly-delimited files.

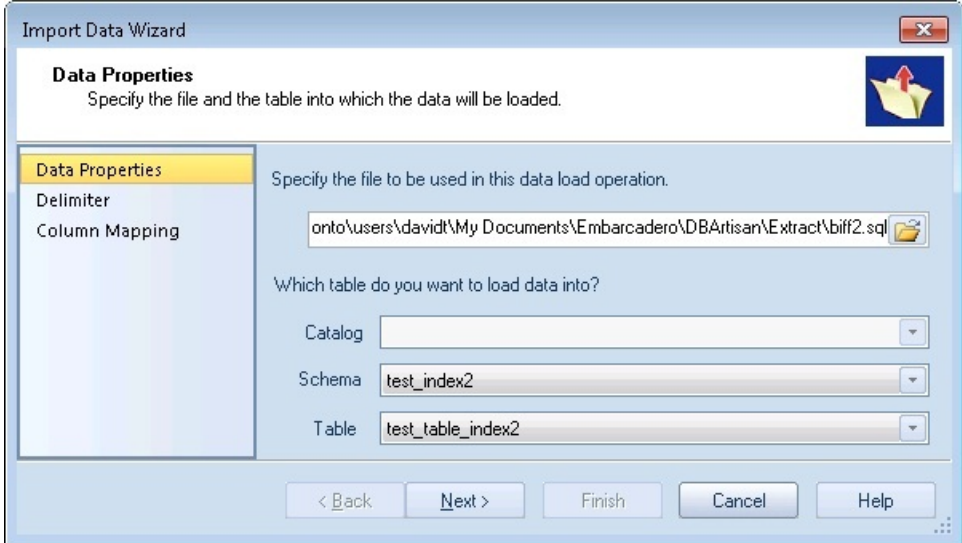

Remote Server Object Types Remote Server objects are now available under the Security node for Sybase IQ datasources.

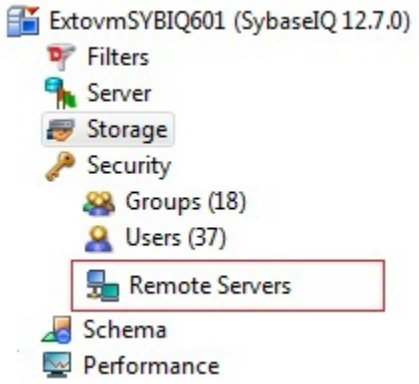

As with other Sybase IQ object types, Drop and Extract object actions are available. Server Node Parameters The Datasource Explorer now offers Version, Database Configuration, and Engine Configuration nodes for the Sybase IQ DBMS platform.

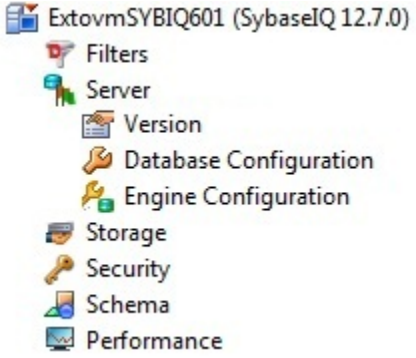

The Server subnodes provide access to server, database, and connection properties as well as configuration/initialization parameters. Events and Unique Keys Object Types The Datasource Explorer now offers Sybase IQ Events and Unique Keys object types.

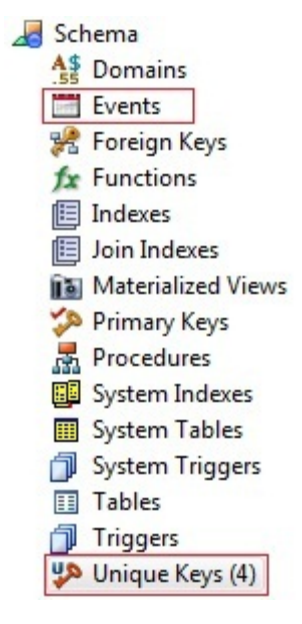

A basic set of Drop, Extract, and Migrate actions are available for Unique Key objects. Those actions, as well as an Object Properties action, are supported against Events. A basic set of Drop and Extract actions are available for Unique Key objects. Those actions, as well as an Object Properties action, are supported against Events. DDL Extract Options You now have more control over Extract operations. The Options Editor now includes a DDL Extract > Sybase IQ panel.

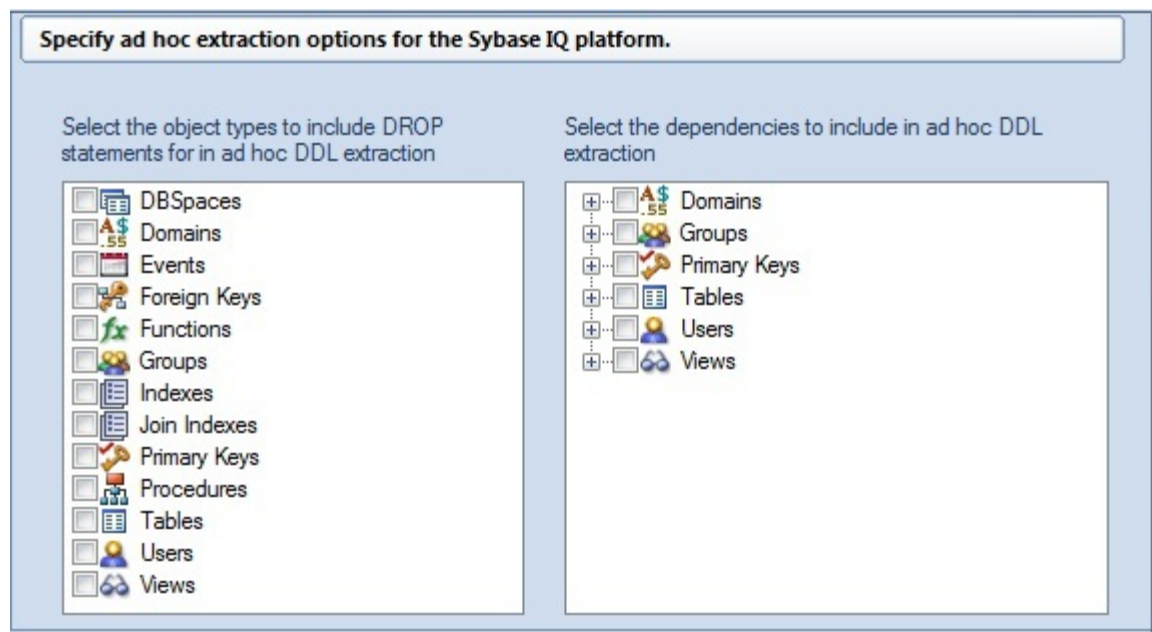

As for other platforms, this panel lets you specify: The object types to include DROP statements for The default dependent object types for each object type included in extraction/migration operations

### SQL Server Feature Support

The following topics describe updated support for SQL Server features. User Permissions Updates When creating or editing users, the System Permissions tab now offers permissions introduced since SQL Server 2005. Newly available system permissions for users include:

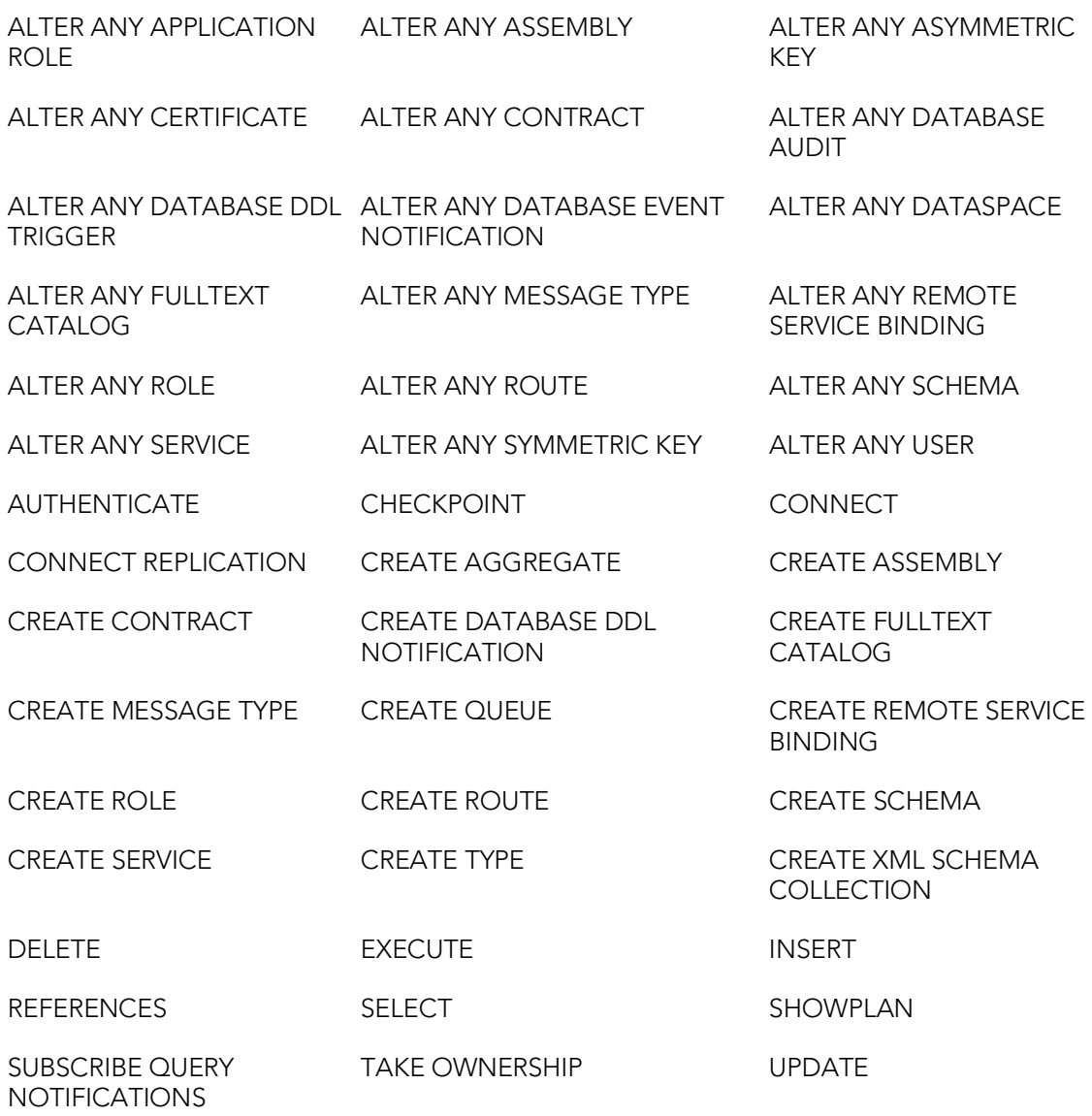

VIEW DATABASE STATE

Similarly, the User Wizard/Editor's Object Permissions tab lets you provide Grant/Revoke/Deny permissions on the following object types, previously unavailable with this functionality in Rapid SQL

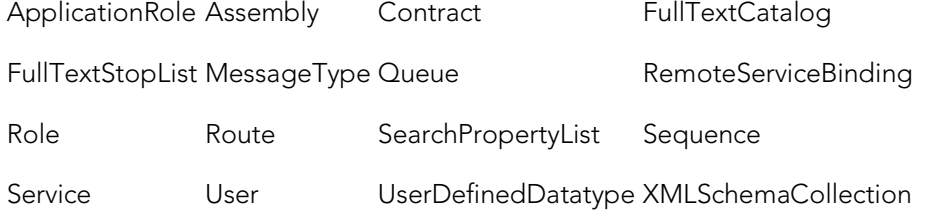

Login Permission Updates After creating a login, the SQL Server Login Editor now lets you assign permissions. While specific permissions differ by DBMS version, the Login

Editor's System Permissions tab now lets you assign the following permissions, previously unavailable with Rapid SQL

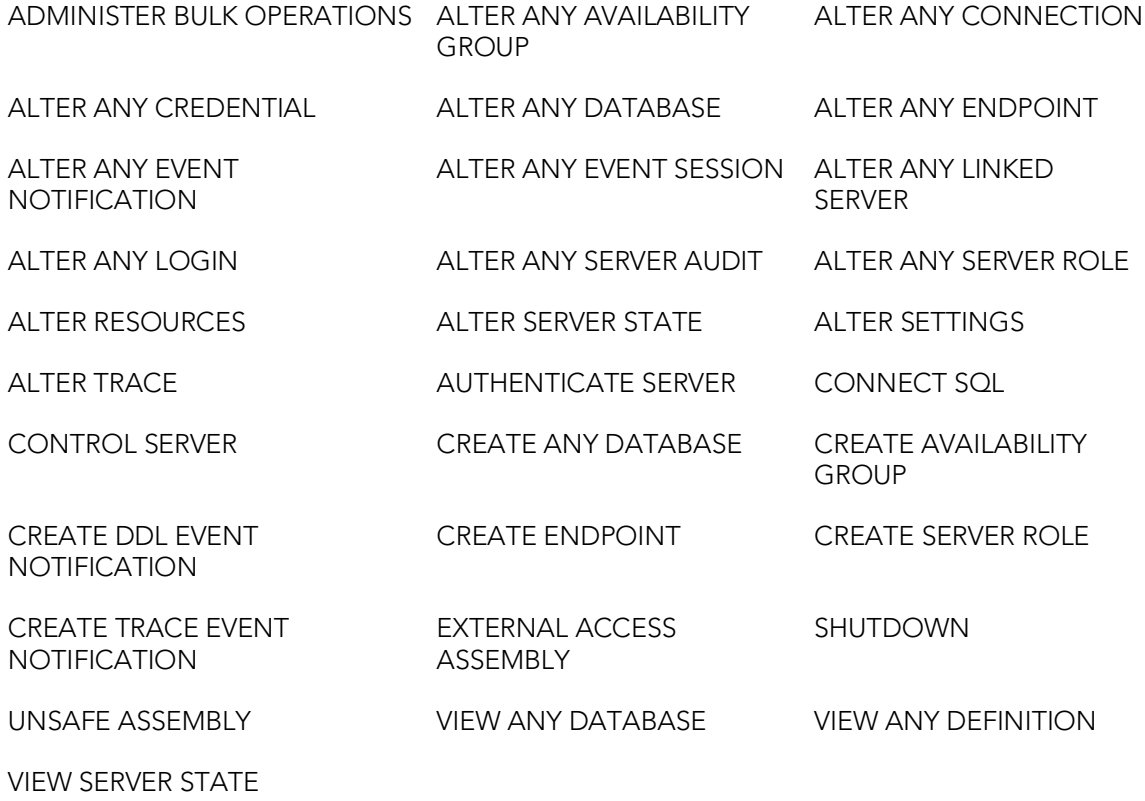

Similarly, the new Object Permissions tab lets you assign Grant/Revoke/Deny permissions to EndPoints, Availability Groups, Logins, and Server Roles.

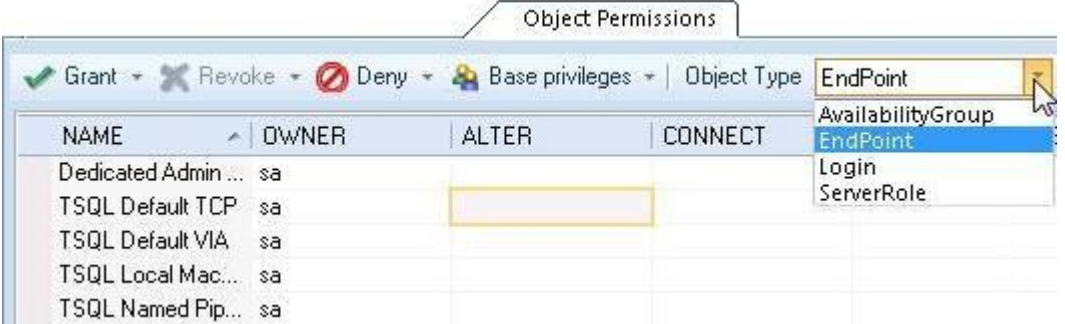

### DB2 LUW and DB2 z/OS Feature Support

Temporal Tables (version 10) The Tables Wizard now lets you include attributes that indicate when data in a row is current and when transactions affected the data. Tables can be designated as system-period or application-period tables. The Columns panel now includes settings that let you properly specify row-begin, row-end, and transaction start ID columns. The new Row Properties settings are available for columns assigned a Type of TIMESTAMP.

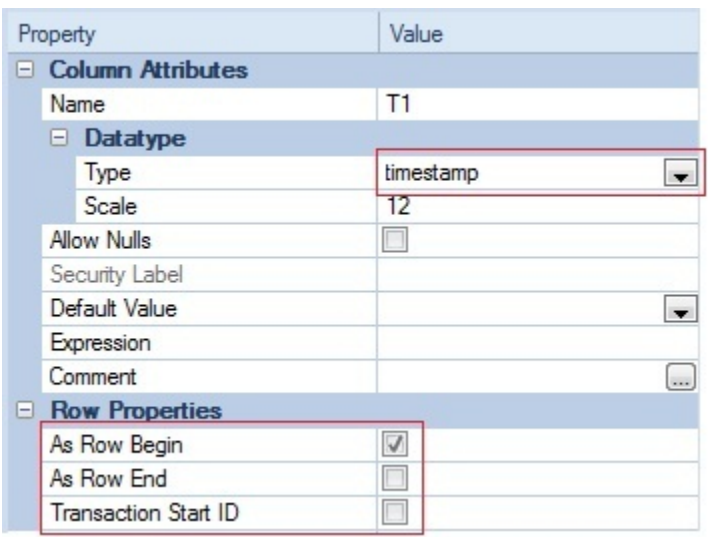

A new Temporal Properties panel lets you: Designate a table as a system-time table or business-time table Select the columns used to define the relevant period Provide additional temporal tables implementation details

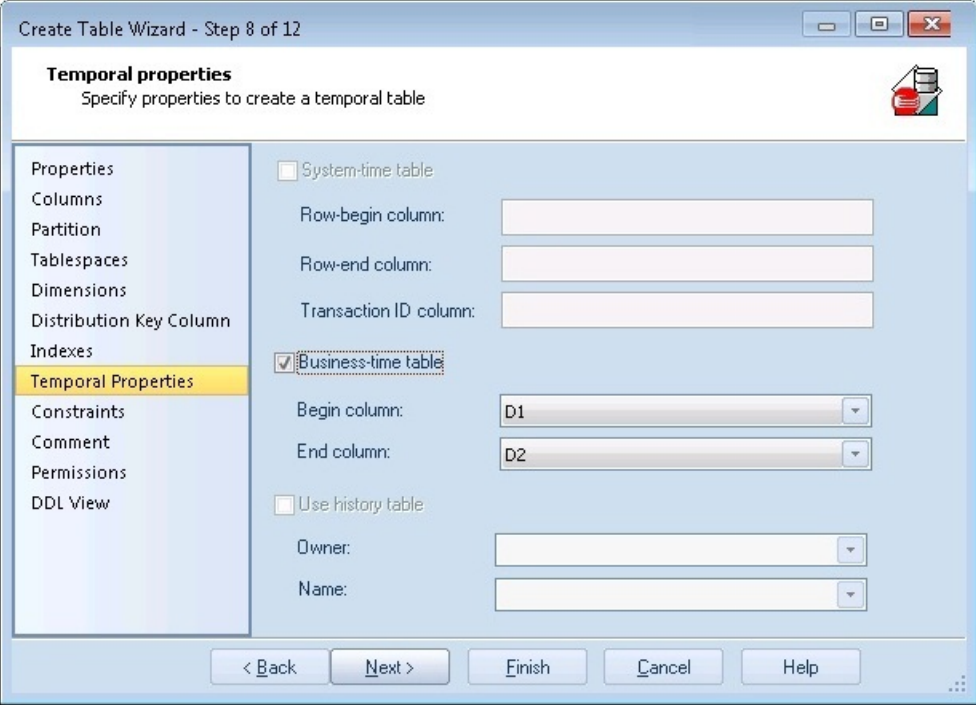

In addition, the Primary Key Wizard and Unique Key Wizard have been updated to facilitate temporal tables. A new Time period policy property lets you create a constraint on a business-time table that can enforce uniqueness of the data for any point in business time.

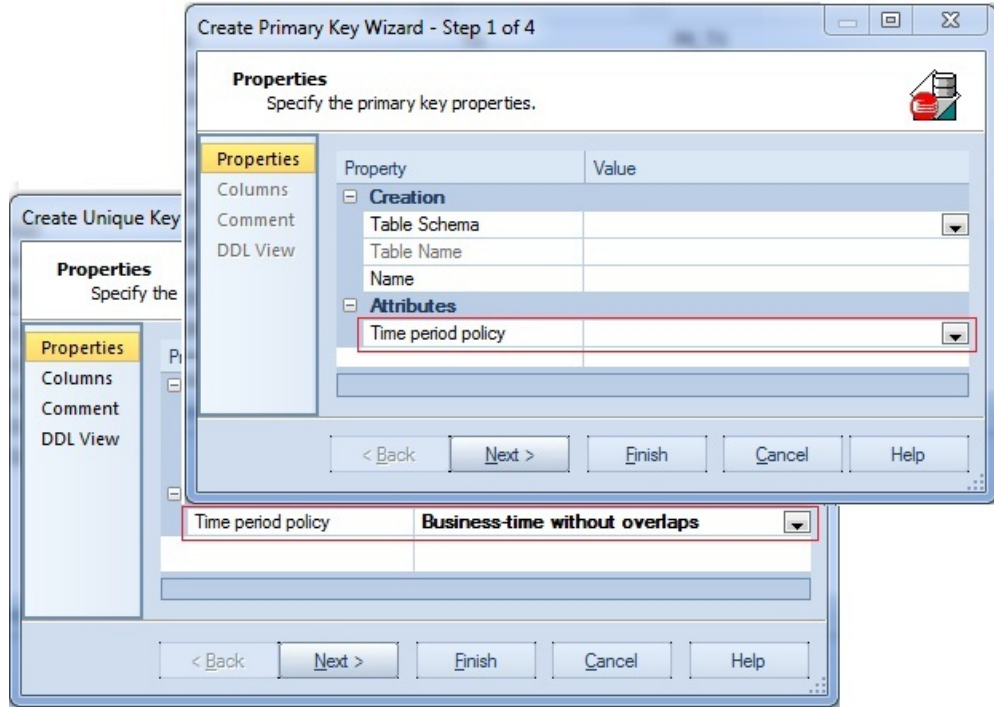

### DB2 LUW Feature Support

The following topics describe updated support for IBM DB2 for Linux, Unix, and Windows features. Command Line Processor Export Support Against 9.7 datasources, an Export utility is now available. It lets you export data to one of several external file formats. The CLP Export Wizard lets you: Select an output file format (IXF, DEL, or WSF) Specify a set of modifiers relevant to each format Provide LOB and XML handling details Select a SELECT/XQUERY, default traversal, or user-specified traversal export The Wizard generates two db2.exe calls: one to connect to the database and one to issue the export directive. Lowering Tablespace High Water Mark A new Lower High Water Mark operation lets you reduce the size of existing containers. Against automaticallymanaged tablespaces, this action lets you build and submit an ALTER TABLESPACE... REDUCE statement, specifying that existing containers be reduced by a specified size.

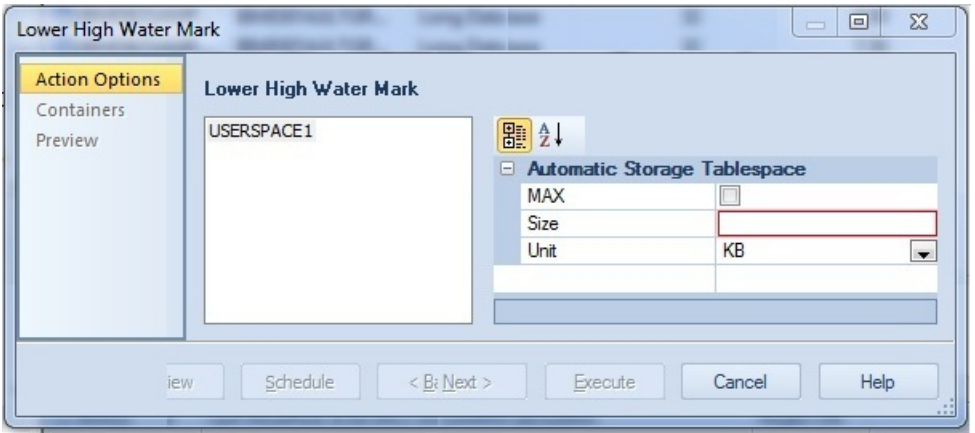

Against database-managed tablespaces, the Lower High Water Mark operation builds and submits an ALTER TABLESPACE... LOWER HIGH WATER MARK statement followed by an ALTER TABLESPACE... REDUCE statement, explicitly lowering the high water mark before reducing the size of the tablespace.

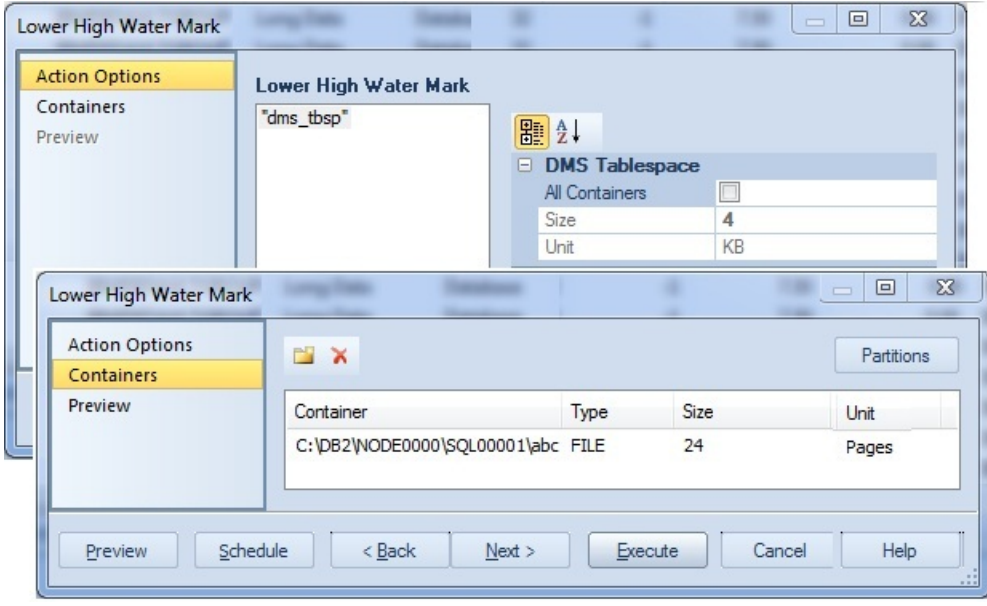

Moving Table Data A new Move Table object action builds and submits a SYSPROC.ADMIN\_MOVE\_TABLE call, letting you move data in an active table into a new, identically-named table, leaving the data online and available for use. This action offers two methods: You can create the table manually and use the action to move data to your newly created table. You can have the action create the table, specifying tablespaces used, and have the data moved as part of the operation. Storage Path and Container-based Tablespace Actions Two new tablespace actions are now available.

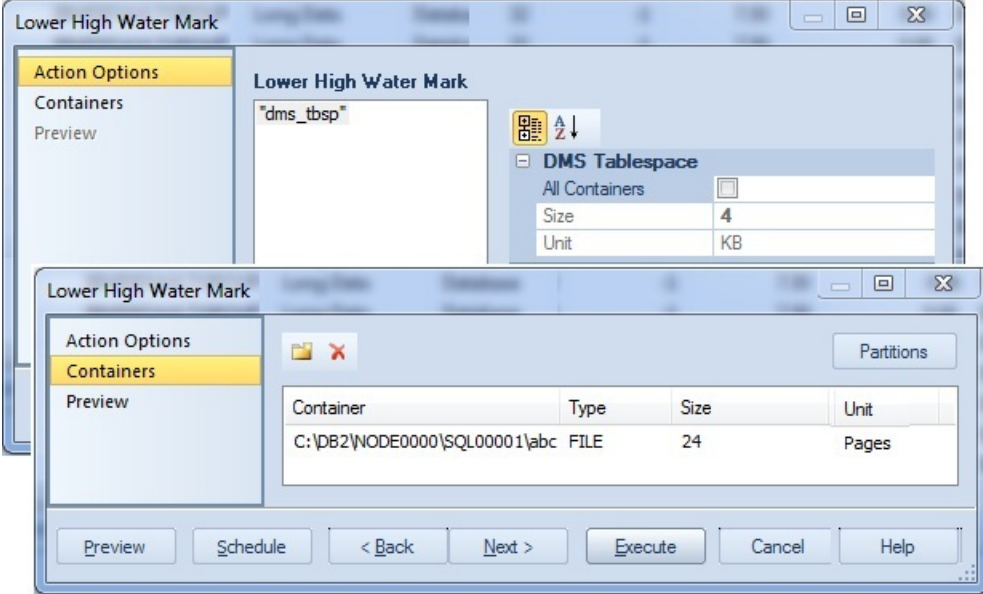

Rebalance lets you create containers on recently added storage paths and drop containers from storage paths that are in DROP PENDING state. Drop Automatic Storage Paths removes one or more storage paths with an optional REBALANCE operation. Index Compression The Index Wizard and Index Editor now include a Compress property. This controls whether a COMPRESS clause is added to the generated CREATE/ALTER INDEX statement, enabling or disabling index compression.

## Getting Started

The following sets of topics are intended for new users. They provide learning curve material and tell you how to configure your new application:

- o [Prerequisites and Preliminary Tasks:](#page-47-0) Provides information on installation and licensing as well as general information on using this document.
- o [Starting Rapid SQL:](#page-122-0) Describes the various ways to start the application.
- o [Rapid SQL Application Basics:](#page-137-0) Provides detailed tutorial exercises that introduce the basic areas of Rapid SQL functionality.
- o [Rapid SQL Tutorial exercises:](#page-164-0) Tutorial exercises that show the major functional areas of Rapid SQL.
- o [Specifying Application Preferences and Feature Options:](#page-205-0) Tells you how to configure Rapid SQL.

# <span id="page-122-0"></span>Starting Rapid SQL

There are three ways to start the application:

- o [Starting an Installed version of Rapid SQL from the Start Menu](#page-123-0)
- o [Starting an Installed version of Rapid SQL from the Command Line](#page-124-0)

# <span id="page-123-0"></span>Starting an Installed version of Rapid SQL from the Start Menu

The Start menu sequences for Rapid SQL startup are always in the form

o Programs > Embarcadero Rapid SQL*version identifier*> Embarcadero Rapid SQL*version identifier*

where *version identifier* reflects the version you are running.

# <span id="page-124-0"></span>Starting an Installed version of Rapid SQL from the Command Line

Command line startup is primarily aimed at identity management systems working in conjunction with Rapid SQL. Such systems can be configured to start Rapid SQL and connect to a specific datasource using credentials that are invisible to the user. Other applications that hide credentials, force connection to a specific datasource, administer usage audits, or otherwise automate startup of Rapid SQL can make use of this feature.

Two forms of command line startup are available for each product. Syntax and parameters are as follows:

#### Rapid SQL

- o rsql.exe -D*datasource*-U*username*-P*password*
- o rsql.exe -R*connectionstring*-D*datasource*-U*username* [-P*password*]

#### For example

- o rsql.exe -D torlabsy01-Umyusername-P mypassword
- o dbart.exe -R "oracle://(DESCRIPTION=(ADDRESS=(PROTOCOL=tcp)(HOST=TORLABOR CL10g\_2)(PORT=1521))(CONNECT\_DATA=(SID=ORASID)))" -D torlabora10g\_2 -U sys -P extreme

Note: For a listing of valid connection string values, see [-R Switch Values by Platform.](#page-125-0)

Keep the following points in mind when using command line startup:

- o Credentials remain valid until the user disconnects from the datasource.
- o When you try disconnect, a confirmation message box includes a warning message that the connection has external credentials that will be lost if you choose to proceed with disconnect.
- o Once disconnected, a user must connect to the previously disconnected datasource using specified, valid credentials or rely on Auti-connect. For more information, se[e Manually Registering or Editing Datasources.](#page-274-0)
- o Command line credentials override the default credentials provided if a datasource is registered using the Auto-connect setting.

Regarding the switch specifications:

- $\circ$  The password switch/value pair is optional and the **P** switch can be provided without a value.
- o The switches are case-sensitive while the datasource is case-insensitive;
- o The order of these switches doesn't matter;
- o Switches can be specified with the minus sign or with a slash and any combinations are allowed. For example, DBArt -D ROMLABSQL08 /U sa /P.
- o Switches can be specified with the minus sign or with a slash and any combinations are allowed. For example, RSQL.-D ROMLABSQL08 /U sa /P.
- o If you specify a switch multiple times, it's last valid occurrence from left to right is used. We auto-connect a single datasource, no matter the number of times a -D switch is specified;
- o The -p switch (with lower case) prints a file;
- o If -R is specified then one of the following will occur:
- o If -D is also specified, it will check to see if that datasource already exists. If it does exist, it will check to see if its connection information matches the provided -R parameter. If it matches, startup behavior will be the same as if -R was not specified. If it doesn't match, a modified form of the datasource name is generated using the -D-provided name to ensure uniqueness and give it the connection information specified by -R. If the datasource doesn't exist, a new datasource is generated using the name provided by -D and the remaining connection information provided by -R.
- o If -D is not specified, the -R-provided datasource is checked for a match against existing datasources. If a match is found, ithat datasource is connected. If no match is found, a new datasource is generated using the -R-provided information to create a unique name.

Note: If connecting to an existing datasource with auto-connect enabled, if -U and -P values were provided, then auto-connect will be disabled and the provided -U and -P values are used.

## <span id="page-125-0"></span>-R Switch Values by Platform

The following table lists the valid connection strings that can be used with the -R switch for a command line startup.

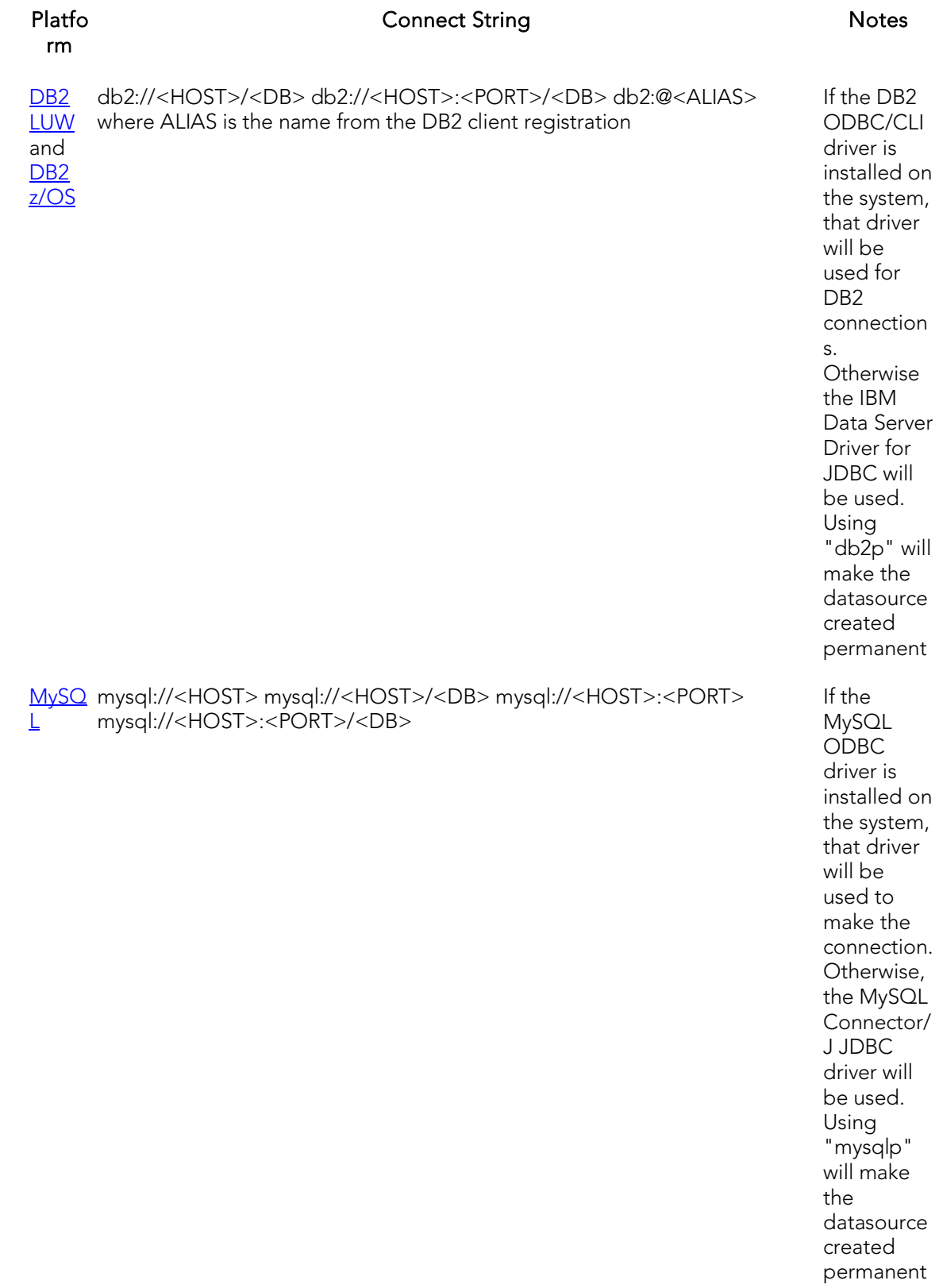

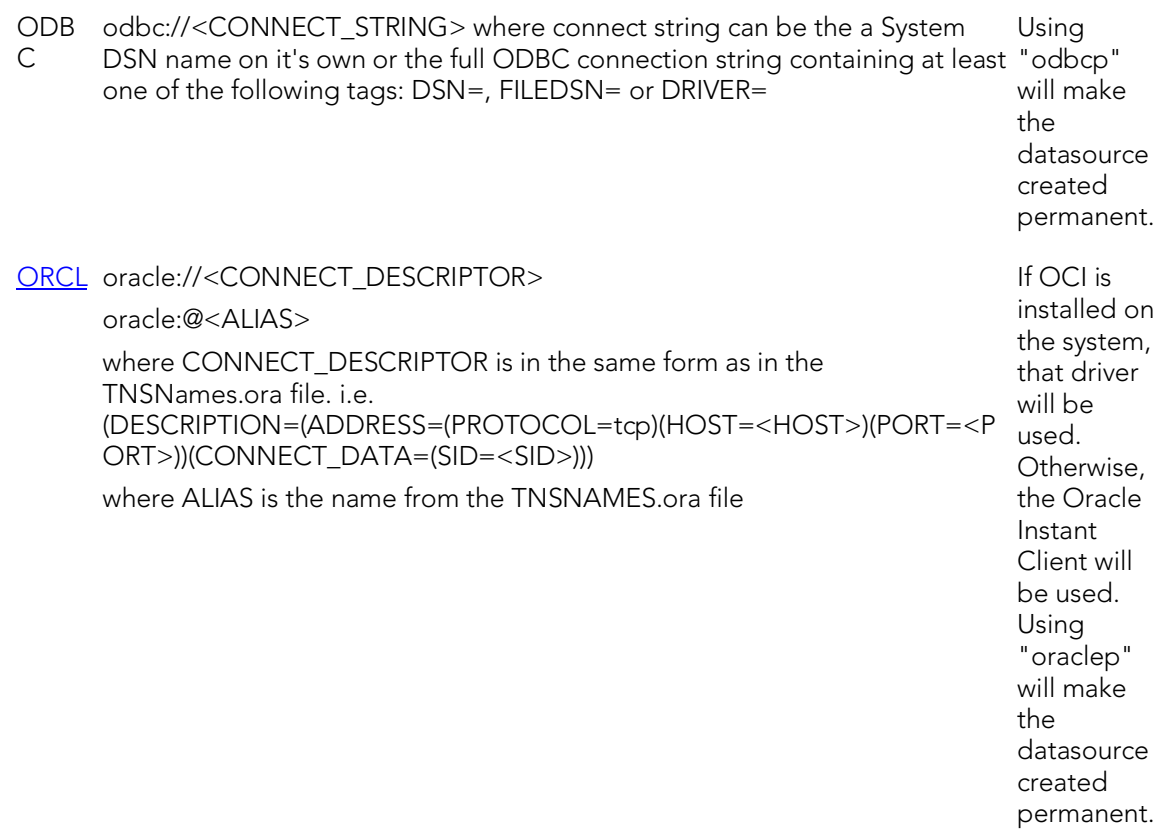

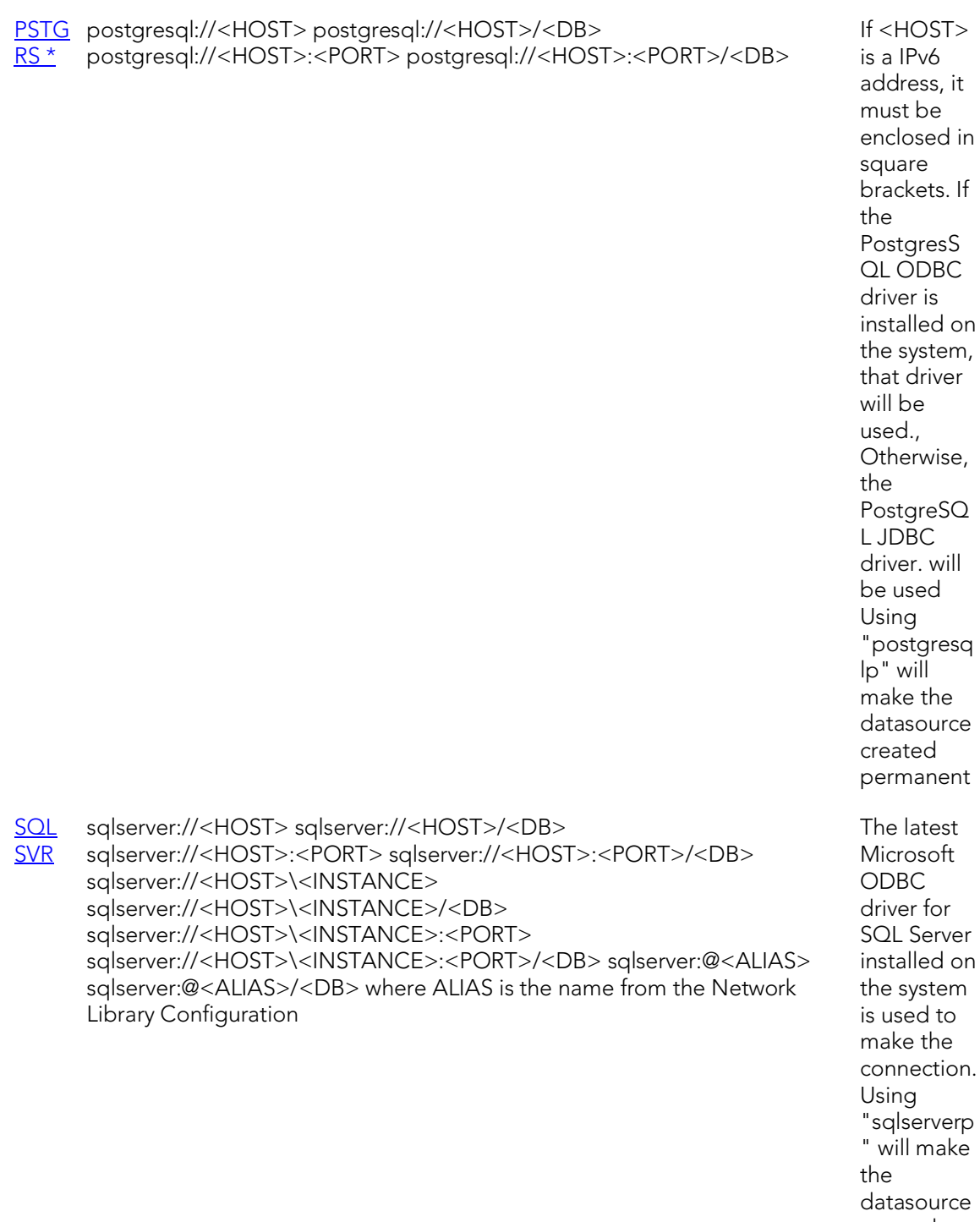

iource created permanent.

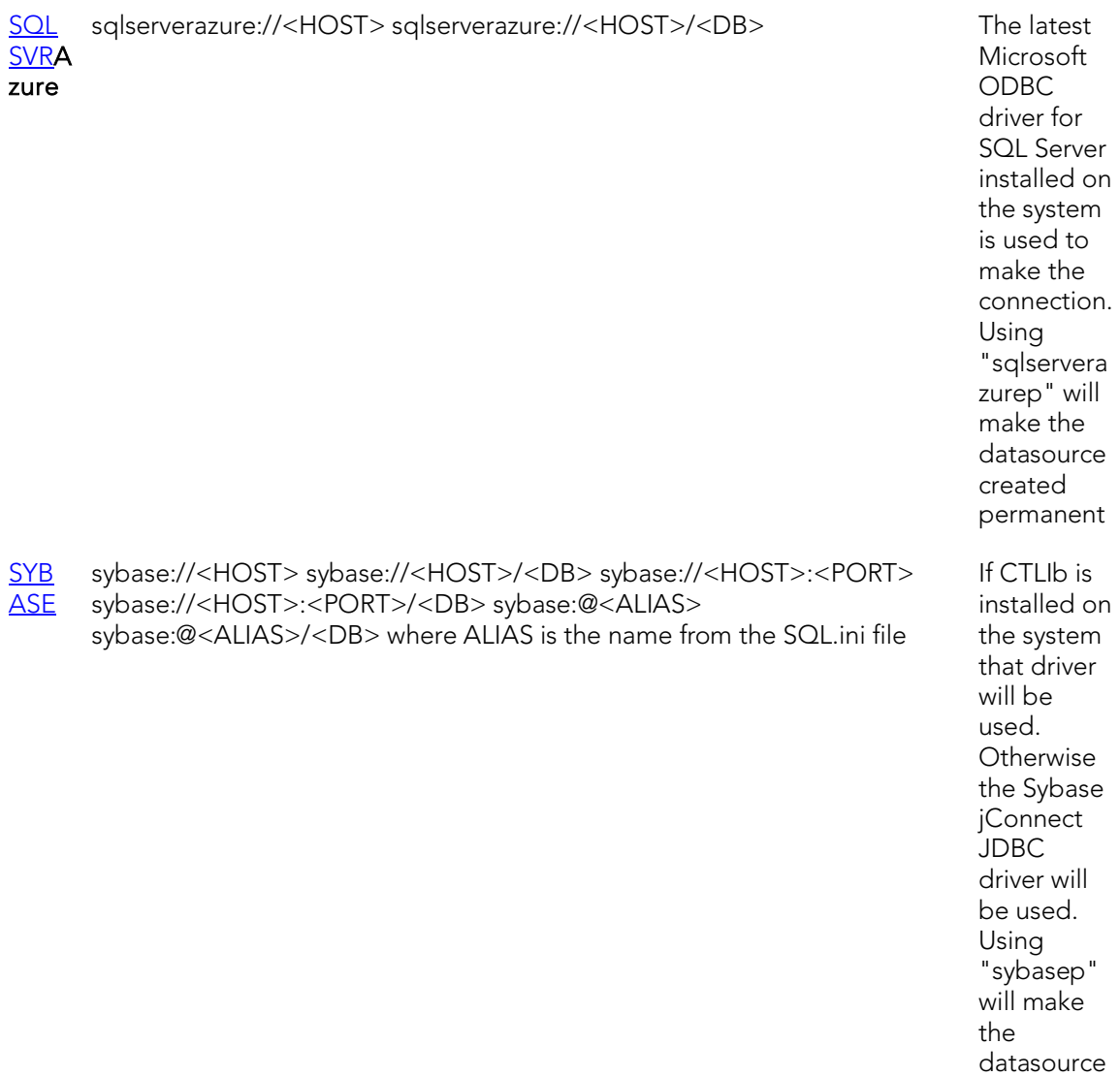

**SYB**  $Q$ sybaseiq://<HOST> sybaseiq://<HOST>/<DB> sybaseiq://<HOST>:<PORT> sybaseiq://<HOST>:<PORT>/<DB>

If the Sybase IQ ODBC driver is installed on the system it will use that, otherwise it will use the Sybase jConnect JDBC driver. Using "sybaseiqp " will make the datasource created permanent

The following table lists the valid connection strings that can be used with the -R switch for a command line startup.

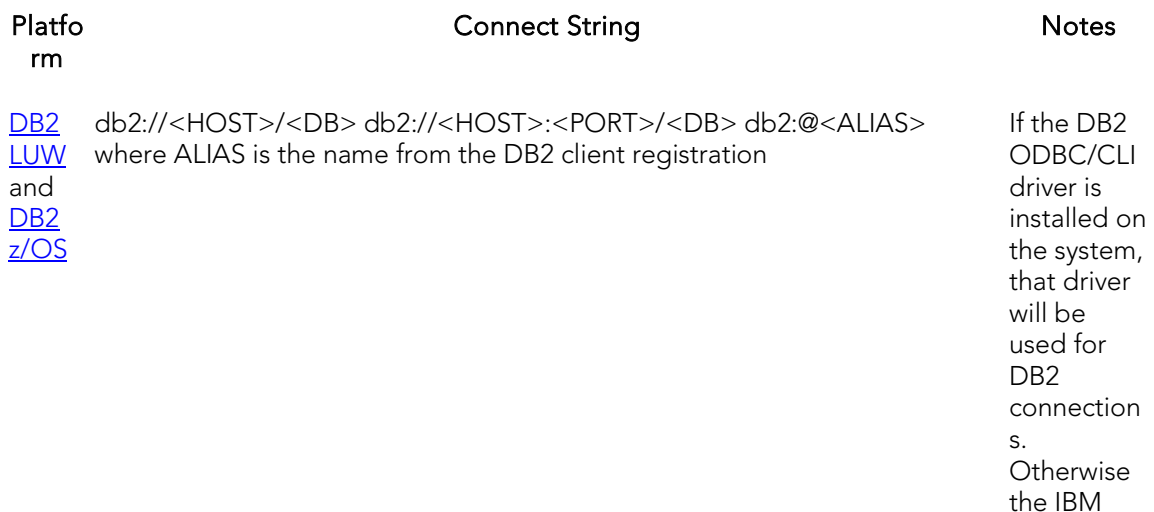

Data Server Driver for JDBC will be used. Using "db2p" will make the datasource created permanent

[ITB/F](#page-67-3) interbase://<HOST>/<DB> interbase://<HOST>:<PORT>/<DB> [BD \\*](#page-67-3) firebirdsql://<HOST>/<DB> firebirdsql://<HOST>:<PORT>/<DB>

If the **InterBase** ODBC driver is installed on the system, that driver will be used for an **InterBase** connection. Otherwise, the **InterBase** JDBC driver will be used. Using "interbase p" will make the datasource created permanent. If the Firebird ODBC driver is installed on the system, that driver will be used for Firebird connection s. Otherwise, the Jaybird JDBC driver will be used. Using "firebirdsql p" will make the datasource created permanent

[MySQ](#page-67-2) mysql://<HOST> mysql://<HOST>/<DB> mysql://<HOST>:<PORT> [L](#page-67-2) mysql://<HOST>:<PORT>/<DB> If the MySQL ODBC driver is installed on the system, that driver will be used to make the connection. Otherwise, the MySQL Connector/ J JDBC driver will be used. Using "mysqlp" will make the datasource created permanent ODB odbc://<CONNECT\_STRING> where connect string can be the a System C DSN name on it's own or the full ODBC connection string containing at least "odbcp" one of the following tags: DSN=, FILEDSN= or DRIVER= Using will make the datasource created permanent. [ORCL](#page-68-0) oracle://<CONNECT\_DESCRIPTOR> oracle:@<ALIAS> where CONNECT DESCRIPTOR is in the same form as in the TNSNames.ora file. i.e. (DESCRIPTION=(ADDRESS=(PROTOCOL=tcp)(HOST=<HOST>)(PORT=<P ORT>))(CONNECT\_DATA=(SID=<SID>))) where ALIAS is the name from the TNSNAMES.ora file If OCI is installed on the system, that driver will be used. Otherwise, the Oracle Instant Client will be used. Using "oraclep" will make the datasource

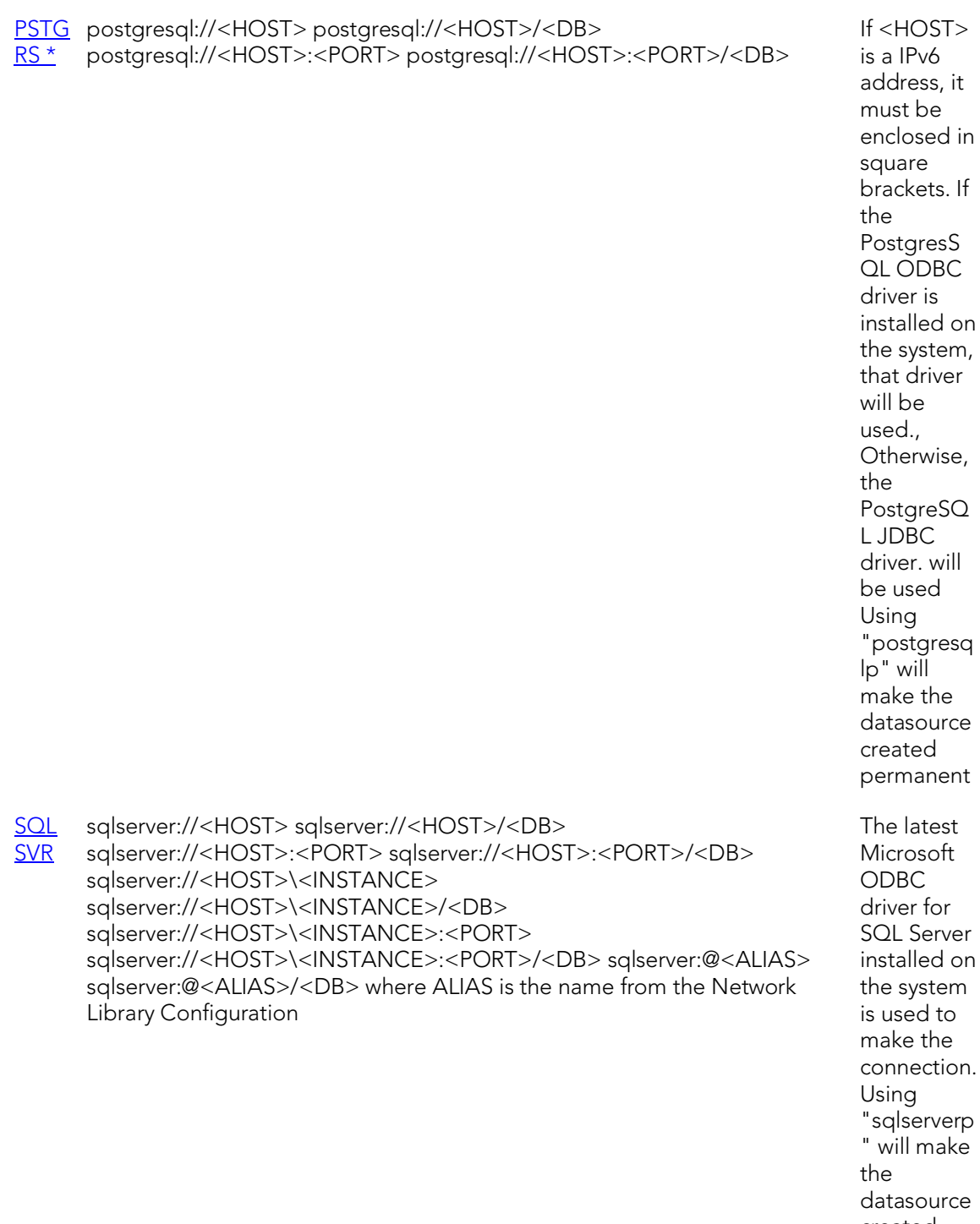

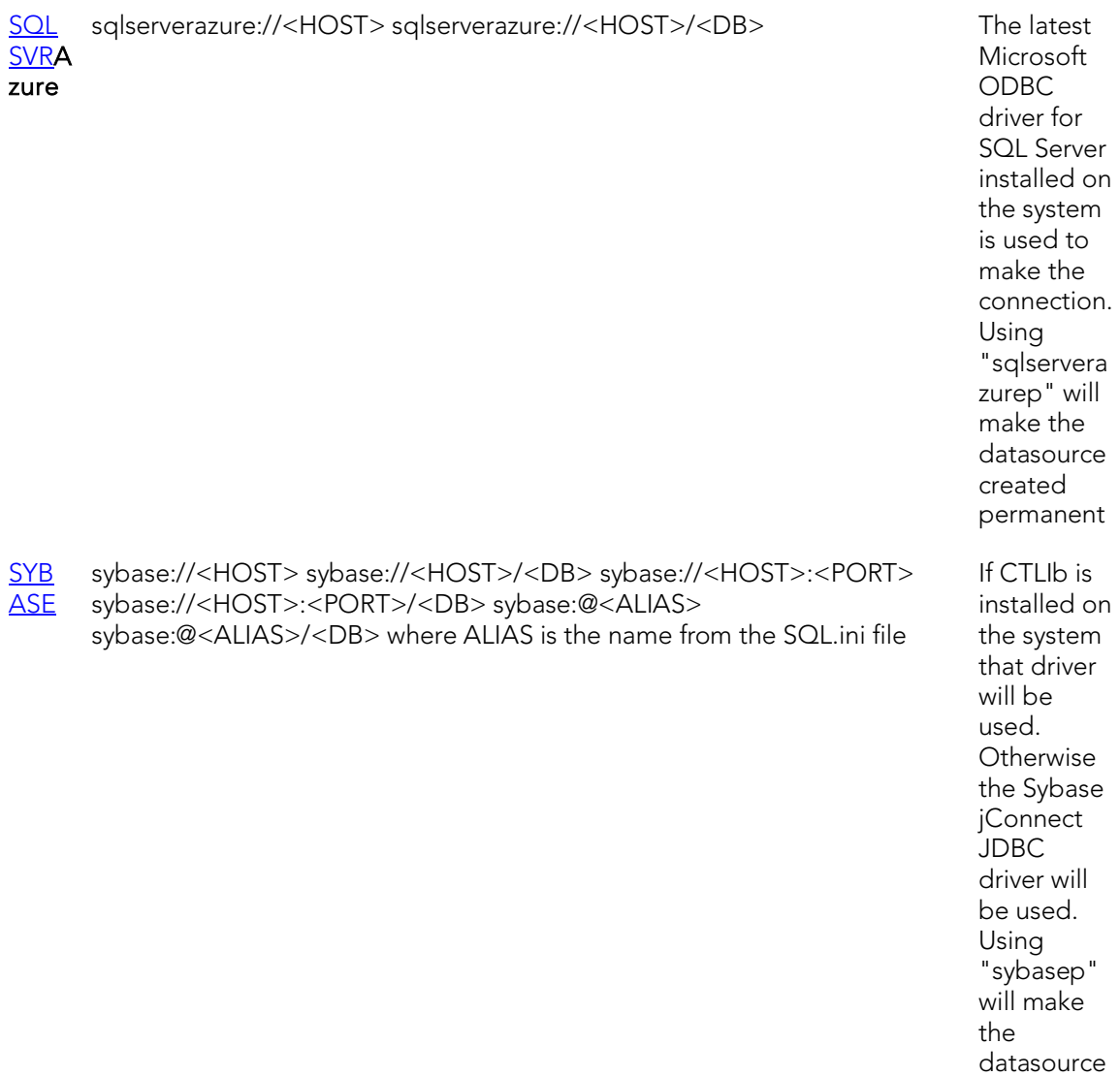

**SYB** [IQ](#page-68-4) sybaseiq://<HOST> sybaseiq://<HOST>/<DB> sybaseiq://<HOST>:<PORT> sybaseiq://<HOST>:<PORT>/<DB>

If the Sybase IQ ODBC driver is installed on the system it will use that, otherwise it will use the Sybase jConnect JDBC driver. Using "sybaseiqp " will make the datasource created permanent

# <span id="page-137-0"></span>Rapid SQL Application Basics

Application Basics is designed to situate you within the application and to provide information about what Rapid SQL offers in the way of design, navigation, and application features. The information presented here is high-level and conceptual.

Application Basics is divided into two sections, the table below describes each section:

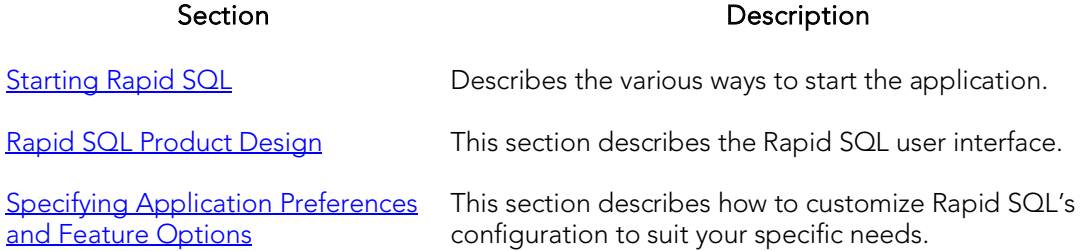

# <span id="page-138-0"></span>Rapid SQL Product Design

The Rapid SQL window opens with the **Datasource Navigator** on the left, the [Workspace](#page-147-0) on the right, and all [toolbars](#page-154-0) docked at the top of the application. The [Output Window](#page-140-0) is not automatically displayed. Rapid SQL also offers you a number of desktops, or workspaces, that you can toggle among while you work.

These desktops and workspaces are:

- o [The Rapid SQL Datasource](#page-139-0) Navigator
- o [Rapid SQL Windows](#page-140-1)
- o [Rapid SQL Menus](#page-151-0)
- o [Rapid SQL Toolbars](#page-154-0)
- o [Customizing the Rapid SQL General User Interface Appearance](#page-156-0)
- o [Rapid SQL Keyboard Shortcuts](#page-160-0)
- o [Rapid SQL Full Screen Mode](#page-163-0)

# <span id="page-139-0"></span>The Rapid SQL Datasource Navigator

Rapid SQL organizes the wealth of information pertaining to your servers through its Datasource Navigator. The Datasource Navigator provides a fast and efficient way to access your database objects and scripts. The Datasource Navigator is a separate window containing a tree object that you can select and expand. The tree object organizes and nests subjects as branches. By expanding or collapsing the tree, you can efficiently browse multiple datasources. The Database Navigator window is dockable so that you can maneuver through the application efficiently.

For details on the Datasource Navigator and datasource management, in general, see the following topics:

- o **[Datasource and Server Management](#page-270-0)**
- o [Using the Datasource Navigator](#page-306-0)

Tip: You can also set these options on the Explorer tab of the Options Editor. For details, see [Explorer Options -](#page-233-0) Main Tab.

# <span id="page-140-1"></span>Rapid SQL Windows

The Rapid SQL interface includes several windows to help you develop your program. The windows include:

#### Topics

- o [Describe Window](#page-140-2)
- o [Output Window](#page-140-0)
- o [Browsers](#page-142-0)
- o [Workspaces](#page-147-0)
- o [Preview Dialog Boxes](#page-149-0)

### <span id="page-140-2"></span>The Rapid SQL Describe Window

Rapid SQL offers a floating Describe window for procedures, tables, views, and functions (Oracle and IBM DB2 LUW for Open Systems only). In the Describe window, you can view columnar information (for tables and views) or input parameter information (for procedures and functions).

#### Opening the Describe Window

Rapid SQL offers three ways to open the Describe window:

- 1. In an editor, right-click an object and then click Describe from Cursor.
- 2. On the Navigator Tab, select an object and then click Describe.
- 3. On the Navigator Tab or in an editor, select an object and then press CTRL+D.

#### Using the Describe Window

In the Describe window:

- 1. Click the Name list and then click a name to view a list of types of objects in the database.
- 2. Click the Owner list and then click an owner to view a list of all owners of objects in the database.
- 3. Click the Type list and then click a type to view columnar information (for tables and views) or input parameter information (for functions and procedures).

## <span id="page-140-0"></span>The Rapid SQL Output Window

Rapid SQL incorporates a separate window to capture all messages returned by the server and to log entries about the progress of operations started by the application. For more information, see [Configuring the Output Window](#page-141-0)

### <span id="page-141-0"></span>Configuring the Output Window

Rapid SQL lets you display, hide, or dock the **Output Window** anywhere in the application.

#### Displaying the Output Window

1. On the View menu, click Output.

OR

On the Main toolbar, click Output.

Rapid SQL displays the Output Window.

#### Hiding the Output Window

1. On the View menu, click Output.

OR

On the Main toolbar, click Output.

OR

Right-click the Output Window and then click Hide.

Rapid SQL hides the Output Window.

#### Docking the Output Window

1. Right-click the Output Window and then click Docking View.

Rapid SQL docks the Output Window to the bottom of the application frame.

#### Undocking the Output Window

1. Right-click the Output Window and then click Docking View.

Rapid SQL displays the Output Window as a floating window in the application.

### Messages in the Output Window

The **Output Window** lets you save, print, copy, and clear server messages.

#### Saving Server Messages

1. Right-click the Output Window and then click Save.

Rapid SQL opens the Save As dialog box.

2. Enter the location and name of the file in the File Name box.

Note: Rapid SQL defaults the file extension to .msg.

3. To save the file, click OK.

#### Printing Server Messages

1. Right-click the Output Window and then click Print.

Rapid SQL opens the Print dialog box.

Note: Rapid SQL prompts you with information on the size of the print job before opening the Print dialog box.

- 2. Configure your print job.
- 3. Click OK to print the file.

#### Copying Server Messages

1. Right-click the target Server Messages and then click Copy.

Rapid SQL copies the selected text to the Microsoft Windows Clipboard.

2. Paste the contents of the clipboard into target applications.

#### Clearing Server Messages

1. Right-click the Output Window and then click Clear.

<span id="page-142-0"></span>Rapid SQL clears your Server Messages.

### Browsers

Browsers are a flexible environment where you can examine, extract, and execute database objects and their dependencies. Browsers provide the means to view objects types across multiple database platforms and connections. You can simultaneously view and work with objects from InterBase/Firebird, Oracle, Microsoft SQL Server, Sybase Adaptive Server, and IBM DB2 LUW for Open Systems.

The benefit of using Browsers is the ability to see detailed information about specific object types. You can also print, search, copy, and sort the contents of a Browser window.

Topics

- o [Browser Toolbar](#page-143-0)
- o [Opening Browsers](#page-143-1)
- o [Browser Object Types](#page-144-0)
- o [Column filtering in the Browser](#page-145-0)
- o [Extracting DDL from Browsers](#page-146-0)
- o [Displaying Dependencies from Browsers](#page-146-1)
- o [Refreshing Browsers](#page-147-1)

### <span id="page-143-0"></span>Browser Toolbar

You can place the floating Browser toolbar anywhere on the Rapid SQL workspace.

For more information, see **Browsers**.

## <span id="page-143-1"></span>Opening Browsers

Browsers let you view all types of database objects, including the SQL procedures used to build them. Browsers let you:

- o Copy database objects
- o Modify database objects
- o Test database objects

The ability to browse dependencies is especially useful, particularly when modifying SQL code in procedures and triggers. For example, in a situation where a trigger enforces a rule that does not let you update a particular box, you can use the Browser to do the following:

- o Browse the triggers to find the offending trigger.
- o Extract the DDL for that trigger into one window.
- o In another window, drop the offending trigger, make your update to the box, then execute the corrected trigger DDL to replace the trigger in the database.

#### Opening a Browser Window

Rapid SQL offers two ways to open a Browser:

1. On the Browse menu, click the target object type.

#### OR

In the workspace, right-click, click Browser, then click the target object.

Rapid SQL opens a Browser.

For more information, see **Browsers**.
## Browser Object Types

Rapid SQL's Browsers read the appropriate object types for specific databases. A select statement is issued against the appropriate systems table based on the requested object to bring back a listing of the objects in the database.

### Working with Browsers

Browsers offer a versatile method of browsing and managing the contents of your databases. To help you maintain and organize your databases, you can:

- o Print the contents of a Browser
- o Search the contents of a Browser
- o Copy the contents of a Browser
- o Sort the contents of a Browser

#### Printing Browsers

- 1. Ope[nOpening Browsers](#page-143-0) a Browser for the desired object type.
- 2. On the File menu, click Print to open the Print dialog box.
- 3. In the Name box, click the list, which contains a list of local and network printers that you can access (if you do not see any listed, then your computer is not configured for any printers).
- 4. Click the target printer.
- 5. In the Print Range box, click the appropriate option button to indicate print range.
- 6. In the Number of copies text box of the Copies box, click the Up or Down arrow or enter the number of copies.
- 7. Click OK.

Rapid SQL prints the selection.

#### Searching Browsers

- 1. Open a **Opening Browsers** Browser for the desired object type.
- 2. On the Edit menu, click Find.

Rapid SQL opens the Find box.

- 3. In the Find What text box, enter the search string.
- 4. To make the search case sensitive, select the Match Case check box.
- 5. To specify the direction to search, in the Direction box, click the Up or Down option button.
- 6. Click Find Next.

Rapid SQL finds the next occurrence of your search string.

#### Copying Browsers

- 1. Ope[nOpening Browsers](#page-143-0) a Browser for the desired object type.
- 2. Select the objects to copy.
- 3. On the Edit menu, click Copy.
- 4. Place the pointer at the position where you want to paste the objects, and then on the Edit menu, click Paste.

#### Sorting Browsers

- 1. Open or [Create](#page-143-0) a Browser for the desired object type.
- 2. Double-click the column header for the column of data to sort and Rapid SQL lists the contents of the column in ascending order.
- 3. Double-click the column header again and Rapid SQL lists the contents of the column in descending order.

For more information, see **Browsers**.

### Column filtering in the Browser

Two methods of filtering are available when database objects are displayed in the Browser. Both make use of the text boxes appearing below column names in the display.

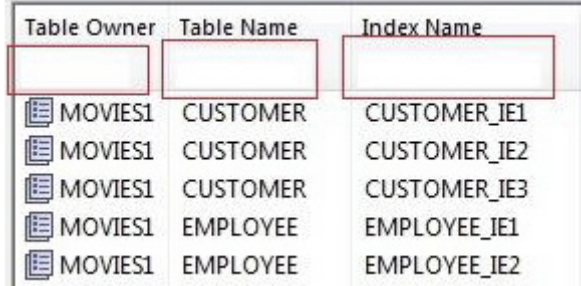

#### To show only rows for which a given

#### column value contains one or more contiguous characters

1. Type those characters into the text box below that column name.

#### To make use of regular expressions in column filtering

1. Ensure that regular expression usage is enabled. For details, see **Explorer** Options - [Main Tab.](#page-233-0)

2. Type a valid regular expression search criteria into the text box below that column name. For more information, see [Regular Expressions Support.](#page-1158-0)

Note: The RegEx ON/RegEx OFF button lets you enable or disable regular expression usage on-the-fly for a given Navigator window.

### Extracting DDL from Browsers

For each database type, Rapid SQL provides an appropriate Browser. The Browsers are mutually exclusive object windows, showing only objects of a given type. If you connect to multiple datasources, you have access to a number of objects that are not available based on the database platform. Rapid SQL includes intelligence to determine the valid object types in the underlying datasource.

#### Using the Main Menu

1. On the Browse menu, click the target object type.

Rapid SQL opens the appropriate Browser:

2. In the Browser, double-click the target object type to extract the object type DDL into a DDL Editor.

#### Using the Browser Toolbar

1. On the Browser toolbar, click Tables.

Rapid SQL opens the Table Browser:

- 2. Click the scroll bar arrow to locate the target table.
- 3. Double-click the target table.

Rapid SQL extracts the schema DDL into a DDL Editor.

#### Using the Shortcut Menu

- 1. Right-click an open area of the workspace, click Browsers, and then click the target object type.
- 2. In the Browser, double-click the target object type.

Rapid SQL extracts the schema DDL into a DDL Editor.

For more information, see [Browsers.](#page-142-0)

### Displaying Dependencies from Browsers

You can display object dependencies for an object from its corresponding object Browser. Rapid SQL displays the dependencies in a separate result set window.

#### Displaying Dependencies

Rapid SQL offers three ways to display dependencies from Browsers:

- 1. Open a Browser for an object type.
- 2. In the Browser, click the target object.
- 3. On the Object menu, click Dependencies.

#### OR

On the Browser toolbar, click Dependencies.

OR

Right-click the target object and then click Dependencies.

Rapid SQL displays dependencies in a separate window.

For more information, see **Browsers**.

### Refreshing Browsers

Rapid SQL lets you refresh and display the results of a Browser operation.

#### Refreshing the Browser

1. On the Object menu, click Refresh.

OR

On the Browser toolbar, click Refresh.

OR

Right-click the Browser workspace and then click Refresh.

Rapid SQL refreshes the results of the browser operation.

For more information, see **Browsers**.

### **Workspaces**

Workspaces are a convenient way to maximize your desktop. You can use workspaces to multiply the amount of scripting, script execution, and development resources you have available at any one time. Rapid SQL lets you open and use several workspaces at one time. Using more than one workspace lets you:

- o Execute long running scripts in one workspace while working in other workspaces.
- o Develop strategies for working on scripts and result sets in one workspace while other scripts reside in one or more of the other workspaces.

#### Toggling Between Workspaces

Rapid SQL offers two ways to toggle between workspaces:

1. On the Main toolbar, click Workspace.

#### OR

Right-click the current workspace and then click the target workspace.

Rapid SQL brings the target workspace forward.

For more information, see:

[Managing Workspaces](#page-148-0)

## <span id="page-148-0"></span>Managing Workspaces

Rapid SQL provides you with three default workspaces. You manage the workspaces in the Workspace dialog box. Using the Workspace dialog box you can:

- o Differentiate between workspaces by changing the background color or wallpaper.
- o Toggle among workspaces.
- o Create, delete, rename, and specify the order of workspaces.

#### Managing Workspaces

The Workspace dialog box lets you manage all open windows in your workspace.

1. On the Windows menu, click Windows.

Rapid SQL displays the Workspace dialog box. Any open windows in the current workspace display in the list.

The table below describes the options and functionality on the Workspace dialog box:

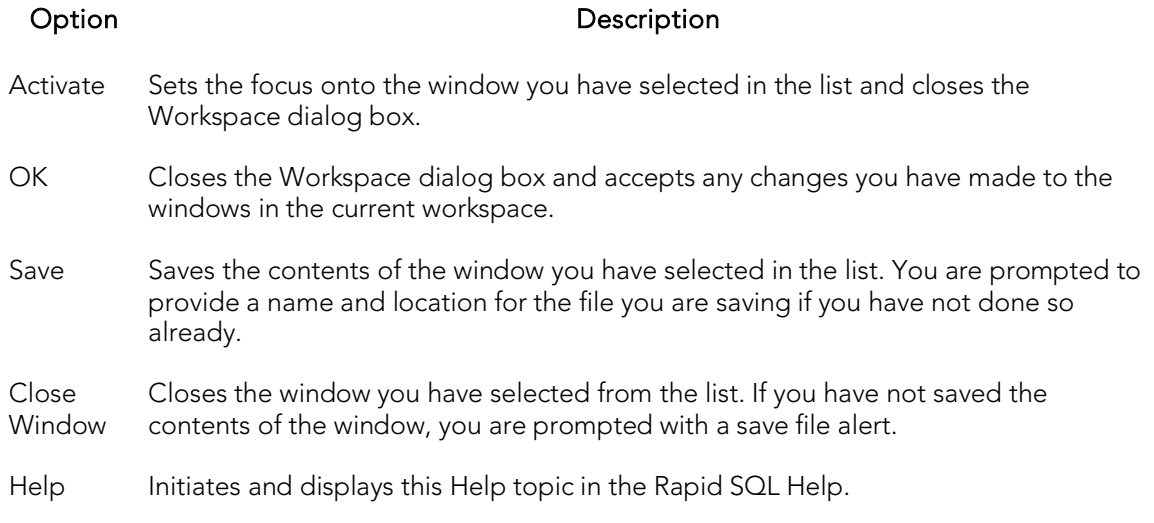

### <span id="page-149-1"></span>Set Sort Columns Dialog Box

The Set Sort Columns dialog box lets you sort multiple columns, and sort column identification, in the Right Pane of the application.

<span id="page-149-0"></span>For more information, see [Completing the Set Columns Dialog Box.](#page-149-0)

### Completing the Set Columns Dialog Box

To complete the Set Columns dialog box, do the following:

1. In the right pane of the application, right-click a column heading and select Sort Multiple Columns.

Rapid SQL opens the Set Sort Columns dialog box.

- 2. In Column Name select the column(s) to use to sort the information in the right pane of the application.
- 3. Click the right arrow to move the column(s) to the Column Name box.
- 4. Click the up and down arrows to change the order of the sort columns.

For more information, see [Set Sort Column Dialog Box.](#page-149-1)

### Preview Dialog Boxes

Before executing any code, Rapid SQL offers Preview dialog boxes to let you confirm actions before execution. In the Preview dialog boxes, you can:

- o Preview the code to execute.
- o View the SQL of the code on your database.
- o Create a report detailing the affect of executing code on your database.
- o Schedule execution of the code.
- o Save the code to execute.
- o Open your e-mail program with the code to execute as an attachment.
- o Print the code to execute.

# Rapid SQL Menus

Rapid SQL offers two context-sensitive menus to let you access all the application's features. The Main Menu is always on the top of the application window. The shortcut menu is accessible from almost anywhere in the application. Right-click to view the available shortcut menu. Rapid SQL lets you customize the Tools menu to help you tailor the application to your needs.

#### Topics

- o [Main Menu](#page-151-0)
- o [Shortcut menus](#page-153-0)
- o [Customizing the Rapid SQL General User Interface Appearance](#page-156-0)

### <span id="page-151-0"></span>Main Menu

Rapid SQL's features can all be accessed from the Main Menu by clicking the menu name and selecting from the submenu. The menus are context sensitive and change based on the tasks you want to perform. The table below describes the Rapid SQL menus:

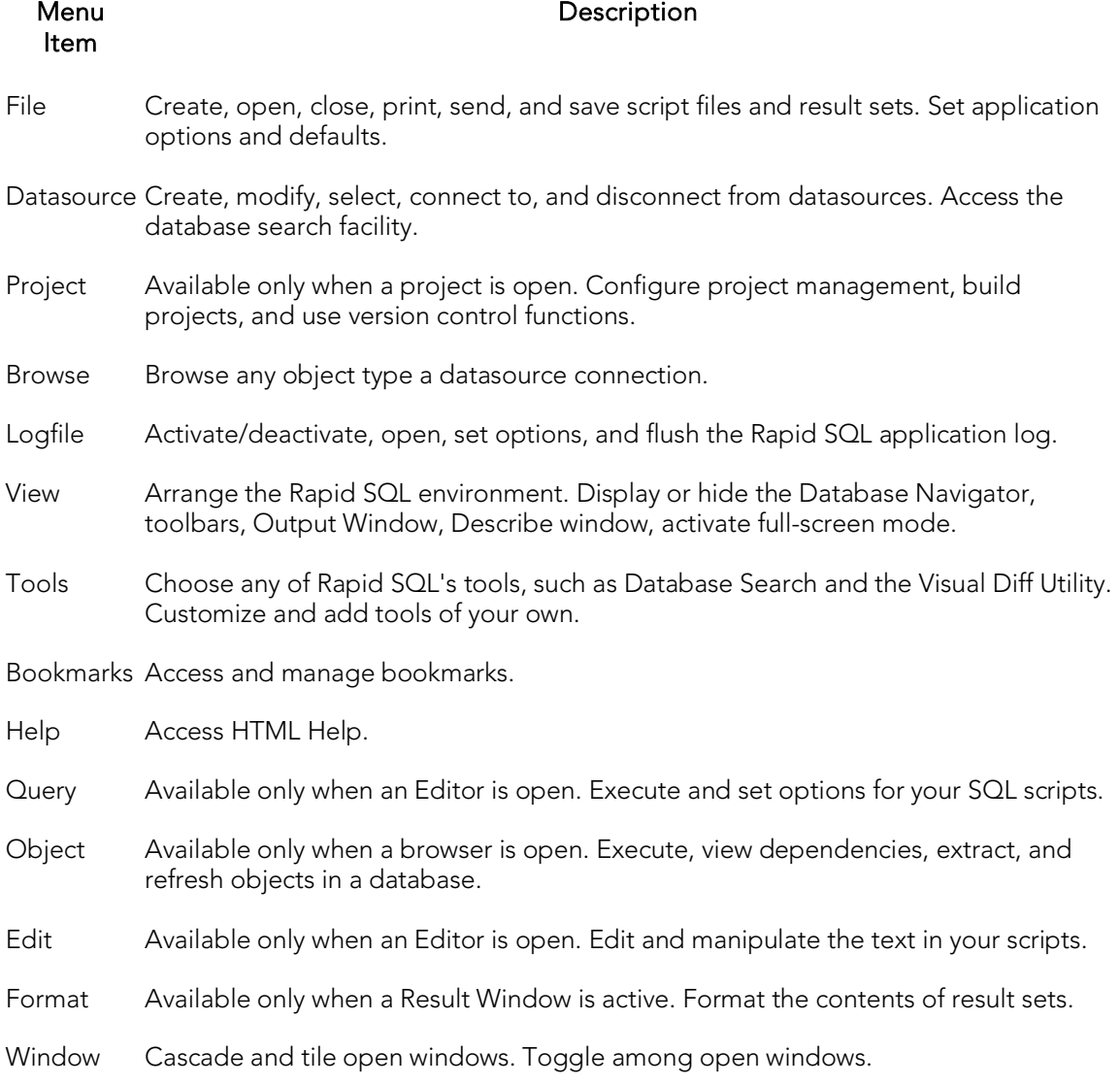

### Explorer Bookmarks

The Bookmarks menu lets you access and manage explorer bookmarks. Explorer bookmarks let you quickly access nodes in the Database Navigator.

#### Creating Explorer Bookmarks

1. On the Database Navigator, right-click the target node, and then select Add Bookmark.

Rapid SQL opens the Add Friendly Bookmark Name dialog box.

- 2. Type the explorer bookmark name.
- 3. Click OK.

Rapid SQL displays the explorer bookmark under the Bookmarks menu. Explorer bookmarks are organized by platform.

#### Editing Explorer Bookmarks

- 1. On the Main Menu, select Bookmarks.
- 2. Select Bookmark Manager.

Rapid SQL opens Bookmark Manager.

3. To rename the explorer bookmark, select the target explorer bookmark, and then click Rename.

Rapid SQL opens the Edit Bookmark Name dialog box.

- 4. Type the new explorer bookmark name.
- 5. Click OK.
- 6. To delete an explorer bookmark, select the target explorer bookmark, and then click Delete.

Tip: To add explorer bookmarks without using the Add Friendly Bookmark Name dialog box, select Do not show 'Add Friendly Bookmark Name' dialog option.

### <span id="page-153-0"></span>Shortcut Menus

Rapid SQL incorporates context-sensitive menus to give you another way to access object functionality. These menus mirror the functionality that you can access from application toolbars or the main menu.

#### Opening Shortcut Menus

1. Right-click anywhere on the Rapid SQL desktop to open the appropriate shortcut menu.

# Rapid SQL Toolbars

Rapid SQL toolbars change to reflect the element of the application you are using. The toolbars contain icons that are the fastest way to access commonly used features of Rapid SQL. You can move the toolbars to horizontal or vertical positions anywhere on the screen, and you can toggle them off and on by using the shortcut menu when the pointer is positioned over one of Rapid SQL's toolbars. For more information, see the following topics:

- o [Available Toolbars](#page-154-0)
- o [Using Toolbar Viewing Options](#page-155-0)
- o [Moving Toolbars](#page-155-1)

Note: For related information, see Customizing the Rapid SQL General User Interface [Appearance.](#page-156-0)

### <span id="page-154-0"></span>Available Toolbars

The following list represents Rapid SQL's toolbars:

#### Datasource Toolbar

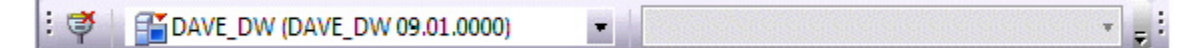

#### Registration Toolbar

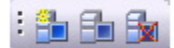

#### Main Toolbar

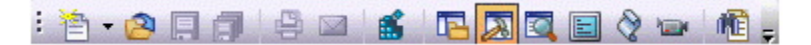

#### Windows Toolbar

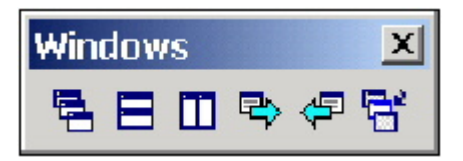

#### Tools Toolbar

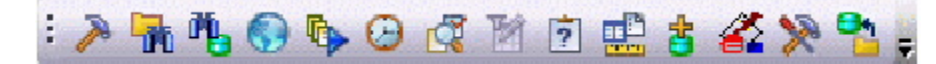

Project Toolbar

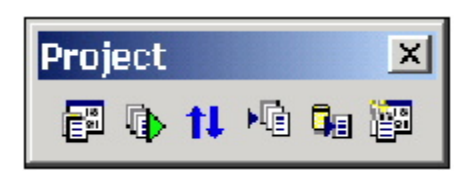

#### SQL Edit Toolbar

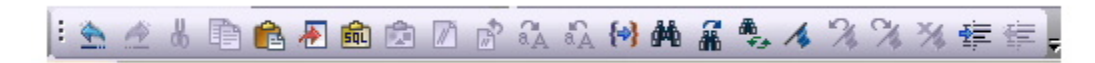

#### Browsers Toolbar

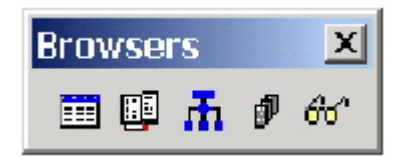

### <span id="page-155-0"></span>Using Toolbar Viewing Options

Rapid SQL offers standard Windows toolbar options such as docking, floating, and positioning toolbars.The only application-specific viewing option is the hiding or display of the individual toolbars.

#### To hide or display a toolbar

1. On the View menu, select Toolbars and then select the specific toolbar you want to display or hide.

For information on the toolbars available, see [Available Toolbars.](#page-154-0)

### <span id="page-155-1"></span>Moving Toolbars

- 1. Click the pointer at the right edge of any toolbar.
- 2. Drag the toolbar to the new position.

# <span id="page-156-0"></span>Customizing the Rapid SQL General User Interface Appearance

Rapid SQL lets you choose from a set of general visual application styles, dictate hiding or display of particular items, and select preferences for specific user interface elements.

#### To customize the general look and feel of Rapid SQL

- 1. On the View menu, select Toolbars and then select Customize. The Customize dialog opens.
- 2. Click Apply at any time to implement any changes you have made and when finished, click Close. Use the following table as a guide for understanding and setting options on tabs of the Customize dialog:

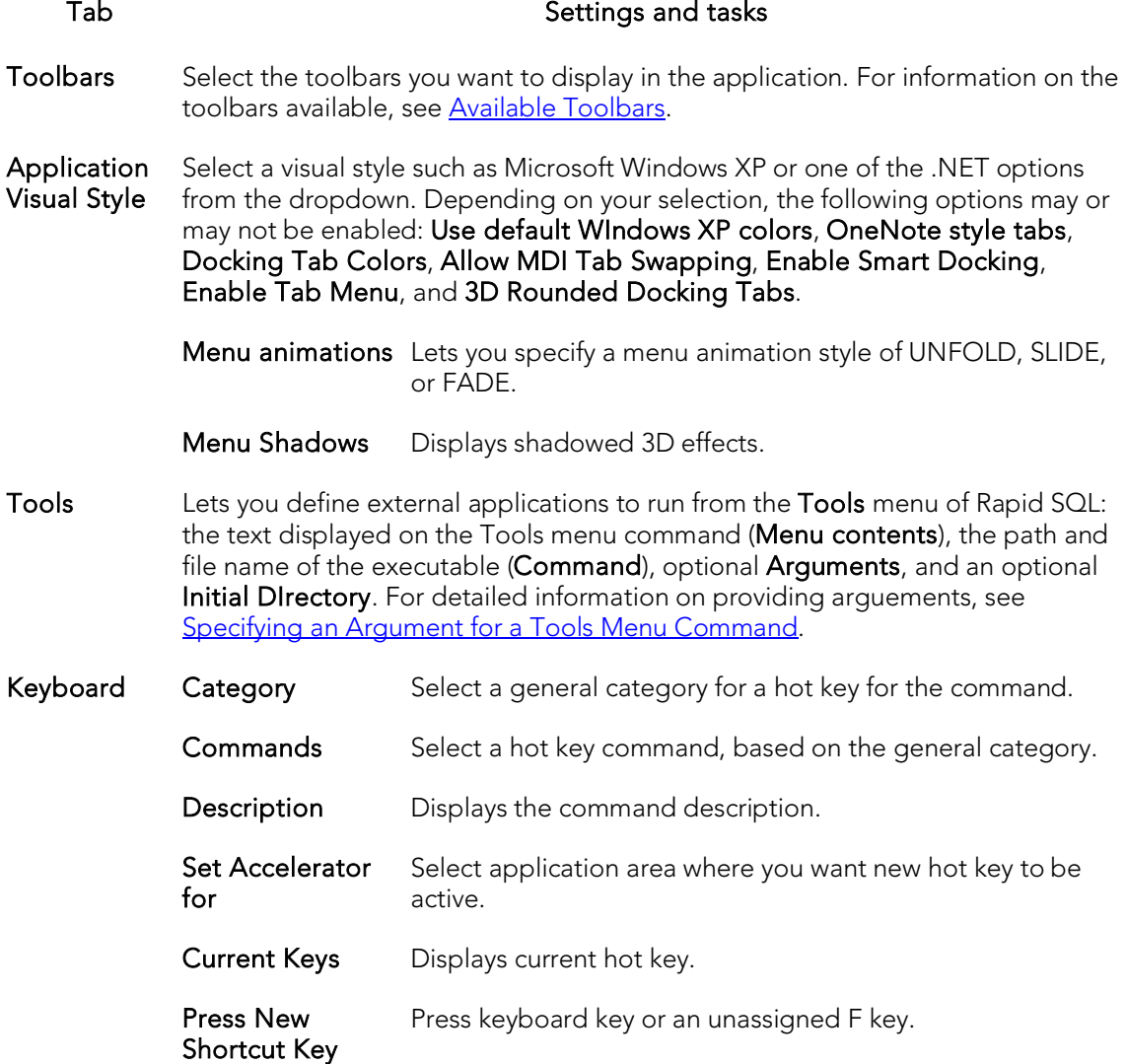

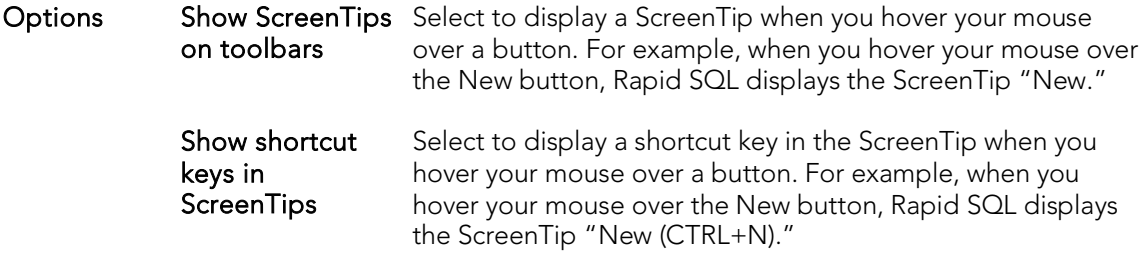

### <span id="page-157-0"></span>Specifying an Argument for a Tools Menu Command

You can specify an argument to be passed to a program for newly added commands by choosing one of Rapid SQL's [predefined arguments](#page-158-0) or entering a command-line argument.

The table below provides scenarios of how to use command-line arguments:

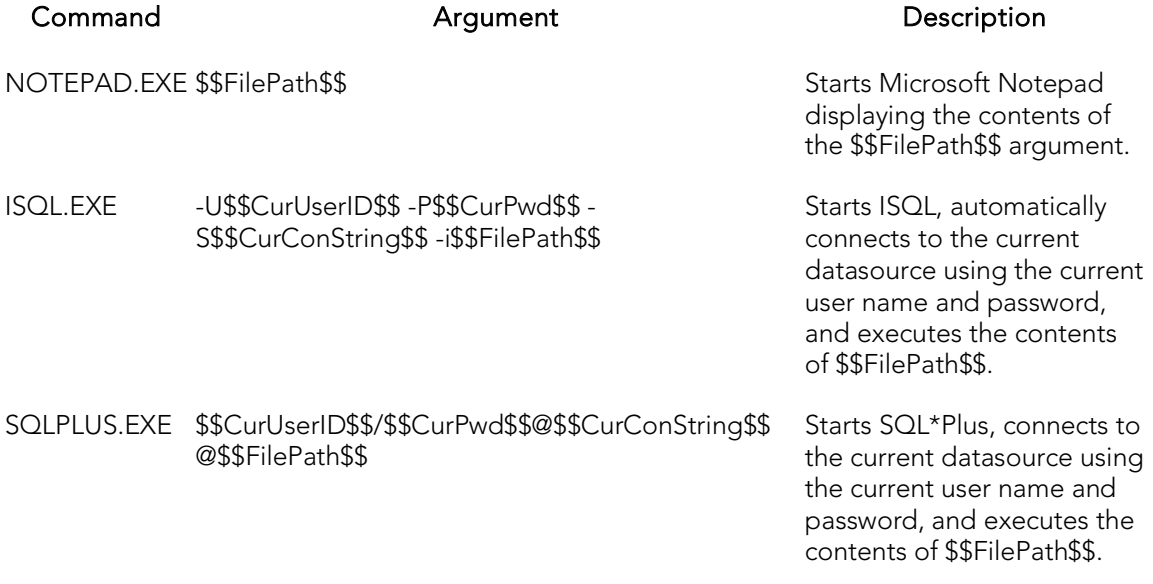

The table below provides scenarios of how to use Rapid SQL's predefined arguments:

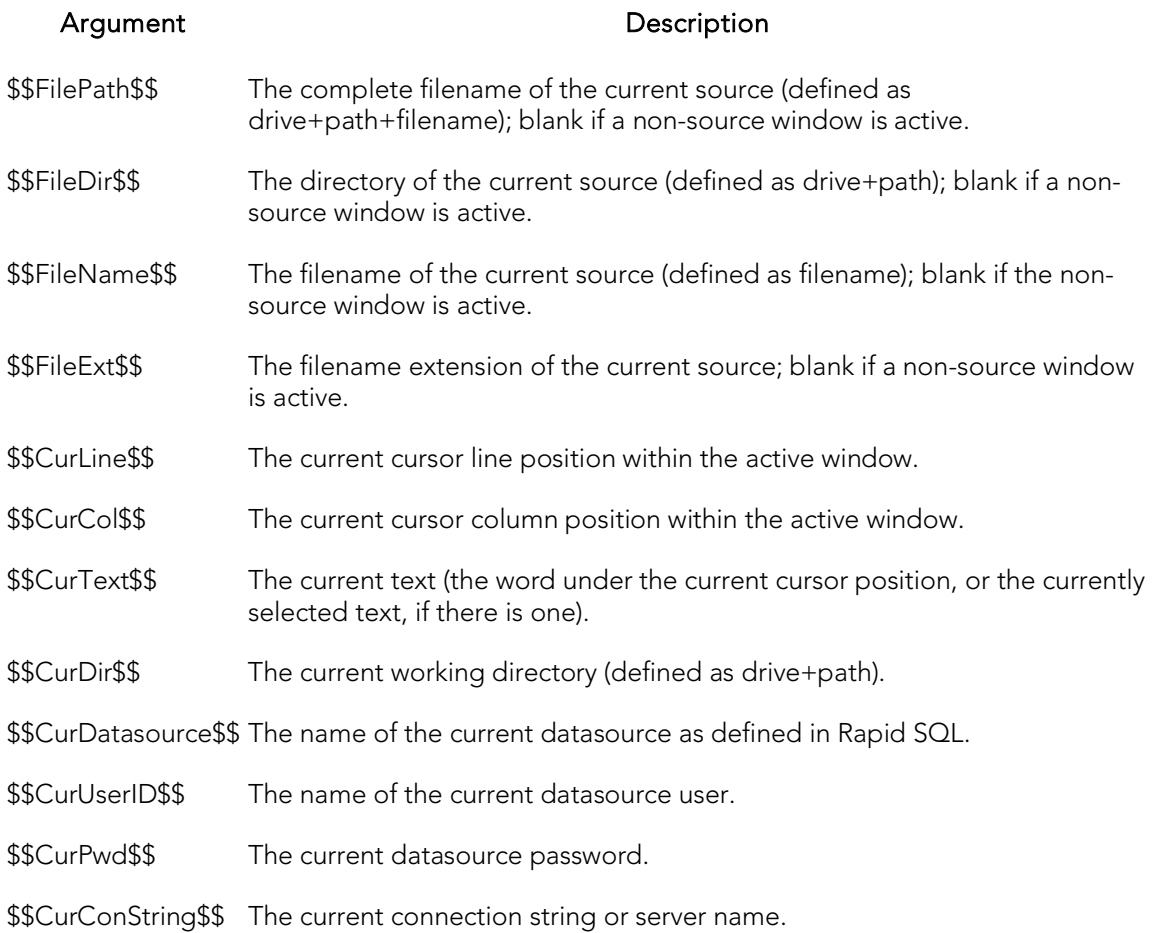

## <span id="page-158-0"></span>Predefined Arguments

Rapid SQL provides a number of predefined arguments that you can pass to programs that you have added to the Tools menu. The table below lists the available predefined arguments:

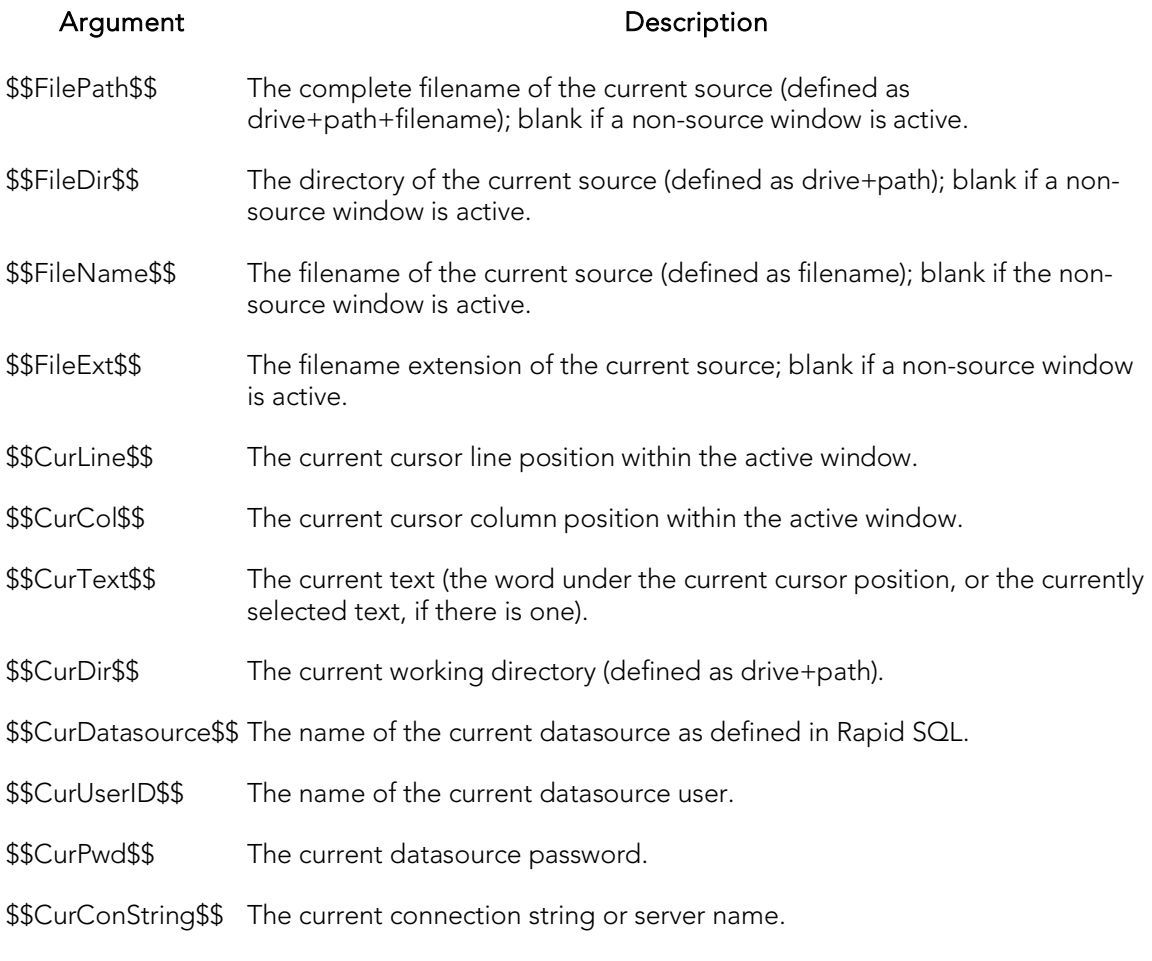

Note: Arguments are case-sensitive.

# Rapid SQL Keyboard Shortcuts

Rapid SQL provides a number of keyboard shortcuts to help you expedite your tasks. The table below lists the taxes and related shortcuts:

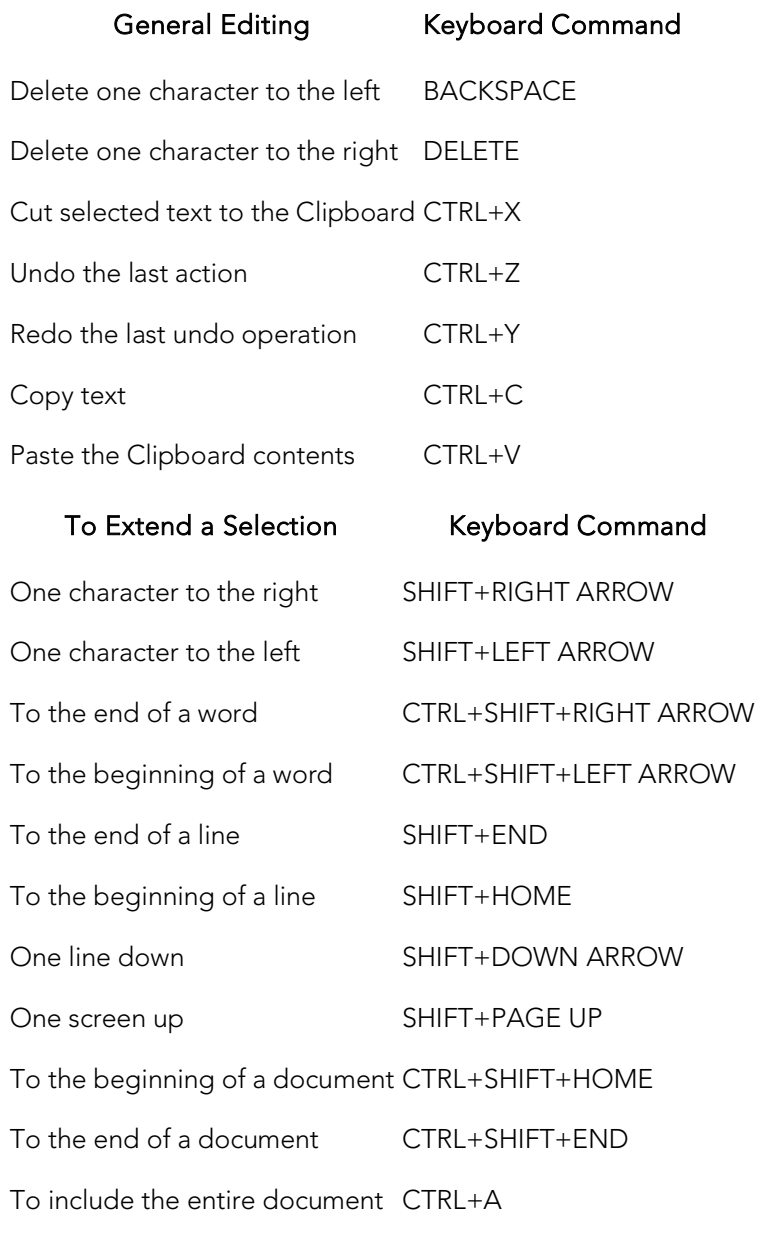

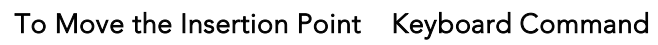

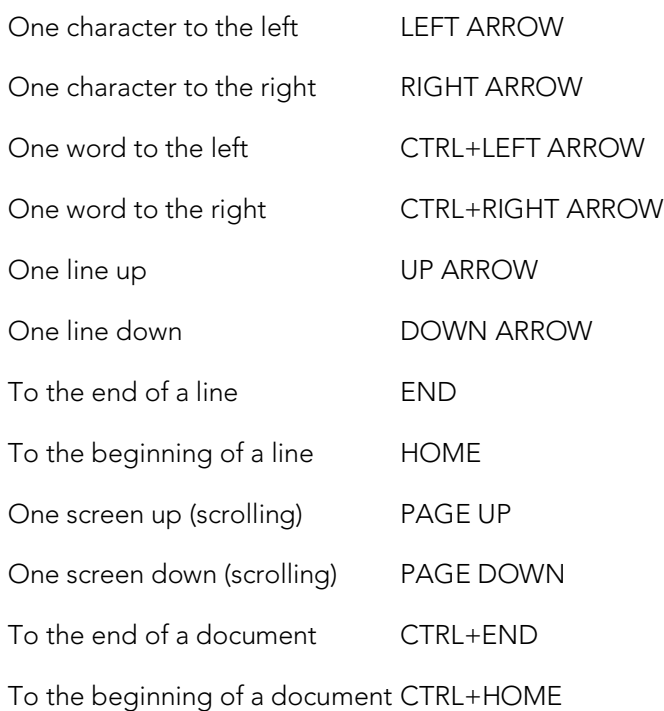

#### Bookmarks Keyboard Command

Toggle bookmark on/off CTRL+F2 Go to next bookmark F2 Go to previous bookmark SHIFT+F2

#### Splitter Windows Keyboard Command

Go to next pane F6 Go to previous pane SHIFT+F6

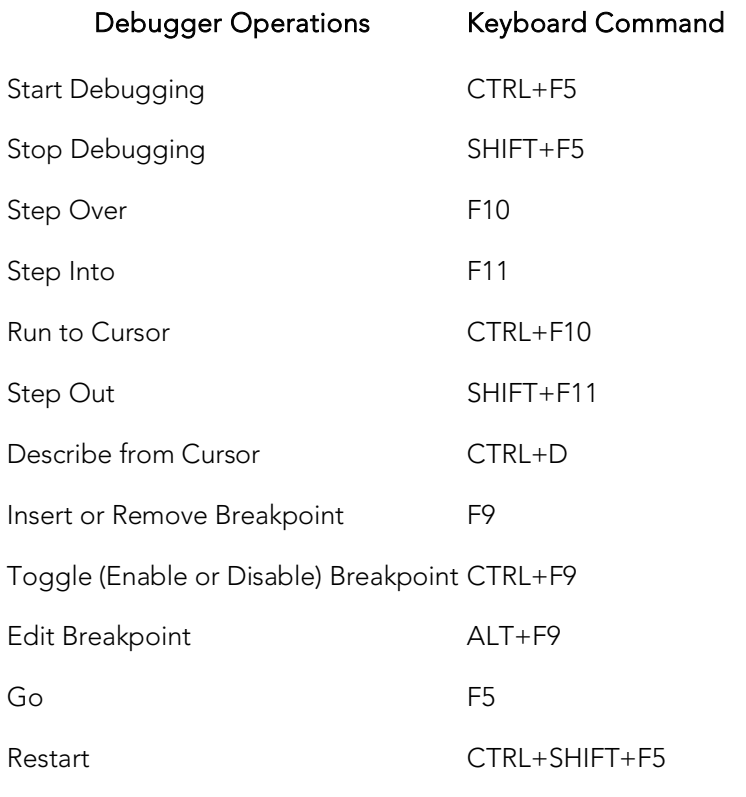

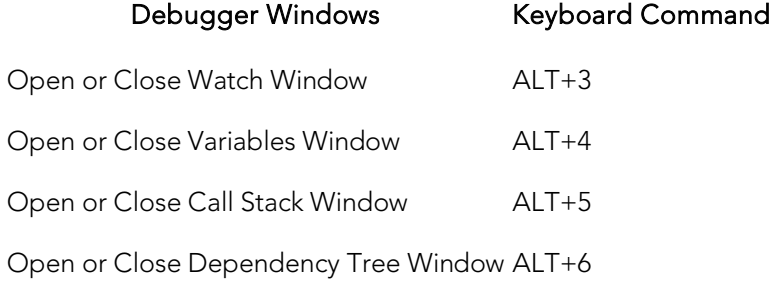

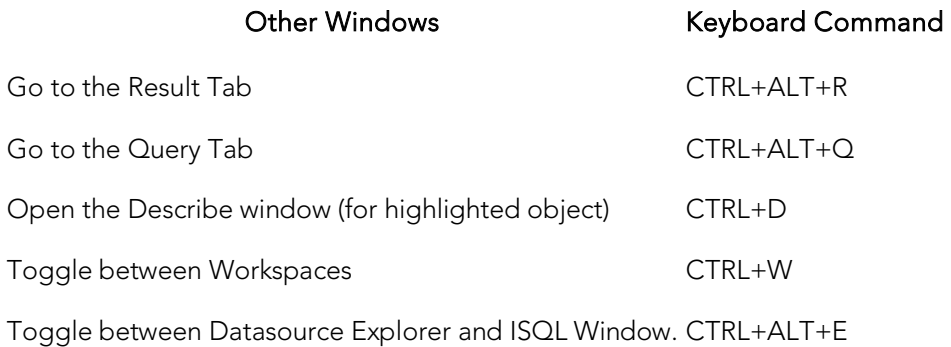

# Rapid SQL Full Screen Mode

Rapid SQL has full screen mode capabilities so you can conceal the application framework and use the entire monitor area. Full screen mode hides any other applications running on the computer and uses every available pixel for the application. Main menu functionality is accessible through keyboard commands when you use full screen mode.

### Activating Full Screen Mode

Rapid SQL offers two ways to activate full screen mode:

1. On the View menu, click Full Screen.

OR

On the Main toolbar, click Full Screen.

Rapid SQL expands the application to fit the entire monitor area.

Note: The Full Screen mode icon is a stand-alone floating toolbar.

## Dismissing Full Screen Mode

1. Click Full Screen to expand the application to fit the entire monitor area.

Tip: If you closed the Full Screen mode tool bar, right-click the top of the Rapid SQL desktop to bring the toolbar back.

2. Click Full Screen to restore the application to the default size.

# Rapid SQL Tutorial exercises

The exercises that follow walk you through the Rapid SQL's major functional areas. After completing these exercises, you will have the foundation you need to explore the many features and benefits of Rapid SQL. You'll have learned how to competently manage the major database administration and development tools provided.

This guide is divided into a set of sessions:

- o [Session 1: Getting Started](#page-165-0)
- o [Session 2: Productivity Enhancers](#page-169-0)
- o [Session 3: Scripting](#page-184-0)
- o [Session 4: Working with Code Workbench](#page-192-0)
- o [Session 5: Building a Database Project](#page-194-0)
- o [Session 6: Visual Query Builder](#page-196-0)
- o [Session 7: Live Data Editor](#page-198-0)
- o [Session 8: Code Analyst](#page-199-0)
- o [Session 9: SQL Debugging and Profiling](#page-201-0)

You can use this basic tutorial as a roadmap of product highlights, but also to help you find your path to explore Rapid SQL.

Once you've started, you can select **Help Topics** from the **Help** menu to find many additional resources that complement and build on many of the activities shown in this tutorial.

Note: The tutorial exercises make use of the sample SQL Server database, AdventureWorks. Since this is not part of a typical install, you can obtain the files from installation CDs or online sources to install and attach that database. Alternatively, you can perform the tasks targeted for the AdventureWorks database against another available database. No destructive actions are initiated in the exercises.

## <span id="page-165-0"></span>Session 1: Getting Started

Before anything else, you must perform the following tasks:

- o [Starting the Rapid SQL Application](#page-165-1)
- o [Registering Cross-Platform Datasources to Rapid SQL](#page-167-0)

# <span id="page-165-1"></span>Starting the Rapid SQL Application

How you start Rapid SQL depends on the type of application you are evaluating:

- o InstantOn version: start the application by double-clicking the file you downloaded.
- o Fully-installed version: The Start menu sequence for Rapid SQL is always in the form Programs > Embarcadero Rapid SQL*version identifier*> Rapid SQL*version identifier*, where *version identifier* reflects the version you are running.

#### To get started

1. Run Rapid SQL.

The first time Rapid SQL starts, a dialog opens, prompting you to set up datasources. In addition to letting you manually set up individual datasources, a number of more automated methods are available. If you have installed and used other Embarcadero tools, Rapid SQL can find any active datasources being used by those tools. Also, Rapid SQL provides a Discover Datasources feature that automatically searches the DBMS configuration files on your system for datasources that are not currently registered. Since other Embarcadero tools let you export datasource definitions to file, you also have the option of importing these definitions.

2. For the purpose of this tutorial, click **Cancel**. You will be registering a datasource manually.

The main Rapid SQL window opens.

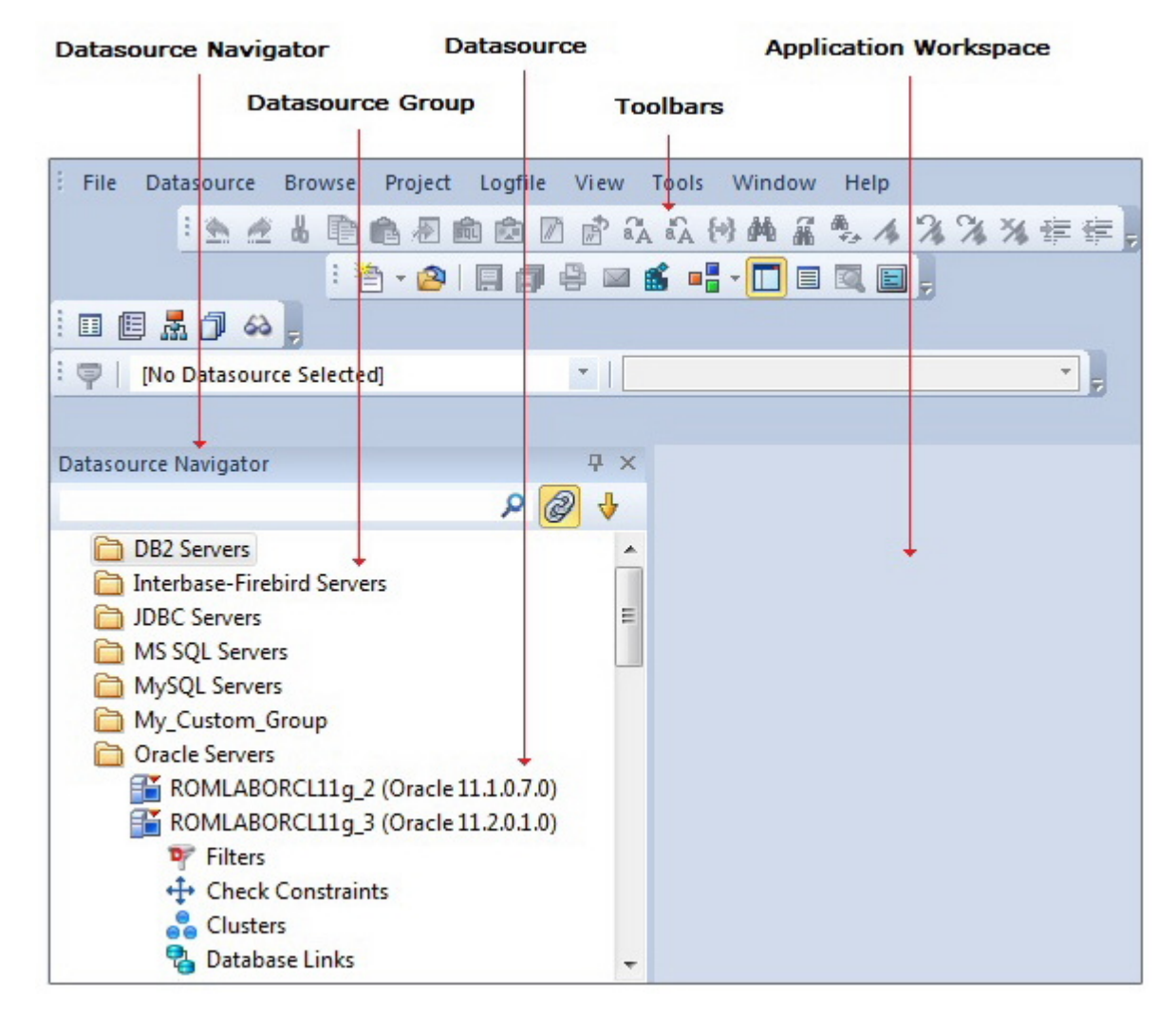

Proceed to [Registering Cross-Platform Datasources to Rapid SQL.](#page-167-0)

# <span id="page-167-0"></span>Registering Cross-Platform Datasources to Rapid SQL

For now, you will register a datasource manually.

- 1. On the Datasource menu, select Register Datasource. A Datasource Registration Wizard opens.
- 2. Choose Microsoft SQL Server as the DBMS type and then click Next. The next panel opens.

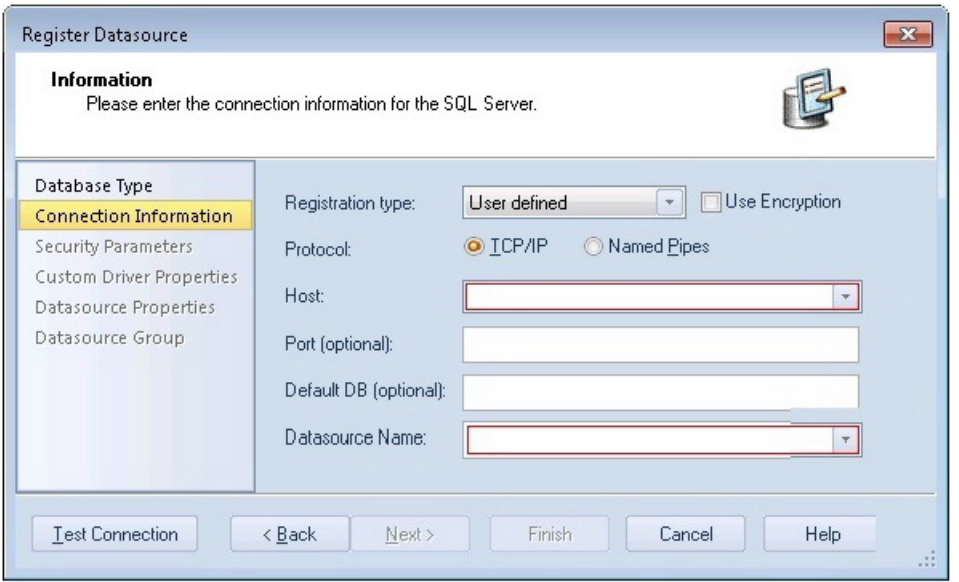

- 3. Ensure that a Registration type of User defined is selected, specify the Host name of an SQL Server datasource on your network, override the Datasource Name with SAMPLE\_DATASOURCE and then click Next.
- 4. Provide valid credentials in the User ID and Password boxes, and then select the Auto-Connect? checkbox to eliminate having to provide credentials each time you connect to this datasource.
- 5. In the left-hand pane, select Datasource Group, select the MS SQL Server folder, and then click **Finish**.

Note: The Datasource Group panel also lets you assign a category to a datasource. This provides a means to visually distinguish between different server purposes, development vs. production, for example, in your enterprise. Categorization is a customizable feature.

6. Select Yes when prompted to connect to the new datasource.

Rapid SQL offers the same easy-to-use Datasource Registration Wizard for all supported DBMS platform connections. The connection information only needs to be set up one

time for each platform and can be saved locally or in a common datasource catalog for use by other Embarcadero products.

By default, Rapid SQL stores datasource definitions in the Windows Registry. There is also a local, file-based option. Embarcadero products supporting these methods can share datasource catalogs on the same machine.

There is also a network-shared storage option. Lastly, datasource definitions can be stored centrally on an Embarcadero Team Server 2016 for use by Rapid SQL users.

Rapid SQL also offers the ability to import and export datasource definitions. This lets you share definitions among users and across datasource storage methods.

Proceed to [Session 2: Productivity Enhancers.](#page-169-0)

## <span id="page-169-0"></span>Session 2: Productivity Enhancers

This session focuses on some commonly used time-saving features:

- o [The Datasource Navigator Tree](#page-170-0)
- o [Creating an Object Using the Object Creation Wizard](#page-171-0)
- o [Working With an Existing Object Using the Object Editor](#page-172-0)
- o **[Object Documentation and Reporting](#page-174-0)**
- o [Working With Code, Files and Data](#page-175-0)
- o [Setting Environment Options](#page-176-0)
- o [Script Library](#page-177-0)
- o [Working with Scripts and Files](#page-178-0)
- o [Viewing Data](#page-179-0)
- o [Retaining Datasource Navigator View Settings](#page-180-0)
- o [Datasource Navigator Bookmarks](#page-181-0)
- o [Setting Keyboard Shortcuts and Hotkeys](#page-182-0)
- o [Referencing Most Recently Used Datasources](#page-183-0)

## <span id="page-170-0"></span>The Datasource Navigator Tree

Rapid SQL makes it easy and intuitive to navigate between datasources and to drilldown into atomic database objects within the Datasource Navigator tree. The Datasource Navigator displays all registered datasources and serves as the entry-point for much of Rapid SQL's advanced functionality.

1. Click on the Navigator's dropdown and ensure that Organize By Object Type is selected.

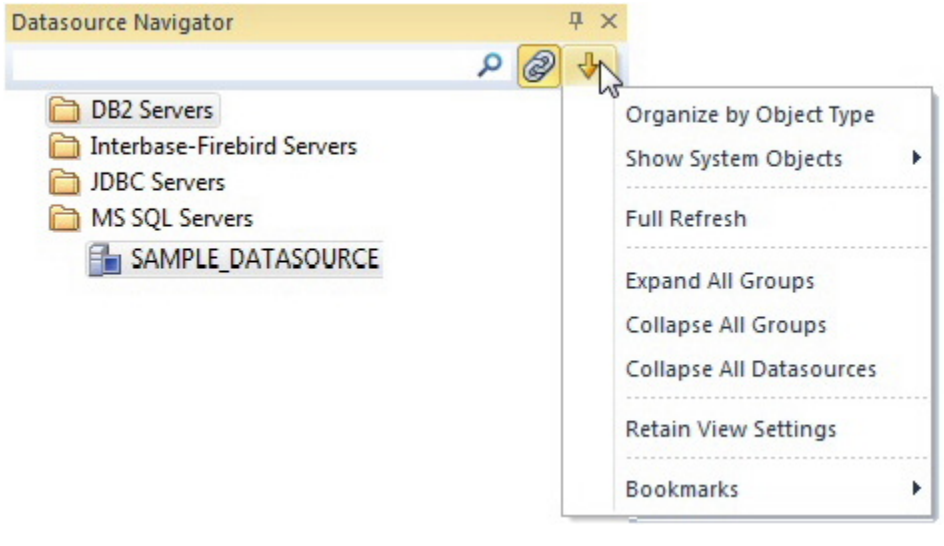

2. Select and expand the SAMPLE\_DATASOURCE > Databases > AdventureWorks node to display the database object sub-nodes.

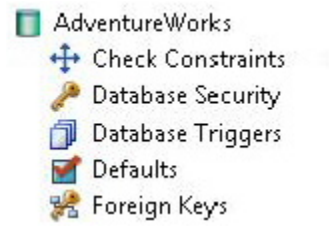

Proceed to [Creating an Object Using the Object Creation Wizard.](#page-171-0)

## <span id="page-171-0"></span>Creating an Object Using the Object Creation Wizard

From within the Navigator tree, you can create any database object using simple Object Creation Wizards. The following is an example of how to use the Table Object Creation Wizard. It is similar to the Object Creation Wizards available within Rapid SQL for all database objects and other supported elements.

1. Right-click on the Tables node and select Create. A Create Table Wizard opens.

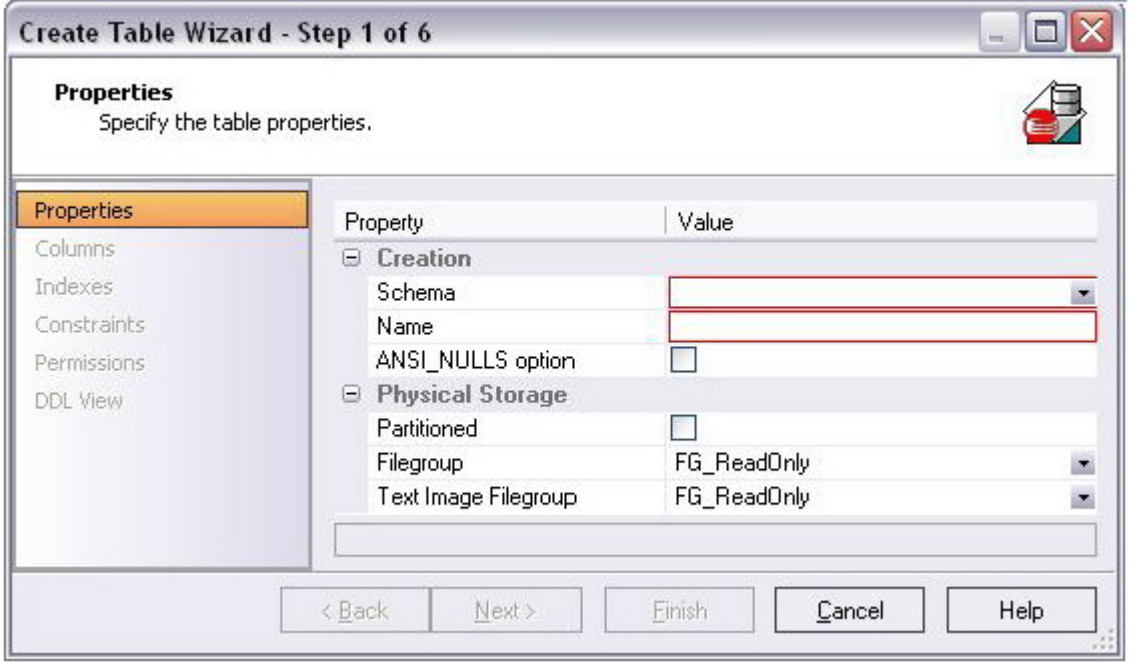

- 2. Select a Schema and provide a Name of SAMPLE\_TABLE. Leave the remaining default settings and click **Next**.
- 3. Add a column, using a Name of Sample\_Column1 and select a Type of char. Experiment with the Add Column and Delete buttons, and with selecting a column and modifying its attributes.
- 4. Click Finish. The DDL View panel opens showing the DDL that will be used to create the new table.
- 5. Deselect the Launch Object Editor After Execute and then click Execute.

Rapid SQL builds the platform-specific SQL code, syntactically-correct and ready to run the first time. There is no SQL coding required in any of the Rapid SQL Object Creation Wizards.

Proceed to [Working With an Existing Object Using the Object Editor.](#page-172-0)

## <span id="page-172-0"></span>Working With an Existing Object Using the Object Editor

While the wizard offered you the option to automatically open an editor on creating the table, you can also manually open an editor.

1. In the Navigator, ensure that the Tables node is expanded and then right-click on your new table and select Open.

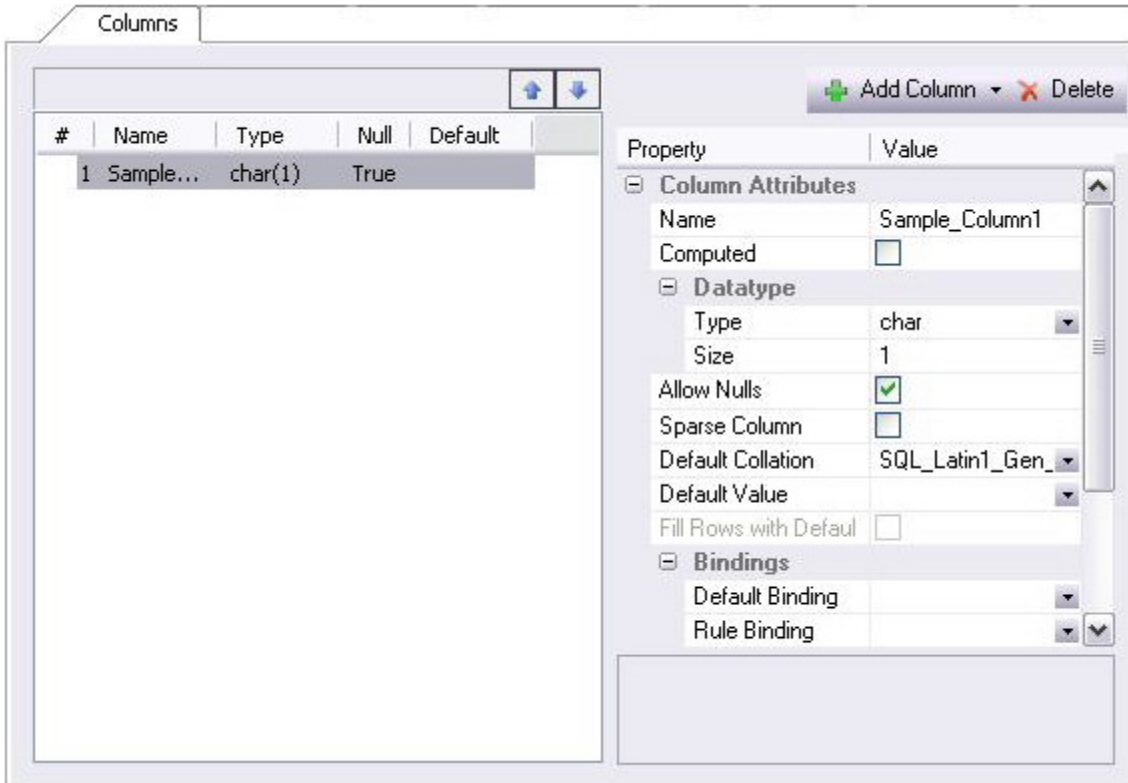

Object Editor features are as follows:

- All Object Editors provide standardized, multi-tabbed windows for each database object type.
- All Object Editors provide fully-functional toolbars for easy object management.
- Rapid SQL has full knowledge of the underlying DBMS system catalog, syntax and alteration rules, so the user can concentrate on what needs to be done, not on how to do it.
- Drop-down boxes allow you to easily move between owners and objects.
- The Rapid SQL Object Editors easily perform operations that would normally require painstaking and error-prone scripting, such as deleting or inserting columns in a table while preserving data, dependencies, and

permissions. Rapid SQL analyzes the database catalog to determine its structure, and then automatically generates the SQL script required for the extended alteration. For instance, when a full table alteration is required, Rapid SQL automatically unloads and reloads the data, eliminating tedious work.

2. Close the Object Editor window.

Proceed to [Object Documentation and Reporting.](#page-174-0)

## <span id="page-174-0"></span>Object Documentation and Reporting

Rapid SQL provides rich, detailed HTML Reporting for all database objects. Building a browser-ready report for any object is only a few mouse-clicks away.

- 1. Expand the Tables node, right-click on any table and select Report from the menu. A Report dialog opens.
- 2. Enter a destination Report Home Page File Name. This can be a network web server directory.
- 3. Enter a Report Title and click Execute.

The HTML report will automatically be displayed in the Rapid SQL application workspace. For example:

## dbo.SAMPLE\_TABLE

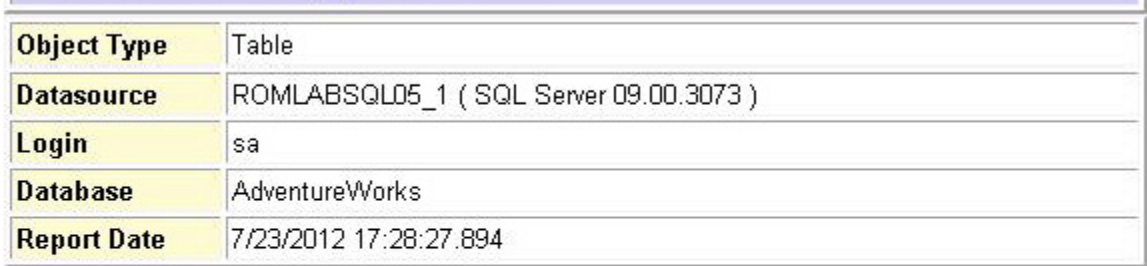

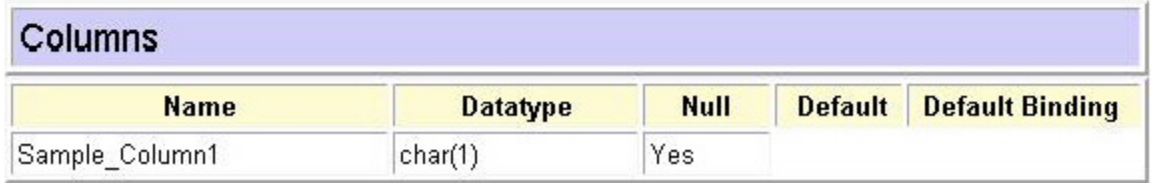

The HTML report can be saved to a new file or referenced in the file named above.

Note: All HTML reports are browser-ready and suitable for posting directly to the web.

Proceed to [Working With Code, Files and Data.](#page-175-0)

## <span id="page-175-0"></span>Working With Code, Files and Data

Rapid SQL provides many features and powerful development tools for creating and executing SQL code and working with data.

Note: For purposes of this exercise, we are only covering the high-level functionality of the major features and tools within Rapid SQL.

Proceed to **Setting Environment Options.** 

## <span id="page-176-0"></span>Setting Environment Options

The Options dialog allows you to set the Rapid SQL development environment to meet your needs.

1. Select File > Options from the menu. The Options dialog opens.

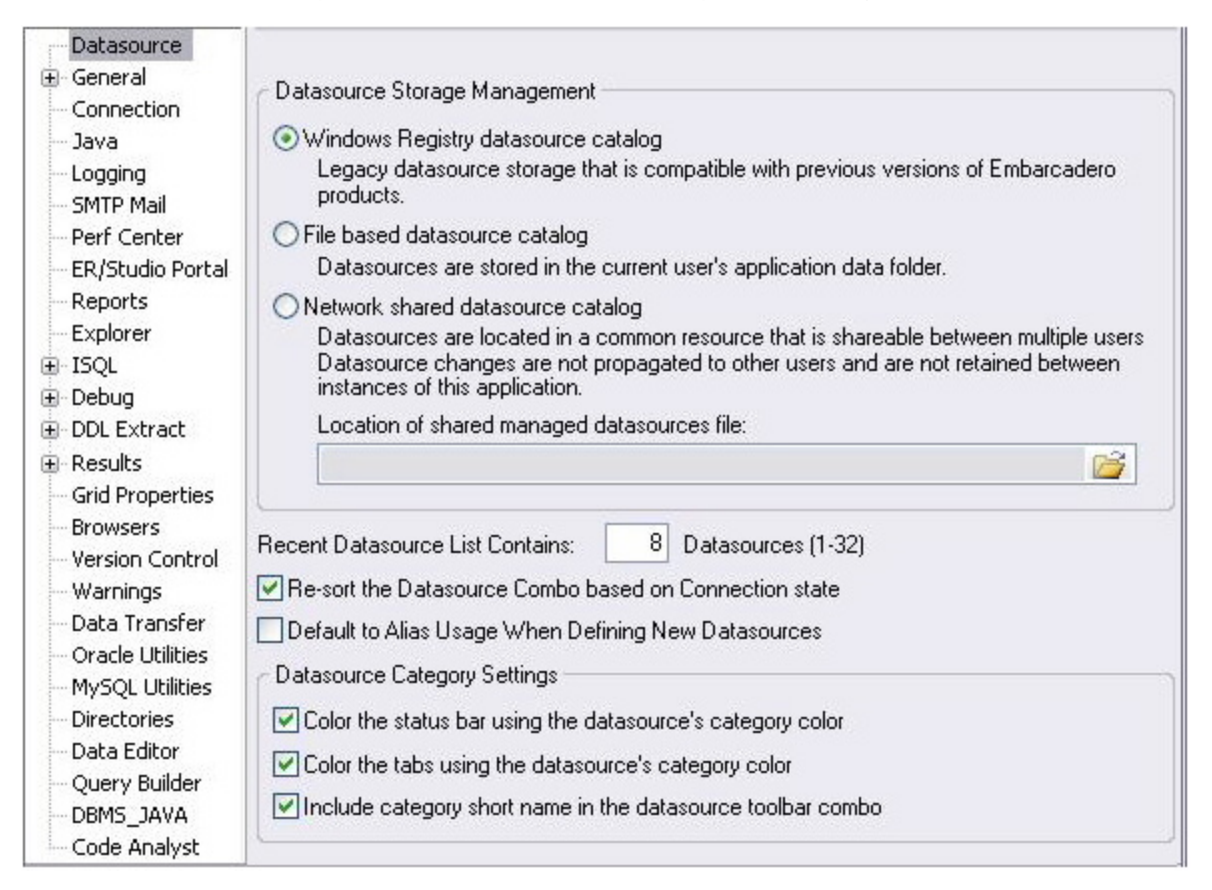

The Options dialog has one page per option category. Select an option category in the left-hand pane and you can subsequently set options on that page. Options are applied when you click OK.

2. Close the Options dialog.

Proceed to [Script Library.](#page-177-0)

# <span id="page-177-0"></span>Script Library

The Script Library provides a drag-and-drop library interface of all supported DBMS syntax, SQL syntax, built-in functions, optimizer hints, and SQL-conditional syntax. Additionally, it provides the ability to create custom folders to store commonly-used code for quick and efficient access, as needed.

#### To open the Script Library:

- 1. Select View > Script Library. The Script Library window opens.
- 2. Expand the Microsoft node and then expand the Schema sub-node.
- 3. Right-click the Procedures node and select Open. The selected code opens in the SQL Editor window and is ready for execution.
- 4. Right-click in the editor window and select Close from the context menu.

#### To add a custom folder to the Script Library

- 1. Right-click the Script Library folder.
- 2. Select New Folder from the context menu. A new folder is added to the Script Library folder.

#### To close the Script Library window:

Select View > Script Library.

Proceed to [Working with Scripts and Files.](#page-178-0)

# <span id="page-178-0"></span>Working with Scripts and Files

Rapid SQL extends the auto-generation of SQL code by allowing you to run your scripts across multiple databases at the same time.

## File Execution Facility

Files containing SQL scripts can be added to the File Execution Facility and executed immediately or scheduled to run later.

- 1. On the Tools menu, select File Execution Facility. Rapid SQL opens the File Execution Facility dialog box.
- 2. To locate the file, you want to execute, click Add. Use the Add Files dialog box to locate and select a file.
- 3. On the Target tab, select the datasources to run the script against.
- 4. On the Output tab, select the desired output option. For the purposes of this example, select Graphical Output.

Note: To enable the scheduling function for the script, you must select the File Output option.

- 5. If you want to send notification that the script has executed, on the **Notify** tab, complete the target information.
- 6. Click Execute if you want Rapid SQL to run the script against the target datasources. Otherwise, close the dialog without executing.

Note: Separate script output windows are created for each selected datasource.

## Script Execution Facility

The Tools menu also offers a Script Execution Facility. Similar to the File Execution facility, it lets you type or paste the script to be executed.

Proceed to [Viewing Data.](#page-179-0)

## <span id="page-179-0"></span>Viewing Data

Rapid SQL provides several options for browsing data. Also, it gives you the ability to construct even the most complex SQL statements with point-and-click ease.

### Select \* Browsing

- 1. On the Datasource Navigator, expand the MS SQL Servers node.
- 2. Expand any database you know has table data, expand the Tables node, rightclick a table, and then click SELECT \* FROM.

All columns and rows from the table are displayed in the active workspace.

3. Close the workspace window.

Proceed to [Retaining Datasource Navigator View Settings.](#page-180-0)
# Retaining Datasource Navigator View Settings

1. Click on the dropdown at the top of the Datasource Navigator.

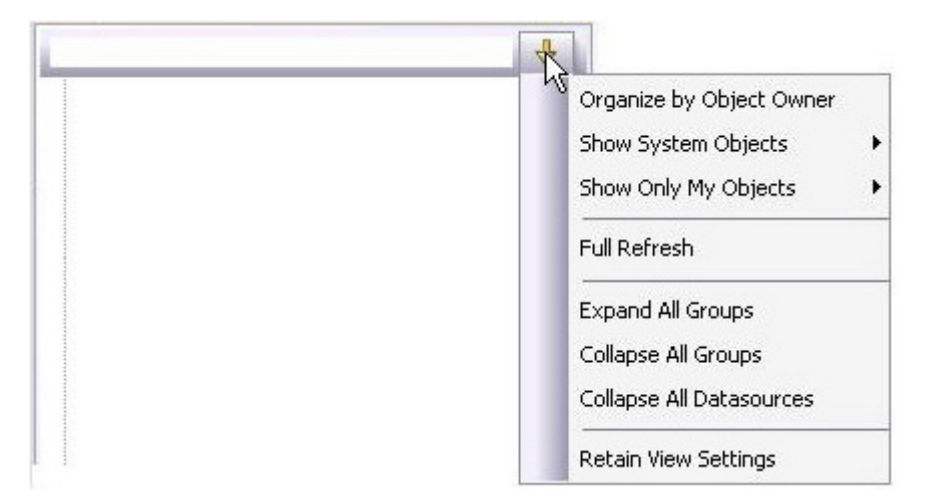

#### 2. Select Retain View Settings.

Next time, the Navigator will open just as you left it. All connections that were present when you closed Rapid SQL will be re-established.

Proceed to **Datasource Navigator Bookmarks**.

### <span id="page-181-0"></span>Datasource Navigator Bookmarks

Rapid SQL allows you to set bookmarks for frequently visited database objects.

1. Right-click on any node in the Datasource Navigator.

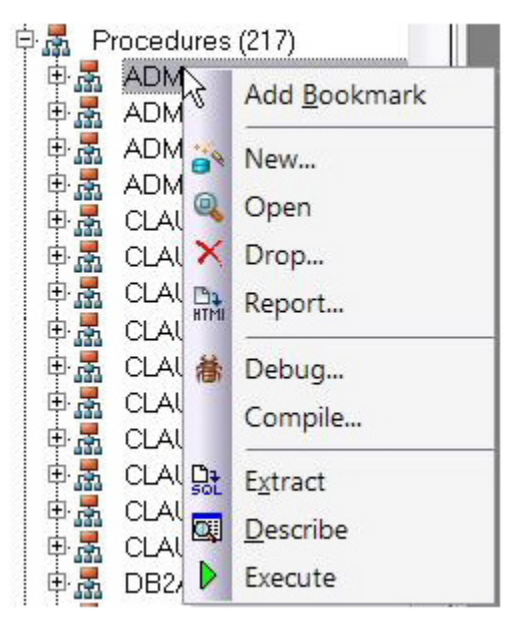

2. Select Add Bookmark and use the Add Friendly Bookmark Name dialog to optionally provide a new name, and create the bookmark.

After Bookmarks are defined, you can use them to easily navigate to commonly used datasource resources. In this case, you would select the dropdown at the top of the Datasource Navigator, selecting Bookmarks > SQLServer and then selecting the bookmark you just created.

The Bookmark Manager handles maintenance of Bookmarks.

3. Select the dropdown at the top of the Datasource Navigator and then select Bookmarks>Bookmark Manager.

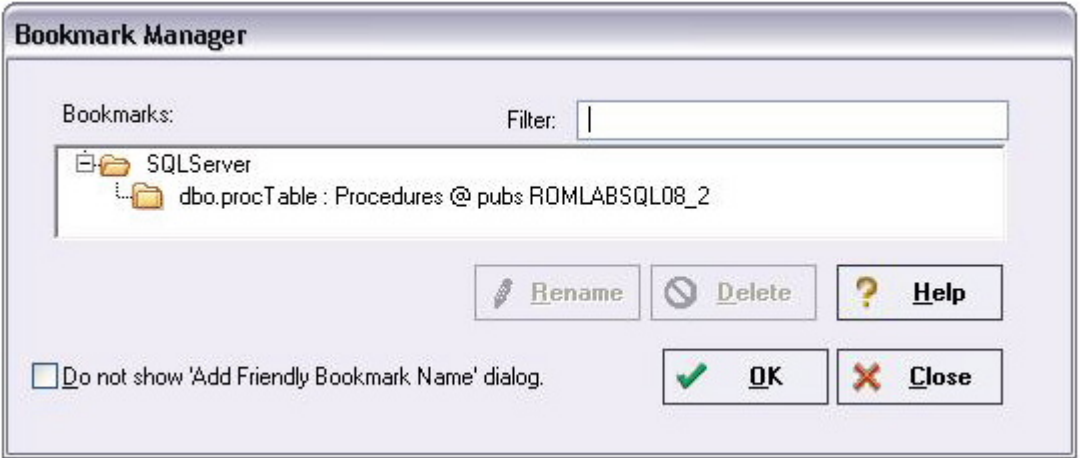

4. Close the Bookmark Manager dialog.

Proceed to [Setting Keyboard Shortcuts and Hotkeys.](#page-182-0)

## <span id="page-182-0"></span>Setting Keyboard Shortcuts and Hotkeys

- 1. On the Tools menu, select Customize.
- 2. In the Customize dialog, go to the Keyboard tab.

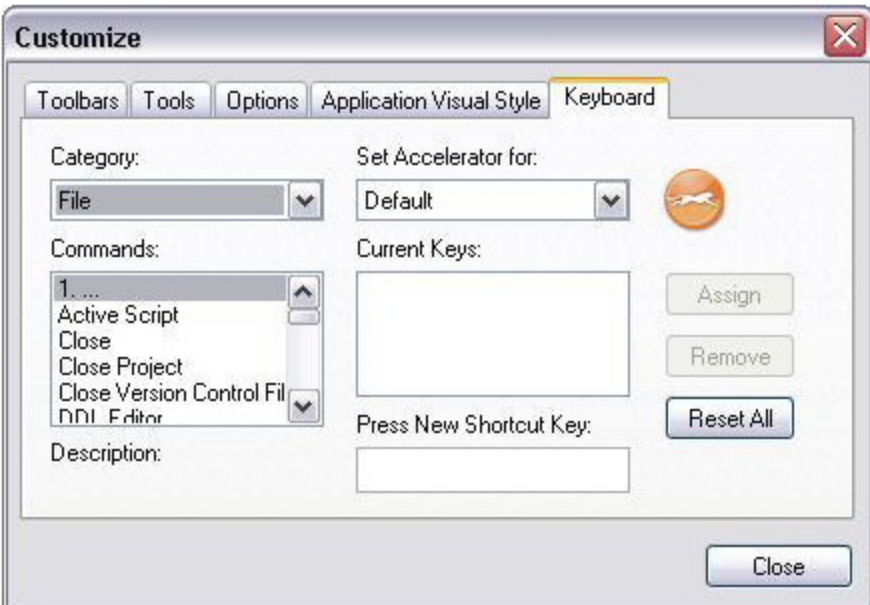

The Keyboard tab can be used to set keyboard shortcut hotkeys for all areas of Rapid SQL functionality.

3. Close the **Customize** dialog.

Proceed to [Referencing Most Recently Used Datasources.](#page-183-0)

## <span id="page-183-0"></span>Referencing Most Recently Used **Datasources**

1. Select File > Recent Datasources and then select a datasource.

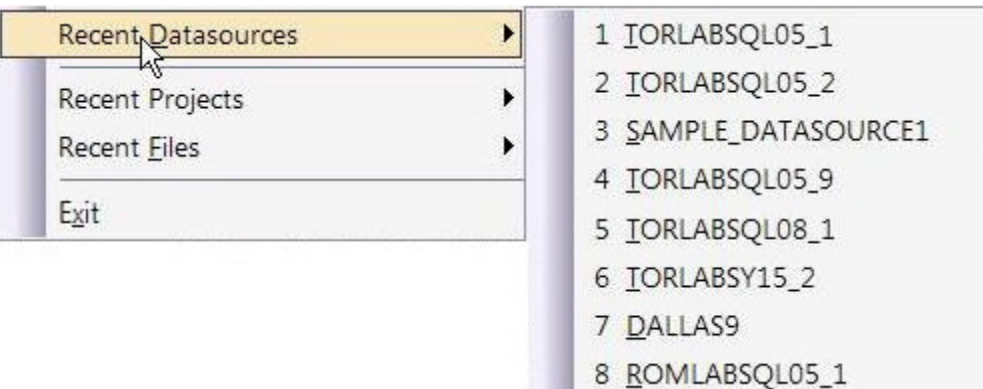

This will automatically place you on the datasource within the Navigator, ready to work with active connection.

Proceed to [Session 3: Scripting.](#page-184-0)

### <span id="page-184-0"></span>Session 3: Scripting

This session looks at Rapid SQL's development environment:

- o [Generating Code](#page-184-1)
- o [Right-click feature](#page-187-0)
- o [Automated error detection and coding assistance](#page-188-0)
- o [Other coding aids](#page-190-0)

## <span id="page-184-1"></span>Generating Code

By providing several code generation and assistance options, Rapid SQL makes crossplatform development easy for developers of all experience levels.

Note: The following examples build on the SAMPLE\_DATASOURCE registered earlier in this Evaluation Guide. These examples can be applied to any registered datasource for any of the supported platforms.

### Code Generation Facility

The Code Generation Facility can be used to create complete procedures, functions or packages revolving around views or tables.

- 1. From the menu, open Tools > Code Generation Facility.
- 2. Select the **SAMPLE\_DATASOURCE** datasource, the **AdventureWorks** database, and the **Purchasing** schema from the dropdown list boxes.

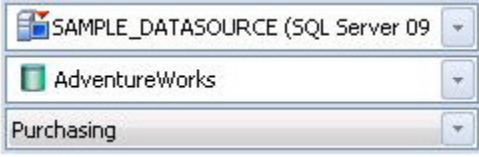

3. Select the Vendor table, Name as the input column and all columns for output.

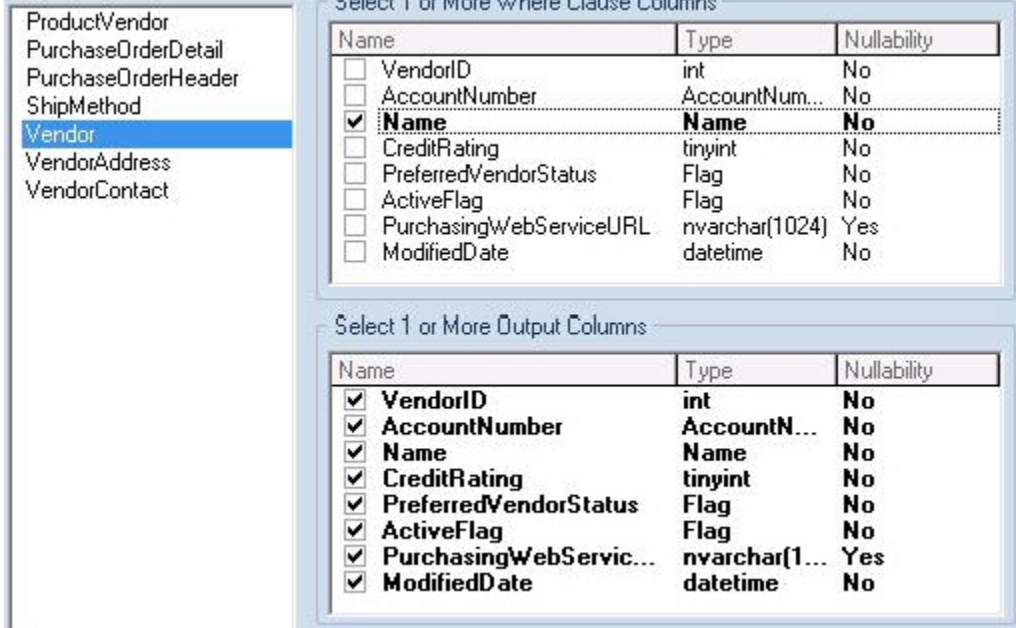

4. Select Select as the code option.

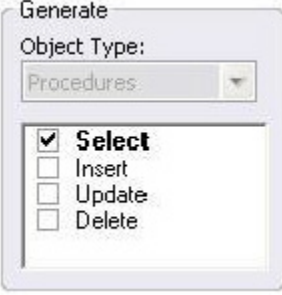

5. Select a file to save the generated script and check Open.

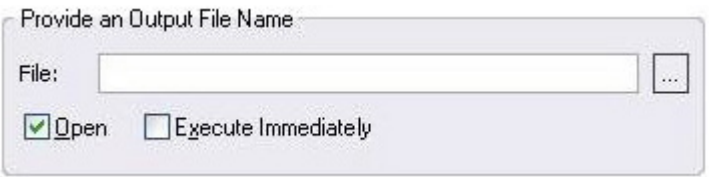

- 6. Click OK and the DDL to create the procedure will be generated and displayed in an editable window, called the DDL Editor. You can edit the name of the new procedure and any of the generated code at this time. Name the new procedure sample\_select\_vendors.
- 7. Click on the Execute button to submit the DDL and create the procedure.

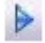

The indicated file will be saved on the selected directory.

Note: No SQL statement coding is required to generate complete stored procedures and packages. If applicable, Rapid SQL allows all generated code to be previewed and edited to fit any development need.

Proceed to [Right-click feature.](#page-187-0)

## <span id="page-187-0"></span>Right-click feature

Similar to the Code Generation Facility, the "right-click" code generation feature can be used to create complete procedures, functions or packages revolving around views or tables.

- 1. From the Datasource Navigator tree, expand the **SAMPLE\_DATASOURCE** > AdventureWorks > Tables sub-node.
- 2. Right-click on the Vendors table.

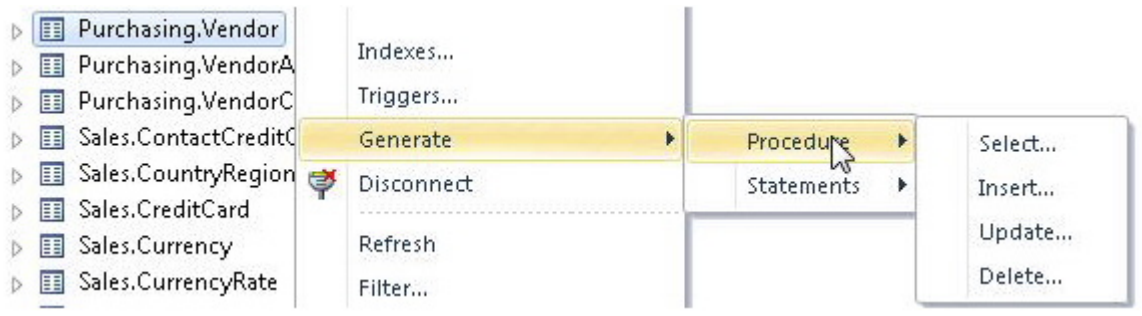

- 3. Select Generate > Procedure > Select.
- 4. Select **Name** as the input column, and leave all output columns selected.
- 5. Click OK and the DDL to create the procedure will be generated and displayed in the DDL Editor. You can edit the name of the new procedure and any of the generated code. Name the new procedure sample\_select\_vendors2.
- 6. Click on the Execute or Step Execute button to submit the DDL and create the procedure.

 $\triangleright$ 

Proceed to [Automated error detection and coding assistance.](#page-188-0)

## <span id="page-188-0"></span>Automated error detection and coding assistance

Rapid SQL provides a range of features that detect or help you avoid errors and save keystrokes in developing your scripts.

#### To enable these features:

- 1. On the File menu, select Options. The Options dialog opens.
- 2. In the left-hand pane, expand the **ISQL** node and then select **Code Assist**.
- 3. On the Code Assist panel:
	- Ensure that Enable Code Complete is selected.
	- Ensure that Severity levels for semantic validation problems has Warning selected.
	- Ensure that Enable Real-time syntax checking is selected.
- 4. Click OK.

#### To see these features in action:

1. On the File menu, click New, and then SQL.

Rapid SQL opens the SQL Editor window. You can add SQL code via your method of choice (free-form typing, retrieve from a file, paste copied code, etc.).

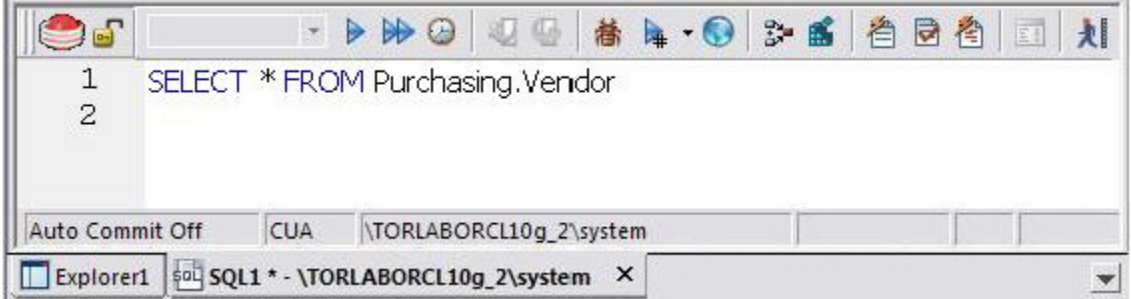

#### 2. Type **SELECT** \* FROM and stop typing.

Note the error condition.

#### 10 SELECT \* FROM

Rapid SQL can run a syntax check any time there is an interval of 1.5 seconds between keystrokes. You can also disable automatic syntax checking and only run a check when you manually initiate it. Syntax error annotation persists until you correct the problem.

3. This time, type a fragment that includes the name of a nonexistent object, SELECT \* FROM NON.OBJECT, for example. For now, ignore any popups. The warning condition is a result of on-the-fly semantic validation.

#### $1 \triangle$ SELECT \* FROM NON. OBJECT

Rapid SQL notifies you when a script contains a reference to an object that Rapid SQL cannot resolve.

- 4. Type SELECT \* FROM followed by a space and then stop typing. If no popup appears, press CTRL+SPACE. The Code Complete suggestion box lets you select from objects or object name components such as databases or schema. This feature saves keystrokes and minimizes typing errors. See the online Help for full descriptions of these features.
- 5. Close the current SQL Editor window.

#### To restore Rapid SQL settings:

- 1. On the File menu, select Options. The Options dialog opens.
- 2. On the Code Assist panel, click the Restore defaults button.
- 3. Click OK.

Proceed to [Other coding aids.](#page-190-0)

## <span id="page-190-0"></span>Other coding aids

Rapid SQL provides extensive, easy-to-use coding aids for all of the supported DBMS platforms, throughout the application. Aids are provided in the form of ready-to-use code templates and blocks of syntactically correct code.

### Paste SQL

- 1. From the Datasource Navigator tree, expand the **SAMPLE\_DATASOURCE** > AdventureWorks sub-node.
- 2. Select  $File > New > SQL$  to open an SQL Editor window.
- 3. Select Edit > Paste SQL Statement to open the Paste SQL window.
- 4. On the Paste SQL dialog, select Sample\_Datasource from the Datasource dropdown, AdventureWorks from Database, All Owners from Owner, and an Object Type of Tables.

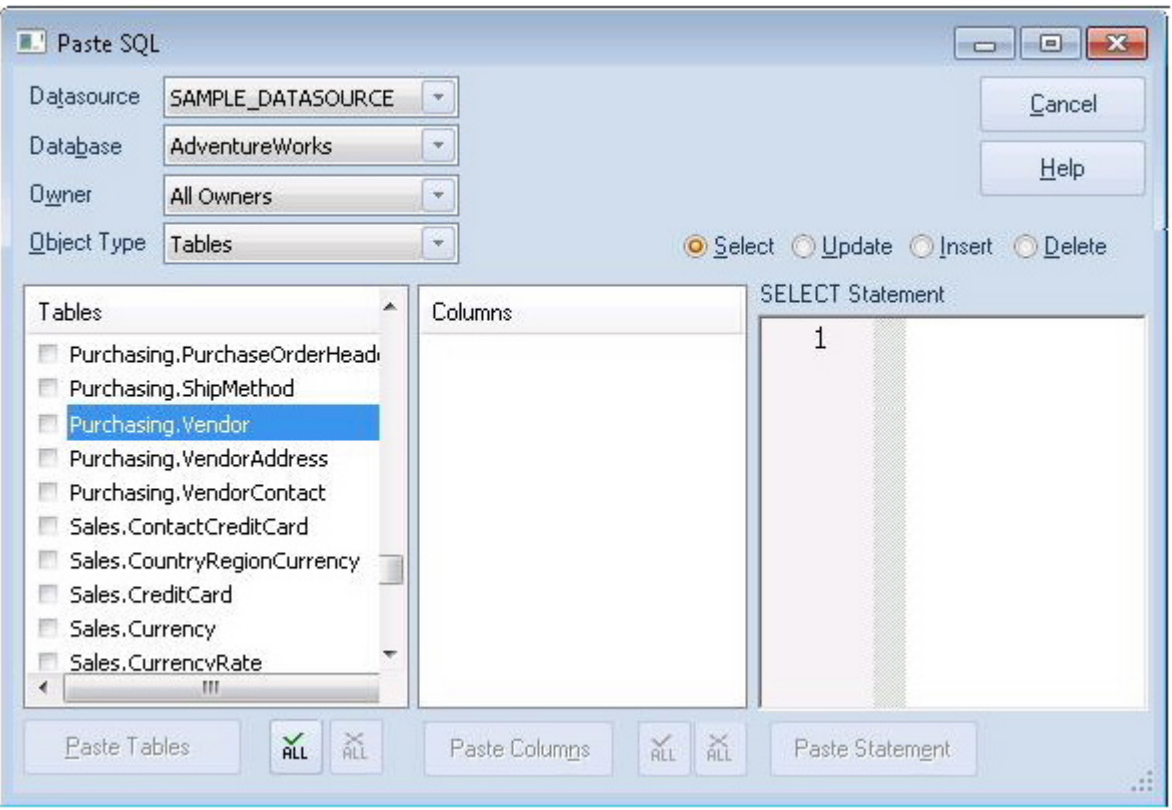

- 5. In the Tables list, select Purchasing.Vendor.
- 6. Under the Columns list, click ALL.
- 7. Click the Select radio button.
- 8. Click Paste Statement to copy the generated code to the SQL Editor window.

You can use the statement as is, or modify the code as needed.

### Paste SQL Syntax

- 1. Select File > New > SQL to open a fresh SQL Editor window.
- 2. Select Edit > Paste SQL Syntax to open the SQL Syntax for SQL Server window.

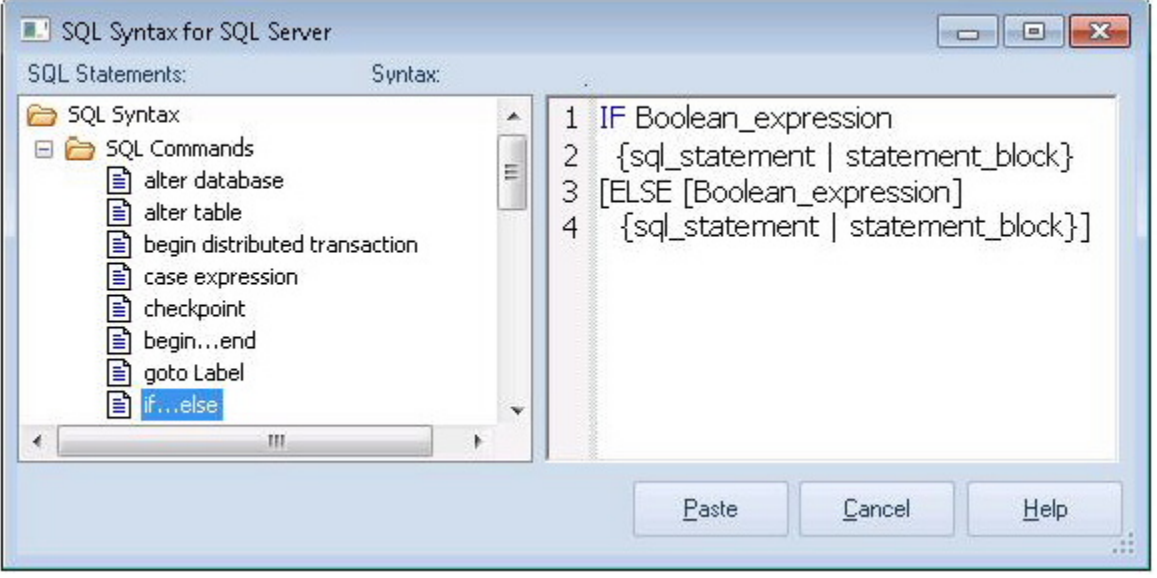

- 3. Select a template and click Paste to copy the code template into the SQL Editor window.
- 4. Add your own code to complete the needed operation.

Proceed to [Session 4: Working with Code Workbench.](#page-192-0)

## <span id="page-192-0"></span>Session 4: Working with Code Workbench

The Code Workbench lets you configure resources for two SQL Editor features:

- o Code Templates
- o Auto Replace

Code templates are complete code blocks that can be easily added to open windows or scripts with a few keystrokes. When you type CTRL+SPACE, the Code Assist menu opens, letting you select a code template for insertion in the editor window.

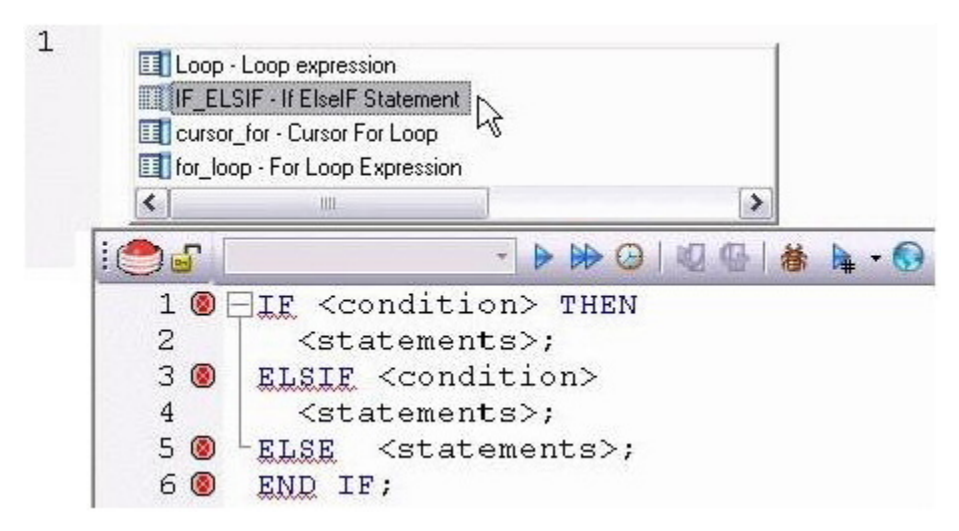

Auto Replace lets you define shortcuts consisting of a few characters that represent longer character strings. Instances of these Auto Replace expressions are automatically replaced by the replacement string on activation events such as typing SPACE, TAB, or RETURN. This feature is useful for creating shortcuts for one-line commands or SQL statement subsets, or even to detect and fix common typographical errors such as teh for the.

For example, consider an Auto Replace definition with an expression of sel to represent Select \* From:

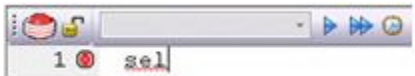

If the associated activation event includes a SPACE then on typing sel followed by pressing SPACE, the following replacement occurs:

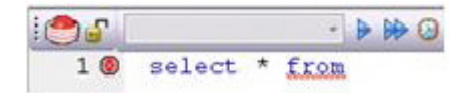

Rapid SQL loads a default set of Auto Replace and Code template definitions at startup, but you can also add, edit, and delete definitions. Also, you can save sets of definitions

to file and subsequently load specific sets of definitions, allowing you to customize your templates to different platforms or development projects.

#### To invoke Code Workbench settings:

1. Select Tools > Code Workbench.

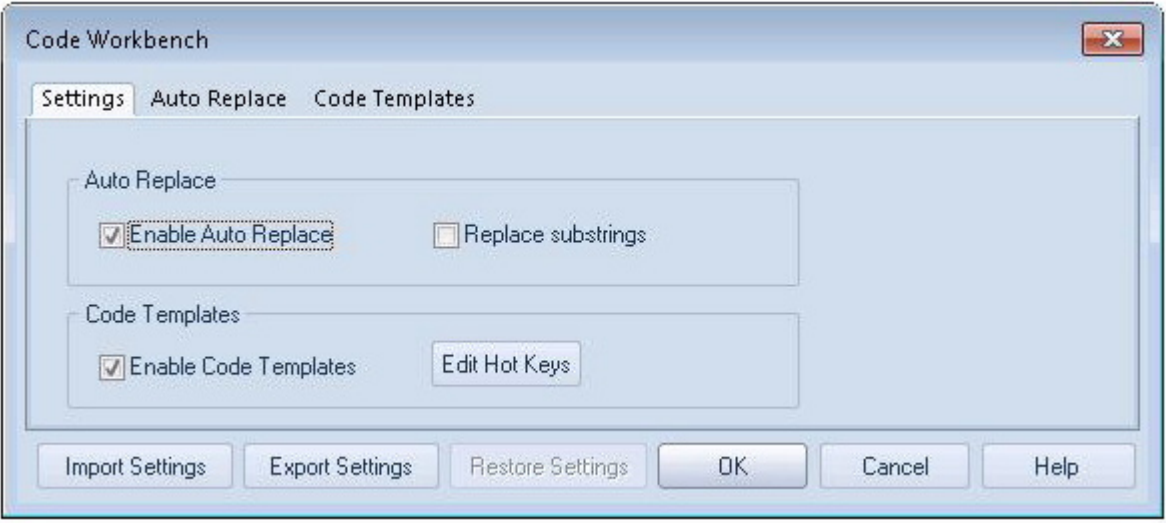

The Settings tab lets you enable the Auto Replace and Code Template features.

- 2. Inspect the Code Templates and Auto Replace tabs.
- 3. Click OK.

Proceed to [Session 5: Building a Database Project.](#page-194-0)

## <span id="page-194-0"></span>Session 5: Building a Database Project

Rapid SQL provides an excellent team development environment by allowing you to reverse engineer live database objects into off-line SQL source code files. You can subsequently perform tasks such as distribute the files or add them to a Version Control System (VCS). This example will reverse engineer the table objects from the Microsoft SQL Server AdventureWorks database into a Rapid SQL project

- 1. Select File  $>$  New  $>$  Project to open the wizard.
- 2. Enter sample\_project as the name, and accept the default target directory. Select From Database and click OK.
- 3. On the Connection page, select SAMPLE\_DATASOURCE and click Next.
- 4. On the Catalogs page, select AdventureWorks and click Next.
- 5. Click Schemas to open the Schema Selection dialog. Select Human Resources, Purchasing, and Sales, and then click OK. The Object Selection page opens.
- 6. Under Object Types, select Tables. Then, under Objects, expand the Tables node and select the Purchasing.Vendor, Sales.SpecialOffer, and HumanResources.Employee tables. Click Next.
- 7. On the Options page, leave the default selections and click Finish.
- 8. When the Execute page shows that reverse engineering is complete, click Continue.

The Project tab displays the results of the reverse engineering.

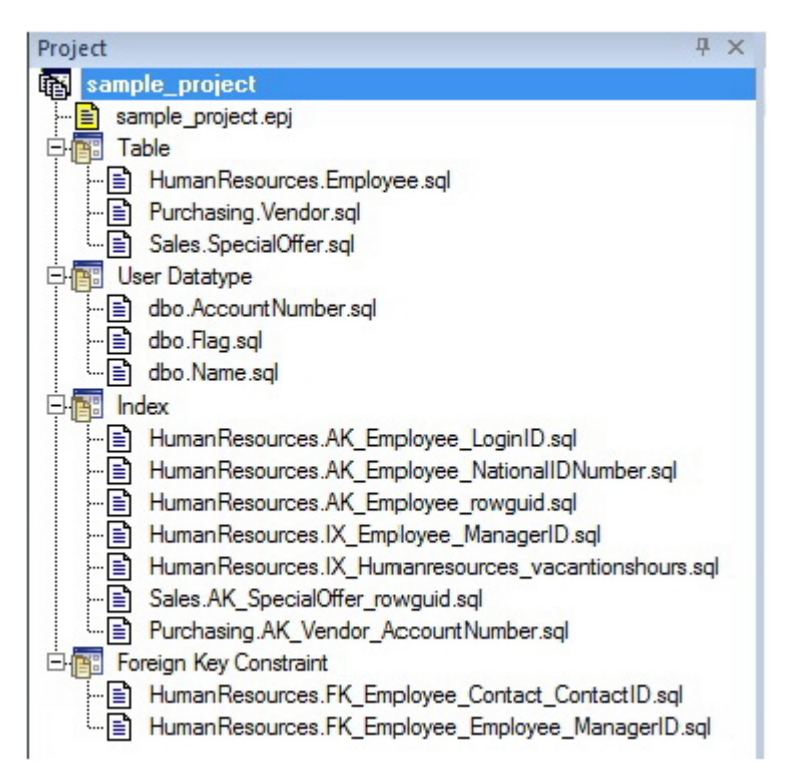

Before closing the Project tab, investigate the individual project elements. Also, check the File and Project menus for project and version control options.

Proceed to [Session 6: Visual Query Builder.](#page-196-0)

## <span id="page-196-0"></span>Session 6: Visual Query Builder

Rapid SQL gives you the ability to construct complex SQL statements with point-andclick ease using the Visual Query Builder.

1. From the Navigator tree, right-click on the HumanResources. Employee table and select Build Query.

The table is automatically added to the Query Builder workspace.

- 2. On the Tables/Views tab, right-click on the Department table and select Add.
- 3. Similarly, on the Tables/Views tab, right-click on the EmployeeDepartmentHistory table and select Add.
- 4. Rearrange the contents of the window to look like the following graphic.
- 5. Select the columns indicated in the graphic.

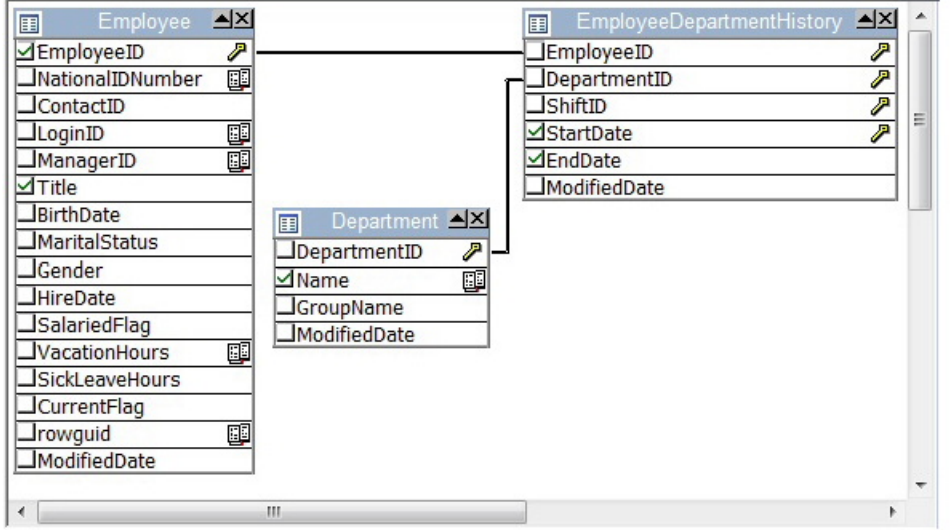

Note that the tables are automatically identified as being joined by any columns with the same name and datatype. Also, note that the query is being built in the lower pane.

6. Click on the DML tab to expose the visual query building clauses and options. You can right-click on any clause to easily add the code to the query.

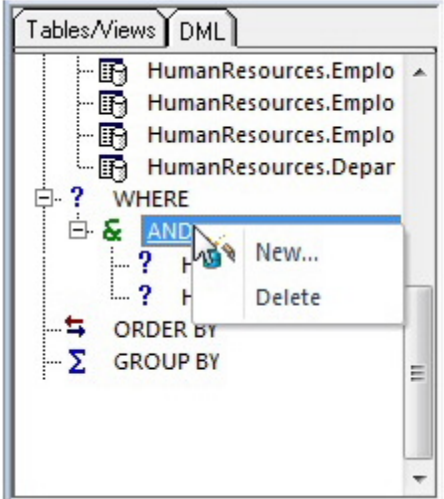

- 7. Experiment with adding, deleting, and modifying clauses.
- 8. Click the Execute button to execute the query.

#### D

The results will display in the lower window.

Before closing the Query Builder, experiment with additional options. Try selecting a different statement type, such as Insert or Update, from the dropdown at the top of the Query Builder window. Use the different clauses on the DML tab.

Note: Any visual query builder session can easily be saved to a file for later use.

Proceed to [Session 7: Live Data Editor.](#page-198-0)

### <span id="page-198-0"></span>Session 7: Live Data Editor

- 1. From the Navigator, right-click on the Purchasing. Vendor table and select Edit Data.
- 2. In the Data Editor Filter dialog, click Add All to add all columns to the editing session.

At this point, you can add a WHERE clause that will filter for only the desired data. Note that Rapid SQL builds the SQL to retrieve the data to be edited in the Select Statement area.

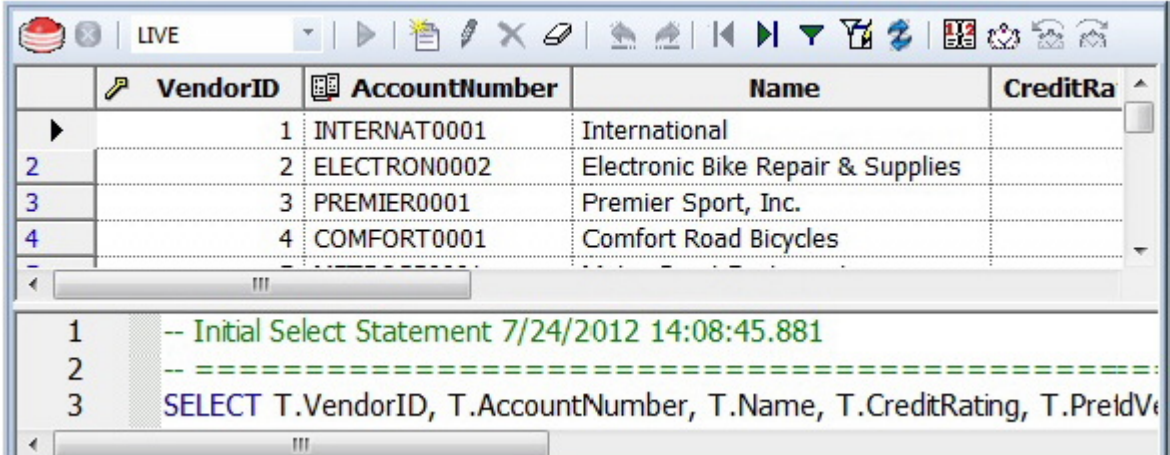

3. Click OK. A Data Editor opens.

Note the dropdown at the left of the toolbar. The editing window has LIVE and BATCH modes:

- o LIVE mode commits your changes each time you move to a new row.
- o BATCH mode will allow you to move within the window and commit your changes when ready. Changes made in BATCH mode can be canceled by selecting the Reload Data icon.

 $\overline{\mathbf{z}}$ 

At any time during the session, you can change the filter parameters by selecting the Filter Data icon.

Y

Proceed to [Session 8: Code Analyst.](#page-199-0)

## <span id="page-199-0"></span>Session 8: Code Analyst

The Code Analyst allows you to capture run-time statistics on executable database objects, including stored procedures and functions. Not only can you capture statistics for single objects, but you can group more than one object.

#### To get started

1. Select Tools > Code Analyst.

Note: For Code Analyst to run, 5 repository tables will be created in the database. Select the database you would like the tables to be installed on and press OK. Once the tables are installed, you are ready to start defining a session.

On the Code Analyst toolbar, click the Create New Collection button.

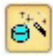

2. On the Code Analyst Object Selection dialog, provide a Session Name, locate and select the objects to be executed, and click Next.

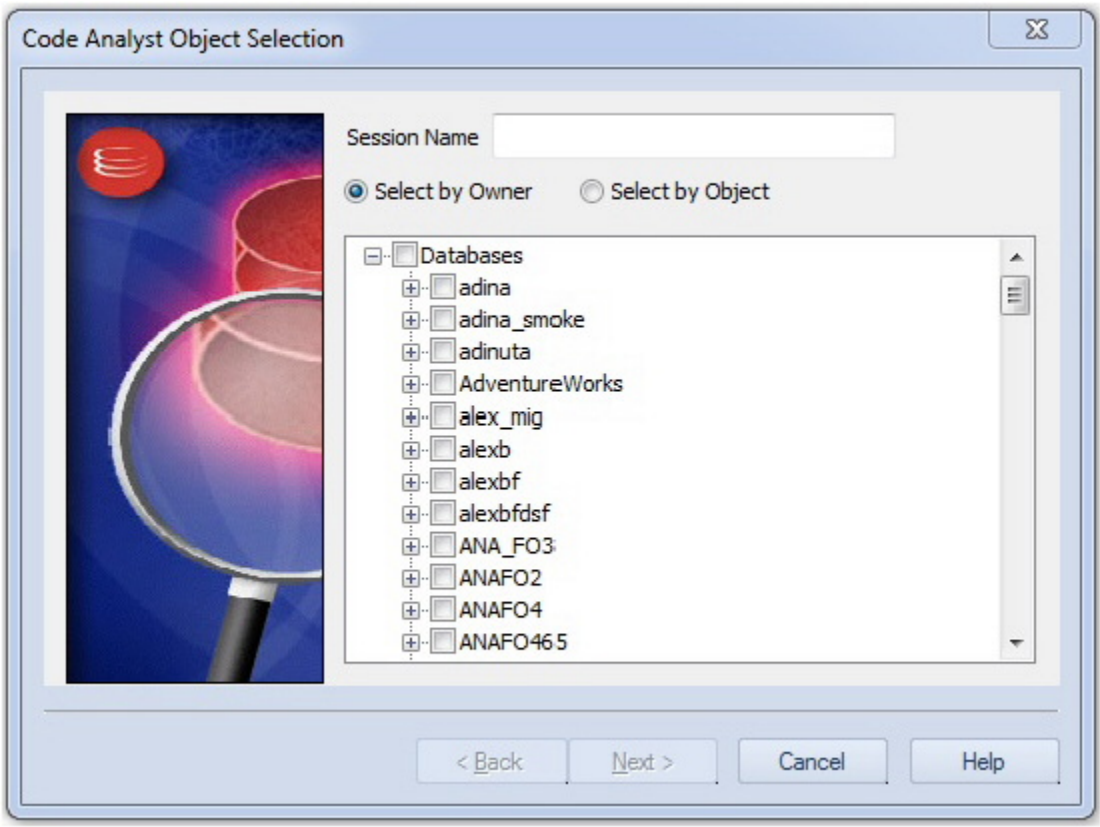

3. Use the Code Analyst Object Initialization dialog to initiate providing input parameters as required, change the order of execution, and when ready, click Finish.

Once the session has been run, the total time for the execution is displayed in the Run Summary tab.

- 4. Select the other tabs to view the tabular and graphical representation of the execution details on your selected objects. For example:
	- The Run Detail tab shows a breakdown of the different objects that make up the session.
	- The Unit Detail tab contains the specific time measurements for individual SQL statements.
- 5. Close the Code Analyst window.

Proceed to [Session 9: SQL Debugging and Profiling.](#page-201-0)

# <span id="page-201-0"></span>Session 9: SQL Debugging and Profiling

Rapid SQL offers the following facilities that help you test and optimize code:

- o [SQL Debugging](#page-201-1)
- o [SQL Profiling-](#page-203-0) Oracle Only

# <span id="page-201-1"></span>SQL Debugging

The SQL Debugger is another database productivity tool that lets you debug SQL Server, Oracle, Sybase ASE or DB2 stored procedures, as well as Oracle functions. SQL Debugger simplifies the task of finding coding errors.

- 1. In the Navigator, expand the **Procedure** or **Function** node.
- 2. Right-click the object and select **Debug** from the context menu.
- 3. If the procedure or function takes input parameters, the Procedure Execution window prompts you to enter values.

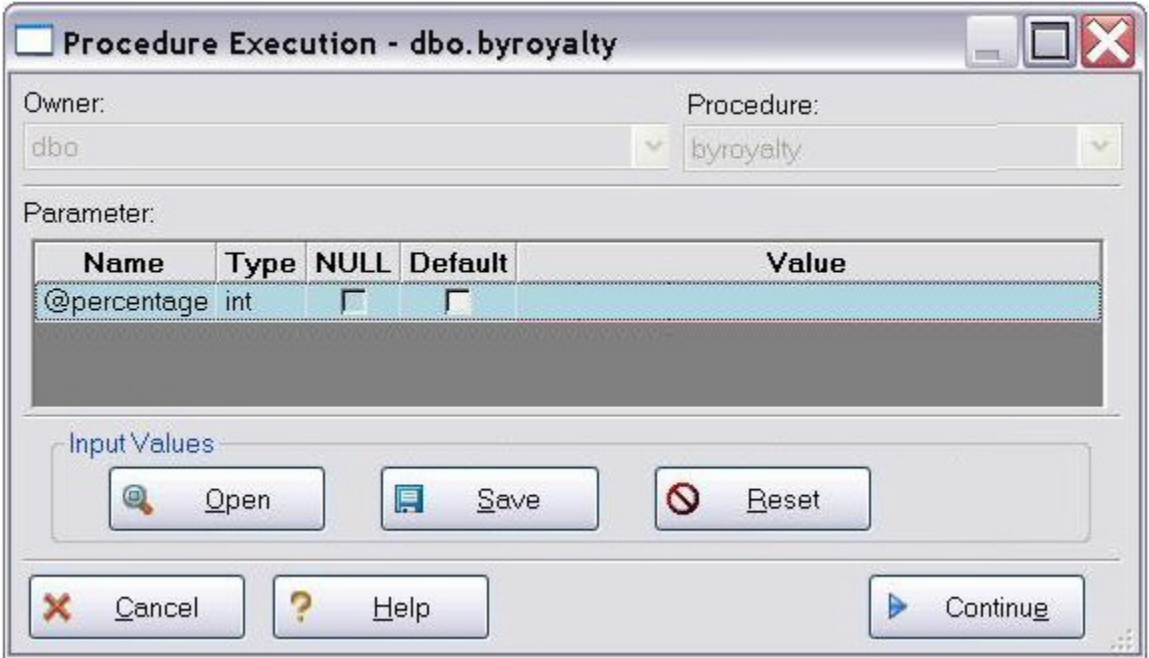

4. Enter input values and press Continue.

Tip: Rapid SQL allows the user to save the input variable values to a file for later use. This is very helpful for procedures/functions with many input variables that need to be run repeatedly.

The application opens the SQL Debugger Interface.

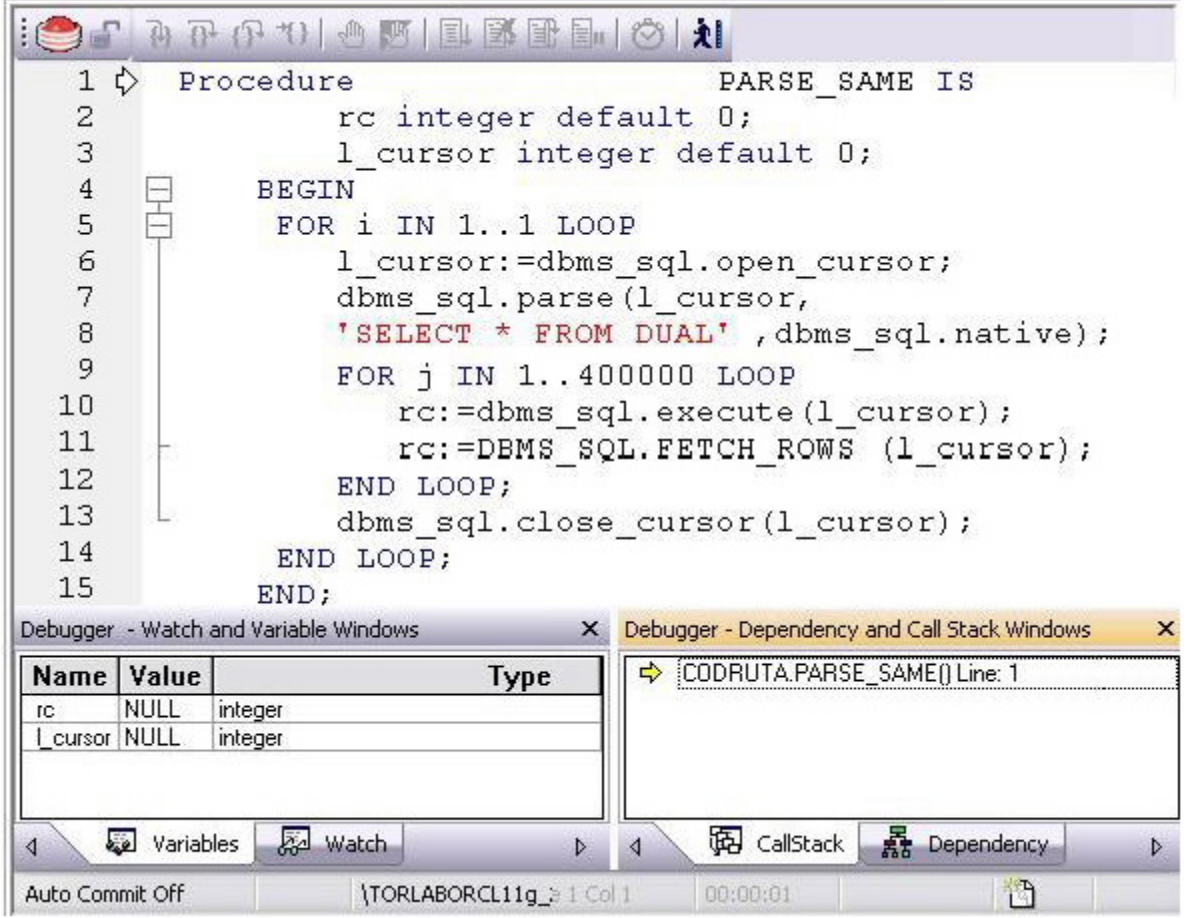

The Debugger features basic execution, line-by-line execution, breakpoint support, and other common debugging features. For details, refer to the relevant online Help topics.

Proceed to **SQL Profiling- Oracle Only**.

## <span id="page-203-0"></span>SQL Profiling- Oracle Only

The SQL Profiler within Rapid SQL provides the ability to capture the metrics of various PL/SQL programmable objects as they are executed in the database. It quickly identifies performance bottlenecks by first calculating the overall runtimes of objects like Oracle packages, and then computing the amount of time each line of PL/SQL code spends executing. Information is presented in an easily viewed, drill-down format.

- 1. To start a profiling session, use the Tools menu option and select SQL Profiler > Start.
- 2. Enter a name for the profiling session or select an existing name from the dropdown. Press OK. The Profile session is now active.

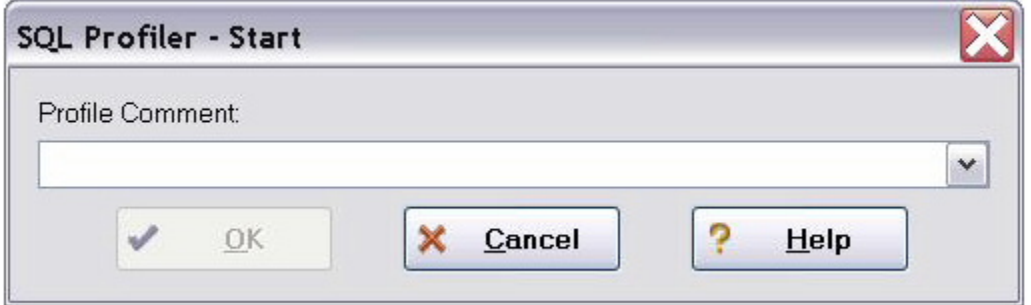

- 3. Execute the programmable object (i.e. Stored Procedure) you wish to capture metrics on.
- 4. When finished, select Tools > SQL Profiler > Stop. The SQL Profiler Stop dialog window prompts you to select an option.

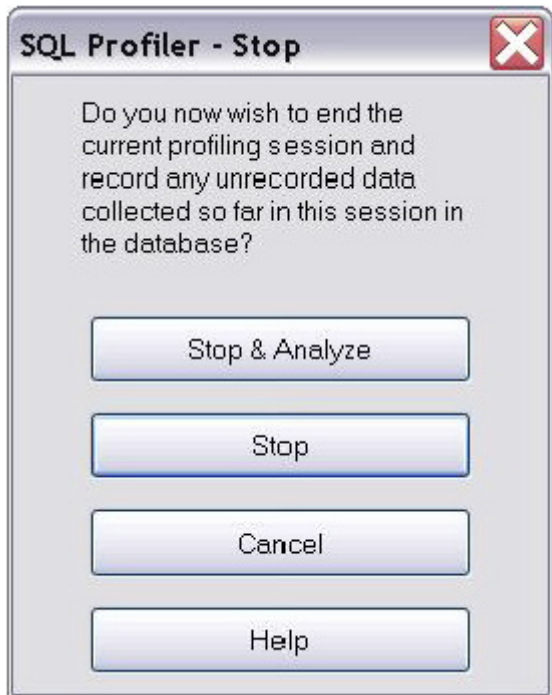

- 5. Press Stop.
- 6. On the Navigator, expand the PL/SQL Code Profiling node.

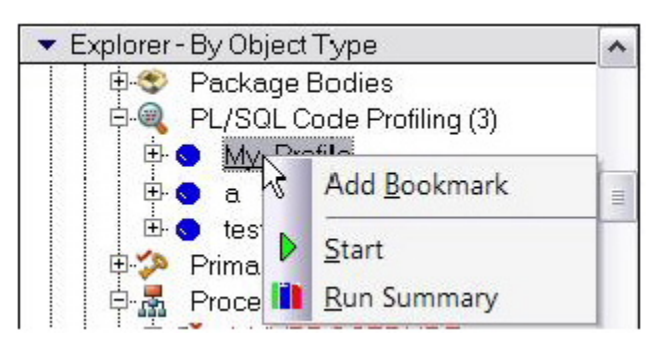

7. Right-click on the profile session and select Run Summary. The Run Summary window opens.

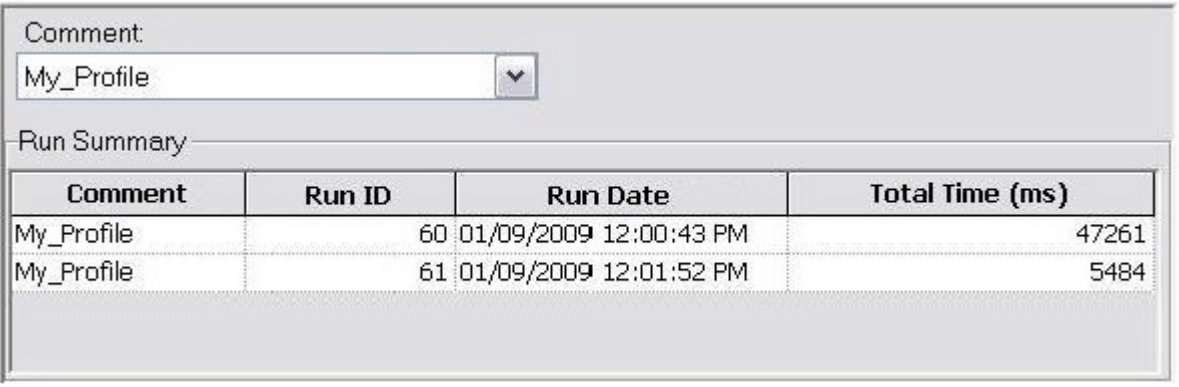

8. Select a session and select Run Detail from the right-click menu. The Run Detail screen appears allowing you to view the metrics for this execution in both a graphical and text format.

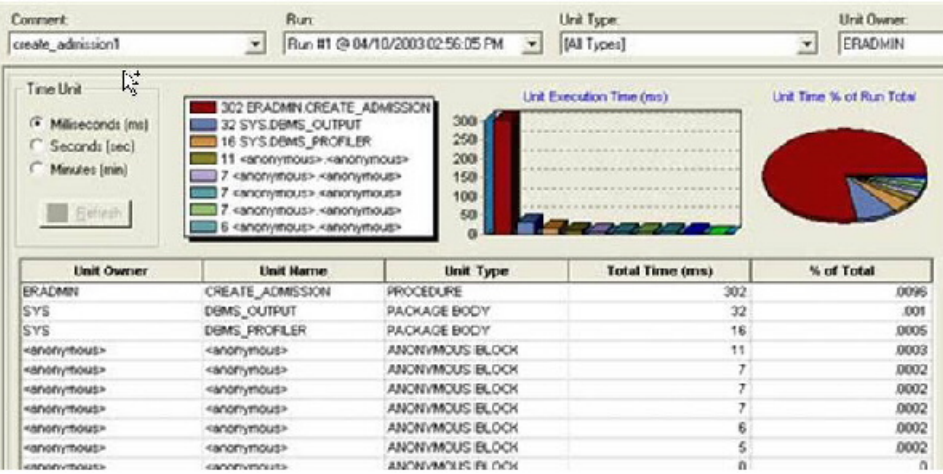

9. To drill down further into the data, highlight a unit and select Unit Detail from the right-click menu. Scroll through the Source window to view the times for each statement.

10. To compare 2 cases, select the 2 cases you wish to compare (shift-click to select the second case) from the Run Summary screen and select Compare from the right-click menu. The SQL Profiler Run Comparison screen appears.

See the relevant online Help topics for more information on profiling.

### <span id="page-205-0"></span>Specifying Application Preferences and Feature Options

The following topics show you how to customize the application configuration for your specific needs:

- o [Configuring Feature Options](#page-206-0)
- o [Locking Down Features Using the Registry](#page-268-0)

## <span id="page-206-0"></span>Configuring Feature Options

All application settings are available in the Options Editor, which is organized in a tabular format based on feature sets.

#### To specify options for the Rapid SQL application or a particular feature

1. On the File menu, select Options.

The Options Editor opens.

2. Click the tab corresponding to the feature you want to customize. Set feature options on the tab and then click OK.

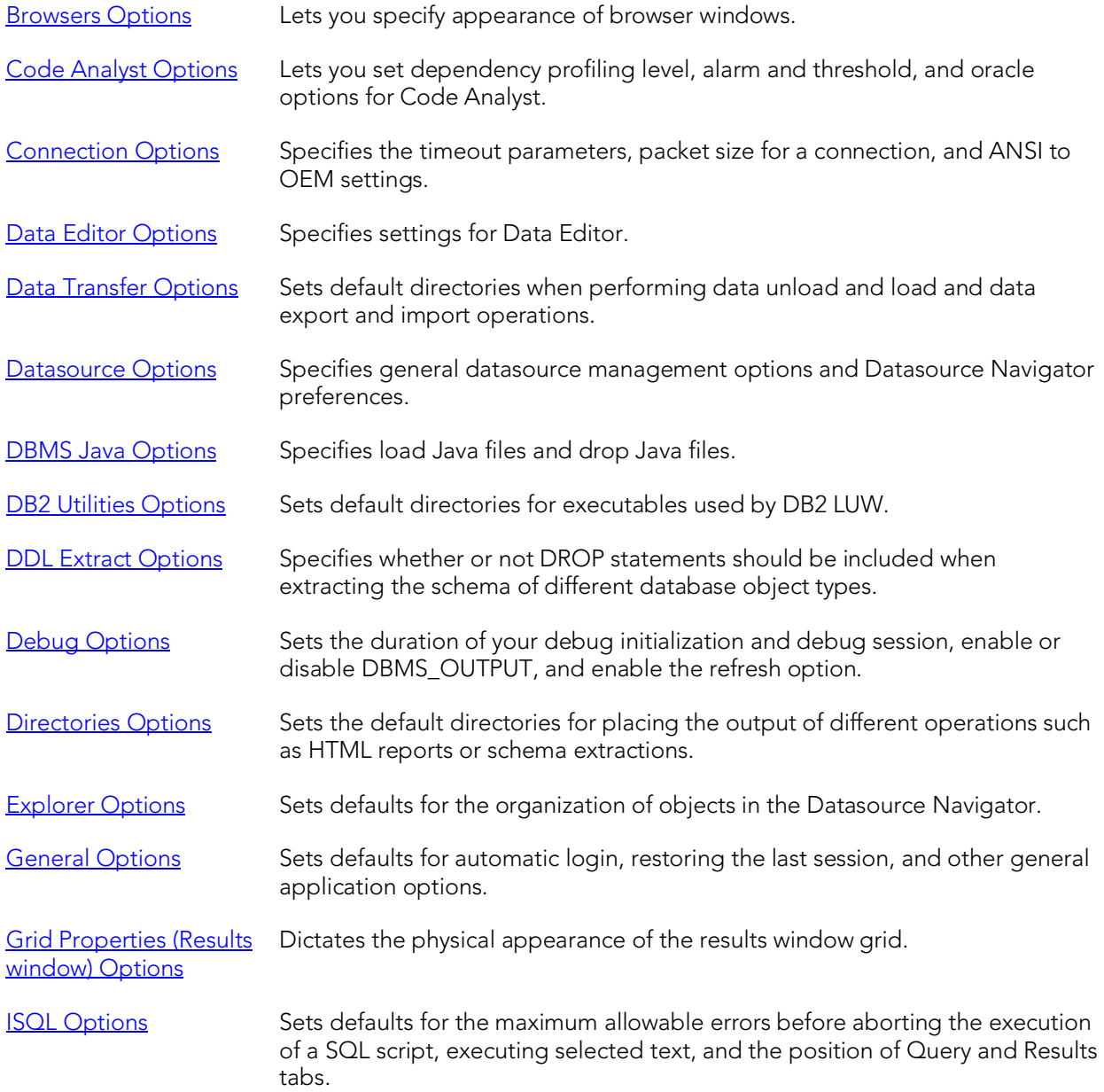

#### Configuring Feature Options

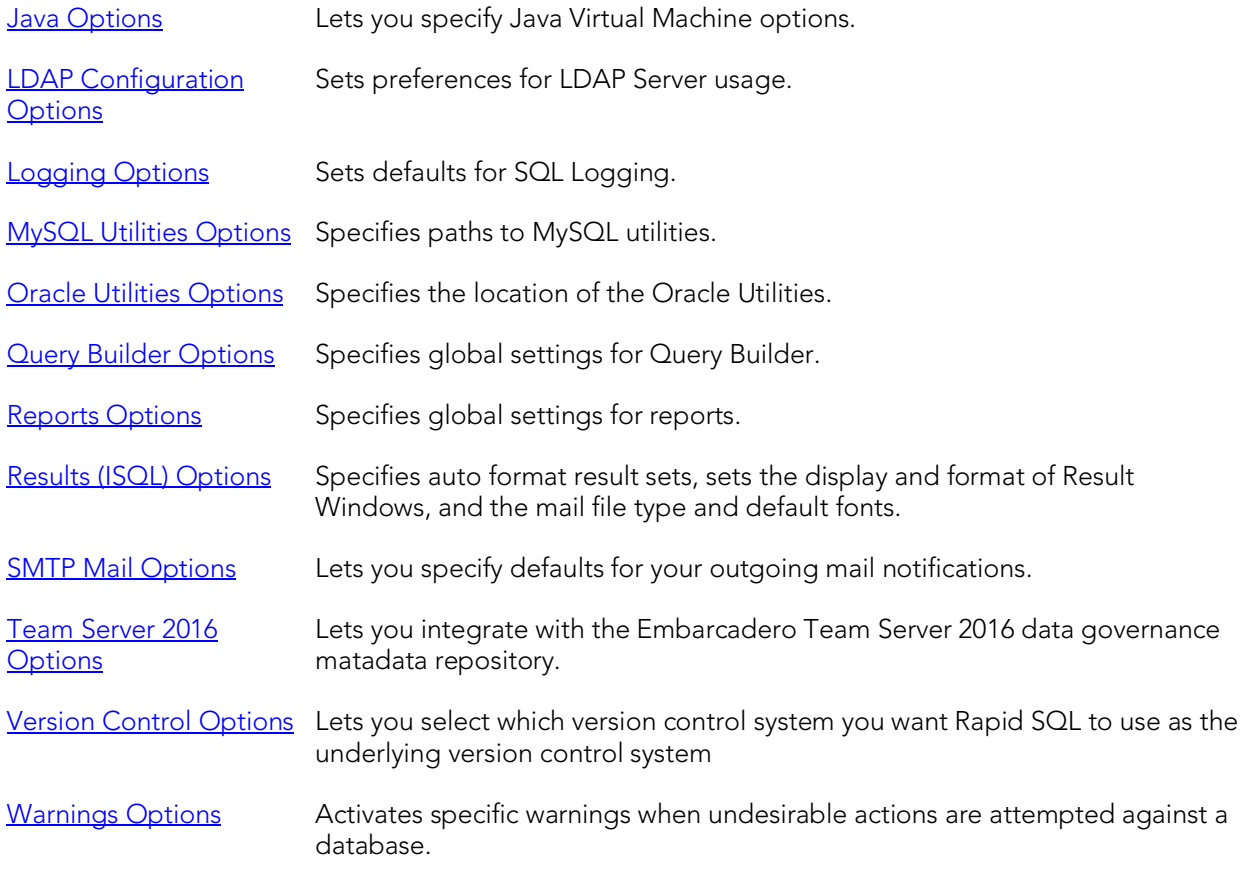

Note: If there is an open document, the Update Document Statement Properties dialog opens. The Update Document Statement Properties dialog lets you override changes you made to a current document or documents with new setting you made in the Options Editor.

## <span id="page-208-0"></span>Connection Options

The Connection tab of the Options Editor lets you specify common connectivity options and provides access to DBMS-specific options.

Note: For Rapid SQL system requirements and details on DBMS product support, see the Read Me a[t http://docs.embarcadero.com/products/rapid\\_sql/.](http://docs.embarcadero.com/products/rapid_sql/)

Note: For information on opening the Options Editor, see Specifying Application [Preferences and Feature Options.](#page-205-0)

The table below describes the options and functionality on the Connection tab:

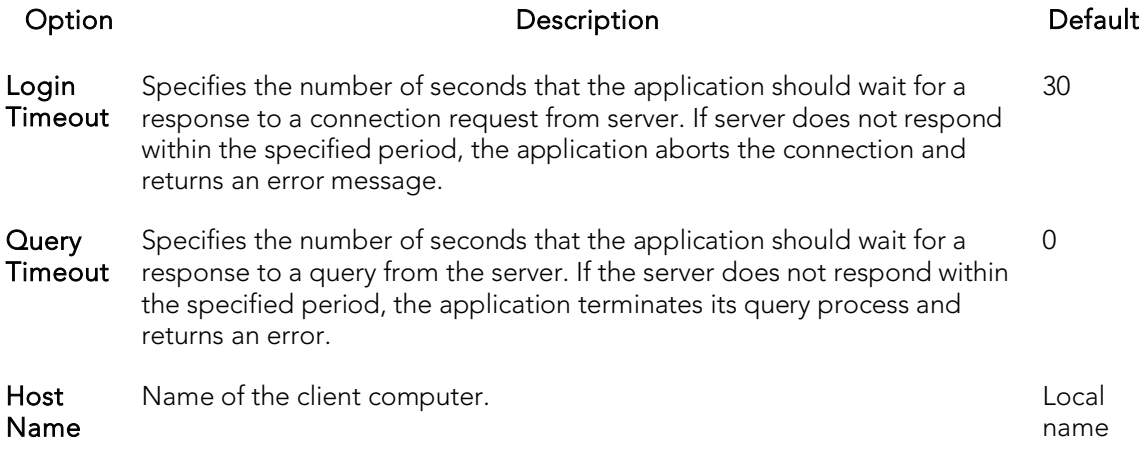

See the following topics for DBMS platform-specific options:

- o [Connection Options -](#page-209-0) DB2
- o [Connection Options -](#page-211-0) MySQL
- o [Connection Options -](#page-209-1) Firebird
- o [Connection Options -](#page-210-0) InterBase
- o [Connection Options -](#page-212-0) PostgreSQL
- o [Connection Options -](#page-213-0) Sybase
- o [Connection Option -](#page-215-0) Sybase IQ
- o [Connection Option -](#page-215-1) SQL Server
- o [Connection Options -](#page-217-0) Oracle

### <span id="page-209-0"></span>Connection Options - DB2

The Connection > DB2 tab of the Options Editor lets you specify DBMS-specific connection options.

Note: For information on opening the Options Editor, see Specifying Application [Preferences and Feature Options.](#page-205-0)

Note: For more general connectivity options, see Connection Options.

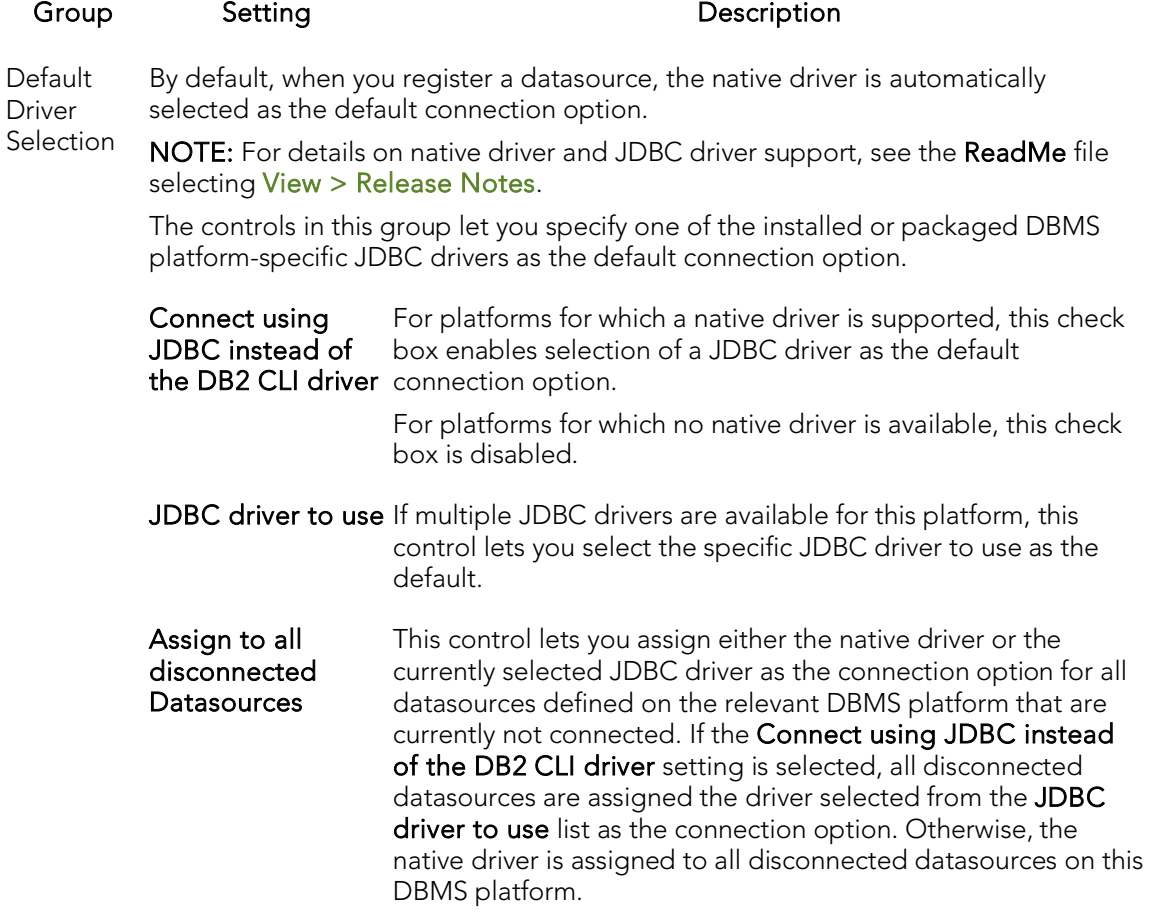

### <span id="page-209-1"></span>Connection Options - Firebird

The Connection > Firebird tab of the Options Editor lets you specify DBMS-specific connection options.

Note: For information on opening the Options Editor, see Specifying Application [Preferences and Feature Options.](#page-205-0)

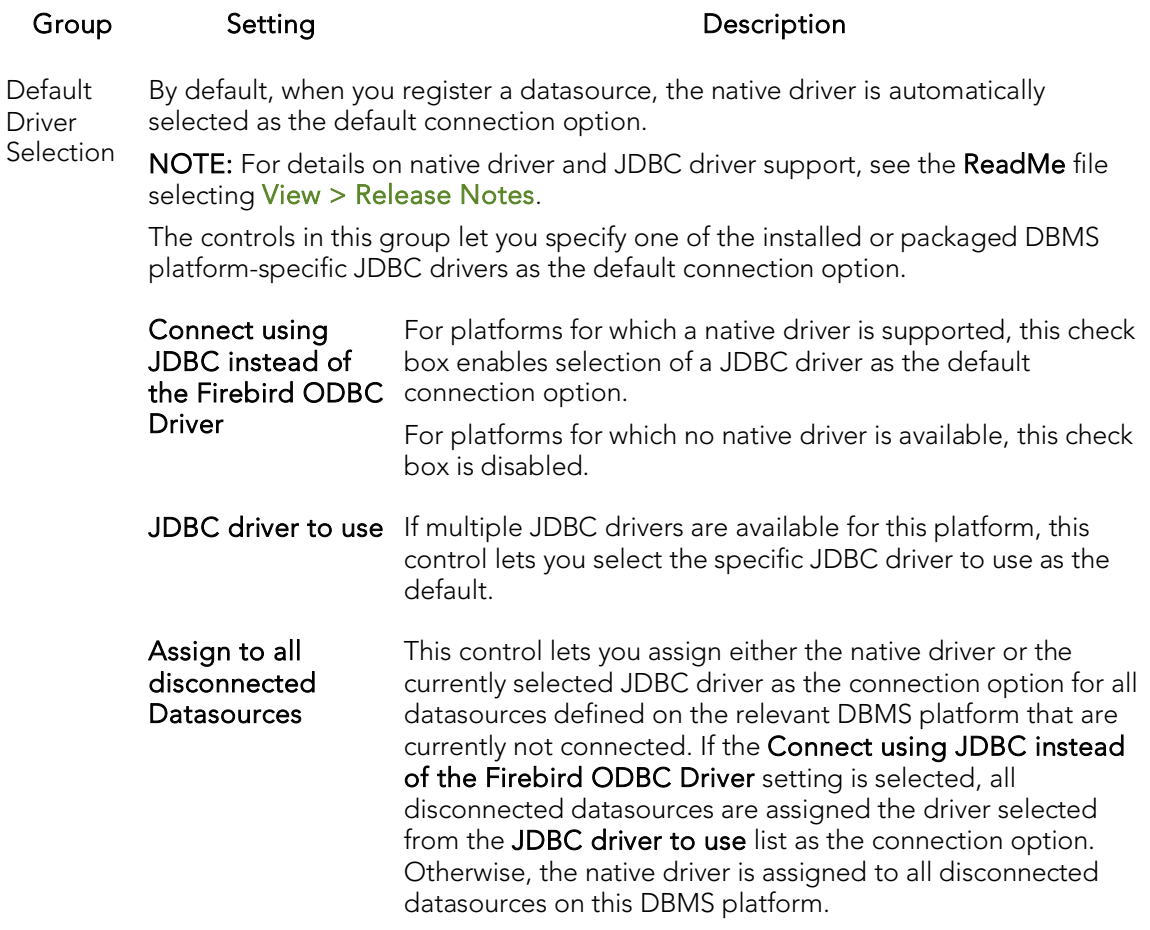

### <span id="page-210-0"></span>Connection Options - InterBase

The Connection > InterBase tab of the Options Editor lets you specify DBMS-specific connection options.

Note: For information on opening the Options Editor, see Specifying Application [Preferences and Feature Options.](#page-205-0)

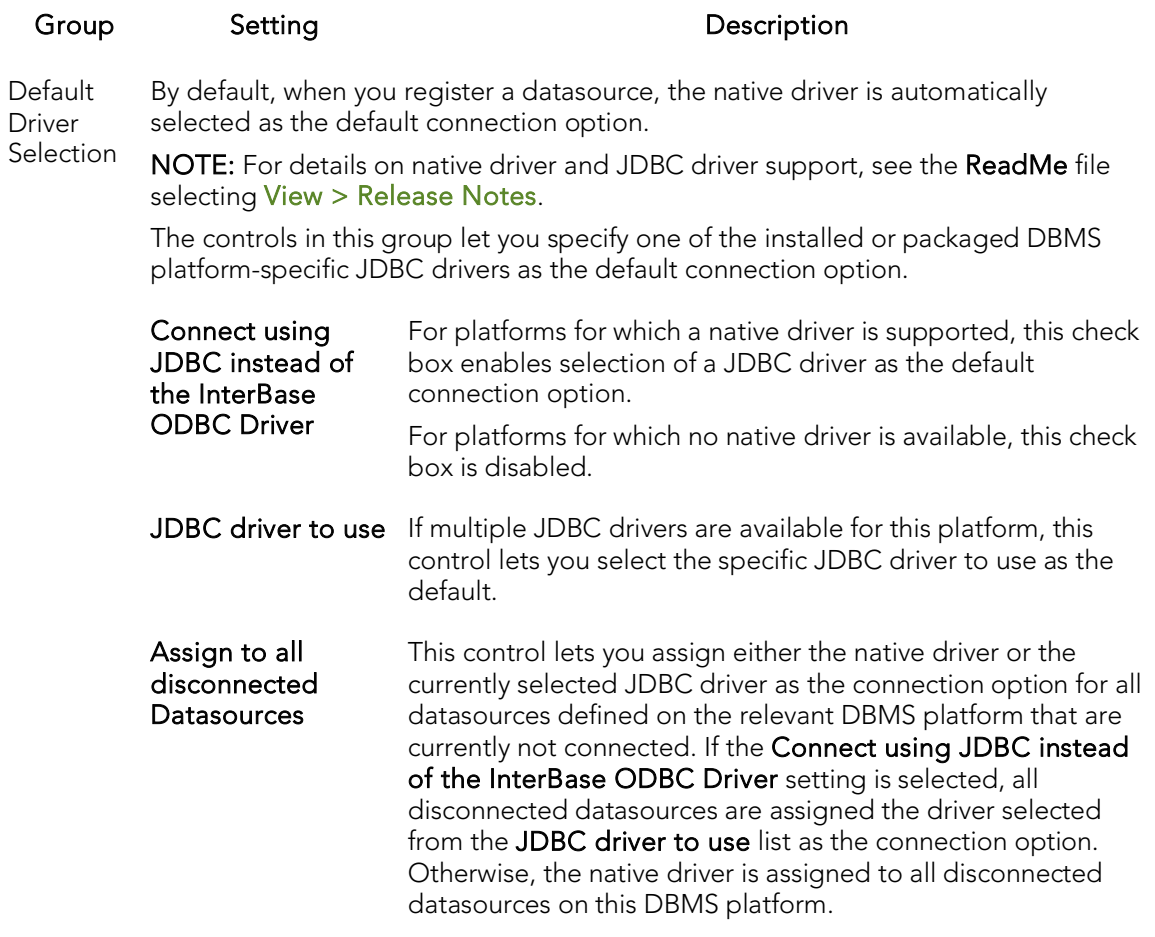

### <span id="page-211-0"></span>Connection Options - MySQL

The Connection > MyQSL tab of the Options Editor lets you specify DBMS-specific connection options.

Note: For information on opening the Options Editor, see Specifying Application [Preferences and Feature Options.](#page-205-0)

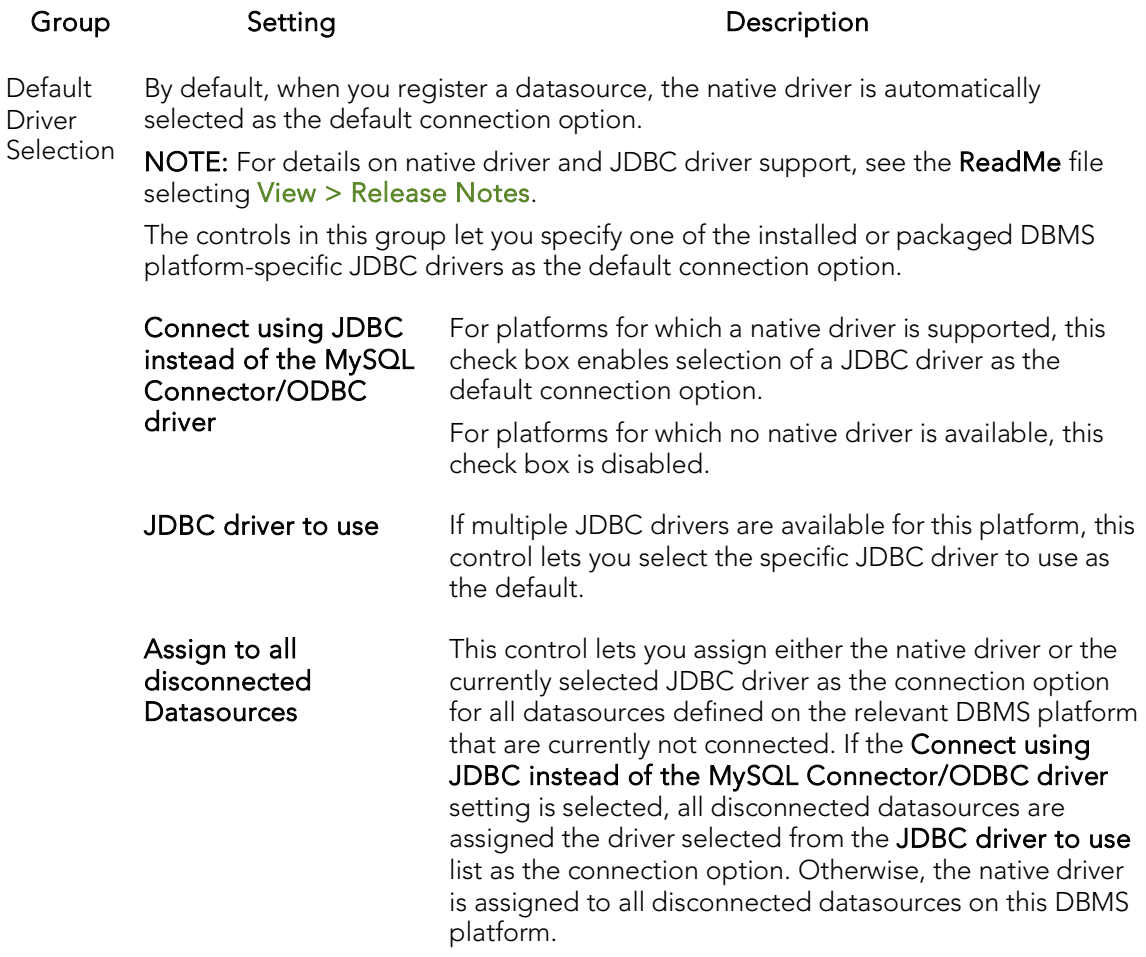

### <span id="page-212-0"></span>Connection Options - PostgreSQL

The Connection > PostgreSQL tab of the Options Editor lets you specify DBMSspecific connection options.

Note: For information on opening the Options Editor, see Specifying Application [Preferences and Feature Options.](#page-205-0)

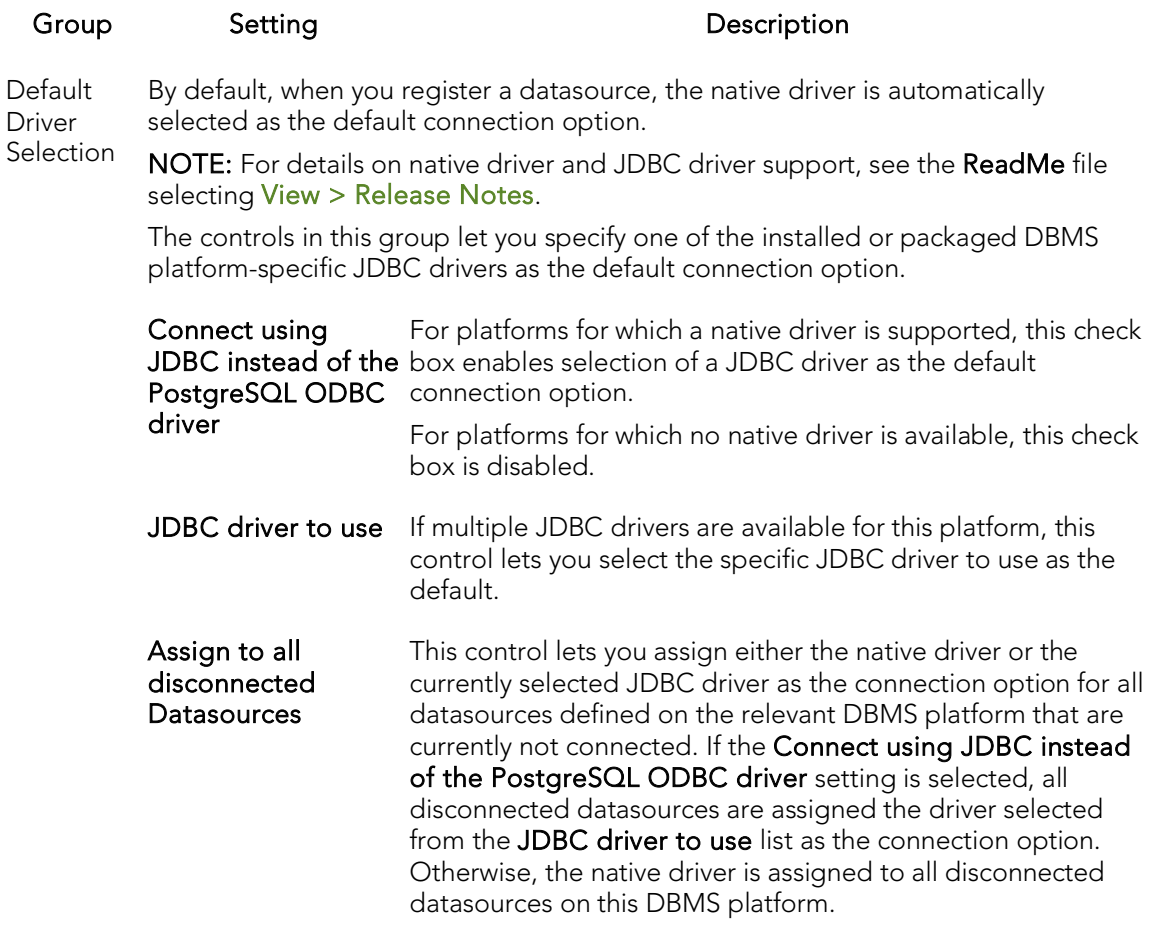

### <span id="page-213-0"></span>Connection Options - Sybase

The Connection > Sybase tab of the Options Editor lets you select an installed client other than the active/default client version for Embarcadero driver connections. It also lets you override default client/server settings.

Note: For information on opening the Options Editor, see Specifying Application [Preferences and Feature Options.](#page-205-0)

Note: For more general connectivity options, see Connection Options.

#### Group Setting Setting Description

Use Quoted **Identifiers** If you plan to use delimited identifiers, select this option.

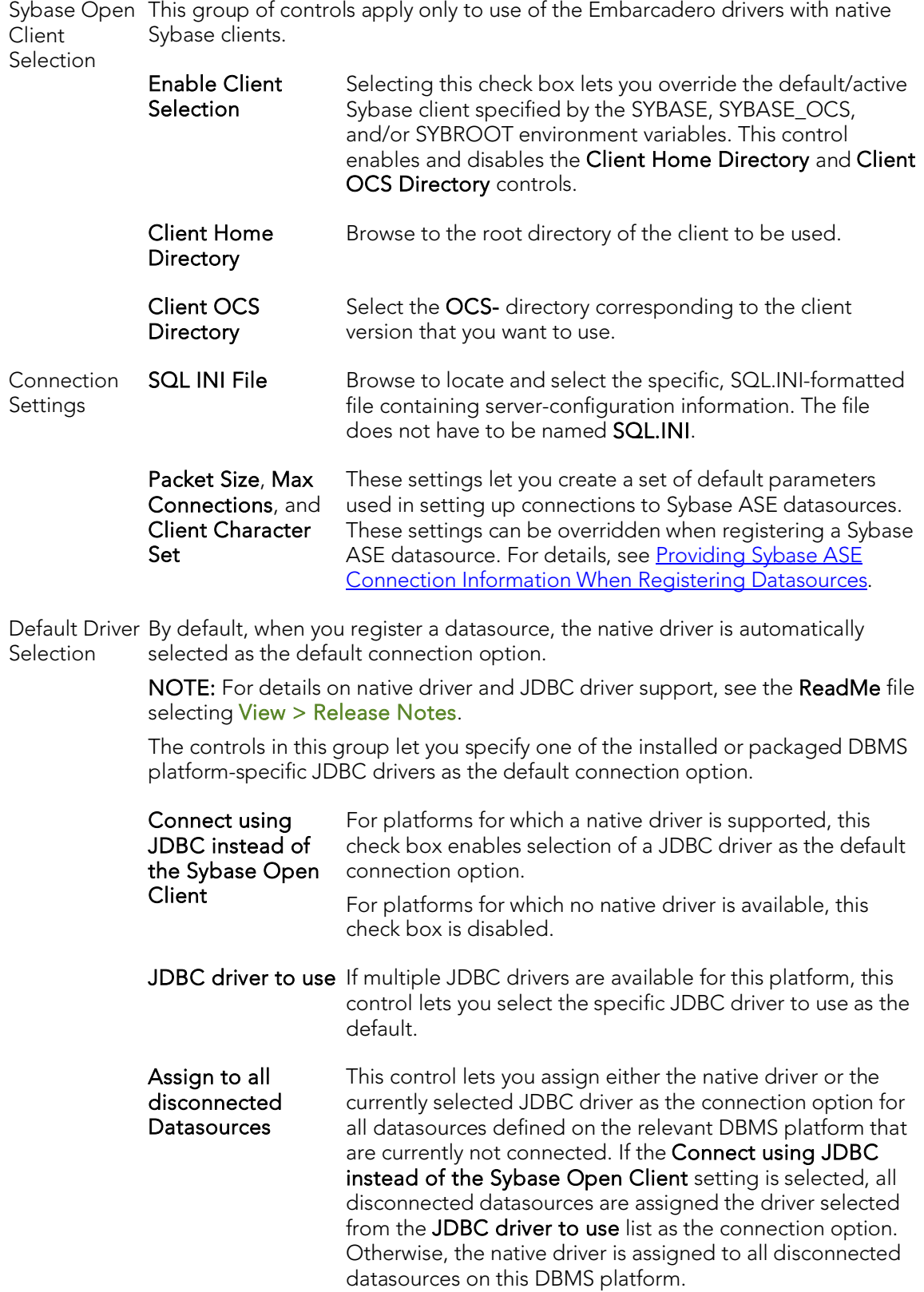

### <span id="page-215-0"></span>Connection Options - Sybase IQ

The Connection > Sybase IQ tab of the Options Editor lets you specify DBMS-specific connection options.

Note: For information on opening the Options Editor, see Specifying Application [Preferences and Feature Options.](#page-205-0)

Note: For more general connectivity options, see Connection Options.

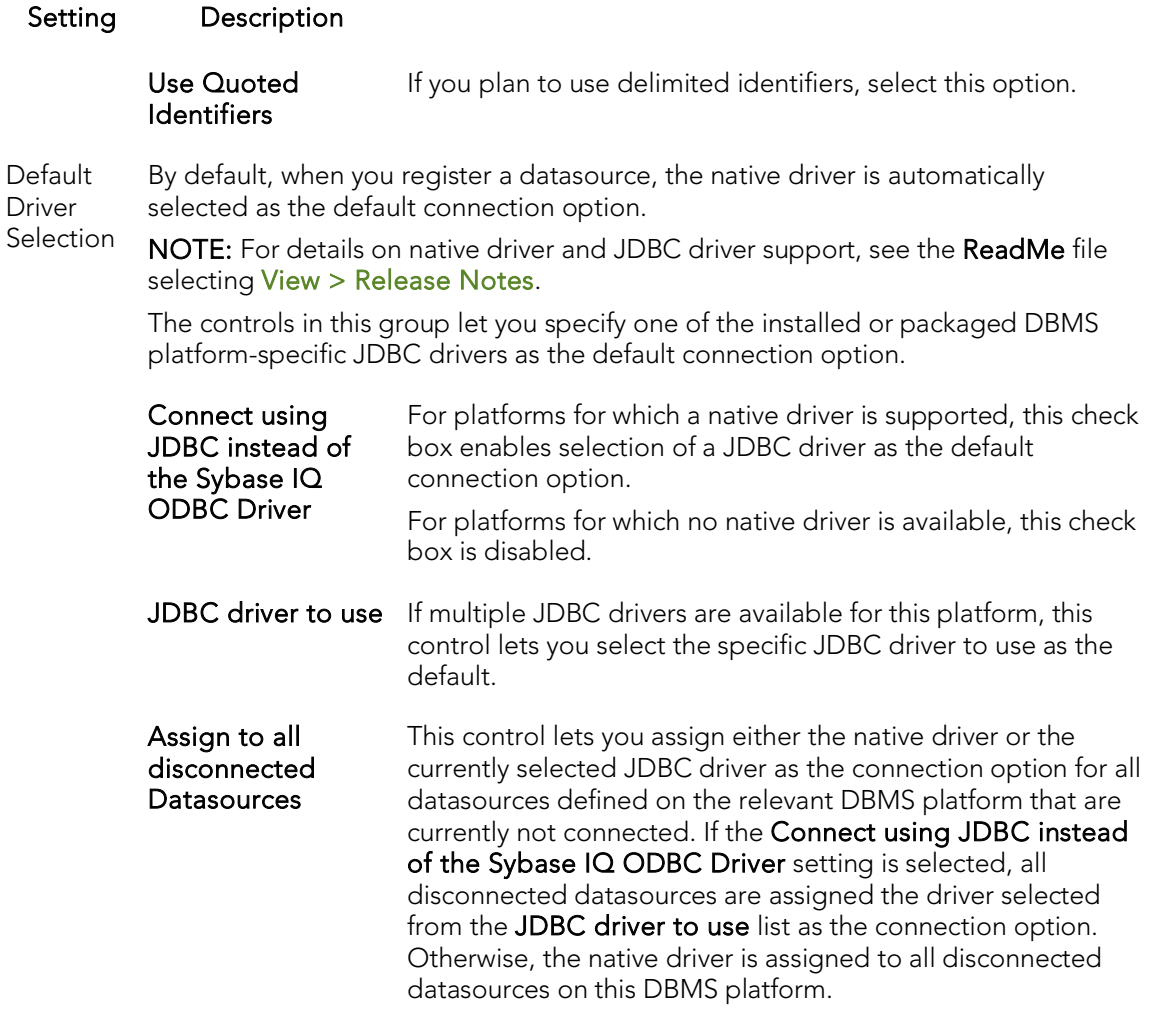

### <span id="page-215-1"></span>Connection Options - SQL Server

The Connection > SQL Server tab of the Options Editor lets you specify DBMS-specific connection options.

Note: For information on opening the Options Editor, see Specifying Application [Preferences and Feature Options.](#page-205-0)
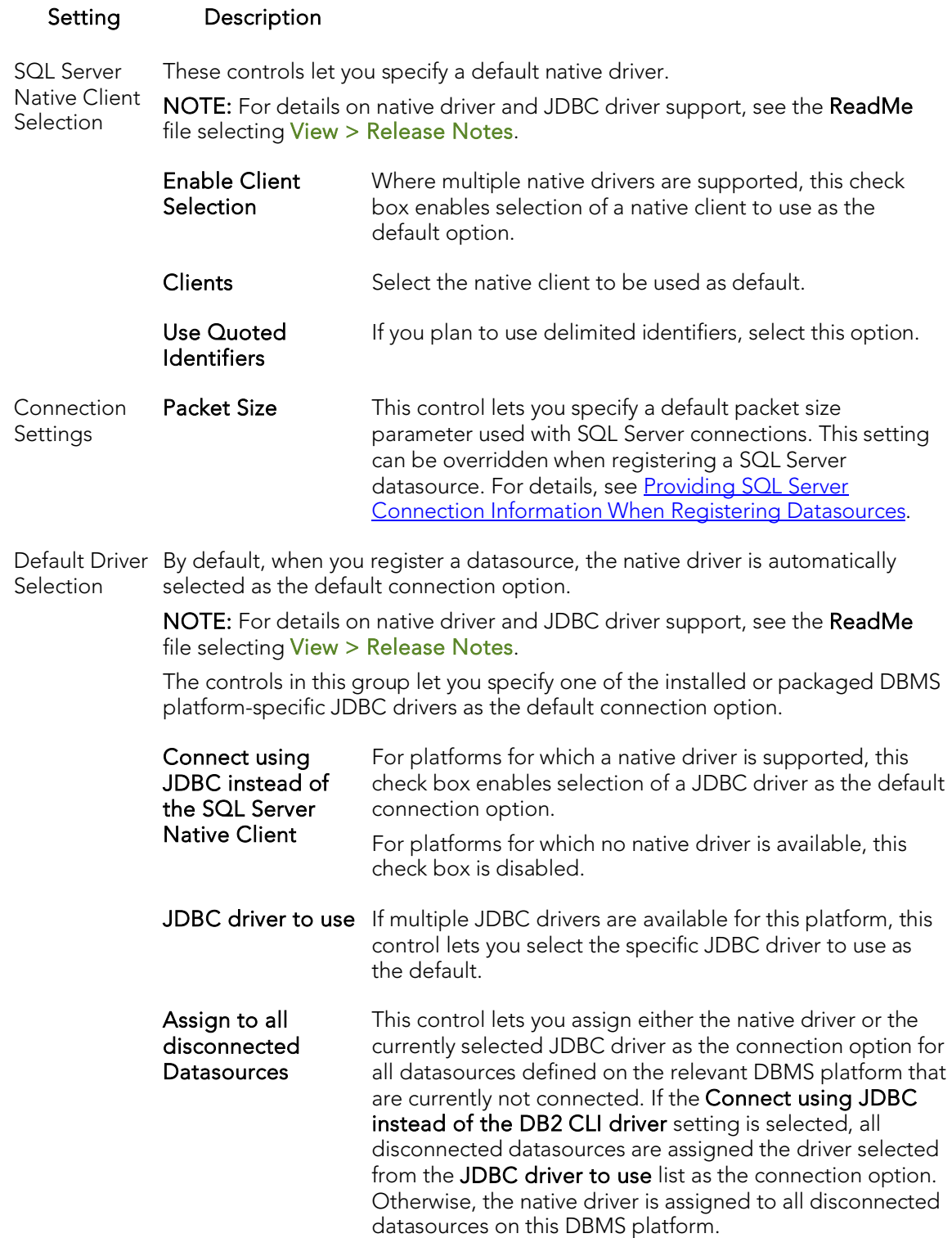

### Connection Options - Oracle

The Connection > Oracle tab of the Options Editor lets you select an installed client other than the active/default client version for Embarcadero driver connections. It also lets you override default client/server settings.

Note: For information on opening the Options Editor, see Specifying Application [Preferences and Feature Options.](#page-205-0)

Note: For more general connectivity options, see Connection Options.

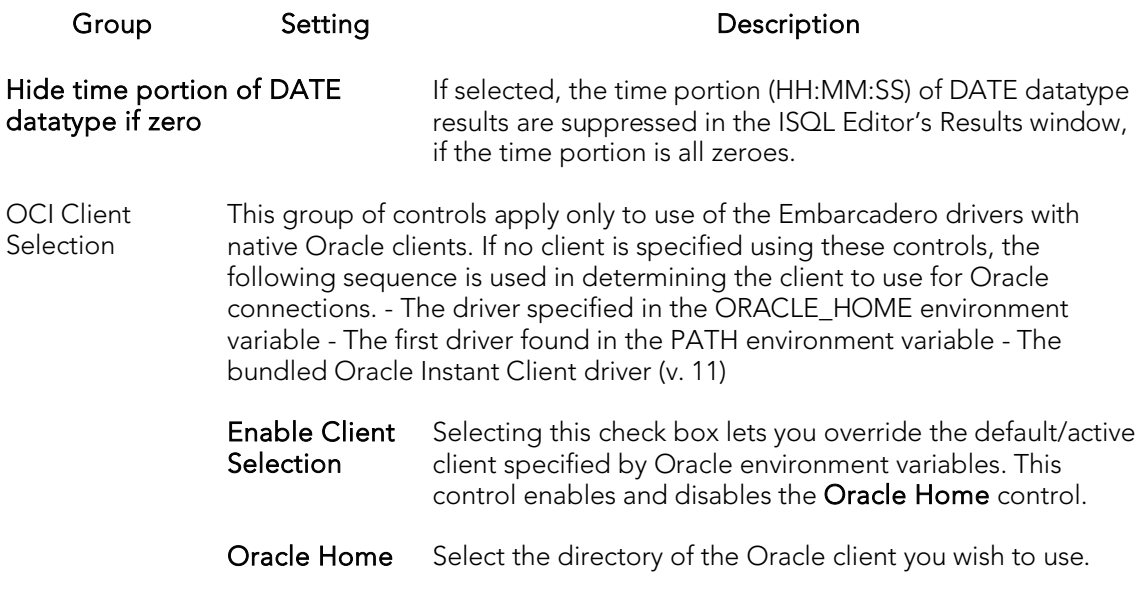

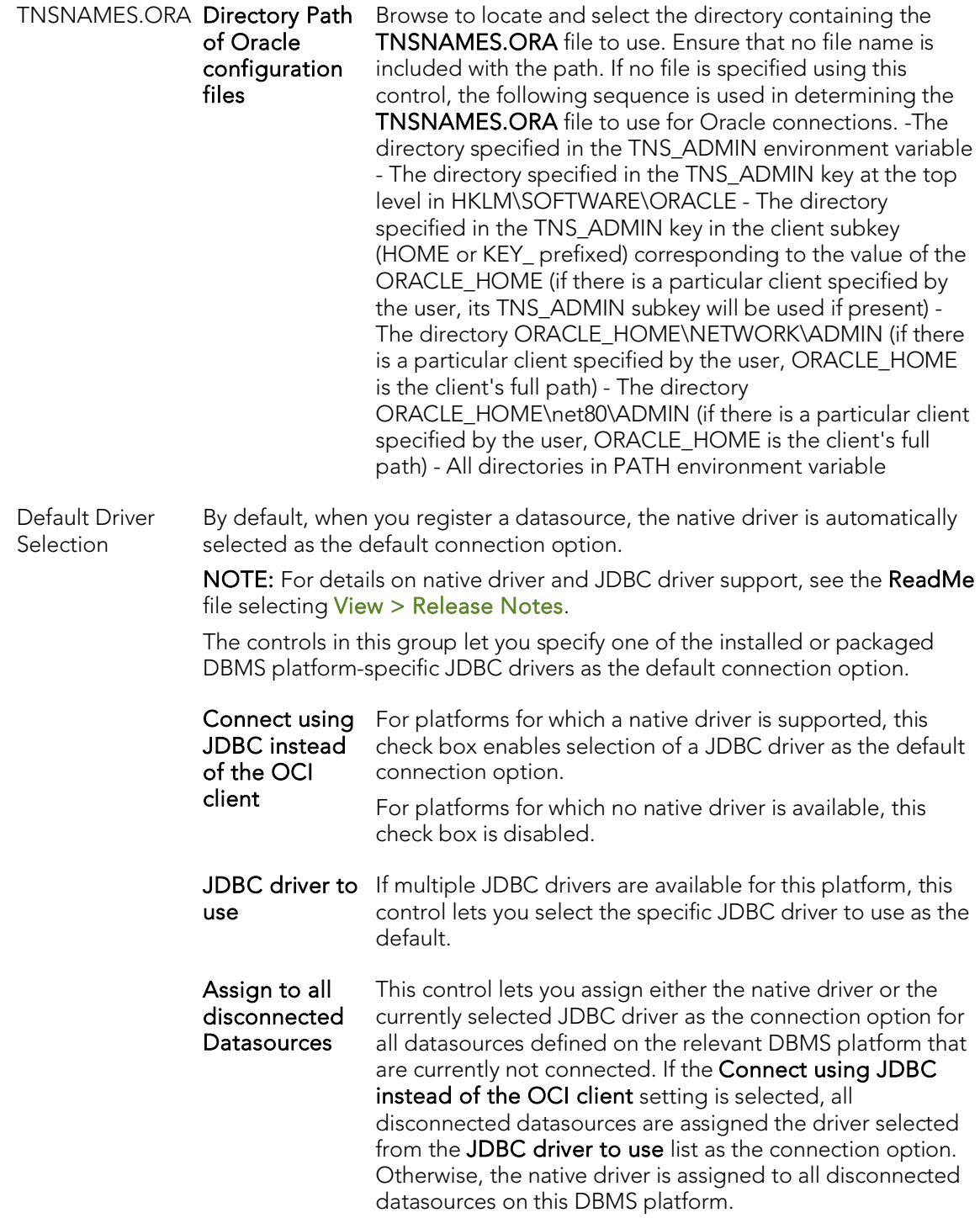

## Browsers Options

The **Browsers** tab of the Options Editor lets you set a number of options for your browser windows, including browser appearance, mail file type options, and default object owner.

Note: For information on opening the Options Editor, see Specifying Application [Preferences and Feature Options.](#page-205-0)

Note: For information on Browser features, see [Browsers.](#page-142-0)

The table below describes Browser options:

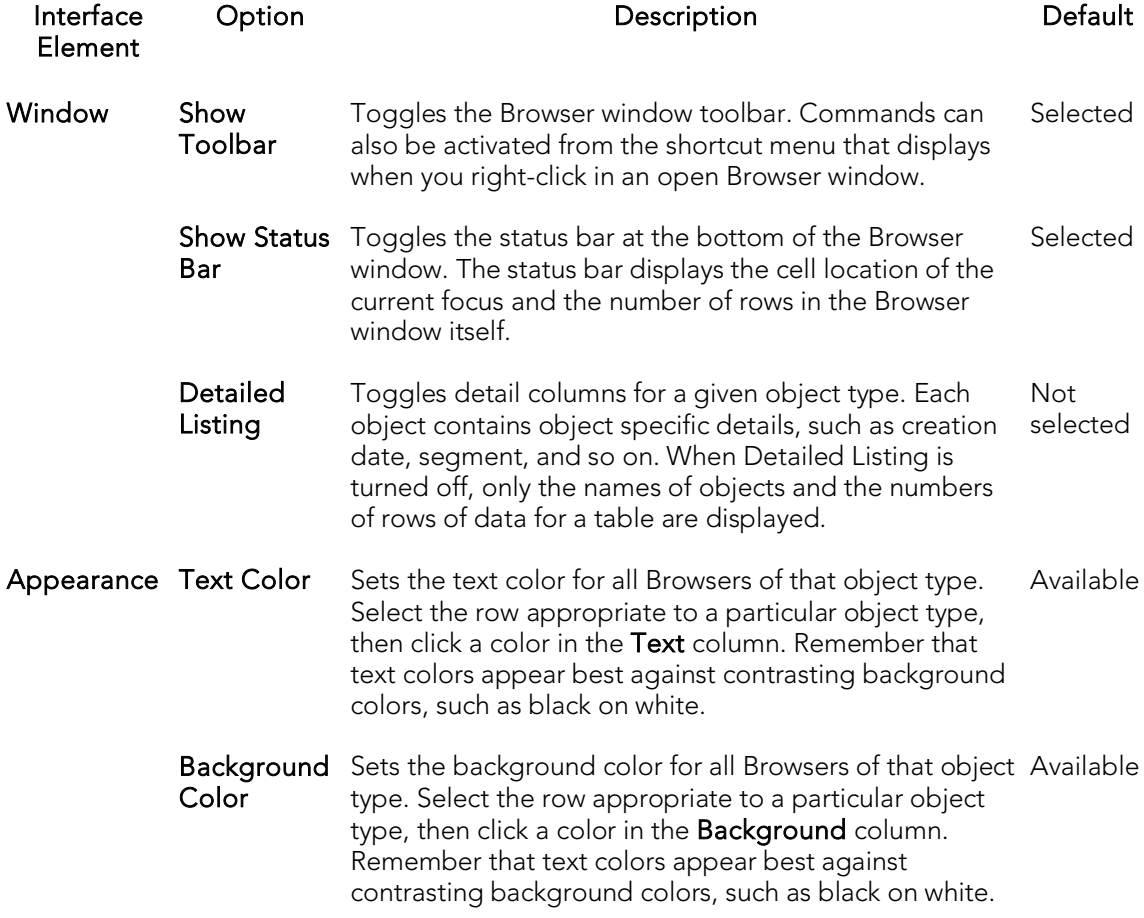

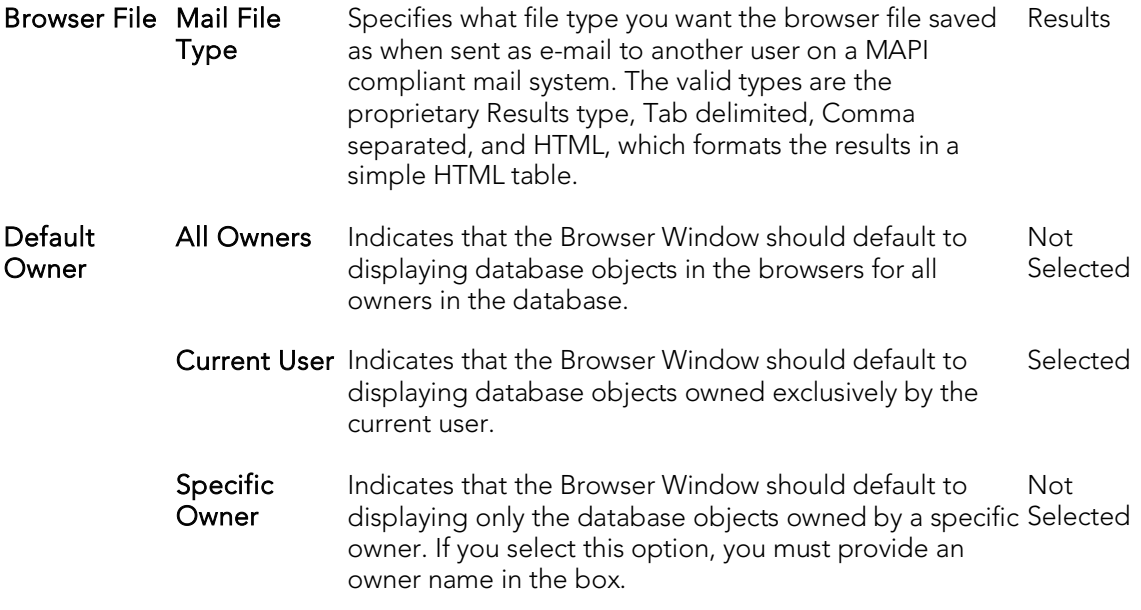

## Code Analyst Options

Code Analyst is a utility that helps you identify time-consuming lines of code. The Code Analyst tab of the Options Editor lets you specify Code Analyst operational parameters.

Note: For information on opening the Options Editor, see Specifying Application [Preferences and Feature Options.](#page-205-0)

Note: For information on using Code Analyst, see [Code Analyst.](#page-1470-0)

The table below describes Code Analyst options:

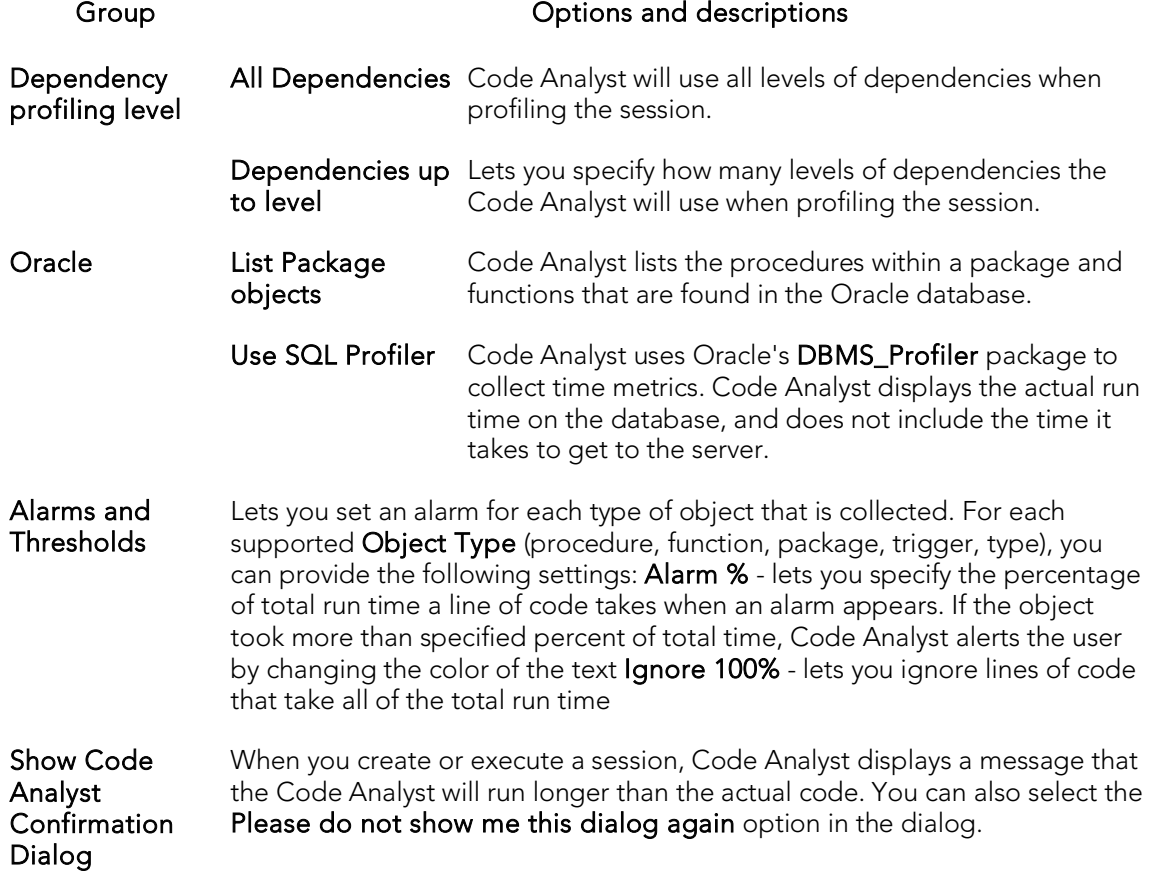

## Data Editor Options

The Data Editor tab of the Options Editor lets you provide preferences that dictate behavior of the table data editor.

Note: Option parameters set in the Options Editor override options set within Query Builder and Data Editor.

Note: For information on opening the Options Editor, see Specifying Application [Preferences and Feature Options.](#page-205-0)

Note: For information on using the Data Editor, see [Data Editor.](#page-1380-0)

The table below describes the options and functionality on the Data Editor tab:

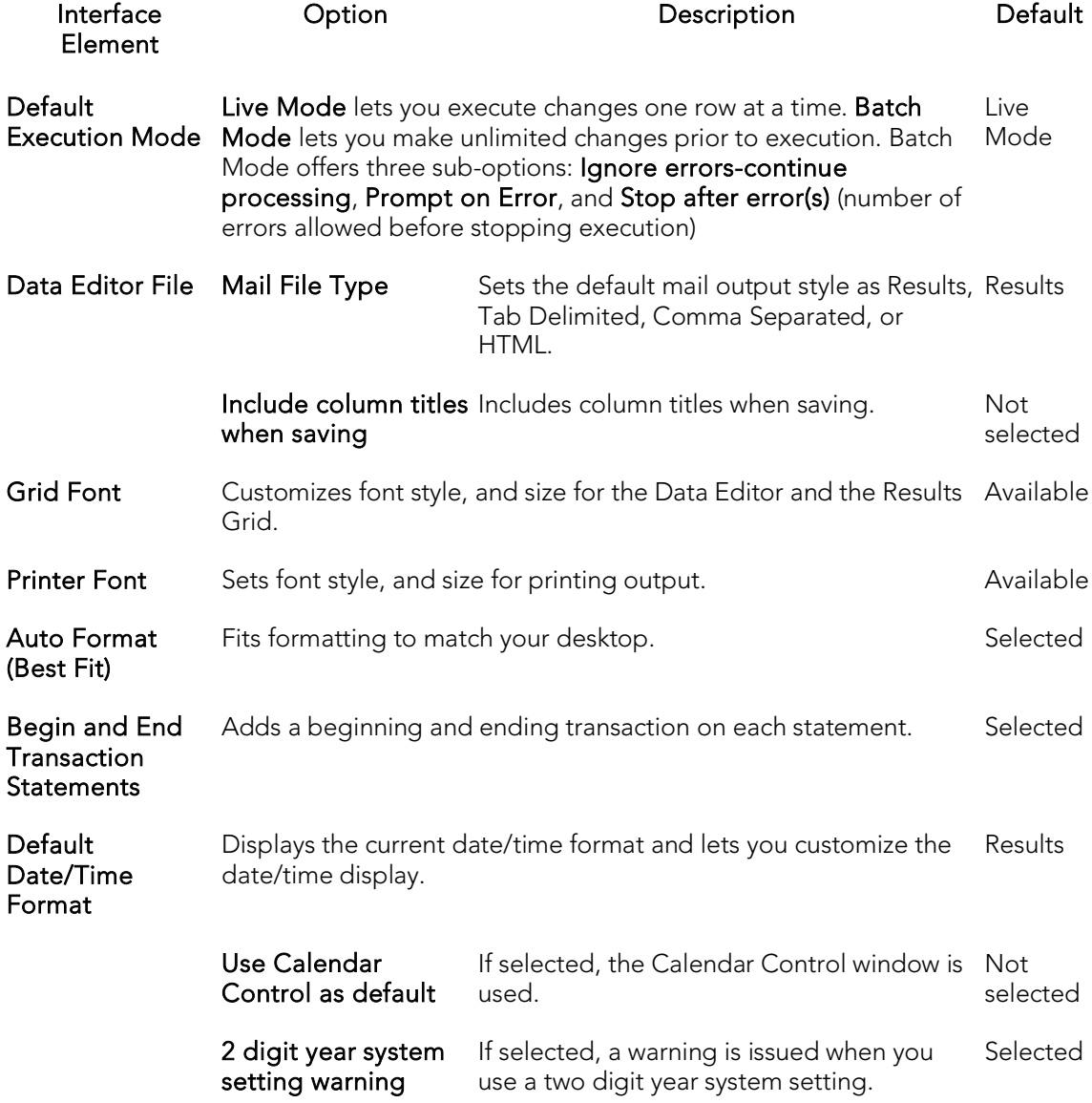

#### **Confirmation** Dialog Options Enabling Show Delete Confirmation Dialog, Show Update Confirmation Dialog, or Show Update LOB Confirmation Dialog lets you display a confirmation dialog when you use a delete command, update a row, or update a LOB, respectively. Selected

### Data Transfer Options

After opening the Options editor (see Specifying Application Preferences and Feature [Options\)](#page-205-0), you can make changes to the Data Transfer tab.

You can configure Rapid SQL to use default directories when performing data unload and load and data export and import operations. Setting a default directory saves time because it describes a single reference point for loading or unloading, exporting and importing table or view data files.

The table below describes the options and functionality on the Data Transfer tab:

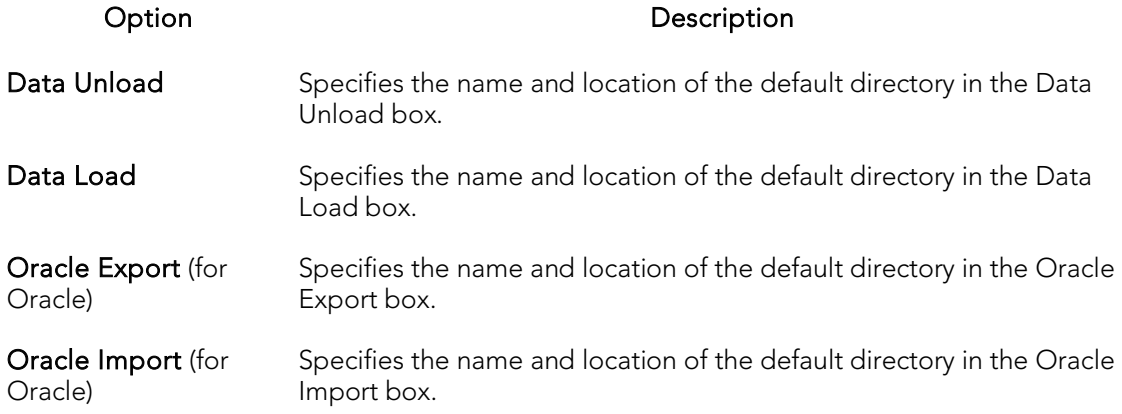

### Datasource Options

The Datasource tab of the Options Editor lets you provide datasource categorization and storage preferences.

Note: For information on opening the Options Editor, see Specifying Application [Preferences and Feature Options.](#page-205-0)

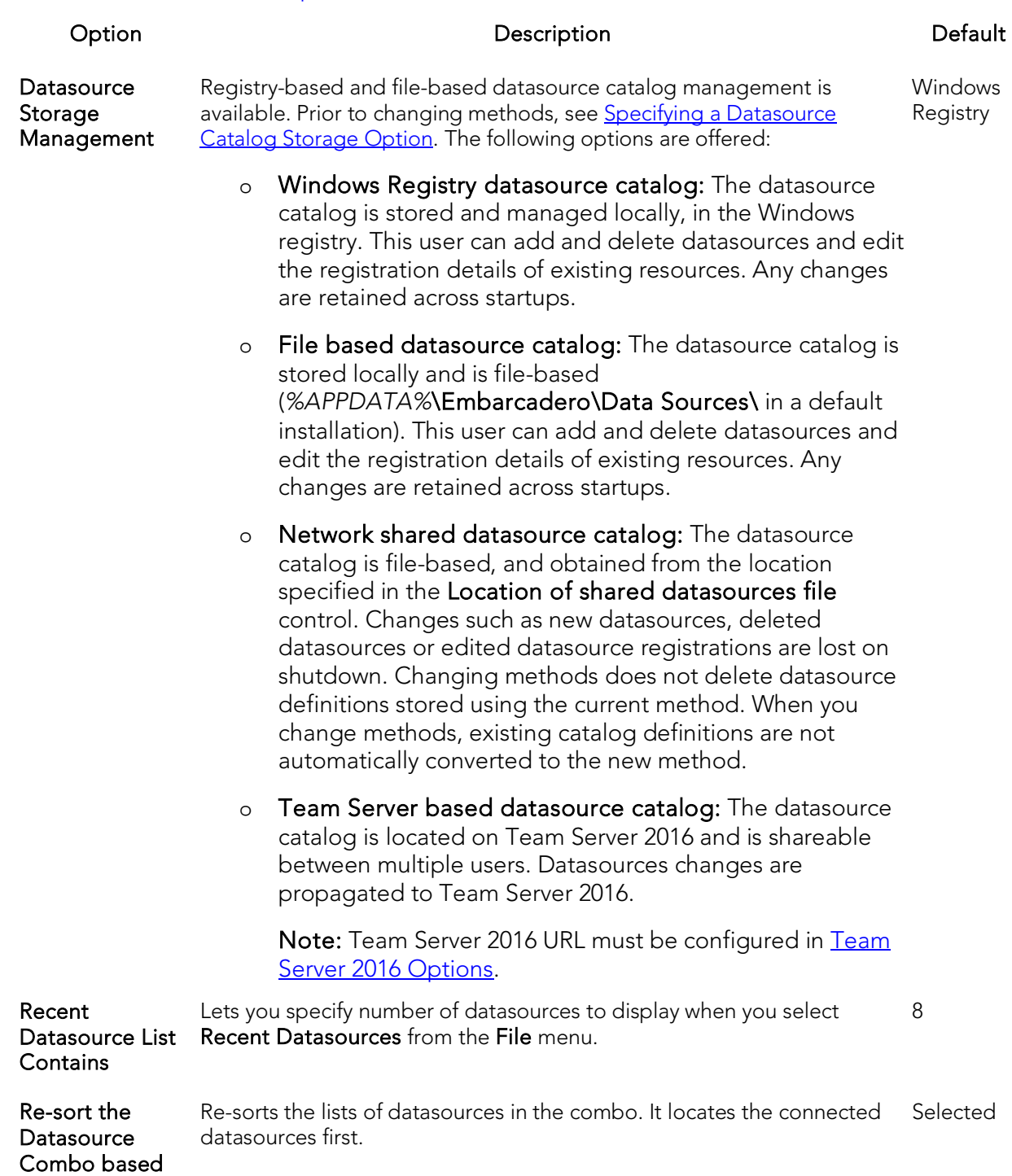

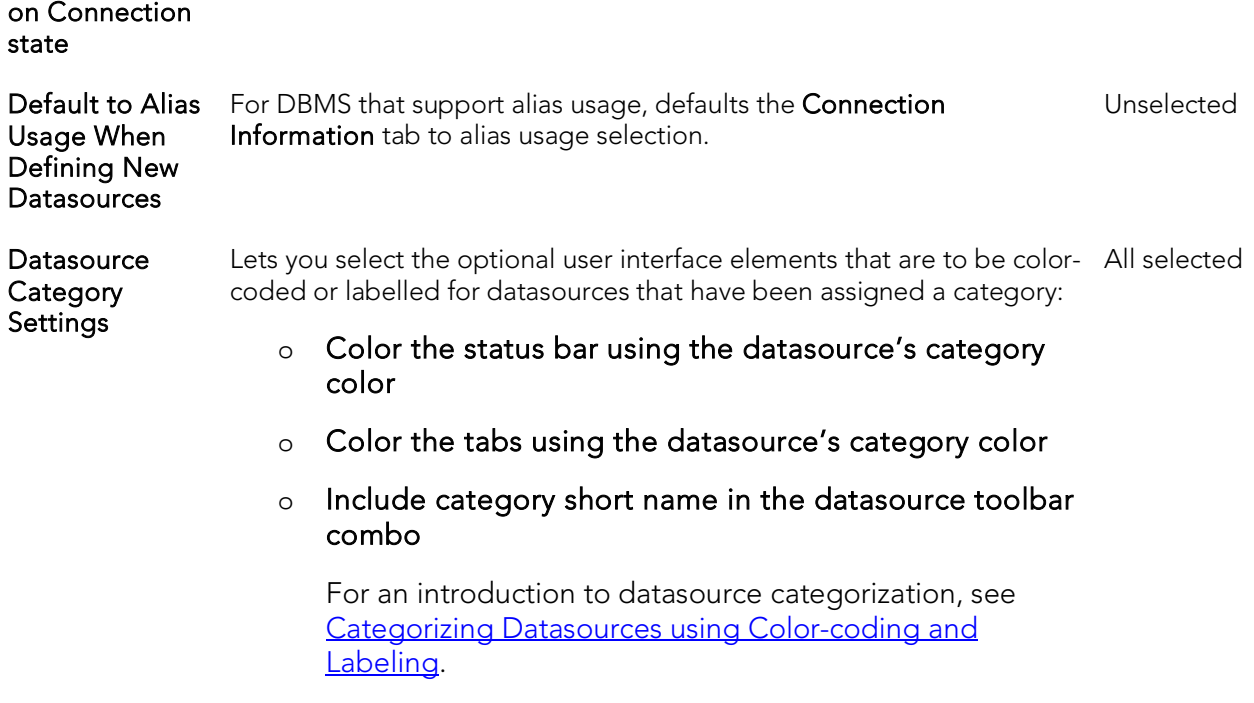

Note: For information on using Embarcadero Team Server 2016 repository-based datasource definitions, see [Team Server 2016 Support.](#page-332-0)

## DBMS Java Options

The DBMS\_JAVA tab of the Options Editor lets you choose between use of the DBMS\_JAVA package and the loadJava.bat batch file when loading or dropping Java classes.

Note: For information on opening the Options Editor, see Specifying Application [Preferences and Feature Options.](#page-205-0)

The table below describes the options and functionality on the DBMS\_Java tab:

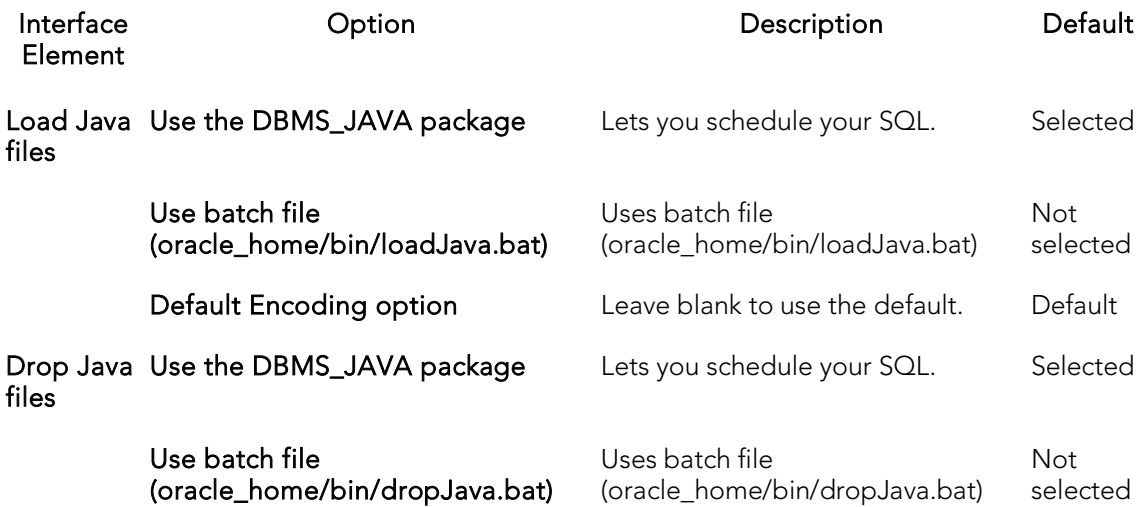

For related information, see the following object actions:

- o [Drop Java](#page-1041-0)
- o [Load Java](#page-1068-0)

## DB2 Utilities Options

Some functionality against DB2 LUW datasources makes use of native DB2 utilities.

Note: For information on opening the Options Editor, see Specifying Application [Preferences and Feature Options.](#page-205-0)

The table below describes the options and functionality of the DB2 Utilities tab:

#### Option Description

- db2cmd.exe Use this control to specify the location of the directory containing the db2cmd.exe utility.
- db2.exe Use this control to specify the location of the directory containing the **db2.exe** utility.

## DDL Extract Options

The DDL Extract tab of the Options Editor lets you specify results-handling preferences for use of the **Extract** object action.

Note: For information on opening the Options Editor, see Specifying Application **[Preferences and Feature Options.](#page-205-0)** 

Note: For information on using the Extract object action, see **Extract**.

#### Common options

The table below describes the options and functionality on the DDL Extract tab, main view, of the Options Editor:

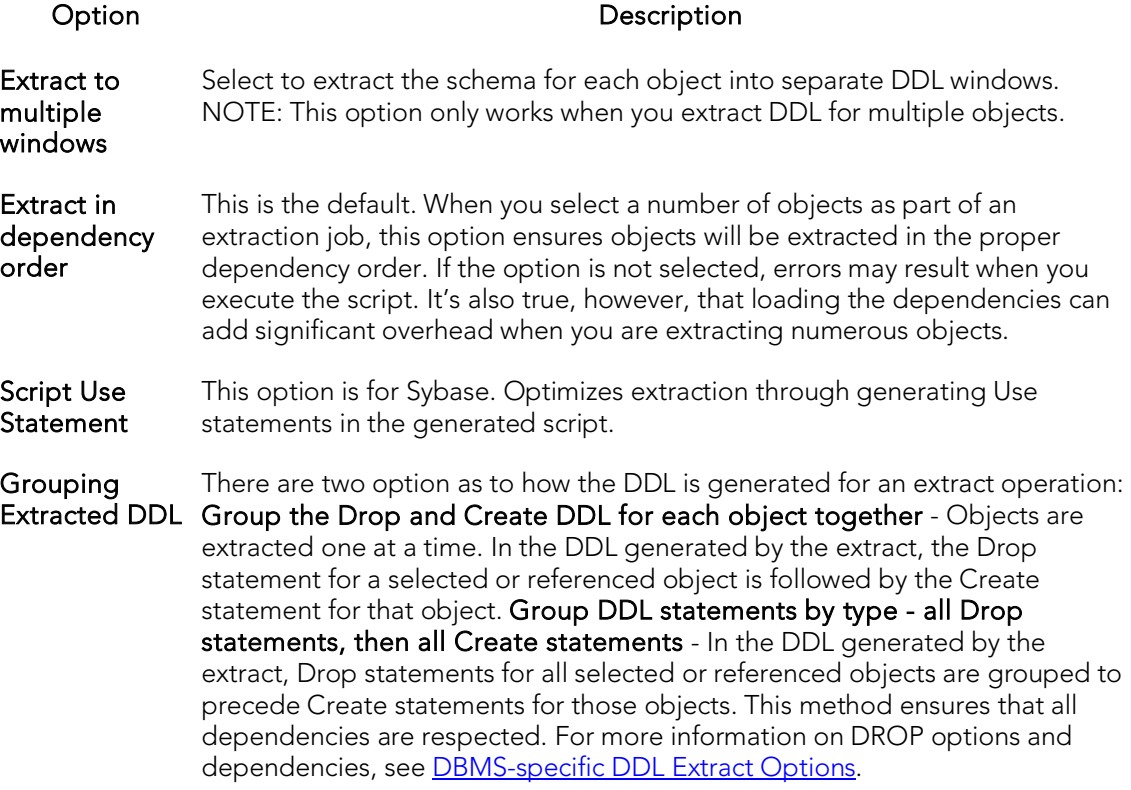

#### DBMS-specific DDL Extract Options

The DBMS-specific views of the DDL Extract tab let you specify:

- <span id="page-228-0"></span>o The object types to include DROP statements for
- o The default dependent object types for each object type included in extraction/migration operations

You can choose to include DROP statements before you perform ad hoc DDL extractions. You can use this feature to modify and to re-compile database objects. To recompile a database object, drop it before recreating it. This option drops any existing objects of the same name before recreating the object. The data in the existing table is not saved when you specify a DROP statement for extracted DDL.

Caution: Because dropping an object is a destructive action, you should carefully consider including drop statements before activating this option.

You can also specify dependent object types included in extraction/migration operations. Each DBMS-specific view of the DDL Extract tab lets you specify the object dependencies for each object type. Dependent object types selected on that view are by default selected when you run an extraction/migration operation and can be overridden using those wizards. For more information see **Extract**.

# Debug Options

The Debug tab of the Options Editor lets you specify operational preferences for the Debugger.

Note: For information on opening the Options Editor, see Specifying Application Preferences [and Feature Options.](#page-205-0)

Note: For information on using the Debugger, see **Embarcadero SQL Debugger**.

The table below describes the options and functionality on the Debug tab:

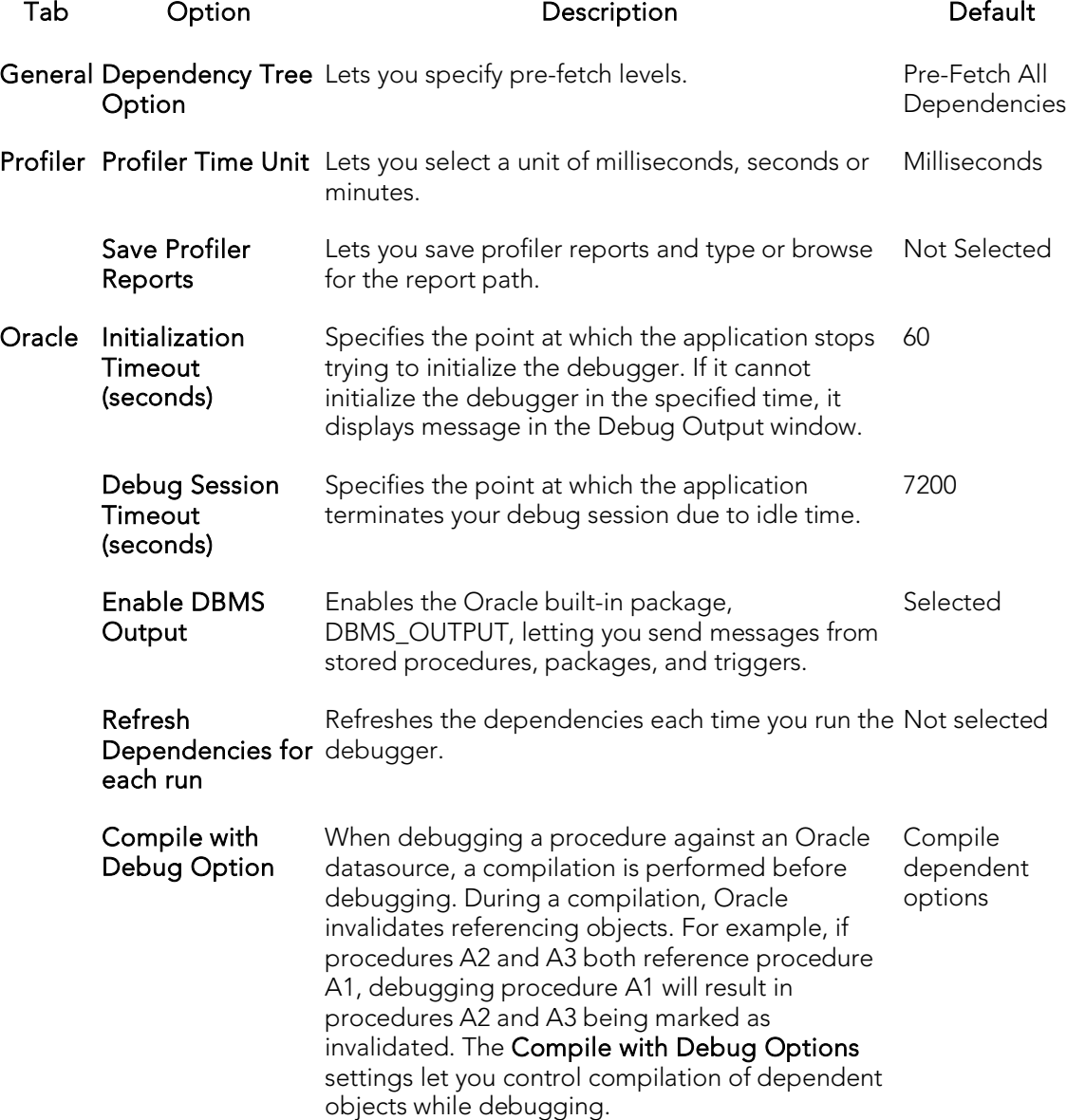

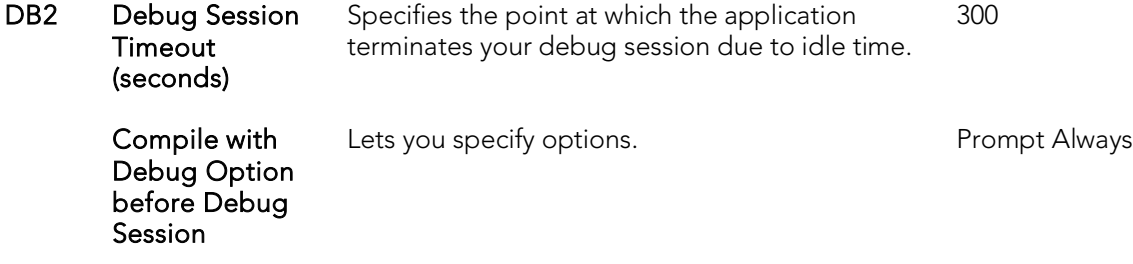

### Directories Options

The Debug tab of the Options Editor lets you configure default directories when performing certain operations. You can set the default directories for:

- o Wizard operations
- o Report generation
- o Schema extraction
- o HTML templates for customizing reports

Note: For information on opening the Options Editor, see Specifying Application [Preferences and Feature Options.](#page-205-0)

The table below describes the options and functionality on the Directories tab. The %APPDATA%, %MYDOCS%, and %PROGFILES% placeholders represent the location of the Application Data, My Documents, and Program Files folders relevant to your operating system :

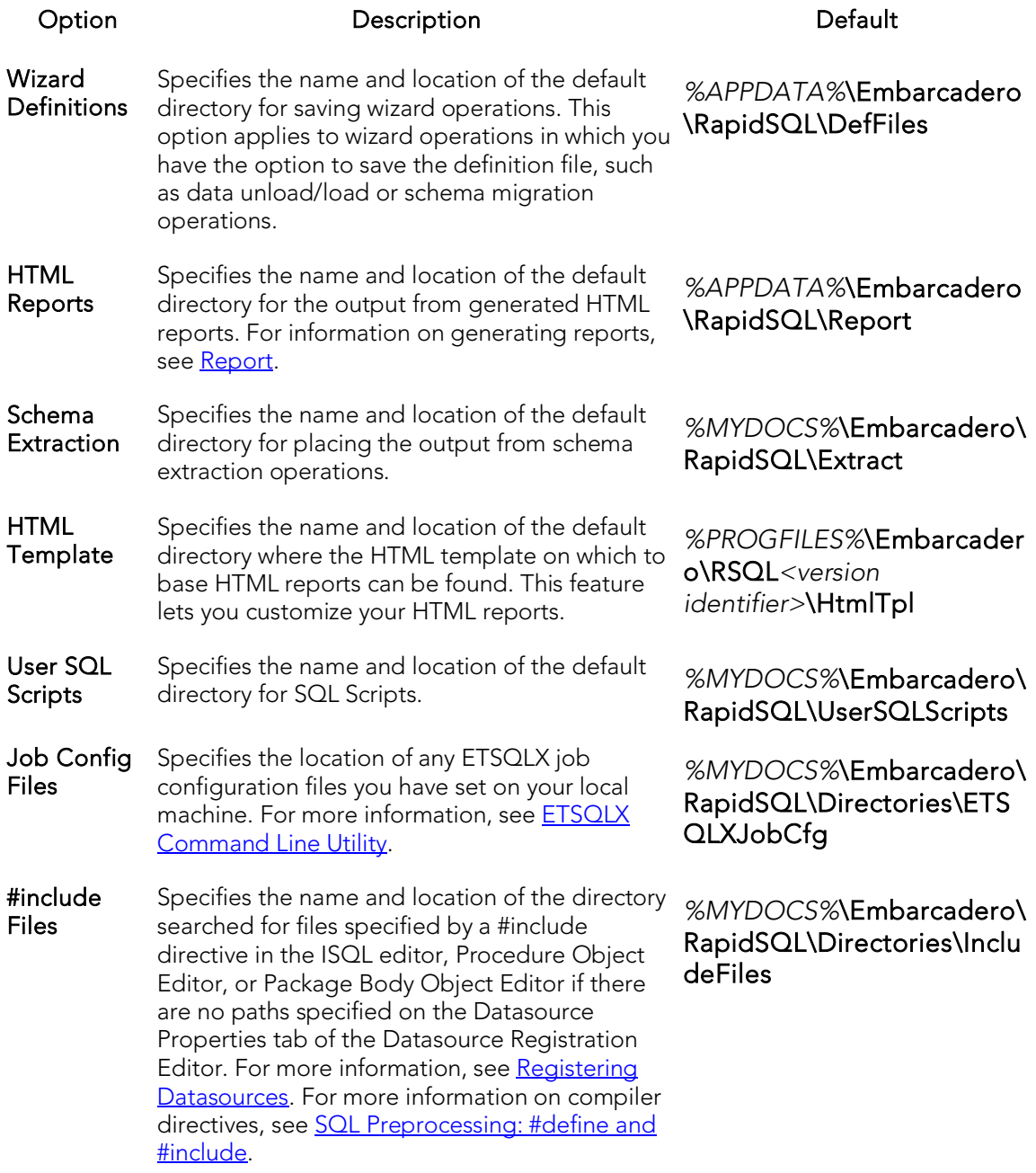

### Explorer Options

The Explorer options are available on the following Options Editor tabs:

- o [Explorer Options -](#page-233-0) Main Tab
- o **[Explorer Options -](#page-233-1) Organization Tab**
- o [Explorer Options -](#page-234-0) Limits Tab
- <span id="page-233-0"></span>o [Explorer Options -](#page-235-0) Browsers Tab

### Explorer Options - Main Tab

The Options Editor's **Explorer** tab controls the appearance and behavior of the Datasource Navigator.

Note: For information on opening the Options Editor, see Specifying Application [Preferences and Feature Options.](#page-205-0)

Note: For related information, see [Using the Datasource Navigator.](#page-306-0)

Use the following table as a guide to modifying settings on this tab

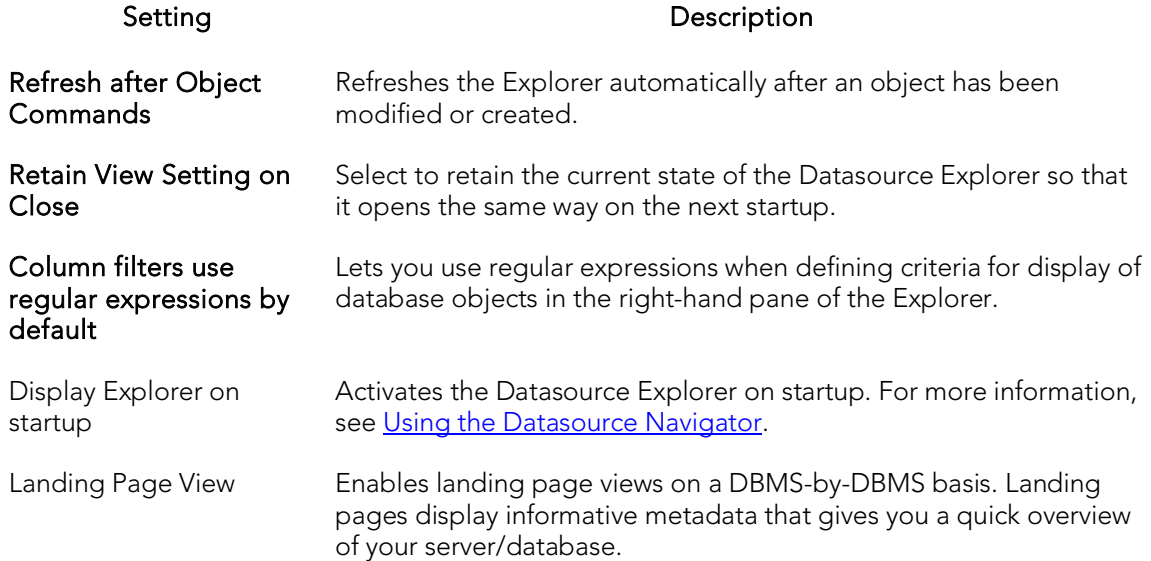

### <span id="page-233-1"></span>Explorer Options - Organization Tab

The Options Editor's **Explorer > Organization** tab controls the appearance and behavior of the Datasource Navigator.

Note: For information on opening the Options Editor, see Specifying Application **[Preferences and Feature Options.](#page-205-0)** 

Note: For related information, see [Using the Datasource Navigator.](#page-306-0)

Use the following table as a guide to modifying settings on this tab

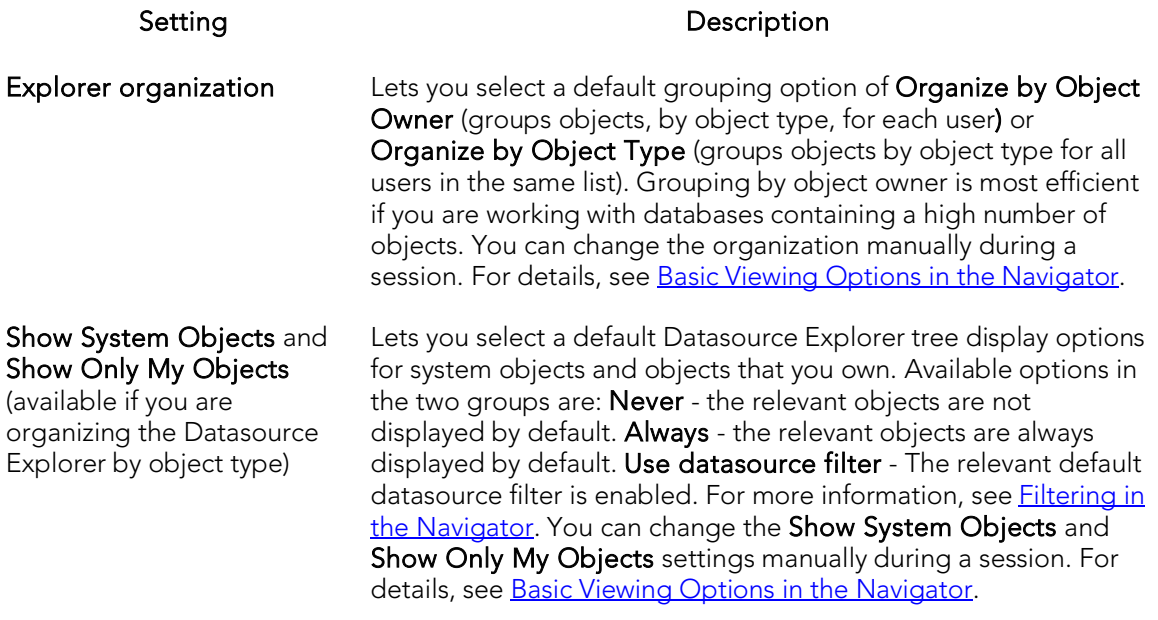

### <span id="page-234-0"></span>Explorer Options - Limits Tab

The Options Editor's Explorer > Limits tab controls the appearance and behavior of the Datasource Navigator.

Note: For information on opening the Options Editor, see Specifying Application [Preferences and Feature Options.](#page-205-0)

Note: For related information, see [Using the Datasource Navigator.](#page-306-0)

While the DBMS is queried as necessary when you navigate the node hierarchy, it also caches nodes for the purpose of quickly repopulating if you move away from and then back to a node. For example if you open a Tables node and then an Indexes node and then again select the Tables node, the cached Tables sub-nodes are displayed.

The following setings are available

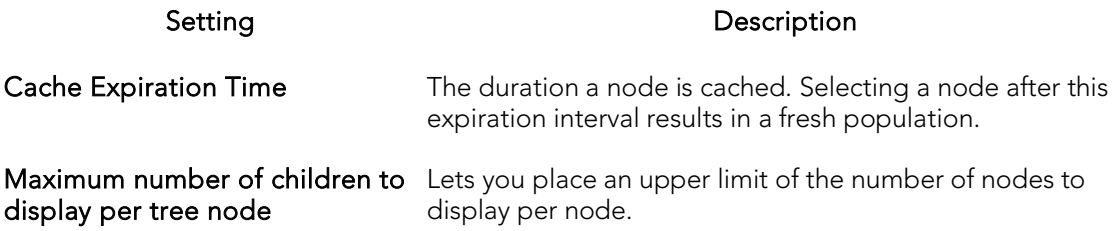

### <span id="page-235-0"></span>Explorer Options - Browsers Tab

The Options Editor's Explorer > Browsers tab controls the appearance and behavior of the Database Navigator

Note: For information on opening the Options Editor, see Specifying Application [Preferences and Feature Options.](#page-205-0)

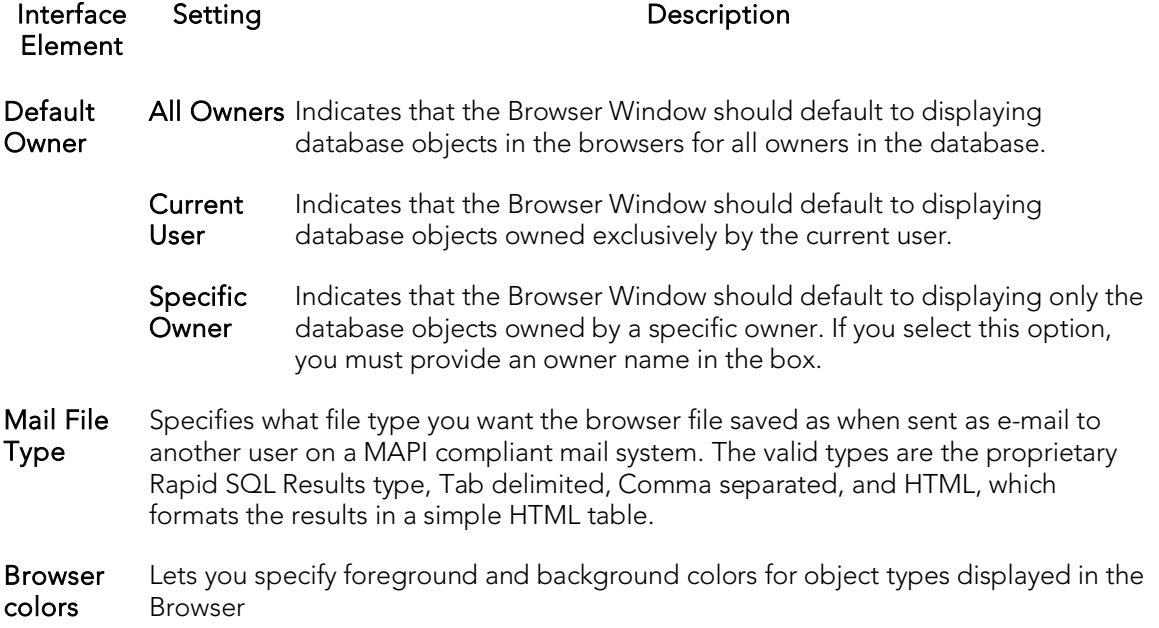

## General Options

The General tab of the Options Editor lets you specify general application options.

Note: For information on opening the Options Editor, see Specifying Application [Preferences and Feature Options.](#page-205-0)

The table below describes the options and functionality on the General tab:

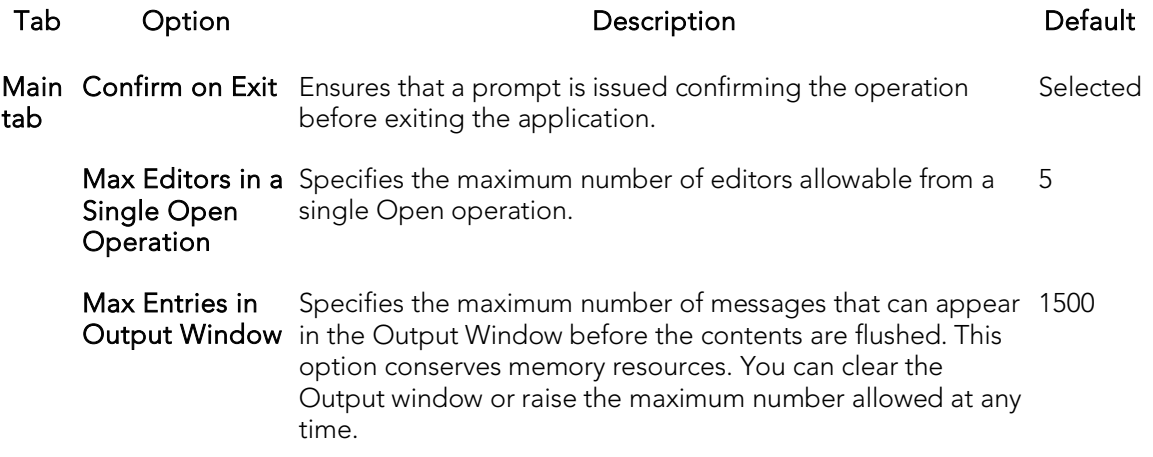

The General tab also offers the following DBMS-specific aub-tabs:

#### Oracle sub-tab

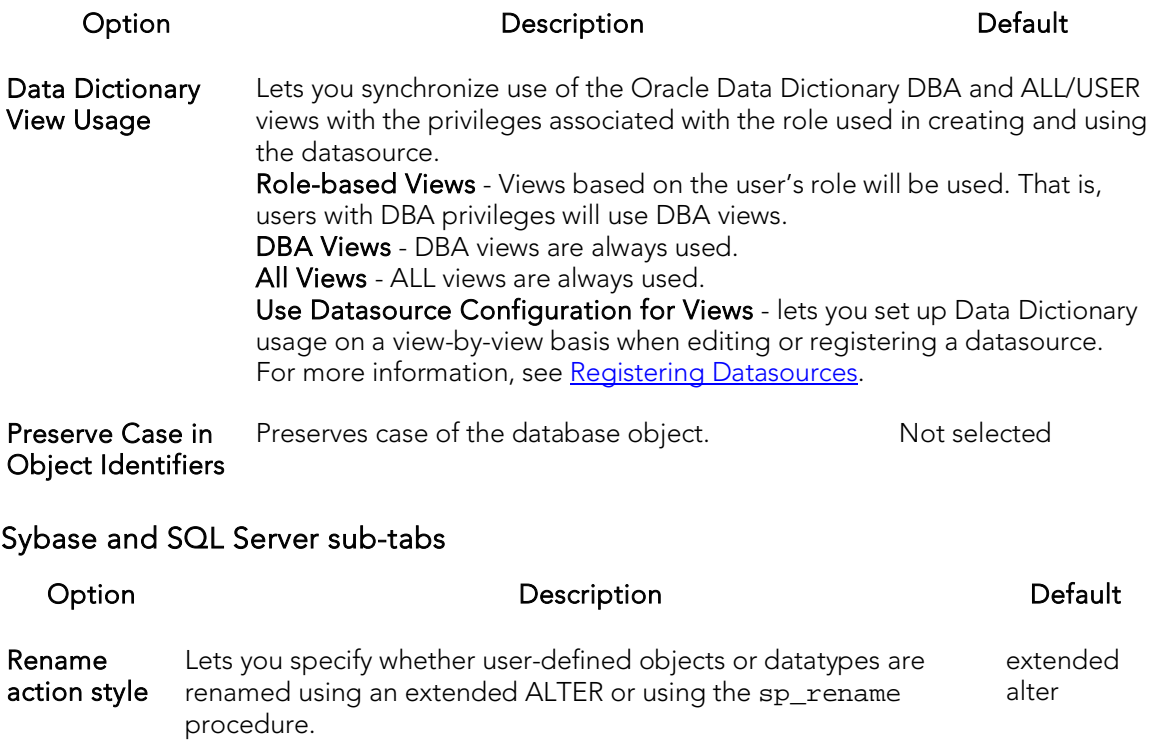

InterBase/Firebird sub-tab (Rapid SQL)

Option Description Default

Preserve Case in Object Identifiers Preserves case of the database object. Not selected

## Grid Properties (Results window) **Options**

The Grid Properties tab of the Option editor lets you set preferences for the layout and appearance of the grid in an Results window.

Note: For information on opening the Options Editor, see Specifying Application [Preferences and Feature Options.](#page-205-0)

The table below describes the options and functionality on the Grid Properties tab:

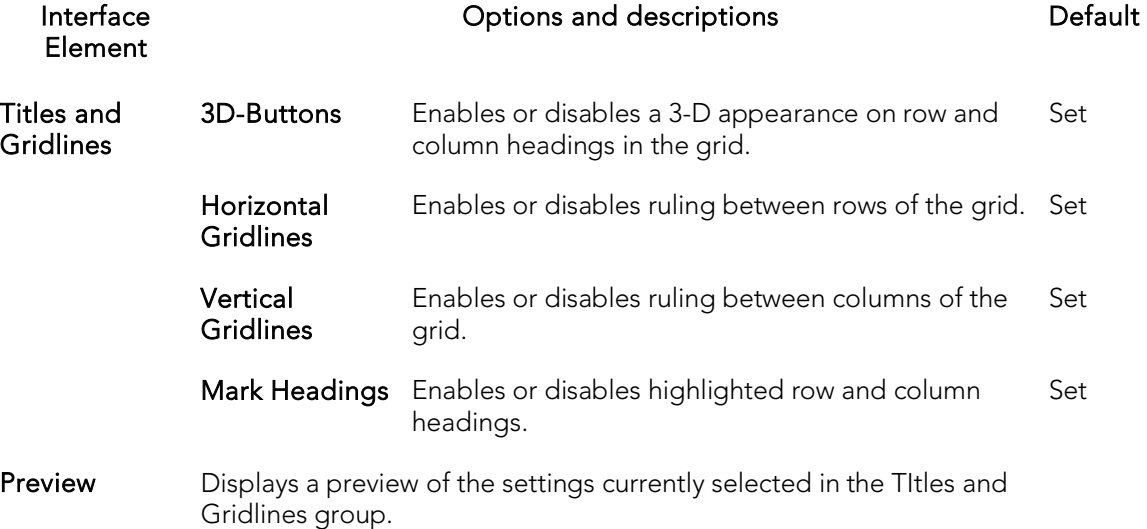

The ISQL options are available on the following Options Editor tabs:

- o [ISQL Options -](#page-238-0) Main Tab
- o [ISQL Options -](#page-239-0) Oracle Tab
- o [ISQL Options -](#page-240-0) DB2 Tab
- o **[ISQL Options -](#page-241-0) Sybase Tab**
- o ISQL Options [SQL Server Tab](#page-243-0)
- o [ISQL Options -](#page-242-0) Sybase IQ Tab
- o **[ISQL Options -](#page-244-0) MySQL Tab**
- o **ISQL Options [DB2 OS390 Tab](#page-245-0)**
- o ISQL Options [InterBase Tab \(Rapid SQL\)](#page-245-1)
- o **[ISQL Options -](#page-247-0) Editor Tab**
- o **ISQL Options [Auto format Tab](#page-249-0)**
- <span id="page-238-0"></span>o **ISQL Options - [Code Assist Tab](#page-250-0)**

### ISQL Options - Main Tab

The Options Editor's ISQL tab and its sub-tabs control the appearance and behavior of the SQL Editor.

Note: For information on opening the Options Editor, see Specifying Application [Preferences and Feature Options.](#page-205-0)

Note: For information on using the SQL Editor, see [Coding Environments/Editors.](#page-1149-0)

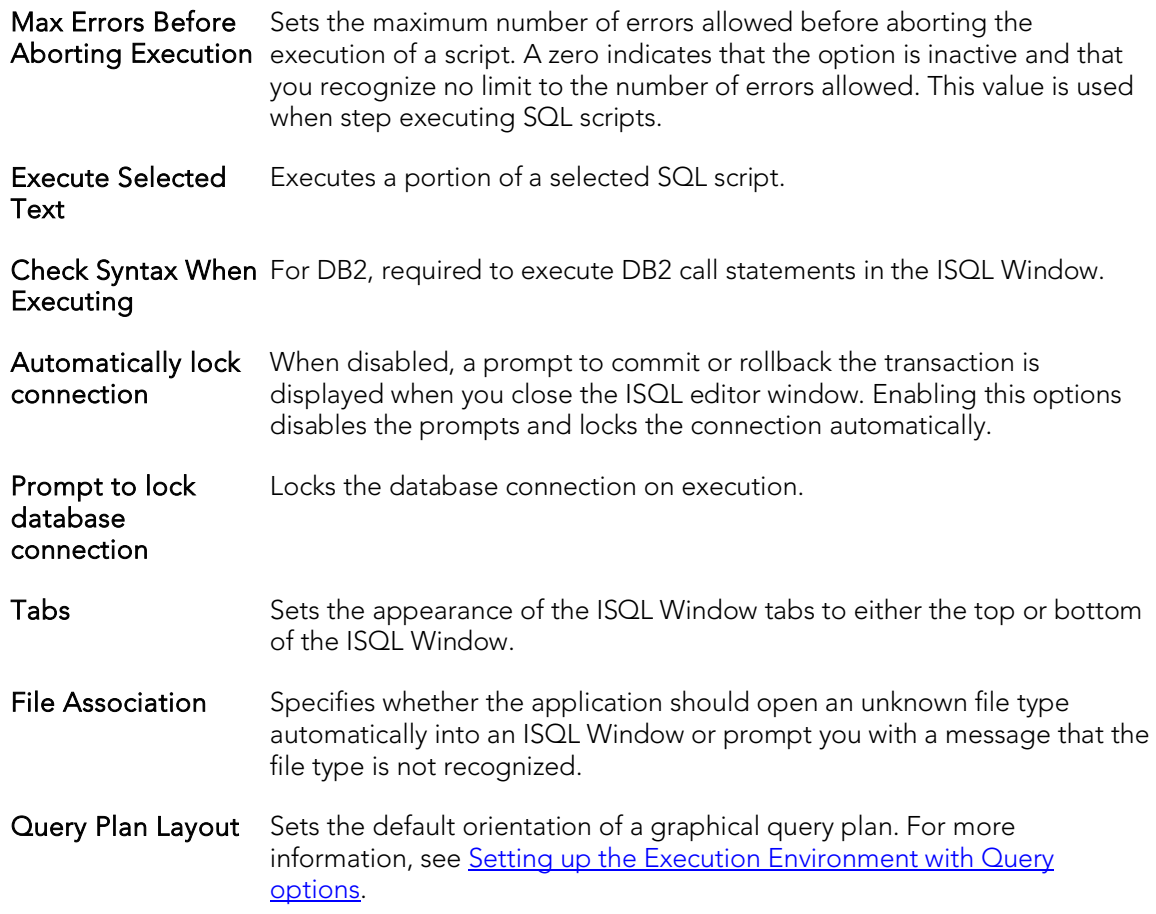

#### <span id="page-239-0"></span>ISQL Options - Oracle Tab

The Options Editor's ISQL > Oracle tab controls the appearance and behavior of the SQL Editor when executing against an Oracle environment.

Note: For information on opening the Options Editor, see Specifying Application [Preferences and Feature Options.](#page-205-0)

Note: For information on using the SQL Editor, see [Coding Environments/Editors.](#page-1149-0)

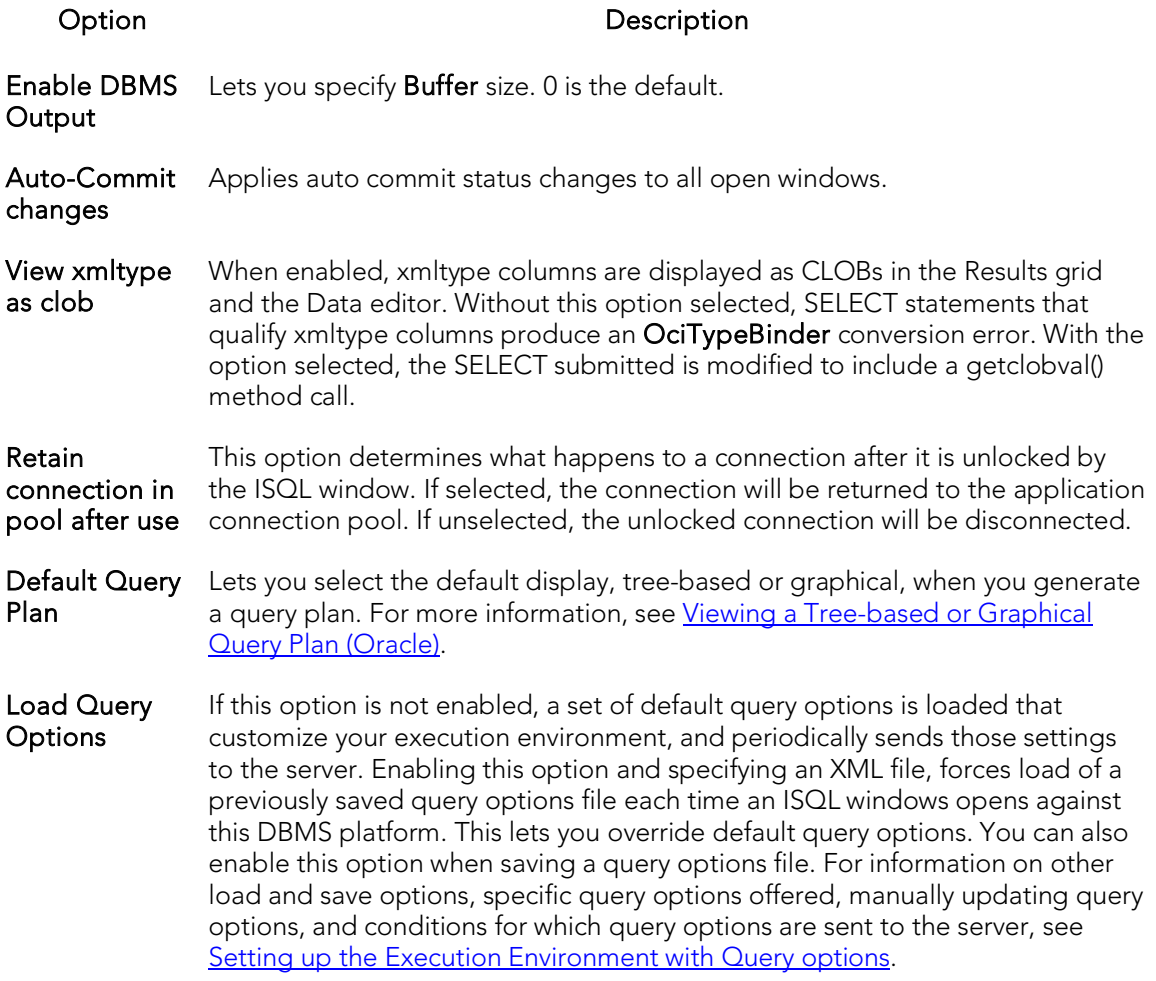

#### <span id="page-240-0"></span>ISQL Options - DB2 Tab

The Options Editor's ISQL > DB2 tab controls the appearance and behavior of the SQL Editor when executing against aDB2 LUW environment.

Note: For information on opening the Options Editor, see Specifying Application [Preferences and Feature Options.](#page-205-0)

Note: For information on using the SQL Editor, see [Coding Environments/Editors.](#page-1149-0)

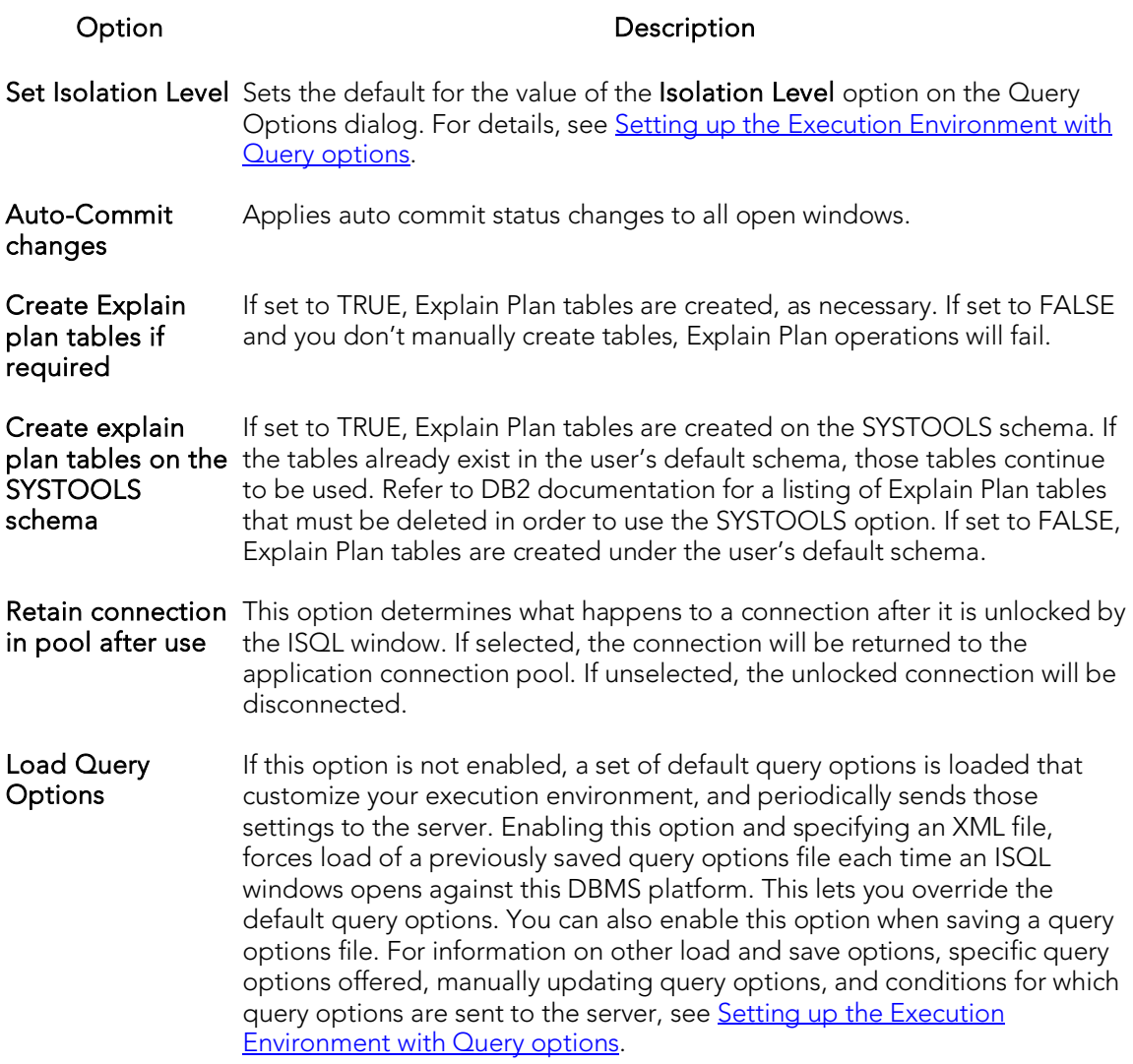

#### <span id="page-241-0"></span>ISQL Options - Sybase Tab

The Options Editor's  $|SQL|$  > Sybase tab controls the appearance and behavior of the SQL Editor when executing against a Sybase ASE environment.

Note: For information on opening the Options Editor, see Specifying Application [Preferences and Feature Options.](#page-205-0)

Note: For information on using the SQL Editor, see [Coding Environments/Editors.](#page-1149-0)

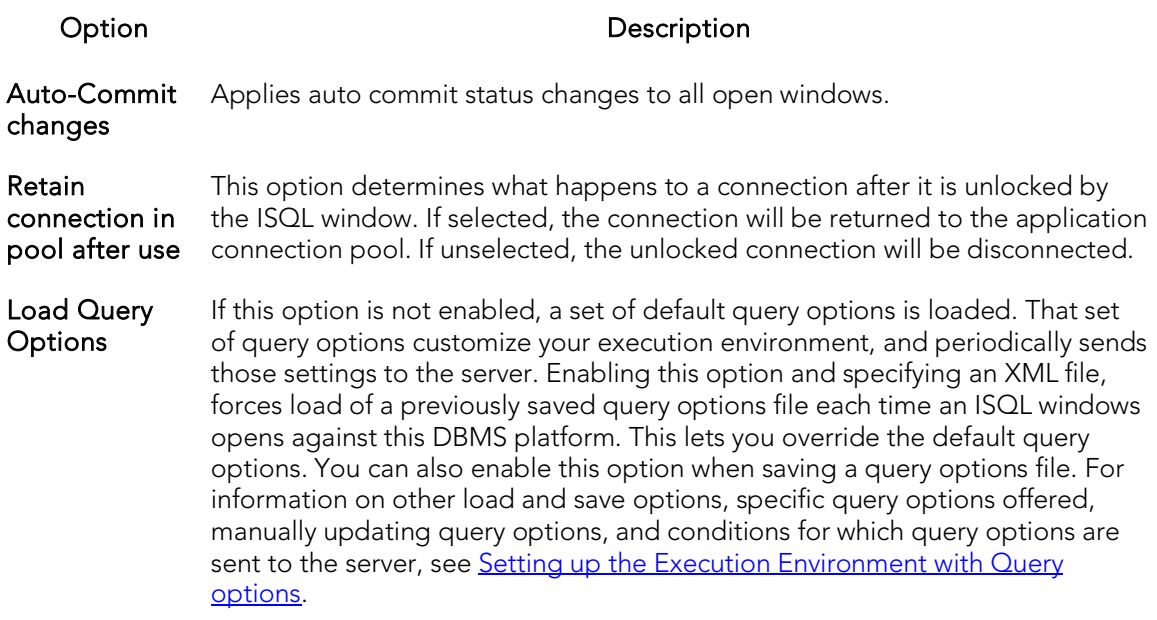

### <span id="page-242-0"></span>ISQL Options - Sybase IQ Tab

The Options Editor's  $ISQL > Sybase IQ$  tab controls the appearance and behavior of the SQL Editor when executing against a Sybase IQ environment.

Note: For information on opening the Options Editor, see Specifying Application [Preferences and Feature Options.](#page-205-0)

Note: For information on using the SQL Editor, see [Coding Environments/Editors.](#page-1149-0)

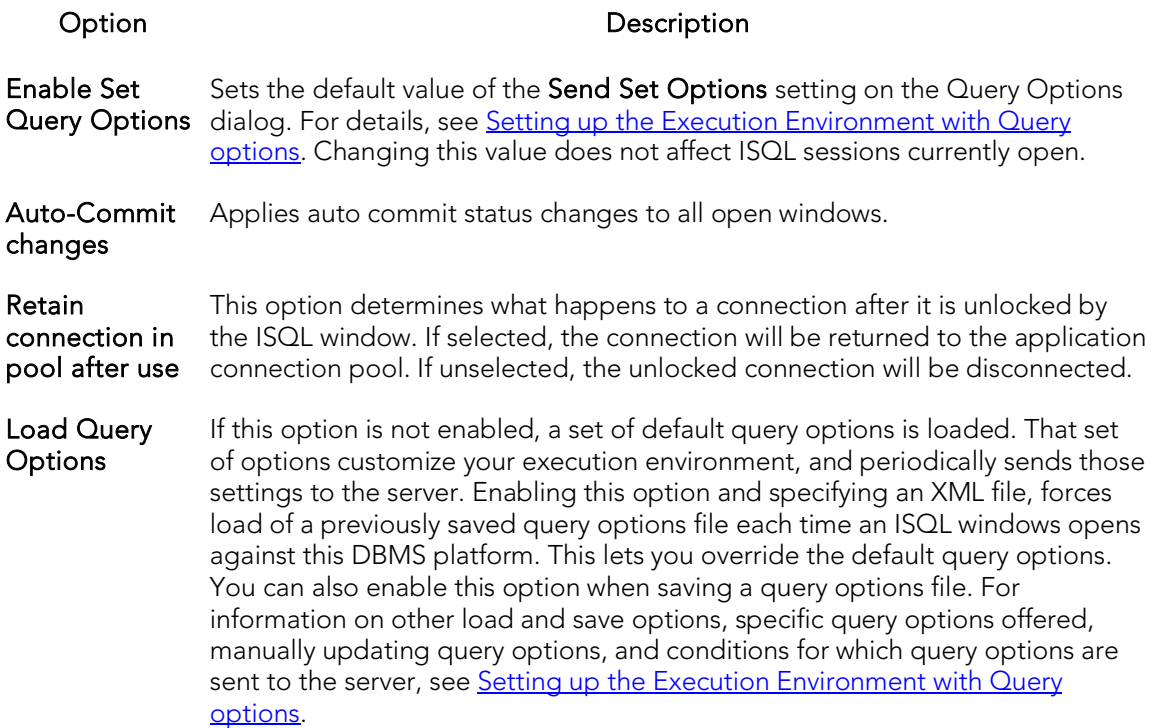

### <span id="page-243-0"></span>ISQL Options - SQL Server Tab

The Options Editor's ISQL > SQL Server tab controls the appearance and behavior of the SQL Editor when executing against a SQL Server environment.

Note: For information on opening the Options Editor, see Specifying Application [Preferences and Feature Options.](#page-205-0)

Note: For information on using the SQL Editor, see [Coding Environments/Editors.](#page-1149-0)

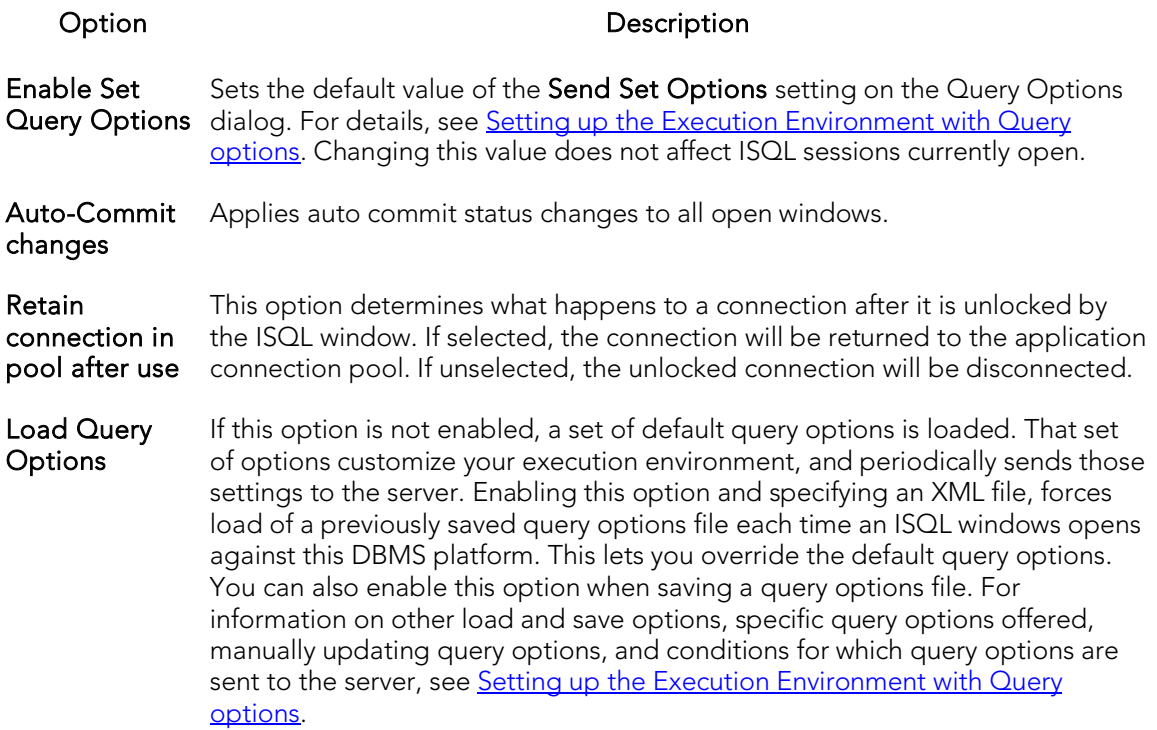

### <span id="page-244-0"></span>ISQL Options - MySQL Tab

The Options Editor's  $ISQL > MySQL$  tab controls the appearance and behavior of the SQL Editor when executing against a MySQL environment.

Note: For information on opening the Options Editor, see Specifying Application [Preferences and Feature Options.](#page-205-0)

Note: For information on using the SQL Editor, see [Coding Environments/Editors.](#page-1149-0)

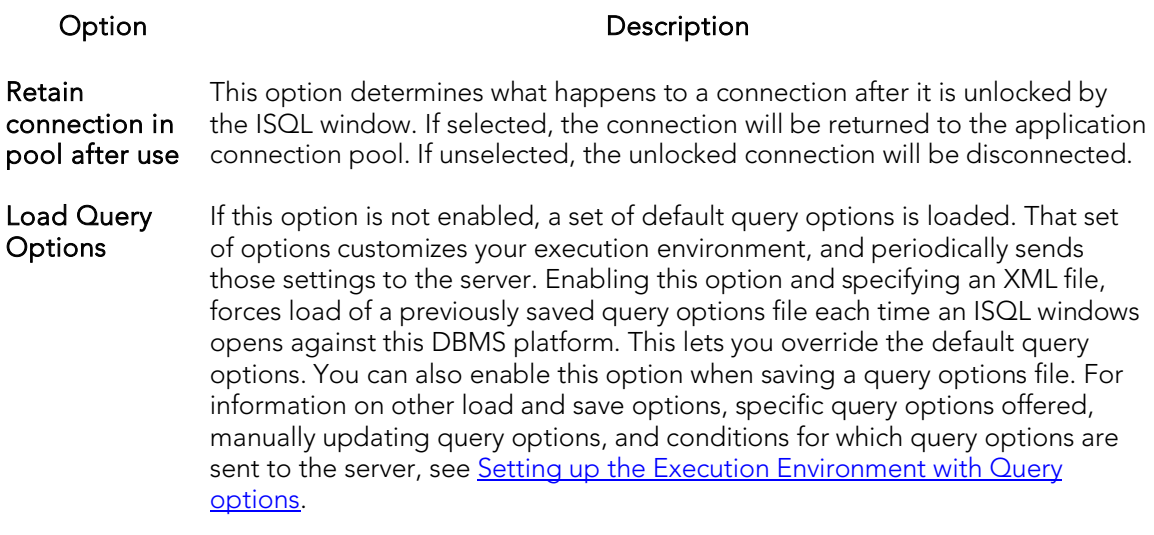

#### <span id="page-245-0"></span>ISQL Options - DB2 OS390 Tab

The Options Editor's ISQL > DB2 OS390 tab controls the appearance and behavior of the SQL Editor when executing against a DB2 z/OS environment.

Note: For information on opening the Options Editor, see Specifying Application [Preferences and Feature Options.](#page-205-0)

Note: For information on using the SQL Editor, see [Coding Environments/Editors.](#page-1149-0)

Use the following table as a guide to modifying settings on this tab:

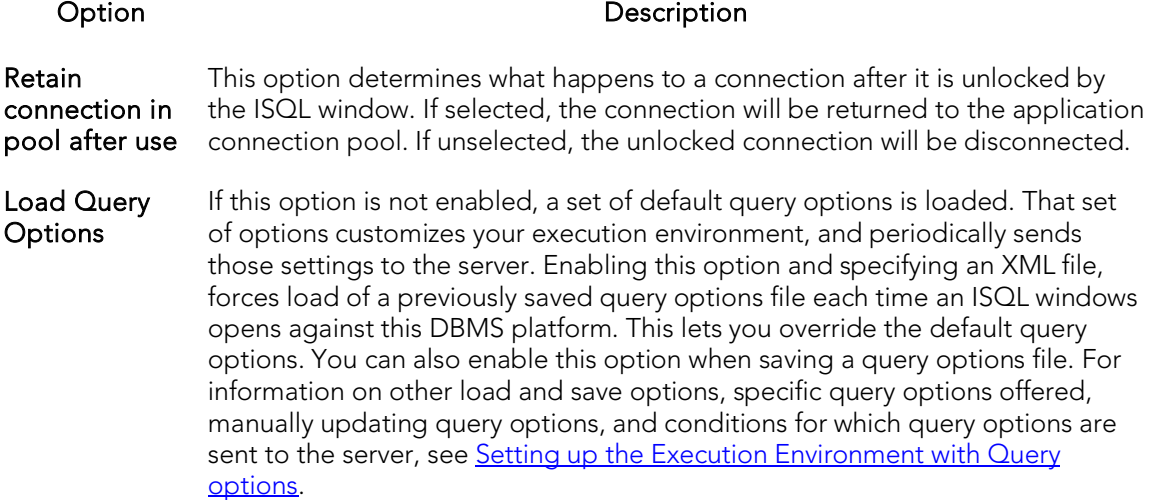

#### <span id="page-245-1"></span>ISQL Options - InterBase Tab (Rapid SQL)

The Options Editor's ISQL > InterBase tab controls the appearance and behavior of the SQL Editor when executing against an InterBase/Firebird environment.

Note: For information on opening the Options Editor, see Specifying Application [Preferences and Feature Options.](#page-205-0)

Note: For information on using the SQL Editor, see [Coding Environments/Editors.](#page-1149-0)

Use the following table as a guide to modifying settings on this tab:

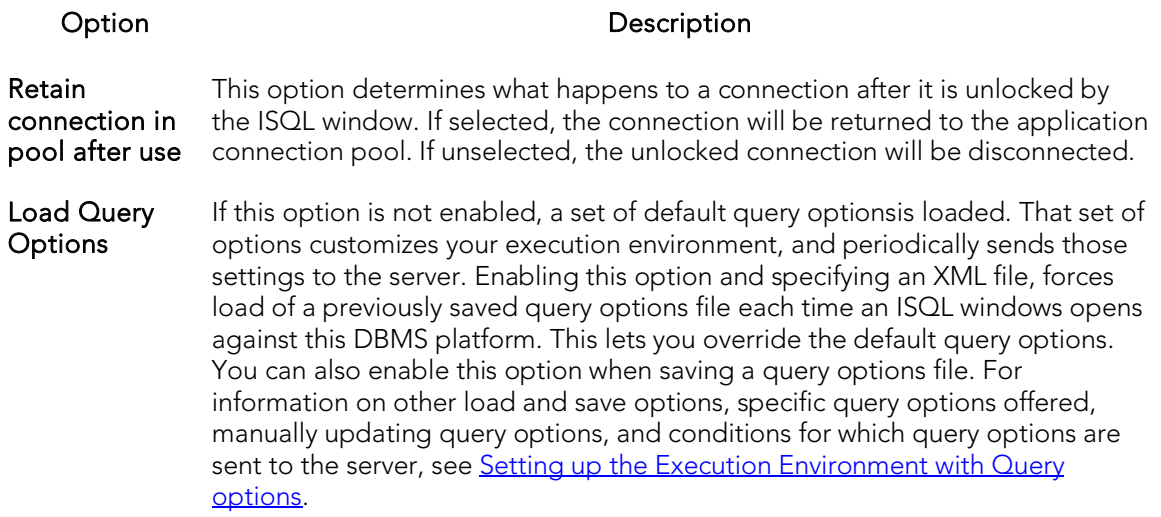

### ISQL Options - Teradata Tab

The Options Editor's ISQL > Teradata tab controls the appearance and behavior of the SQL Editor when executing against a Teradata environment.

Note: Teradata datasources support is intended as a technical preview. Minimal functionality is provided. For information on technical previews, see the Read Me at [http://docs.embarcadero.com.](http://docs.embarcadero.com/)

Note: For information on opening the Options Editor, see Specifying Application **[Preferences and Feature Options.](#page-205-0)** 

Note: For information on using the SQL Editor, see [Coding Environments/Editors.](#page-1149-0)

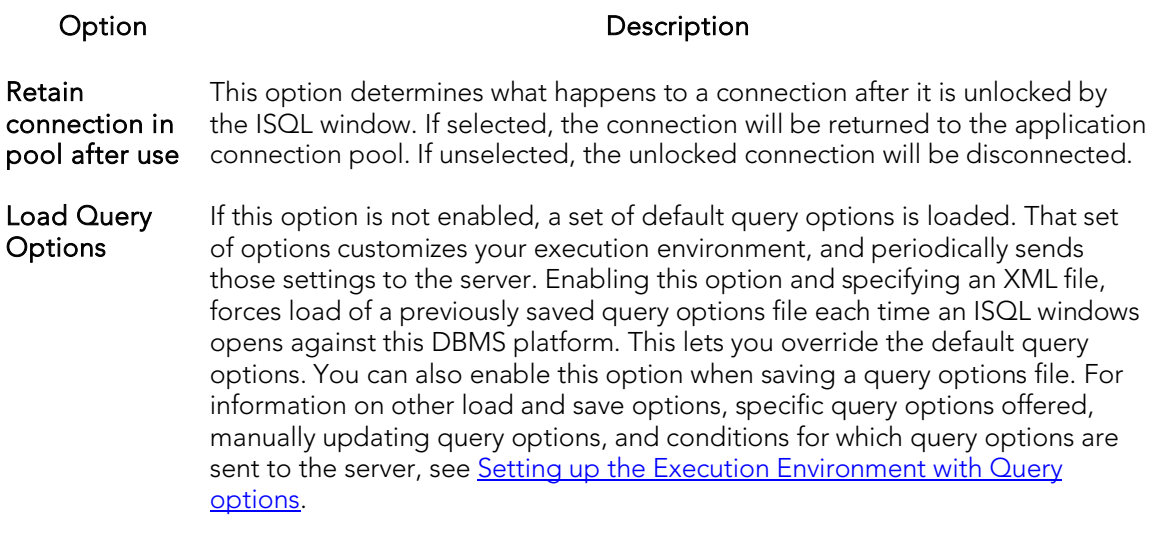

### <span id="page-247-0"></span>ISQL Options - Editor Tab

The Options Editor's ISQL > Editor tab controls the appearance and behavior of the SQL Editor window.

Note: For information on opening the Options Editor, see Specifying Application [Preferences and Feature Options.](#page-205-0)

Note: For information on using the SQL Editor, see [Coding Environments/Editors.](#page-1149-0)

The table below describes the options and functionality on the Editor tab:

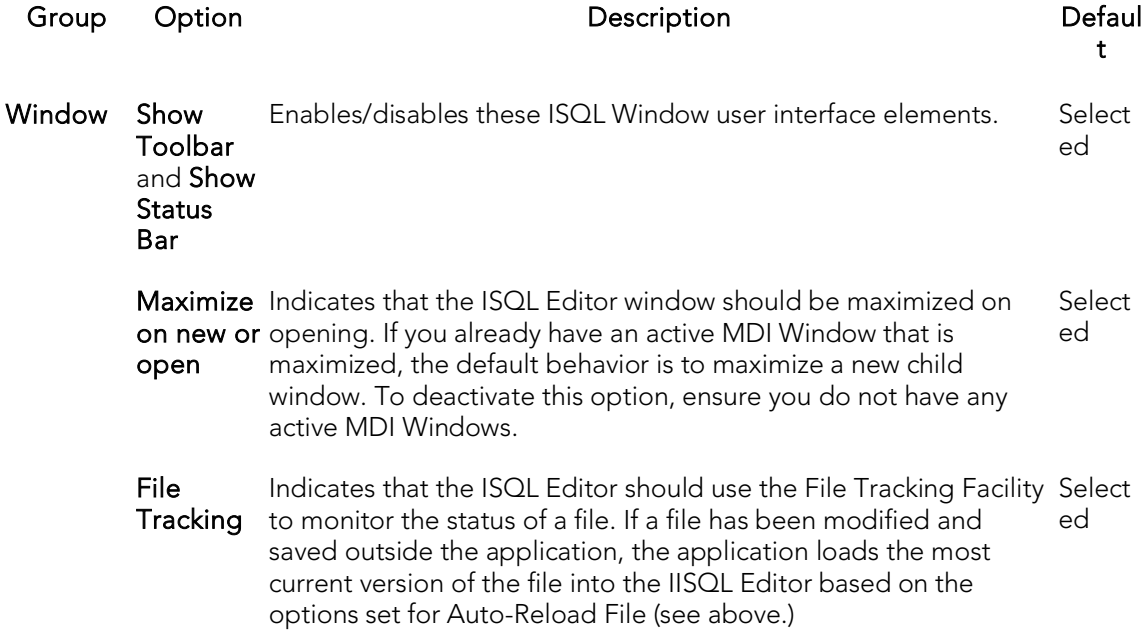

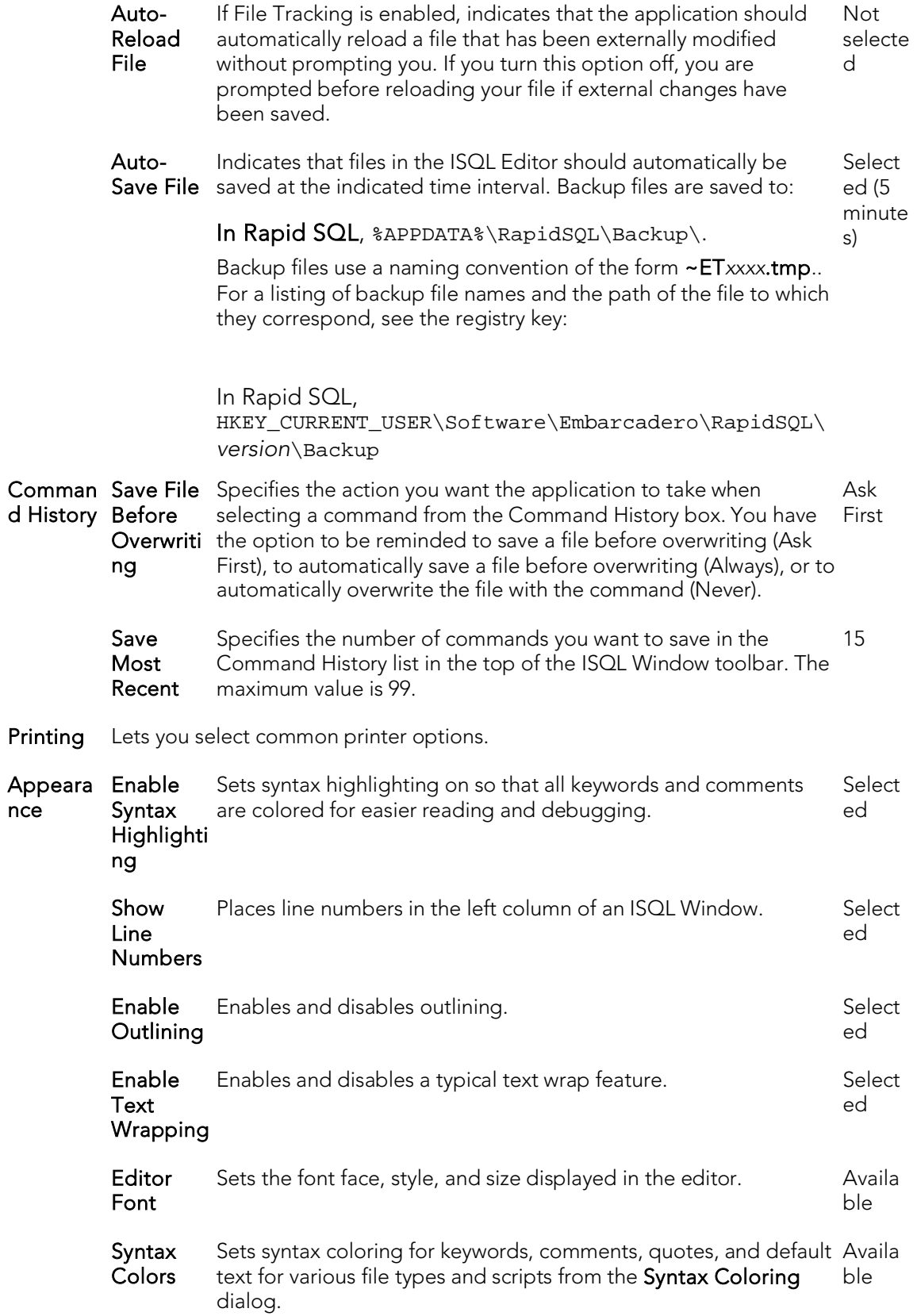

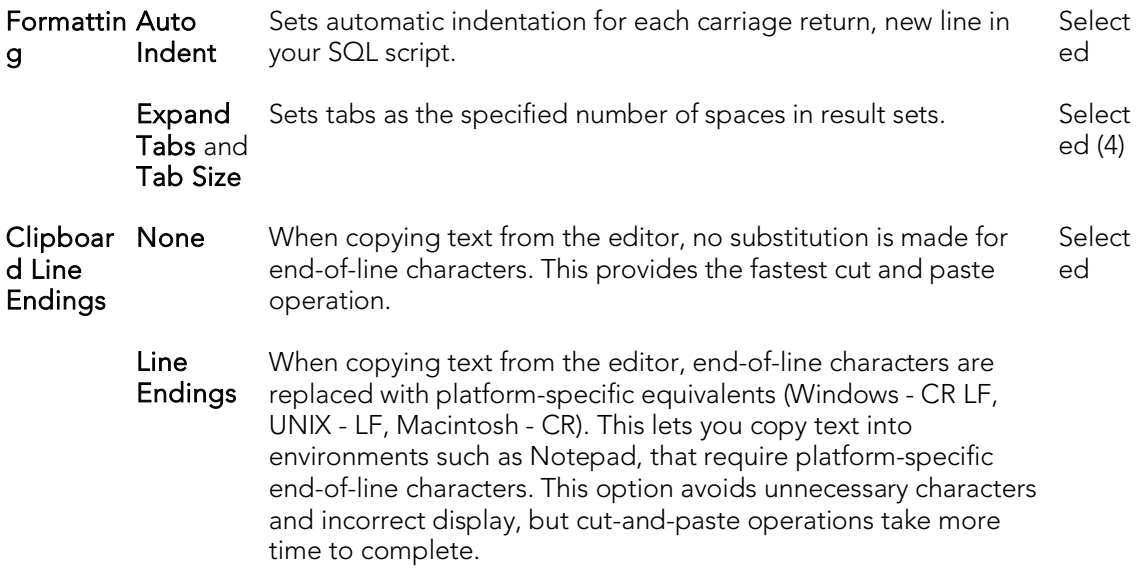

### <span id="page-249-0"></span>ISQL Options - Auto format Tab

After opening the Options editor, you can make changes to the Auto Format tab. of the ISQL pane.

The Options Editor's ISQL > Auto Format tab lets you specify the style and spacing of SQL statements in an ISQL window when you choose to auto format SQL in the ISQL editor.

Note: For information on opening the Options Editor, see Specifying Application [Preferences and Feature Options.](#page-205-0)

Note: For information on using the SQL Editor, see [Coding Environments/Editors.](#page-1149-0)

On opening, the Preview area shows an SQL statement formatted according to the current Auto Format settings. Click Edit to open the Auto Format Options dialog. Use the following table as a guide to understanding and modifying the settings in this dialog:

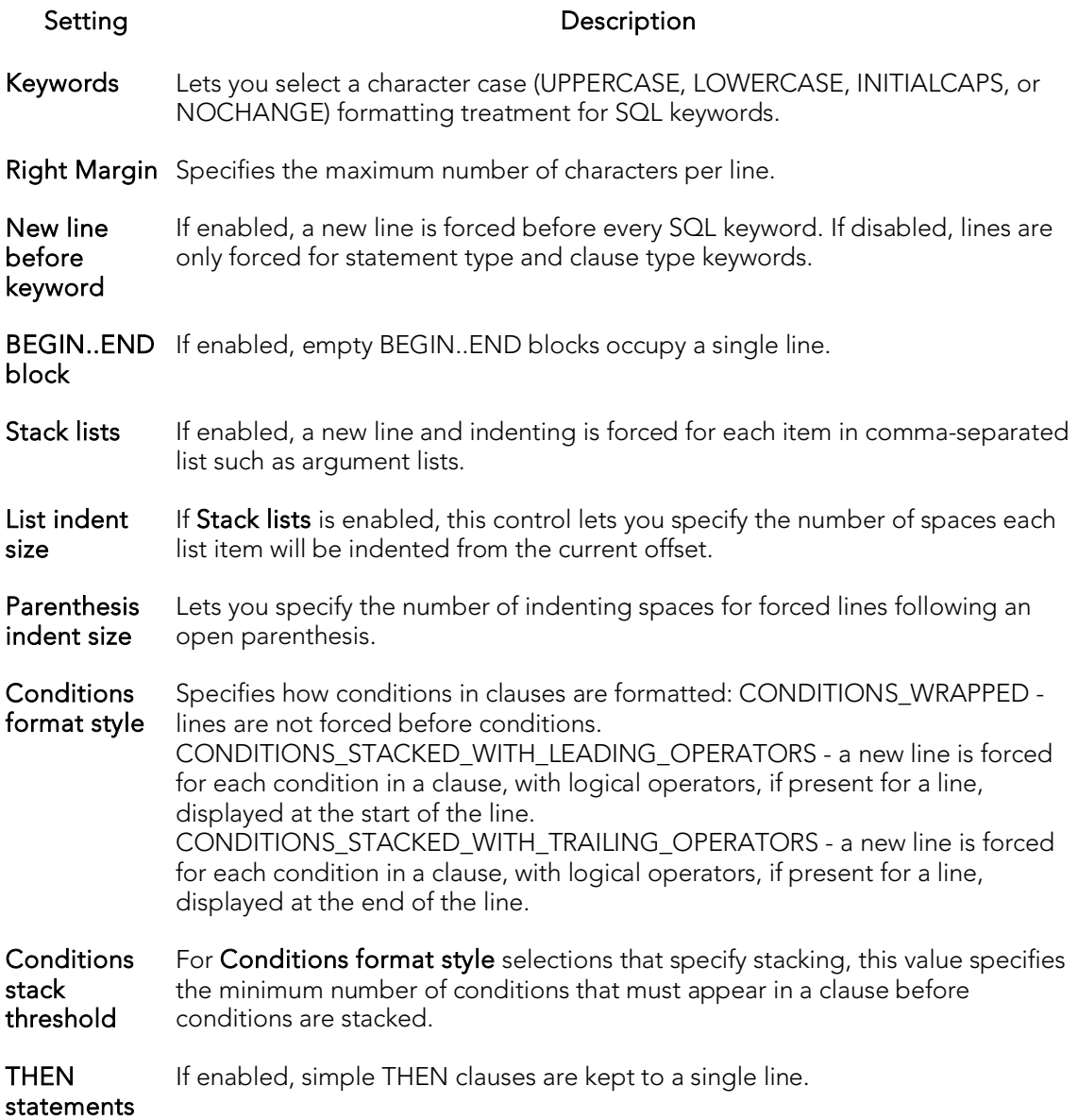

#### ISQL Options - Code Assist Tab

Code assist options are available on the following tabs:

- <span id="page-250-0"></span>o [ISQL Options -](#page-250-1) Code Assist - Main Tab
- <span id="page-250-1"></span>o **[ISQL Options -](#page-252-0) Code Assist - Advanced Tab**

### ISQL Options - Code Assist - Main Tab

The Options Editor's ISQL > Code Assist tab lets you activate and select options for coding assistance and error-detection features available from the ISQL editor:

- o Code Complete : lets you insert or replace object names, selected from suggestion lists, as you edit a script. For more information, see [Code Complete.](#page-1180-0)
- o Semantic validation: detects object name references to objects not present in the datasource index. For more information, see [Semantic Validation.](#page-1178-0)
- o Real-time syntax checking: on-the-fly syntax checking is performed as you type. For more information, see **Syntax Checking**.
- o Hyperlinks: lets you invoke object actions against objects referenced in a script. For more information, see [Hyperlink Object Actions.](#page-1184-0)
- o Object metadata display: lets you view Connect server metadata for referenced objects. For details, see [Viewing Embarcadero Team Server 2016 Model](#page-341-0)  [Metadata in the SQL Editor.](#page-341-0)

The ISQL - Code Assist tab has the following settings:

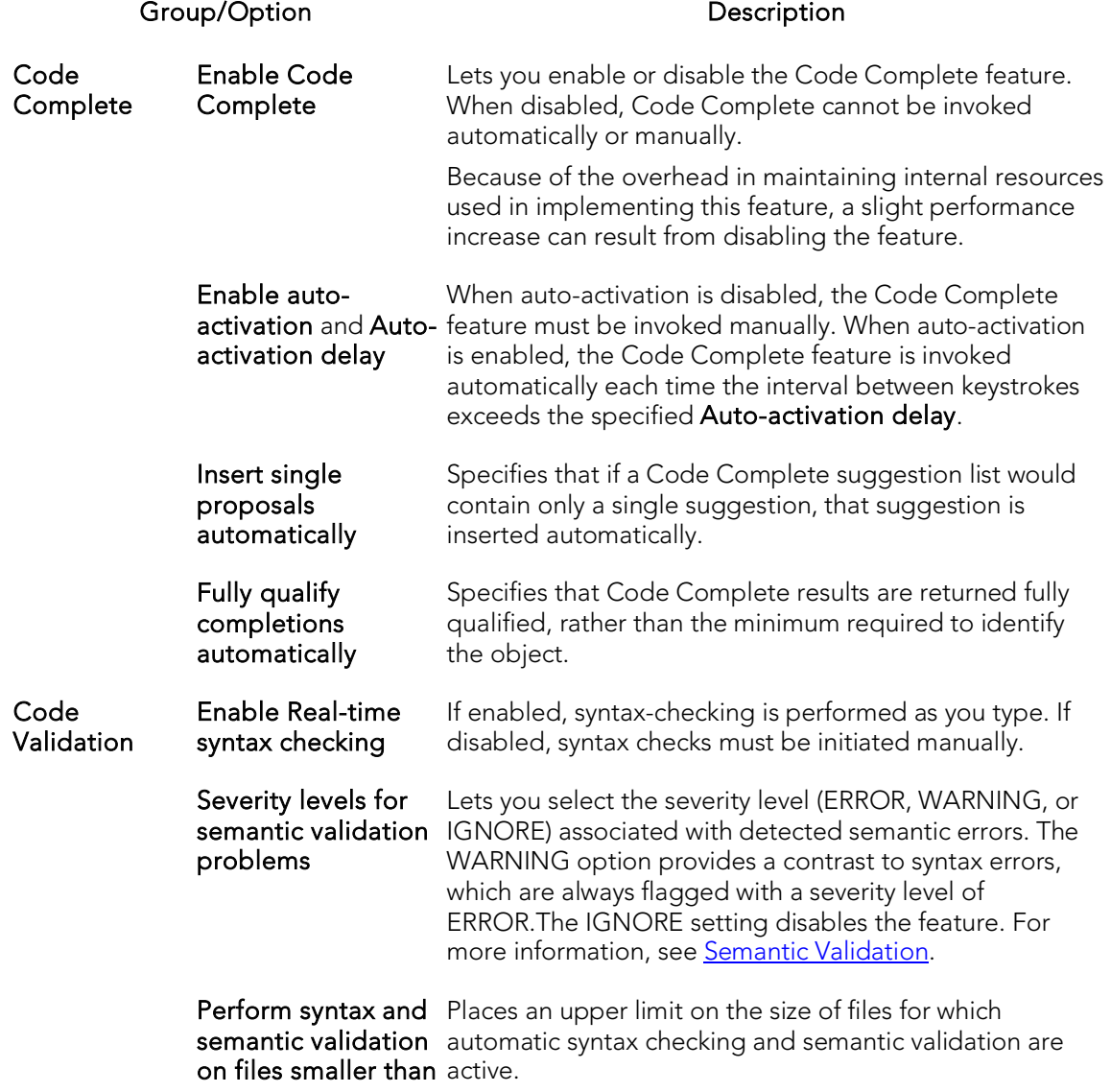
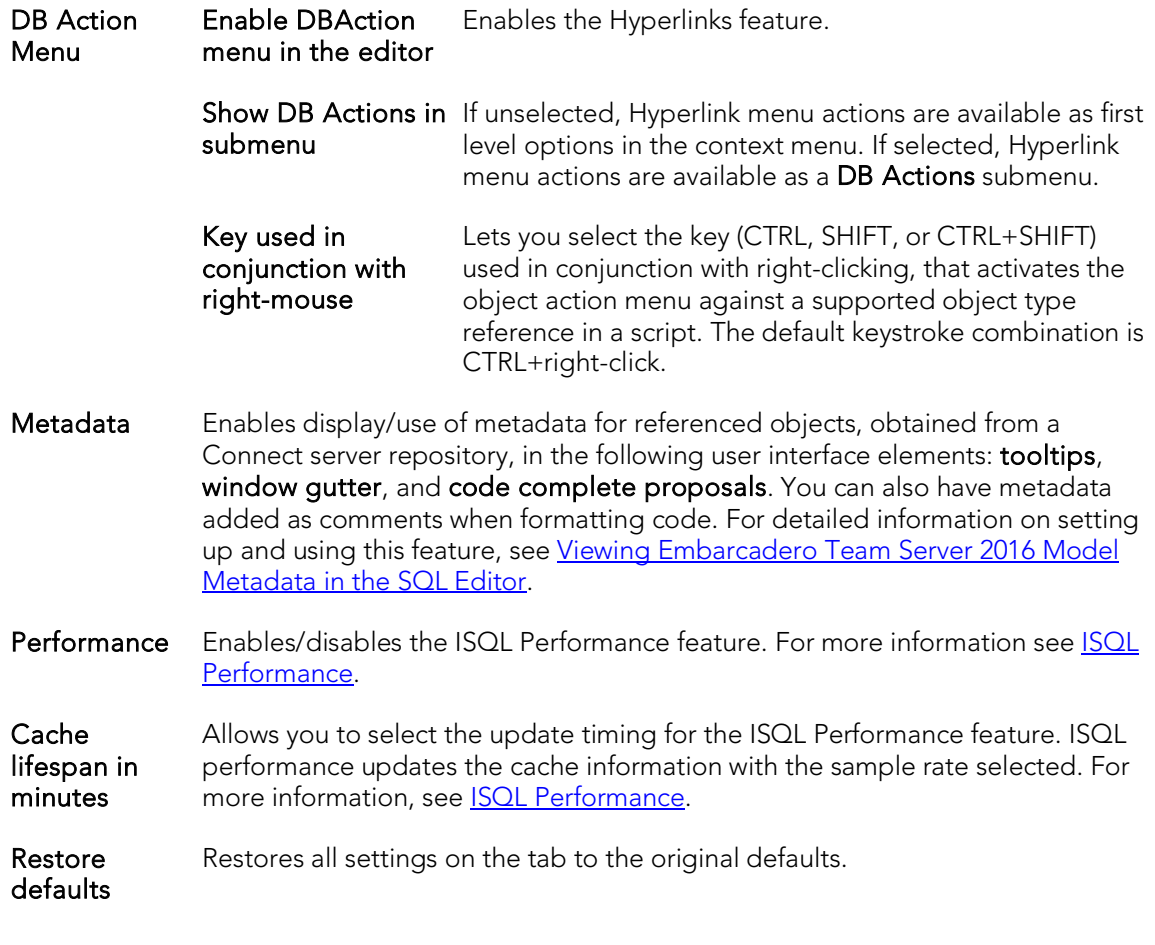

Note: For information on opening the Options Editor, see **Specifying Application** [Preferences and Feature Options.](#page-205-0)

Note: For information on using the SQL Editor, see [Coding Environments/Editors.](#page-1149-0)

#### ISQL Options - Code Assist - Advanced Tab

Coding assistance and error detection features such as Hyperlink object actions, Code Complete, and Semantic Validation rely on:

- o Parsing of SQL entered in the SQL Editor into keywords, object name references, data, and so on
- o A database object index generated for a connected datasource. On the first connection to a datasource, an index of specified object types is generated, with an imposed, configurable, upper limit on the number of objects contained in the index. On each subsequent connection, the index is updated to reflect any additions or changes on the datasource.

Note: The object index is stored in a persistent database with a database path of %TEMP%. With that in mind, the index may be deleted by the system administrator or automated administration-related processes.

When coding assistance and error detection features are enabled, the index is queried for the names of objects referenced in your scripts queries. This information is then used for tasks such as recognizing object types, detecting misspelled object names, and populating suggestion lists.

The Options Editor's ISQL > Code Assist > Advanced tab lets you force parsing, if required, and customize how the index is generated. Since there is performance overhead associated with generation and usage of the index, you can control the properties and usage of the index.

Note: For information on opening the Options Editor, see Specifying Application [Preferences and Feature Options.](#page-205-0)

The table below describes the options and functionality on the  $|SQL|$  > Code Assist > Advanced Tab of the Options Editor:

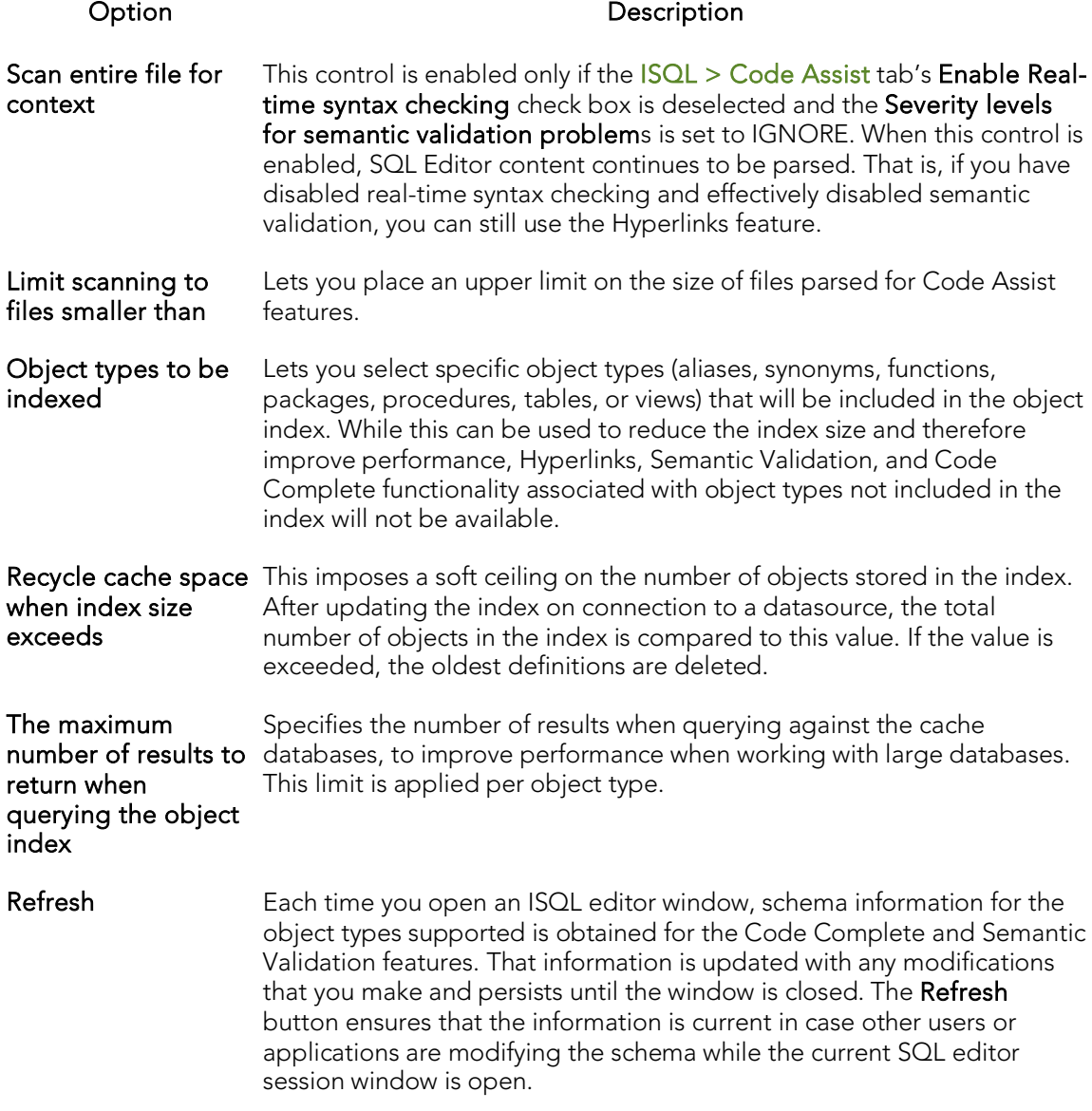

### Java Options

Rapid SQL requires JDBC connections. The Options Editor's Java tab lets you set or change options that apply to the Java virtual machine (JVM) that is running on the client.

Note: For information on opening the Options Editor, see Specifying Application [Preferences and Feature Options.](#page-205-0)

The table below describes the options and functionality of the Java tab:

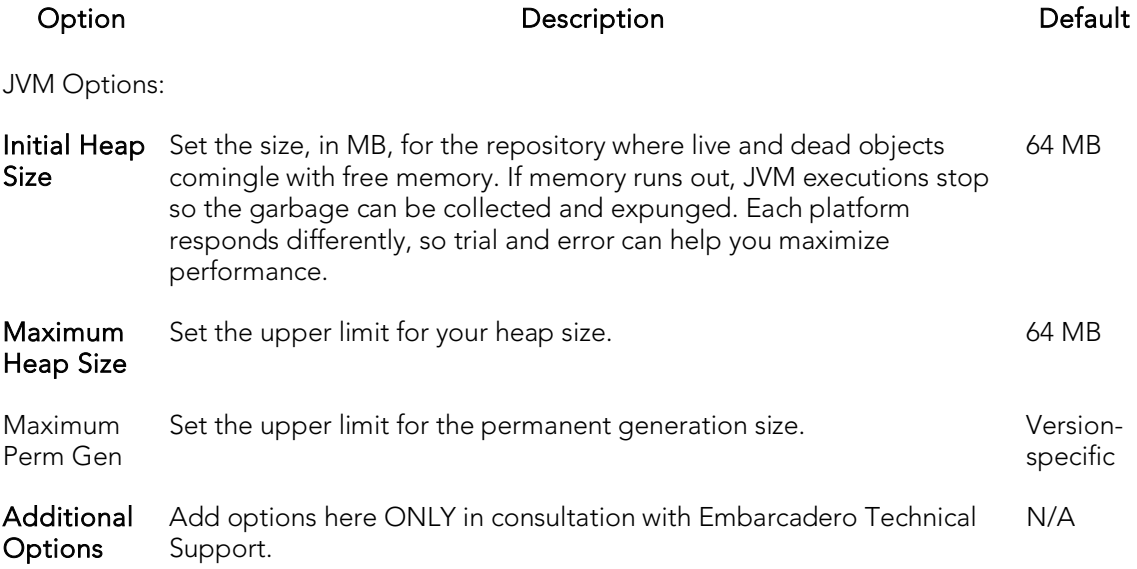

### <span id="page-255-0"></span>LDAP Configuration Options

When using the Discover Datasources feature, you can have an LDAP Server searched for datasources. Similarly, when manually registering a datasource, you can select from server names obtained from an LDAP Server. The LDAP Configuration tab of the Options Editor lets you provide the information required to establish a session with the LDAP Server and obtain the required datasource information.

Note: For information on opening the Options Editor, see **Specifying Application** [Preferences and Feature Options.](#page-205-0)

The table below describes the options and functionality on the LDAP Configuration tab:

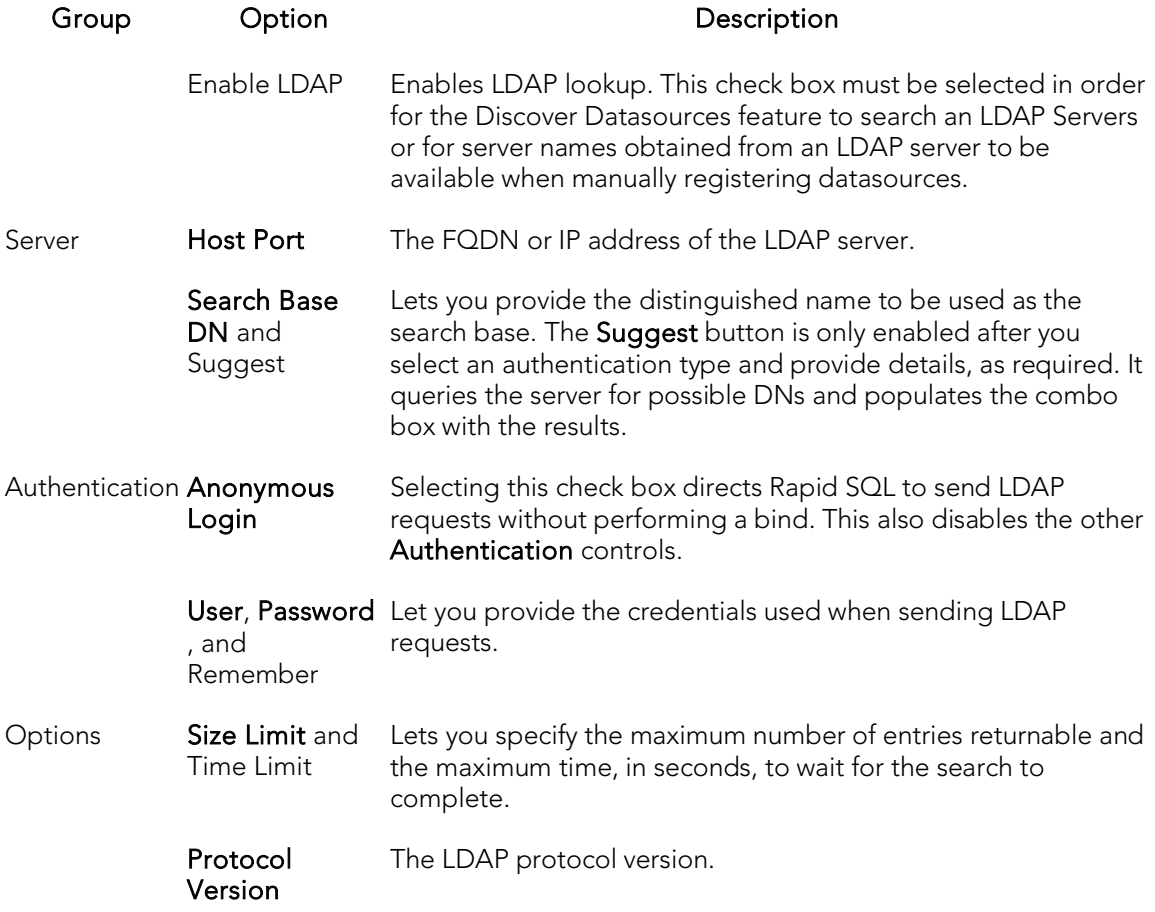

#### Topics

- o [Manually Registering or Editing Datasources](#page-274-0)
- o **[Automatically Discovering Datasources](#page-292-0)**

## Logging Options

After opening the Options editor (see Specifying Application Preferences and Feature [Options\)](#page-205-0), you can make changes to the Logging tab. The Logging tab lets you set defaults that specify the behavior and placement of SQL, output and trace file logging.

SQL logging provides an audit trail. You can examine this log to determine the SQL executed to complete a task. The table below describes the SQL Logging options and functionality on the **Logging** tab:

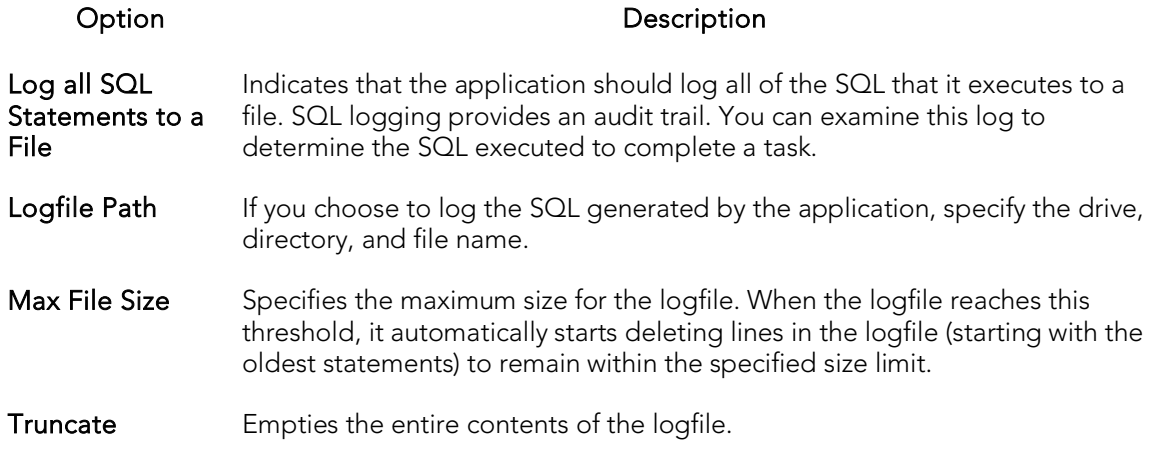

Output logging lets you monitor only messages issued by the server versus all SQL logged by the application. You can examine this log to determine all messages the server issued. The table below describes the output logging options and functionality on the Logging tab:

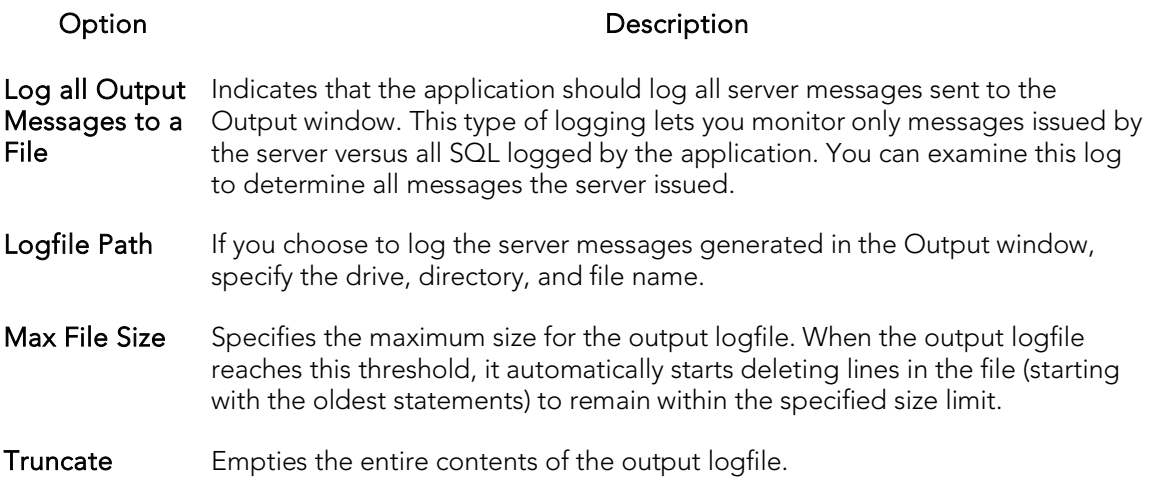

Tracing is typically disabled (Trace Level set to Off) unless you are trying to diagnose a problem. When enabled, the sequence of trace messages generated by the application, severity specified, is written to a .log file. THe file name includes a date stamp.

A trace file is created on each run, one per day. If multiple instances of the same application are running, each instance will also have its own trace file for that day. The trace file will be written to until the OS denies writing to it due to the file being too big or not enough disk space. Unless the Trace Level is set to the higher levels such as Trace or Max, there won't be much in this file normally, so space should not be a problem. Up to 10 days of trace files are kept.

If tracing is turned on in the application (any Trace Level other than Off is set) the trace file will be locked until the application exits or the Trace Level is set to Off. The table below describes the Trace File options:

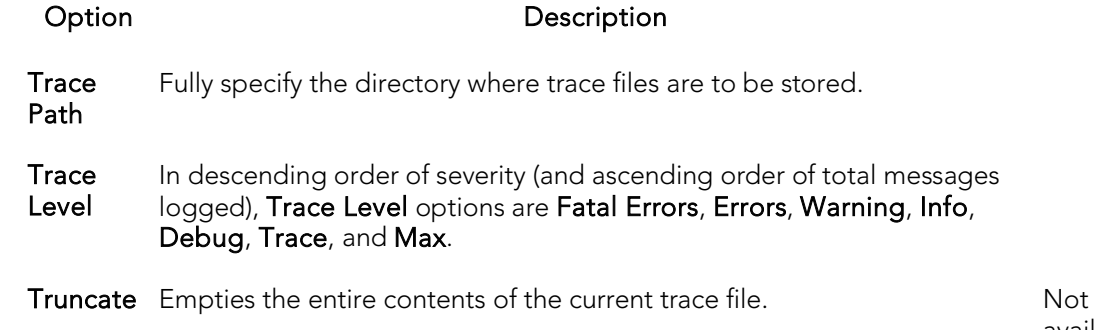

available

## MySQL Utilities Options

Rapid SQL integrates with MySQL utilities. For access to these utilities, you need to specify their location in the MySQL Utilities tab of the Options Editor. You can use the MySQL Dump and Import Utilities.

Note: For information on opening the Options Editor, see Specifying Application [Preferences and Feature Options.](#page-205-0)

The table below describes the options and functionality on the MySQL Utilities tab

#### Option Description

- mysqldump Specifies a path for the MySQL dump utility, mysqldump.exe. By default, MySQL installs this utility in the C:\mysql\bin directory.
- mysqlimport Specifies a path for the MySQL import utility, mysqlimport.exe. By default, MySQL installs this utility in the  $C:\mysgl\binom{r}{r}$ .

### Oracle Utilities Options

To make use of features that integrate with Oracle utilities, you need to specify their location on the Oracle Utilities tab of the Options Editor. You can use the Oracle Export, Import Utilities, and SQL \* Loader.

Note: For information on opening the Options Editor, see Specifying Application [Preferences and Feature Options.](#page-205-0)

The table below describes the options and functionality on the Oracle Utilities tab:

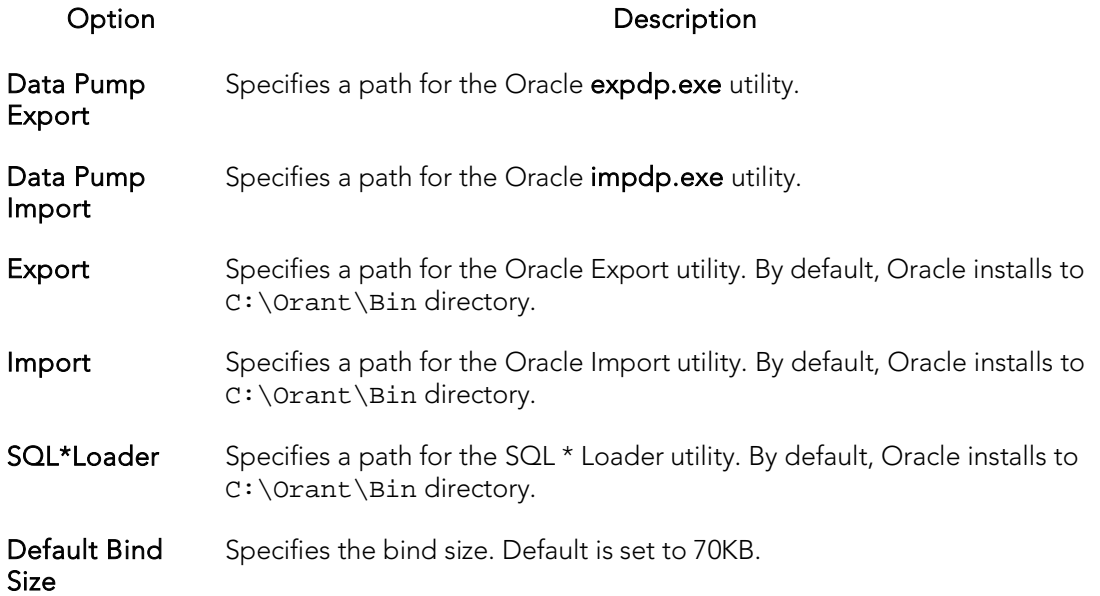

### Query Builder Options

The Options Editor's **Query Builder Options** tab lets you specify operational and execution preferences for the Query Builder. Option parameters set on the Options Editor elicit a prompt if there are different options set on an open individual session. Global options override properties set within individual Query Builder sessions.

Note: For information on opening the Options Editor, see Specifying Application [Preferences and Feature Options.](#page-205-0)

Note: For information on using the Query Builder, see **Query Builder**.

The table below describes the options and functionality on the Query Builder tab:

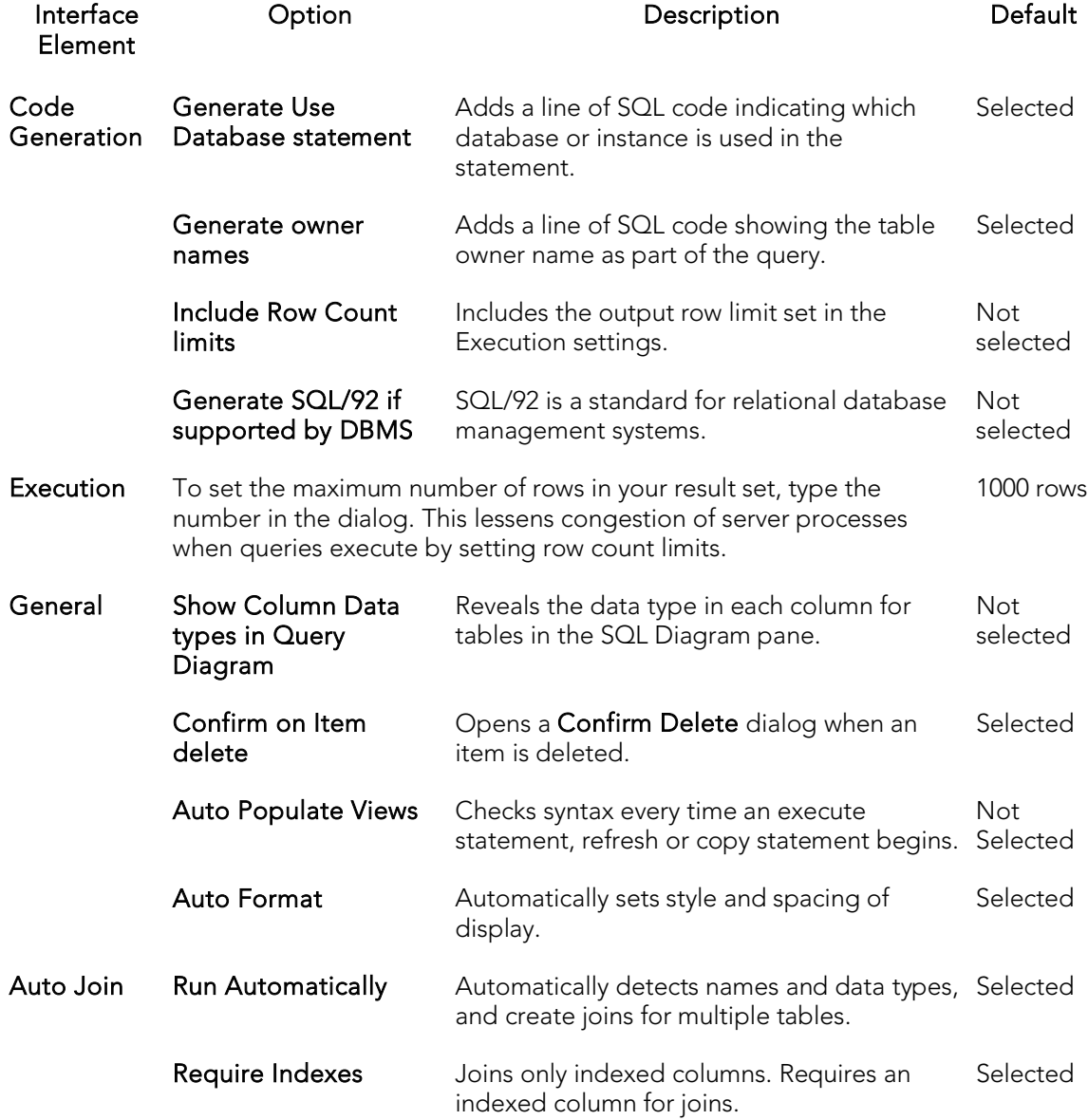

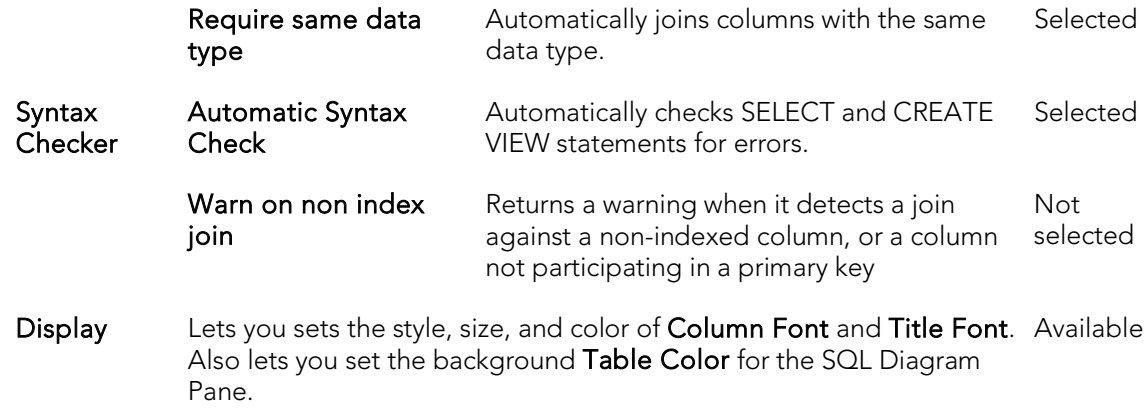

### Reports Options

The Options Editor's Reports tab lets you:

- o Append a date and timestamp to report file names. This prevents existing reports from being overwritten.
- o Save reports in date-specific folders.
- o Save reports in PDF format as opposed to HTML.
- o Let you include a provided image and title to reports.

Note: For information on opening the Options Editor, see Specifying Application [Preferences and Feature Options.](#page-205-0)

Note: For information on generating reports, see [Report.](#page-1115-0)

## Results (ISQL) Options

The Options Editor's Results tab lets you specify operational and appearance details for the SOL Editor.

Note: For information on opening the Options Editor, see Specifying Application [Preferences and Feature Options.](#page-205-0)

Note: For information on using the SQL Editor, see [Coding Environments/Editors.](#page-1149-0)

The table below describes the options and functionality on the Results tab:

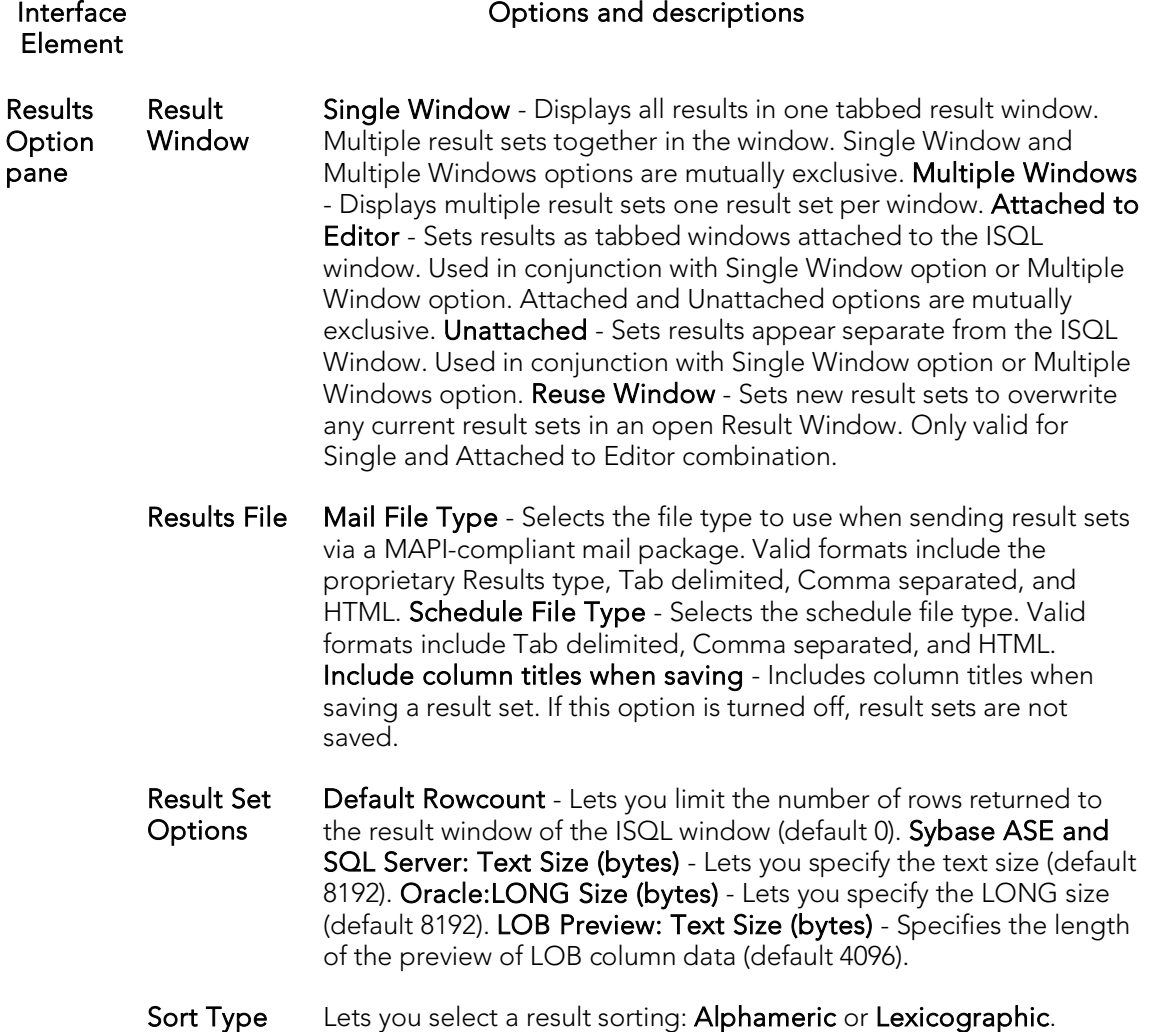

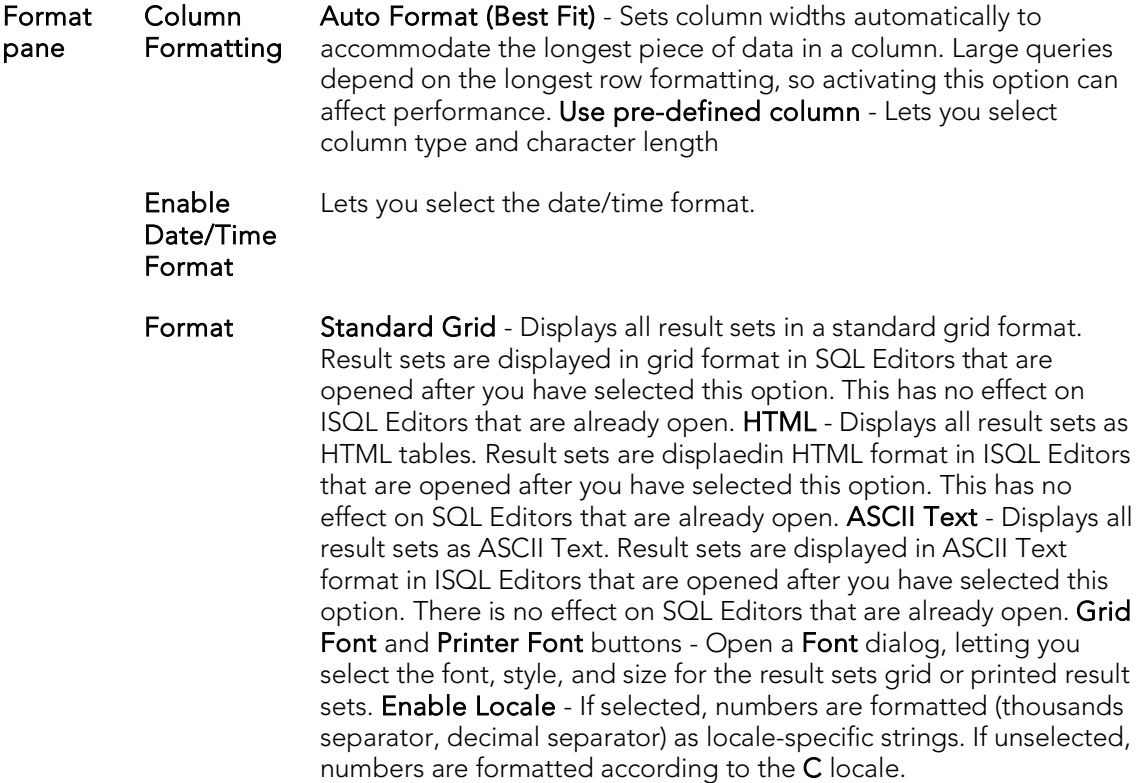

### SMTP Mail Options

The Options Editor's **SMTP Mail Options** tab lets you specify outgoing notification email message options.

Note: For information on opening the Options Editor, see Specifying Application [Preferences and Feature Options.](#page-205-0)

The table below describes the options and functionality on the SMTP Mail tab:

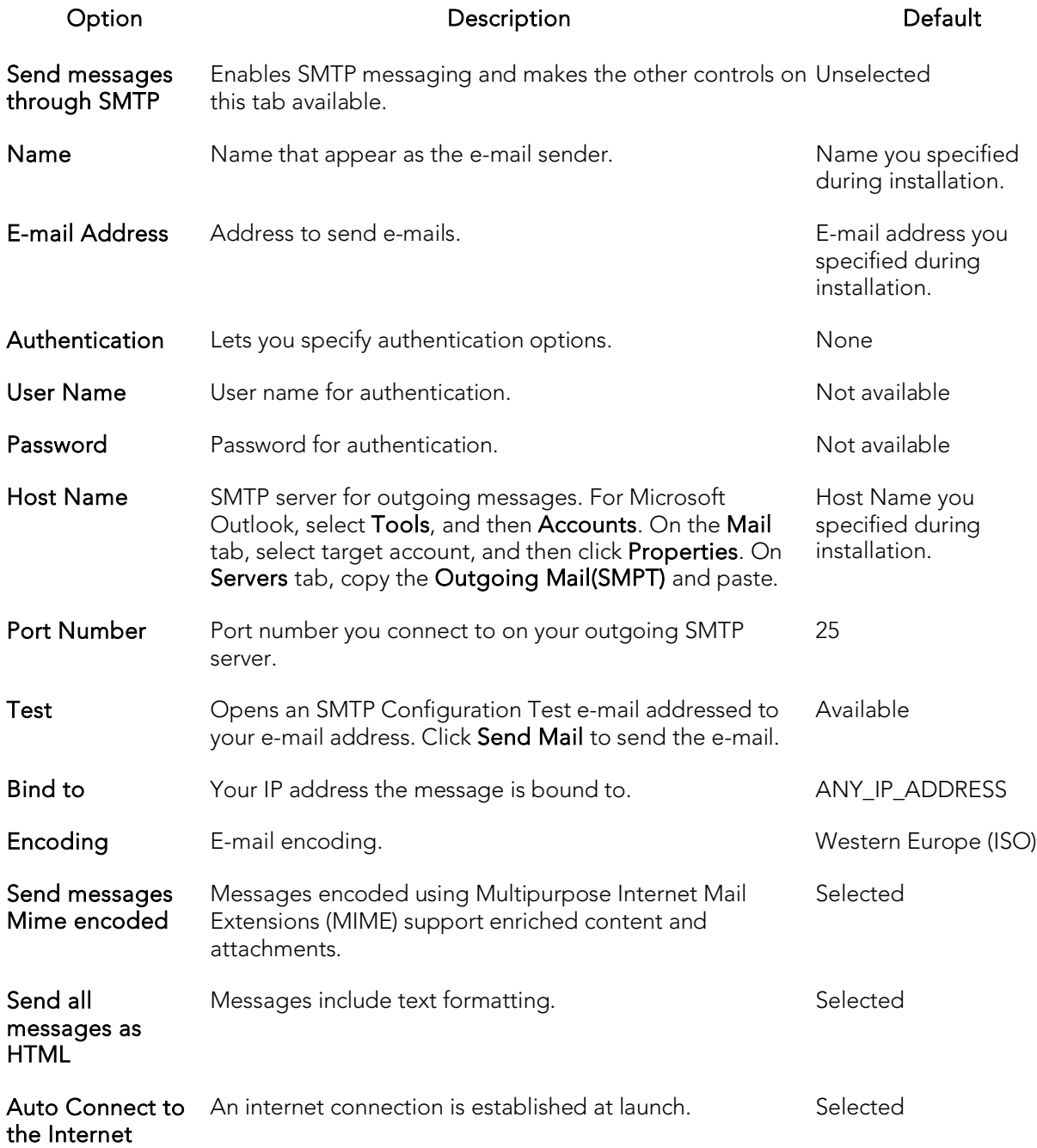

### <span id="page-265-0"></span>Team Server 2016 Options

The Team Server tab of the Options Editor integrates Rapid SQL with Embarcadero Team Server 2016, a data governance metadata repository.

Note: For information on opening the Options Editor, see Specifying Application [Preferences and Feature Options.](#page-205-0)

The table below describes the options and functionality on the Team Server tab:

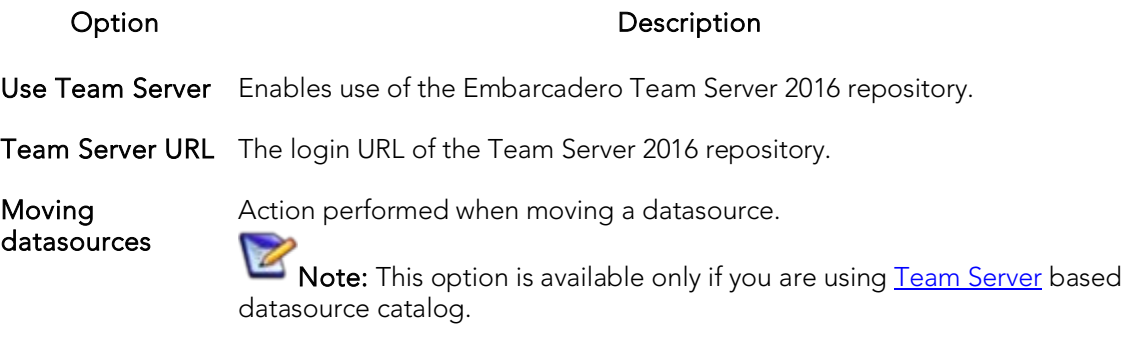

#### Moving Datasources

When you moved a datasource through drag-and-drop into a group or from one group to another, three options are available:

- o Prompt always: When moving a datasource, a window is prompted asking if you want to move the datasource or move it leaving a copy in the old group.
- o Move Always: When moving a datasource, no copy will be left in the old group.
- o Don't remove from old group Always: When moving a datasource, a copy will be left in the old group.

Note: These controls can be set or disabled using registry entries. For details, see [Locking Down Features Using the Registry.](#page-268-0)

For more information on repository-based resources, see [Team Server 2016 Support.](#page-332-0)

### Version Control Options

The Options Editor's Version Control tab lets you select which version control system you want to use as the underlying version control system.

For configuring the Version Control functionality:

- 1. Open the Options Editor Clicking File menu and selecting Options.
- 2. Select General and Version Control to open the Version Control Tab.
- 3. Select the Version Control System in the Available source control plug-ins drop-down list.

Note: If you are using a 64 bit version of Rapid SQL with a 32 bit MSSCCI version control provider, the Use 32-bit MSSCCI Provider checkbox must be checked.

- 4. Select the Username for the Version Control System.
- 5. Specify the local Working Directory
- 6. Click Ok

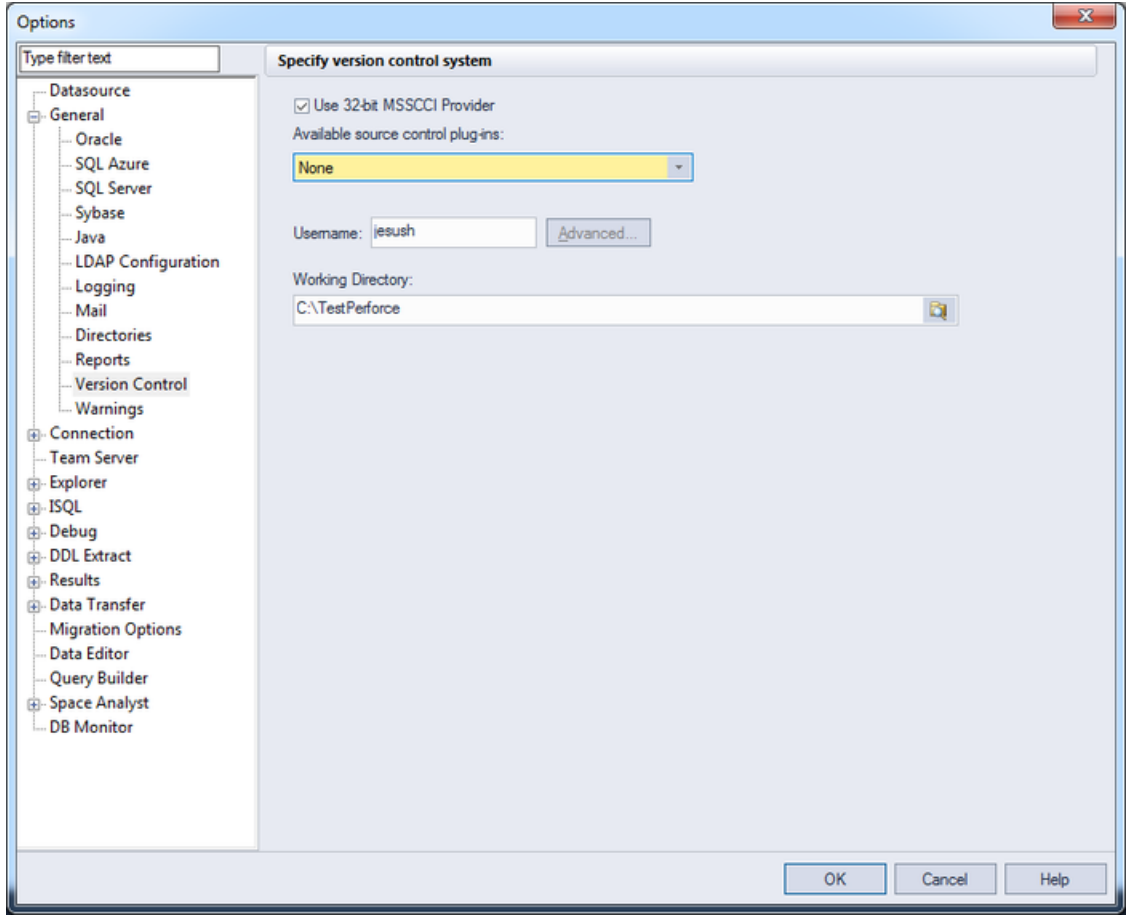

Note: After Adding a project or file to the version control, the Version Control System launches its Configuration Wizard to start to work with it and add that project or file to the version control.

#### Topics

o **[Version Control](#page-1269-0)** 

### Warnings Options

You can have warning messages issued to users whenever improper operations are attempted in a database. Warning messages differ by platform. The Options Editor's Warnings tab lets you select the DBMS-specific events that generate warnings.

Note: For information on opening the Options Editor, see Specifying Application [Preferences and Feature Options.](#page-205-0)

The tables below describes the options of the Warnings tab:

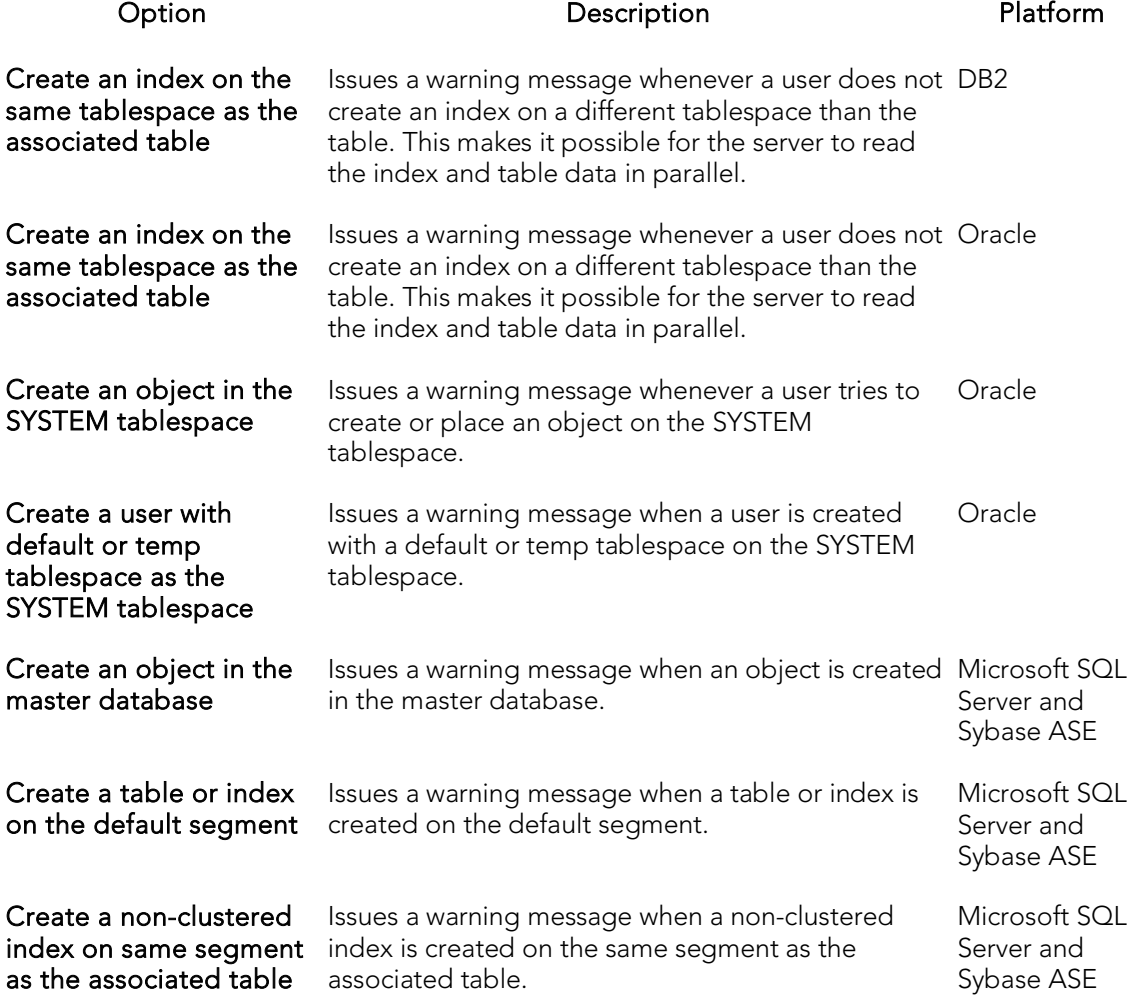

## <span id="page-268-0"></span>Locking Down Features Using the Registry

Administrators can restrict certain features on individual machines through registry settings. Those settings are stored in the following location:

o In Rapid SQL, HKLM\Software\Embarcadero\Rapid SQL\*optional version identifier*\Admin

The following general datasource and connection settings are available:

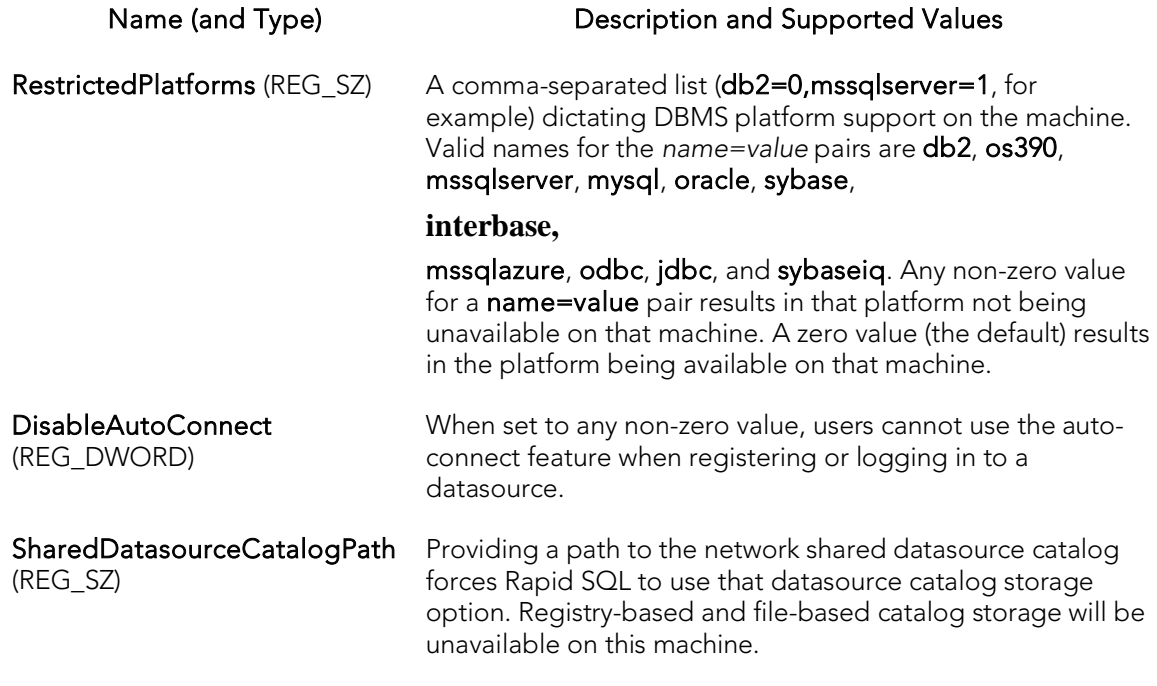

The following settings control configuration options on the Team Server page of the Options Editor and the Embarcadero [Team](#page-265-0) Server Log In dialog. For details, see Team [Server 2016 Options](#page-265-0) and [Setting up and Connecting to Team Server 2016.](#page-334-0)

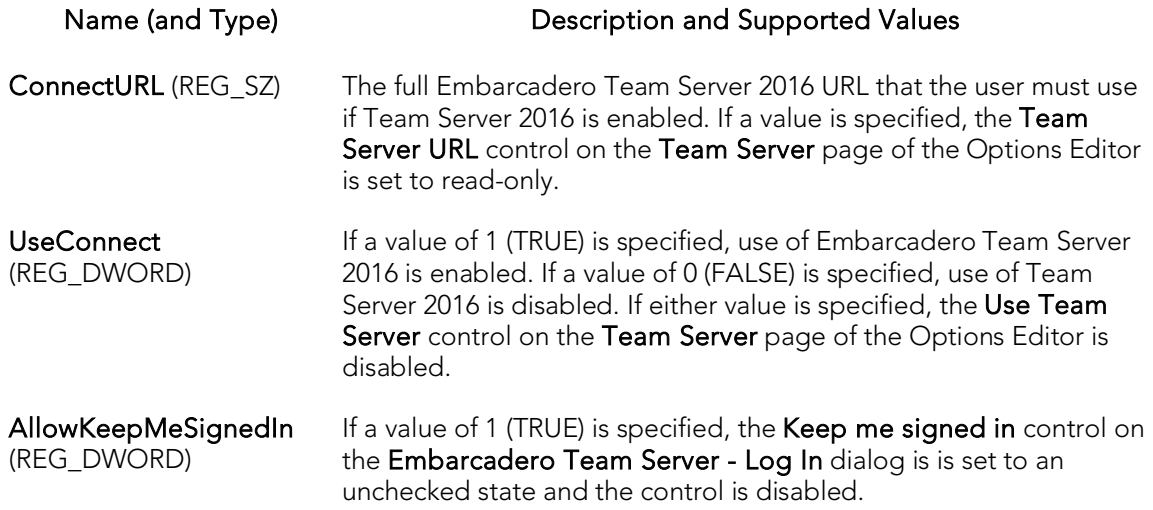

UseConnect and AllowKeepMeSignedIn is type REG\_DWORD (legal values for both are 0 for FALSE and 1 for TRUE).

Administrators not wanting to use these settings from the HKLM root key, can use the same options in HKCU root key:

o In Rapid SQL, HKCU\Software\Embarcadero\Rapid SQL\*optional version identifier*\Admin

If the option is specified in both locations, HKLM takes precedence over HKCU.

### Datasource and Server Management

After installation, you must set up datasource definitions to establish reusable connections to your database servers. The following topics describe the function of datasources, the process of establishing datasource connections, and the related options provided:

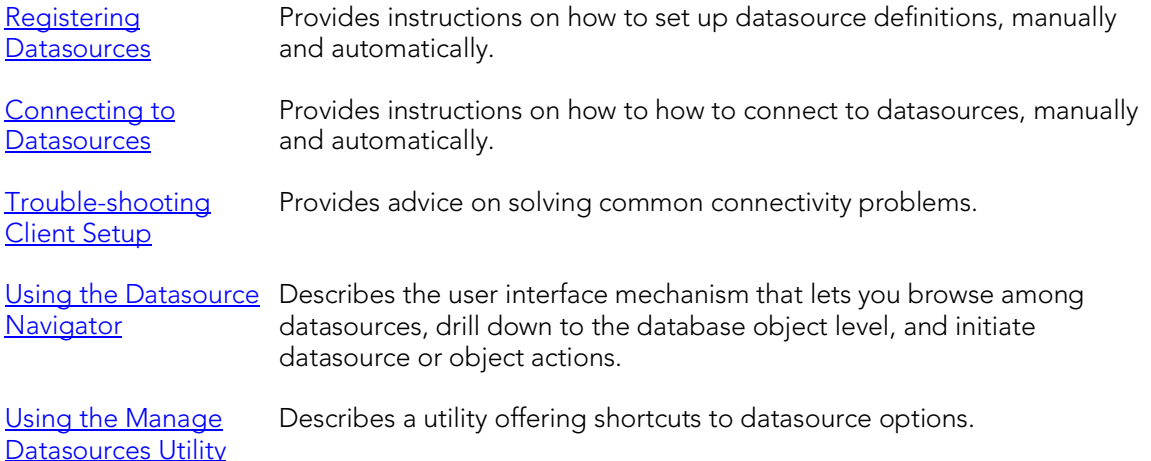

### <span id="page-271-0"></span>Registering Datasources

A datasource is the connection profile that lets you have access to a database, and, therefore, to your data. So, when you register a datasource, you're telling the application how to get at the database(s) you want to operate on. In fact, all database activities are performed through datasources, so you need a datasource profile for each database instance (or database server) in your enterprise. Each connection profile consists of basics such as unique name, DBMS-specific connection parameters, and user credentials.

Collectively, datasource definitions are stored in a datasource catalog. The catalog can be registry-based, local file-based, or network shared file-based, with each method addressing particular advantages. For details, see **Specifying a Datasource Catalog** [Storage Option.](#page-272-0)

You register datasources using the following techniques:

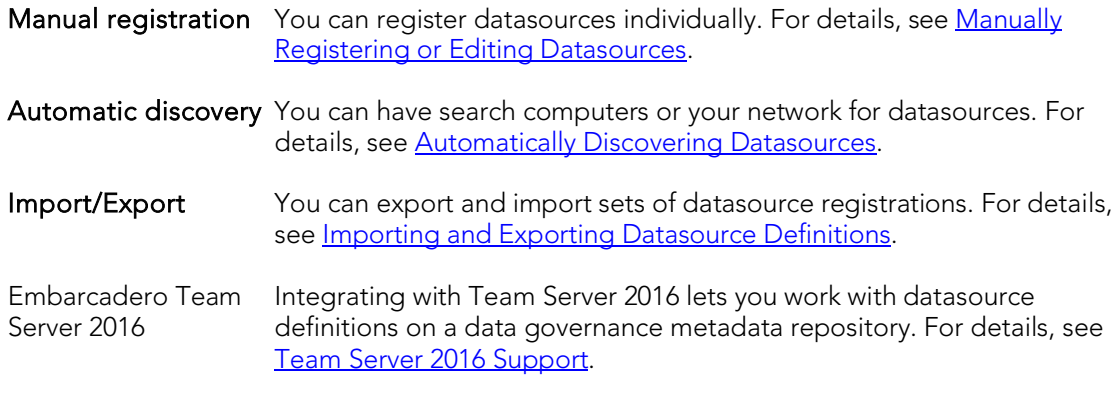

As an aid in maintaining your datasource registrations, you can quickly view basic registration details of a datasource. For details, see [Viewing Datasource Properties.](#page-298-0)

Lastly, when a datasource registration becomes obsolete, you can unregister the datasource. For details, see [Unregistering Datasources.](#page-299-0)

# <span id="page-272-0"></span>Specifying a Datasource Catalog Storage Option

A Datasource Catalog is a collection of defined datasources. On startup, a Datasource Catalog is loaded using one of three methods, specified using the Options editor:

o Windows Registry datasource catalog - The datasource catalog is stored and managed locally, in the Windows registry. This user can add and delete datasources and edit the registration details of existing resources. Any changes are retained across startups.

This method is compatible with other Embarcadero products using registry-based datasource definition storage. If more than one of those products is installed on the same machine, they can share the same Datasource Catalog.

 $\circ$  File based datasource catalog - The datasource catalog is stored locally and is file-based. Each datasource definition included in the catalog is stored in a single file (.dsd file suffix) in the *%APPDATA%*\Embarcadero\Data Sources\ folder, in a default installation. This user can add and delete datasources and edit the registration details of existing resources. Any changes are retained across startups.

This method is compatible with other Embarcadero products using file-based datasource definition storage. If more than one of those products is installed on the same machine with Rapid SQL, all can share the same Datasource Catalog.

o Network shared datasource catalog - The datasource catalog is file-based, and obtained from a user-specified location such as a network share. At each startup, the definitions are imported from the network shared file (.etsds file suffix).

Changes such as new datasources, deleted datasources or edited datasource registrations are lost as soon as this user shuts down Rapid SQL. This method allows centralized maintenance of the Datasource Catalog and sharing of a single catalog among multiple users across a network.

Note: The definition files used in both the File based datasource catalog and Network shared datasource catalog methods do not store user ID and password credentials. Credentials, links to definition files in the current user's catalog, and folder structure are stored in the *%APPDATA%*\Embarcadero\Data Sources\metadata\dsuri.xml file.

Note: On individual computers, administrators can force use of the network shared option. For details, see [Locking Down Features Using the Registry.](#page-268-0)

For information on choosing a method and specifying the network location of a Shared Datasource Management definition file, see [Datasource Options.](#page-224-0)

Regardless of the catalog storage method, the Datasource Catalog can be built manually by explicitly registering datasources or using automated methods such as the Discover Datasources feature. For details, see [Registering Datasources.](#page-271-0)

Keep in mind that changes made with Network shared datasource catalog in effect, are lost on shutdown.

In order to set up a Network shared datasource catalog scheme, you can build a catalog first using the File based datasource catalog or Windows Registry datasource catalog method. You can subsequently use the Manage Datasources facility to export your Network shared datasource catalog file to the location that others will use to load the file. For details, see *Importing and Exporting Datasource Definitions*.

More generally, the Manage Datasources facility's import/export functions can be used to exchange datasource definitions between users employing the different storage methods. Even more simply, these functions save time in allowing datasource definitions to be defined once and then shared with multiple users.

### <span id="page-274-0"></span>Manually Registering or Editing **Datasources**

Each database instance must be registered. Whether you are registering a new datasource, registering a new datasource based on an existing datasource definition, or editing preexisting connection information, you use the Datasource Registration dialog box.

#### To register a new datasource or edit an existing datasource

- 1. Use one of the following actions:
	- To register a new datasource, from the Datasource menu, select Register Datasource.
	- To register a new datasource based on an existing definition, select the existing datasource in the Navigator and then from the Datasource menu, select Register Like.
	- To edit registration information, on the Navigator, right-click a datasource and select Edit.
- 2. Use the following topics as a guide to providing the information required to register or edit the datasource:
	- [Selecting Database Type/Connectivity Options When Registering](#page-275-0)  **[Datasources](#page-275-0)**
	- [Providing Connection Information When Registering Datasources](#page-277-0)
	- [Providing Security Parameters When Registering Datasources](#page-287-0)
	- **[Providing Custom Driver Properties When Registering Datasources](#page-288-0)**
	- Specifying [Datasource Properties When Registering Datasources](#page-289-0)
	- [Specifying Oracle Views Configuration When Registering Datasources](#page-290-0)
	- [Specifying Group and Category Details When Registering Datasources](#page-291-0)
- 3. When ready, click Finish and respond to the prompt to connect immediately.

Note: The Test Connection button can be used when creating or editing a datasource to verify that a connection can be established. Keep in mind that the information currently provided in the wizard is used to test the connection and therefore connection information, credentials, and custom JDBC driver properties if appropriate, must be valid.

## <span id="page-275-0"></span>Selecting Database Type/Connectivity Options When Registering Datasources

The Datasource Registration Wizard's Database Type panel lets you specify the basic connectivity method for the datasource you are creating.

Prior to registering datasources, you should be familiar with the connectivity options available for each DBMS platform.

o For Rapid SQL system requirements and details on DBMS product support, see the Read Me a[t http://docs.embarcadero.com/products/rapid\\_sql/.](http://docs.embarcadero.com/products/rapid_sql/)

Note: The Options Editor lets you indicate preferences, select options, and provide details not available with the Datasource Registration Wizard. For details, see [Connection Options.](#page-208-0)

Note: On individual computers, administrators can restrict the available DBMS platforms available using registry settings. For details, see Locking Down Features Using the [Registry.](#page-268-0)

#### To use Embarcadero's default drivers requiring dedicated client software installed on the client machine

- 1. From the Available database types list, select one of the following:
	- IBM DB2 Universal Database
	- Microsoft SQL Server
	- MySQL
	- Oracle
	- PostgreSQL Servers
	- Sybase Adaptive Server
	- Sybase IQ
	- Teradata
	- InterBase/Firebird (Rapid SQL only)

If there is currently a DBMS node selected in the Navigator, that database type is automatically selected.

Note: If you are connected to an Embarcadero Team Server 2016 installation, you can select an entry of the selected database type from the Related Team Server Data Source list. This prepopulates the wizard with definitions/settings from the Connect

server for that datasource and sets up the new datasource definition to be attached to the Team Server 2016 datasource. When an item is selected from the Related Team Server Data Source list, clicking Unrelate removes the Team Server 2016 settings/definitions from the current definition and cancels attachment to the Team Server 2016 datasource. When no item is selected from the Related Team Server Data Source list, clicking Relate uses the (alphabetically) first matching Team Server 2016 datasource of the selected database type to populate/attach, and if there are no matching definitions, opens a dialog to let you select a definition from Team Server 2016. For more information on Team Server 2016 datasources, see [Team Server 2016](#page-332-0)  [Support.](#page-332-0)

2. Click Next.

#### To specify a custom JDBC driver

- 1. From the Available database types list, select Generic JDBC.
- 2. Click Next.

#### To specify a generic ODBC driver or to use an ODBC connection

- 1. From the Available database types list, select Generic JDBC.
- 2. Click Next.

## <span id="page-277-0"></span>Providing Connection Information When Registering Datasources

Connection information is provided on a DBMS platform basis. The following topics describe platform-by-platform descriptions of the required and optional connection information:

- o [Providing DB2 Connection Information When Registering Datasources](#page-277-1)
- o [Providing InterBase/Firebird Connection Information When Registering](#page-278-0)  **[Datasources](#page-278-0)**
- o [Providing MySQL Connection Information When Registering Datasources](#page-279-0)
- o [Providing Oracle Connection Information When Registering Datasources](#page-279-1)
- o [Providing PostgreSQL Connection Information When Registering Datasources](#page-281-0)
- o [Providing SQL Server Connection Information When Registering Datasources](#page-281-1)
- o [Providing Sybase ASE Connection Information When Registering Datasources](#page-282-0)
- o [Providing Sybase IQ Connection Information When Registering Datasources](#page-283-0)
- o [Providing Teradata Connection Information When Registering Datasources](#page-284-0)
- o [Providing Connection Information When Registering a Generic JDBC Datasource](#page-284-1)
- o Providing Connection Information When Registering a Generic ODBC **[Datasource](#page-284-1)**

### <span id="page-277-1"></span>Providing DB2 Connection Information When Registering Datasources

The Datasource Registration Wizard's Connection Information panel lets you provide details required to establish a connection to a DB2 datasource. Available options depend on the Registration Type value selected.

The following table describes these settings:

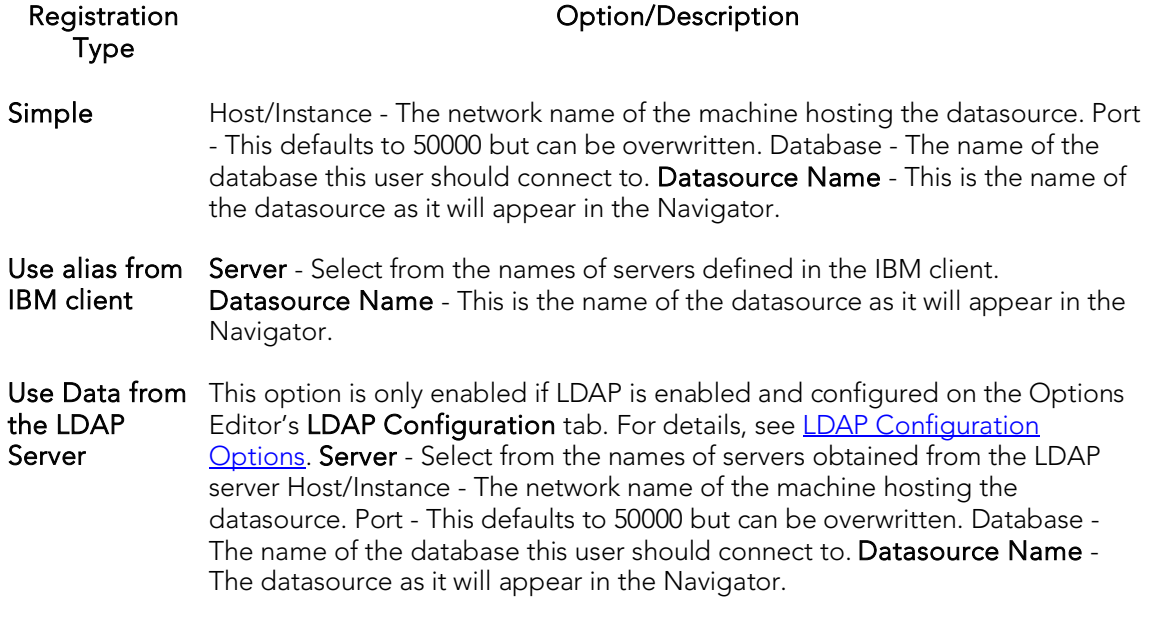

Keep the following in mind when registering a DB2 datasource:

- o The Options Editor lets you indicate preferences, select options, and provide details not available with the Datasource Registration Wizard. For details, see [Connection Options.](#page-208-0)
- o Consult DB2 documentation for detailed information on general LDAP support, supported LDAP servers, and client configuration before trying to register LDAPspecified datasources.. For assistance, see **Accessing Third Party Documentation**.
- <span id="page-278-0"></span>o For more general information on registering datasources, see Manually [Registering or Editing Datasources.](#page-274-0)

#### Providing InterBase/Firebird Connection Information When Registering Datasources

The Datasource Registration Wizard's Connection Information lets you provide details required to establish a connection to an InterBase or Firebird datasource. The following table describes these setting:

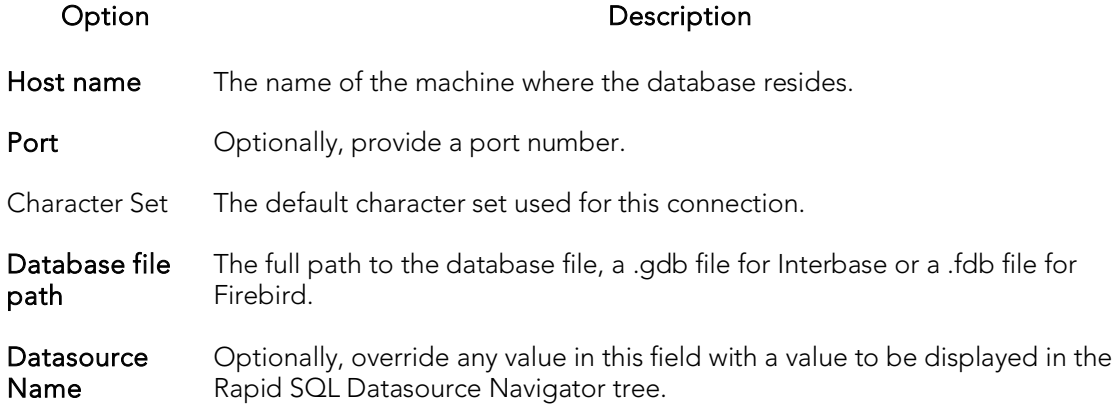

For more general information on registering datasources, see Manually Registering or [Editing Datasources.](#page-274-0)

#### <span id="page-279-0"></span>Providing MySQL Connection Information When Registering Datasources

The Datasource Registration Wizard's Connection Information lets you provide details required to establish a connection to a MySQL datasource. The following table describes these setting:

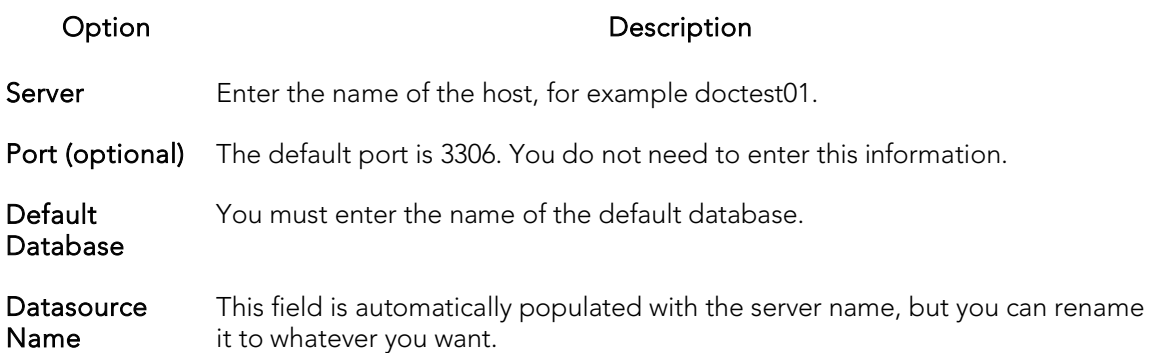

Note: The Options Editor lets you indicate preferences, select options, and provide details not available with the Datasource Registration Wizard. For details, see [Connection Options.](#page-208-0)

For more general information on registering datasources, see Manually Registering or [Editing Datasources.](#page-274-0)

#### <span id="page-279-1"></span>Providing Oracle Connection Information When Registering Datasources

The Datasource Registration Wizard's Connection Information lets you provide details required to establish a connection to an Oracle datasource. Available options depend on the Registration Type value selected.

The following table describes these setting:

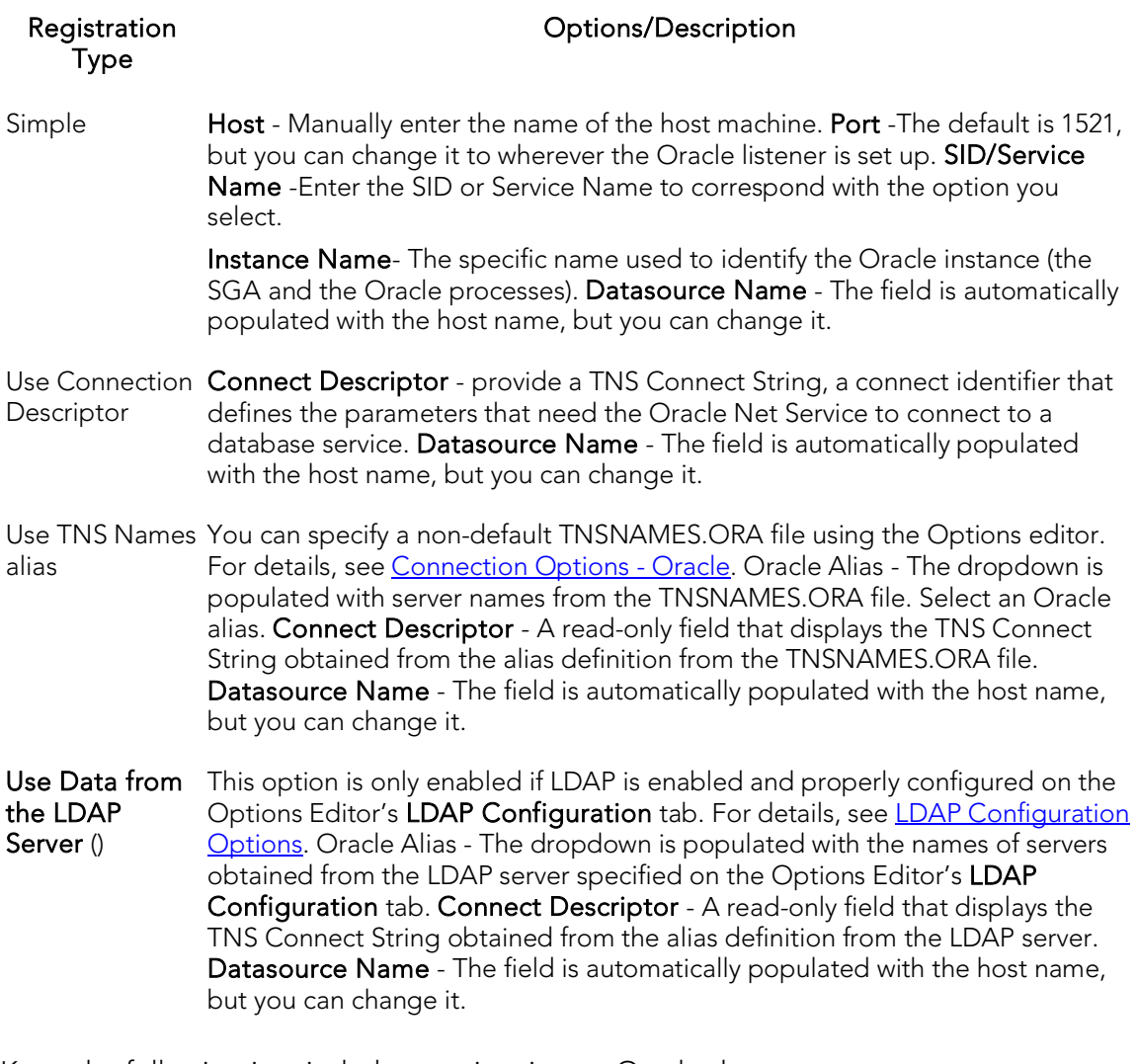

Keep the following in mind when registering an Oracle datasource:

- o You can register an Oracle ASM instance directly using the Datasource Registration Wizard. No Datasource Navigator tree is available when connecting to the ASM instance. The ISQL Editor is available with this type of connection.
- o Consult Oracle documentation for detailed information on general LDAP support, supported LDAP servers, and client configuration before trying to register LDAP-specified datasources.. For assistance, see Accessing Third Party [Documentation.](#page-66-0)
- o For more general information on registering datasources, see Manually [Registering or Editing Datasources.](#page-274-0)

### <span id="page-281-0"></span>Providing PostgreSQL Connection Information When Registering Datasources

The Datasource Registration Wizard's Connection Information lets you provide details required to establish a connection to a PostgreSQL datasource. The following table describes these settings:

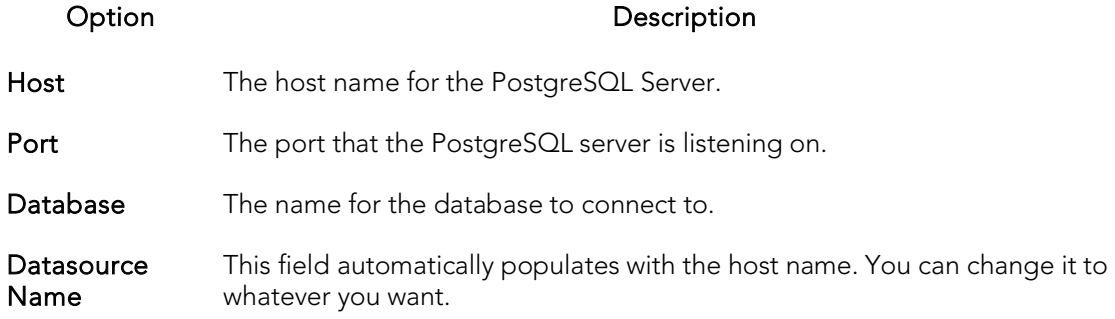

Note: The Options Editor lets you indicate preferences, select options, and provide details not available with the Datasource Registration Wizard. For details, see [Connection Options.](#page-208-0)

For more general information on registering datasources, see **Manually Registering or** [Editing Datasources.](#page-274-0)

### <span id="page-281-1"></span>Providing SQL Server Connection Information When Registering Datasources

The Datasource Registration Wizard's Connection Information lets you provide details required to establish a connection to a SQL Server datasource. The following table describes these setting:

Note: If you are registering a named instance on a server, you are restricted to use of the Use Network Library Configuration/Alias method below. Prior to registering the datasource, use the SQL Server Configuration Manager to create an alias to the instance, making it available as an Alias selection on the Connection Information panel.

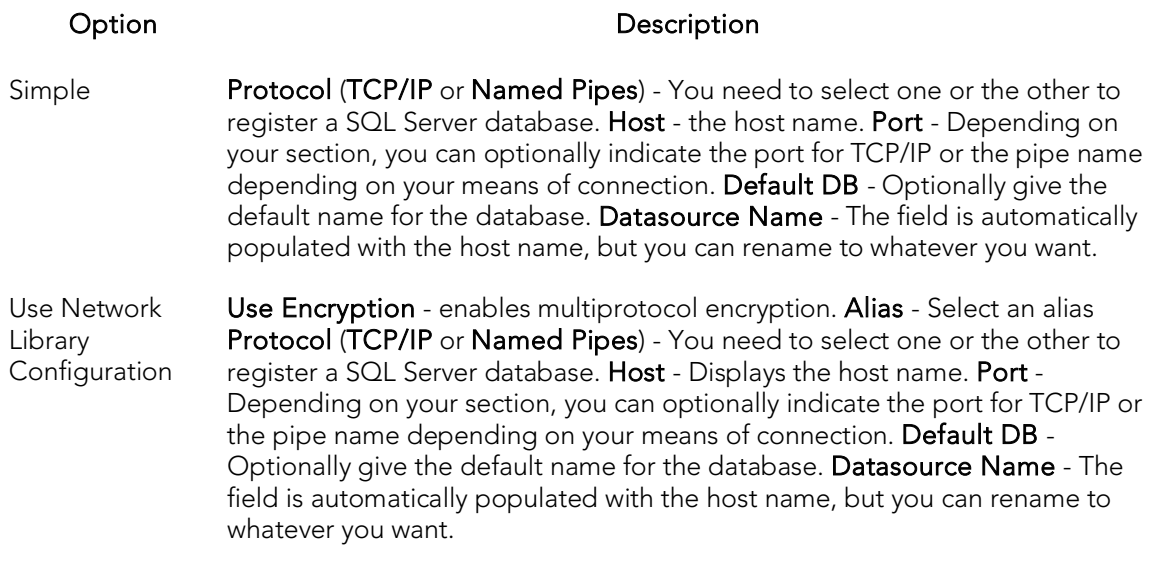

Note: The Options Editor lets you indicate preferences, select options, and provide details not available with the Datasource Registration Wizard. For details, see [Connection Options.](#page-208-0)

For more general information on registering datasources, see **Manually Registering or** [Editing Datasources.](#page-274-0)

#### <span id="page-282-0"></span>Providing Sybase ASE Connection Information When Registering Datasources

The Datasource Registration Wizard's Connection Information lets you provide details required to establish a connection to a Sybase ASE datasource. The following table describes these settings:

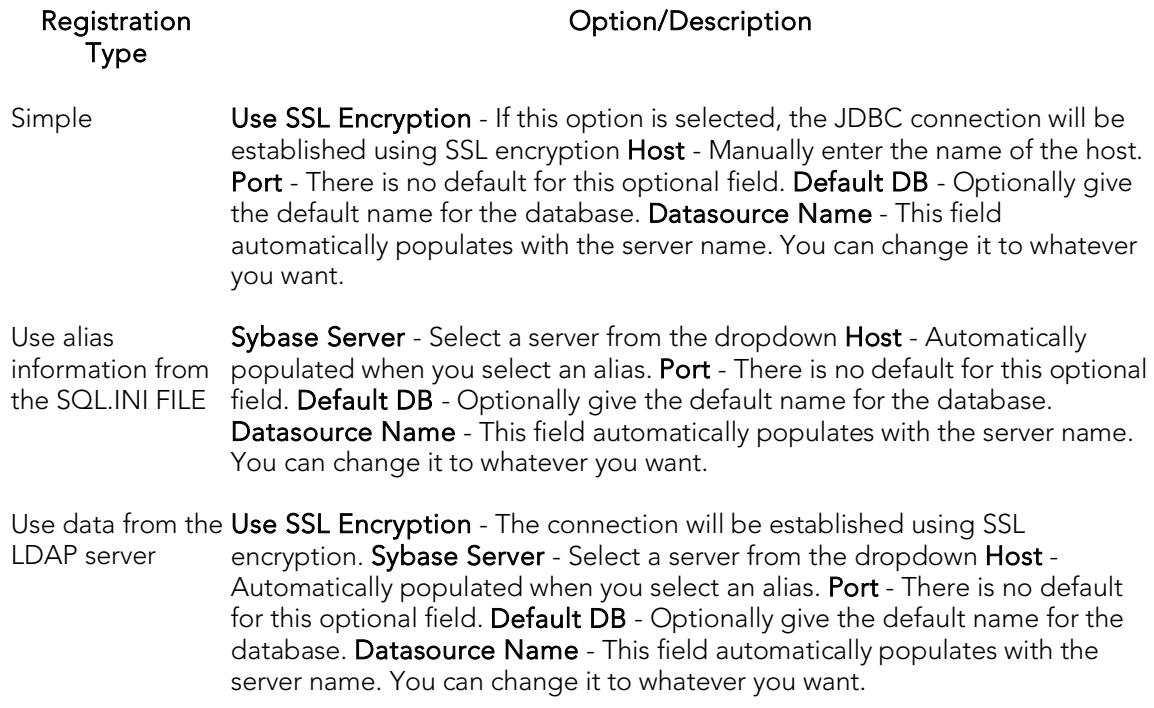

Note: The Options Editor lets you indicate preferences, select options, and provide details not available with the Datasource Registration Wizard. For details, see [Connection Options.](#page-208-0)

For more general information on registering datasources, see Manually Registering or [Editing Datasources.](#page-274-0)

### <span id="page-283-0"></span>Providing Sybase IQ Connection Information When Registering Datasources

The Datasource Registration Wizard's Connection Information lets you provide details required to establish a connection to a Sybase IQ datasource. The following table describes these settings:

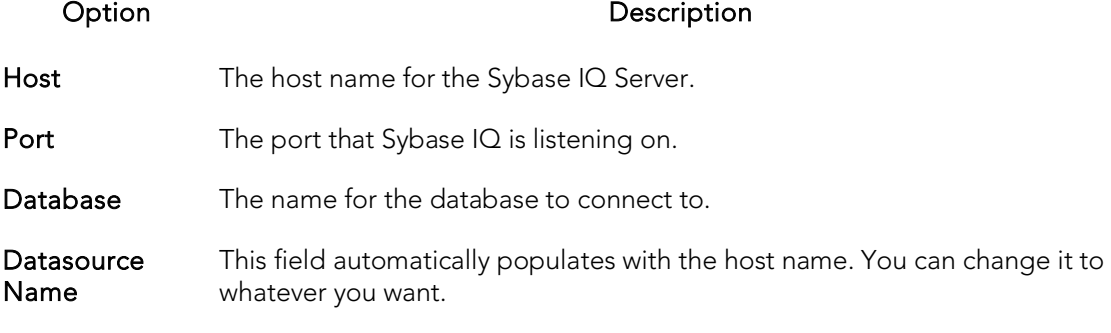

Note: The Options Editor lets you indicate preferences, select options, and provide details not available with the Datasource Registration Wizard. For details, see [Connection Options.](#page-208-0)

For more general information on registering datasources, see Manually Registering or [Editing Datasources.](#page-274-0)

#### <span id="page-284-0"></span>Providing Teradata Connection Information When Registering Datasources

The Datasource Registration Wizard's Connection Information lets you provide details required to establish a connection to a Teradata datasource. The following table describes these settings:

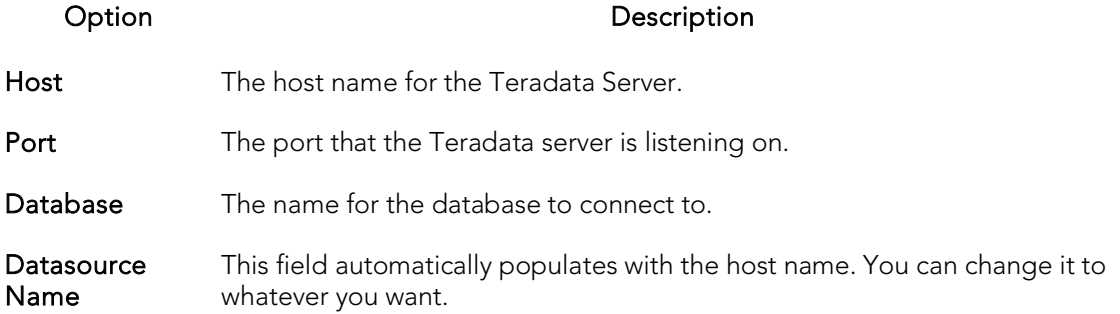

Note: The Options Editor lets you indicate preferences, select options, and provide details not available with the Datasource Registration Wizard. For details, see [Connection Options.](#page-208-0)

For more general information on registering datasources, see Manually Registering or [Editing Datasources.](#page-274-0)

#### <span id="page-284-1"></span>Providing Connection Information When Registering a Generic JDBC Datasource

The Datasource Registration Wizard's Connection Information lets you provide basic information details required to establish a connection to a generic JDBC datasource.

Note: For requirements and functionality restrictions for generic JDBC connections, see [Generic JDBC/ODBC Connectivity.](#page-54-0)

The following table describes the settings on this panel:

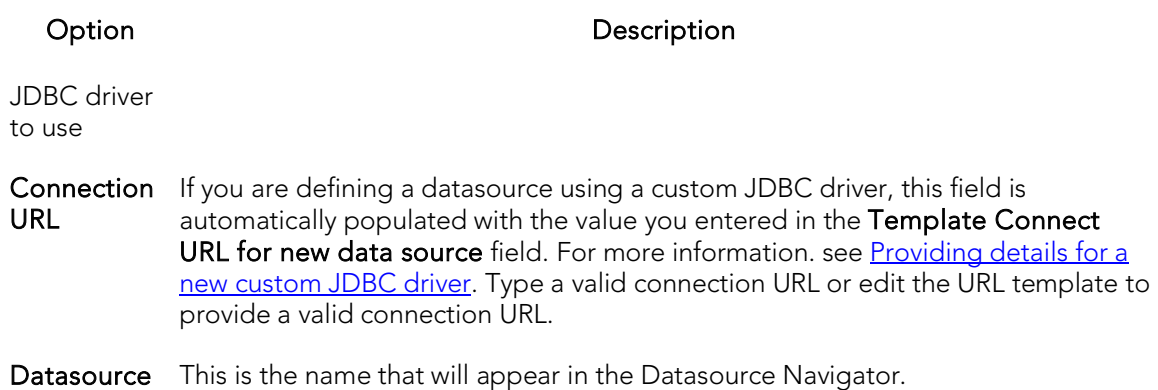

#### Name

[Datasources.](#page-288-0)

Note: In addition to basic connection properties, you can also specify provider-specific JDBC properties. For details, see Providing Custom Driver Properties When Registering

#### Take one of the following actions:

- 1. To specify a JDBC driver that you have not used before, click **Manage** to register a new driver. For more information, see [Providing details for a new custom JDBC](#page-285-0)  [driver.](#page-285-0)
- 2. To use a custom JDBC driver you have already registered, select that driver from the JDBC driver to use dropdown.

#### <span id="page-285-0"></span>Providing details for a new custom JDBC driver

When registering a datasource, if you select a generic JDBC connection, you must specify the installed JDBC driver to be used. If you have not used that driver, you can register that driver while defining a datasource.

Note: Before setting up a custom driver, consult the documentation for that driver to obtain details such as the driver class and connection URL for that driver type.

#### To specify a new custom JDBC driver

- 1. Open a datasource registration dialog. For details, see Manually Registering or [Editing Datasources.](#page-274-0)
- 2. From the Available database types list, select Generic JDBC.
- 3. On the Connection Information page, click Manage. The JDBC Driver Editor opens.
- 4. In the **Name** field, type a name or description for the new driver.
- 5. Click the Add button associated with the Driver Archives list and use the Open dialog to locate and select the library or archive for the driver.
- 6. In the Class field, type the driver class.

7. In the Template Connect URL for new data source field, provide a connection URL template. There are no constraints on the value that you enter. When providing details on the Datasource Registration Wizard's Connection Information panel, the template will automatically be entered in the Connection URL field, letting you provide actual values for any placeholders you provide in the URL template entered here.

### Providing Connection Information When Registering a Generic ODBC Datasource

The Datasource Registration Wizard's Connection Information lets you provide details required to establish a connection to a generic ODBC datasource.

Note: For requirements and functionality restrictions for generic ODBC connections, see [Generic JDBC/ODBC](#page-54-0) Connectivity.

The following table describes the settings on this panel:

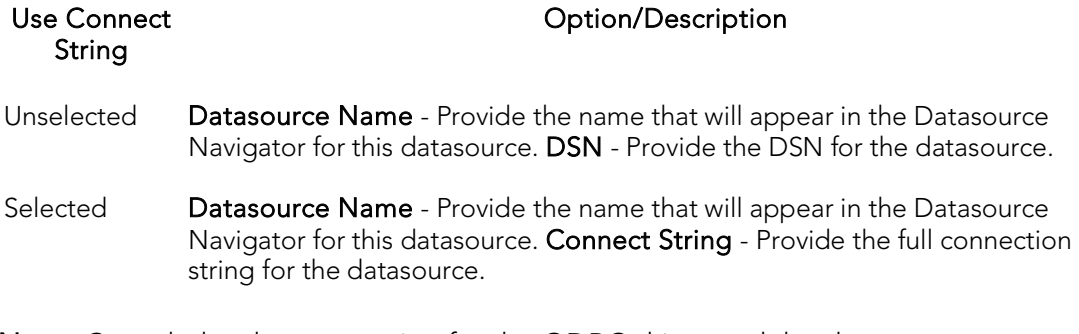

Note: Consult the documentation for the ODBC driver and the datasource you are connecting to for details on DSN and connect string requirements.

## <span id="page-287-0"></span>Providing Security Parameters When Registering Datasources

The Datasource Registration Wizard's Security Parameters panel lets you provide user credentials and specify other DBMS-specific security settings. The following table describes these settings and their DBMS availability:

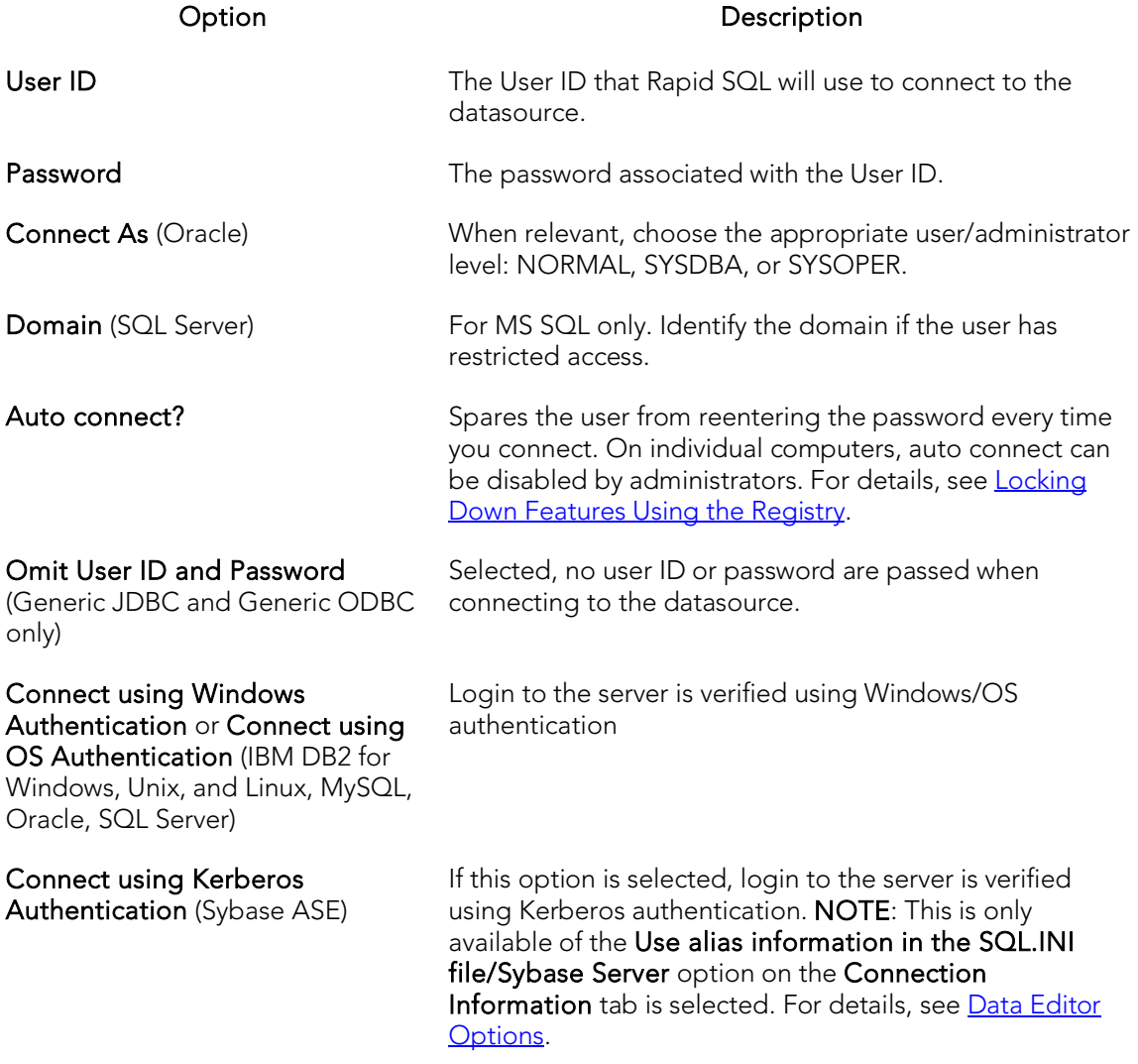

For more general information on registering datasources, see Manually Registering or [Editing Datasources.](#page-274-0)
## Providing Custom Driver Properties When Registering Datasources

The Datasource Registration Wizard's Custom Driver Properties panel lets you specify optional, provider-specific connection string keywords or properties beyond those offered on other panels of the wizard.

Note: Consult driver/client documentation for details on supported driver properties. For a listing of supported DBMS drivers and clients, see the **ReadMe.htm** file for this release (View > Release Notes).

#### To add a driver property for this datasource connection

- 1. Click New. An Add Driver Property dialog opens.
- 2. Select a property name from the Name dropdown or type the name of the property. The dropdown is automatically populated with the most commonlyused properties for a platform driver. However, all properties (name/value pairs) supported for that driver can be specified.
- 3. Type the property value in the Value field.
- 4. Optionally, provide a Description.
- 5. Click OK.

The dialog closes and the new property's name and value are displayed in the **Property** Name/Property Value list.

Use the **Edit** button to initiate editing of a selected property name/value pair. Similarly, use the Delete button to remove a selected property name/value pair from the list.

## Specifying Datasource Properties When Registering Datasources

The Datasource Registration Wizard's Datasource Properties panel lets you specify properties used in conjunction with application features. The following table describes these settings and their DBMS availability:

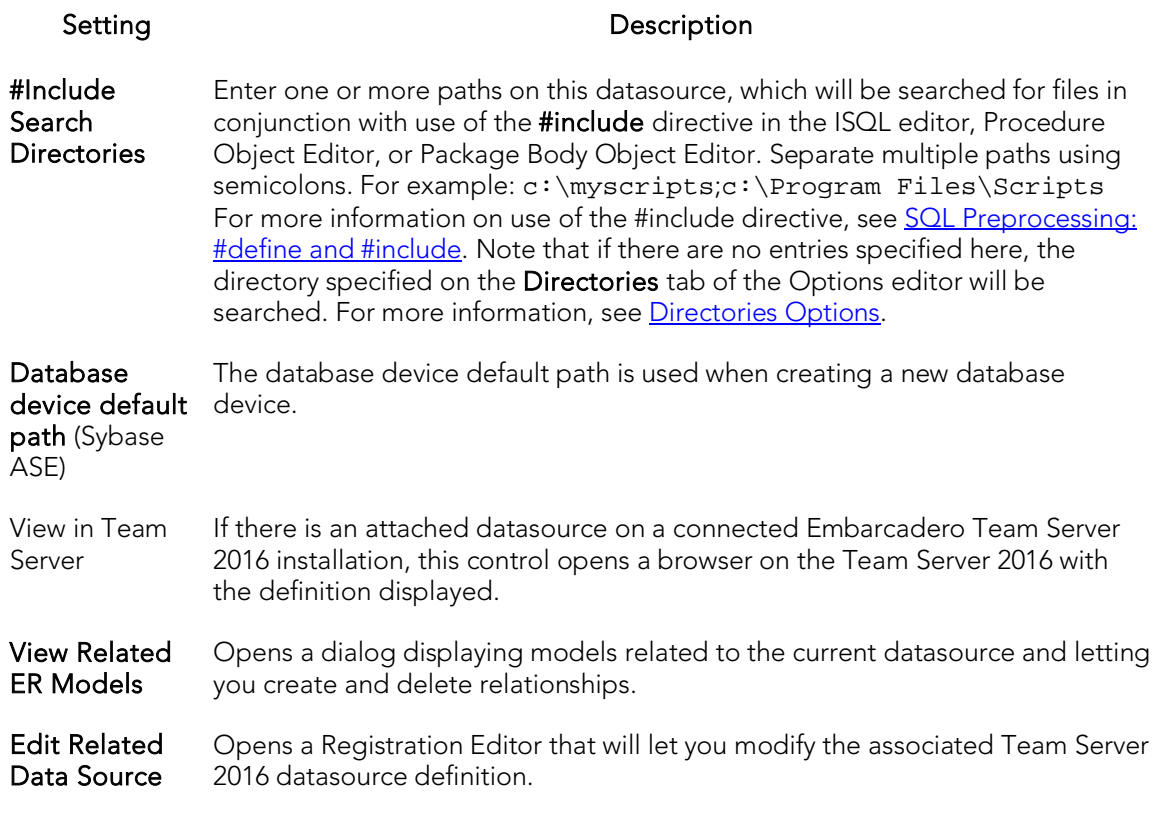

For more general information on registering datasources, see **Manually Registering or [Editing Datasources.](#page-274-0)** 

## Specifying Oracle Views Configuration When Registering Datasources

The Datasource Registration Wizard's Oracle View Config panel lets you manually configure access to Oracle Data Dictionary DBA or ALL/USER views to conform to the view privileges associated with a specific role.

Note: In order to enable manual configuration of Oracle Data Dictionary views for Oracle datasources and make this panel available, you must select Use Datasource Configuration for Views in the Options Editor (File > Options > General > Oracle). For more information, see [General Options.](#page-236-0)

Only DBA views with an ALL/USER equivalent are offered on this panel. You can use the following methods to select DBA or ALL/USER type views on a view-by-view basis:

#### Option Description

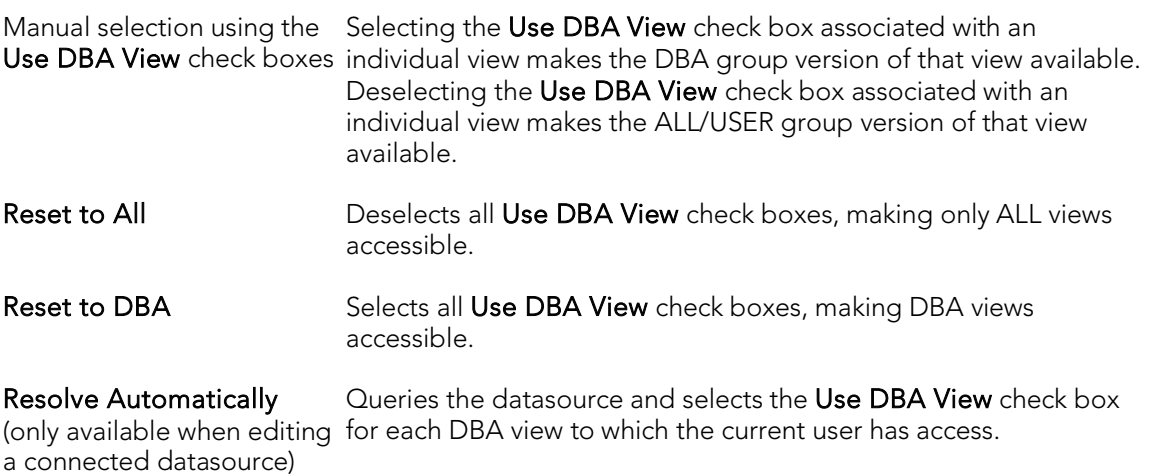

Changes take effect as soon as you click the Finish button.

For more general information on registering datasources, see Manually Registering or [Editing Datasources.](#page-274-0)

## Specifying Group and Category Details When Registering Datasources

The Datasource Registration Wizard's Datasource Group panel lets you specify properties that help you organize your datasources. The following table describes these settings and their DBMS availability:

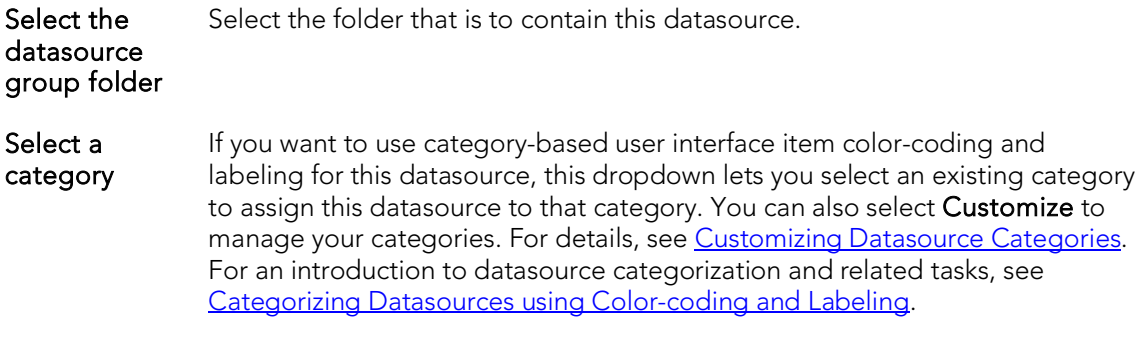

For more general information on registering datasources, see Manually Registering or [Editing Datasources.](#page-274-0)

## Automatically Discovering Datasources

You can automate registration of datasources by importing datasource definitions from the following locations:

- o DBMS configuration files/registry entries
- o LDAP Servers
- o TOAD product datasource definitions (specifically from TOAD for Oracle, TOAD for Microsoft SQL Server, TOAD for MySQL, TOAD for Sybase (both ASE and IQ))
- o An Embarcadero Team Server 2016 repository. For detailed information, see [Team Server 2016 Support](#page-332-0)

For example, if you have a multiple DBMS platform license, the Discover Datasources feature finds all unregistered datasources that you are licensed for. If you have an Oracle only license, Discover Datasources finds all unregistered Oracle datasources.

Use the information in **Setting up to Automatically Discover Datasources** to ensure that you are ready to use the Doscover Datasources feature.

There are two relevant scenarios for this feature.

For details, see the following topics:

- o [Discovering Datasources on First Application Startup](#page-294-0)
- o [Manually Discovering Datasources](#page-295-0)

In addition to Auto-Discovering your database servers, datasources are automatically placed within a DBMS-specific database group folder in the Navigator. For more information, se[e Categorizing Datasources using Color-coding and Labeling.](#page-323-0)

For related information, see [Connecting to Datasources.](#page-300-0)

## <span id="page-293-0"></span>Setting up to Automatically Discover **Datasources**

Some search targets used by the Discover Datasources feature rely on customerprovided information. The Options Editor lets you provide the following:

- o The names and locations of configuration files such as the Oracle TNSNAMES.ORA file and the Sybase ASE SQL.INI file. For details, see [Connection Options.](#page-208-0)
- o Identification and authentication details of an LDAP Server that can publish datasources. For details, see **LDAP Configuration Options**.
- o Enabling and configuration of an Embarcadero Team Server 2016 connection. For details, see **Team Server 2016 Support**. In addition, you must be logged in to the Embarcadero Team Server 2016. For details, see Setting up and Connecting [to Team Server 2016.](#page-334-0)

In addition, there are environment details that can impact this feature. For details, see [Trouble-shooting Client Setup.](#page-303-0)

## <span id="page-294-0"></span>Discovering Datasources on First Application Startup

On first startup, a dialog box displays, giving you the option to Auto-Discover all configured datasources. If you click Yes, the Auto-Discover feature searches the DBMS configuration files on your computer and automatically discovers all the datasources that you are licensed for.

Note: Microsoft SQL Server datasources are registered through a Windows system call to your network. Provide login information (user name and password) the first time you connect to a datasource. For more information, see [Disconnecting from a Datasource.](#page-302-0)

Note: IBM DB2 for Linux, Unix, and Windows databases use ODBC/CLI or DB2 (attach) to connect. Therefore, you need the proper ODBC/CLI Connection established in order for the auto-discover feature to find your IBM DB2 for Linux, Unix, and Windows databases, including registering the DB2 datasource to ODBC as a system datasource. Although your datasources are auto-discovered, provide login information (user name and password) the first time you connect to a datasource.

### <span id="page-295-0"></span>Manually Discovering Datasources

You can discover datasources residing on your system that are not currently registered datasources. The Discover Datasources operation can retrieve a list of discovered datasources, which includes the name of the server or instance, the type of DBMS, and source (DBMS configuration files/registry entries, LDAP Servers, TOAD datasource definitions, Embarcadero Team Server 2016) of all unregistered datasources found on your network or local machine. Once discovered, you have the option to register datasources.

### Completing the Discover Datasources Dialog Box

1. On the Datasource menu, click Discover Datasources.

The Discover Datasources dialog box opens and when the search is complete, displays all discovered datasources. The source (Local alias, Network, LDAP, or Toad) and status of each is displayed.

- 2. Select the check box next to any datasources you want to register.
- 3. Click Register.

## Importing and Exporting Datasource **Definitions**

A datasource catalog is loaded on startup. It is a collection of datasource definitions that the user can work against. How the catalog is stored and whether changes to the catalog are temporary or permanent, depends on the datasource storage method used. For an introduction, see [Specifying a Datasource Catalog Storage Option.](#page-272-0)

Note: On individual computers, administrators can restrict the available DBMS platforms using registry settings. For details, see [Locking Down Features Using the Registry.](#page-268-0)

Regardless of the storage method used, you can add datasources to the currently loaded catalog by importing datasource definitions from the following sources:

- o Windows Registry if you previously used the Windows Registry datasource catalog storage method but are now using one of the file-based methods
- o File-based datasource catalog storage method files (.dsd file suffix)
- o Network-shared datasource catalog storage method files (.etsds file suffix)

Similarly, you can export the currently loaded datasource catalog definitions to a filebased datasource catalog or network-shared datasource catalog storage method files.

The ability to export and import datasource definitions provides a number of practical advantages. For example:

- o Simple sharing among users if you have a large number of datasources to register, you can have one user walk through the process of registering each datasource and then export those definitions. Other users can then import the resulting datasource definition files.
- o Sharing definitions among users employing different datasource storage methods - datasource definitions or entire catalogs created using the Windows Registry datasource catalog or File based datasource catalog methods can be exported for use by users employing any of the three methods.

#### To export one or more datasource definitions

1. On the Datasource menu, select Manage Datasources.

The **Manage Datasources** dialog box opens.

2. Select a single datasource, multiple datasources, or a default or custom datasource group folder.

Note: Datasource group folder information is not exported. Datasources are exported as individual files with no higher level grouping.

3. Click Export. An Export Data Sources Folder dialog opens.

- 4. Take one of the following actions:
	- To export datasource definitions to individual files that can be imported on a datasource-by-datasource basis, select Export Data Sources to Individual Data Source Files and use the associated control to locate and select a target folder.
	- To export datasource definitions to a single file for use by installations employing the Shared Datasource Managed catalog storage method, select Export Data Sources To a Shared Data Source Management File and use the associated control to locate and select a target folder and provide a file name. For information on how to designate a user as a shared datasource managed catalog storage method, see Datasource [Options.](#page-224-0)
- 5. Click OK.

Note: User ID and password credentials are not exported to the datasource definition file.

After export, other users can then import the datasource definitions.

#### To add one or more datasource definitions to a catalog

1 On the Datasource menu, click Manage Datasources.

The Manage Datasources dialog box opens.

2 Select the datasource group folder where the files or files are to be imported.

#### 3 Click Import. An Import Data Sources dialog opens.

4 Take one of the following actions:

- o If you previously used the Windows Registry catalog storage method but are currently using the Locally Managed or Shared Datasource Managed method, select Import Previously Registered Embarcadero Data Sources From Registry to load any datasources registered when you were using the Windows Registry catalog method.
- o To import datasource definitions from individual datasource definition files (.dsd file suffix), select Import Previously Registered Embarcadero Data Sources From File(s), click Add, and use the Select datasource definitions to import dialog to locate and select the files to be added.
- o To import datasource definitions from a single Shared Datasource Managed storage method file (.etsds file suffix) file, select Import Data Sources From a Shared Datasource Management File and use the associated control to locate and select the target file.

5 Click OK.

After importing a datasource definition file, you can either edit the datasource registration to provide security parameters or provide credentials when connecting to the datasource.

### Viewing Datasource Properties

You can view the name, type, version, status and mode of a connected datasource. The Datasource Properties dialog also lets you view the middleware or connectivity software that is being used to establish a particular datasource connection. You can use this information to troubleshoot connectivity problems, determining vital information such as the server version, connectivity library used, and library version and date.

Note: For information on establishing a datasource connection, see Connecting to [Datasources.](#page-300-0)

#### To view key properties of a connected datasource

- 1. On the Datasource Navigator, select a datasource with an established connection. For more information, see [Using the Datasource Navigator.](#page-306-0)
- 2. On the Datasource menu, select Properties.

The **Datasource Properties** dialog box opens.

### Unregistering Datasources

You can unregister datasources when you no longer need them.

Note: Unregistering a datasource does not delete the physical database. It simply removes the datasource definition, and connection information, from the datasource catalog.

- 1. In the Datasource Navigator, right-click the target datasource and select Unregister. For more information, see [Using the Datasource Navigator.](#page-306-0)
- 2. When prompted to confirm, click Yes.

Note: The datasource manager is shared across Embarcadero's database management products. When you remove a datasource in any of Embarcadero's database management tools the datasource is removed across all relevant products.

### Topics

o [Registering Datasources](#page-271-0)

### <span id="page-300-0"></span>Connecting to Datasources

There are two general categories of methods for connecting to a datasource.

- Automatic You can set datasources to automatically connect each time you open the application. You can do this when registering a datasource or as an option when explicitly connecting to a datasource. For details, se[e Registering Datasources](#page-271-0) and [Manually Registering or Editing Datasources](#page-274-0)
- Explicit If you do not use the automatic connection option for a datasource, you must explicitly connect to a datasource before you can use that datasource.

The following topics provide instruction on explicit connection and disconnection options:

- o [Connecting to a Datsource From the Navigator](#page-301-0)
- o [Connecting to Datasources from an Alphabetical Listing](#page-302-1)
- o [Disconnecting from a Datasource](#page-302-0)

### Topics

o [Registering Datasources](#page-271-0)

## <span id="page-301-0"></span>Connecting to a Datasource From the Navigator

The first time you start the application, you are prompted to register your datasources. During this process, you can select the Auto Connect check box, which automatically connects all registered datasource each subsequent time you open the application. For details, see [Moving Datasources Between Groups.](#page-319-0)

If you did not check the Auto Connect box, or if you clicked No when prompted to connect to a database after registering, you must connect manually, each time you want to access that datasource.

If you later want to automatically connect your datasources, you can edit the datasource to make that change.

Tip: To configure your datasource to login automatically, refer to Registering [Datasources.](#page-271-0)

#### To manually connect to a datasource

1. In the Datasource Navigator, right-click a datasource and select Connect from the context menu. For details on the Navigator, see Using the Datasource [Navigator.](#page-306-0)

A Login to... dialog box opens.

- 2. Type a Login ID and Password.
- 3. Optionally, and only if available, provide Login As, Default Schema ID, and Default Function Path values.
- 4. Select Auto Connect to automatically connect to the datasource in the future.
- 5. Click OK.

When a successful connection is made, datasource display expands to show the top level of nodes available on that datasource.

### Connecting with Team Server 2016 Credentials

When connecting to a datasource from Team Server 2016 you can connect using the Team Server 2016 credentials. For that you must create the credentials in the Team Server 2016 application before [create Login Credentials.](http://docwiki.embarcadero.com/TeamServer/ERStudio/2016/en/Related_Login_Credentials)

## <span id="page-302-1"></span>Connecting to Datasources from an Alphabetical Listing

The Select Datasource dialog lets you sequentially connect to a set of datasources chosen from a list.

#### To connect to one or more datasources

- 1. On the Datasource menu, select Select. The Select Datasource dialog opens.
- 2. For each datasource that you want to connect to, select a datasource from the Datasource list, and then click Connect to connect to the selected datasource.
- 3. If the last datasource you connect to supports multiple databases, you can optionally select a database from the Database list, and then click OK to have that database selected.

The datasource display expends to show the top level of nodes available on the datasources you connected to. For more information, see Using the Datasource [Navigator.](#page-306-0)

### <span id="page-302-0"></span>Disconnecting from a Datasource

When you disconnect from a server, the application immediately breaks the connection between any open ISQL Windows, the servers, and databases. Although your ISQL Windows are still visible, the connections are no longer valid. If you attempt to execute a script, an attempt to reconnect to a registered datasource, if available, is made.

#### To disconnect from a datasource

1. In the Datasource Navigator, right-click a datasource and select Disconnect. For information on the Navigator, see [Using the Datasource Navigator.](#page-306-0)

Note: If necessary, a dialog box opens, asking if you want to commit all pending transactions for that connection or to rollback all before disconnecting. You cannot disconnect if there is an uncommitted transaction.

## <span id="page-303-0"></span>Trouble-shooting Client Setup

If you are using native Embarcadero drivers to connect to a datasource, improperly configured client software can lead to the following symptoms:

- o Failure to Auto-Discover accessible datasources.
- o Inability to properly register a datasource
- o Failure to manually connect to a registered datasource
- o Error messages indicating missing client software files

Note: For details on the various ways to register and connect to datasources, see [Datasource and Server Management.](#page-270-0)

Regardless of the DBMS platform, your first step in trouble-shooting client connectivity is to ensure that your client is specified in the PATH environment variable.

For DBMS-specific help:

- o [Trouble-shooting Sybase Connectivity](#page-303-1)
- o [Trouble-shooting Oracle Connectivity](#page-304-0)
- o [Trouble-shooting DB2 LUW and DB2 z/OS Connectivity](#page-305-0)
- <span id="page-303-1"></span>o [Trouble-shooting SQL Server Connectivity](#page-305-1)

### Trouble-shooting Sybase Connectivity

A common cause of client connectivity issues against a Sybase DBMS is the client on the workstation not being compatible with Rapid SQL or the Sybase environment on your workstation not being configured properly.

Verify that your Sybase environment variables have been set properly on your workstation. If you make any changes, restart Rapid SQL

Ensure you at least have the following variables (Environment Variables accessible through the Control Panel):

**SCROOT** 

SYBASE

SYBASE\_OCS

SYBROOT

LIB - ensure that the Sybase LIB directory is listed here

INCLUDE - ensure that the Sybase INCLUDE directory is listed here

Verify that the PATH value has only ONE SET of Sybase directories listed. You can modify this from the same Environment Variable window above in the PATH value:

%SystemRoot%\system32;%SystemRoot%;%SystemRoot%\system32\WBEM;C:\PROGRA ~1\Serena\vm\win32\bin;C:\PROGRA~1\Serena\vm\common\bin\win32;C:\oracle \ora92\bin;C:\oracle\ora92\jre\1.4.2\bin\client;c:\sybase\OCS-15\_0\lib3p;c:\sybase\OCS-15\_0\dll;c:\sybase\OCS-15\_0\bin;c:\sybase\DataAccess\ADONET\dll;c:\sybase\DataAccess\OLEDB\dll ;c:\sybase\DataAccess\ODBC\dll;c:\sybase\Shared\Sybase Central 4.3;c:\sybase\ua\bin;C:\Program Files\Internet Explorer;C:\WINDOWS\system32;C:\WINDOWS;C:\WINDOWS\System32\Wbem;C:\Pro gram

In order to use the Auto-Discover feature, a valid **SQL.ini** file must be located in the following location:

```
C:\sybase\version_identifier_directory\ini
```
Where the *version* identifier directory is the name of the release-specific directory associated with this purpose, such as OCS-15\_0 or OCS-12\_5.

### Trouble-shooting Oracle Connectivity

An Oracle client must be installed on the workstation. It must be defined/specified in the following locations:

- <span id="page-304-0"></span>o The ORACLE\_HOME in the Windows Registry
- o The Environment **PATH** value

In addition, in order for the Auto-Discover feature to work, there must be a valid Oracle the the same state of a client. Oracle client installed. They must be installed in the  $\{Or\}$  home\Network\Admin directory. As well, the sqlnet.ora file must have the NAMES.DIRECTORY\_PATH value of TNSNAMES.

A typical sqlnet.ora file:

# sqlnet.ora Network Configuration File:

```
C:\oracle\product\10.2.0\client_2\network\admin\sqlnet.ora
```
# Generated by Oracle configuration tools.

```
# This file is actually generated by netca. But if customers choose to
# install "Software Only", this file wont exist and without the native
# authentication, they will not be able to connect to the database on 
NT.
```
SQLNET.AUTHENTICATION\_SERVICES= (NTS)

SQLNET.INBOUND\_CONNECT\_TIMEOUT = 30 SQLNET.SEND\_TIMEOUT = 30

Embarcadero Technologies 305

SQLNET.RECV\_TIMEOUT = 30 TRACE\_FILENO\_SERVER=3 LOG\_FILE\_SERVER=svr.log TRACE\_FILE\_CLIENT=clientsqlnet.trc

NAMES.DIRECTORY\_PATH= (TNSNAMES)

### <span id="page-305-0"></span>Trouble-shooting DB2 LUW and DB2 z/OS **Connectivity**

The client must be defined in the workstation PATH value.

In order to Auto-Discover or manually register DB2 datasources, they must be configured in the DB2 Configuration Assistant. If DB2 datasources are not being detected, have your DBA provide a Configuration Assistant profile.

### <span id="page-305-1"></span>Trouble-shooting SQL Server Connectivity

In general, SQL Server datasources rarely go undetected. Each database server sends out a ping (via a service) to the network and Rapid SQL is usually able to find this. The SQL Server client must be defined in the workstation **PATH** value.

### <span id="page-306-0"></span>Using the Datasource Navigator

The Datasource Navigator provides a visual method for browsing, accessing, and manipulating objects. The Datasource Navigator contains a hierarchy consisting of groups, datasources, object type, and object nodes. Higher level nodes in the hierarchy have an associated Expand/Collapse icon, letting you drill down through the hierarchy to expose lower level nodes and objects.

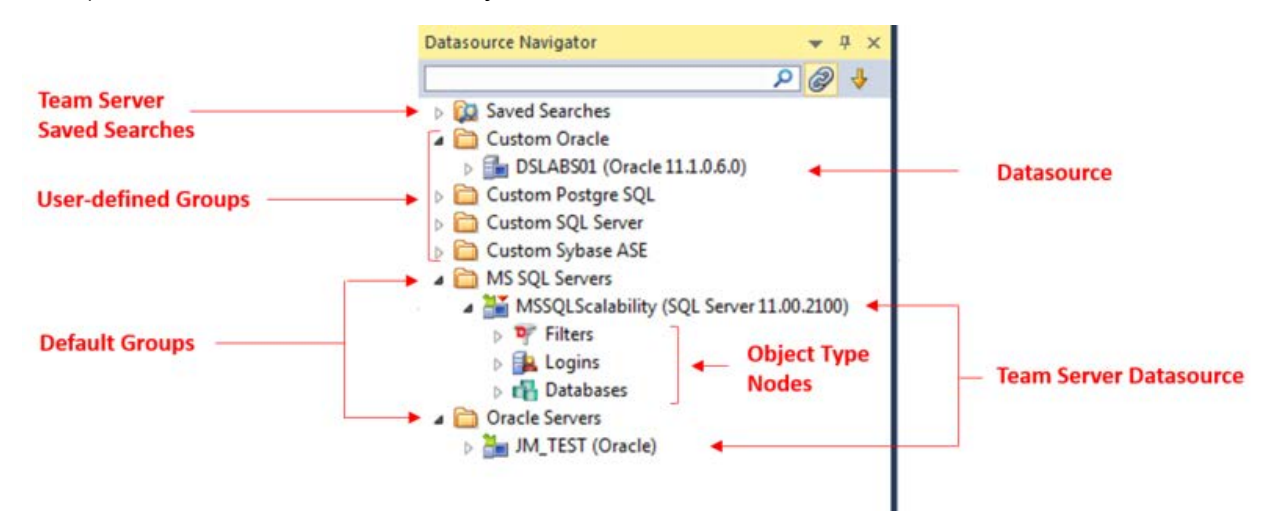

- o Groups organize the available data sources. A default set of groups corresponds to the supported DBMS platforms. You can also create custom groups to organize your data sources. For more information, see Categorizing Datasources [using Color-coding and Labeling.](#page-323-0)
- o Inside these groups are the data sources on your network that you have registered. You must register data sources in order to work against them. For more information, see [Registering Datasources](#page-271-0) and [Connecting to Datasources.](#page-300-0)
- o With the exceptions of the Filters node, nodes below the datasource level correspond to the object types supported on the DBMS platform. For more information on the Filters node, see **Filtering in the Navigator**.
- o At the lowest level, are the individual database objects on the data source. For a listing of object types by DBMS platform and detailed support summaries for each type, see **Supported Objects**.

For information on opening and closing the Navigator, Hiding and Displaying the [Datasource Navigator](#page-308-0)

Bookmarks provide another means to quickly navigate to specific Navigator object nodes. For details, se[e Working with Bookmarks.](#page-312-0)

You can also initiate object type-specific actions and open object editors from the Navigator. For details, see *Initiating Object Actions in the Navigator*.

A number of viewing and organization options are available. They let you optimize the Navigator for your own purposes. These include:

- o Basic viewing options that let you toggle between type-based or owner-based display, one-step expansion and collapse of hierarchy elements, hiding or display of system objects, saving of view option settings.
- o Creating custom datasource groups to provide a deeper level of organization.
- o Categorizing datasources using color-coding and labeling to quickly distinguish between datasources used for different purposes in your organization.
- o Filtering the Navigator tree to display only selected nodes and objects. You can filter by name, schema or object type,

### Connected to Team Server 2016

When Rapid SQL is connected to Team Server 2016 some other features are added to the Datasource Navigator and also, the Datasource Navigator displays datasources on Team Server 2016 and lets you work with relationships to local datasources.

Information about the basics of Team Server 2016 datasource support is in Working with [Team Server 2016 Datasources.](#page-335-0)

To connect to Team Server 2016, ensure that Team Server 2016 usage is enabled and that you are logged in. For details, see **Setting up and Connecting to Team Server 2016**.

When Rapid SQL is connected to Team Server 2016, a node is added:

o Saved Searches: This node contains search definitions that you created using the advanced search feature. For details, see Searching Team Server 2016 for [Datasources.](#page-337-0)

When Rapid SQL is connected to Team Server 2016, you can:

o Create a local datasource from a definition on the repository: register a local datasource as you would do for any static datasource, but use the Relate Team Server Source control to attach the local definition to a specified Team Server 2016 datasource definition. For more information, see Manually Registering or [Editing Datasources.](#page-274-0)

 $\Box$  Datasources attached to a Team Server 2016 definition are identified by a green arrow in the upper left part.

- o Detach a currently attached local datasource definition so that it is no longer syncronized with the Team Server 2016 definition: right-click the attached Datasource Navigator and select Unrelate Team Server Data Source and select Yes when prompted to verify.
- o Refresh/View Related ER Models: Right-click an attached datasource and select either Refresh Related ER Models or View Related ER Models.

o Work with multiple local and Team Server 2016 datasources. For details, see [Reconciling Local and Team Server 2016 Datasources.](#page-339-0)

### Topics

- o [Customizing the Navigator Displays.](#page-316-0)
- o [Connected/Selected Datasource options](#page-309-0)
- o [Filtering columns in Database Object Displays](#page-311-0)
- o [Working with Bookmarks](#page-312-0)
- o [Working with Supplementary Organizer Tabs](#page-314-0)

## <span id="page-308-0"></span>Hiding and Displaying the Datasource Navigator

Display of the Datasource Navigator can be toggled on and off.

### To Toggle Display of the Navigator On and Off

o Select View > Datasource Navigator.

For context information, see [Using the Datasource Navigator.](#page-306-0)

## <span id="page-309-0"></span>Connected/Selected Datasource options

While you can connect to multiple datasources, at any one time only one connected datasource is the currently selected datasource. The currently selected datasource is displayed in the Datasource toolbar. For multiple-database datasources such as SQL Server and Sybase, a currently selected database is also displayed.

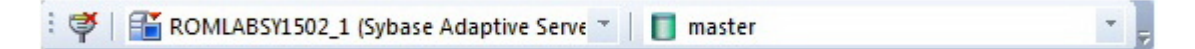

Certain features, to varying degrees, depend on the currently selected datasource or selected datasource/database combination. On a fairly trivial level, availability of some features or the initial state of a feature on being invoked is dependent on the selected datasource:

- o In Rapid SQL, Browse menu object type availability is dependent on DBMS platform of the currently selected datasource.
- o Some features, Query Builder for example, have user interface controls for selecting a datasource. On opening, these user interface items default to the currently selected datasource.

More strongly dependent on the selected datasource is the SQL Editor. A SQL Editor window not locked to a datasource, will direct all transactions to the currently selected datasource.

Note: For information on how to lock and unlock a SQL Editor window, see Locking a [SQL Editor Window to a Datasource](#page-1202-0)

When the Datasource Navigator is active, a SQL Editor opened against a particular datasource will continue to direct transactions to that datasource, until you explicitly change the selected datasource. Whether a SQL Editor or any other window or other user interface element is active, the method of explicitly changing the selected datasource is the same.

#### To Explicitly Make a Datasource the Selected Datasource

1. Select the datasource from the Select Datasource dropdown on the Datasource toolbar. Optionally, on a multi-database DBMS platform, select a database using the Select From Available Databases dropdown.

With a Datasource Navigator active, while an unlocked SQL Editor window is open, the selected datasource can be changed explicitly or automatically in response to Navigator navigation or related user interface actions.

This can result in the following issues:

o Active session-specific features such as execution directives and query options being sent to the wrong datasource

o Features such as Semantic Validation returning false errors

How the selected datasource changes depends on the state of the Link button appearing at the top of the Navigator pane:

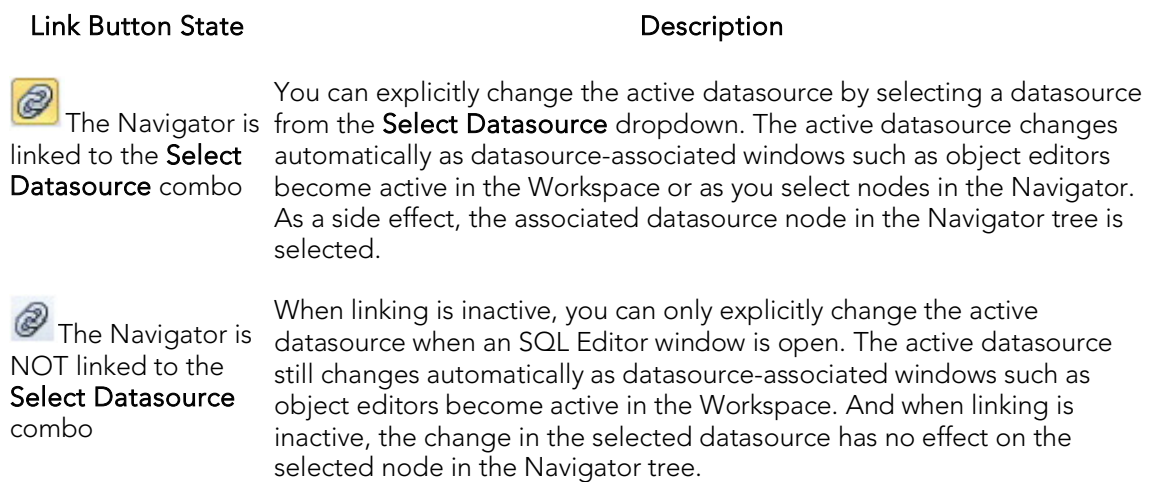

#### To toggle between the two link states

1. Click the Link button.

# <span id="page-311-0"></span>Filtering columns in Database Object Displays

In the Database Navigator, name filtering is available with the Browser feature.

Two methods of filtering are available in the object displays. Both make use of the text boxes appearing below column names in the display.

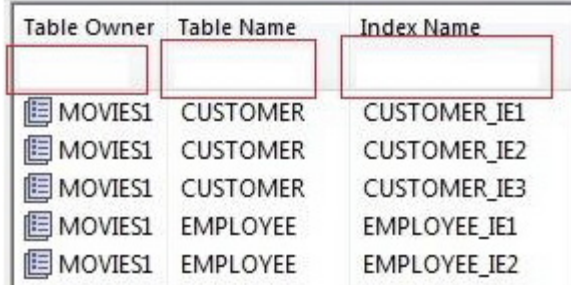

#### To show only rows for which a given column value contains one or more contiguous characters

1. Type those characters into the text box below that column name.

#### To make use of regular expressions in column filtering

- 1. Ensure that regular expression usage is enabled. For details, see Explorer [Options.](#page-233-0)
- 2. Type a valid regular expression search criteria into the text box below that column name. For more information, see Reqular Expressions Support.

Note: The RegEx ON/RegEx OFF button in the lower right lets you enable or disable regular expression usage on-the-fly.

## <span id="page-312-0"></span>Working with Bookmarks

Bookmarks provides easy datasource navigation. You can right-click any node of the Navigator tree and add a bookmark. After a bookmark is created, you can simply select it from the **Bookmarks** menu, and be instantly positioned and connected to the resource in the Datasource Navigator tree.

Up to 256 bookmarks can be created.

#### To create a bookmark

- 1. On the Navigator, right-click the target node, and then select Add Bookmark. The Add Friendly Bookmark Name dialog opens.
- 2. Type the bookmark name.
- 3. Click OK.

Note: You cannot create multiple bookmarks referencing the same node.

#### To navigate to a bookmarked node

1. Select the Options menu (designated with a down arrow, above the Navigator tree), select Bookmarks, select a DBMS platform, and then select the bookmarked node.

#### Editing Bookmarks

- 1. Select the Options menu (designated with a down arrow, above the Navigator tree), and then select Bookmarks > Bookmark Manager. the Bookmark Manager dialog opens.
	- Rename a bookmark by selecting it and then clicking Rename. Then use the Edit Bookmark Name dialog to provide a new name.
	- Delete a bookmark by selecting it and then clicking Delete.

## <span id="page-313-0"></span>Initiating Object Actions in the Navigator

In the Datasource Navigator, right-click options let you initiate object actions against object types or against specific objects.

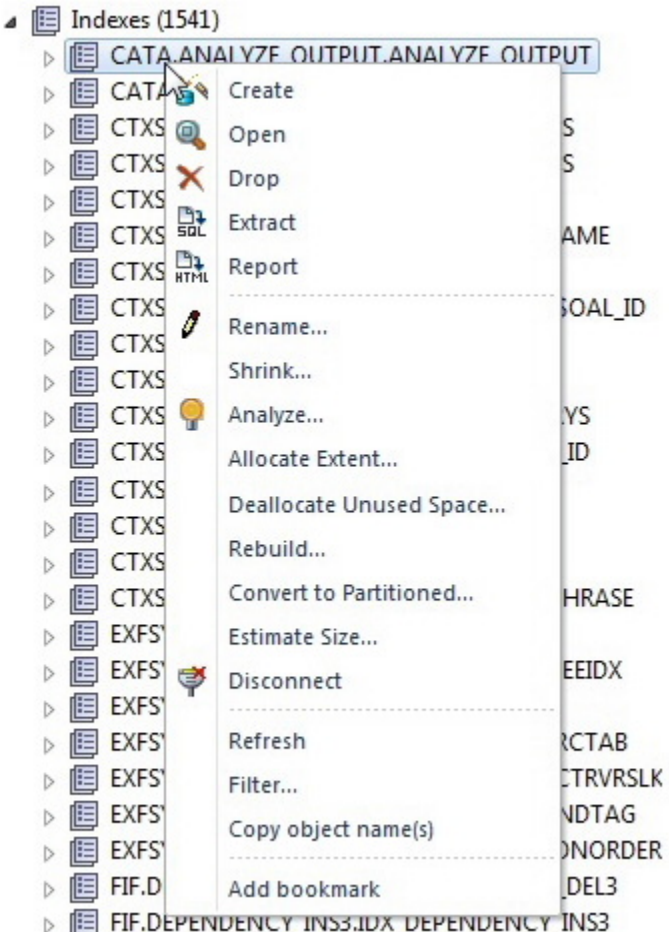

#### Right-click Object Actions in the Datasource Navigator

The right-click context menu for each object type lets you open creation wizards or editors or initiate object type specific actions.

For context information, see [Hiding and Displaying the Datasource Navigator.](#page-308-0)

### Topics

- o **[Creating objects](#page-440-0)**
- o [Modifying objects using editors](#page-751-0)

## <span id="page-314-0"></span>Working with Supplementary Organizer Tabs

In addition to the commonly used Navigator tab, the Organizer window offers the following tabs:

- o Project when working with the Project Management feature, this tab provides a visual method for browsing, accessing, and manipulating your projects. For more information on working with projects, see [Project Management.](#page-1248-0)
- o VC Files when working with the Version Control feature, this tab provides access to version control files. For more information on working with projects, see [Version Control.](#page-1269-0)
- o Favorites lets you designate and access favorite scripts. This tab lets you view, navigate, save, recall, and execute scripts. Sample Favorite Scripts are installed for Microsoft SQL Server, Oracle, and Sybase Adaptive Server. For more information, se[e Using the Script Library.](#page-315-0)

## <span id="page-315-0"></span>Using the Script Library

The Script Library provides a drag-and-drop library interface of all supported DBMS syntax, SQL syntax, built-in functions, optimizer hints, and SQL-conditional syntax. Additionally, it provides the ability to create custom folders to store commonly-used code for quick and efficient access or execution, as needed.

#### To open the Script Library:

1. Select View > Script Library. The Script Library tab opens.

See the following topics for more information:

- o [Basic File and Folder Operations in the Script Library](#page-315-1)
- o **[Execution Options in the Script Library](#page-315-2)**
- o [Viewing and Setting File Properties in the Script Library](#page-316-1)

### <span id="page-315-1"></span>Basic File and Folder Operations in the Script Library

By default, the Script library contains a set of folders corresponding to supported DBMS platforms. These high level folders are preloaded with platform-specific subfolders, System Diagnostics and Schema for example, as well as files corresponding to DDL for object types supported on that platform.

The following basic options are provided.

- o Creating a subfolder: right-click on a folder, select New Folder, and immediately provide a non-default name for the new folder.
- o Sorting the files in a folder to alphabetical order: right-click on a file or folder and select Sort.
- o Renaming a file or folder: right-click on a file or folder, select Rename, and provide a new name for the file or folder.
- o Deleting a file or folder: right-click on a file or folder, select Delete, and select Yes when prompted to confirm.
- o Adding a SQL, JScript, or VBScript file to a folder: right-click on a folder, select New Item, and use the controls on the Script Library Item Properties dialog to specify the file type, locate and select the file, and provide a hot key keystroke sequence to open the file.

### <span id="page-315-2"></span>Execution Options in the Script Library

The following execution are offered:

o Opening a SQL, JScript, or VBScript file in the relevant editor: right-click the file and select Open.

- o Executing a file: right-click the file and select Execute, and then respond to any prompts regarding datasource or file type.
- o Opening a file in the Script Execution Facility: right-click the file and select Script Execution Facility. For more information, see Script/File Execution [Facilities.](#page-1300-0)

### <span id="page-316-1"></span>Viewing and Setting File Properties in the Script Library

The following options are available:

o Viewing the file/folder information, file type, and hot key sequence for an item: right-click the file and select Properties.

## <span id="page-316-0"></span>Customizing the Navigator Display

Rapid SQL offers flexibility in the elements displayed and in how elements are displayed in the Datasource Navigator.

- o [Basic Viewing Options in the Navigator](#page-317-0)
- o [Categorizing Datasources using Color-coding and Labeling](#page-323-0)
- o [Filtering in the Navigator](#page-326-0)
- o [Working with Datasource Groups](#page-319-1)

## <span id="page-317-0"></span>Basic Viewing Options in the Navigator

The dropdown menu, available above the Datasource Navigator tree, provides basic organization and display options.

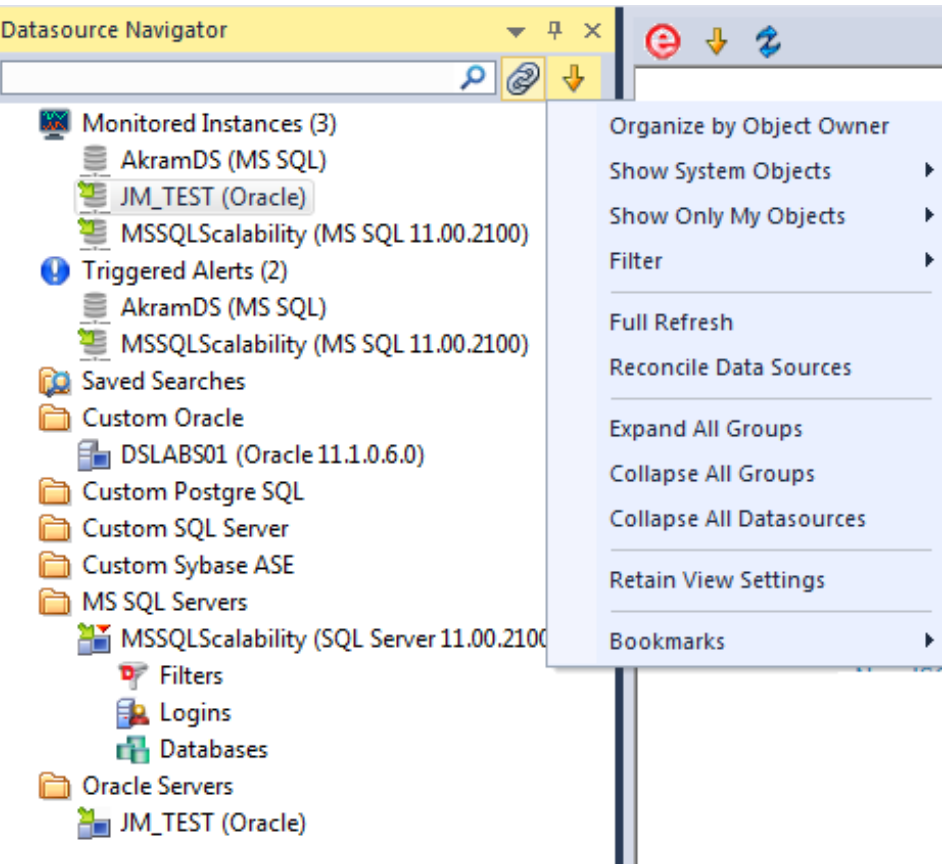

#### To change basic organization and viewing options

1. From the Options dropdown menu, select an option. Use the following table as a guide to your selection.

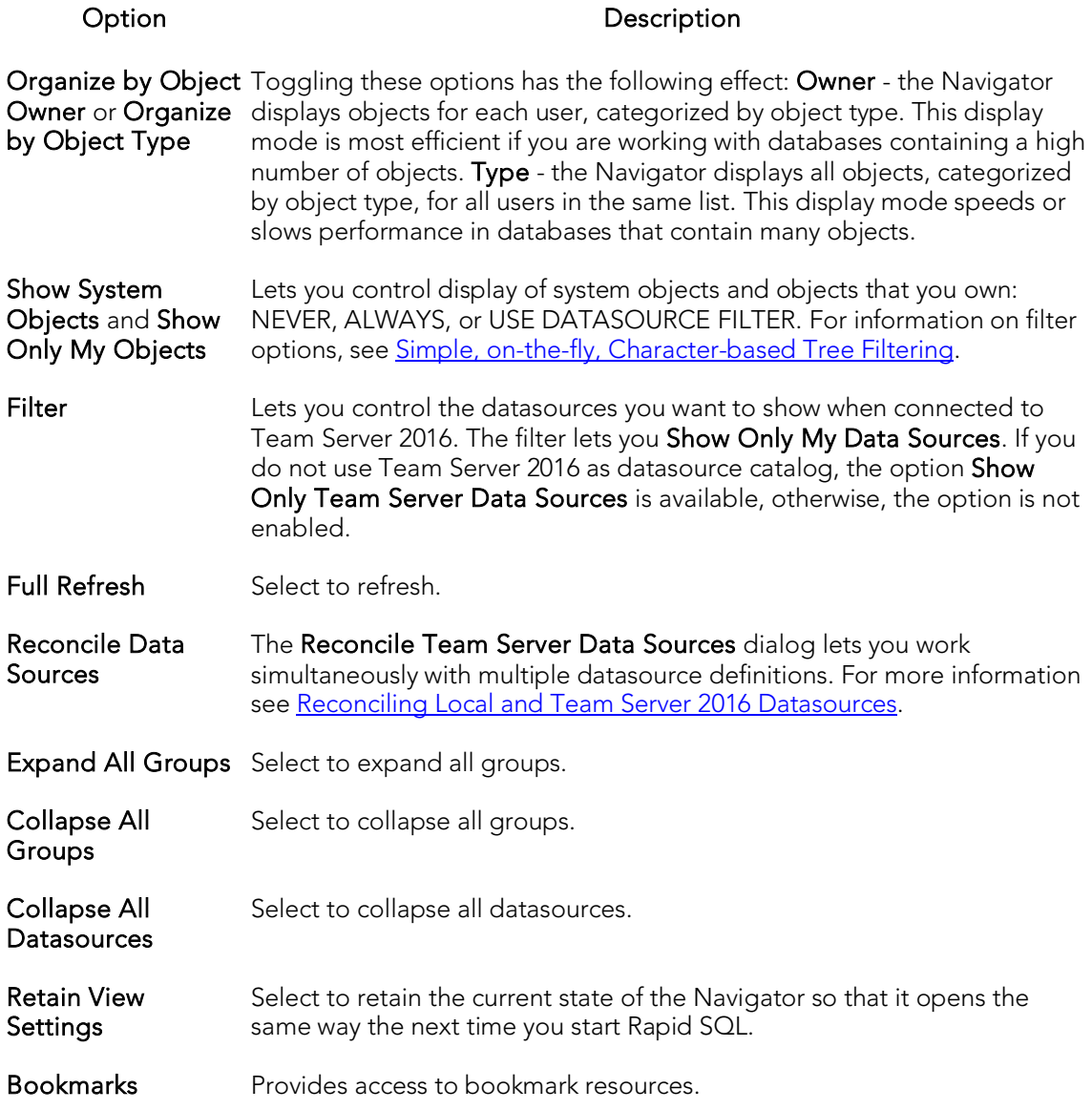

Tip: You can also set these options on the **Explorer Options** tab of the Options editor.

### <span id="page-319-1"></span>Working with Datasource Groups

Datasource groups help you to organize the datasources in your enterprise. Datasource Groups behave as folders in the Windows Explorer, allowing you to group related datasources together. Anywhere that datasources are presented in a hierarchical tree format, datasource group folders expand to display one or more contained datasources. By default, the Datasource Navigator has one group per supported DBMS platform.

You can create custom groups or subgroups. This level of organization is useful if you want to group large numbers of registered datasources or have another need to organize datasources. For basic database group maintenance tasks, see the following topics:

- o [Removing, Adding, and Renaming Datasource Groups.](#page-320-0)
- o [Changing the Level of a Datasource Group in the Hierarchy.](#page-321-0)

When you manually register a datasource, you have the option of changing the default group to which the datasource will automatically be assigned. Subsequently, you can move a datasource from one folder to another. For details, see Moving Datasources [Between Groups.](#page-319-0)

### <span id="page-319-0"></span>Moving Datasources Between Groups

There are two ways to change datasource groups:

- o Dragging the datasource between groups
- o Invoking the Change Group dialog box.

Note: You should always disconnect from a datasource before changing datasource groups.

#### To move a datasource between groups by dragging and dropping

- 1. If necessary, expand groups until both the datasource and the target datasource group are visible.
- 2. Drag the datasource over the target folder and drop it there.

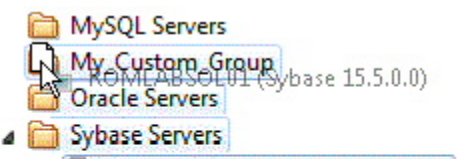

- ROMLABSOL01 (Sybase 15.5.0.0)
- ▷ **Eller** ROMLABSY1502\_1 (Sybase 15.0.2.0)
- **External TORLABSY15\_3 (Sybase 15.0.0.0)**

#### To move a datasource using the Change Datasource Group dialog box

1. If necessary, expand groups until the datasource you want to move is visible.

2. Right-click the datasource you want to move, and select Change Group.

#### The Change Datasource Group dialog box opens.

- 3. Use the Select... tree to locate and select the target group.
- 4. Click OK.

For more general information on datasource groups and associated tasks, see [Categorizing Datasources using Color-coding and Labeling.](#page-323-0)

### <span id="page-320-0"></span>Removing, Adding, and Renaming Datasource Groups

A set of datasource group maintenance tasks are available. You can remove database groups that you no longer need to access, or that have otherwise become obsolete. Keep the following in mind when removing datasource groups:

- o If a datasource group contains datasources or other datasource groups, those items are deleted when you delete the containing group. You should move any contained datasources or groups before preceding. For details on moving datasources, see [Moving Datasources Between Groups.](#page-319-0)
- o The default datasource groups correspond to the DBMS platforms supported. If you delete a default group, it will be recreated if you subsequently register a datasource for the associated platform.

#### To remove a datasource group

- 1. If necessary, expand datasource groups in the Navigator until the datasource you want to remove is visible.
- 2. Right-click the datasource group, and select Remove. You are prompted to verify.
- 3. Click Yes.

Similarly, you can define datasource groups to organize the datasources in your enterprise.

#### To create a new datasource group

- 1. If creating a folder within an existing folder, expand datasource groups in the Navigator until the target group is visible.
- 2. On the Navigator tree take one of the following actions:
	- To create a new folder at the top level, right-click in empty space and select **New** from the context menu.
	- To create a folder within an existing folder, right-click the target folder and select New from the context menu.

The **New Datasource Group** dialog opens.

- 3. In the Datasource Group Name box, type the name of the new datasource group.
- 4. Click OK.

Lastly, you can change the name of an existing datasource group.

#### To rename a datasource group

- 1. If necessary, expand datasource groups in the Navigator until the datasource you want to rename is visible.
- 2. On the Navigator, right-click the datasource group folder, and select Rename. The Rename Datasource Group dialog opens.
- 3. In the Datasource Group Name box, type the new name of the datasource group.
- 4. Click OK.

For related information, see the following topics:

- o See [Changing the Level of a Datasource Group in the Hierarchy](#page-321-0) for information on changing hierarchy levels.
- o See [Categorizing Datasources using Color-coding and Labeling](#page-323-0) for more general information on working with datasource groups.

### <span id="page-321-0"></span>Changing the Level of a Datasource Group in the Hierarchy

You can reorganize the datasource group tree by moving individual groups up and down the hierarchy.

#### To move a datasource group to the top level of the hierarchy

- 1. If necessary, expand groups until the datasource group you want to move is visible.
- 2. Drag the target group to open space in the Navigator pane.

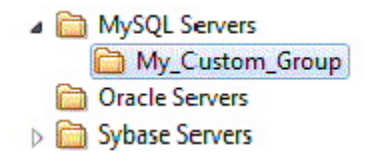

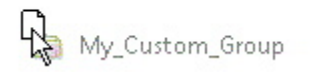

#### To make a datasource group a subgroup within another group

1. If necessary, expand groups until the datasource group you want to move and the target group are visible.

- 2. Drag the target group and drop it on the datasource group that is to be the new parent.
- DB2 Servers Wy Custom Grup Subgroup 1 My\_Custom\_DB2\_Subgroup\_2 Interbase-Firebird Servers MS SQL Servers MySQL Servers My\_Custom\_Group **Chacle Servers**

For related information, see the following topics:

- o See [Removing, Adding, and Renaming Datasource Groups](#page-320-0) for information on basic datasource tree tasks.
- o See [Categorizing Datasources using Color-coding and Labeling](#page-323-0) for more general information on working with datasource groups.

## <span id="page-323-0"></span>Categorizing Datasources using Colorcoding and Labeling

You can set up a means to visually distinguish between datasources used for different purposes in your organization. You can assign a category, such as development or production, when creating or editing a datasource. This color-codes or labels particular user interface elements associated with that datasource.

When you assign a category to a datasource, the Navigator icons for the datasource show a distinctive color-coded category indicator. Optionally, you can customize your categorization scheme to include the following user interface elements:

- o A short name label included in the Datasource toolbar combo/dropdown when a categorized datasource is selected
- o Color-coded tabs on windows associated with actions against a categorized datasource, editor or ISQL windows for example

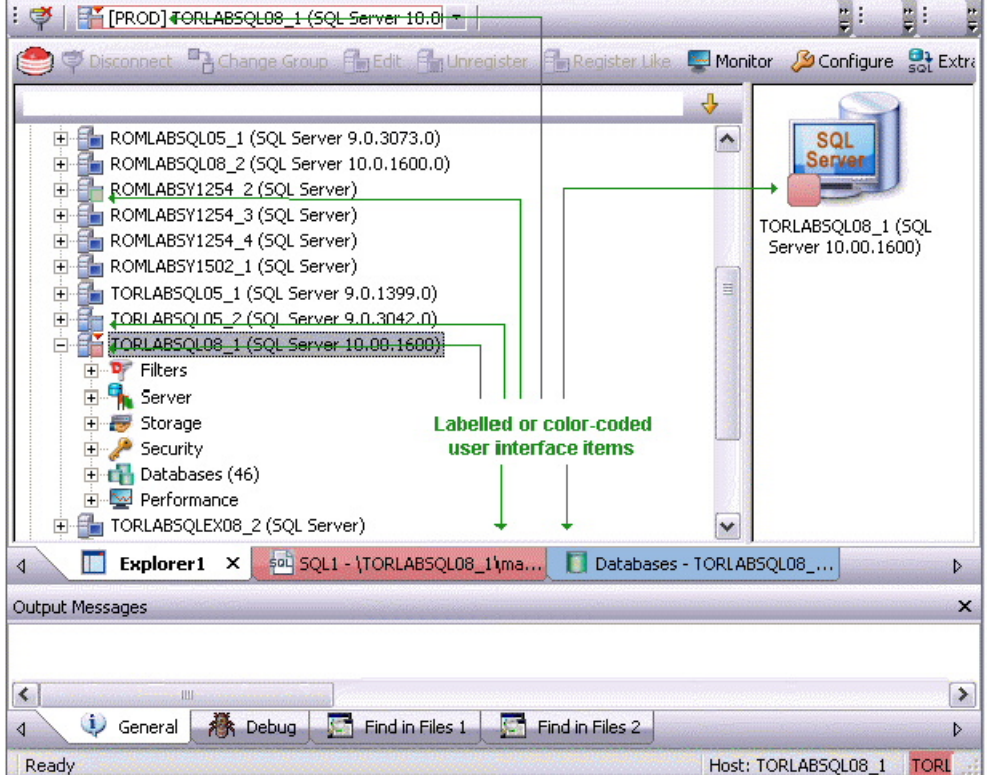

o Color-coding of the status bar at the bottom of the main window

The default categories [and short name labels] and the associated colors are as follows:
#### Default Category Short Name Label Color

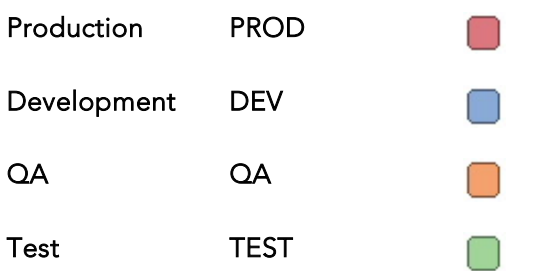

In addition to the defaults, you can create custom category/color code/label category combinations.

To work with color-coded datasource resources, you must be familiar with the following tasks:

- o Enabling the specific user interface items that can be color-coded or labelled. For details, see **Datasource Options**.
- o Customizing your category scheme. For details, see Customizing Datasource [Categories.](#page-324-0)
- o Assigning a category to a datasource when creating or editing it. For details, see [Manually Registering or Editing Datasources.](#page-274-0)

## <span id="page-324-0"></span>Customizing Datasource Categories

You can customize your datasource category scheme. A datasource category has the following configurable components:

- o Category name: The name displayed as a selection in the Select a category dropdown
- o Short Name: The abbreviation shown in the Datasource toolbar dropdown when a categorized datasource is selected.
- o Color: The color used to denote a categorized datasource in the Navigator tree icons and window tabs.

Note: Display of specific user items used to denote categories is configurable. For more information, se[e Datasource Options.](#page-224-0)

#### To customize your datasource categories

- 1. On the Datasource menu select Register Datasource and then select the Datasource Group panel.
- 2. From the Select a category dropdown select Customize. The Manage Datasource Categories dialogs opens.
- 3. Take one of the following actions:
- **EXP** Create a new category by clicking **New** and selecting or providing a Full name, Short name, and Color combination.
- Edit an existing category by selecting the category, clicking Edit and modifying the name and color combination.

Note: The short name for a category cannot be edited.

Delete an existing category by selecting the category, clicking Delete and verifying the deletion at the prompt.

## Filtering in the Navigator

For ease of navigation, you can filter the Navigator tree to display only selected nodes and objects. The following filtering options are available:

- o Real-time modification of the tree to show only nodes with names matching a typed character string. For details, see Simple, on-the-fly, Character-based Tree [Filtering.](#page-326-0)
- o Permanent object filters, enabled and disabled for individual datasources, that restrict display based on object name and owning schema (and optionally, object type). For details, see [Object Name/schema Filtering.](#page-326-1)
- <span id="page-326-0"></span>o The ability to restrict object types displayed for each DBMS platform. For details, see [Node, or Object Type, Filtering.](#page-328-0)

Two default filters applying to owned and system objects are available. For details, see [Using the Default Filters.](#page-329-0)

## Simple, on-the-fly, Character-based Tree Filtering

The Filter box at the top of the Navigator provides a quick, ad hoc way to restrict the nodes displayed.

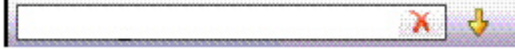

### To restrict the Navigator tree display to only user-defined nodes whose name contains a particular character string

<span id="page-326-1"></span>o Type one or more characters in the Filter box.

The display is updated to show only nodes whose name contains the typed character string and their parent nodes.

Note: The Clear button in the Filter box (X) deletes the contents of the Filter box and restores the unfiltered tree display.

## Object Name/schema Filtering

Object filters let you restrict the Navigator tree display for a datasource by name, owning schema, or name/schema combinations. These filters are defined at the DBMS platform level and are enabled or disabled on a datasource by datasource level. Multiple object filters can be created for a DBMS platform, letting you enable combinations of filters for a single datasource, ad hoc enabling and disabling of individual filters depending on your requirements, and so on.

Each filter consists of one or more ANDed conditions based on name or schema. For example, you could create a two-condition filter that restricts the Navigator tree for a datasource to display only objects belonging to the Schema QA and whose name starts with the string Test.

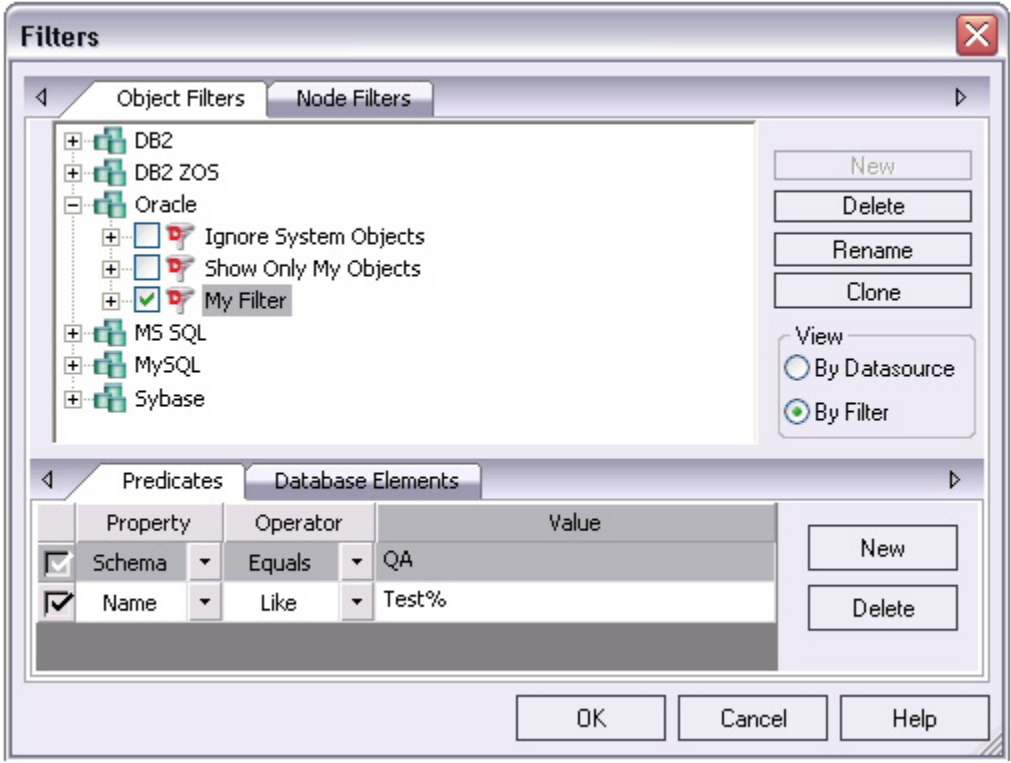

Each filter condition is a simple expression that tests object names for equality (Equals, Not Equals), inclusion in a specified list (In, Not In), or using pattern matching (Like, Not Like). Optionally, an object filter can also be used to restrict display of specified object types on a datasource.

### To create an object filter that can be enabled for all datasources for a DBMS platform

1. Right-click in the Navigator tree and select Filter from the context menu.

The Filters dialog opens. The Object Filters tab opens by default, letting you create an object filter definition. The Node Filters tab, on the other hand, lets you perform realtime filtering of object types for all datasources on a DBMS platform. For details, see [Node, or Object Type, Filtering.](#page-328-0)

2. In the View area, select By Filter.

Note: The current instructions create a filter at the DBMS level. To create a filter for a single datasource, select the By Datasource view, select a specific datasource, and then proceed to step 4.

- 3. Expand the icon corresponding to the DBMS for which you want to create a filter and ensure that the icon is selected.
- 4. Click **New** and type a name for the new filter.
- 5. On the Predicates tab, create one or more name-based or schema-based conditions, all of which must be satisfied when this filter is enabled. Objects that

do not satisfy the conditions will be filtered from view. Use the following guidelines in constructing conditions:

- The Like and Not Like operators take pattern-matching Values. Wildcard characters and conventions supported on the target DBMS are supported.
- The In and Not In operators take a comma-delimited list such as CO,CA,CU, as a Value.
- Click the associated New button to add new predicates.
- 6. Optionally, on the Database Elements tab, select the check boxes for all object types to which this filter is to be applied. The filter does not affect the display of any deselected object types.
- 7. Click OK.

By default, when you create an object filter for a DBMS platform, it is enabled for each registered datasource of that DBMS type.

## To disable or enable an object filter for a datasource

- 1. Right-click in the Navigator tree and select Filter from the context menu. The Filters dialog opens.
- 2. In the View area, select By Datasource.
- 3. Expand the icon corresponding to the target DBMS and then expand the icon corresponding to the specific datasource for which you want to for enable or disable a filter.
- 4. Enable an object filter by selecting the associated check box or disable the object filter by deselecting the check box.
- <span id="page-328-0"></span>5. Click OK.

Note: You can also enable and disable filters using controls found under the Filters node for each datasource in the Navigator tree.

You can also use the Filters dialog to select and edit an object filter, rename or create a clone of an existing object filter, and delete filters.

## Node, or Object Type, Filtering

Node filtering lets you hide specified Navigator tree nodes for a DBMS platform. For example, if you do not typically work with credential-related objects such as users, groups, profiles or logins, you may wish to filter those out of the Navigator tree. You could either disable display of the individual object types or if practical, disable display of the Security node for the DBMS.

## To change the hidden/displayed status of object types for a DBMS platform

1. Right-click in empty space in the Navigator tree and select Filter from the context menu. The Filters dialog opens.

The NodeFilters tab opens by default, letting perform real-time filtering of object types for all datasources on a DBMS platform. The Object Filters tab, on the other hand, lets you create permanent, name-based or schema-based filters. For details, see Object [Name/schema Filtering.](#page-326-1)

- 2. Click the Node Filters tab.
- 3. Expand the icon corresponding to the DBMS for which you want to create a node filter, and continue to expand nodes until all nodes for which you want to change the hidden/displayed status, are visible.
- 4. Ensure that all nodes corresponding to objects types that are to be displayed, are selected. Similarly, ensure that all nodes corresponding to objects types that are to be hidden, are deselected.
- 5. Click OK.

Hidden/displayed status is retained for the DBMS until you explicitly open the Filters dialog and change the current settings.

## <span id="page-329-0"></span>Using the Default Filters

The Filters node for each registered datasource includes two default Navigator tree filters, Ignore System Objects and Show Only My Objects. These filters can be enabled and disabled for each datasource but cannot be edited or deleted.

# Using the Manage Datasources Utility

The Manage Datasources dialog box lets you manage datasources throughout your enterprise from a single vantage point. It provides concise, relevant information on your datasources in a simple grid format. It provides centralized access to common datasource operations such as adding, modifying, deleting, discovering, importing, and exporting datasources.

### To open the Manage Datasources dialog box:

1. On the Datasource menu, click ManageDatasources.

The Manage Datasources dialog box opens.

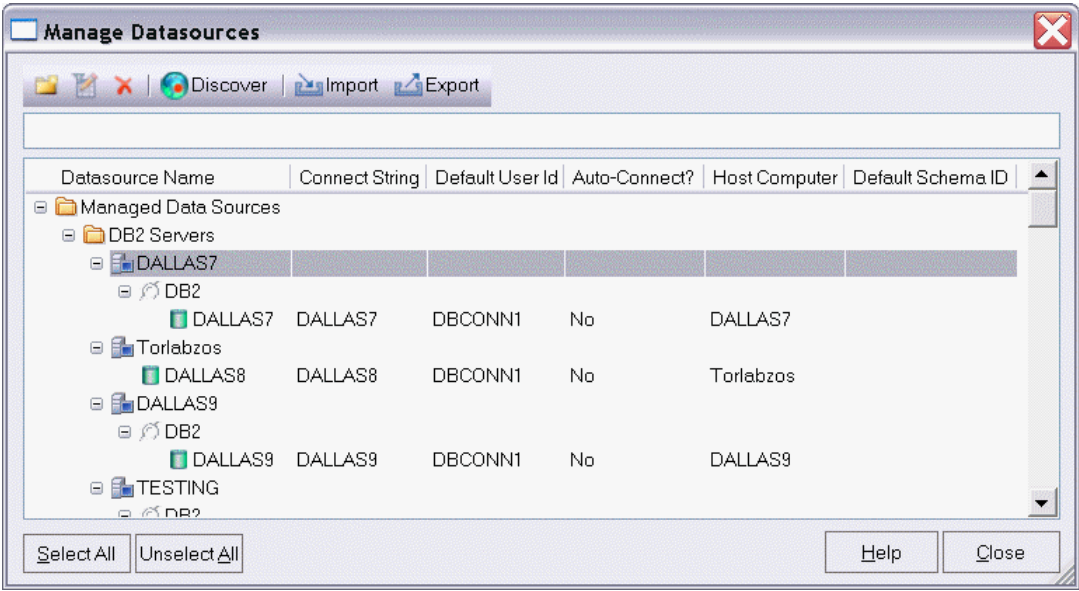

The grid format lets you access and view datasource specifications. datasources are grouped according to the default, DBMS-based folder structure and then within any custom datasource groups you have set up. The table below describes information available for each datasource entry:

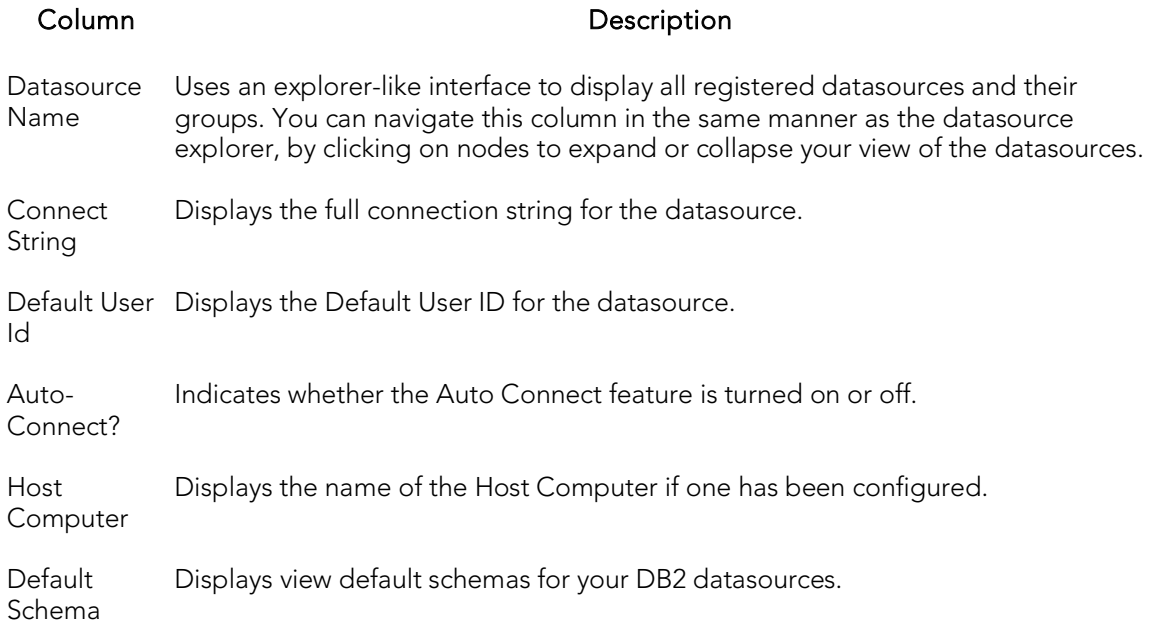

In addition, you can take the following actions:

- o Click the New Datasource button to register a datasource. For more information, see [Registering Datasources.](#page-271-0)
- o Select a datasource and click the Edit Datasource button to edit that datasource definition.
- o Select a datasource and click the Remove Datasource button to unregister that datasource definition. For more information, see [Categorizing Datasources using](#page-323-0)  [Color-coding and Labeling.](#page-323-0)
- o Click the Discover button to locate all configured datasources on your network and automate the process of registering them. For more information, see [Moving Datasources Between Groups.](#page-319-0)
- o Import or export datasource definitions. For details, see Importing and Exporting [Datasource Definitions.](#page-296-0)

## <span id="page-332-0"></span>Team Server 2016 Support

Team Server 2016 is a data governance repository that can be used as an aid in managing enterprise data. It centralizes data resources, aids in resource-allocation planning, and fosters collaboration.

As an inventory, Team Server 2016 stores the following resources:

- o Datasource definitions
- o ER/Studio data models
- o Glossaries and definitions
- o User details.

Team Server 2016 is also a communications hub and information center. Activity streams provide the following:

- o Add, modify, and delete resource details are logged.
- o Users can post comments on resources or to other users.

Common social media conventions such as *Like*s and *Follow*s are supported.

Rapid SQL integrates with Team Server 2016. For information on preliminary steps, see [Setting up and Connecting to Team Server 2016.](#page-334-0) Once configured and connected, the following options are provided:

- Datasources Datasource definitions on Team Server 2016 can be viewed in the Datasource [Navigator.](#page-306-0) Local datasources created from the Team Server 2016 definitions can be permanently synchronized with the definitions on Team Server 2016. A set of options and actions let you manage your local and Team Server 2016 datasource definitions and their relationships. An advanced search mechanism is also provided. For details, se[e Working with Team Server 2016 Datasources.](#page-335-0)
- Data models If a database or schema of a synchronized datasource has associated model data in Team Server 2016, model data such as alerts and attribute/entity descriptions can be displayed in the SQL Editor as Code Assist proposals, as comments automatically added to scripts, as tooltips, and as the basis for warnings due to alerts. For details, see Viewing Embacadero Team Server 2016 Model Metadata in [the SQL Editor.](#page-341-0)
- **Activity Streams** Users can monitor their own activity stream or the activity stream for a datasource definition on the Team Server 2016. For details, se[e Working with Team Server](#page-340-0)  [2016 Streams.](#page-340-0)

## Team Server 2016 as Datasource Catalog

Rapid SQL lets you work with Team Server 2016 as the datasource catalog. For details, see [Working with Team Server 2016 as Datasource Catalog.](#page-342-0)

## Working from Team Server 2016

In addition, Rapid SQL lets you open a browser interface that lets you work directly with Team Server 2016. For details, see [Working Directly with Team Server 2016.](#page-342-1)

## Topics

- o [Setting up and Connecting to Team Server 2016](#page-334-0)
- o [Working with Team Server 2016 Datasources](#page-335-0)
- o [Working with Team Server 2016 Streams](#page-340-0)
- o [Viewing Embarcadero Team Server 2016 Model Metadata in the SQL Editor](#page-341-0)
- o [Working Directly with Team Server 2016](#page-342-1)

# <span id="page-334-0"></span>Setting up and Connecting to Team Server 2016

Before you can make use of resources on Team Server 2016, you must login to the server. See your Team Server 2016 administrator for a login URL, credentials, and permissions setup.

- 1. Ensure that [Team Server](#page-265-0) 2016 usage is enabled. For details, see Team Server [2016 Options.](#page-265-0)
- 2. Select Team > Login... and then use the Embarcadero Team Server Log In dialog to provide credentials and complete the login.

Note: Use the Keep me signed in check box to have logins persist across startups and shutdowns of Rapid SQL. The Keep me signed control can be set and disabled using a registry entry. For details, see [Locking Down Features Using the Registry.](#page-268-0)

After logging in, you have access to resources on the Team Server 2016 in the [Datasource Navigator.](#page-306-0)

## Topics

- o [Viewing Embarcadero Team Server 2016 Model Metadata in the SQL Editor](#page-341-0)
- o [Working with Team Server 2016 Streams](#page-340-0)
- o [Working Directly with Team Server 2016](#page-342-1)

# <span id="page-335-0"></span>Working with Team Server 2016 **Datasources**

With Rapid SQL properly configured, and subsequent login to Team Server 2016, the [Datasource Navigator](#page-306-0) the available datasource definitions on the Team Server 2016. A datasource definition on Team Server 2016 can be registered as a local datasource.

Registering a Team Server 2016 datasource as a local datasource creates a local copy of the datasource definition, accessible in the existing Datasource Navigator.

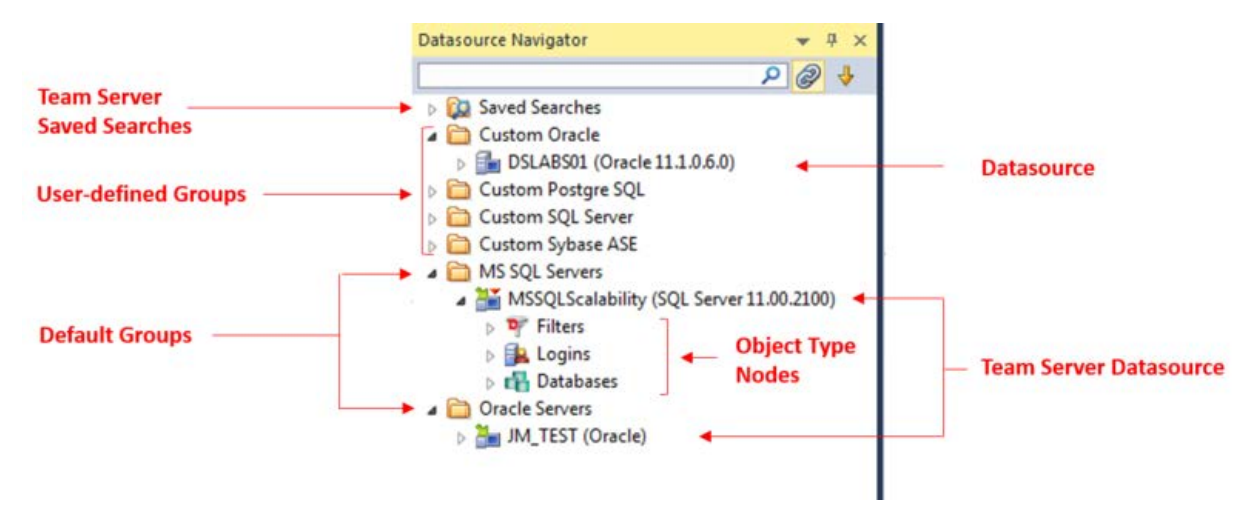

Note: For access to Team Server 2016 documentation, see [docs.embarcadero.com.](http://docs.embarcadero.com/)

By default, when you register a Team Server 2016 datasource as a local datasource, the local definition is "attached" to the Team Server 2016 version. The local definition's key connectivity information is synchronized with the Team Server 2016 definition on each attempt to connect to the datasource.

An attached datasource has a distinctive icon:

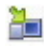

You can subsequently detach a local datasource definition from a Team Server 2016 definition. Settings for the detached, local datasource definition are those that were active on the Team Server 2016 definition when the datasource was detached. When no longer attached to a Team Server 2016 datasource definition, a detached datasource is functionally no different than any locally registered (manually registered or automatically discovered) datasource.

[Datasource Navigator](#page-306-0) lets you perform tasks such as attaching local datasources and managing datasource definitions residing on Team Server 2016.

Basic steps in getting started with Team Server 2016 datasources are as follows:

1. Enable and configure [Team Server](#page-265-0) 2016 usage - For details, see Team Server [2016 Options.](#page-265-0)

- 2. Log in to Team Server 2016 For details, on how to establish a session with Team Server 2016, see [Setting up and Connecting to Team Server 2016.](#page-334-0)
- 3. Register Team Server 2016 datasources definitions as local datasources See [Using the Datasource Navigator](#page-306-0) for information on how to use a simple Navigator interface to manage your local/Team Server 2016 datasources.

Note: Key connectivity information, the Connection Information tab settings (excluding Datasource Name) and a custom JDBC driver if supplied, is not editable in the resulting local datasource definition. Security Parameters tab information, such as User ID and Password) is not copied to the local datasource definition.

4. Connect to a Team Server 2016 datasource that you have registered locally - See [Connecting to Datasources.](#page-300-0)

## Topics

- o [Searching Team Server 2016 for Datasources](#page-337-0)
- o [Reconciling Local and Team Server 2016 Datasources](#page-339-0)
- o [Viewing Embarcadero Team Server 2016 Model Metadata in the SQL Editor.](#page-341-0)

# <span id="page-337-0"></span>Searching Team Server 2016 for **Datasources**

While the Datasource Navigator provides a useful browsing mechanism, you can also perform an advanced search of datasources on Team Server 2016. The Team Server Data Source Search dialog lets you search for Team Server 2016 datasource definitions by name or by one or more ANDed conditions:

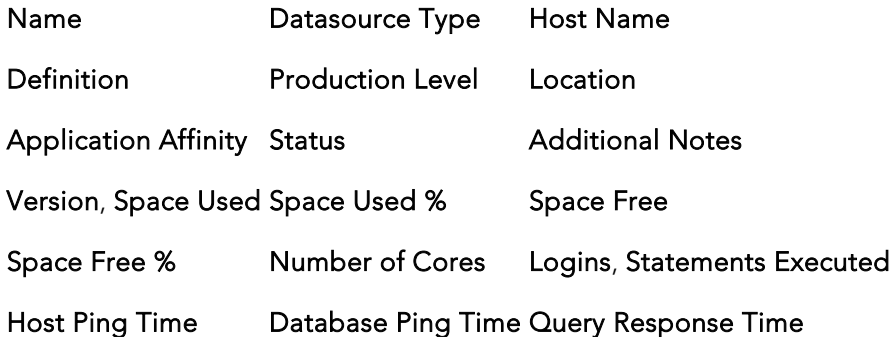

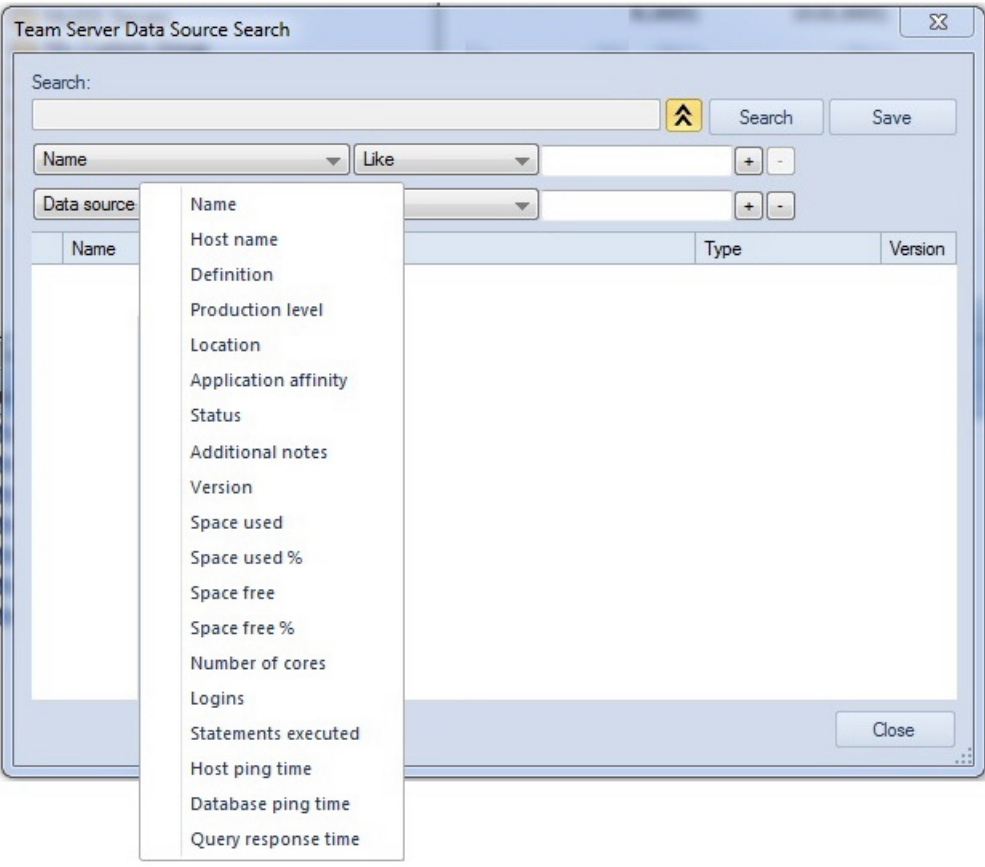

### To initiate a name-based or criteria-based advanced search

1. Ensure that Team Server 2016 usage is enabled and that you are logged in. For details, see [Setting up and Connecting to Team Server 2016.](#page-334-0)

2. Select Datasource > Team Server Data Source Search....

### OR

3. Click the New Data Source Search button, located in the top of the Datasource Navigator. The Saved Searches node must be selected.

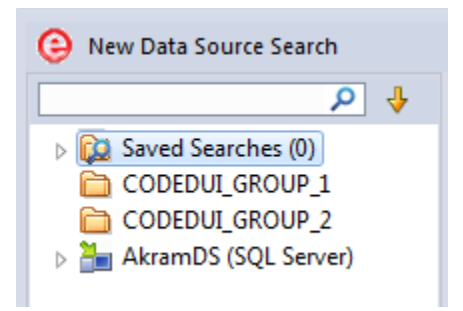

OR

4. Right-click the Saved Searches node, located in the top of the Datasource Navigator and selecting New Data Source Search....

The Team Server Data Source Search dialog opens.

### To search by criteria

1. Use the expand/collapse control to expose the condition controls.

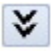

This deactivates the Search box.

- 2. Use the criteria, operator, and value controls to create a condition.
- 3. To add conditions, use the + control and repeat the previous step.
- 4. When ready, click Search.

For more general information on [Team Server 2016](#page-332-0) integration, see Team Server 2016 [Support.](#page-332-0)

## <span id="page-339-0"></span>Reconciling Local and Team Server 2016 Datasources

The Reconcile Team Server Data Sources dialog lets you work simultaneously with multiple datasource definitions.

### To reconcile multiple datasource definitions

- 1. Ensure that Team Server 2016 usage is enabled and that you are logged in. For details, see [Setting up and Connecting to Team Server 2016.](#page-334-0)
- 2. On the Datasource Navigator dropdown, select Reconcile Data Sources. The Reconcile Team Server Data Sources dialog opens.
- 3. Reconcile your Team Server 2016 and local datasources using the three list boxes as follows:
	- Matching data sources lists Team Server 2016 datasource definitions and local datasource definitions with identical connection information details but that are currently not attached. Selecting an entry from this list attaches the local datasource to the Team Server 2016 datasource, ensuring that any changes to the Team Server 2016 definition will be copied to the local datasource definition on the next attempt to connect to the datasource

Note: For more information on local, attached, and matching datasource definitions, see [Working with Team Server 2016 Datasources.](#page-335-0)

- Unmatched Team Server data sources lists Team Server 2016 datasource definitions for which there are no local datasource definitions with matching connection information. Selecting an entry from this list creates a matching local datasource definition and attaches the local definition to the matching Team Server 2016 datasource definition.
- Unmatched local data sources lists local datasource definitions for which there are no Team Server 2016 datasource definitions with matching connection information. Selecting an entry from this list creates a matching Team Server 2016 datasource definition and attaches the local definition to the Team Server 2016 datasource definition.
- 4. Click Reconcile.

# <span id="page-340-0"></span>Working with Team Server 2016 Streams

Embarcadero Team Server 2016 activity streams include user Likes, user follows, and alerts associated with users or datasources. You can open a window to view your notification.

Note: Embarcadero Team Server 2016 is a licensed feature. For access to Team Server 2016 features and to obtain credentials, contact your Team Server 2016 administrator. For access to Team Server 2016 documentation, se[e http://docs.embarcadero.com/.](http://docs.embarcadero.com/)

### To view the activity stream for a Team Server 2016 resource

- 1. Ensure that Team Server 2016 usage is enabled and configured. For details, see [Team Server 2016 Options.](#page-265-0)
- 2. Select View > Team Server > Streams. The Team Server 2016 Streams window opens.
- 3. Use the controls in the Team Server 2016 Streams window to display the activity stream for the current user or a Team Server 2016 datasource definition.

For more general information on [Team Server 2016](#page-332-0) integration, see Team Server 2016 [Support.](#page-332-0)

# <span id="page-341-0"></span>Viewing Embarcadero Team Server 2016 Model Metadata in the SQL Editor

If a database or schema has associated model data in Team Server 2016, model data such as alerts and attribute/entity descriptions can be displayed/included in the SQL Editor in the following ways:

- o Attribute/Entity descriptions can be included in Code Assist proposals
- o On explicitly formatting a script, metadata for tables and views referenced in SELECT, CREATE PROCEDURE, CREATE FUNCTION, CREATE TRIGGER, CREATE VIEW statements are added in a single comment block above the referencing statement
- o When hovering the mouse over a table column name, table name or view name, a tooltip showing the entity/attribute description is displayed
- o Warning icons are displayed in the window gutter beside lines referencing objects whose metadata includes alerts
- o On execution of a script referencing objects whose metadata includes alerts, the error pane opens with an entry for each referenced object.

Note: Metadata for view columns is not available.

### To use model metadata in the SQL Editor

- 1. Ensure that Team Server 2016 repository usage is enabled and that you are logged in to the Team Server 2016. For details, see [Team Server 2016 Options](#page-265-0) and [Setting up and Connecting to Team Server 2016.](#page-334-0)
- 2. Configure the Metadata features in the Options editor. For details, see **ISQL** Options - [Code Assist Tab.](#page-250-0)

For related information, see [Team Server 2016 Support.](#page-332-0)

## <span id="page-342-1"></span>Working Directly with Team Server 2016

You can open a browser interface on Team Server 2016 to access its full range of functionality. This includes increased datasource and data model functionality, access to glossaries and terms, reporting, and access to other users.

### To open a browser interface on Team Server 2016

- 1. Ensure that access to [Team](#page-332-0) Server 2016 has been enabled. For details, see Team [Server 2016 Support.](#page-332-0)
- 2. Select Tools > Team Server > View in Web browser.

For access to the full set of Team Server 2016 documentation, see [http://docs.embarcadero.com/.](http://docs.embarcadero.com/)

## <span id="page-342-0"></span>Working with Team Server 2016 as Datasource Catalog

Team Server 2016 can be used as a datasource Catalog. When configuring Team Server 2016 as datasource catalog, all the dbms from the configured Team Server 2016 are shown in the [Datasource Navigator.](#page-306-0)

In Tools > Options > Datasources you can select Team Server 2016 as the source of the catalog. For more information, see **Datasource Options**.

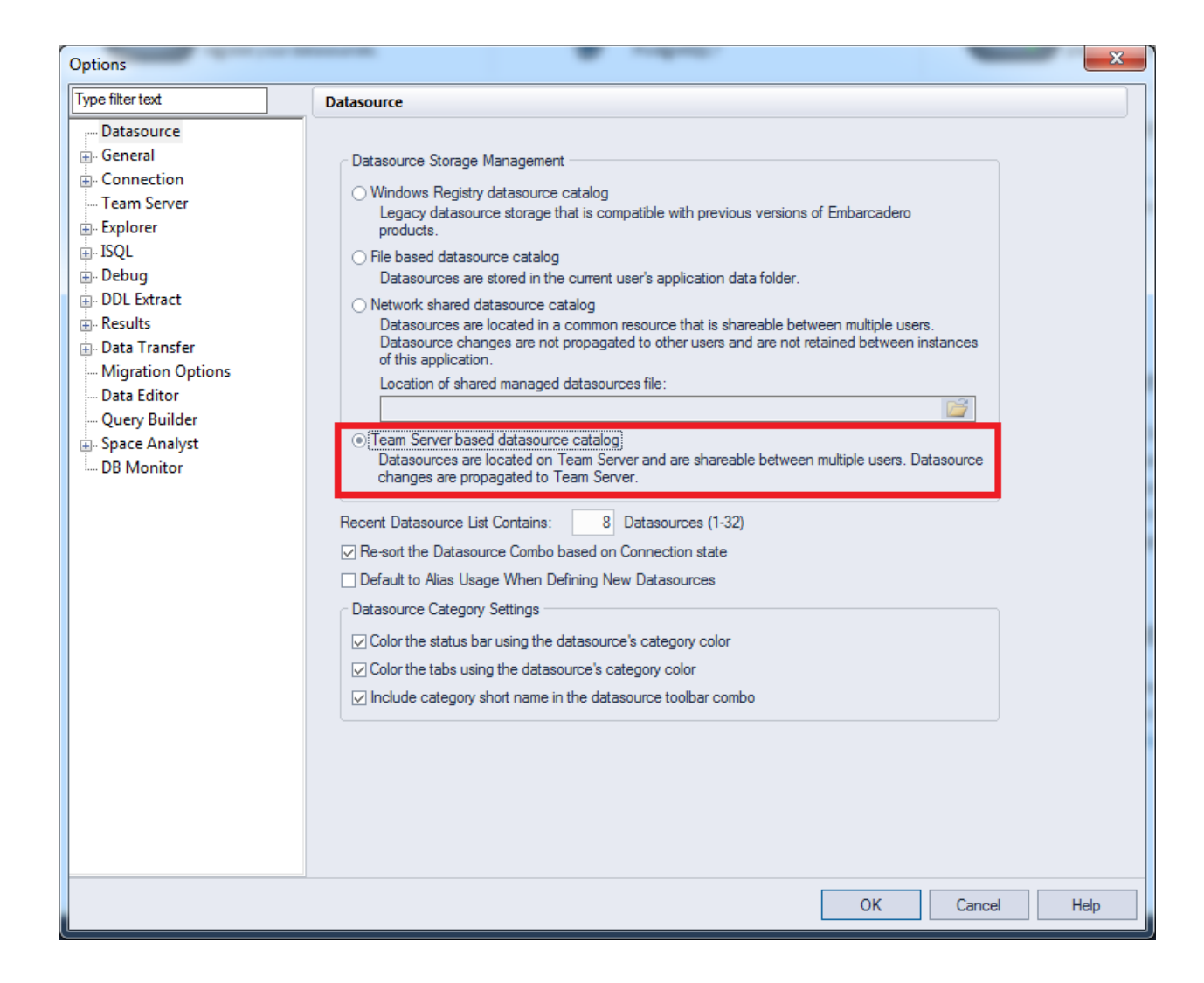

## Database Object Management

Extensive object management facilities are available for each supported DBMS platform. The following sets of topics describe the major areas of support:

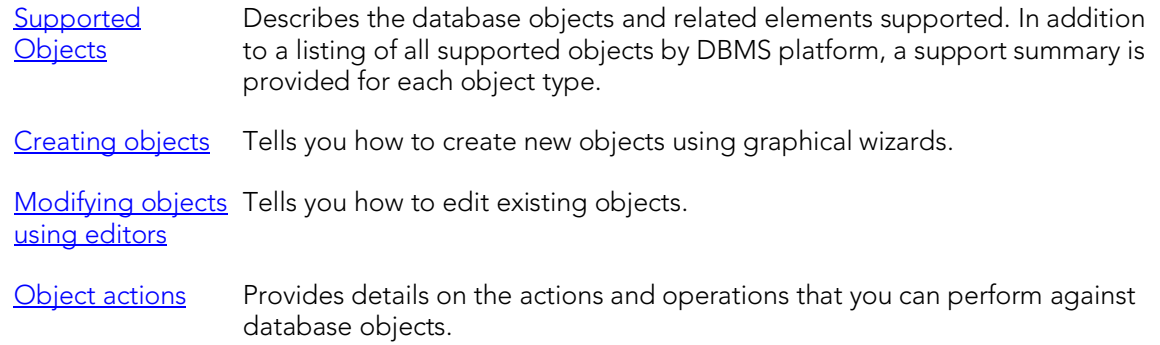

## <span id="page-344-0"></span>Supported Objects

Database object management features are available across different supported database platforms. The table below indicates the supported object types by platform:

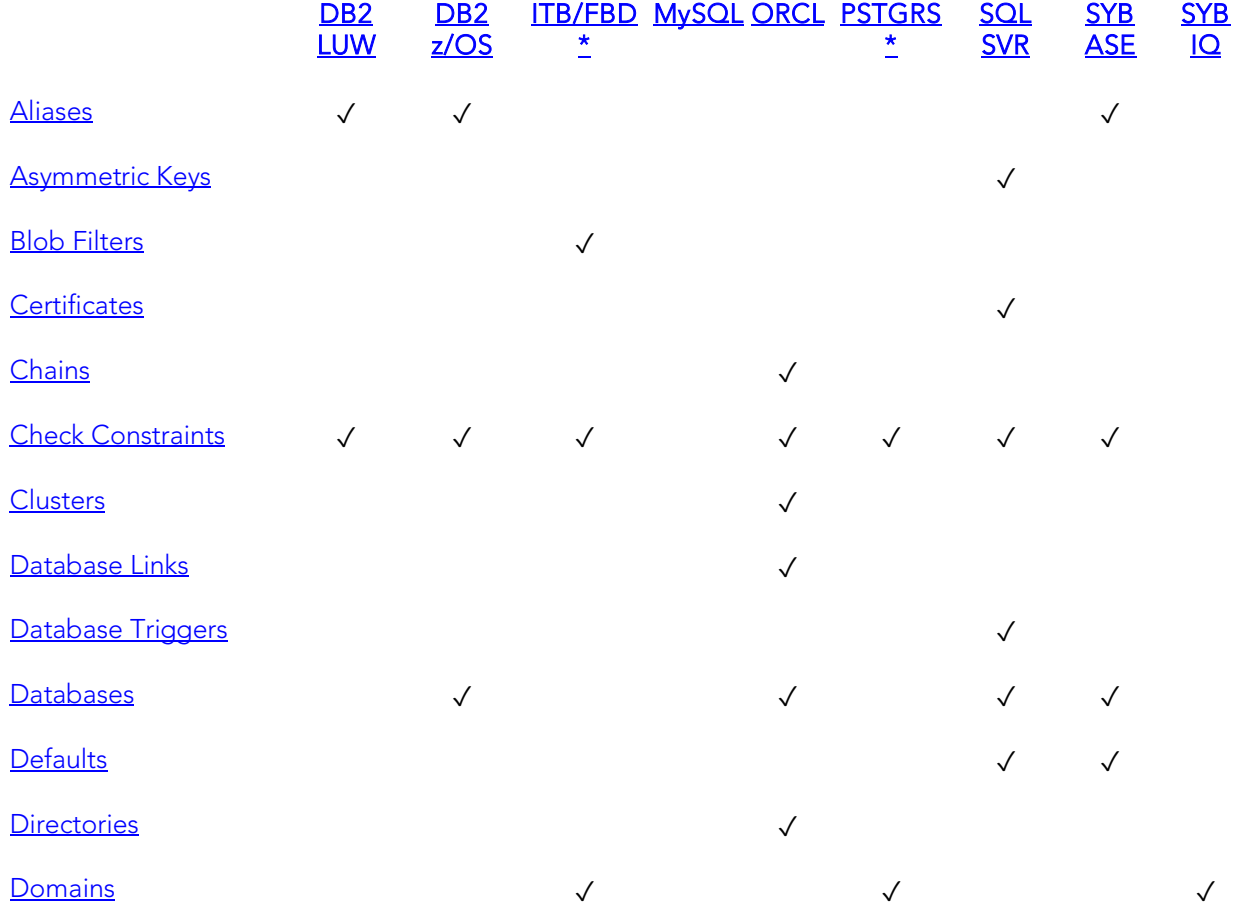

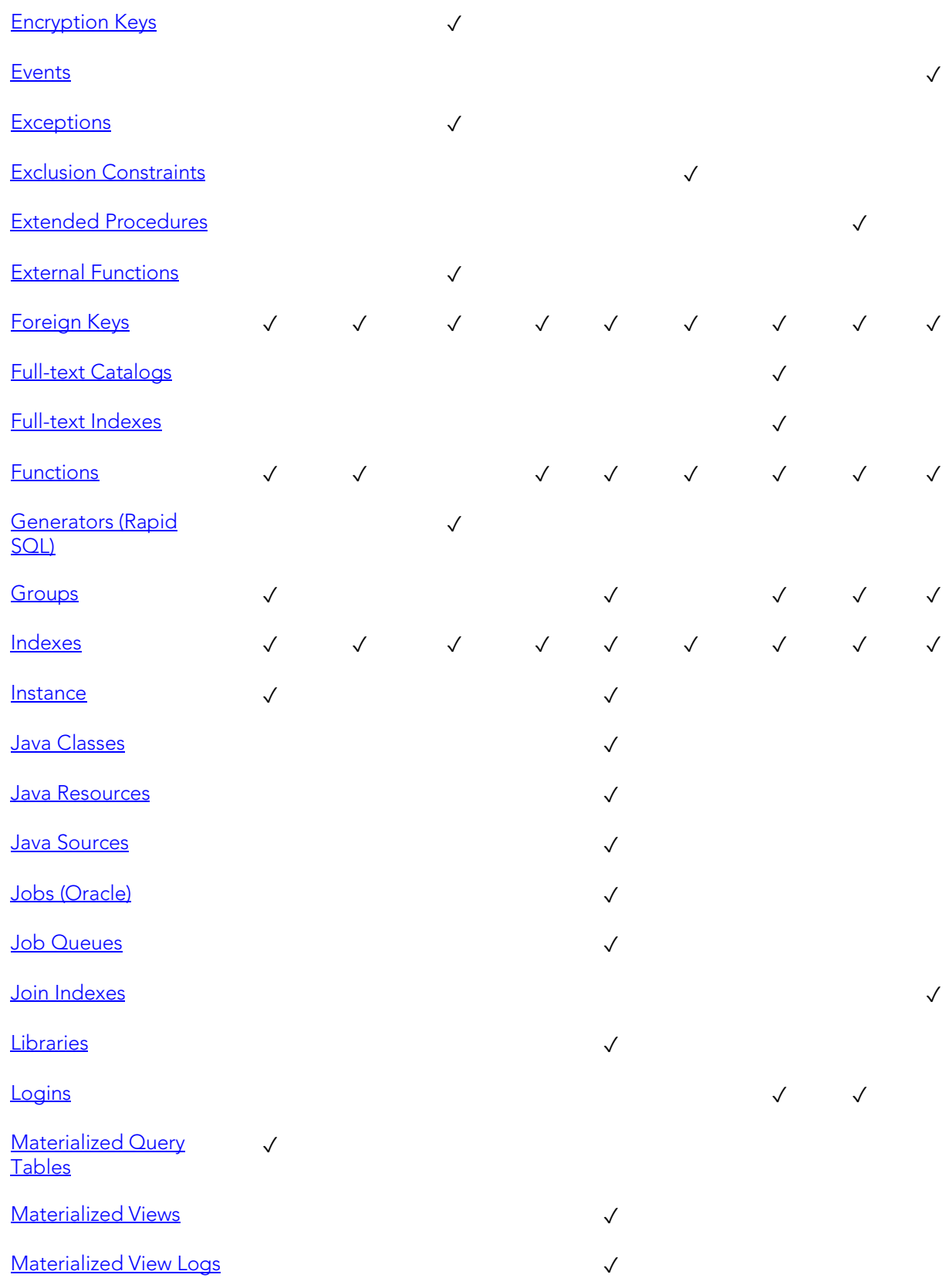

Supported Objects

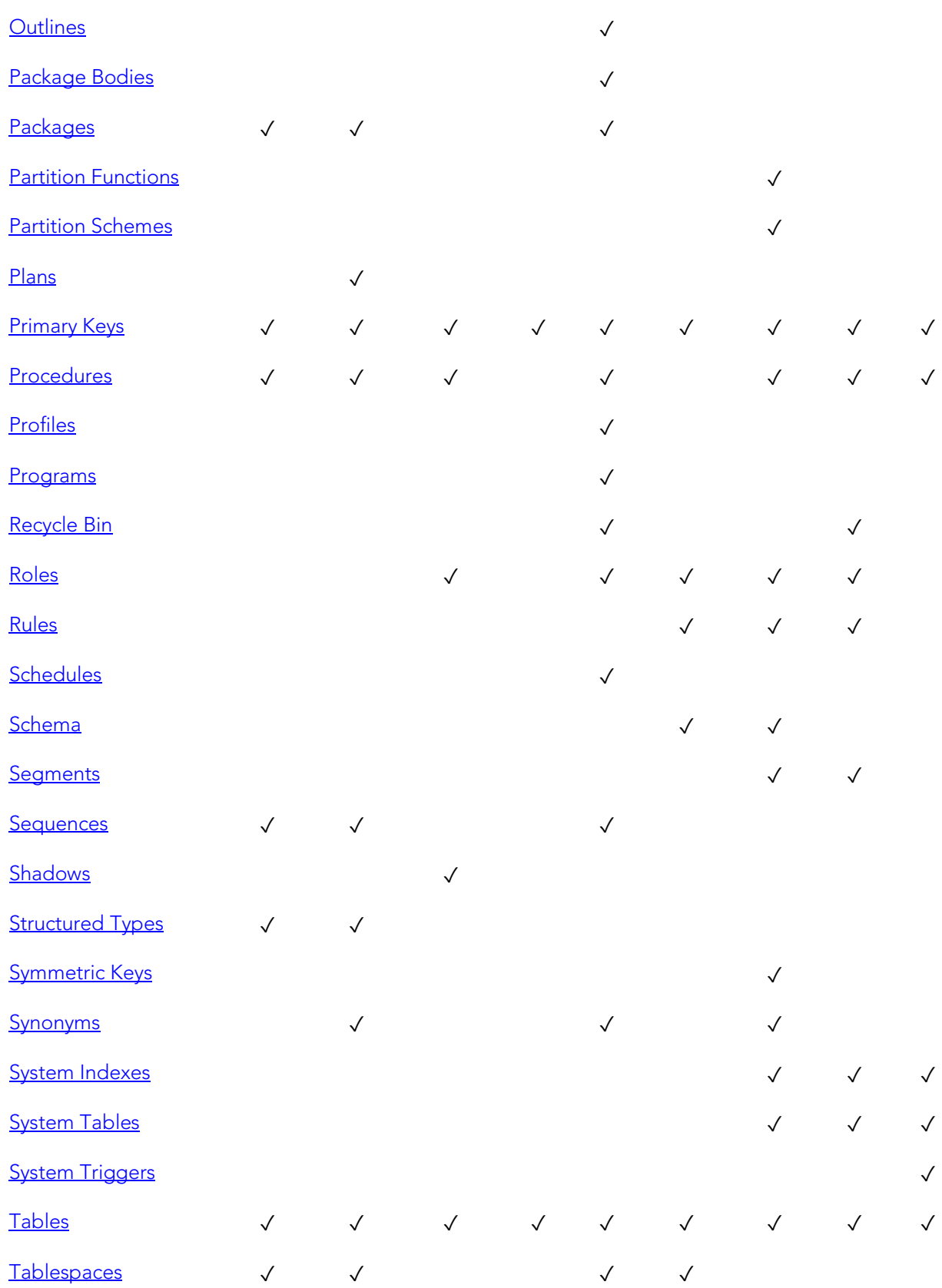

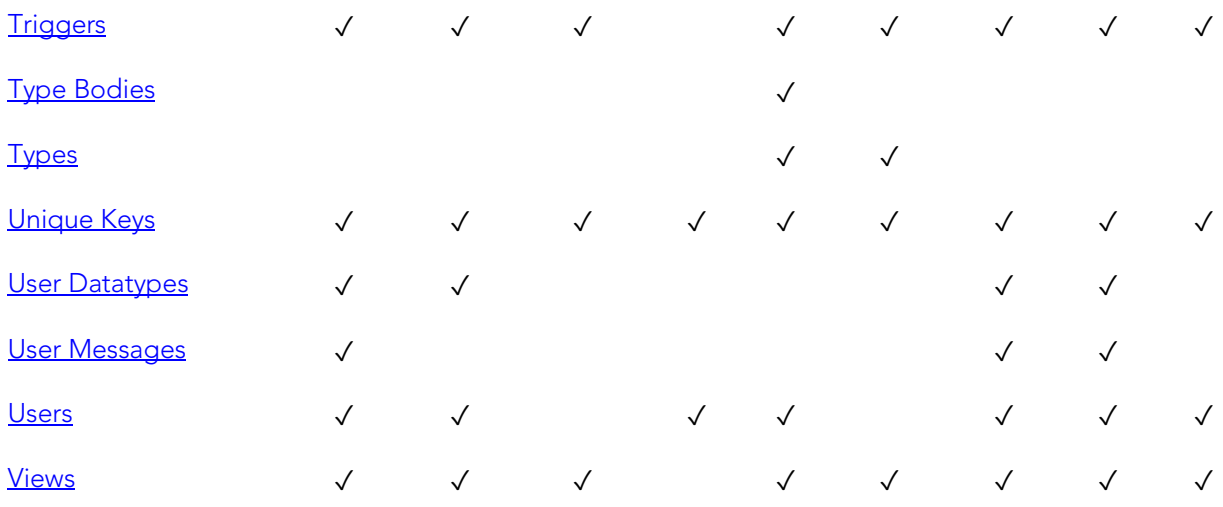

# <span id="page-348-0"></span>Aliases

Aliases let you assume the permissions of another database user without creating a separate user identity. You can use an alias when a user requires only temporary access to a database. You can also use an alias to mask a user's identity.

## Creating and editing

See the following topics:

- o [Aliases Wizard \(DB2 LUW\)](#page-448-0) and [Aliases Editor \(IBM DB2 LUW\)](#page-762-0)
- o [Aliases Wizard \(DB2 Z/OS\)](#page-489-0) an[d Aliases Editor \(IBM DB2 Z/OS\)](#page-790-0)
- o [Aliases Wizard \(Sybase ASE\)](#page-719-0) and [Aliases Editor \(Sybase ASE\)](#page-940-0)

### DBMS platform availability and object actions/operations supported

The following table lists object actions available for this object type. For an introduction to object actions and details on usage of specific actions, see [Object actions.](#page-964-0)

## [DB2 LUW](#page-67-0) [DB2 z/OS](#page-67-1) SYB ASE

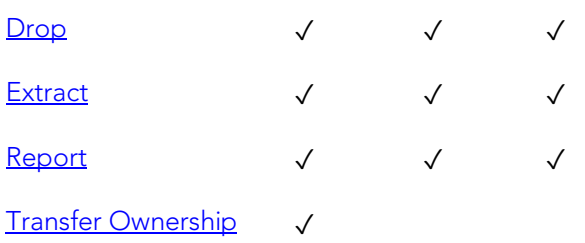

# <span id="page-349-0"></span>Asymmetric Keys

Asymmetric keys, in addition to symmetric keys and certificates, provide support for Public Key Encryption. Asymmetric keys consist of a private key and corresponding public key and are used to secure symmetric keys.

## Creating and editing

o [Asymmetric Keys Wizard \(SQL Server\)](#page-554-0) and [Asymmetric Keys Editor \(SQL Server\)](#page-837-0)

## DBMS platform availability and object actions/operations supported

The table below lists the platforms on which this object type is available. It also lists the object actions available against objects of this type For an introduction to object actions and details on usage of specific actions, see [Object actions.](#page-964-0)

## [SQL SVR](#page-68-2)

- [Drop](#page-1037-0) √ [Extract](#page-1056-0) ✓
- [Report](#page-1115-0) √

### Related information

- o [Certificates](#page-351-0)
- o [Symmetric Keys](#page-418-0)

## <span id="page-350-0"></span>Blob Filters

Rapid SQL provides support for blob filters, user-written programs that convert data stored in Blob columns from one subtype to another.

## Creating and editing

See [Blob Filters Wizard \(ITB/FBD\)](#page-527-0) and [Blob Filters Editor \(InterBase/Firebird\).](#page-818-0)

### DBMS platform availability and object actions/operations supported

The table below lists the platforms on which this object type is available. It also lists the object actions available against objects of this type For an introduction to object actions and details on usage of specific actions, see [Object actions.](#page-964-0)

# [ITB/FBD \\*](#page-67-2)

- [Drop](#page-1037-0) √ [Extract](#page-1056-0) √ [Rename](#page-1100-0) √
- [Report](#page-1115-0) √

## <span id="page-351-0"></span>**Certificates**

Certificates, in addition to symmetric and asymmetric keys, provide support for Public Key Encryption. Certificates are digitally signed security objects containing a public key and optionally, a private key.

## Creating and editing

o [Certificate Wizard \(SQL Server\)](#page-556-0) and [Certificates Editor \(SQL Server\)](#page-838-0)

## DBMS platform availability and object actions/operations supported

The table below lists the platforms on which this object type is available. It also lists the object actions available against objects of this type For an introduction to object actions and details on usage of specific actions, see [Object actions.](#page-964-0)

### [SQL SVR](#page-68-2)

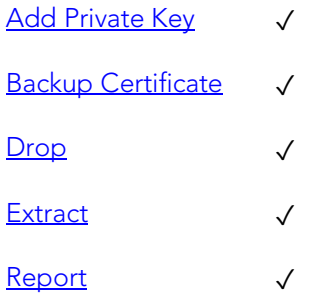

## Related information

- o **[Asymmetric Keys](#page-349-0)**
- o **[Symmetric Keys](#page-418-0)**

## <span id="page-352-0"></span>**Chains**

The following summarizes support for named series of tasks

## Platform availability

[DB2 LUW](#page-67-0) [DB2 z/OS](#page-67-1) [ITB/FBD \\*](#page-67-2) [MySQL](#page-67-3) [ORCL](#page-68-0) [PSTGRS \\*](#page-68-1) [SQL SVR](#page-68-2) [SYB ASE](#page-68-3) SYB IQ

✓

## Creating and editing

No support is provided for creation or editing this object type.

## DBMS platform availability and object actions/operations supported

No specific object actions are available for this object type/

## Related Information

See details for the following, related object types:

- o [Jobs \(Oracle\)](#page-385-0)
- o [Programs](#page-407-0)
- o [Schedules](#page-412-0)

## <span id="page-353-0"></span>Check Constraints

Check constraints are data values that are acceptable in a column. They are logical expressions that verify column values meet defined acceptance criteria.

## Creating and editing

See [Add or Modify Check Constraint.](#page-975-0)

### DBMS platform availability and object actions/operations supported

The following table lists object actions available for this object type. For an introduction to object actions and details on usage of specific actions, see [Object actions.](#page-964-0)

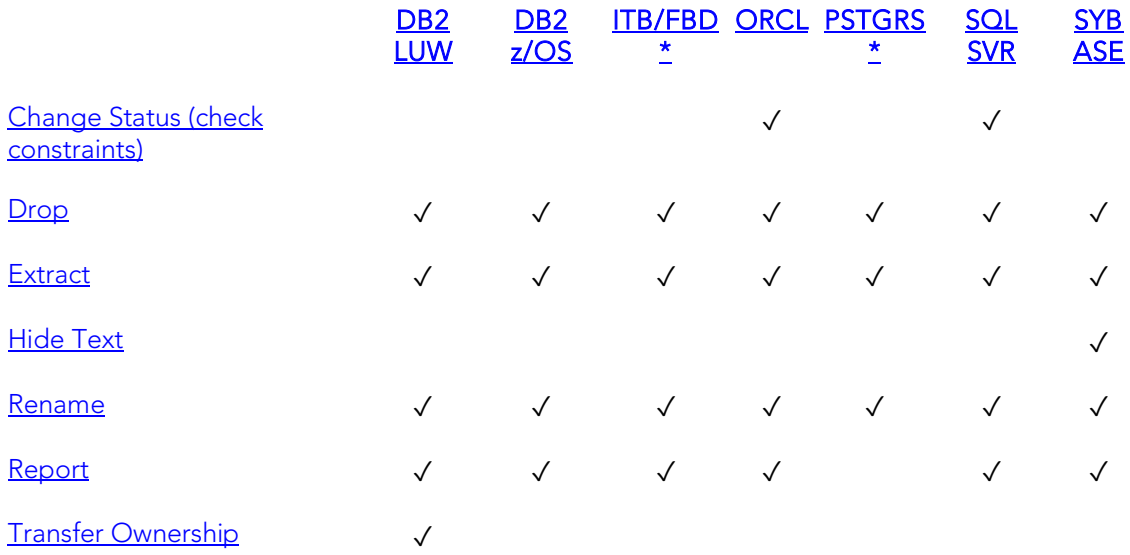

## <span id="page-354-0"></span>**Clusters**

Clusters provide an optional method of storing table data. A cluster comprises of a group of tables that share the same data blocks, and which are grouped together because they share common columns and are often used together. The related columns of tables stored in a cluster are known as the cluster key.

There are two types of clusters:

- o Index
- o Hash

Index clusters store the cluster data together and index the cluster key, which should make them faster at retrieving a range of data rows.

Hash clusters apply hashing functions to the cluster key to determine the physical location of a data row, which should make them faster at retrieving specific data rows.

Note: To place a table on a cluster, 6 include the ON CLUSTER syntax within the CREATE TABLE statement. Placing a table on a cluster precludes you from placing it on a tablespace or defining the associated storage parameters.

### Creating and editing

o [Clusters Wizard \(Oracle\)](#page-619-0) and [Clusters Editor \(Oracle\).](#page-882-0)

### DBMS platform availability and object actions/operations supported

The table below lists the platforms on which this object type is available. It also lists the object actions available against objects of this type For an introduction to object actions and details on usage of specific actions, see [Object actions.](#page-964-0)

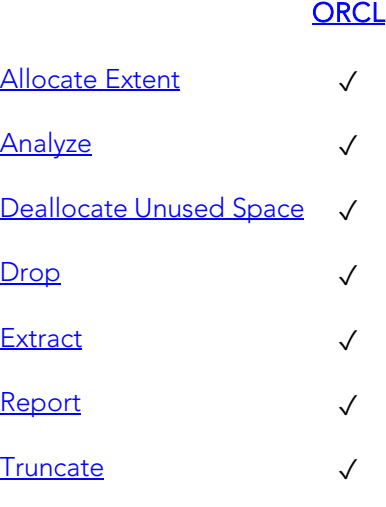

## <span id="page-355-0"></span>Database Links

Database links are named schema objects that describe a path from one database to another. Database links are implicitly used when a reference is made to a global object name in a distributed database. To use a database link, either it is public or you own it.

Note: Oracle syntax does not let you alter an existing database link. To change its definition, drop and re-create it.

## Creating and editing

o [Database Links Wizard \(Oracle\)](#page-623-0) an[d Database Links Editor \(Oracle\)](#page-884-0)

### DBMS platform availability and object actions/operations supported

The table below lists the platforms on which this object type is available. It also lists the object actions available against objects of this type For an introduction to object actions and details on usage of specific actions, see [Object actions.](#page-964-0)

## **ORCL**

[Drop](#page-1037-0) √ [Extract](#page-1056-0) ✓ [Rename](#page-1100-0) √

[Report](#page-1115-0) √

## <span id="page-356-0"></span>Database Triggers

A database trigger implements a database-scope DDL trigger. These triggers fire in response to events associated with DDL statements.

Note: Before working with database triggers, consult Microsoft SQL Server documentation for a general understanding of DDL triggers. For more information, see **[Accessing Third Party Documentation.](#page-66-0)** 

### Creating and editing

o [Database Triggers Wizard \(SQL Server\)](#page-560-0) and [Database Triggers Editor \(SQL](#page-842-0)  [Server\)](#page-842-0)

## DBMS platform availability and object actions/operations supported

The table below lists the platforms on which this object type is available. It also lists the object actions available against objects of this type For an introduction to object actions and details on usage of specific actions, see [Object actions.](#page-964-0)

### [SQL SVR](#page-68-2)

[Change Status](#page-995-0) √  $Drop$   $\checkmark$ [Extract](#page-1056-0) ✓ [Report](#page-1115-0) √

## <span id="page-357-0"></span>Databases

Databases are a collection of tables, or a collection of index spaces and tablespaces. The goals of a database system are straightforward but challenging. In general, a database aims to manage large amounts of data in a multi-user environment. It should achieve high performance while letting many users access the same information concurrently without compromising data integrity. A database also must protect against unauthorized access and provide reliable solutions for failure recovery.

## Creating and editing

- o [Databases Wizard \(DB2 LUW\)](#page-449-0) an[d Databases Editor \(IBM DB2 LUW\)](#page-764-0)
- o [Databases Wizard \(DB2 Z/OS\)](#page-490-0) and [Databases Editor \(IBM DB2 Z/OS\)](#page-792-0)
- o [Databases Wizard \(SQL Server\)](#page-558-0) and [Databases Editor \(SQL Server\)](#page-840-0)
- o [Databases Wizard \(Sybase ASE\)](#page-720-0) and [Databases Editor \(Sybase ASE\)](#page-942-0)

Note: Objects of this type cannot be created or edited against PostgreSQL datasources.

## DBMS platform availability and object actions/operations supported

The following table lists object actions available for this object type. For an introduction to object actions and details on usage of specific actions, see [Object actions.](#page-964-0)

### [DB2 LUW](#page-67-0) [DB2 z/OS](#page-67-1) [PSTGRS \\*](#page-68-1) [SQL SVR](#page-68-2) SYB ASE

Databases

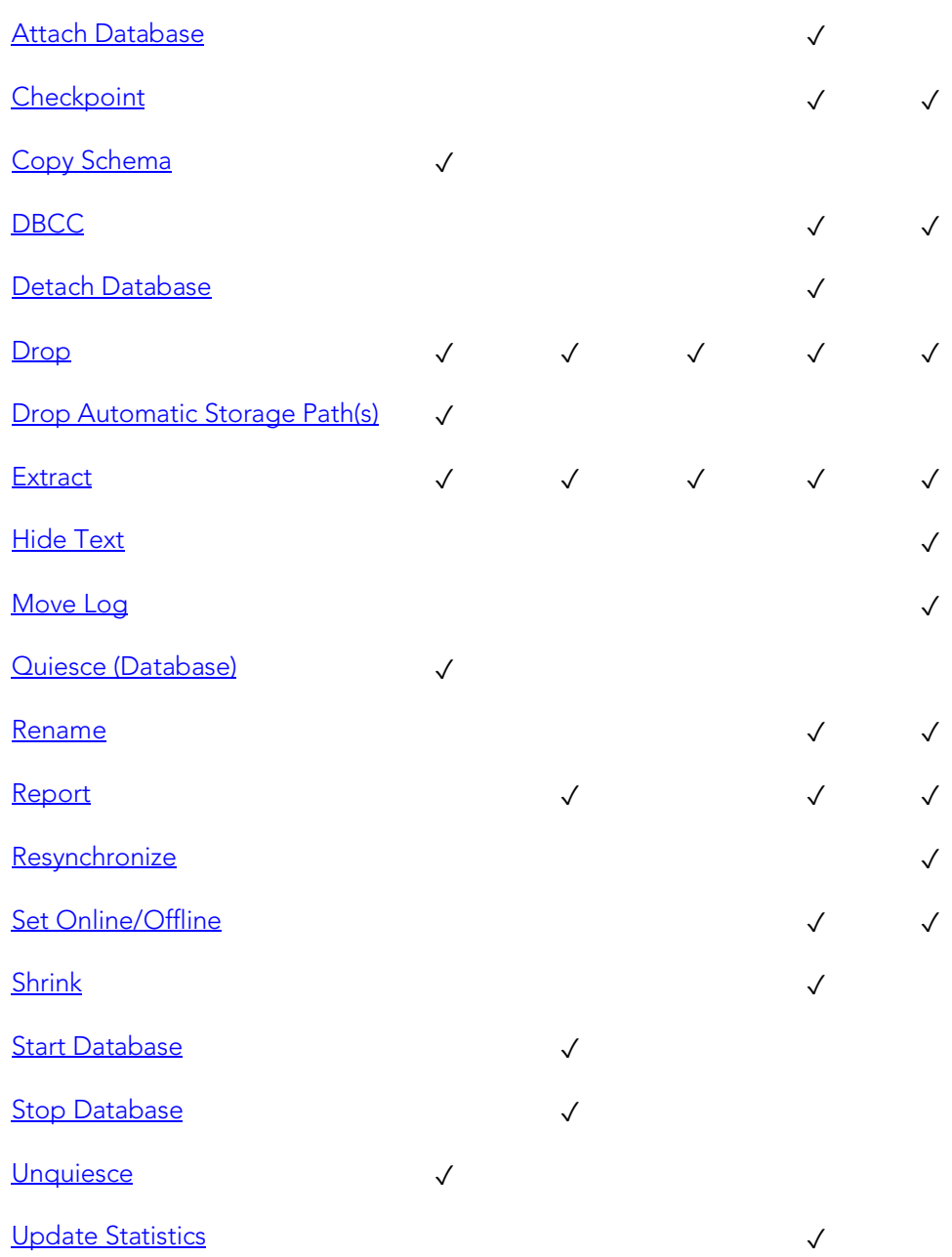

## DBMS-specific information

- o [IBM DB2 for Linux, Unix, and Windows Instances](#page-359-0)
- o [Microsoft SQL Server Databases](#page-359-1)
- o [IBM DB2 for OS/390 and z/OS Instances](#page-360-1)
- o [Sybase ASE Databases](#page-360-2)

# <span id="page-359-0"></span>IBM DB2 for Linux, Unix, and Windows Instances

Databases are a collection of tables, or a collection of index spaces and tablespaces. The goals of a database system are straightforward but challenging. In general, a database aims to manage large amounts of data in a multi-user environment. It should achieve high performance while letting many users access the same information concurrently without compromising data integrity. A database also must protect against unauthorized access and provide reliable solutions for failure recovery.

# <span id="page-359-1"></span>Microsoft SQL Server Databases

Databases are a collection of tables, or a collection of index spaces and tablespaces. The goals of a database system are straightforward but challenging. In general, a database aims to manage large amounts of data in a multi-user environment. It should achieve high performance while letting many users access the same information concurrently without compromising data integrity. A database also must protect against unauthorized access and provide reliable solutions for failure recovery.

Note: Microsoft SQL Server recommends that you do not create any user objects, such as tables, views, stored procedures, or triggers, in the master database. The master database includes the system tables that store the system information used by SQL Server, such as configuration option settings.
# IBM DB2 for OS/390 and z/OS Instances

Databases are a collection of tables, or a collection of index spaces and tablespaces. The goals of a database system are straightforward but challenging. In general, a database aims to manage large amounts of data in a multi-user environment. It should achieve high performance while letting many users access the same information concurrently without compromising data integrity. A database also must protect against unauthorized access and provide reliable solutions for failure recovery.

# Sybase ASE Databases

Databases are a collection of tables, or a collection of index spaces and tablespaces. The goals of a database system are straightforward but challenging. In general, a database aims to manage large amounts of data in a multi-user environment. It should achieve high performance while letting many users access the same information concurrently without compromising data integrity. A database also must protect against unauthorized access and provide reliable solutions for failure recovery.

## **Defaults**

Defaults promote data integrity by supplying a default value to a table column if the user does not explicitly provide one. They are reusable objects that you can bind to table columns or user datatypes.

### Creating and editing

- o [Defaults Wizard \(SQL Server\)](#page-562-0) and [Defaults Editor \(SQL Server\)](#page-843-0)
- o [Defaults Wizard \(Sybase ASE\)](#page-723-0) and [Defaults Editor \(Sybase ASE\)](#page-943-0)

### DBMS platform availability and object actions/operations supported

The following table lists object actions available for this object type. For an introduction to object actions and details on usage of specific actions, see [Object actions.](#page-964-0)

### **[SQL SVR](#page-68-0) SYB ASE**

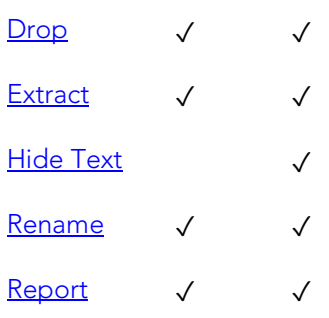

# **Directories**

Directories create an alias to an external operating system directory to your database files, which can be used for storing large binary object files. When you create a directory, provide the full path name to the outside operating system where the BFILE's are stored. This object lets you store large files, such as video, outside of the database. The directory object lets you provide a simple alias to the full path name of an outside server's file system, which you can then use to point to the files when creating procedural logic objects. This saves the developer from having to type the full path name when coding.

To create a Directory object, you need CREATE ANY DIRECTORY system privileges. You also create or have in place a corresponding operating system directory to store the file. This directory must have the correct read permissions for Oracle processes.

### Creating and editing

o [Directories Wizard \(Oracle\)](#page-624-0) and [Directories Editor \(Oracle\)](#page-885-0)

### DBMS platform availability and object actions/operations supported

The table below lists the platforms on which this object type is available. It also lists the object actions available against objects of this type For an introduction to object actions and details on usage of specific actions, see [Object actions.](#page-964-0)

**ORCL** [Drop](#page-1037-0) √ [Extract](#page-1056-0) ✓ [Report](#page-1115-0) √

## Domains

Support for domains is provided, letting you work with these type definitions.

### Creating and editing

[Domains Wizard \(ITB/FBD\)](#page-528-0) and [Domains Editor \(InterBase/Firebird\).](#page-819-0)

[Domains Wizard \(PostgreSQL\)](#page-690-0) and [Domains Editor \(PostgreSQL\).](#page-926-0)

Note: No support is provided for creation or editing of this object type against Sybase IQ datasources.

### DBMS platform availability and object actions/operations supported

The table below lists the platforms on which this object type is available. It also lists the object actions available against objects of this type For an introduction to object actions and details on usage of specific actions, see [Object actions.](#page-964-0).

### [ITB/FBD \\*](#page-67-0) [PSTGRS \\*](#page-68-3) [SYB IQ](#page-68-4)

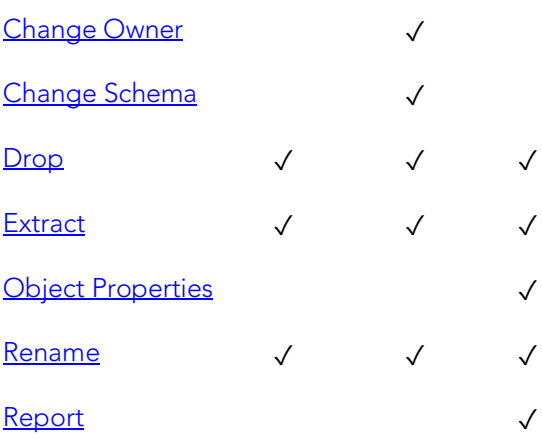

# Encryption Keys

Rapid SQL provides support for encryption keys, used in encrypting and decrypting tables and columns.

### Creating and editing

See [Encryption Keys wizard \(ITB/FBD\)](#page-530-0) and [Encryption Keys editor \(InterBase/Firebird\).](#page-820-0)

### DBMS platform availability and object actions/operations supported

The table below lists the platforms on which this object type is available. It also lists the object actions available against objects of this type For an introduction to object actions and details on usage of specific actions, see [Object actions.](#page-964-0)

## [ITB/FBD \\*](#page-67-0)  [Drop](#page-1037-0) √

- [Extract](#page-1056-0) √ [Rename](#page-1100-0) √
- [Report](#page-1115-0) √

## Events

These state changes events can be monitored or used as trigger conditions.

### Creating and editing

No support is provided for creation or editing of this object type against a Sybase IQ datasource.

### DBMS platform availability and object actions/operations supported

The table below lists the platforms on which this object type is available. It also lists the object actions available against objects of this type For an introduction to object actions and details on usage of specific actions, see [Object actions.](#page-964-0)

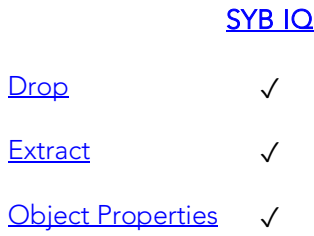

## Exceptions

Rapid SQL provides support for exceptions, letting you work with these named error messages.

### Creating and editing

See [Exceptions Wizard \(ITB/FBD\)](#page-531-0) an[d Exceptions Editor \(InterBase/Firebird\).](#page-821-0)

### DBMS platform availability and object actions/operations supported

The table below lists the platforms on which this object type is available. It also lists the object actions available against objects of this type For an introduction to object actions and details on usage of specific actions, see [Object actions.](#page-964-0)

### [ITB/FBD \\*](#page-67-0)

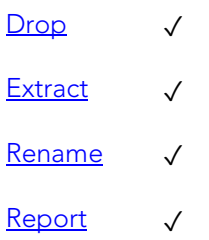

# Exclusion Constraints

An Exclusion Constraint guarantees that if any two rows are compared on the specified columns or expressions using the specified operators, not all of comparisons will return TRUE.

### Creating and editing

[Exclusion Constraints, Primary Keys, and Unique Keys Wizards \(PostgreSQL\)](#page-692-0) and [Exclusion Constraints, Primary Keys, or Unique Keys Editors \(PostgreSQL\).](#page-927-0)

### DBMS platform availability and object actions/operations supported

The table below lists the platforms on which this object type is available. It also lists the object actions available against objects of this type For an introduction to object actions and details on usage of specific actions, see [Object actions.](#page-964-0)

### [PSTGRS \\*](#page-68-3)

[Drop](#page-1037-0) √ [Extract](#page-1056-0) √ [Rename](#page-1100-0) √

## Extended Procedures

Extended Procedures are dynamic link libraries that can be used to load and execute application routines written in other programming languages, such as C or Visual Basic. Extended Procedures function and appear in the same manner as normal stored procedures in that you can pass parameters to them and obtain results.

Note: Extended Procedures can only be accessed on the Master database.

### Creating and editing

o [Extended Procedures Wizard \(Sybase ASE\)](#page-724-0) and [Extended Procedures Editor](#page-944-0)  [\(Sybase ASE\)](#page-944-0)

### DBMS platform availability and object actions/operations supported

The table below lists the platforms on which this object type is available. It also lists the object actions available against objects of this type For an introduction to object actions and details on usage of specific actions, see [Object actions.](#page-964-0)

### [SYB ASE](#page-68-1)

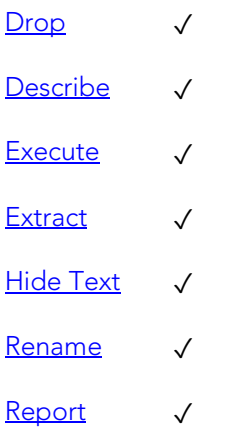

## External Functions

Rapid SQL provides support for external functions, letting you work with declarations for existing functions.

### Creating and editing

See [External Functions Wizard \(ITB/FBD\)](#page-532-0) and External Functions editor [\(InterBase/Firebird\).](#page-822-0)

### DBMS platform availability and object actions/operations supported

The table below lists the platforms on which this object type is available. It also lists the object actions available against objects of this type For an introduction to object actions and details on usage of specific actions, see [Object actions.](#page-964-0)

### [ITB/FBD \\*](#page-67-0)

[Rename](#page-1100-0) √

# Foreign Keys

Foreign keys enforce referential integrity between tables by verifying the existence of foreign key values in the parent table before letting you insert or update foreign key values in the child table.

### Creating and editing

- o [Foreign Keys Wizard \(DB2 LUW\)](#page-452-0) and [Foreign Keys Editor \(IBM DB2 LUW\)](#page-765-0)
- o [Foreign Keys Wizard \(DB2 Z/OS\)\)](#page-492-0) and [Foreign Keys Editor \(IBM DB2 Z/OS\)](#page-793-0)
- o [Foreign Keys Wizard \(ITB/FBD\)](#page-534-0) and [Foreign Keys editor \(InterBase/Firebird\)](#page-823-0)
- o [Foreign Keys wizard \(MySQL\)](#page-609-0) and [Foreign Keys editor \(MySQL\)](#page-874-0)
- o [Foreign Keys Wizard \(Oracle\)](#page-625-0) and [Foreign Keys Editor \(Oracle\)](#page-886-0)
- o [Foreign Keys Wizard \(PostgreSQL\)](#page-694-0) and [Foreign Keys Editor \(PostgreSQL\)](#page-928-0)
- o [Foreign Keys Wizard \(SQL Server\)](#page-564-0) and [Foreign Keys Editor \(SQL Server\)](#page-845-0)
- o [Foreign Keys Wizard \(Sybase ASE\)](#page-725-0) and [Foreign Keys Editor \(Sybase ASE\)](#page-945-0)

Note: Creation and editing of objects of this type is not supported against Sybase IQ datasources.

### DBMS platform availability and object actions/operations supported

The following table lists object actions available for this object type. For an introduction to object actions and details on usage of specific actions, see [Object actions.](#page-964-0)

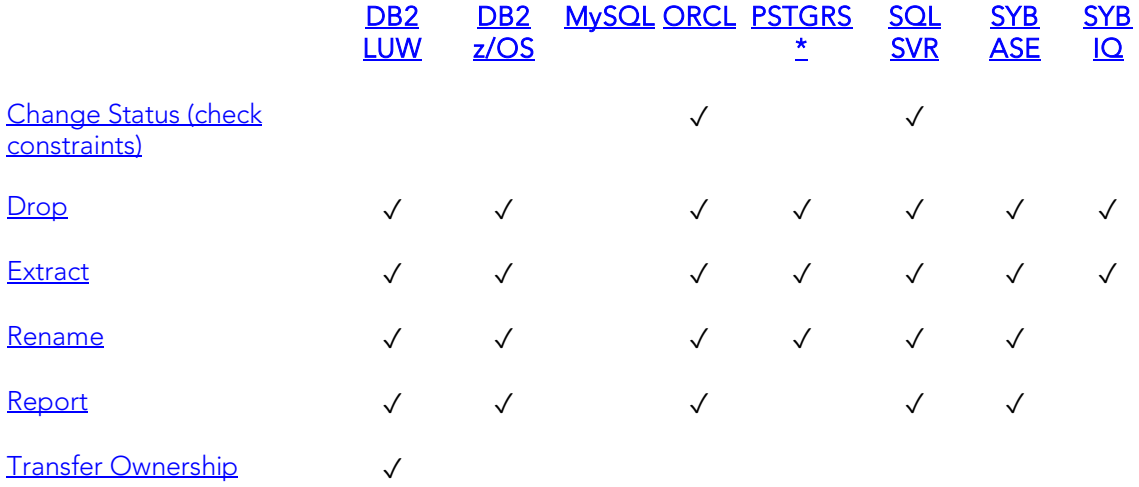

### DBMS platform-specific notes

MySQL MySQL recognizes two types of tables, MyISAM and InnoDB. MyISAM tables access data records using an index, where InnoDB tables allow transactions and foreign keys. Therefore, the discussion of foreign keys is limited to your InnoDB tables.

## <span id="page-369-0"></span>Full-text Catalogs

A full-text catalog is a set of operating system files that store full-text indexes. Full-text catalogs, along with full-text indexes and the object actions supported for these object types, provide full text search support.

Note: Before working with full-text catalogs, consult Microsoft SQL Server documentation for a general understanding of full-text searching. For more information, see **Accessing Third Party Documentation**.

### Creating and editing

o [Full-text Catalogs Wizard \(SQL Server\)](#page-566-0) and [Full-text Catalogs Editor \(SQL Server\)](#page-846-0)

### DBMS platform availability and object actions/operations supported

The table below lists the platforms on which this object type is available. It also lists the object actions available against objects of this type For an introduction to object actions and details on usage of specific actions, see [Object actions.](#page-964-0)

### [SQL SVR](#page-68-0)

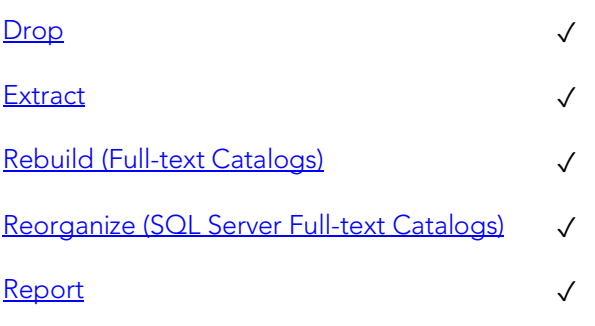

### Related information

o [Full-text Indexes](#page-370-0)

## <span id="page-370-0"></span>Full-text Indexes

A full-text index stores information used by the Full-Text Engine to compile full-text queries that can quickly search a table for particular words or word combinations. A fulltext index stores information about key words and their location within one or more columns of a table.

Full-text indexes, along with full-text catalogs and the object actions supported for these object types, provide full text search support.

Note: Before working with full-text indexes, consult Microsoft SQL Server documentation for a general understanding of full-text searching. For more information, see **Accessing Third Party Documentation**.

### Creating and editing

o [Full-text Indexes Wizard \(SQL Server\)](#page-568-0) and [Full-text Indexes Editor \(SQL Server\)](#page-847-0)

### DBMS platform availability and object actions/operations supported

The table below lists the platforms on which this object type is available. It also lists the object actions available against objects of this type For an introduction to object actions and details on usage of specific actions, see [Object actions.](#page-964-0)

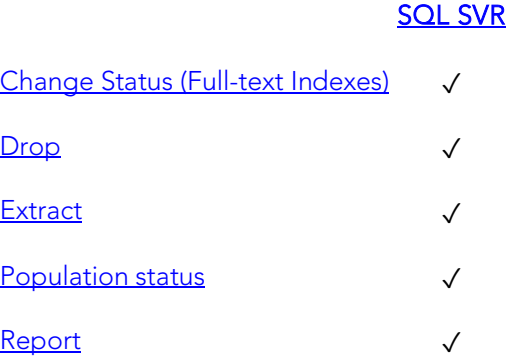

### Related information

o [Full-text Catalogs](#page-369-0)

## Functions

Functions are subroutines that you define. Functions are useful for reusable application logic. You can use functions to determine the best methods for controlling access and manipulation of the underlying data contained in an object.

The table below describes the types of user-defined functions you can create:

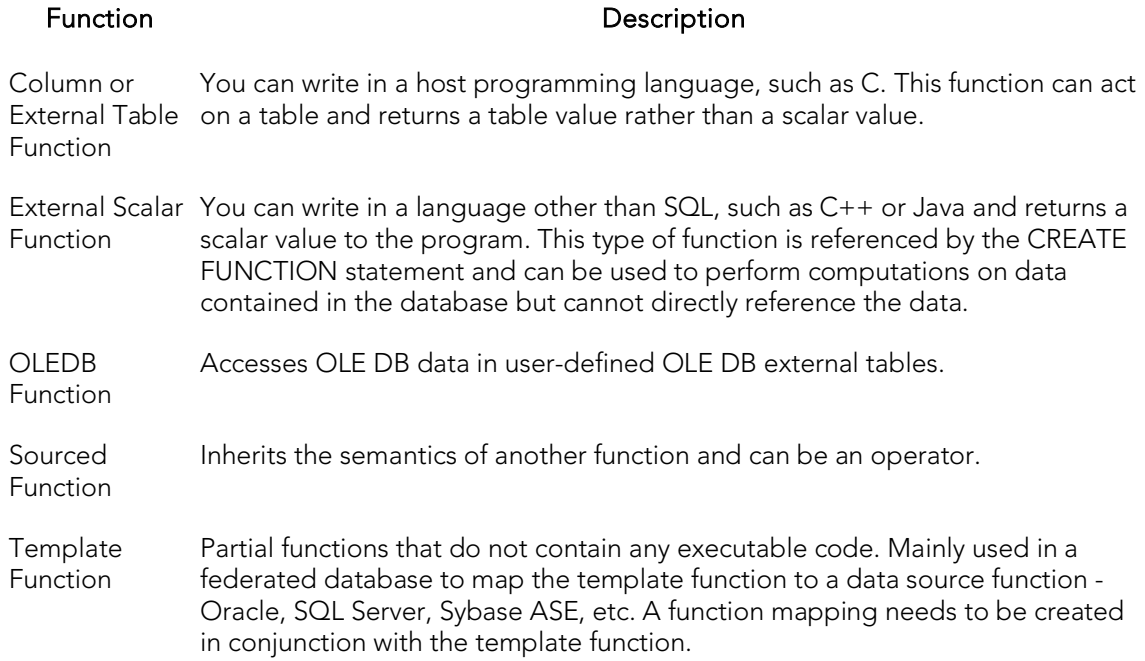

### Creating and editing

- o [Functions Wizard \(DB2 LUW\)](#page-454-0) and [Functions Editor \(IBM DB2 LUW\)](#page-766-0)
- o [Functions Wizard \(DB2 Z/OS\)](#page-493-0) and [Functions Editor \(IBM DB2 Z/OS\)](#page-794-0)
- o [Functions wizard \(MySQL\)](#page-610-0) and [Functions editor \(MySQL\)](#page-875-0)
- o [Functions Wizard \(Oracle\)](#page-627-0) and [Functions Editor \(Oracle\)](#page-887-0)
- o [Functions Wizard \(PostgreSQL\)](#page-696-0) and [Functions Editor \(PostgreSQL\)](#page-929-0)
- o [Functions Wizard \(SQL Server\)](#page-570-0) and [Functions Editor \(SQL Server\)](#page-848-0)
- o [Functions Wizard \(Sybase ASE\)](#page-726-0) and [Functions Editor \(Sybase ASE\)](#page-946-0)

Note: Creation and editing of objects of this type is not supported against Sybase IQ datasources.

### DBMS platform availability and object actions/operations supported

The following table lists object actions available for this object type. For an introduction to object actions and details on usage of specific actions, see [Object actions.](#page-964-0)

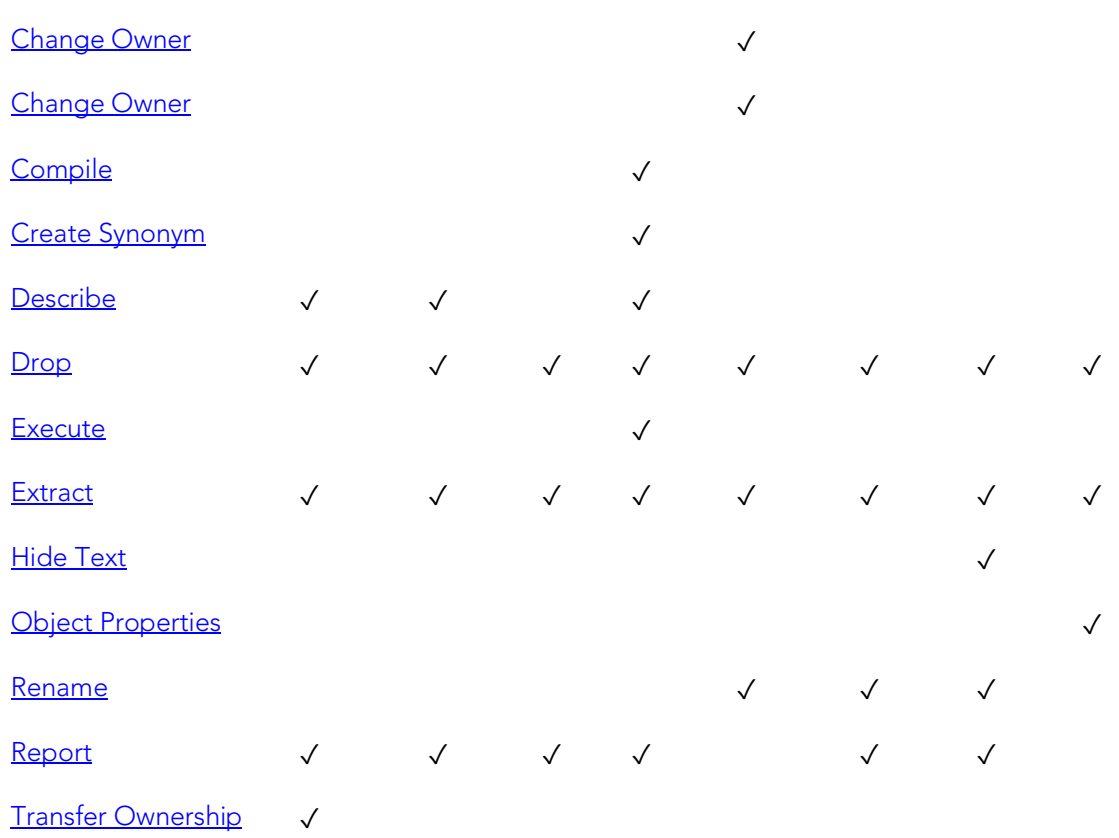

### [DB2 LUW](#page-67-1) [DB2 z/OS](#page-67-2) [MySQL](#page-67-3) [ORCL](#page-68-2) [PSTGRS \\*](#page-68-3) [SQL SVR](#page-68-0) [SYB ASE](#page-68-1) [SYB IQ](#page-68-4)

### Important Notes

With respect to functions and stored procedures, it can be necessary to have statements executed before and after creation of the procedure or function. This can be useful for example, if you need to create or drop temporary tables used by the function or procedure. Two tag pairs, ETStart and ETEnd, let you embed statements in the first comment block of a stored procedure or function. The following shows the expected syntax:

create procedure dbo.*procname*(@a numeric) as

/\*

<ETStart>*SQL Statement*</ETStart>

<ETEnd>*SQL Statement*</ETEnd>

\*/

begin

...

# Generators (Rapid SQL)

Rapid SQL provides support for generators, letting you work with these objects used to generate sequential numbers in a column.

### Creating and editing

See [Generators Wizard \(ITB/FBD\)](#page-535-0) and [Generators editor \(InterBase/Firebird\).](#page-824-0)

### DBMS platform availability and object actions/operations supported

The table below lists the platforms on which this object type is available. It also lists the object actions available against objects of this type For an introduction to object actions and details on usage of specific actions, see [Object actions.](#page-964-0)

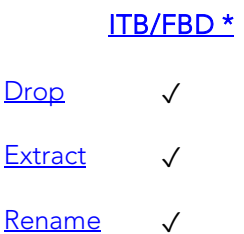

[Report](#page-1115-0) √

# Groups

Groups are a defined collection of database users. The primary use of groups is to consolidate the management of permissions. By matching together similar users into groups, you can greatly reduce the number of commands required to set permissions.

Every user automatically belongs to the public group. To assign a user to another group, add the user to that group. Then the user belongs to that group and public.

Note: A user can only belong to one group at a time other than public.

### Creating and editing

### o [Groups Wizard \(Sybase ASE\)](#page-727-0) and [Groups Editor \(Sybase ASE\)](#page-947-0)

Note: Creation and editing of objects of this type is not supported against Sybase IQ datasources.

### DBMS platform availability and object actions/operations supported

The following table lists object actions available for this object type. For an introduction to object actions and details on usage of specific actions, see [Object actions.](#page-964-0)

### [DB2 LUW](#page-67-1) [ORCL](#page-68-2) [SYB ASE](#page-68-1) SYB IQ

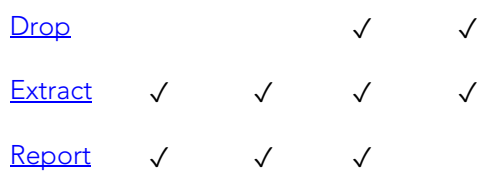

### DBMS platform availability and object actions/operations supported

The table below lists the platforms on which this object type is available. It also lists the object actions available against objects of this type For an introduction to object actions and details on usage of specific actions, see [Object actions.](#page-964-0)

## Indexes

Indexes are optional structures associated with tables. You can create indexes specifically to speed SQL statement execution on a table. When properly used, Indexes are the primary means of reducing disk I/O. Indexes are logically and physically independent of the data in the associated table. Unique Indexes guarantee that no two rows of a table have duplicate values in the columns that define the index.

## Creating and editing

- o [Indexes Wizard \(DB2 LUW\)](#page-458-0) and [Indexes Editor \(IBM DB2 LUW\)](#page-768-0)
- o [Indexes Wizard \(DB2 Z/OS\)](#page-496-0) and [Indexes Editor \(IBM DB2 Z/OS\)](#page-796-0)
- o [Indexes Wizard \(ITB/FBD\)](#page-536-0) and [Indexes editor \(InterBase/Firebird\)](#page-825-0)
- o [Indexes, Primary Keys, or Unique Keys wizard \(MySQL\)](#page-611-0) and [Indexes, Primary Keys,](#page-876-0)  [and Unique Keys editors \(MySQL\)](#page-876-0)
- o **[Indexes Wizard \(Oracle\)](#page-628-0)** and [Indexes Editor \(Oracle\)](#page-888-0)
- o [Indexes Wizard \(PostgreSQL\)](#page-698-0) and [Indexes Editor \(PostgreSQL\)](#page-930-0)
- o [Indexes Wizard \(SQL Server\)](#page-571-0) and [Indexes Editor \(SQL Server\)](#page-849-0)
- o [Indexes Wizard \(Sybase ASE\)](#page-728-0) and [Indexes Editor \(Sybase ASE\)](#page-948-0)

Note: Creation and editing of objects of this type is not supported against Sybase IQ datasources.

## DBMS platform availability and object actions/operations supported

The following table lists object actions available for this object type. For an introduction to object actions and details on usage of specific actions, see [Object actions.](#page-964-0)

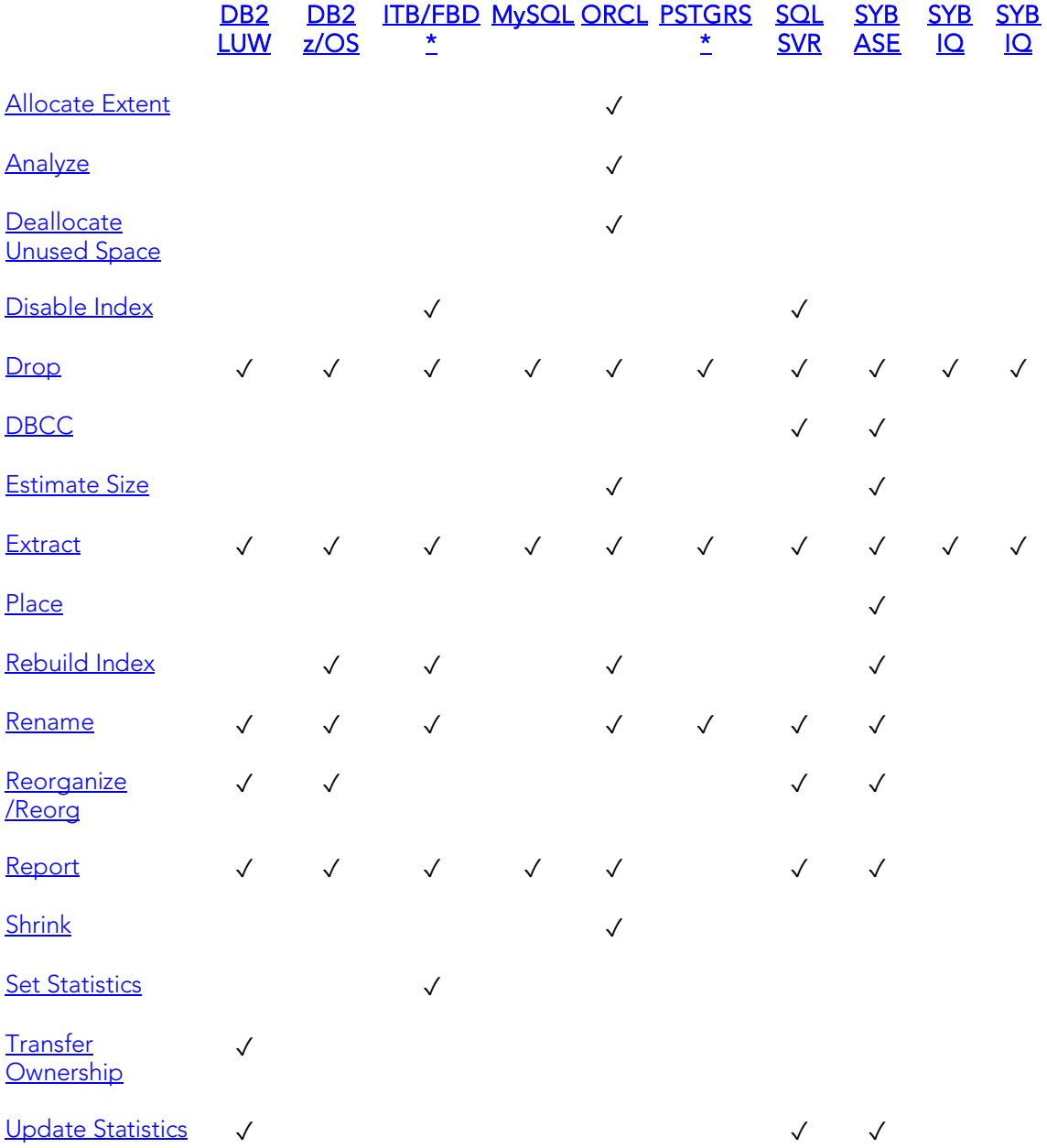

## Missing Indexes

Missing indexes is a feature which helps you to improve the performance of your system. The Missing indexes functionality proposes you to create new indexes for improving the system in case they are needed.

Availability of Missing Indexes for different DBMS:

o [Missing Indexes \(SQL Server\)](#page-382-0)

## DBMS-specific information

- o [IBM DB2 for Linux, Unix, and Windows Indexes](#page-377-0)
- o **IBM DB2** for OS/390 and z/OS Indexes
- o [Microsoft SQL Server Indexes](#page-378-0)
- o [Oracle Indexes](#page-379-0)
- o [Sybase ASE Indexes](#page-381-0)

## <span id="page-377-0"></span>IBM DB2 for Linux, Unix, and Windows Indexes

IBM DB2 for Linux, Unix, and Windows offers two types of indexes:

- o Unique
- o Non-Unique

Unique Indexes guarantee that no two rows of a table have duplicate values in the columns that define the index.

## <span id="page-378-0"></span>Microsoft SQL Server Indexes

Microsoft SQL Server offers two types of indexes: clustered and non-clustered. Clustered indexes physically sort table data to match their logical order. Non-clustered indexes only order the table data logically. In a database, an index lets you speed queries by setting pointers that allow you to retrieve table data without scanning the entire table. An index can be unique or non-unique.

Microsoft SQL Server creates indexes as B-Trees, which are a series of pointers mapping index pages to their underlying data pages. As tables and, therefore, indexes grow, the number of levels in the B-Tree increases. The B-Tree of a clustered index is shorter than that of a non-clustered index because the leaf level of a clustered index is the data page.

A sound indexing strategy is critical to overall system performance. One pitfall to avoid is placing many indexes on a table without regard for their cumulative cost. Remember that indexes improve read but slow write performance because Microsoft SQL Server must update more information in the system catalog. Consequently, extra indexes can actually slow overall performance if data modification occurs frequently on the table. To determine the efficacy of indexes, you should tune your queries using SHOWPLAN and IO STATISTICS and analyze the selectivity of indexes using DBCC SHOW\_STATISTICS.

System indexes and user-defined indexes are handled separately in the Datasource Navigator to ensure that system indexes are not accidentally altered or dropped.

## <span id="page-379-0"></span>Oracle Indexes

Oracle offers two types of indexes. The table below describes these indexes:

### Index Description

- Table A table index is defined on an individual table.
- Cluster A cluster index is defined on a set of tables physically stored together in a cluster. In an Oracle database, both table and cluster indexes use a B-tree structure.

The indexing strategy, particularly with large, active tables, is critical to overall system performance. The optimal definition and number of indexes for a given table is determined by the mix of access paths to that table performing insert, update, delete and select operations. For example, adding or changing an index can speed up your selects but slow your inserts, updates and deletes. Careful tuning and testing helps you achieve the best overall performance.

Tip: Indexes generally improve read operations in a database, but you should not place too many indexes on some tables. Since Oracle must maintain each index along with its referenced table, placing too many indexes on a table that is the object of much insert, update, and delete activity, can actually degrade performance.

Even when an index exists on a table, the way a SQL statement is coded can actually disallow the use of the index. To prevent this from happening, follow these rules of thumb:

- o Try not to use SQL statements that include the NOT IN, NOT LIKE, <>, IS NULL operators because they typically suppress the use of indexes.
- o When referencing concatenated indexes with queries, be sure the leading column in the index is used. If it isn't, the index won't be used at all.
- o Avoid using functions in WHERE predicates.

If you must use functions, investigate the use of function-based indexes.

## Index Partitions

Index partitions are similar to table partitions. There are three types of partitioned indexes that Oracle supports:

- 1. Local prefixed
- 2. Local nonprefixed
- 3. Global prefixed

Note: An index cannot be partitioned if it is a cluster index or if the index is defined on a clustered table.

### Local prefixed and nonprefixed indexes

A local partitioned index has keys that refer to rows in a single table partition. A local partitioned index is automatically partitioned to mirror the underlying table. The number of partitions or subpartitions and the partition bounds for the partitioned index correspond with the partitions on the table. Oracle maintains this correspondence. If the table partitions are altered, the index partitions are altered accordingly.

A local partitioned index is prefixed if it is partitioned on the same column as the underlying table. The local partitioned index is nonprefixed if it is partitioned on a different column.

Global prefixed indexes

A global partitioned index can refer to rows in more than one table partition or subpartition. Global partitioned indexes are more difficult to manage than local partitioned indexes because any change in the underlying table partition affects all partitions in a global index. As a result, there is increased partition maintenance.

Note: A global index can only be range partitioned but it can be defined on any kind of partitioned table.

# <span id="page-380-0"></span>IBM DB2 for OS/390 and z/OS Indexes

IBM DB2 for OS/390 and z/OS offers two types of indexes:

- o Unique
- o Non-Unique

Unique Indexes guarantee that no two rows of a table have duplicate values in the columns that define the index.

Non-Unique indexes let table rows have duplicate values in the columns that define the indexes.

# <span id="page-381-0"></span>Sybase ASE Indexes

Sybase ASE offers two types of indexes: clustered and non-clustered. Clustered indexes physically sort table data to match their logical order. Non-clustered indexes only order the table data logically. In a database, an index lets you speed queries by setting pointers that let you retrieve table data without scanning the entire table. An index can be unique or non-unique.

Sybase ASE creates indexes as B-Trees, which are a series of pointers mapping index pages to their underlying data pages. As tables and, therefore, indexes grow, the number of levels in the B-Tree increases. The B-Tree of a clustered index is shorter than that of a non-clustered index because the leaf level of a clustered index is the data page.

A sound indexing strategy is critical to overall system performance. One pitfall to avoid is placing many indexes on a table without regard for their cumulative cost. Remember that indexes improve read but slow write performance because Sybase ASE must update more information in the system catalog. Consequently, extra indexes can actually slow overall performance if data modification occurs frequently on the table. To determine the efficacy of indexes, you should tune your queries using SHOWPLAN and IO STATISTICS and analyze the selectivity of indexes using DBCC SHOW\_STATISTICS.

System indexes and user-defined indexes are handled separately in the Datasource Navigator to ensure that system indexes are not accidentally altered or dropped.

# <span id="page-382-0"></span>Missing Indexes (SQL Server)

Missing indexes is a feature which helps you to improve the performance of your system. The Missing indexes functionality proposes you to create new indexes for improving the system in case they are needed.

To access Missing Indexes:

## From Databases Node

### Accessing Missing Indexes

- 1. Open the Databases node of the tree.
- 2. Open the database of the tree where you want to check if there are Missing Indexes.
- 3. Select the Tables node in the tree.
- 4. Open the Table Editor where you want to check if there are "Missing Indexes". See [Opening an Object Editor.](#page-753-0)
- 5. Select the Missing Indexes panel if enabled.

You can also access the **Missing Indexes** with the dedicated node under the **Database** node.

### Adding Indexes

From the Missing Index panel you can create an Index with the information needed. For that:

1. Double click in the **Missing Index** you want to create.

OR

2. Right-click and Create...

It opens the [Indexes Wizard \(SQL Server\)](#page-571-0) filled with the information from the selected Missing Index.

## Instance

Note: This object is supported for IBM DB2 and Oracle.

Instance is placed as the first level of information under the Datasource node in the Datasource Navigator. Instance includes:

- o DB Manager Configuration
- o Data sources

### Available Functionality

The following functionality is available for this object type:

[Databases Wizard \(DB2 LUW\)](#page-449-0) [Quiesce \(Database\)](#page-1084-0) [Unquiesce](#page-1143-0)

# Java Classes

The Java Classes contain compiled Java code. Java Classes are made up of a group of data items, with associated functions that perform operations. The data items are called fields or variables; the functions are referred to as methods.

Tip: Oracle is shipped with a JVM (Java Virtual Machine). The JVM provided by Oracle sits atop the Oracle RDBMS and interacts directly with the RDBMS instead of the operating system.

### DBMS platform availability and object actions/operations supported

The table below lists the platforms on which this object type is available. It also lists the object actions available against objects of this type For an introduction to object actions and details on usage of specific actions, see [Object actions.](#page-964-0)

### **ORCL**

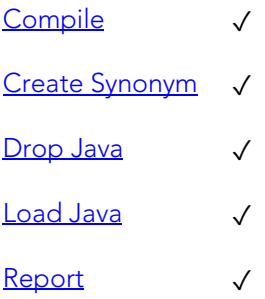

## Java Resources

Note: This object is supported by Oracle only.

The Java Resources node offers support for browsing Java resources.

### Available Functionality

**ORCL** 

[Drop](#page-1037-0) √

## Java Sources

Java Sources contain the uncompiled Java source code.

Tip: Oracle is shipped with a JVM (Java Virtual Machine). The JVM provided by Oracle sits atop the Oracle RDBMS and interacts directly with the RDBMS instead of the operating system.

### DBMS platform availability and object actions/operations supported

The table below lists the platforms on which this object type is available. It also lists the object actions available against objects of this type For an introduction to object actions and details on usage of specific actions, see [Object actions.](#page-964-0)

### **ORCL**

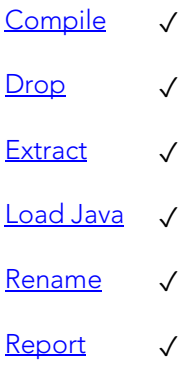

## Jobs (Oracle)

The following summarizes support for this object type, making up a combination of a schedule a program, and arguments required by the program.

### Creating and editing

o [Jobs wizard \(Oracle\)](#page-634-0) an[d Jobs Editor \(Oracle\)](#page-891-0)

### DBMS platform availability and object actions/operations supported

The table below lists the platforms on which this object type is available. It also lists the object actions available against objects of this type For an introduction to object actions and details on usage of specific actions, see [Object actions.](#page-964-0)

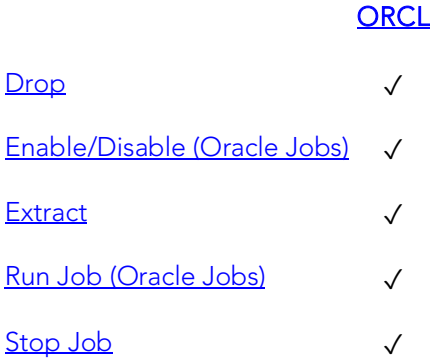

### Related Information

See details for the following object types

- o [Chains](#page-352-0)
- o [Programs](#page-407-0)
- o [Schedules](#page-412-0)

## Job Queues

Job Queues are built-in mechanisms that let you schedule a variety of SQL-based or command-line driven tasks.

### Creating and editing

o [Oracle Job Queue Wizard \(Oracle\)](#page-632-0) and [Job Queue Editor \(Oracle\)](#page-890-0)

### DBMS platform availability and object actions/operations supported

The table below lists the platforms on which this object type is available. It also lists the object actions available against objects of this type For an introduction to object actions and details on usage of specific actions, see [Object actions.](#page-964-0)

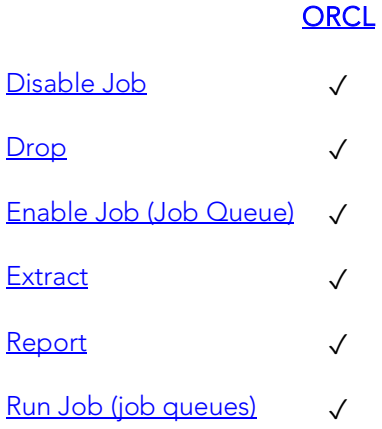

## Join Indexes

Limited support is offered for these multi-table indexes.

### Creating and editing

No support is offered for creation or editing of objects this type.

### DBMS platform availability and object actions/operations supported

The following table lists object actions available for this object type. For an introduction to object actions and details on usage of specific actions, see [Object actions.](#page-964-0)

[SYB IQ](#page-68-4) 

[Drop](#page-1037-0)

[Extract](#page-1056-0) √

# Libraries

Libraries are an object type that represent a call to an operating system shared library. After the call is made, libraries can be used by SQL or PL/SQL to link to external procedures or functions. Libraries are only to be used on operating systems that support shared libraries and dynamic linking. Libraries serve as pointers or aliases to physical operating system shared library files and do not have existence as a physical object on their own, rather they rely on the physical existence of the files in the external operating system library to which they refer. To access the function or procedures stored in the library, you need execute privileges at the operating system level where the shared library resides.

### Creating and editing

o [Libraries Wizard \(Oracle\)](#page-637-0) and [Libraries Editor \(Oracle\)](#page-892-0)

### DBMS platform availability and object actions/operations supported

The table below lists the platforms on which this object type is available. It also lists the object actions available against objects of this type For an introduction to object actions and details on usage of specific actions, see [Object actions.](#page-964-0)

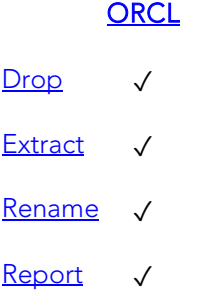

## Logins

Logins let you access your account. Your login account controls access to the server and all of the databases within it. Only the System Administrator or System Security Officer can create logins. Once you can log into a server, you need additional privileges to access user databases. Specifically, each database owner adds the login as a user or alias to the database.

## Creating and editing

- o [Logins Wizard \(SQL Server\)](#page-574-0) and [Logins Editor \(SQL Server\)](#page-851-0)
- o [Logins Wizard \(Sybase ASE\)](#page-730-0) and [Logins Editor \(Sybase ASE\)](#page-950-0)

## DBMS platform availability and object actions/operations supported

The following table lists object actions available for this object type. For an introduction to object actions and details on usage of specific actions, see [Object actions.](#page-964-0)

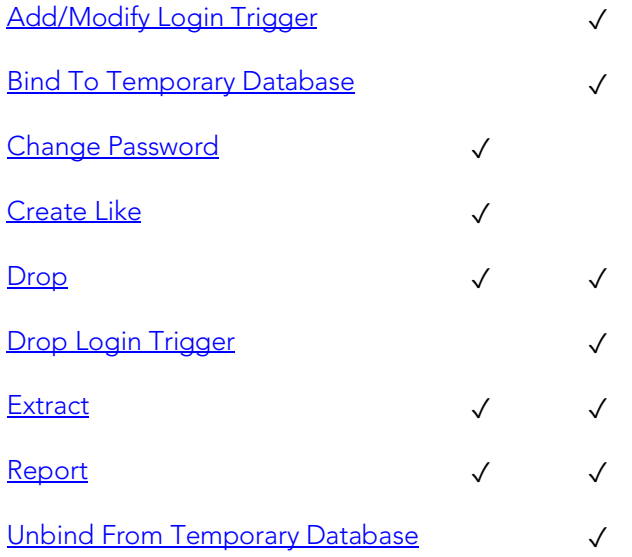

### **[SQL SVR](#page-68-0) SYB ASE**

## Navigator Details

Depending on the DBMS platform, the icon associated with a login differs according to the login's locked or unlocked state, when viewed in the Navigator.

Logins

DBMS Platform Icon Login Accont State

[SQL SVR](#page-68-0) o[r SYB ASE](#page-68-1) **External SQL** Locked

**ER** Unlocked

## DBMS-specific notes

### Microsoft SQL Server Logins

Logins let you access your account. Your login account controls access to the server and all of the databases within it. Only the System Administrator or System Security Officer can create logins. Once you can log into a server, you need additional privileges to access user databases. Specifically, each database owner adds the login as a user or alias to the database.

### Sybase ASE Logins

Logins let you access your account. Your login account controls access to the server and all of the databases within it. Only the System Administrator or System Security Officer can create logins. Once you can log into a server, you need additional privileges to access user databases. Specifically, each database owner adds the login as a user or alias to the database.

# Materialized Query Tables

A materialized query table is a table whose definition is based on the result of a query. The materialized query table typically contains pre-computed results based on the data existing in the table or tables that its definition is based on. If the SQL compiler determines that a query will run more efficiently against a materialized query table than the base table or tables, the query quickly executes against the materialized query table.

### Creating and editing

o [Materialized Query Tables Wizard \(DB2 LUW\)](#page-460-0) an[d Materialized Query Tables](#page-770-0)  [Editor \(IBM DB2 LUW\)](#page-770-0)

### DBMS platform availability and object actions/operations supported

The table below lists the platforms on which this object type is available. It also lists the object actions available against objects of this type For an introduction to object actions and details on usage of specific actions, see [Object actions.](#page-964-0)

### [DB2 LUW](#page-67-1)

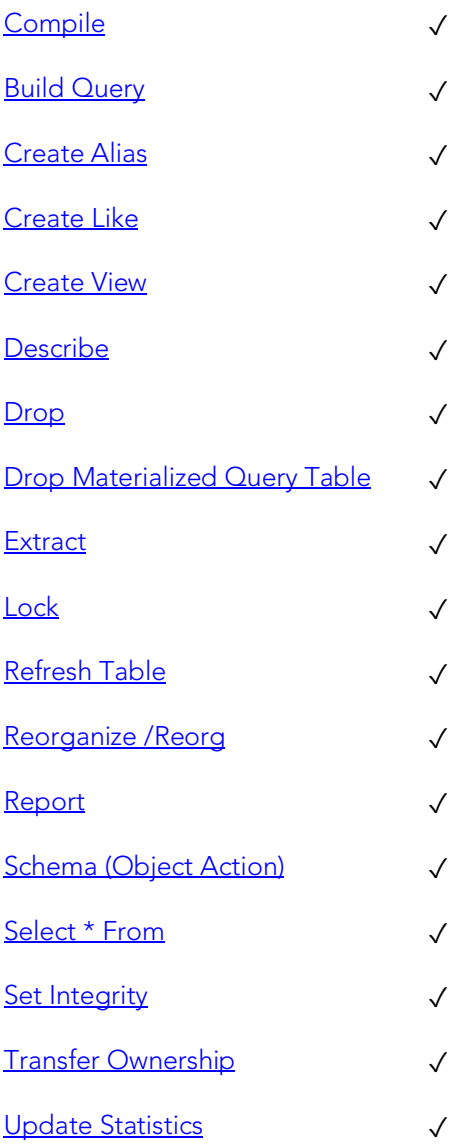

## Materialized Views

Note: This object is supported by Oracle only.

Materialized views are used to dynamically copy data between distributed databases. There are two types of materialized views:

- o Complex
- o Simple

Complex materialized views copy part of a master table or data from more than one master table. Simple materialized views directly copy a single table. You cannot directly update the underlying data contained in materialized views.

### Creating and editing

o [Materialized Views Wizard \(Oracle\)](#page-638-0) an[d Materialized Views Editor \(Oracle\)](#page-893-0)

### DBMS platform availability and object actions/operations supported

The table below lists the platforms on which this object type is available. It also lists the object actions available against objects of this type For an introduction to object actions and details on usage of specific actions, see [Object actions.](#page-964-0)

## **ORCL** [Compile](#page-1005-0) √ [Create Synonym](#page-1018-0) ✓  $Drop$   $\checkmark$ [Extract](#page-1056-0) V [Rename](#page-1100-0) √ [Report](#page-1115-0) √ [Shrink](#page-1131-0) ✓

## Materialized View Logs

Materialized View logs are tables that maintain a history of modifications to the master table, and they are used to refresh simple materialized views. When you create a materialized view log, Oracle automatically creates a log table to track data changes in the master table and a log trigger to maintain the data in the log table.

### Creating and editing

o [Materialized View Logs Wizard \(Oracle\)](#page-644-0) and [Materialized View Logs Editor](#page-895-0)  [\(Oracle\)](#page-895-0)

### DBMS platform availability and object actions/operations supported

The table below lists the platforms on which this object type is available. It also lists the object actions available against objects of this type For an introduction to object actions and details on usage of specific actions, see [Object actions.](#page-964-0)

### **ORCL**

- [Drop](#page-1037-0) √ [Extract](#page-1056-0) √
- [Report](#page-1115-0) √
- [Shrink](#page-1131-0) ✓

# **Outlines**

Outlines are a set of results for the execution plan generation of a particular SQL statement. When you create an outline, plan stability examines the optimization results using the same data used to generate the execution plan. That is, Oracle uses the input to the execution plan to generate an outline, and not the execution plan itself.

### Creating and editing

o [Outlines Wizard \(Oracle\)](#page-647-0) and [Outlines Editor \(Oracle\)](#page-897-0)

### DBMS platform availability and object actions/operations supported

The table below lists the platforms on which this object type is available. It also lists the object actions available against objects of this type For an introduction to object actions and details on usage of specific actions, see [Object actions.](#page-964-0)

### **ORCL**

[Change Category](#page-991-0) √  $Drop$ [Drop By Category](#page-1039-0) √ [Drop Unused](#page-1044-0) √ [Disable Keys](#page-1035-0) **√** [Extract](#page-1056-0) ✓ [Reassign By Category](#page-1086-0) √ [Rebuild Outlines](#page-1095-0) √ [Rename](#page-1100-0) √ [Report](#page-1115-0) √

## Packages

Note: This object is supported by IBM DB2 for Linux, Unix, and Windows, IBM DB2 for OS/390 and z/OS, and Oracle only.

Packages contain all the information needed to process SQL statements from a single source file. You can use packages to process and call batches of SQL. Depending on the platform, packages can include:

- o Procedures
- o Functions
- o Types
- o Variables
- o Constants
- o Exceptions
- o Cursors
- o Subprograms

Packages offer a number of important advantages over using standalone procedures and functions, including the ability to:

- o Modify package objects without recompiling dependent database objects.
- o Declare global variables and cursors that can be shared within the package.
- o Grant privileges more efficiently.
- o Load multiple package objects into memory at once.

Packages usually have two parts: a header or specification and a body, although sometimes the body is unnecessary. The package header declares the members of the package while the body details the logic underlying each of the package components.

Note: The Datasource Navigator splits out package headers and package bodies; however, you create both a package header and body from the packages node.

### Creating and editing

- o [Packages Editor \(IBM DB2 LUW\)](#page-772-0)
- o [Packages Editor \(IBM DB2 Z/OS\)](#page-798-0)
- o [Packages Wizard \(Oracle\)](#page-648-0) and [Packages Editor \(Oracle\)](#page-898-0)

### DBMS platform availability and object actions/operations supported

The following table lists object actions available for this object type. For an introduction to object actions and details on usage of specific actions, see [Object actions.](#page-964-0)
#### [DB2 LUW](#page-67-0) [DB2 z/OS](#page-67-1) ORCL

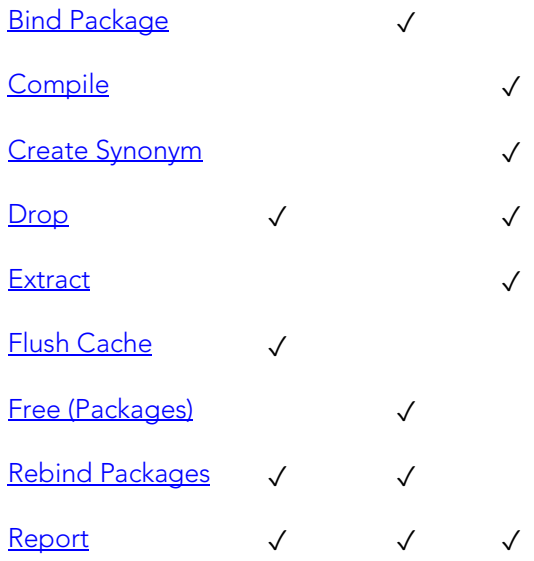

## Package Bodies

Package Bodies implement the package specification in that the package body includes the definition of every cursor and subprogram declared in the package specification.

#### Creating and editing

While Package Bodies are listed as a separate object in the Datasource Navigator, they are created on the Packages Editor in conjunction with Packages. For more information, see [Package Bodies Editor \(Oracle\).](#page-898-0)

#### DBMS platform availability and object actions/operations supported

The table below lists the platforms on which this object type is available. It also lists the object actions available against objects of this type For an introduction to object actions and details on usage of specific actions, see [Object actions.](#page-964-0)

#### **ORCL**

[Compile](#page-1005-0) ✓ [Create Synonym](#page-1018-0) √  $Drop$   $\checkmark$ [Extract](#page-1056-0) ✓ [Report](#page-1115-0) √

## <span id="page-398-0"></span>Partition Functions

Partition functions are functions that maps the rows of a table or index into partitions based on the values of a specified column. Partition functions are referenced in partition scheme definitions in partitioning indexes or tables.

#### Creating and editing

See the following topics:

o [Partition Functions Wizard \(SQL Server\)](#page-577-0) and [Partition Functions Editor \(SQL](#page-852-0)  [Server\)](#page-852-0)

#### Available Functionality

[SQL SVR](#page-68-1) 

[Drop](#page-1037-0) √

[Extract](#page-1056-0) √

[Report](#page-1115-0) √

For related information, see the following topics:

- o [Partition Schemes](#page-399-0) and [Partition Schemes Wizard \(SQL Server\)](#page-579-0)
- o [Indexes Wizard \(SQL Server\)](#page-571-0)
- o [Tables Wizard \(SQL Server\)](#page-594-0)

### <span id="page-399-0"></span>Partition Schemes

Partition schemes map the partitions of a partitioned table or index to filegroups. The number and domain of the partitions for a partitioned table or index are specified in a partition function definition. Partition scheme definitions are referenced when partitioning indexes or tables.

#### Creating and editing

See the following topics:

o [Partition Schemes Wizard \(SQL Server\)](#page-579-0) and [Partition Schemes Editor \(SQL Server\)](#page-853-0)

#### Available Functionality

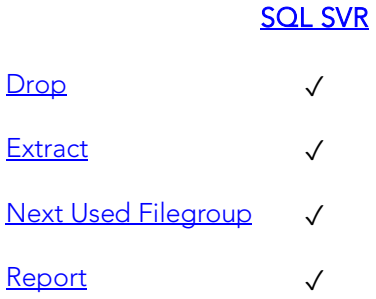

### Topics

- o [Partition Functions](#page-398-0)
- o [Partition Functions \(SQL Server\) -](#page-577-1) Properties
- o [Indexes Wizard \(SQL Server\)](#page-571-0)
- o [Tables Wizard \(SQL Server\)](#page-594-0)

### Plans

A Plan is an executable application created in the bind process. It can include one or more packages or debris.

#### Creating and editing

o [Plans Wizard \(DB2 Z/OS\)](#page-500-0) and [Plans Editor \(IBM DB2 Z/OS\)](#page-800-0)

#### DBMS platform availability and object actions/operations supported

The table below lists the platforms on which this object type is available. It also lists the object actions available against objects of this type For an introduction to object actions and details on usage of specific actions, see [Object actions.](#page-964-0)

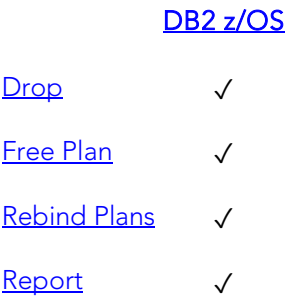

# Primary Keys

Note: This object is supported by all platforms.

Primary Keys are a set of table columns that can uniquely identify every row of a table.

#### Creating and editing

- o [Primary Keys Wizard \(DB2 LUW\)](#page-464-0) and Primary Keys [Editor \(IBM DB2 LUW\)](#page-773-0)
- o [Primary Keys Wizard \(DB2 Z/OS\)](#page-503-0) and [Primary Keys Editor \(IBM DB2 Z/OS\)](#page-802-0)
- o [Primary Keys Wizard \(ITB/FBD\)](#page-538-0) and [Primary Keys editor \(InterBase/Firebird\)](#page-826-0)
- o [Indexes, Primary Keys, or Unique Keys wizard \(MySQL\)](#page-611-0) and [Indexes, Primary Keys,](#page-876-0)  [and Unique Keys editors \(MySQL\)](#page-876-0)
- o [Primary Keys Wizard \(Oracle\)](#page-649-0) and [Primary Keys Editor \(Oracle\)](#page-899-0)
- o [Exclusion Constraints, Primary Keys, and Unique Keys Wizards \(PostgreSQL\)](#page-692-0) and Exclusion [Constraints, Primary Keys, or Unique Keys Editors \(PostgreSQL\)](#page-927-0)
- o [Primary Keys Wizard \(SQL Server\)](#page-580-0) and [Primary Keys Editor \(SQL Server\)](#page-854-0)
- o [Primary Keys Wizard \(Sybase ASE\)](#page-460-0) and [Primary Keys Editor \(Sybase ASE\)](#page-951-0)

Note: Creation and editing of objects of this type is not supported against Sybase IQ datasources.

#### DBMS platform availability and object actions/operations supported

The following table lists object actions available for this object type. For an introduction to object actions and details on usage of specific actions, see [Object actions.](#page-964-0)

> [DB2](#page-67-0)  [LUW](#page-67-0)  <u>[DB2](#page-67-1) [ITB/FBD](#page-67-2) [MySQL](#page-67-3) [ORCL](#page-68-0) [PSTGRS](#page-68-2) SQL</u> [z/OS](#page-67-1)  [\\*](#page-67-2)  [\\*](#page-68-2)  **SVR** [SYB](#page-68-3)  [ASE](#page-68-3)  [SYB](#page-68-4)  [IQ](#page-68-4)

Primary Keys

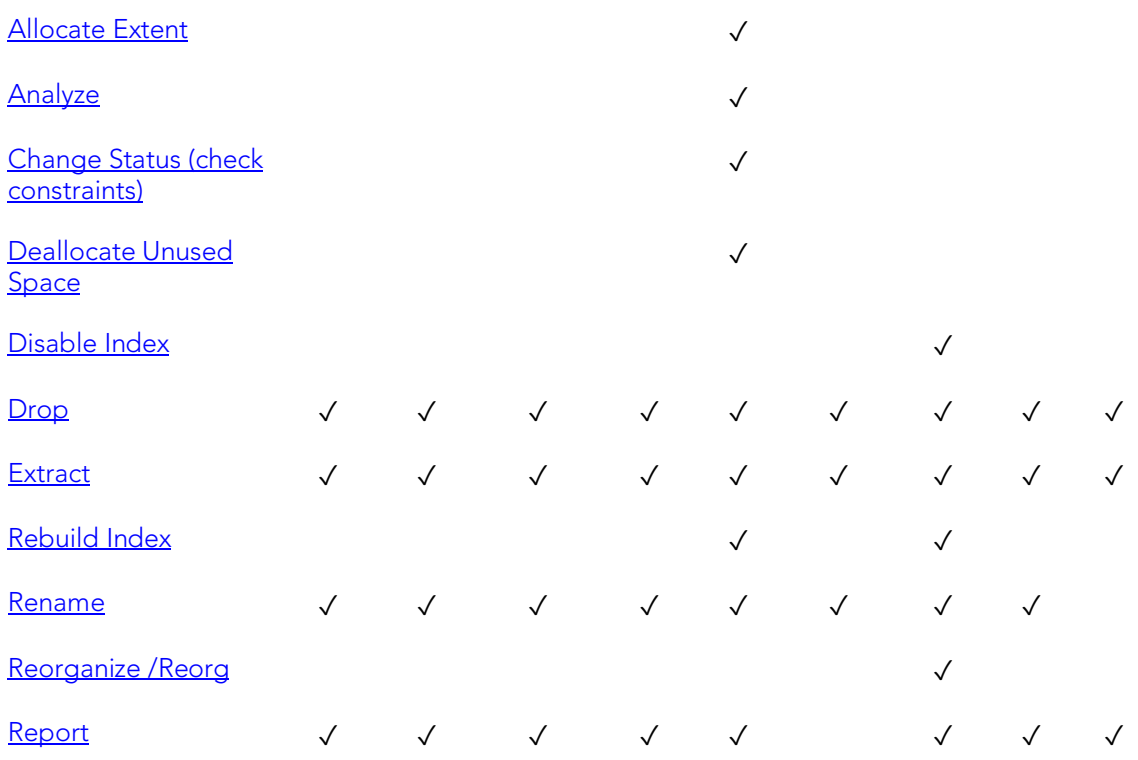

## Procedures

Procedures are a reusable block of PL/SQL, stored in the database, that applications can call. Procedures streamline code development, debugging, and maintenance by being reusable. Procedures enhance database security by letting you write procedures granting users execution privileges to tables rather than letting them access tables directly.

#### Creating and editing

- o [Procedures Wizard \(DB2 LUW\)](#page-466-0) and [Procedures Editor \(IBM DB2 LUW\)](#page-774-0)
- o [Procedures Wizard \(DB2 Z/OS\)](#page-506-0) and [Procedures Editor \(IBM DB2 Z/OS\)](#page-804-0)
- o [Procedures Wizard \(ITB/FBD\)](#page-539-0) and [Procedures editor \(InterBase/Firebird\)](#page-827-0)
- o [Procedures Wizard \(Oracle\)](#page-652-0) and [Procedures Editor \(Oracle\)](#page-901-0)
- o [Procedures Wizard \(SQL Server\)](#page-582-0) and [Procedures Editor \(SQL Server\)](#page-856-0)
- o [Procedures Wizard \(Sybase ASE\)](#page-734-0) and [Procedures Editor \(Sybase ASE\)](#page-952-0)

Note: Creation and editing of objects of this type is not supported against Sybase IQ datasources.

#### DBMS platform availability and object actions/operations supported

The following table lists object actions available for this object type. For an introduction to object actions and details on usage of specific actions, see [Object actions.](#page-964-0)

[DB2 LUW](#page-67-0) [DB2 z/OS](#page-67-1) [ITB/FBD \\*](#page-67-2) [ORCL](#page-68-0) [SQL SVR](#page-68-1) [SYB ASE](#page-68-3) SYB IQ

#### Procedures

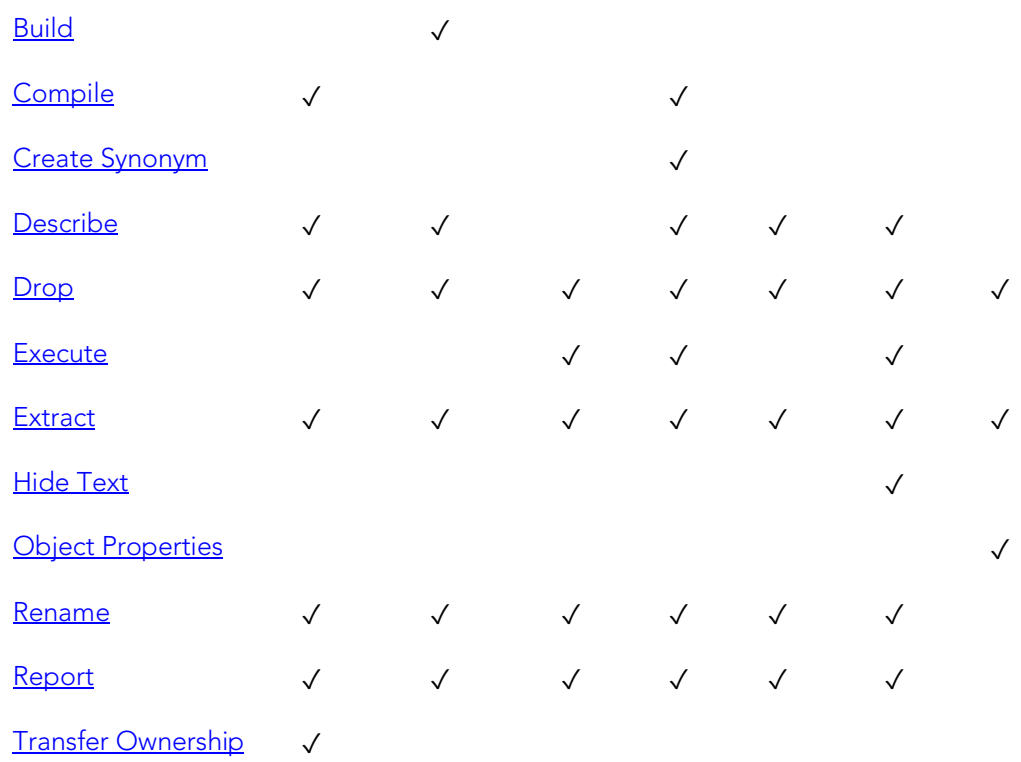

### DB2 z/OS Procedures

Only IBM DB2 for OS/390 and z/OS SQL stored procedures created by Rapid SQL, or IBM's Stored Procedure Builder can be retrieved by Rapid SQL.

### Sybase ASE Procedures

Procedures perform procedural logic in your Sybase ASE applications. They are batches of SQL statements that are compiled and stored in the system catalog. Procedures execute faster than embedded SQL statements because they are pre-compiled and have execution plans for use by the optimizer. When you create a procedure, Sybase ASE builds a query tree, which it stores in a system table. When you execute a procedure for the first time, Sybase ASE loads it from the system table, compiles, and optimizes it. Sybase ASE places the resulting query plan in the procedure cache where it remains on a most recently used basis. In addition to better performance, procedures yield other benefits, including easier code maintenance, additional security and reduced network traffic.

Note: Extended procedures are also supported. For details, see **Extended Procedures**.

### Executing Statements Before and After Procedure or Function Creation

With respect to functions and stored procedures, it can be necessary to have statements executed before and after creation of the procedure or function. This can be useful for

#### Procedures

example, if you need to create or drop temporary tables used by the function or procedure. Two tag pairs, ETStart and ETEnd, let you embed statements in the first comment block of a stored procedure or function. The following shows the expected syntax:

create procedure dbo.*procname*(@a numeric) as

/\*

<ETStart>*SQL Statement*</ETStart>

<ETEnd>*SQL Statement*</ETEnd>

\*/

begin

...

### Profiles

Profiles are a mechanism for allocating system and database resources to users. Profiles let you specify limits on:

- o Number of sessions
- o CPU time
- o Connect time
- o Idle time
- o Logical reads and space in the SGA's shared pool

You can assign profiles to one or more users. The database's default profile and all of its resource limits are assigned to users without a specific profile assignment.

#### Creating and editing

o [Profiles Wizard \(Oracle\)](#page-653-0) and [Profiles Editor \(Oracle\)](#page-902-0)

#### DBMS platform availability and object actions/operations supported

The following table lists object actions available for this object type. For an introduction to object actions and details on usage of specific actions, see [Object actions.](#page-964-0)

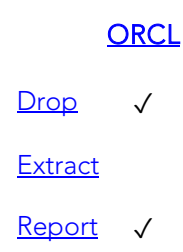

## <span id="page-407-0"></span>Programs

The following summarizes support for this object type, making up a collection of metadata about a particular task.

#### Creating and editing

o [Programs wizard \(Oracle\)](#page-656-0) and [Programs Editor \(Oracle\)](#page-903-0)

#### DBMS platform availability and object actions/operations supported

The table below lists the platforms on which this object type is available. It also lists the object actions available against objects of this type For an introduction to object actions and details on usage of specific actions, see [Object actions.](#page-964-0)

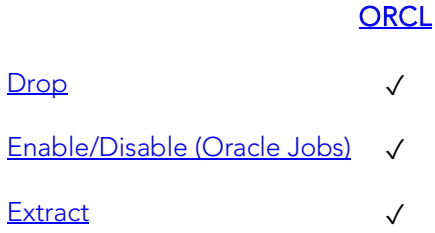

#### Related Information

See details for the following object types

- o [Chains](#page-352-0)
- o [Jobs \(Oracle\)](#page-385-0)
- o [Schedules](#page-412-0)

# Recycle Bin

Rapid SQL provides basic support for Oracle's Recycle Bin feature. When enabled, dropped tables, indexes, and associated objects are stored in the Recycle Bin until explicitly purged.

#### Creating and editing

The Recycle Bin cannot be created or edited.

#### DBMS platform availability and object actions/operations supported

On the Datasource Navigator, selecting the Recycle Bin node has the same effect as issuing a SHOW RECYCLEBIN statement. The contents of the Recycle Bin are displayed.

#### Related actions include:

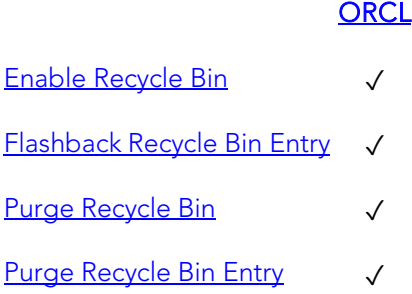

Note: Select \* From functionality is supported as a right-click option for individual tables in the Recycle Bin. For details on this feature, see [Select \\* From.](#page-1123-0)

### Roles

Roles are sets of user privileges you associate with access to objects within a database. Roles streamline the process of granting permissions. You can use roles to grant sets of permissions and privileges to users and groups.

#### Creating and editing

- o [Roles Wizard \(ITB/FBD\)](#page-541-0) and [Roles editor \(InterBase/Firebird\)](#page-828-0)
- o [Roles Wizard \(SQL Server\)](#page-584-0) and [Roles Editor \(SQL Server\)](#page-857-0)
- o [Roles Wizard \(Oracle\)](#page-657-0) an[d Roles Editor \(Oracle\)](#page-905-0)
- o [Roles Wizard \(PostgreSQL\)](#page-700-0) and [Roles Editor \(PostgreSQL\)](#page-931-0)

#### DBMS platform availability and object actions/operations supported

The following table lists object actions available for this object type. For an introduction to object actions and details on usage of specific actions, see [Object actions.](#page-964-0)

#### [ORCL](#page-68-0) [ITB/FBD \\*](#page-67-2) [PSTGRS \\*](#page-68-2) [SQL SVR](#page-68-1) [SYB ASE](#page-68-3)

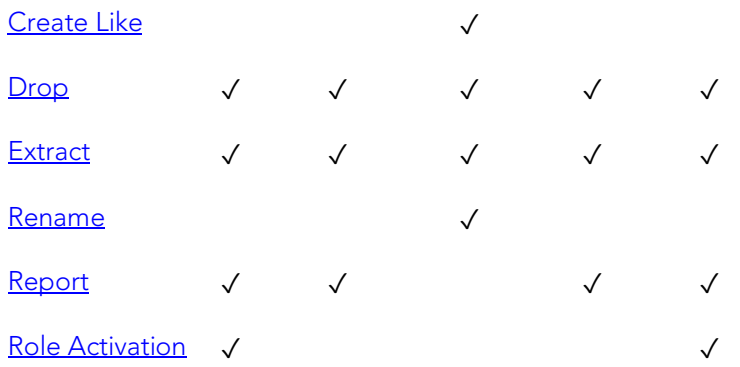

### Topics

- o [Microsoft SQL Server Roles](#page-410-0)
- o [Oracle Roles](#page-410-1)

## <span id="page-410-0"></span>Microsoft SQL Server Roles

Roles let you manage permissions for users to perform a set of activities based on job functions. Roles are a mechanism for streamlining the assignment of object and system privileges to multiple users. Instead of granting sets of privileges to individual users, you can create a role, grant system and object privileges to that role, and then grant that role to all the users who should share the same privileges. You can grant one or more roles to the same user. Therefore, if you need to change the permissions for a certain role you can do so, and not have to grant or revoke the permissions for each individual user.

# <span id="page-410-1"></span>Oracle Roles

Roles are a mechanism for streamlining the assignment of object and system privileges to multiple users. Instead of granting sets of privileges to individual users, you can create a role, grant system and object privileges to that role, then simply grant that role to all the users who should share the same privileges. You can grant one or more roles to the same user.

#### DBMS-specific functionality

o For information on activating and deactivating roles for the current login in the current session, see [Role Activation.](#page-1119-0)

## Rules

Rules promote data integrity by allowing you to validate the values supplied to a table column. They are reusable objects that you can bind to table columns or user datatypes. For example, you can create a rule, bind it to a column in a table and have it specify acceptable values that can be inserted into that column.

#### Creating and editing

- o [Rules Wizard \(PostgreSQL\)](#page-702-0) and [Rules Editor \(PostgreSQL\)](#page-932-0)
- o [Rules Wizard \(SQL Server\)](#page-585-0) and [Rules Editor \(SQL Server\)](#page-858-0)
- o [Rules Wizard \(Sybase ASE\)](#page-735-0) and [Rules Editor \(Sybase ASE\)](#page-953-0)

#### DBMS platform availability and object actions/operations supported

The following table lists object actions available for this object type. For an introduction to object actions and details on usage of specific actions, see [Object actions.](#page-964-0)

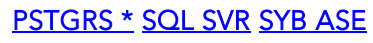

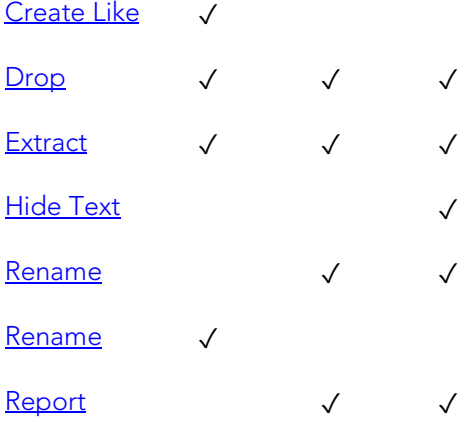

## <span id="page-412-0"></span>Schedules

The following summarizes support for the object type that implements a schedule defining when a job should be run or when a window should open.

#### Creating and editing

o [Schedules Wizard \(Oracle\)](#page-660-0) and [Schedules Editor \(Oracle\)](#page-907-0)

#### DBMS platform availability and object actions/operations supported

The table below lists the platforms on which this object type is available. It also lists the object actions available against objects of this type For an introduction to object actions and details on usage of specific actions, see [Object actions.](#page-964-0)

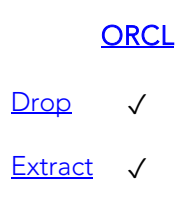

### Topics

- o [Chains](#page-352-0)
- o [Jobs \(Oracle\)](#page-385-0)
- o [Programs](#page-407-0)

## Schema

A Schema is a container of objects that can be owned by any user.

Note: The Schema nodes available under DB2 LUW, DB2 z/OS, and Oracle datasources do not own a specific set of objects. They are simply an organizational container for all database objects for a datasource or database.

#### Creating and editing

- o [Schemas Wizard \(PostgreSQL\)](#page-703-0) and [Schemas Editor \(PostgreSQL\)](#page-933-0)
- o [Schema Wizard \(SQL Server\)](#page-586-0) an[d Schemas Editor \(SQL Server\)](#page-859-0)

#### DBMS platform availability and object actions/operations supported

The table below lists the platforms on which this object type is available. It also lists the object actions available against objects of this type For an introduction to object actions and details on usage of specific actions, see [Object actions.](#page-964-0)

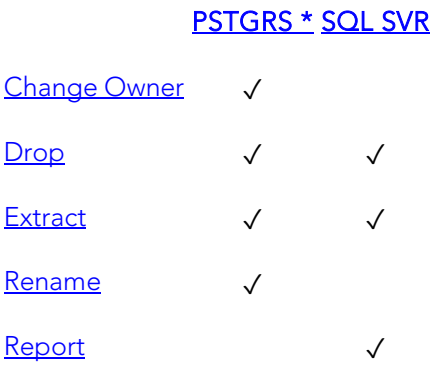

# Segments

Segments are a mechanism for placing tables and indexes on specific logical partitions. You create segments on one or more fragments of a database. You can map segments to specific database fragments, which in turn reside on specific hard disks; and, mapping segments lets you increase i/o throughput by placing intensively used tables and indexes on different physical devices. You can allocate tables and indexes to segments by including placement statements at the end of CREATE TABLE or CREATE INDEX statements.

#### Creating and editing

o [Segment Wizard \(Sybase ASE\)](#page-737-0) and [Segments Editor \(Sybase ASE\)](#page-954-0)

#### DBMS platform availability and object actions/operations supported

The table below lists the platforms on which this object type is available. It also lists the object actions available against objects of this type. For an introduction to object actions and details on usage of specific actions, see [Object actions.](#page-964-0)

[SYB ASE](#page-68-3)  [Drop](#page-1037-0) / [Extract](#page-1056-0) √ [Report](#page-1115-0) √

## Sequences

Sequences are programmable database objects that generate a definable sequence of values.

#### Creating and editing

- o [Sequences Wizard \(DB2 LUW\)](#page-469-0) and [Sequences Editor \(IBM DB2 LUW\)](#page-775-0)
- o [Sequences Wizard \(Oracle\)](#page-661-0) and [Sequences Editor \(Oracle\)](#page-908-0)
- o [Sequences Wizard \(SQL Server\)](#page-587-0) and [Sequences Editor \(SQL Server\)](#page-860-0)

#### DBMS platform availability and object actions/operations supported

The following table lists object actions available for this object type. For an introduction to object actions and details on usage of specific actions, see [Object actions.](#page-964-0)

#### [DB2 LUW](#page-67-0) [ORCL](#page-68-0) SQL SVR

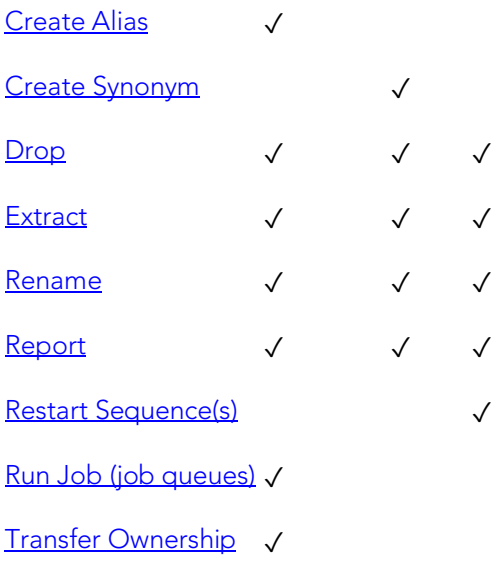

## Shadows

Rapid SQL provides support for shadows, letting you create one or more in-sync copies of the database stored on secondary storage devices.

#### Creating and editing

See [Shadows wizard \(ITB/FBD\)](#page-542-0) and [Shadows editor \(InterBase/Firebird\).](#page-829-0)

#### DBMS platform availability and object actions/operations supported

The table below lists the platforms on which this object type is available. It also lists the object actions available against objects of this type For an introduction to object actions and details on usage of specific actions, see [Object actions.](#page-964-0)

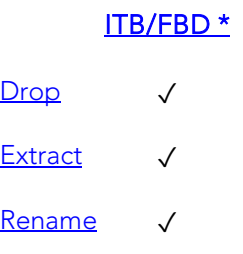

[Report](#page-1115-0) √

# Structured Types

Structured types define an abstract data type or object composed of a collection of similar types of data. For example, create an structured type that defines a full address rather than the pieces of an address, such as city, state and postal code. An structured type stores the pieces of an address in a single type, storing them in the same location and allowing the full address to be accessed and manipulated as single unit rather than multiple units.

Structured types are useful for ensuring uniformity and consistency as they are defined as single encapsulated entity that can be reused in other structured types and objects. They also offer flexibility by allowing for the creation of objects that represent real-world situations which is limited in relational objects.

#### Creating and editing

o [Structured Types Wizard \(DB2 LUW\)](#page-472-0) and [Structured Types Editor \(IBM DB2 LUW\)](#page-776-0)

#### DBMS platform availability and object actions/operations supported

The table below lists the platforms on which this object type is available. It also lists the object actions available against objects of this type For an introduction to object actions and details on usage of specific actions, see [Object actions.](#page-964-0)

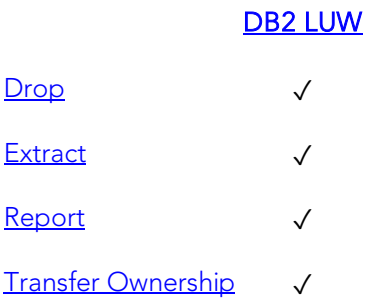

# Symmetric Keys

Symmetric keys, in addition to asymmetric keys and certificates, provide support for Public Key Encryption. Symmetric keys consist of a private key and corresponding public key and are used to secure symmetric keys.

#### Creating and editing

o [Symmetric Keys Wizard \(SQL Server\)](#page-589-0) an[d Symmetric Key Editor \(SQL Server\)](#page-861-0)

#### DBMS platform availability and object actions/operations supported

The table below lists the platforms on which this object type is available. It also lists the object actions available against objects of this type For an introduction to object actions and details on usage of specific actions, see [Object actions.](#page-964-0)

### [SQL SVR](#page-68-1)

- [Drop](#page-1037-0) √ [Extract](#page-1056-0) √
- [Report](#page-1115-0) √

#### Related information

- o [Certificates](#page-351-0)
- o **[Asymmetric Keys](#page-349-0)**

## Synonyms

The function and usage of synonyms differs by DBMS platform

- D<sub>B2</sub> z/OS An alternate name for an existing table, view, or alias.
- Oracle An alternative name for a table, view, sequence, procedure, function, package, materialized view, java class, type, or another synonym.
- **SQL** A single-part name used to reference multi-part names in SQL statements. While
- Server synonyms can be created for functions, procedures, tables, and views, consult Microsoft SQL Server documentation for restrictions on function and procedure support. For more information, see [Accessing Third Party Documentation.](#page-66-0)

#### Creating and editing

- o [Synonyms Wizard \(DB2 Z/OS\)](#page-510-0) and [Synonyms Editor \(IBM DB2 Z/OS\)](#page-807-0)
- o [Synonyms Wizard \(Oracle\)](#page-664-0) and [Synonyms Editor \(Oracle\)](#page-909-0)
- o [Synonyms Wizard \(SQL Server\)](#page-593-0) and [Synonyms Editor \(SQL Server\)](#page-862-0)

#### DBMS platform availability and object actions/operations supported

The following table lists object actions available for this object type. For an introduction to object actions and details on usage of specific actions, see [Object actions.](#page-964-0)

#### DB<sub>2</sub> z/OS [ORCL](#page-68-0) SQL SVR

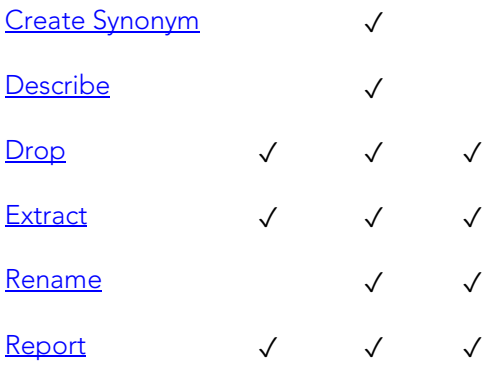

### System Indexes

On some DBMS platforms, system indexes are treated separately from standard indexes.

#### Platform availability

[DB2 LUW](#page-67-0) [DB2 z/OS](#page-67-1) [ITB/FBD \\*](#page-67-2) [MySQL](#page-67-3) [ORCL](#page-68-0) [PSTGRS \\*](#page-68-2) [SQL SVR](#page-68-1) [SYB ASE](#page-68-3) SYB IQ

✓ ✓ ✓

#### Creating, Editing, and Object Actions Supported

Against SQL Server and Sybase ASE datasources, functionality offered for system indexes is identical to that offered for standard indexes. For details, see *Indexes*.

Against Sybase IQ datasources, no support is offered for creation or editing against this object type. The followng object actions are available:

- o [Drop](#page-1037-0)
- o **[Extract](#page-1056-0)**

## System Tables

On some DBMS platforms, system tables are listed separately from standard tables.

#### Platform availability

[DB2 LUW](#page-67-0) [DB2 z/OS](#page-67-1) [ITB/FBD \\*](#page-67-2) [MySQL](#page-67-3) [ORCL](#page-68-0) [PSTGRS \\*](#page-68-2) [SQL SVR](#page-68-1) [SYB ASE](#page-68-3) SYB IQ

✓ ✓ ✓

#### Creating, Editing, and Object Actions Supported

Against SQL Server and Sybase ASE datasources, functionality offered for system indexes is identical to that offered for standard indexes. For details, see *Indexes*.

Against Sybase IQ datasources, no support is offered for creation or editing against this object type. The followng object actions are available:

- o [Drop](#page-1037-0)
- o [Extract](#page-1056-0)
- o [Object Properties](#page-1077-0)
- o [Select \\* From](#page-1123-0)

## System Triggers

Against Sybase IQ datasources, system triggers are listed separately from standard triggers.

#### Platform availability

[DB2 LUW](#page-67-0) [DB2 z/OS](#page-67-1) [ITB/FBD \\*](#page-67-2) [MySQL](#page-67-3) [ORCL](#page-68-0) [PSTGRS \\*](#page-68-2) [SQL SVR](#page-68-1) [SYB ASE](#page-68-3) SYB IQ

#### Creating, Editing, and Object Actions Supported

No support is offered for creation, editing, or object actions against this object type.

### Tables

Tables are a the basic unit of data storage. Tables store all the data accessible to users in rows and columns. Each column has a name, datatype and other associated properties. After you define a table, users can insert valid data into the table, which you can later query, update and delete.

Note: System tables are treated separately from user-defined tables in the Navigator to ensure that system tables are not accidentally altered or dropped.

#### Creating and editing

- o [Tables Wizard \(DB2 LUW\)](#page-474-0) and [Tables Editor \(IBM DB2 LUW\)](#page-779-0)
- o [Tables Wizard \(DB2 Z/OS\)](#page-511-0) and [Tables Editor \(IBM DB2 Z/OS\)](#page-808-0)
- o [Tables Wizard \(ITB/FBD\)](#page-544-0) and [Tables editor \(InterBase/Firebird\)](#page-830-0)
- o [Tables wizard \(MySQL\)](#page-612-0) an[d Tables editor \(MySQL\)](#page-877-0)
- o [Tables Wizard \(Oracle\)](#page-665-0) and [Tables Editor \(Oracle\)](#page-910-0)
- o [Tables Wizard \(PostgreSQL\)](#page-704-0) and [Tables Editor \(PostgreSQL\)](#page-934-0)
- o [Tables Wizard \(SQL Server\)](#page-594-0) and [Tables Editor \(SQL Server\)](#page-863-0)
- o [Tables Wizard \(Sybase ASE\)](#page-739-0) and [Tables Editor \(Sybase ASE\)](#page-955-0)

Note: Creation and editing of objects of this type is not supported against Sybase IQ datasources.

#### DBMS platform availability and object actions/operations supported

The following table lists object actions available for this object type. For an introduction to object actions and details on usage of specific actions, see [Object actions.](#page-964-0)

✓

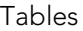

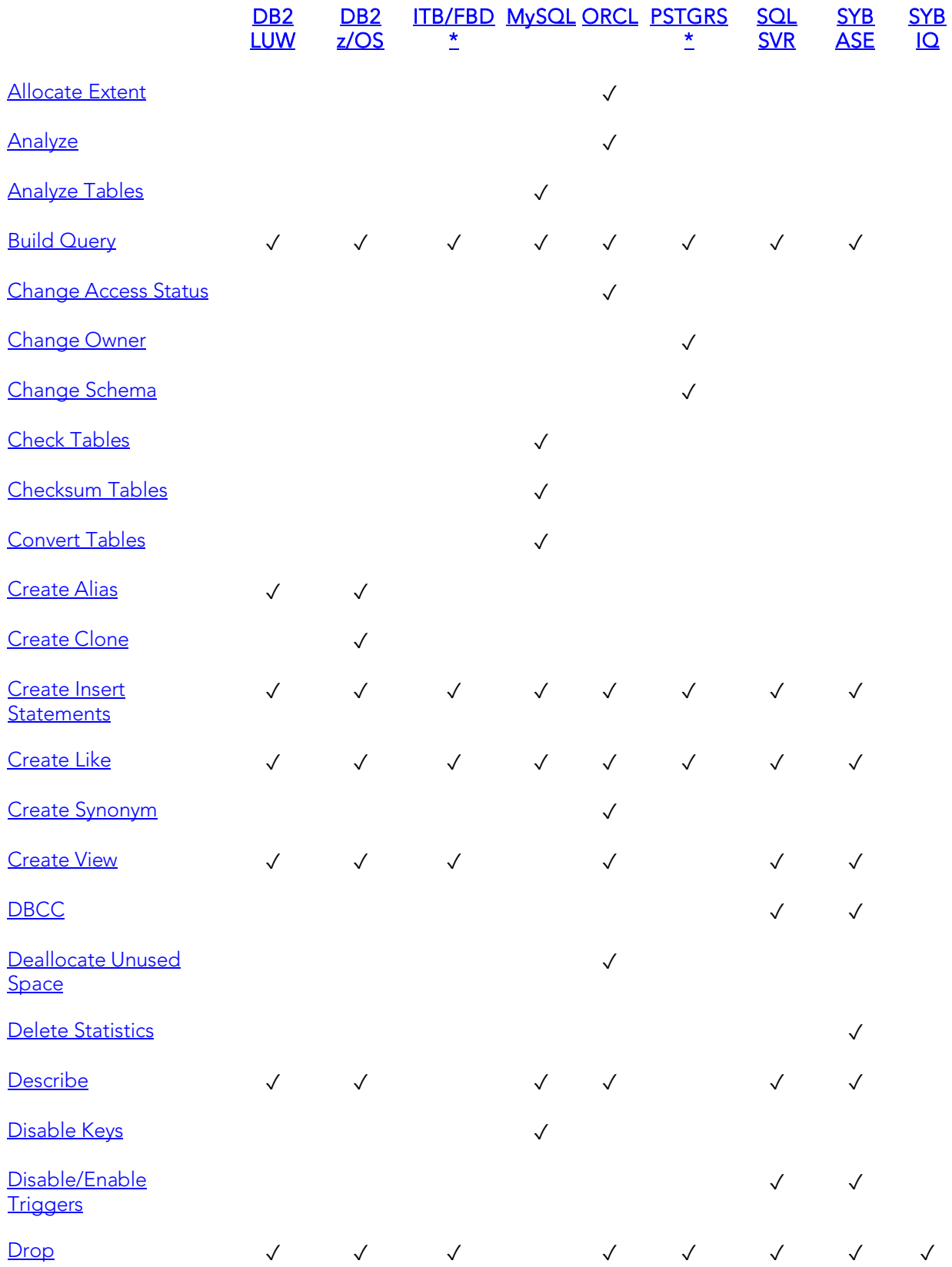

Tables

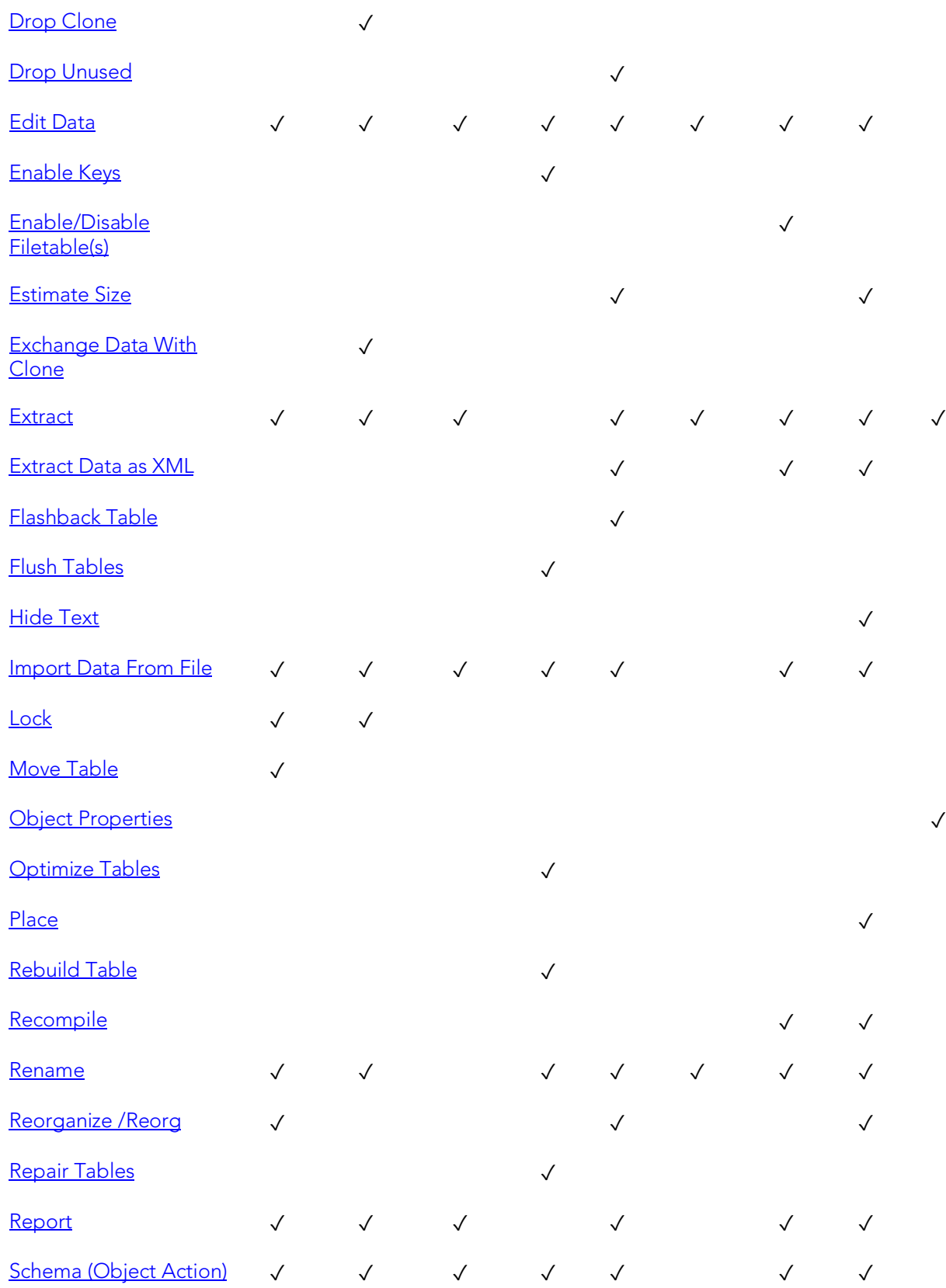

#### Tables

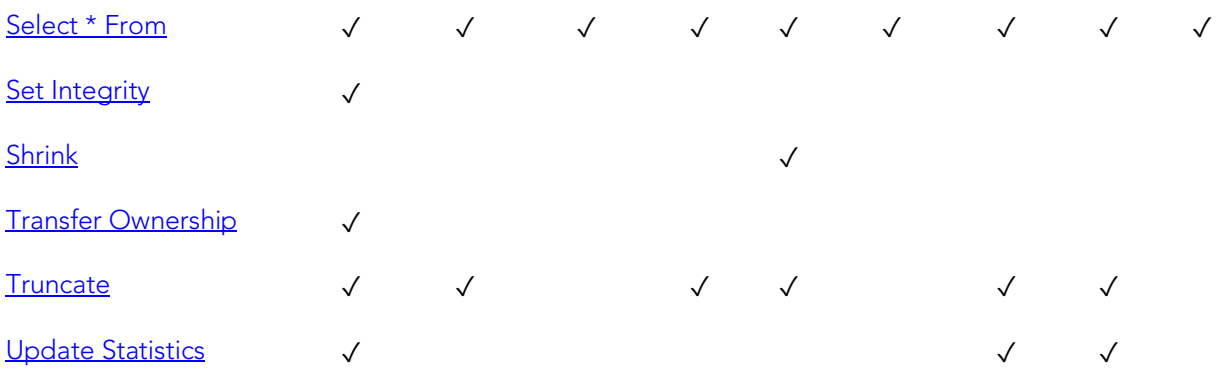

#### DBMS platform-specific notes

MySQL MySQL servers can store tables in multiple formats, including MyISAM and InnoDB. MyISAM tables (ISAM is the acronym for indexed sequential access method) are used most often for read operations. The read operation is very fast, but you cannot include any referential integrity, such as a foreign key. Also, MyISAM tables only issue table-level locks. *InnoDB tables, on the other hand, do permit transactions and foreign key constraints. InnoDB tables also lock data at the row level, which is appropriate for high transaction tables. Additional table types available are MERGE, MEMORY, FEDERATED, and ARCHIVE among others.For a complete discussion of table types, go to the MySQL documentation of table and engine types.* For more information, se[e Accessing Third](#page-66-0)  [Party Documentation.](#page-66-0)

# Tablespaces

Tablespaces are storage structures that act as partitions for the database. You can create a tablespace to store table data and other objects related to table performance such as indexes or large object data. Tablespaces are used to manage large complex databases. Once you have created a tablespace, you can place objects on it.

Tip: Create separate tablespaces for your tables and indexes and put each tablespace on a different drive or file system. Segmenting tables and their corresponding indexes in this manner helps eliminate I/O contention at the server level.

Note: IBM DB2 for Linux, Unix, and Windows lets you assign a location for table or index data directly to physical storage devices. Each tablespace can also be broken down into a collection of containers which are the actual physical storage files or devices. You can then spread the data or database objects across multiple file systems, thereby giving you the necessary space for objects that require it.

Once you have created a tablespace, you can place individual tables and indexes on it. Because tablespaces map to physical drives, you can improve i/o performance by placing tables and their indexes on physically separated table spaces.

#### Creating and editing

- o [Tablespaces Wizard \(DB2 LUW\)](#page-479-0) and [Tablespaces Editor \(IBM DB2 LUW\)](#page-782-0)
- o [Tablespaces Wizard \(Oracle\)](#page-673-0) and [Tablespaces Editor \(Oracle\)](#page-913-0)
- o [Tablespaces Wizard \(PostgreSQL\)](#page-708-0) an[d Tablespaces Editor \(PostgreSQL\)](#page-935-0)

#### DBMS platform availability and object actions/operations supported

The following table lists object actions available for this object type. For an introduction to object actions and details on usage of specific actions, see [Object actions.](#page-964-0)

[DB2 LUW](#page-67-0) [DB2 z/OS](#page-67-1) [ORCL](#page-68-0) [PSTGRS \\*](#page-68-2) 

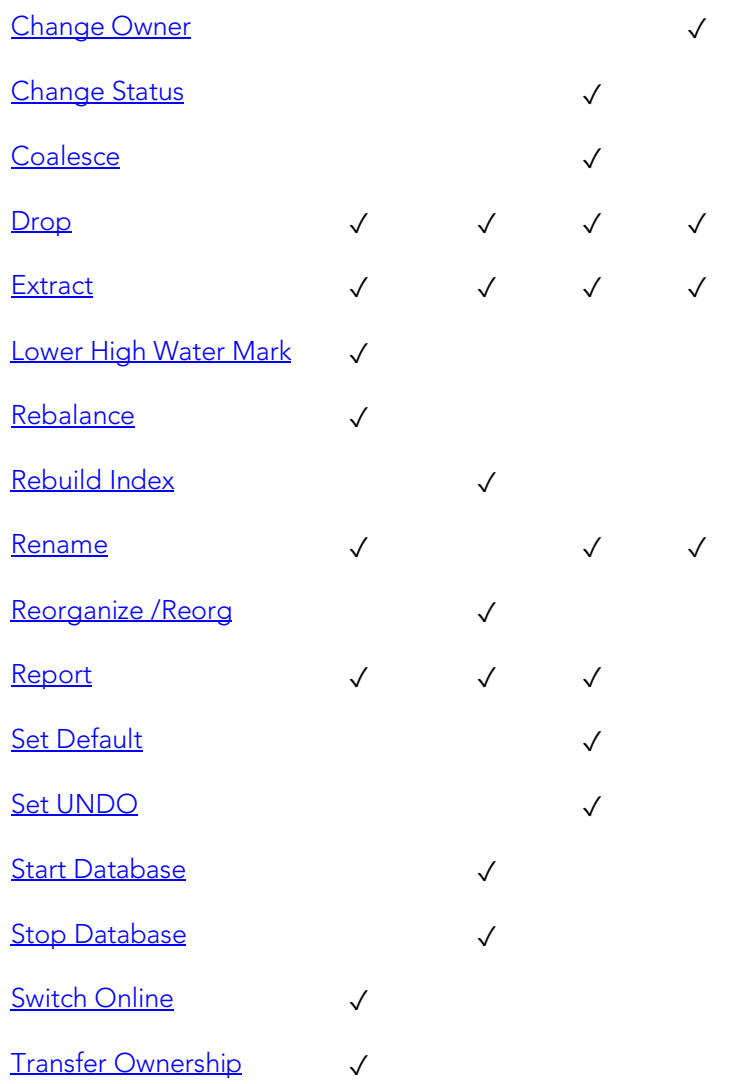

# **Triggers**

Triggers are a special type of procedure that automatically fire when defined data modification operations (insert, update, or delete) occur on a target table or view. Trigger support differs by DBMS type, but in general offers options such as:

- o Standard INSERT/DELETE/UPDATE event support
- o BEFORE/AFTER timing control
- o Row/statement trigger type control
- o INSTEAD OF triggers
- o Compound triggers
- o Enabled/disabled status options

#### Creating and editing

- o [Triggers Wizard \(DB2 LUW\)](#page-481-0) and [Triggers Editor \(IBM DB2 LUW\)](#page-784-0)
- o [Triggers Wizard \(DB2 Z/OS\)](#page-517-0) and [Triggers Editor \(IBM DB2 Z/OS\)](#page-812-0)
- o [Triggers Wizard \(ITB/FBD\)](#page-547-0) and [Triggers editor \(InterBase/Firebird\)](#page-832-0)
- o [Triggers Wizard \(Oracle\)](#page-678-0) and [Triggers Editor \(Oracle\)](#page-916-0)
- o [Triggers Wizard \(PostgreSQL\)](#page-709-0) and [Triggers Editor \(PostgreSQL\)](#page-936-0)
- o [Triggers Wizard \(SQL Server\)](#page-598-0) and [Triggers Editor \(SQL Server\)](#page-865-0)
- o [Triggers Wizard \(Sybase ASE\)](#page-743-0) and [Triggers Editor \(Sybase ASE\)](#page-958-0)

Note: Creation and editing of objects of this type is not supported against Sybase IQ datasources.

#### DBMS platform availability and object actions/operations supported

The following table lists object actions available for this object type. For an introduction to object actions and details on usage of specific actions, see [Object actions.](#page-964-0)

[DB2 LUW](#page-67-0) [DB2 z/OS](#page-67-1) [ITB/FBD \\*](#page-67-2) [ORCL](#page-68-0) [PSTGRS \\*](#page-68-2) [SQL SVR](#page-68-1) [SYB ASE](#page-68-3) 

#### Triggers

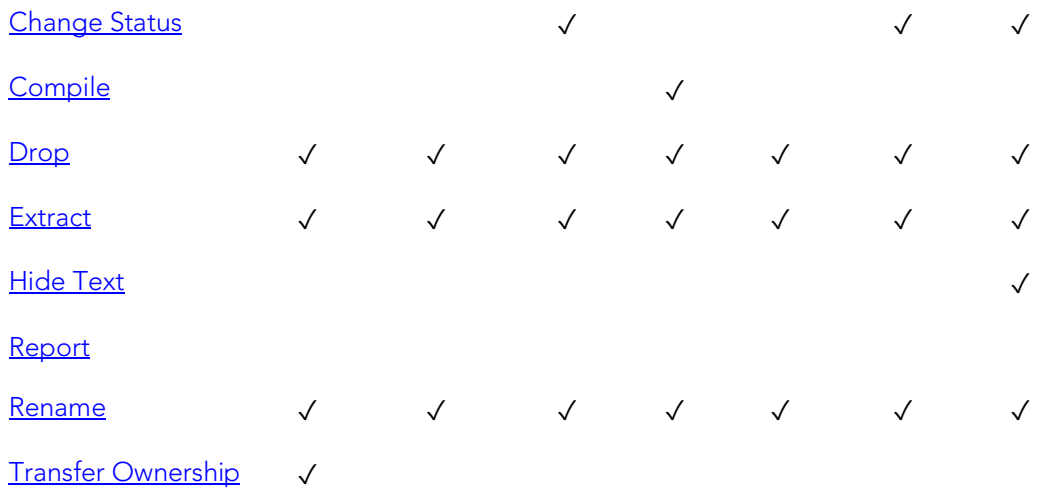

# Types

Types define an abstract data type or object composed of a collection of similar types of data. For example, create an object type that defines a full address rather than the pieces of an address, such as city, state and postal code. An object type stores the pieces of an address in a single type, storing them in the same location and allowing the full address to be accessed and manipulated as single unit rather than multiple units.

Object types are useful for ensuring uniformity and consistency as they are defined as single encapsulated entity that can be reused in other object types and objects. They also offer flexibility by allowing for the creation of objects that represent real-world situations which is limited in relational objects.

You can choose to create a type that is incomplete, complete, a VARRAY, or a nested table or any combination of the above. An incomplete type specifies no attributes and can be used for circular references such as person - female. It lets the type be referenced before it is complete. The VARRAY type can be used to store small sets of related data. For example, if you have ten offices (each one with a different description) at a particular division in your company, you could create a VARRAY of 10 to hold the details of these offices. The values for a VARRAY type must be fixed and known and small values as they are stored in RAW format. A nested table type can be used when data is repeated for the same entity an unknown number of times and storage is a concern.

#### Creating and editing

o [Object Types Wizard \(Oracle\)](#page-681-0) and [Types Editor \(Oracle\)](#page-917-0)

Note: Objects of this type cannot be created or edited against PostgreSQL datasources.

#### DBMS platform availability and object actions/operations supported

The table below lists the platforms on which this object type is available. It also lists the object actions available against objects of this type For an introduction to object actions and details on usage of specific actions, see [Object actions.](#page-964-0)

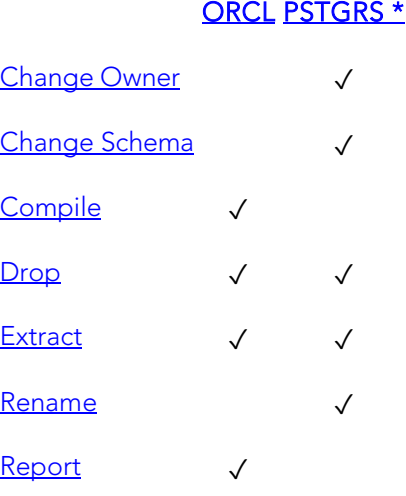

# Type Bodies

Type Bodies implement object type specification by containing the definition of every cursor and subprogram declared in the object type specification. While Type Bodies are listed as a separate object in the Datasource Navigator, they are created on the Types editor in conjunction with Types.

#### Creating and editing

While listed as separate objects in the Datasource Navigator, type bodies are created and edited on the Body tab of the Types Editor. For details, see [Types Editor \(Oracle\).](#page-917-0)

#### DBMS platform availability and object actions/operations supported

The table below lists the platforms on which this object type is available. It also lists the object actions available against objects of this type For an introduction to object actions and details on usage of specific actions, see [Object actions.](#page-964-0)

#### **ORCL**

[Compile](#page-1005-0) √ [Drop](#page-1037-0) √ [Extract](#page-1056-0) √ [Report](#page-1115-0) √
## Unique Keys

Unique keys can enforce logical keys that are not chosen as the primary key. They enforce uniqueness for specified columns in a table.

#### Creating and editing

- o [Unique Keys Wizard \(DB2 LUW\)](#page-483-0) and [Unique Keys Editor \(IBM DB2 LUW\)](#page-785-0)
- o [Unique Keys Wizard \(DB2 Z/OS\)](#page-519-0) and [Unique Keys Editor \(IBM DB2 Z/OS\)](#page-813-0)
- o [Unique Keys Wizard \(ITB/FBD\)](#page-549-0) and [Unique Keys editor \(InterBase/Firebird\)](#page-833-0)
- o [Indexes, Primary Keys, or Unique Keys wizard \(MySQL\)](#page-611-0) and [Indexes, Primary Keys,](#page-876-0)  [and Unique Keys editors \(MySQL\)](#page-876-0)
- o [Unique Keys Wizard \(Oracle\)](#page-682-0) and [Unique Keys Editor \(Oracle\)](#page-918-0)
- o Exclusion [Constraints, Primary Keys, and Unique Keys Wizards \(PostgreSQL\)](#page-692-0) and [Exclusion Constraints, Primary Keys, or Unique Keys Editors \(PostgreSQL\)](#page-927-0)
- o [Unique Keys Wizard \(SQL Server\)](#page-600-0) and [Unique Keys Editor \(SQL Server\)](#page-866-0)
- o [Unique Keys Wizard \(Sybase ASE\)](#page-745-0) an[d Unique Keys Editor \(Sybase ASE\)](#page-959-0)

Note: Creation and editing of objects of this type is not supported against Sybase IQ datasources.

#### DBMS platform availability and object actions/operations supported

The following table lists object actions available for this object type. For an introduction to object actions and details on usage of specific actions, see [Object actions.](#page-964-0)

> D<sub>B</sub>2 [LUW](#page-67-0)  [DB2](#page-67-1)  [z/OS](#page-67-1)  [ITB/FBD](#page-67-2)  [MySQL](#page-67-3) [ORCL](#page-68-0) [PSTGRS](#page-68-1)  [\\*](#page-67-2)  [\\*](#page-68-1)  **SQL SVR** [SYB](#page-68-3)  **ASE SYB** [IQ](#page-68-4)

Unique Keys

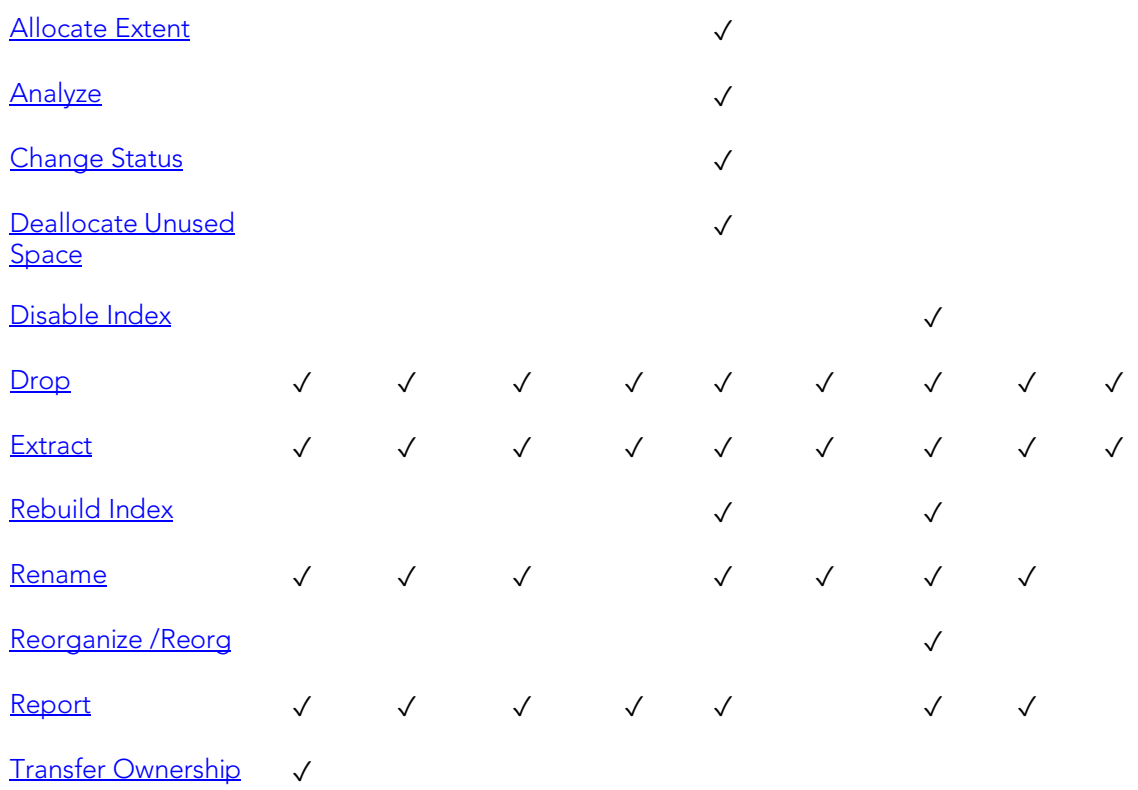

## User Datatypes

User-defined datatypes promote domain consistency by streamlining the definition of commonly used table columns in a database. You can build a customized datatype from system datatypes and bind defaults and rules to it to enhance integrity. When you reference the user datatype in a column, the column assumes all of the properties of the user datatype.

#### Creating and editing

- o [User Datatypes \(DB2 LUW\)](#page-485-0) and [User Datatypes Editor \(IBM DB2 LUW\)](#page-786-0)
- o [User Datatypes Wizard \(DB2 Z/OS\)](#page-522-0) and [User Datatypes Editor \(IBM DB2 Z/OS\)](#page-814-0)
- o [User Datatypes Wizard \(SQL Server\)](#page-605-0) and [User Datatypes Editor \(SQL Server\)](#page-869-0)
- o [User Datatypes Wizard \(Sybase ASE\)](#page-746-0) and [User Datatypes Editor \(Sybase ASE\)](#page-960-0)

#### DBMS platform availability and object actions/operations supported

The following table lists object actions available for this object type. For an introduction to object actions and details on usage of specific actions, see [Object actions.](#page-964-0)

#### [DB2 LUW](#page-67-0) [DB2 z/OS](#page-67-1) [SQL SVR](#page-68-2) [SYB ASE](#page-68-3)

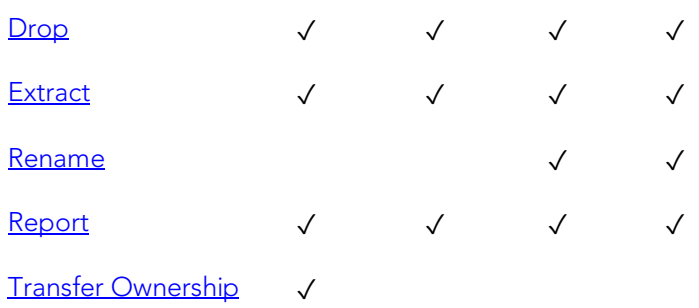

## User Messages

User Messages lets you catalog error messages that your database applications can reuse. Microsoft SQL Server stores your error messages in a system table, sysmessages. To return error messages from stored procedures and triggers, you need to call a system stored procedure and pass an error number as a parameter.

#### Creating and editing

- o [User Messages Wizard \(SQL Server\)](#page-602-0) and [User Messages Editor \(SQL Server\)](#page-870-0)
- o [User Messages Wizard \(Sybase ASE\)](#page-747-0) and [User Messages Editor \(Sybase ASE\)](#page-961-0)

#### DBMS platform availability and object actions/operations supported

The following table lists object actions available for this object type. For an introduction to object actions and details on usage of specific actions, see [Object actions.](#page-964-0)

#### **[SQL SVR](#page-68-2) SYB ASE**

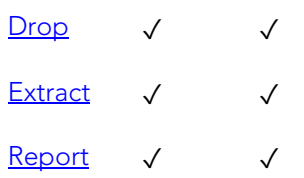

## Users

A user is an individual with access to the DBMS.

### Creating and editing

- o [Users Wizard \(DB2 LUW\)](#page-486-0) and [Users Editor \(IBM DB2 LUW\)](#page-787-0)
- o [Users Wizard \(DB2 Z/OS\)](#page-523-0) and [Users Editor \(IBM DB2 Z/OS\)](#page-815-0)
- o [Users wizard \(ITB/FBD\)](#page-550-0) and [Users editor \(InterBase/Firebird\)](#page-834-0)
- o [Users wizard \(MySQL\)](#page-616-0) and [Users editor \(MySQL\)](#page-878-0)
- o [Users Wizard \(Oracle\)](#page-685-0) and [Users Editor \(Oracle\)](#page-920-0)
- o [Users Wizard \(SQL Server\)](#page-604-0) and [Users Editor \(SQL Server\)](#page-868-0)
- o [Users Wizard \(Sybase ASE\)](#page-749-0) and [Users Editor \(Sybase ASE\)](#page-962-0)

Note: Creation and editing of objects of this type is not supported against Sybase IQ datasources.

#### DBMS platform availability and object actions/operations supported

The following table lists object actions available for this object type. For an introduction to object actions and details on usage of specific actions, see [Object actions.](#page-964-0)

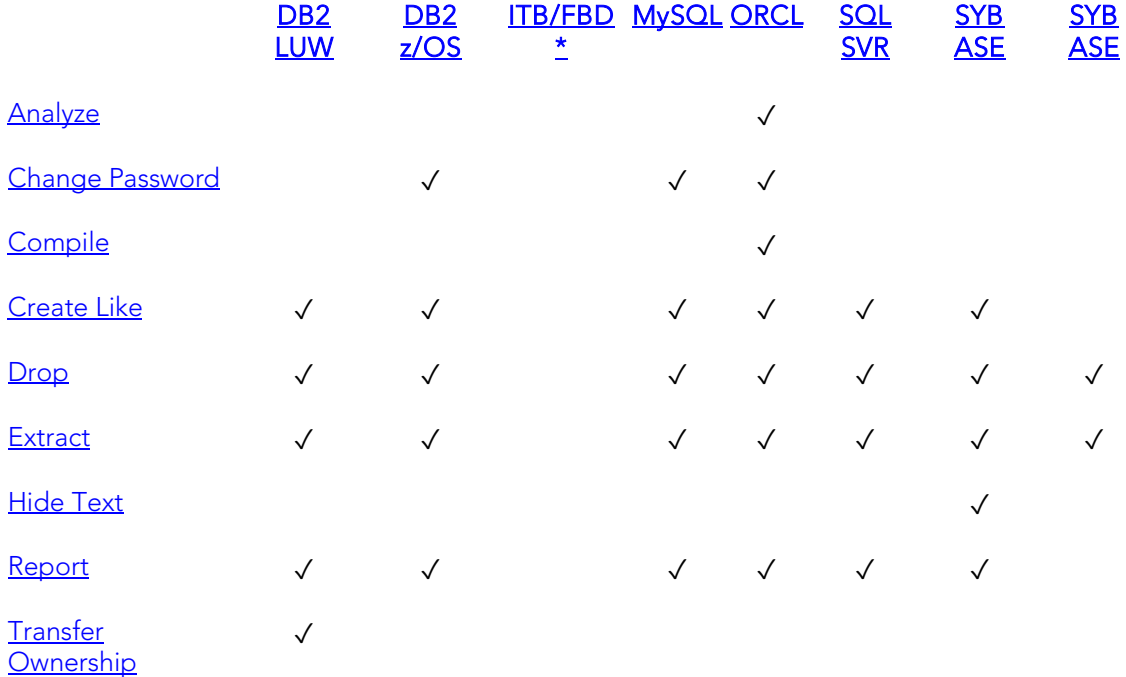

#### Navigator Details

Depending on the DBMS platform, the icon associated with a user differs according to the account's locked or unlocked state, when viewed in the Navigator.

#### DBMS Platform Icon User Accont State

[ORCL](#page-68-0) or SYBIO<sup>6</sup> Locked

**Q** Unlocked

### Microsoft SQL Server Users

Microsoft SQL Server controls access at the database level by requiring the System Administrator or Database Owner to add a login as a database user or alias. After you create a database user, you can implement further security by the granting or revoking the privileges for that user on specific database objects. To consolidate the process of granting or revoking permissions to many users, the database owner can assign users to groups.

### MySQL Users

Unlike adding new users to other platforms, MySQL doesn't rely solely on a userid/password combination. The MySQL server must not only validate the user and password, but also the host from which the connection is being requested before the new user is admitted to the server's inner sanctum. The User Wizard and User Editor enable these validations.

### Oracle Users

To access an Oracle database, you need a user account authenticated with a password. A user account is what Oracle uses to permit access by the user. You can assign the following optional properties to the user:

- o Default tablespace
- o Temporary tablespace
- o Quotas for allocating space in tablespaces
- o Profile containing resource limits

### Sybase ASE Users

Sybase ASE controls access at the database level by requiring the System Administrator or Database Owner to add a login as a database user or alias. After you create a database user, you can implement further security by granting or revoking the privileges for that user on specific database objects. To consolidate the process of granting or revoking permissions to many users, the database owner can assign users to groups.

## Views

Views are SQL queries stored in the system catalog that customize the display of data contained in one or more tables. Views behave like tables because you can query views and perform data manipulation operations on them. However, views do not actually store any data. Instead, they depend on data contained in their base tables. Views let you:

- o View a customized selection of data from one or more tables. As a result, you can display data more cogently to different sets of users, even though the underlying data is the same.
- o Restricting access to a defined set of rows and columns.

#### Creating and editing

- o [Views Wizard \(DB2 LUW\)](#page-487-0) and [Views Editor \(IBM DB2 LUW\)](#page-788-0)
- o [Views Wizard \(DB2 Z/OS\)](#page-524-0) and [Views Editor \(IBM DB2 Z/OS\)](#page-816-0)
- o [Views Wizard \(ITB/FBD\)](#page-552-0) and [Views editor \(InterBase/Firebird\)](#page-835-0)
- o [Views Wizard \(Oracle\)](#page-687-0) and [Views Editor \(Oracle\)](#page-922-0)
- o [Views Wizard \(PostgreSQL\)](#page-716-0) an[d Views Editor \(PostgreSQL\)](#page-938-0)
- o [Views Wizard \(SQL Server\)](#page-606-0) an[d Views Editor \(SQL Server\)](#page-871-0)
- o [Views Wizard \(Sybase ASE\)](#page-750-0) an[d Views Editor \(Sybase ASE\)](#page-963-0)

Note: Creation and editing of objects of this type is not supported against Sybase IQ datasources.

#### DBMS platform availability and object actions/operations supported

The following table lists object actions available for this object type. For an introduction to object actions and details on usage of specific actions, see [Object actions.](#page-964-0)

> <u>DB2</u> [DB2](#page-67-1) [ITB/FBD](#page-67-2) [ORCL](#page-68-0) [PSTGRS](#page-68-1) [SQL](#page-68-2) [SYB](#page-68-4) SYB SYB [LUW](#page-67-0)  [z/OS](#page-67-1)  [\\*](#page-67-2)  [\\*](#page-68-1)  <u>[SVR](#page-68-2) [ASE](#page-68-3) [IQ](#page-68-4) IQ</u>

Views

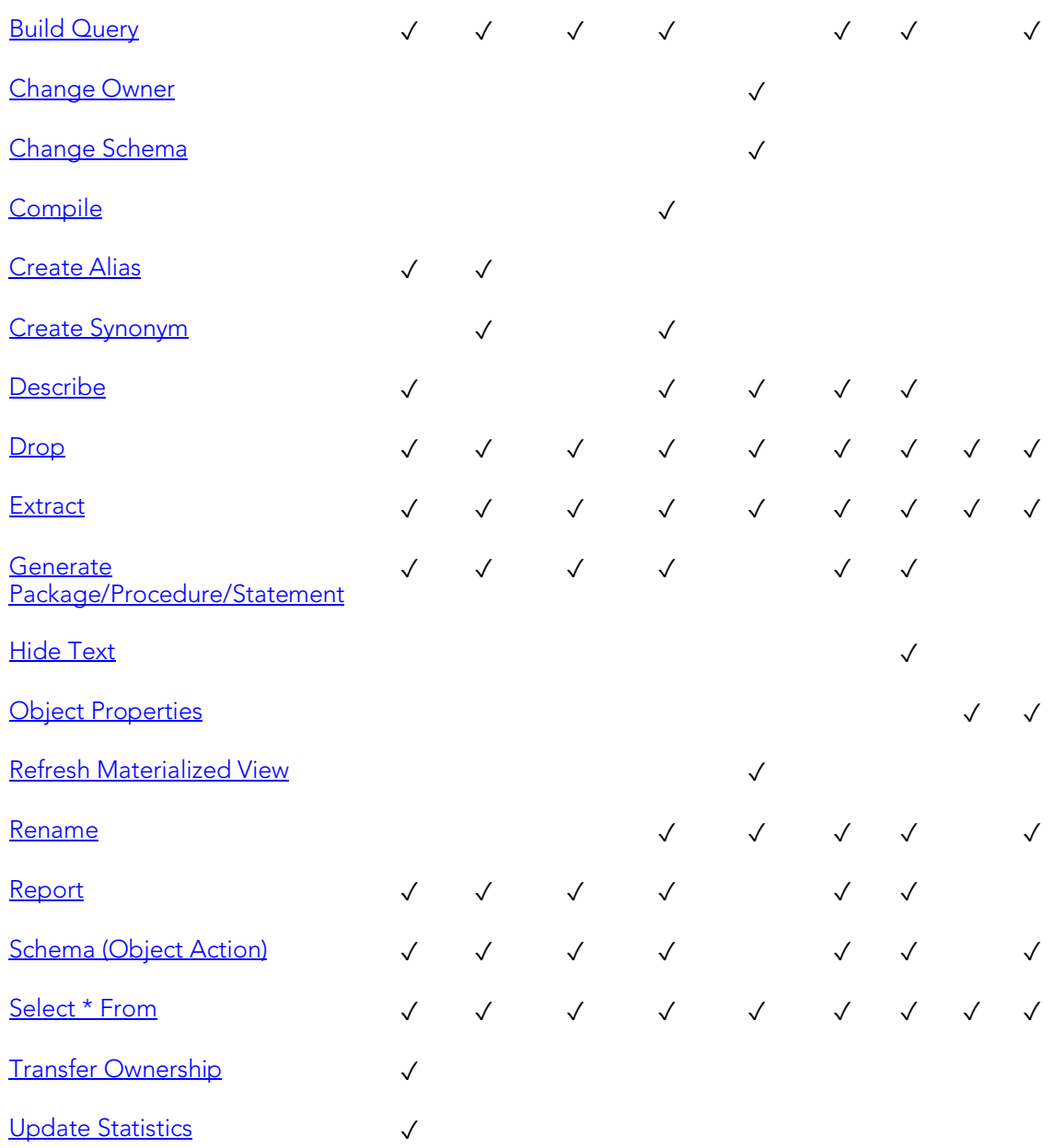

## Creating objects

A set of easy-to-use wizards are available for creating objects. For an introduction to object creation wizards, see [Overview and Common Usage of Object Wizards.](#page-441-0)

Platform-by-platform discussions of wizards are discussed as follows:

- o [IBM DB2 for Linux, Unix, and Windows Object Wizards](#page-447-0)
- o [IBM DB2 for z/OS Object Wizards](#page-488-0)
- o [InterBase/Firebird Object Wizards](#page-526-0)
- o [Microsoft SQL Server Object Wizards](#page-553-0)
- o [MySQL Object Wizards](#page-607-0)
- o Oracle [Object Wizards](#page-618-0)
- o [PostgreSQL Object Wizards](#page-688-0)
- o [Sybase ASE Object Wizards](#page-718-0)

## <span id="page-441-0"></span>Overview and Common Usage of Object Wizards

An object wizard lets you create new database and server objects on a datasource. For example, a Tables wizard lets you create columns, set up permissions to work with that table, provide details on physical storage for the table, and so on. Each pane on an object wizard lets you perform a logical task or collection of logical tasks for that object type. For example:

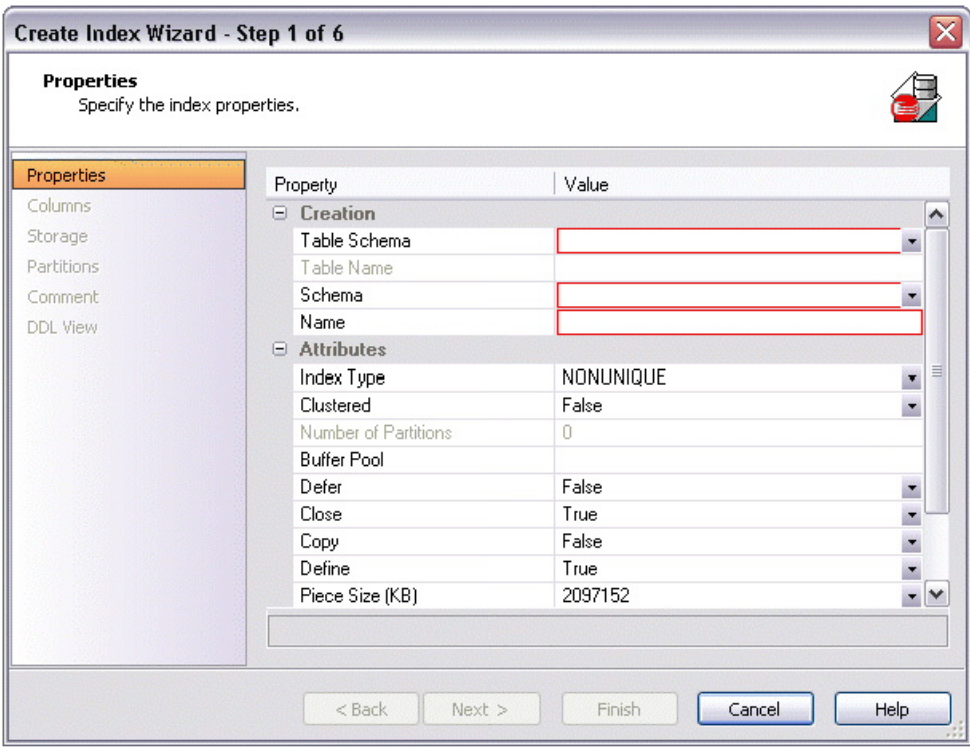

### Topics

- o [Opening an Object Wizard](#page-442-0)
- o [Navigating and Setting Properties in an Object Wizard](#page-443-0)
- o [Adding a Comment to an Object](#page-444-0)
- o [Setting Permissions or Privileges for an Object](#page-445-0)
- o [Previewing the DDL Generated to Create the New Object.](#page-446-0)

## <span id="page-442-0"></span>Opening an Object Wizard

Object wizards are accessed from the Datasource Navigator pane of the main window.

#### To open an Object wizard for a server or database object

- 1. Connect to the datasource where you want to create a new resource. For more information, se[e Datasource and Server Management.](#page-270-0)
- 2. On the Datasource Navigator, expand the target datasource.
- 3. Continue to expand folders under the datasource until the type of object you want to create is visible.
- 4. On the Datasource Navigator, right-click on the specific type of object that you want to create and select Create from the context menu.

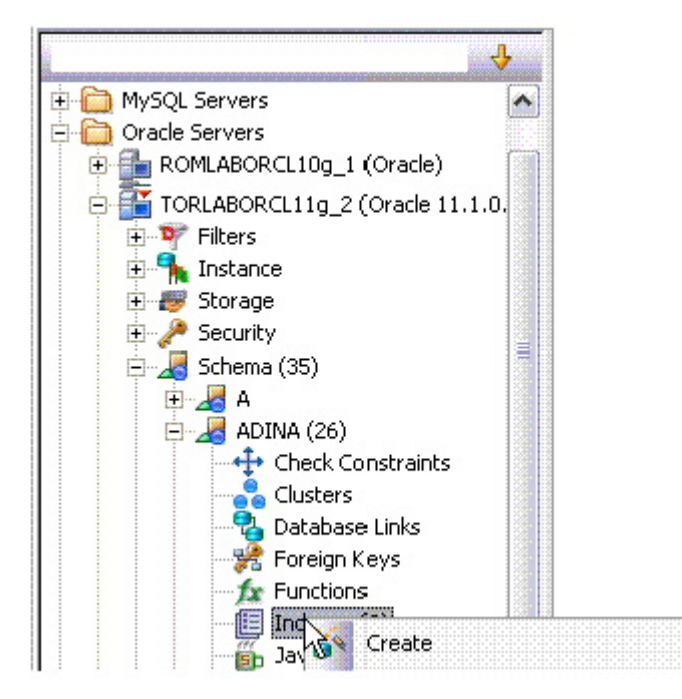

The object wizard for that object type opens.

## <span id="page-443-0"></span>Navigating and Setting Properties in an Object Wizard

When you invoke an object wizard, it opens on the first pane of the wizard, typically a Properties pane. As you select options or provide details, you use the navigation buttons at the bottom of the window and the pane controls at the left of the window to navigate through the wizard.

o Use the Next button to move to the next pane of the wizard.

Note: In some cases, the Next button is not activated until required information is provided. Similarly, some panes of a wizard do not become accessible until activated by choice of an option or property on a previous pane. For example, a Partitions tab in a table wizard may only become available if the Clustered and Number of Partitions options on a prior tab are set accordingly.

- o Use the Back button to move to the previous pane of the wizard.
- o Use the pane controls at the left of the window to move to a specific pane of the wizard.

## <span id="page-444-0"></span>Adding a Comment to an Object

The object wizards for certain object types feature a Comment tab that lets you add an explanatory note to specific object definitions. Comments are stored in the REMARKS column of the object's system-catalog.

#### To add a comment to an object:

1. Open an object wizard on an object type that permits comments. For details, see [Opening an Object Wizard.](#page-442-0)

See the topics for specific Object editors later in this chapter for information on whether that object type supports comments.

2. Click the **Comment** panel when enabled.

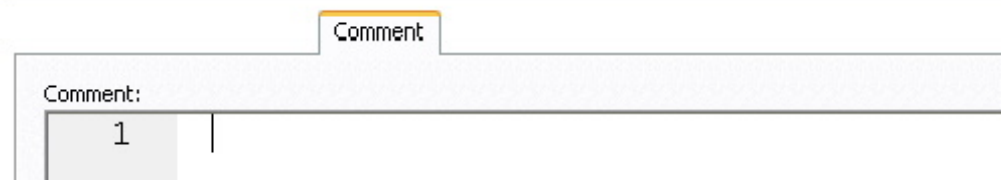

3. In the Comment area, type an explanatory note of up to 254 characters long.

## <span id="page-445-0"></span>Setting Permissions or Privileges for an **Object**

When you open an Object wizard to create an object with associated privileges, the Permissions (or Privileges or Object Permissions or System Permissions) panel for that editor displays the relevant privileges and lets you make changes accordingly:

#### To set permissions for an object:

1. Open an object wizard on an object type with associated permissions or privileges. For details, see [Opening an Object Wizard.](#page-442-0)

See the topics for specific Object wizards later in this chapter for information on whether that object type supports permissions/privileges.

- 2. Click the Permissions (Privileges, Object Permissions or System Permissions) panel when enabled.
- 3. For each specific permission to be granted to an entity such as a user, login, or group, select the cell corresponding to the entity and specific permission, and click the Grant button. To revoke a privilege, select a cell showing a Granted permission and click Revoke.

## <span id="page-446-0"></span>Previewing the DDL Generated to Create the New Object

The final pane or tab of a wizard or editor is most commonly designated DDL View or Definition.

- o A DDL View tab/panel lets you view the DDL generated by your selections on the other tabs/panels of the wizard or editor.
- o A Definition tab/panel is only available for objects such as triggers and procedures, for which you must provide the additional SQL statements that provide the actions taken for that object.

In most cases you arrive at DDL View or Definition by navigating through panes or tabs, choosing options as you proceed. Alternatively, if you have provided all required information for that object type, you can click Finish or Execute to create the object.

## <span id="page-447-0"></span>IBM DB2 for Linux, Unix, and Windows Object Wizards

You create DB2 LUW objects using the following wizards:

- o [Aliases Wizard \(DB2 LUW\)](#page-448-0)
- o [Databases Wizard \(DB2 LUW\)](#page-449-0)
- o [Foreign Keys Wizard \(DB2 LUW\)](#page-452-0)
- o [Functions Wizard \(DB2 LUW\)](#page-454-0)
- o [Indexes Wizard \(DB2 LUW\)](#page-458-0)
- o [Materialized Query Tables Wizard \(DB2 LUW\)](#page-460-0)
- o [Nodegroups Wizard \(DB2 LUW\)](#page-463-0)
- o [Primary Keys Wizard \(DB2 LUW\)](#page-464-0)
- o [Procedures Wizard \(DB2 LUW\)](#page-466-0)
- o [Schemas Wizard](#page-471-0) (DB2 LUW)
- o [Sequences Wizard \(DB2 LUW\)](#page-469-0)
- o [Structured Types Wizard \(DB2 LUW\)](#page-472-0)
- o [Tables Wizard \(DB2 LUW\)](#page-474-0)
- o [Tablespaces Wizard \(DB2 LUW\)](#page-479-0)
- o [Triggers Wizard \(DB2 LUW\)](#page-481-0)
- o [Unique Keys Wizard \(DB2 LUW\)](#page-483-0)
- o [User Datatypes \(DB2 LUW\)](#page-485-0)
- o [Users Wizard \(DB2 LUW\)](#page-486-0)
- o [Views Wizard \(DB2 LUW\)](#page-487-0)

In addition, see [Create Synonym.](#page-1018-0)

## <span id="page-448-0"></span>Aliases Wizard (DB2 LUW)

An alias offers you security and convenience so that you can refer to an object without revealing who owns it or what database it belongs to. You can create aliases for tables, views, and even other aliases. The Alias Wizard lets you create an alias without knowing the underlying commands. As you complete the Alias Wizard process, a CREATE ALIAS statement is generated based on the information that you supply.

#### To create a new alias using a wizard:

- 1. Open a creation wizard for an alias. For details, see [Opening an Object Wizard.](#page-442-0)
- 2. Use the following topics as a guide to setting properties and performing tasks as you pass through the wizard panels:
	- Properties panel for details see [Aliases \(DB2 LUW\) -](#page-448-1) Properties.
	- Comment panel for details, see [Adding a Comment to an Object.](#page-444-0)
	- **DDL View** panel for details, see **Previewing the DDL Generated to** [Create the New Object.](#page-446-0)
- <span id="page-448-1"></span>3. Finally, use the Execute button to create the object.

### Aliases (DB2 LUW) - Properties

When creating or editing an alias, this tab/panel lets you work with the following settings:

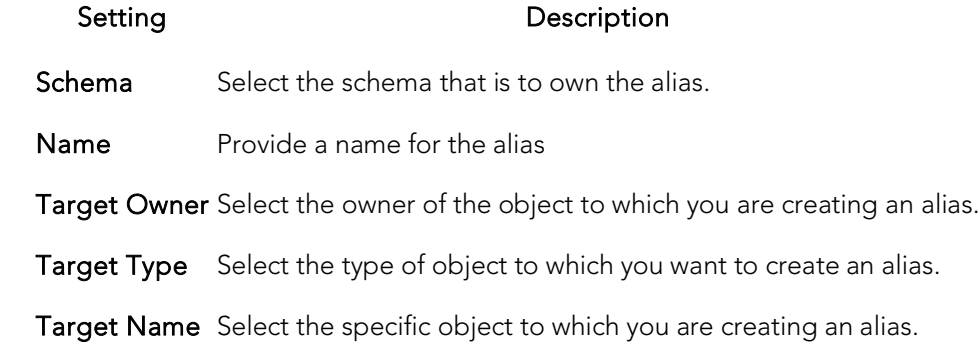

For context information on the wizard and editor that include this tab/panel, see Aliases Wizard (DB2 LUW) and [Aliases Editor \(IBM DB2 LUW\).](#page-762-0)

## <span id="page-449-0"></span>Databases Wizard (DB2 LUW)

The Database Wizard lets you create a database (a structured collection of data that can be updated or queried) without knowing the underlying commands. Databases can be simple, that is one file with many records and the same fields, or much more complicated with multiple files with different fields.

#### To open the IBM DB2 for Linux, Unix, and Windows Database Wizard

#### On the Registration tool bar, click New UDB Database.

OR

On the Navigator, right-click an instance node or the Datasources node, and then click New UDB Database.

The tables below describe the fields you may encounter as you complete the wizard.

#### Naming the New Database

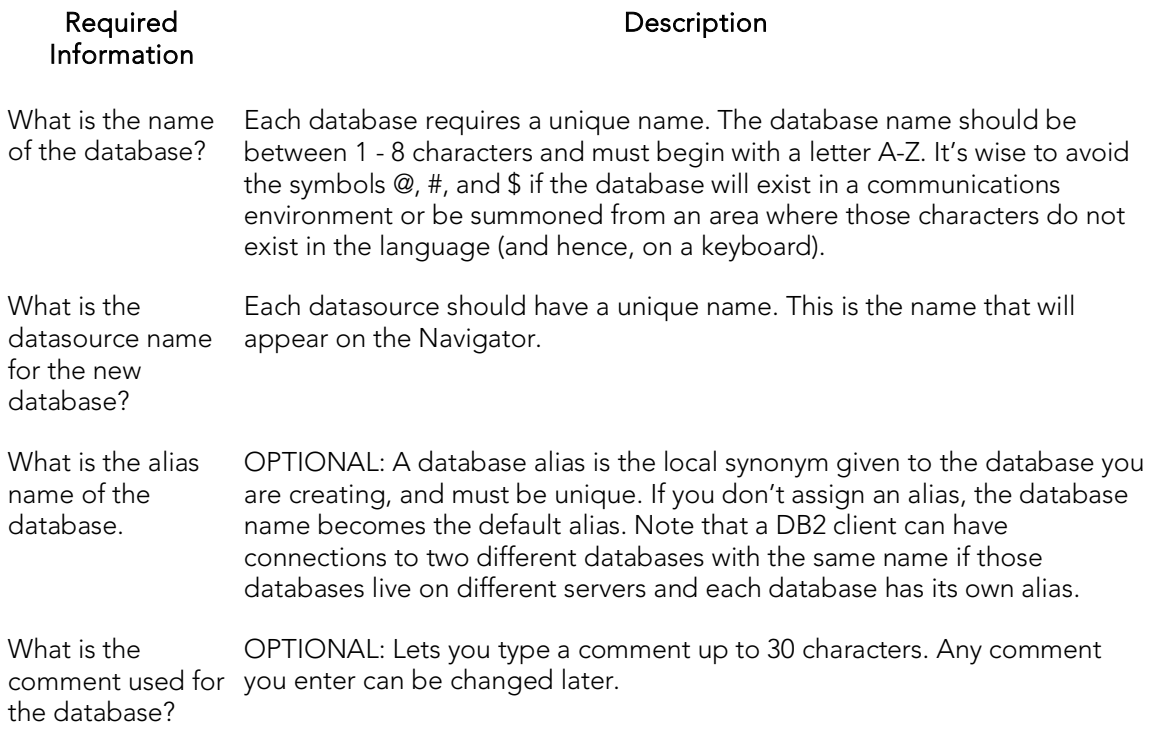

#### Drive Path and Parameters

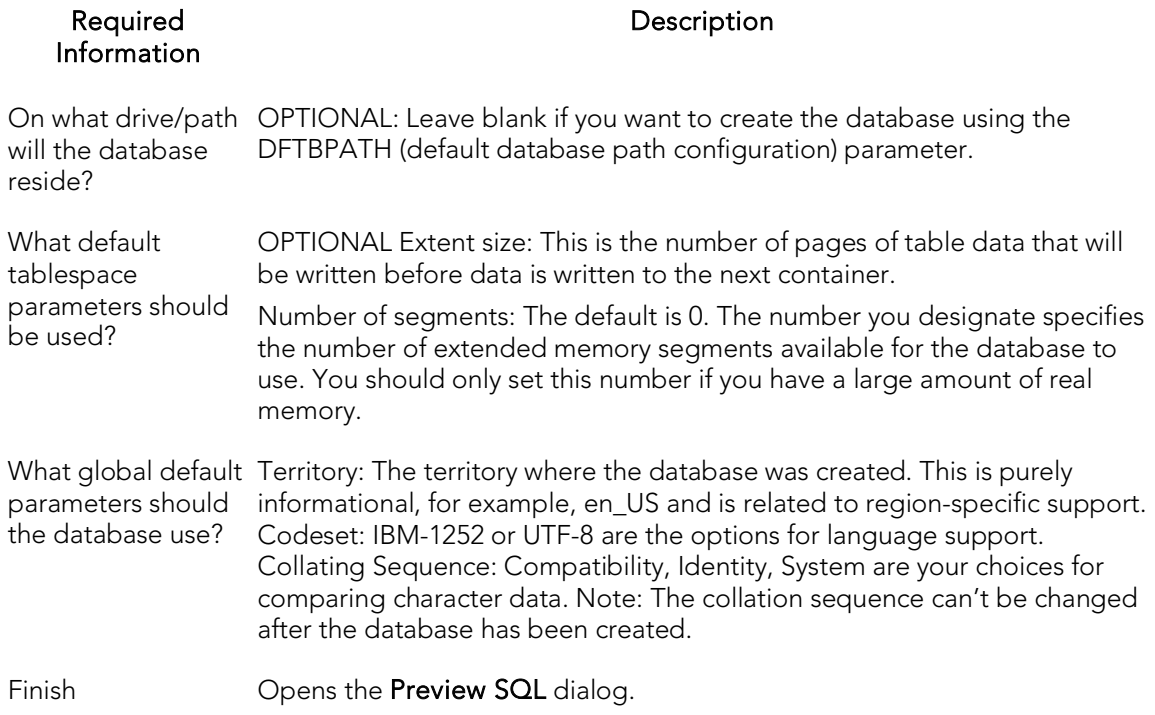

#### Add Catalog/Temporary/User Containers

There are three distinct wizard panels, one for each container type, that enable you to customize your database. Click Next or Finish depending on how you want to proceed.

#### Required Information **Description**

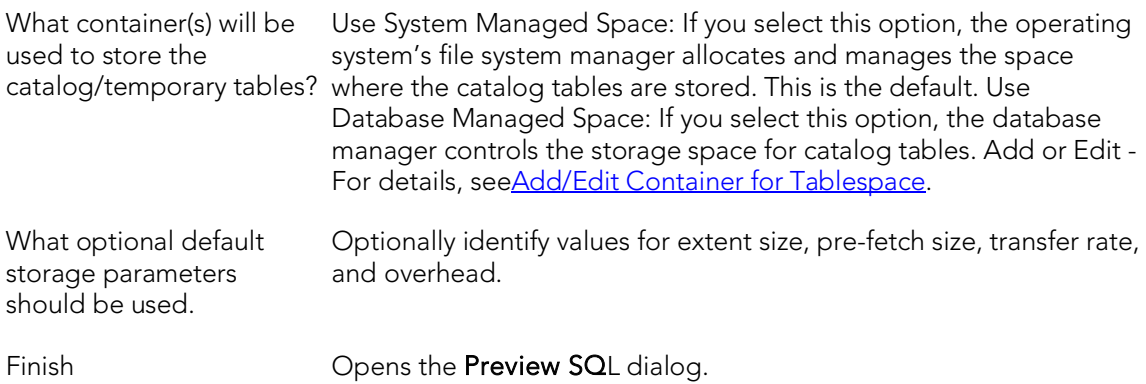

### <span id="page-450-0"></span>Add/Edit Container for Tablespace

The table below describes the options and functionality on this dialog:

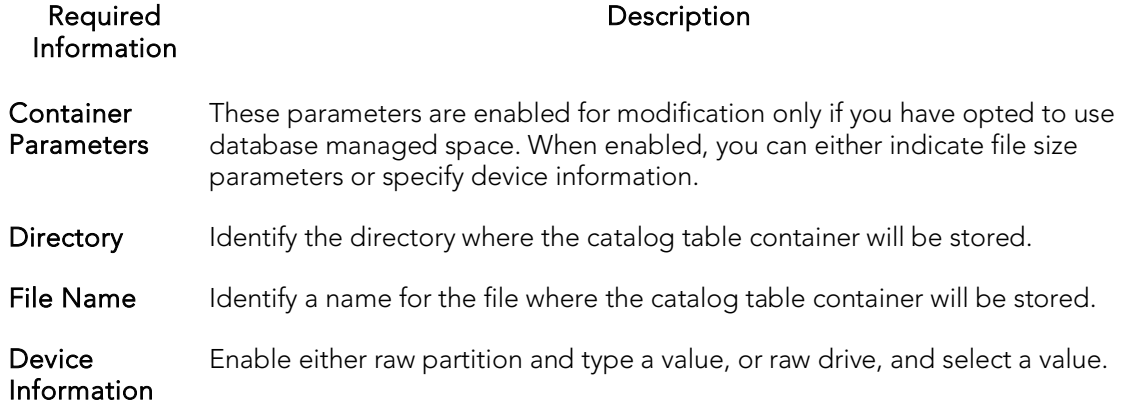

## <span id="page-452-0"></span>Foreign Keys Wizard (DB2 LUW)

Foreign keys are unique values that refer to specific columns of other tables. Thus, a foreign key links two tables together. The Foreign Key Wizard makes it easy for you to create a relational link between two tables, thereby speeding queries and giving you faster access to data.The Foreign Key Wizard lets you create a foreign key without knowing the underlying commands.

#### To create a new foreign key using a wizard:

- 1. Open a creation wizard for a foreign key. For details, see Opening an Object [Wizard.](#page-442-0)
- 2. Use the following topics as a guide to setting properties and performing tasks as you pass through the wizard panels:
	- Properties panel for details, see [Foreign Keys \(DB2 LUW\) -](#page-452-1) Properties
	- Column Mapping panel for details, see [Foreign Keys \(DB2 LUW\) -](#page-453-0) Column [Mapping](#page-453-0)
	- Comment panel for details, see [Adding a Comment to an Object.](#page-444-0)
	- DDL View panel for details, see Previewing the DDL Generated to [Create the New Object.](#page-446-0)
- <span id="page-452-1"></span>3. Finally, use the Execute button to create the object.

### Foreign Keys (DB2 LUW) - Properties

When creating or editing a foreign key, this tab/panel lets you work with the following settings:

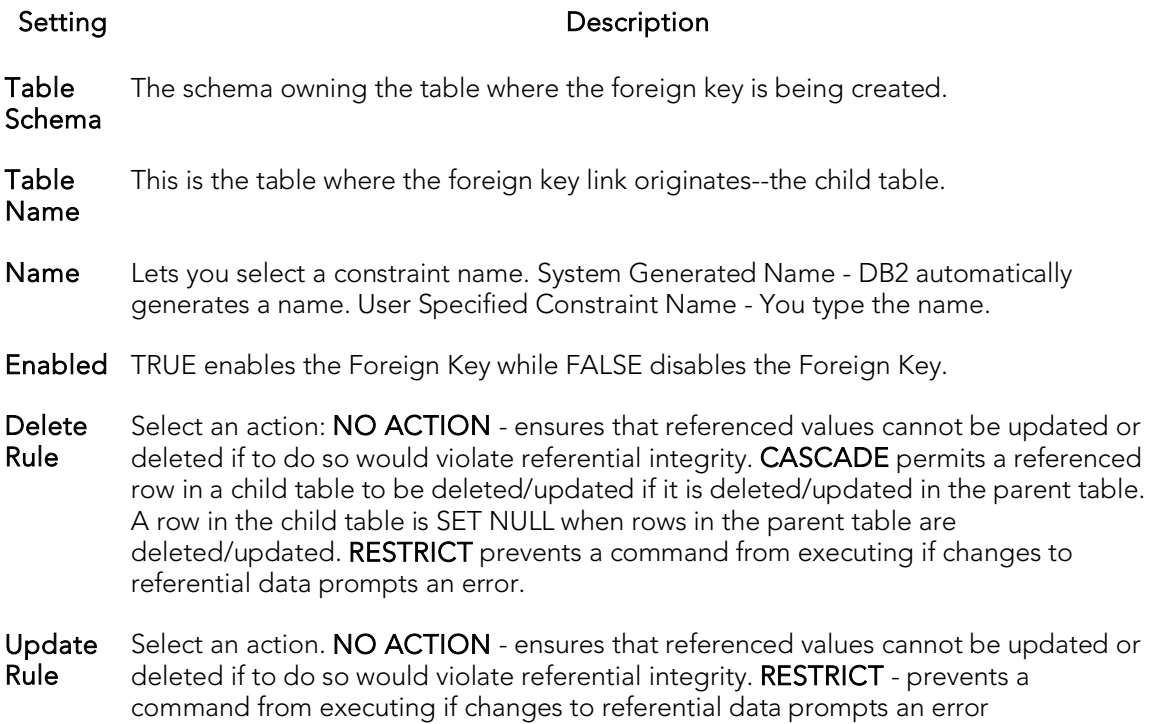

### Foreign Keys (DB2 LUW) - Column Mapping

- <span id="page-453-0"></span>1. Under Referenced Table, choose the Owner and then the Name of the referenced, or parent, table.
- 2. Under the Main Table, select check boxes corresponding to the columns that are to reference columns in the referenced table.

## <span id="page-454-0"></span>Functions Wizard (DB2 LUW)

The Functions Wizard lets you create a relationship between one set of values and another. You can develop reusable subroutines so you can control, access, and manipulate the data that underlies an object. As you complete the Function Wizard process, a CREATE FUNCTION statement is generated based on the information that you supply. The Function Wizard lets you create a function without knowing the underlying commands.

Note: To create a user-defined function, you need CREATE ANY privileges or IMPLICIT SCHEMA authority on the database if the schema does not already exist.

#### To create a new function using a wizard:

- 1. Open a creation wizard for a function. For details, see [Opening an Object](#page-442-0)  [Wizard.](#page-442-0)
- 2. Use the following topics as a guide to setting properties and performing tasks as you pass through the wizard panels:
	- Properties panel for details, see **Functions (DB2 LUW) Properties**.
	- Advanced panel for details, see **Functions (DB2 LUW) Advanced.**
	- Source panel (only available for a Function Type of SOURCED) for details, see [Functions \(DB2 LUW\) -](#page-455-1) Source.
	- Parameters panel (only available for a Function Type of SQL, SOURCED, or TEMPLATE) - for details, see [Functions \(DB2 LUW\) -](#page-456-0) Parameters.
	- Return Scalar panel for details, see **Functions (DB2 LUW)** Return [Scalar.](#page-456-1)
	- Return Columns panel (only available when you choose a Function Type of EXTERNAL TABLE) - for details, see **Functions (DB2 LUW) - Return** [Columns.](#page-456-2)
	- Body panel for details, see **Functions (DB2 LUW) Body**.
	- DDL View panel for details, see Previewing the DDL Generated to [Create the New Object.](#page-446-0)
- <span id="page-454-1"></span>3. Finally, use the Execute button to create the object.

## Functions (DB2 LUW) - Properties

When creating or editing a foreign key, this tab/panel lets you work with the following settings:

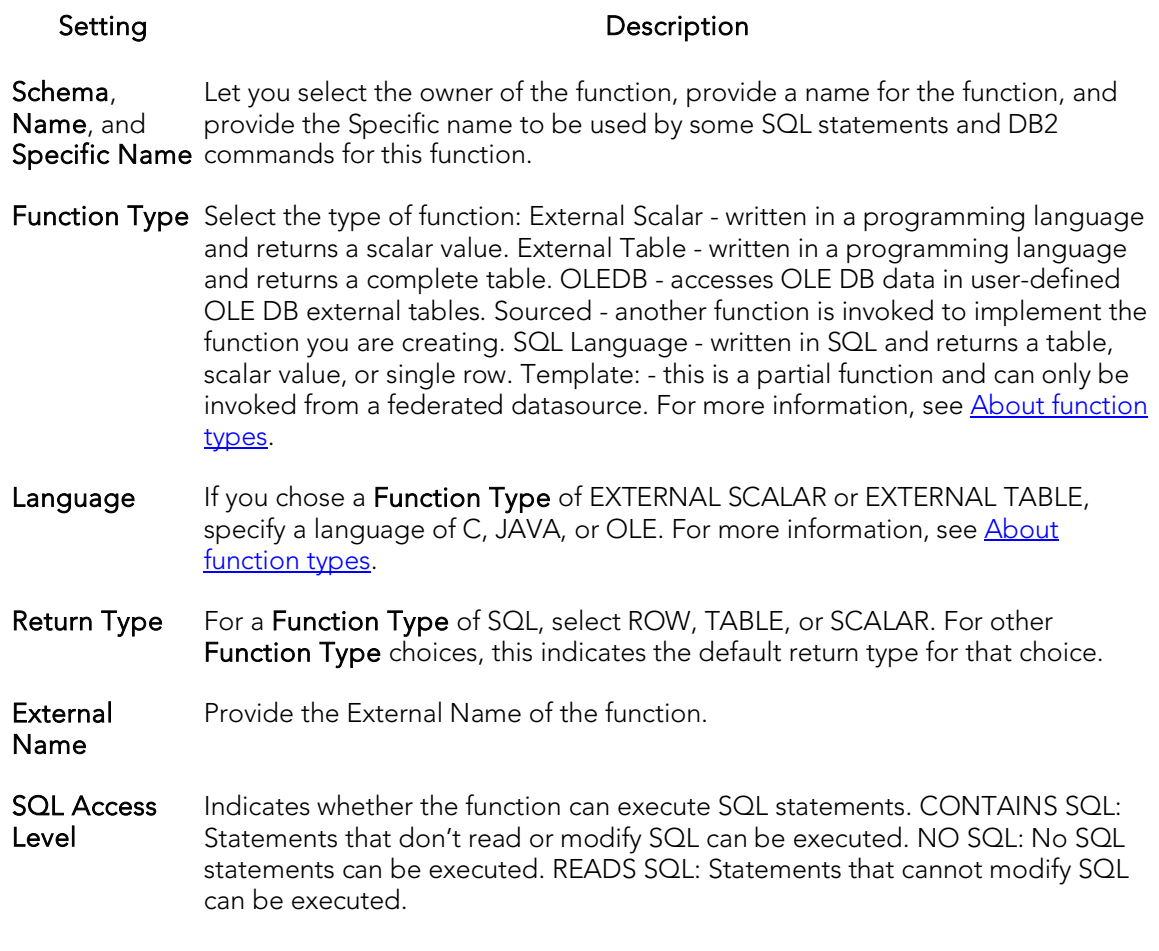

### <span id="page-455-0"></span>Functions (DB2 LUW) - Advanced

This tab is only available after clicking the Advanced button on the Function wizard's Properties panel. It lets you work with the Threadsafe, Fenced, Scratchpad, Scratchpad Length, Allow Parallel, Final Call, Parameter Style, Inherit Special Registers, DBINFO, Deterministic, External Action, Called on Null Input, and Parameter CCSID properties.

### <span id="page-455-1"></span>Functions (DB2 LUW) - Source

Note: This panel is only available for a Function Type of SOURCED.

Select the Schema, Name, and Specific Name of the source function. Function Parameters and Return Type for the selected function are displayed. For more information, see **About function types**.

### <span id="page-456-0"></span>Functions (DB2 LUW) - Parameters

Note: This panel is only available for a Function Type of SQL, SOURCED, or TEMPLATE.

For each parameter for this function, use the New button to add a new parameter, provide a name for the parameter, and in the **Attributes** area, select a **Type**, and if appropriate, the Precision, Scale, and Size options.

### <span id="page-456-1"></span>Functions (DB2 LUW) - Return Scalar

Under Return Datatype, select a Type and depending on your choice, provide or select Precision, Scale, Size, and As Locator options.

To make use of a CAST FROM clause, under Cast Datatype set Enabled to True, select a Type, and if appropriate, the Scale, Size, and As Locator options

### <span id="page-456-2"></span>Functions (DB2 LUW) - Return Columns

Note: This panel is only available when you choose a Function Type of EXTERNAL TABLE.

For each column returned by this function, use the New button to add a new parameter, provide a name for the parameter, and in the **Attributes** area, select a **Type**, and if appropriate, the Precision, Scale, Size, and As Locator options.

## <span id="page-456-3"></span>Functions (DB2 LUW) - Body

Enter the return statement for the function.

### <span id="page-456-4"></span>About function types

#### External Scalar/Table/OLE DB Function

External scalar user-defined functions are implemented in an external programming language. The functions are executed on the server and can read SQL data but cannot make changes to the data. These functions are often used to extend the set of built-in functions for DB2, perform logic inside a SQL query that SQL can't perform on its own, and, encapsulate a scalar query that is often used as a subquery in SQL statements, for example, if given an ingredient, search a table for a recipe that uses that ingredient.

When specifying the **Specific Name** for one of these function types:

- o If you are using C language, specify the full library path and the function name, otherwise IBM DB2 Database Manager assumes the function is under the IBM DB2 library.
- o If you are using Java script, specify the Class ID and the function name, otherwise IBM DB2 Database Manager assumes the function is under the IBM DB2 library.

o If you are using OLE language, specify the full library path and the function name, otherwise IBM DB2 Database Manager assumes the function is under the IBM DB2 library.

#### Sourced Functions

When you create a sourced function, the new function you are creating will be implemented by a preexisting (source) function that's known to the database manager. The source function can be a built-in function or a previously created user-defined scalar function.

When you select the appropriate schema, you are really specifying an implicit schema privilege. In other words, you're selecting a schema/function that belongs to a user with DBAdmin privileges. If you want to use a built-in function, you must specify the function's specific name.

#### SQL Language Function

The function you are creating is written in SQL. A table, scalar value, or single row is returned.

#### Template Function

A template function is better thought of as a template for a function. It's a partial function that has no executable code. You create a function template for mapping it to a datasource function. When the mapping is created, you can specify the function template be used in queries submitted to the federated server. When the query is processed, the federated server invokes datasource function where the template is mapped and returns the appropriate values.

# <span id="page-458-0"></span>Indexes Wizard (DB2 LUW)

Comparable to an index in a book, an index gives you speedy access to particular records in a table. The Index Wizard lets you create an index without knowing the underlying commands.

#### To create a new index using a wizard:

- 1. Open a creation wizard for an index. For details, see [Opening an Object Wizard.](#page-442-0)
- 2. Use the following topics as a guide to setting properties and performing tasks as you pass through the wizard panels:
	- Properties panel for details, see [Indexes \(DB2 LUW\) -](#page-458-1) Properties.
	- Columns and Include Columns panels for details, see Indexes (DB2 LUW) - [Columns and Include Columns.](#page-459-0)
	- **Comment** panel for details, see [Adding a Comment to an Object.](#page-444-0)
	- DDL View panel for details, see **Previewing the DDL Generated to** [Create the New Object.](#page-446-0)
- <span id="page-458-1"></span>3. Finally, use the Execute button to create the object.

### Indexes (DB2 LUW) - Properties

When creating or editing an index, this tab/panel lets you work with the following settings:

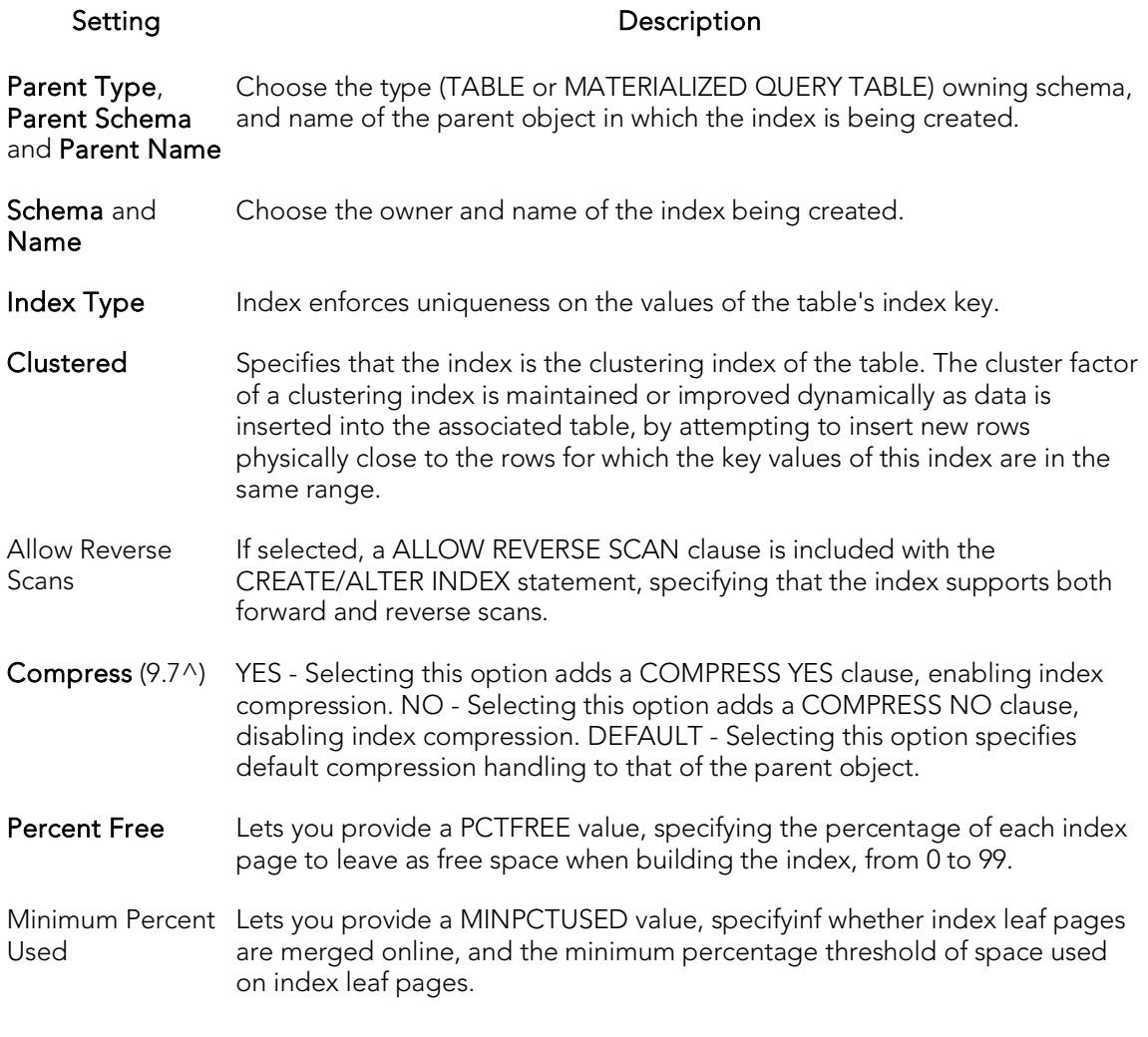

### Indexes (DB2 LUW) - Columns and Include Columns

Index columns can be segregated into unique key columns (Columns pane) and Include columns that are to be part of the index but do not form part of the unique key.

The steps in completing the panes for the two column types are identical.

<span id="page-459-0"></span>o From the Column dropdown, select a column for the index and specify a Sort option. To add more columns, click the New button and then follow the steps in the last instruction. Use the Delete button to drop columns.

## <span id="page-460-0"></span>Materialized Query Tables Wizard (DB2 LUW)

A materialized query table (MQT) is a table based on the result of a query. An MQT contains information that is summarized from other tables and can save time when processing dynamic SQL queries. The Materialized Query Table Wizard lets you create a table without knowing the underlying commands.

#### To Open the Materialized Query Wizard

- 1. On the Navigator, find the datasource where you want to add the new materialized query table.
- 2. Expand the Schema branch, right-click Materialized Query Tables, and select New.

The table that follows describes the fields you may encounter as you complete the Materialized Query Table Wizard.

Note: These options are only available if the tablespace you selected is a database managed tablespace.

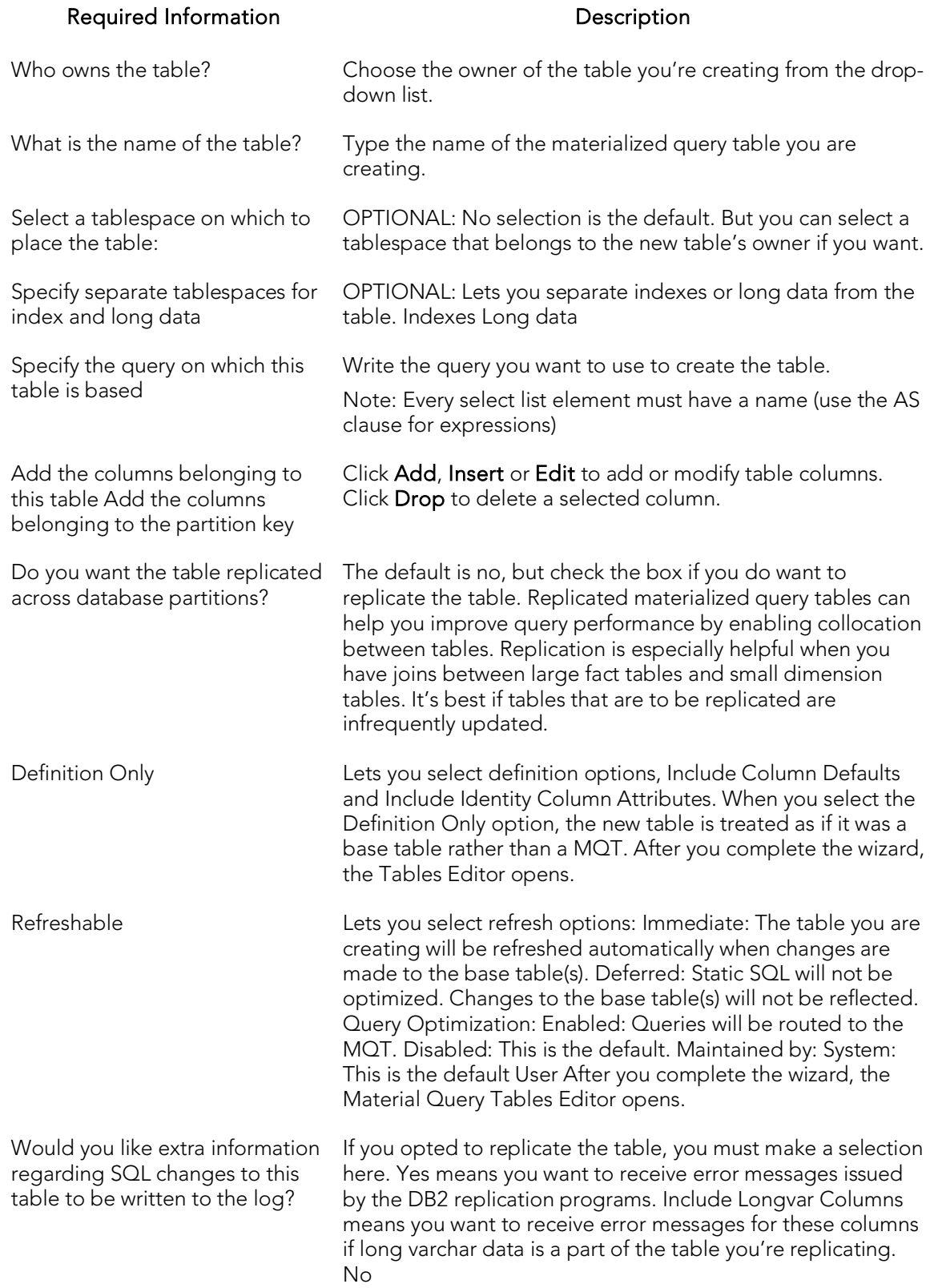

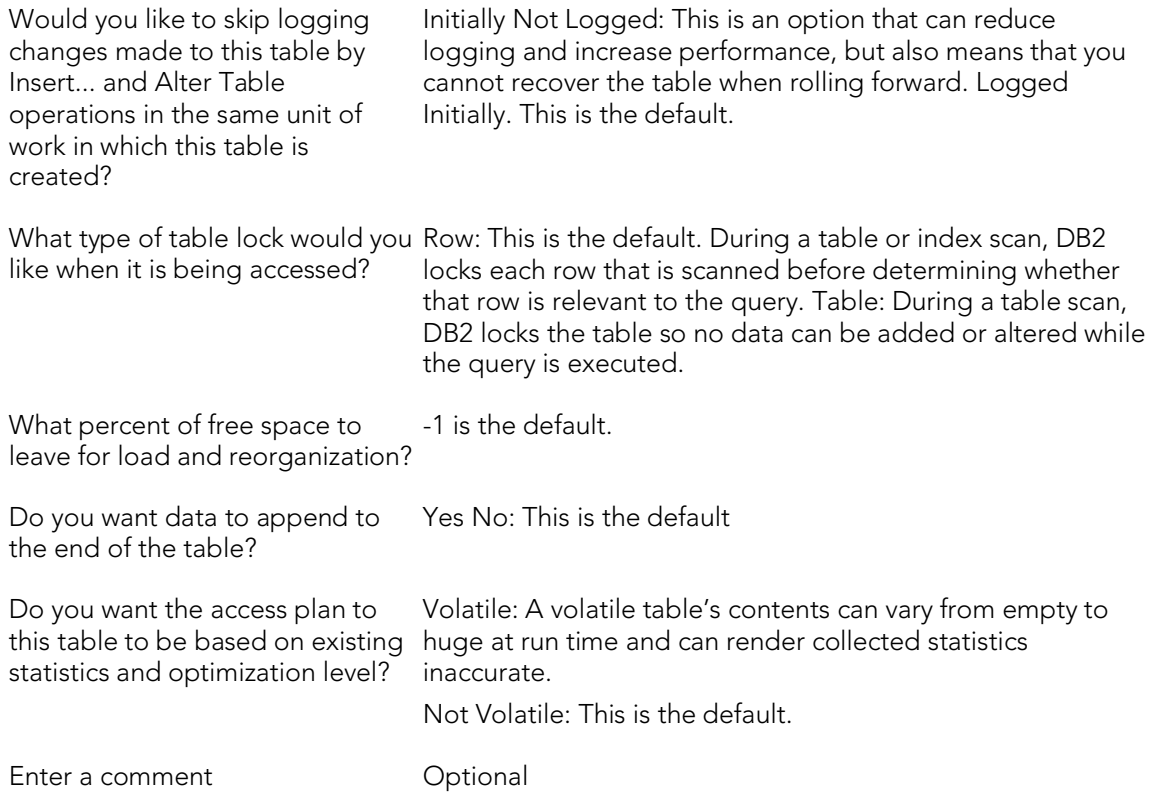

# <span id="page-463-0"></span>Nodegroups Wizard (DB2 LUW)

A nodegroup is a named subset of one or more database partitions. The Node Group Wizard lets you create a node group without knowing the underlying commands. When you create a nodegroup, the wizard simply asks you to name the nodegroup and select the partitions to include in the nodegroup.

#### To Open the Nodegroup Wizard

- 1. On the Navigator, find the datasource where you want to add the new Nodegroup.
- 2. Expand the Storage branch, right-click Nodegroups, and select New.

# <span id="page-464-0"></span>Primary Keys Wizard (DB2 LUW)

A primary key is a column or group of columns that you can use to identify or access one or more specific rows in a table. A primary key is 'constrained' in that no values can be null and no two values are equal. You can only create one primary key for any table. The Create Primary Key Constraint dialog lets you create a primary key without knowing the underlying commands.

When you create a primary key, specify the table owner and the table on which you want to place the primary key constraint. You name the constraint and select the column(s) you want to include.

#### To create a new primary key using a wizard:

- 1. Open a creation wizard for a primary key. For details, see [Opening an Object](#page-442-0)  [Wizard.](#page-442-0)
- 2. Use the following topics as a guide to setting properties and performing tasks as you pass through the wizard panels:
	- Properties panel for details, see [Primary Keys \(DB2 LUW\) -](#page-464-1) Properties.
	- Columns panel for details, see [Primary Keys \(DB2 LUW\) -](#page-465-0) Columns.
	- Comment panel for details, see [Adding a Comment to an Object.](#page-444-0)
	- DDL View panel for details, see Previewing the DDL Generated to [Create the New Object.](#page-446-0)
- <span id="page-464-1"></span>3. Finally, use the Execute button to create the object. For more information, see Previewing the DDL Generated to Create the New Obiect.

## Primary Keys (DB2 LUW) - Properties

When creating or editing a primary key, this tab/panel lets you work with the following settings:

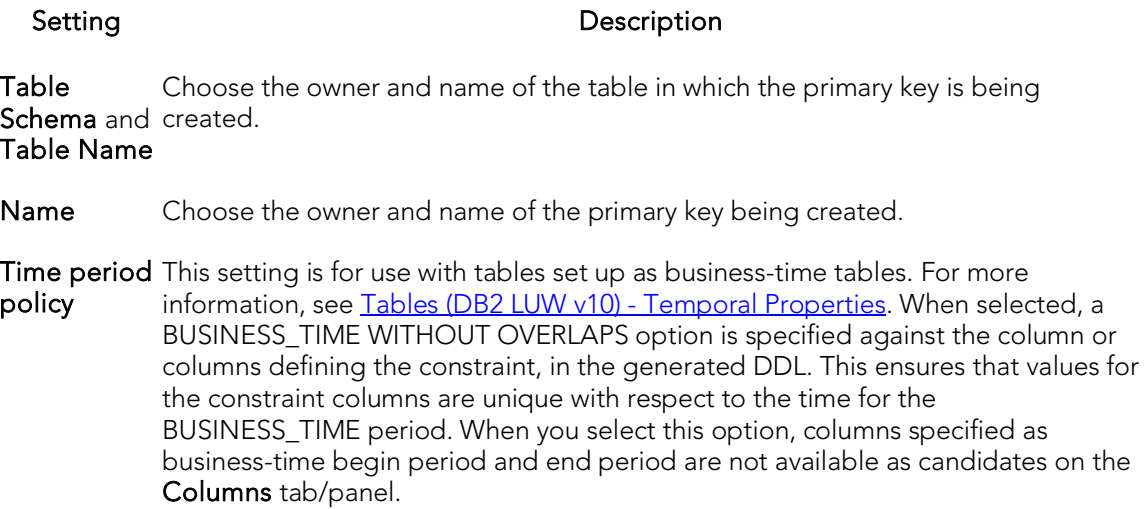

### <span id="page-465-0"></span>Primary Keys (DB2 LUW) - Columns

From the Column dropdown, select a column for the primary key and specify a Sort option. To add more columns, click the New button and then follow the steps in the last instruction. Use the Delete button to drop columns.

# <span id="page-466-0"></span>Procedures Wizard (DB2 LUW)

Procedures are a reusable block of PL/SQL, stored in the database, that applications can call. Procedures streamline code development, debugging, and maintenance by being reusable. Procedures enhance database security by letting you write procedures granting users execution privileges to tables rather than letting them access tables directly.

#### To create a new procedure using a wizard:

- 1. Open a creation wizard for a procedure. For details, see Opening an Object [Wizard.](#page-442-0)
- 2. Use the following topics as a guide to setting properties and performing tasks as you pass through the wizard panels:
	- **Properties** panel for details, see [Procedures \(DB2 LUW\) -](#page-466-1) Properties.
	- Advanced panel for details, see [Procedures \(DB2 LUW\) -](#page-467-0) Advanced.
	- Parameters panel for details, see [Procedures \(DB2 LUW\) -](#page-468-0) Parameters.
	- DDL View panel for details, see Previewing the DDL Generated to [Create the New Object.](#page-446-0)
- <span id="page-466-1"></span>3. Finally, use the Execute button to create the object.

## Procedures (DB2 LUW) - Properties

When creating or editing a procedure, this tab/panel lets you work with the following settings:

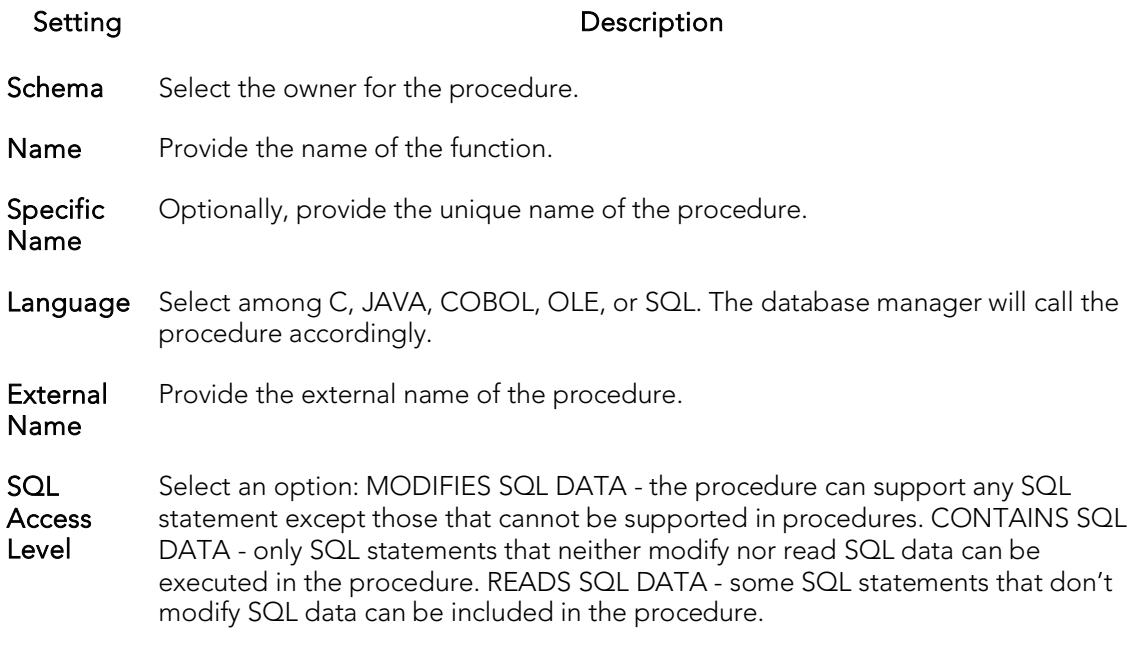

### <span id="page-467-0"></span>Procedures (DB2 LUW) - Advanced

When creating or editing a procedure, this tab/panel lets you work with the following settings:
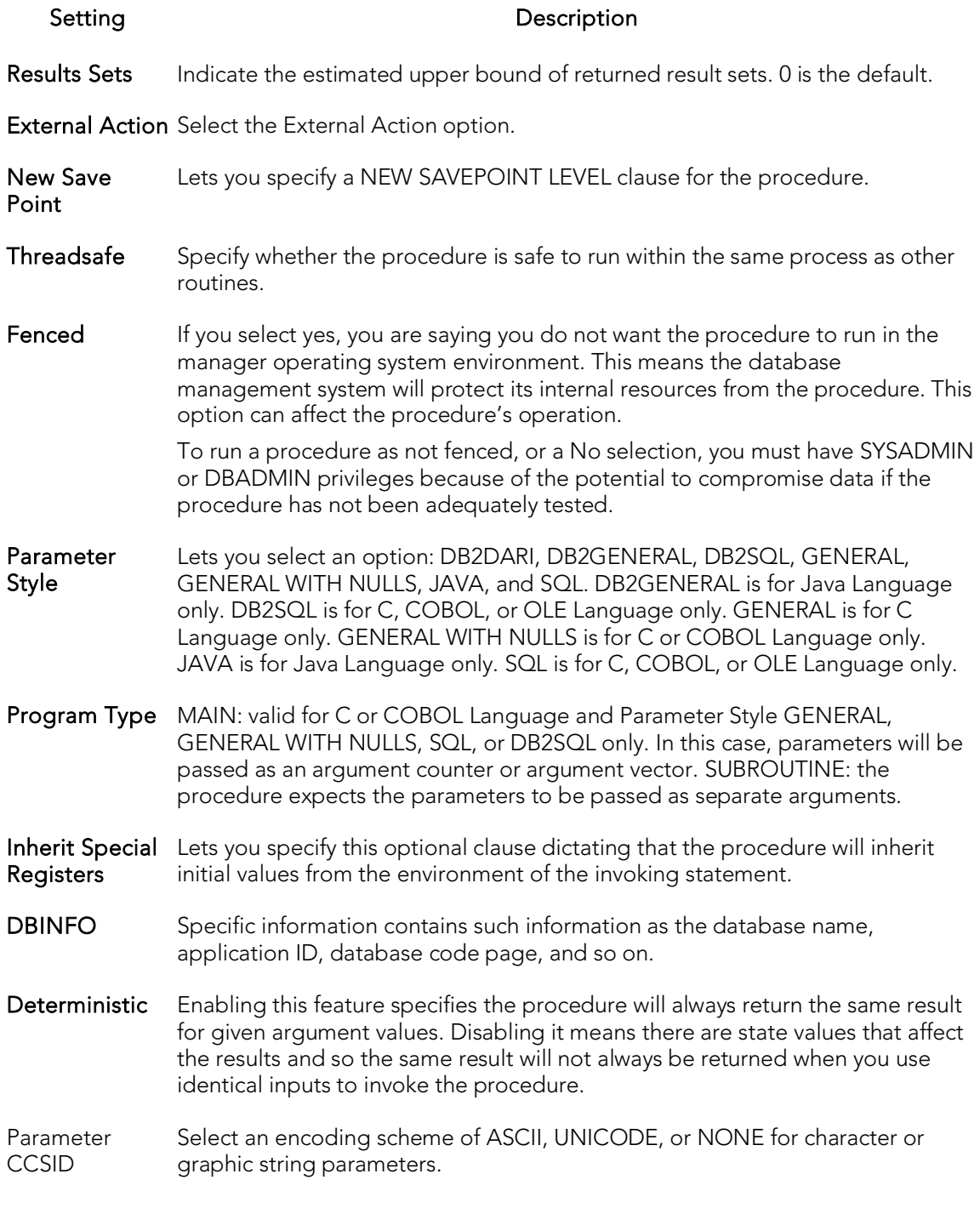

### Procedures (DB2 LUW) - Parameters

For each parameter for this function, use the New button to add a new parameter, provide a name for the parameter, and in the Attributes area, select a Type, specify a Parameter Mode of INPUT, OUTPUT, or INPUT\_OUTPUT, and if appropriate, the Precision, Scale, and Size options.

## Sequences Wizard (DB2 LUW)

A sequence allows the automatic generation of values, something well-suited to the generation of unique key values. Sequences are not tied to particular table columns. The Sequence Wizard lets you create a sequence without knowing the underlying commands. As you complete the Sequence Wizard, a CREATE SEQUENCE statement is generated from the information that you have supplied. When finished, you can compile the sequence on the target database or to write a script file containing the CREATE SEQUENCE statement.

The Sequence Wizard lets you:

- o Specify the name and owner of the sequence.
- o Set both the value of the sequence, and an interval and ranges for incrementing it.
- o Cache the sequence, cycle the sequence when it reaches its minimum or maximum values, and guarantee that sequence numbers are generated in the order of request.

Note: To create a sequence, it must belong to your schema or you need CREATE SEQUENCE privileges.

#### To Open the Sequence Wizard

- 1. On the Navigator, find the datasource where you want to add the new Sequence.
- 2. Expand the Schema branch, right-click Sequences, and select New.

The table that follows describes what you may encounter as you complete the Sequence Wizard:

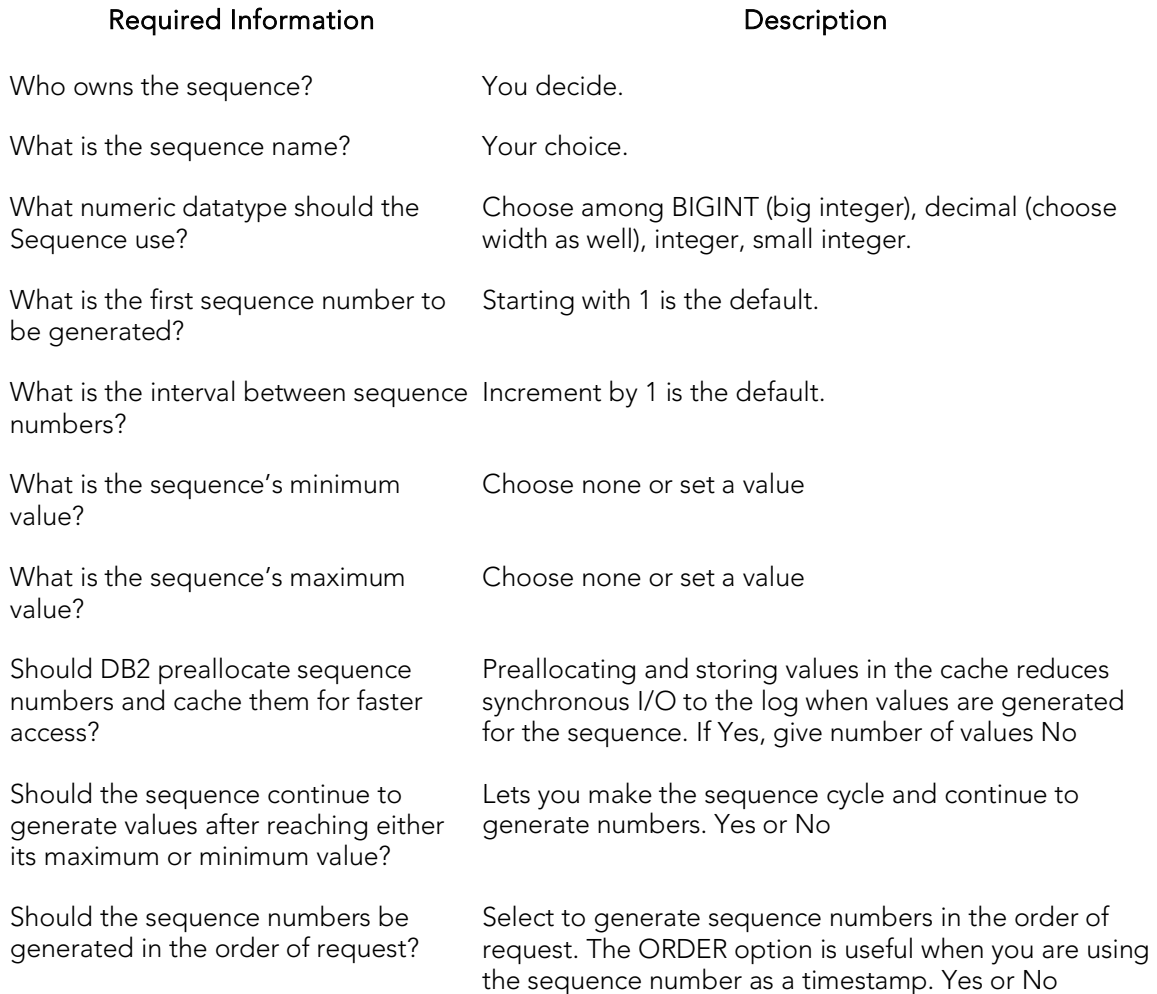

## Schemas Wizard (DB2 LUW)

The Schema Wizard lets you create the structure of a database system including database objects.

### To Open the Schema Wizard

- 1. On the Navigator, find the datasource where you want to add the new Schema.
- 2. Right-click Schema and select New.

All you need to do when the single-panel wizard opens is to give a unique name to the schema you're creating.

# Structured Types Wizard (DB2 LUW)

The Structured Type wizard lets you create the object type specification and define attributes for a structured type. You then use the Structured Type editor to define the methods and body for the type.

### To Open the Type Wizard

- 1. On the Navigator, find the datasource where you want to add the new Structured Type.
- 2. Expand the Schema branch, right-click Structured Type, and select Create.
- 3. Use the following topics as a guide to setting properties and performing tasks as you pass through the wizard panels:
	- Properties panel for details, see [Structured Types \(DB2 LUW\) -](#page-472-0) [Properties.](#page-472-0)
	- **Attributes** panel for details, see **Structured Types (DB2 LUW)** -[Attributes.](#page-473-0)
	- **DDL View** panel for details, see Previewing the DDL Generated to [Create the New Object.](#page-446-0)
- <span id="page-472-0"></span>4. Finally, use the **Execute** button to create the object.

On completion, the Structured Type editor opens, letting you provide method and body specifications for the structured type. For details, see Structured Types Editor (IBM DB2 [LUW\).](#page-776-0)

## Structured Types (DB2 LUW) - Properties

When creating or editing a structured type, this tab/panel lets you work with the following settings:

#### Setting **Description**

- Attributes Instantiable if disabled, no constructor function can be generated, nor can a noninstantiable type be used as the type of a table or view. Final Type - enabled, indicates that the structured type cannot be used as a supertype. With Function Access - If enabled, all methods of the type you are creating, and those you will create, can be accessed using functional notation. Some applications prefer functional notation over method invocation. Without Comparisons - If enabled, indicates that there are no comparison functions supported for instances of the structured type. Inline Length - Specifies the maximum size of an instance of a structured type in a column. If the size of a structured type instance is less than the defined maximum, the data is stored inline with the other values in the row. If the size of the structured type is larger than the defined maximum, the structured type data is stored outside of the table (like LOBs).
- Supertype Supertype Schema and Supertype Name let you designate this structured type as a subtype by providing details of the owning supertype.
- Reference Cast (Source as Ref) With and Cast (Ref as Source) With Lets you name the cast function, although one will be created with the default name of the structured type you are creating. The cast function "casts" a value between the reference type and the representation type in both directions. Reference Using, Size, Precision, and Scale - Define the built-in data type used as the underlying data type for the structured type you are creating and all its subtypes.

### <span id="page-473-0"></span>Structured Types (DB2 LUW) - Attributes

For each attribute to be added to the structured type, click the **New** button, and provide a name for the attribute.

With an attribute selected, you can modify the **Datatype**. Depending on the datatype you choose you can provide the following datatype qualifiers:

- o Width (decimal only)
- o Scale (decimal only)
- o Size (blob, character, clob, dbclob, graphic, varchar, vargraphic only)
- o Allow log (blob, clob, dbclob only)
- o Allow compact (blob, clob, dbclob only)
- o For bit data (character, long varchar, varchar, only)

## Tables Wizard (DB2 LUW)

The Table Wizard lets you create a table without knowing the underlying commands.

#### To create a new table using a wizard:

- 1. Open a creation wizard for a table. For details, see [Opening an Object Wizard.](#page-442-0)
- 2. Use the following topics as a guide to setting properties and performing tasks as you pass through the wizard panels:
	- Properties panel for details, see [Tables \(DB2 LUW\) -](#page-474-0) Properties.
	- Columns panel for details, see [Tables \(DB2 LUW\) -](#page-475-0) Columns.
	- **Partition** panel for details, see [Tables \(DB2 LUW\) -](#page-476-0) Partition.
	- Tablespaces panel for details, see [Tables \(DB2 LUW\) -](#page-476-1) Tablespaces.
	- Dimension panel for details, see [Tables \(DB2 LUW\) -](#page-476-2) Dimensions.
	- Distribution Key Columns panel for details, se[e Tables \(DB2 LUW\) -](#page-476-3) [Distribution Key Columns.](#page-476-3)
	- Indexes panel for details, see [Tables \(DB2 LUW\) -](#page-477-0) Indexes.
	- Temporal Properties panel for details, see [Tables \(DB2 LUW v10\) -](#page-477-1) [Temporal Properties.](#page-477-1)
	- Constraints panel for details, see [Tables \(DB2 LUW\) -](#page-478-0) Constraints.
	- Comment panel for details, see [Adding a Comment to an Object.](#page-444-0)
	- Permissions panel [Setting Permissions or Privileges for an Object](#page-445-0)
	- DDL View panel for details, see Previewing the DDL Generated to [Create the New Object.](#page-446-0)
- <span id="page-474-0"></span>3. Finally, use the Execute button to create the object.

## Tables (DB2 LUW) - Properties

When creating or editing a table, this tab/panel lets you work with the following settings:

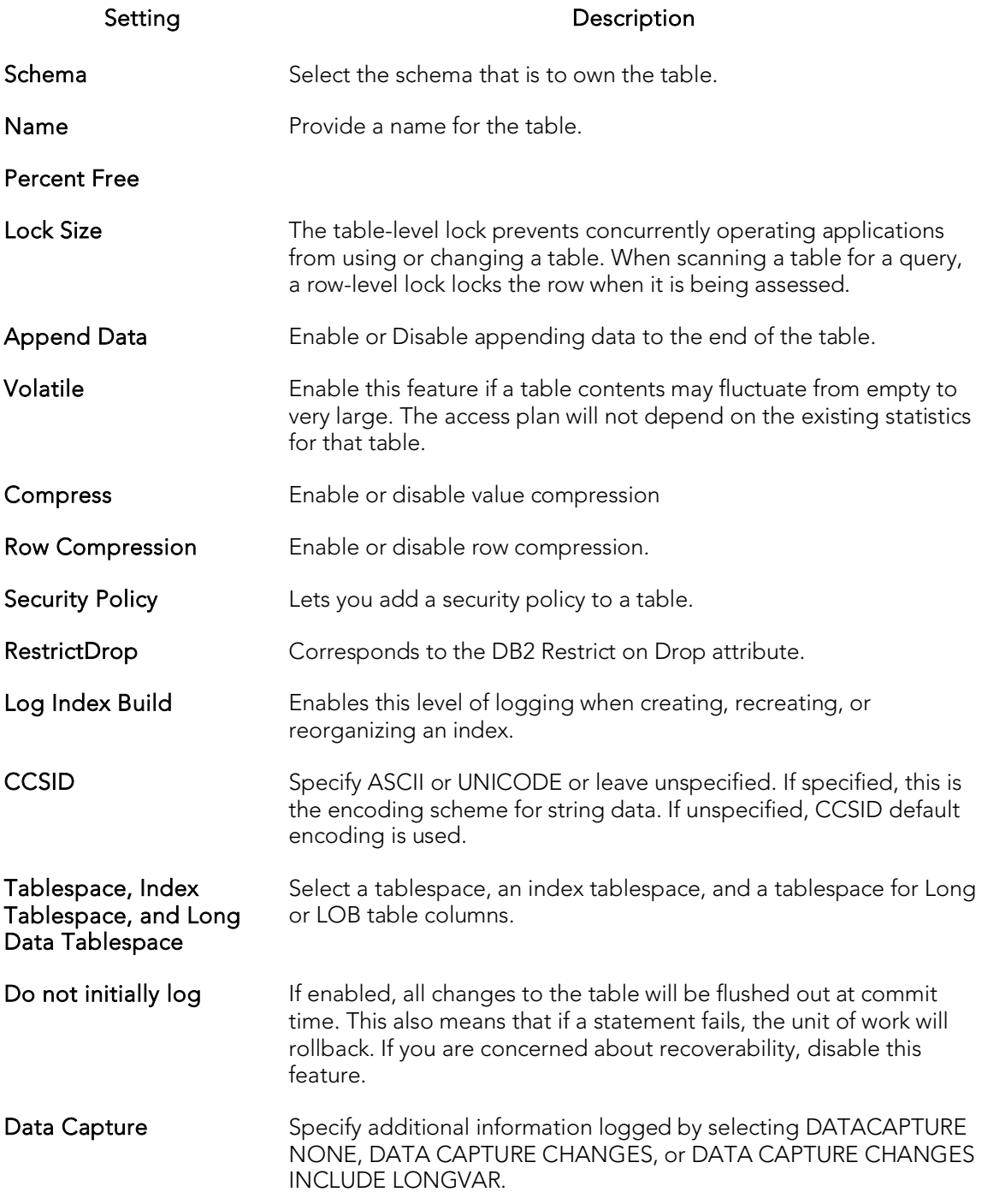

## <span id="page-475-0"></span>Tables (DB2 LUW) - Columns

For each column in the table, click the New button to create a column and provide a name for the column. Then, in the Column Attributes area, provide details for the column.

Use the Delete button to drop a selected column.

Row Properties (V10) settings are available when you select a Type of TIMESTAMP. These settings are used in conjunction with settings on the Temporal Properties tab in setting up system and application temporal tables. For more information, see Tables (DB2 LUW v10) - [Temporal Properties.](#page-477-1)

Specific settings are:

- o As Row Begin adds a GENERATED ALWAYS AS ROW BEGIN option to the column specification, used to track when a row is current.
- o As Row End adds a GENERATED ALWAYS AS ROW END option to the column specification.
- o Transaction Start ID adds a GENERATED ALWAYS AS TRANSACTION START ID option to the column specification indicating that this column captures the start times for transactions that affect rows.

A column can have only one of the three settings selected.

When you select a **Row Properties** setting, the **Scale** value and if appropriate, the **Allow** Nulls, Default Value, and Expression settings are automatically adjusted for compatibility with row generation. Similarly, if one of the three Row Properties settings is selected for a column, and any of the Scale, Allow Nulls, Default Value, or Expression settings are modified, then the selected Row Properties setting is cleared.

### <span id="page-476-0"></span>Tables (DB2 LUW) - Partition

Under Partition Columns, for each partition column, click the New button and then choose a column name from the dropdown. To add a Data Partition, click the New button to open a dialog that lets you add a partition.

### <span id="page-476-1"></span>Tables (DB2 LUW) - Tablespaces

For each Data Tablespace or Long Tablespace, click the **New** button and then choose a tablespace from the dropdown. To specify an Index Tablespace, select a tablespace from the dropdown.

### <span id="page-476-2"></span>Tables (DB2 LUW) - Dimensions

For each column that is to make up a dimension, click the **New** button to open a dialog that lets you add a column.

## <span id="page-476-3"></span>Tables (DB2 LUW) - Distribution Key Columns

For each column that is to make up the distribution key, click the **New** button and then select a column from the dropdown

## <span id="page-477-0"></span>Tables (DB2 LUW) - Indexes

Click Add to open the Index wizard. For more information, see Indexes Wizard (DB2) [LUW\).](#page-458-0)

### <span id="page-477-1"></span>Tables (DB2 LUW v10) - Temporal Properties

This tab/panel lets you specify temporal properties to a table, designating it as a table that records the period of time when a row is valid.

Note: Before using this object action, consult DB2 LUW documentation for details on setup and use of the temporal tables feature. For more information, see Accessing Third [Party Documentation.](#page-66-0)

This tab/panel has the following controls:

- o System-time table selecting this option creates a table with the PERIOD SYSTEM\_TIME clause, designating it as a system-period temporal table. This option is available if the table has three columns of type TIMESTAMP, and the following prerequisites have been met:
- o At least one TIMESTAMP-typed column has the As Row Begin property selected
- o At least one TIMESTAMP-typed column has the As Row End property selected
- o At least one TIMESTAMP-typed column has the Transaction Start ID property selected

For details on column definitions, see [Tables \(DB2 LUW\) -](#page-475-0) Columns.

The Row-begin column, Row-end column, and Transaction Start ID column controls are automatically populated with the columns having the corresponding property.

When you select this option, in the generated DDL, the **Row-begin column** and **Row**end column values are used as the PERIOD SYSTEM\_TIME column parameters, defining the system period.

o Business-time table - selecting this option creates a table with the PERIOD BUSINESS\_TIME clause, designating it as an application-period temporal table. This option is available if the table has two columns of type DATE or TIMESTAMP, for which no Row Properties have been assigned.

The Begin column and End Column controls are automatically populated with the valid candidate columns from the table's column list and the first distinct column pair is automatically chosen for convenience.

 $\circ$  Use history table - this set of controls is only active when Business-time table is selected. It lets you associate a history table. When you select Use history table, the Owner and Name controls are activated, letting you identify the history table to associate with this table.

Note that a constraint created on a business-time table can enforce the uniqueness of the data for any point in business time via the Time period policy property that has been added in the constraint wizards. For details, see the following topics:

- o [Primary Keys \(DB2 LUW\) -](#page-464-0) Properties
- <span id="page-478-0"></span>o [Unique Keys \(DB2 LUW\) -](#page-483-0) Properties

## Tables (DB2 LUW) - Constraints

Selecting a constraint type and clicking Add opens the object wizard for that object type. For details see:

- o [Primary Keys Wizard \(DB2 LUW\)](#page-464-1)
- o [Unique Keys Wizard \(DB2 Z/OS\)](#page-519-0)
- o [Foreign Keys Wizard \(DB2 Z/OS\)\)](#page-492-0)

## Tablespaces Wizard (DB2 LUW)

Tablespaces establish connections between the physical storage devices of your database system and the logical containers or tables being use to store data. In essence, a tablespace is a storage structure that can hold tables, indexes, large objects, and long data. The Tablespace Wizard lets you create a tablespace without knowing the underlying commands.

#### To create a new tablespace using a wizard:

- 1. Open a creation wizard for a tablespace. For details, see Opening an Object [Wizard.](#page-442-0)
- 2. Use the following topics as a guide to setting properties and performing tasks as you pass through the wizard panels:
	- **Properties** panel for details, see [Tablespaces \(DB2 LUW\) -](#page-479-0) Properties.
	- Container panel for details, see [Tablespaces \(DB2 LUW\) -](#page-480-0) Container.
	- **Comment** panel for details, see [Adding a Comment to an Object.](#page-444-0)
	- Permissions panel [Setting Permissions or Privileges for an Object](#page-445-0)
	- DDL View panel for details, see Previewing the DDL Generated to [Create the New Object.](#page-446-0)
- <span id="page-479-0"></span>3. Finally, use the Execute button to create the object.

## Tablespaces (DB2 LUW) - Properties

When creating or editing a tablespace, this tab/panel lets you work with the following settings:

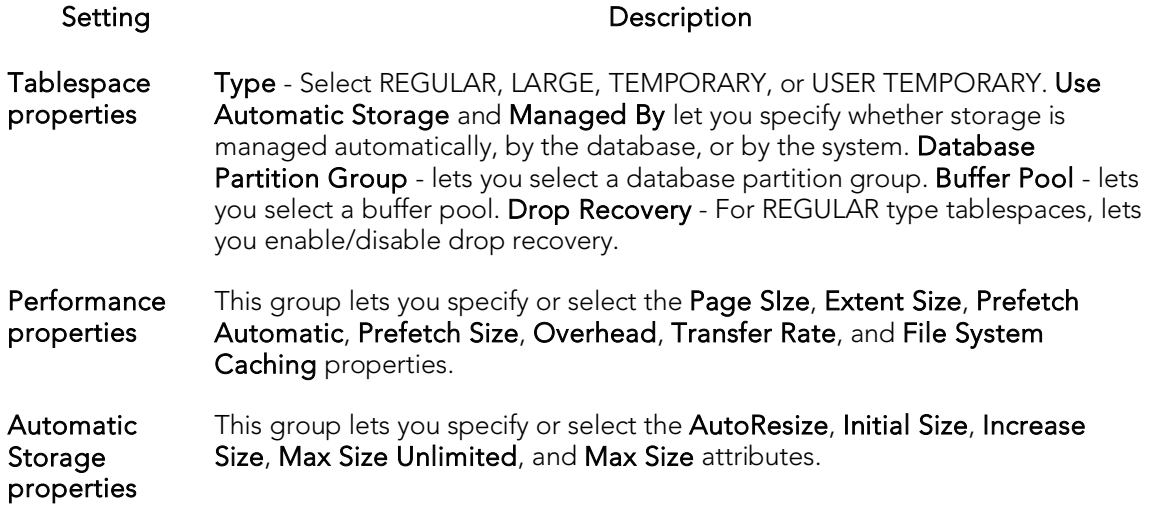

### <span id="page-480-0"></span>Tablespaces (DB2 LUW) - Container

For each container in the tablespace, in the Container Properties area, provide the following container properties: Database Partitions, Type (FILE or DEVICE), Name, and Size, and then click the New button.

Use the Delete button to drop a selected container.

# Triggers Wizard (DB2 LUW)

A trigger defines a set of actions that take place in conjunction with, or are triggered, for a particular base table, with an insert, update, or delete statement. Triggers are dandy ways to validate input data, read from other tables for cross-referencing purposes, and other similar purposes. The Trigger Wizard lets you create a trigger without requiring you to know any of the underlying commands.

#### To create a new trigger using a wizard:

- 1. Open a creation wizard for a trigger. For details, see [Opening an Object Wizard.](#page-442-0)
- 2. Use the following topics as a guide to setting properties and performing tasks as you pass through the wizard panels:
	- Properties panel for details, see [Triggers \(DB2 LUW\) -](#page-481-0) Properties.
	- Column Selection panel for details, see [Triggers \(DB2 LUW\) -](#page-482-0) Column [Selection.](#page-482-0)
	- Definition panel for details, see [Triggers \(DB2 LUW\) -](#page-482-1) Definition.
- <span id="page-481-0"></span>3. Finally, use the **Execute** button to create the object.

## Triggers (DB2 LUW) - Properties

When creating or editing a trigger, this tab/panel lets you work with the following settings:

Setting **Description** 

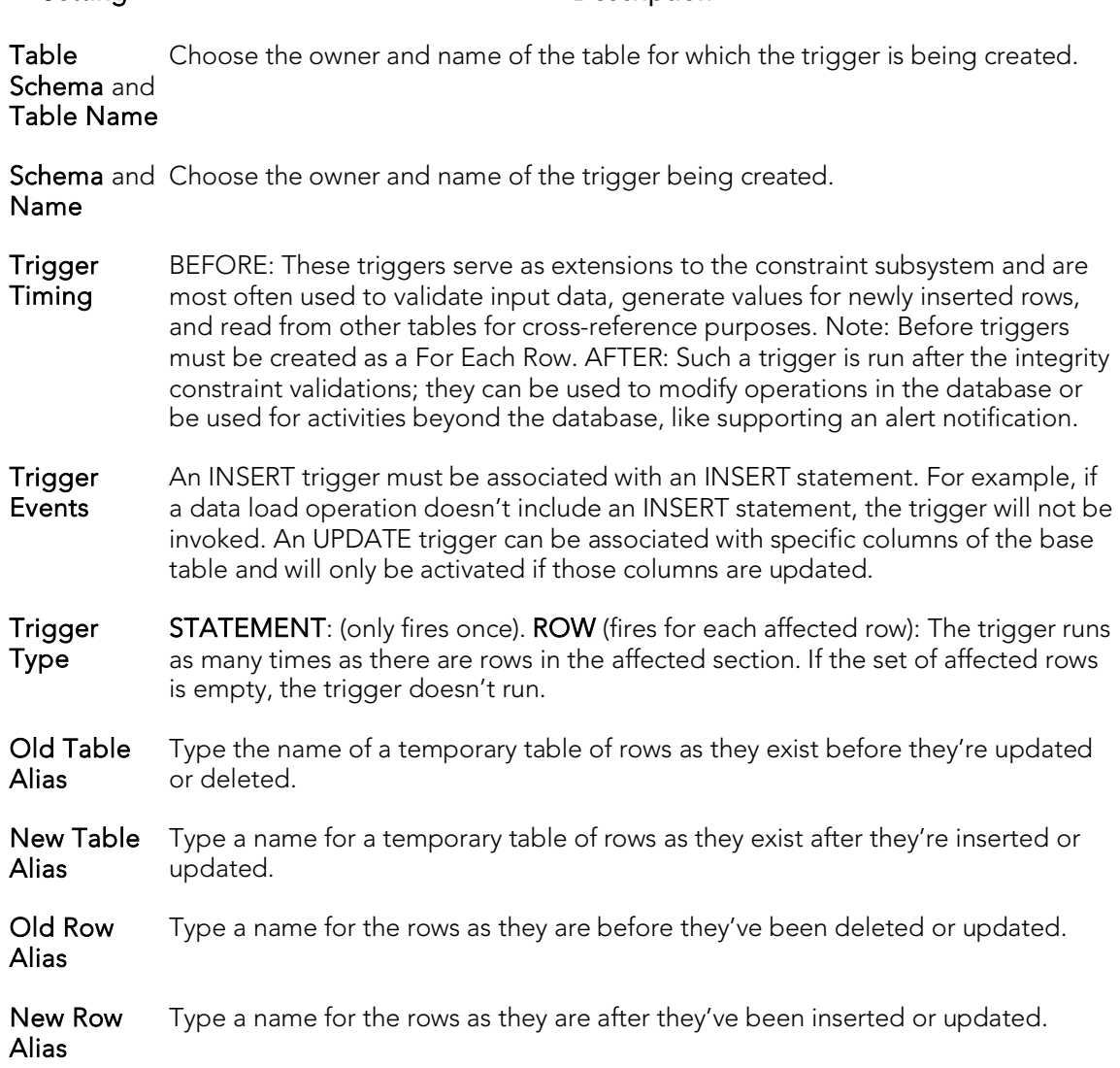

### <span id="page-482-0"></span>Triggers (DB2 LUW) - Column Selection

If you chose UPDATE as the Trigger Event, select the columns, select the check box beside each column that is to fire the trigger.

### <span id="page-482-1"></span>Triggers (DB2 LUW) - Definition

Complete the CREATE TRIGGER outline provided by typing or pasting the body of the trigger.

## Unique Keys Wizard (DB2 LUW)

A unique key constraint is a key for which no two of its values can be equal and no values can be null. A table can have a number of unique constraints, but it cannot have more than one unique constraint on the same set of columns. If you are creating a unique key constraint on a table that already exists (as opposed to creating a unique key at the time the table is first generated), a unique index must already exist on the columns of the unique key you want to constrain. If no unique index exists, the Index Wizard will open as you complete the Create Unique Key Constraint dialog.

#### To create a new unique key using a wizard:

- 1. Open a creation wizard for a unique key. For details, see Opening an Object [Wizard.](#page-442-0)
- 2. Use the following topics as a guide to setting properties and performing tasks as you pass through the wizard panels:
	- Properties panel for details, see [Unique Keys \(DB2 LUW\) -](#page-483-0) Properties.
	- Columns panel for details, see [Unique Keys \(DB2 LUW\) -](#page-484-0) Columns.
	- Comment panel for details, see [Adding a Comment to an Object.](#page-444-0)
	- DDL View panel for details, see Previewing the DDL Generated to [Create the New Object.](#page-446-0)
- <span id="page-483-0"></span>3. Finally, use the Execute button to create the object.

## Unique Keys (DB2 LUW) - Properties

When creating or editing a unique key, this tab/panel lets you work with the following settings:

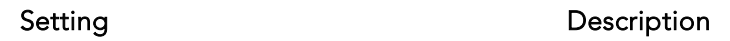

Table Schema and Table Name Choose the owner and name of the table in which the unique key is being created.

Name Provide a name for the unique key being created.

**Time period** This setting is for use with tables set up as business-time tables. For more policy information, see [Tables \(DB2 LUW v10\) -](#page-477-1) Temporal Properties. When selected, a BUSINESS\_TIME WITHOUT OVERLAPS option is specified against the column or columns defining the constraint, in the generated DDL. This ensures that values for the constraint columns are unique with respect to the time for the BUSINESS\_TIME period. When you select this option, columns specified as business-time begin period and end period are not available as candidates on the Columns tab/panel.

### <span id="page-484-0"></span>Unique Keys (DB2 LUW) - Columns

From the Column dropdown, select a column for the primary key and specify a Sort option. To add more columns, click the New button and then follow the steps in the last instruction. Use the Delete button to drop columns.

## User Datatypes (DB2 LUW)

User defined datatypes allow column definitions to be consistent across a database. They let you associate frequently used datatype information to be associated with a specified function and take advantage of performance features available to built-in datatypes including indexing and parallel database queries.

#### To create a new user datatype using a wizard:

- 1. Open a creation wizard for a user datatype. For details, see Opening an Object [Wizard.](#page-442-0)
- 2. Use the following topics as a guide to setting properties and performing tasks as you pass through the wizard panels:
	- Properties panel for details, see [User Datatypes \(DB2 LUW\) -](#page-485-0) Properties.
	- Comment panel for details, see [Adding a Comment to an Object.](#page-444-0)
	- **DDL View** panel for details, see **Previewing the DDL Generated to** [Create the New Object.](#page-446-0)
- <span id="page-485-0"></span>3. Finally, use the Execute button to create the object.

## User Datatypes (DB2 LUW) - Properties

When creating or editing a user datatype, this tab/panel lets you work with the following settings:

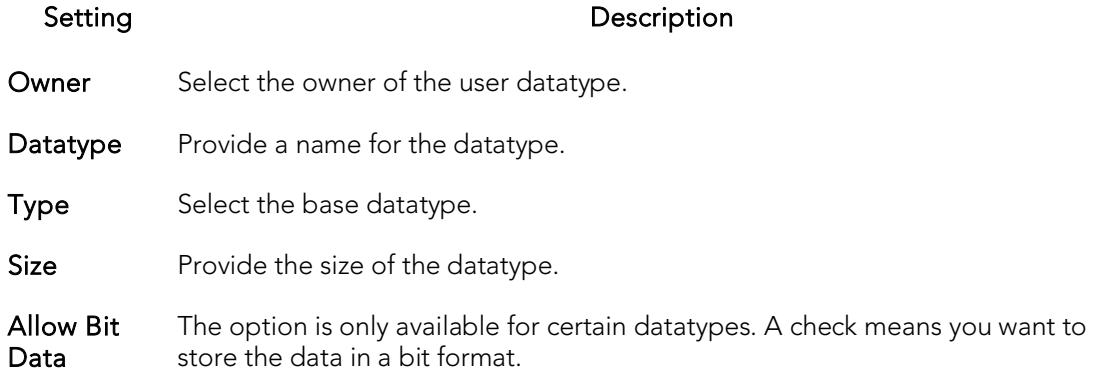

## Users Wizard (DB2 LUW)

Users have authorization to use a database and its objects, and the User Wizard gives you an easy way to add new ones.

#### To create a new user using a wizard:

- 1. Open a creation wizard for a user. For details, see [Opening an Object Wizard.](#page-442-0)
- 2. Use the following topics as a guide to setting properties and performing tasks as you pass through the wizard panels:
	- Properties panel for details, see [Users \(DB2 LUW\) -](#page-486-0) Properties.
	- Object Permissions and System Permissions panels Setting [Permissions or Privileges for an Object](#page-445-0)
	- DDL View panel for details, see Previewing the DDL Generated to [Create the New Object.](#page-446-0)
- <span id="page-486-0"></span>3. Finally, use the Execute button to create the object.

## Users (DB2 LUW) - Properties

When creating or editing a user datatype, this tab/panel lets you provide the user Name.

## Views Wizard (DB2 LUW)

A view gives you an alternative way to look at data in one or more tables. You can customize how you see a table's contents.

#### To create a new view using a wizard:

- 1. Open a creation wizard for a view. For details, see [Opening an Object Wizard.](#page-442-0)
- 2. Use the following topics as a guide to setting properties and performing tasks as you pass through the wizard panels:
	- Properties panel for details, see [Views \(DB2 LUW\) -](#page-487-0) Properties.
	- Definition panel for details, see [Views \(DB2 LUW\) -](#page-487-1) Definition.
- <span id="page-487-0"></span>3. Finally, use the Execute button to create the object.

### Views (DB2 LUW) - Properties

When creating or editing a view, this tab/panel lets you work with the following settings:

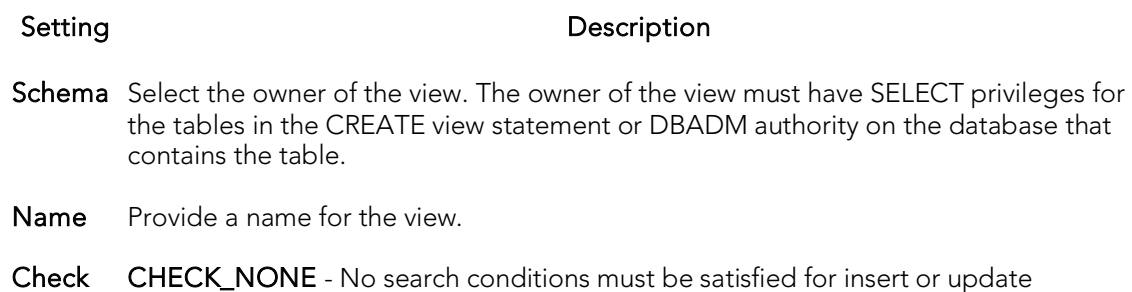

Type operations. CHECK\_LOCAL - Update and insert operations on view must satisfy the search conditions of the view and underlying views that are defined with a check option. Furthermore, every updatable view that is directly or indirectly defined on view inherits those search conditions (the search conditions of view and all underlying views of that are defined with a check option) as a constraint on insert or update operations.

> <span id="page-487-1"></span>CHECK\_CASCADED - Update and insert operations on the view must satisfy the search conditions of view and all underlying views, regardless of whether the underlying views were defined with a check option. Furthermore, every updatable view that is directly or indirectly defined on view inherits those search conditions (the search conditions of view and all underlying views) as a constraint on insert or update operations.

## Views (DB2 LUW) - Definition

Complete the CREATE VIEW statement by typing or pasting in the relevant query.

## IBM DB2 for z/OS Object Wizards

You create DB2 OS390 objects using the following wizards:

- o [Aliases Wizard \(DB2 Z/OS\)](#page-489-0)
- o [Databases Wizard \(DB2 Z/OS\)](#page-490-0)
- o [Foreign Keys Wizard \(DB2 Z/OS\)\)](#page-492-0)
- o [Functions Wizard \(DB2 Z/OS\)](#page-493-0)
- o [Indexes Wizard \(DB2 Z/OS\)](#page-496-0)
- o [Plans Wizard \(DB2 Z/OS\)](#page-500-0)
- o [Primary Keys Wizard \(DB2 Z/OS\)](#page-503-0)
- o [Procedures Wizard \(DB2 Z/OS\)](#page-506-0)
- o [Stogroups Wizard \(DB2 Z/OS\)](#page-508-0)
- o [Synonyms Wizard \(DB2 Z/OS\)](#page-510-0)
- o [Tables Wizard \(DB2 Z/OS\)](#page-511-0)
- o [Tablespaces Wizard \(DB2 Z/OS\)](#page-514-0)
- o [Triggers Wizard \(DB2 Z/OS\)](#page-517-0)
- o [Unique Keys Wizard \(DB2 Z/OS\)](#page-519-0)
- o [User Datatypes Wizard \(DB2 Z/OS\)](#page-522-0)
- o [Users Wizard \(DB2 Z/OS\)](#page-523-0)
- o [Views Wizard \(DB2 Z/OS\)](#page-524-0)

In addition, see [Create Synonym.](#page-1018-0)

## <span id="page-489-0"></span>Aliases Wizard (DB2 Z/OS)

An alias offers you security and convenience so that you can refer to an object without revealing who owns it or what database it belongs to. You can create aliases for tables or views. The Alias Wizard lets you create an alias without knowing the underlying commands. As you complete the Alias Wizard process, a CREATE ALIAS statement based on the information that you supply is generated. To create an alias, you must have CREATE ALIAS privileges or sysadmin or sysctrl authority.

#### To create a new alias using a wizard:

- 1. Open a creation wizard for an alias. For details, see [Opening an Object Wizard.](#page-442-0)
- 2. Use the following topics as a guide to setting properties and performing tasks as you pass through the wizard panels:
	- Properties panel for details, see [Aliases \(DB2 z/OS\) -](#page-489-1) Properties.
	- DDL View panel for details, see Previewing the DDL Generated to [Create the New Object.](#page-446-0)
- <span id="page-489-1"></span>3. Finally, use the Execute button to create the object.

## Aliases (DB2 z/OS) - Properties

When creating or editing a view, this tab/panel lets you work with the following settings:

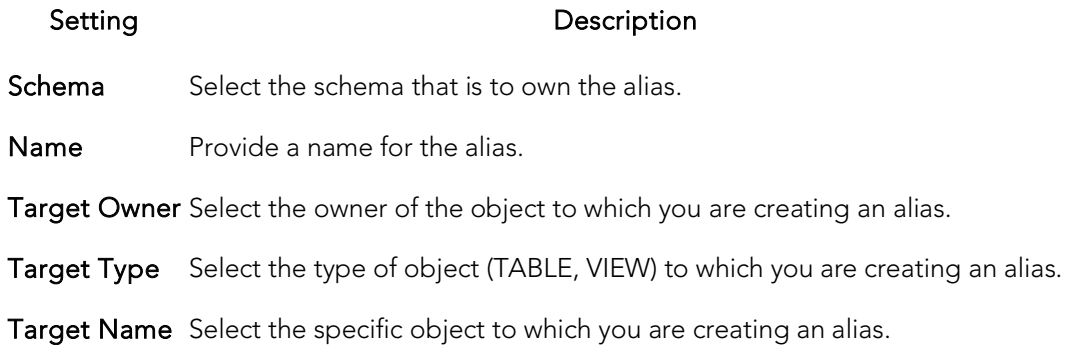

## <span id="page-490-0"></span>Databases Wizard (DB2 Z/OS)

The Database Wizard lets you create a database (a structured collection of data that can be updated or queried) without knowing the underlying commands. Databases can be simple, that is one file with many records and the same fields, or much more complicated with multiple files with different fields.

#### To create a new database using a wizard:

- 1. Open a creation wizard for a database. For details, see [Opening an Object](#page-442-0)  [Wizard.](#page-442-0)
- 2. Use the following topics as a guide to setting properties and performing tasks as you pass through the wizard panels:
	- Properties panel for details, see [Databases \(DB2 z/OS\) -](#page-490-1) Properties.
	- Permissions panel for details, see Setting Permissions or Privileges for [an Object](#page-445-0)
	- DDL View panel for details, see [Previewing the DDL Generated to](#page-446-0)  [Create the New Object.](#page-446-0)
- <span id="page-490-1"></span>3. Finally, use the **Execute** button to create the object.

## Databases (DB2 z/OS) - Properties

When creating or editing a database, this tab/panel lets you work with the following settings:

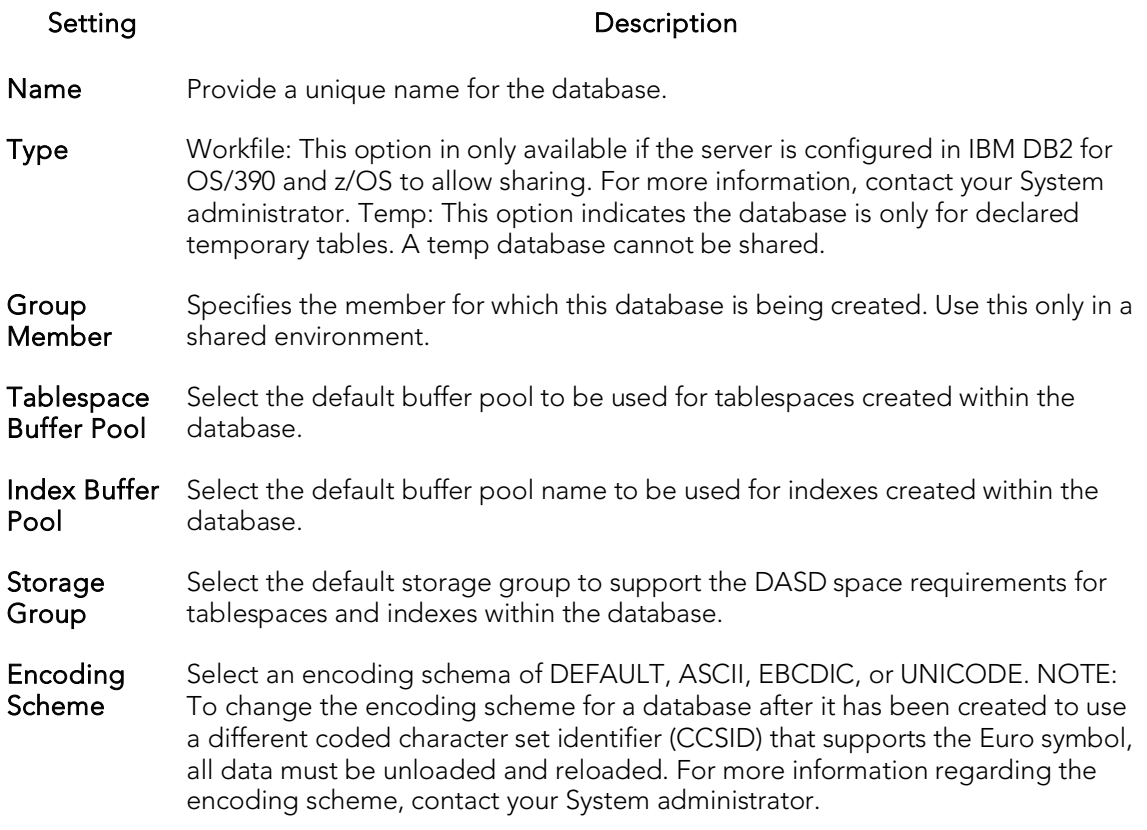

## <span id="page-492-0"></span>Foreign Keys Wizard (DB2 Z/OS))

Foreign keys are unique values that refer to specific columns of other tables. Thus, a foreign key links two tables together. The Foreign Key Wizard makes it easy for you to create a relational link between two tables, thereby speeding queries and giving you faster access to data.The Foreign Key Wizard lets you create a foreign key without knowing the underlying commands.

#### To create a new foreign key using a wizard:

- 1. Open a creation wizard for a foreign key. For details, see Opening an Object [Wizard.](#page-442-0)
- 2. Use the following topics as a guide to setting properties and performing tasks as you pass through the wizard panels:
	- Properties panel for details, see [Foreign Keys \(DB2 z/OS\) -](#page-492-1) Properties.
	- Column Mapping panel for details, see [Foreign Keys \(DB2 z/OS\) -](#page-492-2) [Column Mapping.](#page-492-2)
	- DDL View panel for details, see Previewing the DDL Generated to [Create the New Object.](#page-446-0)
- <span id="page-492-1"></span>3. Finally, use the Execute button to create the object.

## Foreign Keys (DB2 z/OS) - Properties

When creating or editing a foreign key, this tab/panel lets you work with the following settings:

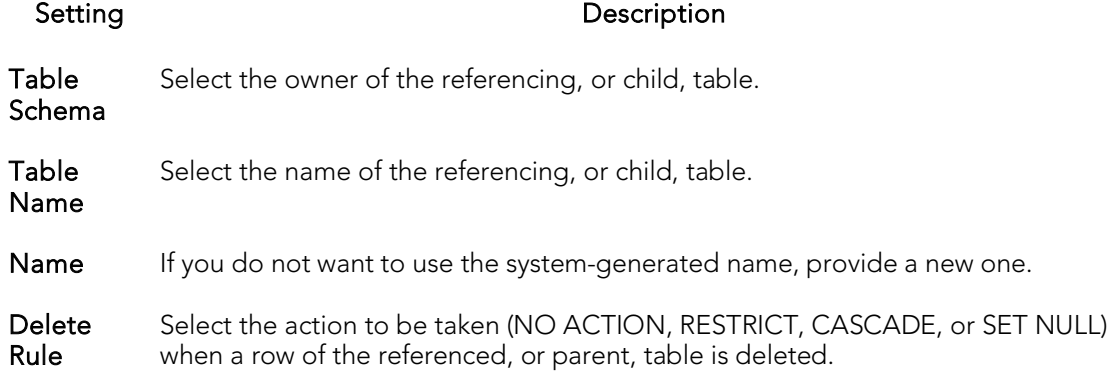

## <span id="page-492-2"></span>Foreign Keys (DB2 z/OS) - Column Mapping

Under Referenced Table, choose the Owner and then the Name of the referenced, or parent, table.

Under the Main Table, select check boxes corresponding to the columns that are to reference columns in the referenced table. Then, under Referenced Table, select the corresponding column check boxes.

## <span id="page-493-0"></span>Functions Wizard (DB2 Z/OS)

The Functions Wizrd lets you create a relationship between one set of values and another. You can develop reusable subroutines so you can control, access, and manipulate the data that underlies an object. As you complete the Function Wizard process, a CREATE FUNCTION statement is generated based on the information that you supply.

Note: To create a user-defined function, you need CREATE ANY privileges or IMPLICIT SCHEMA authority on the database if the schema does not already exist.

#### To create a new function using a wizard:

- 1. Open a creation wizard for a function. For details, see Opening an Object [Wizard.](#page-442-0)
- 2. Use the following topics as a guide to setting properties and performing tasks as you pass through the wizard panels:
	- Properties panel for details, see Functions (DB2 z/OS) Properties.
	- Source panel (Only available for a Function Type of SOURCED.) for details, see [Functions \(DB2 z/OS\) -](#page-494-0) Source.
	- Parameters panel for details, see **Functions (DB2 z/OS)** Parameters.
	- Return Scalar panel for details, see **Functions (DB2 z/OS)** Return [Scalar.](#page-494-2)
	- Return Columns panel (Only available when you choose a Function Type of EXTERNAL TABLE.) for details, see [Functions \(DB2 z/OS\) -](#page-495-0) Return [Columns.](#page-495-0)
	- Body panel for details, see [Functions \(DB2 z/OS\) -](#page-495-1) Body.
	- DDL View panel for details, see [Previewing the DDL Generated to](#page-446-0)  [Create the New Object.](#page-446-0)
- <span id="page-493-1"></span>3. Finally, use the Execute button to create the object.

## Functions (DB2 z/OS) - Properties

When creating or editing a function, this tab/panel lets you work with the following settings:

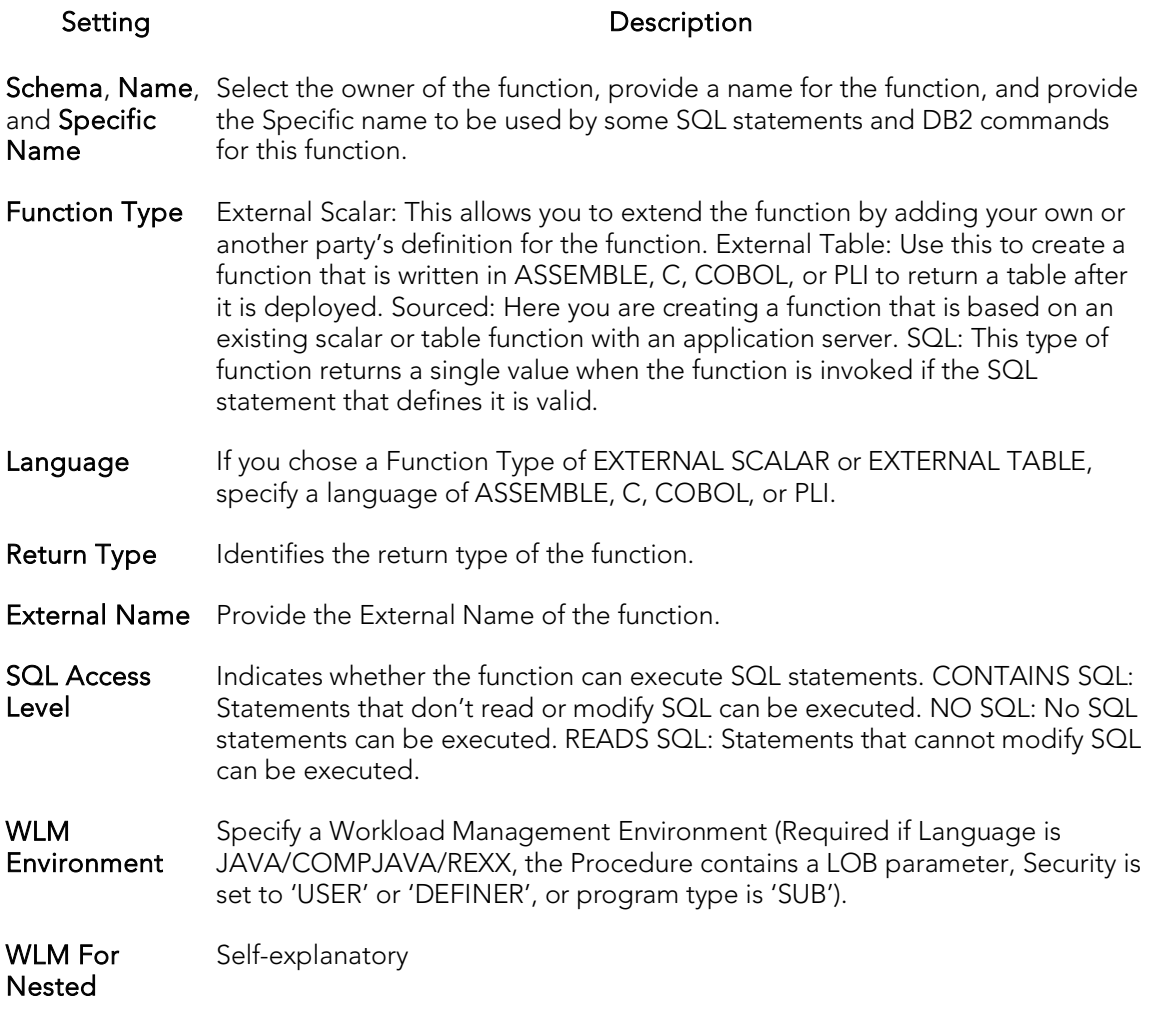

### <span id="page-494-0"></span>Functions (DB2 z/OS) - Source

Note: Only available for a Function Type of SOURCED.

Select the Schema, Name, and Specific Name of the source function.

### <span id="page-494-1"></span>Functions (DB2 z/OS) - Parameters

For each parameter for this function, use the New button to add a new parameter, provide a name for the parameter, and in the Attributes area, select a Type, and if appropriate, the Precision, Scale, Size, and As Locator options.

### <span id="page-494-2"></span>Functions (DB2 z/OS) - Return Scalar

Under Return Datatype, select a Type and depending on your choice, provide or select Precision, Scale, Size, and As Locator options.

To make use of a CAST FROM clause, under Cast Datatype set Enabled to True, select a Type, and if appropriate, the Scale, Size, and As Locator options

## <span id="page-495-0"></span>Functions (DB2 z/OS) - Return Columns

Note: Only available when you choose a Function Type of EXTERNAL TABLE.

For each column returned by this function, use the New button to add a new parameter, provide a name for the parameter, and in the Attributes area, select a Type, and if appropriate, the Precision, Scale, Size, and As Locator options.

## <span id="page-495-1"></span>Functions (DB2 z/OS) - Body

Enter the return statement for the function.

## <span id="page-496-0"></span>Indexes Wizard (DB2 Z/OS)

Like the index in a book, a database index makes it easier for you to access information quickly. An index lists the location of rows, sorted by the contents of one or more columns.

#### To create a new index using a wizard:

- 1. Open a creation wizard for an index. For details, see [Opening an Object Wizard.](#page-442-0)
- 2. Use the following topics as a guide to setting properties and performing tasks as you pass through the wizard panels:
	- Properties panel for details, see [Indexes \(DB2 z/OS\) -](#page-496-1) Properties
	- Columns panel for details, see [Indexes \(DB2 z/OS\) -](#page-497-0) Columns
	- Indexes panel for details, see [Indexes \(DB2 z/OS\) -](#page-498-0) Storage
	- Partitions panel for details, see [Indexes \(DB2 z/OS\) -](#page-562-0) Partitions
	- Comment panel for details, see [Adding a Comment to an Object.](#page-444-0)
	- DDL View panel for details, see Previewing the DDL Generated to [Create the New Object.](#page-446-0)
- <span id="page-496-1"></span>3. Finally, use the Execute button to create the object.

## Indexes (DB2 z/OS) - Properties

When creating or editing an index, this tab/panel lets you work with the following settings:

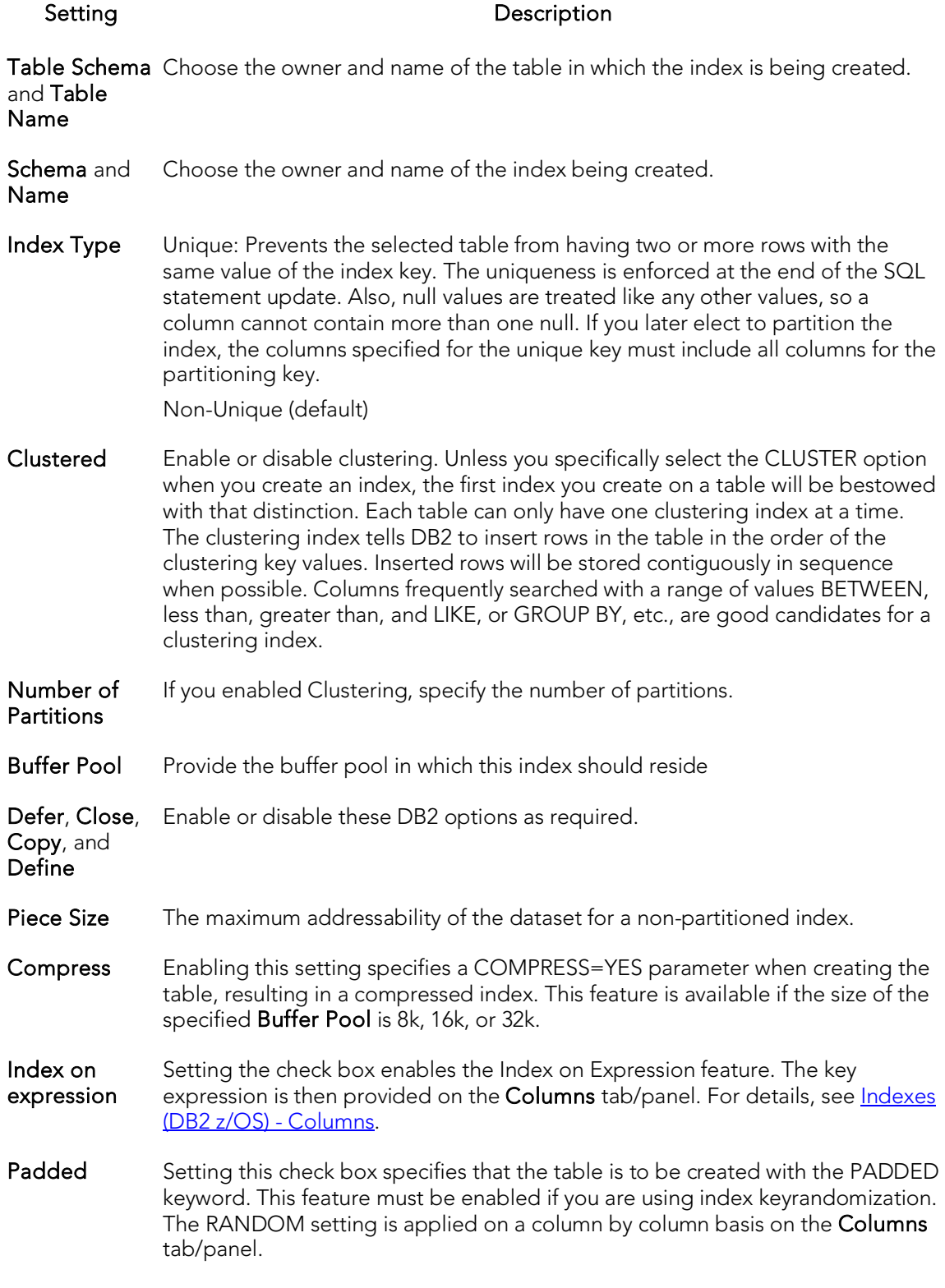

## <span id="page-497-0"></span>Indexes (DB2 z/OS) - Columns

The actions you take on this tab/panel depend on whether you set the Index on Expression check box on the Properties panel. For more information, see Indexes (DB2) z/OS) - [Properties.](#page-496-1)

o If Index on Expression is disabled:

From the Column dropdown, select a column for the index and specify a Sort option.

Note: If you want to use the RANDOM sort option, you must first set the Padded check box on the **Properties** tab/panel.

o If Index on Expression is enabled:

Enter a valid key-expression in the Expression field and choose a Sort order.

To add more columns/key-expressions, click the New button and then follow the steps in the last instruction. Use the Delete button to drop columns.

### Indexes (DB2 z/OS) - Storage

This tab/panel lets you perform the following tasks:

- <span id="page-498-0"></span>o Select a dataset management scheme
- o Provide associated attribute values

#### To select a data set management scheme:

- 1. Click the Edit button. The Data Set Management dialog opens.
- 2. Set one of the following data set management options:
	- DB2 will define and manage the data sets on a volume of the default storage group of the database
	- DB2 will define and manage the data sets on a volume of the specified storage group - Select a storage group (a storage group is made up of disk device volumes): Each data set will be defined on a volume listed in the storage group you select.

Minimum primary space allocation: 12 kilobytes is the default.

Minimum secondary space allocation: 12 kilobytes is the default.

Note: If the primary and (118 x) secondary space allocations combine to be greater than 2 gigabytes, more than one data set may eventually be used.

Erase data sets when index dropped? If choose this option, DB2 will overwrite all data with zeros before they are deleted as a security measure.

- User will manage the data sets on a specified VCAT catalog-name Enter or select the VCAT. Do not select this option for an index on a declared temporary table.
- 3. Click OK.

In addition to the attributes specific to your data set management choice, this tab/panel also offers the following settings:

Free Page One free page exists for every x pages. The x specifies how often to leave a page of free space when index entries are created from executing a DB2 utility or creating an index for a table with pre-existing rows. (0-255) **Percent** Free The percentage of free space you want to leave in every page when entries are added to an existing index. The default is 10%. GBP Cache This option is available only in a data-sharing environment. ALL: As pages are read, all of them will be cached in the group buffer pool. CHANGED: Updated pages are cached to the group buffer pool. NONE: No pages will be cached.

### Indexes (DB2 z/OS) - Partitions

Displays the default settings for the number of partitions you specified on the Properties pane. Select a partition and click the Edit button to modify details for that partition.

## <span id="page-500-0"></span>Plans Wizard (DB2 Z/OS)

A plan, also known as the application plan, is a control structure that is used to process the SQL statements DB2 encounters when it is executing those SQL statements. The Plan Wizard, really, the Bind Plan Wizard, creates the structure that is used in the bind process--the process by which the output from the SQL precompiler is converted into usable form. Some authorization checking is necessary.

#### To Open the Bind Plan Wizard

- 1. On the Navigator, find the database where you want to add the new bind plan.
- 2. On the Plan branch, right-click and select Create.

The Bind Plan Wizard lets you set plan parameters, add packages, and set bind properties. The table below describes the options and functionality on the Bind Plan wizard:

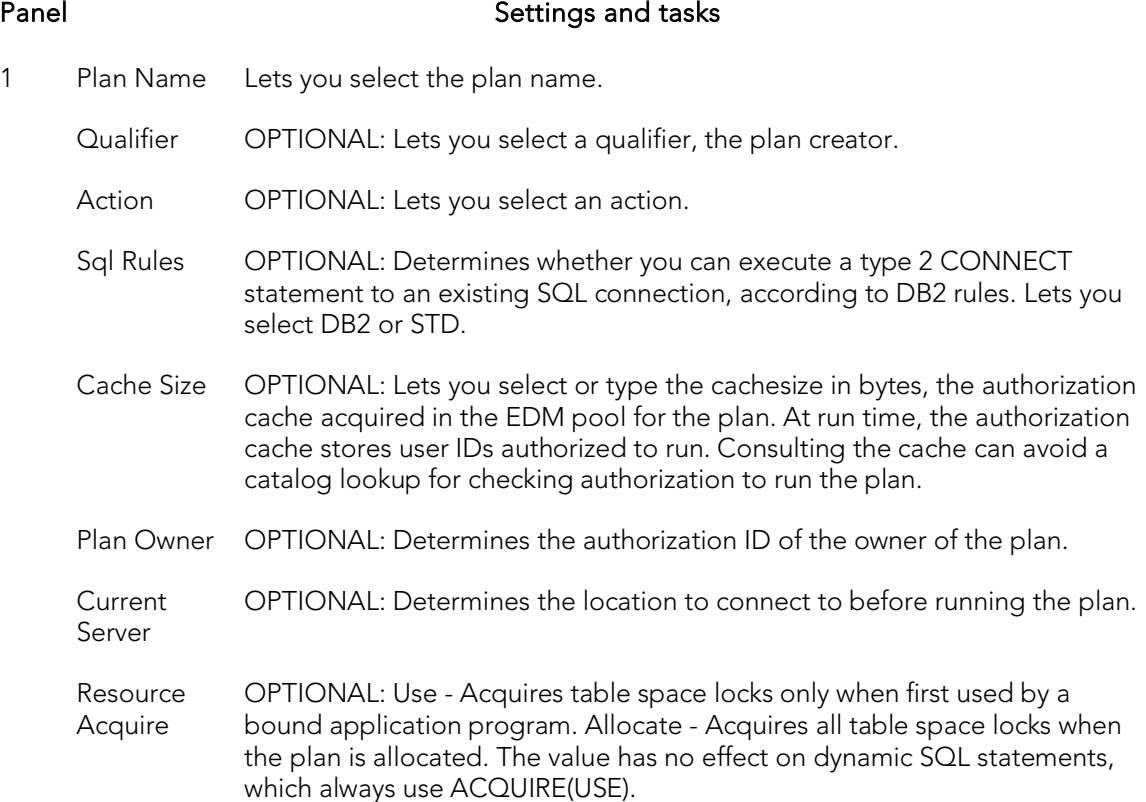

- Disconnect OPTIONAL: Determines which remote connections to destroy during commit operations. The option applies to any application process that uses the plan and has remote connections of any type. Regardless of the value of this option, a commit operation destroys all connections in the release pending state. Explicit - Destroy only connections in the release pending state. This value allows you maximum flexibility for controlling remote connections. Automatic - Destroy all remote connections. Conditional - Destroy all remote connections unless an open cursor defined as WITH HOLD is associated with the connection.
- 2 Lets you select the Member Name, PDS Name (partitioned data set) and click Add to enter each member and PDS name.
- 3 Lets you select the Location to connect to, the Collection (location of the DBMS where the plan binds and where the description of the plan resides.) and a Package.
- 4 Isolation Determines how far to isolate an application from the effects of other running applications.
	- Keep Dynamic Specifies that DB2 keeps dynamic SQL statements after commit points. The application does not need to prepare an SQL statement after every commit point. DB2 keeps the dynamic SQL statement until the application process ends, a rollback operation occurs or the application executes an explicit PREPARE statement with the same statement identifier. If the prepared statement cache is active, DB2 keeps a copy of the prepared statement in the cache. If the prepared statement cache is not active, DB2 keeps only the SQL statement string past a commit point. DB2 then implicitly prepares the SQL statement if the application executes an OPEN, EXECUTE, or DESCRIBE operation for that statement.
	- Current Data Determines whether to require data currency for read-only and ambiguous cursors when the isolation level of cursor stability is in effect. It also determines whether block fetching can be used for distributed, ambiguous cursors.
	- Degree Determines whether to attempt to run a query using parallel processing to maximize performance. Lets you select an option.
	- Dynamic Rules Determines what values apply at run time for the following dynamic SQL attributes: The authorization ID that is used to check authorization

The qualifier that is used for unqualified objects

The source for application programming options that DB2 uses to parse and semantically verify dynamic SQL statements Whether dynamic SQL statements can include GRANT, REVOKE, ALTER, CREATE, DROP, and RENAME statements

Release Determines when to release resources that a program uses. Options are at each Commit point or Deallocate when the program terminates.

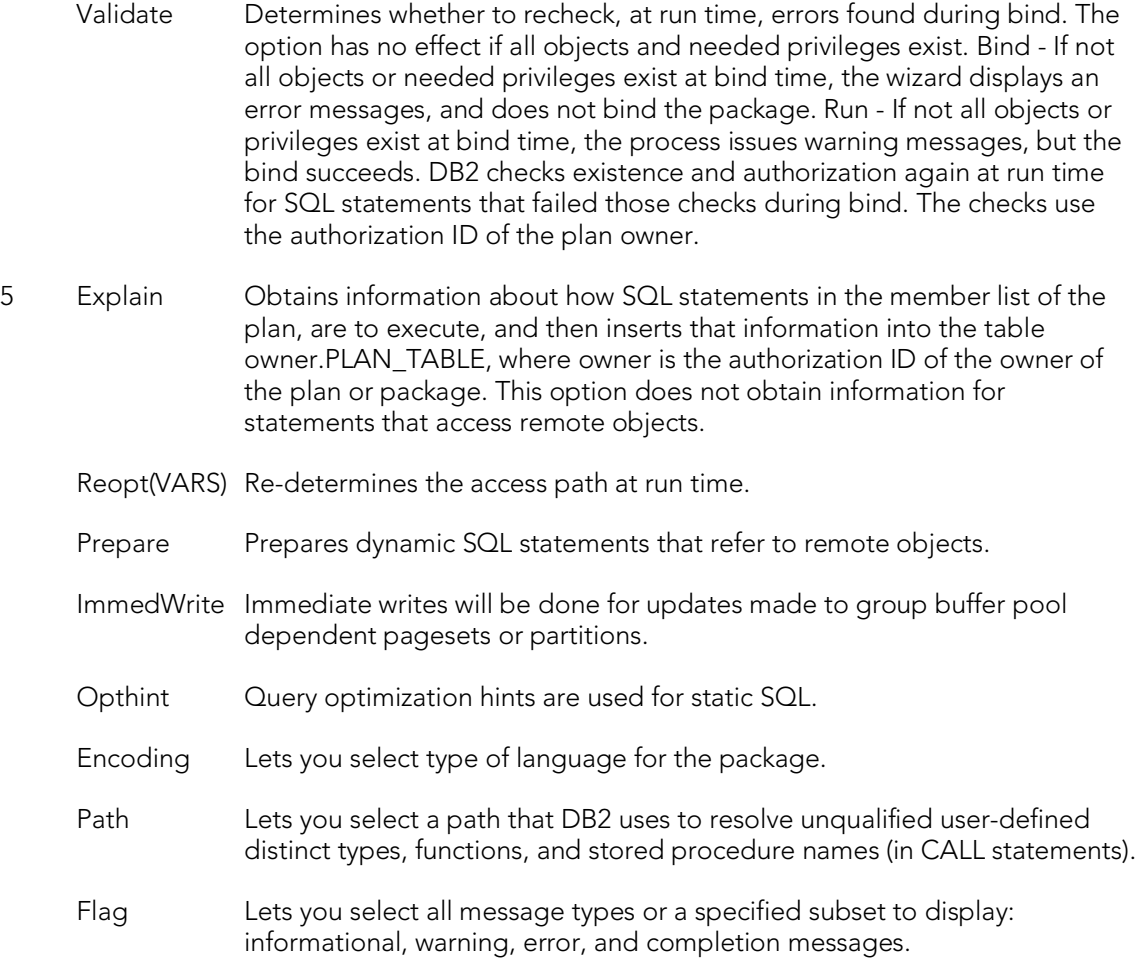

**6** Enable or Disable system connection types that can use the plan or package, select a System or Cname option.

# <span id="page-503-0"></span>Primary Keys Wizard (DB2 Z/OS)

A primary key is a unique key that is part of a table's definition. There can be only one primary key for each table, and the columns contained in a primary key cannot have null values. A primary key constraint forbids duplicate values in one or more columns. A table with a primary key will be considered the parent table to a table with a foreign key, which becomes the dependent table.

Note: A nullable column cannot be a part of a primary key.

#### To create a new primary key using a wizard:

- 1. Open a creation wizard for a primary key. For details, see Opening an Object [Wizard.](#page-442-0)
- 2. Use the following topics as a guide to setting properties and performing tasks as you pass through the wizard panels:
	- **Properties** panel for details, see **Primary Keys (DB2 z/OS)** Properties.
	- Columns panel for details, see [Primary Keys \(DB2 z/OS\) -](#page-504-0) Columns.
	- Storage panel for details, see [Primary Keys -](#page-504-1) Storage Edit button [\(manage datasets\)](#page-504-1) and [Primary Keys \(DB2 z/OS\) -](#page-505-0) Storage - Attributes.
	- Partitions panel for details, see [Primary Keys \(DB2 z/OS\) -](#page-505-1) Partitions.
	- Comment panel for details, see [Adding a Comment to an Object.](#page-444-0)
	- DDL View panel for details, see Previewing the DDL Generated to [Create the New Object.](#page-446-0)
- <span id="page-503-1"></span>3. Finally, use the Execute button to create the object.

## Primary Keys (DB2 z/OS) - Properties

When creating or editing a primary key, this tab/panel lets you work with the following settings:
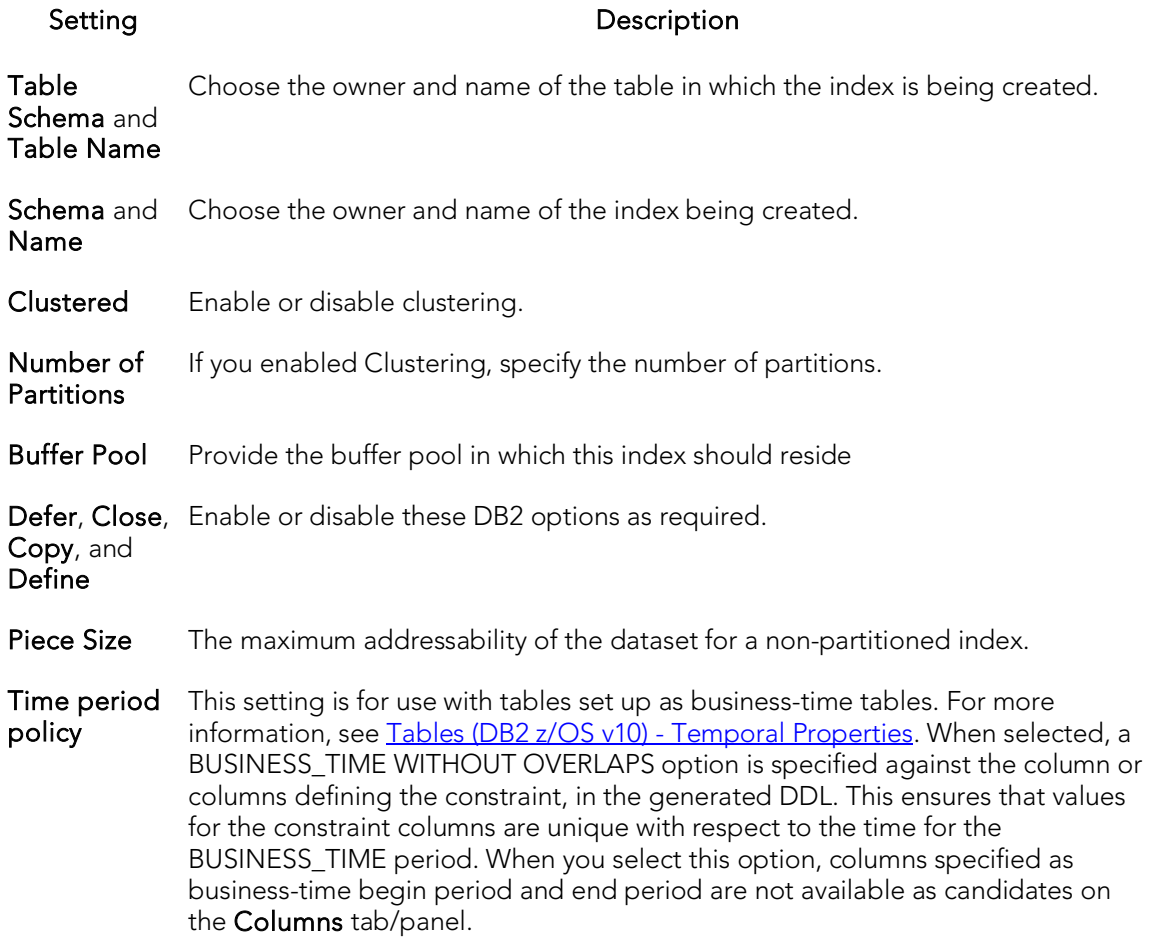

## Primary Keys (DB2 z/OS) - Columns

From the Column dropdown, select a column for the primary key and specify a Sort option. To add more columns, click the New button and then follow the steps in the last instruction. Use the Delete button to drop columns.

### Primary Keys - Storage - Edit button (manage datasets)

Note: Availability differs according to the dataset management options you chose

Choose a data set management option:

#### DB2 will define and manage the data sets on a volume of the default storage group of the database

DB2 will define and manage the data sets on a volume of the specified storage group

Select a storage group (a storage group is made up of disk device volumes): Each data set will be defined on a volume listed in the storage group you select.

Minimum primary space allocation: 12 kilobytes is the default.

Minimum secondary space allocation: 12 kilobytes is the default.

Note: If the primary and (118 x) secondary space allocations combine to be greater than 2 gigabytes, more than one data set may eventually be used.

Erase data sets when index dropped? If you choose this option, DB2 will overwrite all data with zeros before they are deleted as a security measure.

User will manage the data sets on a specified VCAT catalog-name Enter or select the VCAT. Do not select this option for an index on a declared temporary table.

## Primary Keys (DB2 z/OS) - Storage - Attributes

When creating or editing a primary key, this tab/panel lets you work with the following settings:

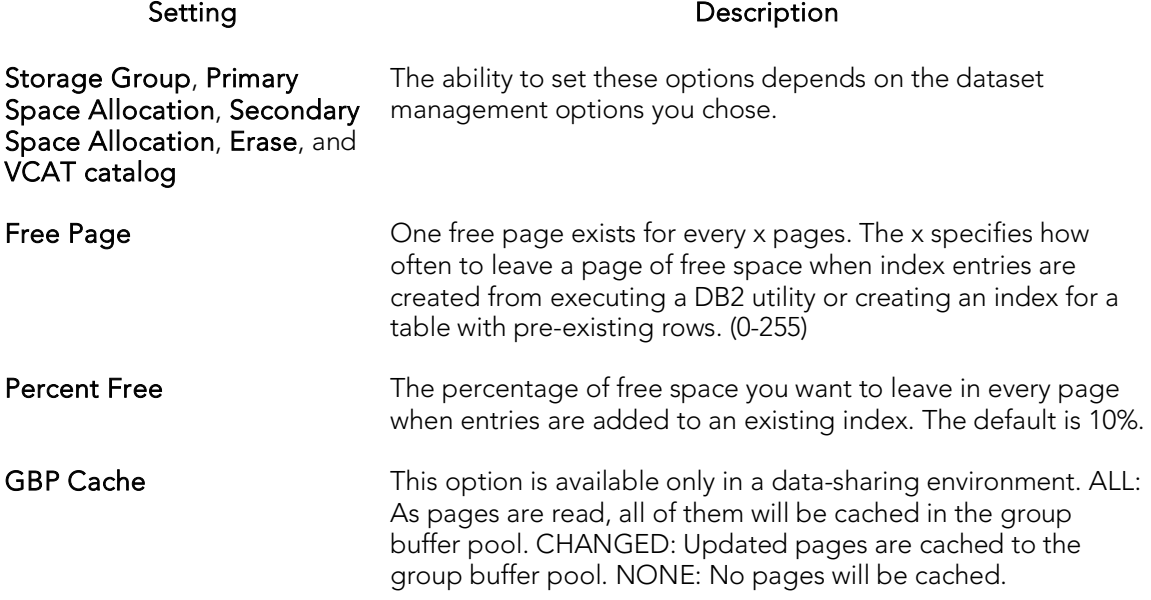

### Primary Keys (DB2 z/OS) - Partitions

Displays the default settings for the number of partitions you specified on the Properties pane. Select a partition and click the Edit button to modify details for that partition.

## Procedures Wizard (DB2 Z/OS)

Procedures are a reusable block of PL/SQL, stored in the database, that applications can call. Procedures streamline code development, debugging, and maintenance by being reusable. Procedures enhance database security by letting you write procedures granting users execution privileges to tables rather than letting them access tables directly.

### To create a new procedure using a wizard:

- 1. Open a creation wizard for a procedure. For details, see Opening an Object [Wizard.](#page-442-0)
- 2. Use the following topics as a guide to setting properties and performing tasks as you pass through the wizard panels:
	- Properties panel for details, see [Procedures \(DB2 z/OS\) -](#page-506-0) Properties.
	- Parameters panel for details, see [Procedures \(DB2 z/OS\) -](#page-507-0) Parameters.
	- DDL View panel for details, see [Previewing the DDL Generated to](#page-446-0)  [Create the New Object.](#page-446-0)
- 3. Finally, use the **Execute** button to create the object.

### Important Notes

<span id="page-506-0"></span>o If you are creating a SQL routine procedure, you must have the latest DB2 fixpack installed on your OS/390 Client. If you do not have the latest fixpack installed, the SQL routine procedure creation will fail.

## Procedures (DB2 z/OS) - Properties

When creating or editing a procedure, this tab/panel lets you work with the following settings:

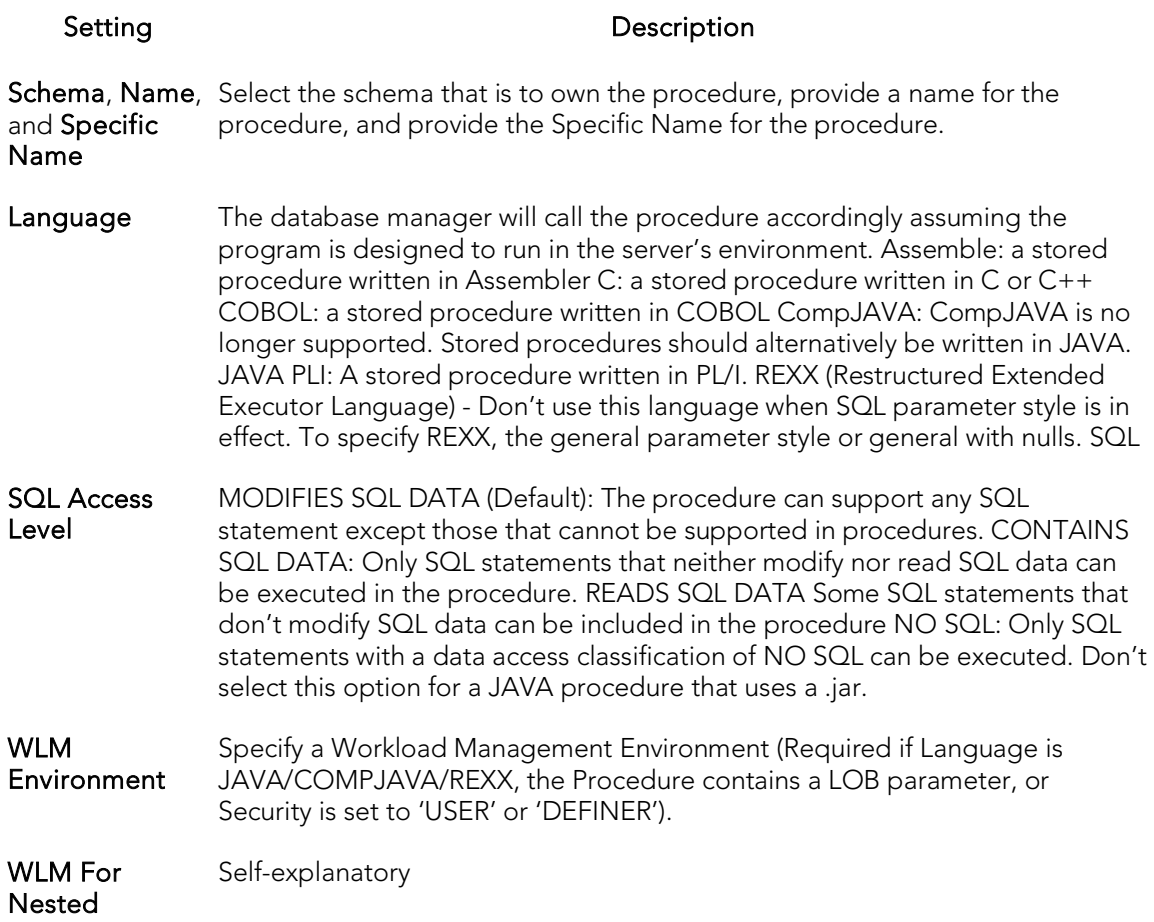

### <span id="page-507-0"></span>Procedures (DB2 z/OS) - Parameters

For each parameter for this function, use the New button to add a new parameter, provide a name for the parameter, and in the Attributes area, select a Type, specify a Parameter Mode of INPUT, OUTPUT, or INPUT\_OUTPUT, and if appropriate, the Precision, Scale, and Size options.

## Stogroups Wizard (DB2 Z/OS)

Stogroups are storage groups. You create them on the current server. Storage from the named sets of volumes you create can be allocated at a later date for tablespaces or index spaces.

### To Open the Stogroup Wizard

- 1. On the Navigator, find the datasource where you want to add the new Storage Group.
- 2. Expand the Storage branch, right-click Stogroup, and select New.

The table below describes the fields you will encounter as you complete the Stogroup Wizard.

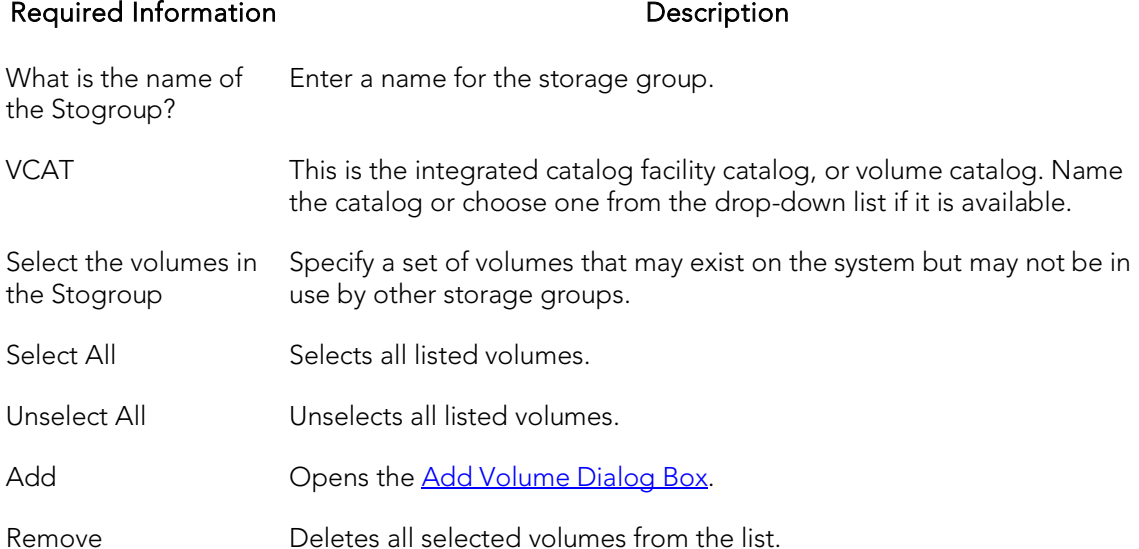

## <span id="page-508-0"></span>Add Volume Dialog Box

The table below describes the options and functionality on the Add Volume dialog:

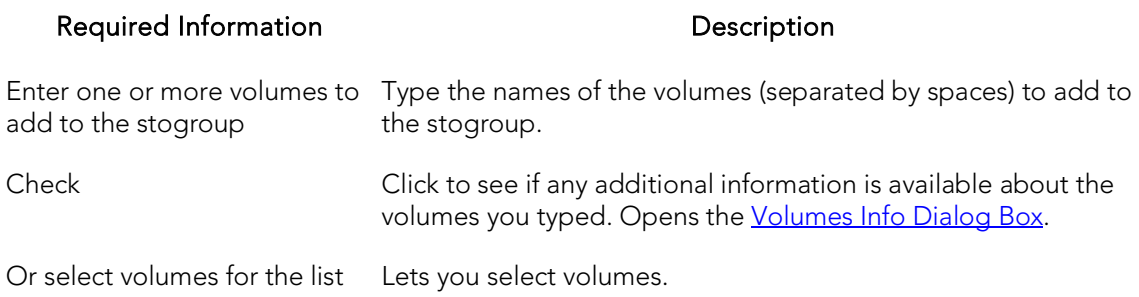

### <span id="page-508-1"></span>Volumes Info Dialog Box

The table below describes the options and functionality on the Volume Info dialog:

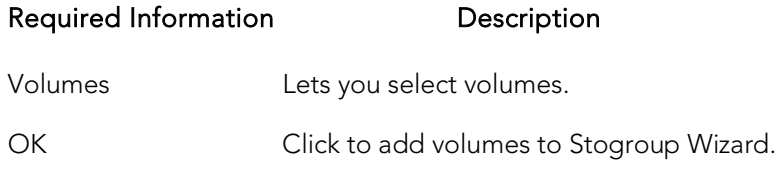

# Synonyms Wizard (DB2 Z/OS)

A synonym is an alternative name you can create for a table or view. Using a synonym can make it easier for you to remember that table or view instead of having to think about the possibly cumbersome formal name (for example, a show dog may have a formal name that incorporates all his ancestors, but will answer to the name Spot around the house).

### To create a new synonym using a wizard:

- 1. Open a creation wizard for a synonym. For details, see Opening an Object [Wizard.](#page-442-0)
- 2. Use the following topics as a guide to setting properties and performing tasks as you pass through the wizard panels:
	- Properties panel for details, see [Synonyms \(DB2 z/OS\) -](#page-510-0) Properties.
	- DDL View panel for details, see Previewing the DDL Generated to [Create the New Object.](#page-446-0)
- <span id="page-510-0"></span>3. Finally, use the Execute button to create the object.

## Synonyms (DB2 z/OS) - Properties

When creating or editing a synonym, this tab/panel lets you work with the following settings:

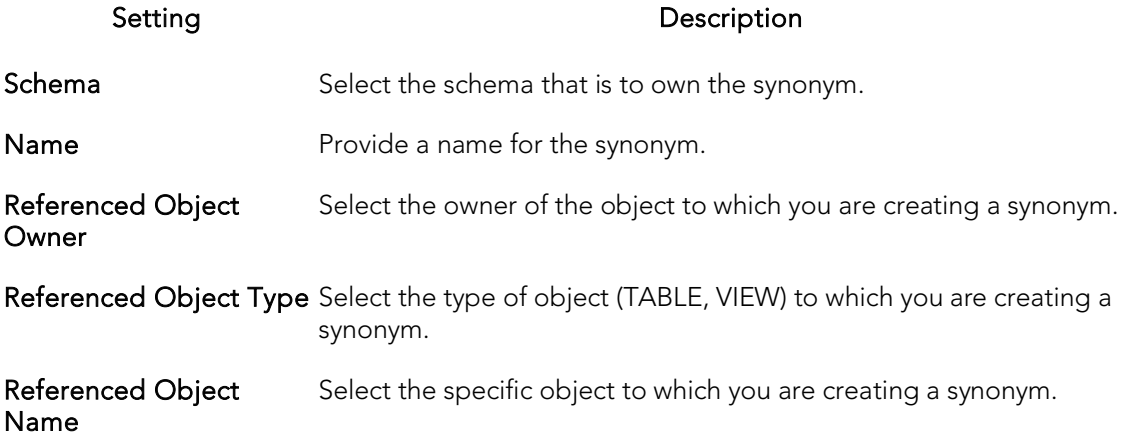

## Tables Wizard (DB2 Z/OS)

All data in a database is stored in a tabular format, that is a collection of rows and columns. Tables, therefore are fundamental to whatever database you are administering.

### To create a new table using a wizard:

- 1. Open a creation wizard for a table. For details, see [Opening an Object Wizard.](#page-442-0)
- 2. Use the following topics as a guide to setting properties and performing tasks as you pass through the wizard panels:
	- Properties panel for details, see [Tables \(DB2 z/OS\) -](#page-511-0) Properties.
	- Columns panel for details, see [Tables \(DB2 z/OS\) -](#page-511-1) Columns.
	- Indexes panel for details, see [Tables \(DB2 z/OS\) -](#page-512-1) Indexes.
	- Temporal Properties panel for details, see [Tables \(DB2 z/OS v10\) -](#page-512-0) [Temporal Properties.](#page-512-0)
	- Constraints panel for details, see [Tables \(DB2 z/OS\) -](#page-513-0) Constraints.
	- Comment panel for details, see [Adding a Comment to an Object.](#page-444-0)
	- Permissions panel [Setting Permissions or Privileges for an Object](#page-445-0)
	- DDL View panel for details, see Previewing the DDL Generated to [Create the New Object.](#page-446-0)

The table that follows describes the fields you may encounter as you complete the Table Wizard.

## <span id="page-511-0"></span>Tables (DB2 z/OS) - Properties

<span id="page-511-1"></span>Select the Schema, provide a Name, and provide or select other table properties.

### Tables (DB2 z/OS) - Columns

For each column in the table, click the Add Column button to create a column, provide a Name for the column and provide or select the remaining column attributes.

Use the **Delete** button to drop a selected column.

Use the arrow buttons to reposition the columns.

Row Properties (V10) settings are available when you select a Type of TIMESTAMP. These settings are used in conjunction with settings on the Temporal Properties tab in setting up system and application temporal tables. For more information, see Tables (DB2 z/OS v10) - [Temporal Properties.](#page-512-0)

Specific settings are:

- o As Row Begin adds a GENERATED ALWAYS AS ROW BEGIN option to the column specification, used to track when a row is current.
- o As Row End adds a GENERATED ALWAYS AS ROW END option to the column specification.
- o Transaction Start ID adds a GENERATED ALWAYS AS TRANSACTION START ID option to the column specification indicating that this column captures the start times for transactions that affect rows.

A column can have only one of the three settings selected.

When you select a **Row Properties** setting, the **Scale** value and if appropriate, the **Allow** Nulls, Default Value, and Expression settings are automatically adjusted for compatibility with row generation. Similarly, if one of the three **Row Properties** settings is selected for a column, and any of the Scale, Allow Nulls, Default Value, or Expression settings are modified, then the selected Row Properties setting is cleared.

### <span id="page-512-1"></span>Tables (DB2 z/OS) - Indexes

<span id="page-512-0"></span>Click Add to open the *Indexes Wizard (DB2 Z/OS)*.

### Tables (DB2 z/OS v10) - Temporal Properties

This tab/panel lets you specify temporal properties to a table, designating it as a table that records the period of time when a row is valid.

Note: Before using this object action, consult DB2 LUW documentation for details on setup and use of the temporal tables feature. For more information, see Accessing Third [Party Documentation.](#page-66-0)

This tab/panel has the following controls:

- o System-time table selecting this option creates a table with the PERIOD SYSTEM\_TIME clause, designating it as a system-period temporal table. This option is available if the table has three columns of type TIMESTAMP, and the following prerequisites have been met:
- o At least one TIMESTAMP-typed column has the As Row Begin property selected
- o At least one TIMESTAMP-typed column has the As Row End property selected
- o At least one TIMESTAMP-typed column has the Transaction Start ID property selected

For details on column definitions, see [Tables \(DB2 z/OS\) -](#page-511-1) Columns.

The Row-begin column, Row-end column, and Transaction Start ID column controls are automatically populated with the columns having the corresponding property.

When you select this option, in the generated DDL, the Row-begin column and Rowend column values are used as the PERIOD SYSTEM\_TIME column parameters, defining the system period.

o Business-time table - selecting this option creates a table with the PERIOD BUSINESS\_TIME clause, designating it as an application-period temporal table. This option is available if the table has two columns of type DATE or TIMESTAMP, for which no Row Properties have been assigned.

The Begin column and End Column controls are automatically populated with the valid candidate columns from the table's column list and the first distinct column pair is automatically chosen for convenience.

o Use history table - this set of controls is only active when Business-time table is selected. It lets you associate a history table. When you select Use history table, the Owner and Name controls are activated, letting you identify the history table to associate with this table.

Note that a constraint created on a business-time table can enforce the uniqueness of the data for any point in business time via the Time period policy property that has been added in the constraint wizards. For details, see the following topics:

- o [Primary Keys \(DB2 z/OS\) -](#page-503-0) Properties
- <span id="page-513-0"></span>o [Unique Keys \(DB2 z/OS\) -](#page-519-0) Properties

### Tables (DB2 z/OS) - Constraints

Selecting a constraint type and clicking Add opens the object wizard for that object type. For details see:

- o [Foreign Keys Wizard \(DB2 Z/OS\)\)](#page-492-0)
- o [Primary Keys Wizard \(DB2 Z/OS\)](#page-503-1)
- o [Unique Keys Wizard \(DB2 Z/OS\)](#page-519-1)
- o [Create Synonym](#page-1018-0)

## Tablespaces Wizard (DB2 Z/OS)

Tablespaces establish connections between the physical storage devices of your database system and the logical containers or tables being used to store data. In essence, a tablespace is a storage structure that can hold tables, indexes, large objects, and long data.

Note: To change the encoding scheme for a database after it is created to utilize a different coded character set identifier (CCSID) that supports the Euro symbol, all data must be unloaded and reloaded. For more information regarding the encoding scheme, contact your System administrator.

### To Open the Tablespace Wizard

- 1. On the Navigator, find the datasource where you want to add the new Tablespace.
- 2. Expand the Storage branch, right-click Tablespaces, and select New.
- 3. Use the following table as a guide to setting properties and performing tasks as you pass through the wizard panels:
	- Properties panel for details, see [Tablespaces \(DB2 z/OS\) -](#page-514-0) Properties.
	- Permissions panel [Setting Permissions or Privileges for an Object](#page-445-0)
	- DDL View panel for details, see Previewing the DDL Generated to [Create the New Object.](#page-446-0)
- <span id="page-514-0"></span>4. Finally, use the Execute button to create the object.

## Tablespaces (DB2 z/OS) - Properties

When creating or editing a tablespace, this tab/panel lets you work with the following settings:

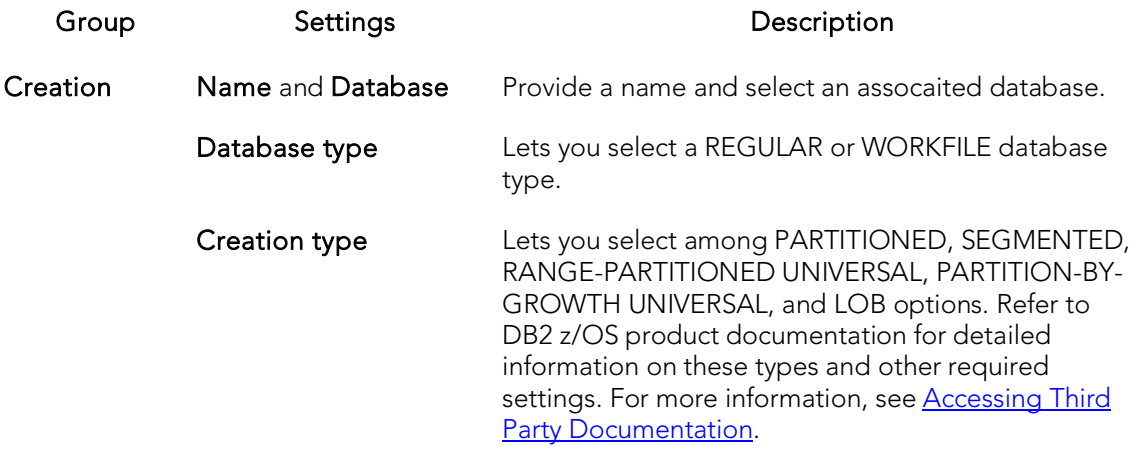

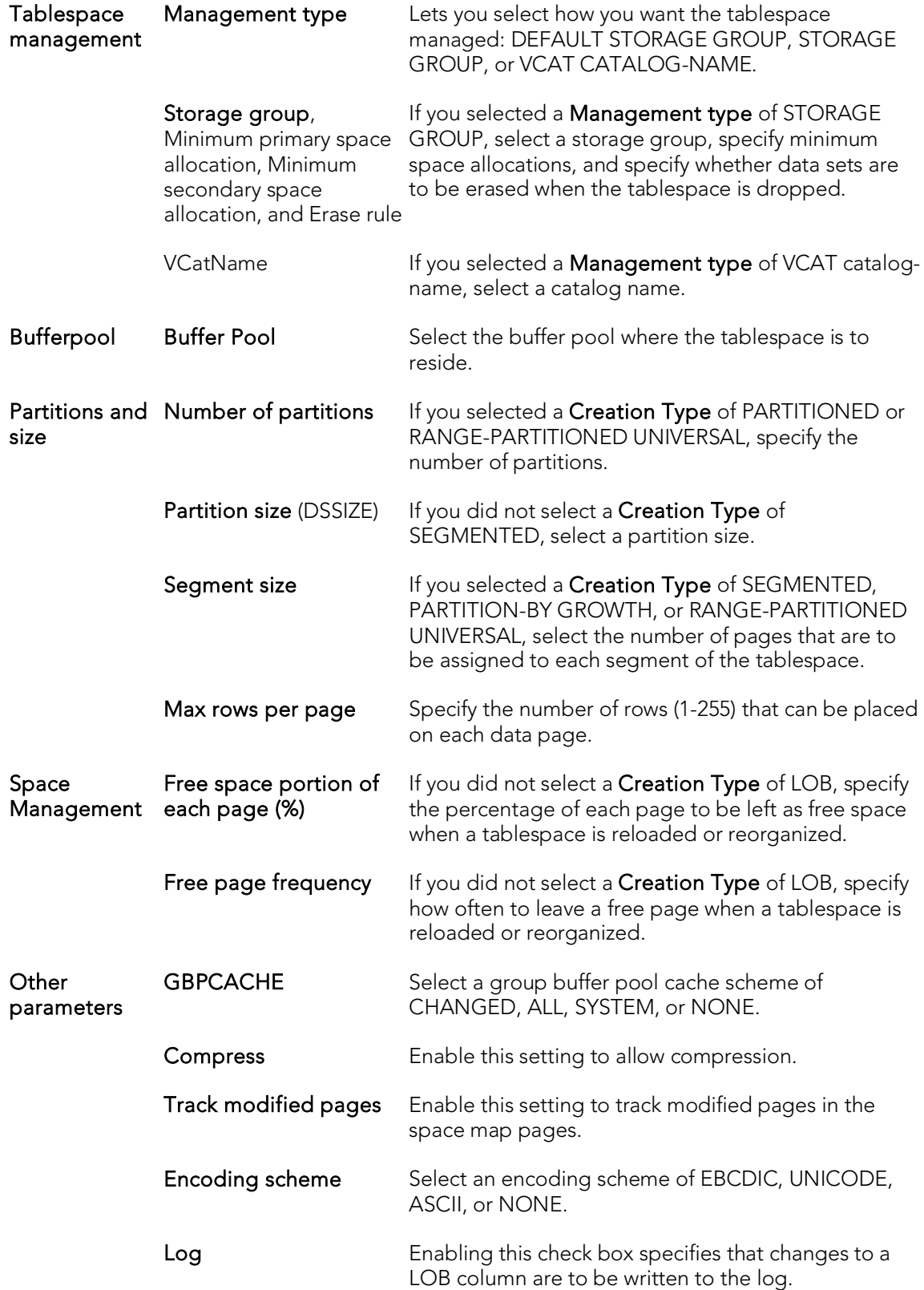

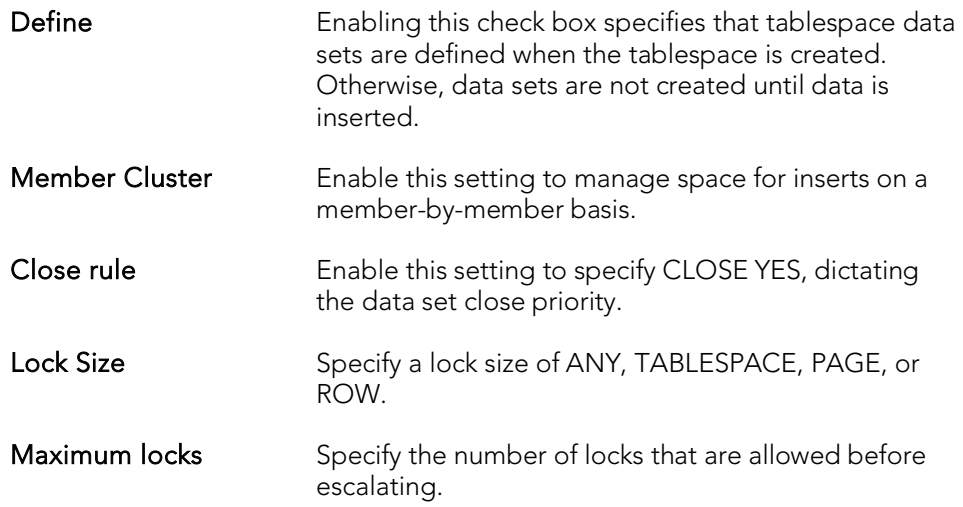

## Triggers Wizard (DB2 Z/OS)

All data in a database is stored in a tabular format, that is a collection of rows and columns. Tables, therefore are fundamental to whatever database you are administering.

### To create a new trigger using a wizard:

- 1. Open a creation wizard for a trigger. For details, see [Opening an Object Wizard.](#page-442-0)
- 2. Use the following topics as a guide to setting properties and performing tasks as you pass through the wizard panels:
	- Properties panel for details, see [Triggers \(DB2 z/OS\) -](#page-517-0) Properties.
	- Column Selection panel for details, see [Triggers \(DB2 z/OS\) -](#page-518-0) Column [Selection.](#page-518-0)
	- Definition panel for details, see [Triggers \(DB2 z/OS\) -](#page-518-1) Definition.
- <span id="page-517-0"></span>3. Finally, use the Execute button to create the object.

## Triggers (DB2 z/OS) - Properties

When creating or editing a trigger, this tab/panel lets you work with the following settings:

Setting **Description** 

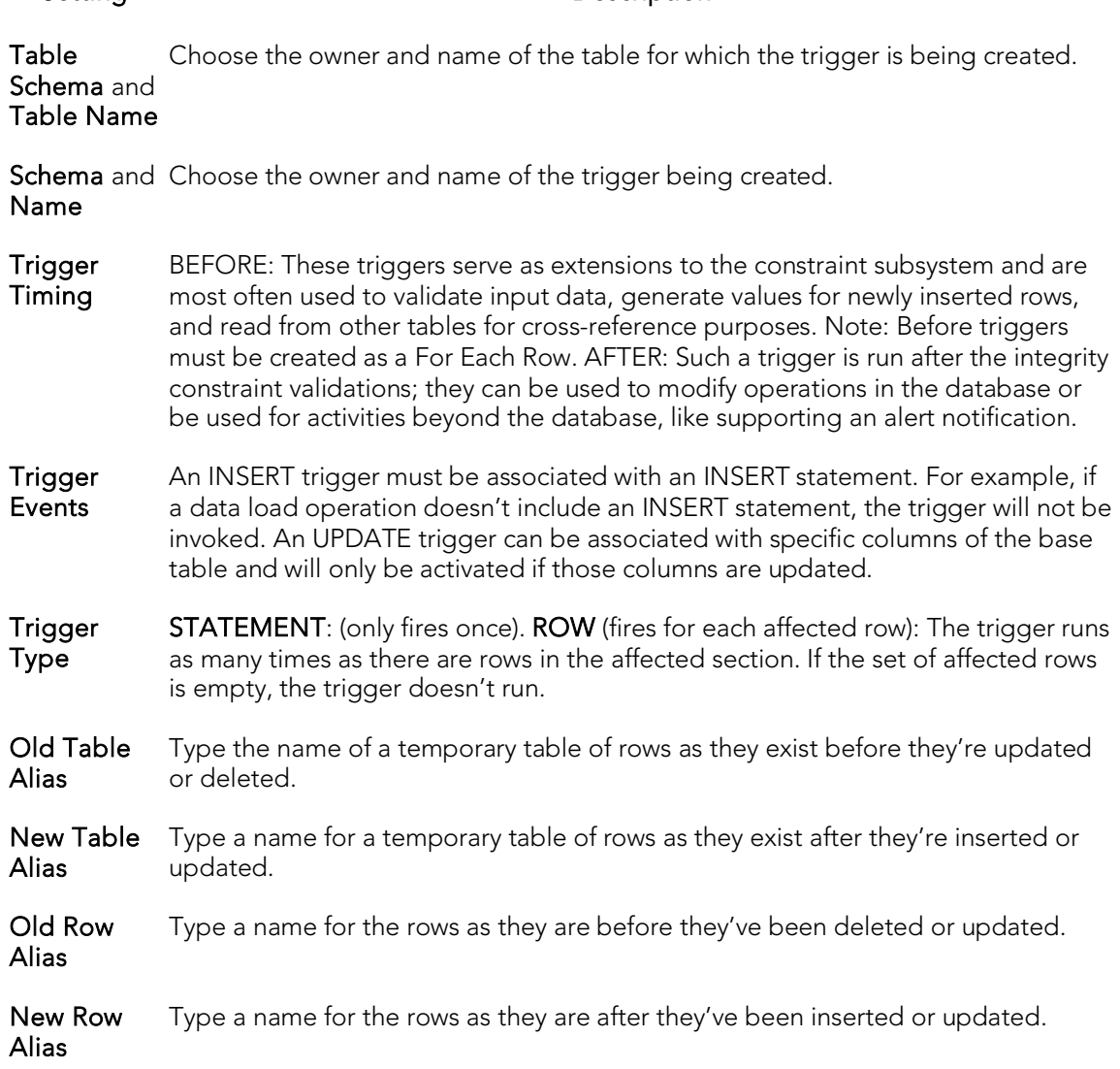

### <span id="page-518-0"></span>Triggers (DB2 z/OS) - Column Selection

If you chose UPDATE as the Trigger Event, select the columns, select the check box beside each column that is to fire the trigger.

## <span id="page-518-1"></span>Triggers (DB2 z/OS) - Definition

Complete the CREATE TRIGGER outline provided by typing or pasting the body of the trigger.

## <span id="page-519-1"></span>Unique Keys Wizard (DB2 Z/OS)

A unique key constraint is a key for which no two of its values can be equal and no values can be null. A table can have a number of unique constraints, but it cannot have more than one unique constraint on the same set of columns. If you are creating a unique key constraint on a table that already exists (as opposed to creating a unique key at the time the table is first generated), a unique index must already exist on the columns of the unique key you want to constrain. If no unique index exists, the Index Wizard will open as you complete the Create Unique Key Constraint dialog.

### To create a new unique key using a wizard:

- 1. Open a creation wizard for a unique key. For details, see Opening an Object [Wizard.](#page-442-0)
- 2. Use the following topics as a guide to setting properties and performing tasks as you pass through the wizard panels:
	- Properties panel for details, see [Unique Keys \(DB2 z/OS\) -](#page-519-0) Properties.
	- Columns panel for details, see [Unique Keys \(DB2 z/OS\) -](#page-520-0) Columns.
	- Storage panel for details, see [Unique Keys \(DB2 z/OS\) -](#page-521-0) Storage Edit [button \(manage datasets\)](#page-521-0) and [Unique Keys \(DB2 z/OS\) -](#page-521-0) Storage - [Attributes.](#page-521-0)
	- Partitions panel for details, see [Unique Keys \(DB2 z/OS\) -](#page-521-1) Partitions.
	- Comment panel for details, see [Adding a Comment to an Object.](#page-444-0)
	- DDL View panel for details, see Previewing the DDL Generated to [Create the New Object.](#page-446-0)
- <span id="page-519-0"></span>3. Finally, use the Execute button to create the object.

## Unique Keys (DB2 z/OS) - Properties

When creating or editing a primary key, this tab/panel lets you work with the following settings:

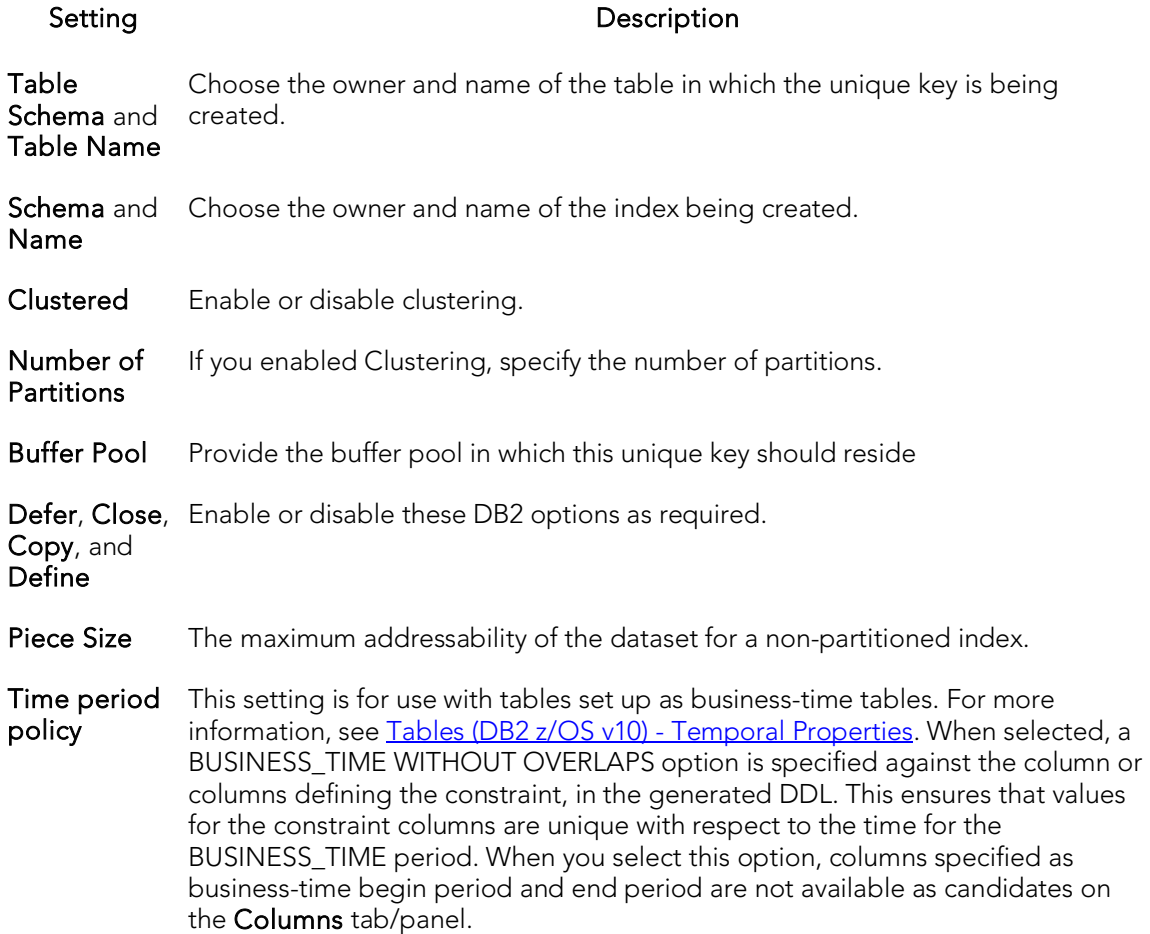

## <span id="page-520-0"></span>Unique Keys (DB2 z/OS) - Columns

From the Column dropdown, select a column for the unique key and specify a Sort option. To add more columns, click the New button and then follow the steps in the last instruction. Use the Delete button to drop columns.

### Unique Keys (DB2 z/OS) - Storage - Edit button (manage datasets)

Note: Availability differs according to the dataset management options you chose

Choose a data set management option:

#### DB2 will define and manage the data sets on a volume of the default storage group of the database

DB2 will define and manage the data sets on a volume of the specified storage group

Select a storage group (a storage group is made up of disk device volumes): Each data set will be defined on a volume listed in the storage group you select.

Minimum primary space allocation: 12 kilobytes is the default.

Minimum secondary space allocation: 12 kilobytes is the default.

Note: If the primary and (118 x) secondary space allocations combine to be greater than 2 gigabytes, more than one data set may eventually be used.

Erase data sets when index dropped? If you choose this option, DB2 will overwrite all data with zeros before they are deleted as a security measure.

User will manage the data sets on a specified VCAT catalog-name Enter or select the VCAT. Do not select this option for an index on a declared temporary table.

## <span id="page-521-0"></span>Unique Keys (DB2 z/OS) - Storage - Attributes

Note: Availability differs according to the dataset management options you chose

When creating or editing a unique key, this tab/panel lets you work with the following settings:

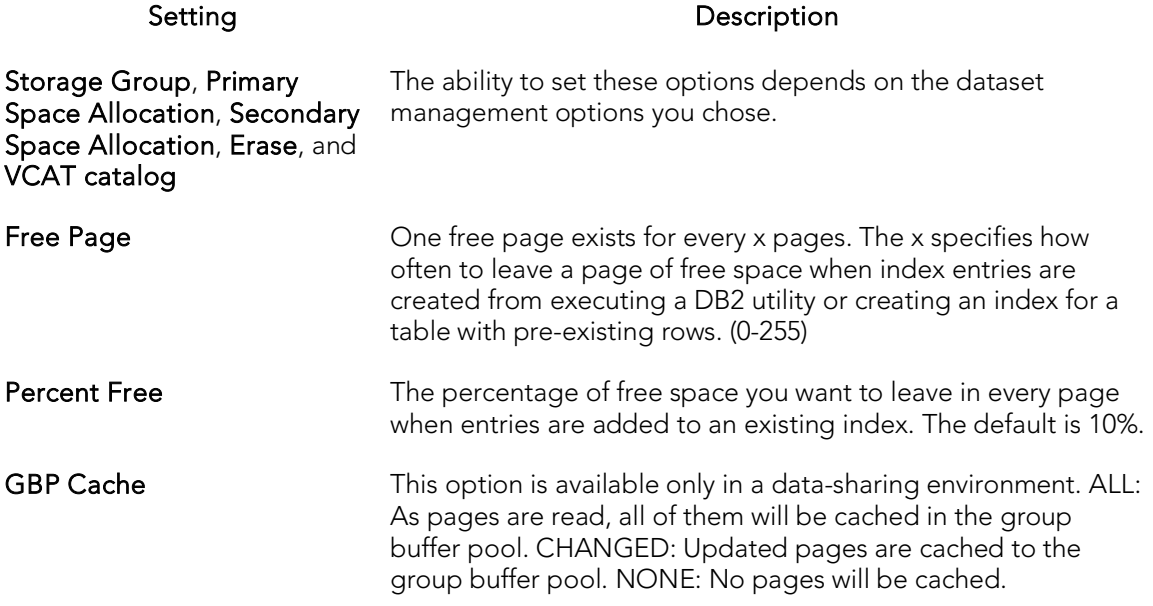

### <span id="page-521-1"></span>Unique Keys (DB2 z/OS) - Partitions

Displays the default settings for the number of partitions you specified on the Properties pane. Select a partition and click the Edit button to modify details for that partition.

## User Datatypes Wizard (DB2 Z/OS)

A datatype is a named set of valid values that can be manipulated by a set of operations. There are intrinsic datatypes, which are predefined and always available, and derived datatypes. A derived datatype is a user-defined datatype, which can include both intrinsic and previously derived datatypes. The User Datatype Wizard lets you create a derived datatype without knowing the underlying commands.

### To create a new user datatype using a wizard:

- 1. Open a creation wizard for a user datatype. For details, see Opening an Object [Wizard.](#page-442-0)
- 2. Use the following topics as a guide to setting properties and performing tasks as you pass through the wizard panels:
	- Properties panel for details, see [User Datatypes \(DB2 z/OS\) -](#page-522-0) Properties.
	- Comment panel for details, see [Adding a Comment to an Object.](#page-444-0)
	- DDL View panel for details, see [Previewing the DDL Generated to](#page-446-0)  [Create the New Object.](#page-446-0)
- <span id="page-522-0"></span>3. Finally, use the **Execute** button to create the object.

### User Datatypes (DB2 z/OS) - Properties

When creating or editing a user datatype, this tab/panel lets you work with the following settings:

#### Setting Description

Owner Select the owner of the user datatype.

Datatype Provide a name for the datatype.

**Type** Select the base datatype.

Size Provide the size of the datatype.

For Data Select the MIXED, SBCS, or BIT option for the datatype.

CCSID Select the NONE, ASCII, EBCDIC, or UNICODE option for the datatype.

## Users Wizard (DB2 Z/OS)

Users have authorization to use a database and its objects, and the User Wizard gives you an easy way to add new ones.

### To create a new user using a wizard:

- 1. Open a creation wizard for a user. For details, see [Opening an Object Wizard.](#page-442-0)
- 2. Use the following topics as a guide to setting properties and performing tasks as you pass through the wizard panels:
	- Properties panel for details, see [Users \(DB2 z/OS\) -](#page-523-0) Properties.
	- Object Permissions and System Permissions panels Setting [Permissions or Privileges for an Object](#page-445-0)
	- DDL View panel for details, see Previewing the DDL Generated to [Create the New Object.](#page-446-0)
- <span id="page-523-0"></span>3. Finally, use the Execute button to create the object.

## Users (DB2 z/OS) - Properties

When creating or editing a user datatype, this tab/panel lets you provide the user Name.

## Views Wizard (DB2 Z/OS)

A view gives you a new way of looking at data in a results table. Views behave like tables because you can query views and perform data manipulation operations on them. However, views do not actually store any data. Instead, they depend on data contained in their base tables. Columns added to the base table(s) after the view is created are not included in the result set. Views are thus handy tools for controlling access to a table. You can allow someone to see portions of data without allowing that user to see the table in its entirety. For example, you can create a view that will permit a user to see employee names in a table without allowing access to the Social Security numbers of that same table.

The wizard itself is a single panel. After you complete the wizard, the View Editor opens so you can complete the definition of the view, choose the columns to show in the view, the dependencies, and access privileges to the view.

### To create a new view using a wizard:

- 1. Open a creation wizard for a view. For details, see [Opening an Object Wizard.](#page-442-0)
- 2. Use the following topics as a guide to setting properties and performing tasks as you pass through the wizard panels:
	- Properties panel for details, see [Views \(DB2 z/OS\) -](#page-524-0) Properties.
	- Definition panel for details, see [Views \(DB2 z/OS\) -](#page-525-0) Definition.
- <span id="page-524-0"></span>3. Finally, use the Execute button to create the object.

## Views (DB2 z/OS) - Properties

When creating or editing a view, this tab/panel lets you work with the following settings:

#### Setting **Description**

- Owner Select the owner of the view. The owner of the view must have SELECT privileges for the tables in the CREATE view statement or DBADM authority on the database that contains the table.
- Name Provide a name for the view.

Check CHECK\_NONE - No search conditions must be satisfied for insert or update

Type operations. CHECK\_LOCAL - Update and insert operations on view must satisfy the search conditions of the view and underlying views that are defined with a check option. Furthermore, every updatable view that is directly or indirectly defined on view inherits those search conditions (the search conditions of view and all underlying views of that are defined with a check option) as a constraint on insert or update operations.

<span id="page-525-0"></span>CHECK CASCADED - Update and insert operations on the view must satisfy the search conditions of view and all underlying views, regardless of whether the underlying views were defined with a check option. Furthermore, every updatable view that is directly or indirectly defined on view inherits those search conditions (the search conditions of view and all underlying views) as a constraint on insert or update operations.

### Views (DB2 z/OS) - Definition

Complete the CREATE VIEW statement by typing or pasting in the relevant query.

## InterBase/Firebird Object Wizards

A set of wizards let you create all supported InterBase/Firebird objects. For details, see the following topics:

- o [Blob Filters Wizard \(ITB/FBD\)](#page-527-0)
- o [Domains Wizard \(ITB/FBD\)](#page-528-0)
- o [Encryption Keys wizard \(ITB/FBD\)](#page-530-0)
- o [Exceptions Wizard \(ITB/FBD\)](#page-531-0)
- o [External Functions Wizard \(ITB/FBD\)](#page-532-0)
- o [Foreign Keys Wizard \(ITB/FBD\)](#page-534-0)
- o [Generators Wizard \(ITB/FBD\)](#page-535-0)
- o [Indexes Wizard \(ITB/FBD\)](#page-536-0)
- o [Primary Keys Wizard \(ITB/FBD\)](#page-538-0)
- o [Procedures Wizard \(ITB/FBD\)](#page-539-0)
- o [Roles Wizard \(ITB/FBD\)](#page-541-0)
- o [Shadows wizard \(ITB/FBD\)](#page-542-0)
- o [Tables Wizard \(ITB/FBD\)](#page-544-0)
- o [Triggers Wizard \(ITB/FBD\)](#page-547-0)
- o [Unique Keys Wizard \(ITB/FBD\)](#page-549-0)
- o [Users wizard \(ITB/FBD\)](#page-550-0)
- o [Views Wizard \(ITB/FBD\)](#page-552-0)

## <span id="page-527-0"></span>Blob Filters Wizard (ITB/FBD)

The Blob Filter wizard lets you create and submit a DECLARE FILTER statement. Properties let you provide input and output subtypes, an entry point, and the module name.

### To create a new blob filter using a wizard:

- 1. Open an object creation wizard for a blob filter. For details. see Opening an [Object Wizard on page406.](#page-442-0)
- 2. Use the following topics as a guide to setting properties and performing tasks as you pass through the wizard panels:
	- Properties panel for details, see **Blob Filters (ITB/FBD)** Properties.
	- Comment panel for details, see [Adding a Comment to an Object.](#page-444-0)
	- **DDL View** panel for details, see Previewing the DDL Generated to [Create the New Object.](#page-446-0)
- <span id="page-527-1"></span>3. Finally, use the Execute button to create the object.

## Blob Filters (ITB/FBD) - Properties

When creating or editing a Blob Filter, this tab/panel lets you work with the following settings:

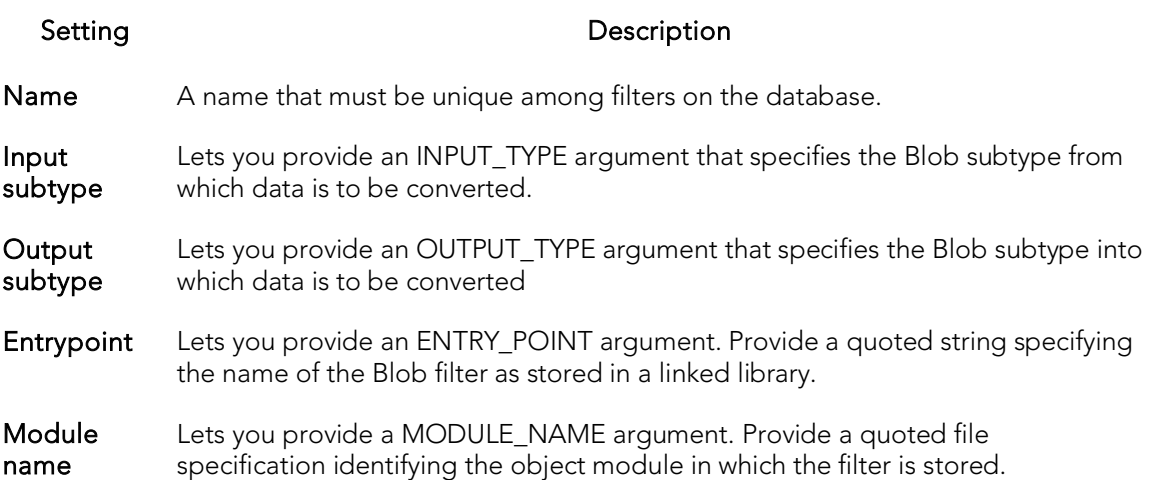

## <span id="page-528-0"></span>Domains Wizard (ITB/FBD)

The Domain wizard lets you provide datatype details and other basic clause/option values, in creating a domain.

### To create a new domain using a wizard:

- 1. Open an object creation wizard for a domain. For details. see Opening an Object [Wizard on page406.](#page-442-0)
- 2. Use the following topics as a guide to setting properties and performing tasks as you pass through the wizard panels:
	- Properties panel for details, see [Domains \(ITB/FBD\) -](#page-528-1) Properties.
	- Comment panel for details, see [Adding a Comment to an Object.](#page-444-0)
	- DDL View panel for details, see Previewing the DDL Generated to [Create the New Object.](#page-446-0)
- <span id="page-528-1"></span>3. Finally, use the Execute button to create the object.

## Domains (ITB/FBD) - Properties

When creating or editing a domain, this tab/panel lets you work with the following settings:

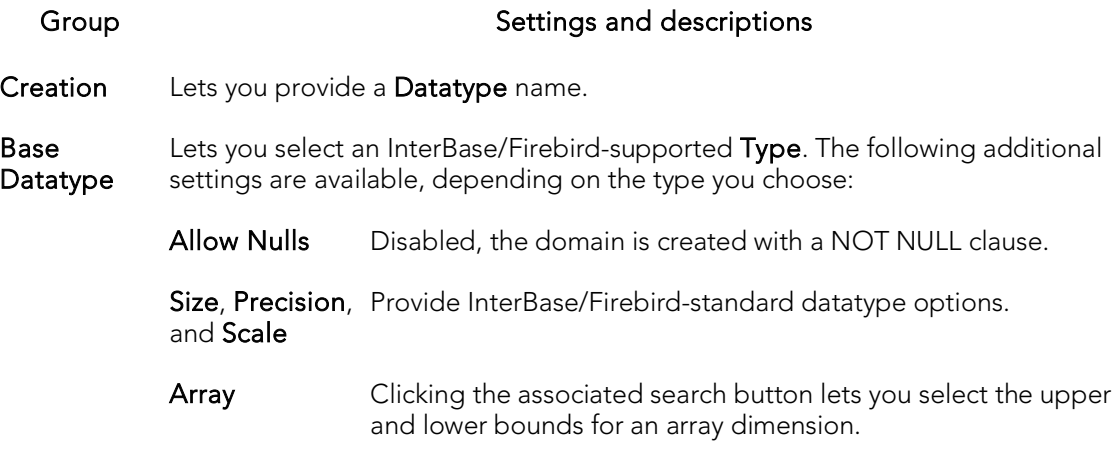

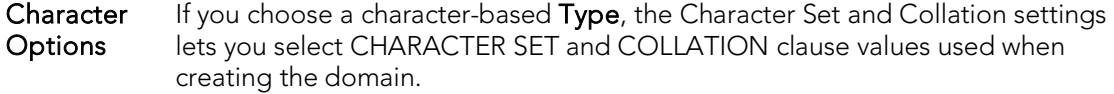

Lob Options If you choose a BLOB Type, you can specify the expected LOB SEgment Length, in bytes.

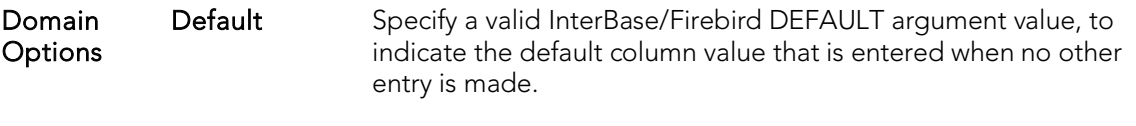

Check Specify a condition or requirement to be tested on data values at the time data is entered by applying a check constraint to a column.

## <span id="page-530-0"></span>Encryption Keys wizard (ITB/FBD)

The Encryption Key wizard lets you create keys used to encrypt and decrypt databases or table columns. It lets you specify the credentials, basic algorithm details, and other encryption options.

Note: Before working with encryption keys, you should be familiar with InterBase/Firebird requirements regarding passwords and user permissions. See the InterBase documentation at [http://docs.embarcadero.com/products/interbase/.](http://docs.embarcadero.com/products/interbase/)

### To create a new encryption key using a wizard:

- 1. Open an object creation wizard for an encryption key. For details. see Opening [an Object Wizard on page406.](#page-442-0)
- 2. Use the following topics as a guide to setting properties and performing tasks as you pass through the wizard panels:
	- **Properties** panel for details, see **Encryption Keys (ITB/FBD)** Properties.
	- DDL View panel for details, see [Previewing the DDL Generated to](#page-446-0)  [Create the New Object.](#page-446-0)
- <span id="page-530-1"></span>3. Finally, use the **Execute** button to create the object.

## Encryption Keys (ITB/FBD) - Properties

When creating or editing an encryption key, this tab/panel lets you work with the following settings:

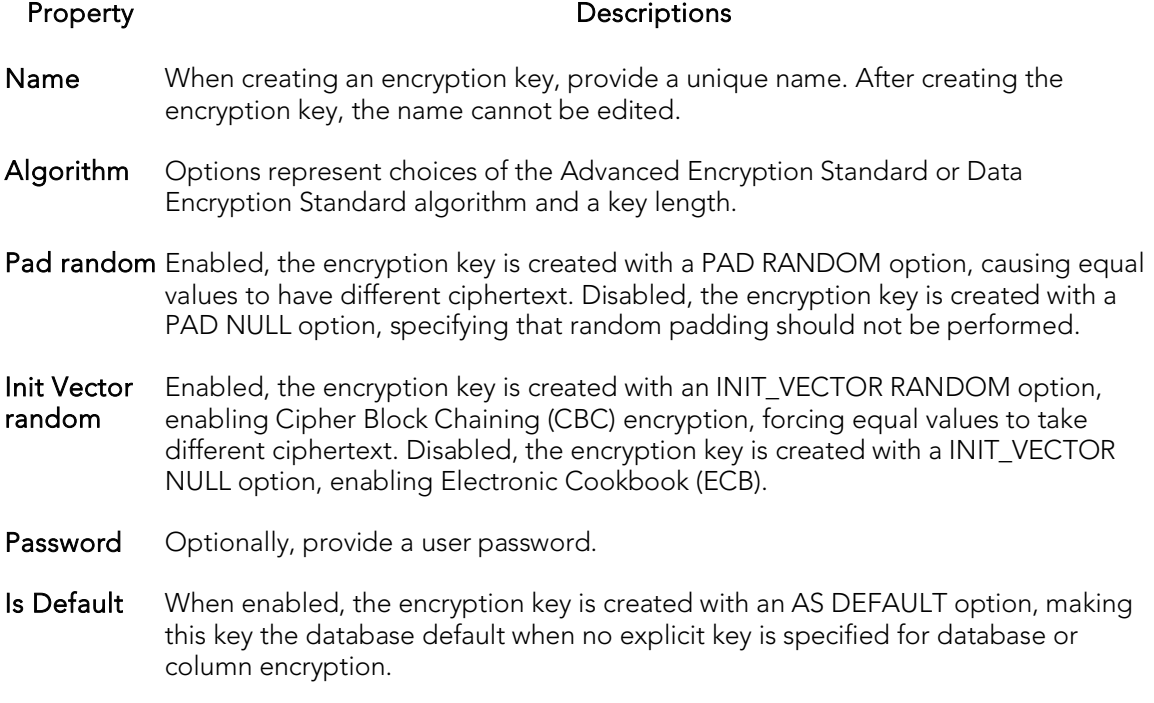

## <span id="page-531-0"></span>Exceptions Wizard (ITB/FBD)

The Exception wizard lets you provide the text of an exception and the name by which it is raised from a stored procedure.

### To create a new exception using a wizard:

- 1. Open an object creation wizard for an exception. For details. see Opening an [Object Wizard on page406.](#page-442-0)
- 2. Use the following topics as a guide to setting properties and performing tasks as you pass through the wizard panels:
	- Properties panel for details, see [Exceptions \(ITB/FBD\) -](#page-531-1) Properties.
	- Comment panel for details, see Adding [a Comment to an Object.](#page-444-0)
	- DDL View panel for details, see Previewing the DDL Generated to [Create the New Object.](#page-446-0)
- <span id="page-531-1"></span>3. Finally, use the Execute button to create the object.

## Exceptions (ITB/FBD) - Properties

When creating or editing an exception, this tab/panel lets you work with the following settings:

### Group Settings and descriptions

Creation Lets you provide the Name by which the exception is referenced.

General Lets you provide the Text of the exception.

## <span id="page-532-0"></span>External Functions Wizard (ITB/FBD)

The External Functions wizard lets you DECLARE an existing, user-defined function.

### To create a new external function using a wizard:

- 1. Open an object creation wizard for an external function. For details. see Opening [an Object Wizard on page406.](#page-442-0)
- 2. Use the following topics as a guide to setting properties and performing tasks as you pass through the wizard panels:
	- Properties panel for details, see **External Functions (ITB/FBD)** -[Properties.](#page-532-1)
	- Parameters panel for details, see [External Functions \(ITB/FBD\) -](#page-532-2) [Parameters.](#page-532-2)
	- Return Type panel for details, see **External Functions (ITB/FBD)** Return [Type.](#page-533-0)
	- Comment panel for details, see [Adding a Comment to an Object.](#page-444-0)
	- DDL View panel for details, see [Previewing the DDL Generated to](#page-446-0) [Create the New Object.](#page-446-0)
- <span id="page-532-1"></span>3. Finally, use the Execute button to create the object.

## External Functions (ITB/FBD) - Properties

When creating or editing a generator, this tab/panel lets you work with the following settings:

Group **Settings** and descriptions

Creation Lets you specify the Name of the function.

- General EntryPoint Type a quoted identifier as the ENTRY\_POINT clause value for the declaration.
	- ModuleName Type a quoted identifier as the MODULE\_NAME clause value for the declaration.

### External Functions (ITB/FBD) - Parameters

#### For each parameter to be added to this function:

- <span id="page-532-2"></span>1. Use the New button to add a new parameter and type a name for the parameter in the space provided.
- 2. With the parameter selected, in the Attributes area select a Type, and if appropriate, provide or select Precision, Scale, and Size options.

Use the Delete button to drop a selected parameter and use the arrow keys to reorder the parameter list.

## <span id="page-533-0"></span>External Functions (ITB/FBD) - Return Type

When creating an external function, this tab/panel lets you specify the datatype of the value returned by the external function. Select a Type, and if appropriate, provide or select Precision, Scale, and Size options.

You cannot modify the return type when editing an external function.

#### For each parameter to be added to this function:

- 1. Use the New button to add a new parameter and type a name for the parameter in the space provided.
- 2. With the parameter selected, in the Attributes area select a Type, and if appropriate, provide or select Precision, Scale, and Size options.

Use the Delete button to drop a selected parameter and use the arrow keys to reorder the parameter list.

## <span id="page-534-0"></span>Foreign Keys Wizard (ITB/FBD)

The Foreign Key Wizard lets you create a foreign key constraint, mapping the relevant columns and specifying delete and update integrity checks.

### To create a new foreign key using a wizard:

- 1. Open an object creation wizard for a foreign key. For details, see Opening an [Object Wizard on page406.](#page-442-0)
- 2. Use the following topics as a guide to setting properties and performing tasks as you pass through the wizard panels:
	- Properties panel for details, see [Foreign keys \(ITB/FBD\) -](#page-534-1) Properties
	- Column Mapping panel for details, see [Foreign Keys \(ITB/FBD\) -](#page-534-2) [Column Mapping](#page-534-2)
	- DDL View panel for details, see [Previewing the DDL Generated to](#page-446-0)  [Create the New Object.](#page-446-0)
- <span id="page-534-1"></span>3. Finally, use the Execute button to create the object.

## Foreign keys (ITB/FBD) - Properties

When creating or editing a foreign key, this tab/panel lets you work with the following settings:

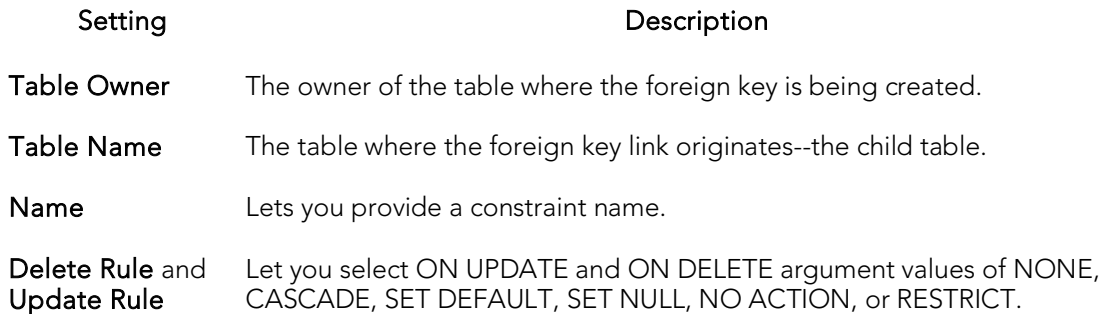

## Foreign Keys (ITB/FBD) - Column Mapping

- <span id="page-534-2"></span>1. Under Referenced Table, choose the Owner and then the Name of the referenced, or parent, table.
- 2. Under the Main Table, select check boxes corresponding to the columns that are to reference columns in the referenced table. Then, under Referenced Table, select the corresponding column check boxes.

## <span id="page-535-0"></span>Generators Wizard (ITB/FBD)

The Generator wizard lets you create a simple, named generator and set its initial value.

#### To create a new generator using a wizard:

- 1. Open an object creation wizard for a generator. For details. see Opening an [Object Wizard on page406.](#page-442-0)
- 2. Use the following topics as a guide to setting properties and performing tasks as you pass through the wizard panels:
	- Properties panel for details, see [Generators \(ITB/FBD\) -](#page-535-1) Properties.
	- **DDL View** panel for details, see **Previewing the DDL Generated to** [Create the New Object.](#page-446-0)
- <span id="page-535-1"></span>3. Finally, use the Execute button to create the object.

### Generators (ITB/FBD) - Properties

When creating or editing a generator, this tab/panel lets you work with the following settings:

### Group **Settings** and descriptions

Creation Lets you provide the Name for the generator.

Current Value Lets you provide a SET GENERATOR value, setting the value of the generator.

## <span id="page-536-0"></span>Indexes Wizard (ITB/FBD)

The Index Wizard lets you create a basic InterBase/Firebird index, specifying the sort order and ACTIVE/INACTIVE status for the index, and indicating whether duplicate values are allowed

#### To create a new index using a wizard:

- 1. Open an object creation wizard for an index. For details. see Opening an Object [Wizard on page406.](#page-442-0)
- 2. Use the following topics as a guide to setting properties and performing tasks as you pass through the wizard panels:
	- Properties panel for details, see **Indexes (ITB/FBD)** Properties.
	- Columns panel for details, see [Indexes \(ITB/FBD\) -](#page-536-2) Columns.
	- DDL View panel for details, see [Previewing the DDL Generated to](#page-446-0)  [Create the New Object.](#page-446-0)
- <span id="page-536-1"></span>3. Finally, use the Execute button to create the object.

### Indexes (ITB/FBD) - Properties

When creating or editing an index, this tab/panel lets you work with the following settings:

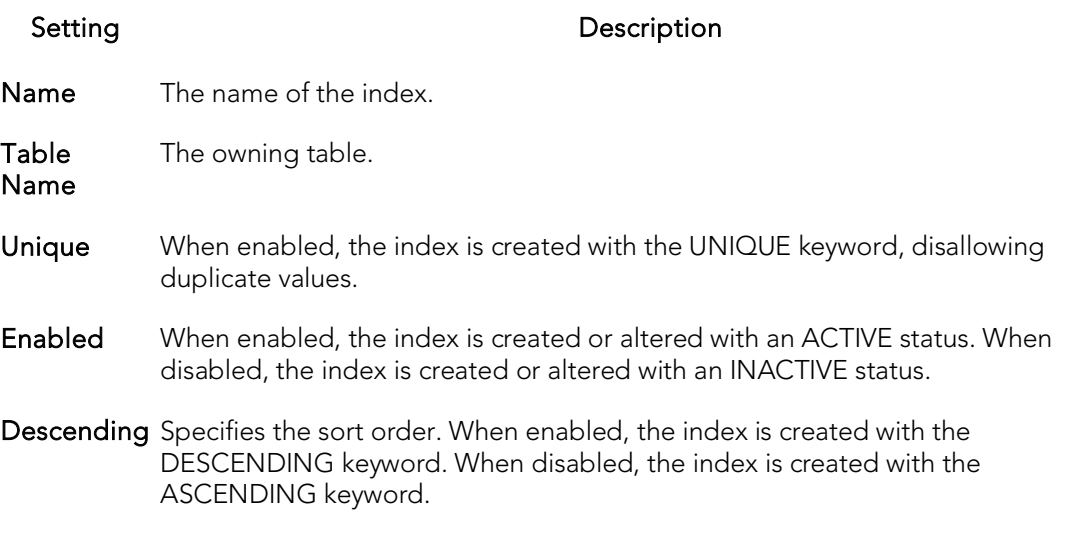

### <span id="page-536-2"></span>Indexes (ITB/FBD) - Columns

When adding or editing an index, this tab/panel lets you manage the columns that make up the index.

### To add a column to the index:

Click the New button and select a column from the Column dropdown.

### To delete a column from the index:

Select the column and click the **Remove** button.

### To change the position of a column in the list:

Select the column and use the arrow keys to reorder the column list.

## <span id="page-538-0"></span>Primary Keys Wizard (ITB/FBD)

The Primary Key Wizard lets you add a basic InterBase/Firebird primary key to a table.

#### To create a new primary key using a wizard:

- 1. Open an object creation wizard for a primary key. For details. see Opening an [Object Wizard on page406.](#page-442-0)
- 2. Use the following topics as a guide to setting properties and performing tasks as you pass through the wizard panels:
	- Properties panel [Primary Keys \(ITB/FBD\) -](#page-538-1) Properties.
	- Columns panel [Primary Keys \(ITB/FBD\) -](#page-538-2) Columns.
	- **DDL View** panel for details, see **Previewing the DDL Generated to** [Create the New Object.](#page-446-0)
- <span id="page-538-1"></span>3. Finally, use the Execute button to create the object.

### Primary Keys (ITB/FBD) - Properties

When creating or editing an index, this tab/panel lets you work with the following settings:

#### <span id="page-538-2"></span>Setting Description

Name The name of the primary key.

Table Name The owning table.

### Primary Keys (ITB/FBD) - Columns

When adding or editing a primary key, this tab/panel lets you manage the columns that make up the primary key.

Note: Only columns defined with the Allow Nulls property disabled can be added to a primary key.

#### To add a column to the primary key:

Click the New button and select a column from the Column dropdown.

#### To delete a column from the primary key:

Select the column and click the Remove button.

#### To change the position of a column in the list:

Select the column and use the arrow keys to reorder the column list.

## <span id="page-539-0"></span>Procedures Wizard (ITB/FBD)

The Procedures Wizard lets you create a procedure definition that includes parameter specifications, the body of the procedure, and execution permissions.

### To create a new procedure using a wizard:

- 1. Open an object creation wizard for a procedure. For details. see Opening an [Object Wizard on page406.](#page-442-0)
- 2. Use the following topics as a guide to setting properties and performing tasks as you pass through the wizard panels:
	- Properties panel [Procedures \(ITB/FBD\) -](#page-539-1) Properties.
	- Parameters panel [Procedures \(ITB/FBD\) -](#page-539-2) Parameters.
	- Body panel [Procedures \(ITB/FBD\) -](#page-540-0) Body.
	- Permissions panel [Setting Permissions or Privileges for an Object](#page-445-0)
	- DDL View panel for details, see Previewing the DDL Generated to [Create the New Object.](#page-446-0)
- <span id="page-539-2"></span><span id="page-539-1"></span>3. Finally, use the Execute button to create the object.

## Procedures (ITB/FBD) - Properties

When creating a procedure, this panel/tab lets you provide a **Name** for the procedure. After creation, you cannot change its name.

## Procedures (ITB/FBD) - Parameters

This tab lets you add and modify the parameters for a procedure.

### To add a parameter:

- 1. Click the **New** button and type a name for the parameter in the space provided.
- 2. In the Attributes area, select a Type and if appropriate, provide Precision, Scale, and Size values.
- 3. Select a Parameter Mode of INPUT or OUTPUT.

### To edit a parameter:

Select the parameter and modify the values in the **Attributes** area.

### To delete a parameter:

Select the parameter and click the Delete button.

### To change the ordering position of a parameter:
Select the parameter and use the arrow buttons to move the parameter up or down in the list.

## Procedures (ITB/FBD) - Body

This tab provides a simple editor that lets you add or modify the body of the procedure.

## Roles Wizard (ITB/FBD)

The Roles Wizard lets you create a basic InterBase/Firebird role.

### To create a new role using a wizard:

- 1. Open an object creation wizard for a role. For details. see Opening an Object [Wizard on page406.](#page-442-0)
- 2. Use the following topics as a guide to setting properties and performing tasks as you pass through the wizard panels:
	- Properties panel [Roles \(ITB/FBD\) -](#page-541-0) Properties.
	- DDL View panel for details, see Previewing the DDL Generated to [Create the New Object.](#page-446-0)
- <span id="page-541-0"></span>3. Finally, use the **Execute** button to create the object. For more information, see [Previewing the DDL Generated to Create the New Object.](#page-446-0)

The Roles editor opens, letting you immediately assign users to the new roles and set up a set of permissions for the role. For more information, see Roles editor [\(InterBase/Firebird\).](#page-828-0)

## Roles (ITB/FBD) - Properties

When creating a role, this tab/panel lets you provide a Name for the role. When editing a role, this tab/panel displays the Name and Authorization Owner for the role.

## Shadows wizard (ITB/FBD)

The Shadows Wizard lets you create a shadow, consisting of one or more in-sync copies of the database stored on secondary storage devices.

#### To create a new shadow using a wizard:

- 1. Open an object creation wizard for a shadow. For details. see Opening an Object [Wizard on page406.](#page-442-0)
- 2. Use the following topics as a guide to setting properties and performing tasks as you pass through the wizard panels:
	- Properties panel [Shadows \(ITB/FBD\) -](#page-542-0) Properties.
	- Storage panel [Shadows \(ITB/FBD\) -](#page-542-1) Storage.
	- DDL View panel for details, see Previewing the DDL Generated to [Create the New Object.](#page-446-0)
- <span id="page-542-0"></span>3. Finally, use the **Execute** button to create the object.

## Shadows (ITB/FBD) - Properties

When creating or editing a shadow, this tab/panel lets you work with the following settings:

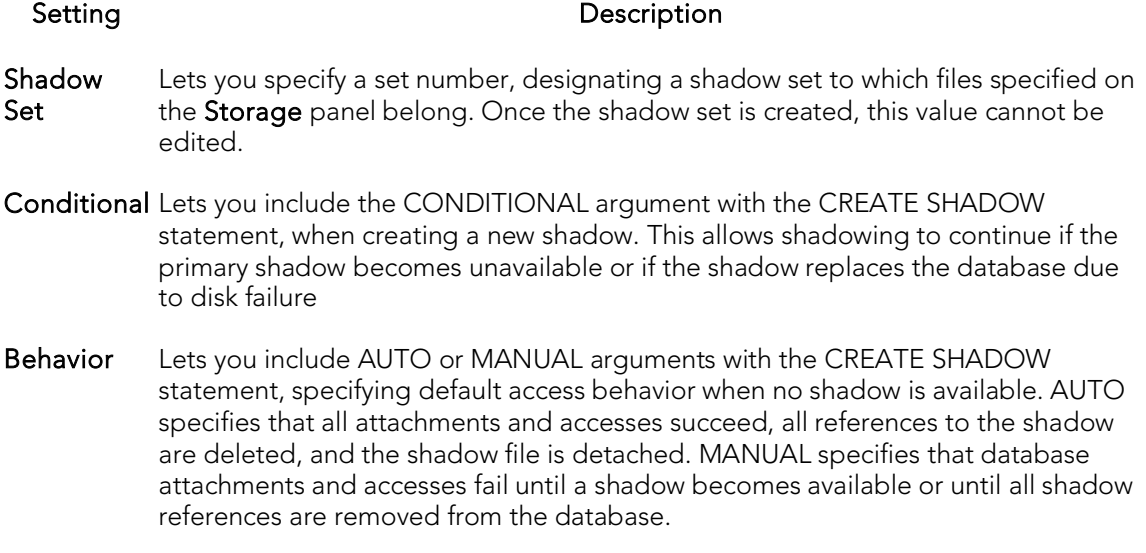

## <span id="page-542-1"></span>Shadows (ITB/FBD) - Storage

When creating or editing a shadow, this tab/panel lets you manage a primary and one or more secondary files making up the shadow set. Note the following when managing shadow files:

- o When creating a shadow, a primary file entry is automatically created when you select this tab. You must provide primary file property values before proceeding.
- o A secondary file cannot be created if there is no primary file entry.

### To add a primary or secondary file to the shadow:

- 1. Click the New button.
- 2. Use the following table as a guide to providing values in the Property/Value list for the file entry.

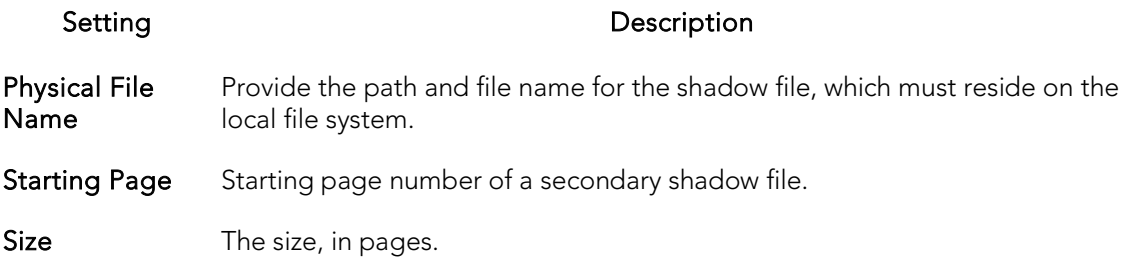

### To delete a primary or secondary file entry:

Select the file entry in the primary and secondary file list and click the Delete button.

## Tables Wizard (ITB/FBD)

The Tables wizard lets you create a table definition, providing column descriptions, indexes, permissions, and constraints for the table.

#### To create a new table using a wizard:

- 1. Open an object creation wizard for a table. For details. see Opening an Object [Wizard on page406.](#page-442-0)
- 2. Use the following topics as a guide to setting properties and performing tasks as you pass through the wizard panels:
	- Properties panel for details, see [Tables \(ITB/FBD\) -](#page-544-0) Properties.
	- Columns panel for details, see [Tables \(ITB/FBD\) -](#page-544-1) Columns.
	- Indexes panel for details, see [Tables \(ITB/FBD\) -](#page-545-0) Indexes.
	- Constraints panel for details, see [Tables \(ITB/FBD\) -](#page-545-1) Constraints.
	- Comment panel for details, see [Adding a Comment to an Object.](#page-444-0)
	- Permissions panel [Setting Permissions or Privileges for an Object](#page-445-0)
	- DDL View panel for details, see [Previewing the DDL Generated to](#page-446-0)  [Create the New Object.](#page-446-0)
- <span id="page-544-1"></span><span id="page-544-0"></span>3. Finally, use the Execute button to create the object.

### Tables (ITB/FBD) - Properties

When creating a table, this tab/panel lets you provide a **Name** for the table. When editing a table, the **Name** is for display only.

## Tables (ITB/FBD) - Columns

When creating or editing a table, this tab/panel lets you manage the columns for the table:

#### To add a column to the table:

- 1. Use the Add Column dropdown to add a new column to the bottom of the column list or to insert a new column above the currently selected column in the column list.
- 2. Provide a **Name** for the column.
- 3. Either select a Type for the column or select Computed and provide a valid InterBase/Firebird Computed Expression.
- 4. Use the following table as a guide to providing additional property values, noting that availability of a property differs by data type and other property selections.

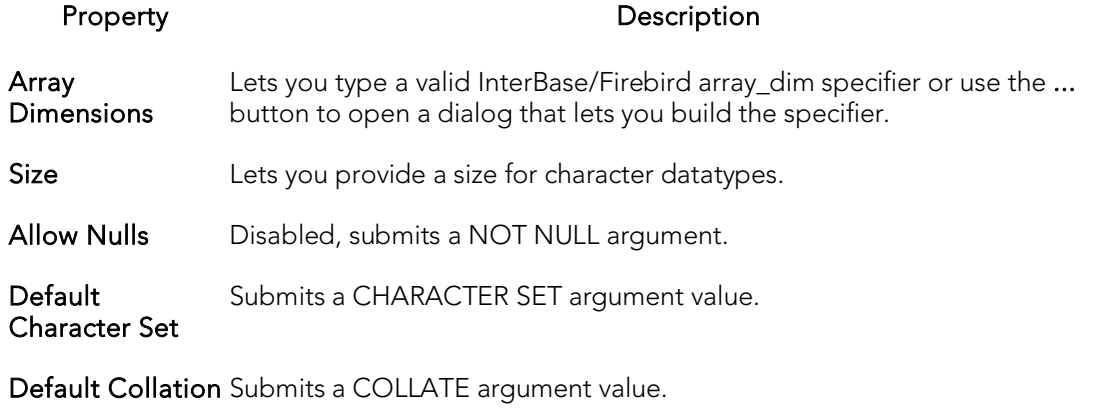

Default Value Submits a literal COLLATE argument value.

#### To edit a column:

Select the column from the list and edit property values as per the descriptions above.

#### To drop a column:

Select the column from the list and click the Delete button.

#### To change the position of a column in the list:

Select the column from the list and use the arrow buttons to change its position.

### Tables (ITB/FBD) - Indexes

When creating or editing tables, this tab/panel lets you manage indexes for the table:

- <span id="page-545-0"></span>o Click Add to open a wizard that lets you add a new index to the table. For information on using the wizard, see [Indexes Wizard \(ITB/FBD\).](#page-536-0)
- o Select an index and click Edit to open an editor on the index. For information on using the editor, see [Indexes editor \(InterBase/Firebird\).](#page-825-0)
- <span id="page-545-1"></span>o Select an index and click Drop to drop an index from the table.

### Tables (ITB/FBD) - Constraints

When creating or editing tables, this tab/panel lets you manage foreign key, primary key, unique key and check constraints for the table:

- o Select a constraint type and click Add to open a wizard that lets you add a new constraint of that type to the table.
- o Select an existing constraint and click Edit to open a wizard that lets you add modify that constraint.

The wizards used to add and modify constraints offer functionality identical to the editors and wizards used when creating those object types. For details, see the following topics:

- o [Foreign Keys Wizard \(DB2 LUW\)](#page-452-0) and [Foreign Keys editor \(InterBase/Firebird\)](#page-823-0)
- o [Primary Keys Wizard \(ITB/FBD\)](#page-538-0) and [Primary Keys editor \(InterBase/Firebird\)](#page-826-0)
- o [Unique Keys Wizard \(ITB/FBD\)](#page-549-0) and [Unique Keys editor \(InterBase/Firebird\)](#page-833-0)
- o [Add or Modify Check Constraint](#page-975-0)
- o Select a constraint and click Drop to drop a constraint from the table.

## Triggers Wizard (ITB/FBD)

The Triggers wizard lets you create a basic InterBase trigger, providing a trigger body and specifying key properties such as the associated event type and the trigger timing.

#### To create a new trigger using a wizard:

- 1. Open an object creation wizard for a trigger. For details. see Opening an Object [Wizard on page406.](#page-442-0)
- 2. Use the following topics as a guide to setting properties and performing tasks as you pass through the wizard panels:
	- Properties panel for details, see [Triggers \(ITB/FBD\) -](#page-547-0) Properties.
	- Body panel for details, see [Triggers \(ITB/FBD\) -](#page-548-0) Body.
	- Comment panel for details, see [Adding a Comment to an Object.](#page-444-0)
	- DDL View panel for details, see [Previewing the DDL Generated to](#page-446-0)  [Create the New Object.](#page-446-0)
- <span id="page-547-0"></span>3. Finally, use the Execute button to create the object.

### Triggers (ITB/FBD) - Properties

When creating a trigger, this tab/panel lets you provide values for the following trigger properties:

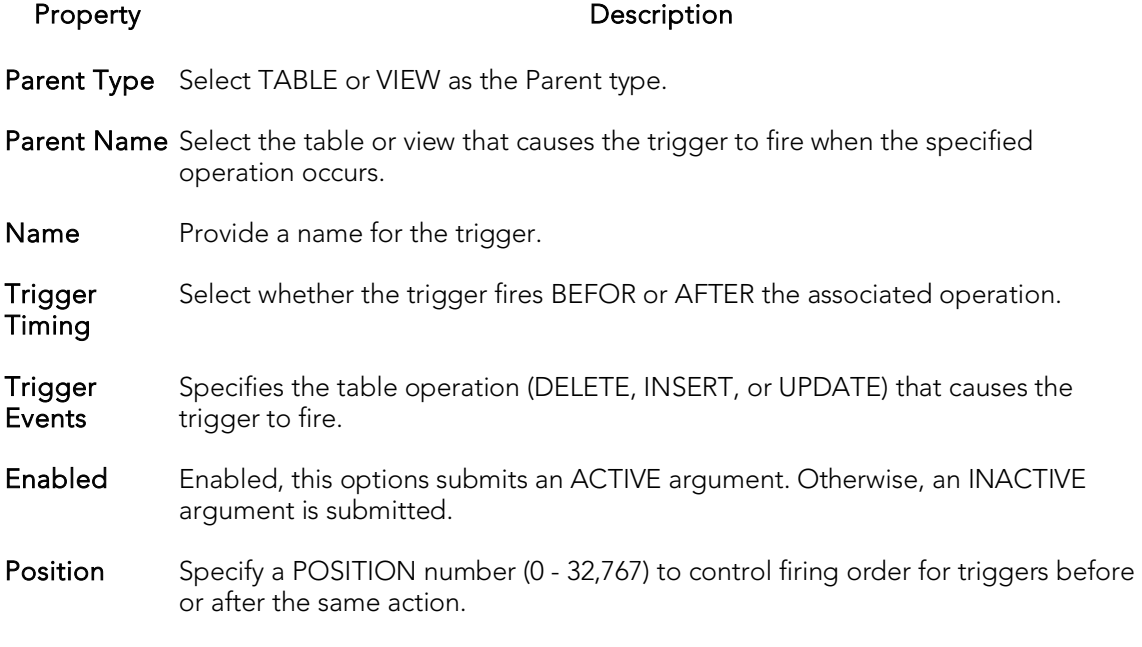

When editing a trigger, the values cannot be modified.

## <span id="page-548-0"></span>Triggers (ITB/FBD) - Body

When creating or editing a trigger, this tab/panel previews the DDL reflecting your property values and lets you provide or modify the trigger body.

## <span id="page-549-0"></span>Unique Keys Wizard (ITB/FBD)

The Unique Key Wizard lets you add a basic InterBase/Firebird unique key to a table.

#### To create a new unique key using a wizard:

- 1. Open an object creation wizard for a unique key. For details, see Opening an [Object Wizard on page406.](#page-442-0)
- 2. Use the following topics as a guide to setting properties and performing tasks as you pass through the wizard panels:
	- Properties panel [Unique Keys \(ITB/FBD\) -](#page-549-1) Properties.
	- Columns panel [Unique Keys \(ITB/FBD\) -](#page-549-2) Columns.
	- DDL View panel for details, see Previewing the DDL Generated to [Create the New Object.](#page-446-0)
- <span id="page-549-2"></span><span id="page-549-1"></span>3. Finally, use the Execute button to create the object.

## Unique Keys (ITB/FBD) - Properties

When creating a unique key, this tab/panel lets you provide a **Name** for the unique key and select the owning Table Name. These values cannot be changed when editing the unique key.

### Unique Keys (ITB/FBD) - Columns

When adding or editing a unique key, this tab/panel lets you manage the columns that make up the unique key.

Note: Only columns defined with the Allow Nulls property disabled can be added to a unique key.

#### To add a column to the unique key:

Click the New button and select a column from the Column dropdown.

### To delete a column from the unique key:

Select the column and click the **Remove** button.

### To change the position of a column in the list:

Select the column and use the arrow keys to reorder the column list.

## Users wizard (ITB/FBD)

The Users wizard lets you create a basic InterBase/Firebird user, providing basic properties, assigning roles, and granting relevant permissions.

Note: The Users node is only available for databases with the Embedded User Authentication option enabled. Before working with InterBase/Firebird users, you should be familiar with this feature and with InterBase/Firebird permissions with regard to this object type. For access to InterBase documentation, see [http://docs.embarcadero.com/products/interbase/.](http://docs.embarcadero.com/products/interbase/)

### To create a new user:

- 1. Open an object creation wizard for a user. For details. see Opening an Object [Wizard on page406.](#page-442-0)
- 2. Use the following topics as a guide to setting properties and performing tasks as you pass through the wizard panels:
	- **Properties** panel for details, see [Users \(ITB/FBD\) -](#page-550-0) Properties.
	- **Comment** panel for details, see [Adding a Comment to an Object.](#page-444-0)
	- Roles panel for details, see [Users \(ITB/FBD\) -](#page-551-0) Roles.
	- Object Permissions panel [Setting Permissions or Privileges for an](#page-445-0)  **[Object](#page-445-0)**
	- DDL View panel for details, see Previewing the DDL Generated to [Create the New Object.](#page-446-0)
- <span id="page-550-0"></span>3. Finally, use the Execute button to create the object.

The User editor opens. For more information, see [Users editor \(InterBase/Firebird\).](#page-834-0)

## Users (ITB/FBD) - Properties

When creating or editing a user, this tab/panel lets you provide values for the following properties:

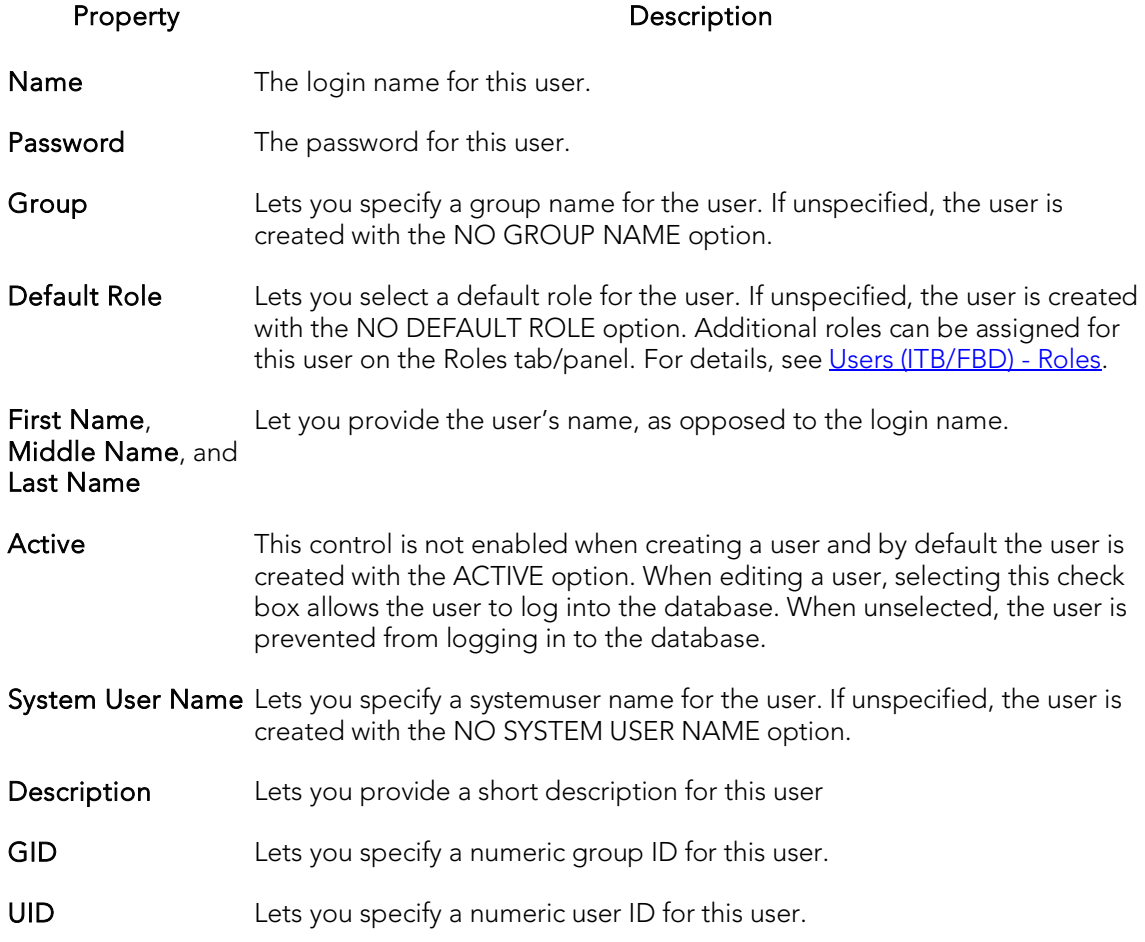

## <span id="page-551-0"></span>Users (ITB/FBD) - Roles

When creating or editing a user, this tab/panel lets you assign the valid, non-default roles that a user can specify when logging in to the database.

Note: A default login role can be assigned for this user on the Properties tab/panel. For details, see [Users \(ITB/FBD\) -](#page-551-0) Roles.

### To assign roles to the user:

Select the associated check box.

## Views Wizard (ITB/FBD)

The Views wizard lets you create a basic InterBase/Firebird view

#### To create a new view using a wizard:

- 1. Open an object creation wizard for a view. For details. see Opening an Object [Wizard on page406.](#page-442-0)
- 2. Use the following topics as a guide to setting properties and performing tasks as you pass through the wizard panels:
	- Properties panel for details, see [Views \(ITB/FBD\) -](#page-552-0) Properties.
	- **Comment** panel for details, see [Adding a Comment to an Object.](#page-444-0)
	- Definition panel for details, see [Views \(ITB/FBD\) -](#page-552-1) Definition.
- <span id="page-552-0"></span>3. Finally, use the Execute button to create the object.

### Views (ITB/FBD) - Properties

When creating or editing a view, this tab/panel lets you provide values for the following properties:

#### Property **Description**

Name Provide a name for the view.

Check **Option** When enabled, a WITH CHECK OPTION argument is included with the DDL generated to create the view. This prevents INSERT or UPDATE operations on an updatable view if that operation violates the search condition specified in the associated WHERE clause.

When editing a view, these values cannot be modified.

## <span id="page-552-1"></span>Views (ITB/FBD) - Definition

When creating or editing a view, this tab/panel previews the DDL reflecting your property values and lets you provide or edit the relevant query.

## Microsoft SQL Server Object Wizards

You create SQL Server objects using the following wizards:

- o [Asymmetric Keys Wizard \(SQL Server\)](#page-554-0)
- o [Certificate Wizard \(SQL Server\)](#page-556-0)
- o [Databases Wizard \(SQL Server\)](#page-558-0)
- o [Database Triggers Wizard \(SQL Server\)](#page-560-0)
- o [Defaults Wizard \(SQL Server\)](#page-562-0)
- o [Extended Procedures Wizard \(SQL Server\)](#page-563-0)
- o [Foreign Keys Wizard \(SQL Server\)](#page-564-0)
- o [Full-text Catalogs Wizard \(SQL Server\)](#page-566-0)
- o [Full-text Indexes Wizard \(SQL Server\)](#page-568-0)
- o [Functions Wizard \(SQL Server\)](#page-570-0)
- o [Indexes Wizard \(SQL Server\)](#page-571-0)
- o [Logins Wizard \(SQL Server\)](#page-574-0)
- o [Partition Functions Wizard \(SQL Server\)](#page-577-0)
- o [Partition Schemes Wizard \(SQL Server\)](#page-579-0)
- o [Primary Keys Wizard \(SQL Server\)](#page-580-0)
- o [Procedures Wizard \(SQL Server\)](#page-582-0)
- o [Roles Wizard \(SQL Server\)](#page-584-0)
- o [Rules Wizard \(SQL Server\)](#page-585-0)
- o [Schema Wizard \(SQL Server\)](#page-586-0)
- o [Sequences Wizard \(SQL Server\)](#page-587-0)
- o [Symmetric Keys Wizard \(SQL Server\)](#page-589-0)
- o [Synonyms Wizard \(SQL Server\)](#page-593-0)
- o [Tables Wizard \(SQL Server\)](#page-594-0)
- o [Triggers Wizard \(SQL Server\)](#page-598-0)
- o [Unique Keys Wizard \(SQL Server\)](#page-600-0)
- o [User Messages Wizard \(SQL Server\)](#page-602-0)
- o [Users Wizard \(SQL Server\)](#page-604-0)
- o [User Datatypes Wizard \(SQL Server\)](#page-605-0)
- o [Views Wizard \(SQL Server\)](#page-606-0)

## <span id="page-554-0"></span>Asymmetric Keys Wizard (SQL Server)

This wizard lets you build and submit a CREATE ASYMMETRIC KEY statement with options corresponding to the contained private and public keys.

#### To create a new asymmetric key using a wizard:

- 1. Open a creation wizard for an asymmetric key. For details, see [Opening an](#page-442-0)  [Object Wizard.](#page-442-0)
- 2. Use the following topics as a guide to setting properties and performing tasks as you pass through the wizard panels:
	- Properties panel [Asymmetric Keys \(SQL Server\) -](#page-554-1) Properties.
	- **DDL View** panel for details, see **Previewing the DDL Generated to** [Create the New Object.](#page-446-0)
- <span id="page-554-1"></span>3. Finally, use the Execute button to create the object.

### Asymmetric Keys (SQL Server) - Properties

When creating or editing an asymmetric key, this tab/panel lets you work with the following settings:

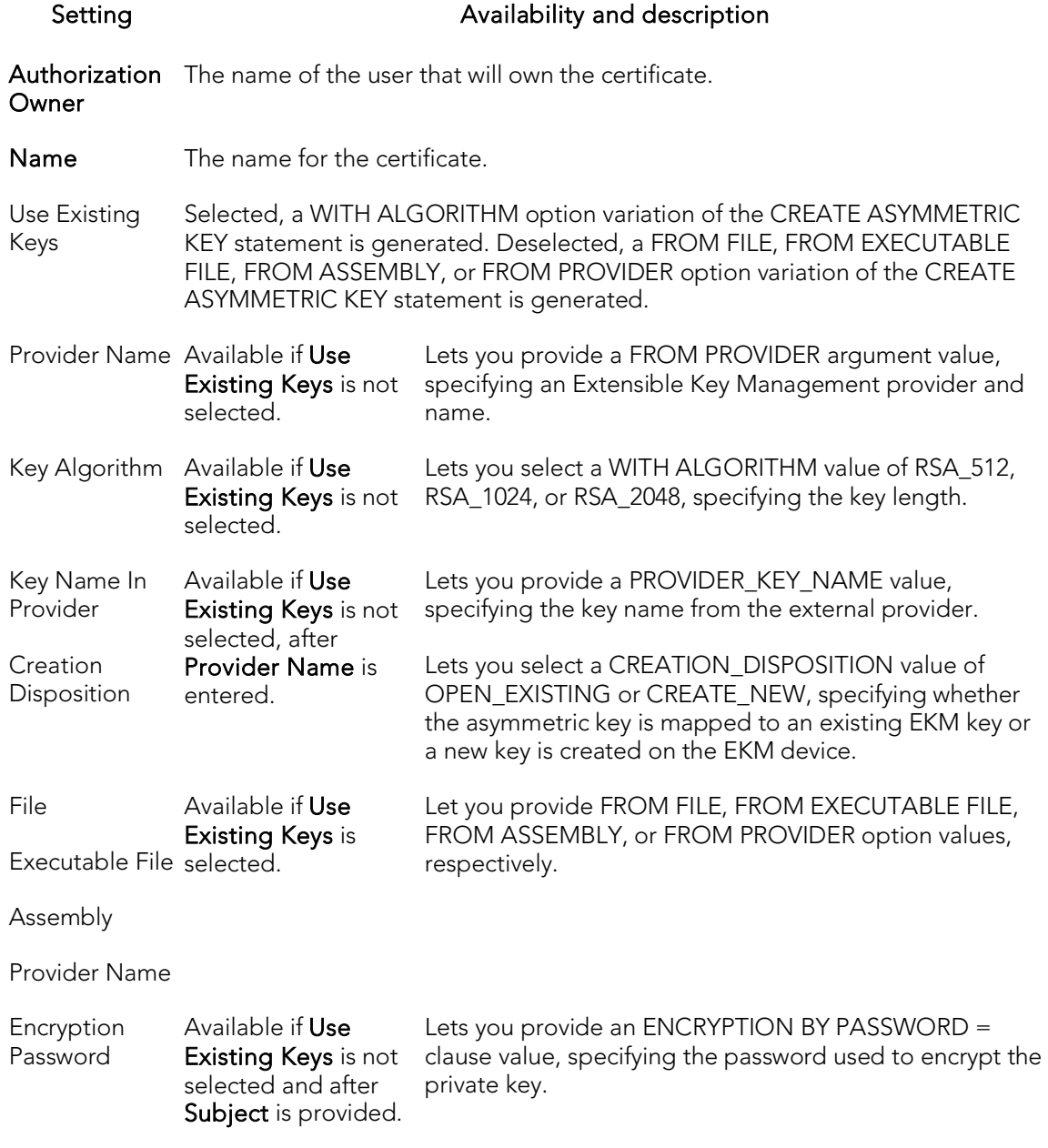

## <span id="page-556-0"></span>Certificate Wizard (SQL Server)

This wizard lets you build and submit a CREATE CERTIFICATE statement, adding a certificate to a database.

### To create a new certificate using a wizard:

- 1. Open a creation wizard for a certificate. For details, see Opening an Object [Wizard.](#page-442-0)
- 2. Use the following topics as a guide to setting properties and performing tasks as you pass through the wizard panels:
	- Properties panel [Certificates \(SQL Server\) -](#page-556-1) Properties.
	- DDL View panel for details, see Previewing the DDL Generated to [Create the New Object.](#page-446-0)
- <span id="page-556-1"></span>3. Finally, use the Execute button to create the object.

## Certificates (SQL Server) - Properties

When creating or editing a certificate, this tab/panel lets you work with the following settings:

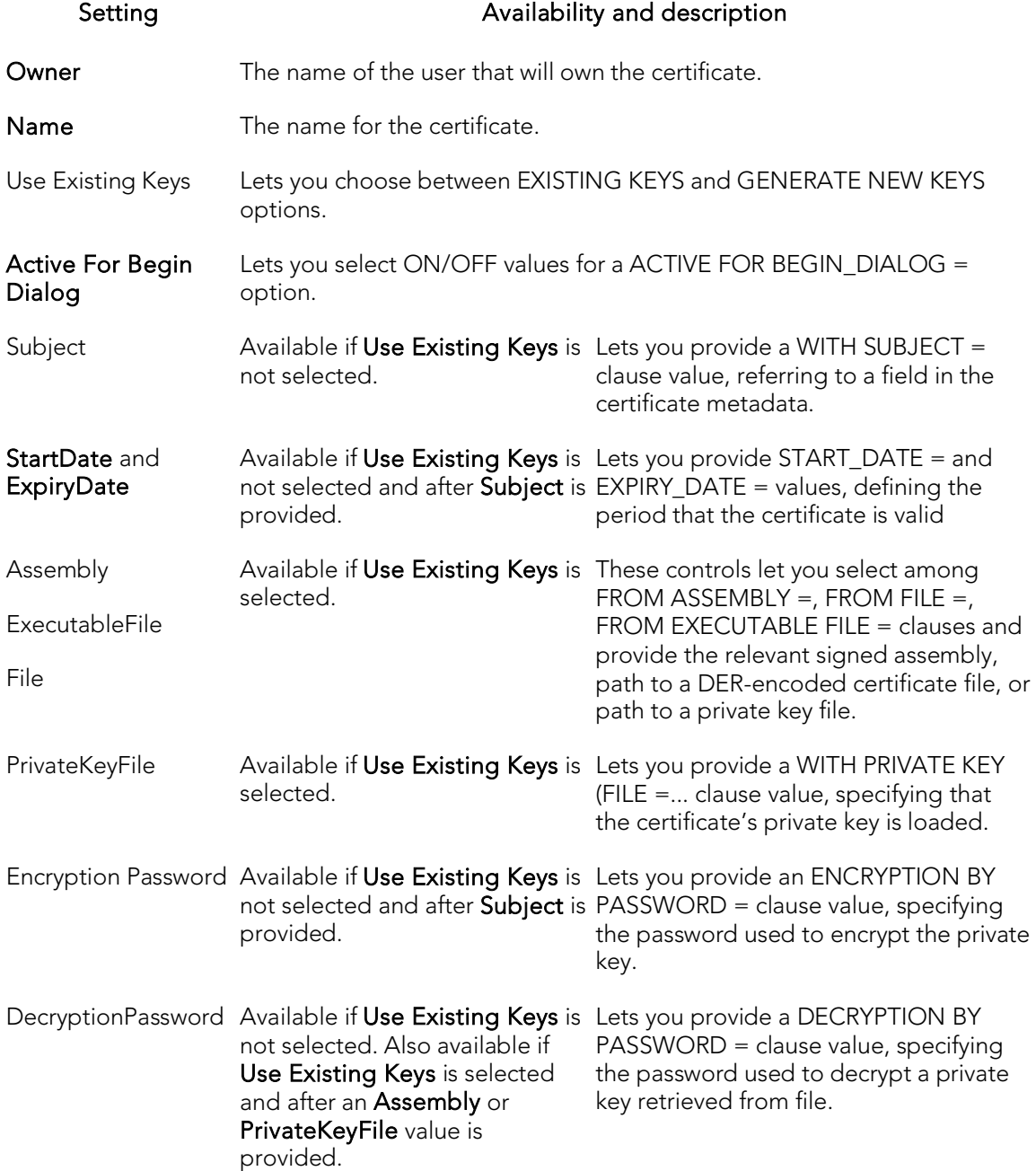

## <span id="page-558-0"></span>Databases Wizard (SQL Server)

The Database Wizard presents you with a different set of options based on your server version to create the database accurately on each platform.

Tip: Microsoft SQL Server recommends that you do not create any user objects, such as tables, views, stored procedures, or triggers, in the master database. The master database includes the system tables that store the system information used by SQL Server, such as configuration option settings.

### To create a new database using a wizard:

- 1. Open a creation wizard for a database. For details, see Opening an Object [Wizard.](#page-442-0)
- 2. Use the following topics as a guide to setting properties and performing tasks as you pass through the wizard panels:
	- **Options** panel for details, see **Databases (SQL Server) Options**.
	- Placement panel for details, see [Databases \(SQL Server\) -](#page-559-0) Placement.
	- Transaction Log panel for details, see [Databases \(SQL Server\) -](#page-559-1) **[Transaction Log.](#page-559-1)**
	- DDL View panel for details, see Previewing the DDL Generated to [Create the New Object.](#page-446-0)
- <span id="page-558-1"></span>3. Finally, use the Execute button to create the object.

## Databases (SQL Server) - Options

When creating or editing a database, this tab/panel lets you work with the following settings:

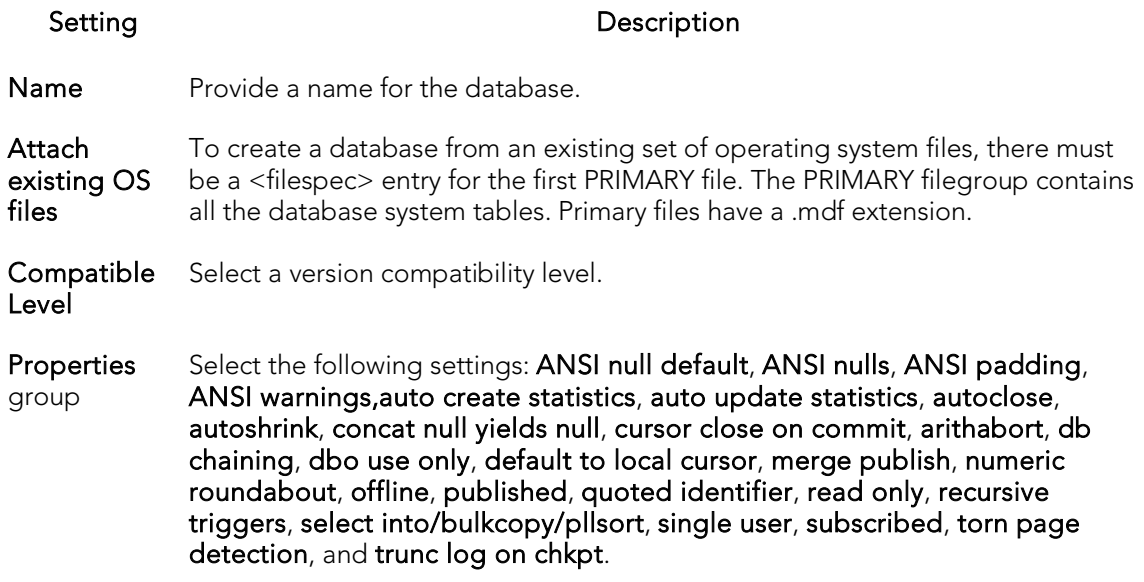

### <span id="page-559-0"></span>Databases (SQL Server) - Placement

Indicate the file where you want the database to live. For example, a new Books database could include author and title filegroups.

By default, when you open the Wizard and click the **Placement** tab, a filegroup definition, using the name you provided for the database and default settings, is displayed. For each filegroup to be added, click the New button, provide a Device File Name for the filegroup, and use the File Group Properties and Device File Properties groups to provide the attributes of the filegroup.

<span id="page-559-1"></span>Use the Delete button to delete a selected filegroup.

### Databases (SQL Server) - Transaction Log

The transaction log file is a required file for each database. This file holds the log information to recover the database. There can be multiple log files for a database, but there has to be at least one. Traditionally the logfile extension has been .ldf.

By default, when you open the Wizard and click the **Transaction Log** tab, a transaction log file definition, using the name derived from the name you provided for the database and with default settings, is displayed. For each file to be added, click the New button, provide a Device File Name, and use the Log Device Properties group to provide the attributes of the file.

Use the Delete button to delete a selected file.

Note: As you complete the wizard, be aware that the Primary file contains startup information for the database and is also used to store data. The transaction log files hold the information used to recover the database.

## <span id="page-560-0"></span>Database Triggers Wizard (SQL Server)

This wizard builds and submits a CREATE TRIGGER... ON DATABASE statement, letting you create a DDL trigger with database scope, that fires in response to selected DDL events. The wizard builds basic syntax only, letting you provide the actions and conditions SQL making up the main body of the trigger.

Note: Before working with database triggers, consult Microsoft SQL Server documentation for general information on DDL triggers as well as specifics such as FOR/AFTER argument details, valid actions and conditions, and supported events. For more information, see **Accessing Third Party Documentation**.

### To create a new database trigger using a wizard:

- 1. Open a creation wizard for a database trigger. For details, see Opening an [Object Wizard.](#page-442-0)
- 2. Use the following topics as a guide to setting properties and performing tasks as you pass through the wizard panels:
	- Properties panel for details, see [Database Triggers \(SQL Server\) -](#page-560-1) [Properties.](#page-560-1)
	- Trigger Events panel for details, see **Database Triggers (SQL Server) -[Trigger Events.](#page-561-0)**
	- Definition panel for details, see Previewing the DDL Generated to [Create the New Object.](#page-446-0)
- <span id="page-560-1"></span>3. Finally, use the **Execute** button to create the object.

Note: In order to fire in response to specified events, a database trigger must be enabled. For information on enabling and disabling a database trigger, see Database [Triggers Editor \(SQL Server\)](#page-842-0) and [Change Status \(SQL Server DDL triggers\).](#page-996-0)

### Database Triggers (SQL Server) - Properties

When creating or editing a database trigger, this tab/panel lets you work with the following settings:

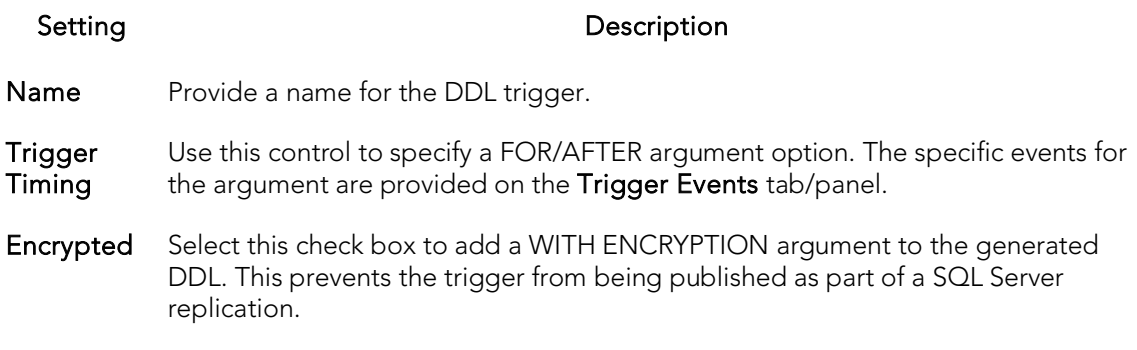

### <span id="page-561-0"></span>Database Triggers (SQL Server) - Trigger Events

When creating or editing a database trigger, this tab/panel lets you specify the FOR/AFTER argument appearing in the generated CREATE TRIGGER... ON DATABASE syntax. For each event that is to fire this trigger, select the associated check box.

# <span id="page-562-0"></span>Defaults Wizard (SQL Server)

When bound to a column or user-defined object, a default ensures that a specific value will be inserted into the column where the object will be bound if no explicit value is given.

The Default Wizard lets you name the default and specify its value.

### To create a new default using a wizard:

- 1. Open a creation wizard for a default. For details, see [Opening an Object Wizard.](#page-442-0)
- 2. Use the following topics as a guide to setting properties and performing tasks as you pass through the wizard panels:
	- Properties panel [Defaults \(SQL Server\) -](#page-562-1) Properties.
	- Dependencies panel [Defaults \(SQL Server\) -](#page-562-2) Dependencies.
	- DDL View panel for details, see [Previewing the DDL Generated to](#page-446-0)  [Create the New Object.](#page-446-0)
- <span id="page-562-1"></span>3. Finally, use the **Execute** button to create the object.

## Defaults (SQL Server) - Properties

When creating or editing a default, this tab/panel lets you work with the following settings:

#### Setting Description

Schema Select the schema that is to own the default.

Name Provide a name for the default.

<span id="page-562-2"></span>Value Provide the value of the default.

## Defaults (SQL Server) - Dependencies

From the Type dropdown, choose Column or Datatype, and if you chose Column, choose a Table from the Table dropdown. The list on the left is populated with candidate columns or datatypes. To move a candidate from the list on the left to the dependencies column on the right, select the candidate and click **Add**. Remove columns or datatypes from the dependencies list on the right by selecting the column or datatype and clicking **Remove**.

## <span id="page-563-0"></span>Extended Procedures Wizard (SQL Server)

Extended Procedures are dynamic link libraries that can be used to load and execute application routines written in other programming languages, such as C or Visual Basic. Extended Procedures function and appear in the same manner as SQL Server stored procedures in that you can pass parameters to them and obtain results.

Extended stored procedures provide a method for calling procedural language functions from within the Adaptive Server.

Note: Extended procedures can only be created in the Master database.

#### To create a new Extended procedure using a wizard:

- 1. Open a creation wizard for an extended procedure. For details, see Opening an [Object Wizard.](#page-442-0)
- 2. Use the following topics as a guide to setting properties and performing tasks as you pass through the wizard panels:
	- Properties panel [Extended Procedures \(SQL Server\) -](#page-563-1) Properties.
	- DDL View panel for details, see Previewing the DDL Generated to [Create the New Object.](#page-446-0)
- <span id="page-563-1"></span>3. Finally, use the Execute button to create the object.

### Extended Procedures (SQL Server) - Properties

When creating or editing an extended procedure, this tab/panel lets you work with the following settings:

#### Setting Description

- Owner Select the owner of the extended procedure.
- Name Provide a name for the extended procedure.
- Library Provide the name of the DLL containing the extended procedure.

## <span id="page-564-0"></span>Foreign Keys Wizard (SQL Server)

Foreign keys are unique values that refer to specific columns of other tables. Thus, a foreign key links two tables together. The Foreign Key Wizard makes it easy for you to create a relational link between two tables, thereby speeding queries and giving you faster access to data. The column in the initial table, the parent table, is called the primary key. The corresponding column in the (child) table that references the primary key, is the foreign key. Foreign keys can also refer to columns within the same table.

### To create a new Foreign Key using a wizard:

- 1. Open a creation wizard for a foreign key. For details, see Opening an Object [Wizard.](#page-442-0)
- 2. Use the following topics as a guide to setting properties and performing tasks as you pass through the wizard panels:
	- Properties panel [Foreign Keys \(SQL Server\) -](#page-564-1) Properties.
	- Column Mapping panel [Foreign Keys \(SQL Server\) -](#page-565-0) Column Mapping.
	- DDL View panel for details, see Previewing the DDL Generated to [Create the New Object.](#page-446-0)
- <span id="page-564-1"></span>3. Finally, use the Execute button to create the object.

## Foreign Keys (SQL Server) - Properties

When creating or editing a foreign key, this tab/panel lets you work with the following settings:

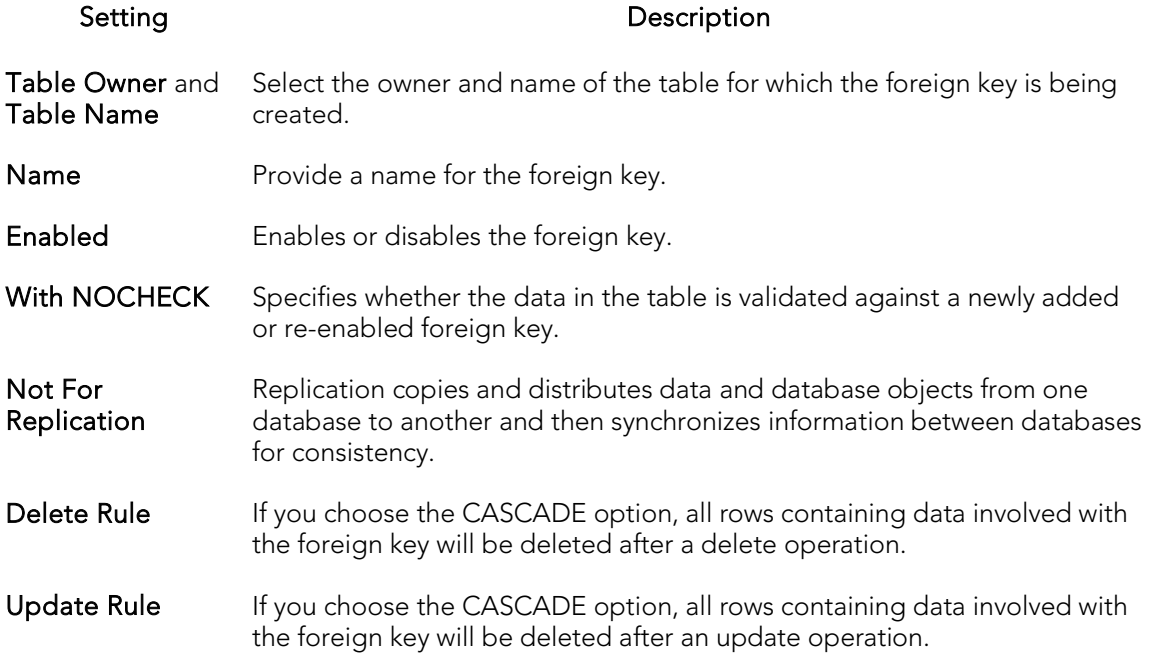

### <span id="page-565-0"></span>Foreign Keys (SQL Server) - Column Mapping

Under Referenced Table, choose the Owner and then the Name of the referenced, or parent, table.

Under the Main Table, select check boxes corresponding to the columns that are to reference columns in the referenced table. Then, under Referenced Table, select the corresponding column check boxes.

## <span id="page-566-0"></span>Full-text Catalogs Wizard (SQL Server)

This wizard builds and submits a CREATE FULLTEXT CATALOG statement. This lets you add a full-text catalog to a database, specifying accent sensitivity and an owner, and letting you define the catalog as the default full-text catalog. You can also provide filegroup and root directory details.

Along with full-text indexes, full-text catalogs facilitate full-text searching. For related information, see **Full-text Indexes Wizard (SQL Server)**.

Note: Full-text catalogs cannot be created in the master catalog.

Note: Before working with full-text catalogs, consult Microsoft SQL Server documentation for general information on full-text searching and detailed information on topics such as restrictions on where these objects can be created, required permissions, virtual object and filegroup considerations, and the relationship with fulltext indexes and the default collation. For more information, see Accessing Third Party [Documentation.](#page-66-0)

### To create a new full-text catalog using a wizard:

- 1. Open a creation wizard for afull-text catalog. For details, see Opening an Object [Wizard.](#page-442-0)
- 2. Use the following topics as a guide to setting properties and performing tasks as you pass through the wizard panels:
	- Properties panel for details, see **Full-text Catalogs (SQL Server)** -[Properties.](#page-566-1)
	- DDL View panel for details, see Previewing the DDL Generated to [Create the New Object.](#page-446-0)
- <span id="page-566-1"></span>3. Finally, use the Execute button to create the object.

## Full-text Catalogs (SQL Server) - Properties

When creating or editing a full-text catalog, this tab/panel lets you work with the following settings:

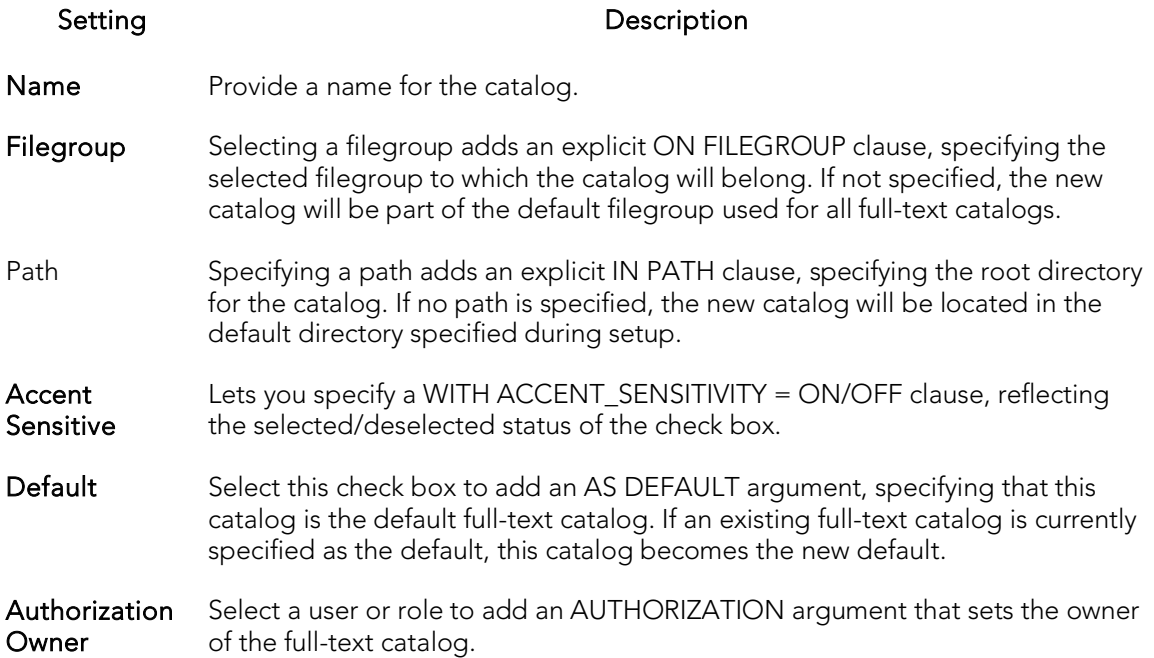

## <span id="page-568-0"></span>Full-text Indexes Wizard (SQL Server)

This wizard lets you build and submit a CREATE FULLTEXT INDEX statement, adding a full-text index for a table or indexed view. Along with full-text catalogs, full-text indexes facilitate full-text searching.

Note: Full-text indexes cannot be created in the master catalog.

Note: Before working with full-text indexes, consult Microsoft SQL Server documentation for general information on full-text searching and detailed information on topics such as required permissions, column specification details, recommended datatype, and XML considerations. For more information, see **Accessing Third Party** [Documentation.](#page-66-0)

#### To create a new full-text index using a wizard:

- 1. Open a creation wizard for a full-text index. For details, see [Opening an Object](#page-442-0)  [Wizard.](#page-442-0)
- 2. Use the following topics as a guide to setting properties and performing tasks as you pass through the wizard panels:
	- Properties panel for details, see **Full-text Indexes (SQL Server)** -[Properties.](#page-568-1)
	- **Columns** panel for details, see [Full-text Indexes \(SQL Server\) -](#page-569-0) Columns.
	- DDL View panel for details, see Previewing the DDL Generated to [Create the New Object.](#page-446-0)
- <span id="page-568-1"></span>3. Finally, use the **Execute** button to create the object.

## Full-text Indexes (SQL Server) - Properties

When creating or editing a full-text index, this tab/panel lets you work with the following settings:

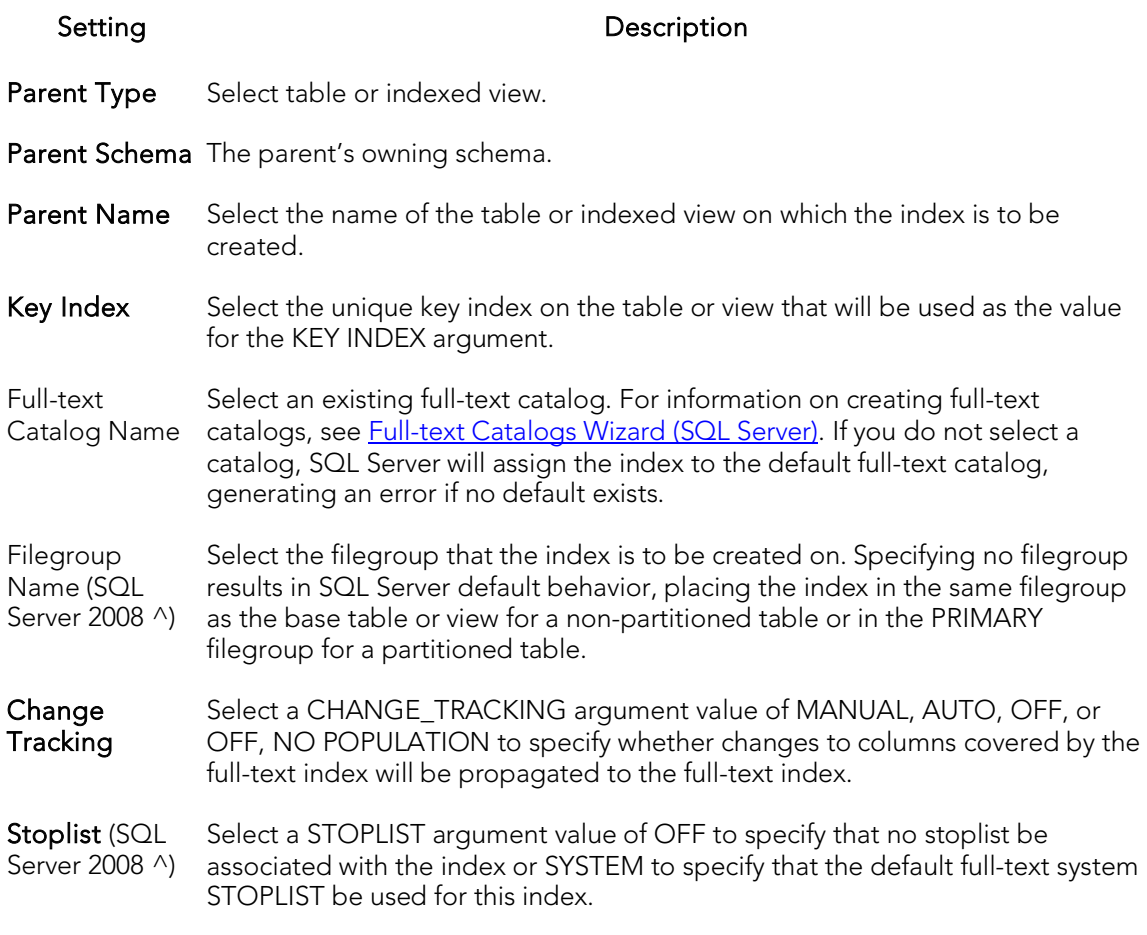

### Full-text Indexes (SQL Server) - Columns

When creating or editing a full-text index, this tab/panel lets you specify the columns that make up the index:

- <span id="page-569-0"></span>o For each column to include in the full-text index, select the associated Indexed check box.
- o Optionally, select a language from the associated Language column.
- o For varbinary(max) and image columns, provide a TYPE COLUMN argument filename extension.

## <span id="page-570-0"></span>Functions Wizard (SQL Server)

Functions are subroutines that you define so you can reuse code without having to reinvent the wheel each time. You can use functions to determine the best methods for controlling access and manipulation of the underlying data contained in an object. A function returns a value, unlike a stored procedure, which does not.

o To create a user-defined function, you need CREATE ANY privileges or IMPLICIT\_SCHEMA authority on the database if the schema does not already exist.

#### To create a new function using a wizard:

- 1. Open a creation wizard for a function. For details, see Opening an Object [Wizard.](#page-442-0)
- 2. Use the following topics as a guide to setting properties and performing tasks as you pass through the wizard panels:
	- Properties panel for details, see **Functions (SQL Server) Properties**.
	- Definition panel for details, see **Functions (SQL Server) Definition**.
- <span id="page-570-1"></span>3. Finally, use the **Execute** button to create the object.

## Functions (SQL Server) - Properties

When creating or editing a function, this tab/panel lets you work with the following settings:

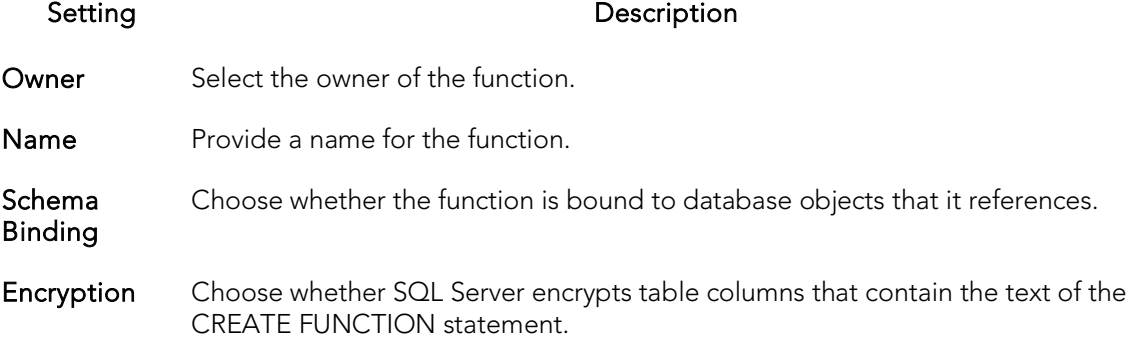

## <span id="page-570-2"></span>Functions (SQL Server) - Definition

Complete the CREATE FUNCTION outline provided by typing or pasting the body of the function.

## <span id="page-571-0"></span>Indexes Wizard (SQL Server)

Like an index in a book, a table index helps you get at the data you want without having to read through the whole table. Indexes can exist on single column or on multiple columns. Indexes appear in the form of B-trees. And, as for books, you can have multiple indexes for a single table. You can also create indexes for a view.

### To create a new index using a wizard:

- 1. Open a creation wizard for an index. For details, see [Opening an Object Wizard.](#page-442-0)
- 2. Use the following topics as a guide to setting properties and performing tasks as you pass through the wizard panels:
	- Properties panel [Indexes \(SQL Server\) -](#page-571-1) Properties.
	- Columns panel [Indexes \(SQL Server\) -](#page-573-0) Columns.
	- DDL View panel for details, see [Previewing the DDL Generated to](#page-446-0)  [Create the New Object.](#page-446-0)
- <span id="page-571-1"></span>3. Finally, use the Execute button to create the object.

### Indexes (SQL Server) - Properties

When creating or editing an index, this tab/panel lets you work with the following settings:

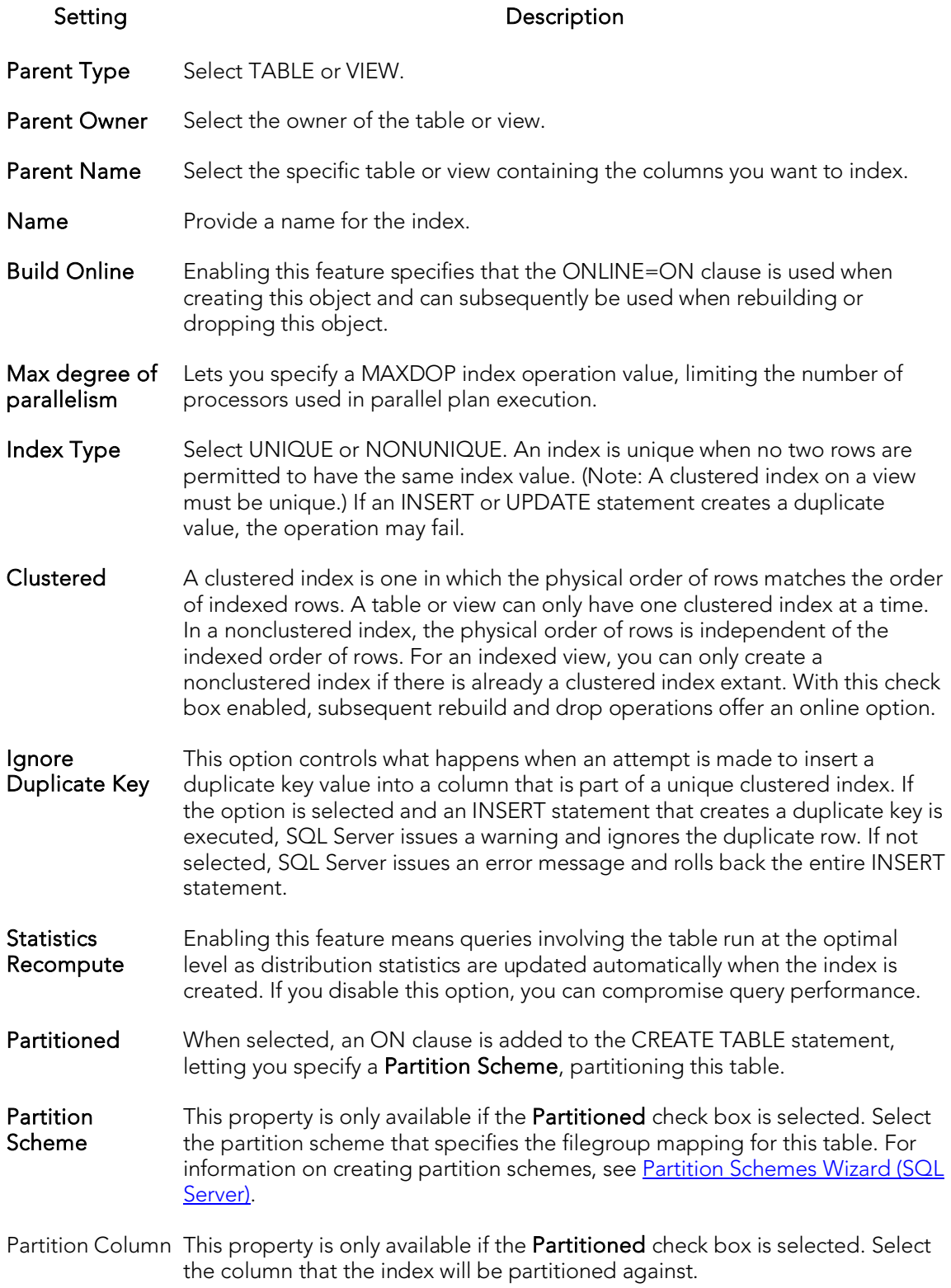

Filegroup This property is only available if the **Partitioned** check box is not selected. Select an existing, named filegroup to have the index stored on the specified filegroup. Select PRIMARY to have the index stored on the default database filegroup. Fill Factor Specifies the percentage that the Database Engine should make the leaf level of each index page when the index is created or rebuilt. Pad Index Enable or disable padding of index pages. Sort in TempDB Select to store the intermediate index sort results in tempdb. This option may reduce the time needed to create an index if tempdb is on a different set of disks than the user database, but it increases the amount of disk space used to create an index. In addition to the space required in the user database to create the index, tempdb must have about the same amount of additional space to hold the intermediate sort results. Allow Row Locks and Allow NOTE: You cannot reorganize an index (primary key, or unique key) that has Page Locks Lets you enable locking granularity at the page and row level (Default=TRUE) an Allow Page Locks property set to FALSE. For information on reorganizing indexes, see [Reorganize \(SQL Server indexes, primary keys, and unique keys\).](#page-1104-0)

### <span id="page-573-0"></span>Indexes (SQL Server) - Columns

From the Column dropdown, select a column for the index and specify a Sort option. To add more columns, click the New button and then follow the steps in the last instruction. Use the Delete button to drop columns.

## <span id="page-574-0"></span>Logins Wizard (SQL Server)

The Login wizard lets you build and submit a CREATE LOGIN statement, adding a new SQL Server, Windows, certificate-based, or asymmetric key-based login. The Login wizard also lets you:

- o Add the login to fixed server roles
- o Create user accounts for the login on selected databases

### To create a new login using a wizard:

- 1. Open a creation wizard for alogin. For details, see [Opening an Object Wizard.](#page-442-0)
- 2. Use the following topics as a guide to setting properties and performing tasks as you pass through the wizard panels:
	- Properties panel for details, see [Logins \(SQL Server\) -](#page-574-1) Properties.
	- Server Roles panel for details, see [Logins \(SQL Server\) -](#page-575-0) Server Roles.
	- Users panel for details, see [Logins \(SQL Server\) -](#page-576-0) Users.
	- DDL View panel for details, see Previewing the DDL Generated to [Create the New Object.](#page-446-0)
- <span id="page-574-1"></span>3. Finally, use the **Execute** button to create the object.

## Logins (SQL Server) - Properties

When creating or editing a login, this tab/panel lets you work with the following properties:

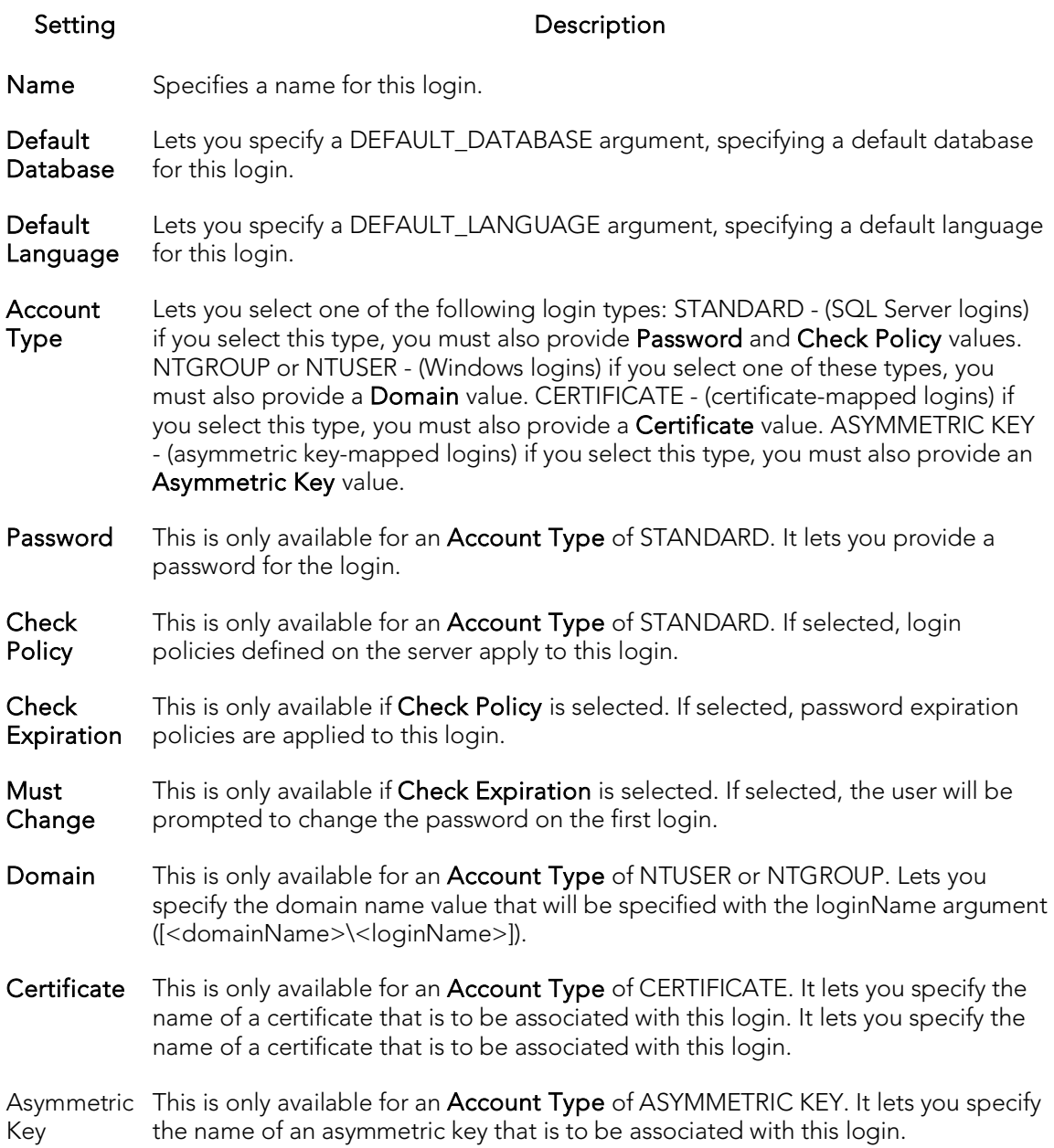

### <span id="page-575-0"></span>Logins (SQL Server) - Server Roles

When creating or editing a login, this tab/panel builds sp\_addsrvrolemember procedure calls that will be submitted along with the CREATE LOGIN statement issued by this wizard/editor. This lets you add the login as a member of one or more fixed server roles (or common user-defined roles when selecting multiple databases) by selecting the check boxes associated with those roles.

For information on editing fixed server roles, see [Roles Editor \(SQL Server\).](#page-857-0)
### Logins (SQL Server) - Users

When creating or editing a role, this tab/panel lets you build CREATE USER... FOR LOGIN statements that will be submitted with the CREATE LOGIN statement issued with this wizard/editor. Maintain database user accounts for a login as follows:

- o Add a user account for this login to a database by selecting a database from the Databases where the Login does NOT have a User Account and clicking the Add button. This opens the SQL Server User wizard, letting you define a new user on that database. For more information, see [Users Wizard \(SQL Server\).](#page-604-0)
- o Remove a user account for this login from a database by selecting a database from the Databases where the Login HAS a User Account and clicking the Remove button.

## <span id="page-577-1"></span>Partition Functions Wizard (SQL Server)

The Partition Functions Wizard lets you build and submit a CREATE PARTITION FUNCTION statement, specifying a range, input parameter type, and boundary values. Once created, the partition function can be referenced by the partition scheme used to create a partitioned table or index.

Note: Before creating a partition function, consult Microsoft SQL Server documentation for detailed information on topics such as type restrictions and boundary value usage. For more information, see [Accessing Third Party Documentation.](#page-66-0)

#### To create a new partition function using a wizard:

- 1. Open a creation wizard for a partition function. For details, see Opening an [Object Wizard.](#page-442-0)
- 2. Use the following topics as a guide to setting properties and performing tasks as you pass through the wizard panels:
	- Properties panel for details, see [Partition Functions \(SQL Server\) -](#page-577-0) [Properties.](#page-577-0)
	- DDL View panel for details, see Previewing the DDL Generated to [Create the New Object.](#page-446-0)
- 3. Finally, use the Execute button to create the object.

For related information, see the following topics:

- o [Partition Schemes Wizard \(SQL Server\)](#page-579-0)
- o [Indexes Wizard \(SQL Server\)](#page-571-0)
- <span id="page-577-0"></span>o [Tables Wizard \(SQL Server\)](#page-594-0)

### Partition Functions (SQL Server) - Properties

When creating or editing a partition function, this tab/panel lets you work with the following settings:

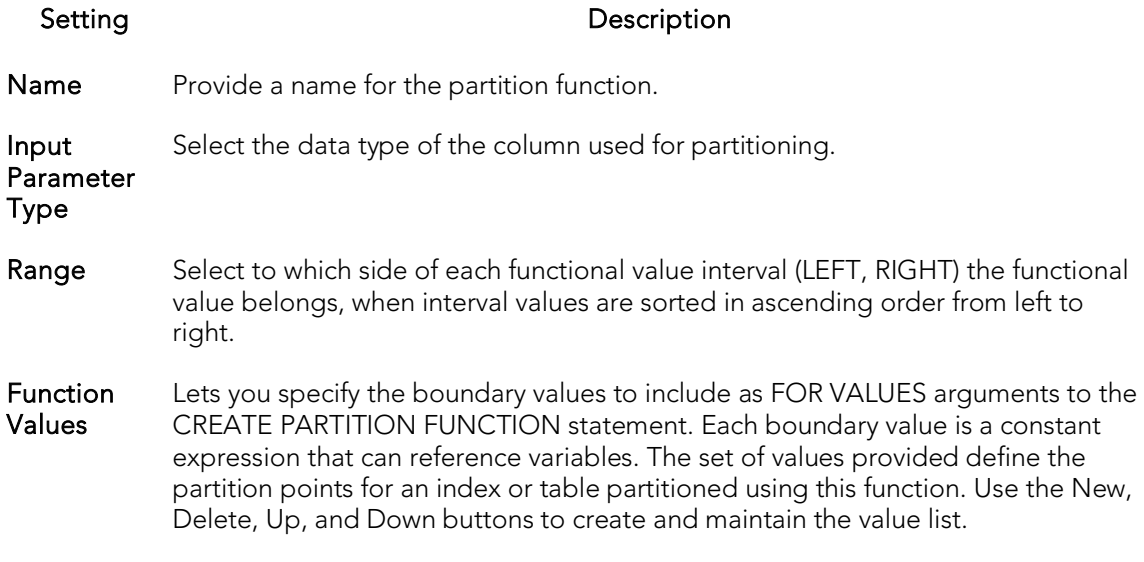

## <span id="page-579-0"></span>Partition Schemes Wizard (SQL Server)

The Partition Scheme Wizard builds and submits a CREATE PARTITION SCHEME statement, letting you specify a partition function and a file group mapping. Once created, the partition scheme can be referenced when creating a partitioned table or index.

Note: Before creating a partition scheme, consult Microsoft SQL Server documentation for detailed information on topics such as the relationship between the partition function and filegroups specified. For more information, see Accessing Third Party [Documentation.](#page-66-0)

#### To create a new partition wizard using a wizard:

- 1. Open a creation wizard for a partition scheme. For details, see [Opening an](#page-442-0)  [Object Wizard.](#page-442-0)
- 2. Use the following topics as a guide to setting properties and performing tasks as you pass through the wizard panels:
	- Properties panel for details, see [Partition Schemes \(SQL Server\) -](#page-579-1) [Properties.](#page-579-1)
	- DDL View panel for details, see Previewing the DDL Generated to [Create the New Object.](#page-446-0)
- 3. Finally, use the **Execute** button to create the object.

For related information, see the following topics:

- o [Partition Functions Wizard \(SQL Server\)](#page-577-1)
- o [Indexes Wizard \(SQL Server\)](#page-571-0)
- <span id="page-579-1"></span>o [Tables Wizard \(SQL Server\)](#page-594-0)

### Partition Schemes (SQL Server) - Properties

When creating or editing a partition scheme, this tab/panel lets you work with the following settings:

#### Setting **Description**

Name Provide a name for the partition scheme.

- **Partition** Function Select the partition function that specifies the range, input parameter type, and boundary values for this partition scheme.
- Filegroup Name Lets you specify the names of the filegroups to store the partitions specified by the selected Partition Function. Consult Microsoft SQL Server documentation for details on the relation ship between filegroups and partitions. For more information, see **Accessing Third Party Documentation**. Use the New, Delete, Up, and Down buttons to create and maintain the value list.

## <span id="page-580-1"></span>Primary Keys Wizard (SQL Server)

Primary key constraints make sure that no duplicate values or NULLS are entered in the columns you specify. You can use primary key constraints to enforce uniqueness and referential integrity. A table can only have a single primary key constraint.

The dialog box lets you specify the owner and table on which you want to place the primary key constraint.

#### To create a new primary key using a wizard:

- 1. Open a creation wizard for a primary key. For details, see Opening an Object [Wizard.](#page-442-0)
- 2. Use the following topics as a guide to setting properties and performing tasks as you pass through the wizard panels:
	- Properties panel [Primary Keys \(SQL Server\) -](#page-580-0) Properties.
	- Columns panel [Primary Keys \(SQL Server\) -](#page-580-0) Properties.
	- DDL View panel for details, see Previewing the DDL Generated to [Create the New Object.](#page-446-0)
- <span id="page-580-0"></span>3. Finally, use the Execute button to create the object.

## Primary Keys (SQL Server) - Properties

When creating or editing a primary key, this tab/panel lets you work with the following settings:

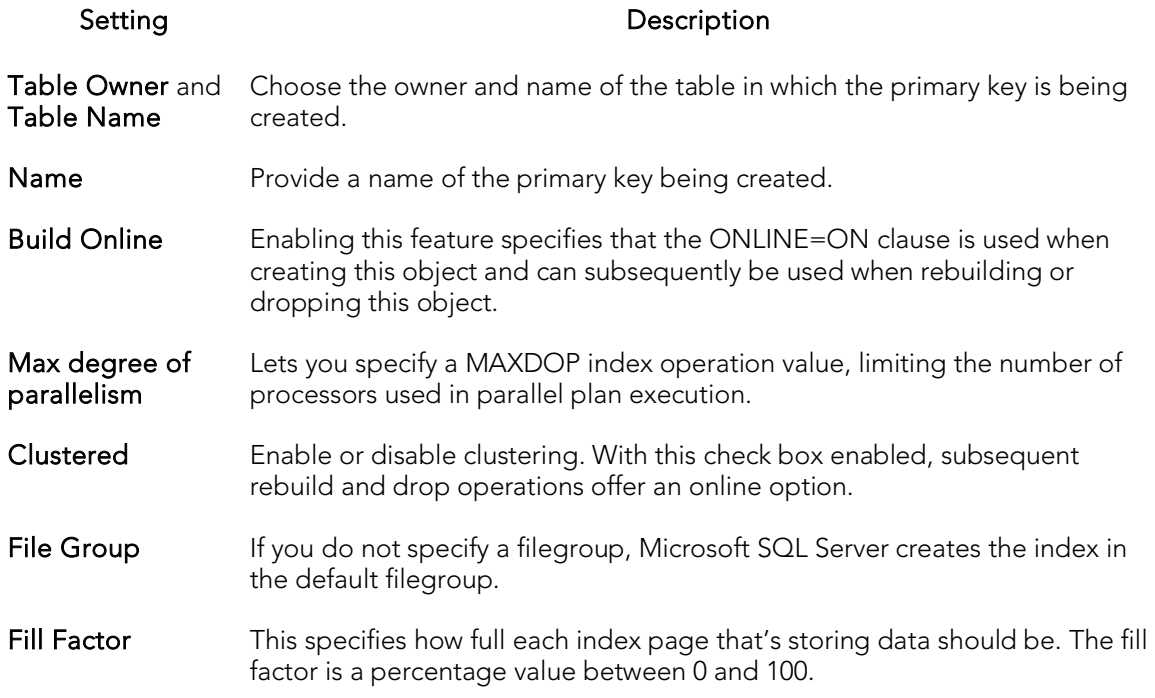

### Primary Keys (SQL Server) - Columns

From the Column dropdown, select a column for the primary key and specify a Sort option. To add more columns, click the New button and then follow the steps in the last instruction. Use the Delete button to drop columns.

## Procedures Wizard (SQL Server)

Procedures are a reusable block of PL/SQL, stored in the database, that applications can call. Procedures streamline code development, debugging, and maintenance by being reusable. Procedures enhance database security by letting you write procedures granting users execution privileges to tables rather than letting them access tables directly.

The Procedure Wizard lets you:

- o Name the procedure and specify its body.
- o Specify any execution options and you can encrypt the stored procedure text in syscomments.

#### To create a new procedure using a wizard:

- 1. Open a creation wizard for a procedure. For details, see Opening an Object [Wizard.](#page-442-0)
- 2. Use the following topics as a guide to setting properties and performing tasks as you pass through the wizard panels:
	- Properties panel for details, see [Procedures \(SQL Server\) -](#page-582-0) Properties.
	- Definition panel for details, see [Procedures \(SQL Server\) -](#page-583-0) Definition.
- <span id="page-582-0"></span>3. Finally, use the Execute button to create the object.

### Procedures (SQL Server) - Properties

When creating or editing a procedures, this tab/panel lets you work with the following settings:

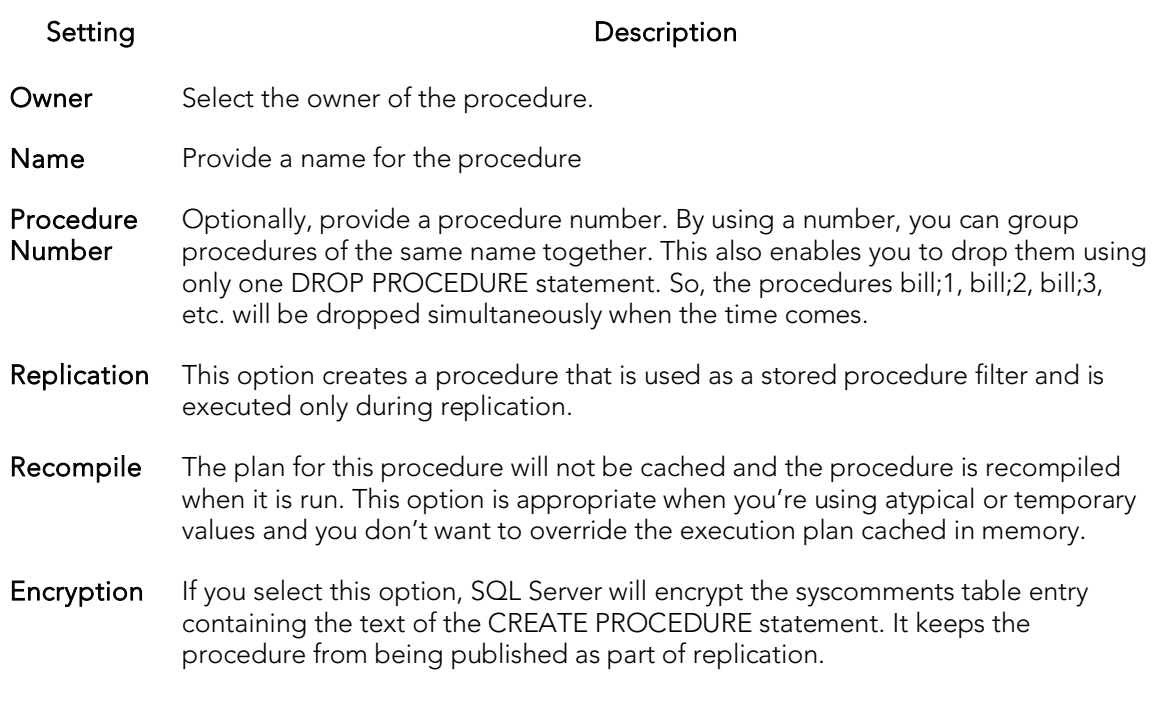

### <span id="page-583-0"></span>Procedures (SQL Server) - Definition

Complete the CREATE PROCEDURE outline provided by typing or pasting the body of the procedure.

## Roles Wizard (SQL Server)

Roles are sets of user privileges you associate with access to objects within a database. Roles streamline the process of granting permissions. You can use roles to grant sets of permissions and privileges to users and groups. Roles can help you comply with Sarbanes Oxley regulations by limiting which users can have access to what privileges, for example a Human Resources Role versus an Accounting Role.

#### To create a new role using a wizard:

- 1. Open a creation wizard for a role. For details, see [Opening an Object Wizard.](#page-442-0)
- 2. Use the following topics as a guide to setting properties and performing tasks as you pass through the wizard panels:
	- Properties panel for details, see [Roles \(SQL Server\) -](#page-584-0) Properties.
	- DDL View panel for details, see Previewing the DDL Generated to [Create the New Object.](#page-446-0)
- <span id="page-584-0"></span>3. Finally, use the Execute button to create the object.

After you click **Finish** and the role has been created, the Roles Editor open. You can then assign object and system privileges to the role and determine which users can take part in the role. For more information, see [Roles Editor \(SQL Server\).](#page-857-0)

### Roles (SQL Server) - Properties

When creating or editing a role, this tab/panel lets you work with the following settings:

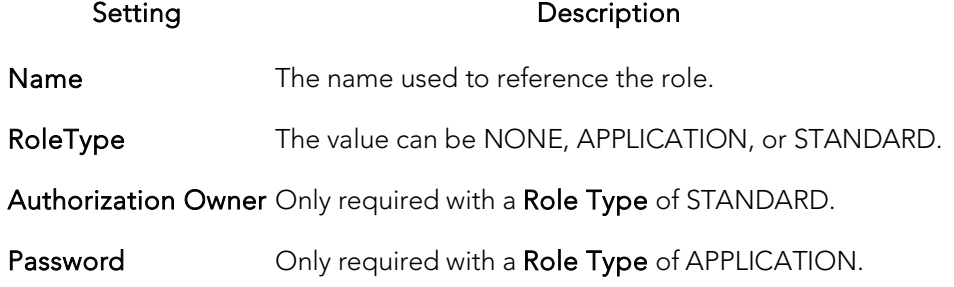

## Rules Wizard (SQL Server)

Rules promote data integrity by allowing you to validate the values supplied to a table column. They are reusable objects that you can bind to table columns or user datatypes. Check constraints are similar to rules, and are in fact the preferred way of restricting data. A column or user-defined data type can have only one rule bound to it, but a column can have both a rule and one or more check constraints associated with it. Not that a rule cannot apply to data already existing in the database at the time you're creating the rule and can't be bound to a system-created data type. If you create a new rule when one already exists, the new rule will override the previous one.

#### To create a new rule using a wizard:

- 1. Open a creation wizard for a rule. For details, see [Opening an Object Wizard.](#page-442-0)
- 2. Use the following topics as a guide to setting properties and performing tasks as you pass through the wizard panels:
	- Properties panel [Rules \(SQL Server\) -](#page-585-0) Properties.
	- Dependencies panel [Rules \(SQL Server\) -](#page-585-1) Dependencies.
	- DDL View panel for details, see Previewing the DDL Generated to [Create the New Object.](#page-446-0)
- <span id="page-585-0"></span>3. Finally, use the Execute button to create the object.

### Rules (SQL Server) - Properties

When creating or editing a rule, this tab/panel lets you work with the following settings:

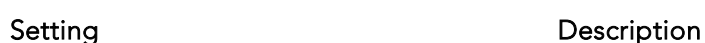

**Owner** Select the Owner of the rule.

Name Provide a name for the rule.

Restriction Type the condition. The rule restriction is the condition that defines the rule and can be any expression valid in a WHERE clause and can include such elements as arithmetic operators, relational operators, and predicates (for example, IN, LIKE, BETWEEN).

### <span id="page-585-1"></span>Rules (SQL Server) - Dependencies

From the Type dropdown, choose Column or Datatype, and if you chose Column, choose a Table from the Table dropdown. The list on the left is populated with candidate columns or datatypes. To move a candidate from the list on the left to the dependencies column on the right, select the candidate and click Add. Remove columns or datatypes from the dependencies list on the right by selecting the column or datatype and clicking **Remove**.

## Schema Wizard (SQL Server)

This wizard lets you create a schema on Microsoft SQL Server.

#### To create a new schema using a wizard:

- 1. Open a creation wizard for a schema. For details, see [Opening an Object Wizard.](#page-442-0)
- 2. Use the following topics as a guide to setting properties and performing tasks as you pass through the wizard panels:
	- Properties panel [Schema \(SQL Server\) -](#page-586-0) Properties.
	- Permissions panel [Setting Permissions or Privileges for an Object.](#page-445-0)
	- **DDL View** panel for details, see **Previewing the DDL Generated to** [Create the New Object.](#page-446-0)
- <span id="page-586-0"></span>3. Finally, use the Execute button to create the object.

## Schema (SQL Server) - Properties

When creating or editing a schema, this tab/panel lets you provide a Name and select the Owner of the schema.

## Schema (SQL Server) - Permissions

For each specific permission to be granted, select the cell corresponding to the name and specific permission, and click the Grant button. To revoke a privilege, select a cell showing a Granted permission and click Revoke.

## Sequences Wizard (SQL Server)

This wizard builds and submits a CREATE SEQUENCE statement.

#### To create a new full-text catalog using a wizard:

- 1. Open a creation wizard for a sequence. For details, see Opening an Object [Wizard.](#page-442-0)
- 2. Use the following topics as a guide to setting properties and performing tasks as you pass through the wizard panels:
	- Properties panel for details, see **Full-text Catalogs (SQL Server) -**[Properties.](#page-566-0)
	- DDL View panel for details, see Previewing the DDL Generated to [Create the New Object.](#page-446-0)
- 3. Finally, use the Execute button to create the object.

### Sequences (SQL Server) - Properties

When creating or editing a sequence, this tab/panel lets you work with the following settings:

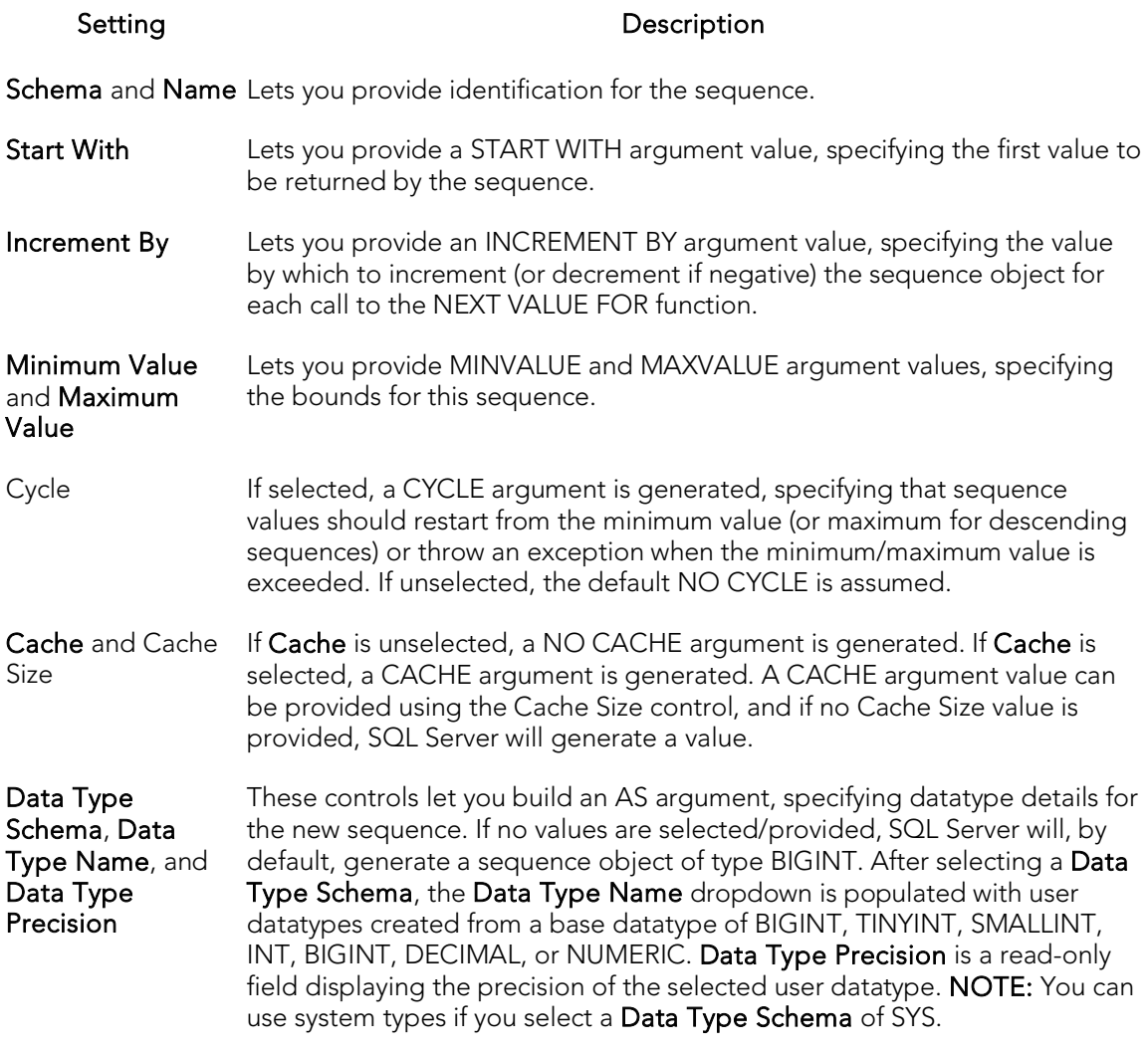

After creation, the Sequences Editor lets you view the current value of the sequence and whether the maximum value has been exceeded. For details. see <u>Sequences Editor (SQL</u> [Server\).](#page-860-0)

## Symmetric Keys Wizard (SQL Server)

This wizard lets you build and submit a CREATE SYMMETRIC KEY statement.

#### To create a new symmetric key using a wizard

- 1. Open a creation wizard for a symmetric key. For details, see Opening an Object [Wizard.](#page-442-0)
- 2. Use the following topics as a guide to setting properties and performing tasks as you pass through the wizard panels:
	- Properties panel [Symmetric Keys \(SQL Server\) -](#page-589-0) Properties.
	- **Encryption Mechanisms** panel [Symmetric Keys \(SQL Server\) -](#page-590-0) [Encryption Mechanisms.](#page-590-0)
	- DDL View panel for details, see Previewing the DDL Generated to [Create the New Object.](#page-446-0)
- <span id="page-589-0"></span>3. Finally, use the Execute button to create the object.

## Symmetric Keys (SQL Server) - Properties

When creating or editing an asymmetric key, this tab/panel lets you work with the following settings:

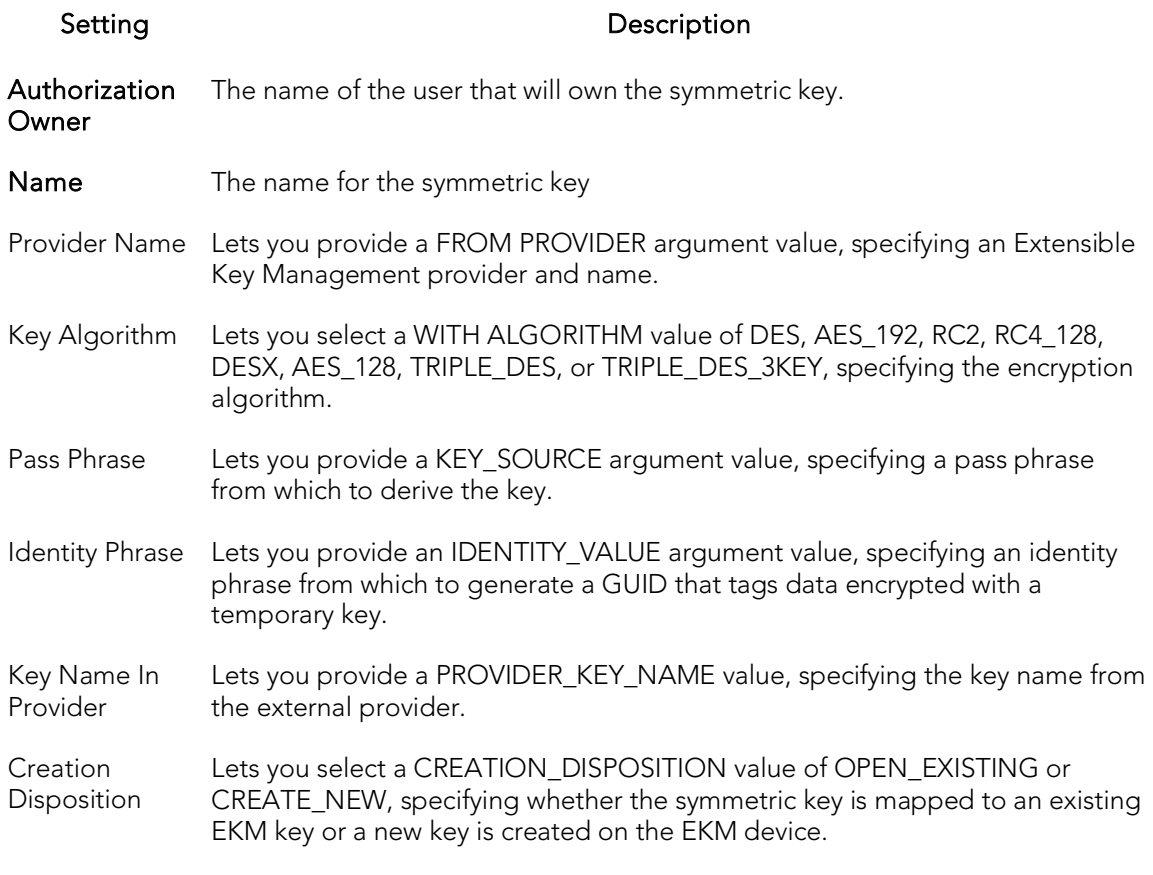

For context information such as opening the wizard or editor for this object type, see [Synonyms Wizard \(SQL Server\).](#page-593-0)

### <span id="page-590-0"></span>Symmetric Keys (SQL Server) - Encryption Mechanisms

When creating or editing a symmetric key, this tab/panels lets you provide an ENCRYPTION BY... argument, and indicate the specific asymmetric key, symmetric keys, or certificate used to encrypt the key being created or the password from which to derive a TRIPLE\_DES key.

The Used Encryption Mechanisms lists the symmetric key, asymmetric key, certificate, or password options currently included in the ENCRYPTION BY argument. Selecting ASYMMETRIC KEYS, CERTIFICATES, PASSWORD, or SYMMETRIC KEYS from the Encryption Type dropdown displays the list of available elements of that type in the Existing Encryption Mechanisms list.

#### To specify encrypting mechanisms for a symmetric key

- 1. From the **Encryption Type** dropdown, select an option among ASYMMETRIC KEYS, CERTIFICATES, PASSWORD, or SYMMETRIC KEYS.
- 2. Take one of the following actions:
- Select CERTIFICATE or ASYMMETRIC KEY from the Encryption Type dropdown to display elements of that type in the Existing Encryption Mechanisms list. Select a specific certificate or asymmetric key and click Add to move that element to the Used Encryption Mechanisms list.
- Select SYMMETRIC KEY from the **Encryption Type** dropdown to display elements of that type in the Existing Encryption Mechanisms list. Select a specific symmetric key and click Add to open the Open Key dialog. For more information on opening and decrypting the key, see Opening a [Symmetric Key.](#page-591-0)
- Select PASSWORD from the Encryption Type dropdown and click Add to open the Add Password dialog. That dialog lets you add an ENCRYPTION BY PASSWORD argument. Use the Password control to provide the ENCRYPTION BY PASSWORD value. Click OK to add the password to the Used Encryption Mechanisms list.
- 3. Repeat step1 and step2 to add more encrypting mechanisms for this symmetric key.

#### To remove an encryption mechanism from an asymmetric key

- 1. Select an item from the Used Encryption Mechanisms list.
- 2. Click Remove.

For context information such as opening the wizard or editor for this object type, see [Synonyms Wizard \(SQL Server\).](#page-593-0)

For information on creating asymmetric keys or certificates to be used with the encryption method for this key, see [Asymmetric Keys Wizard \(SQL Server\)](#page-554-0) and Certificate [Wizard \(SQL Server\).](#page-556-0)

## <span id="page-591-0"></span>Opening a Symmetric Key

When specifying a symmetric keys as the encryption mechanism, you must decrypt the symmetric key and make it available for use. The Open Key dialog lets you build an OPEN SYMMETRIC KEY that will precede the CREATE SYMMETRIC KEY statement submitted to create or edit a symmetric key.

Use the Certificate control to provide a DECRYPTION BY CERTIFICATE value and the Password control to provide a WITH PASSWORD value. Click Open Key to add the symmetric key to the Used Encryption Mechanisms list.

Note: This functionality is available for Microsoft SQL Server only.

#### To open a symmetric key

- 1. Open a creation wizard or editor for a symmetric key. For details, see Opening [an Object Wizard](#page-442-0) and [Opening an Object Editor.](#page-753-0)
- 2. Select the Encryption Mechanisms tab.

3. Select Symmetric Keys from the Encryption Type dropdown, select a symmetric key from the Existing Encryptions Mechanisms list, and then click Add.

#### The Open Key dialog opens.

4. Use the following table as a guide to understanding and modifying settings in the dialog:

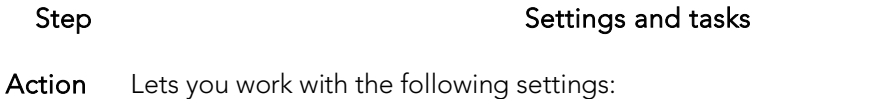

#### options

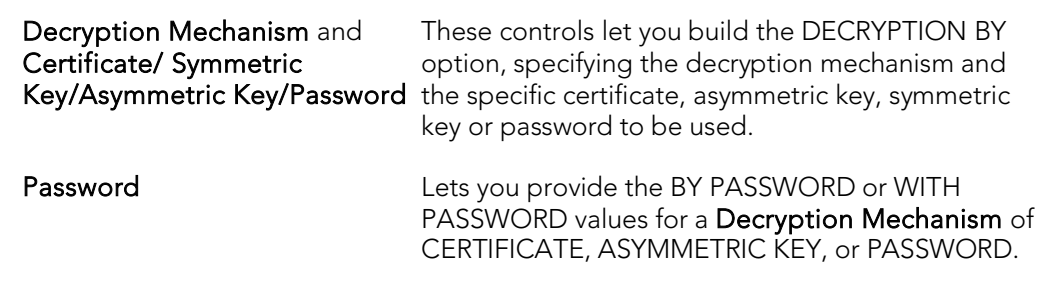

Preview Displays the DDL that will execute the object action. For details, se[e Preview.](#page-968-0)

5. Click Open Key to dismiss the dialog and return to the Symmetric Key wizard or editor.

# <span id="page-593-0"></span>Synonyms Wizard (SQL Server)

This wizard builds and submits a CREATE SYNONYM statement, letting you build a onepart name that can be used in SQL statements instead of a fully-qualified, multi-part name.

#### To create a new synonym using a wizard:

- 1. Open a creation wizard for a synonym. For details, see Opening an Object [Wizard.](#page-442-0)
- 2. Use the following topics as a guide to setting properties and performing tasks as you pass through the wizard panels:
	- Properties panel for details, see **Synonyms (SQL Server) Properties**.
	- Permissions panel [Setting Permissions or Privileges for an Object](#page-445-0)
	- DDL View panel for details, see [Previewing the DDL Generated to](#page-446-0)  [Create the New Object.](#page-446-0)
- <span id="page-593-1"></span>3. Finally, use the **Execute** button to create the object.

### Synonyms (SQL Server) - Properties

When creating a synonym, this tab/panel lets you provide a synonym name and fully qualify the object name that it references. When editing a synonym, this tab/panel lets you view the synonym definition.

Note: Before creating or editing a synonym, consult Microsoft SQL Server documentation for information on topics such as support for specific function and procedure types, and three-part and four-part name restrictions. For assistance, see [Accessing Third Party Documentation.](#page-66-0)

The following table describes the available settings:

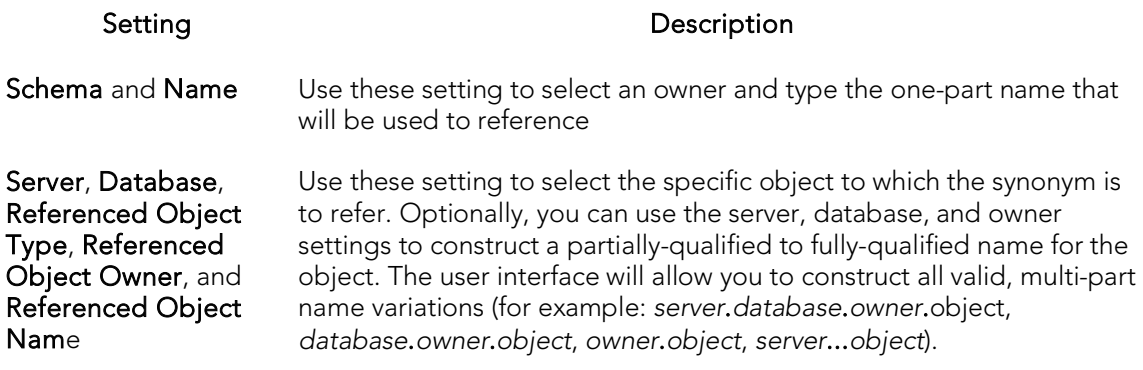

## <span id="page-594-0"></span>Tables Wizard (SQL Server)

A table is a column-based arrangement of data in which the content of one column has a bearing on the other column(s). So, for example, a table might have a column for authors, another column for the books each author has written, and a third for the number of copies each title by a given author has sold. The data moves across the columns in rows.

You must have CREATE TABLE permissions to generate a new table.

Note: Before working with tables, consult Microsoft SQL Server documentation for general information on filegroups as well as specifics on CREATE TABLE... FILESTREAM and FILETABLE arguments. For more information, see Accessing Third Party [Documentation.](#page-66-0)

#### To create a new table using a wizard:

- 1. Open a creation wizard for a table. For details, see [Opening an Object Wizard.](#page-442-0)
- 2. Use the following topics as a guide to setting properties and performing tasks as you pass through the wizard panels:
	- Dependencies panel [Tables \(SQL Server\) -](#page-594-1) Properties.
	- Columns panel [Tables \(SQL Server\) -](#page-596-0) Columns.
	- Indexes panel [Tables \(SQL Server\) -](#page-597-0) Indexes.
	- Constraints panel [Tables \(SQL Server\) -](#page-597-1) Constraints.
	- Permissions panel [Setting Permissions or Privileges for an Object.](#page-445-0)
	- DDL View panel for details, see Previewing the DDL Generated to [Create the New Object.](#page-446-0)
- <span id="page-594-1"></span>3. Finally, use the Execute button to create the object.

### Tables (SQL Server) - Properties

When creating or editing a table, this tab/panel lets you work with the following settings:

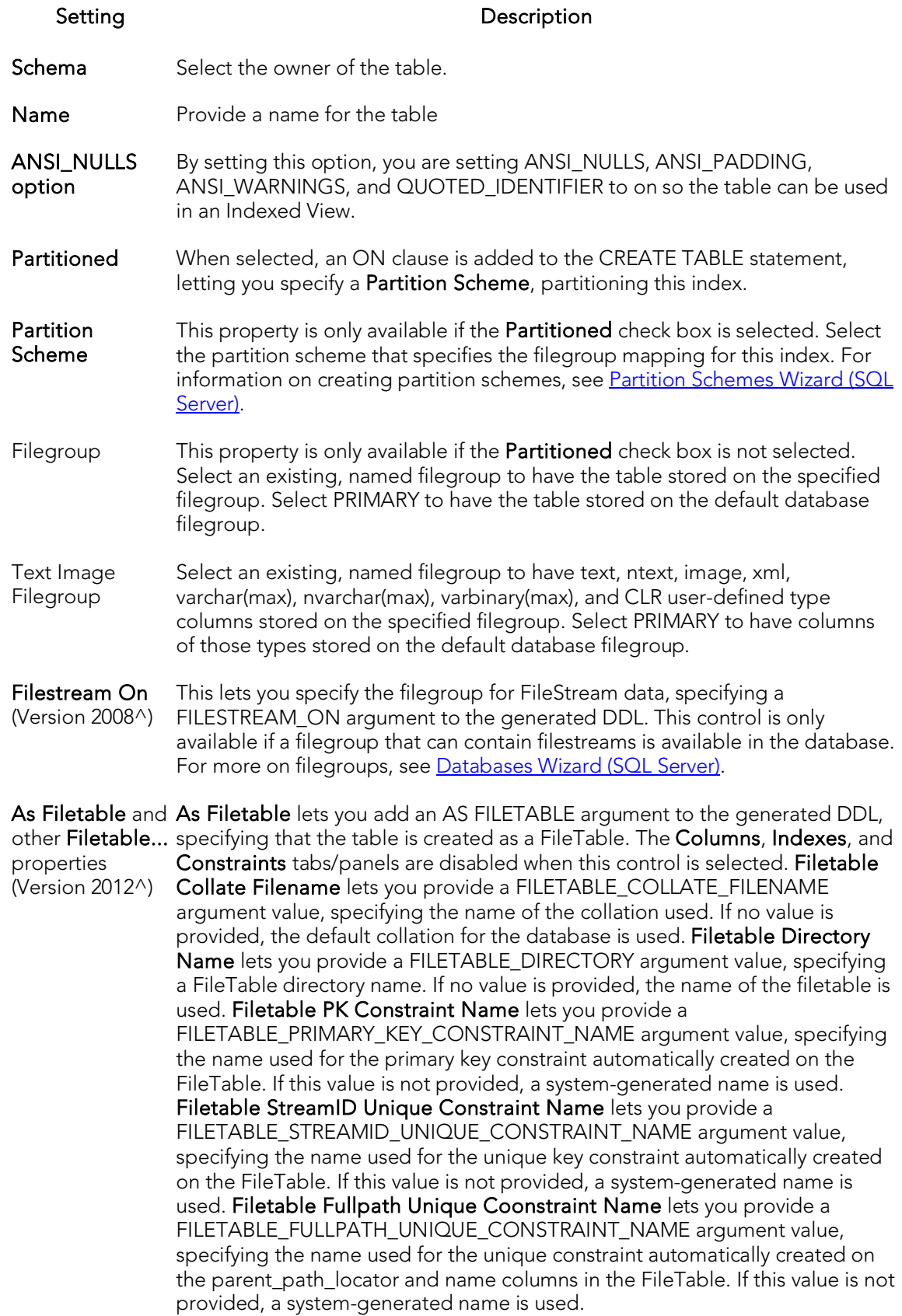

### Tables (SQL Server) - Columns

Use the Add Column button to add the columns for the table. After providing a Name for a new column, you can modify column properties in the Property/Value list. Available properties depend on the datatype you choose as well as on the property values you select:

- <span id="page-596-0"></span>o Computed and Computed Expression - Let you define a column as a computed column and provide the computed column expression.
- o Type Lets you select a datatype (depending on the type, additional properties such as Size, Width, and Scale may be available).
- o Identity Column Select this check box to define the column as an identity column.
- o Allow Nulls Select this check box to allow nulls in this column.
- o Default Collation available for text/character datatypes, lets you specify a default collation.
- o **Default Value** Lets you type a constant value or select a function returning a constant value to serve as the default for the column
- o Default Binding and Rule Binding Let you bind a rule or default to a column.
- o Is Sparse Available to columns that allow NULL values, optimizes storage of the column for null values. This property does apply to the following data types: text, ntext, image, timestamp, user-defined data type, geometry, or geography. Columns with default values, default or rule bindings, cannot be defined as sparse. Computed columns cannot be defined as Sparse, but the columns in the computed expression can be Sparse columns.

Optionally, you can select a column and modify its values or select a column and Delete it.

Note: If you create a table with a Column datatype  $=$  text., you can set the storage and image values on the Storage tab of the Tables Editor Storage tab. When you have a text datatype, the **Storage** tab displays a Text In Row box where you can specify the maximum size to be stored.

Note: Because the smalldatetime datatype stores dates and time with less precision than the datetime datatype, before outputting you use the CAST or CONVERT functions to convert any boxes with the smalldatetime datatype to either VARCHAR or datetime datatypes. For more information, see SQL Server Books Online, Transact-SQL Reference.

Note: This tab/panel is not available if As Filetable is selected. For details, see Tables [\(SQL Server\) -](#page-594-1) Properties.

### <span id="page-597-0"></span>Tables (SQL Server) - Indexes

Click Add to open the Index Wizard. For details, se[e Indexes Wizard \(SQL Server\).](#page-571-0)

Note: This tab/panel is not available if As Filetable is selected. For details, see Tables [\(SQL Server\) -](#page-594-1) Properties.

### Tables (SQL Server) - Constraints

Selecting a constraint type and clicking Add opens the object wizard for that object type. For details see:

- <span id="page-597-1"></span>o [Primary Keys Wizard \(SQL Server\)](#page-580-1)
- o [Unique Keys Wizard \(SQL Server\)](#page-600-0)
- o [Foreign Keys Wizard \(SQL Server\)](#page-564-0)
- o **[Create Synonym](#page-1018-0)**

Note: This tab/panel is not available if As Filetable is selected. For details, see Tables [\(SQL Server\) -](#page-594-1) Properties.

# Triggers Wizard (SQL Server)

Triggers are a special type of procedure that automatically fire when defined data modification operations (insert, update, or delete) occur on a target table or view. Triggers fire after an insert, update or delete, but belong to the same transaction as the data modification operation. Triggers can be implemented to enforce business rules or referential data integrity.

#### Important Notes

o For more information on the syntax for Trigger bodies, consult the Microsoft SQL Server Transact-SQL Documentation.

#### To create a new trigger using a wizard:

- 1. Open a creation wizard for a trigger. For details, see [Opening an Object Wizard.](#page-442-0)
- 2. Use the following topics as a guide to setting properties and performing tasks as you pass through the wizard panels:
	- Properties panel for details, see [Triggers \(SQL Server\) -](#page-598-0) Properties.
	- Definition panel for details, see [Triggers \(SQL Server\) -](#page-599-0) Definition.
- <span id="page-598-0"></span>3. Finally, use the Execute button to create the object.

Note: You can use the Trigger Editor opens to create dependencies or alter the trigger statement.

### Triggers (SQL Server) - Properties

When creating or editing a trigger, this tab/panel lets you work with the following settings:

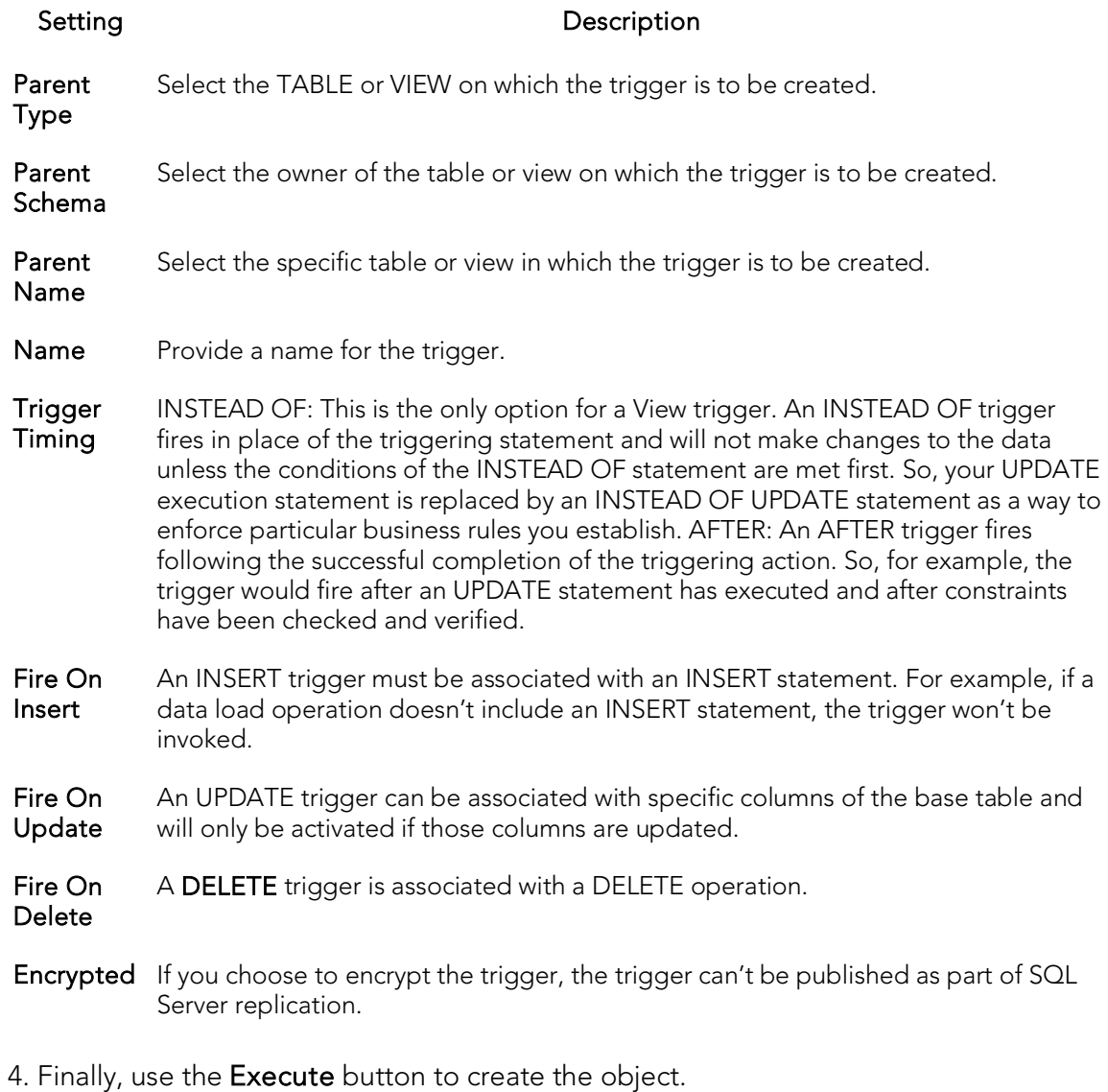

## <span id="page-599-0"></span>Triggers (SQL Server) - Definition

Complete the CREATE TRIGGER outline provided by typing or pasting the body of the trigger.

## <span id="page-600-0"></span>Unique Keys Wizard (SQL Server)

Unique keys can enforce logical keys that are not chosen as the primary key. In other words, you can use a unique key to ensure no duplicate values are entered in specific columns that are not a part of the primary key. Although you can only attach one primary key to a table, you can attach multiple unique keys. Also, you can use unique keys on columns that allow null values.

#### To create a new unique key using a wizard:

- 1. Open a creation wizard for a unique key. For details, see Opening an Object [Wizard.](#page-442-0)
- 2. Use the following topics as a guide to setting properties and performing tasks as you pass through the wizard panels:
	- **Properties** panel [Unique Keys \(SQL Server\) -](#page-600-1) Properties.
	- Columns panel [Unique Keys \(SQL Server\) -](#page-601-0) Columns.
	- DDL View panel for details, see [Previewing the DDL Generated to](#page-446-0)  [Create the New Object.](#page-446-0)
- <span id="page-600-1"></span>3. Finally, use the **Execute** button to create the object.

## Unique Keys (SQL Server) - Properties

When creating or editing a unique key, this tab/panel lets you work with the following settings:

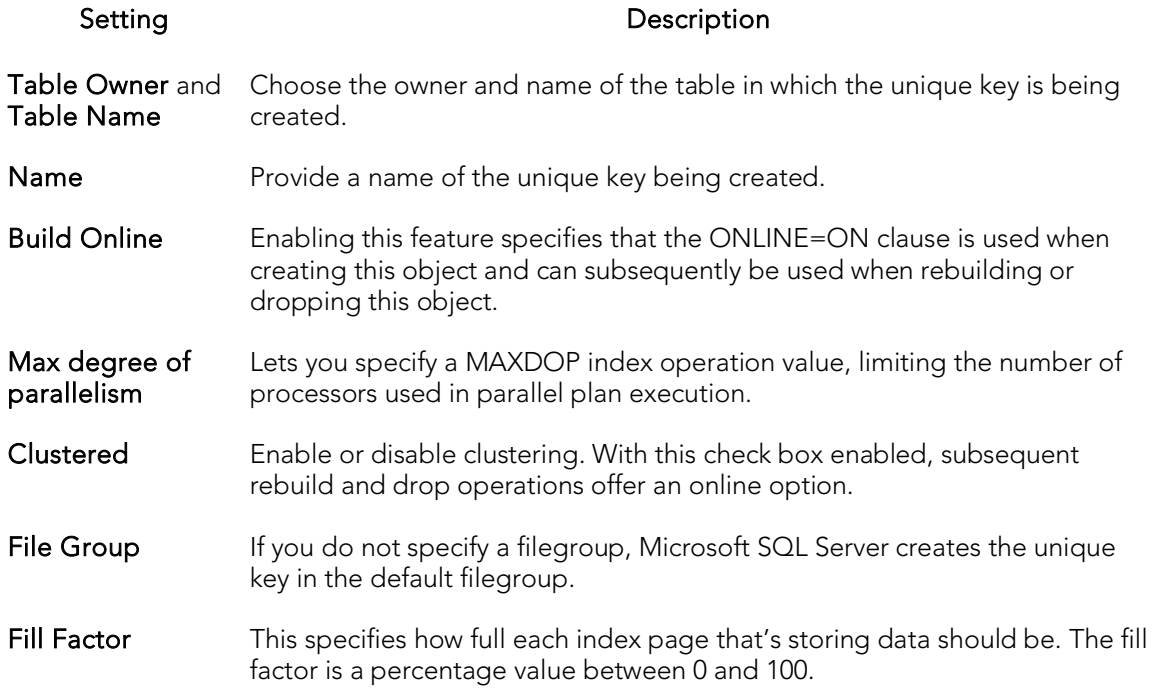

### <span id="page-601-0"></span>Unique Keys (SQL Server) - Columns

From the Column dropdown, select a column for the primary key and specify a Sort option. To add more columns, click the New button and then follow the steps in the last instruction. Use the Delete button to drop columns.

## User Messages Wizard (SQL Server)

The User Message wizard lets you create multiple-language versions of user messages, such as errors and warnings, associated with a single message number. Key properties include the severity level and whether the message is automatically written to the NT Event Log.

Note: The user messages node only displays under the master database.

#### To create a new user message using a wizard:

- 1. Open a creation wizard for a user message. For details, see Opening an Object [Wizard.](#page-442-0)
- 2. Use the following topics as a guide to setting properties and performing tasks as you pass through the wizard panels:
	- Properties panel for details, see [User Messages \(SQL Server\) -](#page-602-0) [Properties.](#page-602-0)
	- Information panel for details, see [User Messages \(SQL Server\) -](#page-602-1) [Information.](#page-602-1)
	- Object Permissions and System Permissions panels Setting [Permissions or Privileges for an Object](#page-445-0)
	- DDL View panel for details, see Previewing the DDL Generated to [Create the New Object.](#page-446-0)
- <span id="page-602-0"></span>3. Finally, use the Execute button to create the object.

#### User Messages (SQL Server) - Properties

When creating or editing a user message, this tab/panel lets you work with the following settings:

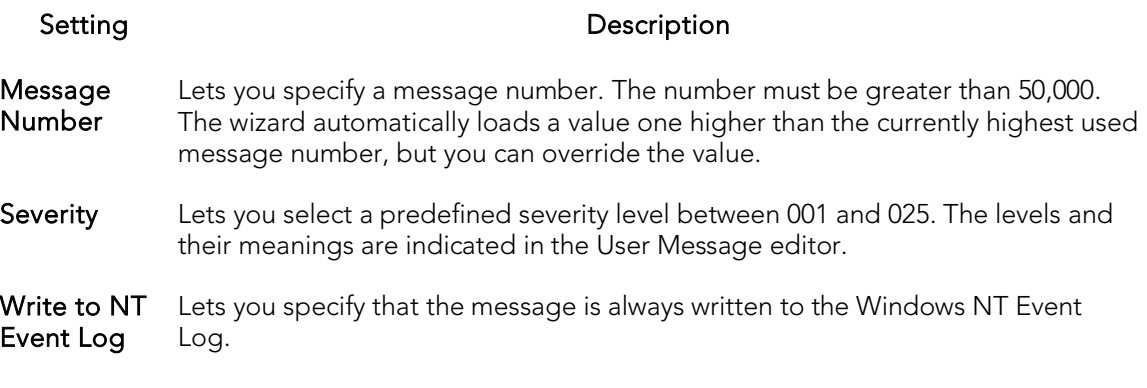

### <span id="page-602-1"></span>User Messages (SQL Server) - Information

Lets you create the different language versions of the text for the message. The first version must be created in us\_english. Click the Add new text for the user message

button, and in the dialog box that opens, select a Language of us\_english and provide the Message Text.

You can subsequently use the same process to create each different language version of the us\_english message.

Note: You cannot create two versions of a message for the same language.

This tab/panel also lets you edit and delete messages.

## <span id="page-604-0"></span>Users Wizard (SQL Server)

The User Wizard lets you create a user who will then have access to the database where you are registering him or her. You can also identify the appropriate user group and the system privileges you want to assign to the new user.

#### To create a new user using a wizard:

- 1. Open a creation wizard for a user. For details, see [Opening an Object Wizard.](#page-442-0)
- 2. Use the following topics as a guide to setting properties and performing tasks as you pass through the wizard panels:
	- Properties panel [Users \(SQL Server\) -](#page-604-1) Properties.
	- Roles panel [Users \(SQL Server\) -](#page-604-2) Roles.
	- DDL View panel for details, see Previewing the DDL Generated to [Create the New Object.](#page-446-0)
- <span id="page-604-1"></span>3. Finally, use the **Execute** button to create the object.

### Users (SQL Server) - Properties

When creating or editing a user, this tab/panel lets you work with the following settings:

#### Setting **Description**

Login Name Select the server login associated with this user.

<span id="page-604-2"></span>Name Provide the user name.

#### Users (SQL Server) - Roles

For each role to be assigned to the user, select the check box beside that role.

## User Datatypes Wizard (SQL Server)

User datatypes promote domain consistency by streamlining the definition of commonly used table columns in a database. You can build a customized datatype from system datatypes and bind defaults and rules to it to enhance integrity. When you reference the user datatype in a column, the column assumes all of the properties of the user datatype.

#### To create a new user datatype using a wizard:

- 1. Open a creation wizard for a user datatype. For details, see Opening an Object [Wizard.](#page-442-0)
- 2. Use the following topics as a guide to setting properties and performing tasks as you pass through the wizard panels:
	- Properties panel [User Datatypes \(SQL Server\) -](#page-605-0) Properties.
	- DDL View panel for details, see Previewing the DDL Generated to [Create the New Object.](#page-446-0)
- <span id="page-605-0"></span>3. Finally, use the Execute button to create the object.

### User Datatypes (SQL Server) - Properties

When creating or editing a user datatype, this tab/panel lets you work with the following settings:

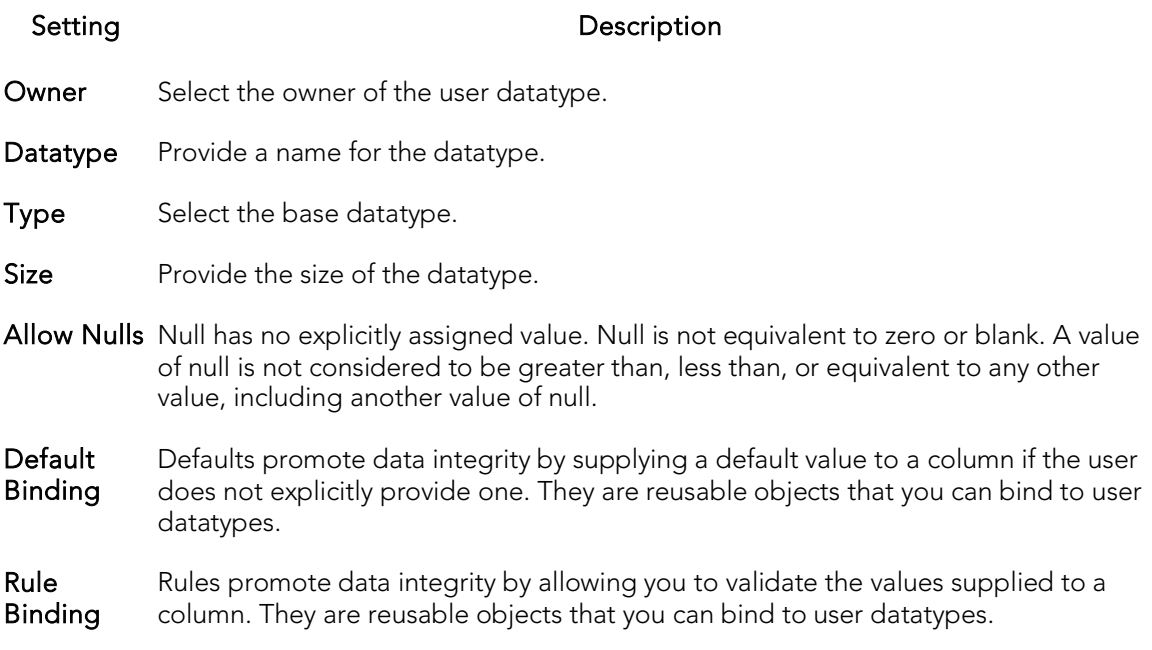

## Views Wizard (SQL Server)

Views are SQL queries stored in the system catalog that customize the display of data contained in one or more tables. Views behave like tables because you can query views and perform data manipulation operations on them. However, views do not actually store any data. Instead, they depend on data contained in their base tables.

#### To create a new view using a wizard:

- 1. Open a creation wizard for a view. For details, see [Opening an Object Wizard.](#page-442-0)
- 2. Use the following topics as a guide to setting properties and performing tasks as you pass through the wizard panels:
	- Properties panel for details, see [Views \(SQL Server\) -](#page-606-0) Properties.
	- Definition panel for details, see [Views \(SQL Server\) -](#page-606-1) Definition.
- <span id="page-606-0"></span>3. Finally, use the **Execute** button to create the object.

#### Views (SQL Server) - Properties

When creating or editing a view, this tab/panel lets you work with the following settings:

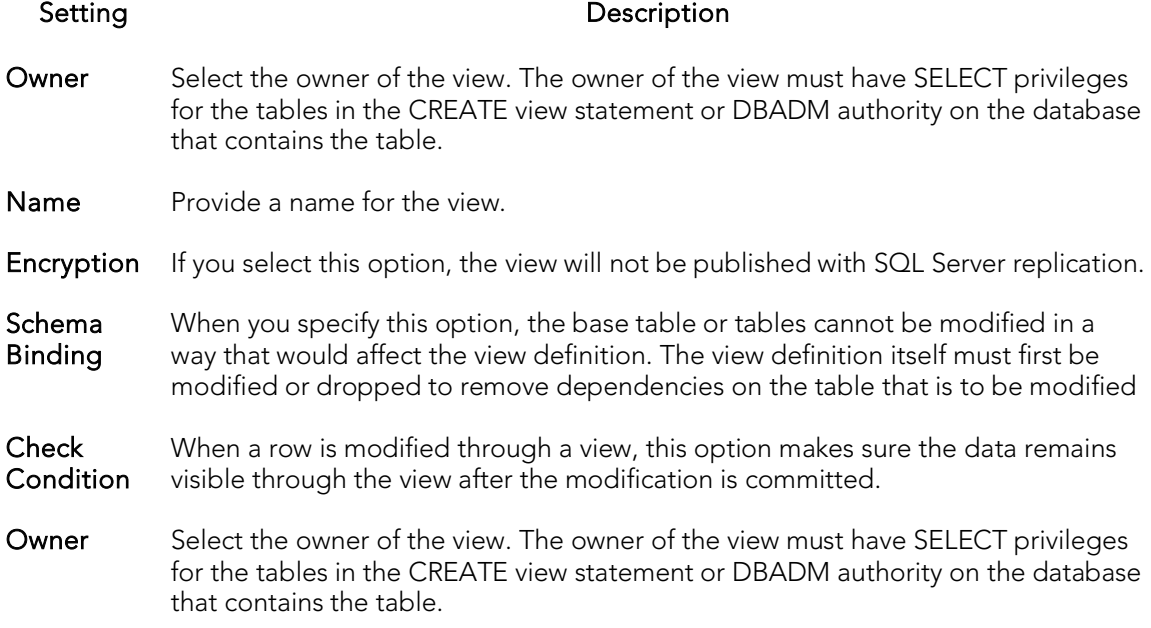

### <span id="page-606-1"></span>Views (SQL Server) - Definition

Complete the CREATE VIEW statement by typing or pasting in the relevant query.

## MySQL object wizards

You create MySQL objects using the following wizards:

- o [Databases wizard \(MySQL\)](#page-608-0)
- o [Foreign Keys wizard \(MySQL\)](#page-609-0)
- o [Functions wizard \(MySQL\)](#page-610-0)
- o [Indexes, Primary Keys, or Unique Keys wizard \(MySQL\)](#page-611-0)
- o [Tables wizard \(MySQL\)](#page-612-0)
- o [Users wizard \(MySQL\)](#page-616-0)

## <span id="page-608-0"></span>Databases wizard (MySQL)

The MySQL Database Wizard lets you build and execute a basic CREATE DATABASE statement and grant privileges on the database.

#### To create a new database using a wizard:

- 1. Open a creation wizard for a database. For details, see Opening an Object [Wizard.](#page-442-0)
- 2. Use the following topics as a guide to setting properties and performing tasks as you pass through the wizard panels:
	- Properties panel for details, see **Databases Properties**
	- Privileges panel [Setting Permissions or Privileges for an Object](#page-445-0)
	- DDL View panel for details, see Previewing the DDL Generated to [Create the New Object.](#page-446-0)
- <span id="page-608-1"></span>3. Finally, use the Execute button to create the object.

### Databases - Properties

When creating or editing database, this tab/panel lets you work with the following settings:

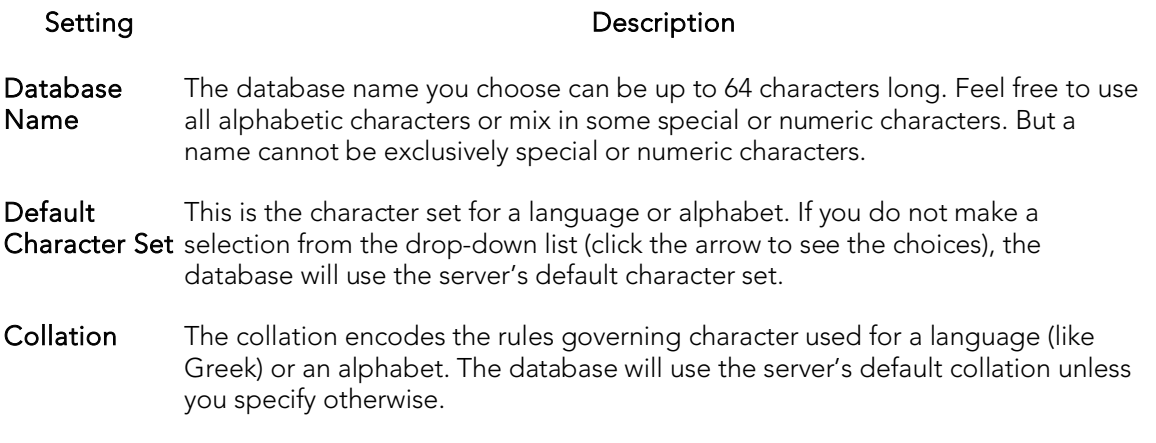

Note: It's possible to create databases with different character sets and collations on the same MySQL server.

## <span id="page-609-0"></span>Foreign Keys wizard (MySQL)

The MySQL Foreign Keys Wizard lets you build and execute an ALTER TABLE statement with an ADD CONSTRAINT option implementing a foreign key.

The wizard makes it easy for you to create a relational link between two tables, thereby speeding queries and giving you faster access to data. By using the Create Foreign Key Wizard you obviate the need for remembering the code underlying the creation process.

#### To create a new foreign key using a wizard:

- 1. Open a creation wizard for a foreign key. For details, see Opening an Object [Wizard.](#page-442-0)
- 2. Use the following topics as a guide to setting properties and performing tasks as you pass through the wizard panels:
	- Properties panel for details, see **Foreign Keys Properties**
	- Column Mapping panel for details, see **Foreign Keys Column [Mapping](#page-609-2)**
	- DDL View panel for details, see **Previewing the DDL Generated to** [Create the New Object.](#page-446-0)
- <span id="page-609-1"></span>3. Finally, use the **Execute** button to create the object.

### Foreign Keys - Properties

When creating or editing a foreign key, this tab/panel lets you work with the following settings:

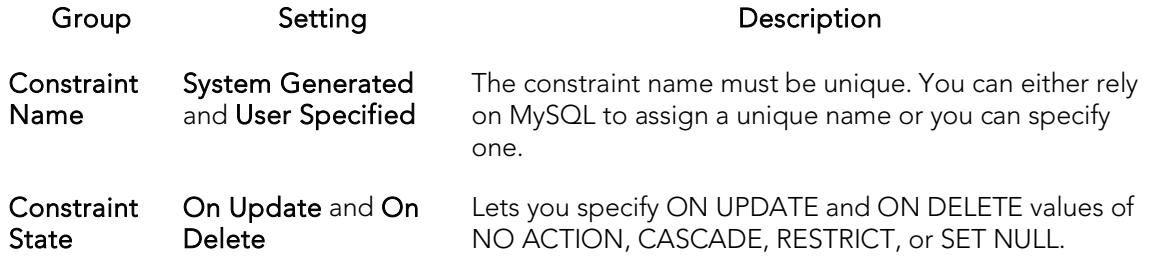

### Foreign Keys - Column Mapping

- <span id="page-609-2"></span>1. Under Referenced Table, choose the Database and then the referenced, or parent, Table.
- 2. Under the Main Table, select the referencing Table.
- 3. Under the Main Table, select the check box corresponding to the referring column and then under Referenced Table, select the check box corresponding to the referenced column.

## <span id="page-610-0"></span>Functions wizard (MySQL)

The MySQL Functions Wizard lets you build and submit a CREATE FUNCTION declaration, specifying a return type and the owning library.

Note: Functions must be written in C or C++, your operating system must support dynamic loading, and you must have compiled mysqld dynamically (not statically).

#### To create a new function using a wizard:

- 1. Open a creation wizard for a function. For details, see Opening an Object [Wizard.](#page-442-0)
- 2. Use the following topics as a guide to setting properties and performing tasks as you pass through the wizard panels:
	- Properties panel for details, see **Functions Properties**.
	- DDL View panel for details, see Previewing the DDL Generated to [Create the New Object.](#page-446-0)
- <span id="page-610-1"></span>3. Finally, use the Execute button to create the object.

### Functions - Properties

When creating or editing a function, this tab/panel lets you work with the following settings:

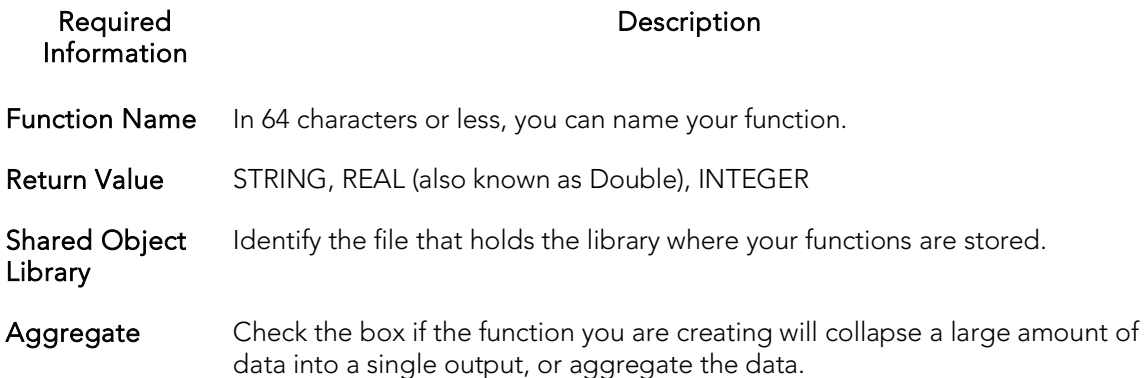

## <span id="page-611-0"></span>Indexes, Primary Keys, or Unique Keys wizard (MySQL)

The Indexes Wizard, Primary Keys Wizard, and Unique Keys wizard offer the same steps in creating these MySQL objects.

#### To create a new index, primary key, or unique key using a wizard:

- 1. Open a creation wizard for an index, primary key, or unique key. For details, see [Opening an Object Wizard.](#page-442-0)
- 2. Use the following topics as a guide to setting properties and performing tasks as you pass through the wizard panels:
	- Properties panel for details, see [Indexes, Primary Keys, or Unique Keys -](#page-611-1) **[Properties](#page-611-1)**
	- DDL View panel for details, see Previewing the DDL Generated to [Create the New Object.](#page-446-0)
- <span id="page-611-1"></span>3. Finally, use the **Execute** button to create the object. For more information, see [Previewing the DDL Generated to Create the New Object.](#page-446-0)

### Indexes, Primary Keys, or Unique Keys - Properties

When creating or editing an index, primary key, or unique key, this tab/panel lets you work with the following settings:

#### Setting Description

Table Name Select the table on which you want to create the object.

Index Name Provide a name of up to 64 alphanumeric characters.

**Constraint** Type Primary: Each record of a table is identified as uniquely and relates to a foreign key in another table. Unique: Ensures that there is no duplication between values in columns where you place this constraint. Full Text: Enables the search for several words in arbitrary order in a table. Spatial: Allows you to find records that are defined by location, or geometry types.

Index **Storage** Type Hash: Used for equality comparisons. Only whole keys can be used to search for a row. BTree: Tree data structure that keeps data sorted. BTrees grow from the bottom up as elements are inserted. RTree: Tree data structure used for spatial indexes and access to multidimensional information.

Specify Columns in **Index** Columns are listed by name and datatype and whether or not they are nullable. As you check selections, the sort order is identified.
## Tables wizard (MySQL)

The MySQL Table Wizard lets you create a basic table definition.

#### To create a new table using a wizard:

- 1. Open a creation wizard for a table. For details, see [Opening an Object Wizard.](#page-442-0)
- 2. Use the following topics as a guide to setting properties and performing tasks as you pass through the wizard panels:
	- [Properties](#page-612-0) panel for details, see Tables Properties
	- [Columns](#page-614-0) panel for details, see Tables Columns
	- **Indexes** panel for details, see [Tables -](#page-614-1) Indexes
	- Foreign Keys panel for details, see Tables [Foreign Keys](#page-614-2)
	- MERGE tables panel for details, see Tables [MERGE Tables](#page-615-0)
	- Privileges panel for details, see Setting Permissions or Privileges for an **[Object](#page-445-0)**
	- DDL View panel for details, see Previewing the DDL Generated to [Create the New Object](#page-446-0)
- <span id="page-612-0"></span>3. Finally, use the Execute button to create the object.

### Tables - Properties

When creating or editing a table, this tab/panel lets you work with the following properties:

Note: Prior to working with MySQL table properties, you should have a detailed understanding of MySQL table creation options. For access to MySQL documentation, see [Accessing Third Party Documentation.](#page-66-0)

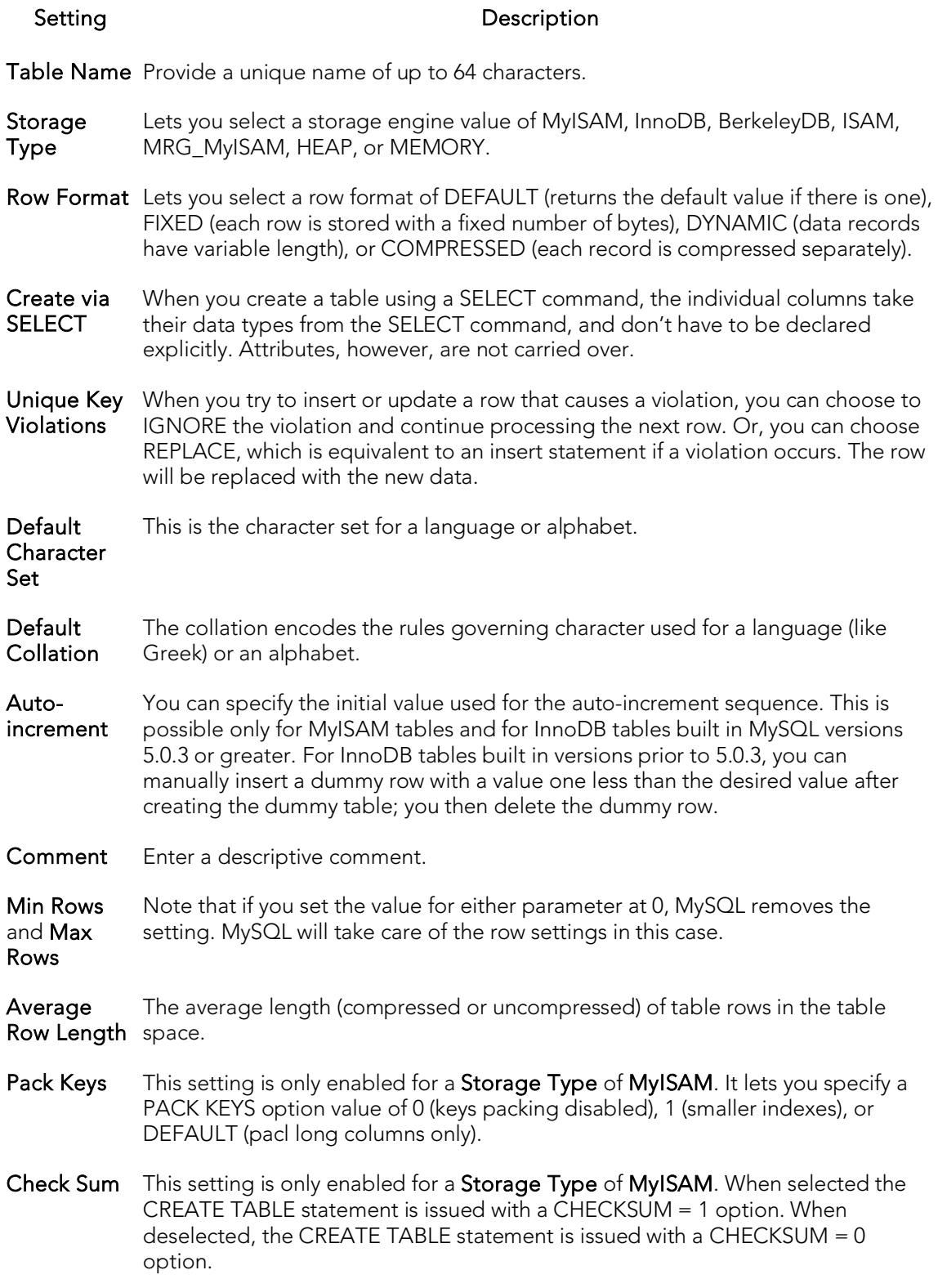

Delay Key **Write** This setting is only enabled for a Storage Type of MyISAM. When selected, the CREATE TABLE statement is issued with a DELAY KEY WRITE  $= 1$  option. When deselected, the CREATE TABLE statement is issued with a DELAY\_KEY\_WRITE = 0 option.

### <span id="page-614-0"></span>Tables - Columns

When creating or editing a table, this tab/panel lets you modify the table's column setup, as follows:

- o Use the Add Column button to add the columns to the table. After providing a Name for a new column, you can select a Type and modify other Datatype properties corresponding to the type you selected. When selected, the Allow Nulls property corresponds to a CREATE TABLE with a NULL attribute, while unselected it corresponds to a NOT NULL attribute. When available the Default Value property corresponds to a DEFAULT attribute.
- o Modify a column definition by selecting the column from the column list and modifying values under Column Attributes.
- o Delete a column definition by selecting the column from the column list and clicking Delete.
- <span id="page-614-1"></span>o Use the arrow buttons to change the position of a selected column.

### Tables - Indexes

When creating or editing a table, this tab/panel lets you build an associated PRIMARY KEY, UNIQUE KEY, FULL TEXT, or SPATIAL clause that will be included with the CREATE TABLE statement.

- o Use the Insert a New Index button to add an index. In the **Index** field, type a name for the index, select a Constraint Type of PRIMARY KEY, UNIQUE KEY, FULL TEXT, or SPATIAL, and select an Index Type of BTREE, HASH, or RTREE as appropriate to the constraint type. Under Specify Columns in Index, select the column or columns that are to make up the index.
- o Modify an index definition by selecting the index from the list and modifying the Index name, Constraint Type, Index Type or the columns making up the index.
- <span id="page-614-2"></span> $\circ$  Delete an index by selecting the index from the list and clicking the **Remove** button.

### Tables - Foreign Keys

When creating or editing a table, this tab/panel lets you work with foreign keys for a table:

Note: This tab/panel is only available for a table with a Storage Type property value of INNODB.

- o Use the Insert a New Foreign Key button to add a foreign key. Provide a Foreign Key Name, select the referenced database and table from the Ref. Database and Ref. Table dropdowns, and select On Delete and On Update actions of NONE, CASCADE, DEFAULT, SET NULL, NO ACTION, or RESTRICT. Under Main Table, select the foreign key column and then under Referenced Table, select the column that the foreign key is to reference.
- o Modify a foreign key definition by selecting the foreign key from the list and changing the name, referenced database or table, delete or update actions, or the column specifications.
- <span id="page-615-0"></span>o Delete a foreign key by selecting the key from the list and clicking the Remove the selected foreign key button.

### Tables - MERGE Tables

When creating or editing a table, this tab/panel lets you work with a collection of identical MyISAM tables that are to be used as a single table.

Note: This tab/panel is only available for a table with a Storage Type property value of MRG\_MyISAM.

- o Use the New button to add a MyISAM table to the collection, selecting a table from the associated dropdown.
- o Use the Delete button to remove a selected MyISAM table from the collection.
- o Use the arrow buttons to change the ordering position of a selected table.

# Users wizard (MySQL)

The MySQL Users Wizard lets you provide basic identification, grant privileges, and specify valid host information for a user definition.

#### To create a new user using a wizard:

- 1. Open a creation wizard for a user. For details, see [Opening an Object Wizard.](#page-442-0)
- 2. Use the following topics as a guide to setting properties and performing tasks as you pass through the wizard panels:
	- **[User Information](#page-616-0)** panel for details, see Users User Information
	- **[User Hosts](#page-617-0)** panel for details, see Users User Hosts
	- **System Privileges** and Object Privileges panels for details, see Setting [Permissions or Privileges for an Object](#page-445-0)
	- DDL View panel for details, see [Previewing the DDL Generated to](#page-446-0)  [Create the New Object](#page-446-0)
- <span id="page-616-0"></span>3. Finally, use the Execute button to create the object.

### Users - User Information

When creating or editing a user definition, this tab/panel lets you work with the following settings:

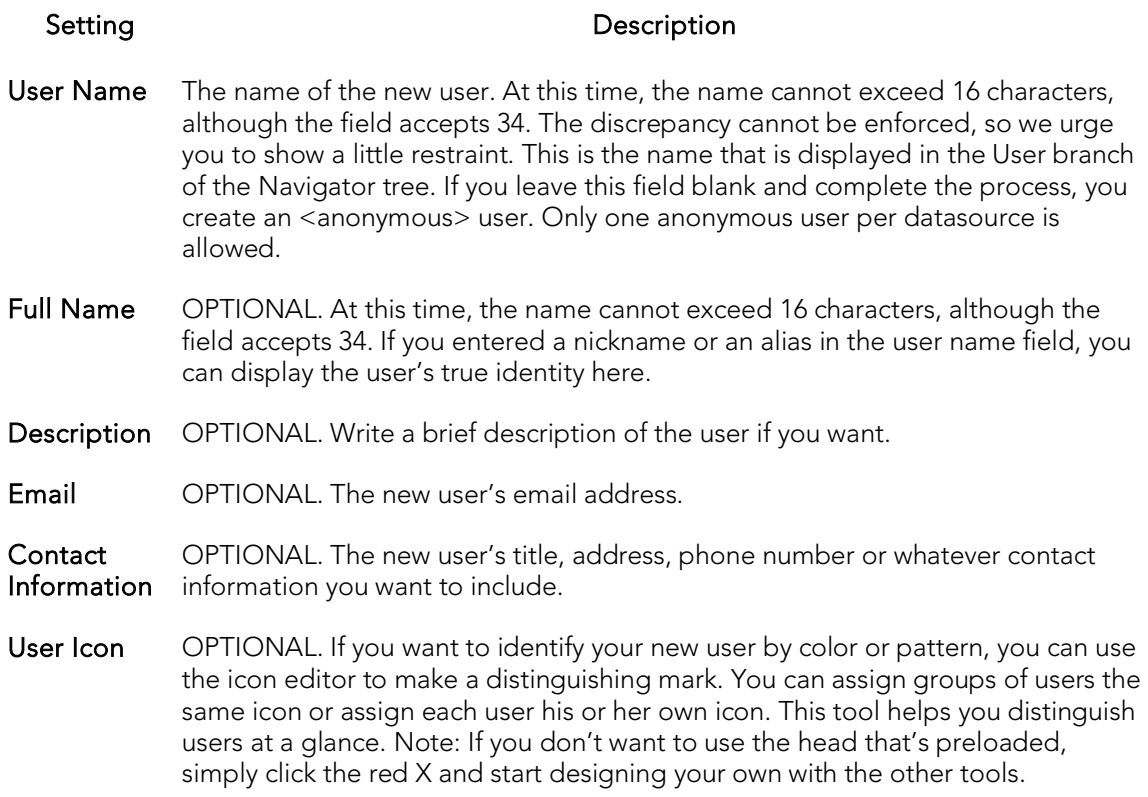

### <span id="page-617-0"></span>Users - User Hosts

When creating or editing a user definition, this tab/panel lets you specify the valid hosts from which the user can connect to the server.

o Add a new host to the list by clicking the New button. Use the associated dropdown to select a valid host-name value (such as localhost or %), overwriting the text as necessary to provide a specific quoted identifier. Provide a password in the Password and Confirm fields and click Apply.

Note: Click Apply To All to assign the current password for each host currently in the list.

o Remove a selected host from the list by clicking the Delete button.

## Oracle Object Wizards

You create Oracle objects using the following wizards:

- o [Clusters Wizard \(Oracle\)](#page-619-0)
- o [Database Links Wizard \(Oracle\)](#page-623-0)
- o [Directories Wizard \(Oracle\)](#page-624-0)
- o [Foreign Keys Wizard \(Oracle\)](#page-625-0)
- o [Functions Wizard \(Oracle\)](#page-627-0)
- o [Indexes Wizard \(Oracle\)](#page-628-0)
- o [Oracle Job Queue Wizard \(Oracle\)](#page-632-0)
- o [Jobs wizard \(Oracle\)](#page-634-0)
- o [Libraries Wizard \(Oracle\)](#page-637-0)
- o [Materialized Views Wizard \(Oracle\)](#page-638-0)
- o [Materialized View Logs Wizard \(Oracle\)](#page-644-0)
- o [Outlines Wizard \(Oracle\)](#page-647-0)
- o [Packages Wizard \(Oracle\)](#page-648-0)
- o [Primary Keys Wizard \(Oracle\)](#page-649-0)
- o [Procedures Wizard \(Oracle\)](#page-652-0)
- o [Profiles Wizard \(Oracle\)](#page-653-0)
- o [Programs wizard \(Oracle\)](#page-656-0)
- o [Roles Wizard \(Oracle\)](#page-657-0)
- o [Rollback Segments Wizard \(Oracle\)](#page-658-0)
- o [Schedules Wizard \(Oracle\)](#page-660-0)
- o [Sequences Wizard \(Oracle\)](#page-661-0)
- o [Snapshots and Snapshot Logs Wizards \(Oracle\)](#page-663-0)
- o [Synonyms Wizard \(Oracle\)](#page-664-0)
- o [Tables Wizard \(Oracle\)](#page-665-0)
- o [Tablespaces Wizard \(Oracle\)](#page-673-0)
- o [Triggers Wizard \(Oracle\)](#page-678-0)
- o [Object Types Wizard](#page-681-0) (Oracle)
- o [Unique Keys Wizard \(Oracle\)](#page-682-0)
- o [Users Wizard \(Oracle\)](#page-685-0)
- o [Views Wizard \(Oracle\)](#page-687-0)

## <span id="page-619-0"></span>Clusters Wizard (Oracle)

The Cluster Wizard lets you create a cluster. A cluster is a schema object that has one or more tables that all have one or more common columns. Rows of one or more tables that share the same value in these common columns are stored together in the database. The related columns of tables stored in a cluster are known as the cluster key.

#### Important Notes

o To create a cluster, you need the CREATE CLUSTER or CREATE ANY CLUSTER system privilege.

### To Open the Cluster Wizard

- 1. On the Navigator, find the schema where you want to add the new cluster.
- 2. On the Cluster branch, right-click and select New.

OR

- 1. On the main toolbar, click Datasource and scroll to Objects
- 2. Click Clusters and then click New from the toolbar.

The tables below describe the fields you may encounter as you complete the wizard.

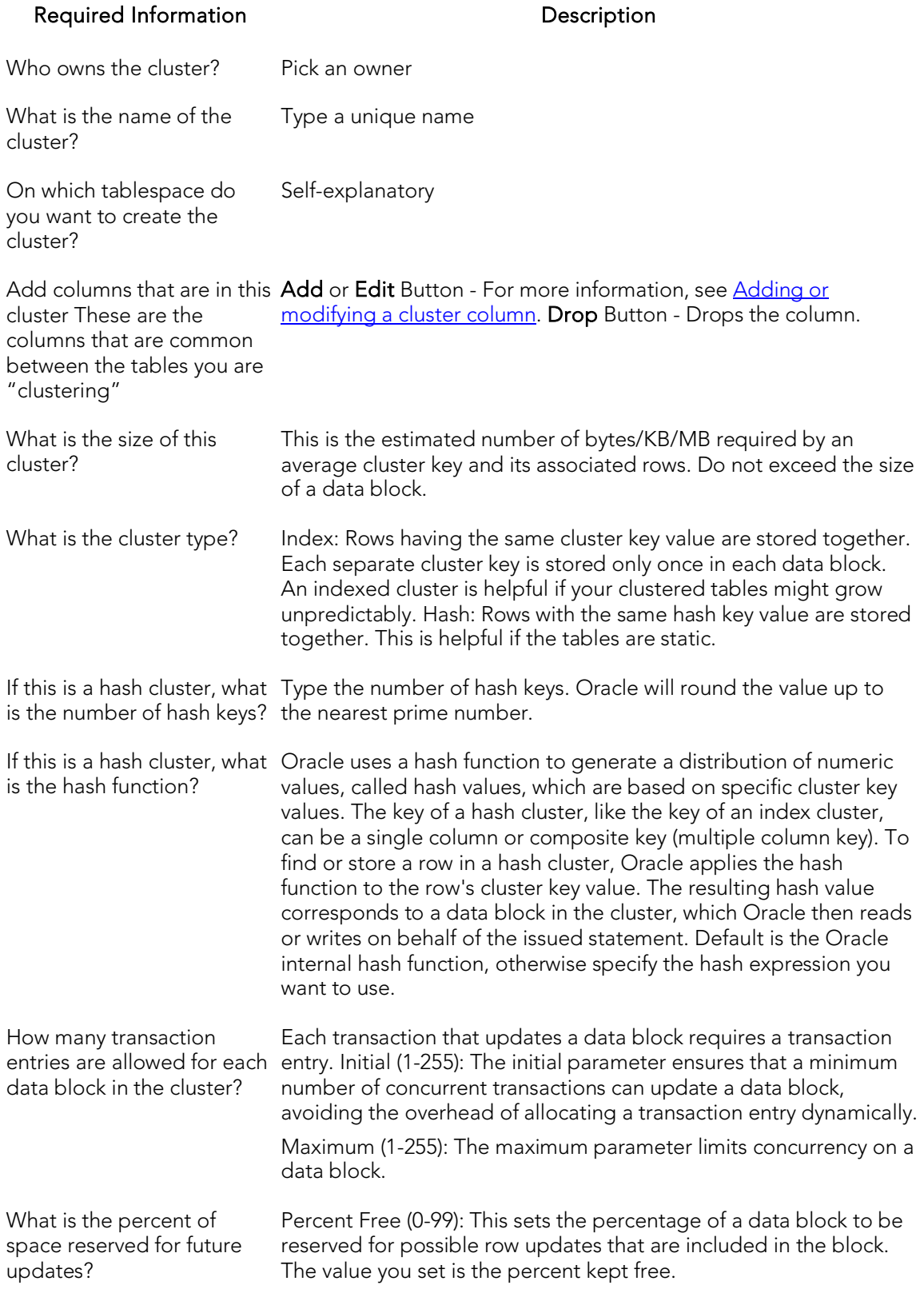

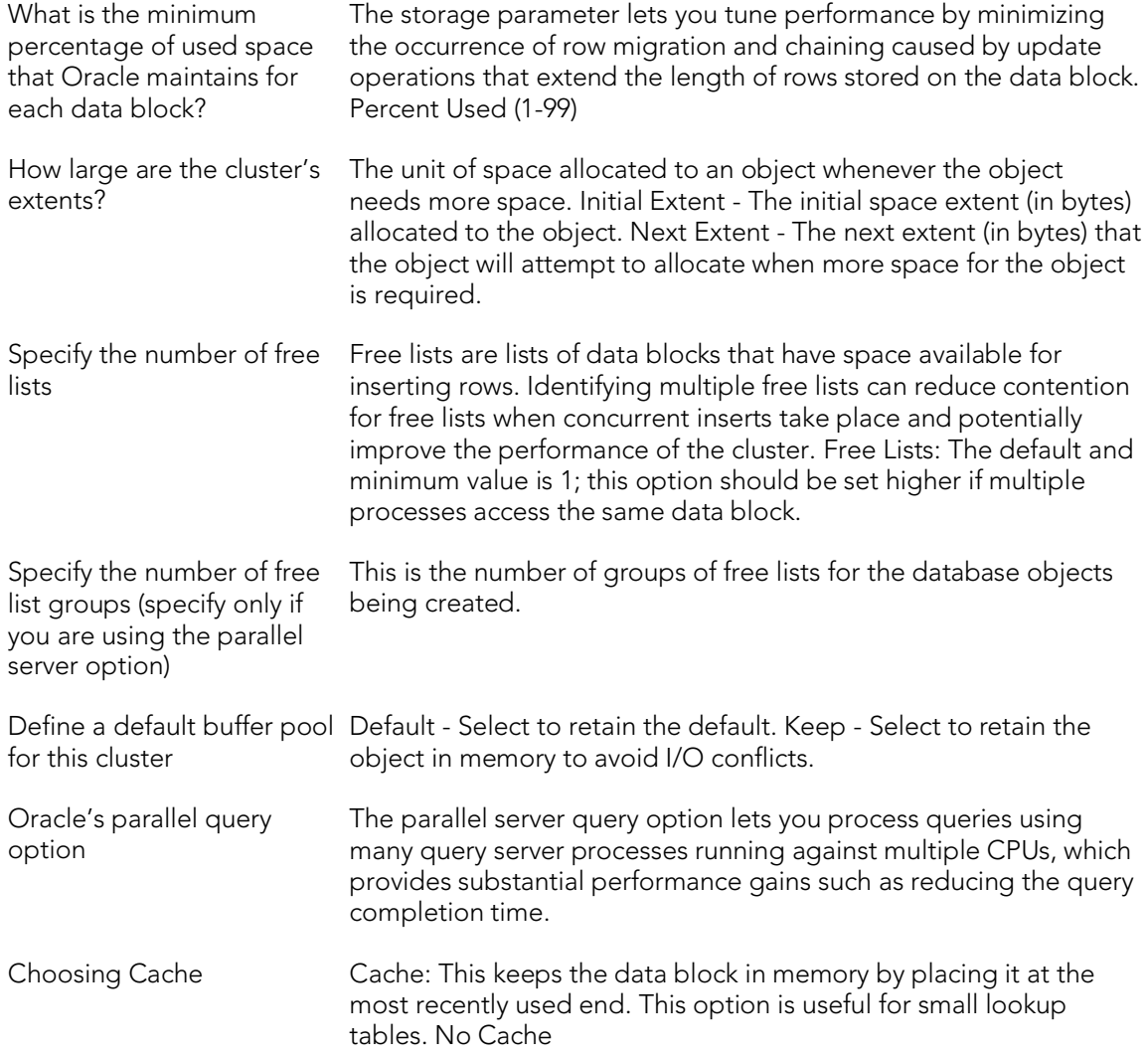

### <span id="page-621-0"></span>Adding or modifying a cluster column

The Add or Modify Cluster Column dialog lets you manage cluster columns. You can open the dialog in the Oracle Cluster Wizard.

The table below describes the options and functionality on the Add or Modify Cluster Column dialog

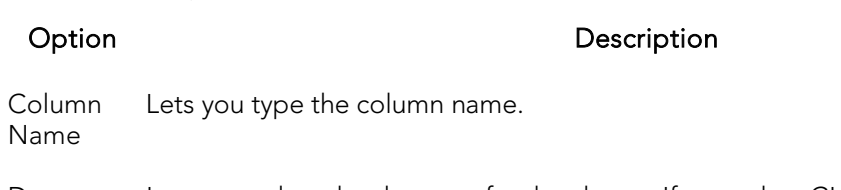

Datatype Lets you select the datatype for the cluster. If you select CHAR, RAW or VARCHAR2, in the Width box, type the width value. If you select NUMBER, in the Width box, type the width value and in the Scale box, type the scale value.

#### Completing the Add or Modify Cluster Column Dialog Box

To complete this dialog, do the following:

- 1. In the Add Cluster Column dialog, in the ColumnName box, type the column name.
- 2. Click the Datatype list, click the datatype for the cluster.
	- If you clicked CHAR, RAW or VARCHAR2, in the Width box, type the width value.
	- If you clicked NUMBER, in the Width box, type the width value and in the Scale box, type the scale value.
- 3. Click the Add button.
- 4. To continue adding columns to the cluster, repeat steps 1-3.
- 5. When you finish adding columns, click Close.

#### The Add Cluster Column dialog closes.

For more information, see [Adding or modifying a cluster column.](#page-621-0)

## <span id="page-623-0"></span>Database Links Wizard (Oracle)

A database link specifies a communication path from one database to another. If you're creating a link to a remote database, a database session is established in the remote database on behalf of the local application request. By creating either a public or private database link, you can determine which schema on the remote database the link will establish connections to by creating fixed, current, and connected database links. By creating a link you can reuse connectivity instructions each time you connect to the remote database.

#### To Open the Database Link Wizard

- 1. On the Navigator, find the schema where you want to add the new database link.
- 2. On the Database Links branch, right-click and select New.

OR

- 1. On the main toolbar, click Datasource and scroll to Objects
- 2. Click Database Links and then click New from the toolbar.

The table that follows describes the fields you will encounter as you complete the wizard.

Note: To create a public database link, you need CREATE PUBLIC DATABASE LINK privileges.

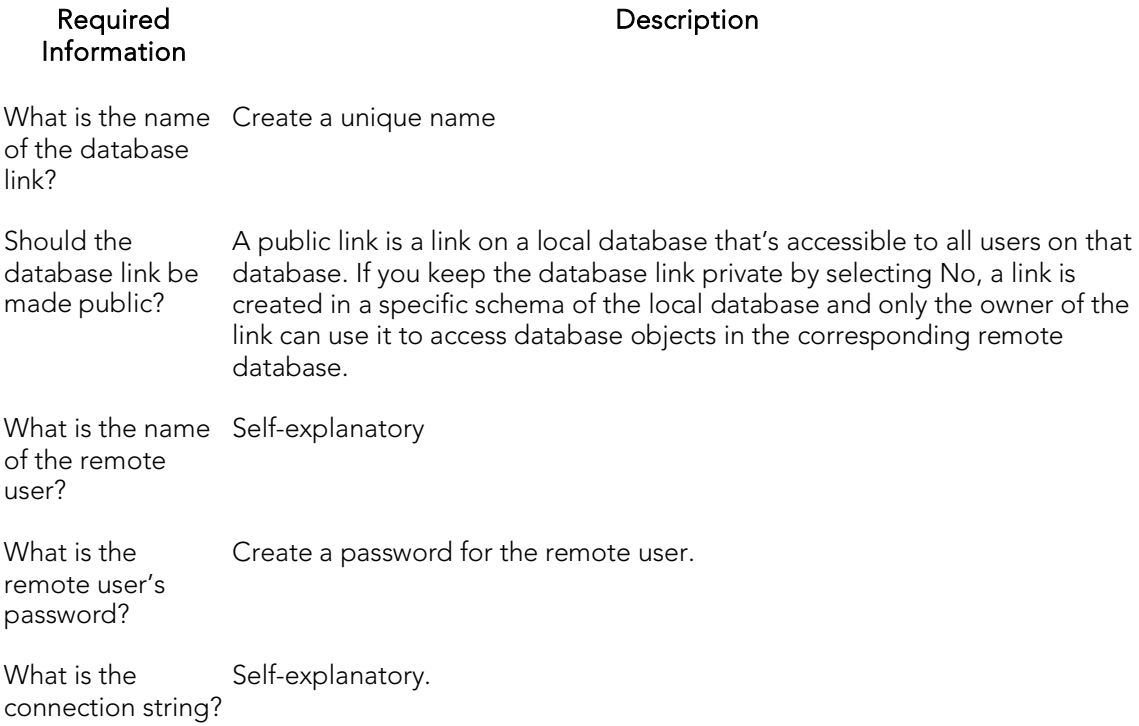

## <span id="page-624-0"></span>Directories Wizard (Oracle)

A directory object specifies an alias for a directory on the server file system where external binary file LOBs and external table data are located. The wizard completes a CREATE DIRECTORY statement from the information you supply. The Directory Wizard prompts you to name the directory and provide the full-qualified directory path.

#### To Open the Directories Wizard

- 1. On the Navigator, find the Datasource where you want to create a directory and expand the Storage node.
- 2. Right-click Directories and select New.

The table that follows describes the fields you will encounter as you complete the wizard.

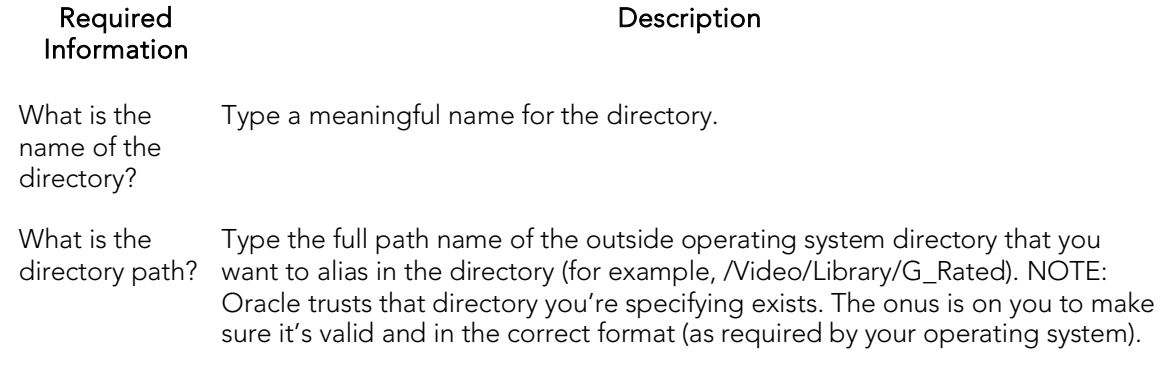

After you have created the Directory, you can give other users Read or Write privileges by opening the new Directory on the Directories node, and making changes at the Privileges tab.

# <span id="page-625-0"></span>Foreign Keys Wizard (Oracle)

A foreign key value in one table (child table) refers to a primary key value in another table (parent table). For example, the Author Name column in a publisher's database may be the primary key for a table of addresses that includes the Author Name column. If an author isn't included in the parent table, you can't add the address to the dependent address table. So foreign keys enforce referential integrity between tables by verifying the existence of foreign key values in the parent table before letting you insert or update foreign key values in the child table. In other words, a foreign key is an integrity constraint that requires each value in one table's column to match a value in a related table's data.

#### To create a new foreign key using a wizard:

- 1. Open a creation wizard for a foreign key. For details, see Opening an Object [Wizard.](#page-442-0)
- 2. Use the following topics as a guide to setting properties and performing tasks as you pass through the wizard panels:
	- Properties panel [Foreign Keys \(Oracle\) -](#page-625-1) Properties.
	- Column Mapping panel [Foreign Keys \(Oracle\) -](#page-626-0) Column Mapping.
	- DDL View panel for details, see **Previewing the DDL Generated to** [Create the New Object.](#page-446-0)
- <span id="page-625-1"></span>3. Finally, use the Execute button to create the object.

## Foreign Keys (Oracle) - Properties

When creating or editing a foreign key, this tab/panel lets you work with the following settings:

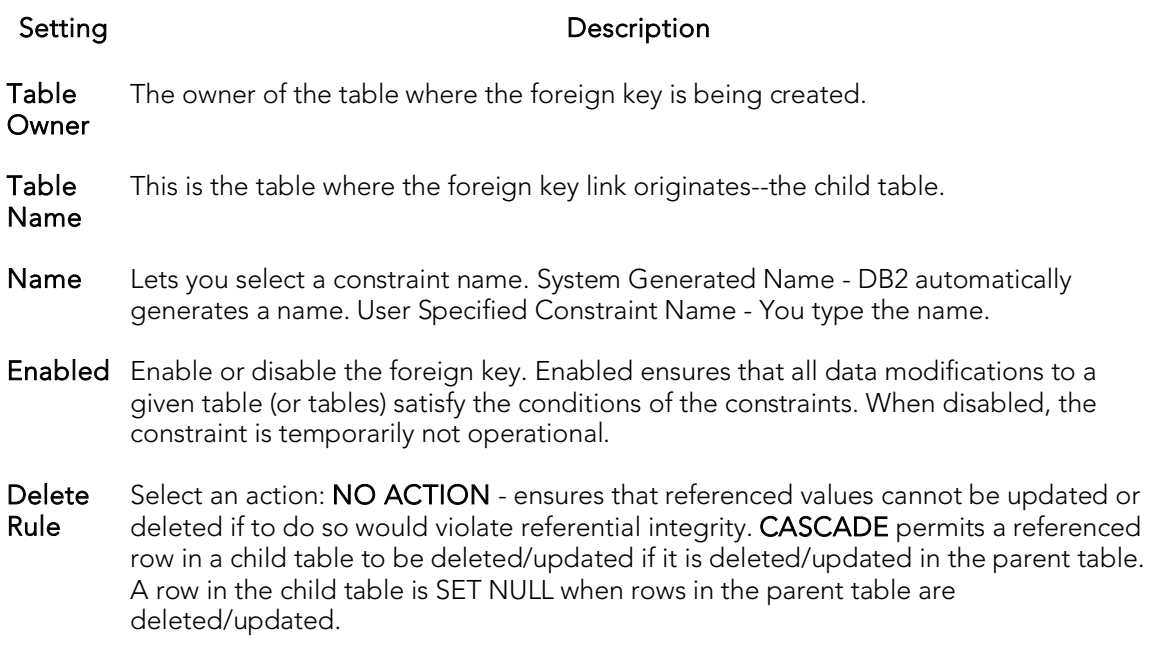

### <span id="page-626-0"></span>Foreign Keys (Oracle) - Column Mapping

Under Referenced Table, choose the Owner and then the Name of the referenced, or parent, table.

Under the Main Table, select check boxes corresponding to the columns that are to reference columns in the referenced table. Then, under Referenced Table, select the corresponding column check boxes.

## <span id="page-627-0"></span>Functions Wizard (Oracle)

Functions are subroutines that you define and are useful for reusing application logic. You can use functions to determine the best methods for controlling access and manipulation of the underlying data contained in an object. A function returns a value, unlike a procedure, which does not.

#### To create a new function using a wizard:

- 1. Open a creation wizard for a function. For details, see [Opening an Object](#page-442-0)  [Wizard.](#page-442-0)
- 2. Use the following topics as a guide to setting properties and performing tasks as you pass through the wizard panels:
	- Properties panel [Functions \(Oracle\) -](#page-627-1) Properties.
	- Definition panel for details, see Previewing the DDL Generated to [Create the New Object.](#page-446-0)
- <span id="page-627-1"></span>3. Finally, use the Execute button to create the object.

### Functions (Oracle) - Properties

When creating or editing a function, this tab/panel lets you work with the following settings:

#### Setting Description

Owner Select the owner of the function.

Name Provide a name for the function.

### Functions (Oracle) - Definition

Complete the CREATE FUNCTION outline provided by typing or pasting the body of the function.

## <span id="page-628-0"></span>Indexes Wizard (Oracle)

Indexes are optional structures associated with tables. You can create indexes specifically to speed SQL statement execution on a table. When properly used, indexes are the primary means of reducing disk I/O. Indexes are logically and physically independent of the data in the associated table. Unique Indexes guarantee that no two rows of a table have duplicate values in the columns that define the index.

Note: The Index Wizard varies slightly in content based on the version of Oracle to which you are connected.

Note: To create indexes in your own schema, you need INDEX privileges on the target table. To create indexes in other schema, you need CREATE ANY INDEX privileges.

Note: You can place a unique key constraint on an Index-Organized table.

Tip: Index-organized tables take up less storage space and quickly access table rows. Index-organized tables stores rows in primary key order reducing the amount of storage space needed.

Tip: An advantage of using index-organized tables is that the tables use less memory because key columns are not duplicated in the table and index. The remaining non-key columns are stored in the index structure.

#### To create a new index using a wizard:

- 1. Open a creation wizard for an index. For details, see [Opening an Object Wizard.](#page-442-0)
- 2. Use the following topics as a guide to setting properties and performing tasks as you pass through the wizard panels:
	- Properties panel Indexes (Oracle) [Properties.](#page-628-1)
	- Columns panel [Indexes \(Oracle\) -](#page-629-0) Columns.
	- Storage panel [Indexes \(Oracle\) -](#page-630-0) Storage.
	- Partition panel [Indexes \(Oracle\) -](#page-631-0) Partition.
	- Definition panel for details, see Previewing the DDL Generated to [Create the New Object.](#page-446-0)
- <span id="page-628-1"></span>3. Finally, use the **Execute** button to create the object.

### Indexes (Oracle) - Properties

When creating or editing an index, this tab/panel lets you work with the following settings:

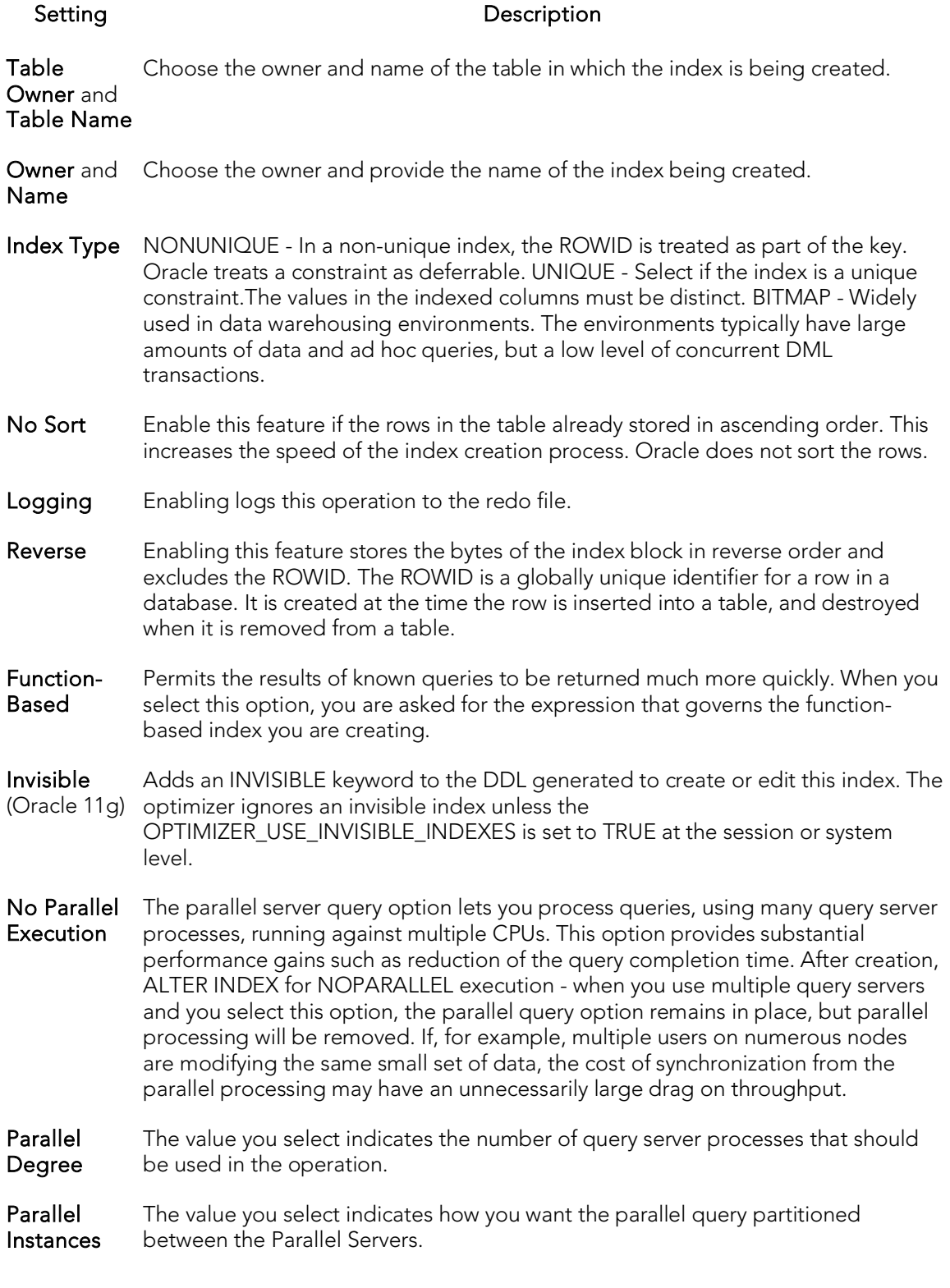

## <span id="page-629-0"></span>Indexes (Oracle) - Columns

From the Column dropdown, select a column for the index and specify a Sort option. To add more columns, click the New button and then follow the steps in the last instruction. Use the Delete button to drop columns.

### <span id="page-630-0"></span>Indexes (Oracle) - Storage

When creating or editing an index, this tab/panel lets you work with the following settings:

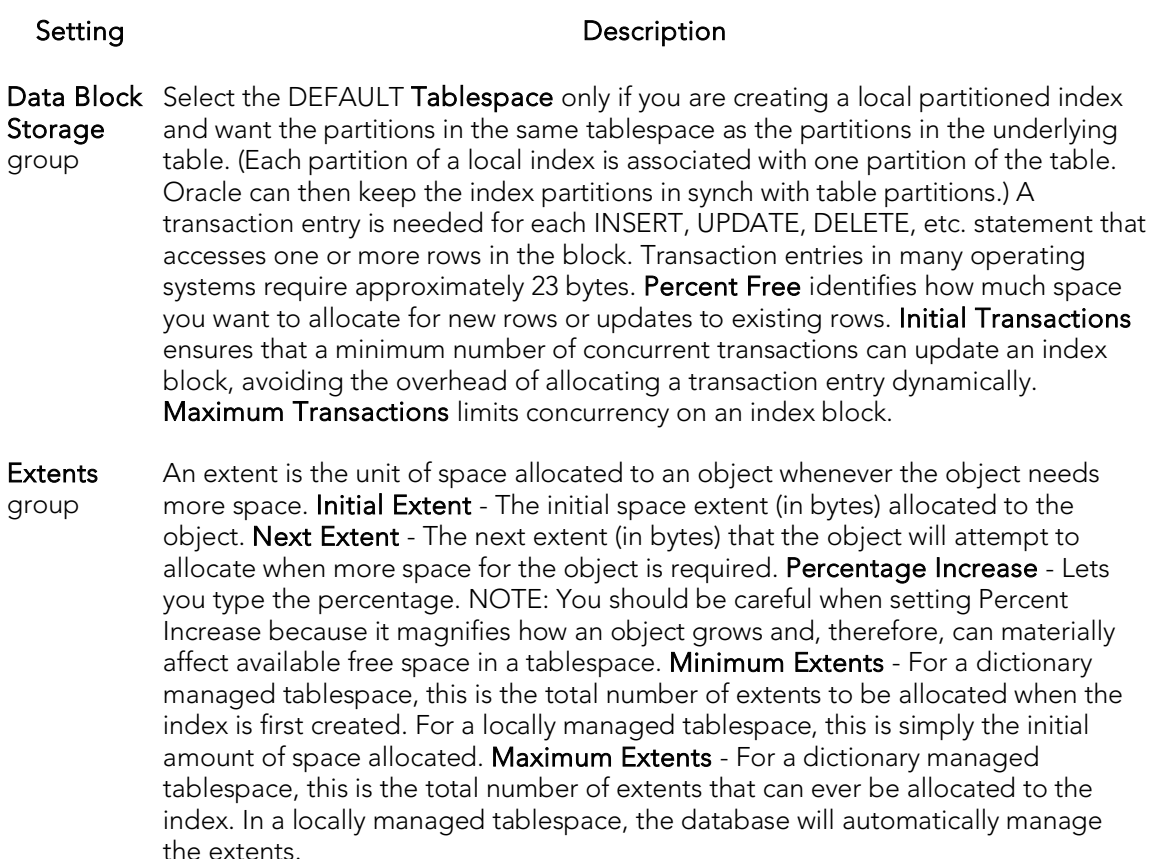

- Freelists group Free lists let you manage the allocation of data blocks when concurrent processes are issued against the index. You can potentially improve the performance of the index by identifying multiple free lists, which can reduce contention for free lists when concurrent inserts take place. The default and minimum value is 1. You should increase this number if multiple processes access the same data block. Free List Groups is the number of groups of free lists. NOTE: This option is only applicable for the parallel server option.
- Buffer Pool DEFAULT Choose this if you want to use the default bufferpool. KEEP Use this to retain the object in memory to avoid I/O conflicts. This type of bufferpool stores frequently referenced data blocks in a separate cache. RECYCLE - Select this option to save cache space by ridding data blocks from memory as soon as they are no longer in use.

### <span id="page-631-0"></span>Indexes (Oracle) - Partition

Clicking Create Partition opens a wizard that lets you create a partition.

## <span id="page-632-0"></span>Oracle Job Queue Wizard (Oracle)

This wizard lets you build and submit a DBMS\_JOB.SUBMIT call, creating a once-only or scheduled job, optionally submitted as broken.

#### To create a new job queue using a wizard:

- 1. Open a creation wizard for a job queue. For details, see Opening an Object [Wizard.](#page-442-0)
- 2. Use the following topics as a guide to setting properties and performing tasks as you pass through the wizard panels:
	- Properties panel for details, see [Job Queues \(Oracle\) -](#page-632-1) Properties.
	- Definition panel for details, see [Job Queues \(Oracle\) -](#page-633-0) Definition.
	- **DDL View** panel for details, see **Previewing the DDL Generated to** [Create the New Object.](#page-446-0)
- <span id="page-632-1"></span>3. Finally, use the **Execute** button to create the object. For more information, see [Previewing the DDL Generated to Create the New Object.](#page-446-0)

### Job Queues (Oracle) - Properties

When creating or editing a job, this tab/panels lets you work with the following settings:

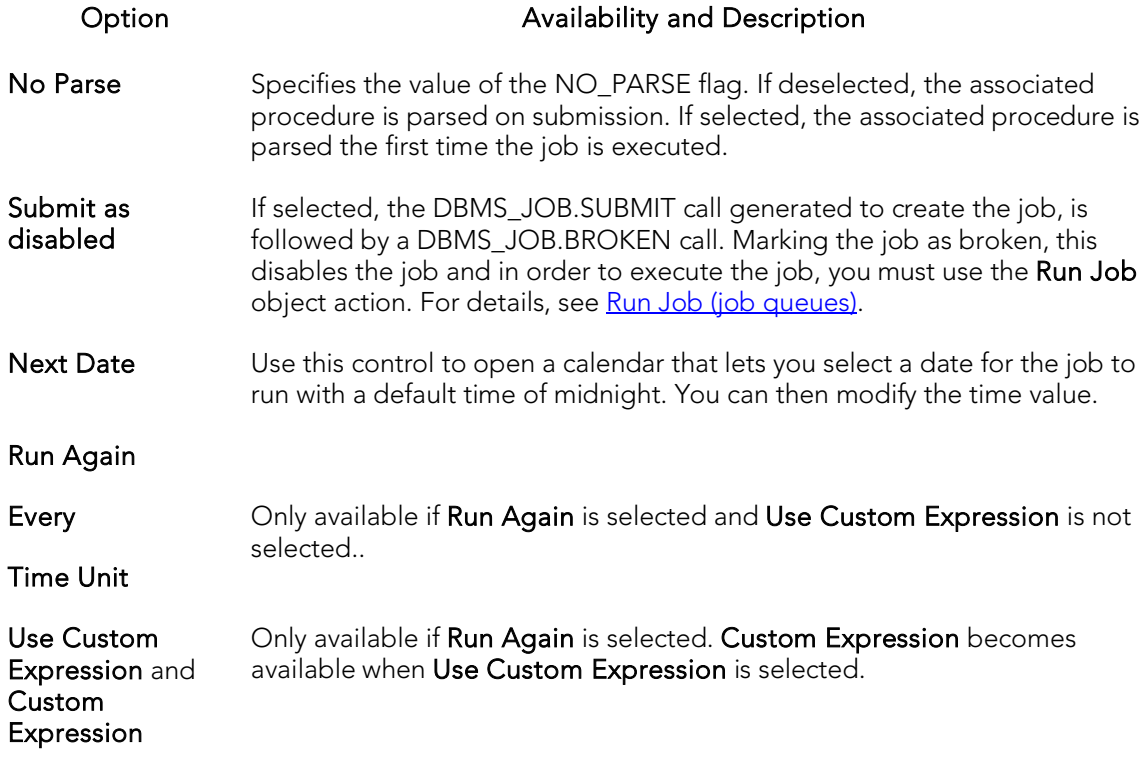

### <span id="page-633-0"></span>Job Queues (Oracle) - Definition

When creating or editing a job, the tab/panel lets you provide the DBMS\_JOB.SUBMIT call's WHAT parameter, specifying the name of the PL/SQL procedure to run.

# <span id="page-634-0"></span>Jobs wizard (Oracle)

This wizard builds and submits a call to DBMS\_SCHEDULER.CREATE\_JOB with optional DBMS\_SCHEDULER.SET\_JOB\_ARGUMENT\_VALUE, DBMS\_SCHEDULER.SET\_ATTRIBUTE, and DBMS\_SCHEDULER.ENABLE calls. This lets you create a fully-specified job.

Note: This functionality is available as of Oracle 10g.

Note: Before working with jobs, consult Oracle documentation for general information on DBMS SCHEDULER. For more information, see Accessing Third Party [Documentation.](#page-66-0)

#### To create a job using a wizard

1. In Rapid SQL, on a connected Oracle datasource, expand the Scheduler node, rightclick the Jobs node and select Create from the context menu.

2. Use the following topics as a guide to setting properties and performing tasks as you pass through the wizard panels:

- o Properties panel for details, see [Jobs \(Oracle\) -](#page-634-1) Properties.
- o Action panel for details, see [Jobs \(Oracle\) -](#page-635-0) Action.
- o Arguments panel for details, see [Jobs \(Oracle\) -](#page-635-1) Arguments.
- <span id="page-634-1"></span>o DDL View panel - for details, see Previewing the DDL Generated to Create the [New Object.](#page-446-0)

3. Finally, use the Finish button to create the object.

### Jobs (Oracle) - Properties

When creating or editing a job, this tab/panel lets you work with the following settings:

#### Group **Settings** and Description

- Creation Lets you provide an Owner and Name for the job.
- Attributes Lets you provide Enabled, Description (COMMENTS), and Job Class (JOB\_CLASS) attributes.
- Schedule Lets you select a Schedule Type of IMMEDIATE, ONCE, REPEATING, or specified SCHEDULE. Depending on your selection, the following settings may be available: Repeat Interval - corresponds to a REPEAT\_INTERVAL attribute. Calendaring syntax, as described in Oracle DBMS\_SCHEDULER documentation, can be typed free-form, and will be passed directly to the server. For information on third-party documentation access, see [Accessing Third Party Documentation.](#page-66-0) Start Date and End Date - correspond to START\_DATE and END\_DATE, attributes. Schedule Owner and Schedule Name - correspond to SCHEDULE\_NAME attribute components.
- Properties The Auto Drop setting corresponds to a CREATE\_JOB AUTO\_DROP attribute. Other settings result in one or more DBMS\_SCHEDULER.SET\_ATTRIBUTE calls being generated with RESTARTABLE, JOB\_PRIORITY, MAX\_RUNS, MAX\_FAILURES, FAILED RUNS, STOP\_ON\_WINDOW\_CLOSE, INSTANCE\_STICKINESS, or JOB\_WEIGHT attributes specified, as appropriate.

### <span id="page-635-0"></span>Jobs (Oracle) - Action

When creating or editing a job, this tab/panel lets you specify a JOB\_ACTION attribute for the DBMS\_SCHEDULER.CREATE\_JOB call, specifying the job action for the job.

#### To specify a job action

- 1. From Job Type, select one of PLSQL BLOCK, STORED PROCEDURE, EXECUTEABLE, or CHAIN.
- 2. Based on your **Job Type** selection, provide additional details as follows:
	- PLSQL BLOCK Type or paste the SQL to be executed.
	- **STORED PROCEDURE Provide the Procedure Owner and Procedure** Name.
	- EXECUTEABLE Use the browse button to locate the executable.
	- PROGRAM Provide the Program Owner and Program Name.
	- CHAIN Provide the Chain Owner and Chain Name.

### <span id="page-635-1"></span>Jobs (Oracle) - Arguments

When creating or editing a job, if you selected an **Action** tab choice of PROGRAM, EXECUTABLE, or STORED PROCEDURE, this tab/panel lets you manage parameters to be passed.

Note: If you provide arguments with an Action tab choice of PROGRAM, the provided arguments override those specified in the program definition. For details, see <u>Programs</u> [wizard \(Oracle\).](#page-656-0)

## <span id="page-637-0"></span>Libraries Wizard (Oracle)

Libraries are an object type that represent a call to an operating system shared library cache. After the call is made, libraries can be used by SQL or PL/SQL to link to external procedures or functions. Libraries are only to be used on operating systems that support shared libraries and dynamic linking. Libraries serve as pointers or aliases to physical operating system shared library files and do not exist as a physical object; rather they rely on the physical existence of the files in the external operating system library to which they refer. To access the function or procedures stored in the library, you need execute privileges at the operating system level where the shared library resides.

o To create a library in your own schema, you need CREATE ANY LIBRARY privileges. To use the functions or procedures stored in the library, you need object EXECUTE privileges on the library.

#### To Open the Library Wizard

- 1. On the Navigator, find the datasource where you want to create a Library and expand the Schema node.
- 2. Right-click the Libraries node, and select New.

The table that follows describes the fields you may encounter using this wizard:

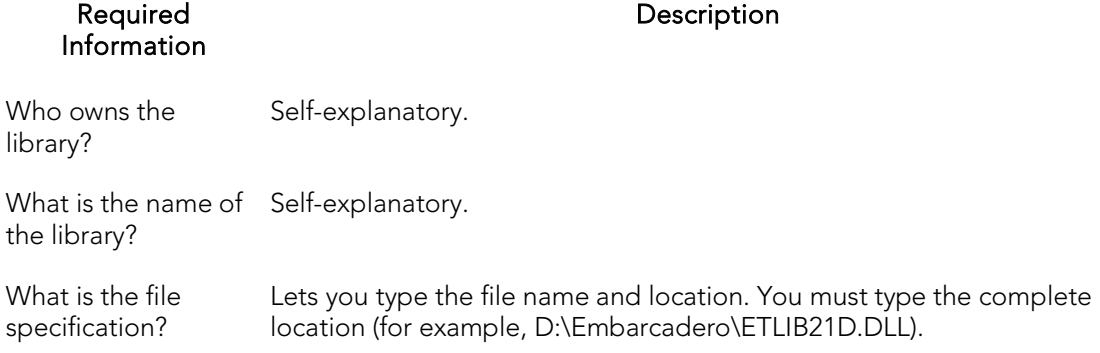

## <span id="page-638-0"></span>Materialized Views Wizard (Oracle)

A materialized view gives you indirect access to table data by storing a query's results in a separate schema object. Essentially, a materialized view is a database object that contains the results of a query.

The Materialized View Wizard lets you:

- o Specify the materialized view owner and to name the materialized view.
- o Specify the materialized view's refresh configuration.
- o Place the materialized view on a tablespace and specify the query that should be used to populate the materialized view.
- o Specify how Oracle should allocate data blocks to store the materialized view.
- o Specify how Oracle should manage the growth of the materialized view.
- o Specify if Oracle updates the materialized view, register an existing table, and specify how to populate a materialized view.
- o Specify if the data for the materialized view is cached, if you want the updates logged, and to specify a number of threads for a parallel operation.
- o Specify rollback segments, and enable query rewrites.

#### To Open the Materialized View Wizard

- 1. On the Navigator, find the datasource where you want to create a Materialized View and expand the Schema node.
- 2. Right-click the Materialized Views node, and select New.

The table that follows describes the fields you may encounter as you complete the wizard:

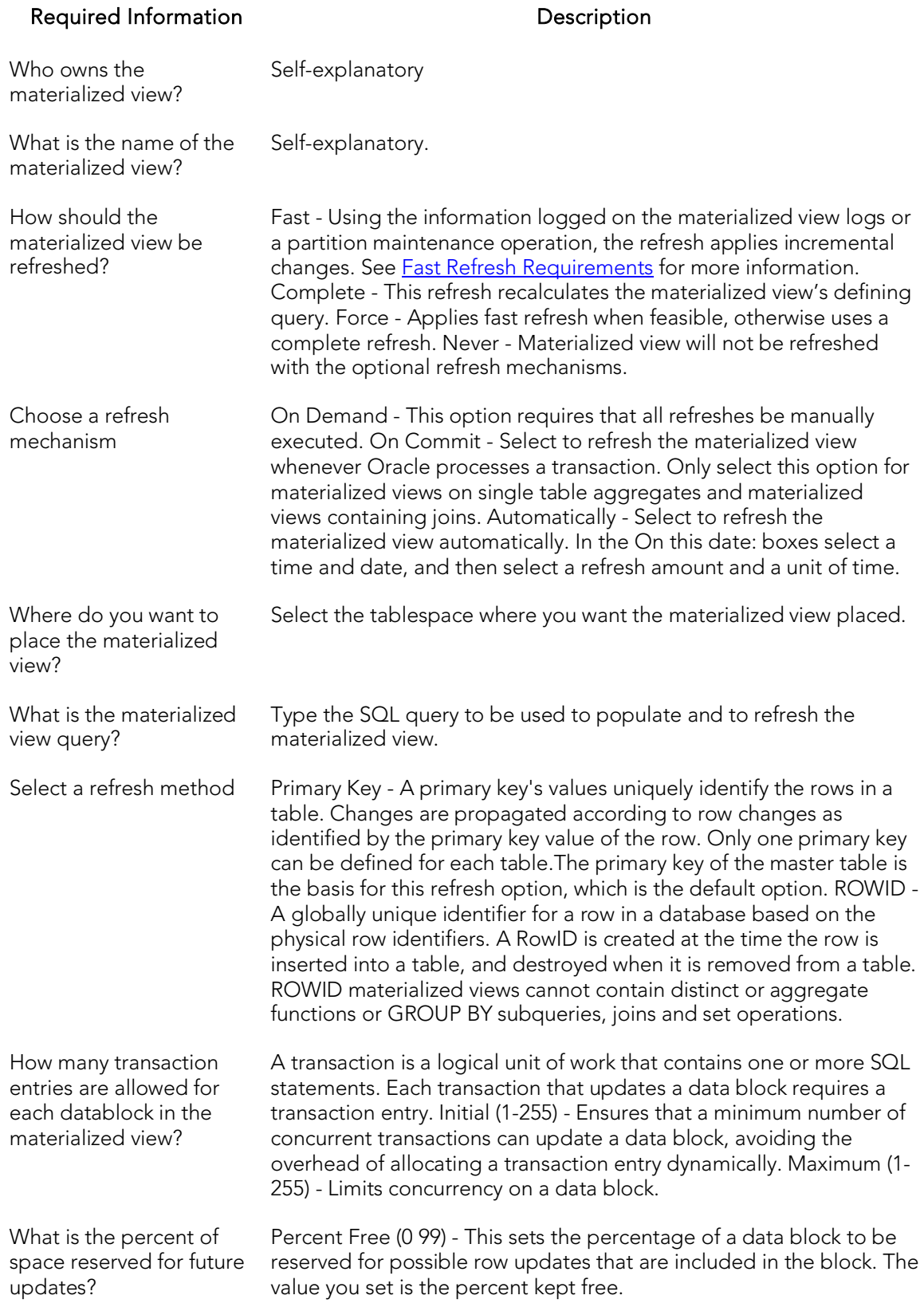

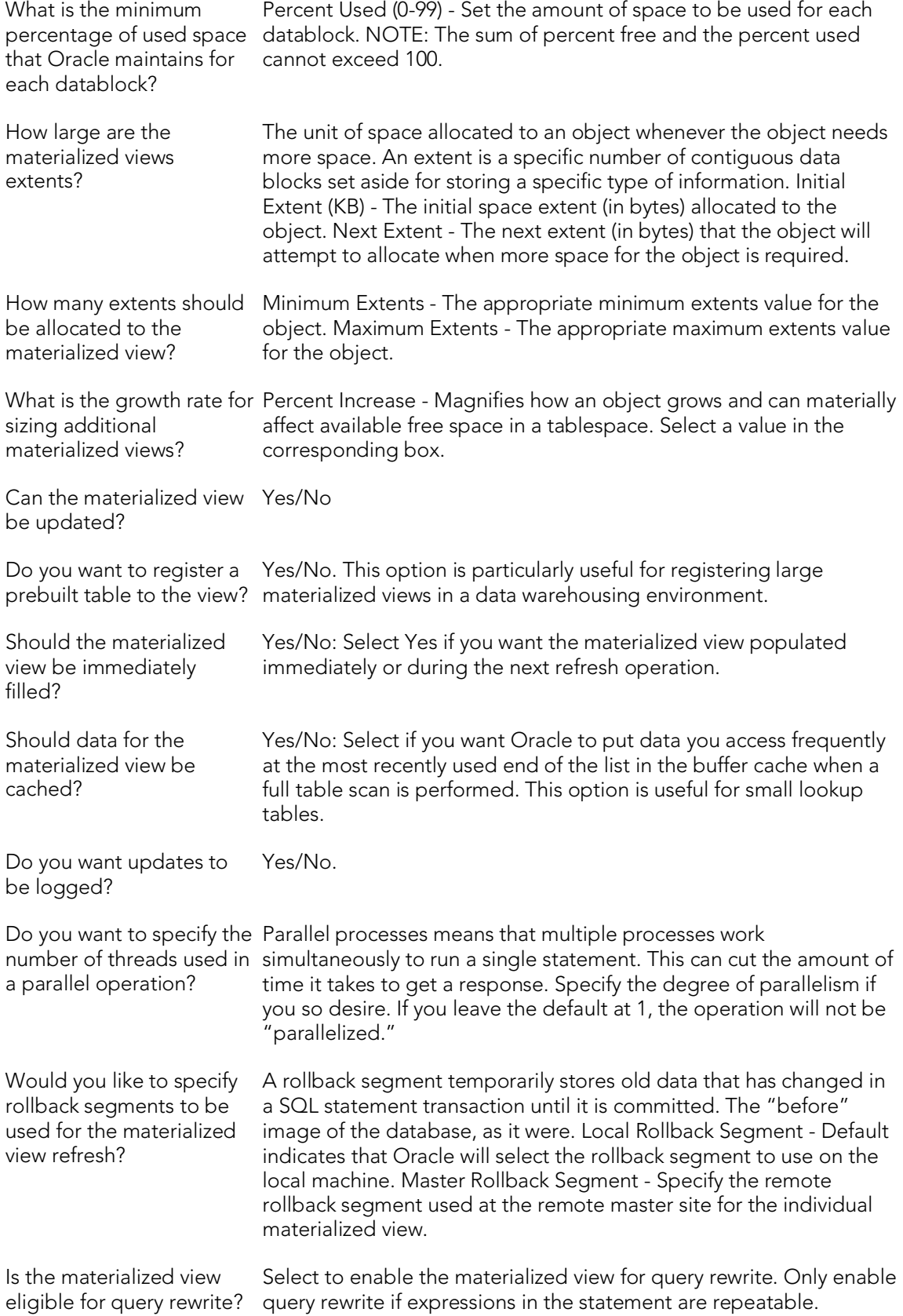

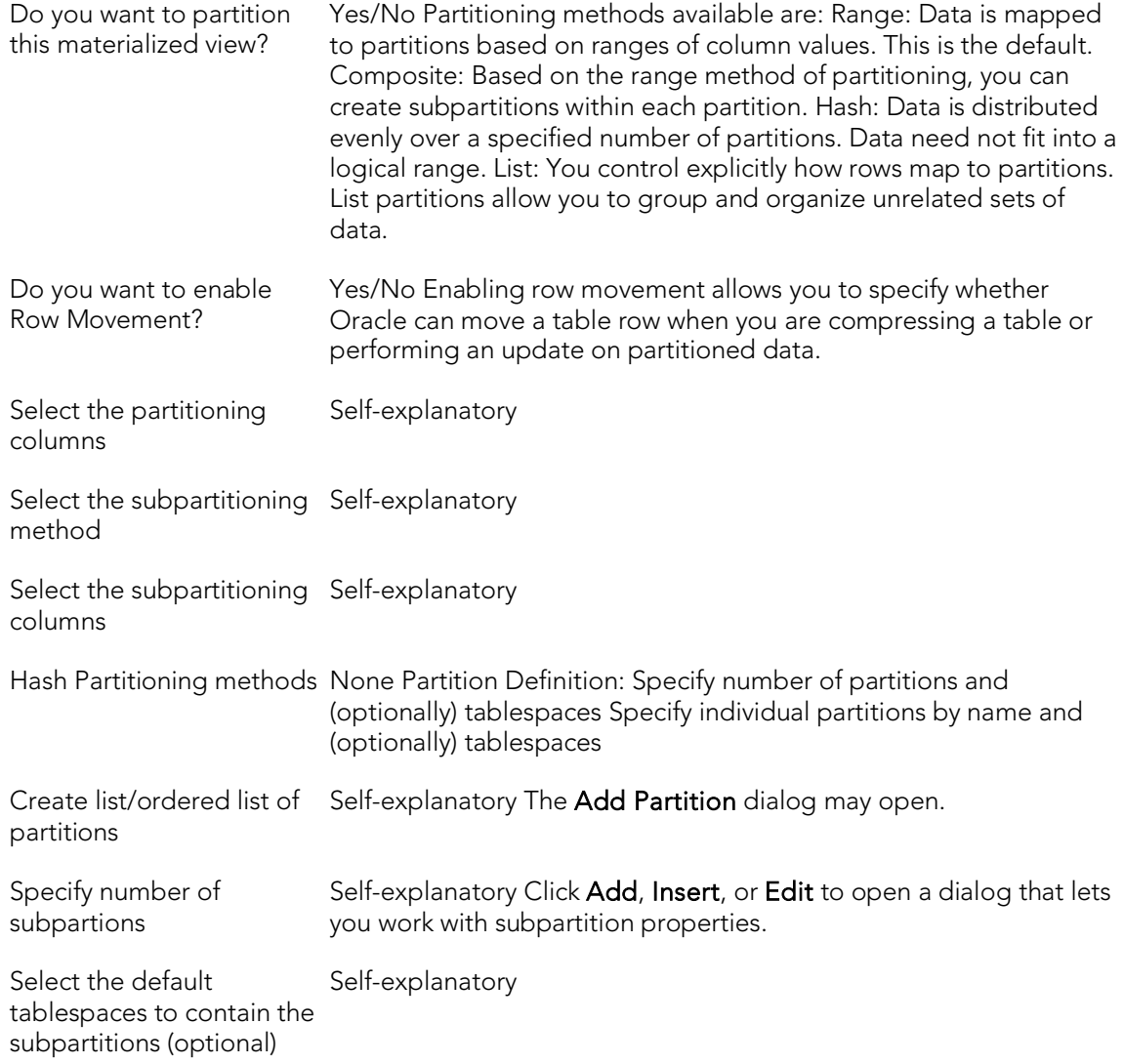

#### <span id="page-641-0"></span>Fast Refresh Requirements

#### When the Materialized View has:

Only Joins Joins and

Aggregates Aggregate on a Single Table

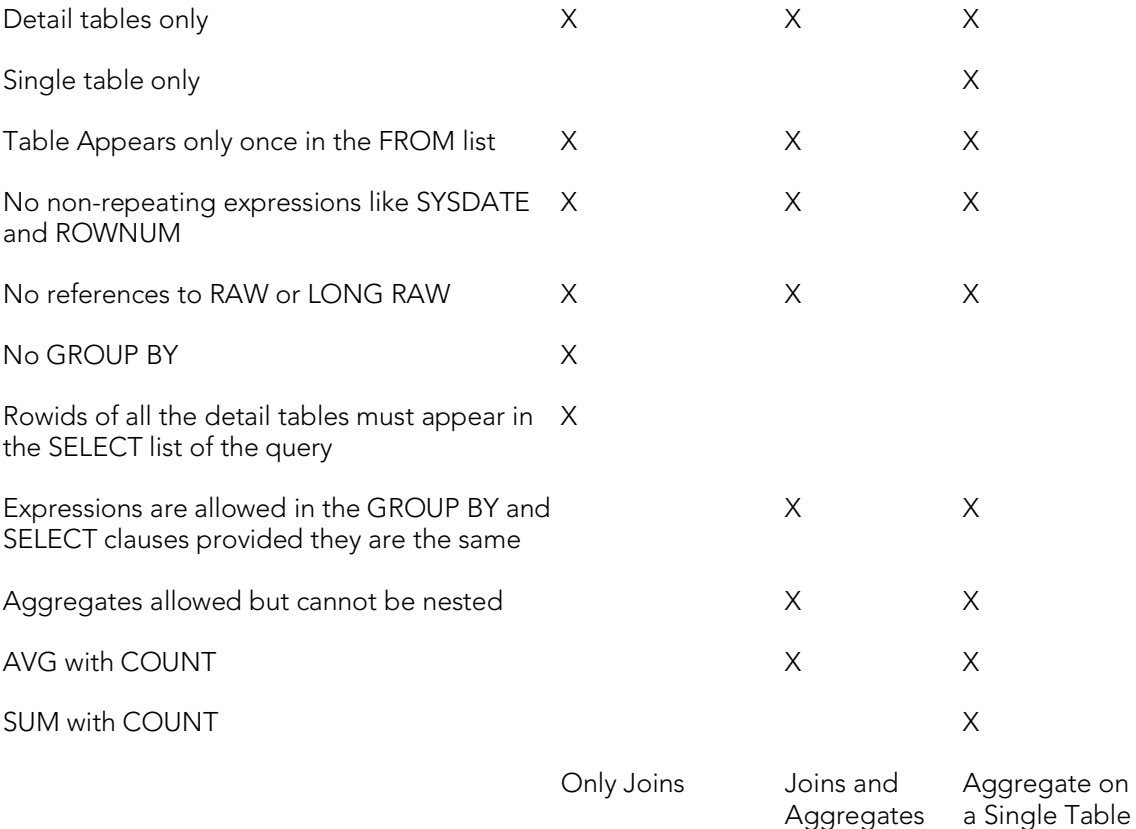

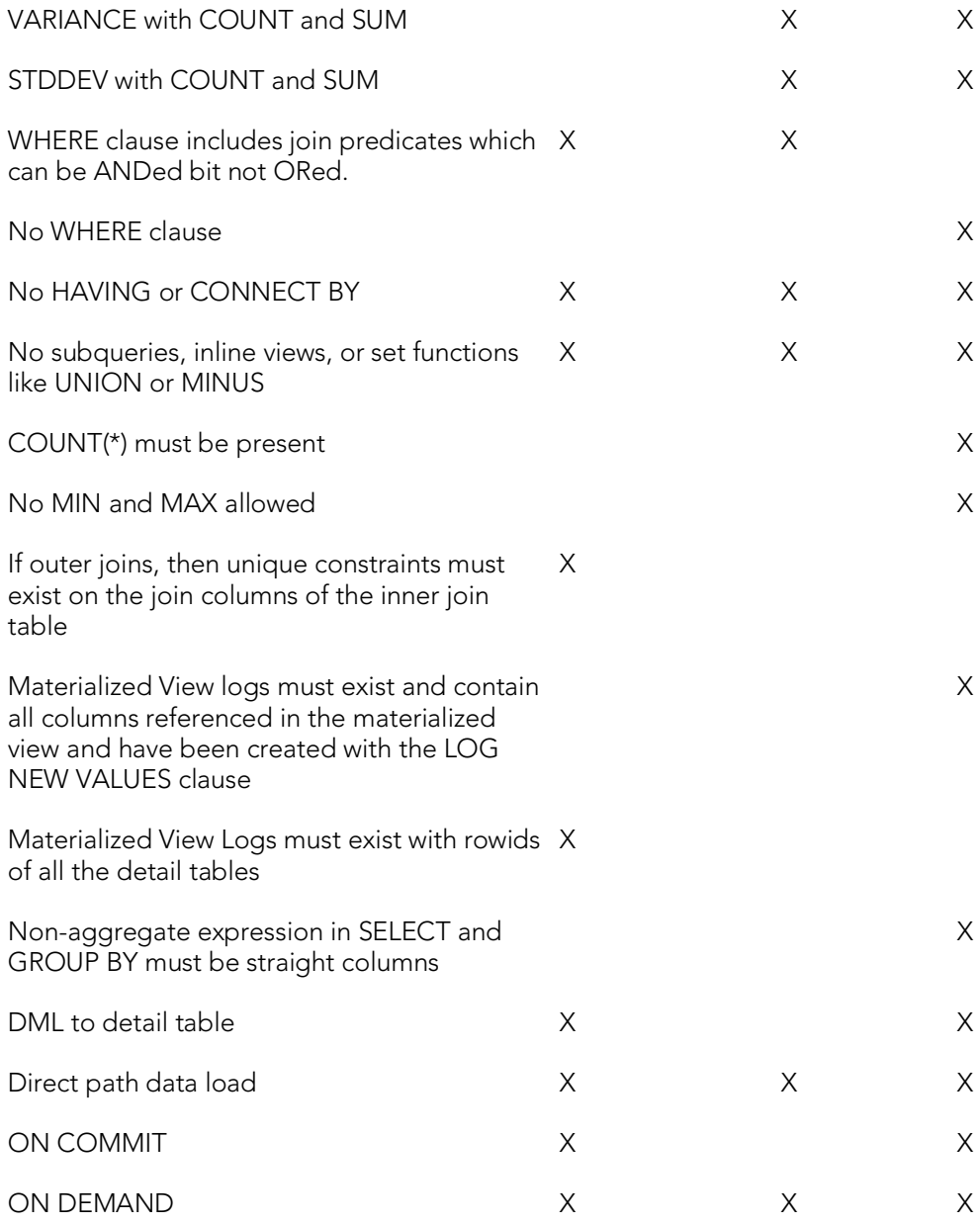

## <span id="page-644-0"></span>Materialized View Logs Wizard (Oracle)

Materialized view logs are tables that maintain a history of modifications to the master table, and they are used to refresh simple materialized views. When you create a materialized view log, Oracle automatically creates a log table to track data changes in the master table and a log trigger to maintain the data in the log table. A log can refresh the materialized view incrementally and is therefore often less time-consuming than a complete refresh.

The Materialized View Log Wizard lets you:

- o Specify the materialized view log owner and master table.
- o Select refresh types and select column filters.
- o Specify how Oracle should allocate data blocks to store the materialized view log.
- o Specify how Oracle should manage the growth of the materialized view.
- o Specify if you want the data for the materialized view log cached, if you want updates logged, and to enable parallel query.
- o Specify if you want the log to hold new values.

#### To Open the Materialized View Logs Wizard

- 1. On the Navigator, find the datasource where you want to create a Materialized View Log and expand the Schema node.
- 2. Right-click the Materialized View Log node, and select New.

The table that follows describes the fields you may encounter as you complete the wizard:

#### Required Information **Description**

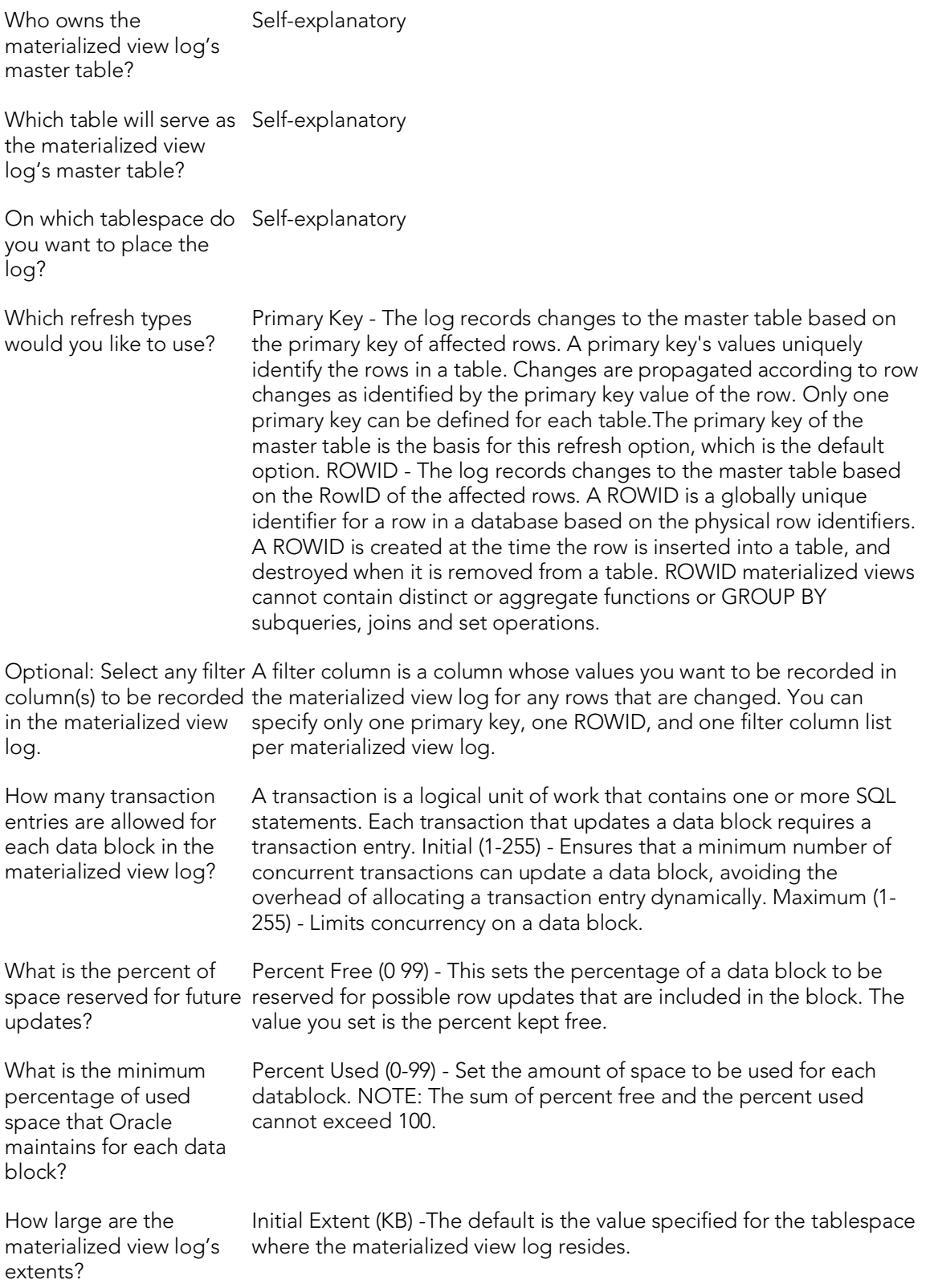

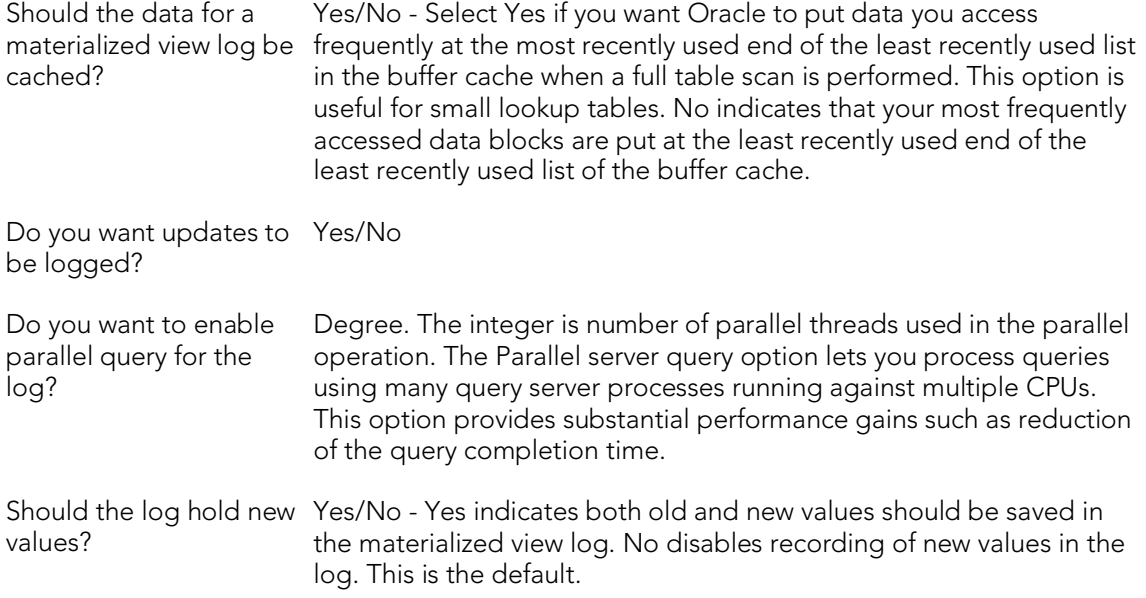

## <span id="page-647-0"></span>Outlines Wizard (Oracle)

Outlines are a set of results for the execution plan generation of a particular SQL statement. When you create an outline, plan stability examines the optimization results using the same data used to generate the execution plan. That is, Oracle uses the input to the execution plan to generate an outline, and not the execution plan itself.

Note: To create an outline, you must have CREATE ANY OUTLINE system privileges.

#### To create a new outline using a wizard:

- 1. Open a creation wizard for an outline. For details, see [Opening an Object](#page-442-0)  [Wizard.](#page-442-0)
- 2. Use the following topics as a guide to setting properties and performing tasks as you pass through the wizard panels:
	- Properties panel [Outlines \(Oracle\) -](#page-647-1) Properties.
	- Definition panel [Outlines \(Oracle\) -](#page-647-2) Definition.
	- DDL panel for details, see Previewing the DDL Generated to Create the [New Object.](#page-446-0)
- <span id="page-647-1"></span>3. Finally, use the Execute button to create the object.

### Outlines (Oracle) - Properties

When creating or editing an outline, this tab/panel lets you work with the following settings:

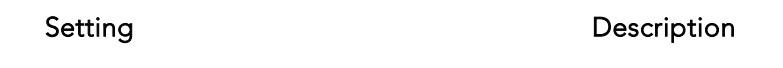

Stored Outline Provide a unique name for the outline. Name

<span id="page-647-2"></span>Category The category is a name you want to use to group stored outlines. (You can type over the word Default that appears automatically.)

### Outlines (Oracle) - Definition

Type the SQL statement you want to store as an outline.

Note: The only SQL statements possible with stored outlines are SELECT, DELETE, UPDATE, INSERT…SELECT, and CREATE TABLE…AS SELECT.
## Packages Wizard (Oracle)

A package is a collection of related program objects stored together in the database. A package specification or package header, declares variables, constants, etc., that are visible outside the package's immediate scope. The package body defines objects declared by the specification but are not visible to applications outside the package. Packages contain all the information needed to process SQL statements from a single source file. You can use packages to process and call batches of SQL.

#### To Open the Package Wizard

- 1. On the Navigator, find the datasource where you want to create a package and expand the Schema node.
- 2. Right-click the Packages node, and select New.

You're asked to name an owner for the package and give it a name. When you click Finish, the Packages editor opens to the header tab where you indicate any package specifications and create the package body. For more information, see Package Bodies [Editor \(Oracle\).](#page-898-0)

# Primary Keys Wizard (Oracle)

Primary key (constraint)s are a set of table columns that can uniquely identify every row of a table. No fields that are a part of the primary key can have null values, and each table can have only one primary key.

#### To create a new primary key using a wizard:

- 1. Open a creation wizard for a primary key. For details, see Opening an Object [Wizard.](#page-442-0)
- 2. Use the following topics as a guide to setting properties and performing tasks as you pass through the wizard panels:
	- Properties panel [Primary Keys \(Oracle\) -](#page-649-0) Properties.
	- **Columns** panel [Primary Keys \(Oracle\) -](#page-650-0) Columns.
	- **Storage** panel [Primary Keys \(Oracle\) -](#page-650-1) Storage.
	- Partition panel [Primary Keys \(Oracle\) -](#page-651-0) Partition.
	- DDL panel for details, see Previewing the DDL Generated to Create the [New Object.](#page-446-0)
- <span id="page-649-0"></span>3. Finally, use the Execute button to create the object.

## Primary Keys (Oracle) - Properties

When creating or editing a primary key, this tab/panel lets you work with the following settings:

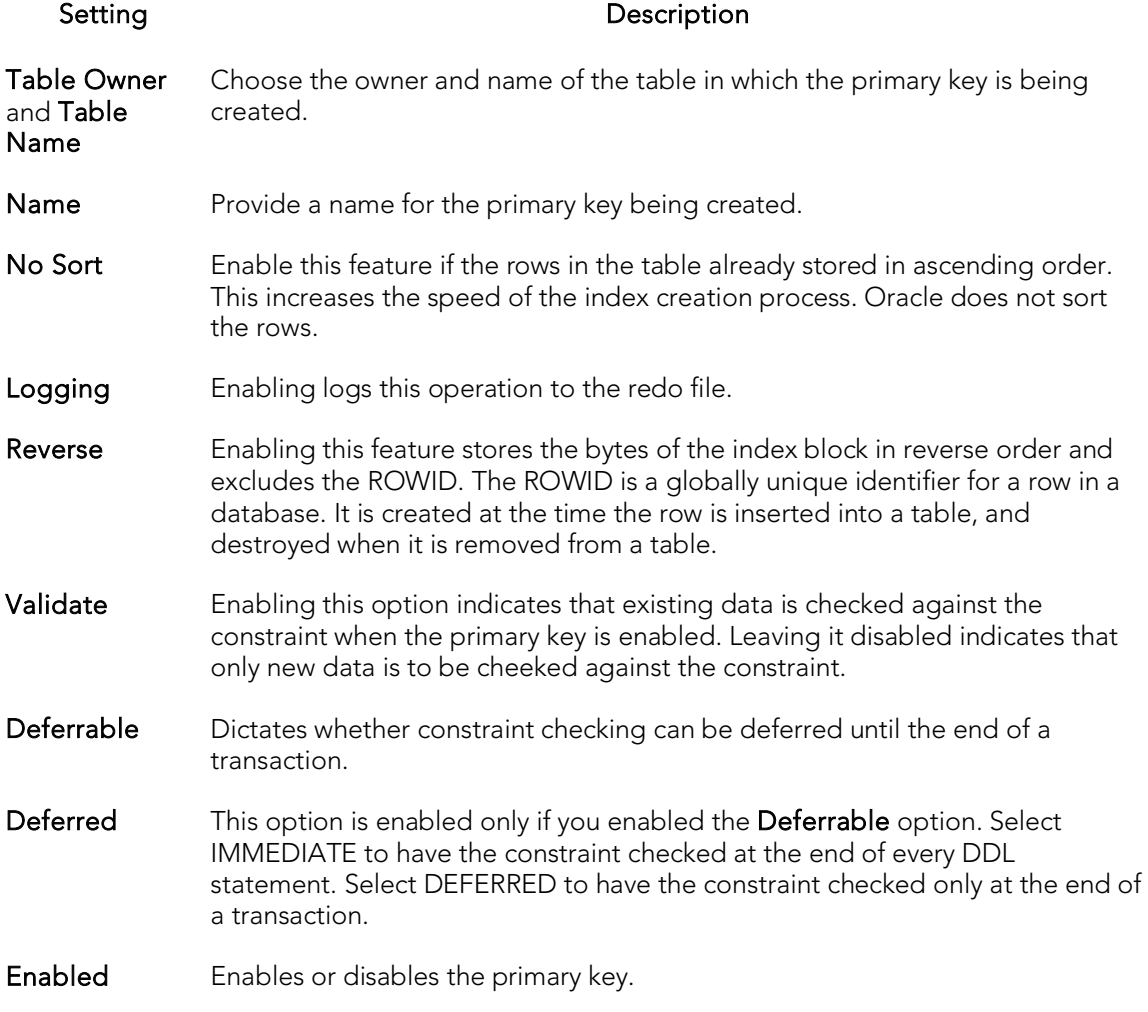

### <span id="page-650-0"></span>Primary Keys (Oracle) - Columns

From the Column dropdown, select a column for the index and specify a Sort option. To add more columns, click the New button and then follow the steps in the last instruction. Use the Delete button to drop columns.

### <span id="page-650-1"></span>Primary Keys (Oracle) - Storage

When creating or editing a primary key, this tab/panel lets you work with the following settings:

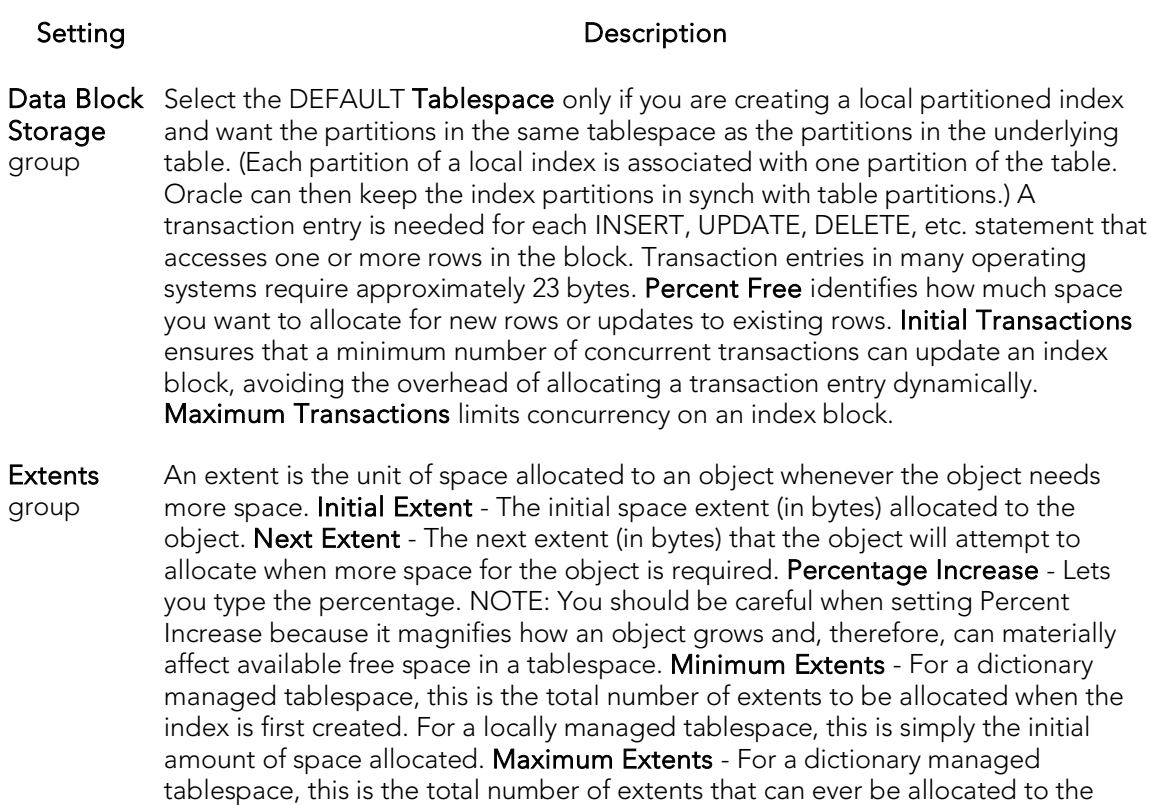

Freelists group Free lists let you manage the allocation of data blocks when concurrent processes are issued against the index. You can potentially improve the performance of the index by identifying multiple free lists, which can reduce contention for free lists when concurrent inserts take place. The default and minimum value is 1. You should increase this number if multiple processes access the same data block. Free List Groups is the number of groups of free lists. NOTE: This option is only applicable for the parallel server option.

index. In a locally managed tablespace, the database will automatically manage

Buffer Pool DEFAULT - Choose this if you want to use the default bufferpool. KEEP - Use this to retain the object in memory to avoid I/O conflicts. This type of bufferpool stores frequently referenced data blocks in a separate cache. RECYCLE - Select this option to save cache space by ridding data blocks from memory as soon as they are no longer in use.

### <span id="page-651-0"></span>Primary Keys (Oracle) - Partition

the extents.

Clicking Create Partition opens a wizard that lets you create a partition.

# Procedures Wizard (Oracle)

Procedures are a reusable block of PL/SQL, stored in the database, that applications can call. Procedures streamline code development, debugging, and maintenance by being reusable. Procedures enhance database security by letting you write procedures granting users execution privileges to tables rather than letting them access tables directly. Procedures do not return values, unlike functions.

Note: To create a procedure in your own schema, you need CREATE PROCEDURE privileges. To create a procedure in someone else's schema, you need CREATE ANY PROCEDURE privileges.

#### To create a new procedure using a wizard:

- 1. Open a creation wizard for a procedure. For details, see [Opening an Object](#page-442-0)  [Wizard.](#page-442-0)
- 2. Use the following topics as a guide to setting properties and performing tasks as you pass through the wizard panels:
	- Properties panel [Procedures \(Oracle\) -](#page-652-0) Properties.
	- Definition panel for details, see [Procedures \(Oracle\) -](#page-652-1) Definition.
- <span id="page-652-0"></span>3. Finally, use the **Execute** button to create the object.

### Procedures (Oracle) - Properties

When creating or editing a procedure, this tab/panel lets you work with the following settings:

#### Setting Description

Owner Select the owner of the procedure.

<span id="page-652-1"></span>Name Provide a name for the procedure

### Procedures (Oracle) - Definition

Complete the CREATE PROCEDURE outline provided by typing or pasting the body of the procedure.

## Profiles Wizard (Oracle)

Profiles are a mechanism for allocating system and database resources to users. In essence, a profile is a set of limits with a name attached to them. If the profile is active, Oracle will limit use and resources to the limits defined by the profile.

The Profile Wizard lets you:

- o Name the profile.
- o Set composite limit.
- o Set session limits for SGA shared pool.
- o Set limits on total connection time per session and Idle time per session.
- o Set limits on concurrent sessions per user, CPU time per session, and data blocks read per session.
- o Set limits on CPU time per call, and number of data blocks read for a call to process an SQL statement.
- o Set the number of failed login attempts, and the days an account locks.

Note: To create a profile, you need the CREATE PROFILE system privilege.

The Default option is subject to the limit specified for that particular resource. The default profile initially permits unlimited resources. Limits to the default profile can be made using an Alter statement.

The Unlimited option allows the user with that profile to take use unlimited amounts of that resource.

The Other options take on the resource limits that you indicate.

#### To Open the Profile Wizard

- 1. On the Navigator, find the datasource where you want to create a procedure and expand the Security node.
- 2. Right-click the Profile node, and select New.

The table that follows describes the fields you may encounter as you complete the wizard.

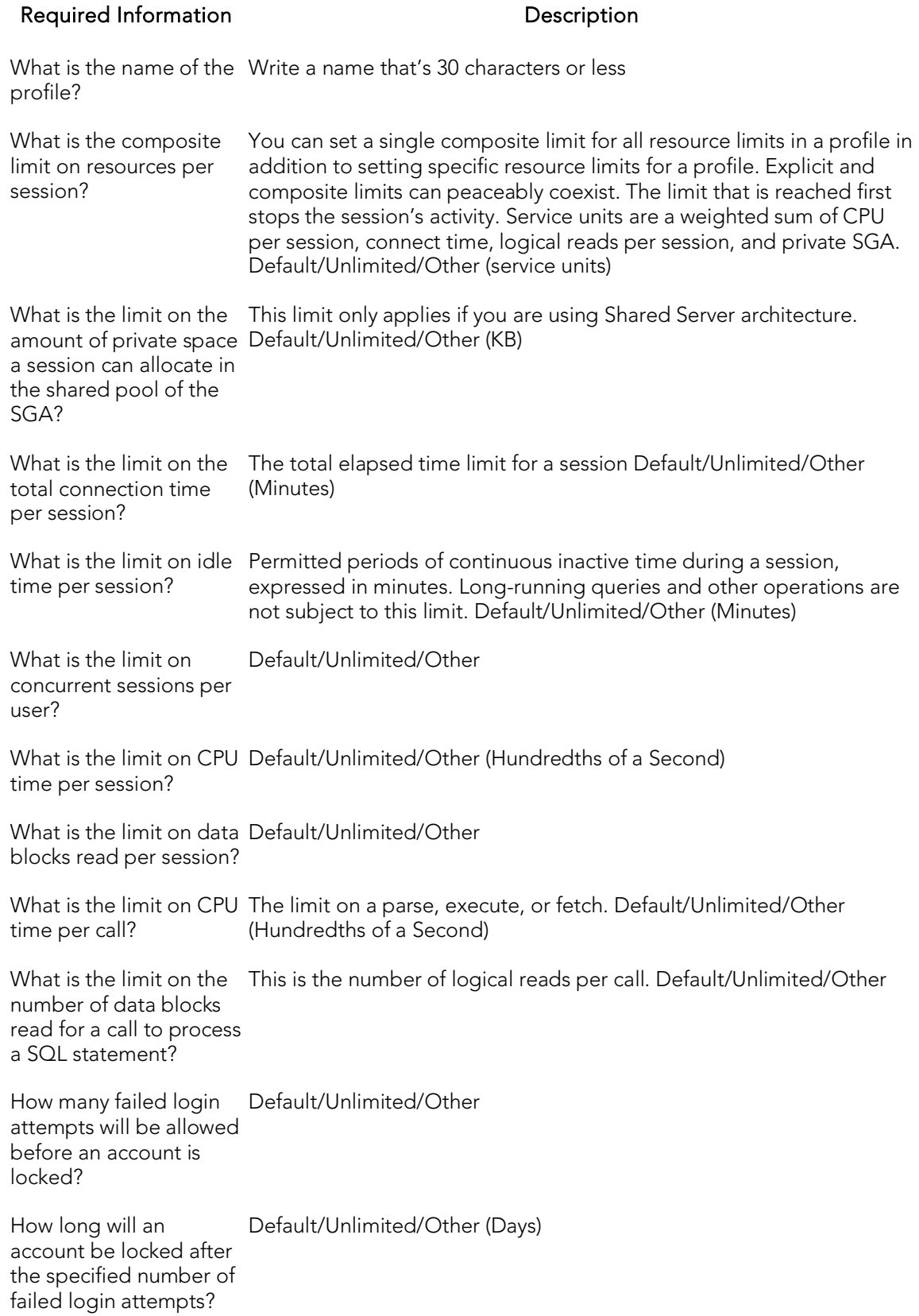

What is the lifetime of the password? Default/Unlimited/Other (Days)

How many days must pass before a password can be reused? Default/Unlimited/Other (Days)

How many password changes are required before the current password can be reused? Default/Unlimited/Other

What is the grace period Default/Unlimited/Other (Days) allowed for a password to be changed without expiring?

What is the name of the Default Null - Specifies no password verification is performed. Function password complexity verification routine? Name

# Programs wizard (Oracle)

This wizard builds and submits a call to DBMS\_SCHEDULER.CREATE\_PROGRAM with optional DBMS\_SCHEDULER.DEFINE\_PROGRAM\_ARGUMENT calls, letting you create a program.

Note: This functionality is available as of Oracle 10g.

Note: Before working with jobs, consult Oracle documentation for general information on DBMS\_SCHEDULER. For more information, see Accessing Third Party [Documentation.](#page-66-0)

#### To create a program using a wizard

1. In Rapid SQL, on a connected Oracle datasource, expand the **Scheduler** node, rightclick the Programs node and select Create from the context menu.

2. Use the following topics as a guide to setting properties and performing tasks as you pass through the wizard panels:

- o Action panel for details, see [Programs \(Oracle\) -](#page-656-0) Action.
- o Arguments panel for details, see [Programs \(Oracle\) -](#page-656-1) Arguments.
- <span id="page-656-0"></span>o DDL View panel - for details, see Previewing the DDL Generated to Create the [New Object.](#page-446-0)
- 3. Finally, use the Finish button to create the object.

### Programs (Oracle) - Action

When creating or editing a job, this tab/panel lets you work with the following settings:

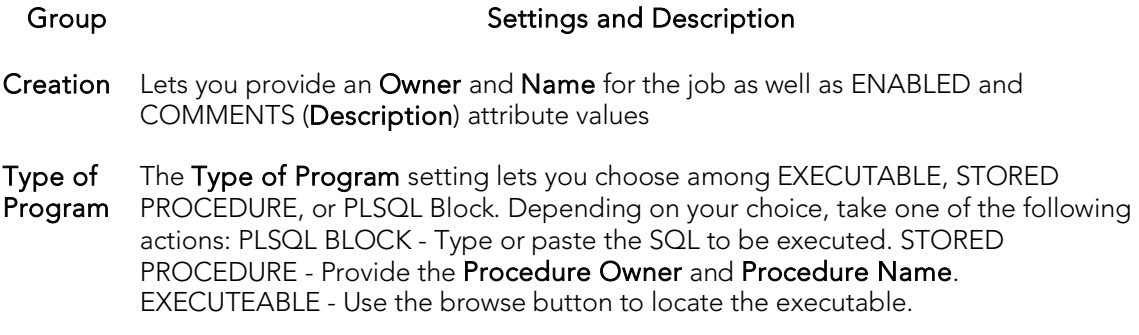

### <span id="page-656-1"></span>Programs (Oracle) - Arguments

When creating or editing a program, if you selected an Action tab choice of EXECUTABLE or STORED PROCEDURE, this tab/panel lets you manage parameters to be passed.

# Roles Wizard (Oracle)

The Role Wizard constructs the necessary CREATE ROLE statement from the information that you have supplied. The Role Wizard lets you specify a name for the role and whether or not the role should be identified.

Note: To create a role, you need the CREATE ROLE system privilege.

#### To Open the Role Wizard

- 1. On the Navigator, find the datasource where you want to create a role and expand the Security node.
- 2. Right-click the Roles node, and select New.

The table that follows describes the fields you may encounter as you complete the wizard.

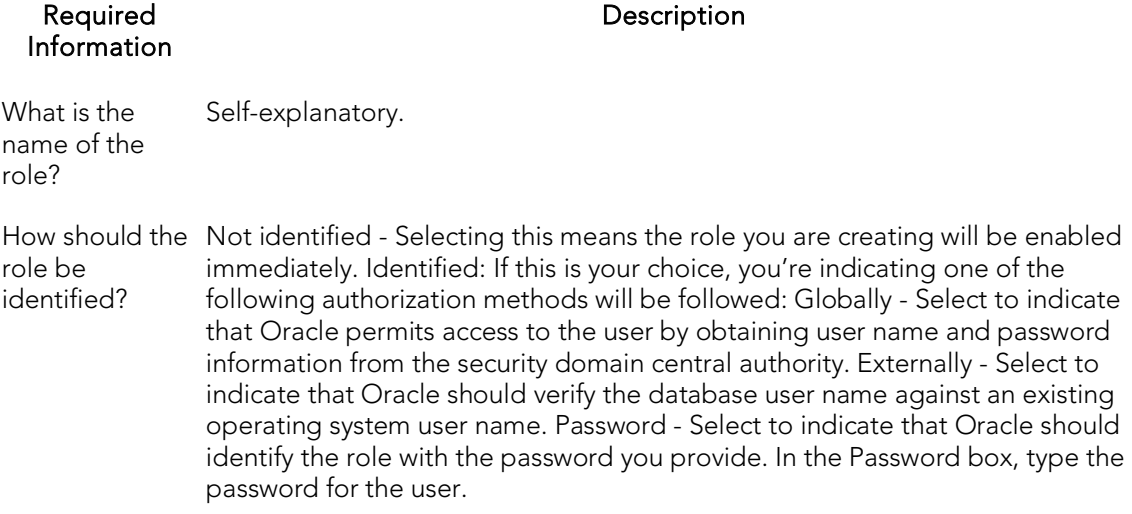

For information on activating and deactivating roles for the current login in the current session, see [Role Activation.](#page-1119-0)

## Rollback Segments Wizard (Oracle)

Rollback segments manage all transactions in your Oracle databases. A transaction is a read, modify, and write cycle for an Oracle database. A rollback entry is made for all transactions unless a particular clause is specified. So, a rollback segment is a transaction log that consists of a pre-update image value and transaction status, among other things. The rollback segments maintain read consistency among concurrent users in a database and if the transaction fails for any reason, the old image is taken from the rollback segment. By maintaining a history of data changes, rollback segments can rollback uncommitted transactions so that data is rolled back to the prior state. SYS owns all rollback segments no matter who created them and are not accessible to users, just Oracle.

Oracle, it should be mentioned, strongly recommends that you use automatic undo management to simplify managing databases. Tuning rollback segments is a manual process that has largely been deprecated by Oracle, but it is supported for backward compatibility reasons.

The Rollback Segment Wizard lets you:

- o Name the rollback segment and to place it online or off-line.
- o Place the rollback segment on a tablespace.
- o Specify the initial next and optimal extent size as well a the minimum and maximum number of extents that should be allocated to the rollback segment.

Note: This wizard is not available if auto-UNDO management is enabled.

Tip: Make sure enough rollback segments exist on a database to handle the imposed workload. One rule of thumb is to create one rollback segment for every four concurrent users.

#### To Open the Rollback Segment Wizard

- 1. On the Navigator, find the datasource where you want to create a rollback segment and expand the Storage node.
- 2. Right-click the Rollback Segments node, and select New.

The table that follows describes the fields you may encounter as you complete the wizard.

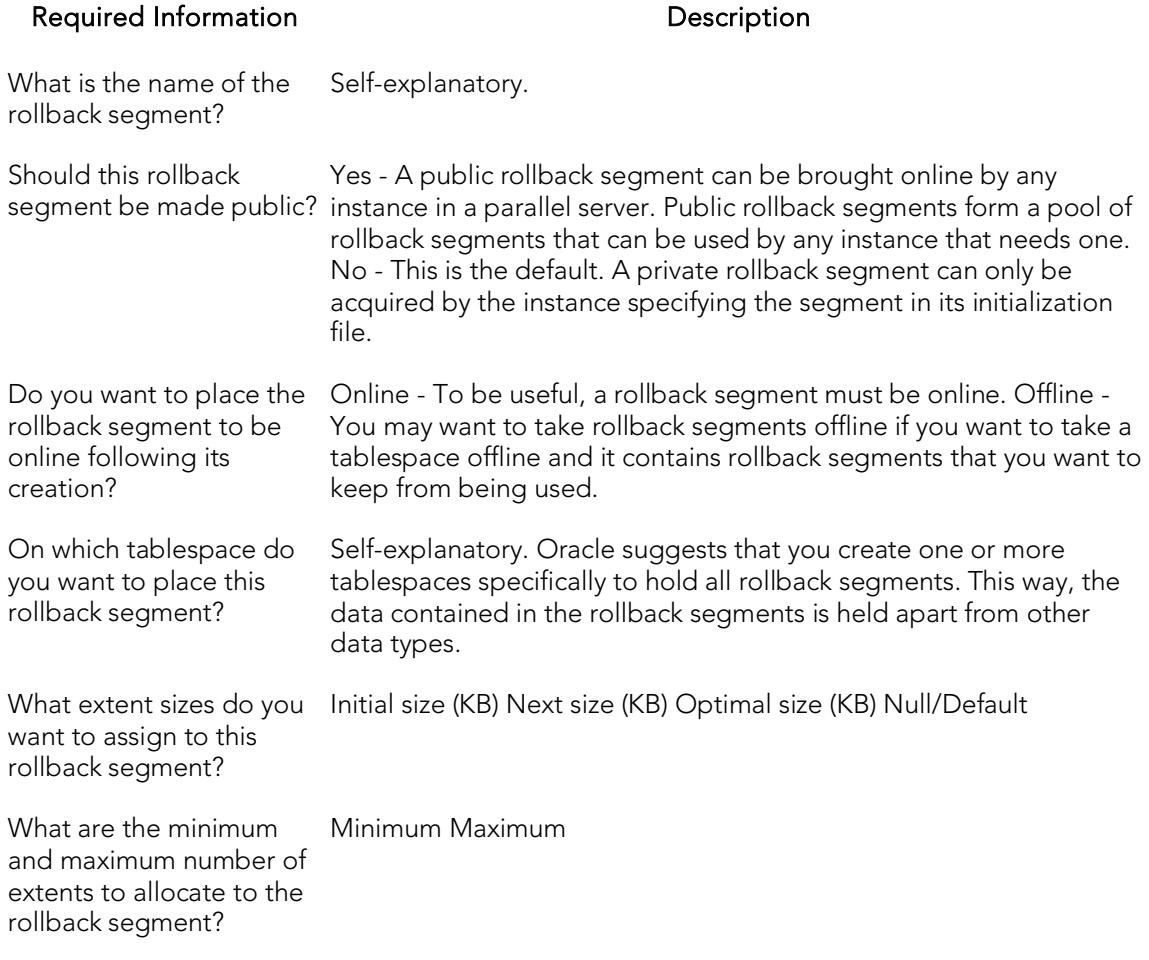

# Schedules Wizard (Oracle)

This wizard builds and submits a call to DBMS\_SCHEDULER.CREATE\_SCHEDULE call, letting you create a schedule.

Note: This functionality is available as of Oracle 10g.

Note: Before working with jobs, consult Oracle documentation for general information on DBMS\_SCHEDULER. For more information, see Accessing Third Party [Documentation.](#page-66-0)

#### To create a schedule using a wizard

1. In Rapid SQL, on a connected Oracle datasource, expand the Scheduler node, rightclick the Schedules node and select Create from the context menu.

2. Use the following topics as a guide to setting properties and performing tasks as you pass through the wizard panels:

- o Properties panel for details, see [Schedules \(Oracle\) -](#page-660-0) Properties.
- <span id="page-660-0"></span>o DDL View panel - for details, see Previewing the DDL Generated to Create the [New Object.](#page-446-0)
- 3. Finally, use the Finish button to create the object.

### Schedules (Oracle) - Properties

When creating or editing a job, this tab/panel lets you work with the following settings:

#### Group Settings and Description

- Creation Lets you provide an Owner and Name for the schedule.
- Attributes Description corresponds to a COMMENT attribute. Repeat Interval corresponds to a REPEAT\_INTERVAL attribute. Calendaring syntax, as described in Oracle DBMS\_SCHEDULER documentation, can be typed free-form, and will be passed directly to the server. For information on third-party documentation access, see **[Accessing Third Party Documentation.](#page-66-0) Start Date and End Date - correspond to** START\_DATE and END\_DATE, attributes.

# Sequences Wizard (Oracle)

Sequences are programmable database objects that provide numbers in sequence for input to a table. A sequence can be used to automatically generate primary key values for tables.Once defined, a sequence can be made available to many users. When you create a sequence, you can define its initial value, increment interval, and maximum value.

The Sequence Wizard lets you:

- o Specify the name and owner of the sequence.
- o Set both the value of the sequence, and an interval and ranges for incrementing it.
- o Cache the sequence, cycle the sequence when it reaches its minimum or maximum values, and guarantee that Oracle generates sequence numbers in the order of request.

Note: To create a sequence, it must belong to your schema or you need CREATE SEQUENCE privilege.

#### To Open the Sequence Wizard

- 1. On the Navigator, find the datasource where you want to create a rollback segment and expand the Schema node.
- 2. Right-click the Sequences node, and select New.

The table that follows describes the fields you may encounter as you complete the wizard.

#### Sequences Wizard (Oracle)

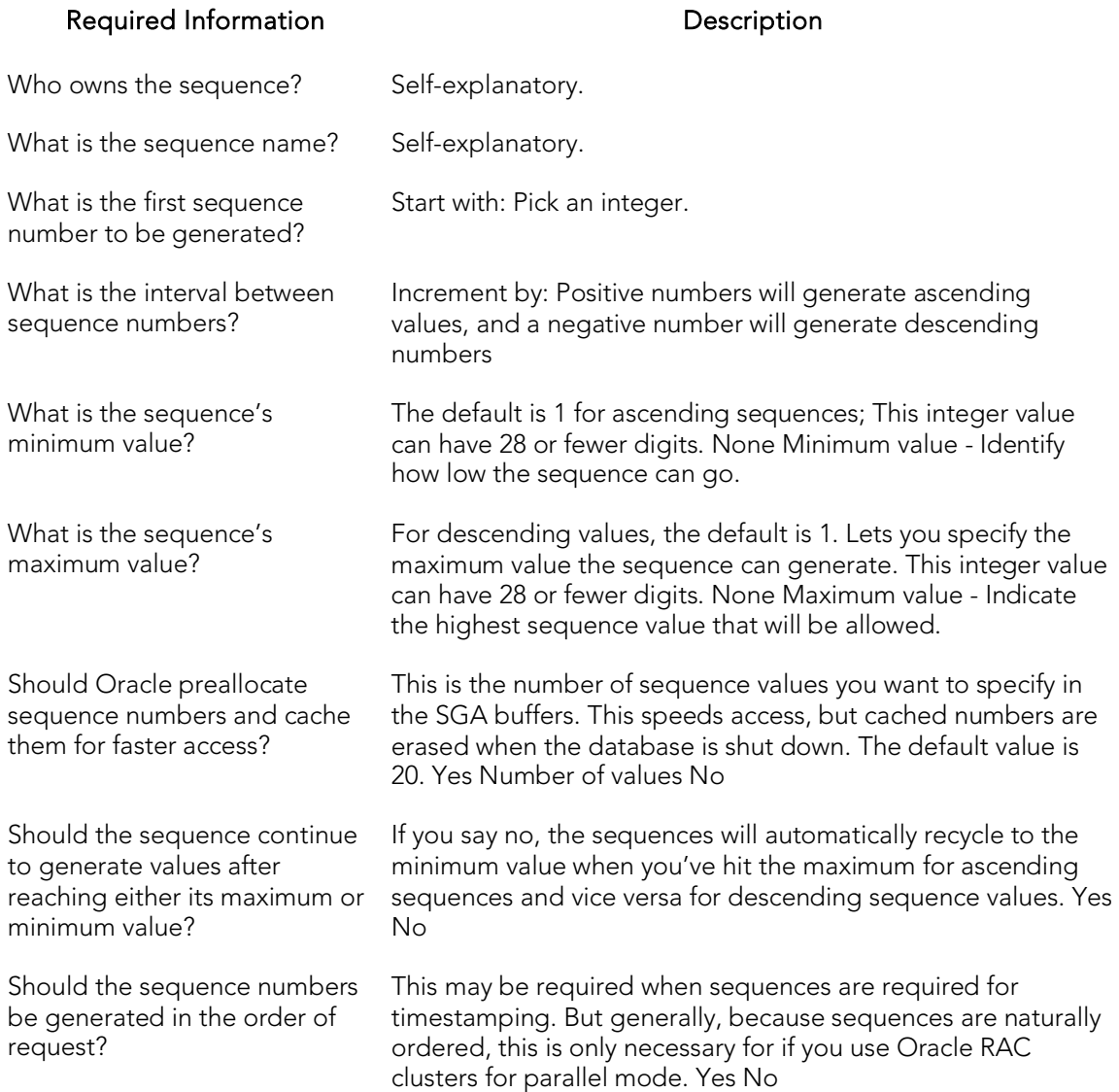

# Snapshots and Snapshot Logs Wizards (Oracle)

Oracle has replaced the snapshot functionality with materialized views. Refer to the [Materialized Views Wizard \(Oracle\)](#page-638-0) an[d Materialized View Logs Wizard \(Oracle\).](#page-644-0)

# Synonyms Wizard (Oracle)

Synonyms are alternate names for database objects to be used as a reference by users or applications. A synonym offers you security and convenience so that you can refer to an object without revealing who owns it or what database it belongs to. Synonyms Depending on the platform, you can define synonyms on tables, views, sequences, procedures, functions, packages, and materialized views. If an underlying object needs to be renamed or moved, it's easy enough to redefine the synonym without having to modify any applications based on the synonym.

Note: To create a private synonym, you need CREATE SYNONYM privileges. To create a public synonym, you need CREATE PUBLIC SYNONYM privileges.

#### To create a new synonym using a wizard:

- 1. Open a creation wizard for a synonym. For details, see Opening an Object [Wizard.](#page-442-0)
- 2. Use the following topics as a guide to setting properties and performing tasks as you pass through the wizard panels:
	- Properties panel [Synonyms \(Oracle\) -](#page-664-0) Properties.
	- Definition panel for details, see Previewing the DDL Generated to [Create the New Object.](#page-446-0)
- <span id="page-664-0"></span>3. Finally, use the Execute button to create the object.

### Synonyms (Oracle) - Properties

When creating or editing a synonym, this tab/panel lets you work with the following settings:

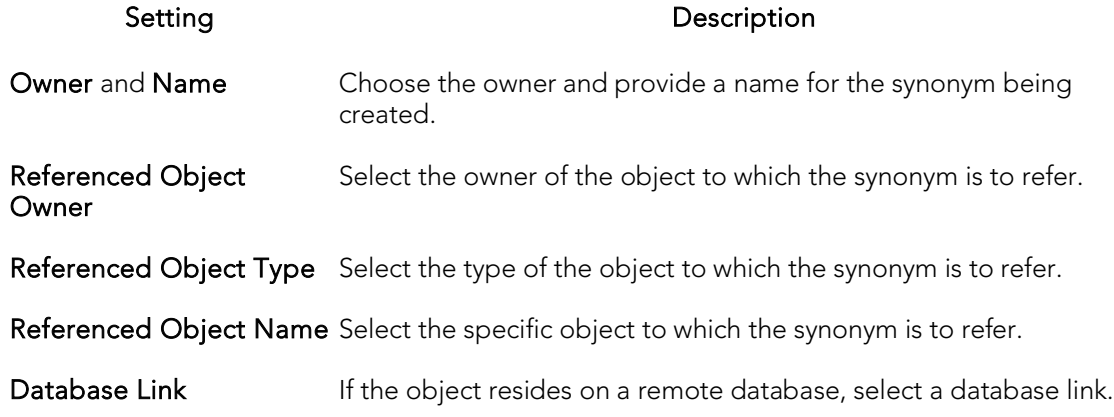

## Tables Wizard (Oracle)

Tables are the most basic data storage units for Oracle. As you might expect, data is stored in rows and columns. The Table Wizard constructs the necessary CREATE TABLE statement from the information that you supply. The Table Wizard varies slightly in content based on the version of Oracle on the target datasource. But in all cases, you name columns and determine column width or precision and scale depending on the column's data type. A row collects the column information that corresponds to a single record.

You can set rules for the columns to live by, and these are called integrity constraints. For example, if you select NOT NULL, that column will have to have a value in each row.

Also, before beginning, consider what kind of table you want to create as the wizard will ask you to choose:

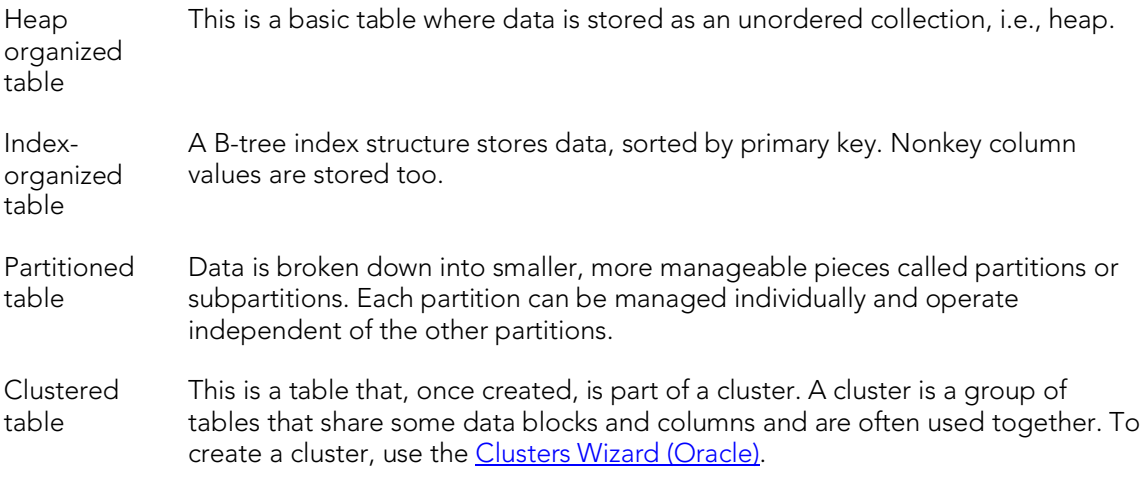

Note: The table wizard panels differ depending on what options you select.

Note: To simplify the process of creating a table, the Table Wizard focuses on creating the basic table definition with a primary key constraint. After you create the basic table definition you can add unique and foreign keys to the table on the **Constraints** tab of the Tables Editor.

#### To create a new table using a wizard:

- 1. Open a creation wizard for a table. For details, see [Opening an Object Wizard.](#page-442-0)
- 2. Use the following topics as a guide to setting properties and performing tasks as you pass through the wizard panels:
	- Properties panel for details, see [Tables \(Oracle\) -](#page-666-0) Properties.
	- Columns panel for details, see [Tables \(Oracle\) -](#page-667-0) Columns.
	- Indexes panel (not available with a Row Organization of EXTERNAL) for details, see [Tables \(Oracle\) -](#page-667-0) Columns.
- Constraints panel (not available with a Row Organization of EXTERNAL) - for details, see [Tables \(Oracle\) -](#page-669-0) Constraints.
- **Storage** panel (not available with a Row Organization of EXTERNAL) for details, see [Tables \(Oracle\) -](#page-669-1) Storage.
- **IOT Properties** panel (not available with a Row Organization of EXTERNAL) - for details, see [Tables \(Oracle\) -](#page-670-0) IOT Properties.
- Partition (not available with a Row Organization of EXTERNAL) for details, see [Tables \(Oracle\) -](#page-670-1) Partition.
- Comment panel for details, see [Adding a Comment to an Object.](#page-444-0)
- Permissions panel for details, see Setting Permissions or Privileges for [an Object.](#page-445-0)
- <span id="page-666-0"></span>DDL View panel - for details, see Previewing the DDL Generated to [Create the New Object.](#page-446-0)
- 3. Finally, use the Execute button to create the object.

### Tables (Oracle) - Properties

When creating or editing a table, this tab/panel lets you work with the following settings:

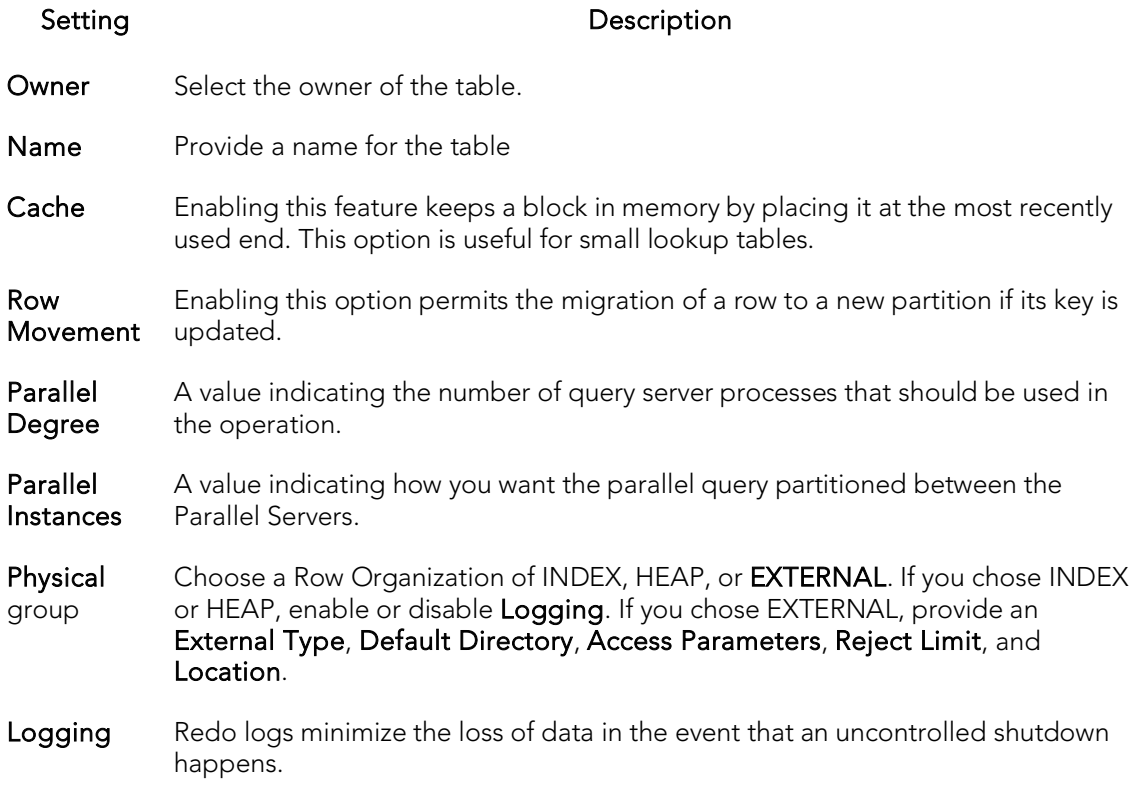

### <span id="page-667-0"></span>Tables (Oracle) - Columns

When creating or editing a table, this tab/panel lets you manage the columns for the table.

#### To add a column to the table

1. Click Add Column, provide a Name he column in the Property/Value list, and press TAB or ENTER.

The column is added to the columns list on the left, with default attribute values.

2. Proceed to edit the column attributes.

#### To edit column attributes

3. Select the column in the columns list on the left. The controls in the Property/Values list are updated with values of the selected column.

4. Use the following table as a guide to providing additional property values, noting that availability of a property differs by data type and other property selections.

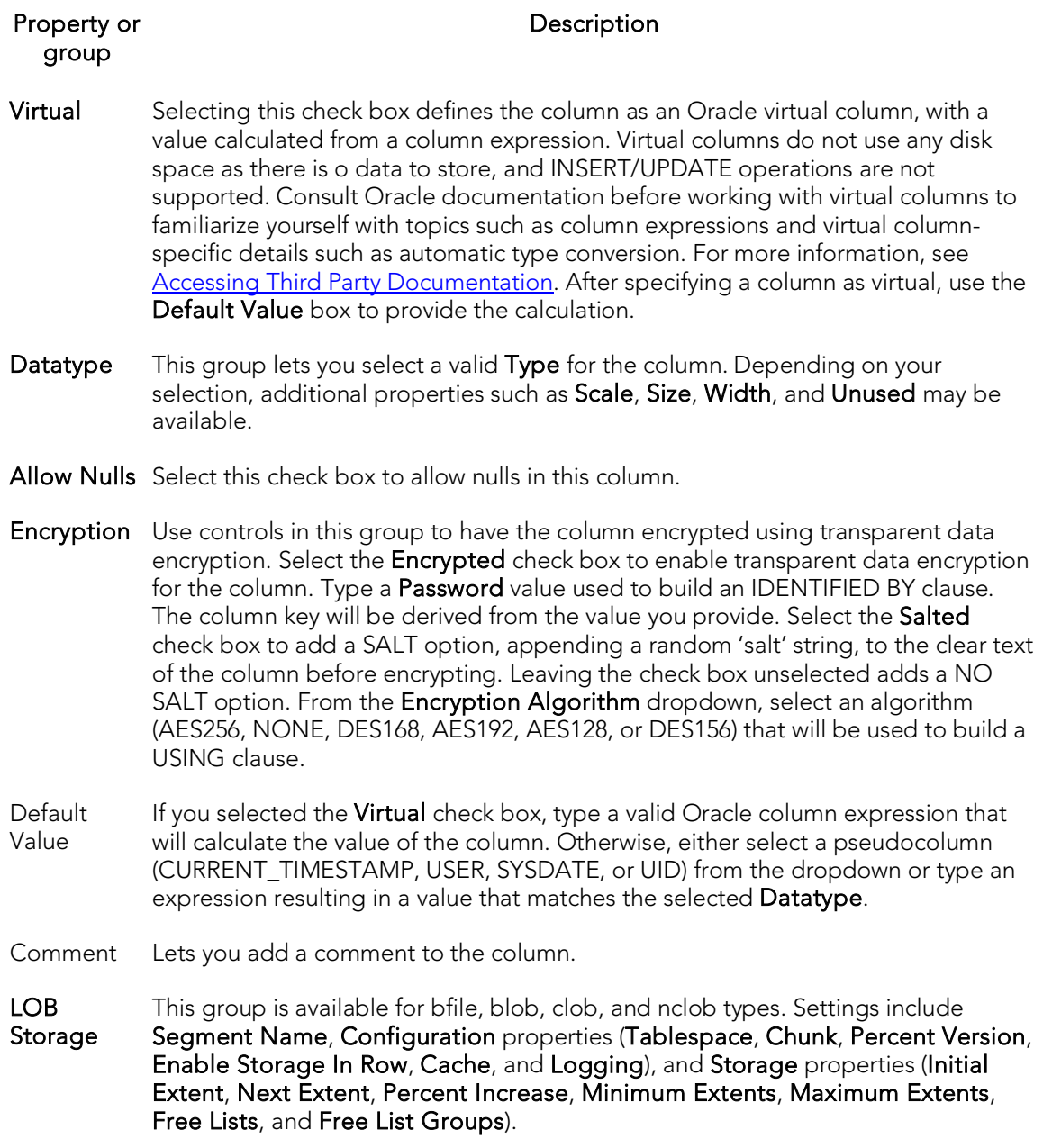

#### To delete a column

- 1. Select a column from the column list on the left.
- 2. Click Delete to remove the column from the table.

#### To change a column's ordering position

- 1. Select a column from the column list on the left.
- 2. Use the arrow buttons to move the column up or down.

## Tables (Oracle) - Indexes

Note: This tab/panel is not available with a Row Organization of EXTERNAL.

<span id="page-669-0"></span>Click Add to open the Index Wizard. For details, se[e Indexes Wizard \(Oracle\).](#page-628-0)

## Tables (Oracle) - Constraints

Note: This tab/panel is not available with a Row Organization of EXTERNAL.

Selecting a constraint type and clicking Add opens the object wizard for that object type. For details see:

- o [Primary Keys Wizard \(DB2 LUW\)](#page-464-0)
- o [Unique Keys Wizard \(DB2 LUW\)](#page-483-0)
- <span id="page-669-1"></span>o [Foreign Keys Wizard \(DB2 LUW\)](#page-452-0)

## Tables (Oracle) - Storage

Note: This tab/panel is not available with a Row Organization of EXTERNAL.

When creating or editing a table, this tab/panel has the following settings:

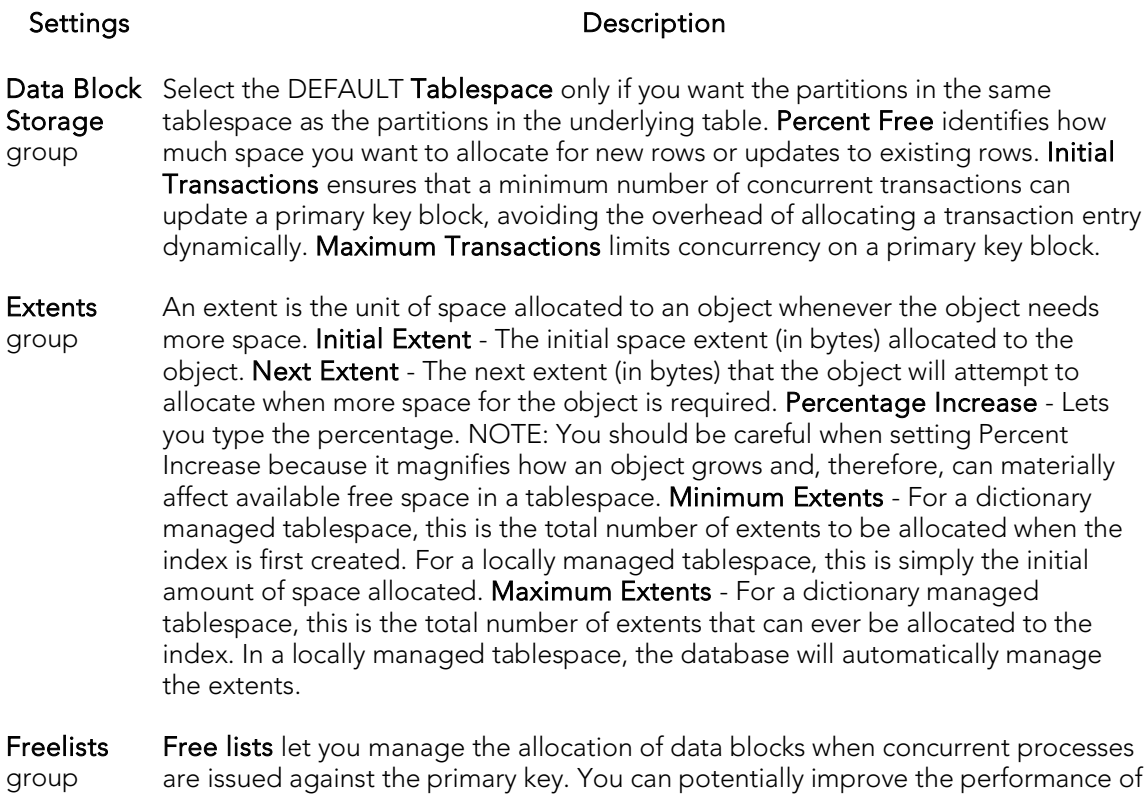

- are issued against the primary key. You can potentially improve the performance of the primary key by identifying multiple free lists, which can reduce contention for free lists when concurrent inserts take place. The default and minimum value is 1. You should increase this number if multiple processes access the same data block. Free List Groups is the number of groups of free lists. NOTE: This option is only applicable for the parallel server option.
- Buffer Pool DEFAULT Choose this if you want to use the default bufferpool. KEEP Use this to retain the object in memory to avoid I/O conflicts. This type of bufferpool stores frequently referenced data blocks in a separate cache. RECYCLE - Select this option to save cache space by ridding data blocks from memory as soon as they are no longer in use.

### <span id="page-670-0"></span>Tables (Oracle) - IOT Properties

Note: This tab/panel is not available with a Row Organization of EXTERNAL.

<span id="page-670-1"></span>Provide compression and space details for an index-organized table.

### Tables (Oracle) - Partition

Note: This tab/panel is not available with a Row Organization of EXTERNAL.

Prior to working with partitions, you should be familiar with the material in **Oracle** [Partitioning.](#page-671-0)

Click Create Partition to [Partition a table.](#page-671-1)

### <span id="page-671-0"></span>Oracle Partitioning

Partitioning your tables lets you get around the problem of supporting large tables. Partitioning lets you break large tables into smaller pieces, which are called partitions. Partitions make the data in your table easier to manage and analyze. Your SQL statements can access the partitions rather than the entire table. Partitions are most useful in data warehouse applications, which store large amounts of data.

The table below describes the types of partitions in Oracle:

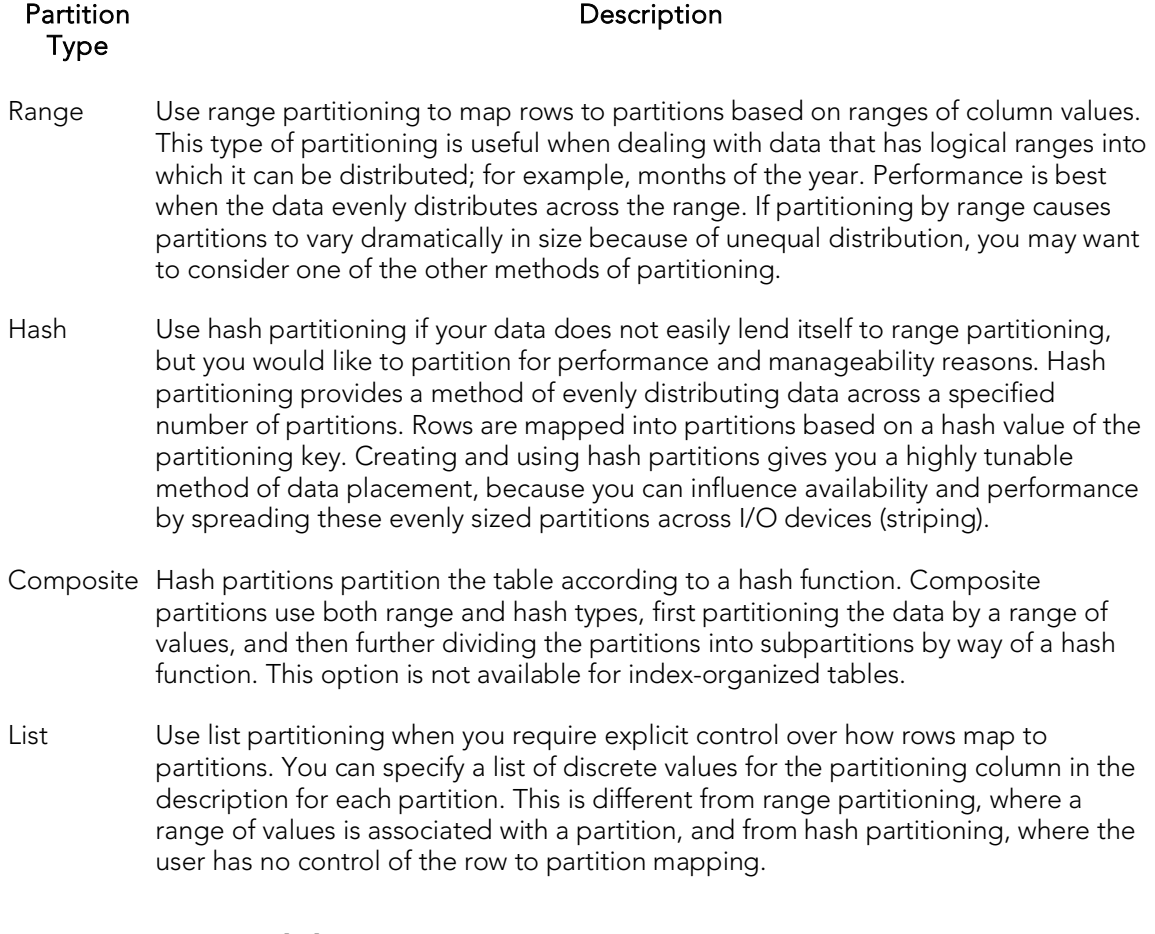

### <span id="page-671-1"></span>Partition a table

The Add partition wizard lets you set up partitions for a table. Use the following topics as a guide to setting properties and performing tasks as you pass through the wizard panels:

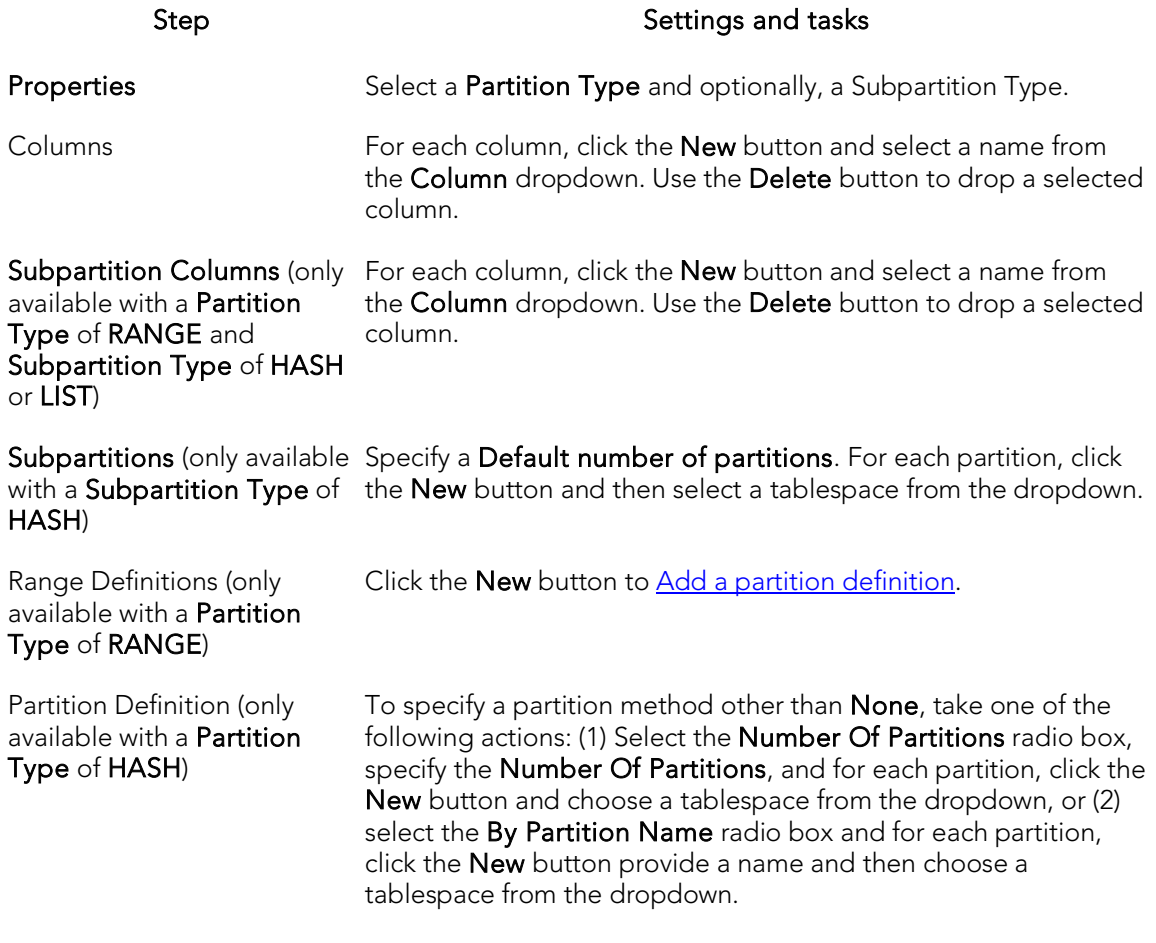

List Definitions (only available Click **New** to <u>Add a partition definition</u>. with a Partition Type of List)

### <span id="page-672-0"></span>Add a partition definition

Use the following topics as a guide in completing the settings in this wizard:

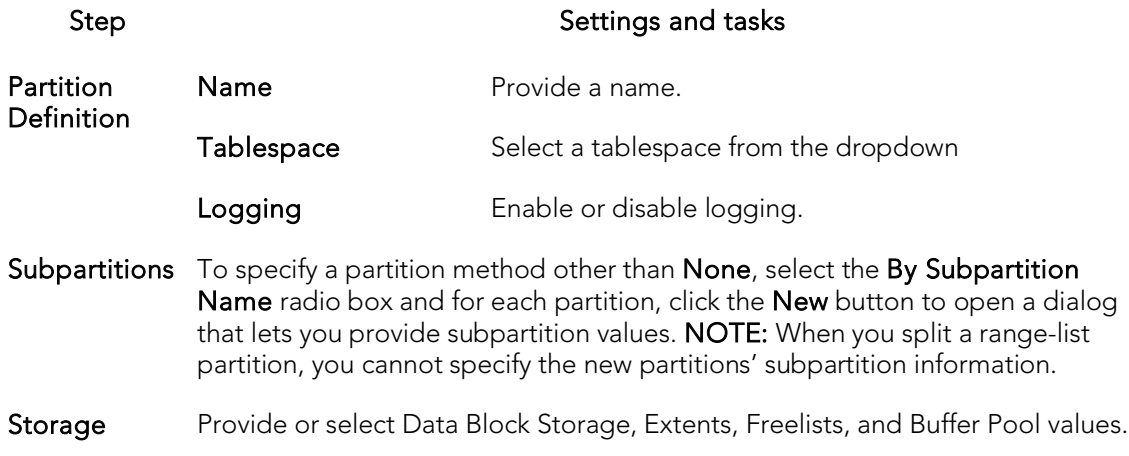

## Tablespaces Wizard (Oracle)

Tablespaces are logical storage structures that act as partitions for the database. Each tablespace consists of one or more datafiles which are the physical structures holding the data. You can create a tablespace to store table data and other objects related to table performance such as indexes or large object data. Tablespaces are used to manage large complex databases. Once you have created a tablespace, you can place objects on it.

The Tablespace Wizard lets you:

- o Name the tablespace, and specify space management.
- o Specify what types of objects are stored on the tablespace, and place the tablespace online or offline.
- o Add the datafiles that comprise the tablespace and specify the parameters for the datafiles.
- o Specify how Oracle should manage the growth of the tablespace.

#### Important Notes

- o For auto-UNDO management to be in effect, set init.ora parameter to undo management. When set to MANUAL (the default), it disables auto-UNDO management. When to set AUTO, auto-UNDO management is enabled.
- o To determine if the undo\_management parameter is set to AUTO, use the following query:

#### SELECT VALUE

#### FROM SYS.V\_\$PARAMETER

WHERE NAME = 'undo\_management'

Note: This parameter cannot be set dynamically via the ALTER SYSTEM or ALTER SESSION.

One of the best ways to avoid fragmentation in a tablespace is to pre-allocate the space that your objects will use. If possible, plan for one to two years' growth for each object and allocate your space accordingly. Having initial empty objects will not affect table scan times as Oracle only scans up to the high-water mark (the last used block) in a table.

Of all your tablespaces, you want to avoid fragmentation problems in your SYSTEM tablespace the most as this is the major hotbed tablespace for Oracle activities. The easiest way to avoid this is to not allow any user (even the default DBA ID's SYS and SYSTEM) to have access to it. There are three ways to do this:

o Ensure no user has a DEFAULT or TEMPORARY tablespace assignment of SYSTEM.

- o Ensure no user has a quota set for SYSTEM.
- o Ensure no user has been granted the UNLIMITED TABLESPACE privilege.

#### To create a new tablespace using a wizard:

- 1. Open a creation wizard for a tablespace. For details, see Opening an Object [Wizard.](#page-442-0)
- 2. Use the following topics as a guide to setting properties and performing tasks as you pass through the wizard panels:
	- Properties panel see [Tablespaces \(Oracle\) -](#page-674-0) Properties.
	- Datafiles panel see [Tablespaces \(Oracle\) -](#page-676-0) Datafiles.
	- **DDL** panel for details, see **Previewing the DDL** Generated to Create the [New Object.](#page-446-0)
- <span id="page-674-0"></span>3. Finally, use the Execute button to create the object.

## Tablespaces (Oracle) - Properties

When creating or editing a tablespace, this tab/panel lets you work with the following settings:

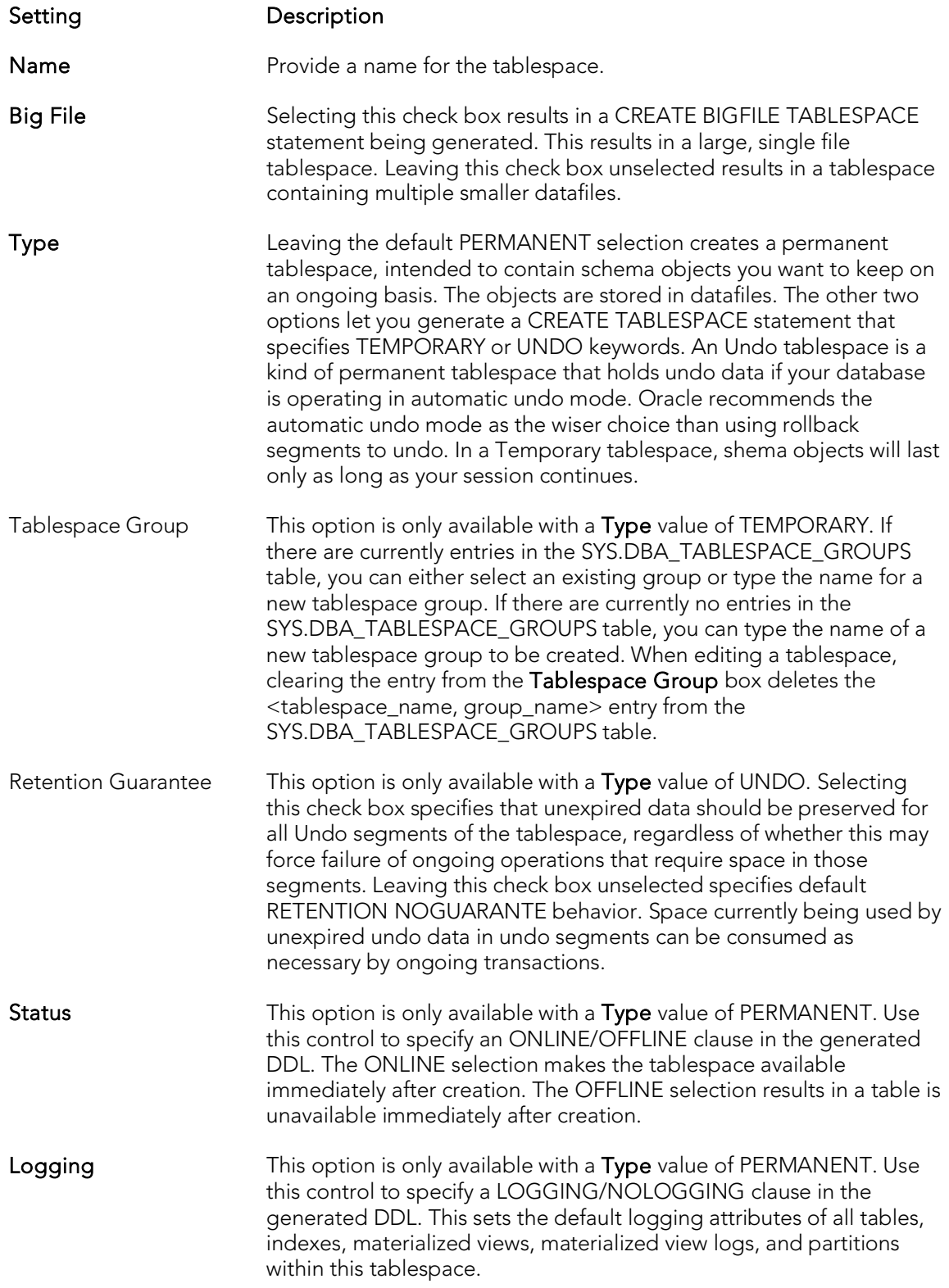

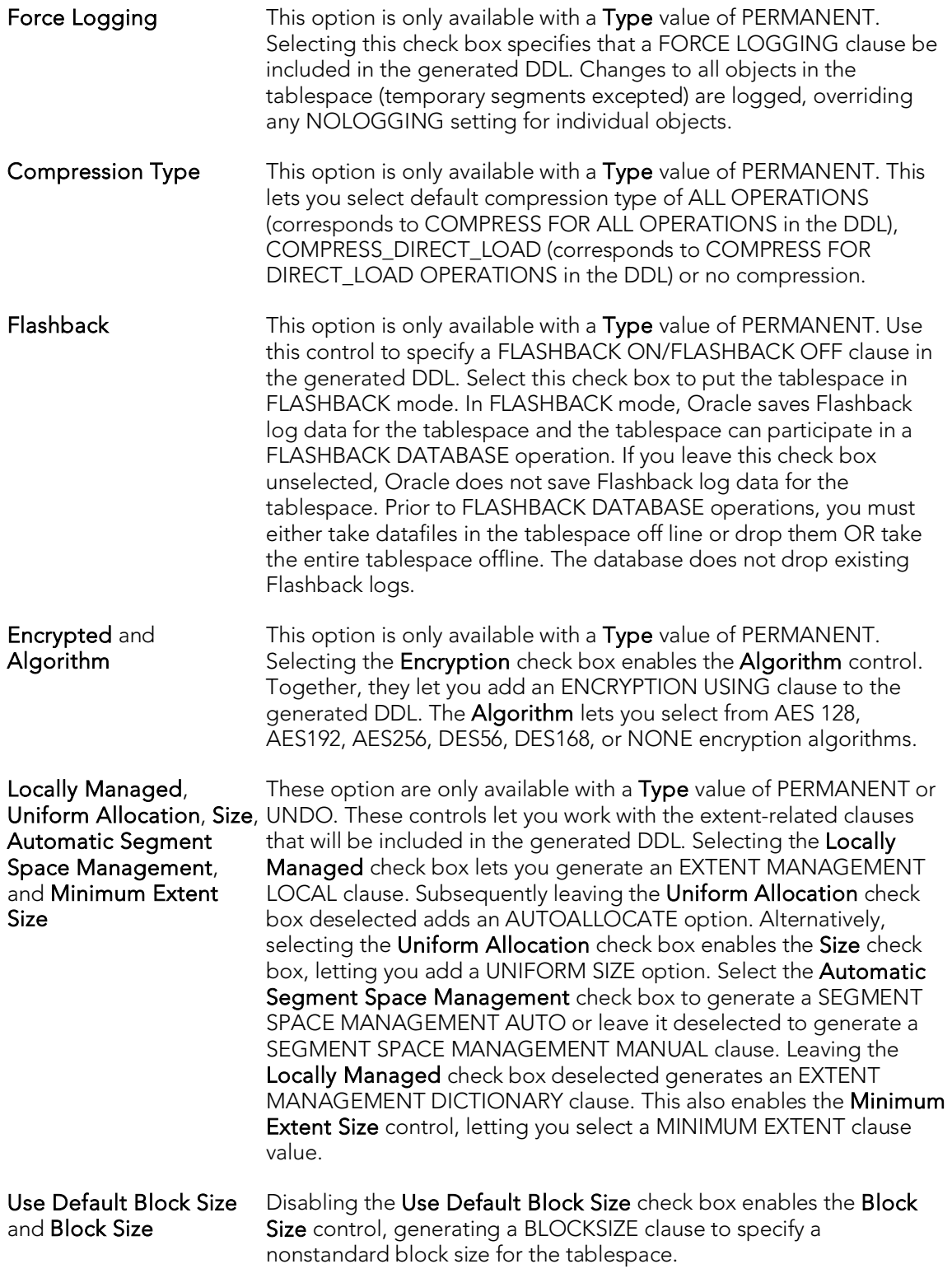

## <span id="page-676-0"></span>Tablespaces (Oracle) - Datafiles

When creating or editing a tablespace, this tab/panel lets you build DATAFILE or TEMPFILE clauses that will be submitted with the CREATE TABLESPACE statement creating or editing this tablespace. This lets you manage the files that make up the tablespace.

#### To add a datafile

1. Click Add, either select an existing file name from File Name dropdown or type the name of a new file, and then press TAB or ENTER.

The file is added to the datafiles list on the left, with default attribute values.

2. Proceed to edit the datafile attributes.

#### To edit datafile attributes

3. Select the file from the list on the left. The controls in the Property/Values list are updated with values of the selected file.

4. Use the following table as a guide to modifying property values.

#### Properties **Description**

- Size **Lets you specify the SIZE option for the DATAFILE/TEMPFILE clause, to specify** the size of the file
- Reuse Existing File Lets you specify the REUSE option for the DATAFILE/TEMPFILE clause, to specify that an existing file can be reused.

Auto Extend and Growth Amount Use these options to select an AUTOEXTEND option for the DATAFILE/TEMPFILE clause. Leaving the Auto Extend check box unselected disables the Growth Amount disabled and specifies an AUTOEXTEND OFF option in the generated DDL. Selecting the Auto Extend check box lets you specify an AUTOEXTEND ON NEXT clause. Selecting **Auto Extend** enables the Growth Amount control, letting you specify the size of the next increment of disk space automatically allocated when more extents are required.

Unlimited and These options are only available with **Auto Extend** selected. They let you specify Value a MAXSIZE clause. Selecting the Unlimited check box lets you specify a MAXSIZE UNLIMITED clause, placing no limit on the size of the file. Leaving the Unlimited check box unselected enables the Value disabled. This specifies a MAXSIZE clause with a size provide by the Value control.

#### To delete a datafile

- 1. Select a datafile from the column list on the left.
- 2. Click Delete to remove the datafile from the tablespace.

# Triggers Wizard (Oracle)

This wizard lets you build and submit a CREATE OR REPLACE TRIGGER statement, creating a trigger to be associated with a table, view, schema, or database. BEFORE, AFTER, and COMPOUND triggers are supported for a variety of DDL, DML, and Database manipulation events.

#### Important Notes

o To create triggers in your own schema, you need CREATE TRIGGER privileges. To create triggers in other schemas, you need CREATE ANY TRIGGER privileges.

#### To create a new trigger using a wizard:

- 1. Open a creation wizard for a trigger. For details, see [Opening an Object Wizard.](#page-442-0)
- 2. Use the following topics as a guide to setting properties and performing tasks as you pass through the wizard panels:
	- Properties panel for details, see [Triggers \(Oracle\) -](#page-678-0) Properties.
	- Events panel for details, see [Triggers \(Oracle\) -](#page-679-0) Events.
	- Column Selection panel for details, see [Triggers \(Oracle\) -](#page-680-0) Column [Selection.](#page-680-0)
	- Action panel for details, see [Triggers \(Oracle\) -](#page-680-1) Action.
	- DDL View panel for details, see [Previewing the DDL Generated](#page-446-0) to [Create the New Object.](#page-446-0)
- <span id="page-678-0"></span>3. Finally, use the **Execute** button to create the object.

### Triggers (Oracle) - Properties

When creating or editing a trigger, this tab/panel lets you work with the following settings:

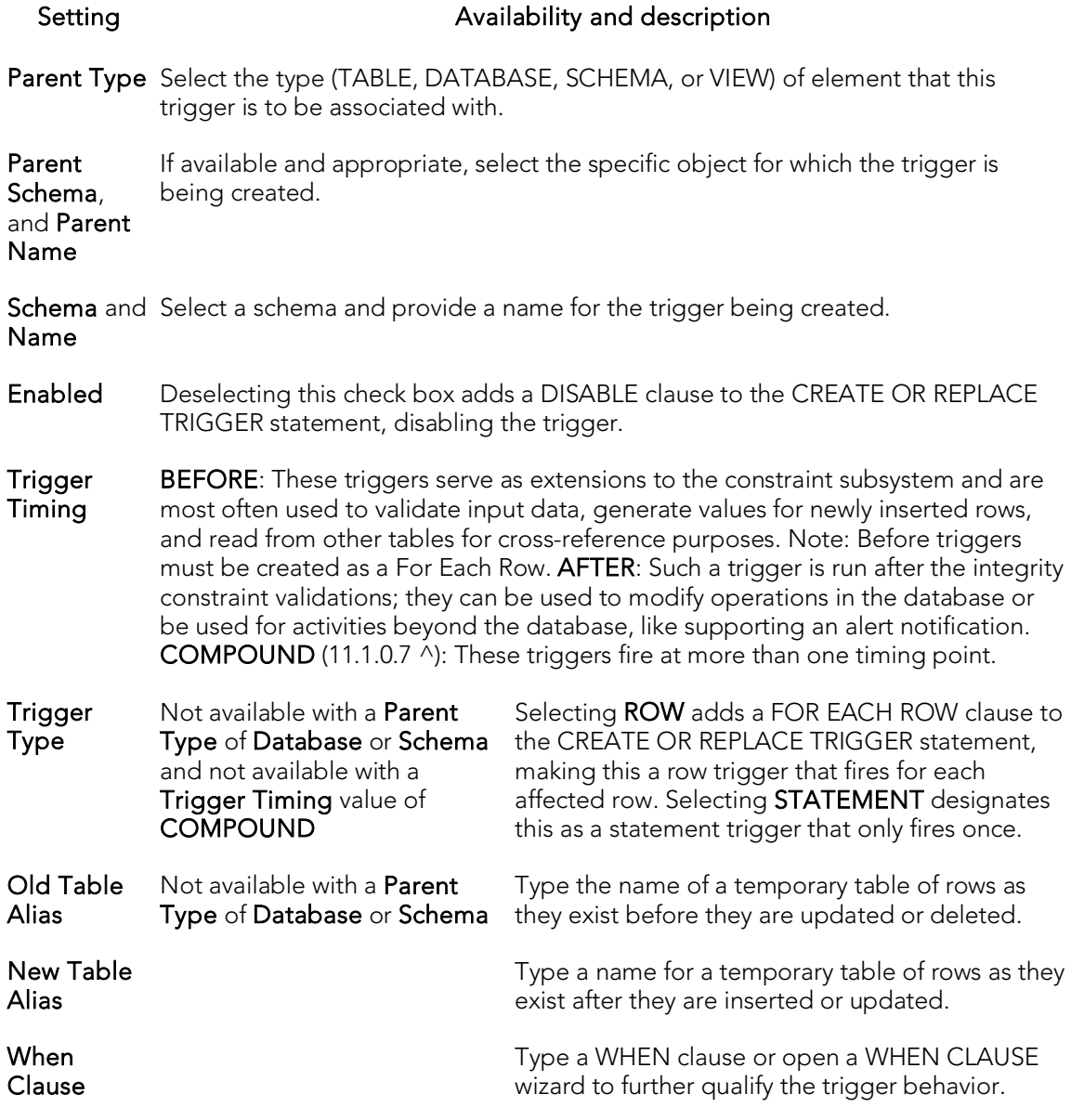

### <span id="page-679-0"></span>Triggers (Oracle) - Events

When creating or editing a trigger, this tab/panel lets you provide BEFORE, AFTER, or FOR clause options.

If you selected a Parent Type of Table or View, select one or more of the INSERT, UPDATE, or DELETE check boxes to specify the events that are to fire the trigger.

If you selected a Parent Type of Database or Schema, select one or more of the ALTER, CREATE, ANALYZE, ASSOCIATE\_STATISTICS, AUDIT, COMMENT, DISASSOCIATE\_STATISTICS, DROP, GRANT, NOAUDIT, RENAME, REVOKE, TRUNCATE, LOGON, SERVERERROR, or SUSPEND check boxes to specify the events that are to fire the trigger.

### <span id="page-680-0"></span>Triggers (Oracle) - Column Selection

If you chose UPDATE as the Trigger Event, this tab/panel lets you provide FOR UPDATE OF, BEFORE UPDATE OF, or AFTER UPDATE OF clause options. Select the check box beside each column that is to fire the trigger.

## Triggers (Oracle) - Action

If you selected a Trigger Timing value of BEFORE or AFTER, provide the complete body of trigger. Keep the following in mind:

- <span id="page-680-1"></span>o If the SQL statement you have in mind for a trigger is longer than 60 lines of code, you would be better off creating a stored procedure.
- o INSTEAD OF statements can only be used by view triggers.
- o BEFORE and AFTER options cannot be used for view triggers.

If you selected a Trigger Timing value of COMPOUND, a compound trigger block template is generated. Customize the generated code provide a valid trigger body.

# Object Types Wizard (Oracle)

Types define an abstract data type or object composed of a collection of similar types of data. For example, you can create an object type that defines a full address rather than the pieces of an address, such as city, state and postal code. An object type stores the pieces of an address in a single type, storing them in the same location, and allowing the full address to be accessed and manipulated as single unit rather than multiple units.

#### To Open the Object Type Wizard

- 1. On the Navigator, find the datasource where you want to create a Type and expand the Schema node.
- 2. Right-click the Type node, and select New.

The single page wizard asks that you pick an owner for the type and name the type. The fun begins after you make your choices and click **Finish**. The Object Editor, where you can finalize the object type's creation, opens.

The Object Type Editor's tabs are:

- o Header: Here you flesh out the specification for the type you're creating including any methods (a subprogram), attributes, and any parameters or return types for a function.
- $\circ$  Body: For every specification, the object type body defines the code for the method. If the object type header declares only attributes, not a method, the body is unnecessary.

You need to create the object type before you can see the following tabs. After you've added what you need to the Header and Body pages of the Editor, click Create on the toolbar.

- o Information: Read-only page that indicates the vital statistics for the object type.
- o Dependencies: A tree structure displays the objects that depend on the type you have created.
- o Privileges: Displays individual, group, and role permissions associated with the object type.

# Unique Keys Wizard (Oracle)

A unique key constraint requires that every value in a column or set of columns be unique. Thus, no two rows of a table have duplicate values in the column or set of columns you identified. So, for example, you can use a unique key constraint to make sure you haven't duplicated a social security number in a list of employees.

#### To create a new unique key using a wizard:

- 1. Open a creation wizard for a unique key. For details, see Opening an Object [Wizard.](#page-442-0)
- 2. Use the following topics as a guide to setting properties and performing tasks as you pass through the wizard panels:
	- Properties panel for details, see [Unique Keys \(Oracle\) -](#page-682-0) Properties.
	- Columns panel for details, see [Unique Keys \(Oracle\) -](#page-683-0) Columns.
	- **Storage** panel for details, see [Unique Keys \(Oracle\) -](#page-683-1) Storage.
	- Partition panel for details, see [Unique Keys \(Oracle\) -](#page-684-0) Partition.
	- DDL panel for details, see Previewing the DDL Generated to Create the [New Object.](#page-446-0)
- <span id="page-682-0"></span>3. Finally, use the Execute button to create the object.

## Unique Keys (Oracle) - Properties

When creating or editing a unique key, this tab/panel lets you work with the following settings:

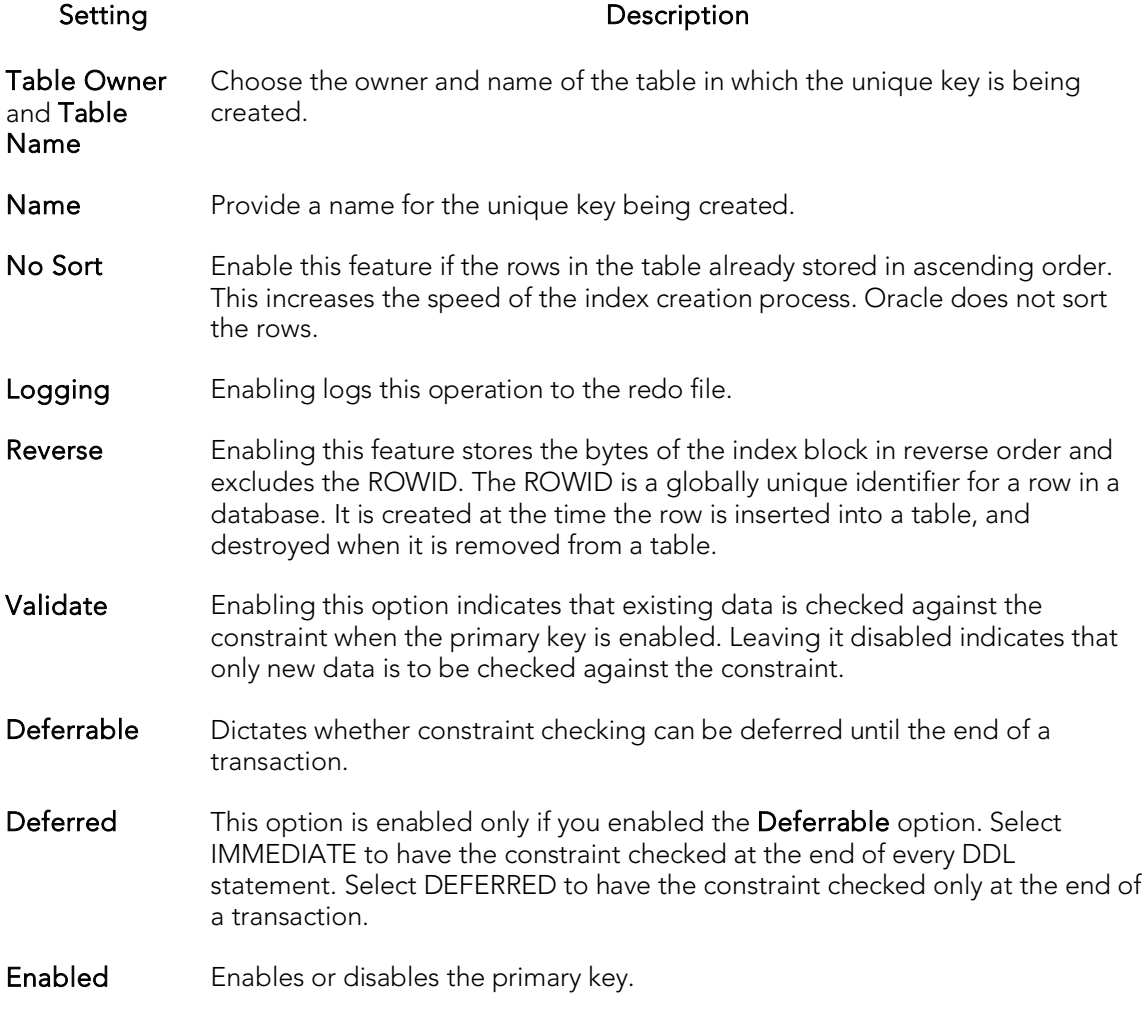

### <span id="page-683-0"></span>Unique Keys (Oracle) - Columns

From the Column dropdown, select a column for the index and specify a Sort option. To add more columns, click the New button and then follow the steps in the last instruction. Use the Delete button to drop columns.

### <span id="page-683-1"></span>Unique Keys (Oracle) - Storage

When creating or editing a primary key, this tab/panel lets you work with the following settings:
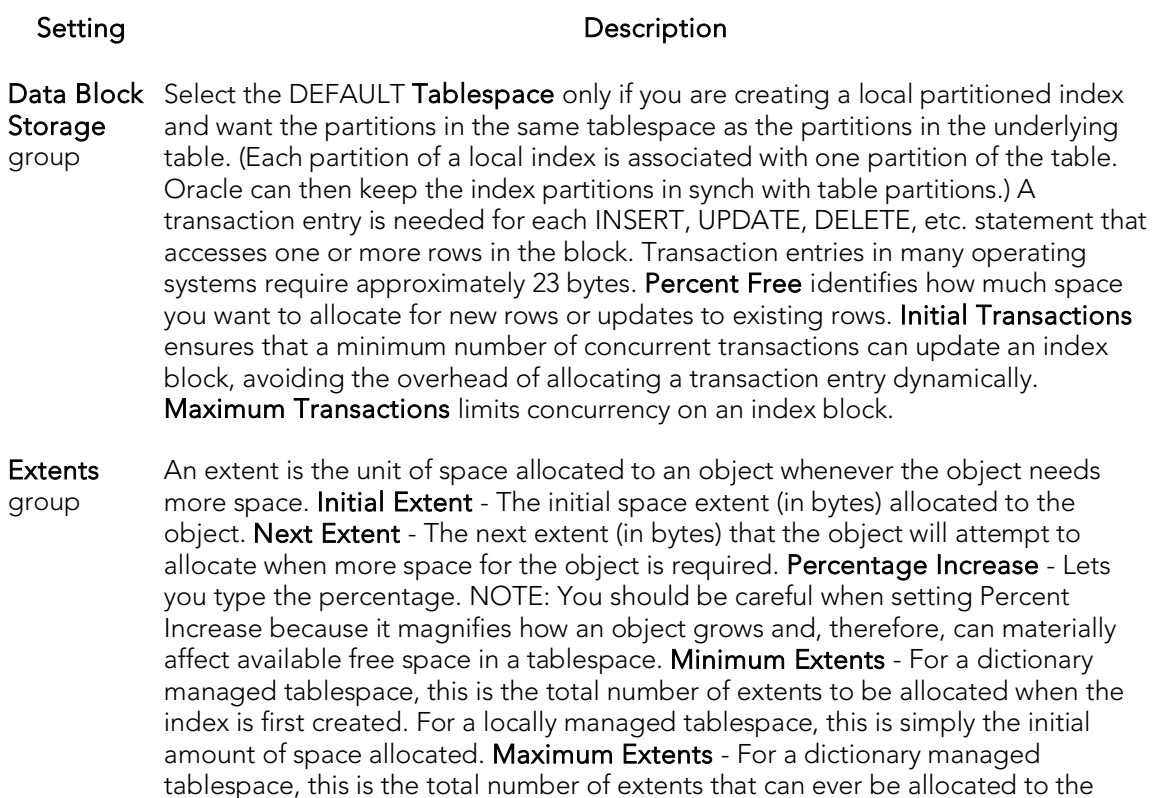

Freelists group Free lists let you manage the allocation of data blocks when concurrent processes are issued against the index. You can potentially improve the performance of the index by identifying multiple free lists, which can reduce contention for free lists when concurrent inserts take place. The default and minimum value is 1. You should increase this number if multiple processes access the same data block. Free List Groups is the number of groups of free lists. NOTE: This option is only applicable for the parallel server option.

index. In a locally managed tablespace, the database will automatically manage

Buffer Pool DEFAULT - Choose this if you want to use the default bufferpool. KEEP - Use this to retain the object in memory to avoid I/O conflicts. This type of bufferpool stores frequently referenced data blocks in a separate cache. RECYCLE - Select this option to save cache space by ridding data blocks from memory as soon as they are no longer in use.

### Unique Keys (Oracle) - Partition

the extents.

Clicking Create Partition opens a wizard that lets you create a partition.

## Users Wizard (Oracle)

Whoever you add as a user will have access to the Oracle database. You also can set up the means by which the database recognizes the user.

#### Important Notes

o To create a user, you need the CREATE USER system privilege.

#### To create a new user using a wizard:

- 1. Open a creation wizard for a user. For details, see [Opening an Object Wizard.](#page-442-0)
- 2. Use the following topics as a guide to setting properties and performing tasks as you pass through the wizard panels:
	- Properties panel for details, see [Users \(Oracle\) -](#page-685-0) Properties.
	- Roles panel for details, see [Users \(Oracle\) -](#page-686-0) Roles.
	- **Quotas** panel for details, see [Users \(Oracle\) -](#page-686-1) Quotas.
	- DDL panel for details, see Previewing the DDL Generated to Create the [New Object.](#page-446-0)
- <span id="page-685-0"></span>3. Finally, use the Execute button to create the object.

### Users (Oracle) - Properties

When creating or editing a user, this tab/panel lets you work with the following settings:

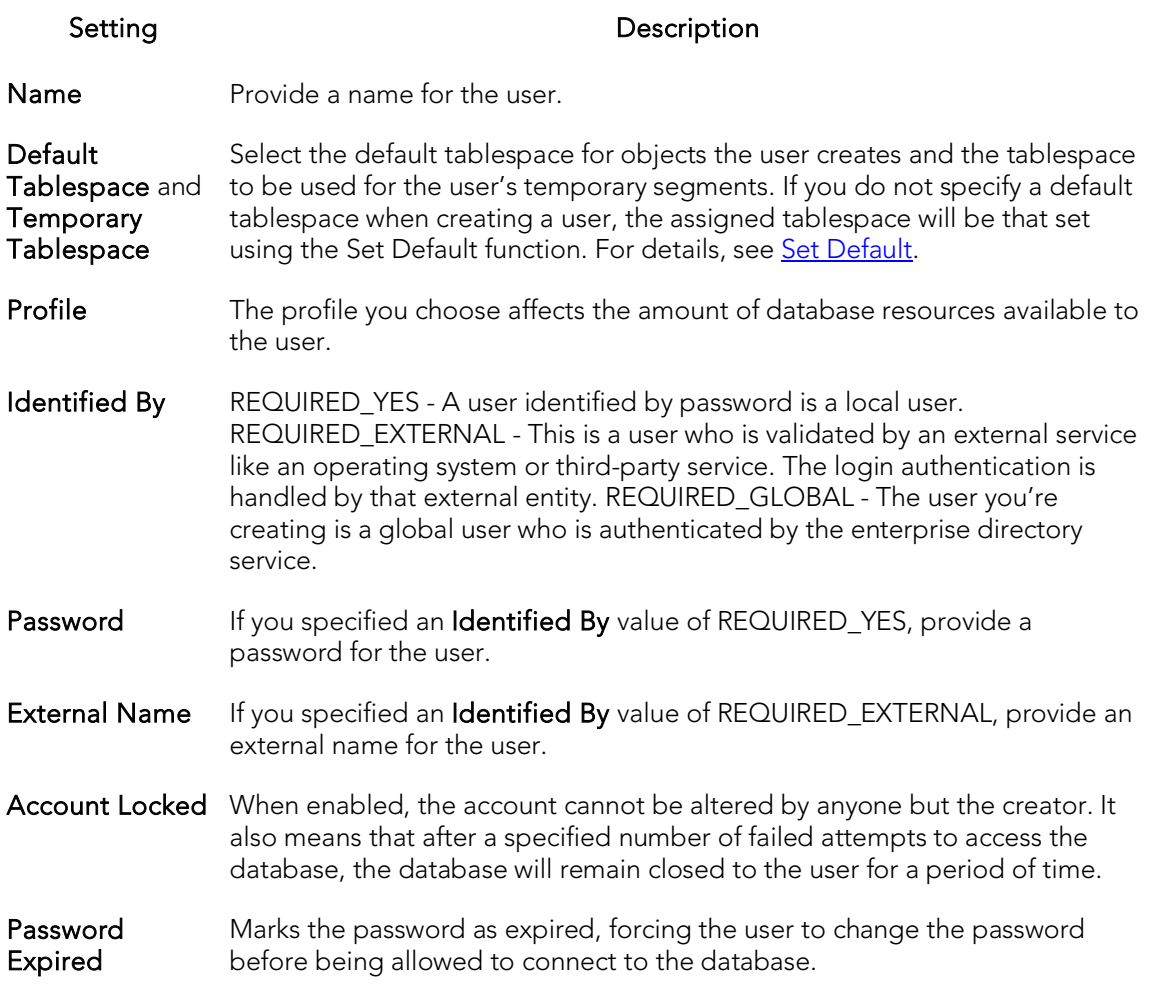

### <span id="page-686-0"></span>Users (Oracle) - Roles

For each role to be assigned to the user, select the check box beside that role.

### <span id="page-686-1"></span>Users (Oracle) - Quotas

To assign a tablespace quota for a user, select a tablespace, select the Other radio button, and provide the value in the **Quota** box.

## Views Wizard (Oracle)

Views are SQL queries stored in the system catalog that customize the display of data contained in one or more tables. Views behave like tables because you can query views and perform data manipulation operations on them. However, views do not actually store any data. Instead, they depend on data contained in their base tables. You can use views to help enforce corporate security policies by creating a view that limits information a user can see.

#### Important Notes

o To create a view in your own schema, you need CREATE VIEW privileges. To create a view in someone else's schema, you need CREATE ANY VIEW privileges.

#### To create a new view using a wizard:

- 1. Open a creation wizard for a view. For details, see [Opening an Object Wizard.](#page-442-0)
- 2. Use the following topics as a guide to setting properties and performing tasks as you pass through the wizard panels:
	- Properties panel for details, see [Views \(Oracle\) -](#page-610-0) Properties.
	- Definition panel for details, see [Previewing the DDL Generated to](#page-446-0)  [Create the New Object.](#page-446-0)
- 3. Finally, use the **Execute** button to create the object.

### Views (Oracle) - Properties

When creating or editing a view, this tab/panel lets you work with the following settings:

#### Setting **Description**

Owner Select the owner of the view. The owner of the view must have SELECT privileges for the tables in the CREATE view statement or DBADM authority on the database that contains the table.

Name Provide a name for the view.

### Views (Oracle) - Definition

This is where you build the query that will display the data you're interested in seeing. The template is CREATE VIEW <name> AS SELECT: Identify the columns you want to show in the view FROM: Identify the table(s) you want to draw the data from WHERE: Write the equivalence you want to view.

You can use the Query Builder to help you write the appropriate SQL statement. For details, see **Query Builder**.

## PostgreSQL Object Wizards

You create PostgreSQL objects using the following wizards:

- o [Check Constraints Wizard \(PostgreSQL\)](#page-689-0)
- o [Domains Wizard \(PostgreSQL\)](#page-690-0)
- o [Exclusion Constraints, Primary Keys, and Unique Keys Wizards \(PostgreSQL\)](#page-692-0)
- o [Foreign Keys Wizard \(PostgreSQL\)](#page-694-0)
- o [Functions Wizard \(PostgreSQL\)](#page-696-0)
- o **[Indexes Wizard \(PostgreSQL\)](#page-698-0)**
- o [Roles Wizard \(PostgreSQL\)](#page-700-0)
- o [Rules Wizard \(PostgreSQL\)](#page-702-0)
- o [Schemas Wizard \(PostgreSQL\)](#page-703-0)
- o [Tables Wizard \(PostgreSQL\)](#page-704-0)
- o [Tablespaces Wizard \(PostgreSQL\)](#page-708-0)
- o [Triggers Wizard \(PostgreSQL\)](#page-709-0)
- o [Types Wizard \(PostgreSQL\)](#page-711-0)
- o [Views Wizard \(PostgreSQL\)](#page-716-0)

## <span id="page-689-0"></span>Check Constraints Wizard (PostgreSQL)

This wizard lets you build and submit an ALTER TABLE... ADD CONSTRAINT... CHECK... statement, adding a constraint to an existing table.

#### To create a new check constraint using a wizard:

- 1. Open a creation wizard for a check constraint. For details, see Opening an [Object Wizard.](#page-442-0)
- 2. Use the following topics as a guide to setting properties and performing tasks as you pass through the wizard panels:
	- Properties panel [Check Constraints \(PostgreSQL\) -](#page-689-1) Properties.
	- Definition panel for details, see Previewing the DDL Generated to [Create the New Object.](#page-446-0)
- <span id="page-689-1"></span>3. Finally, use the Execute button to create the object.

### Check Constraints (PostgreSQL) - Properties

When creating or editing a check constraint, this tab/panel lets you work with the following settings:

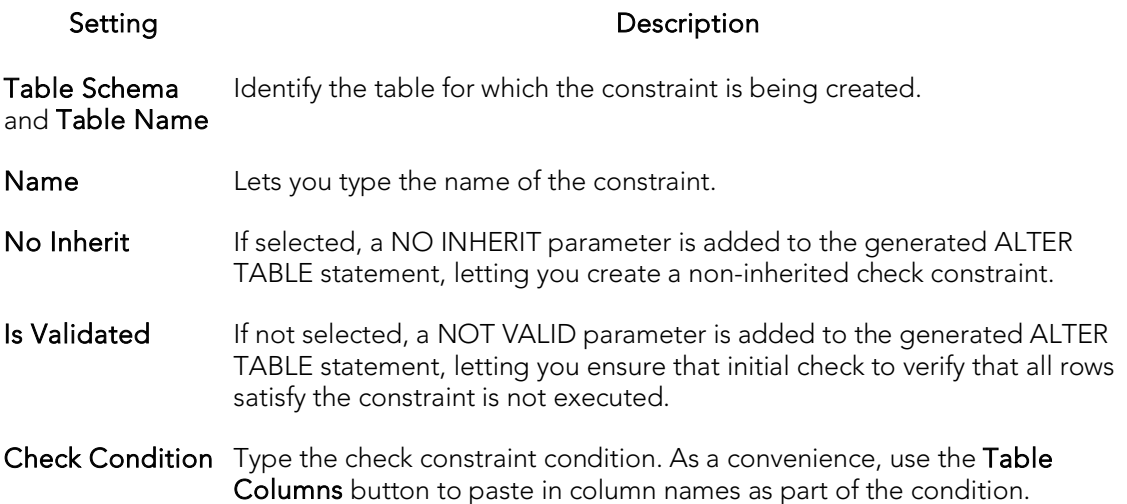

## <span id="page-690-0"></span>Domains Wizard (PostgreSQL)

This wizard lets you build and submit a CREATE DOMAIN... AS... statement, adding a new, datatype-based domain.

Note: Before working with this object type, consult PostgreSQL documentation for details on topics such as NULL and default values. For more information, see Accessing [Third Party Documentation.](#page-66-0)

#### To create a new domain using a wizard:

- 1. Open a creation wizard for a domain. For details, see [Opening an Object Wizard.](#page-442-0)
- 2. Use the following topics as a guide to setting properties and performing tasks as you pass through the wizard panels:
	- **Properties** panel [Domains \(PostgreSQL\) -](#page-690-1) Properties.
	- Constraints panel [Domains \(PostgreSQL\) -](#page-691-0) Constraints.
	- Comment panel for details, see [Adding a Comment to an Object.](#page-444-0)
	- **DDL View** panel for details, see **Previewing the DDL Generated to** [Create the New Object.](#page-446-0)
- <span id="page-690-1"></span>3. Finally, use the Execute button to create the object.

### Domains (PostgreSQL) - Properties

When creating or editing a domain, this tab/panel lets you work with the following settings:

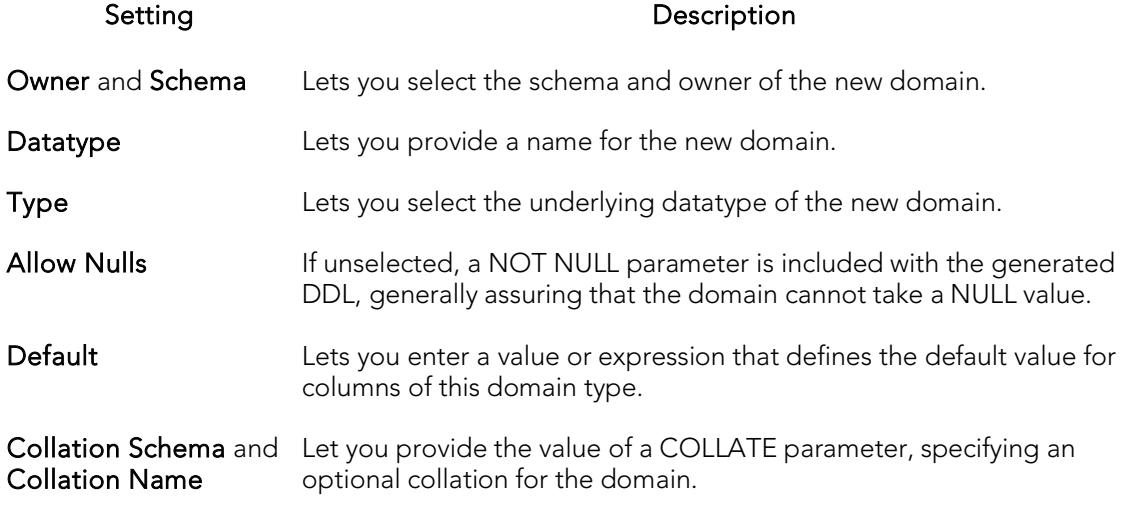

### <span id="page-691-0"></span>Domains (PostgreSQL) - Constraints

When creating or editing domains, this tab/panel lets you manage foreign key, primary key, unique key, exclusion constraints, and check constraints for the domain:

Click Add to open the Check Constraints Wizard. Use the wizard to create a new constraint for the domain. See [Check Constraints Wizard \(PostgreSQL\)](#page-689-0)

Select an existing constraint and click Edit to open a wizard that lets you add modify that constraint. See [Check Constraints Editor \(PostgreSQL\)](#page-925-0)

Select a constraint and click Drop to drop a constraint from the table.

## <span id="page-692-0"></span>Exclusion Constraints, Primary Keys, and Unique Keys Wizards (PostgreSQL)

The wizards for creating these object types let you build and submit an ALTER TABLE... ADD CONSTRAINT... statements specific to the object type.

Note: Before working with these object types, consult PostgreSQL documentation. For more information, see [Accessing Third Party Documentation.](#page-66-0)

#### To create a new exclusion constraint, primary key, or unique key using a wizard

- 1. Open a creation wizard for the target object type. For details, see [Opening an](#page-442-0)  [Object Wizard.](#page-442-0)
- 2. Use the following topics as a guide to setting properties and performing tasks as you pass through the wizard panels:
	- Properties panel Exclusion Constraints, Primary Keys and Unique Keys [\(PostgreSQL\) -](#page-692-1) Properties.
	- **Constraints** panel Exclusion Constraints, Primary Keys, and Unique Keys [\(PostgreSQL\) -](#page-693-0) Columns.
	- **Comment** panel for details, see [Adding a Comment to an Object.](#page-444-0)
	- DDL View panel for details, see Previewing the DDL Generated to [Create the New Object.](#page-446-0)
- <span id="page-692-1"></span>3. Finally, use the Execute button to create the object.

### Exclusion Constraints, Primary Keys and Unique Keys (PostgreSQL) - Properties

When creating or editing an exclusion constraint, primary key, or unique key, this tab/panel lets you work with the following settings:

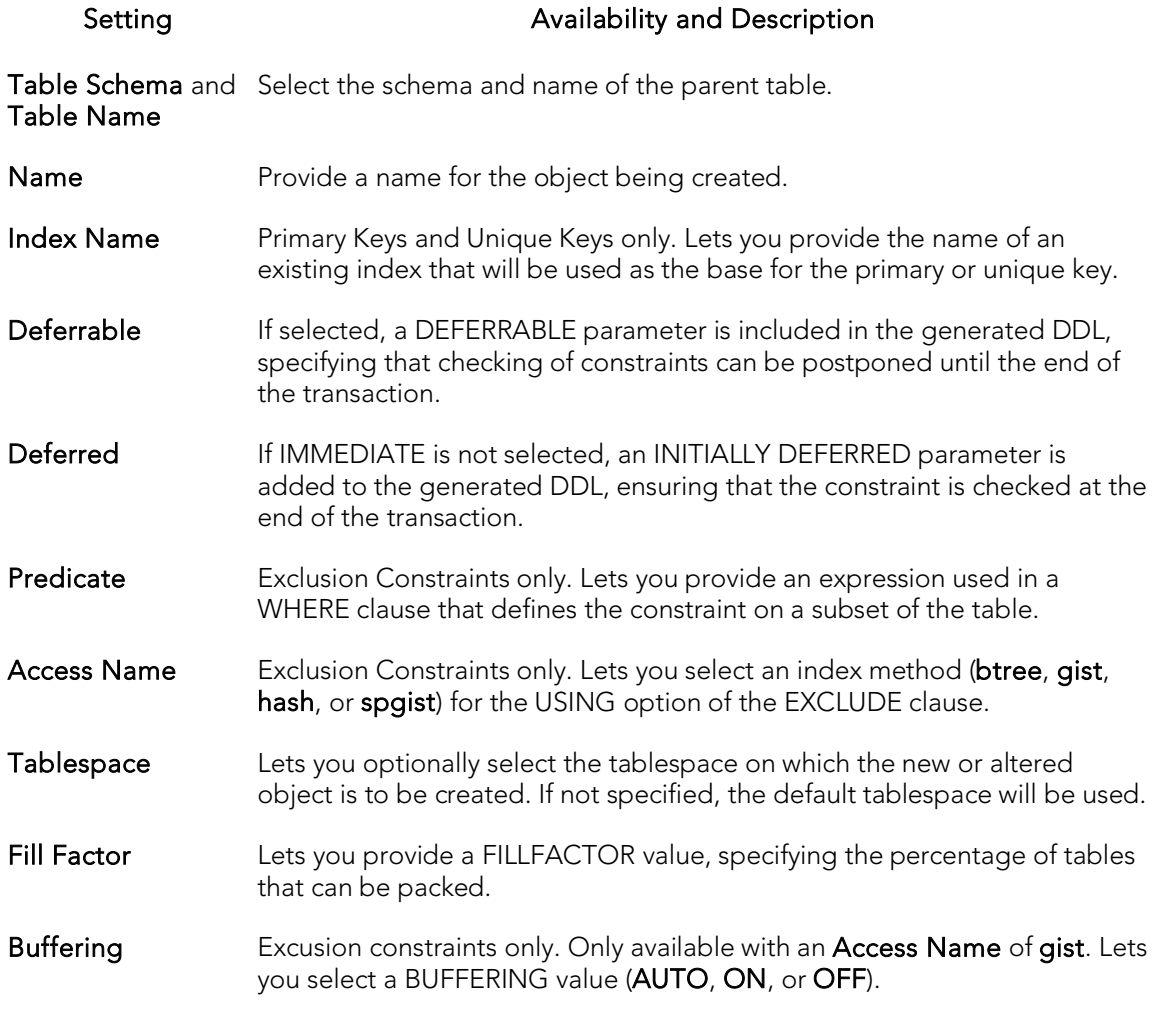

#### <span id="page-693-0"></span>Exclusion Constraints, Primary Keys, and Unique Keys (PostgreSQL) - Columns

When creating or editing an exclusion constraint, this tab/panel lets you set up the operators on the columns or expressions that define the exclusion constraint.

## <span id="page-694-0"></span>Foreign Keys Wizard (PostgreSQL)

This wizard lets you build and submit an ALTER TABLE... ADD CONSTRAINT .. statement, adding a new, foreign key to an existing table.

#### To create a new foreign key using a wizard:

- 1. Open a creation wizard for a foreign Key. For details, see Opening an Object [Wizard.](#page-442-0)
- 2. Use the following topics as a guide to setting properties and performing tasks as you pass through the wizard panels:
	- Properties panel [Foreign Keys \(PostgreSQL\) -](#page-694-1) Properties.
	- Column Mapping panel [Foreign Keys \(PostgreSQL\) -](#page-695-0) Column Mapping.
	- Comment panel for details, see [Adding a Comment to an Object.](#page-444-0)
	- DDL View panel for details, see [Previewing the DDL Generated to](#page-446-0)  [Create the New Object.](#page-446-0)
- <span id="page-694-1"></span>3. Finally, use the Execute button to create the object.

### Foreign Keys (PostgreSQL) - Properties

When creating or editing a domain, this tab/panel lets you work with the following settings:

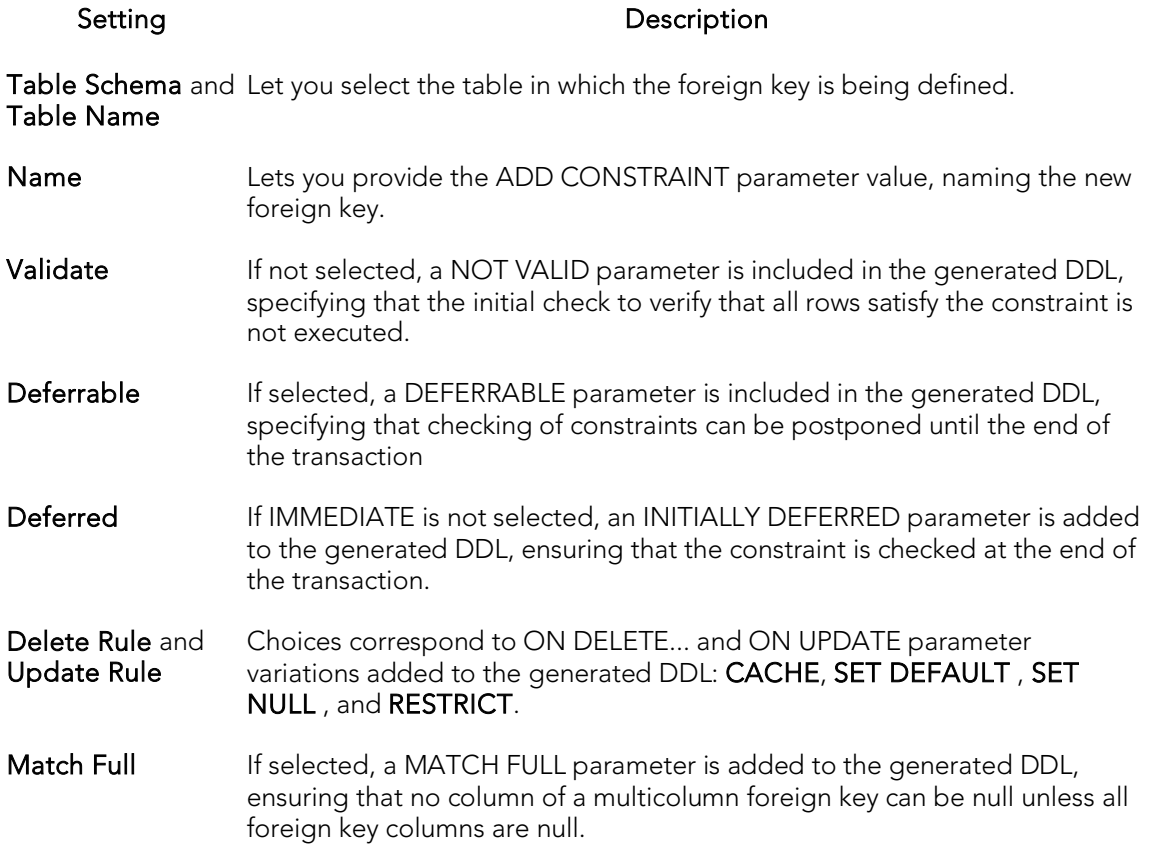

### Foreign Keys (PostgreSQL) - Column Mapping

When creating or editing a foreign key, this tab/panel lets you specify the REFERENCES and FOREIGN KEY parameters of the generated ALTER TABLE... DDL.

- <span id="page-695-0"></span>1. Under Main Table, select the check boxes corresponding to the columns in the current table that are to use values in the referenced table.
- 2. Under Referenced Table, choose the Owner and then the Table name of the referenced table and then select the check boxes corresponding to the columns in the referenced table whose values are to be used in the main table.

## <span id="page-696-0"></span>Functions Wizard (PostgreSQL)

This wizard lets you build and submit a CREATE OR REPLACE FUNCTION statement, creating a new function or replacing an existing function.

Note: Before working with this object action, consult PostreSQL documentation for details on CREATE FUNCTION parameter values. For more information, see Accessing [Third Party Documentation.](#page-66-0)

#### To create a new function using a wizard:

- 1. Open a creation wizard for a function. For details, see Opening an Object [Wizard.](#page-442-0)
- 2. Use the following topics as a guide to setting properties and performing tasks as you pass through the wizard panels:
	- Properties panel [Functions \(PostgreSQL\) -](#page-696-1) Properties.
	- **Parameters** panel **[Functions \(PostgreSQL\) -](#page-697-0) Parameters.**
	- Body panel [Functions \(PostgreSQL\) -](#page-698-1) Body.
	- DDL View panel for details, see Previewing the DDL Generated to [Create the New Object.](#page-446-0)
- <span id="page-696-1"></span>3. Finally, use the Execute button to create the object.

### Functions (PostgreSQL) - Properties

When creating or editing a domain, this tab/panel lets you work with the following settings:

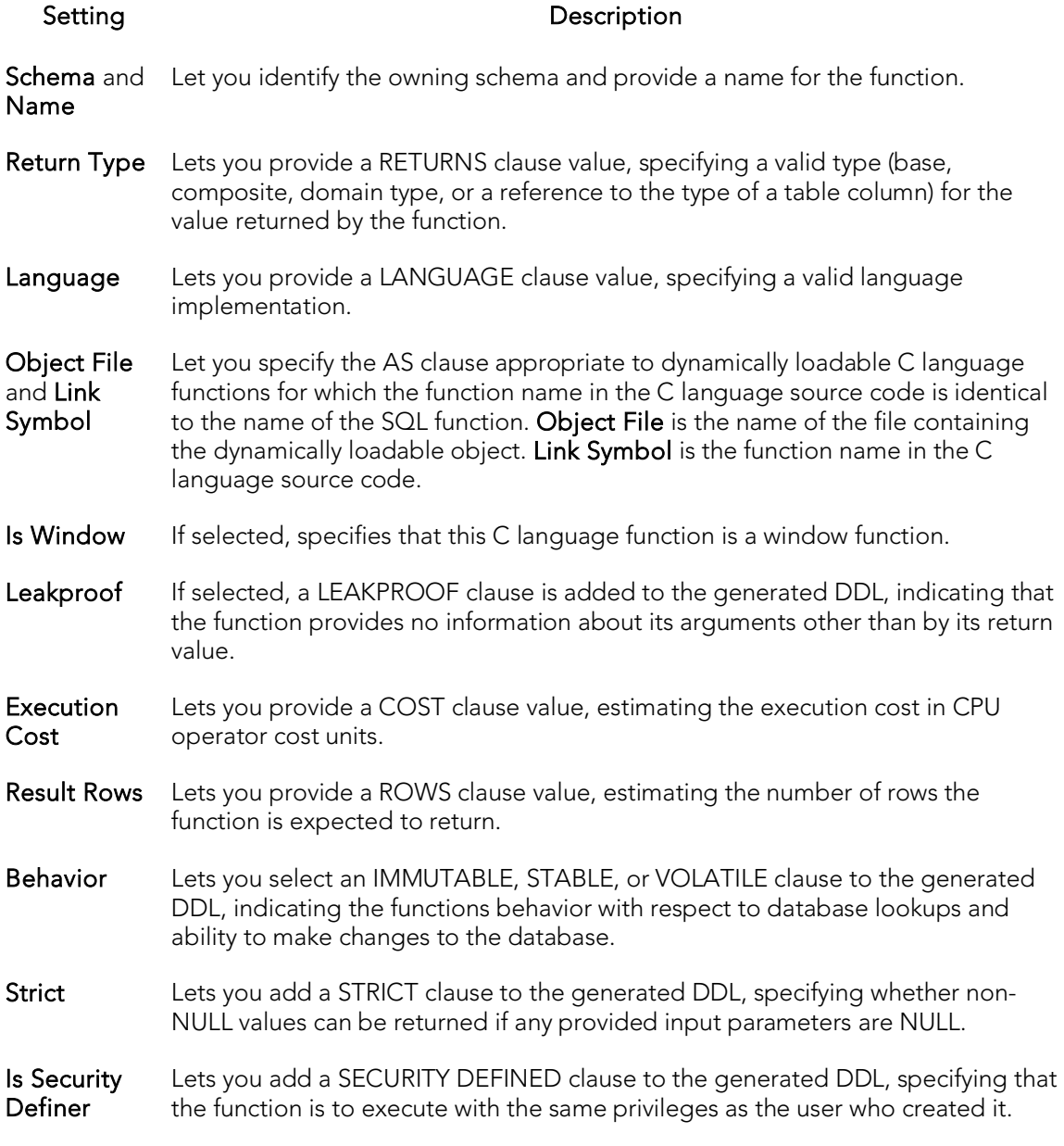

#### <span id="page-697-0"></span>Functions (PostgreSQL) - Parameters

When creating or editing a function, this tab/panel lets you build and maintain a list of input/output parameters for the function. For each input or output parameter for this function, use the New button to add a new parameter and then provide a name for the parameter.

To edit a parameter in the attributes list, first select the parameter in the list. Then, in the Attributes area, select a Datatype, select a Parameter Mode (INPUT, OUTPUT, INPUT\_OUTPUT, or VARIADIC), and if you chose INPUT, you can optionally provide a Default value.

To delete a parameter from the list, select the parameter and click the Delete button.

To reposition a parameter in the list, select the parameter and use the arrow buttons to move the parameter up or down in the list.

## <span id="page-698-1"></span>Functions (PostgreSQL) - Body

When creating or editing a function, this tab/panel lets you build and maintain a valid AS clause value that defines the function. You can use an internal function name, the path to an object file, a SQL query, or text in a procedural language.

## <span id="page-698-0"></span>Indexes Wizard (PostgreSQL)

This wizard lets you build and submit a CREATE INDEX or CREATE UNIQUE INDEX statement, creating a new index on a table.

#### To create a new index using a wizard:

- 1. Open a creation wizard for an index. For details, see [Opening an Object Wizard.](#page-442-0)
- 2. Use the following topics as a guide to setting properties and performing tasks as you pass through the wizard panels:
	- Properties panel [Indexes \(PostgreSQL\) -](#page-698-2) Properties.
	- Columns panel [Indexes \(PostgreSQL\) -](#page-699-0) Columns.
	- Comment panel for details, see [Adding a Comment to an Object.](#page-444-0)
	- DDL View panel for details, see Previewing the DDL Generated to [Create the New Object.](#page-446-0)
- <span id="page-698-2"></span>3. Finally, use the Execute button to create the object.

### Indexes (PostgreSQL) - Properties

When creating or editing a domain, this tab/panel lets you work with the following settings:

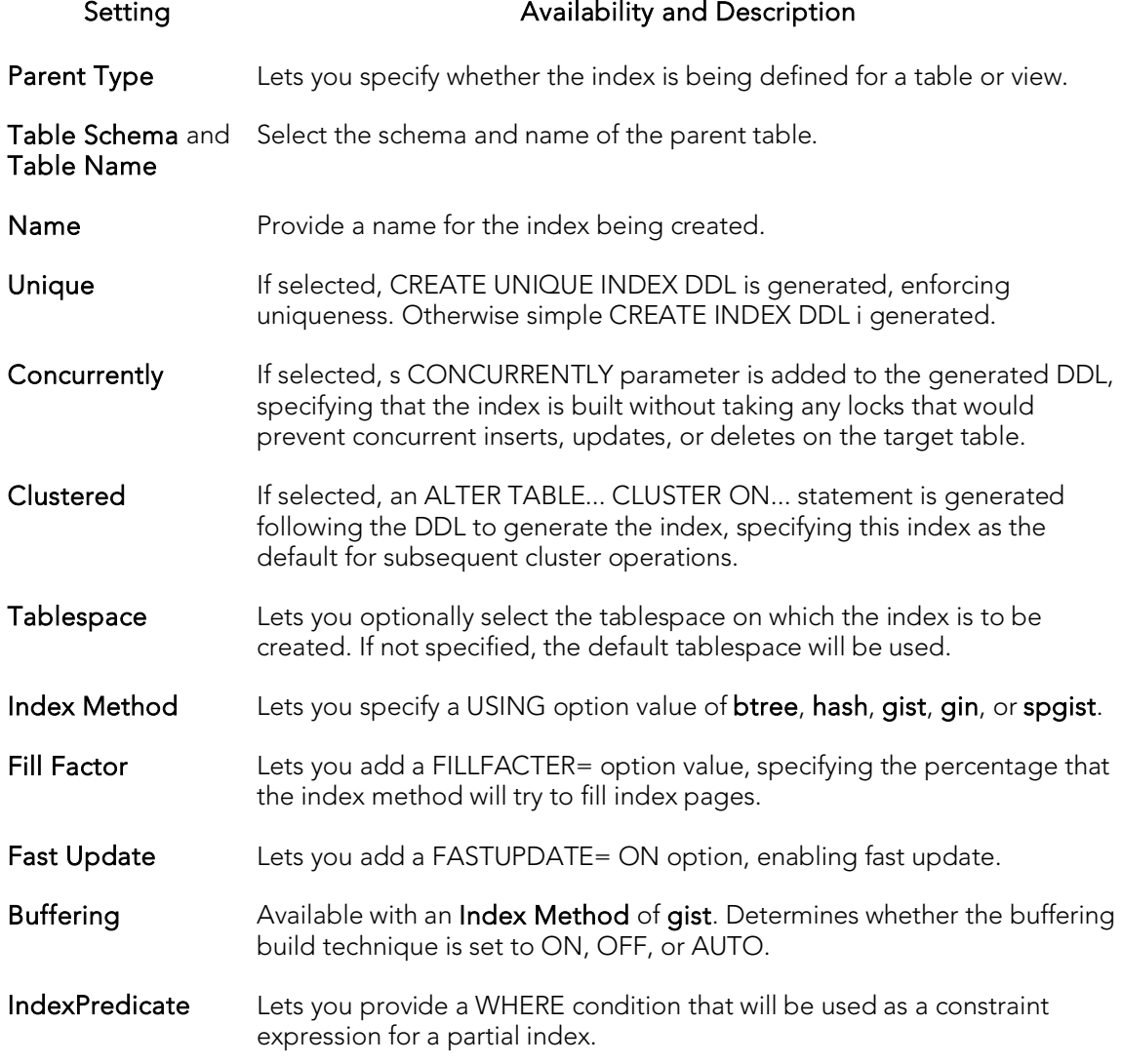

### <span id="page-699-0"></span>Indexes (PostgreSQL) - Columns

From the Column dropdown, select a column for the index and specify Sort, Collation, and Operator Class option. To add more columns, click the New button and then follow the steps in the last instruction. Use the Delete button to drop columns.

## <span id="page-700-0"></span>Roles Wizard (PostgreSQL)

This wizard lets you build and submit a simple CREATE ROLE statement, defining a new database role.

#### To create a new role using a wizard:

- 1. Open a creation wizard for a role. For details, see Opening an [Object Wizard.](#page-442-0)
- 2. Use the following topics as a guide to setting properties and performing tasks as you pass through the wizard panels:
	- Properties panel [Roles \(PostgreSQL\) -](#page-700-1) Properties.
	- **Membership** panel [Roles \(PostgreSQL\) -](#page-701-0) Membership.
	- Comment panel for details, see [Adding a Comment to an Object.](#page-444-0)
	- DDL View panel for details, see Previewing the DDL Generated to [Create the New Object.](#page-446-0)
- <span id="page-700-1"></span>3. Finally, use the Execute button to create the object.

### Roles (PostgreSQL) - Properties

When creating or editing a role, this tab/panel lets you work with the following settings:

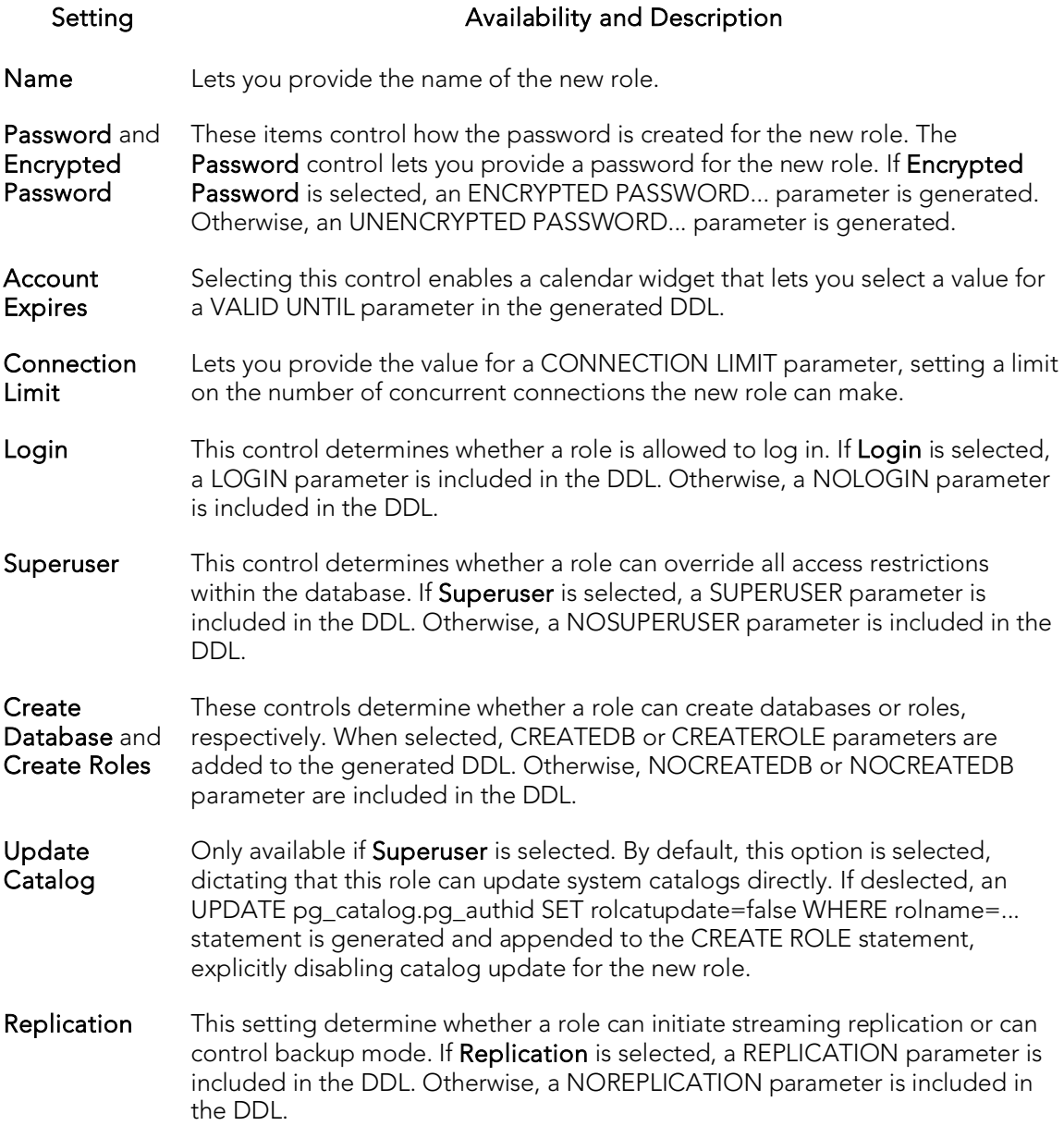

#### <span id="page-701-0"></span>Roles (PostgreSQL) - Membership

When creating or editing a role, this tab/panel lets you append one or more GRANT statements to the generated CREATE ROLE statement, granting membership in the role to other roles. For each GRANT statement to be generated, select a role from the Groups list and click Join to assign membership in the selected role to the role being created.

## <span id="page-702-0"></span>Rules Wizard (PostgreSQL)

This wizard lets you build and submit a simple CREATE OR REPLACE RULE statement, defining a new database rule.

#### To create a new rule using a wizard:

- 1. Open a creation wizard for a rule. For details, see [Opening an Object Wizard.](#page-442-0)
- 2. Use the following topics as a guide to setting properties and performing tasks as you pass through the wizard panels:
	- Properties panel [Rules \(PostgreSQL\) -](#page-702-1) Properties.
	- Definition panel [Rules \(PostgreSQL\) -](#page-702-2) Definition.
	- DDL View panel for details, see Previewing the DDL Generated to [Create the New Object.](#page-446-0)
- <span id="page-702-1"></span>3. Finally, use the Execute button to create the object.

### Rules (PostgreSQL) - Properties

When creating or editing a rule, this tab/panel lets you work with the following settings:

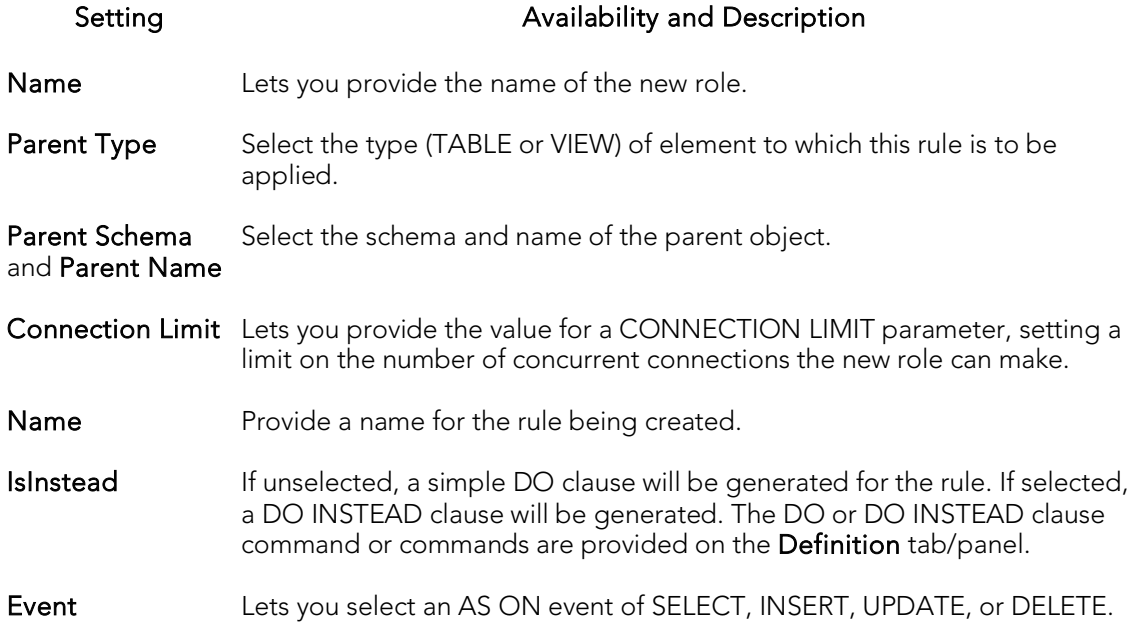

### <span id="page-702-2"></span>Rules (PostgreSQL) - Definition

When creating or editing a rule, this tab/panel lets you provide the DO or DO INSTEAD clause value, specifying the additional or alternative commands for this rule.

## <span id="page-703-0"></span>Schemas Wizard (PostgreSQL)

This wizard lets you build and submit a CREATE SCHEMA... AUTHORIZATION... statement, creating a new schema.

#### To create a new schema using a wizard:

- 1. Open a creation wizard for a schema. For details, see [Opening an Object Wizard.](#page-442-0)
- 2. Use the following topics as a guide to setting properties and performing tasks as you pass through the wizard panels:
	- Properties panel for details, see [Schemas \(PostgreSQL\) -](#page-703-1) Properties.
	- **Permissions** panel for details, see **Setting Permissions or Privileges for** [an Object](#page-445-0)
	- Comment panel for details, see [Adding a Comment to an Object.](#page-444-0)
	- DDL View panel for details, see [Previewing the DDL Generated to](#page-446-0)  [Create the New Object.](#page-446-0)
- <span id="page-703-1"></span>3. Finally, use the Execute button to create the object.

### Schemas (PostgreSQL) - Properties

When creating or editing a check constraint, this tab/panel lets you work with the following settings:

#### Setting Description

Name Lets you type the name of the schema.

Owner Lets you select the name of the user who will own the schema.

## <span id="page-704-0"></span>Tables Wizard (PostgreSQL)

This wizard lets you build and submit a CREATE TABLE statement, creating a new table.

#### To create a new table using a wizard:

- 1. Open a creation wizard for a table. For details, see [Opening an Object Wizard.](#page-442-0)
- 2. Use the following topics as a guide to setting properties and performing tasks as you pass through the wizard panels:
	- Properties panel for details, see [Tables \(PostgreSQL\) -](#page-704-1) Properties.
	- Ancestors panel for details, see [Tables \(PostgreSQL\) -](#page-705-0) Ancestors.
	- **Columns** panel for details, see [Tables \(PostgreSQL\) -](#page-705-1) Columns.
	- Constraints panel for details, see [Tables \(PostgreSQL\) -](#page-706-0) Constraints.
	- Permissions panel for details, see Setting Permissions or Privileges for [an Object](#page-445-0)
	- Comment panel for details, see [Adding a Comment to an Object.](#page-444-0)
	- DDL View panel for details, see Previewing the DDL Generated to [Create the New Object.](#page-446-0)
- <span id="page-704-1"></span>3. Finally, use the Execute button to create the object.

### Tables (PostgreSQL) - Properties

When creating or editing a table, this tab/panel lets you work with the following settings:

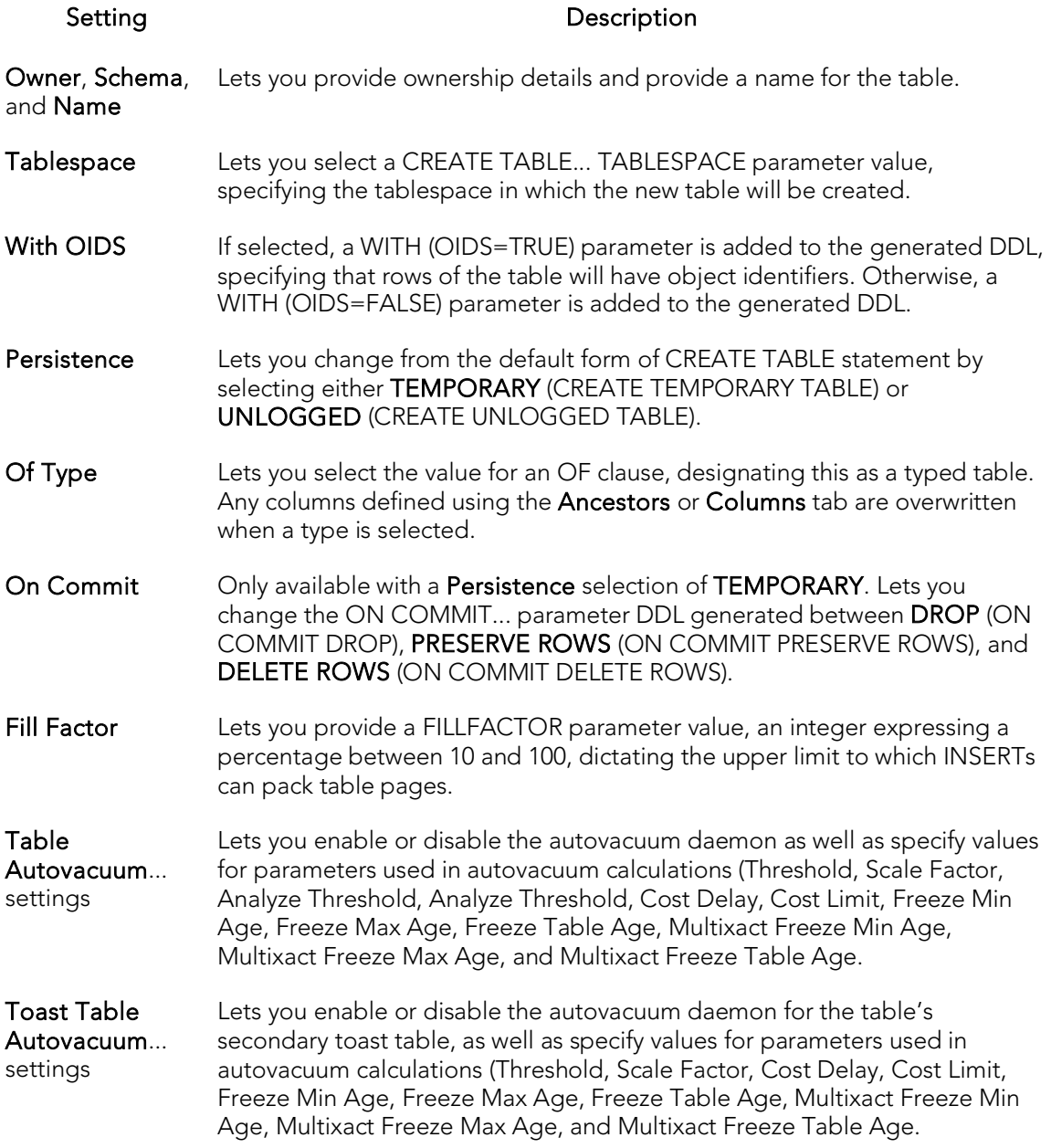

### <span id="page-705-0"></span>Tables (PostgreSQL) - Ancestors

This tab/panel lets you add an INHERITS clause to the generated DDL, building a list of tables from which this table inherits columns. For each table to be added to the list, use the New button to enable a dropdown that lets you select a table. Use the Delete button to remove a selected table from the list.

### <span id="page-705-1"></span>Tables (PostgreSQL) - Columns

When creating or editing a table, this tab/panel lets you manage the columns for the table:

#### To add a column to the table:

- 1. Use the Add Column dropdown to add a new column (Add Column) to the bottom of the column list or to insert a new column (Insert Column) above the currently selected column in the column list.
- 2. Provide a Name for the column.
- 3. Use the following table as a guide to providing additional property values, noting that availability of a property differs by data type and other property selections:

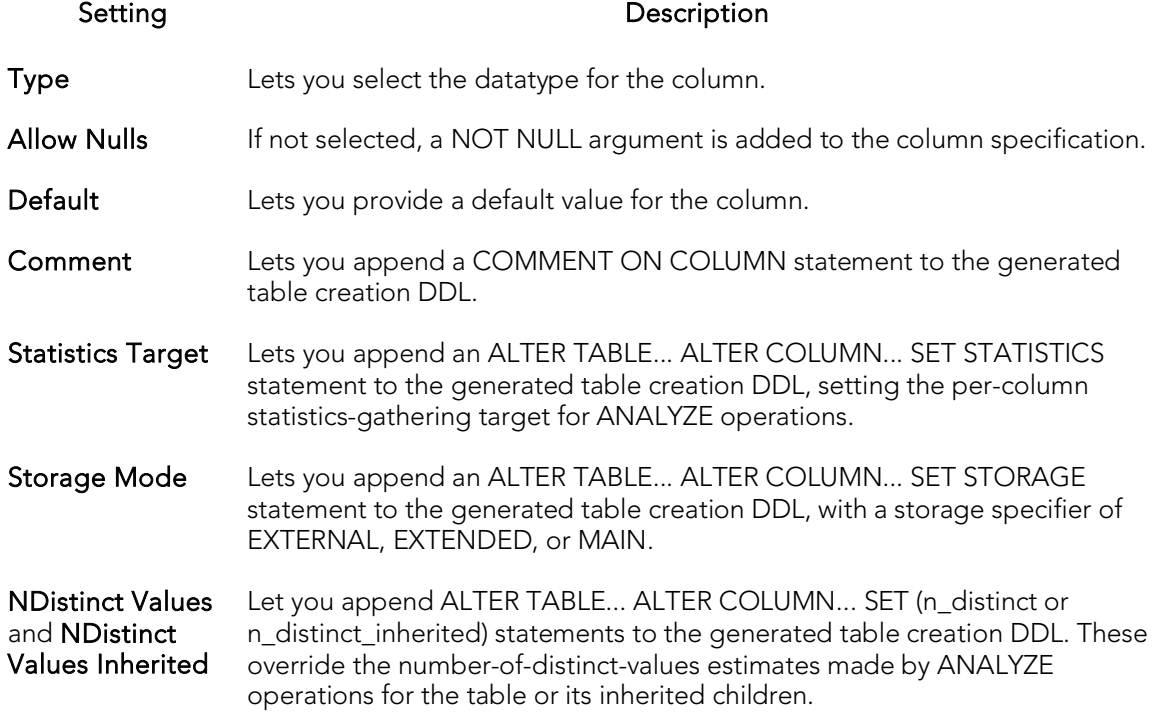

#### To edit a column:

o Select the column from the list and edit property values as per the descriptions above.

#### To drop a column:

o Select the column from the list and click the Delete button.

#### To reorder the column list:

<span id="page-706-0"></span>o Move a selected column up or down the list using the Move Item Up or Move Item Down buttons.

#### Tables (PostgreSQL) - Constraints

When creating or editing tables, this tab/panel lets you manage foreign key, primary key, unique key, exclusion constraints, and check constraints for the table:

- o Select a constraint type and click Add to open a wizard that lets you add a new constraint of that type to the table.
- o Select an existing constraint and click Edit to open a wizard that lets you add modify that constraint. The wizards used to add and modify constraints offer functionality identical to the editors and wizards used when creating those object types. For details, see the following topics:
	- [Check Constraints Wizard \(PostgreSQL\)](#page-689-0) an[d Check Constraints Editor](#page-925-0)  [\(PostgreSQL\)](#page-925-0)
	- [Foreign Keys Wizard \(PostgreSQL\)](#page-694-0) and [Foreign Keys Editor \(PostgreSQL\)](#page-928-0)
	- [Roles Wizard \(PostgreSQL\)](#page-700-0) and [Roles Editor \(PostgreSQL\)](#page-931-0)
	- **Exclusion Constraints, Primary Keys, and Unique Keys Wizards** [\(PostgreSQL\)](#page-692-0) and [Exclusion Constraints, Primary Keys, or Unique Keys](#page-927-0)  [Editors \(PostgreSQL\)](#page-927-0)
- o Select a constraint and click Drop to drop a constraint from the table.

## <span id="page-708-0"></span>Tablespaces Wizard (PostgreSQL)

This wizard lets you build and submit a simple CREATE TABLESPACE statement, registering a new, cluster-wide tablespace.

#### To create a new tablespace using a wizard:

- 1. Open a creation wizard for a tablespace. For details, see Opening an Object [Wizard.](#page-442-0)
- 2. Use the following topics as a guide to setting properties and performing tasks as you pass through the wizard panels:
	- Properties panel [Check Constraints \(PostgreSQL\) -](#page-708-1) Properties.
	- Definition panel for details, see Previewing the DDL Generated to [Create the New Object.](#page-446-0)
- <span id="page-708-1"></span>3. Finally, use the Execute button to create the object.

### Tablespaces (PostgreSQL) - Properties

When creating or editing a tablespace, this tab/panel lets you work with the following settings:

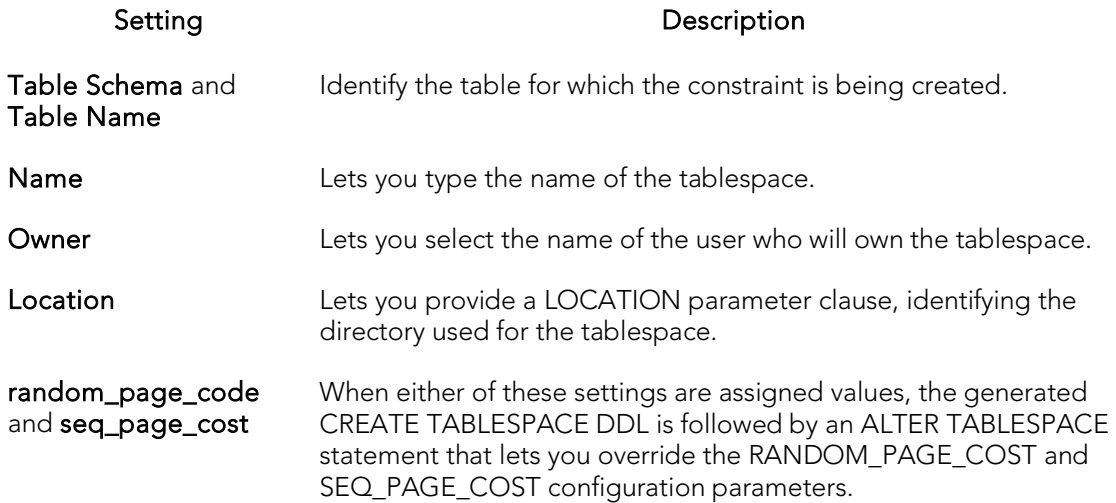

# <span id="page-709-0"></span>Triggers Wizard (PostgreSQL)

This wizard lets you build and submit a CREATE TRIGGER or CREATE CONSTRAINT TRIGGER statement, creating a trigger to be associated with a table or view. Optionally, an ALTER TABLE statement can be generated to control the firing of the trigger.

#### To create a new trigger using a wizard:

- 1. Open a creation wizard for a trigger. For details, see [Opening an Object Wizard.](#page-442-0)
- 2. Use the following topics as a guide to setting properties and performing tasks as you pass through the wizard panels:
	- Properties panel [Triggers \(PostgreSQL\) -](#page-709-1) Properties.
	- **Column Selection** panel [Triggers \(PostgreSQL\) -](#page-710-0) Column Selection.
	- Comment panel for details, see [Adding a Comment to an Object.](#page-444-0)
	- DDL View panel for details, see [Previewing the DDL Generated to](#page-446-0)  [Create the New Object.](#page-446-0)
- <span id="page-709-1"></span>3. Finally, use the Execute button to create the object.

### Triggers (PostgreSQL) - Properties

When creating or editing a trigger, this tab/panel lets you work with the following settings:

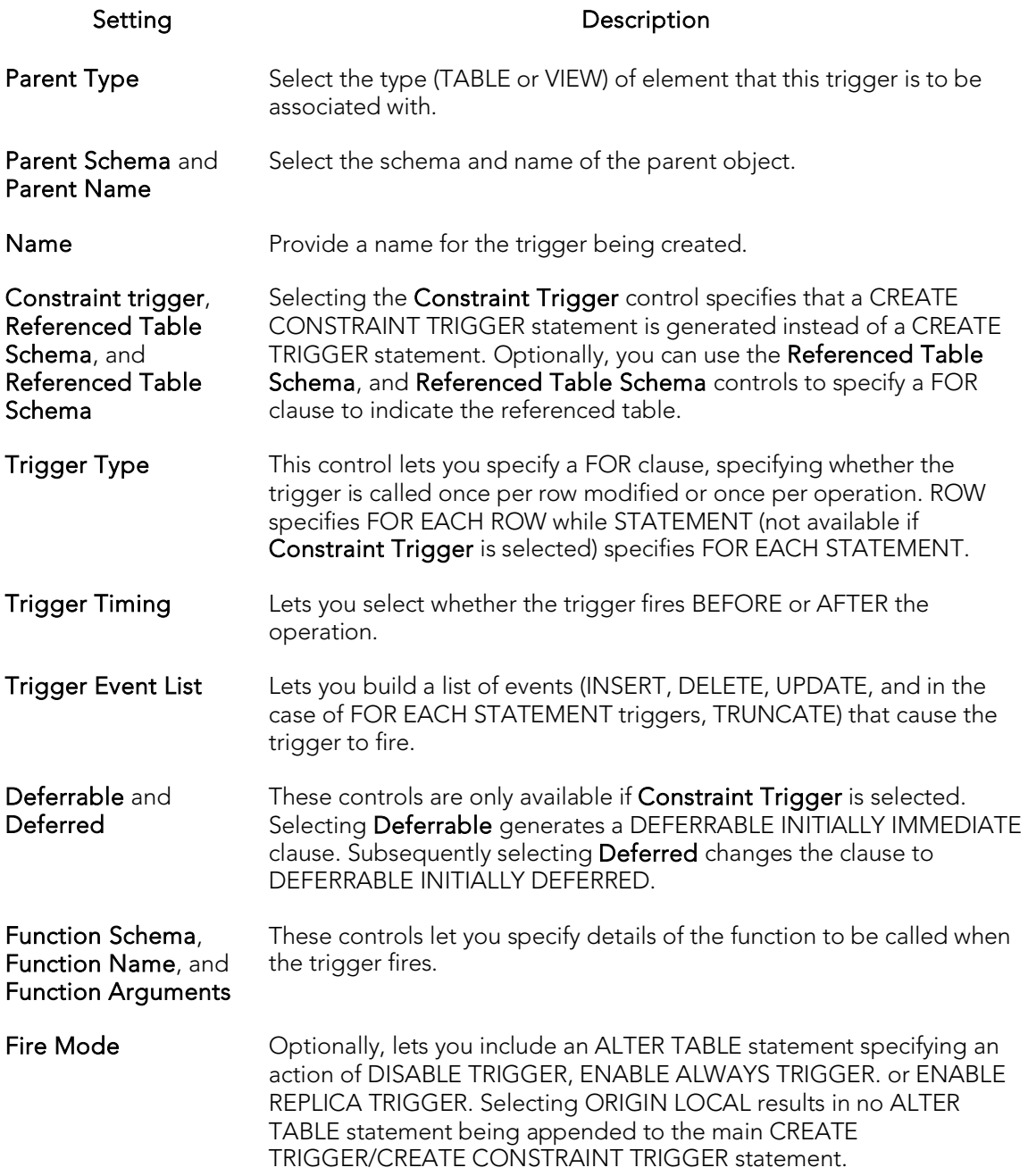

### <span id="page-710-0"></span>Triggers (PostgreSQL) - Column Selection

If you chose UPDATE as the Trigger Event List option, this tab/panel lets you provide FOR UPDATE OF, BEFORE UPDATE OF, or AFTER UPDATE OF clause options. Select the check box beside each column that is to fire the trigger.

## <span id="page-711-0"></span>Types Wizard (PostgreSQL)

This wizard lets you build and submit a CREATE TYPE, creating a new data type to be used in the current database. Optionally, an ALTER TABLE statement can be generated to modify a specific type.

#### To create a new type using a wizard:

- 1. Open a creation wizard for a type. For details, see [Opening an Object Wizard.](#page-442-0)
- 2. Use the following topics as a guide to setting properties and performing tasks as you pass through the wizard panels:
	- Properties panel.
	- Range Kind panel.
	- **Base Kind panel.**
	- DDL View panel for details, see Previewing the DDL Generated to [Create the New Object.](#page-446-0)
- 3. Finally, use the Finish button to create the object.

### Types (PostgreSQL) - Properties

When creating or editing a type, this tab/panel lets you work with the following settings:

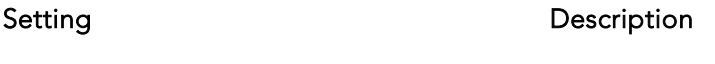

Schema Schema where the new data type is created.

- Name Provide a name for the data type being created.
- Kind Indicates the kind of data of the data type being created. Options are PSEUDO, BASE, RANGE, ENUM and COMPOSITE.

#### Types (PostgreSQL) - Range Kind

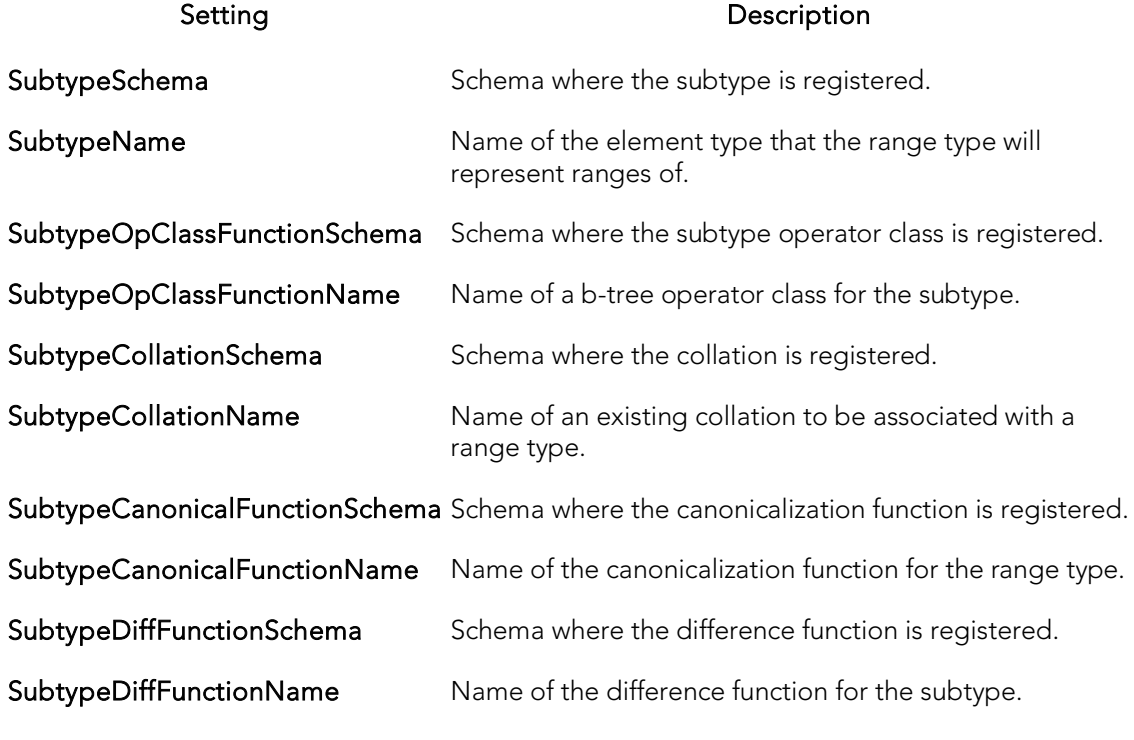

Only SubtypeName is required, the other parameters are optional.

## Types (PostgreSQL) - Base kind

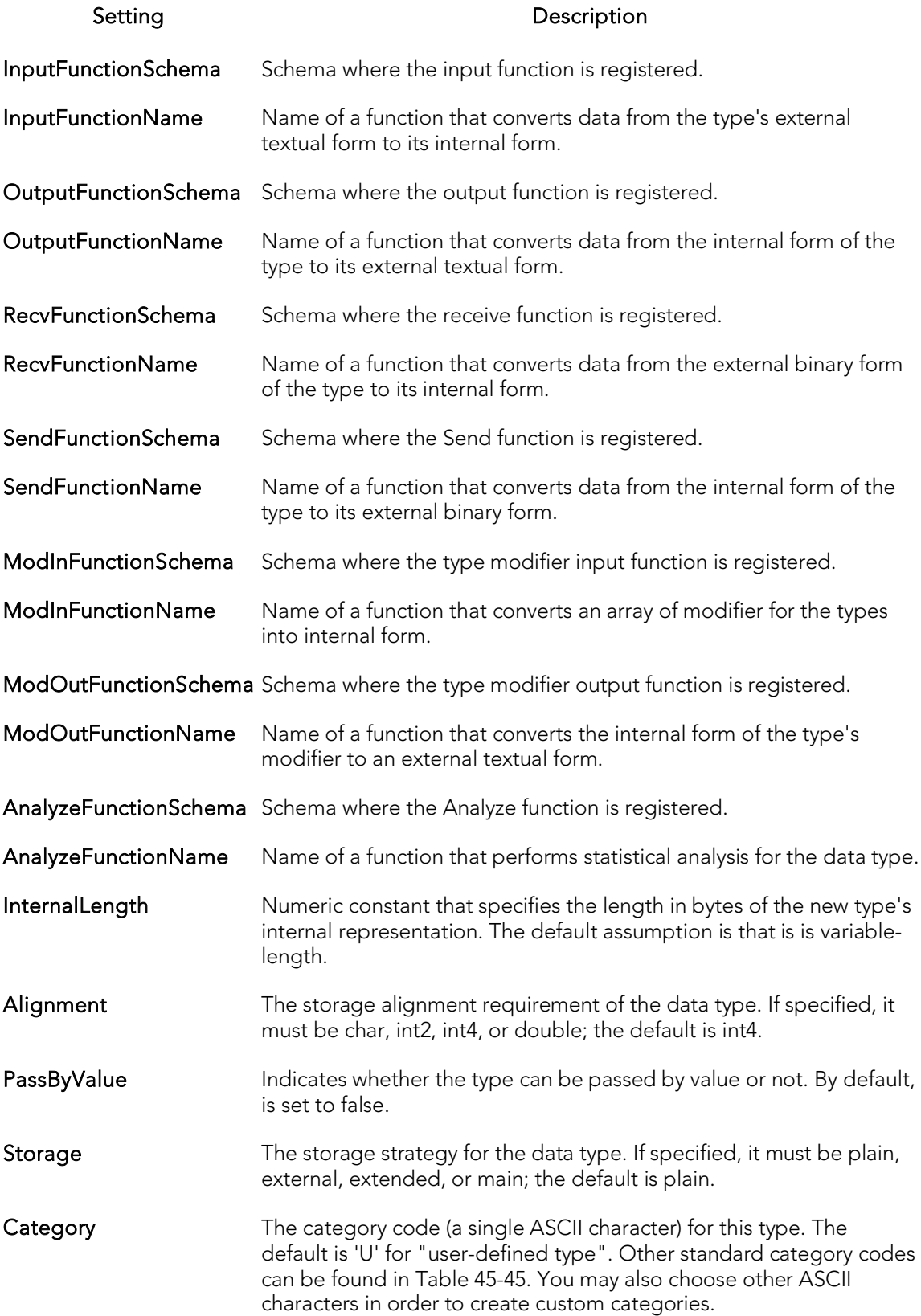

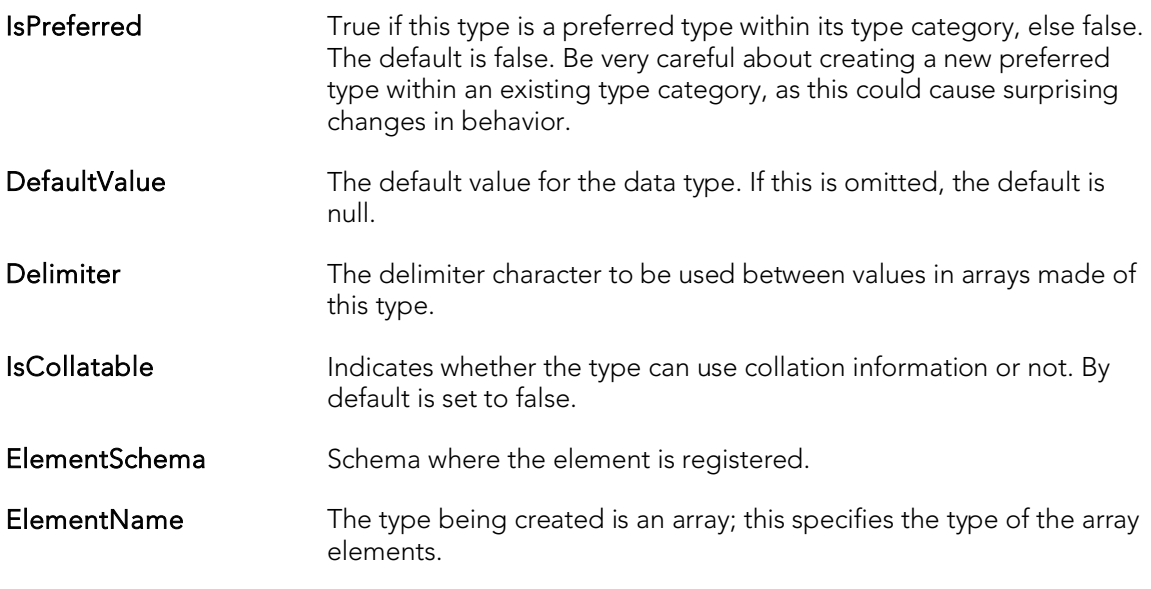

Only InputFunctionName and OutputFunctionName are required, the other parameters are optional.

## <span id="page-716-0"></span>Views Wizard (PostgreSQL)

This wizard lets you build and submit a CREATE VIEW or CREATE MATERIALIZED VIEW statement.

#### To create a new view using a wizard:

- 1. Open a creation wizard for a view. For details, see [Opening an Object Wizard.](#page-442-0)
- 2. Use the following topics as a guide to setting properties and performing tasks as you pass through the wizard panels:
	- Properties panel [Viewss \(PostgreSQL\) -](#page-716-1) Properties.
	- Definition panel [Views \(PostgreSQL\) -](#page-717-0) Definition.
	- Comment panel for details, see [Adding a Comment to an Object.](#page-444-0)
	- **DDL View** panel for details, see **Previewing the DDL Generated to** [Create the New Object.](#page-446-0)
- <span id="page-716-1"></span>3. Finally, use the Execute button to create the object.

### Views (PostgreSQL) - Properties

When creating or editing a view, this tab/panel lets you work with the following settings:

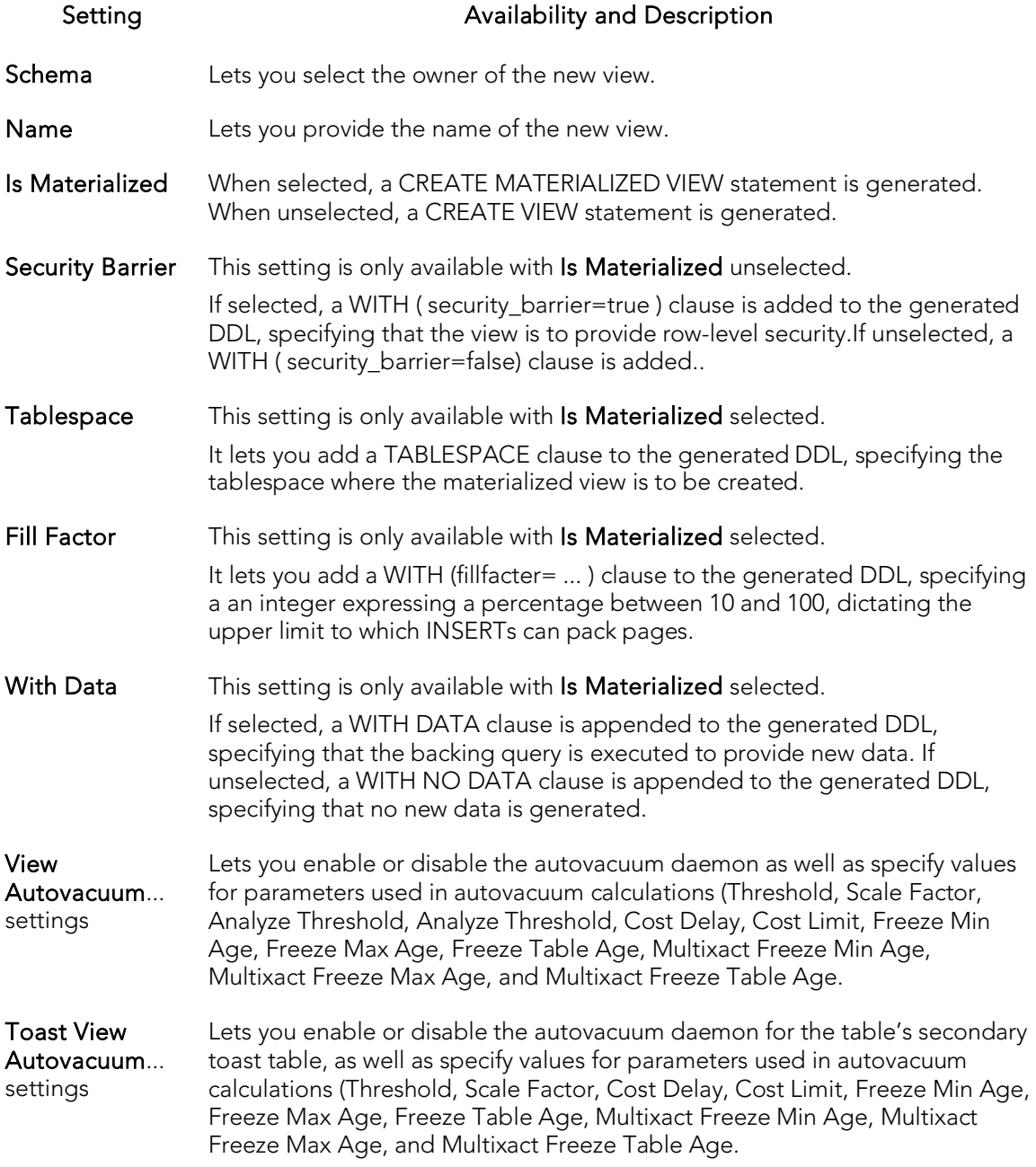

### <span id="page-717-0"></span>Views (PostgreSQL) - Definition

Complete the CREATE VIEW statement by typing or pasting in the relevant query.

## Sybase ASE Object Wizards

You create Sybase ASE objects using the following wizards:

- o [Aliases Wizard \(Sybase ASE\)](#page-719-0)
- o [Databases Wizard \(Sybase ASE\)](#page-720-0)
- o [Defaults Wizard \(Sybase ASE\)](#page-723-0)
- o **[Extended Procedures Wizard \(Sybase ASE\)](#page-724-0)**
- o [Foreign Keys Wizard \(Sybase ASE\)](#page-725-0)
- o [Functions Wizard \(Sybase ASE\)](#page-726-0)
- o [Groups Wizard \(Sybase ASE\)](#page-727-0)
- o [Indexes Wizard \(Sybase ASE\)](#page-728-0)
- o [Logins Wizard \(Sybase ASE\)](#page-730-0)
- o [Primary Keys Wizard \(Sybase ASE\)](#page-733-0)
- o [Procedures Wizard \(Sybase ASE\)](#page-734-0)
- o [Rules Wizard \(Sybase ASE\)](#page-735-0)
- o [Segment Wizard \(Sybase ASE\)](#page-737-0)
- o [Tables Wizard \(Sybase ASE\)](#page-739-0)
- o [Triggers Wizard \(Sybase ASE\)](#page-743-0)
- o [Unique Keys Wizard \(Sybase ASE\)](#page-745-0)
- o [User Datatypes Wizard \(Sybase ASE\)](#page-746-0)
- o [User Messages Wizard \(Sybase ASE\)](#page-747-0)
- o [Users Wizard \(Sybase ASE\)](#page-749-0)
- o [Views Wizard \(Sybase ASE\)](#page-750-0)

# <span id="page-719-0"></span>Aliases Wizard (Sybase ASE)

The Alias Wizard lets you map a login to an existing user in the database. You can set up aliases so that multiple users log in to the same account and therefore have the same privileges. You can also set up an alias based on individual log ins and give those users access to the same alias with the advantage that you can track their activity within the database.

#### To create a new alias using a wizard:

- 1. Open a creation wizard for an alias. For details, see [Opening an Object Wizard.](#page-442-0)
- 2. Use the following topics as a guide to setting properties and performing tasks as you pass through the wizard panels:
	- Properties panel for details, see [Aliases \(Sybase ASE\) -](#page-719-1) Properties.
	- DDL View panel for details, see Previewing the DDL Generated to [Create the New Object.](#page-446-0)
- <span id="page-719-1"></span>3. Finally, use the Execute button to create the object.

### Aliases (Sybase ASE) - Properties

When creating or editing an alias, this tab/panel lets you work with the following settings:

#### Setting **Description**

- Name Provide a name for the alias being created.
- User Select the user to which the alias refers. The user has to have a valid account on SQL Server but cannot be a user in the current database.
# Databases Wizard (Sybase ASE)

The Database Wizard lets you create a database (a structured collection of data that can be updated or queried) without knowing the underlying commands. Databases can be simple, that is one file with many records and the same fields, or much more complicated with multiple files with different fields.

#### To create a new database using a wizard:

- 1. Open a creation wizard for a database. For details, see [Opening an Object](#page-442-0)  [Wizard.](#page-442-0)
- 2. Use the following topics as a guide to setting properties and performing tasks as you pass through the wizard panels:
	- Properties panel for details, see [Databases \(Sybase ASE\) -](#page-720-0) Properties.
	- Placement panel for details, see [Databases \(Sybase ASE\) -](#page-722-0) Placement.
	- **DDL View** panel for details, see **Previewing the DDL Generated to** [Create the New Object.](#page-446-0)
- <span id="page-720-0"></span>3. Finally, use the Execute button to create the object.

### Databases (Sybase ASE) - Properties

When creating or editing a database, this tab/panel lets you work with the following settings:

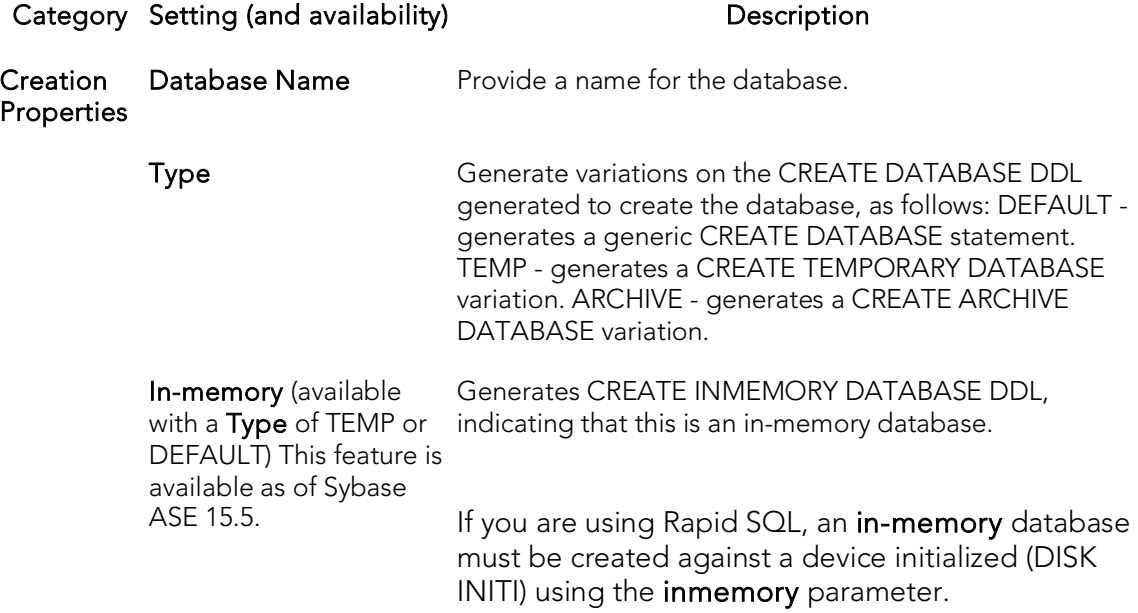

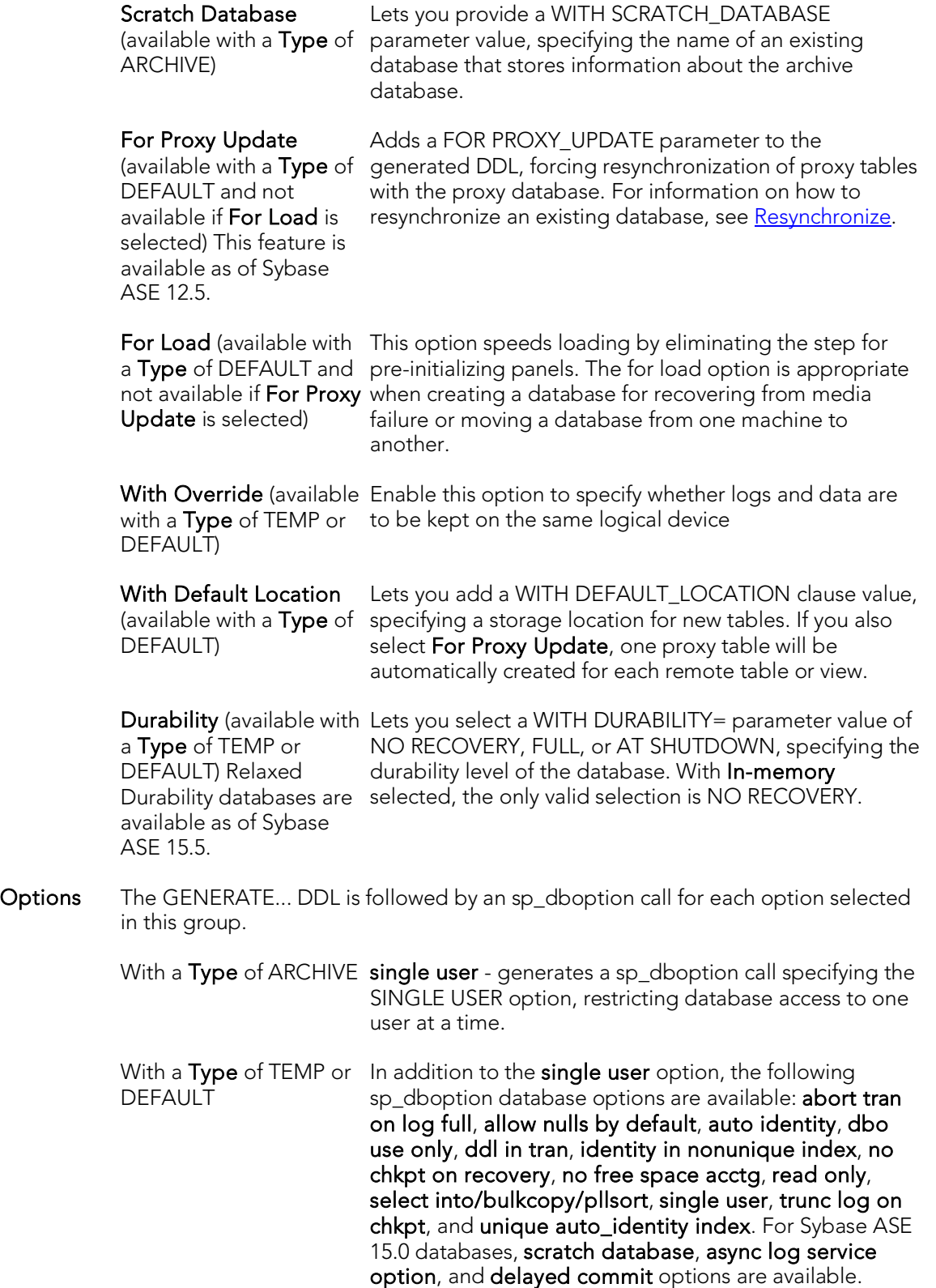

### <span id="page-722-0"></span>Databases (Sybase ASE) - Placement

In the Fragment Properties area provide or select values for the default fragment: Device Name, Size for the fragment, and a Device Type value of DATA ONLY, LOG ONLY, or DATA AND LOG. For databases with a Properties tab/panel Type selection of ARCHIVE, no LOG ONLY Device Type selection is available.

If necessary use the New button to add a new fragment and repeat the steps above to provide details for that fragment. Use the Delete button to drop a fragment.

# Defaults Wizard (Sybase ASE)

Here you create a default for table column or user-defined datatype in the event that no value is available when the data is inserted. The default value you specify will be inserted only in the current database. You can then bind the default to a specific column or userdatatype.

#### To create a new default using a wizard:

- 1. Open a creation wizard for a default. For details, see [Opening an Object Wizard.](#page-442-0)
- 2. Use the following topics as a guide to setting properties and performing tasks as you pass through the wizard panels:
	- Properties panel for details, see **Defaults (Sybase ASE) Properties**.
	- Dependencies panel for details, see [Defaults \(Sybase ASE\) -](#page-723-1) [Dependencies.](#page-723-1)
	- DDL View panel for details, see Previewing the DDL Generated to [Create the New Object.](#page-446-0)
- <span id="page-723-0"></span>3. Finally, use the Execute button to create the object.

## Defaults (Sybase ASE) - Properties

When creating or editing a default, this tab/panel lets you work with the following settings:

#### Setting Description

Owner Select the schema that is to own the default.

- Name Provide a name for the default.
- <span id="page-723-1"></span>Value Provide the value of the default.

## Defaults (Sybase ASE) - Dependencies

From the Type dropdown, choose Column or Datatype, and if you chose Column, choose a Table from the Table dropdown. The list on the left is populated with candidate columns or datatypes. To move a candidate from the list on the left to the dependencies column on the right, select the candidate and click Add. Remove columns or datatypes from the dependencies list on the right by selecting the column or datatype and clicking **Remove**.

# Extended Procedures Wizard (Sybase ASE)

Extended stored procedures provide a method for calling external procedural language functions from within the Adaptive Server. A procedural language is a language capable of calling a C language function or manipulating C language datatypes.

#### To create a new extended procedure using a wizard:

- 1. Open a creation wizard for an extended procedure. For details, see Opening an [Object Wizard.](#page-442-0)
- 2. Use the following topics as a guide to setting properties and performing tasks as you pass through the wizard panels:
	- Properties panel for details, see [Extended Procedures \(Sybase ASE\) -](#page-724-0) [Properties.](#page-724-0)
	- DDL View panel for details, see Previewing the DDL Generated to Create [the New Object.](#page-446-0)
- <span id="page-724-0"></span>3. Finally, use the Execute button to create the object.

### Extended Procedures (Sybase ASE) - Properties

When creating or editing an extended procedure, this tab/panel lets you work with the following settings:

#### Setting Description

Owner Select the owner of the extended procedure.

Name Provide the name of the procedure.

Library Name Provide the name of the library containing the procedure.

# <span id="page-725-2"></span>Foreign Keys Wizard (Sybase ASE)

Foreign keys are used to relate information from one table to another. Foreign keys are unique values that refer to specific columns of other tables. Thus, a foreign key links two tables together. The Foreign Key Wizard makes it easy for you to create a relational link between two tables, thereby speeding queries and giving you faster access to data. The column in the initial table, the parent table, is called the primary key. The corresponding column in the (child) table that references the primary key, is the foreign key. Foreign keys can also refer to columns within the same table.

#### To create a new foreign key using a wizard:

- 1. Open a creation wizard for a foreign key. For details, see Opening an Object [Wizard.](#page-442-0)
- 2. Use the following topics as a guide to setting properties and performing tasks as you pass through the wizard panels:
	- Properties panel for details, see [Foreign Keys \(Sybase ASE\) -](#page-725-0) Properties.
	- Column Mapping panel for details, see [Foreign Keys \(Sybase ASE\) -](#page-725-1) [Column Mapping.](#page-725-1)
	- DDL View panel for details, see Previewing the DDL Generated to [Create the New Object.](#page-446-0)
- <span id="page-725-0"></span>3. Finally, use the Execute button to create the object.

## Foreign Keys (Sybase ASE) - Properties

When creating or editing a foreign key, this tab/panel lets you work with the following settings:

#### <span id="page-725-1"></span>Setting Description

Table Owner Select the owner of the referring, or child, table

Table Name Select the name of the referring, or child, table.

Match Full Specify a referential integrity option.

### Foreign Keys (Sybase ASE) - Column Mapping

Under Referenced Table, choose the Owner and then the Name of the referenced, or parent, table.

Under the Main Table, select check boxes corresponding to the columns that are to reference columns in the referenced table. Then, under Referenced Table, select the corresponding column check boxes.

# Functions Wizard (Sybase ASE)

The Functions Wizard creates and submits a CREATE FUNCTION command. This lets you create a user-defined function, a saved Transact-SQL routine that returns a specified value. The wizard collects basic identifying information and generates basic CREATE FUNCTION statement syntax, letting you provide the body of the function.

Note: This functionality is supported for Sybase ASE 12.5.

#### To create a new function using a wizard:

- 1. Open a creation wizard for a function. For details, see Opening an Object [Wizard.](#page-442-0)
- 2. Use the following topics as a guide to setting properties and performing tasks as you pass through the wizard panels:
	- Properties panel for details, see **Functions (SQL Server) Properties**.
	- Definition panel for details, see **Functions (SQL Server) Definition**.
- 3. Finally, use the Execute button to create the object.

## Functions (Sybase ASE) - Properties

When creating or editing a function, this tab/panel lets you work with the following settings:

#### Setting Description

Owner Select the owner of the function.

Name Provide a name for the function.

### Functions (Sybase ASE) - Definition

Complete the CREATE FUNCTION outline provided by typing or pasting the body of the function.

# Groups Wizard (Sybase ASE)

A group is a collection of privileges that the DBA assigns to designated users.

#### To create a new group using a wizard:

- 1. Open a creation wizard for a group. For details, see [Opening an Object Wizard.](#page-442-0)
- 2. Use the following topics as a guide to setting properties and performing tasks as you pass through the wizard panels:
	- Properties panel for details, see [Groups \(Sybase ASE\) -](#page-727-0) Properties.
	- Object Permissions and System Permissions panels see Setting [Permissions or Privileges for an Object.](#page-445-0)
	- DDL View panel for details, see Previewing the DDL Generated to [Create the New Object.](#page-446-0)
- <span id="page-727-0"></span>3. Finally, use the Execute button to create the object.

After you click Finish and Execute, use the Group Editor to assign users to the new group. For details, see [Groups Editor \(Sybase ASE\).](#page-947-0)

## Groups (Sybase ASE) - Properties

When creating a group, this panel lets you provide a name for the group.

# <span id="page-728-2"></span>Indexes Wizard (Sybase ASE)

Like an index in a book, a table index helps you get at the data you want without having to read through the whole table. Indexes can exist on single column or on multiple columns. Indexes appear in the form of B-trees. And, as for books, you can have multiple indexes for a single table.

#### To create a new index using a wizard:

- 1. Open a creation wizard for an index. For details, see [Opening an Object Wizard.](#page-442-0)
- 2. Use the following topics as a guide to setting properties and performing tasks as you pass through the wizard panels:
	- Properties panel for details, see *Indexes (Sybase ASE) Properties*.
	- Columns panel for details, see [Indexes \(Sybase ASE\) -](#page-728-1) Columns.
	- Partition panel for details, see [Indexes \(Sybase ASE\) -](#page-729-0) Partition.
	- DDL View panel for details, see **Previewing the DDL Generated to** [Create the New Object.](#page-446-0)
- <span id="page-728-0"></span>3. Finally, use the Execute button to create the object.

### Indexes (Sybase ASE) - Properties

When creating or editing an index, this tab/panel lets you work with the following settings:

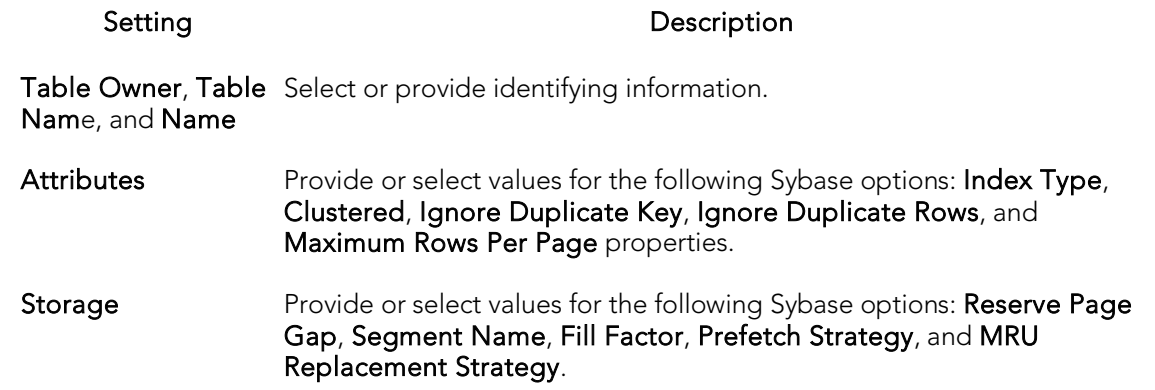

### <span id="page-728-1"></span>Indexes (Sybase ASE) - Columns

Select a column from the Columns dropdown and specify a Sort option.

Use the New button to add more columns to the index. Use the Delete button to remove selected columns from the index.

## <span id="page-729-0"></span>Indexes (Sybase ASE) - Partition

Click Add to open the [Index Partition wizard \(Sybase ASE\).](#page-729-1)

### Index Partition wizard (Sybase ASE)

The Sybase ASE Index Partition wizard can be opened from the following editors and wizards:

- <span id="page-729-1"></span>o Indexes Wizard (Sybase ASE)
- o [Indexes Editor \(Sybase ASE\)](#page-948-0)

Use the following topics as a guide to understanding and setting the options on this wizard:

Step Step Settings and tasks Properties Select a Locality. **Partition** Definitions Click the Define a new partition button to open a dialog that lets you provide a name, select a segment, click the New button to add values, and then Add the partition definition.

When finished, click the Finish button.

## Logins Wizard (Sybase ASE)

The Login wizard lets you build and submit an sp\_addlogin or CREATE LOGIN call, adding a new login with a basic set of specified database, language, and password properties. An additional sp\_locklogin call can be issued to lock the new login. The Login wizard also lets you:

- o Grant roles to the login
- o Create user accounts on databases for the role, optionally with an alias or by changing ownership

#### To create a new login using a wizard:

- 1. Open a creation wizard for a login. For details, see [Opening an Object Wizard.](#page-442-0)
- 2. Use the following topics as a guide to setting properties and performing tasks as you pass through the wizard panels:
	- Properties panel for details, see [Logins \(Sybase ASE\) -](#page-730-0) Properties.
	- Roles panel for details, see [Logins \(Sybase ASE\) -](#page-731-0) Roles.
	- Users panel for details, see [Logins \(Sybase ASE\) -](#page-731-1) Users.
	- **DDL View** panel for details, see **Previewing the DDL Generated to** [Create the New Object.](#page-446-0)
- <span id="page-730-0"></span>3. Finally, use the **Execute** button to create the object.

Note: Login triggers, configured for individual logins, are also supported. For details, [Logins Editor \(Sybase ASE\).](#page-950-0)

### Logins (Sybase ASE) - Properties

When creating or editing a login, this tab/panel lets you work with the following settings:

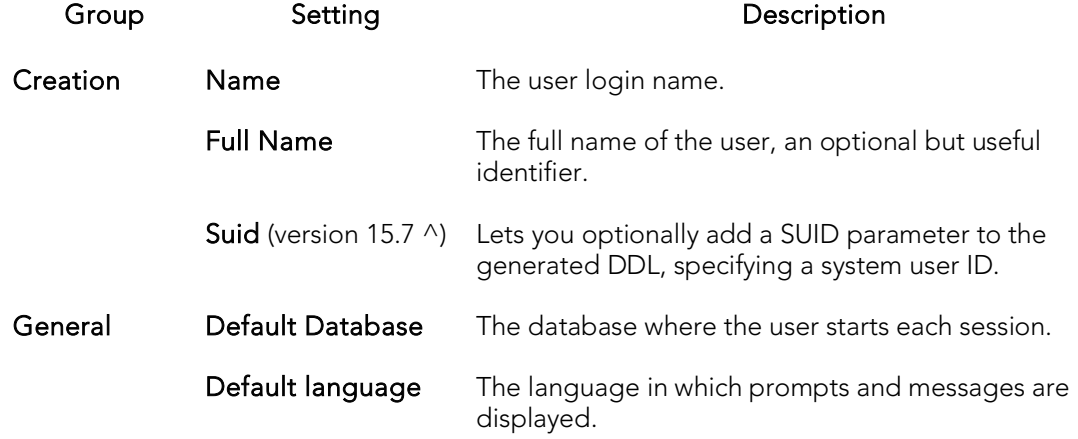

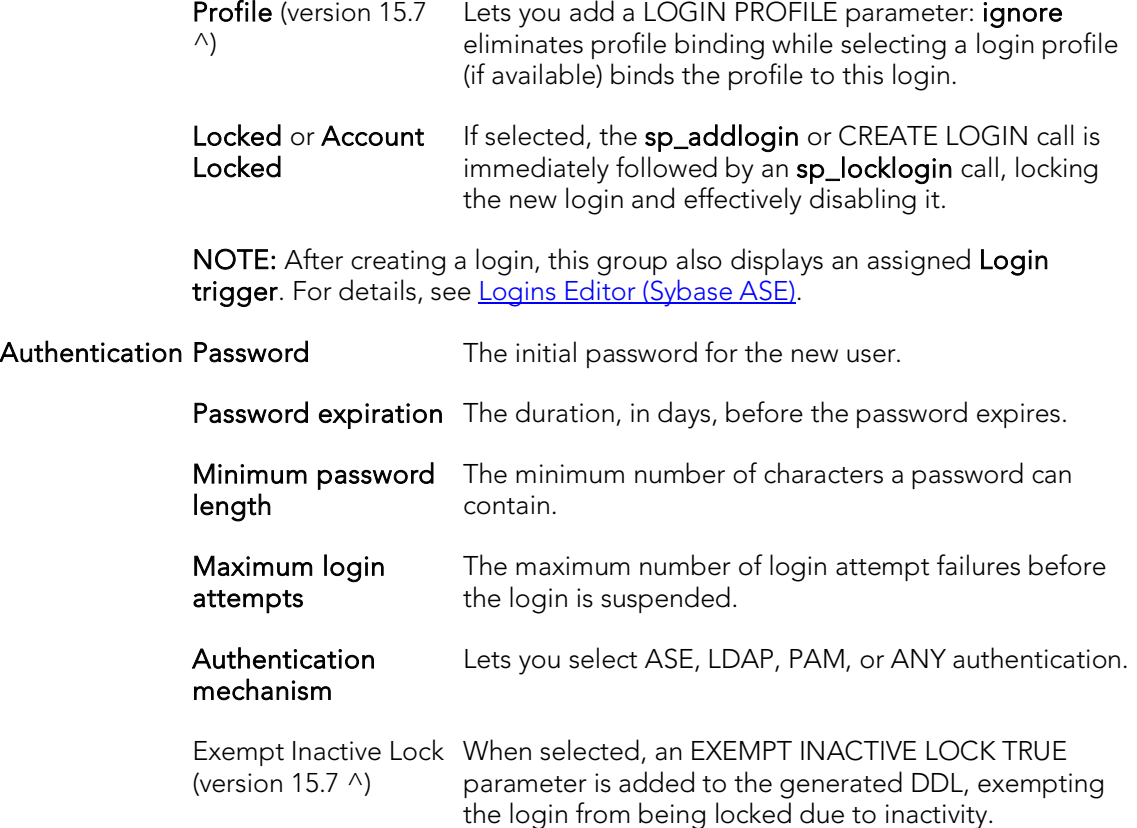

### <span id="page-731-0"></span>Logins (Sybase ASE) - Roles

When creating or editing a login, this tab/panel lets you grant roles to the login by selecting the the check boxes assocaited with those roles.

For information on activating and deactivating roles for the current login in the current session, see [Role Activation.](#page-1119-0)

### Logins (Sybase ASE) - Users

When creating or editing a login, this tab/panel lets you maintain database user accounts for a login as follows:

- <span id="page-731-1"></span>o Add a user account for this login to a database by selecting a database from the Databases where the Login does NOT have a User Account and clicking the Add button. This opens the Add User dialog letting you provide additional details. For more information, see [Adding a login account to a database.](#page-732-0)
- o Remove a user account for this login from a database by selecting a database from the Databases where the Login HAS a User Account and clicking the Remove button.

### <span id="page-732-0"></span>Adding a login account to a database

When adding a user account for a login to a database, the Add user dialog lets you provide details on the method used (sp\_adduser, sp\_addalias, or sp\_changedbowner). Use the following table as a guide to setting options in this dialog:

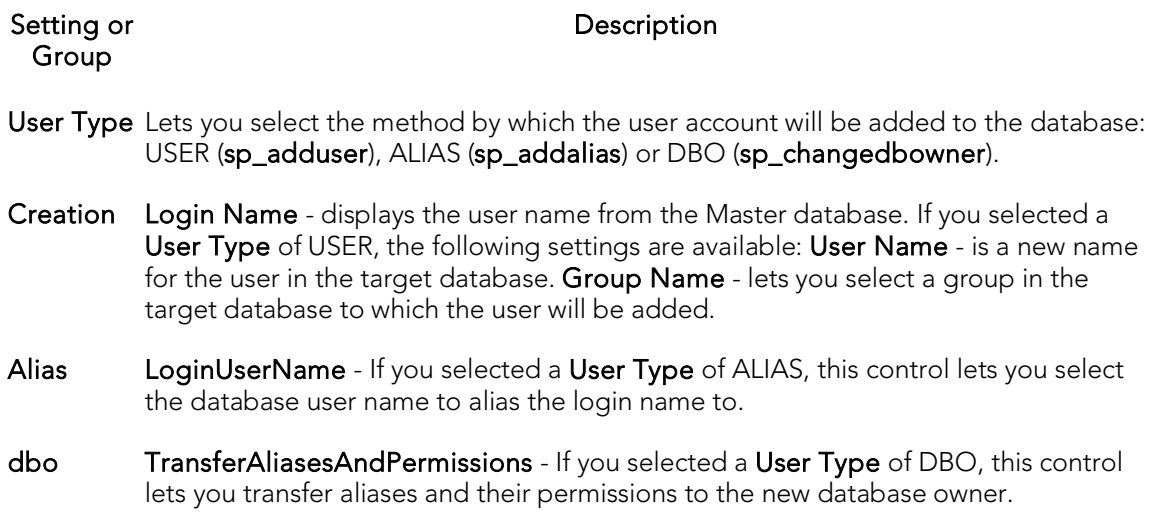

For more information, see [Logins Editor \(Sybase ASE\).](#page-950-0)

# Primary Keys Wizard (Sybase ASE)

Primary key constraints make sure that no duplicate values or NULLS are entered in the columns you specify. You can use primary key constraints to enforce uniqueness and referential integrity. A table can only have a single primary key constraint.

#### To create a new primary key using a wizard:

- 1. Open a creation wizard for a primary key. For details, see Opening an Object [Wizard.](#page-442-0)
- 2. Use the following topics as a guide to setting properties and performing tasks as you pass through the wizard panels:
	- Properties panel for details, see **Primary Keys (Sybase ASE) Properties**.
	- Columns panel for details, see [Primary Keys \(Sybase ASE\) -](#page-733-1) Columns.
	- DDL View panel for details, see [Previewing the DDL Generated to](#page-446-0)  [Create the New Object.](#page-446-0)
- <span id="page-733-0"></span>3. Finally, use the Execute button to create the object.

## Primary Keys (Sybase ASE) - Properties

Provide or select the following:

- o The Table Owner and Table Name of the table for which to create the index.
- o A **Name** for the Index.
- o Whether the index is Clustered.
- o The Maximum Rows Per Page.
- o A Reserve Page Gap.
- o A Segment Name.
- <span id="page-733-1"></span>o A Fill Factor value.

### Primary Keys (Sybase ASE) - Columns

Use the Column dropdown to choose a column name and choose a Sort option for that column. Use the New button to add an additional column to the index or use the Drop button to delete selected columns.

# Procedures Wizard (Sybase ASE)

Procedures are a reusable block of PL/SQL, stored in the database, that applications can call. Procedures streamline code development, debugging, and maintenance by being reusable. Procedures enhance database security by letting you write procedures granting users execution privileges to tables rather than letting them access tables directly.

#### To create a new procedure using a wizard:

- 1. Open a creation wizard for a procedure. For details, see Opening an Object [Wizard.](#page-442-0)
- 2. Use the following topics as a guide to setting properties and performing tasks as you pass through the wizard panels:
	- Properties panel for details, see [Procedures \(Sybase ASE\) -](#page-734-0) Properties.
	- Definition panel for details, see [Procedures \(Sybase ASE\) -](#page-734-1) Definition.
- <span id="page-734-0"></span>3. Finally, use the Execute button to create the object.

## Procedures (Sybase ASE) - Properties

When creating or editing a procedure, this tab/panel lets you work with the following settings:

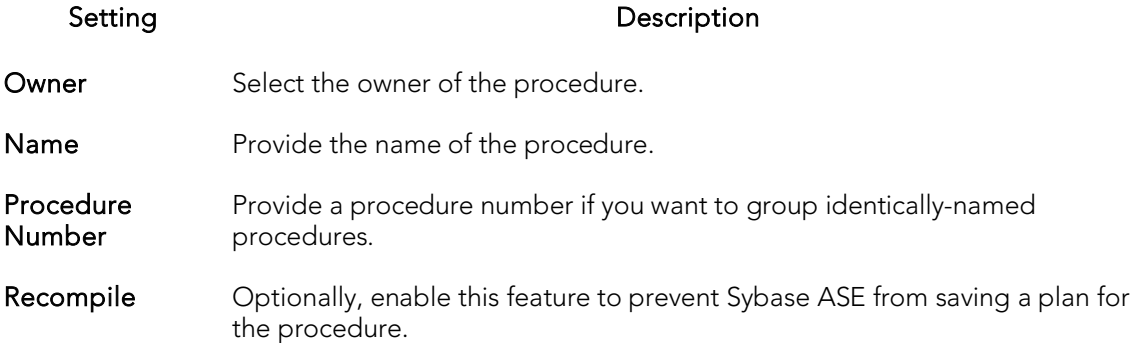

### <span id="page-734-1"></span>Procedures (Sybase ASE) - Definition

Complete the provided CREATE PROCEDURE statement by typing or pasting the body of the procedure.

## Rules Wizard (Sybase ASE)

Rules promote data integrity by allowing you to validate the values supplied to a table column. They are reusable objects that you can bind to table columns or user datatypes. Check constraints are similar to rules, and are in fact the preferred way of restricting data. A column or user-defined data type can have only one rule bound to it, but a column can have both a rule and one or more check constraints associated with it. Not that a rule cannot apply to data already existing in the database at the time you're creating the rule and can't be bound to a system-created data type. If you create a new rule when one already exists, the new rule will override the previous one.

#### To create a new rule using a wizard:

- 1. Open a creation wizard for a rule. For details, see [Opening an Object Wizard.](#page-442-0)
- 2. Use the following topics as a guide to setting properties and performing tasks as you pass through the wizard panels:
	- Properties panel for details, see [Rules \(Sybase ASE\) -](#page-735-0) Properties.
	- Dependencies panel for details, see [Rules \(Sybase ASE\) -](#page-735-1) [Dependencies.](#page-735-1)
	- DDL View panel for details, see Previewing the DDL Generated to [Create the New](#page-446-0) Object.
- <span id="page-735-0"></span>3. Finally, use the **Execute** button to create the object.

### Rules (Sybase ASE) - Properties

When creating or editing a rule, this tab/panel lets you work with the following settings:

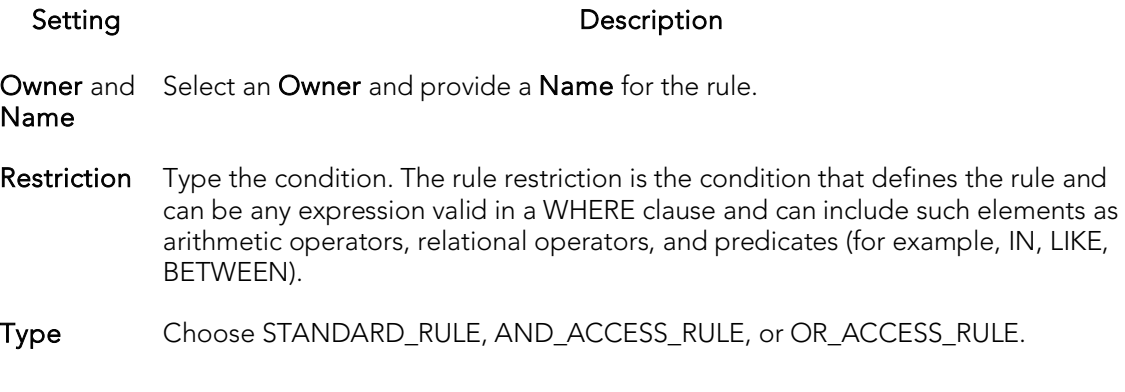

### <span id="page-735-1"></span>Rules (Sybase ASE) - Dependencies

From the Type dropdown, choose Column or Datatype, and if you chose Column, choose a Table from the Table dropdown. The list on the left is populated with candidate columns or datatypes. To move a candidate from the list on the left to the dependencies column on the right, select the candidate and click Add. Remove

columns or datatypes from the dependencies list on the right by selecting the column or datatype and clicking **Remove**.

# Segment Wizard (Sybase ASE)

This wizard lets you build and submit an sp\_addsegment procedure call, optionally followed by sp\_dbextend 'set', 'database'... and sp\_dbextend 'set', 'threshold'... calls. This defines a segment on a database device, and specifies the size by which to grow the database, its maximum size, and a free space level.

#### To create a new segment using a wizard:

- 1. [Opening an Object Wizard](#page-442-0) for a segment.
- 2. Use the following topics as a guide to setting properties and performing tasks as you pass through the wizard panels:
	- Properties panel for details, see [Segments \(Sybase ASE\) -](#page-737-0) Properties.
	- Location panel for details, see [Segments \(Sybase ASE\) -](#page-737-1) Location.
	- DDL View panel for details, see Previewing the DDL Generated to [Create the New Object.](#page-446-0)
- <span id="page-737-0"></span>3. Finally, use the **Execute** button to create the object. For more information, see [Previewing the DDL Generated to Create the New Object.](#page-446-0)

The Segments Editor opens. You can extend the segment and see the objects stored in the segment. For more information, se[e Segments Editor \(Sybase ASE\).](#page-954-0)

### Segments (Sybase ASE) - Properties

When creating or editing a segment, this tab/panel lets you work with the following settings:

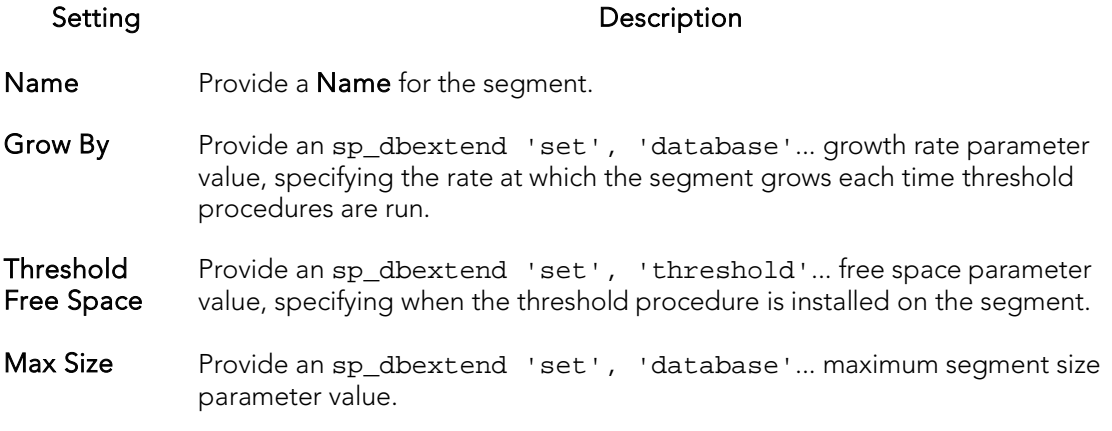

### <span id="page-737-1"></span>Segments (Sybase ASE) - Location

When creating a segment, this tab/panel lets you select the database device for the segment. Select a device from the Available Devices list and click Place to include the device in the Used Devices list.

Similarly, when editing a segment, this tab/panel lets you extend a segment by adding additional devices. Select a device from the **Available Devices** list and click **Extend** to include the device in the Used Devices list.

## Tables Wizard (Sybase ASE)

A table is a column-based arrangement of data in which the content of one column has a bearing on the other column(s). So, for example, a table might have a column for authors, another column for the books each author has written, and a third for the number of copies each title by a given author has sold. The data moves across the columns in rows.

Note: You must have CREATE TABLE permissions to generate a new table.

#### To create a new table using a wizard:

- 1. Open a creation wizard for a table. For details, see [Opening an Object Wizard.](#page-442-0)
- 2. Use the following topics as a guide to setting properties and performing tasks as you pass through the wizard panels:
	- Properties panel for details, see [Tables \(Sybase ASE\) -](#page-739-0) Properties.
	- Columns panel for details, see [Tables \(Sybase ASE\) -](#page-740-0) Columns.
	- Indexes panel for details, see [Tables \(Sybase ASE\) -](#page-740-1) Indexes.
	- Constraints panel for details, see [Tables \(Sybase ASE\) -](#page-740-2) Constraints.
	- Partitions panel for details, see [Tables \(Sybase ASE\) -](#page-741-0) Partition.
	- Permissions panel for details, see [Tables \(Sybase ASE\) -](#page-741-1) Permissions.
	- DDL View panel for details, see Previewing the DDL Generated to [Create the New Object.](#page-446-0)
- <span id="page-739-0"></span>3. Finally, use the Execute button to create the object.

## Tables (Sybase ASE) - Properties

When creating or editing a table, this tab/panel lets you work with the following settings:

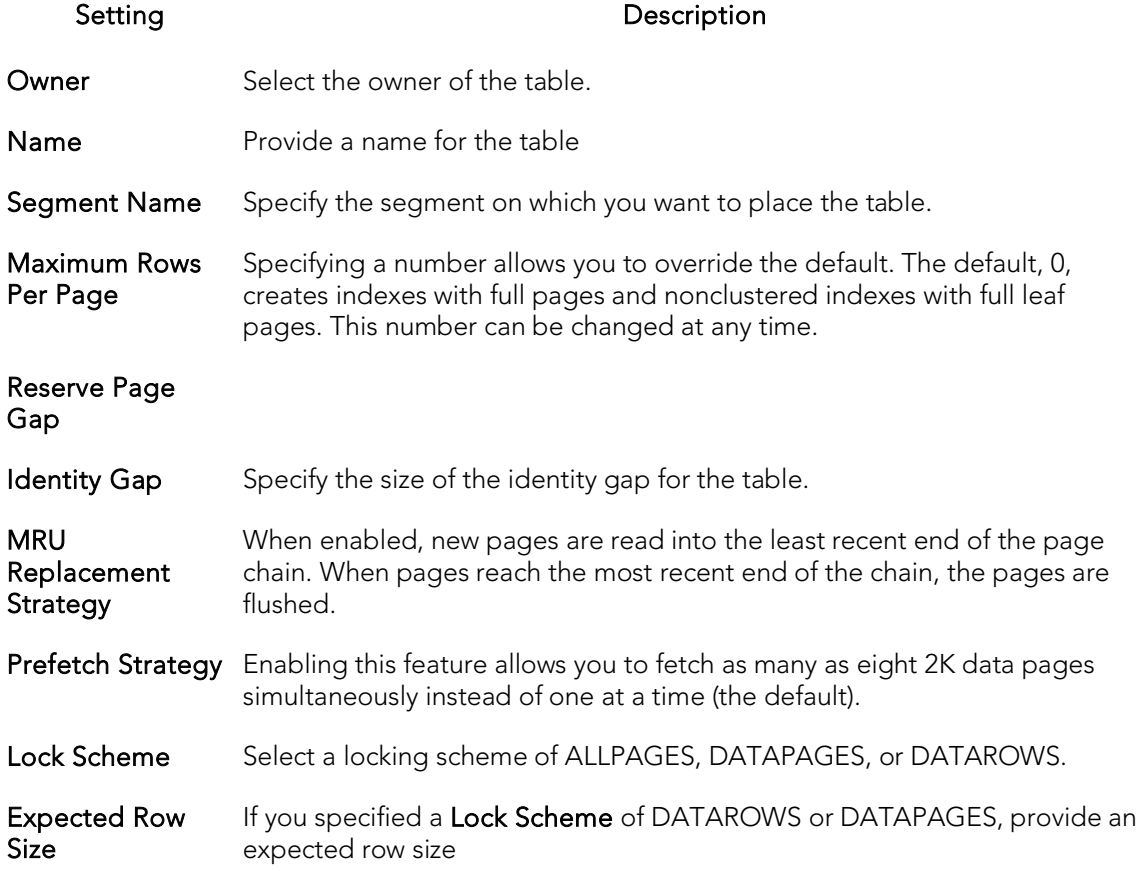

### <span id="page-740-0"></span>Tables (Sybase ASE) - Columns

For each column in the table, click the Add Column button to create a column, provide a Name for the column and provide or select the remaining column attributes.

Use the Delete button to drop a selected column.

Use the arrow buttons to reposition the columns.

Note: Because the smalldatetime datatype stores dates and time with less precision than the datetime datatype, before outputting you use the CAST or CONVERT functions to convert any boxes with the smalldatetime datatype to either VARCHAR or datetime datatypes.

### <span id="page-740-1"></span>Tables (Sybase ASE) - Indexes

<span id="page-740-2"></span>Click Add to open the Index Wizard. For details, se[e Indexes Wizard \(Sybase ASE\).](#page-728-2)

### Tables (Sybase ASE) - Constraints

Selecting a constraint type and clicking Add opens the object wizard for that object type. For details see:

- o [Primary Keys Wizard \(Sybase ASE\)](#page-460-0)
- o [Unique Keys Wizard \(Sybase ASE\)](#page-745-0)
- o [Foreign Keys Wizard \(Sybase ASE\)](#page-725-2)
- <span id="page-741-1"></span><span id="page-741-0"></span>o [Create Synonym](#page-1018-0)

### Tables (Sybase ASE) - Partition

Click Add to open the Table Partition Wizard. For details, see Table Partition wizard for [Sybase ASE.](#page-741-2)

## Tables (Sybase ASE) - Permissions

Set up the user permissions for this table.

## <span id="page-741-2"></span>Table Partition wizard for Sybase ASE

See the following topics for information on editors and wizards that let you open the Sybase ASE Table Partition Wzard:

#### o Tables Wizard (Sybase ASE)

o [Tables Editor \(Sybase ASE\)](#page-955-0)

Use the following topics as a guide to understanding and setting the options on this wizard:

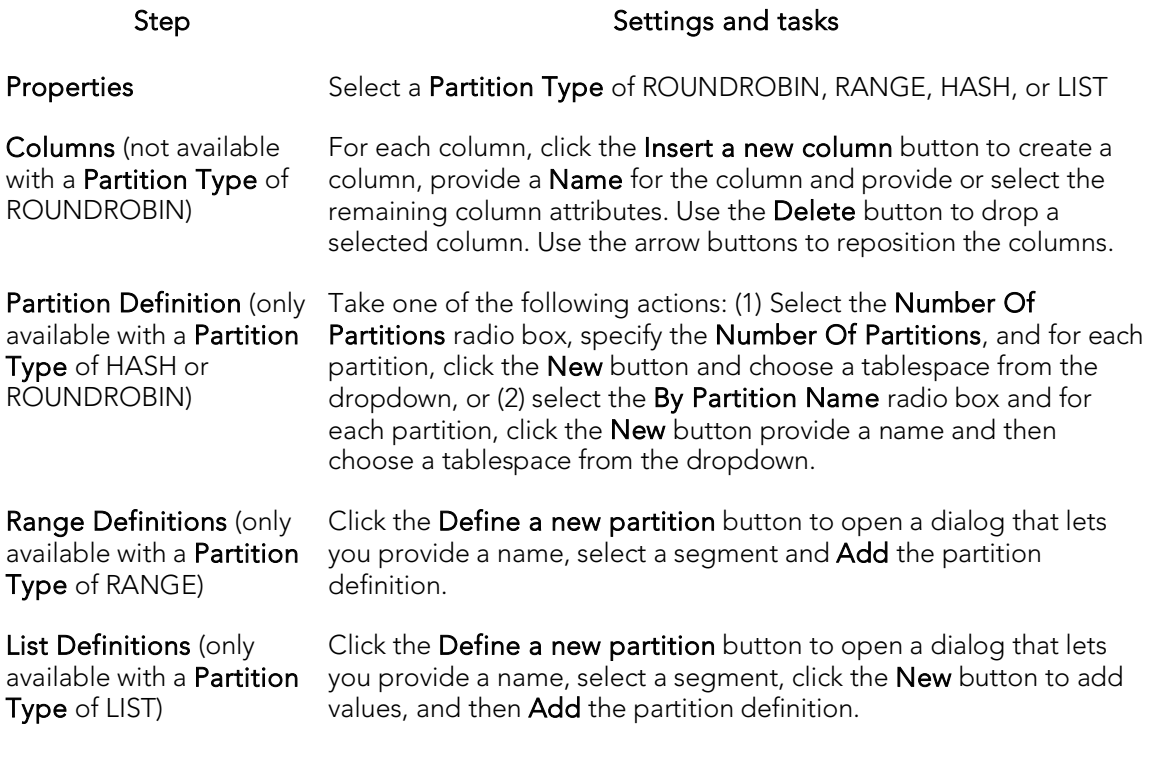

When finished, click the Finish button.

# Triggers Wizard (Sybase ASE)

The Triggers Wizard lets you build and submit a CREATE TRIGGER command, selecting a parent object type of table or view, and selecting the triggering events for the trigger. Depending on whether you are creating a trigger for a view or a table, the Wizard generates customizable CREATE TRIGGER syntax as follows:

- o Tables The wizard generates a FOR INSERT, UPDATE, DELETE trigger code template (all supported Sybase ASE versions)
- o Views The wizard generates an INSTEAD OF trigger code template (Sybase ASE 15.0.2)

In both cases, you provide the SQL statements that are to make up the body of the FOR or INSTEAD OF trigger.

#### To create a new trigger using a wizard:

- 1. Open a creation wizard for a trigger. For details, see [Opening an Object Wizard.](#page-442-0)
- 2. Use the following topics as a guide to setting properties and performing tasks as you pass through the wizard panels:
	- Properties panel for details, see [Triggers \(Sybase ASE\) -](#page-743-0) Properties.
	- Definition panel for details, see [Triggers \(Sybase ASE\) -](#page-744-0) Definition.
- <span id="page-743-0"></span>3. Finally, use the Execute button to create the object.

### Triggers (Sybase ASE) - Properties

When creating or editing a trigger, this tab/panel lets you work with the following settings:

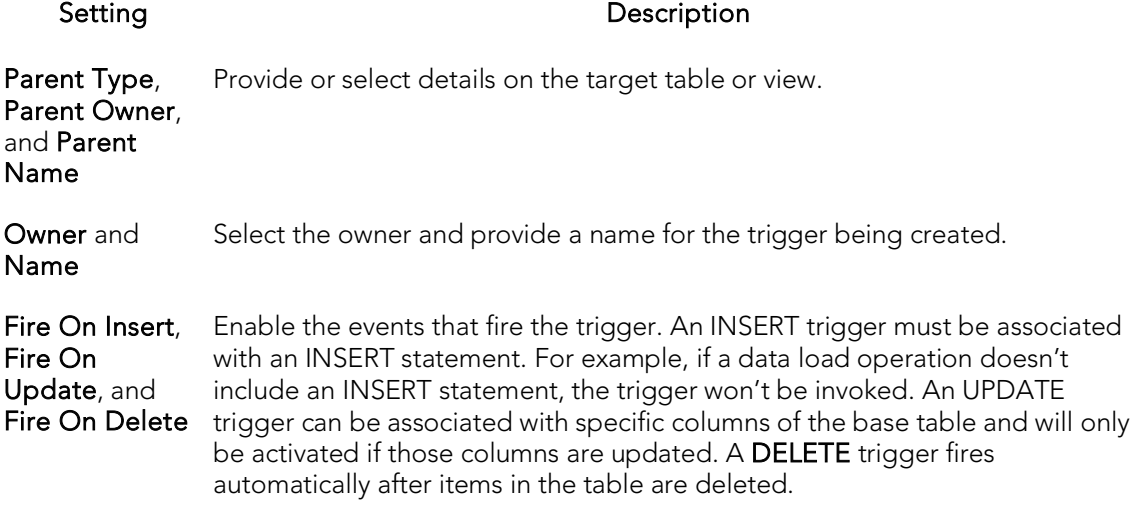

Note: For triggers with a table parent type, the editor lets you enable and disable the trigger, after creation. For details, see [Triggers Editor \(Sybase ASE\).](#page-958-0)

## Triggers (Sybase ASE) - Definition

Complete the CREATE TRIGGER statement by typing or pasting in content.

<span id="page-744-0"></span>o See the Microsoft SQL Server Transact-SQL documentation for information on the syntax for Trigger bodies. For more information, see **Accessing Third Party** [Documentation.](#page-66-0)

# <span id="page-745-0"></span>Unique Keys Wizard (Sybase ASE)

Unique keys can enforce logical keys that are not chosen as the primary key. In other words, you can use a unique key to ensure no duplicate values are entered in specific columns that are not a part of the primary key. Although you can only attach one primary key to a table, you can attach multiple unique keys. Also, you can use unique keys on columns that allow null values.

#### To create a new unique key using a wizard:

- 1. Open a creation wizard for a unique key. For details, see Opening an Object [Wizard.](#page-442-0)
- 2. Use the following topics as a guide to setting properties and performing tasks as you pass through the wizard panels:
	- Properties panel for details, see [Unique Keys \(Sybase ASE\) -](#page-745-1) Properties.
	- Columns panel for details, see [Unique Keys \(Sybase ASE\) -](#page-745-2) Columns.
	- DDL View panel for details, see [Previewing the DDL Generated to](#page-446-0)  [Create the New Object.](#page-446-0)
- 3. Finally, use the **Execute** button to create the object.

#### Important Notes

<span id="page-745-1"></span>o If you are creating a non-clustered index constraint, you should place it on a separate segment from the target table.

### Unique Keys (Sybase ASE) - Properties

Provide or select the following:

- o The Table Owner and Table Name of the table for which to create the index.
- o A Name for the Index.
- o Whether the index is Clustered.
- o The Maximum Rows Per Page.
- o A Reserve Page Gap.
- o A Segment Name.
- <span id="page-745-2"></span>o A Fill Factor value.

### Unique Keys (Sybase ASE) - Columns

Use the **Column** dropdown to choose a column name and choose a **Sort** option for that column. Use the New button to add an additional column to the index or use the Drop button to delete selected columns.

## User Datatypes Wizard (Sybase ASE)

User datatypes promote domain consistency by streamlining the definition of commonly used table columns in a database. You can build a customized datatype from system datatypes and bind defaults and rules to it to enhance integrity. When you reference the user datatype in a column, the column assumes all of the properties of the user datatype.

#### To create a new user datatype using a wizard:

- 1. Open a creation wizard for a user datatype. For details, see Opening an Object [Wizard.](#page-442-0)
- 2. Use the following topics as a guide to setting properties and performing tasks as you pass through the wizard panels:
	- Properties panel for details, see [User Datatypes \(Sybase ASE\) -](#page-746-0) [Properties.](#page-746-0)
	- DDL View panel for details, see Previewing the DDL Generated to [Create the New Object.](#page-446-0)
- <span id="page-746-0"></span>3. Finally, use the Execute button to create the object.

### User Datatypes (Sybase ASE) - Properties

When creating or editing a user datatype, this tab/panel lets you work with the following settings:

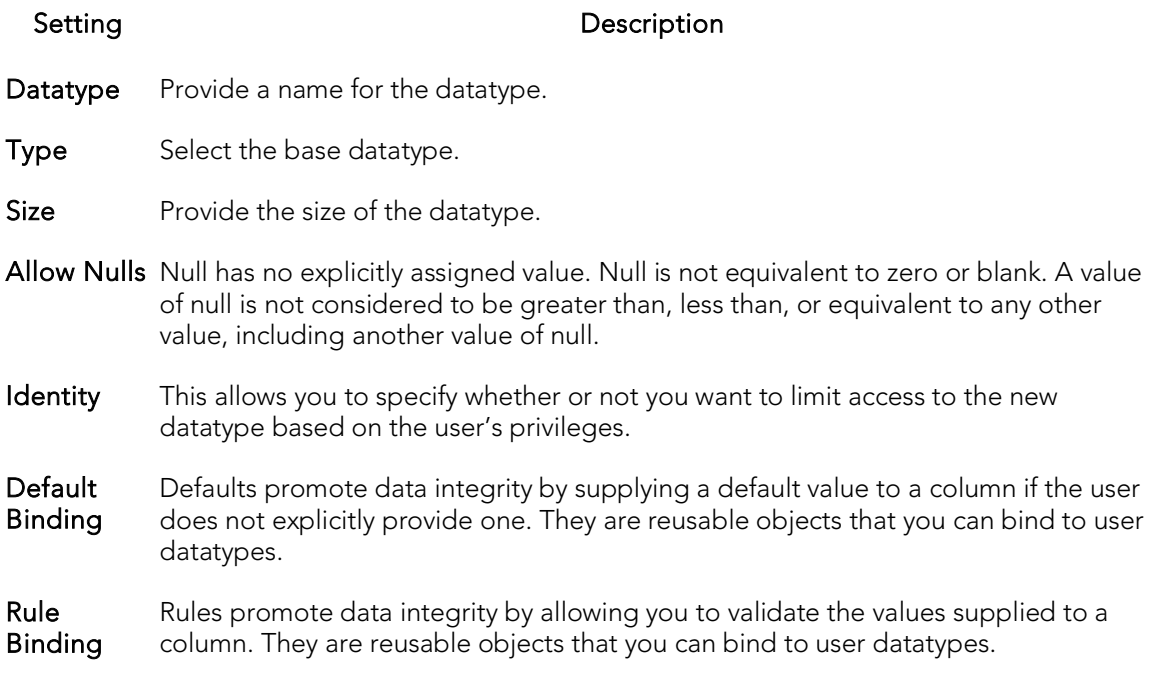

## User Messages Wizard (Sybase ASE)

A user message let's you write the error message users will see when a user-defined event transpires. The User Message Wizard lets you multiple language versions of a user message, specifying the message numbers, specifying the text for each language version, and binding the message to one or more integrity constraints.

#### To create a new user message using a wizard:

- 1. Open a creation wizard for a user message. For details, see Opening an Object [Wizard.](#page-442-0)
- 2. Use the following topics as a guide to setting properties and performing tasks as you pass through the wizard panels:
	- Properties panel for details, see [User Messages \(Sybase ASE\) -](#page-747-0) [Properties.](#page-747-0)
	- Information panel for details, see [User Messages \(Sybase ASE\) -](#page-747-1) [Information.](#page-747-1)
	- Bindings panel for details, see [User Messages \(Sybase ASE\) -](#page-748-0) Bindings.
	- DDL View panel for details, see **Previewing the DDL Generated to** [Create the New Object.](#page-446-0)
- <span id="page-747-0"></span>3. Finally, use the Execute button to create the object.

### User Messages (Sybase ASE) - Properties

When creating or editing a user message, this tab/panel lets you provide the message number parameter for the sp\_addmessage system procedure calls that will create each language-based version of this user message.

#### To specify the message number for this user message

<span id="page-747-1"></span>In the Message Number box, type a unique message number (20000 or greater).

### User Messages (Sybase ASE) - Information

For each language in which the user message is to be available, the User Message Wizard/Editor builds a sp\_addmessage system procedure call. This tab/panel manages the language and message text parameters for each sp\_addmessage call.

#### To add a language version of the user message

- 1. Click the Add new text for the user message button. The Create User Message Text dialog opens.
- 2. From the Language dropdown, select the language for the message.
- 3. In the **Message Text** box, type the text of the message.

4. Click OK.

#### To edit an existing language version of the message

- 1. Select the version from the Language/Message list.
- 2. Click the Modify user message text button. The Edit User Message Text dialog opens.
- 3. In the **Message Text** box, replace the text of the message.
- 4. Click OK.

#### To delete an existing language version of the message

- 1. Select the version from the Language/Message list.
- <span id="page-748-0"></span>2. Click the Remove user message text button and verify when prompted.

### User Messages (Sybase ASE) - Bindings

When creating or editing a user message, this tab/panel manages one or more sp\_bindmsg system procedure calls that will be issued with the sp\_addmessage calls that create or edit a user message. This lets you bind the user message to, or unbind the user message from foreign keys or check constraints.

#### To bind a user message to an integrity constraint

- 1. From the Constraint Type dropdown, select the type of integrity constraint (Check Constraints or Foreign Keys) to which you are binding the user message.
- 2. Select one or more check constraints or foreign keys from the list on the left and click Bind.

#### To unbind a user message from a currently bound integrity constraint

1. Select one or more check constraints or foreign keys from the list on the right and click Unbind.

# Users Wizard (Sybase ASE)

The User Wizard lets you create a user who will then have access to the database where you are registering him or her. You can also identify the appropriate user group and the system privileges you want to assign to the new user.

#### To create a new user using a wizard:

- 1. Open a creation wizard for a user. For details, see [Opening an Object Wizard.](#page-442-0)
- 2. Use the following topics as a guide to setting properties and performing tasks as you pass through the wizard panels:
	- Properties panel for details, see [Users \(Sybase ASE\) -](#page-749-0) Properties.
	- DDL View panel for details, see Previewing the DDL Generated to [Create the New Object.](#page-446-0)
- <span id="page-749-0"></span>3. Finally, use the Execute button to create the object.

You can use the User Editor to assign System and Object privileges as well as create an alias.

### Users (Sybase ASE) - Properties

When creating or editing a user, this tab/panel lets you work with the following settings:

#### Setting Description

Login Name Choose a login ID from the drop-down list.

Name Provide the user name.

Group Name Specify a group for the user.

# Views Wizard (Sybase ASE)

Views are SQL queries stored in the system catalog that customize the display of data contained in one or more tables. Views behave like tables because you can query views and perform data manipulation operations on them. However, views do not actually store any data. Instead, they depend on data contained in their base tables. Views can only be

#### To create a new view using a wizard:

- 1. Open a creation wizard for a view. For details, see [Opening an Object Wizard.](#page-442-0)
- 2. Use the following topics as a guide to setting properties and performing tasks as you pass through the wizard panels:
	- Properties panel for details, see [Views \(Sybase ASE\) -](#page-750-0) Properties.
	- Definition panel for details, see [Views \(Sybase ASE\) -](#page-750-1) Definition.
- <span id="page-750-0"></span>3. Finally, use the Execute button to create the object.

You can use the User Editor to assign System and Object privileges as well as create an alias.

### Views (Sybase ASE) - Properties

When creating or editing a view, this tab/panel lets you work with the following settings:

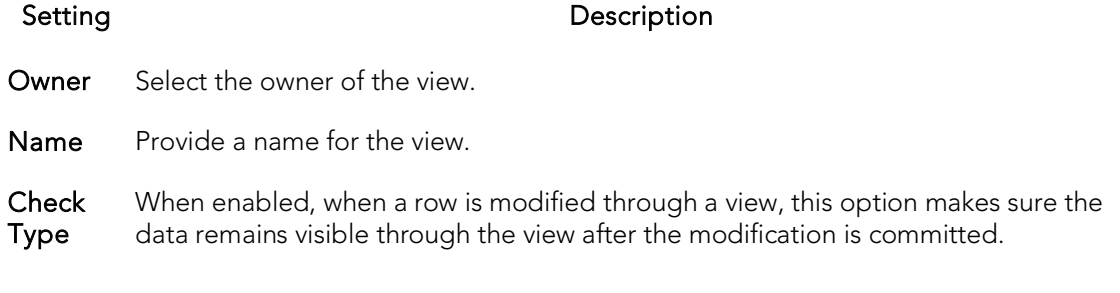

### <span id="page-750-1"></span>Views (Sybase ASE) - Definition

Complete the CREATE VIEW statement by typing or pasting in the relevant query.

# Modifying objects using editors

An Object editor is a tabbed dialog box that stores information about existing server and database types and objects, and lets you modify those items. For an introduction to object editors, see [Overview and common usage of object editors.](#page-752-0)

Note: Availability of editors for specific object type varies from DBMS to DBMS. Similarly, functionality offered for an editor for an object type common to two or more DBMS, will differ from DBMS to DBMS.

See the following topics for information the object editors available for each supported platform:

- o **IBM DB2** for Linux, Unix, and Windows Object Editors
- o [IBM DB2 for z/OS Object Editors](#page-789-0)
- o [InterBase/Firebird Object Editors](#page-817-0)
- o [Microsoft SQL Server Object Editors](#page-836-0)
- o [MySQL Object Editors](#page-872-0)
- o **[Oracle Object Editors](#page-879-0)**
- o [PostgreSQL Object Editors](#page-924-0)
- o [Sybase ASE Object Editors](#page-939-0)

## <span id="page-752-0"></span>Overview and common usage of object editors

An Object editor lets you view and modify settings and properties of existing object types and servers on a datasource. It also lets you add new resources and provides access to related, datasource management facilities. For example, the Tables editor lets you add or insert, edit, or drop columns, work with permissions to work with that table, access information on physical storage and the distribution of data and indexes across table spaces, and so on.

Each tab on the Object editor lets you perform a logical task or collection of logical tasks for that object type. The Object editor toolbar has a set of commands common to all object types and also includes a **Command** menu with commands specific to the object type you are currently working with. For example:

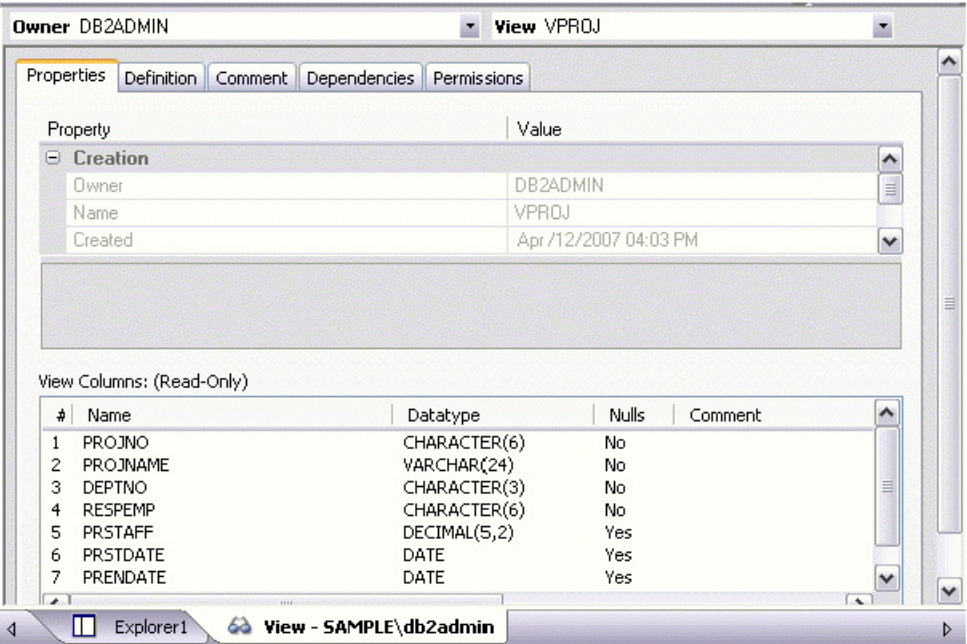

In order to work with object editors, you must be familiar with the following tasks:

- o [Opening an Object Editor](#page-753-0) on a server or database object.
- o [Viewing and Modifying Object Properties](#page-754-0) using functionality common to all object editors as well as object-specific functionality available to specific object editors.
- o [Previewing and Submitting Object Editor Changes](#page-760-0) to effect your changes to the datasource.

# <span id="page-753-0"></span>Opening an Object Editor

Object editors are accessed from the Datasource Navigator pane of the main window.

#### To open an Object editor on a specific database object in Rapid SQL

- 1. Connect to the datasource with the database object to be edited. For more information, se[e Datasource and Server Management.](#page-270-0)
- 2. On the Datasource Navigator, expand the target datasource.
- 3. Continue to expand folders until objects of the target object type are displayed.
- 4. Right-click the object to be edited and select Open from the context menu.

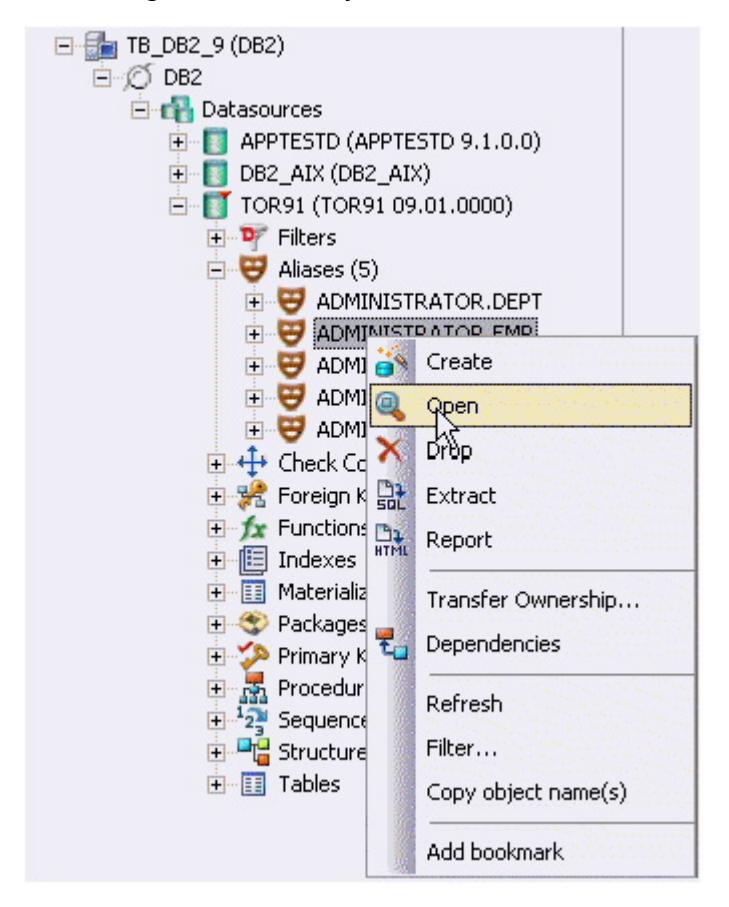

An editor for that object type opens on the object you selected.

For information on editing objects, see [Viewing and Modifying Object Properties.](#page-754-0)

# <span id="page-754-0"></span>Viewing and Modifying Object Properties

There are two categories of tasks you can perform using an Object editor:

- o [Work with Tasks and Settings of Specific Object Types](#page-754-1)
- o [Work with Tasks and Settings Common to Object Editors](#page-754-2)

## <span id="page-754-1"></span>Work with Tasks and Settings of Specific Object Types

Many of the tasks you perform using an Object editor are specific to the object type you are working with. For example, the Triggers editor lets you work directly with SQL code for the trigger while the Tables editor lets you work with columns of the table. Objectspecific tasks are documented in the topics for specific Object editors provided later in this chapter.

### <span id="page-754-2"></span>Work with Tasks and Settings Common to Object Editors

The following tasks can be performed against many of the supported Object editors:

- o [Using the object editor toolbar](#page-754-3)
- o [Opening Another Object in the Same Object Editor Explorer](#page-755-0)
- o [Viewing the SQL/DDL for an Object](#page-755-1)
- o [Working with Privileges and Permissions](#page-756-0)
- o [Working with Object Dependencies](#page-757-0)
- o [Adding a Comment to an object](#page-758-0)

### <span id="page-754-3"></span>Using the object editor toolbar

The Object editor toolbar appears above the tabs of the Object editor.

Bo Create D Alter X Drop... Bit Extract B<sub>1</sub> Report J Command v <sup>2</sup> Refresh J Close

It provides the following functions:

o Create - Launches an object creation wizard. For more information, see Creating [objects.](#page-440-0)

- $\circ$  Alter Enabled when a property of the current database has been modified. Opens a dialog that lets you preview the SQL code that will effect the modification and then submit the change. For more information, see [Preview.](#page-968-0)
- o Drop -Lets you drop one or more database objects and remove their definition from the system catalog. For more information, see [Drop.](#page-1037-0)
- o Extract Lets you extract data from one database to another database and extract the statements required to create objects into an Interactive SQL window. For more information, see [Extract.](#page-1056-0)
- o Report Lets you generate detailed or summary reports on database objects. For details, see [Report.](#page-1115-0)
- $\circ$  Command Menu Provides menu commands specific to the object being viewed or modified. For a listing of commands available, see the topic for the specific Object editor, later in this chapter.
- o Refresh Refreshes or clears Object editor contents.
- $\circ$  Close Closes the Object editor and if appropriate, prompts you to verify any changes.

Commands on the Object editor toolbar are disabled if they do not apply to the object type being viewed or modified.

### <span id="page-755-0"></span>Opening Another Object in the Same Object Editor Explorer

When an object editor is open, the area between the object editor toolbar and the tabs has one or more dropdown lists. For example:

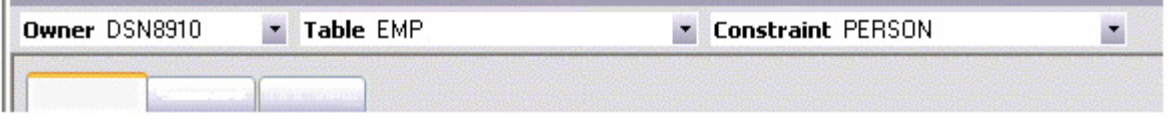

These lists allow you to qualify any object of the same type as the object currently displayed in the Object editor, and display information for that object in the current Object editor. The number of, and specific dropdown lists, differ according to the type of Object editor but there are always sufficient controls to uniquely identify another object of the same type.

#### To display the information for another object of the same type

<span id="page-755-1"></span>o Use the dropdown lists to specify a different object.

### Viewing the SQL/DDL for an Object

The object editors for most object types feature a DDL tab that lets you view an object's underlying SQL code.
#### To view the underlying DDL/SQL for a database object

1. Open an editor on an object type for which DDL code can be displayed. For details, see [Opening an Object Editor.](#page-753-0)

See the topics for specific Object editors later in this chapter for information on whether that object type supports display of underlying SQL code.

2. Click the DDL tab.

### <span id="page-756-0"></span>Working with Privileges and Permissions

When you open an Object editor on an object with associated privileges, the Permissions (or Object Permissions or System Permissions) tab for that editor displays the relevant privileges and lets you make changes accordingly:

For database objects such as tables or procedures, to which permissions or privileges are granted, a Permissions tab lets you manage permissions or privileges to that object from all grantees, such as users or groups, on that datasource. The tab has a navigation area, a command area, and a display area.

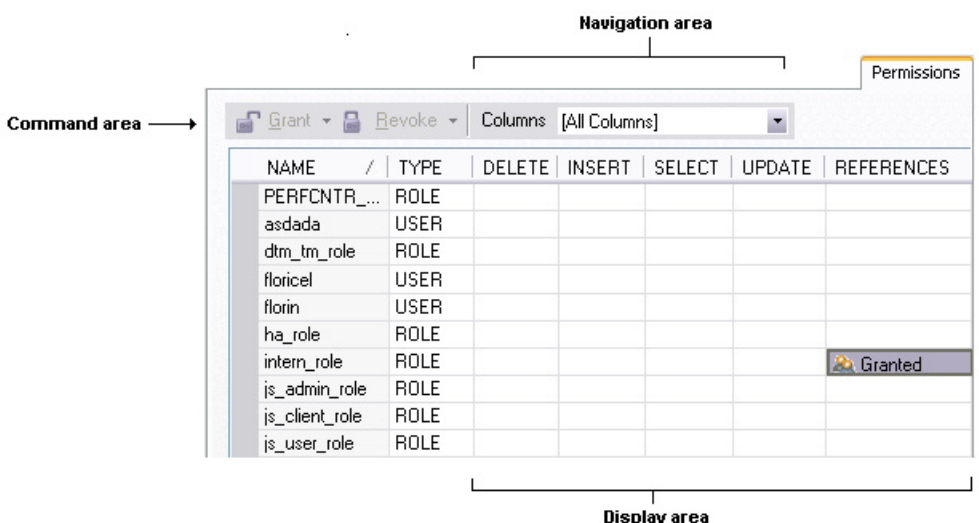

The Navigation area lets you change the content of the Display area to view more specific privilege details. For example, when viewing privileges for a database object such as a table, the dropdown lists in the navigation area, if present, let you drill down to populate the display area with privileges for a lower level component, such as a particular column. Similarly, when viewing privileges for a grantee such as a user, the Object Permissions tab's Navigation area lets you populate the display area with that user's permissions on specific object types, such as tables or procedures.

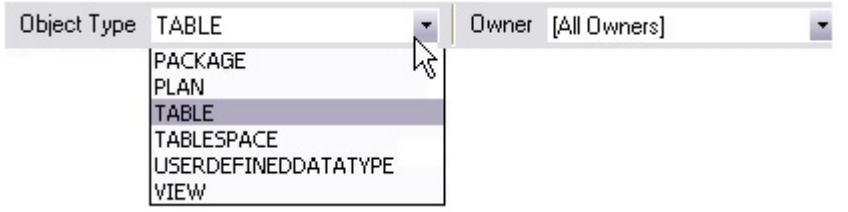

The Display area shows privilege details for an object or grantee. When viewing privileges for a grantee such as a user or role, the display area shows privileges for that recipient on objects currently qualified by the current selection in the Navigation area. When viewing privileges for an object such as a table, the display area shows the privileges for all grantees. Each cell in the Display area corresponds to a specific permissions and a cell representing a granted permission shows a distinctive icon.

The Command area lets you initiate granting or revocation of permissions.

#### To view or modify privileges using an Object editor

- 1. Open an editor on a database object with associated privileges or permissions. For details, see [Opening an Object Editor.](#page-753-0)
- 2. Click the Permissions (or Privileges or Object Privileges or System Privileges) tab.
- 3. Use the dropdown lists in the navigation area, if present, to populate the Display area with details for more specific or different permissions.
- 4. In the Display area, select a cell corresponding to a specific permission.
- 5. Use the Command area controls to grant or revoke permissions.
- 6. Submit your changes. For details, see Previewing and Submitting Object Editor [Changes.](#page-760-0)

### <span id="page-757-0"></span>Working with Object Dependencies

For objects such as views and procedures, whose definition references other objects, such as tables, you can view all dependencies. The Object editors for referencing or referenced objects have a **Dependencies** tab that shows all dependencies for an object.

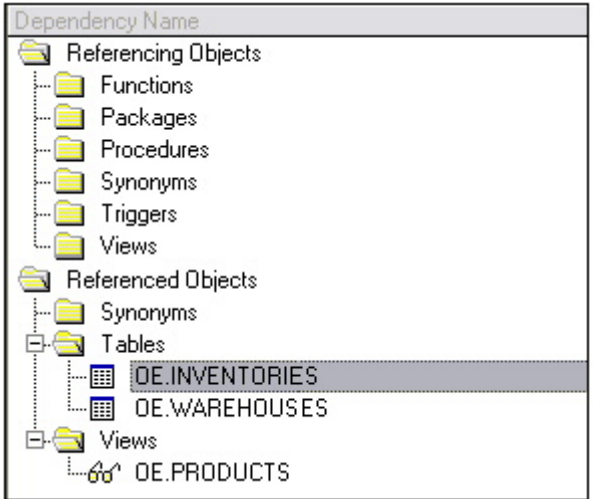

In addition to letting you view dependencies, Object editors let you drop a referencing or referenced object, or open an Object editor on that object.

#### To manage dependences for an object

1. Open an editor on a database object with referencing or referenced objects. For details, see [Opening an Object Editor.](#page-753-0)

See the object editor descriptions in subsequent topics to verify that an Object editor supports display of dependencies.

2. Click the Dependencies tab.

The Dependency Name area lists all referenced or referencing objects. Objects are grouped according to their object type.

- 3. Optionally, select a referenced or referencing object in the right pane and either:
	- Use the Edit button to open an Object editor on that object
	- Use the Drop button to initiate dropping that object.

### <span id="page-758-0"></span>Adding a Comment to an object

The object editors for certain object types feature a **Comment** tab that lets you add an explanatory note to specific object definitions. Comments are stored in the REMARKS column of the object's system-catalog.

#### To add a comment to an object

- 1. Open an editor on an object type that permits comments. For details, see [Opening an Object Editor.](#page-753-0)
- 2. Click the Comment tab.

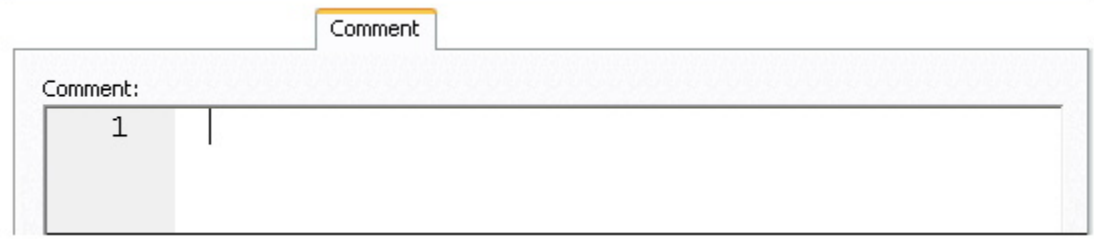

3. In the Comment area, type an explanatory note of up to 254 characters long.

Note: Right-clicking in the Comment area opens a context menu that lets you perform edit text operations such as search, selection, copying and pasting, as well as codingspecific operations such as enabling/disabling line numbers and indenting lines.

4. Submit your changes. For details, see Previewing and Submitting Object Editor [Changes.](#page-760-0)

# <span id="page-760-0"></span>Previewing and Submitting Object Editor Changes

After you use an Object editor to modify the settings or properties of a database object, you can preview the SQL that will be executed to effect those changes on the datasource. You can then submit the SQL for execution on the server.

#### To preview and submit object editor changes to a database object

1. Click the Alter button on the Object editor toolbar. For details, see Overview [and common usage of object editors.](#page-752-0)

A Preview: Alter dialog opens.

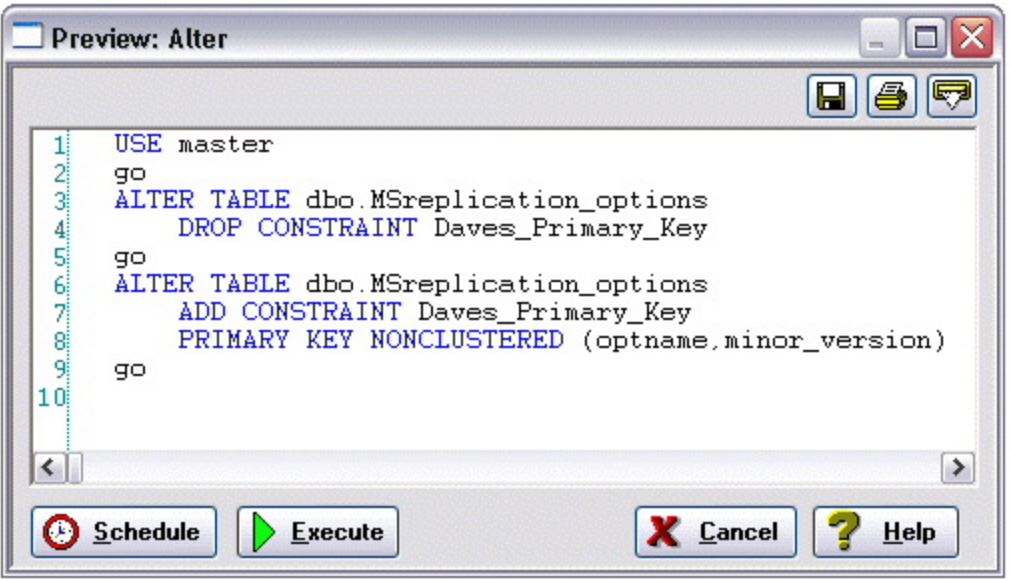

- 2. Use one of the following options to submit and execute your changes:
	- Execute button executes the changes immediately.
	- **Schedule** button opens a dialog that lets you schedule the change. For more information, see [Scheduling.](#page-1302-0)

# IBM DB2 for Linux, Unix, and Windows Object Editors

An Object Editor is offered for all supported IBM DB2 or Linux, Unix, and Windows objects. To see an Editor for a specific object, click the corresponding link below:

- o [Aliases Editor \(IBM DB2 LUW\)](#page-762-0)
- o [Check Constraints Editor \(IBM DB2 LUW\)](#page-763-0)
- o [Databases Editor \(IBM DB2 LUW\)](#page-764-0)
- o [Foreign Keys Editor \(IBM DB2 LUW\)](#page-765-0)
- o **[Functions Editor \(IBM DB2 LUW\)](#page-766-0)**
- o [Indexes Editor \(IBM DB2 LUW\)](#page-768-0)
- o [Materialized Query Tables Editor \(IBM DB2 LUW\)](#page-770-0)
- o [Packages Editor \(IBM DB2 LUW\)](#page-772-0)
- o [Primary Keys Editor \(IBM DB2 LUW\)](#page-773-0)
- o [Procedures Editor \(IBM DB2 LUW\)](#page-774-0)
- o [Sequences Editor \(IBM DB2 LUW\)](#page-775-0)
- o [Structured Types Editor \(IBM DB2 LUW\)](#page-776-0)
- o [Tables Editor \(IBM DB2 LUW\)](#page-779-0)
- o [Tablespaces Editor \(IBM DB2 LUW\)](#page-782-0)
- o [Triggers Editor \(IBM DB2 LUW\)](#page-784-0)
- o [Unique Keys Editor \(IBM DB2 LUW\)](#page-785-0)
- o [User Datatypes Editor \(IBM DB2 LUW\)](#page-786-0)
- o [Users Editor \(IBM DB2 LUW\)](#page-787-0)
- o [Views Editor \(IBM DB2 LUW\)](#page-788-0)

For access to object editors for different supported DBMS platforms and an introduction to editor usage, see [Modifying objects using editors.](#page-751-0)

# <span id="page-762-0"></span>Aliases Editor (IBM DB2 LUW)

The Aliases Editor lets you view basic alias properties, change the comment associated with an alias, and view the DDL that will be issued to alter the alias definition.

#### To edit an alias

- 1. Open an editor on the alias. For details, see [Opening an Object Editor.](#page-753-0)
- 2. Use the following table as a guide to understanding and modifying the settings on the tabs of this editor:

#### Tab Settings and tasks

Properties In addition to the owning Schema, this tab lets you view the Target Owner, Target Type, and Target Name, of the referenced object.

Comment For details on using this tab, see [Adding a Comment to an object.](#page-758-0)

DDL View For details on using this tab, see [Viewing the SQL/DDL for an Object.](#page-755-0)

# <span id="page-763-0"></span>Check Constraints Editor (IBM DB2 LUW)

The Check Constraints Editor lets you modify and enable/disable check constraints.

#### To edit a check constraint:

- 1. Open an editor on the check constraint. For details, see Opening an Object [Editor.](#page-753-0)
- 2. Use the following table as a guide to understanding and modifying the settings on the tabs of this editor:

#### Tab Settings and tasks

Definition Use the Enabled control to enable/disable the check constraint. You can also edit the condition in the Check Condition box. The Table Column button opens a dialog that lets you select and paste column names into the check condition expression.

Comment For details on using this tab, see [Adding a Comment to an object.](#page-758-0)

DDL View For details on using this tab, see [Viewing the SQL/DDL for an Object.](#page-755-0)

### <span id="page-764-0"></span>Databases Editor (IBM DB2 LUW)

The Databases Editor lets you manage database tablespace placement details and modify configuration parameters for the database.

#### To edit a database

- 1. Open an editor on the database. For details, se[e Opening an Object Editor.](#page-753-0)
- 2. Use the following table as a guide to understanding and modifying the settings on the tabs of this editor:

#### Tab Settings and tasks

Placement Select a tablespace and click the Edit button to open an object editor on that tablespace. For more information, see [Tablespaces Editor \(IBM DB2 LUW\).](#page-782-0)

- Options Lets you modify the DB2 Database Manager configuration file parameters for the database. Select a parameter and click the **Edit** button to open a dialog that lets you change the current value. NOTE: To set database options for all future databases, set the database options on the model database.
- DDL For details on using this tab, see [Viewing the SQL/DDL for an Object.](#page-755-0)

# <span id="page-765-0"></span>Foreign Keys Editor (IBM DB2 LUW)

The Foreign Keys Editor lets you manage column mapping for a foreign key, modify update and delete rule actions, and specify a NOT ENFORCED value.

#### To edit a foreign key

- 1. Open an editor on the foreign key. For details, see [Opening an Object Editor.](#page-753-0)
- 2. Use the following table as a guide to understanding and modifying the settings on the tabs of this editor:

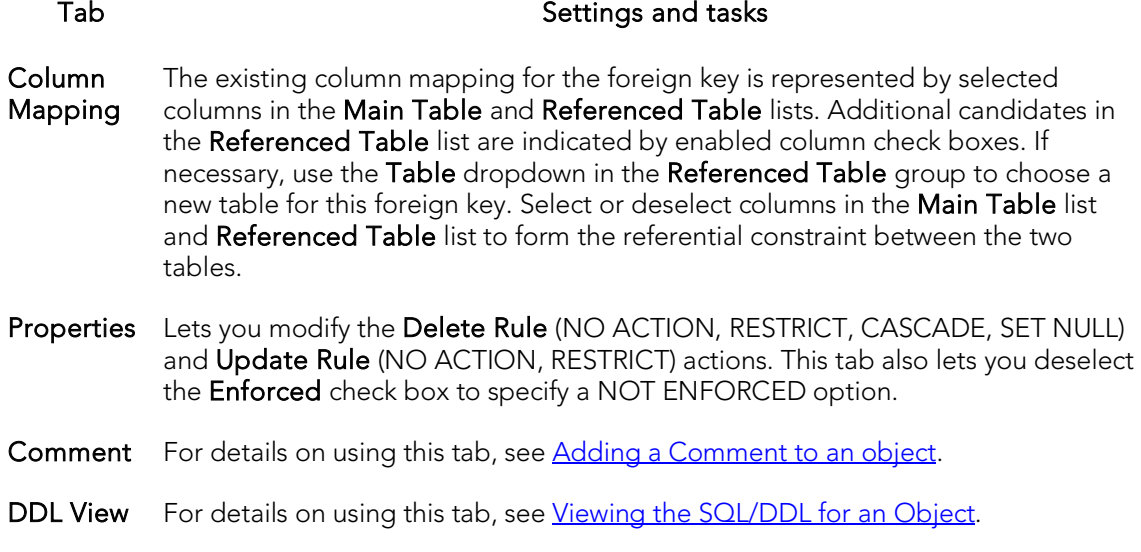

### <span id="page-766-0"></span>Functions Editor (IBM DB2 LUW)

The Functions Editor lets you manage the body, inputs and outputs, and properties for a function.

#### To edit a function

- 1. Open an editor on the function. For details, see [Opening an Object Editor.](#page-753-0)
- 2. Use the following table as a guide to understanding and modifying the settings on the tabs of this editor:

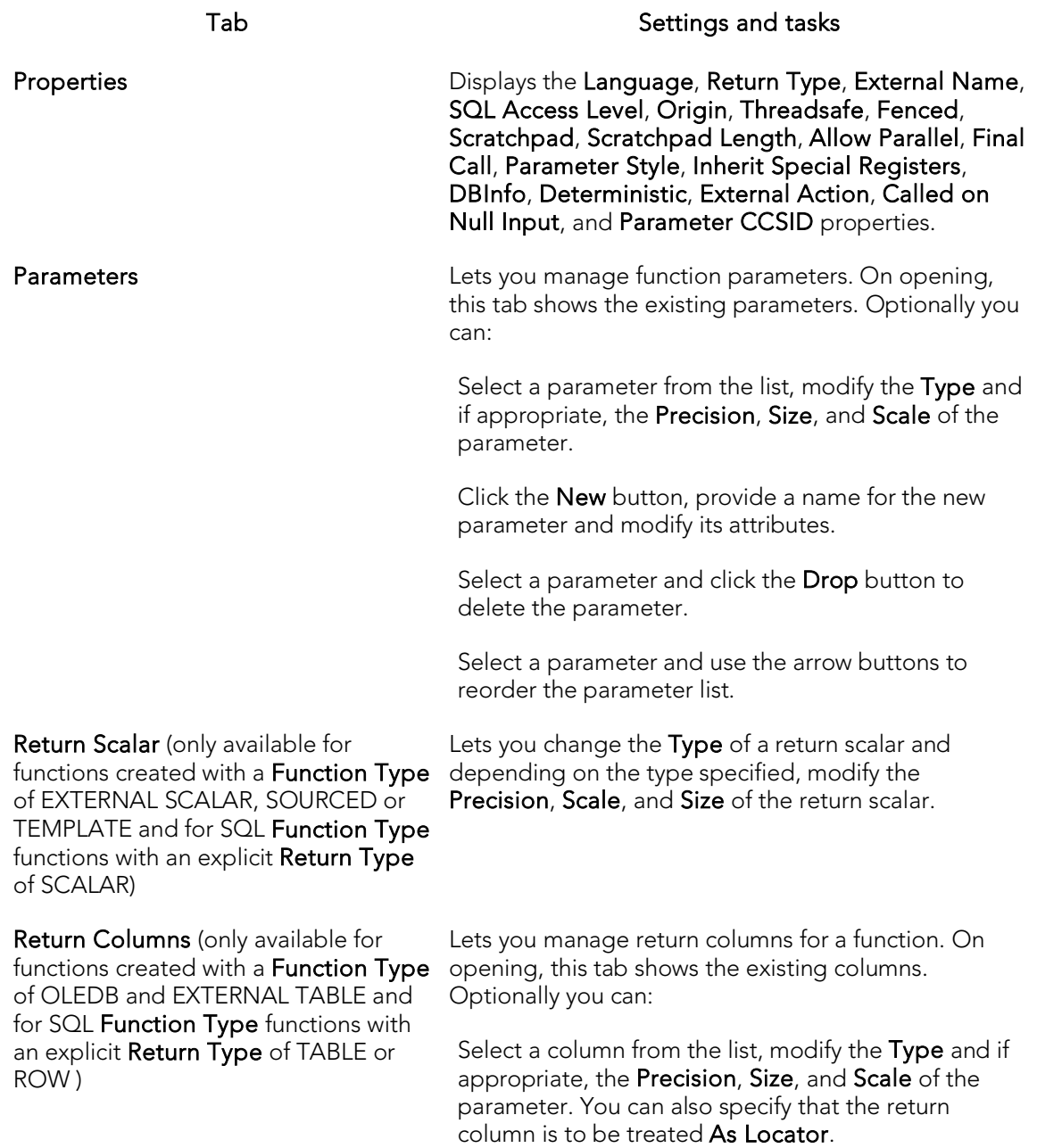

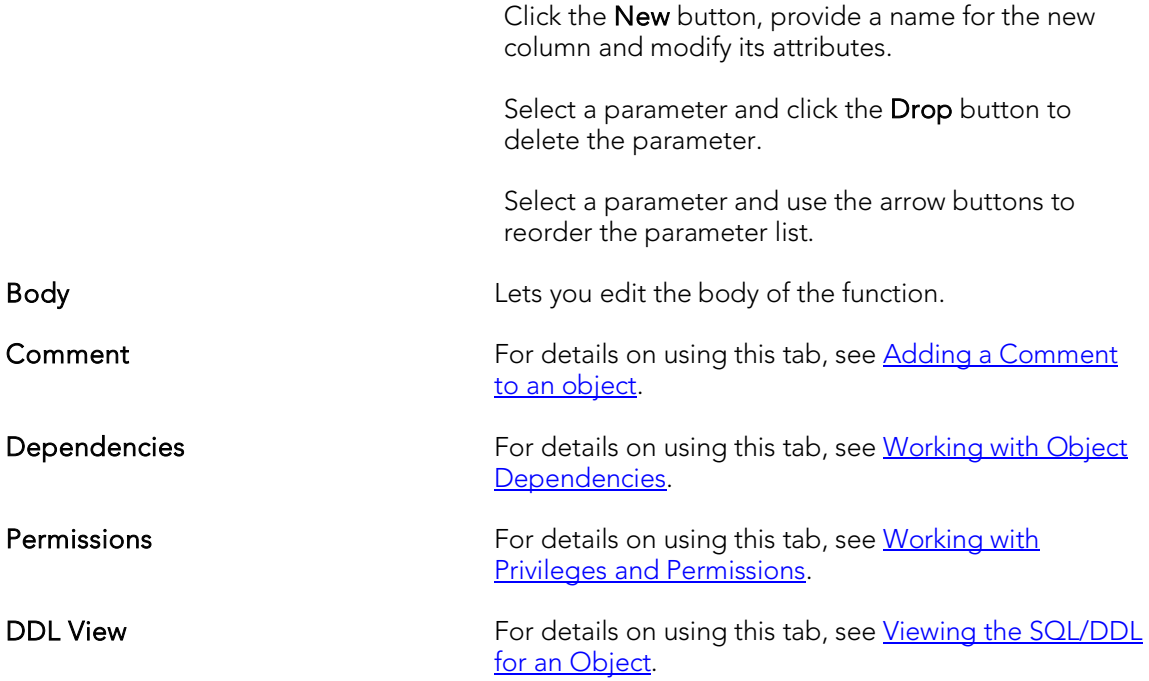

# <span id="page-768-0"></span>Indexes Editor (IBM DB2 LUW)

The Index Editor lets you manage columns and properties, and view space details for an index.

Note: IBM DB2 for Windows, Unix, and Linux, lets you segregate *Include columns*; columns that are to be part of the index but not part of the unique key.

#### To edit an index

- 1. Open an editor on the index. For details, see [Opening an Object Editor.](#page-753-0)
- 2. Use the following table as a guide to understanding and modifying the settings on the tabs of this editor:

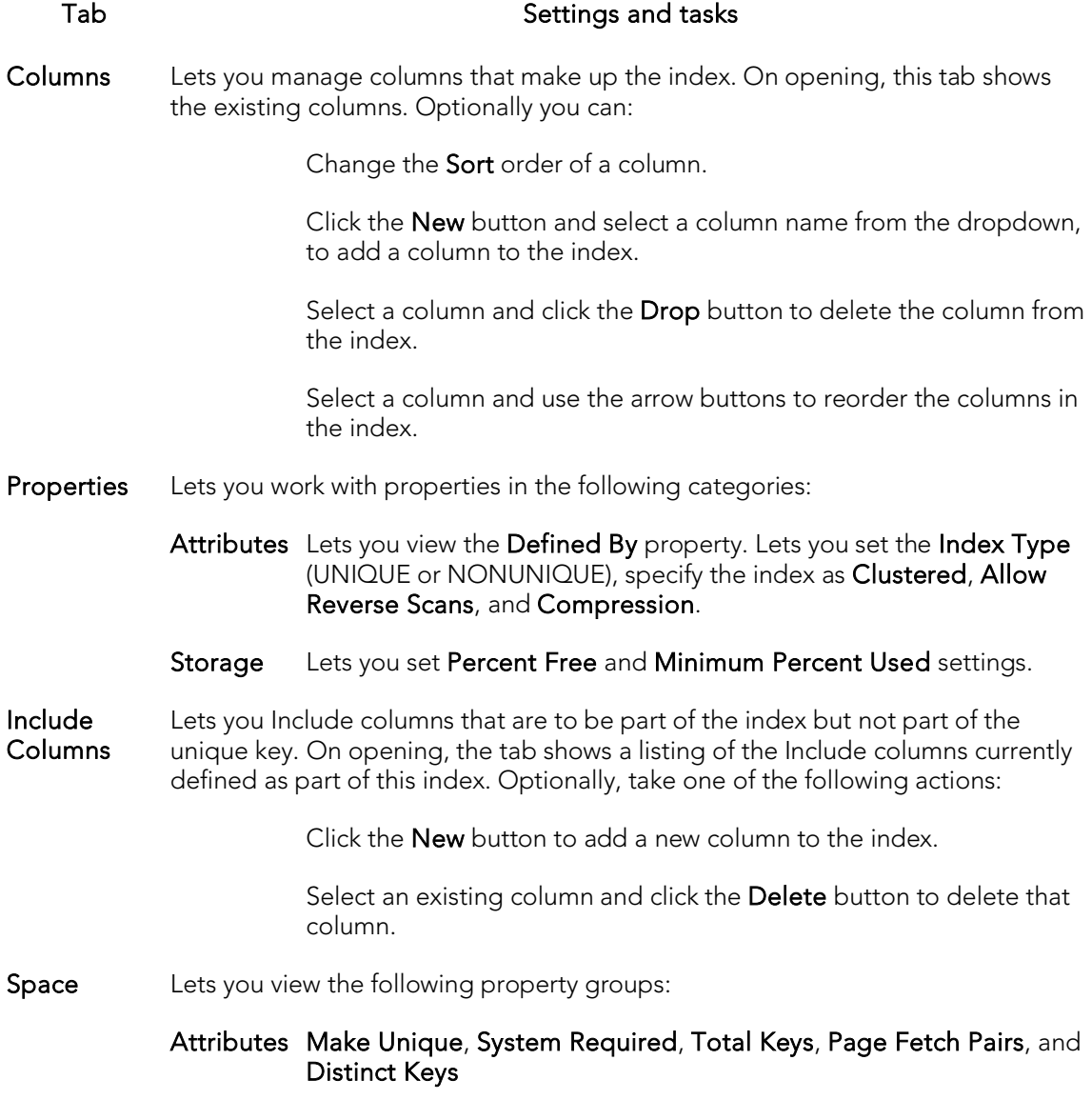

Statistics Index Level, Cluster Ratio, Cluster Factor,Leaf Pages, Sequential Pages, and Density

#### Cards First Key,First 2 Keys, First3 Keys, First 4 Keys, and Full Keys

- Comment For details on using this tab, se[e Adding a Comment to an object.](#page-758-0)
- Permissions For details on using this tab, se[e Working with Privileges and Permissions.](#page-756-0)
- DDL View For details on using this tab, se[e Viewing the SQL/DDL for an Object.](#page-755-0)

# <span id="page-770-0"></span>Materialized Query Tables Editor (IBM DB2 LUW)

The Materialized Query Tables Editor lets you manage the columns, base query and options for a materialized query table, and work with storage and performance settings.

#### To edit a materialized query table

- 1. Open an editor on the materialized query table. For details, see Opening an [Object Editor.](#page-753-0)
- 2. Use the following table as a guide to understanding and modifying the settings on the tabs of this editor:

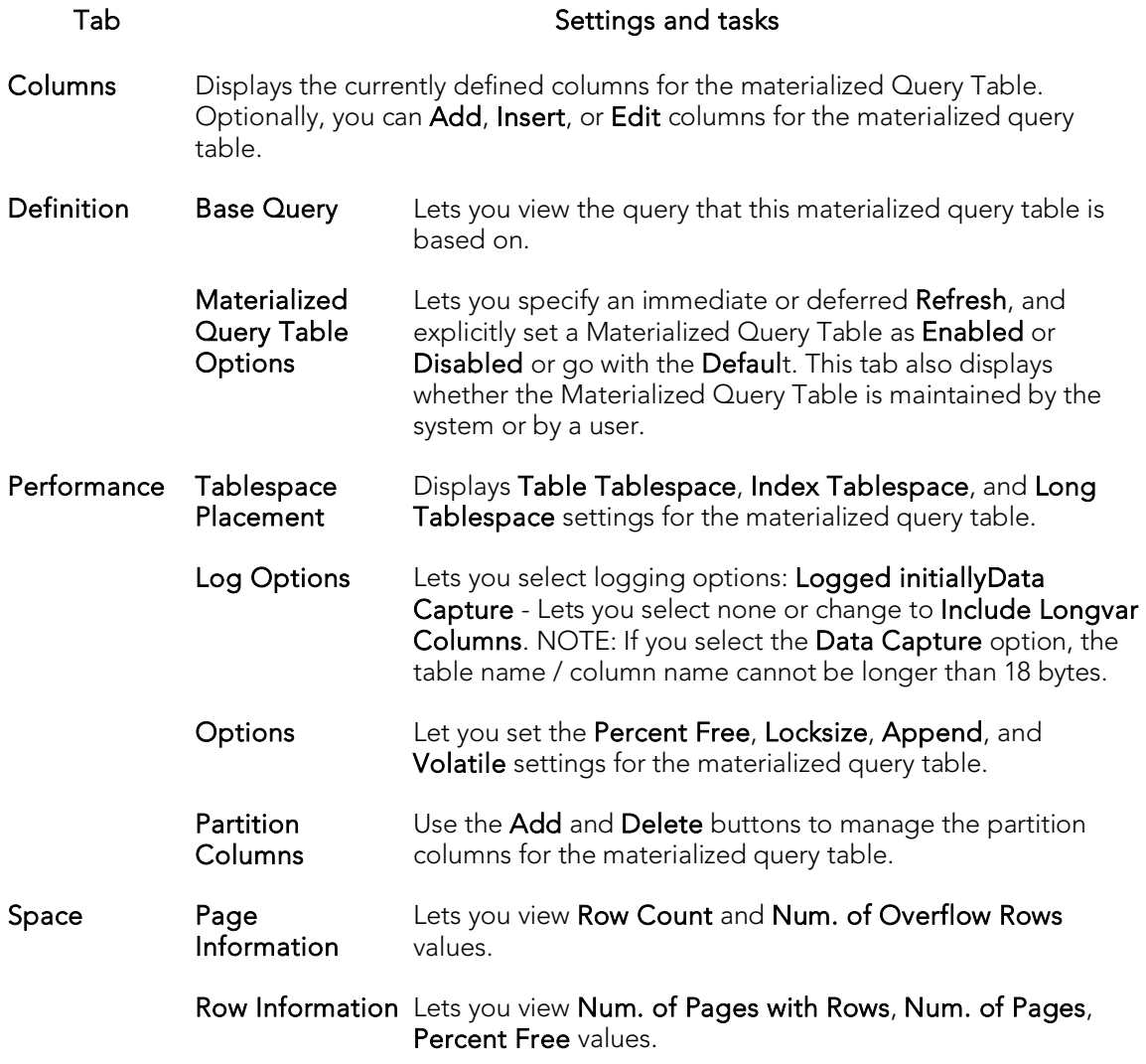

Comment For details on using this tab, see [Adding a Comment to an object.](#page-758-0)

Permissions For details on using this tab, see [Working with Privileges and Permissions.](#page-756-0)

Dependencies For details on using this tab, see [Working with Object Dependencies.](#page-757-0)

DDL View For details on using this tab, see [Viewing the SQL/DDL for an Object.](#page-755-0)

### <span id="page-772-0"></span>Packages Editor (IBM DB2 LUW)

The Packages Editor lets you view contents and settings for a package.

#### To edit a package

- 1. Open an editor on the package. For details, see [Opening an Object Editor.](#page-753-0)
- 2. Use the following table as a guide to understanding and modifying the settings on the tabs of this editor:

#### Tab Settings and tasks

- Definition Lets you view the following settings: Binder, Definer, Default Schema, Degree, Function Path, Language Level, SQL Math Warn, SQL Warn, Buffered Inset, Status, Code Page, Total Sections, Multi-node Bound, Intra-partition, Query Optimization, Cursor Blocking, Isolation Level, Date Time Format, Last Bind Time, Explicit Bind Time, Explain Level, Explain Snapshot, and Explain Mode.
- Statements Shows the contents of a package statement. Optionally, you can select a statement and click Explain to copy the statement to an ISQL Editor window. For more information, se[e Using the SQL Editor.](#page-1163-0)
- Comment For details on using this tab, see [Adding a Comment to an object.](#page-758-0)

Dependencies For details on using this tab, see [Working with Object Dependencies.](#page-757-0)

DDL View For details on using this tab, see [Viewing the SQL/DDL for an Object.](#page-755-0)

# <span id="page-773-0"></span>Primary Keys Editor (IBM DB2 LUW)

The Primary Keys Editor lets you manage columns and properties for a primary key, and view space usage/allocation details.

#### To edit a primary key

- 1. Open an editor on the primary key. For details, see [Opening an Object Editor.](#page-753-0)
- 2. Use the following table as a guide to understanding and modifying the settings on the tabs of this editor:

#### Tab Settings and tasks

Columns Displays the columns that make up the primary key. Optionally, you can:

Select a column and use the Delete key to remove the column from the primary key.

Select a column and use the arrow keys to reorder the columns in the primary key.

Properties Displays the owning Table Schema and Table Name, the Name of the primary key, a Defined By property, and Percent Free and Minimum Percent Used properties.

- Space Lets you view the following property groups:
	- Attributes Make Unique, System Required, Total Keys, Page Fetch Pairs, and Distinct Keys
	- Statistics Index Level, Cluster Ratio, Cluster Factor,Leaf Pages, Sequential Pages, and Density
	- Cards First Key,First 2 Keys, First3 Keys, First 4 Keys, and Full Keys

Comment For details on using this tab, see [Adding a Comment to an object.](#page-758-0)

DDL View For details on using this tab, see [Viewing the SQL/DDL for an Object.](#page-755-0)

### <span id="page-774-0"></span>Procedures Editor (IBM DB2 LUW)

The Procedures Editor lets you manage the body and parameters for a procedure.

#### To edit a procedure

- 1. Open an editor on the procedure. For details, see [Opening an Object Editor.](#page-753-0)
- 2. Use the following table as a guide to understanding and modifying the settings on the tabs of this editor:

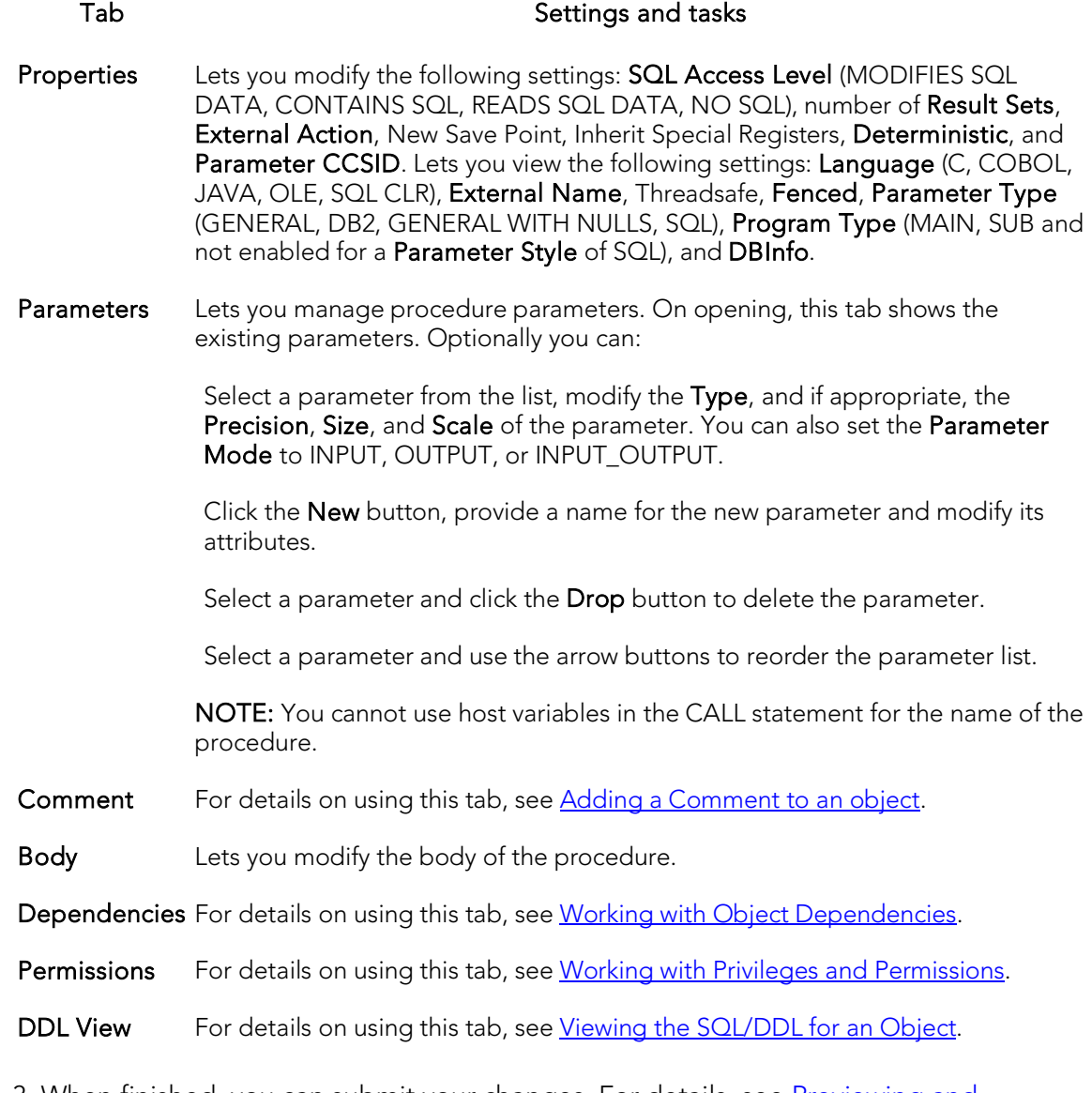

## <span id="page-775-0"></span>Sequences Editor (IBM DB2 LUW)

The Sequences Editor lets you manage cycle numbers, increments, the datatype, and other options for a sequence.

#### To edit a sequence

- 1. Open an editor on the sequence. For details, see [Opening an Object Editor.](#page-753-0)
- 2. Use the following table as a guide to understanding and modifying the settings on the tabs of this editor:

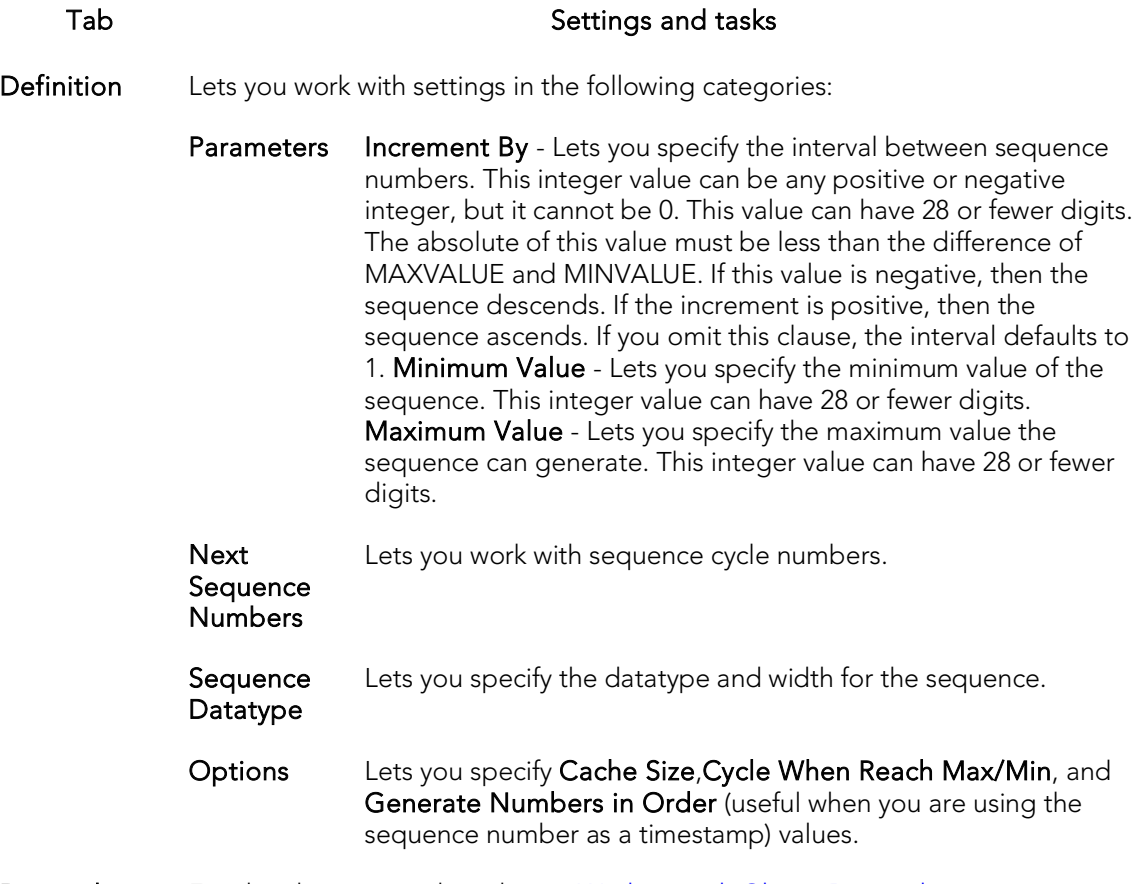

Dependencies For details on using this tab, see [Working with Object Dependencies.](#page-757-0)

DDL View For details on using this tab, see [Viewing the SQL/DDL for an Object.](#page-755-0)

# <span id="page-776-0"></span>Structured Types Editor (IBM DB2 LUW)

The Structured Types Editor lets you manage the attributes, methods and body for a structured type.

#### To edit a structured type

- 1. Open an editor on the structured type. For details, see Opening an Object [Editor.](#page-753-0)
- 2. Use the following table as a guide to understanding and modifying the settings on the tabs of this editor:

#### Tab Settings and tasks

- Properties Displays the initially-defined values for the following properties: Instantiable, Final Type, With Function Access, Without Comparisons, Inline Length, Supertype Schema, Supertype Name, Cast (Source as Ref) With, Cast (Ref as Source) With, Reference Using, Size, Precision, and Scale. For details on these properties, see [Structured Types Wizard \(DB2 LUW\).](#page-472-0)
- Attributes Displays the currently defined attributes for the structured type. Optionally, take one of the following actions:

Select an attribute and change the Datatype in the Property/Value list. Depending on the datatype you choose you can also provide additional datatype options. For details on option availability, see **Structured Types Wizard (DB2 LUW)**.

Add an attribute by clicking the New button and typing a name for the attribute.

Select an attribute and click Drop to delete the attribute.

Methods This tab lets you initiate creation of method specifications and prepopulate associated method bodies. On opening, this tab lists all method specifications associated with the structured type and for each method, includes name and language details. Optionally, take one of the following actions:

> Click Add to begin the process of adding a new method specification. Similarly, select a method and click Edit to modify the method specification. For more information, see [Adding or editing structured type methods.](#page-777-0)

Select a method specification and click Drop to delete that method specification from the structured type.

The Create Body and associated controls are available for selected methods for which no method body has yet been defined. They lets you prepopulate the method body definition: External name - lets you provide a 'string" or SQL identifier for a method specified with a Language of C, JAVA, or OLE. Transform group - lets you specify the transform group used when invoking the method. This setting is available for methods specified with a Language of C, JAVA, or OLE. As identifier - This setting is available for methods specified with a Language of C. When this check box is checked, the method body is created with the external name as provided. Otherwise, the external named provided will appear within quotes in the CREATE METHOD statement on the Body tab. Inherit isolation level with lock request specifies whether the INHERIT clause is specified as INHERIT ISOLATION LEVEL WITHOUT LOCK REQUEST or INHERIT ISOLATION LEVEL WITH LOCK REQUEST. This setting is available for methods specified with a Language of SQL. After specifying options, click Create Body to work with the CREATE METHOD statement you generated on the editor's **Body** tab.

Body Lets you view and modify the CREATE METHOD statement generated with your choices on the Methods tab.

DDL View For details on using this tab, see [Viewing the SQL/DDL for an Object.](#page-755-0)

3. When finished, you can submit your changes. For details, see Previewing and [Submitting Object Editor Changes.](#page-760-0)

### <span id="page-777-0"></span>Adding or editing structured type methods

The Add Method and Edit Method wizards let you work with the methods of a structured type. They let you specify basic properties, parameter and return value details for methods.

#### To add or edit a structured type method:

- 1. Open an editor on a structured type. For details, see [Opening an Object Editor.](#page-753-0)
- 2. Navigate to the Methods panel, and then open a wizard using one of the following techniques:
	- Click **Add** to create a new method
	- Select an existing method and click Edit.
- 3. Use the following table as a guide to understanding and modifying the settings on the tabs of this wizard:

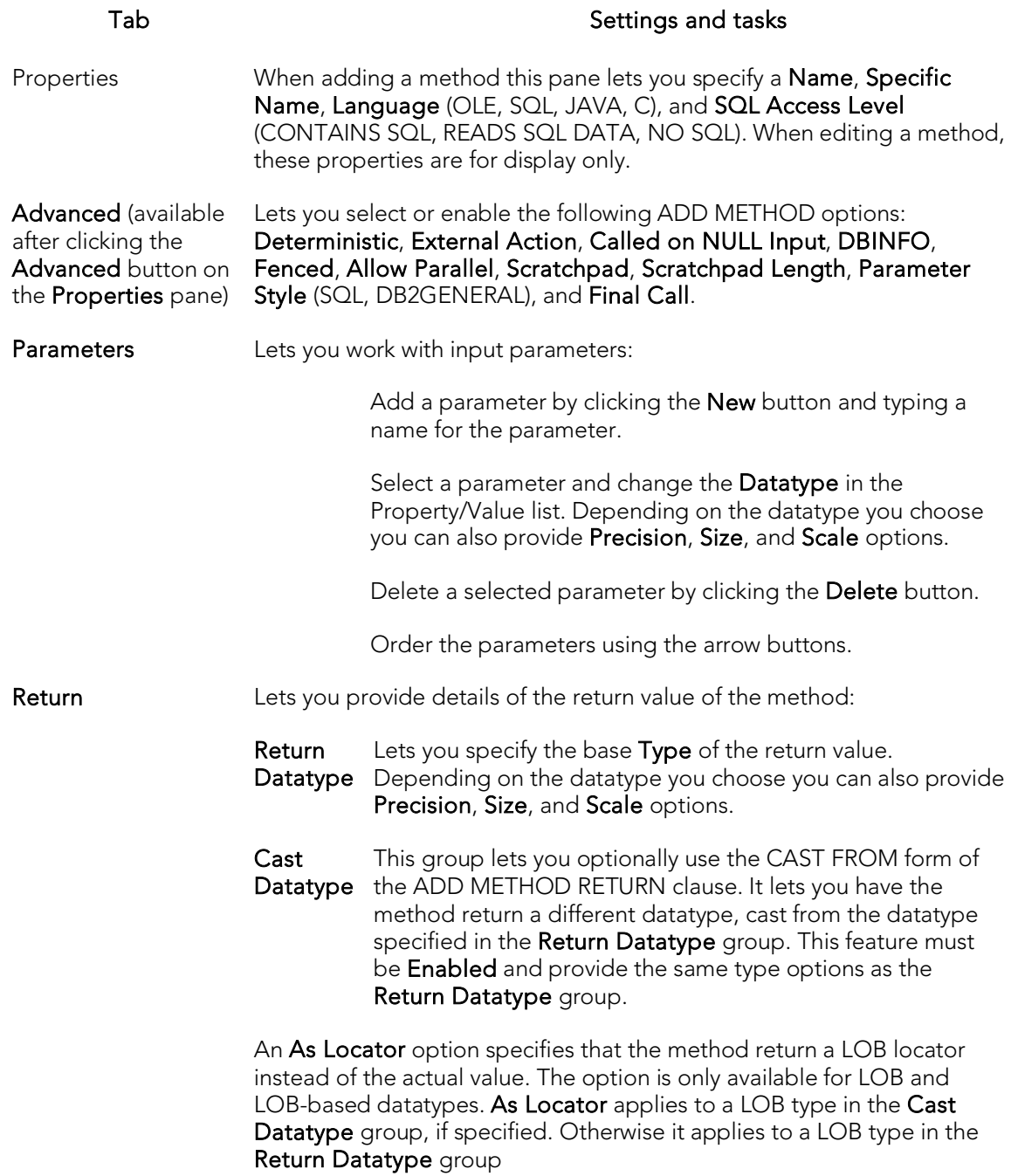

4. When ready click Finish.

# <span id="page-779-0"></span>Tables Editor (IBM DB2 LUW)

The Tables Editor lets you manage basic properties, columns, dimension columns, distribution key columns, partitions, tablespaces, and constraints for a table.

Tip: Before modifying a table, familiarize yourself with the material in Altering Tables for [IBM DB2 LUW for Linux, Unix, and Windows.](#page-781-0)

#### To edit a table

- 1. Open an editor on the table. For details, see [Opening an Object Editor.](#page-753-0)
- 2. Use the following table as a guide to understanding and modifying the settings on the tabs of this editor:

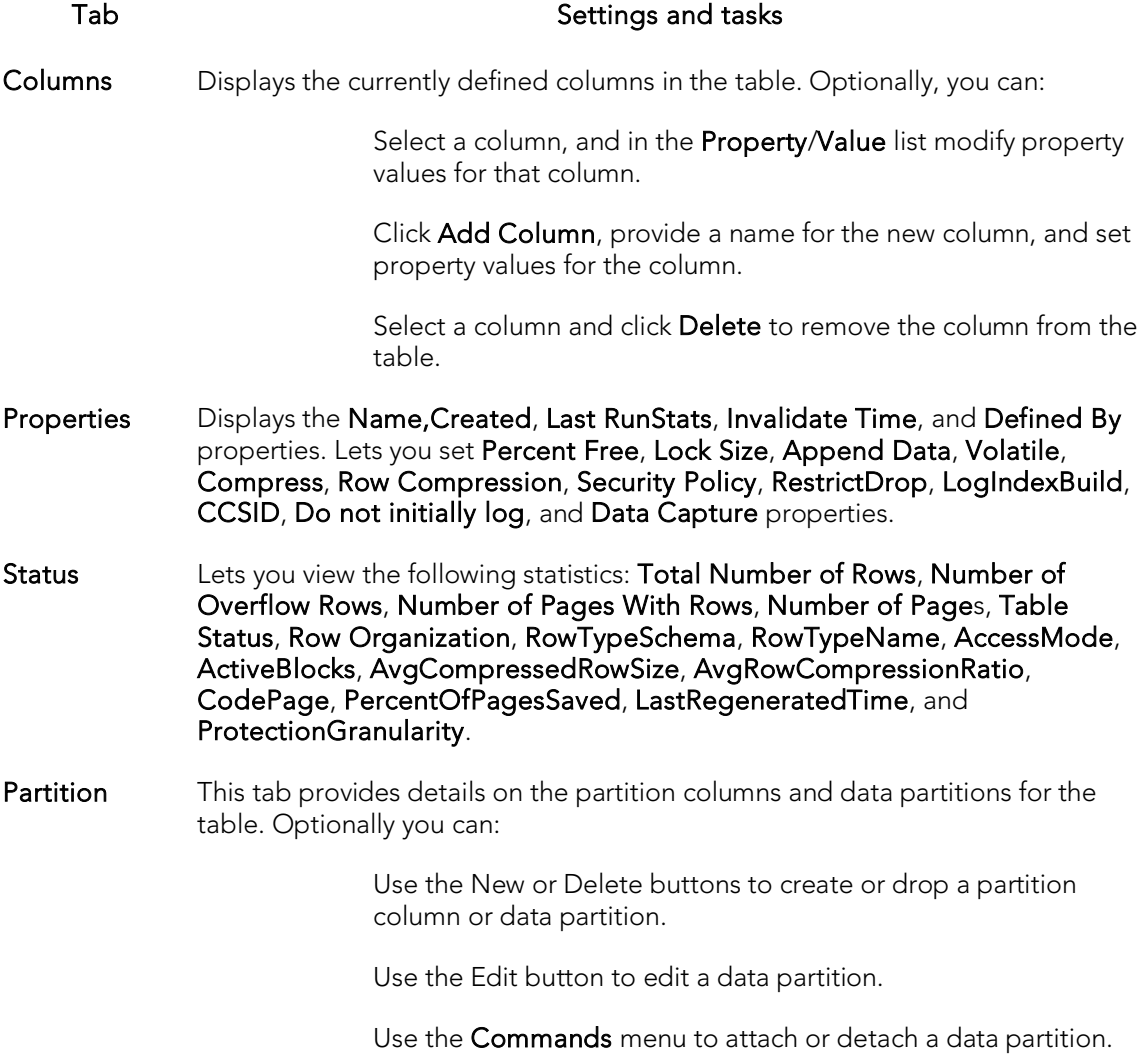

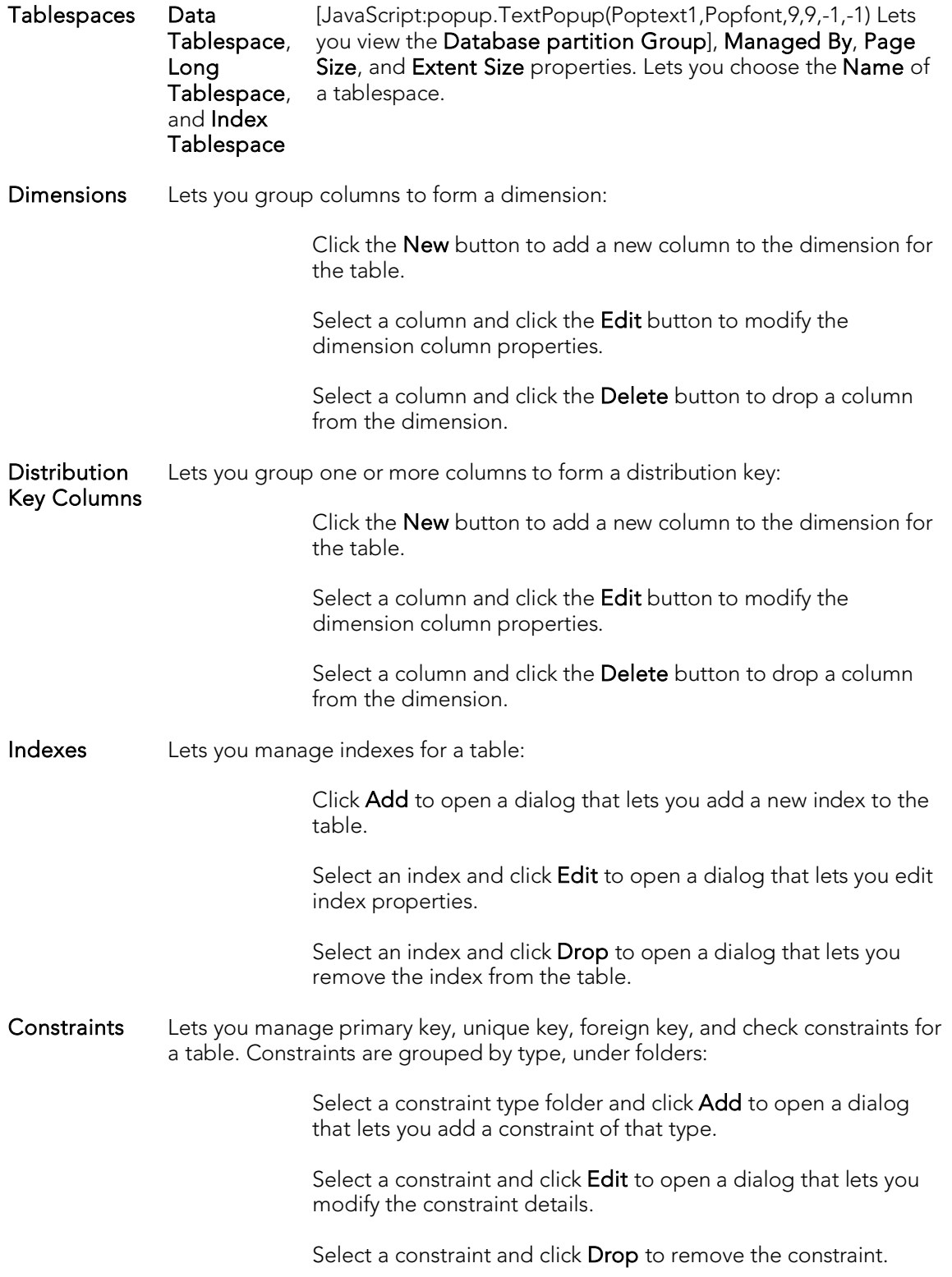

- Comment For details on using this tab, see [Adding a Comment to an object.](#page-758-0)
- Dependencies For details on using this tab, see [Working with Object Dependencies.](#page-757-0)
- Permissions For details on using this tab, see [Working with Privileges and Permissions.](#page-756-0)
- DDL View For details on using this tab, see [Viewing the SQL/DDL for an Object.](#page-755-0)

3. When finished, you can submit your changes. For details, see Previewing and [Submitting Object Editor Changes.](#page-760-0)

### <span id="page-781-0"></span>Altering Tables for IBM DB2 LUW for Linux, Unix, and Windows

The ALTER TABLE command of Transact-SQL is limited to adding NULL columns to the end of a table and to adding or dropping constraints. Unfortunately, this scenario does not address many requirements of administrators and developers who need to add, delete or modify columns more broadly:

- o Add columns anywhere in a table, not just the end
- o Add columns that do not permit a NULL value.
- o Change the NULL/NOT NULL status of table columns
- o Change column datatypes to other compatible types
- o Change the length of datatypes
- o Delete a column

Due to the limitations of the ALTER TABLE command, the only way to make broader modifications is to write SQL scripts that step through all desired changes. To perform an enhanced table alter, SQL script that completes the following steps is constructed:

- 1. Renames the existing table so that the original and its data remain intact
- 2. Builds a CREATE TABLE statement with the new table definition, including declared defaults, primary key and check constraints
- 3. Builds an INSERT statement to copy data from the original, renamed table to the new one
- 4. Builds foreign keys on the new table
- 5. Reapplies any privileges granted on the table
- 6. Rebuilds all dependencies on the new table, including indexes, triggers, procedures, packages, functions and views. When rebuilding procedures, functions, packages and views, any permissions on them are also rebuilt.

### <span id="page-782-0"></span>Tablespaces Editor (IBM DB2 LUW)

The Tablespaces Editor lets you manage containers, basic properties, performance, space usage, and associated objects for a tablespace.

#### To edit a tablespace

- 1. Open an editor on the tablespace. For details, see [Opening an Object Editor.](#page-753-0)
- 2. Use the following table as a guide to understanding and modifying the settings on the tabs of this editor:

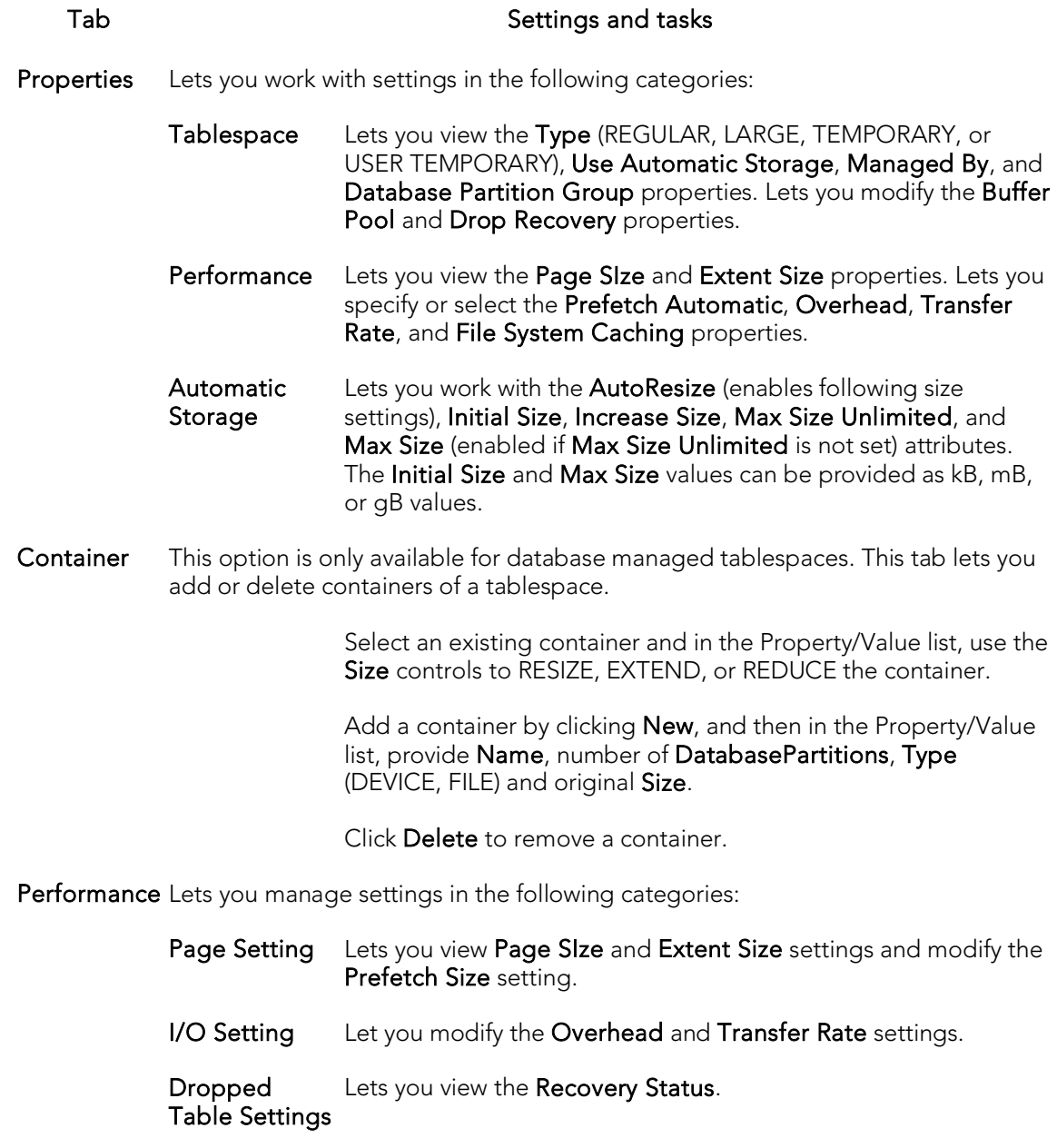

Defaults Lets you view the Nodegroup and specify a Bufferpool.

- Comment For details on using this tab, se[e Adding a Comment to an object.](#page-758-0)
- Space Lets you view the table usage and the distribution of space for a tablespace. Specific statistics include Free Pages, Used Pages, Reserved Pages, and Total Pages.
- Objects Lets you manage database objects associated with the tablespace. Objects are organized in a tree structure with folders containing the objects. Optionally, take one of the following actions:

Select an object and click Edit to open an object editor on the selected object.

Select an object and click Drop to initiate dropping the selected object.

- Privileges For details on using this tab, se[e Working with Privileges and Permissions.](#page-756-0)
- DDL View For details on using this tab, se[e Viewing the SQL/DDL for an Object.](#page-755-0)

# <span id="page-784-0"></span>Triggers Editor (IBM DB2 LUW)

The Triggers Editor lets you view properties for a trigger.

#### To edit a trigger

- 1. Open an editor on the trigger. For details, see [Opening an Object Editor.](#page-753-0)
- 2. Use the following table as a guide to understanding and modifying the settings on the tabs of this editor:

#### Tab Settings and tasks

- Properties Lets you view the Trigger Timing, Trigger Events, Trigger Type, Object Status, Definer, and Function Path properties.
- Comment For details on using this tab, see [Adding a Comment to an object.](#page-758-0)

#### Dependencies For details on using this tab, see [Working with Object Dependencies.](#page-757-0)

Definition Lets you view and modify the CREATE TRIGGER DDL that will implement your changes.

## <span id="page-785-0"></span>Unique Keys Editor (IBM DB2 LUW)

The Unique Keys Editor lets you manage columns and basic properties for a unique key, as well as view space details.

#### To edit a unique key

- 1. Open an editor on the unique key. For details, see [Opening an Object Editor.](#page-753-0)
- 2. Use the following table as a guide to understanding and modifying the settings on the tabs of this editor:

#### Tab Settings and tasks

Columns [JavaScript:popup.TextPopup(Poptext1,Popfont,9,9,-1,-1) Lets you manage columns that make up the unique key. On opening, this tab shows the existing columns. For each column, the datatype (and if applicable the precision in brackets) and whether the table definition permits nulls in the target table column.] Optionally you can:

> Click the New button and select a column name from the dropdown, to add a column to the index.

Select a column and click the Drop button to delete the column from the index.

Properties Displays the owning Table Schema and Table Name, the Name of the primary key, a Defined By property, and Percent Free and Minimum Percent Used properties.

- Space Lets you view settings in the following categories:
	- Attributes Lets you view Make Unique, System Required, Total Keys, Distinct Keys, and Page Fetch Pairs settings.
	- Statistics Lets you view Index Level, Cluster Ration, Cluster Factor,Leaf Pages, Sequential Pages, and Density settings.
	- Cards Lets you view First Key, First 2 Keys, First 3 Keys, First 4 Keys and Full Keys settings.

Comment For details on using this tab, see [Adding a Comment to an object.](#page-758-0)

DDL View For details on using this tab, see [Viewing the SQL/DDL for an Object.](#page-755-0)

### <span id="page-786-0"></span>User Datatypes Editor (IBM DB2 LUW)

The User Datatypes Editor lets you manage the basic properties of a user datatype.

#### To edit a user datatype

- 1. Open an editor on the user datatype. For details, see [Opening an Object Editor.](#page-753-0)
- 2. Use the following table as a guide to understanding and modifying the settings on the tabs of this editor:

#### Tab Settings and tasks

Properties Displays the user Datatype name. Lets you select a new Owner or Type, and depending on the type specified, offers additional type-specific properties such as Size. Also lets you modify the Allow Bit Data property, if appropriate.

Comment For details on using this tab, see [Adding a Comment to an object.](#page-758-0)

DDL View For details on using this tab, see [Viewing the SQL/DDL for an Object.](#page-755-0)

### <span id="page-787-0"></span>Users Editor (IBM DB2 LUW)

The Users editor lets you manage object dependencies and permissions for a user.

#### To edit a user

- 1. Open an editor on the user. For details, see [Opening an Object Editor.](#page-753-0)
- 2. Use the following table as a guide to understanding and modifying the settings on the tabs of this editor:

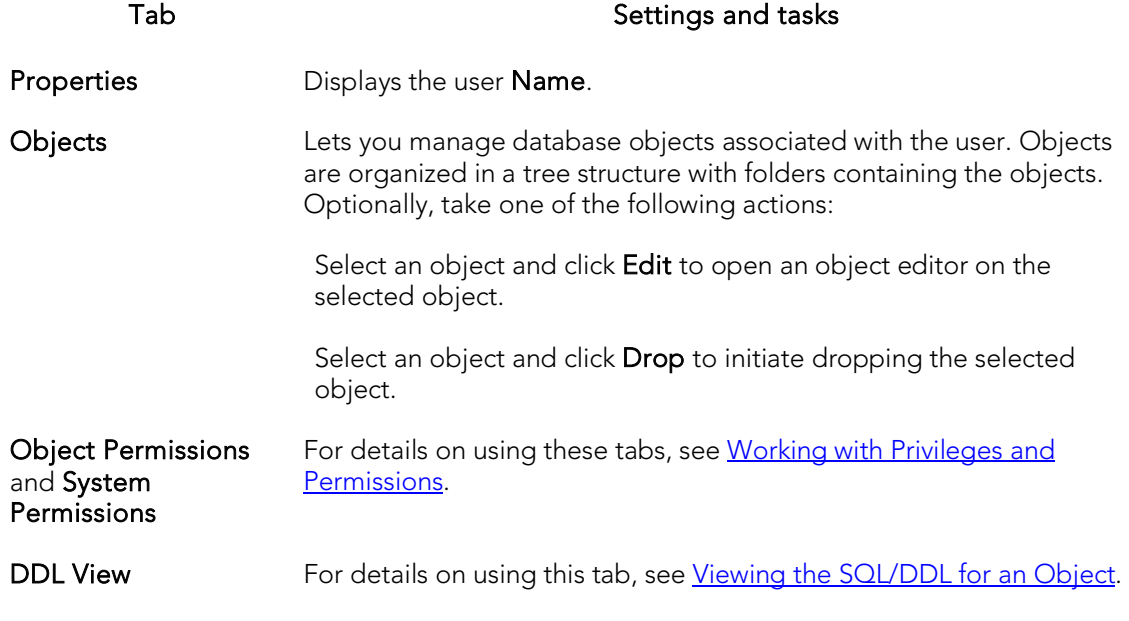

# <span id="page-788-0"></span>Views Editor (IBM DB2 LUW)

The Views Editor lets you manage the columns as well as view and modify properties for a view.

#### To edit a view

- 1. Open an editor on the view. For details, see [Opening an Object Editor.](#page-753-0)
- 2. Use the following table as a guide to understanding and modifying the settings on the tabs of this editor:

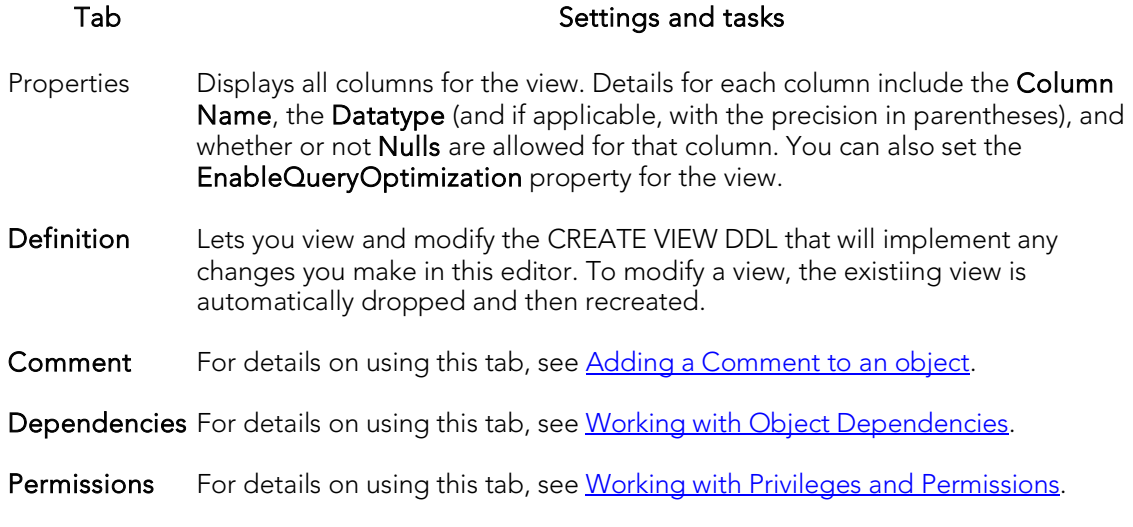

# IBM DB2 for z/OS Object Editors

An Object Editor for all supported IBM DB2 for z/OS objects:

- o [Aliases Editor \(IBM DB2 Z/OS\)](#page-790-0)
- o [Check Constraints Editor \(IBM DB2 Z/OS\)](#page-791-0)
- o [Databases Editor \(IBM DB2 Z/OS\)](#page-792-0)
- o [Foreign Keys Editor \(IBM DB2 Z/OS\)](#page-793-0)
- o [Functions Editor \(IBM DB2 Z/OS\)](#page-794-0)
- o [Indexes Editor \(IBM DB2 Z/OS\)](#page-796-0)
- o [Packages Editor \(IBM DB2 Z/OS\)](#page-798-0)
- o [Plans Editor \(IBM DB2 Z/OS\)](#page-800-0)
- o [Primary Keys Editor \(IBM DB2 Z/OS\)](#page-802-0)
- o [Procedures Editor \(IBM DB2 Z/OS\)](#page-804-0)
- o [Stogroups Editor \(IBM DB2 Z/OS\)](#page-806-0)
- o [Synonyms Editor \(IBM DB2 Z/OS\)](#page-807-0)
- o [Tables Editor \(IBM DB2 Z/OS\)](#page-808-0)
- o [Tablespaces Editor \(IBM DB2 Z/OS\)](#page-811-0)
- o [Triggers Editor \(IBM DB2 Z/OS\)](#page-812-0)
- o [Unique Keys Editor \(IBM DB2 Z/OS\)](#page-813-0)
- o [User Datatypes Editor \(IBM DB2 Z/OS\)](#page-814-0)
- o [Users Editor \(IBM DB2 Z/OS\)](#page-815-0)
- o [Views Editor \(IBM DB2 Z/OS\)](#page-816-0)

For access to object editors for different supported DBMS platforms and an introduction to editor usage, see [Modifying objects using editors.](#page-751-0)

# <span id="page-790-0"></span>Aliases Editor (IBM DB2 Z/OS)

The Aliases Editor lets you view details of an alias definition.

#### To edit an alias

- 1. Open an editor on the alias. For details, see [Opening an Object Editor.](#page-753-0)
- 2. Use the following table as a guide to understanding and modifying the settings on the tabs of this editor:

#### Tab Settings and tasks

Properties In addition to the owning Schema and Name of the alias, this tab lets you view the Target Owner, Target Type, and Target Name, of the referenced object.

Comment For details on using this tab, see [Adding a Comment to an object.](#page-758-0)

DDL View For details on using this tab, see [Viewing the SQL/DDL for an Object.](#page-755-0)

# <span id="page-791-0"></span>Check Constraints Editor (IBM DB2 Z/OS)

The Check Constraints Editor lets you view definition details and edit a check condition expression.

#### To edit a check constraint

- 1. Open an editor on the check constraint. For details, see Opening an Object [Editor.](#page-753-0)
- 2. Use the following table as a guide to understanding and modifying the settings on the tabs of this editor:

#### Tab Settings and tasks

Definition Lets you view basic identification information on the check constraint: Table Schema and Table Name, the Name of the constraint and the date it was Created. You can also edit the condition in the Check Condition box. The Table Columns button acts a time saver in editing the condition. It opens a dialog that lets you select and paste column names into the check condition expression.

DDL View For details on using this tab, see [Viewing the SQL/DDL for an Object.](#page-755-0)
### Databases Editor (IBM DB2 Z/OS)

The Databases Editor lets you manage basic properties, permissions, and object dependencies for a database.

#### To edit a database

- 1. Open an editor on the database. For details, se[e Opening an Object](#page-753-0) Editor.
- 2. Use the following table as a guide to understanding and modifying the settings on the tabs of this editor:

#### Tab Settings and tasks

- Properties The Database Creation group lets you view the Name and Group Member properties and set the Type property. The Database Attributes group lets you view the Encoding Scheme, Create Date, and Last Altered properties and lets you set the Tablespace Buffer Pool, Index Buffer Pool, Storage Group, and CCSID properties.
- Permissions For details on using this tab, see [Working with Privileges and Permissions.](#page-756-0)

Dependencies For details on using this tab, see [Working with Object Dependencies.](#page-757-0)

DDL View For details on using this tab, see [Viewing the SQL/DDL for an Object.](#page-755-0)

## Foreign Keys Editor (IBM DB2 Z/OS)

The Foreign Keys Editor lets you manage column mapping and specify a delete rule for a foreign key.

### To edit a foreign key

- 1. Open an editor on the foreign key. For details, see [Opening an Object Editor.](#page-753-0)
- 2. Use the following table as a guide to understanding and modifying the settings on the tabs of this editor:

#### Tab Settings and tasks

Column Mapping The existing column mapping for the foreign key is represented by selected columns in the Main Table and Referenced Table lists. Additional candidates in the Referenced Table list are indicated by enabled column check boxes. If necessary, use the Table dropdown in the Referenced Table group to choose a new table for this foreign key. Select or deselect columns in the Main Table list and Referenced Table list to form the referential constraint between the two tables.

#### Properties Lets you specify a Delete Rule (CASCADE, NO ACTION, RESTRICT, SET NULL).

DDL View For details on using this tab, see [Viewing the SQL/DDL for an Object.](#page-755-0)

### Functions Editor (IBM DB2 Z/OS)

The Functions Editor lets you view and modify properties for a function, manage its inputs and outputs, and modify the code in the body of the function.

#### To edit a function

- 1. Open an editor on the function. For details, see [Opening an Object Editor.](#page-753-0)
- 2. Use the following table as a guide to understanding and modifying the settings on the tabs of this editor:

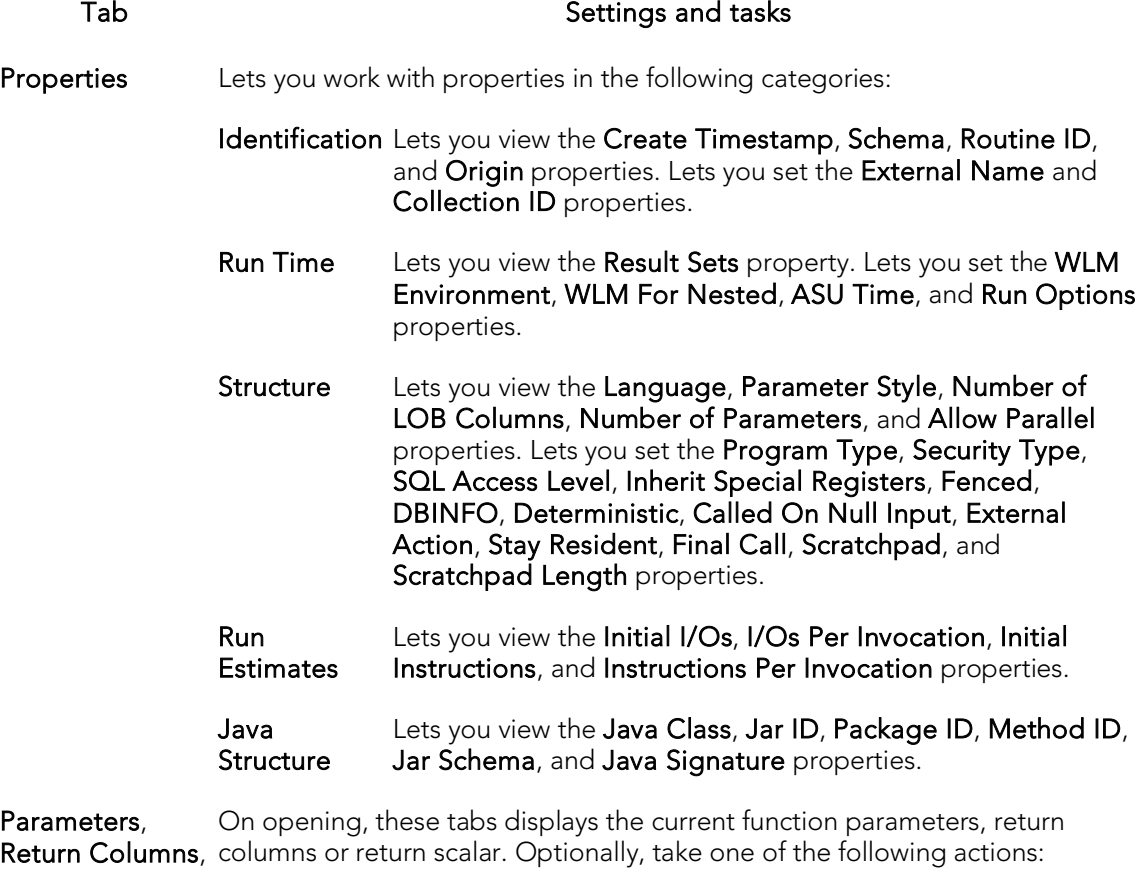

Return Columns, and Return **Scalar** 

Select a parameter, return column, or return scalar in the Attributes area, modify values, as permissible. Attributes differ by the tab you chose but typically include items such as Type, Precision, Scale, As Locator, and Size.

Click the New button to provide datatype and size details for a new parameter, return column, or return scalar.

Select a parameter, return column, or return scalar and click Drop to delete that parameter.

Body lets you modify the code in the text area of the tab.

Comment For details on using this tab, se[e Adding a Comment to an object.](#page-758-0)

Permissions For details on using this tab, se[e Working with Privileges and Permissions.](#page-756-0)

DDL View For details on using this tab, se[e Viewing the SQL/DDL for an Object.](#page-755-0)

## Indexes Editor (IBM DB2 Z/OS)

The Indexes Editor lets you manage basic, storage, and space properties for an index, as well as work with its columns and partitions.

#### To edit an index

- 1. Open an editor on the index. For details, see [Opening an Object Editor.](#page-753-0)
- 2. Use the following table as a guide to understanding and modifying the settings on the tabs of this editor:

#### Tab Settings and tasks

Columns Lets you manage the columns or key-expressions that make up the index. On opening, this tab shows the existing columns/key-expressions.

> NOTE: Key-expression functionality is only enabled if the Index on Expression setting is enabled on the **Properties** tab. Optionally you can:

> > Change the Sort order of a column or key-expression.

If Index on Expression is disabled, click the New button and select a column name from the dropdown to add a column to the index.

If Index on Expression is enabled, click the New button and type a valid key-expression in the **Expression** field, to add an expression to the index.

Select a column or key-expression and click the **Drop** button to delete the column from the index.

- Properties Lets you work with the Buffer Pool, Piece Size, Close, Copy, Compress, Index on Expression, and Padded properties. For more information on these properties, see [Indexes \(DB2 z/OS\) -](#page-496-0) Properties.
- Storage Lets you select a dataset management scheme and provide associated attribute values. For details, see [Indexes \(DB2 z/OS\) -](#page-498-0) Storage.
- Partitions Lets you work with partitions for the index. For each data partition, the listing shows the storage group, VCAT Catalog, primary and secondary space allocations, and if appropriate, the free space percentage, GBP Cache, limit key value, and erase on delete settings. Optionally, you can select a partition and click the Edit button top open an editor that lets you edit that partition.
- Space Lets you view the following property groups:
	- Attributes Make Unique, System Required, Total Keys, Page Fetch Pairs, and Distinct Keys
	- Statistics Index Level, Cluster Ratio, Cluster Factor, Leaf Pages, Sequential Pages, Density, DASD Storage, and Data Blocks/Key.
	- Cards First Key and Full Keys

Comment For details on using this tab, see [Adding a Comment to an object.](#page-758-0)

DDL View For details on using this tab, see [Viewing the SQL/DDL for an Object.](#page-755-0)

### <span id="page-798-0"></span>Packages Editor (IBM DB2 Z/OS)

The Packages Editor lets you manage properties and bind parameters for a package, as well as view environment information, package contents and associated plans.

### To edit a package

- 1. Open an editor on the package. For details, see [Opening an Object Editor.](#page-753-0)
- 2. Use the following table as a guide to understanding and modifying the settings on the tabs of this editor:

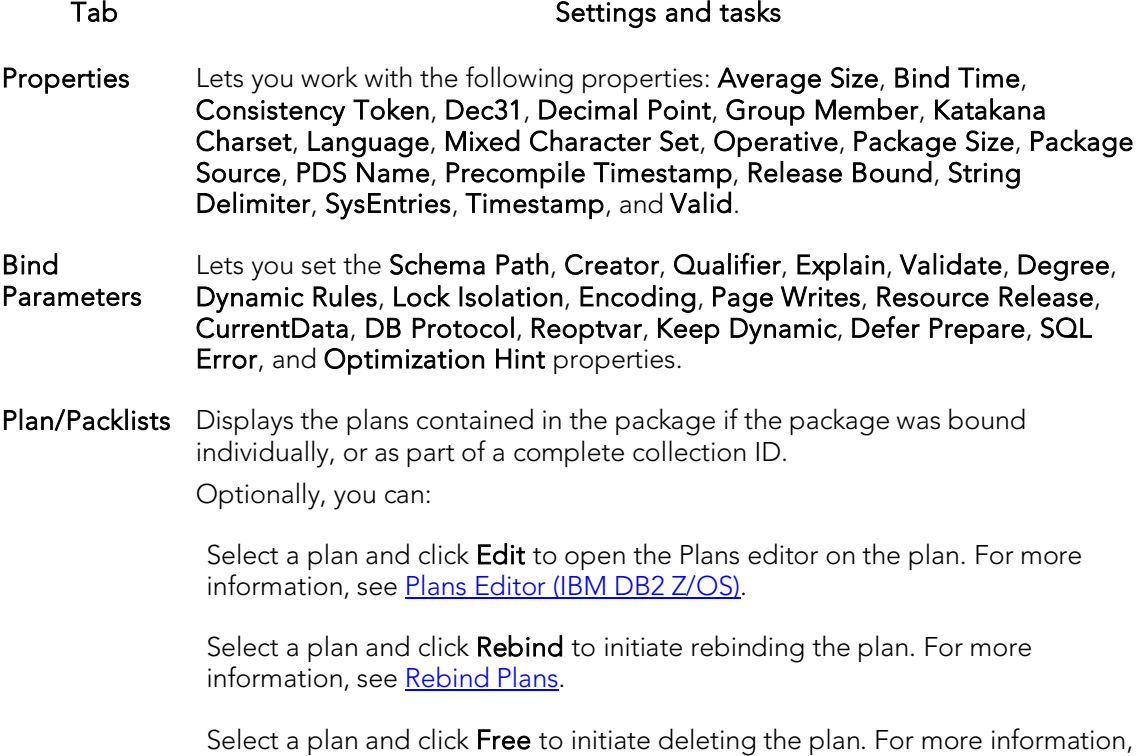

see [Drop.](#page-1037-0)

- Statements Shows the contents of any package statement on the datasource. Optionally, select a statement and click Explain to copy the statement to an ISQL Editor window. NOTE: For more information, see [Using the SQL Editor.](#page-1163-0)
- Dependencies For details on using this tab, se[e Working with Object Dependencies.](#page-757-0)
- Privileges For details on using this tab, se[e Working with Privileges and Permissions.](#page-756-0)
- Environments Displays run-time environments information for a package. Use the arrow buttons to move environments between the Enabled Environments and Disabled Environments lists. To modify a connection, select the environment and click Edit Connections. For more information, se[e Connection Editor.](#page-799-0)
- Command Displays the command that originally built the package.

3. When finished, you can submit your changes. For details, see Previewing and [Submitting Object Editor Changes.](#page-760-0)

### <span id="page-799-0"></span>Connection Editor

The Connection Editor lets you modify plan and package connections. It is opened from the Packages editor. For more information, see Packages Editor (IBM DB2 Z/OS).

The table below describes the options and functionality of the Connection Editor:

#### Option Description

Connections Displays the connections for the plan or package.

Add Click to add the connection.

### <span id="page-800-0"></span>Plans Editor (IBM DB2 Z/OS)

The Plans Editor lets you manage plan properties, view DBRM information, manage packages and contents, and manage run-time environments for a plan.

#### To edit a plan

- 1. Open an editor on the plan. For details, see [Opening an Object Editor.](#page-753-0)
- 2. Use the following table as a guide to understanding and modifying the settings on the tabs of this editor:

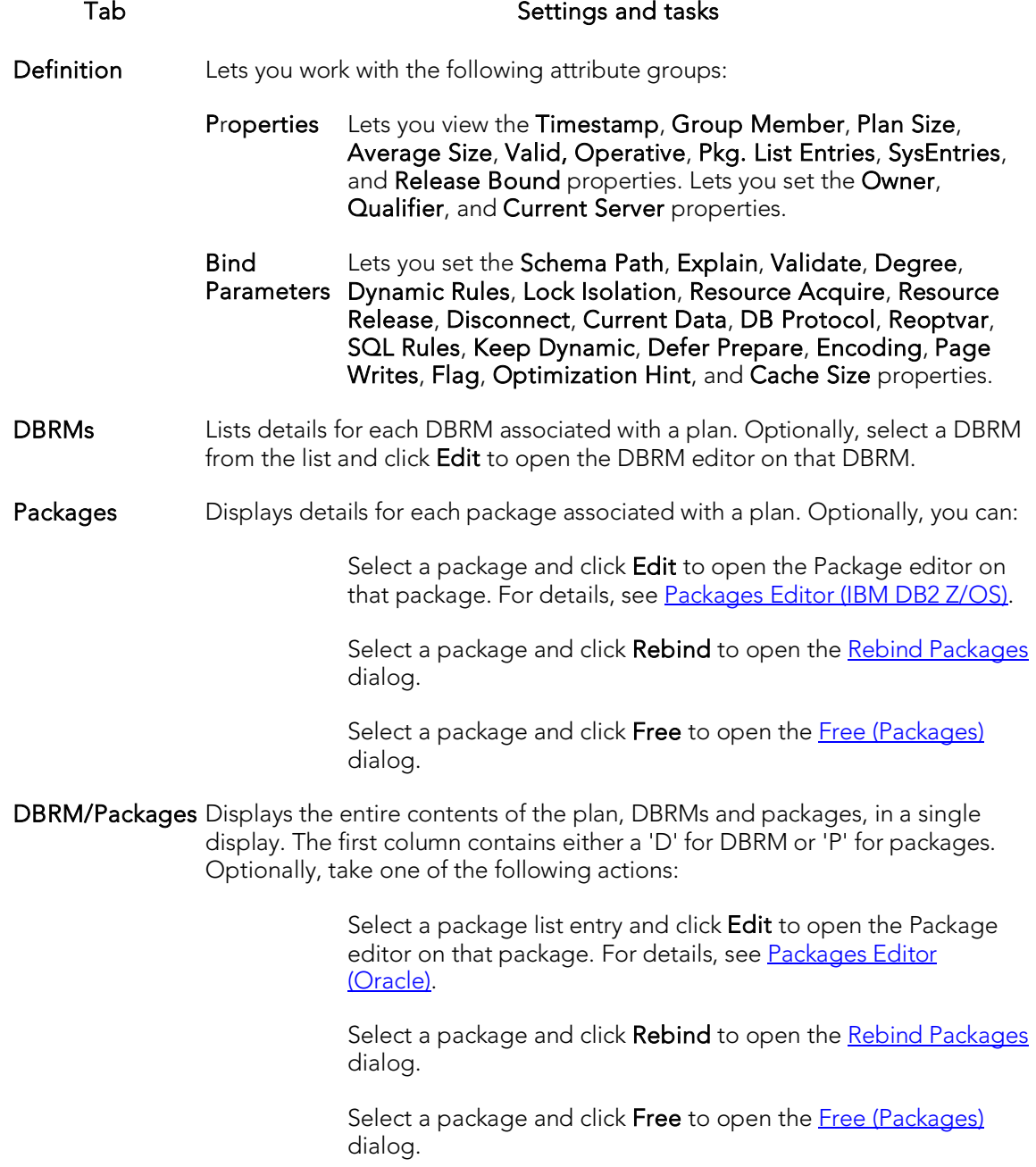

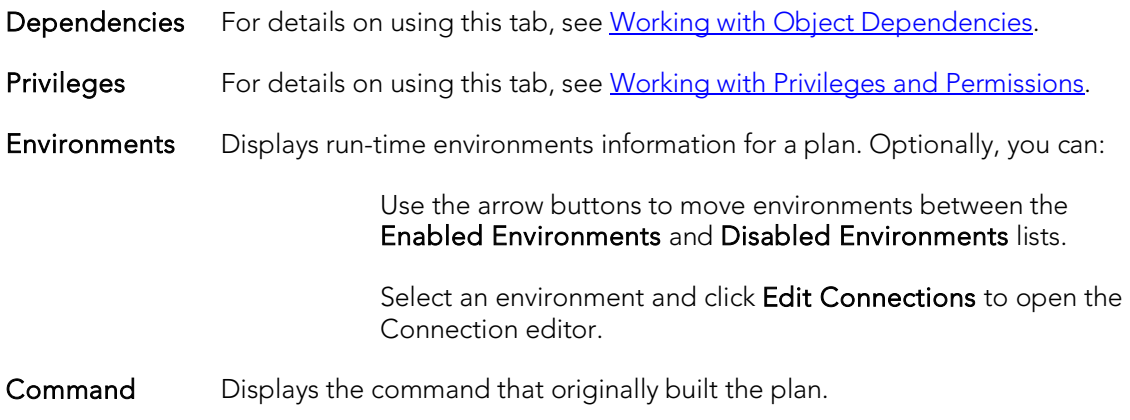

## Primary Keys Editor (IBM DB2 Z/OS)

The Primary Keys Editor lets you manage primary key columns as well as work with storage, space, and partitions for a primary key.

Tip: The refresh button lets you refresh or clear the editor's contents, and log SQL.

#### To edit a primary key

- 1. Open an editor on the primary key. For details, see [Opening an Object Editor.](#page-753-0)
- 2. Use the following table as a guide to understanding and modifying the settings on the tabs of this editor:

#### Tab **Tab** Settings and tasks

Column Lets you manage columns that make up the primary key. On opening, this tab shows the existing columns. For each column, the listing shows the datatype (and if applicable the precision in brackets) and whether the table definition permits nulls in the target table column. Optionally you can:

Change the **Sort** order of a column.

Click the New button and select a column name from the dropdown, to add a column to the primary key.

Select a column and click the Drop button to delete the column from the primary key.

Select a column and use the arrow buttons to reorder the columns in the primary key.

- Properties Lets you set Buffer Pool, Close, Copy and Piece Size properties.
- Storage Lets you view Storage Group and VCAT Catalog properties. Lets you set Primary Space Allocation, Secondary Space Allocation, Erase,Free Page, Percent Free, and GBP Cache properties.
- Partitions Lets you work with partitions for the primary key.
- **Space** Lets you view values in the following property groups:
	- Attributes Make Unique, System Required, Total Keys, Page Fetch Pairs, and Distinct Keys.
	- Statistics Index Level, Cluster Ratio, Cluster Factor, Leaf Pages, Sequential Pages, and Density.
	- Cards First Key and Full Keys.

Comment For details on using this tab, see [Adding a Comment to an object.](#page-758-0)

DDL View For details on using this tab, see [Viewing the SQL/DDL for an Object.](#page-755-0)

### Procedures Editor (IBM DB2 Z/OS)

The Procedures Editor lets you manage the properties and input/output parameters of a procedure.

#### To edit a procedure

- 1. Open an editor on the procedure. For details, see [Opening an Object Editor.](#page-753-0)
- 2. Use the following table as a guide to understanding and modifying the settings on the tabs of this editor:

#### Tab Settings and tasks

Properties Lets you work with properties in the following categories:

Identification Lets you view the Schema and Routine ID properties. Lets you set the External Name and Collection ID properties.

- Run Time Lets you set the Result Sets, WLM Environment, WLM For Nested, ASU Time, and Run Options properties.
- Structure Lets you view the Language, Number of LOB Columns, Number of Parameters, and DBINFO properties. Lets you set the Program Type, Security Type, SQL Access Level, Parameter Style, Inherit Special Registers, Fenced, Commit on Return,Deterministic, and Stay Resident properties.
- Run **Estimates** Lets you view the Initial I/Os, I/Os Per Invocation, Initial Instructions, and Instructions Per Invocation properties.

#### Java **Structure** Lets you view the Java Class, Jar ID, Package ID, Method ID, Jar Schema, and Java Signature properties.

Parameters Displays a listing of the existing input/output parameters for the procedure. For the selected parameter, the **Datatype** list shows details for that parameter, including the Type and Parameter Mode (INPUT, OUTPUT, INPUT\_OUTPUT). Depending on the type other parameters such as Size, Precision, or Scale may be available for viewing or modification. Optionally you can:

> Select a parameter and in the Datatype list, modify details for that parameter.

> Click the Add button to add a new parameter, provide a name for the new parameter, and edit the parameter values in the Datatype list.

Click the **Delete** button to drop a selected parameter.

Use the arrow buttons to change the order location of a selected parameter.

Comment For details on using this tab, see [Adding a Comment to an object.](#page-758-0)

Body Lets you modify the SQL code for procedures on the current datasource

Permissions For details on using this tab, see [Working with Privileges and Permissions.](#page-756-0)

DDL View For details on using this tab, see [Viewing the SQL/DDL for an Object.](#page-755-0)

# Stogroups Editor (IBM DB2 Z/OS)

The Stogroups Editor lets you view and modify volumes, manage function privileges, and view DDL for a stogroup.

#### To edit a stogroup

- 1. Open an editor on the stogroup. For details, see [Opening an Object Editor.](#page-753-0)
- 2. Use the following table as a guide to understanding and modifying the settings on the tabs of this editor:

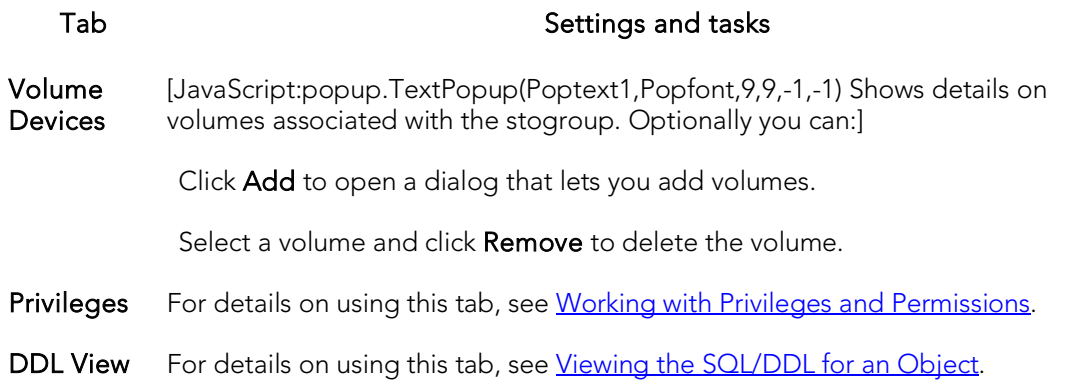

# Synonyms Editor (IBM DB2 Z/OS)

The Synonyms Editor lets you view base object information and manage database object dependencies for a synonym.

#### To edit a synonym

- 1. Open an editor on the synonym. For details, see [Opening an Object Editor.](#page-753-0)
- 2. Use the following table as a guide to understanding and modifying the settings on the tabs of this editor:

#### Tab Settings and tasks

Properties Lets you view the owning Schema, the Name of the synonym, and the synonym's Referenced Object Owner, Referenced Object Type, and the Referenced Object Name.

Dependencies For details on using this tab, see [Working with Object Dependencies.](#page-757-0)

DDL View For details on using this tab, see [Viewing the SQL/DDL for an Object.](#page-755-0)

## Tables Editor (IBM DB2 Z/OS)

The Tables Editor lets you: manage columns, basic properties, partitions, indexes, and constraints for a table.

Note: Before editing tables, refer to the material in [Altering Tables for IBM DB2 z/OS.](#page-809-0)

#### To edit a table

- 1. Open an editor on the table. For details, see [Opening an Object Editor.](#page-753-0)
- 2. Use the following table as a guide to understanding and modifying the settings on the tabs of this editor:

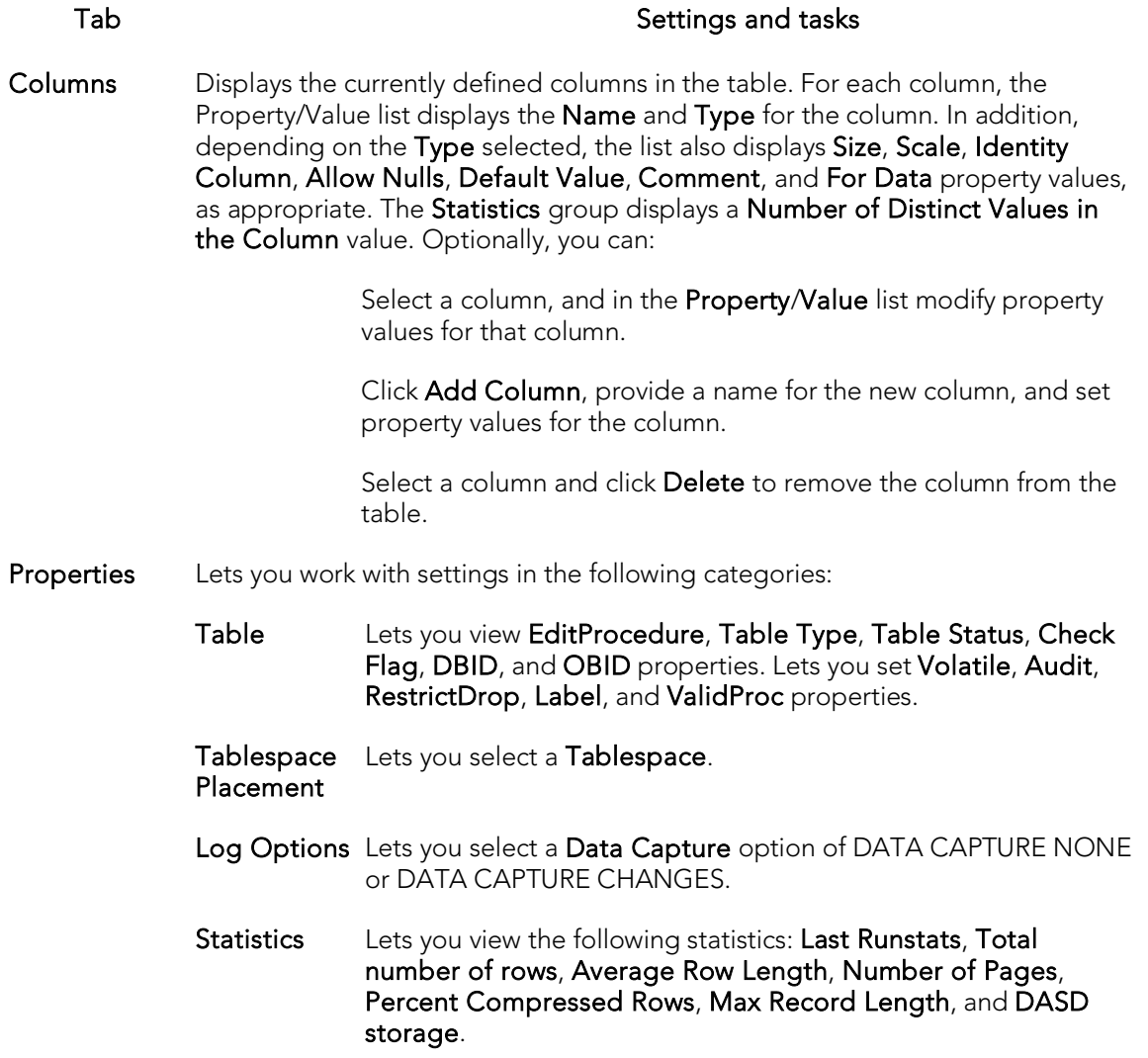

- Partitions Displays existing partition columns and data partitions. Optionally you can add, edit, or delete partition columns and data partitions.
- Indexes Displays the list of indexes for the table. Optionally, take one of the following actions:

Click Add to open a dialog that lets you add a new index to the table.

Select an index and click Edit to open a dialog that lets you edit index properties.

Select an index and click Drop to open a dialog that lets you remove the index from the table.

Constraints Displays constraints in a tree structure. The tree contains folders which contain all constraints associated with the target table. The objects are organized in folders based on the type of constraint. Optionally take one of the following actions:

> Select a constraint type folder and click Add to open a dialog that lets you add a constraint of that type.

Select a constraint and click Edit to open a dialog that lets you modify the constraint details.

<span id="page-809-0"></span>Select a constraint and click Drop to remove the constraint.

Comment For details on using this tab, see [Adding a Comment to an object.](#page-758-0)

Dependencies For details on using this tab, see [Working with Object Dependencies.](#page-757-0)

Permissions For details on using this tab, see [Working with Privileges and Permissions.](#page-756-0)

DDL View For details on using this tab, see [Viewing the SQL/DDL for an Object.](#page-755-0)

3. When finished, you can submit your changes. For details, see Previewing and [Submitting Object Editor Changes.](#page-760-0)

### Altering Tables for IBM DB2 z/OS

The ALTER TABLE command of Transact-SQL is limited to adding NULL columns to the end of a table and to adding or dropping constraints. Unfortunately, this scenario does not address many requirements of administrators and developers who need to add, delete or modify columns more broadly:

- o Add columns anywhere in a table, not just the end
- o Add columns that do not permit a NULL value.
- o Change the NULL/NOT NULL status of table columns
- o Change column datatypes to other compatible types
- o Change the length of datatypes
- o Delete a column

Due to the limitations of the ALTER TABLE command, the only way to make broader modifications is to write SQL scripts that step through all desired changes. To perform an enhanced table alter, an SQL script that completes the following steps is constructed:

- 1. Renames the existing table so that the original and its data remain intact
- 2. Builds a CREATE TABLE statement with the new table definition, including declared defaults, primary key and check constraints
- 3. Builds an INSERT statement to copy data from the original, renamed table to the new one
- 4. Builds foreign keys on the new table
- 5. Reapplies any privileges granted on the table
- 6. Rebuilds all dependencies on the new table, including indexes, triggers, procedures, packages, functions and views. When rebuilding procedures, functions, packages and views, any permissions on them are also rebuilt.

### Tablespaces Editor (IBM DB2 Z/OS)

The Tablespaces Editor lets you work with the basic properties and partitions for a tablespace as well as view space details, status, and objects stored on the tablespace.

#### To edit a tablespace

- 1. Open an editor on the tablespace. For details, see [Opening an Object Editor.](#page-753-0)
- 2. Use the following table as a guide to understanding and modifying the settings on the tabs of this editor:

#### Tab Settings and tasks

Properties Lets you work with properties in the following categories:

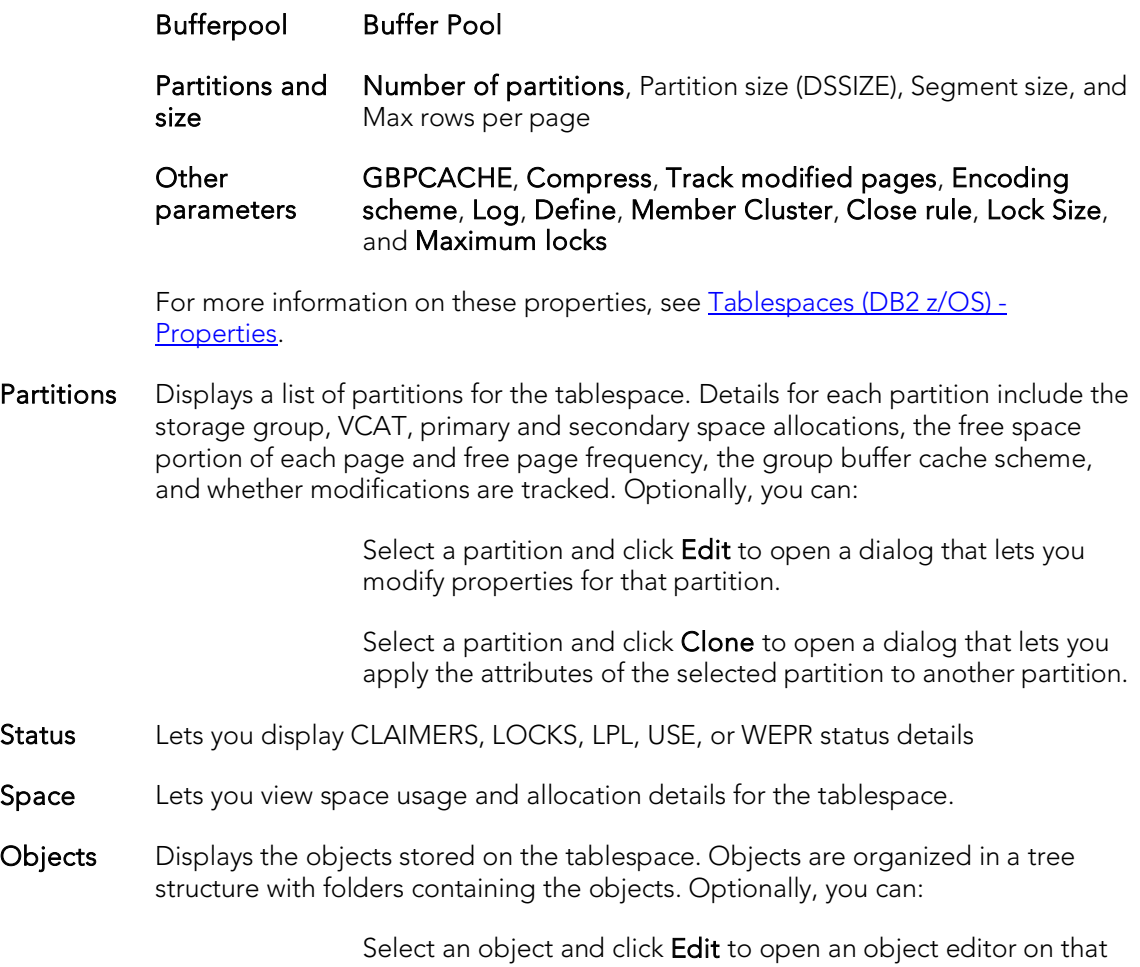

object.

Select an object and click Drop to initiate dropping that object.

Permissions For details on using this tab, see [Working with Privileges and Permissions.](#page-756-0)

DDL For details on using this tab, see [Viewing the SQL/DDL for an Object.](#page-755-0)

3. When finished, you can submit your changes. For details, see Previewing and [Submitting Object Editor Changes.](#page-760-0)

# Triggers Editor (IBM DB2 Z/OS)

The Triggers Editor lets you modify the CREATE TRIGGER statement and manage properties for a trigger.

#### To edit a trigger

- 1. Open an editor on the trigger. For details, see [Opening an Object Editor.](#page-753-0)
- 2. Use the following table as a guide to understanding and modifying the settings on the tabs of this editor:

#### Tab Settings and tasks

- Properties Lets you view the Trigger Timing, Trigger Events, Trigger Type, Object Status, Definer, and Function Path properties.
- Comment For details on using this tab, see [Adding a Comment to an object.](#page-758-0)

Dependencies For details on using this tab, see [Working with Object Dependencies.](#page-757-0)

Definition Lets you modify the CREATE TRIGGER body for a trigger.

### Unique Keys Editor (IBM DB2 Z/OS)

The Unique Keys Editor lets you manage columns, basic properties, and partitions for a unique key, as well as view storage details.

#### To edit a unique key

- 1. Open an editor on the unique key. For details, see [Opening an Object Editor.](#page-753-0)
- 2. Use the following table as a guide to understanding and modifying the settings on the tabs of this editor:

#### Tab Settings and tasks

Column Lets you manage columns that make up the primary key. On opening, this tab shows the existing columns. For each column, the listing shows the datatype (and if applicable the precision in brackets) and whether the table definition permits nulls in the target table column. Optionally you can:

Change the **Sort** order of a column.

Click the New button and select a column name from the dropdown, to add a column to the primary key.

Select a column and click the **Drop** button to delete the column from the primary key.

Select a column and use the arrow buttons to reorder the columns in the primary key.

Properties Lets you set the Buffer Pool, Piece Size, Close, and Copy properties.

- Storage Lets you view the Storage Group and VCAT Catalog properties. Lets you set the Primary Space Allocation, Secondary Space Allocation, Erase, Free Page, Percent Free, and GBP Cache properties.
- Partition Lets you work with partitions for the index.
- **Space** Lets you view values in the following property groups:
	- Attributes Make Unique, System Required, Total Keys, Page Fetch Pairs, and Distinct Keys
	- Statistics Index Level, Cluster Ratio, Cluster Factor, Leaf Pages, Sequential Pages, and Density

#### Cards First Key and Full Keys

Comment For details on using this tab, see [Adding a Comment to an object.](#page-758-0)

DDL View For details on using this tab, see [Viewing the SQL/DDL for an Object.](#page-755-0)

### User Datatypes Editor (IBM DB2 Z/OS)

The User Datatypes Editor lets you manage basic properties of a user datatype.

#### To edit a user datatype

- 1. Open an editor on the user datatype. For details, see [Opening an Object Editor.](#page-753-0)
- 2. Use the following table as a guide to understanding and modifying the settings on the tabs of this editor:

#### Tab **Settings** and tasks

Properties Lets you work with properties in the following categories:

Base Datatype Lets you set Type and Size settings.

Character Options Lets you set the For Data and CCSID properties.

Comment For details on using this tab, see [Adding a Comment to an object.](#page-758-0)

Permissions For details on using this tab, see [Working with Privileges and Permissions.](#page-756-0)

DDL View For details on using this tab, see [Viewing the SQL/DDL for an Object.](#page-755-0)

### Users Editor (IBM DB2 Z/OS)

The Users Editor lets you manage permissions for a user and the objects owned by that user.

#### To edit a user

- 1. Open an editor on the user. For details, see [Opening an Object Editor.](#page-753-0)
- 2. Use the following table as a guide to understanding and modifying the settings on the tabs of this editor:

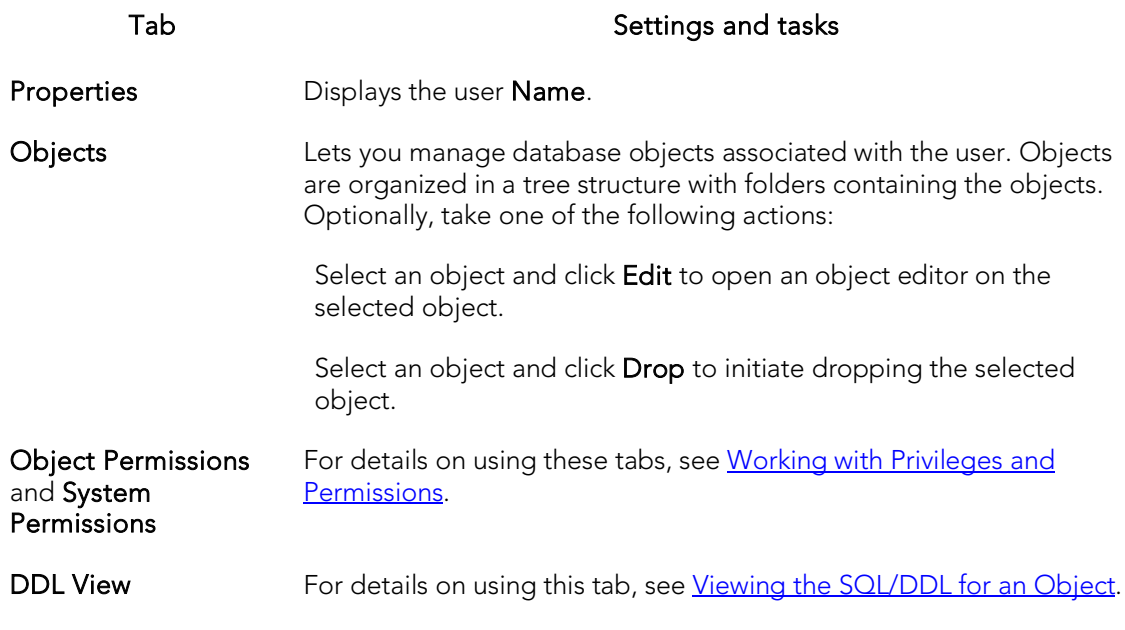

## Views Editor (IBM DB2 Z/OS)

The Views Editor lets you view columns for a view and work with the dependencies and permissions for the view.

#### To edit a view

- 1. Open an editor on the view. For details, see [Opening an Object Editor.](#page-753-0)
- 2. Use the following table as a guide to understanding and modifying the settings on the tabs of this editor:

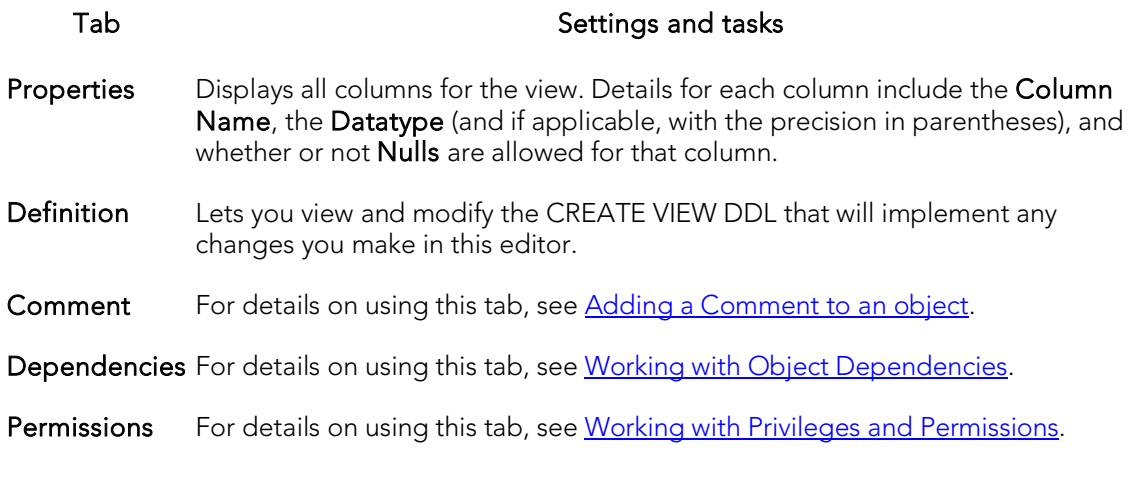

### InterBase/Firebird Object Editors

Rapid SQL includes an Object Editor for all supported InterBase/Firebird objects. To see an Editor for a specific object, click the corresponding link below:

- o [Blob Filters Editor \(InterBase/Firebird\)](#page-818-0)
- o [Domains Editor \(InterBase/Firebird\)](#page-819-0)
- o [Encryption Keys editor \(InterBase/Firebird\)](#page-820-0)
- o [Exceptions Editor \(InterBase/Firebird\)](#page-821-0)
- o [External Functions editor \(InterBase/Firebird\)](#page-822-0)
- o [Foreign Keys editor \(InterBase/Firebird\)](#page-823-0)
- o [Generators editor \(InterBase/Firebird\)](#page-824-0)
- o [Indexes editor \(InterBase/Firebird\)](#page-825-0)
- o [Primary Keys editor \(InterBase/Firebird\)](#page-826-0)
- o [Procedures editor \(InterBase/Firebird\)](#page-827-0)
- o [Roles editor \(InterBase/Firebird\)](#page-828-0)
- o [Shadows editor \(InterBase/Firebird\)](#page-829-0)
- o [Tables editor \(InterBase/Firebird\)](#page-830-0)
- o [Triggers editor \(InterBase/Firebird\)](#page-832-0)
- o [Unique Keys editor \(InterBase/Firebird\)](#page-833-0)
- o [Users editor \(InterBase/Firebird\)](#page-834-0)
- o [Views editor \(InterBase/Firebird\)](#page-835-0)

For access to object editors for different supported DBMS platforms and an introduction to editor usage, see [Modifying objects using editors.](#page-751-0)

### <span id="page-818-0"></span>Blob Filters Editor (InterBase/Firebird)

The Blob Filters editor lets you modify the input and output types, entry point, and the module name of a blob filter declaration.

#### To edit a blob filter

- 1. Open an editor on the blob filter. For details, see [Opening an Object Editor.](#page-753-0)
- 2. Use the following table as a guide to understanding and modifying the settings on the tabs of this editor:

#### Tab Settings and tasks

- Properties In addition to displaying the Name property, this tab also lets you modify the Input subtype, Output subtype, Entrypoint, and Module name properties. For details on these properties, see [Blob Filters Wizard \(ITB/FBD\).](#page-527-0)
- Comment For details on using this tab, see [Adding a Comment to an object.](#page-758-0)

Dependencies For details on using this tab, see [Working with Object Dependencies.](#page-757-0)

DDL View For details on using this tab, see [Viewing the SQL/DDL for an Object.](#page-755-0)

### <span id="page-819-0"></span>Domains Editor (InterBase/Firebird)

The Domains editor lets you modify datatype details and other basic clause/option values of a domain.

#### To edit a domain

- 1. Open an editor on the domain. For details, see [Opening an Object Editor.](#page-753-0)
- 2. Use the following table as a guide to understanding and modifying the settings on the tabs of this editor:

#### Tab Settings and tasks

Properties In addition to displaying the Datatype name, this tab lets you work with the Type, Allow Nulls, Size, Precision, Scale, Array, Character Set, Collation, LOB Segment Length, Default, and Check settings. For details on these settings and their availability, se[e Domains \(ITB/FBD\) -](#page-528-0) Properties.

#### Comment For details on using this tab, see [Adding a Comment to an object.](#page-758-0)

Dependencies For details on using this tab, see [Working with Object Dependencies.](#page-757-0)

DDL View For details on using this tab, see [Viewing the SQL/DDL for an Object.](#page-755-0)

## <span id="page-820-0"></span>Encryption Keys editor (InterBase/Firebird)

The Encryption Keys editor lets you modify the encryption algorithm and key length options for a key, as well as the padding and Cipher Block Chaining versus Electronic Cookbook details.

#### To edit an encryption key

- 1. Open an editor on the encryption key. For details, see Opening an Object [Editor.](#page-753-0)
- 2. Use the following table as a guide to understanding and modifying the settings on the tabs of this editor:

#### Tab Settings and tasks

- Properties In addition to displaying the Name of the encryption key, this tab lets you work with the Algorithm, Pad random, Init Vector random, and IsDefault settings. This tab also lets you modify the associated **Password**. For details on these settings, see **Encryption Keys (ITB/FBD)** - Properties.
- Comment For details on using this tab, see [Adding a Comment to an object.](#page-758-0)
- Dependencies For details on using this tab, see [Working with Object Dependencies.](#page-757-0)
- Permissions For details on using this tab, see [Working with Privileges and Permissions.](#page-756-0)
- DDL View For details on using this tab, see [Viewing the SQL/DDL for an Object.](#page-755-0)

### <span id="page-821-0"></span>Exceptions Editor (InterBase/Firebird)

The Exceptions Editor lets you modify the text of the message associated with an exception.

#### To edit an exception

- 1. Open an editor on the exception. For details, see [Opening an Object Editor.](#page-753-0)
- 2. Use the following table as a guide to understanding and modifying the settings on the tabs of this editor:

#### Tab Settings and tasks

- Properties In addition to displaying the Name of the exception, this tab lets you work with the Text setting. For details on these settings, see **Exceptions (ITB/FBD)** -[Properties.](#page-531-0)
- Comment For details on using this tab, see [Adding a Comment to an object.](#page-758-0)

Dependencies For details on using this tab, see [Working with Object Dependencies.](#page-757-0)

DDL View For details on using this tab, see [Viewing the SQL/DDL for an Object.](#page-755-0)

## <span id="page-822-0"></span>External Functions editor (InterBase/Firebird)

The External Functions editor lets you modify basic properties, input parameters, and return datatype of an external function.

#### To edit an external function

- 1. Open an editor on the external function. For details, see Opening an Object [Editor.](#page-753-0)
- 2. Use the following table as a guide to understanding and modifying the settings on the tabs of this editor:

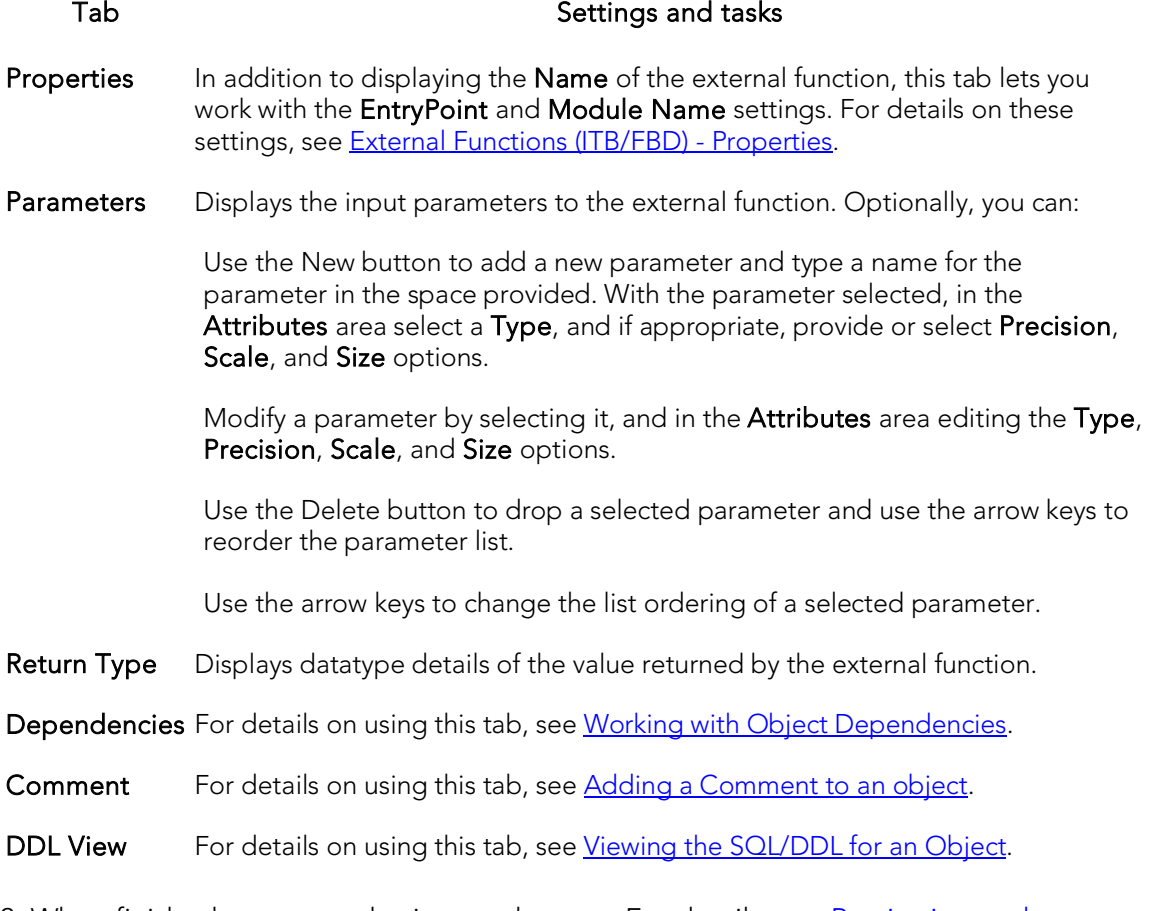

### <span id="page-823-0"></span>Foreign Keys editor (InterBase/Firebird)

The Foreign Keys Editor lets you manage column mapping for a foreign key as well as modify the update and delete rule actions.

#### To edit a foreign key

- 1. Open an editor on the foreign key. For details, see [Opening an Object Editor.](#page-753-0)
- 2. Use the following table as a guide to understanding and modifying the settings on the tabs of this editor:

#### Tab Settings and tasks

- Column Mapping The existing column mapping for the foreign key is represented by selected columns in the Main Table and Referenced Table lists. Additional candidates in the Referenced Table list are indicated by enabled column check boxes. If necessary, use the Table dropdown in the Referenced Table group to choose a new table for this foreign key. Select or deselect columns in the Main Table list and Referenced Table list to form the referential constraint between the two tables.
- Properties Lets you modify the Delete rule and Update Rule actions. For details on these properties, se[e Foreign keys \(ITB/FBD\) -](#page-534-0) Properties.
- DDL View For details on using this tab, see [Viewing the SQL/DDL for an Object.](#page-755-0)

### <span id="page-824-0"></span>Generators editor (InterBase/Firebird)

The Generators Editor lets you view the name and work with the object dependencies for a generator.

#### To edit a generator

- 1. Open an editor on the generator. For details, see [Opening an Object Editor.](#page-753-0)
- 2. Use the following table as a guide to understanding and modifying the settings on the tabs of this editor:

Tab Settings and tasks

Properties Lets you view the Name of the generator and modify the Current Value. For details on these properties, see [Generators \(ITB/FBD\) -](#page-535-0) Properties.

Dependencies For details on using this tab, see [Working with Object Dependencies.](#page-757-0)

DDL View For details on using this tab, see [Viewing the SQL/DDL for an Object.](#page-755-0)

### <span id="page-825-0"></span>Indexes editor (InterBase/Firebird)

The Indexes Editor lets you modify the columns and basic properties for an index.

#### To edit an index

- 1. Open an editor on the index. For details, see [Opening an Object Editor.](#page-753-0)
- 2. Use the following table as a guide to understanding and modifying the settings on the tabs of this editor:

#### Tab Settings and tasks

Columns Lets you manage columns that make up the index. On opening, this tab shows the existing columns. For each column, the listing displays the datatype and whether the table definition permits nulls. Optionally you can:

> Click the New button and select a column name from the dropdown, to add a column to the index.

Select a column and click the Drop button to delete the column from the index.

Select a column and use the arrow buttons to reorder the columns in the index.

Properties In addition to displaying the Name and associated Table Name for the index, this tab lets you modify the Unique, Enabled, and Descending properties. For details on these properties, se[e Indexes \(ITB/FBD\) -](#page-536-0) Properties.

DDL View For details on using this tab, see [Viewing the SQL/DDL for an Object.](#page-755-0)

### <span id="page-826-0"></span>Primary Keys editor (InterBase/Firebird)

The Primary Keys Editor lets you modify the columns that make up a primary key.

#### To edit a primary key

- 1. Open an editor on the primary key. For details, see [Opening an Object Editor.](#page-753-0)
- 2. Use the following table as a guide to understanding and modifying the settings on the tabs of this editor:

#### Tab Settings and tasks

Columns Lets you manage columns that make up the primary key. On opening, this tab shows the existing columns. For each column, the listing displays the datatype and whether the table definition permits nulls. Note that only columns defined with the Allow Nulls property disabled can be added to a primary key. Optionally you can:

> Click the New button and select a column name from the dropdown, to add a column to the index.

Select a column and click the Drop button to delete the column from the index.

Select a column and use the arrow buttons to reorder the columns in the index.

Properties Displays the Name of the index and the associated Table Name.

DDL View For details on using this tab, see [Viewing the SQL/DDL for an Object.](#page-755-0)

### <span id="page-827-0"></span>Procedures editor (InterBase/Firebird)

The Procedures Editor lets you modify the body and parameters for a procedure.

#### To edit a procedure

- 1. Open an editor on the procedure. For details, see [Opening an Object Editor.](#page-753-0)
- 2. Use the following table as a guide to understanding and modifying the settings on the tabs of this editor:

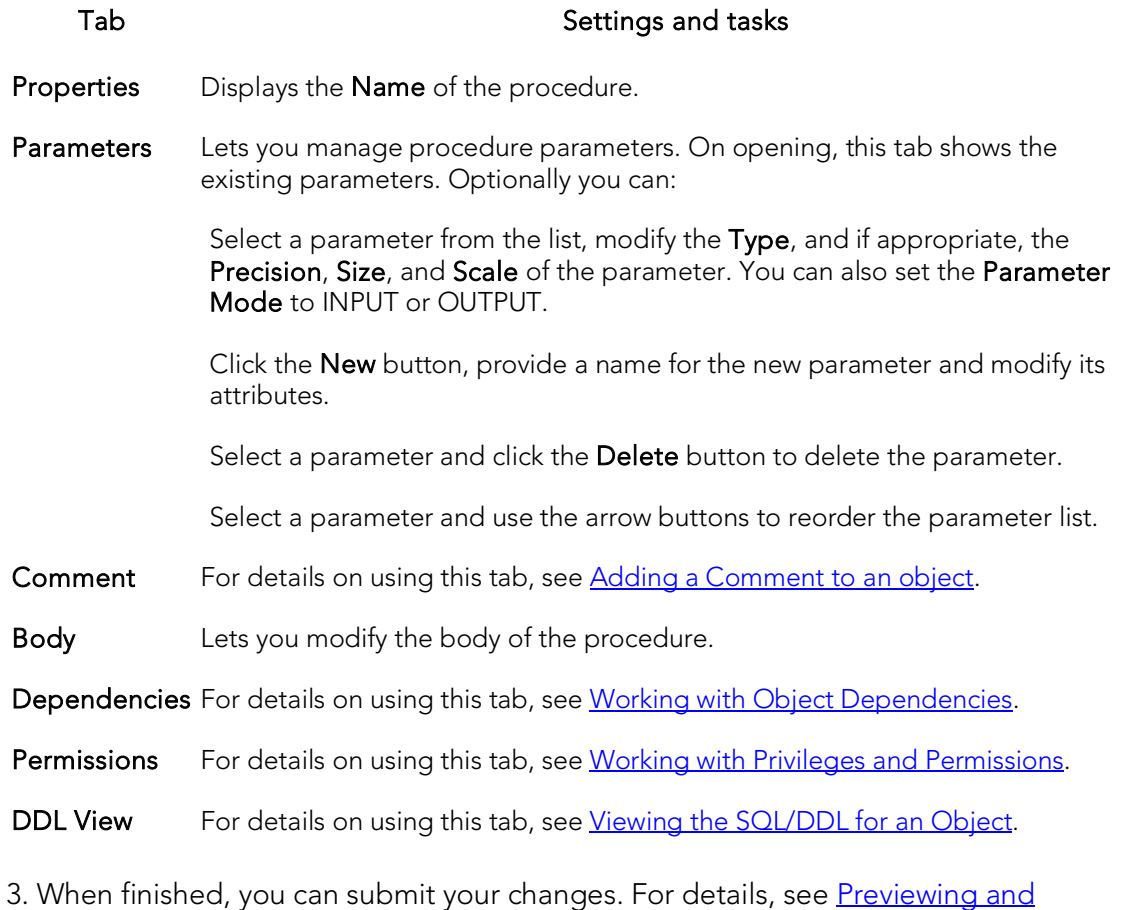

[Submitting Object Editor Changes.](#page-760-0)
# Roles editor (InterBase/Firebird)

The Roles Editor lets you manage the users assigned to a role and the permissions associated with the role.

### To edit a role

- 1. Open an editor on the role. For details, see [Opening an Object Editor.](#page-753-0)
- 2. Use the following table as a guide to understanding and modifying the settings on the tabs of this editor:

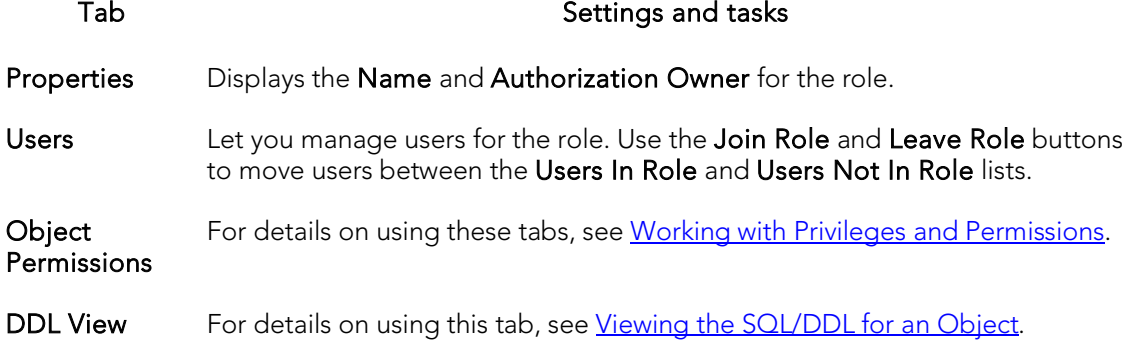

# Shadows editor (InterBase/Firebird)

The Shadows Editor lets you modify CONDITIONAL, AUTO, and MANUAL argument usage and the file specification for a shadow.

### To edit a shadow

- 1. Open an editor on the shadow. For details, see [Opening an Object Editor.](#page-753-0)
- 2. Use the following table as a guide to understanding and modifying the settings on the tabs of this editor:

### Tab Settings and tasks

- Properties Displays the Shadow Set number and lets you modify the Conditional and Behavior properties. For details on these properties, see **Shadows (ITB/FBD)** - Properties.
- Storage Use the Delete button to drop a selected file. Modify an existing file by selecting the file in the primary and secondary files list, and modify the Physical File Name, Starting Page (for secondary files), and Size properties. Add a new file by clicking New, and providing file specification values in the Property/Value list.
- DDL View For details on using this tab, see [Viewing the SQL/DDL for an Object.](#page-755-0)

# Tables editor (InterBase/Firebird)

The Tables Editor lets you manage basic properties, columns, indexes, and constraints for a table.

### To edit a table

- 1. Open an editor on the table. For details, see [Opening an Object Editor.](#page-753-0)
- 2. Use the following table as a guide to understanding and modifying the settings on the tabs of this editor:

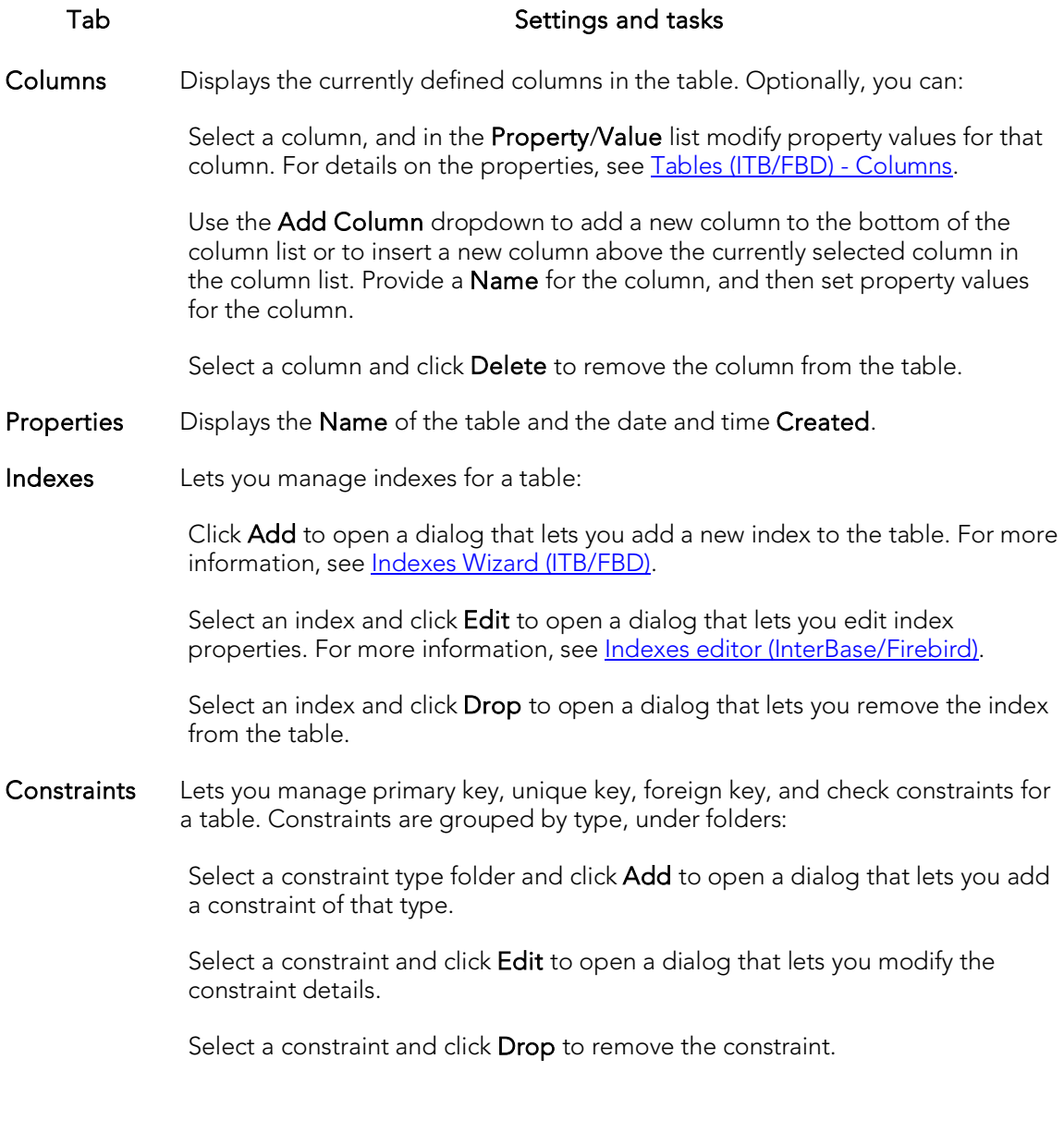

Comment For details on using this tab, see [Adding a Comment to an object.](#page-758-0)

Permissions For details on using this tab, see [Working with Privileges and Permissions.](#page-756-0)

Dependencies For details on using this tab, see [Working with Object Dependencies.](#page-757-0)

DDL View For details on using this tab, see [Viewing the SQL/DDL for an Object.](#page-755-0)

# Triggers editor (InterBase/Firebird)

The Triggers Editor lets you modify the basic properties, trigger body, and dependencies for a trigger.

### To edit a trigger

- 1. Open an editor on the trigger. For details, see [Opening an Object Editor.](#page-753-0)
- 2. Use the following table as a guide to understanding and modifying the settings on the tabs of this editor:

Tab Settings and tasks

- Properties Displays the Parent Type, Parent Name, and Name properties for the trigger, and lets you modify the Trigger Timing, Trigger Events, Position, and Enabled properties. For details on these properties, se[e Triggers \(ITB/FBD\) -](#page-547-0) Properties. Body Lets you work with the trigger body. Comment For details on using this tab, see [Adding a Comment to an object.](#page-758-0)
- 
- DDL View For details on using this tab, see [Viewing the SQL/DDL for an Object.](#page-755-0)

Dependencies For details on using this tab, see [Working with Object Dependencies.](#page-757-0)

# Unique Keys editor (InterBase/Firebird)

The Unique Keys editor lets you modify the columns that make up a unique key.

### To edit a unique key

- 1. Open an editor on the unique key. For details, see [Opening an Object Editor.](#page-753-0)
- 2. Use the following table as a guide to understanding and modifying the settings on the tabs of this editor:

#### Tab Settings and tasks

Columns Lets you manage columns that make up the unique key. On opening, this tab shows the existing columns. For each column, the listing includes the datatype and whether the table definition permits nulls. Note that only columns defined with the Allow Nulls property disabled can be added to a unique key. Optionally you can:

> Click the New button and select a column name from the dropdown, to add a column to the unique key.

Select a column and click the Drop button to delete the column from the unique key.

Select a column and use the arrow buttons to reorder the columns in the unique key.

Properties Displays the Name of the unique key and the associated Table Name.

DDL View For details on using this tab, see [Viewing the SQL/DDL for an Object.](#page-755-0)

# Users editor (InterBase/Firebird)

The Users Editor lets you modify basic properties, assigned roles, and object permissions for a user.

### To edit a user

- 1. Open an editor on the user. For details, see [Opening an Object Editor.](#page-753-0)
- 2. Use the following table as a guide to understanding and modifying the settings on the tabs of this editor:

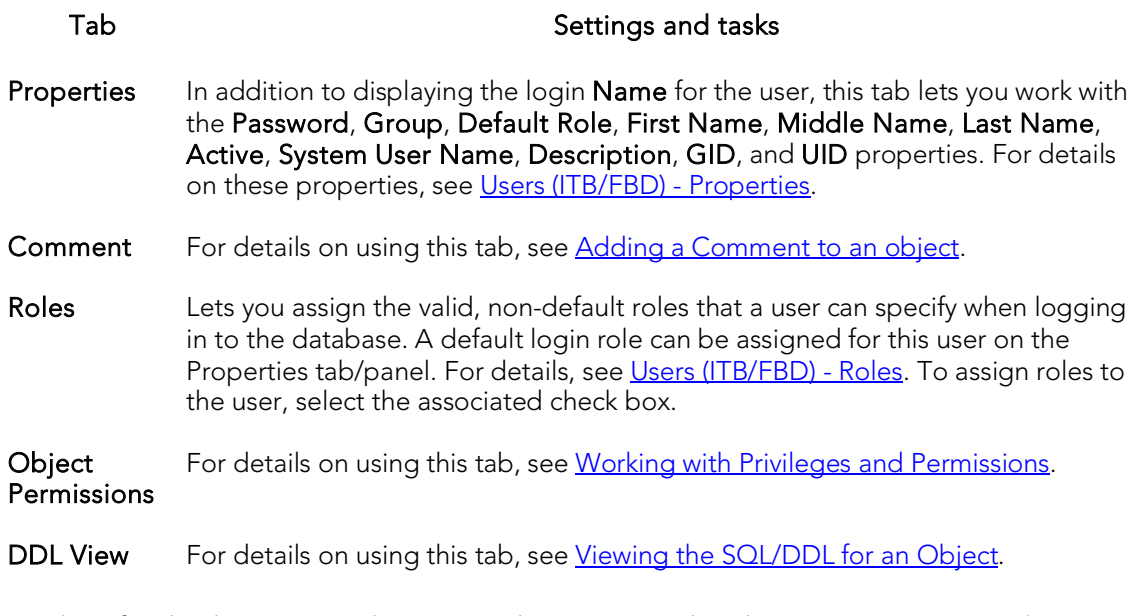

# Views editor (InterBase/Firebird)

The Views editor lets you work with the CREATE VIEW DDL for a view, grant and revoke associated permissions, and work with the view's dependencies.

### To edit a view

- 1. Open an editor on the view. For details, see [Opening an Object Editor.](#page-753-0)
- 2. Use the following table as a guide to understanding and modifying the settings on the tabs of this editor:

### Tab Settings and tasks

- Properties Displays the Name of the view and a listing of the associated columns. Details for each column include the column Name, the Datatype, whether or not Nulls are allowed for that column, and an associated **Comment**.
- Comment For details on using this tab, see [Adding a Comment to an object.](#page-758-0)

Definition Lets you view and modify the CREATE VIEW DDL for the view.

Dependencies For details on using this tab, see [Working with Object Dependencies.](#page-757-0)

Permissions For details on using this tab, see [Working with Privileges and Permissions.](#page-756-0)

# Microsoft SQL Server Object Editors

An Object Editor is provided for all supported Microsoft SQL Server objects. To see an Editor for a specific object, click the corresponding link below:

- o [Asymmetric Keys Editor \(SQL Server\)](#page-837-0)
- o [Certificates Editor \(SQL Server\)](#page-838-0)
- o [Check Constraints Editor \(SQL Server\)](#page-839-0)
- o [Databases Editor \(SQL Server\)](#page-840-0)
- o [Database Triggers Editor \(SQL Server\)](#page-842-0)
- o [Defaults Editor \(SQL Server\)](#page-843-0)
- o [Extended Procedures Editor \(SQL Server\)](#page-844-0)
- o [Foreign Keys Editor \(SQL Server\)](#page-845-0)
- o [Full-text Catalogs Editor \(SQL Server\)](#page-846-0)
- o [Full-text Indexes Editor \(SQL Server\)](#page-847-0)
- o [Functions Editor \(SQL Server\)](#page-848-0)
- o [Indexes Editor \(SQL Server\)](#page-849-0)
- o [Logins Editor \(SQL Server\)](#page-851-0)
- o [Partition Functions Editor \(SQL Server\)](#page-852-0)
- o [Partition Schemes Editor \(SQL Server\)](#page-853-0)
- o [Primary Keys Editor \(SQL Server\)](#page-854-0)
- o [Procedures Editor \(SQL Server\)](#page-856-0)
- o Roles Editor [\(SQL Server\)](#page-857-0)
- o [Rules Editor \(SQL Server\)](#page-858-0)
- o [Schemas Editor \(SQL Server\)](#page-859-0)
- o [Sequences Editor \(SQL Server\)](#page-860-0)
- o [Symmetric Key Editor \(SQL Server\)](#page-861-0)
- o [Synonyms Editor \(SQL Server\)](#page-862-0)
- o [Tables Editor \(SQL Server\)](#page-863-0)
- o [Triggers Editor \(SQL Server\)](#page-865-0)
- o [Unique Keys Editor \(SQL Server\)](#page-866-0)
- o [Users Editor \(SQL Server\)](#page-868-0)
- o [User Datatypes Editor \(SQL Server\)](#page-869-0)
- o [User Messages Editor \(SQL Server\)](#page-870-0)
- o [Views Editor \(SQL Server\)](#page-871-0)

For access to object editors for different supported DBMS platforms and an introduction to editor usage, see [Modifying objects using editors.](#page-751-0)

# <span id="page-837-0"></span>Asymmetric Keys Editor (SQL Server)

The Asymmetric Keys Editor lets you view and modify asymmetric key properties.

#### To edit an asymmetric key

- 1. Open an editor on the asymmetric key. For details, see Opening an Object [Editor.](#page-753-0)
- 2. Use the following table as a guide to understanding and modifying the settings on the tabs of this editor:

#### Tab Settings and tasks

Properties This tab lets you view all properties assigned when the asymmetric key was created. For more information, see [Asymmetric Keys \(SQL Server\) -](#page-554-0) Properties. In addition, this tab lets you modify the following properties: Authorization Owner - the AUTHORIZATION argument. Change Encryption Mechanism - activates the Encryption Type control, letting you change the encryption method used for this certificate. Encryption Type - lets you select among encryption using the MASTER KEY, a USER\_PASSWORD, or NONE. Encryption Password and Decryption Password - available if you select an Encryption Type of USER\_PASSWORD, they lets you provide the specific encryption/decryption passwords.

DDL View For details on using this tab, see [Viewing the SQL/DDL for an Object.](#page-755-0)

# <span id="page-838-0"></span>Certificates Editor (SQL Server)

The Certificates Editor lets you view and modify check certificate properties.

### To edit a certificate

- 1. Open an editor on the certificate. For details, see [Opening an Object Editor.](#page-753-0)
- 2. Use the following table as a guide to understanding and modifying the settings on the tabs of this editor:

#### Tab Settings and tasks

Properties This tab lets you view all properties assigned when the certificate was created. For more information, see [Certificates \(SQL Server\) -](#page-556-0) Properties. In addition, this tab lets you modify the following properties: Authorization Owner - the AUTHORIZATION argument. Active for Begin Dialog - the ON/OFF values for a ACTIVE FOR BEGIN\_DIALOG = option. Change Encryption Mechanism - activates the Encryption Type control, letting you change the encryption method used for this certificate. Encryption Type - lets you select among encryption using the MASTER KEY, a USER\_PASSWORD, or NONE. Encryption Password - available if you select an **Encryption Type** of USER\_PASSWORD, it lets you provide the specific encryption password.

DDL View For details on using this tab, see [Viewing the SQL/DDL for an Object.](#page-755-0)

# <span id="page-839-0"></span>Check Constraints Editor (SQL Server)

The Check Constraints Editor lets you view and modify check constraints properties and edit the check constraint expression.

### To edit a check constraint

- 1. Open an editor on the check constraint. For details, see Opening an Object [Editor.](#page-753-0)
- 2. Use the following table as a guide to understanding and modifying the settings on the tabs of this editor:

#### Tab Settings and tasks

Definition Use the Enabled check box to enable or disable the check constraint. Use the Not For Replication check box to enable or disable the check constraint for replication. You can also edit the condition in the Check Condition box. The Table Column button opens a dialog that lets you select and paste column names into the check condition expression.

DDL View For details on using this tab, see [Viewing the SQL/DDL for an Object.](#page-755-0)

# <span id="page-840-0"></span>Databases Editor (SQL Server)

The Databases Editor lets you manage basic properties, log and data files for a database.

### To edit a database

- 1. Open an editor on the database. For details, se[e Opening an Object Editor.](#page-753-0)
- 2. Use the following table as a guide to understanding and modifying the settings on the tabs of this editor:

#### Tab Settings and tasks

Options Lets you work with options in the following categories:

- **Creation Properties** settings. **NOTE:** The Compatible level option sets certain database Lets you choose values for the **Compatible Level** and **Owner** behaviors to be compatible with the specified earlier version of Microsoft® SQL Server. The compatibility level affects the behaviors in the specified database, not the entire server.To set database options for all future databases, set the database options on the model database. NOTE: When changing the database owner (dbo) select the check box to transfer the existing aliases of users who could act as the old dbo (including their permissions) to the new dbo.
- Properties Lets you set the following properties: ANSI null default, ANSI nulls, ANSI padding, ANSI warnings, arithabort, auto create statistics, auto update statistics, auto close, auto shrink, concat null yields nul, cursor close on commit, db chaining, dbo use only, default to local cursor, merge publish, numeric roundabout, offline, published, quoted identifier, read only, recursive triggers, select into/bulkcopy/pllsort, single user, subscribed, torn page detection, and trunc log on chkpt.
- Placement Displays the currently defined data files for the database. Optionally, you can:

Select a file from the list on the left and in the Device File Properties group, modify the Size, FileGrowth Rate, Max Size, and Unlimited Max Size settings.

Click the New button, provide a Device File Name for the new file, and use the other settings in the Device File Properties group to provide additional details for the file.

Select a file from the list on the left and click **Delete** to remove the file.

**Transaction** Displays the currently defined transaction logs for the database. Optionally, you Log can:

> Select a transaction log from the list on the left and in the Log Device Properties group, modify the Size, FileGrowth Rate, Max Size, and Unlimited Max Size settings.

Click the New button, provide a Device File Name for the new transaction log, and use the other settings in the Log Device Properties group to provide additional details for the transaction log.

Select a transaction log from the list on the left and click Delete to remove the transaction log.

- Space Lets you view pie charts showing the data space usage and the transaction log (if available) space usage for the database.
- DDL View For details on using this tab, see [Viewing the SQL/DDL for an Object.](#page-755-0)

# <span id="page-842-0"></span>Database Triggers Editor (SQL Server)

The Database Triggers Editor lets you enable or disable a database trigger and modify the body of the generated CREATE TRIGGER statement.

### To edit a database trigger:

- 1. Open an editor on the database trigger. For details, see Opening an Object [Editor.](#page-753-0)
- 2. Use the following table as a guide to understanding and modifying the settings on the tabs of this editor:

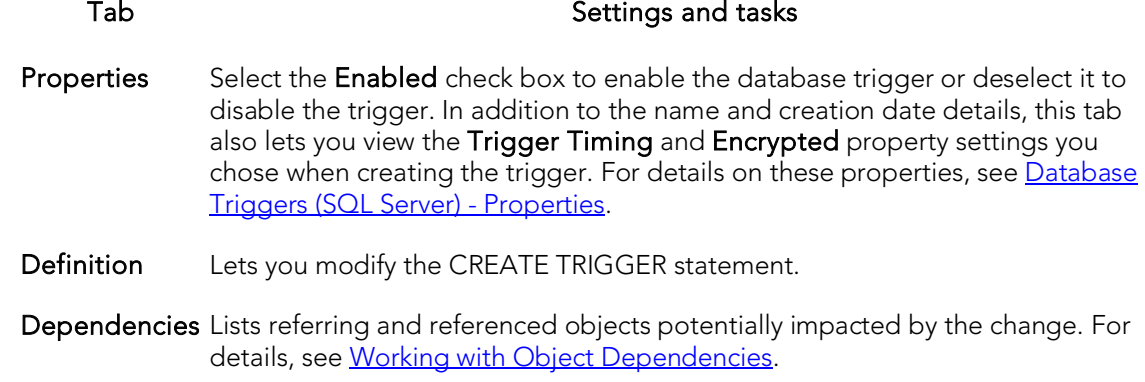

Trigger Events Lets you view the DDL events you selected to fire this trigger.

# <span id="page-843-0"></span>Defaults Editor (SQL Server)

The Defaults Editor lets you change the owner and value of a default.

### To edit a default

- 1. Open an editor on the default. For details, see [Opening an Object Editor.](#page-753-0)
- 2. Use the following table as a guide to understanding and modifying the settings on the tabs of this editor:

#### Tab Settings and tasks

Properties Lets you modify the Value of the Default and the owning Schema.

Dependencies For details on using this tab, see [Working with Object Dependencies.](#page-757-0)

DDL View For details on using this tab, see [Viewing the SQL/DDL for an Object.](#page-755-0)

# <span id="page-844-0"></span>Extended Procedures Editor (SQL Server)

The Procedures Editor lets you modify the library name for an extended procedure. It also lets you work with dependencies and permissions.

Note: Extended Procedures are only available on the master database.

#### To edit an extended procedure

- 1. Open an editor on the extended procedure. For details, see Opening an Object [Editor.](#page-753-0)
- 2. Use the following table as a guide to understanding and modifying the settings on the tabs of this editor:

Tab Settings and tasks

Properties Lets you provide a dynamic-link library (DLL) Library Name for the extended procedure.

Dependencies For details on using this tab, see [Working with Object Dependencies.](#page-757-0)

Permissions For details on using this tab, see [Working with Privileges and Permissions.](#page-756-0)

DDL View For details on using this tab, see [Viewing the SQL/DDL for an Object.](#page-755-0)

# <span id="page-845-0"></span>Foreign Keys Editor (SQL Server)

The Foreign Keys Editor lets you manage the columns and basic properties of a foreign key.

### To edit a foreign key

- 1. Open an editor on the foreign key. For details, see [Opening an Object Editor.](#page-753-0)
- 2. Use the following table as a guide to understanding and modifying the settings on the tabs of this editor:

#### Tab Settings and tasks

- Column Mapping The existing column mapping for the foreign key is represented by selected columns in the Main Table and Referenced Table lists. Additional candidates in the Referenced Table list are indicated by enabled column check boxes. If necessary, use the Table dropdown in the Referenced Table group to choose a new table for this foreign key. Select or deselect columns in the Main Table list and Referenced Table list to form the referential constraint between the two tables.
- Properties Lets you specify Enabled, With NOCHECK, and Not For Replication properties. This tab also lets you select a Delete rule and an Update rule (NONE, SET NULL, SET DEFAULT, CASCADE).
- DDL View For details on using this tab, see [Viewing the SQL/DDL for an Object.](#page-755-0)

# <span id="page-846-0"></span>Full-text Catalogs Editor (SQL Server)

The Full-text Catalogs Editor lets you work with the basic definition and dependencies of a full-text catalog.

### To edit a full-text catalog:

- 1. Open an editor on the full-text catalog. For details, see Opening an Object [Editor.](#page-753-0)
- 2. Use the following table as a guide to understanding and modifying the settings on the tabs of this editor:

Tab Settings and tasks

Properties Lets you view the Parent Type, Parent Schema, Parent Name, Key Index, and Full-text Catalog Name properties for the partition scheme. It also lets you modify the Filegroup Name (SQL Server 2008 ^), Change Tracking, and Stoplist (SQL Server 2008 ^) properties. For more information on these properties, see [Full-text Catalogs \(SQL Server\) -](#page-566-0) Properties.

Dependencies For details on using this tab, see [Working with Object](#page-757-0) Dependencies.

#### DDL View For details on using this tab, see [Viewing the SQL/DDL for an Object.](#page-755-0)

# <span id="page-847-0"></span>Full-text Indexes Editor (SQL Server)

The Full-text Indexes Editor lets you work with the basic definition and dependencies of a full-text index.

### To edit a full-text index:

- 1. Open an editor on the full-text index. For details, see [Opening an Object Editor.](#page-753-0)
- 2. Use the following table as a guide to understanding and modifying the settings on the tabs of this editor:

#### Tab Settings and tasks

Properties Lets you view the Name, property and modify the Accent Sensitive, Default, and **Authorization Owner** properties. For more information on these properties, see [Full-text Indexes \(SQL Server\) -](#page-568-0) Properties.

Dependencies For details on using this tab, see [Working with Object Dependencies.](#page-757-0)

DDL View For details on using this tab, see [Viewing the SQL/DDL for an Object.](#page-755-0)

# <span id="page-848-0"></span>Functions Editor (SQL Server)

The Functions Editor lets you view and modify function definitions and dependencies.

### To edit a function

- 1. Open an editor on the function. For details, see [Opening an Object Editor.](#page-753-0)
- 2. Use the following table as a guide to understanding and modifying the settings on the tabs of this editor:

#### Tab Settings and tasks

Properties Lets you modify the owning Schema of the function.

Definition Lets you view and modify the dynamic-link library (DLL) or view the data definition language (DDL).

Dependencies For details on using this tab, see [Working with Object Dependencies.](#page-757-0)

Permissions For details on using this tab, see [Working with Privileges and Permissions.](#page-756-0)

# <span id="page-849-0"></span>Indexes Editor (SQL Server)

The Indexes Editor lets you manage columns and basic properties of an index and view index statistics.

#### To edit an index

- 1. Open an editor on the index. For details, see [Opening an Object Editor.](#page-753-0)
- 2. Use the following table as a guide to understanding and modifying the settings on the tabs of this editor:

#### Tab Settings and tasks

Columns Lets you manage columns that make up the index. On opening, this tab shows the existing columns. For each column, the datatype (and if applicable the precision in brackets) and whether the table definition permits nulls in the target table column. Optionally you can:

Change the Sort order of a column.

Click the New button and select a column name from the dropdown, to add a column to the index.

Select a column and click the **Drop** button to delete the column from the index.

Select a column and use the arrow buttons to reorder the columns in the index.

Properties Lets you work with settings in the following categories:

- Creation In addition to displaying identifying information, you can modify the Build Online and Max degree of parallelism properties. For details on these properties, see [Indexes Wizard \(SQL Server\).](#page-571-0)
- Attributes Lets you set Index Type, Clustered, Ignore Duplicate Key (for Index Type of UNIQUE), Statistics Recompute, Allow Row Locks, and Allow Page Locks properties. For details on these properties, see *Indexes* [Wizard \(SQL Server\).](#page-571-0) NOTE: You cannot reorganize an index (primary key, or unique key) that has an Allow Page Locks property set to FALSE. For information on reorganizing indexes, see Reorganize (SQL Server [indexes, primary keys, and unique keys\).](#page-1104-0)
- Storage Lets you set Partitioned, Partition Scheme, Parttition Column, Fill Factor, File Group, Pad Index, and Sort in Tempdb settings.
- **Statistics** Lets you view statistics in the following categories:

Page **Statistics** Data Pages, Reserved Pages, Used Pages, and Total Pages Modified.

Row Statistics Row, and Total Rows Modified.Maximum Row Size, Minimum Row Size, Max Size of Non-Leaf Index DDL View For details on using this tab, see [Viewing the SQL/DDL for an Object.](#page-755-0)

# <span id="page-851-0"></span>Logins Editor (SQL Server)

The Logins Editor lets you manage basic properties for a login, associated users and roles, and accounting.

### To edit a login:

- 1. Open an editor on the login. For details, see [Opening an Object Editor.](#page-753-0)
- 2. Use the following table as a guide to understanding and modifying the settings on the tabs of this editor:

### Tab Settings and tasks

Properties Lets you view or modify the following properties set when creating the login: Name, Default Database, Default Language, Password, Check Policy, Check Expiration, Must Change, Certificate, and Asymmetric Key. For detailed information on these settings, see [Logins Wizard \(SQL Server\).](#page-574-0) In addition, when editing an existing login, you have access to the following settings:

| Currently | Displays whether the user is currently logged in. |
|-----------|---------------------------------------------------|
| Logged In |                                                   |

- Enabled Enabled, an ALTER LOGIN... ENABLE is submitted following the CREATE LOGIN statement issued by the editor. Disabled, an ALTER LOGIN... DISABLE is submitted
- Server Roles Lets you add the login as a member of one or more fixed server roles. For more information, se[e Logins \(SQL Server\) -](#page-575-0) Server Roles.
- Users Lets you add and remove user accounts for this login to specified databases. For more detailed information, see [Logins \(SQL Server\) -](#page-576-0) Users.
- DDL For details on using this tab, see [Viewing the SQL/DDL for an Object.](#page-755-0)

# <span id="page-852-0"></span>Partition Functions Editor (SQL Server)

The Partition Functions Editor lets you view the basic definition and work with dependencies of a partition function.

### To edit a partition function:

- 1. Open an editor on the partition function. For details, see Opening an Object [Editor.](#page-753-0)
- 2. Use the following table as a guide to understanding and modifying the settings on the tabs of this editor:

Tab Settings and tasks

Properties Lets you view the Name, Input Parameter Type, Range, and Function Values properties for the partition function. For more information on these properties, see [Partition Functions \(SQL Server\) -](#page-577-0) Properties.

Dependencies For details on using this tab, see [Working with Object Dependencies.](#page-757-0)

DDL View For details on using this tab, see [Viewing the SQL/DDL for an Object.](#page-755-0)

# <span id="page-853-0"></span>Partition Schemes Editor (SQL Server)

The Partition Schemes Editor lets you view the basic definition and work with dependencies of a partition scheme.

### To edit a partition scheme:

- 1. Open an editor on the partition scheme. For details, see Opening an Object [Editor.](#page-753-0)
- 2. Use the following table as a guide to understanding and modifying the settings on the tabs of this editor:

Tab Settings and tasks

Properties Lets you view the Name, Partition Function, and Filegroup Name properties for the partition scheme. For more information on these properties, see Partition [Schemes \(SQL Server\) -](#page-579-0) Properties.

Dependencies For details on using this tab, see [Working with Object Dependencies.](#page-757-0)

DDL View For details on using this tab, see [Viewing the SQL/DDL for an Object.](#page-755-0)

# <span id="page-854-0"></span>Primary Keys Editor (SQL Server)

The Primary Keys Editor lets you manage the columns and basic properties for a primary key and lets you view page and row statistics.

### To edit a primary key

- 1. Open an editor on the primary key. For details, see [Opening an Object Editor.](#page-753-0)
- 2. Use the following table as a guide to understanding and modifying the settings on the tabs of this editor:

#### Tab Settings and tasks

Columns Lets you manage columns that make up the primary key. On opening, this tab shows the existing columns. For each column, the listing shows the datatype (and if applicable the precision in brackets) and whether the table definition permits nulls in the target table column. Optionally you can:

Change the Sort order of a column.

Click the New button and select a column name from the dropdown, to add a column to the primary key.

Select a column and click the **Drop** button to delete the column from the primary key.

Select a column and use the arrow buttons to reorder the columns in the primary key.

Properties Lets you work with settings in the following categories:

- Creation In addition to displaying identifying information, you can modify the Build Online and Max degree of parallelism properties. For details on these properties, see [Primary Keys Wizard \(SQL Server\).](#page-580-0)
- Attributes Clustered Indicates whether the target primary key is clustered. Ignore Duplicate Key - Indicates whether the target primary key ignores duplicate key values. If you select his option, the transaction that generated the duplicate key values can continue. Statistics Recompute - Indicates that index statistics are automatically recomputed as the index is updated. Microsoft does not recommend this.
- Storage File Group Lets you select a file group. Fill Factor Lets you specify the fill factor that specifies how full each index page can be. If no fill factor is specified, Microsoft SQL Server uses the database's default fill factor. Pad Index - If you specified a Fill factor of more than 0 percent, and you selected the option to create a unique index, you can specify to use the same percentage you specified in Fill Factor as the space to leave open on each interior node. By default, Microsoft SQL Server sets a 2 row index size.

Statistics Lets you view statistics in the following categories:

Page **Statistics** Data Pages, Reserved Pages, Used Pages, and Total Pages Modified.

Row Statistics Row, and Total Rows Modified. Maximum Row Size, Minimum Row Size, Max Size of Non-Leaf Index

DDL View For details on using this tab, see [Viewing the SQL/DDL for an Object.](#page-755-0)

# <span id="page-856-0"></span>Procedures Editor (SQL Server)

The Procedures Editor lets you manage properties, the definition, dependencies, and permissions for a procedure.

### To edit a procedure

- 1. Open an editor on the procedure. For details, see [Opening an Object Editor.](#page-753-0)
- 2. Use the following table as a guide to understanding and modifying the settings on the tabs of this editor:

#### Tab Settings and tasks

Properties Lets you change the owning Schema.

Definition Lets you view the SQL code for the procedure.

Dependencies For details on using this tab, see [Working with Object Dependencies.](#page-757-0)

Permissions For details on using this tab, see [Working with Privileges and Permissions.](#page-756-0)

# <span id="page-857-0"></span>Roles Editor (SQL Server)

The Roles Editor lets you manage the users for a role.

### To edit a role

- 1. Open an editor on the role. For details, see [Opening an Object Editor.](#page-753-0)
- 2. Use the following table as a guide to understanding and modifying the settings on the tabs of this editor:

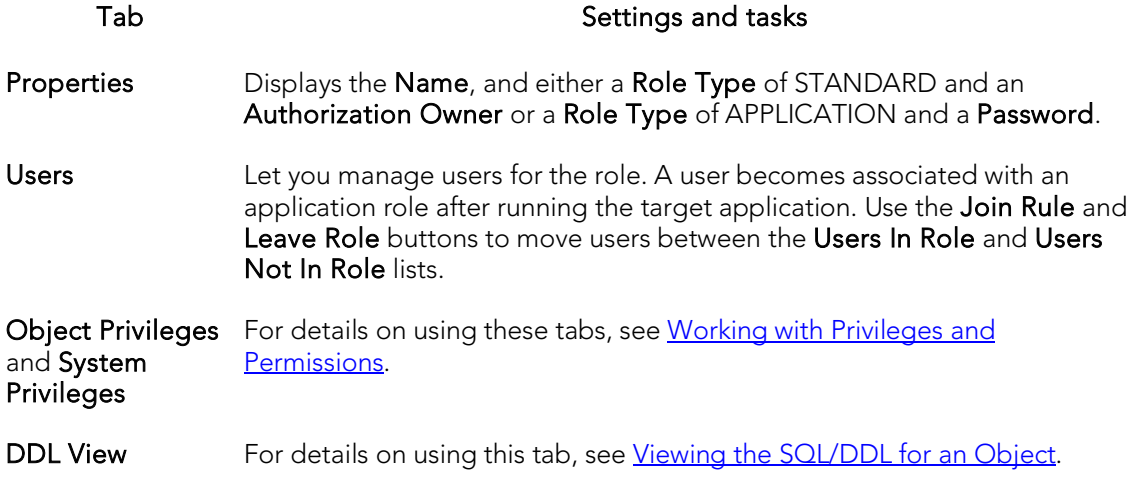

# <span id="page-858-0"></span>Rules Editor (SQL Server)

The Rules Editor lets you view or modify basic properties of a rule.

### To edit a rule

- 1. Open an editor on the rule. For details, see [Opening an Object Editor.](#page-753-0)
- 2. Use the following table as a guide to understanding and modifying the settings on the tabs of this editor:

### Tab Settings and tasks

- Properties Lets you specify whether the rule is Enabled and view the Fire On Insert, Fire On Update, Fire On Delete, and Encrypted settings.
- Definition Lets you view and modify the SQL code that will implement any changes you make using this editor.

Dependencies For details on using this tab, see [Working with Object Dependencies.](#page-757-0)

# <span id="page-859-0"></span>Schemas Editor (SQL Server)

The Schemas Editor lets you change the owner of a group and manage the objects contained in the schema.

### To edit a user

- 1. Open an editor on the user. For details, see [Opening an Object Editor.](#page-753-0)
- 2. Use the following table as a guide to understanding and modifying the settings on the tabs of this editor:

#### Tab Settings and tasks

Properties Lets you modify the Owner of the schema.

- Permissions For details on using this tab, see [Working with Privileges and Permissions.](#page-756-0)
- Objects Displays the specific objects owned by the schema, grouped under object type folders. Optionally, you can:

Select an object and click Edit to open an object editor on that object.

Select an object and click Drop to initiate dropping the object.

DDL View For details on using this tab, see [Viewing the SQL/DDL for an Object.](#page-755-0)

# <span id="page-860-0"></span>Sequences Editor (SQL Server)

This editor lets you view creation properties for a sequence as well as modify the scope, starting value and increment value.

#### To edit a sequence:

- 1. Open an editor on the sequence. For details, see [Opening an Object Editor.](#page-753-0)
- 2. Use the following table as a guide to understanding and modifying the settings on the tabs of this editor:

#### Tab Settings and tasks

Properties Lets you view the Schema, Name, Create Date, Data Type Schema, Base Data Type, Data Type Name, and Data Type Precision properties for the synonym. Lets you modify the Start With, Increment By, Minimum Value, Maximum Value, Cycle, Cache, and Cache Size properties. For more information on these properties, see [Sequences \(SQL Server\) -](#page-587-0) Properties. This tab also includes the following, display-only properties: Current Value - The value most recently returned by the NEXT VALUE FOR function or the last value resulting from an sp\_sequence\_get\_range procedure execution. Is Exhausted - Indicates that the sequence object has reached the Maximum Value and Cycle is not set. The NEXT VALUE FOR function will return an error until the sequence is restarted using ALTER SEQUENCE.

Dependencies For details on using this tab, see [Working with Object Dependencies.](#page-757-0)

DDL View For details on using this tab, see [Viewing the SQL/DDL for an Object.](#page-755-0)

# <span id="page-861-0"></span>Symmetric Key Editor (SQL Server)

The Symmetric Key Editor lets you view creation details for a key and modify its encryption mechanisms.

### To edit a symmetric key:

- 1. Open an editor on the symmetric key. For details, see [Opening an Object Editor.](#page-753-0)
- 2. Use the following table as a guide to understanding and modifying the settings on the tabs of this editor:

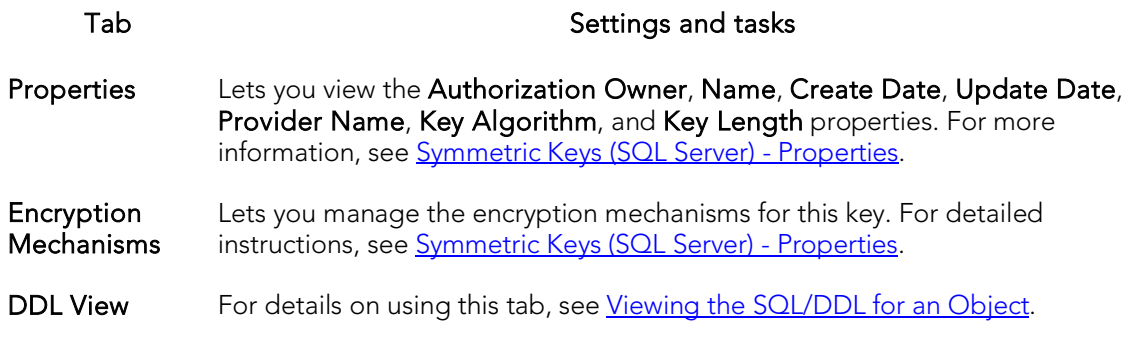

# <span id="page-862-0"></span>Synonyms Editor (SQL Server)

The Synonyms Editor lets you view the basic definition and work with dependencies of a partition scheme.

### To edit a synonym:

- 1. Open an editor on the synonym. For details, see [Opening an Object Editor.](#page-753-0)
- 2. Use the following table as a guide to understanding and modifying the settings on the tabs of this editor:

### Tab Settings and tasks

Properties Lets you view the Schema, Name, Server, Database, Referenced Object Type, Referenced Object Owner, and Referenced Object Name properties for the synonym. For more information on these properties, see **Synonyms (SQL Server)** - [Properties.](#page-593-0) This tab also includes a CreateDate property showing the data and time the synonym was created.

Dependencies For details on using this tab, see [Working with Object Dependencies.](#page-757-0)

### DDL View For details on using this tab, see [Viewing the SQL/DDL for an Object.](#page-755-0)

# <span id="page-863-0"></span>Tables Editor (SQL Server)

The Tables Editor lets you manage columns, basic properties, indexes, and constraints for a table and view space usage details.

### To edit a table

- 1. Open an editor on the table. For details, see [Opening an Object Editor.](#page-753-0)
- 2. Use the following table as a guide to understanding and modifying the settings on the tabs of this editor:

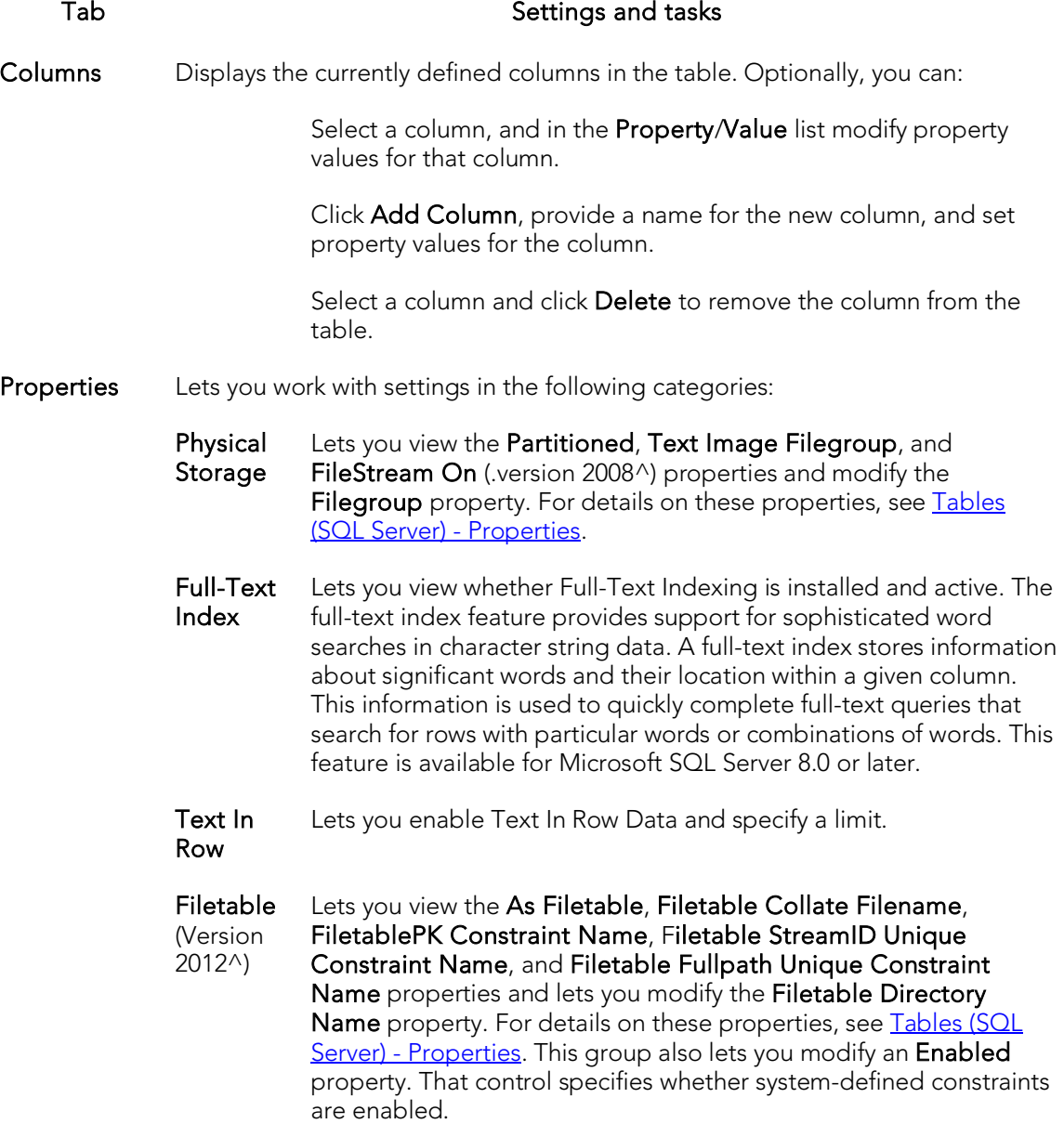
Indexes Displays any indexes currently defined for the table. Optionally, you can: Click Add to open an Index editor, letting you create a new index for this table. For more information, see Indexes Wizard (SQL [Server\).](#page-571-0) Select an index and click **Edit** to open an wizard that lets you modify that index. For more information, see Indexes Editor (SQL [Server\).](#page-849-0) Select an index and click Drop to open a dialog that lets you confirm that you want to drop the index. When dropping an index with the Clustered option enabled, the confirmation dialog includes an Online option that lets you specify an online drop (ONLINE-ON clause). Constraints Lets you manage constraints for the table. Constraints are grouped by type, under folders. Optionally take one of the following actions: Select a constraint type folder and click Add to open a dialog that lets you add a constraint of that type. Select a constraint and click **Edit** to open a dialog that lets you modify the constraint details. Select a constraint and click Drop to open a dialog that lets you

confirm that you want to drop the index. When dropping a clustered unique key or clustered primary key, the confirmation dialog includes an **Online** option that lets you specify an online drop (ONLINE-ON clause).

- **Space** Lets you view pie charts showing the space usage for the table. Optionally you can double-click a slice in the pie chart for detailed statistics.
- Dependencies For details on using this tab, see [Working with Object Dependencies.](#page-757-0)
- Permissions For details on using this tab, see [Working with Privileges and Permissions.](#page-756-0)
- DDL View For details on using this tab, see [Viewing the SQL/DDL for an Object.](#page-755-0)

## Triggers Editor (SQL Server)

The Triggers Editor lets you enable and disable a trigger, view and modify the CREATE TRIGGER statement that will implement changes, and manage dependencies.

### To edit a trigger

- 1. Open an editor on the trigger. For details, see [Opening an Object Editor.](#page-753-0)
- 2. Use the following table as a guide to understanding and modifying the settings on the tabs of this editor:

#### Tab Settings and tasks

- Properties Lets you set the Enabled property. It also lets you view the Trigger Timing (AFTER, INSTEAD OF), Fire On Insert, Fire On Update, Fire On Delete, and Encrypted properties.
- Definition Lets you modify the CREATE TRIGGER body for a trigger. To modify a trigger, edit the text of the trigger body in the Trigger Text area. The existing trigger is automatically dropped and then recreated.

Dependencies For details on using this tab, see [Working with Object Dependencies.](#page-757-0)

### Unique Keys Editor (SQL Server)

The Unique Keys Editor lets you manage columns and properties for a unique key and view associated statistics.

#### To edit a unique key

- 1. Open an editor on the unique key. For details, see [Opening an Object Editor.](#page-753-0)
- 2. Use the following table as a guide to understanding and modifying the settings on the tabs of this editor:

#### Tab Settings and tasks

Columns Lets you manage columns that make up the unique key. On opening, this tab shows the existing columns. For each column, the listing displays the datatype (and if applicable the precision in brackets) and whether the table definition permits nulls in the target table column. Optionally you can:

Change the Sort order of a column.

Click the New button and select a column name from the dropdown, to add a column to the index.

Select a column and click the **Drop** button to delete the column from the index.

Select a column and use the arrow buttons to reorder the columns in the index.

Properties Lets you work with settings in the following categories:

- Creation In addition to displaying identifying information, you can modify the Build Online and Max degree of parallelism properties. For details on these properties, see [Unique Keys Wizard \(SQL Server\).](#page-600-0)
- Attributes Clustered Indicates whether the target index is clustered. Ignore Duplicate Key - Indicates whether the target primary key ignores duplicate key values. If you select his option, the transaction that generated the duplicate key values can continue. Statistics Recompute - Indicates that index statistics are automatically recomputed as the index is updated. Microsoft does not recommend this.
- **Storage** File Group Lets you specify the filegroup on which to place the index. This is for Microsoft SQL Server 7.0 or later. Fill Factor - Lets you specify a percentage that indicates how full Microsoft SQL Server should make the leaf level of each index page during index creation. When an index page fills up, Microsoft SQL Server must take time to split the index page to make room for new rows, which is quite expensive. For updateintensive tables, a properly chosen Fill factor value yields better update performance than an improper Fill factor value. Pad Index - If you specified a Fill factor of more than 0 percent, and you selected the option to create a unique index, you can specify to use the same percentage you specified in Fill Factor as the space to leave open on each interior node. By default, Microsoft SQL Server sets a 2 row index size.
- Statistics Displays statistics in the following categories:

#### Page **Statistics** Data Pages, Pages Reserved, Used Pages, and Total Pages Modified.

#### Row **Statistics** Maximum Row Size, Minimum Row Size, Max Size of Non-Leaf Index Row, and Total Rows Modified Since Last.

DDL View For details on using this tab, see [Viewing the SQL/DDL for an Object.](#page-755-0)

### Users Editor (SQL Server)

The Users Editor lets you manage properties, assign roles, and manage object bindings for a user.

#### To edit a user

- 1. Open an editor on the user. For details, see [Opening an Object Editor.](#page-753-0)
- 2. Use the following table as a guide to understanding and modifying the settings on the tabs of this editor:

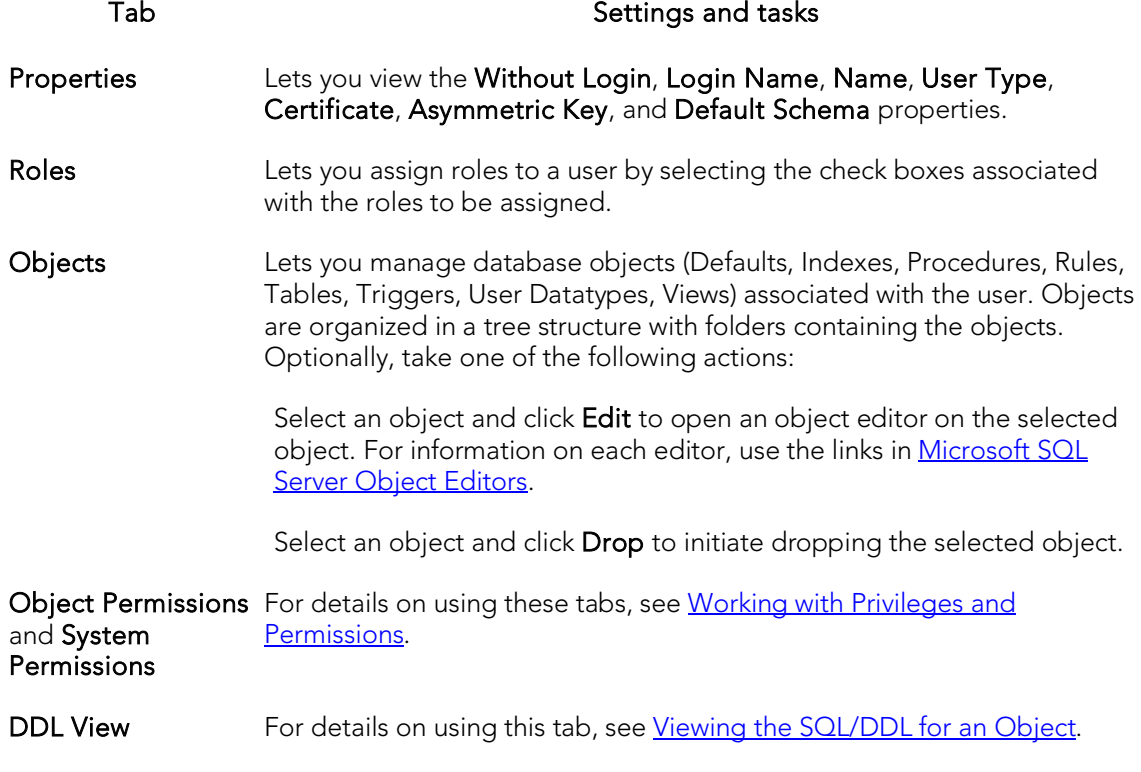

### User Datatypes Editor (SQL Server)

The User Datatypes Editor lets you modify the base datatype, rule and default bindings, and referencing or referenced objects for a user datatype.

#### To edit a user datatype

- 1. Open an editor on the user datatype. For details, see [Opening an Object Editor.](#page-753-0)
- 2. Use the following table as a guide to understanding and modifying the settings on the tabs of this editor:

#### Tab Settings and tasks

Properties In addition to letting you change the Schema, this tab lets you work with settings in the following categories:

- Base Datatype Type selected, Precision, Scale, or Size properties are available as Lets you modify the Type and Allow Nulls properties. Depending on the appropriate.
- Bindings Default Binding Lets you select a default. For information on creating defaults, see *Defaults Wizard (SQL Server)*. Rule Binding - Lets you select a rule. For information on creating rules, see Rules Wizard (SQL [Server\).](#page-585-0)
- Usage Lets you manage database objects referencing or referenced by a user datatype. Objects are grouped within object type folders. Optionally, you can:

Select an object and click Edit to open an object editor on the selected object.

Select an object and click Drop to initiate dropping the selected object.

DDL View For details on using this tab, see [Viewing the SQL/DDL for an Object.](#page-755-0)

### User Messages Editor (SQL Server)

Note: User Messages are only on the master database.

The User Messages Editor lets you view or modify basic properties of a user message. It also lets you add, edit, or delete individual language versions of the message.

#### To edit a user message

- 1. Open an editor on the user message. For details, see [Opening an Object Editor.](#page-753-0)
- 2. Use the following table as a guide to understanding and modifying the settings on the tabs of this editor:

#### Tab Settings and tasks

Properties Lets you work with the following properties:

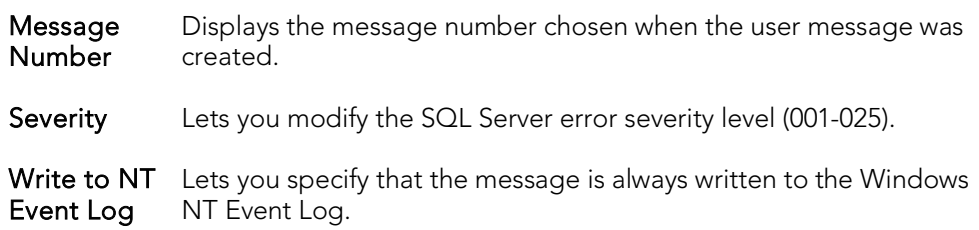

Information Displays the currently-defined language versions for this message number. Optionally you can:

> Create a new language version for this message number. Click the Add new text for the user message button, and in the dialog box that opens, select a Language and provide the Message Text.

Select a language version of the message and click the Modify user message text button. This opens a dialog that lets you modify the Language or Message Text.

Select a language version of the message and click the Remove user message text button.

Note: You cannot create two versions of a message for the same language. NOTE: FOr a given message number there should always be a least one, us\_english version of the message.

DDL View For details on using this tab, see [Viewing the SQL/DDL for an Object.](#page-755-0)

### Views Editor (SQL Server)

The Views Editor lets you view columns and change the schema of a view.

#### To edit a view

- 1. Open an editor on the view. For details, see [Opening an Object Editor.](#page-753-0)
- 2. Use the following table as a guide to understanding and modifying the settings on the tabs of this editor:

#### Tab Settings and tasks

- Properties Displays a list of the columns that make up the view. Details include the column Name, its Datatype, and whether the definition allows Nulls. This tab also lets you change the Schema owning the view.
- Definition Lets you view the SQL for the View.

Dependencies For details on using this tab, see [Working with Object Dependencies.](#page-757-0)

Permissions For details on using this tab, see [Working with Privileges and Permissions.](#page-756-0)

### MySQL editors

An Object Editor is offered for all supported MySQL objects. To see an Editor for a specific object, click the corresponding link below:

- o [Database editor \(MySQL\)](#page-873-0)
- o [Foreign Keys editor \(MySQL\)](#page-874-0)
- o [Functions editor \(MySQL\)](#page-875-0)
- o [Indexes, Primary Keys, and Unique Keys editors \(MySQL\)](#page-876-0)
- o [Tables editor \(MySQL\)](#page-877-0)
- o [Users editor \(MySQL\)](#page-878-0)

For access to object editors for different supported DBMS platforms and an introduction to editor usage, see **Modifying objects using editors**.

### <span id="page-873-0"></span>Database editor (MySQL)

The Databases Editor lets you manage basic properties and privileges for a database.

#### To edit a database:

- 1. Open an editor on the database. For details, se[e Opening an Object Editor.](#page-753-0)
- 2. Use the following table as a guide to understanding and modifying the settings on the tabs of this editor:

#### Tab Settings and tasks

Properties Lets you modify the Default Character Set and Collation properties. For details on these properties, se[e Databases -](#page-608-0) Properties.

Privileges For details on using this tab, see [Working with Privileges and Permissions.](#page-756-0)

DDL View For details on using this tab, see [Viewing the SQL/DDL for an Object.](#page-755-0)

### <span id="page-874-0"></span>Foreign Keys editor (MySQL)

The Foreign Keys Editor lets you manage column mapping, delete, and update actions for a foreign key.

#### To edit a foreign key:

- 1. Open an editor on the foreign key. For details, see [Opening an Object Editor.](#page-753-0)
- 2. Use the following table as a guide to understanding and modifying the settings on the tabs of this editor:

#### Tab Settings and tasks

- Column Mapping The existing column mapping for the foreign key is represented by selected columns in the Main Table and Referenced Table lists. Additional candidates in the Referenced Table list are indicated by enabled column check boxes. If necessary, use the Table dropdown in the Referenced Table group to choose a new table for this foreign key. Select or deselect columns in the Main Table list and Referenced Table list to form the referential constraint between the two tables.
- Properties Lets you modify the On Delete and On Update (NO ACTION, RESTRICT, CASCADE, SET NULL) reference options.
- DDL View For details on using this tab, see [Viewing the SQL/DDL for an Object.](#page-755-0)

### <span id="page-875-0"></span>Functions editor (MySQL)

The MySQL Functions editor lets you view properties of a basic function declaration.

#### To edit a function:

- 1. Open an editor on the function. For details, see [Opening an Object Editor.](#page-753-0)
- 2. Use the following table as a guide to understanding and modifying the settings on the tabs of this editor:

#### Tab Settings and tasks

Properties Lets you view the Function Name, Return Type, and Shared Object Library properties. For details on these properties, see **Functions - Properties**. Under Specify Columns in Index, you can change the selection of columns that make up the index, primary key, or unique key.

DDL View For details on using this tab, see [Viewing the SQL/DDL for an Object.](#page-755-0)

# <span id="page-876-0"></span>Indexes, Primary Keys, and Unique Keys editors (MySQL)

These editors lets you manage columns and view properties of an index, primary key, or unique key.

#### To edit an index:

- 1. Open an editor on the index. For details, see [Opening an Object Editor.](#page-753-0)
- 2. Use the following table as a guide to understanding and modifying the settings on the tabs of this editor:

#### Tab Settings and tasks

- Properties Lets you view the Table Name, Index Name, Constraint Type, and Index Type properties. For details on these properties, see Indexes, Primary Keys, or Unique Keys - [Properties.](#page-611-0) Under Specify Columns in Index, you can change the selection of columns that make up the index, primary key, or unique key.
- DDL View For details on using this tab, see [Viewing the SQL/DDL for an Object.](#page-755-0)

## <span id="page-877-0"></span>Tables editor (MySQL)

The MySQL Tables editor lets you modify basic properties and view usage statistics for a MySQL table.

#### To edit a table:

- 1. Open an editor on the index. For details, see [Opening an Object Editor.](#page-753-0)
- 2. Use the following table as a guide to understanding and modifying the settings on the tabs of this editor:

### Tab Settings and tasks Columns Displays the currently defined columns in the table. Optionally, you can: Select a column, and in the Property/Value list modify property values for that column. Click Add Column, provide a name for the new column, and set property values for the column. Select a column and click **Delete** to remove the column from the table. Properties Lets you work with the following settings: Table Name, Storage Type, Row Format, Default Character Set, Default Collation, Auto Increment, Comment, Min Rows, Max Rows, Average Row Length, Pack Keys, Checksum, and Delay Key Write. For details on these properties, see Tables - [Properties.](#page-612-0) Indexes Lets you add, delete, or modify table indexes. For details on available options, see Tables - [Indexes.](#page-614-0) Foreign Keys For INNODB tables, this tab lets you add, delete, or modify table foreign keys. For details on available options, see Tables - [Foreign Keys.](#page-614-1) **MERGE** tables For MRG\_MyISAM tables, this tab lets you work with the collection of identical MyISAM tables that are to be used as a single table. For more information, see Tables - [MERGE Tables.](#page-615-0) Privileges For details on using this tab, see [Working with Privileges and Permissions.](#page-756-0) Space Lets you view graphical and numerical table usage statistics. Values include Data Length, Index Length, Data Free, Max Data Length, Rows, and Average Row Length. DDL View For details on using this tab, see [Viewing the SQL/DDL for an Object.](#page-755-0)

## <span id="page-878-0"></span>Users editor (MySQL)

The MySQL Functions editor lets you work with basic properties, host details, and privileges for a user.

#### To edit a user:

- 1. Open an editor on the user. For details, see [Opening an Object Editor.](#page-753-0)
- 2. Use the following table as a guide to understanding and modifying the settings on the tabs of this editor:

#### Tab Settings and tasks

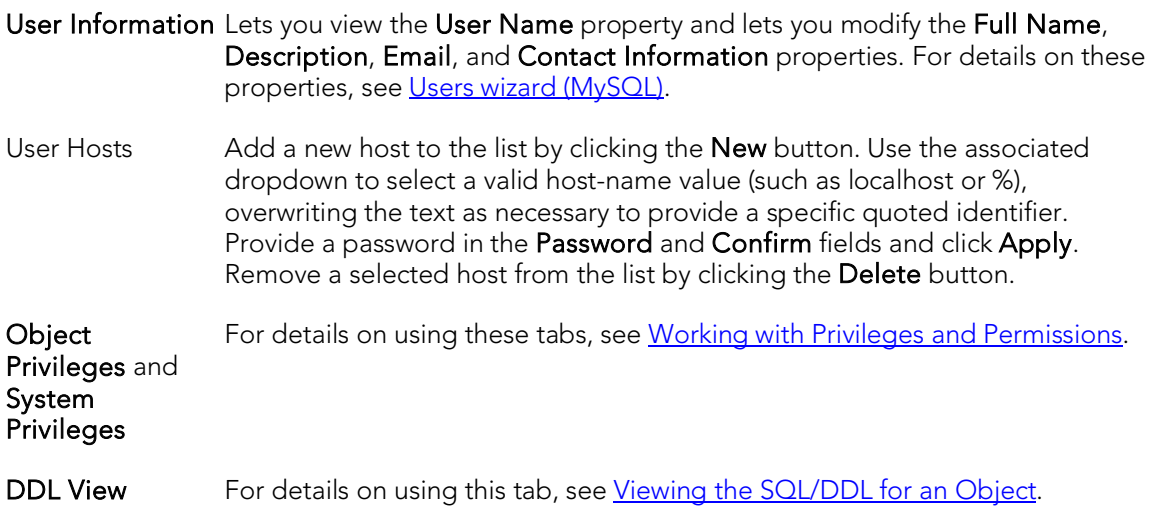

### Oracle Object Editors

An Object Editor is available for all supported Oracle objects. To see an Editor for a specific object, click the corresponding link below.

Note: If an objects has dependent objects, such as tables, triggers, procedures and views, you can view and access their dependent objects in the editor.

- o [Check Constraints Editor \(Oracle\)](#page-881-0)
- o [Clusters Editor \(Oracle\)](#page-882-0)
- o [Database Links Editor \(Oracle\)](#page-884-0)
- o [Directories Editor \(Oracle\)](#page-885-0)
- o [Foreign Keys Editor \(Oracle\)](#page-886-0)
- o **[Functions Editor \(Oracle\)](#page-887-0)**
- o [Indexes Editor \(Oracle\)](#page-888-0)
- o [Job Queue Editor \(Oracle\)](#page-890-0)
- o [Jobs Editor \(Oracle\)](#page-891-0)
- o [Libraries Editor \(Oracle\)](#page-892-0)
- o [Materialized Views Editor \(Oracle\)](#page-893-0)
- o [Materialized View Logs Editor \(Oracle\)](#page-895-0)
- o [Outlines Editor \(Oracle\)](#page-897-0)
- o [Package Bodies Editor \(Oracle\)](#page-898-0)
- o [Packages Editor \(Oracle\)](#page-898-1)
- o [Primary Keys Editor \(Oracle\)](#page-899-0)
- o [Procedures Editor \(Oracle\)](#page-901-0)
- o [Programs Editor \(Oracle\)](#page-903-0)
- o [Profiles Editor \(Oracle\)](#page-902-0)
- o [Redo Log Groups Editor \(Oracle\)](#page-904-0)
- o [Roles Editor \(Oracle\)](#page-905-0)
- o [Rollback Segments Editor \(Oracle\)](#page-906-0)
- o [Schedules Editor \(Oracle\)](#page-907-0)
- o [Sequences Editor \(Oracle\)](#page-908-0)
- o [Synonyms Editor \(Oracle\)](#page-909-0)
- o [Tables Editor \(Oracle\)](#page-910-0)
- o [Tablespaces Editor \(Oracle\)](#page-913-0)
- o [Triggers Editor \(Oracle\)](#page-916-0)
- o [Type Bodies Editor \(Oracle\)](#page-917-0)
- o [Types Editor \(Oracle\)](#page-917-1)
- o [Unique Keys Editor \(Oracle\)](#page-918-0)
- o [Users Editor \(Oracle\)](#page-920-0)
- o [Views Editor \(Oracle\)](#page-922-0)

For access to object editors for different supported DBMS platforms and an introduction to editor usage, see **Modifying objects using editors**.

### <span id="page-881-0"></span>Check Constraints Editor (Oracle)

The Check Constraints Editor lets you modify and enable/disable check constraints.

#### To edit a check constraint

- 1. Open an editor on the check constraint. For details, see Opening an Object [Editor.](#page-753-0)
- 2. Use the following table as a guide to understanding and modifying the settings on the tabs of this editor:

#### Tab Settings and tasks

Definition Use the Enabled control to enable/disable the check constraint. You can also edit the condition in the Check Condition box. The Table Columns button acts a time saver in editing the condition. It opens a dialog that lets you select and paste column names into the check condition expression.

DDL View For details on using this tab, see [Viewing the SQL/DDL for an Object.](#page-755-0)

### <span id="page-882-0"></span>Clusters Editor (Oracle)

The Clusters Editor lets you manage cluster column and table details, view and modify storage and space parameters, and manage performance settings for a cluster.

#### To edit a cluster

- 1. Open an editor on the cluster. For details, see [Opening an Object Editor.](#page-753-0)
- 2. Use the following table as a guide to understanding and modifying the settings on the tabs of this editor:

#### Tab Settings and tasks

- Columns Use the controls in the General Properties group to specify a hash or index Cluster Type and to specify a Key Size for the cluster. If you specify a hash cluster type, use the controls in the Hash Specifications group to specify the number of hash keys and to specify use of either the default hash function or a specified expression used as the hash function.
- Storage Lets you manage storage for a cluster:
	- Data Block Storage Each transaction that updates a data block requires a transaction entry. Percent Free - minimum percentage of free space in a block Percent Used - minimum percentage of used space in a block. Initial transactions - The initial parameter ensures that a minimum number of concurrent transactions can update a data block, avoiding the overhead of allocating a transaction entry dynamically. Maximum transactions - The maximum parameter limits concurrency on a data block.
	- Extents The unit of space allocated to an object whenever the object needs more space. Initial Extent - The initial space extent (in bytes) allocated to the object. Next Extent - The next extent (in bytes) that the object will attempt to allocate when more space for the object is required. Minimum Extents - The appropriate minimum extents value for the object. Maximum Extents - The appropriate maximum extents value for the object. Percent Increase - Magnifies how an object grows and, can materially affect available free space in a tablespace. Select a value in the corresponding box.

Optionally, you can modify the Percent Free, Percent Used, or Max Transactions values.

Performance Lets you modify the following performance settings:

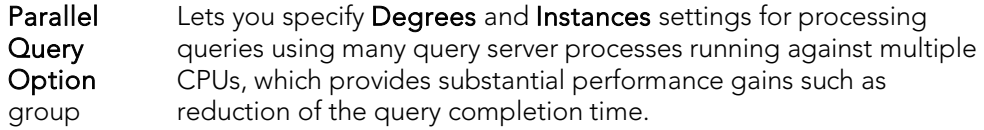

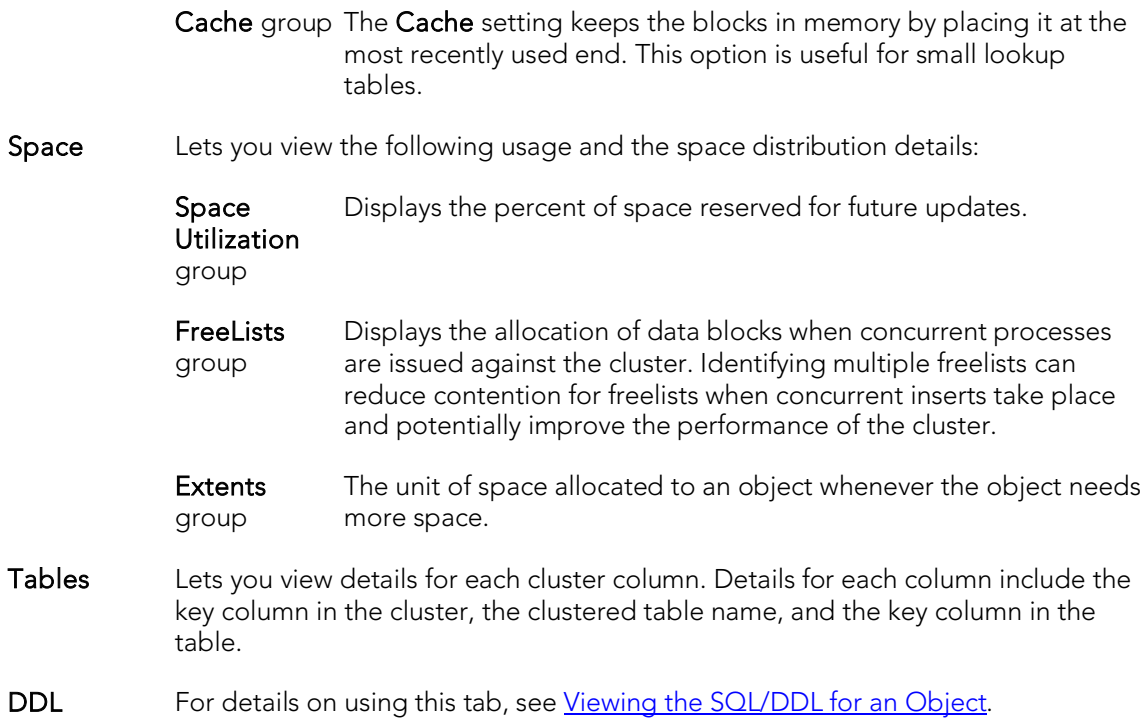

### <span id="page-884-0"></span>Database Links Editor (Oracle)

The Database Links Editor lets you view connection string information for a database link.

#### To edit a database link

- 1. Open an editor on the database link. For details, see [Opening an Object Editor.](#page-753-0)
- 2. Use the following table as a guide to understanding and modifying the settings on the tabs of this editor:

#### Tab Settings and tasks

- Definition Displays connection string information for a database link. Details include the Public setting, the User name and Password associated with the database link, and a Connect String.
- DDL For details on using this tab, see [Viewing the SQL/DDL for an Object.](#page-755-0)

### <span id="page-885-0"></span>Directories Editor (Oracle)

The Directories Editor lets you change the path for a directory and modify associated privileges.

#### To edit a directory object

- 1. Open an editor on the directory. For details, see [Opening an Object Editor.](#page-753-0)
- 2. Use the following table as a guide to understanding and modifying the settings on the tabs of this editor:

#### Tab Settings and tasks

Definition Lets you view or modify the SQL code for the directory.

Privileges For details on using this tab, see [Working with Privileges and Permissions.](#page-756-0)

### <span id="page-886-0"></span>Foreign Keys Editor (Oracle)

The Foreign Keys Editor lets you enable a foreign key, manage its column mappings, and specify a delete rule.

#### To edit a foreign key

- 1. Open an editor on the foreign key. For details, see [Opening an Object Editor.](#page-753-0)
- 2. Use the following table as a guide to understanding and modifying the settings on the tabs of this editor:

#### Tab Settings and tasks

- Column Mapping The existing column mapping for the foreign key is represented by selected columns in the Main Table and Referenced Table lists. Additional candidates in the Referenced Table list are indicated by enabled column check boxes. If necessary, use the Table dropdown in the Referenced Table group to choose a new table for this foreign key. Select or deselect columns in the Main Table list and Referenced Table list to form the referential constraint between the two tables.
- Properties Lets you set the foreign key as Enabled and specify a Delete Rule of CASCADE or NO ACTION.
- DDL View For details on using this tab, see [Viewing the SQL/DDL for an Object.](#page-755-0)

### <span id="page-887-0"></span>Functions Editor (Oracle)

The Functions Editor lets you modify basic properties and modify the CREATE/REPLACE DDL for a function.

#### To edit a function

- 1. Open an editor on the function. For details, see [Opening an Object Editor.](#page-753-0)
- 2. Use the following table as a guide to understanding and modifying the settings on the tabs of this editor:

#### Tab Settings and tasks

Properties Lets you view properties in the following categories:

Properties Lets you view Status and Last Modified details for the function

Size Information Lets you view Source SIze, Parsed Size, Code Size, and Error Size for the function

Definition Lets you modify the CREATE OR REPLACE FUNCTION DDL for the function.

Dependencies For details on using this tab, see [Working with Object Dependencies.](#page-757-0)

Permissions For details on using this tab, see [Working with Privileges and Permissions.](#page-756-0)

### <span id="page-888-0"></span>Indexes Editor (Oracle)

The Indexes Editor lets you manage columns, basic properties, storage, space, and partitioning for an index.

#### To edit an index

- 1. Open an editor on the index. For details, see [Opening an Object Editor.](#page-753-0)
- 2. Use the following table as a guide to understanding and modifying the settings on the tabs of this editor:

#### Tab **Tab** Settings and tasks

Columns Displays a listing of the columns making up the index. Optionally, you can:

Use the Sort column check box to specify a sort option.

Click the New button to add a new column to the index.

Select an existing column and click the Delete button to delete that column from the index.

Properties Lets you work with settings in the following categories:

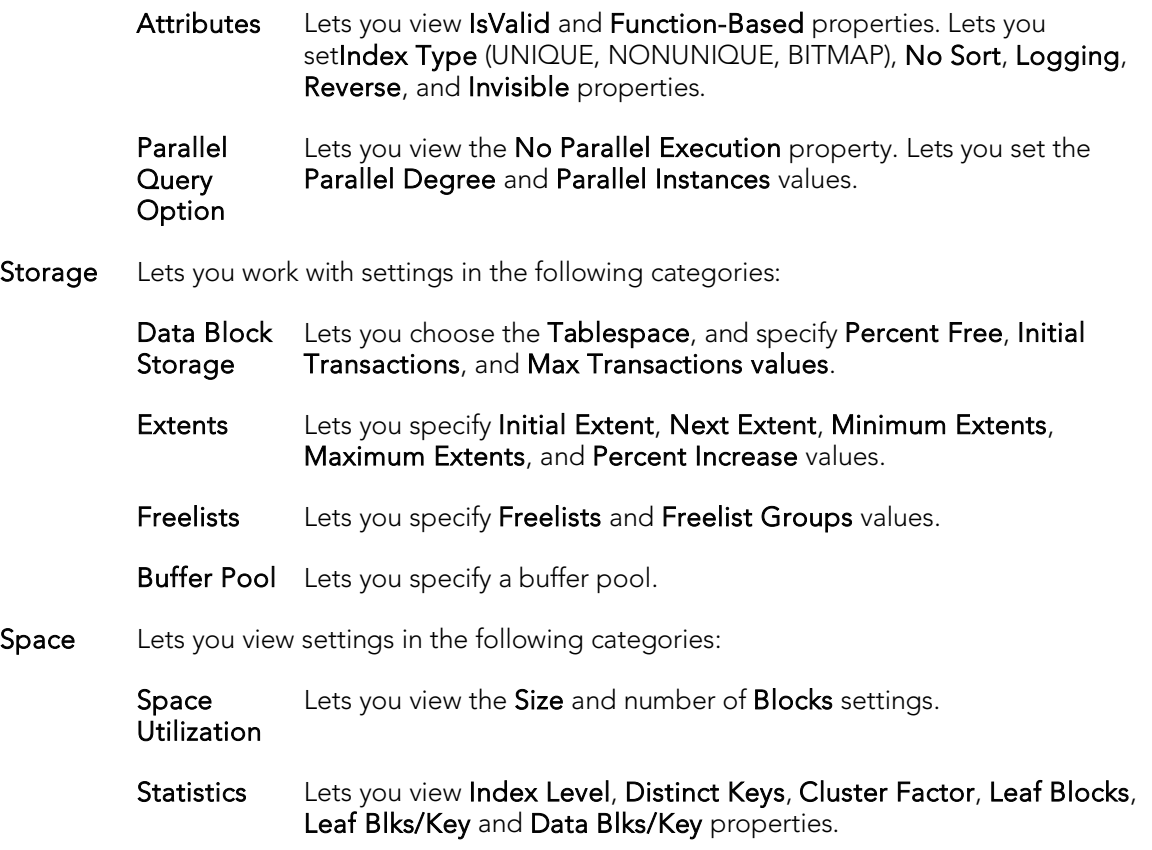

- Partition If the index is not currently partitioned, you can click the Convert To Partitioned button to partition the index. For more information, see Partitioning Oracle indexes, [primary keys, and unique keys.](#page-923-0) If the index is currently partitioned, this tab displays the following partition details:
	- Properties Lets you view the Locality (Global/Local), Alignment (Prefixed/Non-Prefixed), Partition Type (RANGE or HASH), and Subpartition type properties.

Click the Edit Partition button to edit partition details. or more information, see Partitioning Oracle indexes, primary keys, and unique [keys.](#page-923-0)

Click the Drop Partition button to revert to an unpartitioned index.

Use the Partition Commands menu items to initiate object actions. For details, see the following topics: **Allocate** [Extent](#page-978-0)[AnalyzeCoalesce](#page-979-0)[Deallocate Unused SpaceM](#page-1028-0)ark Unusable opens a dialog that lets you select one or more partitions/subpartitions to be marked as unusable. Rebuild - opens a dialog that lets you select one or more unusable subpartitions to be rebuilt. Split - opens a dialog that lets you divide a single partition into two partitions. You can split partitions if a single partition is causing maintenance problems because it is too large. NOTES: If you are preparing to drop or rebuild an index, mark local indexes as unusable. If you want to make unusable indexes valid or to recover space and improve performance, rebuild the unusable indexes. You cannot split a local index partition defined on a hash or composite table. Make sure that you specify an upper bound for the column that is lower than the upper bound for that column in the original partition.

Columns Displays partitioning columns.

**Partition Definitions** Displays the list of partition definitions. For each partition definition, listing shows the partition definition Value, the associated Tablespace, and whether the index is Usable or has been marked as Unusable by Oracle. Use the Partition Commands menu Mark Unusable or Rebuild commands to change the current Usable value.

DDL View For details on using this tab, see [Viewing the SQL/DDL for an Object.](#page-755-0)

### <span id="page-890-0"></span>Job Queue Editor (Oracle)

The Job Queue Editor lets you change the sql procedure specified for the job as well as manage the job's schedule and status.

### To edit a job queue

- 1. Open an editor on the job queue. For details, see [Opening an Object Editor.](#page-753-0)
- 2. Use the following table as a guide to understanding and modifying the settings on the tabs of this editor:

#### Tab Settings and tasks

- Properties Lets you modify the Submit as disabled, Next Date, Run Again, Every, Time Unit, Use Custom Expression, and Custom Expression properties. For details on these properties, se[e Job Queues \(Oracle\) -](#page-632-0) Properties. This tab also displays the following properties: Job - the unique identifier assigned when the job was created. User - the user who submitted the job. **Schema User** - the user schema for which to parse the job Priv User - the user whose privileges the job is to run under.
- Definition This tab lets you modify the DBMS\_JOB.SUBMIT call's WHAT parameter, specifying the name of the PL/SQL procedure to run.
- DDL For details on using this tab, see [Viewing the SQL/DDL for an Object.](#page-755-0)

### <span id="page-891-0"></span>Jobs Editor (Oracle)

The Jobs Editor lets you modify details of a job.

### To edit a job

- 1. Open an editor on the job. For details, see [Opening an Object Editor.](#page-753-0)
- 2. Use the following table as a guide to understanding and modifying the settings on the tabs of this editor:

### Tab Settings and tasks

Properties For details on using these settings, see [Jobs \(Oracle\) -](#page-634-0) Properties.

DDL View For details on using this tab, see [Viewing the SQL/DDL for an Object.](#page-755-0)

### <span id="page-892-0"></span>Libraries Editor (Oracle)

The Libraries Editor lets you view and modify library definitions and manage dependencies and privileges for the library.

### To edit a library

- 1. Open an editor on the library. For details, see [Opening an Object Editor.](#page-753-0)
- 2. Use the following table as a guide to understanding and modifying the settings on the tabs of this editor:

#### Tab Settings and tasks

Definition The Definition tab of the Libraries Editor lets you modify the file name and path for a library and view the current status and whether the library is dynamic.

Dependencies For details on using this tab, see [Working with Object Dependencies.](#page-757-0)

- Privileges For details on using this tab, see [Working with Privileges and Permissions.](#page-756-0)
- DDL View For details on using this tab, see [Viewing the SQL/DDL for an Object.](#page-755-0)

### <span id="page-893-0"></span>Materialized Views Editor (Oracle)

The Materialized Views Editor lets you view and modify materialized view information and partitions.

#### To edit a materialized view

- 1. Open an editor on the materialized view. For details, see Opening an Object [Editor.](#page-753-0)
- 2. Use the following table as a guide to understanding and modifying the settings on the tabs of this editor:

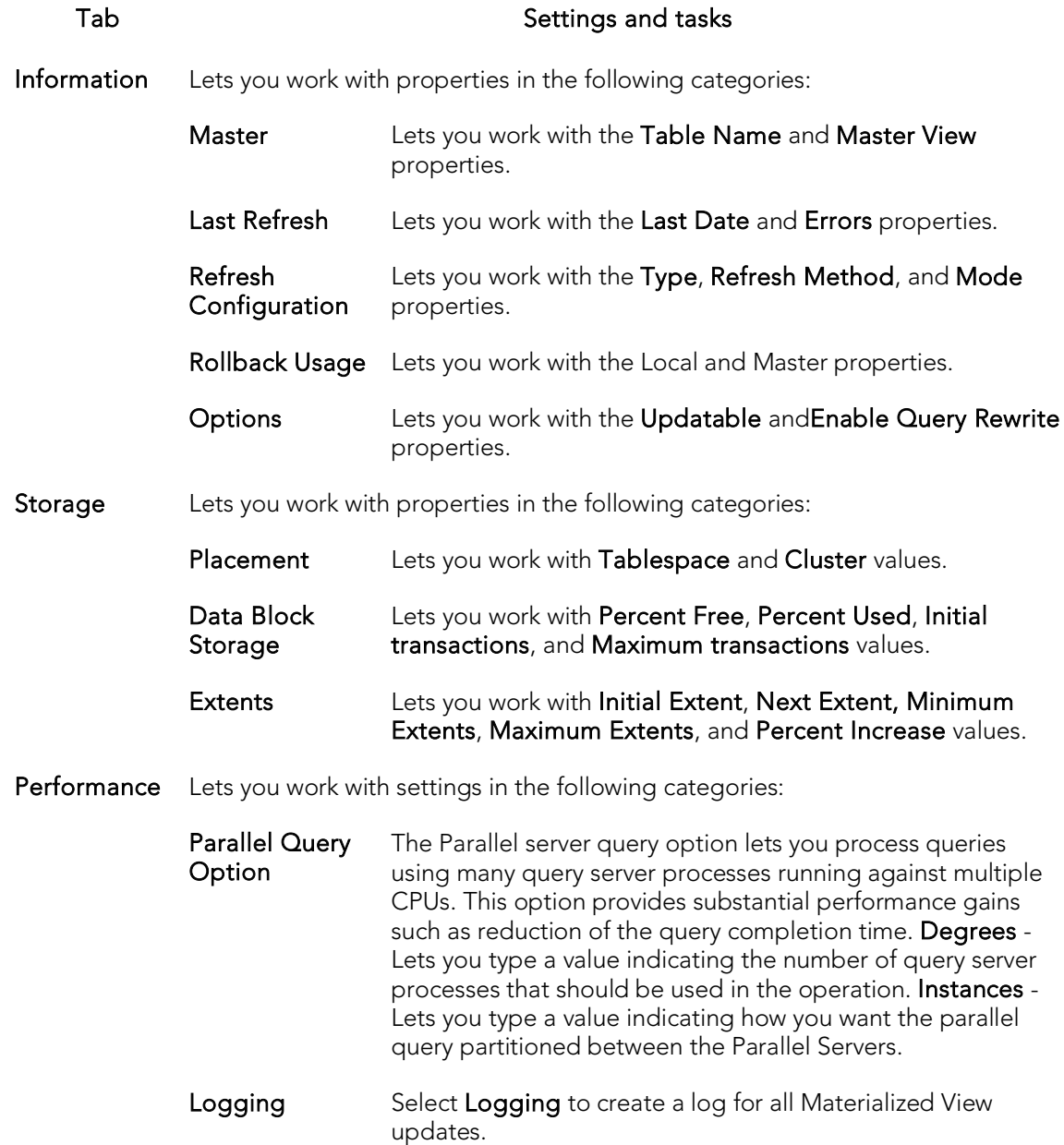

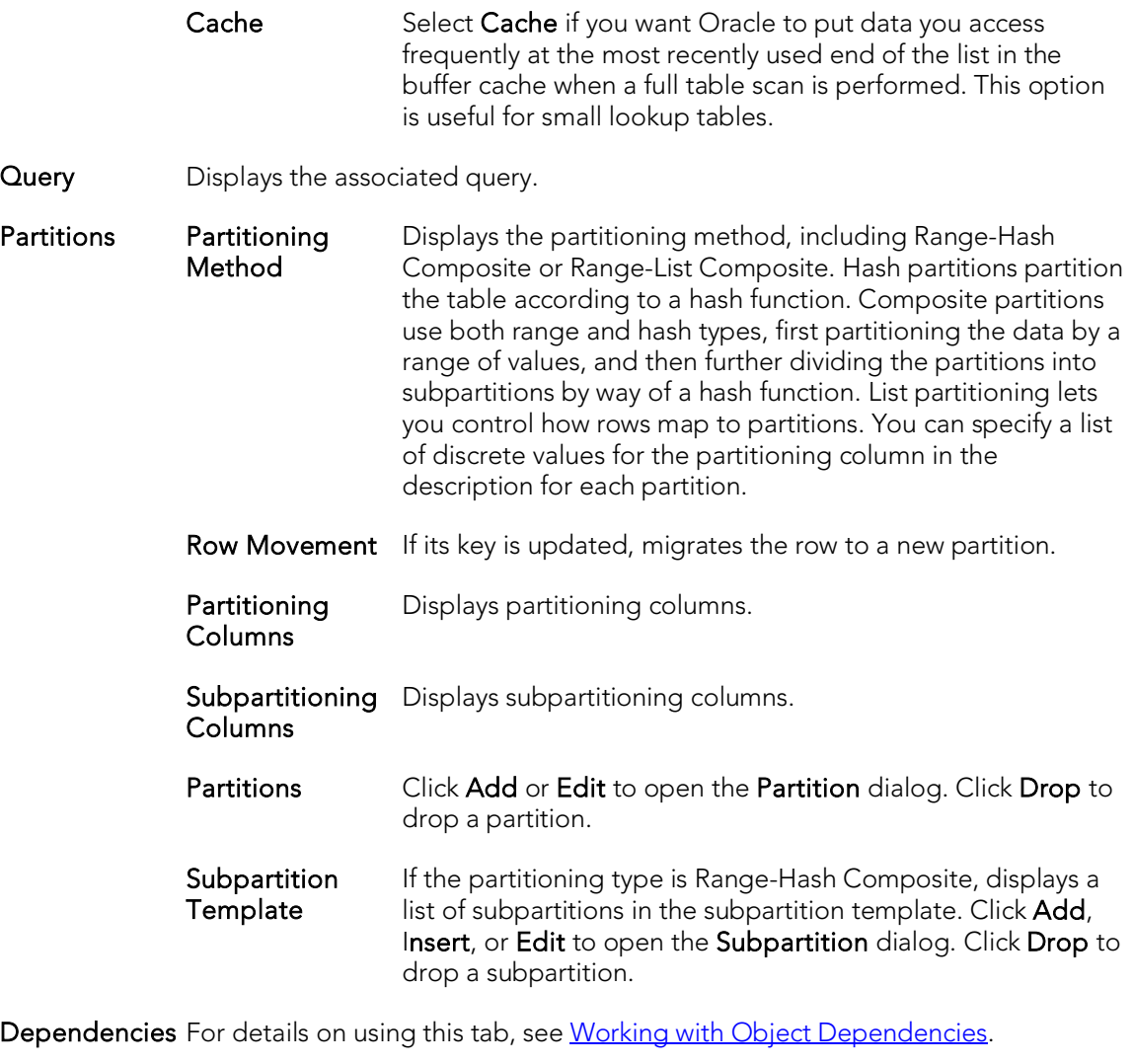

Privileges For details on using this tab, see [Working with Privileges and Permissions.](#page-756-0)

DDL View For details on using this tab, see [Viewing the SQL/DDL for an Object.](#page-755-0)

### <span id="page-895-0"></span>Materialized View Logs Editor (Oracle)

The Materialized View Logs Editor lets you view replication log table details, and manage space, storage, and performance details for a materialized view log.

#### To edit a materialized view log

- 1. Open an editor on the materialized view log. For details, see Opening an Object [Editor.](#page-753-0)
- 2. Use the following table as a guide to understanding and modifying the settings on the tabs of this editor:

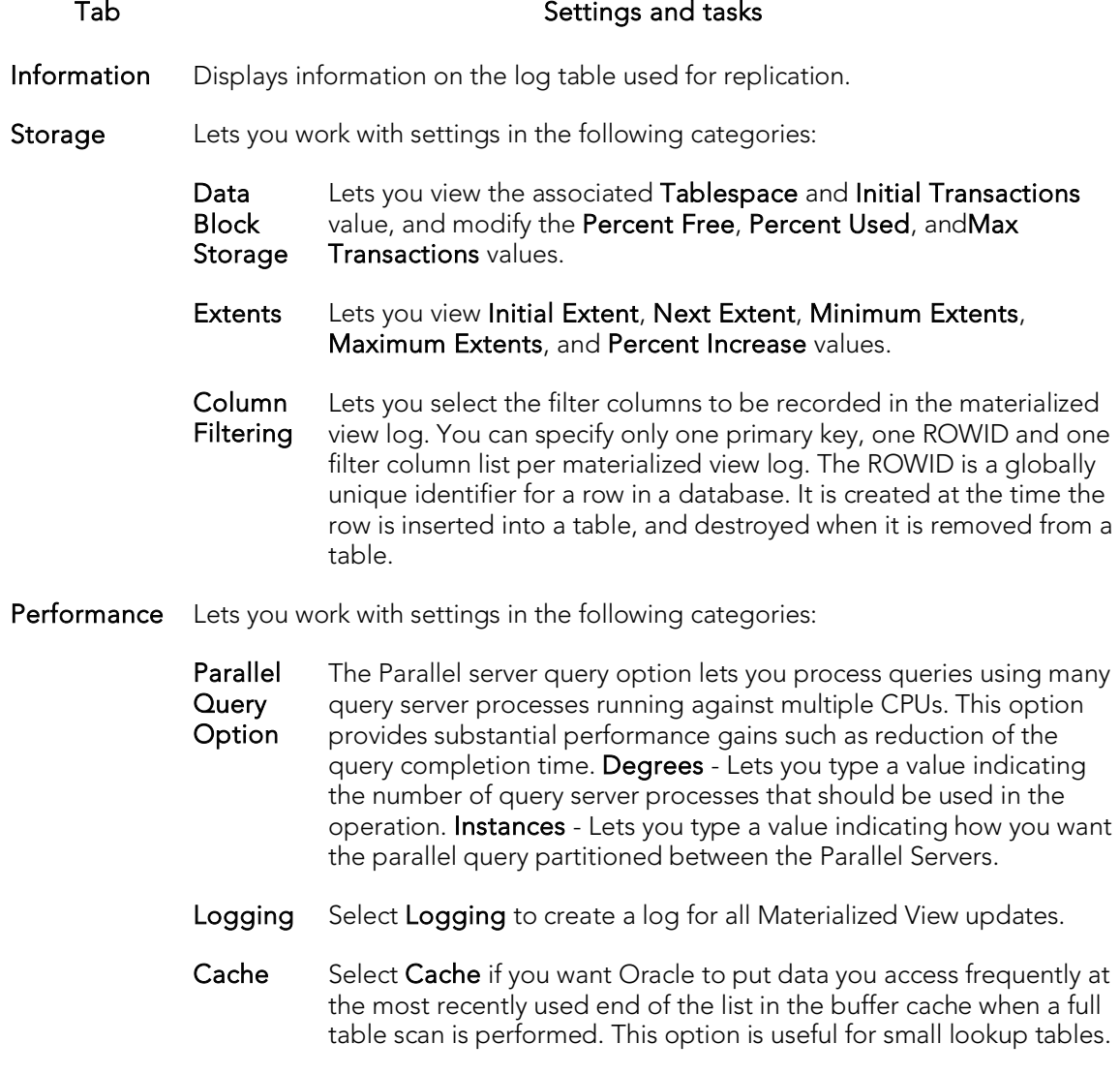

Dependencies For details on using this tab, see [Working with Object Dependencies.](#page-757-0)

DDL View For details on using this tab, see [Viewing the SQL/DDL for an Object.](#page-755-0)

### <span id="page-897-0"></span>Outlines Editor (Oracle)

The Outlines Editor lets you view information on an outline, and modify its category and associated SQL statement.

Note: The only SQL statements possible with stored outlines are SELECT, DELETE, UPDATE, INSERT…SELECT, and CREATE TABLE…AS SELECT.

#### To edit an outline

- 1. Open an editor on the outline. For details, see [Opening an Object Editor.](#page-753-0)
- 2. Use the following table as a guide to understanding and modifying the settings on the tabs of this editor:

#### Tab Settings and tasks

Properties In addition to displaying basic creation and identification properties, this tab lets you select a new Category for the outline.

Definition Lets you view and modify the SQL Statement associated with the outline.

DDL View For details on using this tab, see [Viewing the SQL/DDL for an Object.](#page-755-0)

# <span id="page-898-0"></span>Package Bodies Editor (Oracle)

While listed as separate objects in the Datasource Navigator, package bodies are created and edited on the **Body** tab of the [Packages](#page-898-1) Editor. For details, see Packages [Editor \(Oracle\).](#page-898-1)

### <span id="page-898-1"></span>Packages Editor (Oracle)

The Packages Editor lets you view and modify header and body specifications of a package.

#### To edit package

- 1. Open an editor on the package. For details, see [Opening an Object Editor.](#page-753-0)
- 2. Use the following table as a guide to understanding and modifying the settings on the tabs of this editor:

#### Tab Settings and tasks

- Header Lets you modify the package header specifications.
- Body lets you modify the package body specifications.
- Information Lets you work with status and size properties in the following categories:

Header and Body Lets you view Status, Created, and Last ModifiedSource SIze, Parsed Size, Code Size, and Error Size details for the header and body of the package.

Dependencies For details on using this tab, see [Working with Object Dependencies.](#page-757-0)

Permissions For details on using this tab, see [Working with Privileges and Permissions.](#page-756-0)

### <span id="page-899-0"></span>Primary Keys Editor (Oracle)

The Primary Keys Editor lets you manage columns, basic properties, storage and space, and partitions for a primary key.

#### To edit primary key

- 1. Open an editor on the primary key. For details, see [Opening an Object Editor.](#page-753-0)
- 2. Use the following table as a guide to understanding and modifying the settings on the tabs of this editor:

#### Tab **Tab** Settings and tasks

Columns Displays a listing of the columns making up the primary key. Optionally, you can:

Click the New button to add a new column to the index.

Select an existing column and click the Delete button to delete that column from the index.

Properties Lets you work with settings in the following categories:

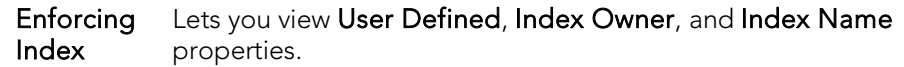

- Attributes Lets you work with No Sort (only available if Enabled is set), Logging (YES, NO, or NONE), Reverse (disabled if No Sort is enabled), Validate, Deferrable, Deferred (IMMEDIATE or DEFERRED and only enabled if Deferrable is enabled), Enabled, Cascade (disabled if Enabled is set), Rely and Update Date properties.
- Storage Lets you work with settings in the following categories:

Data Block Lets you specify Tablespace, Percent Free,Initial Transactions, and **Storage** Max Transactions values. NOTE: You should never place primary keys on the SYSTEM tablespace.

- Extents Displays Initial Extent, Next Extent, Percent Increase, Minimum Extents and Maximum Extents values.
- Freelists Lets you specify Freelists and Freelist Groups values.
- Buffer Pool Lets you specify a buffer pool.
- Space Lets you work with settings in the following categories:

Space Utilization Lets you view Size and Blocks properties.

Statistics Lets you view Index Level, Distinct Keys, Cluster Factor, Leaf Blocks, Leaf Blks/Key, and Data Blks/Key properties.
- Partition If the primary key is currently partitioned, this tab displays the following partition details:
	- Properties Lets you view the Locality (Global/Local), Alignment (Prefixed/Non-Prefixed), Partition Type (RANGE or HASH), and Subpartition type properties.

Click the Edit Partition button to edit partition details. or more information, see Partitioning Oracle indexes, primary keys, and unique [keys.](#page-923-0)

Click the Drop Partition button to revert to an unpartitioned primary key.

Use the Partition Commands menu items to initiate object actions. For details, see the following topics: **Allocate** 

[Extent](#page-978-0)[AnalyzeCoalesce](#page-979-0)[Deallocate Unused SpaceM](#page-1028-0)ark Unusable opens a dialog that lets you select one or more partitions to be marked as unusable. Rebuild - opens a dialog that lets you select a partition to be rebuilt. Split - opens a dialog that lets you divide a single partition into two partitions. You can split partitions if a single partition is causing maintenance problems because it is too large.

Columns Displays partitioning columns.

Partition **Definitions** Displays details for each partition.

If the primary key is not currently partitioned, you can click the Convert To Partitioned button to partition the primary key. For more information, see [Partitioning Oracle indexes, primary keys, and unique keys.](#page-923-0)

DDL View For details on using this tab, see [Viewing the SQL/DDL for an Object.](#page-755-0)

## Procedures Editor (Oracle)

The Procedures Editor lets you view and modify the SQL code and properties of a procedure.

### To edit a procedure

- 1. Open an editor on the procedure. For details, see [Opening an Object Editor.](#page-753-0)
- 2. Use the following table as a guide to understanding and modifying the settings on the tabs of this editor:

### Tab Settings and tasks

Properties Lets you work with properties in the following categories:

Properties Lets you view Status, and Last Modified properties.

Size Information Lets you view Source Size, Parsed Size, Code Size, and Error Size

Definition Lets you modify the SQL code for a procedure.

Dependencies For details on using this tab, see [Working with Object Dependencies.](#page-757-0)

Permissions For details on using this tab, see [Working with Privileges and Permissions.](#page-756-0)

## Profiles Editor (Oracle)

The Profiles Editor lets you manage limits and manage user assignments for the profile.

## To edit a profile

- 1. Open an editor on the profile. For details, see [Opening an Object Editor.](#page-753-0)
- 2. Use the following table as a guide to understanding and modifying the settings on the tabs of this editor:

### Tab Settings and tasks

Resources Lets you work with settings in the following categories:

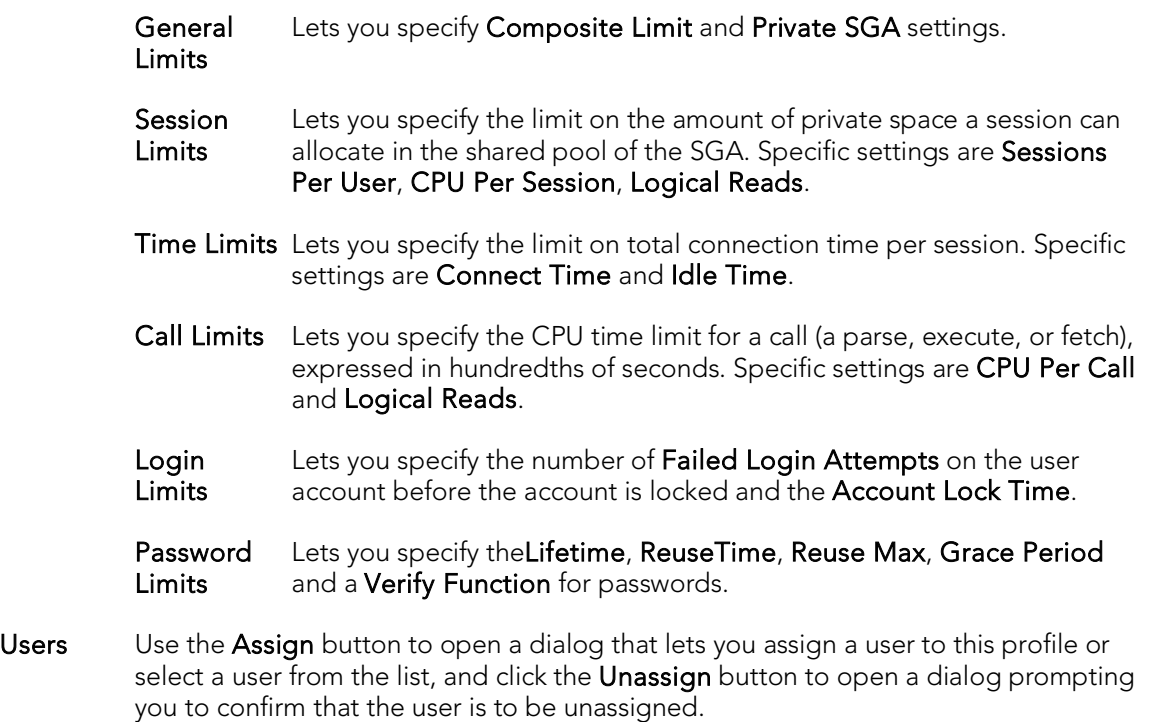

DDL For details on using this tab, se[e Viewing the SQL/DDL for an Object.](#page-755-0)

## Programs Editor (Oracle)

The Programs Editor lets you modify details of a program.

## To edit a program

- 1. Open an editor on the program. For details, see [Opening an Object Editor.](#page-753-0)
- 2. Use the following table as a guide to understanding and modifying the settings on the tabs of this editor:

### Tab Settings and tasks

Action For details on using these settings, se[e Programs \(Oracle\) -](#page-656-0) Action.

Arguments For details on using these settings, se[e Programs \(Oracle\) -](#page-656-1) Arguments.

DDL View For details on using this tab, se[e Viewing the SQL/DDL for an Object.](#page-755-0)

## Redo Log Groups Editor (Oracle)

The Redo Log Groups Editor lets you manage the members in a redo log group.

## To edit a redo log group

- 1. Open an editor on the redo log group. For details, see Opening an Object [Editor.](#page-753-0)
- 2. Use the following table as a guide to understanding and modifying the settings on the tabs of this editor:

Tab Settings and tasks Redo Log Lets you add new members to the redo log group, edit existing members, and

- **Members** delete members from the redo log group.
- DDL View For details on using this tab, see [Viewing the SQL/DDL for an Object.](#page-755-0)

## Roles Editor (Oracle)

The Roles Editor lets you manage authentication and grant/revoke profiles for users and logins.

## To edit a role

- 1. Open an editor on the role. For details, see [Opening an Object Editor.](#page-753-0)
- 2. Use the following table as a guide to understanding and modifying the settings on the tabs of this editor:

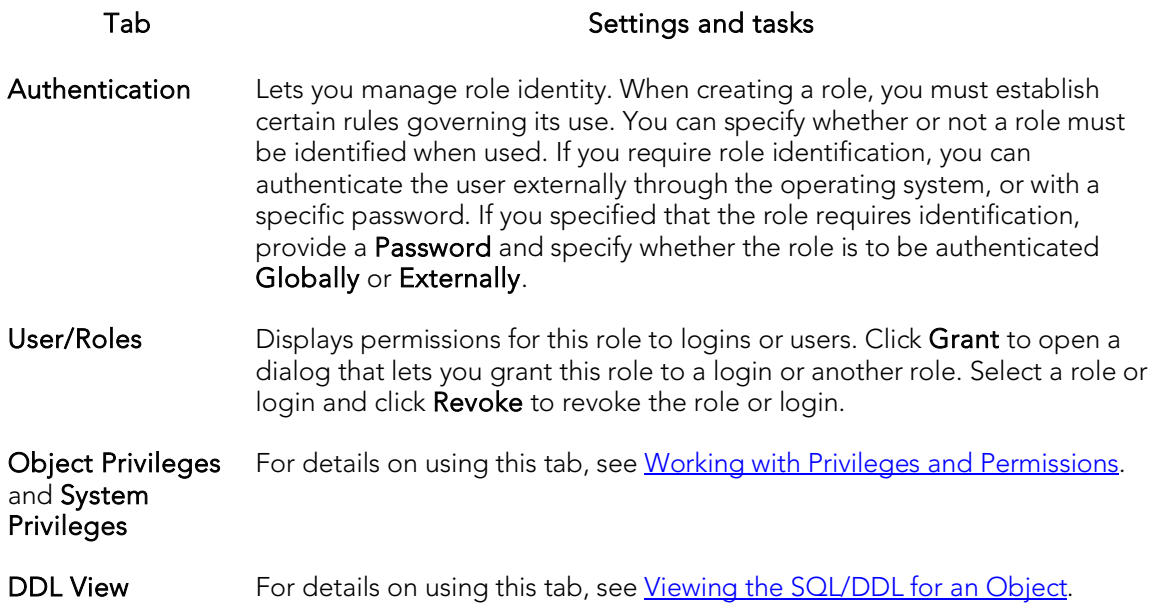

3. When finished, you can submit your changes. For details, see Previewing and [Submitting Object Editor Changes.](#page-760-0)

For information on activating and deactivating roles for the current login in the current session, see [Role Activation.](#page-1119-0)

## Rollback Segments Editor (Oracle)

The Rollback Segments Editor lets you view rollback segment status, manage rollback segment storage, and view activity levels.

### To edit a rollback segment

- 1. Open an editor on the rollback segment. For details, see Opening an Object [Editor.](#page-753-0)
- 2. Use the following table as a guide to understanding and modifying the settings on the tabs of this editor:

Tab Settings and tasks

Status Lets you enable and disable a rollback segment and displays status details for the rollback segment. The tab displays whether the rollback segment is online or offline and provides the associated Tablespace, Size, and No. of Extents.

Storage Lets you work with settings in the following categories:

- **Extents** The unit of space allocated to an object whenever the object needs more space. Initial Extent - The initial space extent (in bytes) allocated to the object. Next Extent - The next extent (in bytes) that the object will attempt to allocate when more space for the object is required. Optimal Size optimal extent size Minimum Extents - The appropriate minimum extents value for the object. Maximum Extents - The appropriate maximum extents value for the object.
- Extent **Detail** Displays extent details.

Activity Lets you work with settings in the following categories:

**Activity** Levels Displays Active Transactions, Writes, Gets and Waits values.

Dynamic Displays High Watermark, Extends, Shrinks, and Wraps values. Sizing

DDL For details on using this tab, see [Viewing the SQL/DDL for an Object.](#page-755-0)

## Schedules Editor (Oracle)

The Schedules Editor lets you modify details of a schedule.

## To edit a schedule

- 1. Open an editor on the schedule. For details, see [Opening an Object Editor.](#page-753-0)
- 2. Use the following table as a guide to understanding and modifying the settings on the tabs of this editor:

### Tab Settings and tasks

Action For details on using these settings, se[e Schedules \(Oracle\) -](#page-660-0) Properties.

DDL View For details on using this tab, se[e Viewing the SQL/DDL for an Object.](#page-755-0)

## Sequences Editor (Oracle)

The Sequences Editor lets you manage parameters for a sequence, manage database objects dependent on the sequence, and manage privileges for the sequence.

### To edit a sequence

- 1. Open an editor on the sequence. For details, see [Opening an Object Editor.](#page-753-0)
- 2. Use the following table as a guide to understanding and modifying the settings on the tabs of this editor:

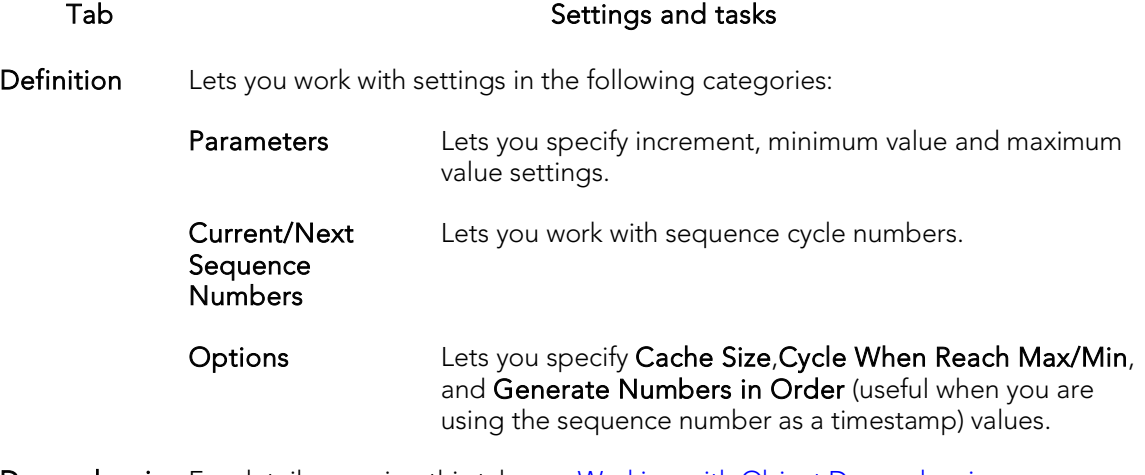

Dependencies For details on using this tab, see [Working with Object Dependencies.](#page-757-0)

Privileges For details on using this tab, see [Working with Privileges and Permissions.](#page-756-0)

DDL For details on using this tab, see [Viewing the SQL/DDL for an Object.](#page-755-0)

## Synonyms Editor (Oracle)

The Synonyms Editor lets you view base object information and manage database objects dependent on a synonym.

## To edit a synonym

- 1. Open an editor on the synonym. For details, see [Opening an Object Editor.](#page-753-0)
- 2. Use the following table as a guide to understanding and modifying the settings on the tabs of this editor:

### Tab Settings and tasks

Properties Displays the type, owner, name, and other details of the object referenced by the synonym.

Dependencies For details on using this tab, see [Working with Object Dependencies.](#page-757-0)

DDL View For details on using this tab, see [Viewing the SQL/DDL for an Object.](#page-755-0)

## Tables Editor (Oracle)

The Tables Editor lets you manage columns, constraints, storage and space, and partitions for a table.

## To edit a table

- 1. Open an editor on the table. For details, see [Opening an Object Editor.](#page-753-0)
- 2. Use the following table as a guide to understanding and modifying the settings on the tabs of this editor:

### Tab Settings and tasks

Columns Displays the currently defined columns in the table. For any selected column, the Property/Value list provides additional detail on that column. Available properties depend on the datatype you choose as well as on the property values you select: Virtual - indicates whether this column is defined as an Oracle virtual column. If selected, the value is provided by the calculation in the **Default Value** box. Datatype properties- Lets you select a type and depending on your selection, additional properties such as Scale, Width, and Unused may be available. Allow Nulls - Select this check box to allow nulls in this column. Encryption properties include Password, Salted, and EncryptionAlgorithm. Default Value - If Virtual is selected, this box lets you specify a valid Oracle column expression. Otherwise, it can contain a pseudocolumn (CURRENT\_TIMESTAMP, USER, SYSDATE, or UID) or an expression. lets you choose among CURRENT\_TIMESTAMP, USER, SYSDATE, and UID. Comment lets you add a comment to the column. LOB Storage settings are available for bfile, blob, clob, and nclob types. They include Segment Name, Configuration properties (Tablespace, Chunk, Percent Version, Enable Storage In Row, Cache, and Logging), and Storage properties (Initial Extent, Next Extent, Percent Increase, Minimum Extents, Maximum Extents, Free Lists, and Free List Groups). Optionally, you can: Select a column, and in the Property/Value list modify property values for that column. Click Add Column, provide a name for the new column, and set property values for the column. Select a column and click Delete to remove the column from the table. Properties Lets you work with settings in the following categories: Table Lets you work with the following properties, corresponding to CREATE TABLE clauses: Cache, Row Movement, Parallel Degree, and Parallel Instances. Physical Lets you view the **Row Organization** property. Lets you set the Logging and Table Compression properties.

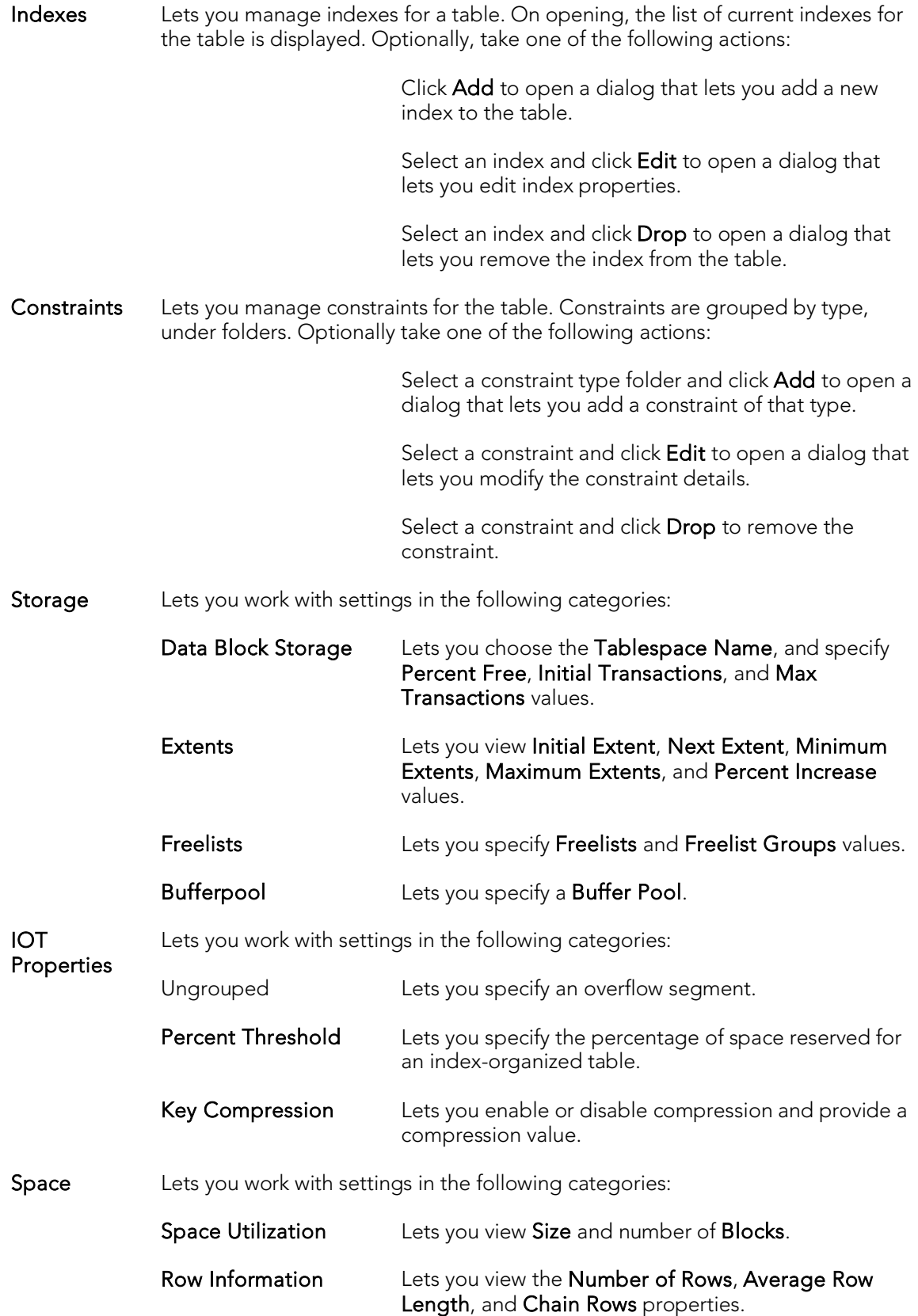

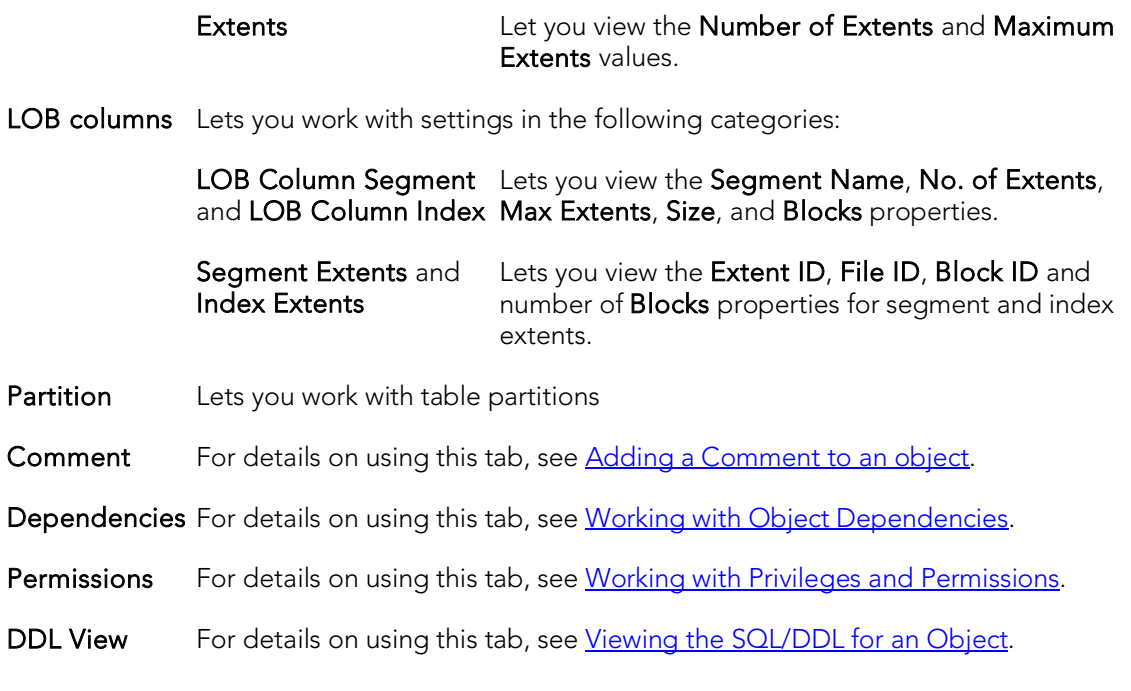

## Tablespaces Editor (Oracle)

The Tablespaces Editor lets you manage datafiles, space, storage, quotas, and objects for a tablespace.

### To edit a tablespace

- 1. Open an editor on the tablespace. For details, see [Opening an Object Editor.](#page-753-0)
- 2. Use the following table as a guide to understanding and modifying the settings on the tabs of this editor:

### Tab Settings and tasks

- Datafiles The tab lists details for each datafile on the tablespace. Optionally you can add or delete files or edit file attributes. For detailed information on using this tab, see [Tablespaces \(Oracle\) -](#page-676-0) Datafiles.
- Properties This tab lets you view the **Name, Big File, Type, Encrypted, Locally Managed**, Minimum Extent Size, Uniform Allocation, Use Default Block Size, Block Size, Automatic Segment Space Management, Initial Extent, Next Extent, Minimum Extents, Maximum Extents, and Percent Increase properties. This tab lets you modify the Status, Logging, Force Logging, and Compression Type properties. For more information on these properties, see [Tablespaces \(Oracle\) -](#page-674-0) Properties.
- Extent Details Provides details (Name, Type, File ID, Extent ID, Block ID, Blocks, and Bytes) for each extent in the tablespace.
- Space Displays free blocks versus used blocks statistics for the tablespace, including a pie chart representation.
- Map This tab presents a graphical, segment map of the tablespace. The map is colorcoded to show usage of each segment (FREE, SELECTED, OTHER, TEMPORARY, ROLLBACK, CACHE, TABLE, INDEX, TABLE PARTITION, NESTED TABLE, INDEX PARTITION, INDEX SUBPARTITION, TEXT, CLUSTER, LOB, LOBSEGMENT, LOBINDEX, or LOB PARTITION). Optionally you can:

Click Legend to view the color legend of the map.

Hover the mouse over a segment to display its Segment ID, Block ID, Size (kb), Size (in blocks), Tablespace File ID, and Segment Type details.

Click Display to open a window that aids in navigating the graphical segment map. The Overview window displays a smaller version of the segment map. The selected area can be dragged up and down the window, displaying the selected area in the larger, main map. The selected area can also be resized, to display a larger or smaller area in the main map.

Select an INDEX or TABLE segment on the map and click Reorganize to initiate a Rebuild Indexes or Reorganize (respectively) action. For details, see [Rebuild Index](#page-1091-0) and [Reorganize /Reorg.](#page-1103-0)

The Object Demographics area provides a tabular representation of the tablespace map. It provides details on a segment-by-segment basis.

For background information, see **About Oracle Tablespace Storage**.

Objects Displays the objects currently stored on the tablespace, grouped under object type folders. Optionally you can:

> Specify a logging option using the Log Changes When Scheme/Data is Modified? radio set.

Select an object under one of the object folders and click Edit to open an object editor on that object.

Quotas Oracle limits the amount of space that can be allocated for storage of a user's objects within the specified tablespace to the amount of the quota. Users with privileges to create certain types of objects can create those objects in the specified tablespace. The Quotas tab of the Tablespace editor lets you manage user space quotas for tablespaces on the current datasource. Optionally, you can:

> Click Add or select a user and click Edit to assign a user unlimited or a specific space usage quota on the tablespace. For details, see Adding or Editing User [Tablespace Quotas.](#page-914-0)

Select an existing user and click Drop to delete the quota for that user

DDL View For details on using this tab, see [Viewing the SQL/DDL for an Object.](#page-755-0)

3. When finished, you can submit your changes. For details, see Previewing and [Submitting Object Editor Changes.](#page-760-0)

## <span id="page-914-0"></span>Adding or Editing User Tablespace Quotas

When you assign a quota:

- o Users with privileges to create certain types of objects can create those objects in the specified tablespace.
- o Oracle limits the amount of space that can be allocated for storage of a user's objects within the specified tablespace to the amount of the quota.

Note: This functionality is available for Oracle only.

User tablespace quotas are added and modified from the Tablespaces editor.

The table below describes the options and functionality on the Add User Quota... or Edit User Quota... dialogs:

## Option **Description**

User selection Lets you select one or more users to assign a quota. list (Add only)

Quota Lets you set a quota for the selected user or users. You can select an unlimited, or a specified size. Unlimited - Lets you place an unlimited quota on the tablespace. Other - Lets you place a specified quota in KB or MB on the tablespace.

## <span id="page-915-0"></span>About Oracle Tablespace Storage

The Storage tab of the Tablespace Editor lets you view storage details for tablespaces on the current datasource.

Tip: Always create tablespaces for user data and never place user tables and indexes in the SYSTEM tablespace. Placing user objects in the SYSTEM tablespace can degrade performance and introduce space-related headaches to the database.

Oracle or later supports locally managed tablespaces, which can all but eliminate the problem of tablespace fragmentation. It totally does away with the storage parameters of MINEXTENTS, MAXEXENTS, PCTINCREASE, and NEXT. With locally managed tablespaces you either specify the initial extent size and let Oracle automatically size all other extents, or specify a uniform extent size for everything.

Tip: One of the best ways to avoid fragmentation in a tablespace is to pre-allocate the space that your objects will use. If possible, plan for one to two years' growth for each object and allocate your space accordingly. Having initial empty objects will not affect table scan times as Oracle only scans up to the high-water mark (the last used block) in a table.

Of all your tablespaces, you want to avoid fragmentation problems in your SYSTEM tablespace the most as this is the major hotbed tablespace for Oracle activities. The easiest way to avoid this is to not allow any user (even the default DBA ID's SYS and SYSTEM) to have access to it. There are three ways to do this:

- o Ensure no user has a DEFAULT or TEMPORARY tablespace assignment of SYSTEM.
- o Ensure no user has a quota set for SYSTEM.

Ensure no user has been granted the UNLIMITED TABLESPACE privilege.

## Triggers Editor (Oracle)

The Triggers Editor lets you modify actions, events, and other details for a trigger.

### To edit a trigger

- 1. Open an editor on the trigger. For details, see [Opening an Object Editor.](#page-753-0)
- 2. Use the following table as a guide to understanding and modifying the settings on the tabs of this editor:

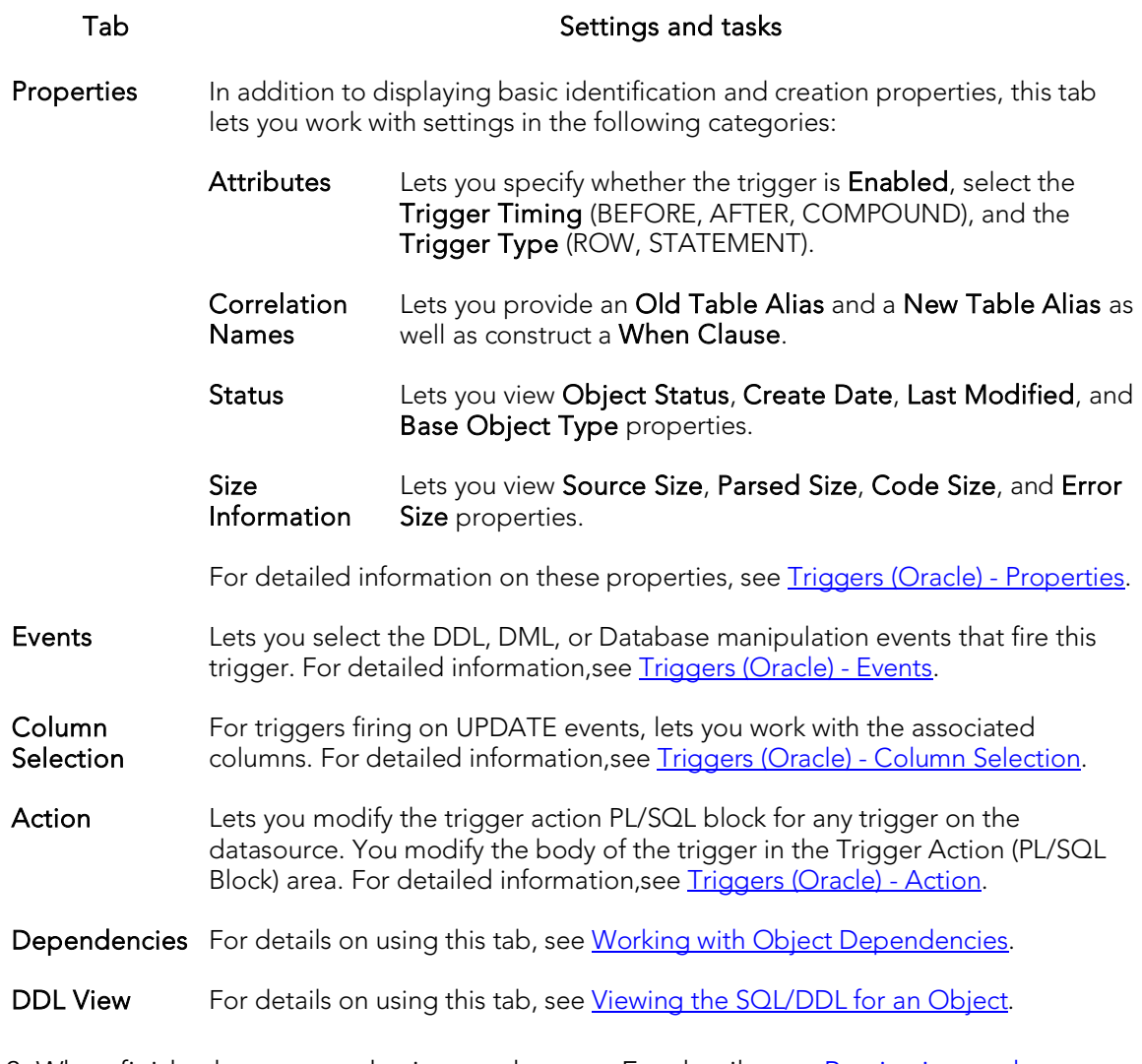

# Type Bodies Editor (Oracle)

The Type Bodies Editor contains the code for the methods that implement an object type. To create or replace a type body in one of your schema, you must have the CREATE TYPE or CREATE ANY TYPE system privilege. To replace a type in another user's schema, you must have the DROP ANY TYPE system privilege.

While listed as separate objects in the Datasource Navigator, type bodies are created and edited on the Body tab of the Types Editor. For details, see [Types Editor \(Oracle\).](#page-917-0)

# <span id="page-917-0"></span>Types Editor (Oracle)

The Types Editor lets you manage header text and body text for a type.

## To edit a type

- 1. Open an editor on the type. For details, see [Opening an Object Editor.](#page-753-0)
- 2. Use the following table as a guide to understanding and modifying the settings on the tabs of this editor:

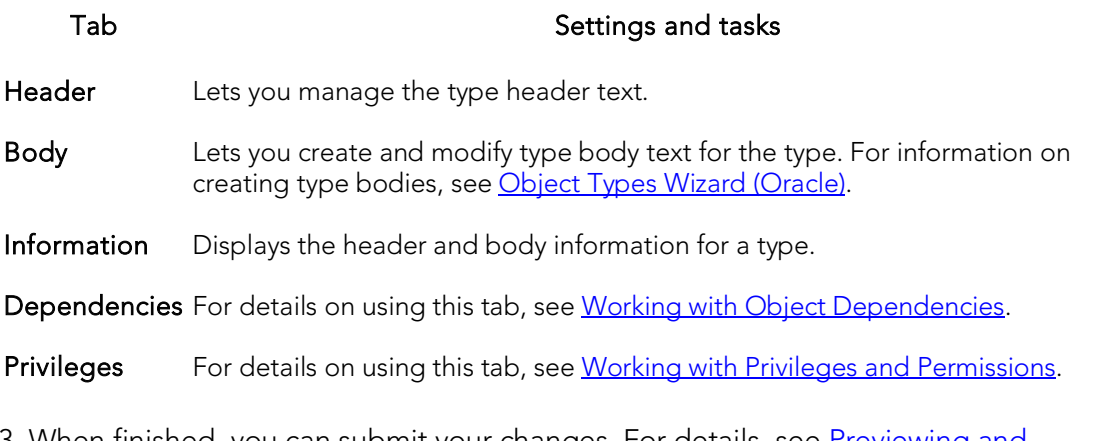

## Unique Keys Editor (Oracle)

The Unique Keys Editor lets you manage columns, basic properties, storage and space, and partitions for a unique key.

### To edit a unique key:

- 1. Open an editor on the unique key. For details, see [Opening an Object Editor.](#page-753-0)
- 2. Use the following table as a guide to understanding and modifying the settings on the tabs of this editor:

### Tab Settings and tasks

Columns Displays a listing of the columns making up the index. Details include the Column name, the Datatype, and whether the definition allows Nulls. Optionally, you can:

Click the **New** button to add a new column to the index.

Select an existing column and click the Delete button to delete that column from the index.

Properties In addition to displaying basic identification information, this tablets you work with settings in the following categories:

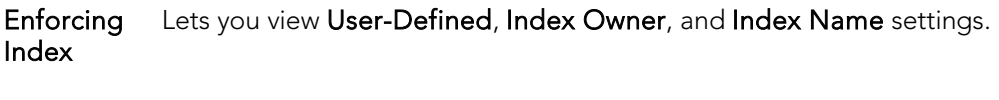

- Attributes Lets you set No Sort, Logging,Reverse, Validate, Deferrable, Deferred, Enabled, Cascade, Rely, and Update Date properties.
- **Storage** Lets you work with settings in the following categories:

Data Block Lets you choose the Tablespace Name, and specify Percent Free, Storage Initial Transactions, and Max Transactions values.

- Extents Lets you specify Initial Extent, Next Extent, Minimum Extents, Maximum Extents, and Percent Increase values.
- Freelists Free lists let you manage the allocation of data blocks when concurrent processes are issued against the cluster. Identifying multiple free lists can reduce contention for free lists when concurrent inserts take place and potentially improve the performance of the cluster. This tab lets you specify Freelists and Freelist Groups values.
- Buffer Pool Lets you select a Buffer Pool.
- Space Lets you work with settings in the following categories:

### Space Utilization Displays the **Size** and number of **Blocks** properties.

Statistics Lets you view Index Level, Distinct Keys, Cluster Factor, Leaf Blocks, Leaf Blks/Key and Data Blks/Key settings.

- Extents The unit of space allocated to an object whenever the object needs more space. This tab lets you view Number of Extents and Maximum Extents properties.
- Partition If the unique key is currently partitioned, this tab displays the following partition details:
	- Properties Lets you view the Locality (Global/Local), Alignment (Prefixed/Non-Prefixed), Partition Type (RANGE or HASH), and Subpartition type properties.

Click the Edit Partition button to edit partition details. For more information, see Partitioning Oracle indexes, primary keys, and unique [keys.](#page-923-0)

Click the Drop Partition button to revert to an unpartitioned unique key.

Use the Partition Commands menu items to initiate object actions. For details, see the following topics: **Allocate** [Extent](#page-978-0)[AnalyzeCoalesce](#page-979-0)[Deallocate Unused SpaceM](#page-1028-0)ark UnusableRebuildSplit

Columns Displays partitioning columns.

**Partition Definitions** Displays details for each partition.

If the unique key is not currently partitioned, you can click the Convert To Partitioned button to partition the unique key. For more information, see [Partitioning Oracle indexes, primary keys, and unique keys.](#page-923-0)

DDL View For details on using this tab, see [Viewing the SQL/DDL for an Object.](#page-755-0)

## Users Editor (Oracle)

The Users Editor lets you manage basic properties, roles, tablespace quotas, and associated objects for a user.

## To edit a user

- 1. Open an editor on the user. For details, see [Opening an Object Editor.](#page-753-0)
- 2. Use the following table as a guide to understanding and modifying the settings on the tabs of this editor:

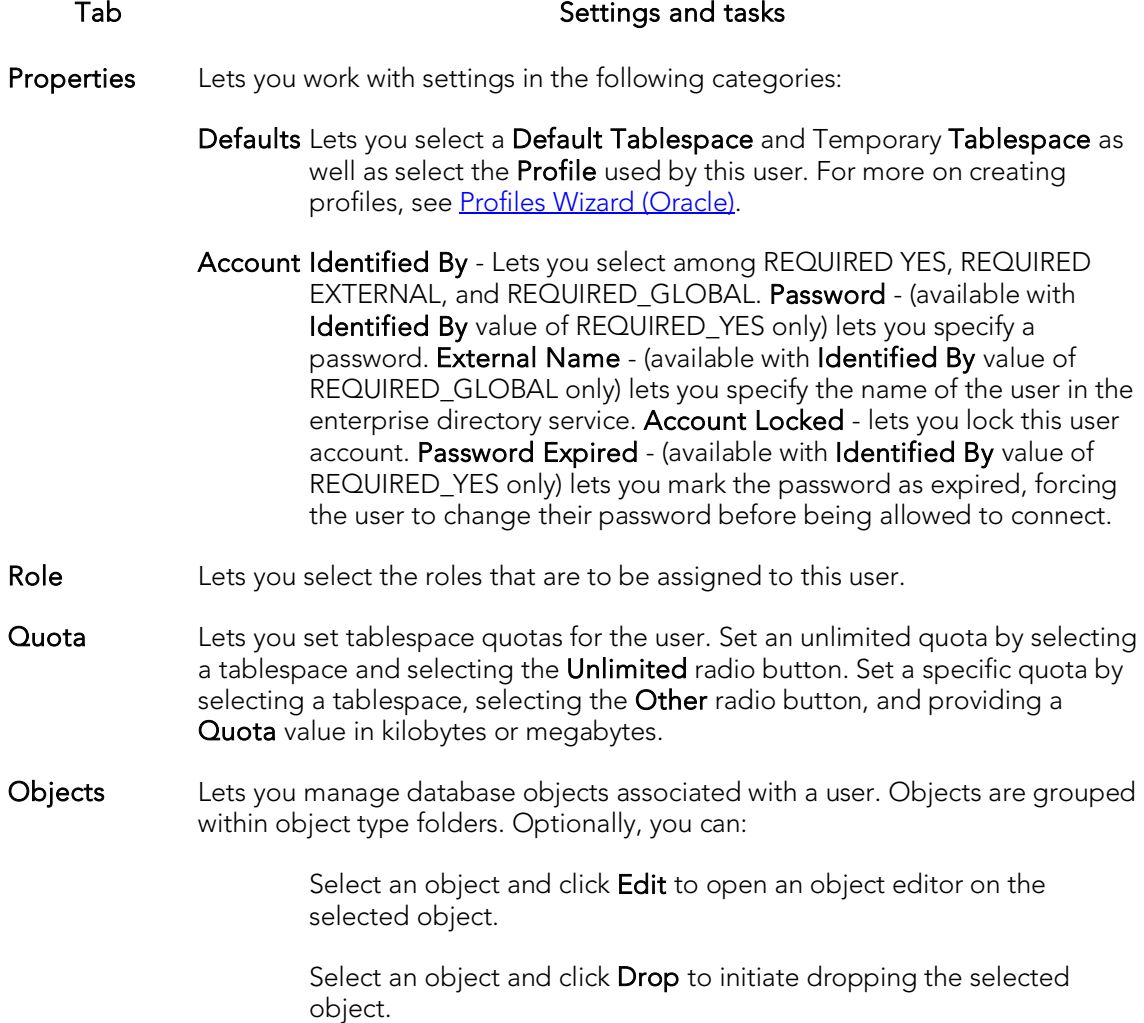

**Object** Privileges and **System Privileges** For details on using these tabs, see [Working with Privileges and Permissions.](#page-756-0)

DDL View For details on using this tab, see [Viewing the SQL/DDL for an Object.](#page-755-0)

## Views Editor (Oracle)

The Views Editor lets you work with view columns and manage the dependencies and permissions for the view.

### To edit a view

- 1. Open an editor on the view. For details, see [Opening an Object Editor.](#page-753-0)
- 2. Use the following table as a guide to understanding and modifying the settings on the tabs of this editor:

Tab Settings and tasks Properties Displays a listing of the columns making up the view. Definition Lets you view and modify the DDL that will implement any changes made with the editor. Comment For details on using this tab, see [Adding a Comment to an object.](#page-758-0) Dependencies For details on using this tab, see [Working with Object Dependencies.](#page-757-0) Permissions For details on using this tab, see [Working with Privileges and Permissions.](#page-756-0)

## <span id="page-923-0"></span>Partitioning Oracle indexes, primary keys, and unique keys

The Add Partition wizard lets you partition an Oracle index, primary key, or unique key.

### To partition an index, primary key, or unique key

- 1. Open an editor on the index, primary key, or unique key. For details, see [Opening an Object Editor.](#page-753-0)
- 2. On the Partition tab, click Convert to Partitioned.

Note: If the object is already partitioned, the Convert to Partitioned button is not present.

3. Use the following table as a guide to understanding and modifying the settings on the tabs of this editor:

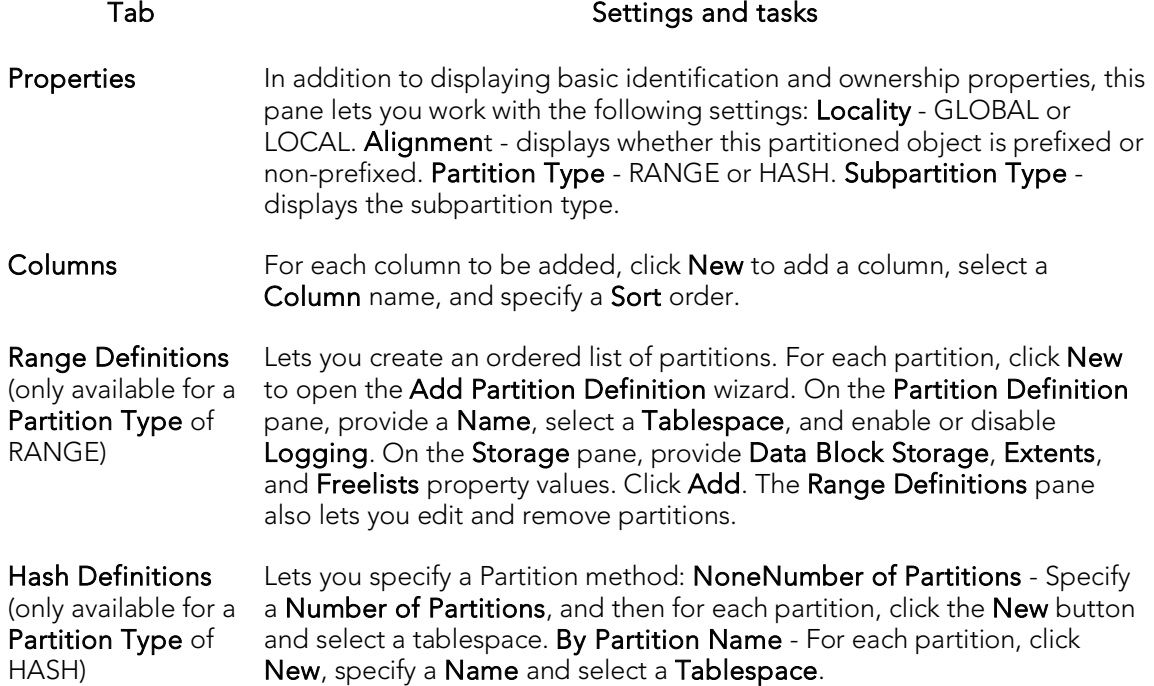

4. When ready, click Finish.

## PostgreSQL Object Editors

You modify PostgreSQL objects using the following wizards:

- o [Check Constraints Editor \(PostgreSQL\)](#page-925-0)
- o [Domains Editor \(PostgreSQL\)](#page-926-0)
- o [Exclusion Constraints, Primary Keys, or Unique Keys Editors \(PostgreSQL\)](#page-927-0)
- o [Foreign Keys Editor \(PostgreSQL\)](#page-928-0)
- o [Functions Editor \(PostgreSQL\)](#page-929-0)
- o [Indexes Editor \(PostgreSQL\)](#page-930-0)
- o [Roles Editor \(PostgreSQL\)](#page-931-0)
- o [Rules Editor \(PostgreSQL\)](#page-932-0)
- o [Schemas Editor \(PostgreSQL\)](#page-933-0)
- o [Tables Editor \(PostgreSQL\)](#page-934-0)
- o [Tablespaces Editor \(PostgreSQL\)](#page-935-0)
- o [Triggers Editor \(PostgreSQL\)](#page-936-0)
- o [Types Editor \(PostgreSQL\)](#page-937-0)
- o [Views Editor \(PostgreSQL\)](#page-938-0)

## <span id="page-925-0"></span>Check Constraints Editor (PostgreSQL)

The Check Constraints Editor lets you view or modify check constraints properties.

### To edit a check constraint

- 1. Open an editor on the check constraint. For details, see Opening an Object [Editor.](#page-753-0)
- 2. Use the following table as a guide to understanding and modifying the settings on the tabs of this editor:

### Tab Settings and tasks

Properties Lets you view or modify properties defined when creating the object. For details on these properties, se[e Check Constraints Wizard \(PostgreSQL\).](#page-689-0)

Comment For details on using this tab, see [Adding a Comment to an object.](#page-758-0)

DDL View For details on using this tab, see [Viewing the SQL/DDL for an Object.](#page-755-0)

## <span id="page-926-0"></span>Domains Editor (PostgreSQL)

The Domains Editor lets you view or modify domain properties.

### To edit a domain

- 1. Open an editor on the domain. For details, see [Opening an Object Editor.](#page-753-0)
- 2. Use the following table as a guide to understanding and modifying the settings on the tabs of this editor:

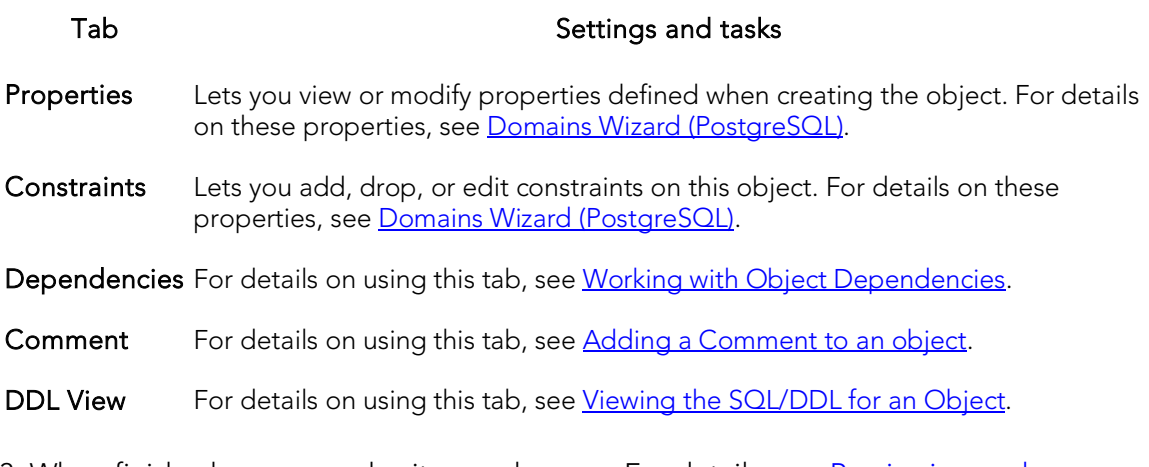

## <span id="page-927-0"></span>Exclusion Constraints, Primary Keys, or Unique Keys Editors (PostgreSQL)

The Exclusion Constraints Editor, Primary Keys Editor, and Unique Keys Editor offer the same steps in modifying these PostgreSQL objects.

## To edit an exclusion constraint, primary key, or unique key

- 1. Open an editor on the target object. For details, see [Opening an Object Editor.](#page-753-0)
- 2. Use the following table as a guide to understanding and modifying the settings on the tabs of this editor:

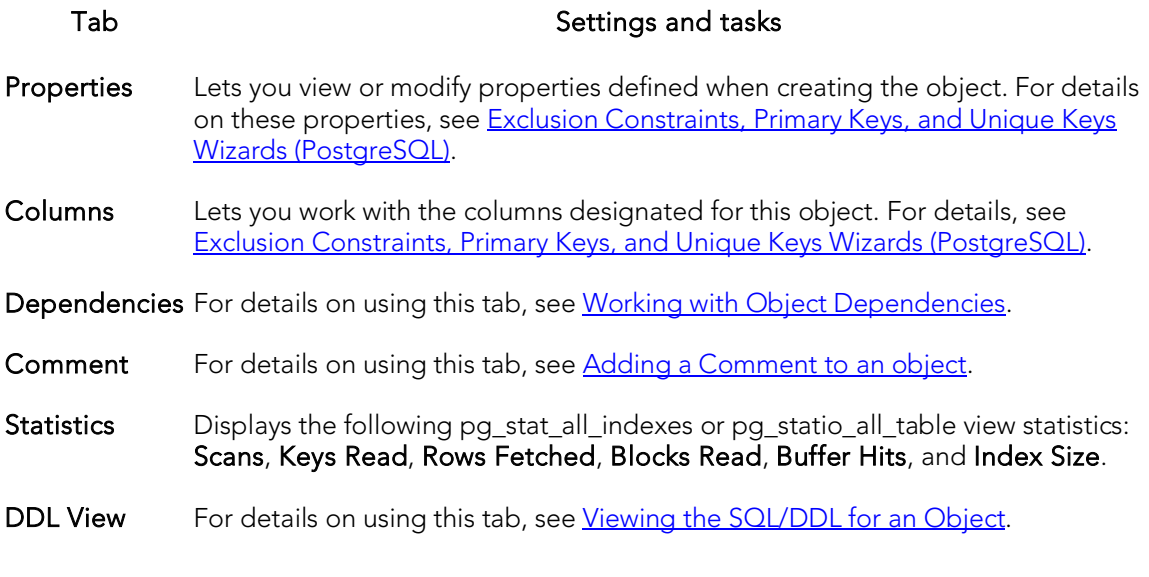

## <span id="page-928-0"></span>Foreign Keys Editor (PostgreSQL)

The Foreign Keys Editor lets you view or modify column mapping and properties for a foreign key.

## To edit a foreign key

- 1. Open an editor on the foreign key. For details, see [Opening an Object Editor.](#page-753-0)
- 2. Use the following table as a guide to understanding and modifying the settings on the tabs of this editor:

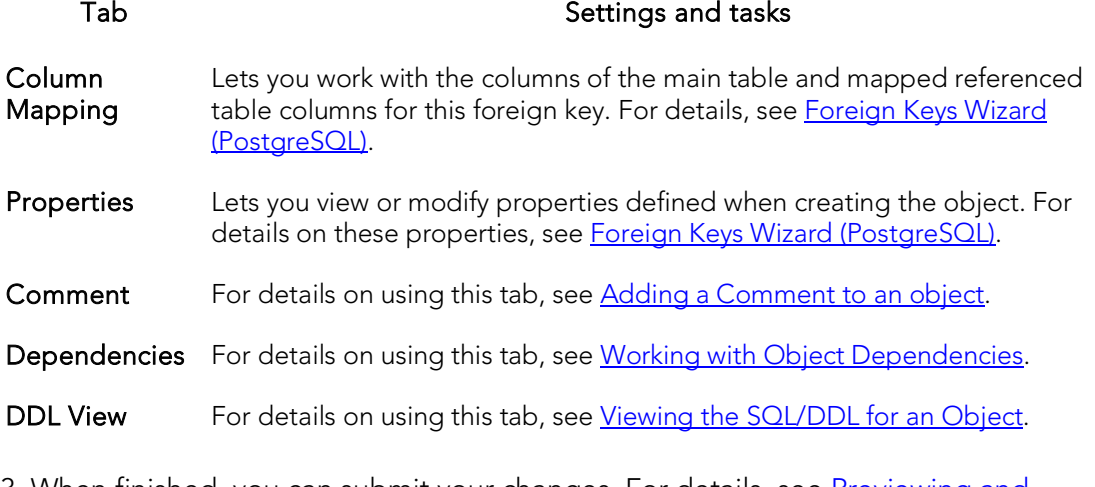

## <span id="page-929-0"></span>Functions Editor (PostgreSQL)

The Functions Editor lets you view or modify the function body, parameters, and properties for a function.

## To edit a function

- 1. Open an editor on the function. For details, see [Opening an Object Editor.](#page-753-0)
- 2. Use the following table as a guide to understanding and modifying the settings on the tabs of this editor:

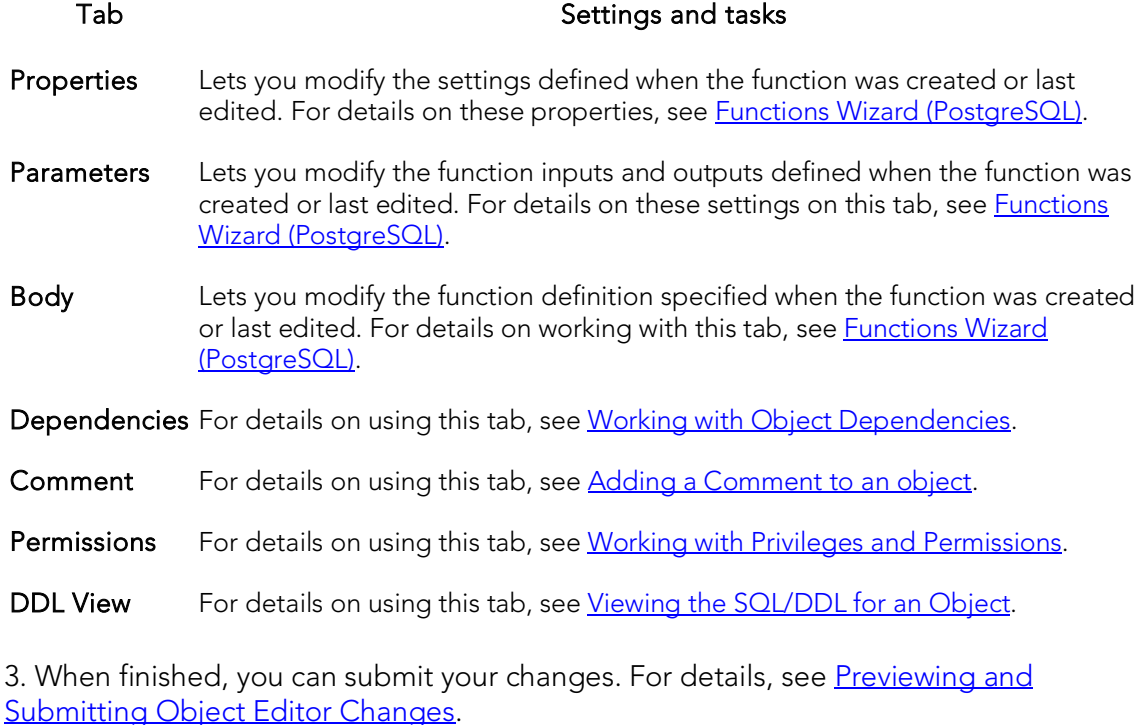

Embarcadero Technologies 930

## <span id="page-930-0"></span>Indexes Editor (PostgreSQL)

The Indexes Editor lets you view or modify the columns and properties for an index.

### To edit an index

- 1. Open an editor on the index. For details, see [Opening an Object Editor.](#page-753-0)
- 2. Use the following table as a guide to understanding and modifying the settings on the tabs of this editor:

### Tab Settings and tasks

- Properties Lets you view or modify properties defined when creating the object. For details on these properties, see [Indexes Wizard \(PostgreSQL\).](#page-698-0)
- Columns Lets you modify the columns that make up the index. For details, see *Indexes* [Wizard \(PostgreSQL\).](#page-698-0)
- Comment For details on using this tab, see [Adding a Comment to an object.](#page-758-0)

Dependencies For details on using this tab, see [Working with Object Dependencies.](#page-757-0)

DDL View For details on using this tab, see [Viewing the SQL/DDL for an Object.](#page-755-0)

## <span id="page-931-0"></span>Roles Editor (PostgreSQL)

The Roles Editor lets you manage properties and users for a role.

### To edit a role

- 1. Open an editor on the role. For details, see [Opening an Object Editor.](#page-753-0)
- 2. Use the following table as a guide to understanding and modifying the settings on the tabs of this editor:

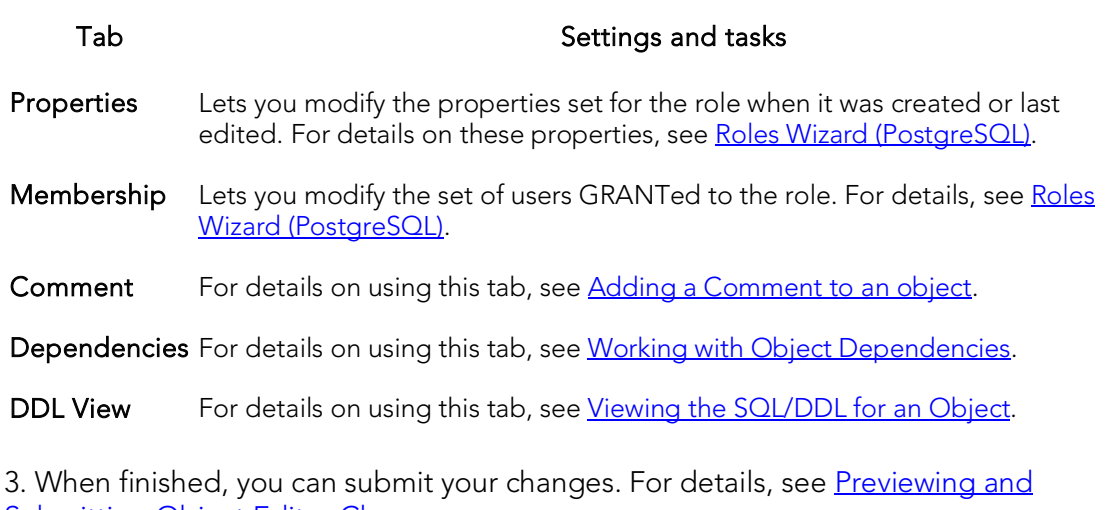

[Submitting Object Editor Changes.](#page-760-0)

## <span id="page-932-0"></span>Rules Editor (PostgreSQL)

The Rules Editor lets you view or modify rules properties.

### To edit a rule

- 1. Open an editor on the rules. For details, see [Opening an Object Editor.](#page-753-0)
- 2. Use the following table as a guide to understanding and modifying the settings on the tabs of this editor:

### Tab Settings and tasks

Properties Lets you view or modify properties defined when creating the object. For details on these properties, see [Rules Wizard \(PostgreSQL\).](#page-702-0)

Dependencies For details on using this tab, see [Working with Object Dependencies.](#page-757-0)

DDL View For details on using this tab, see [Viewing the SQL/DDL for an Object.](#page-755-0)

## <span id="page-933-0"></span>Schemas Editor (PostgreSQL)

The Schemas Editor lets you change the owner of a schema, manage its permissions, and view referencing and referenced dependencies.

## To edit a schema

- 1. Open an editor on the schema. For details, see [Opening an Object Editor.](#page-753-0)
- 2. Use the following table as a guide to understanding and modifying the settings on the tabs of this editor:

### Tab Settings and tasks

Properties Lets you modify the Owner of the schema.

Dependencies For details on using this tab, see [Working with Object Dependencies.](#page-757-0)

Comment For details on using this tab, see [Adding a Comment to an object.](#page-758-0)

Permissions For details on using this tab, see [Working with Privileges and Permissions.](#page-756-0)

DDL View For details on using this tab, see [Viewing the SQL/DDL for an Object.](#page-755-0)

## <span id="page-934-0"></span>Tables Editor (PostgreSQL)

The Tables Editor lets you manage settings for an existing table.

### To edit a table

- 1. Open an editor on the table. For details, see [Opening an Object Editor.](#page-753-0)
- 2. Use the following table as a guide to understanding and modifying the settings on the tabs of this editor:

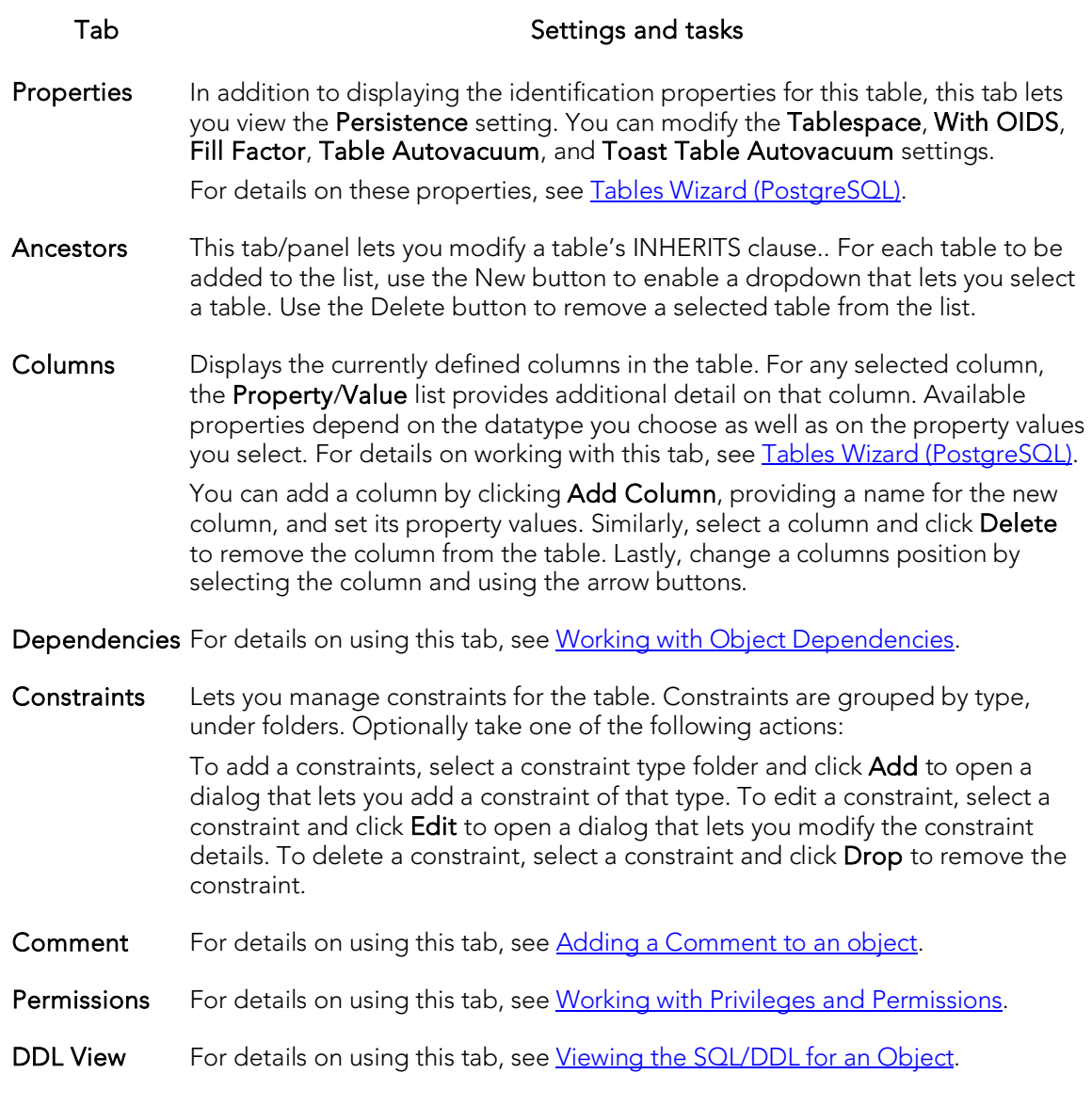

## <span id="page-935-0"></span>Tablespaces Editor (PostgreSQL)

The Tablespaces Editor lets you manage properties and permissions as well as view dependencies for a tablespace.

## To edit a tablespace

- 1. Open an editor on the tablespace. For details, see [Opening an Object Editor.](#page-753-0)
- 2. Use the following table as a guide to understanding and modifying the settings on the tabs of this editor:

### Tab Settings and tasks

Properties Lets you view or modify settings specified when the tablespace was created or most recently edited. For details on these properties, see Tablespaces Wizard [\(PostgreSQL\).](#page-708-0)

Dependencies For details on using this tab, see [Working with Object Dependencies.](#page-757-0)

- Comment For details on using this tab, see [Adding a Comment to an object.](#page-758-0)
- Permissions For details on using this tab, see [Working with Privileges and Permissions.](#page-756-0)
- DDL View For details on using this tab, see [Viewing the SQL/DDL for an Object.](#page-755-0)
# Triggers Editor (PostgreSQL)

The Triggers Editor lets you manage properties and targeted columns for a trigger.

### To edit a trigger

- 1. Open an editor on the trigger. For details, see [Opening an Object Editor.](#page-753-0)
- 2. Use the following table as a guide to understanding and modifying the settings on the tabs of this editor:

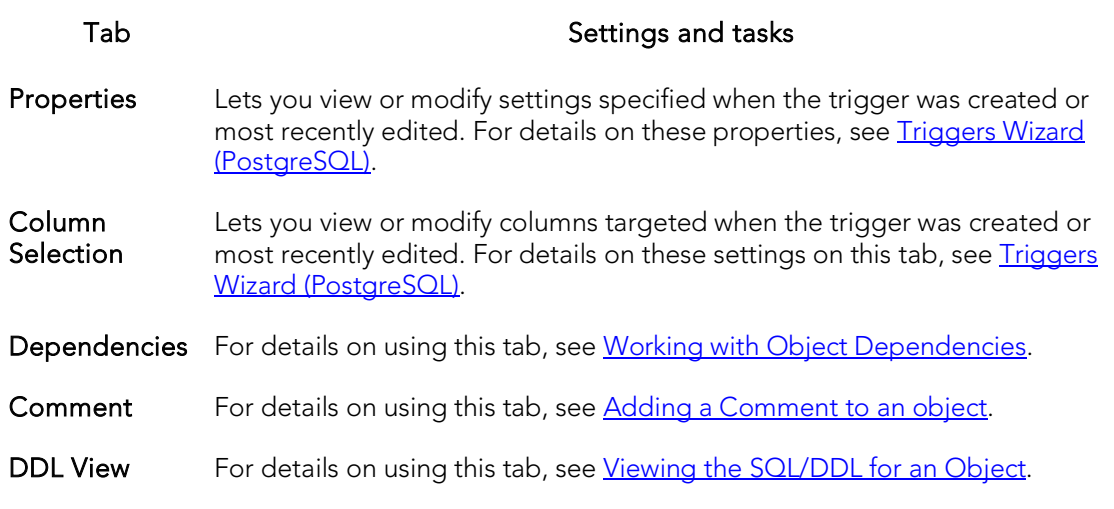

# Types Editor (PostgreSQL)

The Types Editor lets you view or modify type properties.

### To edit a type

- 1. Open an editor on the type. For details, see [Opening an Object Editor.](#page-753-0)
- 2. Use the following table as a guide to understanding and modifying the settings on the tabs of this editor:

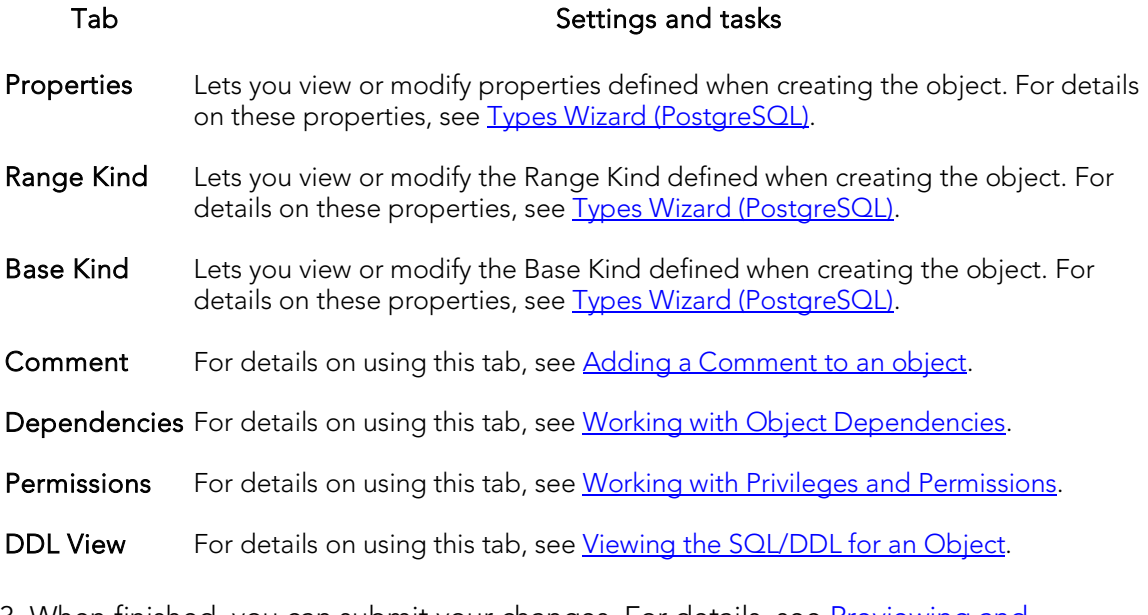

### Views Editor (PostgreSQL)

The Views Editor lets you manage settings for an existing view.

### To edit a view

- 1. Open an editor on the view. For details, see [Opening an Object Editor.](#page-753-0)
- 2. Use the following table as a guide to understanding and modifying the settings on the tabs of this editor:

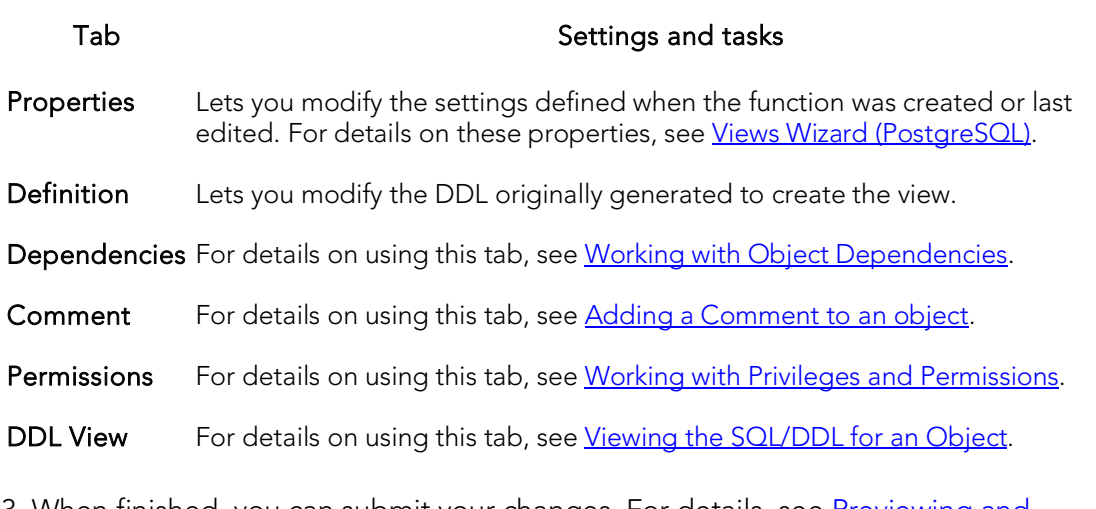

# <span id="page-939-0"></span>Sybase ASE Object Editors

An Object Editor is offered for all supported Sybase ASE objects. To see an Editor for a specific object, click the corresponding link below:

Note: If an objects has dependent objects, such as tables, triggers, procedures and views, you can view and access their dependent objects in the editor.

- o [Aliases Editor \(Sybase ASE\)](#page-940-0)
- o [Check Constraints Editor \(Sybase ASE\)](#page-941-0)
- o [Databases Editor \(Sybase ASE\)](#page-942-0)
- o [Defaults Editor \(Sybase ASE\)](#page-943-0)
- o [Extended Procedures Editor \(Sybase ASE\)](#page-944-0)
- o [Foreign Keys Editor \(Sybase ASE\)](#page-945-0)
- o [Functions Editor \(Sybase ASE\)](#page-946-0)
- o [Groups Editor \(Sybase ASE\)](#page-947-0)
- o **[Indexes Editor \(Sybase ASE\)](#page-948-0)**
- o [Logins Editor \(Sybase ASE\)](#page-950-0)
- o [Primary Keys Editor \(Sybase ASE\)](#page-951-0)
- o [Procedures Editor \(Sybase ASE\)](#page-952-0)
- o [Rules Editor \(Sybase ASE\)](#page-953-0)
- o [Segments Editor \(Sybase ASE\)](#page-954-0)
- o [Tables Editor \(Sybase ASE\)](#page-955-0)
- o [Triggers Editor \(Sybase ASE\)](#page-958-0)
- o [Unique Keys Editor \(Sybase ASE\)](#page-959-0)
- o [User Datatypes Editor \(Sybase ASE\)](#page-960-0)
- o [User Messages Editor \(Sybase ASE\)](#page-961-0)
- o [Users Editor \(Sybase ASE\)](#page-962-0)
- o [Views Editor \(Sybase ASE\)](#page-963-0)

For access to object editors for different supported DBMS platforms and an introduction to editor usage, see [Modifying objects using editors.](#page-751-0)

### <span id="page-940-0"></span>Aliases Editor (Sybase ASE)

The Aliases Editor lets you view and modify an alias definition.

### To edit an alias

- 1. Open an editor on the alias. For details, see [Opening an Object Editor.](#page-753-0)
- 2. Use the following table as a guide to understanding and modifying the settings on the tabs of this editor:

#### Tab Settings and tasks

Properties Lets you change the user referenced by the alias.

DDL View For details on using this tab, see [Viewing the SQL/DDL for an Object.](#page-755-0)

### <span id="page-941-0"></span>Check Constraints Editor (Sybase ASE)

The Check Constraints Editor lets you manage a check constraint definition and modify the condition expression.

#### To edit a check constraint

- 1. Open an editor on the check constraint. For details, see Opening an Object [Editor.](#page-753-0)
- 2. Use the following table as a guide to understanding and modifying the settings on the tabs of this editor:

#### Tab Settings and tasks

Definition Lets you edit the condition in the Check Condition box. The Table Columns button acts a time saver in editing the condition. It opens a dialog that lets you select and paste column names into the check condition expression. NOTE: If the Check Condition box shows a Source text for this compiled object is hidden message, source text for this compiled object has been hidden. For more information, see [Hide Text.](#page-1065-0)

DDL View For details on using this tab, see [Viewing the SQL/DDL for an Object.](#page-755-0)

### <span id="page-942-0"></span>Databases Editor (Sybase ASE)

The Databases Editor lets you manage properties, placement, and binds for a database as well as view associated space statistics.

### To edit a database

- 1. Open an editor on the database. For details, se[e Opening an Object Editor.](#page-753-0)
- 2. Use the following table as a guide to understanding and modifying the settings on the tabs of this editor:

#### Tab Settings and tasks

Properties For information on working with these settings, see [Databases \(Sybase ASE\) -](#page-720-0) [Properties.](#page-720-0)

Placement Displays device fragments. Optionally you can:

Select a fragment to view the Device Name, Size, and Device Type (DATA AND LOG or DATA ONLY) for the fragment.

Click the New button to open a dialog that lets you provide the data device and log device details for a new database fragment. NOTE: We strongly recommend that you place the transaction log on a separate device from all other database fragments.

- Space Lets you view pie charts showing the data space usage and the transaction log (if available) space usage for the database.
- Bindings This tab is only available for databases created with a Type of TEMP. It displays all applications or logins bound to the database. Optionally, you can:

Bind another application or login to the database by selecting the APPLICATION or LOGIN folder as appropriate, clicking Add, and in the dialog that opens select a login or provide an application name.

Remove bindings by selecting the specific application or login and clicking Drop.

DDL View For details on using this tab, see [Viewing the SQL/DDL for an Object.](#page-755-0)

### <span id="page-943-0"></span>Defaults Editor (Sybase ASE)

The Defaults Editor lets you modify the value and manage bindings for a default.

### To edit a default

- 1. Open an editor on the default. For details, see [Opening an Object Editor.](#page-753-0)
- 2. Use the following table as a guide to understanding and modifying the settings on the tabs of this editor:

#### Tab Settings and tasks

Properties Lets you change the Value of the default. NOTE: If the Value box shows a Source text for this compiled object is hidden message, source text for this compiled object has been hidden. For more information, see [Hide Text.](#page-1065-0)

Dependencies For details on using this tab, see [Working with Object Dependencies.](#page-757-0)

DDL View For details on using this tab, see [Viewing the SQL/DDL for an Object.](#page-755-0)

# <span id="page-944-0"></span>Extended Procedures Editor (Sybase ASE)

The Procedures Editor lets you view and modify an extended procedure definition.

#### To edit an extended procedure

- 1. Open an editor on the extended procedure. For details, see Opening an Object [Editor.](#page-753-0)
- 2. Use the following table as a guide to understanding and modifying the settings on the tabs of this editor:

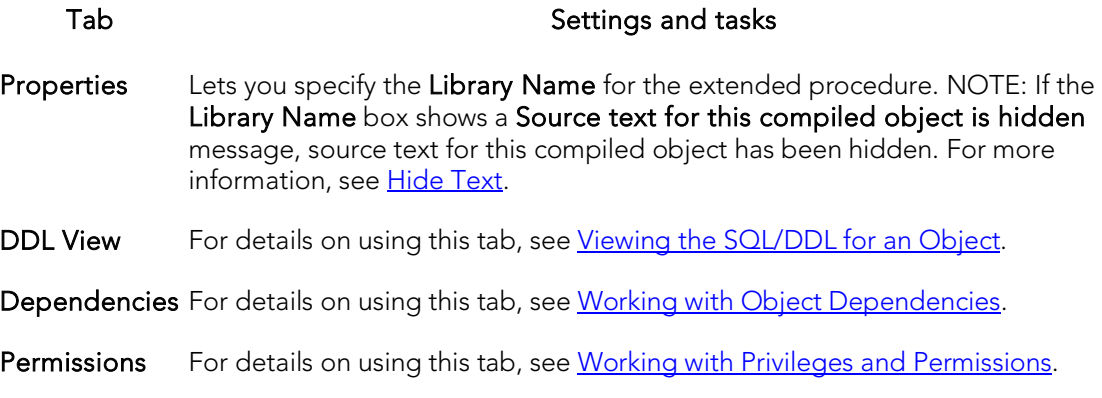

### <span id="page-945-0"></span>Foreign Keys Editor (Sybase ASE)

The Foreign Keys Editor lets you modify the column mapping and specify properties of a foreign key.

### To edit a foreign key

- 1. Open an editor on the foreign key. For details, see [Opening an Object Editor.](#page-753-0)
- 2. Use the following table as a guide to understanding and modifying the settings on the tabs of this editor:

#### Tab Settings and tasks

Column Mappings The existing column mapping for the foreign key is represented by selected columns in the Main Table and Referenced Table lists. Additional candidates in the Referenced Table list are indicated by enabled column check boxes. If necessary, use the Table dropdown in the Referenced Table group to choose a new table for this foreign key. Select or deselect columns in the Main Table list and Referenced Table list to form the referential constraint between the two tables.

- Properties Lets you specify a Match Full value of TRUE or FALSE.
- DDL View For details on using this tab, see Viewing [the SQL/DDL for an Object.](#page-755-0)

### <span id="page-946-0"></span>Functions Editor (Sybase ASE)

The Functions Editor lets you view and modify the body of a function, as well as work with permissions and dependencies.

### To edit a function:

- 1. Open an editor on the function. For details, see [Opening an Object Editor.](#page-753-0)
- 2. Use the following table as a guide to understanding and modifying the settings on the tabs of this editor:

#### Tab Settings and tasks

Definition Lets you view and modify the CREATE FUNCTION statement, including the function body, for the function. NOTE: If the Definition tab for the function shows a Source text for this compiled object is hidden message, source text for this compiled object has been hidden. For more information, see [Hide Text.](#page-1065-0)

Dependencies For details on using this tab, see [Working with Object Dependencies.](#page-757-0)

#### Permissions For details on using this tab, see [Working with Privileges and Permissions.](#page-756-0)

# <span id="page-947-0"></span>Groups Editor (Sybase ASE)

The Groups Editor lets you manage users in a group and the group's associated privileges.

Tip: The refresh button lets you refresh or clear the editor's contents, and log SQL.

#### To edit a group

- 1. Open an editor on the group. For details, see [Opening an Object Editor.](#page-753-0)
- 2. Use the following table as a guide to understanding and modifying the settings on the tabs of this editor:

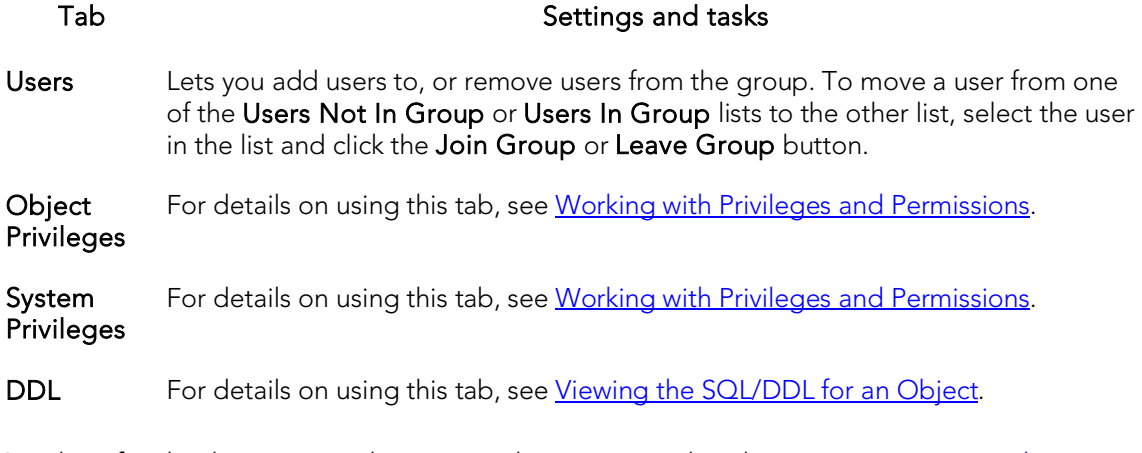

### <span id="page-948-0"></span>Indexes Editor (Sybase ASE)

The Indexes Editor lets you manage columns, properties, and partitions, and view statistics for an index.

#### To edit an index

- 1. Open an editor on the index. For details, see [Opening an Object Editor.](#page-753-0)
- 2. Use the following table as a guide to understanding and modifying the settings on the tabs of this editor:

#### Tab Settings and tasks

Columns Lets you manage columns that make up the index. On opening, this tab shows the existing columns. For each column, the datatype (and if applicable the precision in brackets) and whether the table definition permits nulls in the target table column. Optionally you can:

Change the Sort order of a column.

Click the New button and select a column name from the dropdown, to add a column to the index.

Select a column and click the **Drop** button to delete the column from the index.

Select a column and use the arrow buttons to reorder the columns in the index.

Properties Lets you work with settings in the following categories:

- Attributes Has the Index Type (UNIQUE or NONUNIQUE), Clustered, Ignore Duplicate Key (available with Index Type of UNIQUE), Ignore Duplicate Rows (available with Clustered enabled), Allow Duplicate Rows (available with Clustered enabled), and Maximum Rows Per Page properties.
- Storage Lets you set Reserve Page Gap, Segment Name, Fill Factor, Prefetch Strategy, MRU Replacement Strategy settings
- Partition Lets you work with settings in the following categories:
	- Properties Lets you view the Locality (Global/Local), Alignment (Prefixed/Non-Prefixed), Partition Type (including Range-Hash Composite or Range-List Composite), and Subpartition type properties.
	- Columns Displays partitioning columns.
	- **Partition Definitions** Displays details for each partition.

Statistics Lets you view statistics in the following categories:

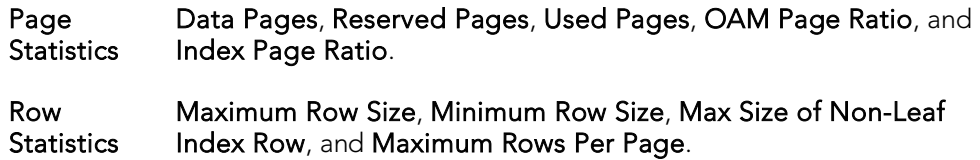

DDL View For details on using this tab, see [Viewing the SQL/DDL for an Object.](#page-755-0)

### <span id="page-950-0"></span>Logins Editor (Sybase ASE)

The Logins Editor lets you manage basic properties for a login, associated users and roles, and accounting.

### To edit a login:

- 1. Open an editor on the login. For details, see [Opening an Object Editor.](#page-753-0)
- 2. Use the following table as a guide to understanding and modifying the settings on the tabs of this editor:

#### Tab Settings and tasks

Properties Lets you work with the following properties set when creating the login: Name, FullName, Default database, Default language, Locked (or Account Locked), Password, Password expiration, Minimum password length, Maximum Login attempts, and Authentication Mechanism. Against Sybase 15.7 and higher, servers, Profile (with an additional default option available) and Exempt Inactive Lock parameters are available. For detailed information on these settings, see [Logins Wizard \(Sybase ASE\).](#page-730-0) In addition, when editing an existing login, you have access to the following settings:

> **Is currently** Displays whether the user is currently logged in. logged in

Login trigger Displays the login trigger currently configured for this login. This is the stored procedure automatically executed when the user logs on. For information on configuring login triggers for a login, see [Add/Modify Login Trigger](#page-976-0) and [Drop Login Trigger.](#page-1042-0)

- Users Lets you maintain database user accounts for a login. For more detailed information, see [Logins \(Sybase ASE\) -](#page-731-0) Users.
- Roles Lets you maintain the roles granted to this login. For more detailed information, see [Logins \(Sybase ASE\) -](#page-731-0) Users. For information on activating and deactivating roles for the current login in the current session, see [Role Activation.](#page-1119-0)
- Accounting The Accounting tab of the Logins Editor lets you manage chargeback accounting statistics for every login on the current server. Chargeback accounting statistics are CPU and I/O usage statistics that Sybase ASE accumulates for every login. To start a new accounting period, the system administrator must clear all previous login statistics. Optionally, you can click the Clear Statistics button to start a new accounting interval. The Clear Statistics dialog lets you clear statistics immediately or use scheduling options.
- DDL For details on using this tab, se[e Viewing the SQL/DDL for an Object.](#page-755-0)

### <span id="page-951-0"></span>Primary Keys Editor (Sybase ASE)

The Primary Keys Editor lets you manage the columns that make up the primary key and its basic properties, as well as view statistics for the primary key.

### To edit a primary key

- 1. Open an editor on the primary key. For details, see [Opening an Object Editor.](#page-753-0)
- 2. Use the following table as a guide to understanding and modifying the settings on the tabs of this editor:

#### Tab Settings and tasks

Columns Lets you manage columns that make up the primary key. On opening, this tab shows the existing columns. For each column, the datatype (and if applicable the precision in brackets) and whether the table definition permits nulls in the target table column. Optionally you can:

Change the Sort order of a column.

Click the New button and select a column name from the dropdown, to add a column to the primary key.

Select a column and click the **Drop** button to delete the column from the primary key.

Select a column and use the arrow buttons to reorder the columns in the primary key.

Properties Lets you work with settings in the following categories:

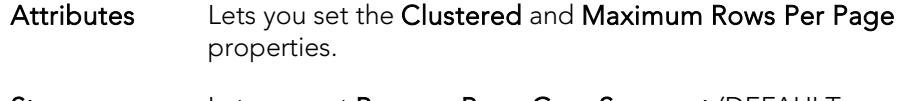

- Storage Lets you set Reserve Page Gap, Segment (DEFAULT, LOGSEGMENT or SYSTEM), and Fill Factor properties.
- Statistics Lets you view statistics in the following categories:

Page Statistics Data Pages, Reserved Pages, Used Pages, OAM Page Ratio, and Index Page Ratio.

Row Statistics Maximum Row Size, Minimum Row Size, Max Size of Non-Leaf Index Row, and Maximum Rows Per Page.

DDL View For details on using this tab, see [Viewing the SQL/DDL for an Object.](#page-755-0)

## <span id="page-952-0"></span>Procedures Editor (Sybase ASE)

The Procedures Editor lets you view and modify procedure definitions and modify associated privileges and dependencies.

### To edit a procedure

- 1. Open an editor on the procedure. For details, see [Opening an Object Editor.](#page-753-0)
- 2. Use the following table as a guide to understanding and modifying the settings on the tabs of this editor:

### Tab Settings and tasks

Definition Lets you modify the SQL code for a procedure. NOTE: If the Definition tab for the procedure shows a Source text for this compiled object is hidden message, source text for this compiled object has been hidden. For more information, see [Hide Text.](#page-1065-0)

Dependencies For details on using this tab, see [Working with Object Dependencies.](#page-757-0)

Permissions For details on using this tab, see [Working with Privileges and Permissions.](#page-756-0)

### <span id="page-953-0"></span>Rules Editor (Sybase ASE)

The Rules Editor lets you modify basic properties of a rule.

### To edit a rule

- 1. Open an editor on the rule. For details, see [Opening an Object Editor.](#page-753-0)
- 2. Use the following table as a guide to understanding and modifying the settings on the tabs of this editor:

#### Tab Settings and tasks

Properties Lets you specify a [JavaScript:popup.TextPopup(Poptext1,Popfont,9,9,-1,-1) Restriction] and select a Type (STANDARD\_RULE, AND\_ACCESS\_RULE, OR\_ACCESS\_RULE). NOTE: If the Restriction box shows a Source text for this compiled object is hidden message, source text for this compiled object has been hidden. For more information, se[e Hide Text.](#page-1065-0)

Dependencies For details on using this tab, see [Working with Object Dependencies.](#page-757-0)

#### DDL View For details on using this tab, see [Viewing the SQL/DDL for an Object.](#page-755-0)

# <span id="page-954-0"></span>Segments Editor (Sybase ASE)

The Segments Editor lets you manage segment location, associated objects, segment space, and segment thresholds.

### To edit a segment

- 1. Open an editor on the segment. For details, see [Opening an Object Editor.](#page-753-0)
- 2. Use the following table as a guide to understanding and modifying the settings on the tabs of this editor:

#### Tab Settings and tasks

- Properties This tab lets you view the Name and Max Size settings you specified when creating the segment. It also lets you change the Grow By and Threshold Free Space settings. For information on these settings, see [Segments \(Sybase ASE\) -](#page-737-0) Properties. This tab also displays a **Hysteresis** value, the global variable @@thresh\_hysteresis, that controls threshold sensitivity to variations in free space.
- Location Lets you Drop or Extend selected segments.
- **Objects** Lets you manage database objects associated with the segment. Objects are organized in a tree structure. You can open an object editor on a table, index, or constraint by double-clicking that object. For information on specific editors, see [Sybase ASE Object Editors.](#page-939-0)
- Space Displays a summary of segment space distribution, broken down into data, indexes, unused, and other. Also provides reserved, data, indexes, and unused space values for each object on the segment.
- **Threshold** Displays a list of the free pages thresholds for the segment. For a selected threshold, the Property/Value list displays the associated procedure name. Optionally you can:

Click the **Add** button to specify the number of free pages and procedure name for a new segment threshold.

Select an existing threshold and modify the threshold's procedure name value.

Select an existing threshold and click the Delete button to delete that threshold

DDL For details on using this tab, see [Viewing the SQL/DDL for an Object.](#page-755-0)

### <span id="page-955-0"></span>Tables Editor (Sybase ASE)

The Tables Editor lets you manage columns, basic properties, constraints, storage and space, and partitions of a table.

### To edit a table

- 1. Open an editor on the table. For details, see [Opening an Object Editor.](#page-753-0)
- 2. Use the following table as a guide to understanding and modifying the settings on the tabs of this editor:

#### Tab Settings and tasks

Columns Displays the currently defined columns in the table. For any selected column, the Property/Value list provides additional detail on that column. Available properties depend on the datatype you choose as well as on the property values you select: Computed and Computed Expression - Let you define a column as a computed column and provide the computed column expression. Type - Lets you select a datatype (depending on the type, additional properties such as Size, Width, and Scale may be available). Identity Column - Select this check box to define the column as an identity column. Allow Nulls - Select this check box to allow nulls in this column. Default Collation - available for text/character datatypes, lets you specify a default collation. Default Value - Lets you type a constant value or select a function returning a constant value to serve as the default for the column Default Binding and Rule Binding - Let you bind a rule or default to a column. Optionally, you can:

> Select a column, and in the **Property/Value** list modify property values for that column.

Click Add Column, provide a name for the new column, and set property values for the column.

Select a column and click **Delete** to remove the column from the table.

Properties Lets you work with properties in the following categories:

property.

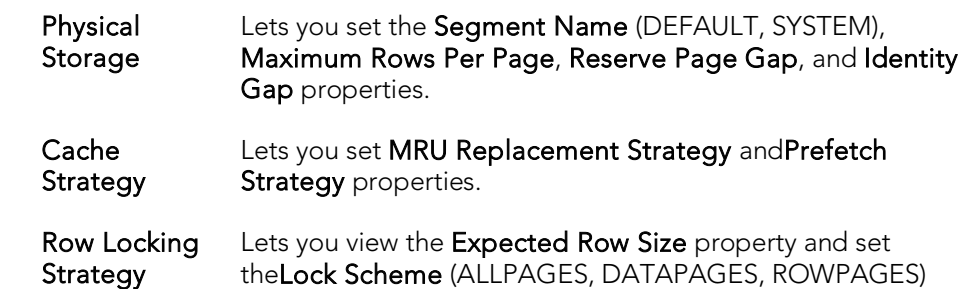

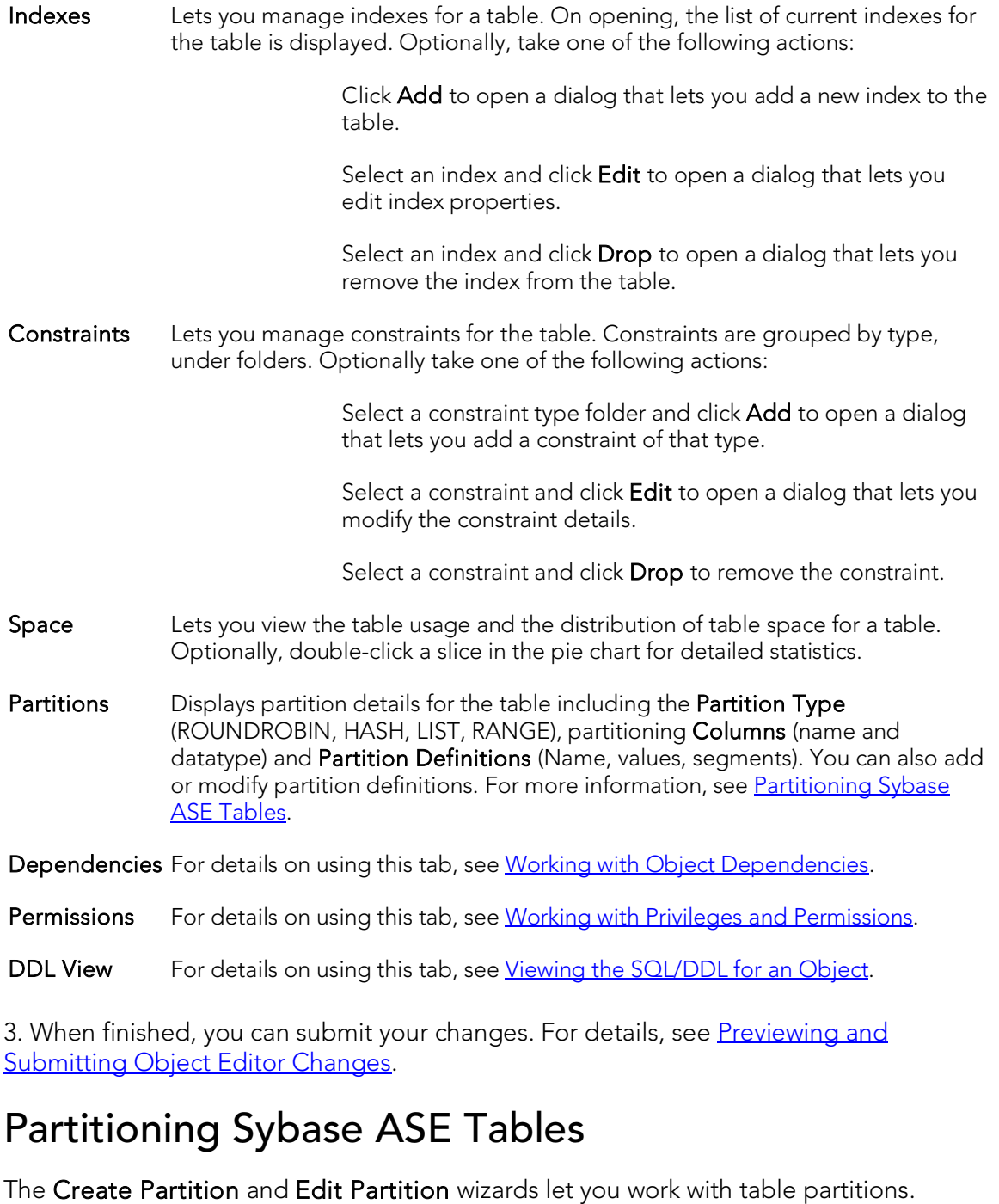

#### <span id="page-956-0"></span>To create or edit table partitions

- 1. Open an editor on a table. For details, see [Opening an Object Editor.](#page-753-0)
- 2. On the Partition tab, click the Create Partition or Edit Partition button.
- 3. Use the following table as a guide to understanding and modifying the settings on the tabs of this wizard:

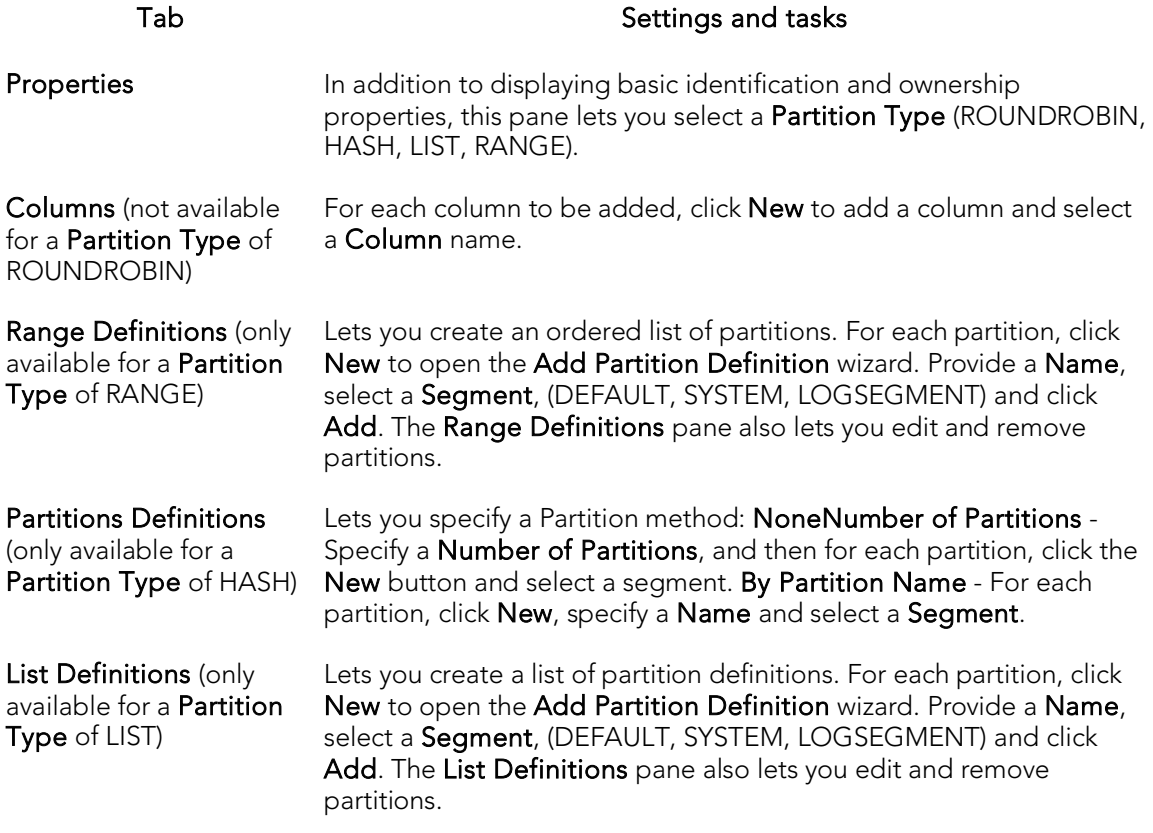

4. When ready, click Finish.

# <span id="page-958-0"></span>Triggers Editor (Sybase ASE)

The Triggers Editor lets you modify the trigger body of a trigger and change its enabled/disabled status.

### To edit a trigger:

- 1. Open an editor on the trigger. For details, see [Opening an Object Editor.](#page-753-0)
- 2. Use the following table as a guide to understanding and modifying the settings on the tabs of this editor:

#### Tab Settings and tasks

- Properties Lets you view the basic identifying properties of the trigger and its parent view or table: Parent Type, Parent Owner, Parent Name, Owner, Name, Create Date, Fire On Insert, Fire On Update, and Fire On Delete. For details on these properties, see [Triggers \(Sybase ASE\) -](#page-743-0) Properties. This panel also lets you specify whether the trigger is Enabled.
- Definition Lets you modify the CREATE TRIGGER body for a trigger. To modify a trigger, the trigger must be dropped then recreated. NOTE: If the Definition tab for the trigger shows a Source text for this compiled object is hidden message, source text for this compiled object has been hidden. For more information, see [Hide Text.](#page-1065-0)

Dependencies For details on using this tab, see [Working with Object Dependencies.](#page-757-0)

### <span id="page-959-0"></span>Unique Keys Editor (Sybase ASE)

The Unique Keys Editor lets you manage the columns and basic properties for a unique key as well as view page and row statistics.

### To edit a unique key

- 1. Open an editor on the unique key. For details, see [Opening an Object Editor.](#page-753-0)
- 2. Use the following table as a guide to understanding and modifying the settings on the tabs of this editor:

#### Tab Settings and tasks

Columns Lets you manage columns that make up the unique key. On opening, this tab shows the existing columns. For each column, the datatype (and if applicable the precision in brackets) and whether the table definition permits nulls in the target table column. Optionally you can:

Change the Sort order of a column.

Click the New button and select a column name from the dropdown, to add a column to the index.

Select a column and click the **Drop** button to delete the column from the index.

Select a column and use the arrow buttons to reorder the columns in the index.

Properties Lets you work with properties in the following categories:

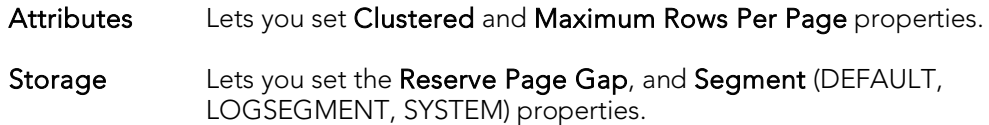

**Statistics** Lets you view statistics in the following categories:

Page Statistics Data Pages, Reserved Pages, Used Pages, OAM Page Ratio, and Index Page Ratio.

Row Statistics Maximum Row Size, Minimum Row Size, Max Size of Non-Leaf Index Row, and Maximum Rows Per Page.

DDL View For details on using this tab, see [Viewing the SQL/DDL for an Object.](#page-755-0)

### <span id="page-960-0"></span>User Datatypes Editor (Sybase ASE)

The User Datatypes Editor lets you view and modify user datatype definitions and view objects associated with a user datatype.

### To edit a user datatype

- 1. Open an editor on the user datatype. For details, see [Opening an Object Editor.](#page-753-0)
- 2. Use the following table as a guide to understanding and modifying the settings on the tabs of this editor:

#### Tab **Tab** Settings and tasks

Properties Lets you work with properties in the following categories:

Base datatype Lets you set Type, Size, Allow Nulls, and Identity settings.

Bindings Lets you set Default Binding and Rule Binding properties.

Usage Displays all objects referring to or referenced by a user datatype.

DDL View For details on using this tab, see [Viewing the SQL/DDL for an Object.](#page-755-0)

### <span id="page-961-0"></span>User Messages Editor (Sybase ASE)

The User Messages Editor lets you manage user messages and their respective object bindings.

Note: On Sybase ASE, user messages are only available under the Master database.

#### To edit a user message

- 1. Open an editor on the user message. For details, see [Opening an Object Editor.](#page-753-0)
- 2. Use the following table as a guide to understanding and modifying the settings on the tabs of this editor:

#### Tab Settings and tasks

- Information Displays the message text for each language version of the message and offers the options to add a new language version, drop a language version, or modify a language version. For detailed instructions, see [User Messages \(Sybase ASE\) -](#page-747-0) [Information.](#page-747-0)
- Bindings Displays any constraints to which the user message is bound. This tab also lets you create new bindings and delete current bindings. For details, see User Messages [\(Sybase ASE\) -](#page-748-0) Bindings.
- DDL View For details on using this tab, see [Viewing the SQL/DDL for an Object.](#page-755-0)

### <span id="page-962-0"></span>Users Editor (Sybase ASE)

The Users Editor lets you view and modify user definitions and manage associated logins and objects.

#### To edit a user

- 1. Open an editor on the user. For details, see [Opening an Object Editor.](#page-753-0)
- 2. Use the following table as a guide to understanding and modifying the settings on the tabs of this editor:

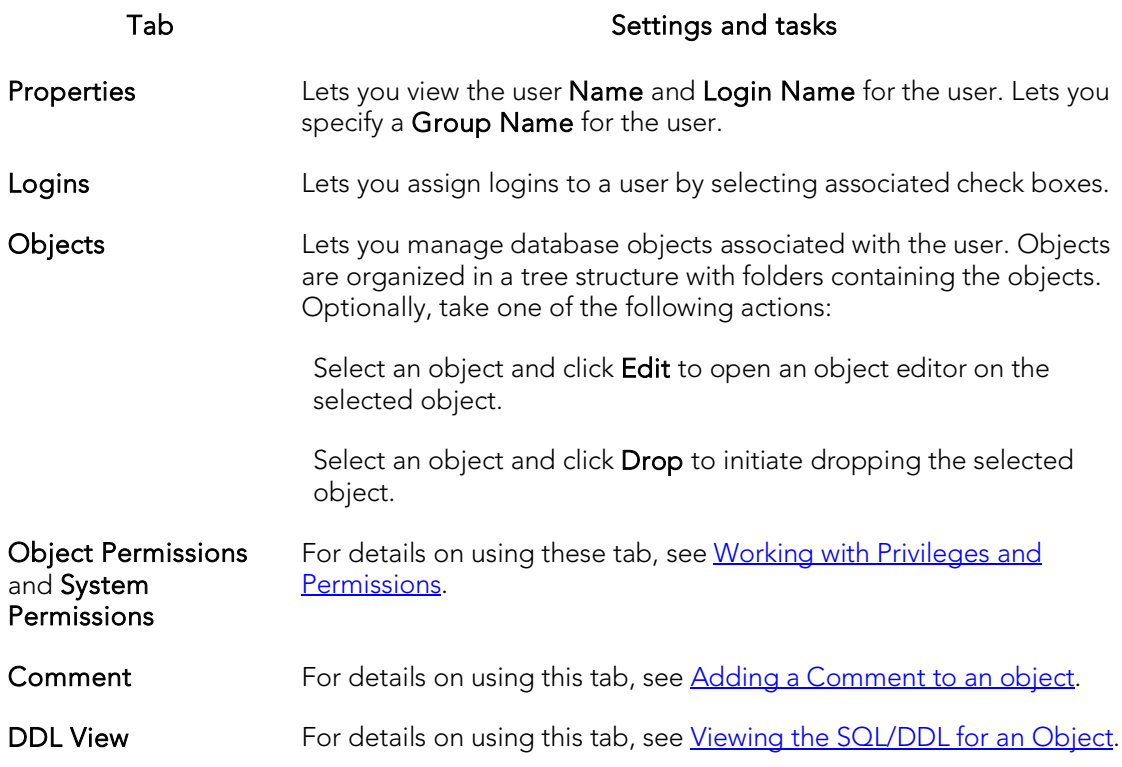

### <span id="page-963-0"></span>Views Editor (Sybase ASE)

The Views Editor lets you view the columns for the view and work directly with the SQL to create the view.

### To edit a view

- 1. Open an editor on the view. For details, see [Opening an Object Editor.](#page-753-0)
- 2. Use the following table as a guide to understanding and modifying the settings on the tabs of this editor:

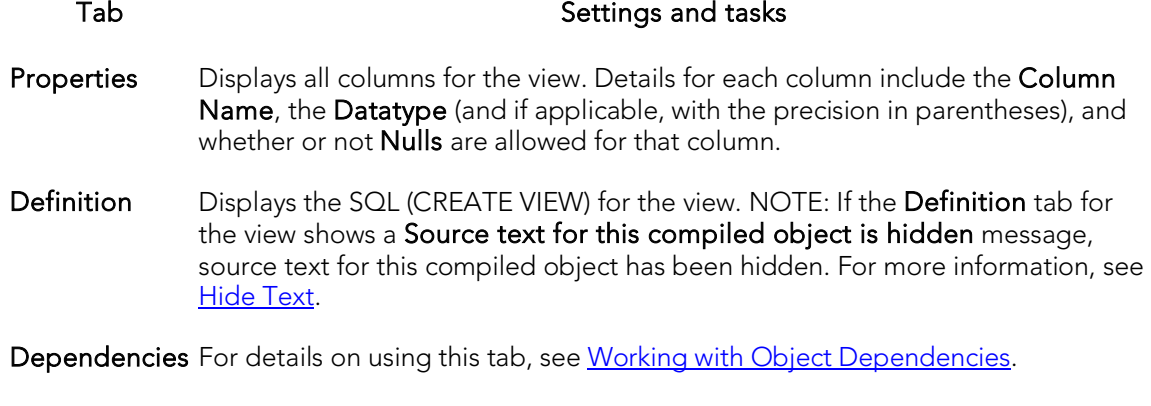

Permissions For details on using this tab, see [Working with Privileges and Permissions.](#page-756-0)

### Object actions

In addition to letting you create and perform basic editing on various object types, there are a number of actions can be applied to objects. While object action support differs by DBMS platform, they are most commonly implementations of:

- o ALTER *OBJECT TYPE* clauses/options not typically available from object editors, such as REBUILD INDEX and RENAME
- o Other SQL commands such as TRUNCATE, REORG, and LOCK
- o System procedures and other available utilities

Most object actions are implemented as multi-panel wizards that guide you through the action. For an introduction to invoking object actions and working through the panels, see [Overview of object actions/operations execution.](#page-965-0)

For a listing of available actions and access to detailed instructions, see **Available object** [actions by DBMS.](#page-969-0)

### <span id="page-965-0"></span>Overview of object actions/operations execution

Most commonly, initiating an object operation opens a wizard with panels that guide you through initiating the action. For details, see the following topics

- o **[Initiating an object operation](#page-966-0)**
- o [Using object operation wizards](#page-967-0)

### <span id="page-966-0"></span>Initiating an object operation

Object operations are most commonly available as right-click context menu selections on the Database Navigator, available with one or more objects selected.

Note: To verify availability of an object action for a specific object type and DBMS platform, see the topic covering that object type in [Supported Objects.](#page-344-0)

### To Initiate an Object Operation in Rapid SQL

- 1. Connect to the datasource that contains the object you want to perform the operation against. For more information, see [Connecting to Datasources.](#page-300-0)
- 2. On the Database Navigator, expand nodes until the target object type is visible and then expand the target object type. See the following topics for more information:
	- [The Rapid SQL Datasource](#page-139-0) Navigator for general information on working with the Navigator.
	- [Supported Objects,](#page-344-0) specific object type topic for information on navigating Datasource Navigator nodes to the target object type.
- 3. Take one of the following actions:
	- To initiate an operation against a single object, right-click the object and select the operation from the context menu.
	- To initiate an operation against a multiple objects, use CTRL-clicking to select multiple objects, right-click one of the selected objects and then select an operation from the context menu.

Note: Not all object operations can be applied to multiple objects.

The wizard for the selected object operation opens.

For information on using the wizard panels to provide required information and execute an operation, see [Using object operation wizards.](#page-967-0)

### <span id="page-967-0"></span>Using object operation wizards

A typical object operation wizard is a multi-panel window that walks you through the steps necessary to execute the operation. The wizard typically opens on a first panel named either Action Options or using a name specific to that object action. For example, the first panels for the Rename and Drop operations:

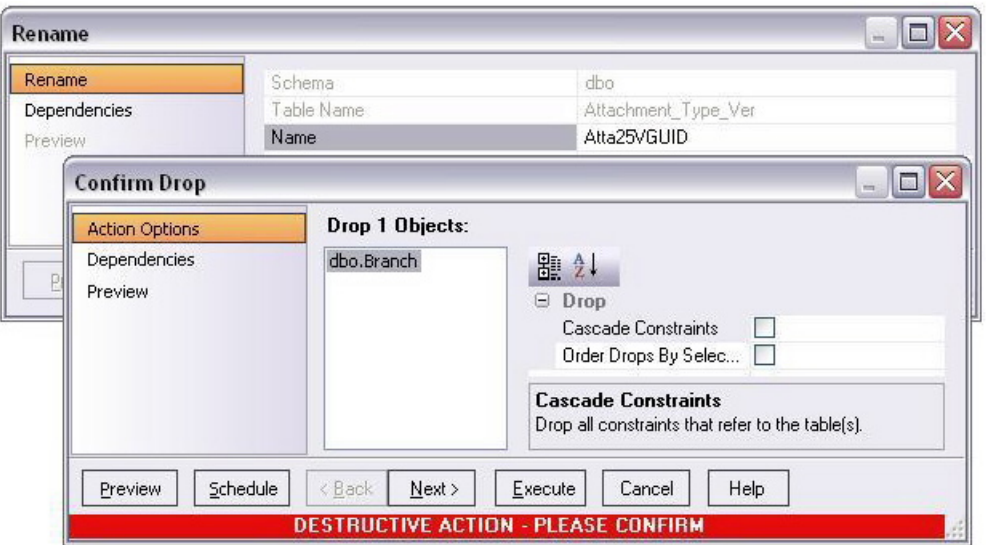

The wizard's Next and Back buttons let you navigate through the wizard panels. While the remaining panels of the wizard differ by action type, the following are the most common:

- o [Dependencies](#page-967-1)
- o [Preview](#page-968-0)

After providing information and inspecting settings on the panels, there are two execution options:

- o Use the Execute (or Finish) button to execute the operation immediately
- o Use the Schedule button to schedule the operation to execute the operation at a later time or to be executed on a regular basis. For more information, see [Scheduling.](#page-1302-0)

### <span id="page-967-1"></span>Dependencies

For those object action wizards that include a **Dependencies** panel, it lists the objects potentially impacted by this object action. Within the main categories of Referencing Objects and Referenced Objects, objects are grouped within object type folders.

Caution: A Dependencies panel, if present, is provided for information only. No attempt is made to resolve the current action in referenced or referring objects.

### <span id="page-968-0"></span>Preview

The Preview panel lets you inspect the SQL generated by wizards or editors when you create, edit, or perform other actions against a database object. Depending on the action being taken, this panel may contain the following controls:

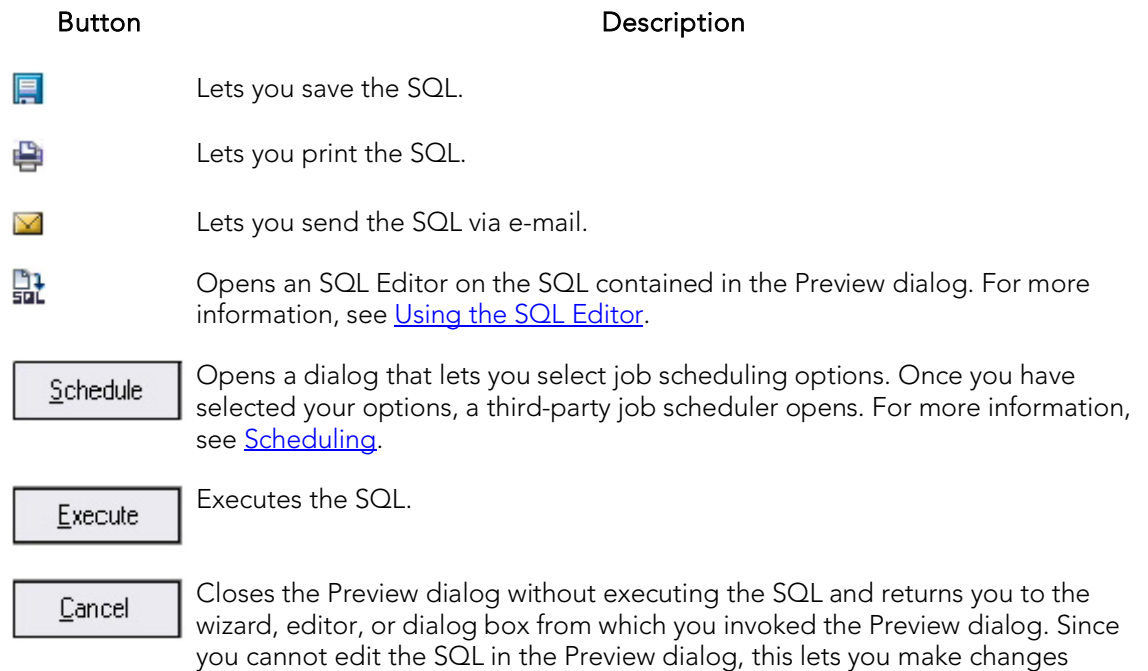

before once again previewing and then executing the SQL.

### <span id="page-969-0"></span>Available object actions by DBMS

The table below lists the available object actions by DBMS platform.

<u>DB2</u> [DB2](#page-67-1) I<u>ITB/FBD [MySQL](#page-67-3) [ORCL](#page-68-0) [PSTGRS](#page-68-1) [SQL](#page-68-2) [SYB](#page-68-4) SYB</u> [LUW](#page-67-0)  [z/OS](#page-67-1)  [\\*](#page-67-2)  [\\*](#page-68-1)  <u>[SVR](#page-68-2) [ASE](#page-68-3) IQ</u>

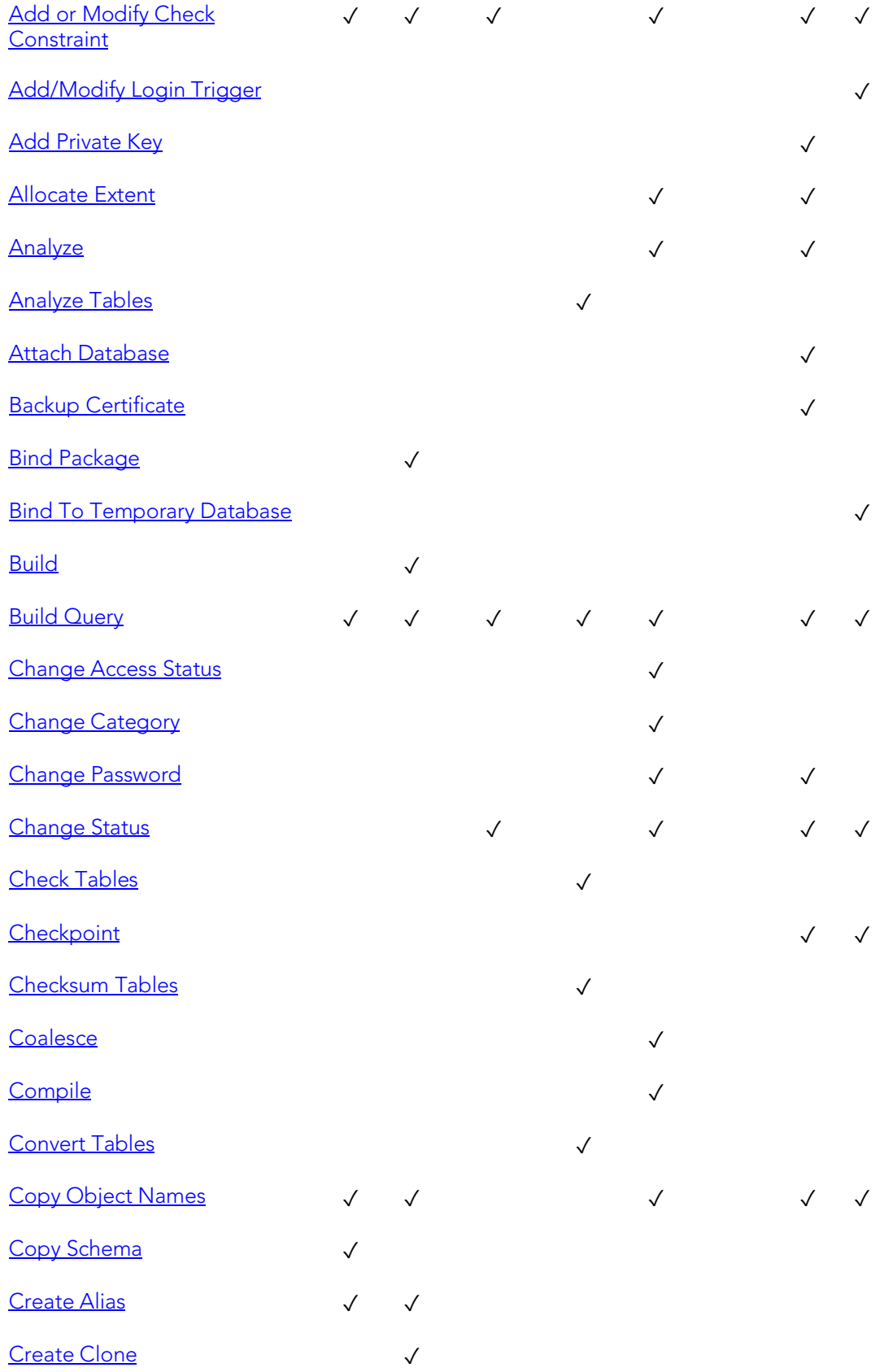

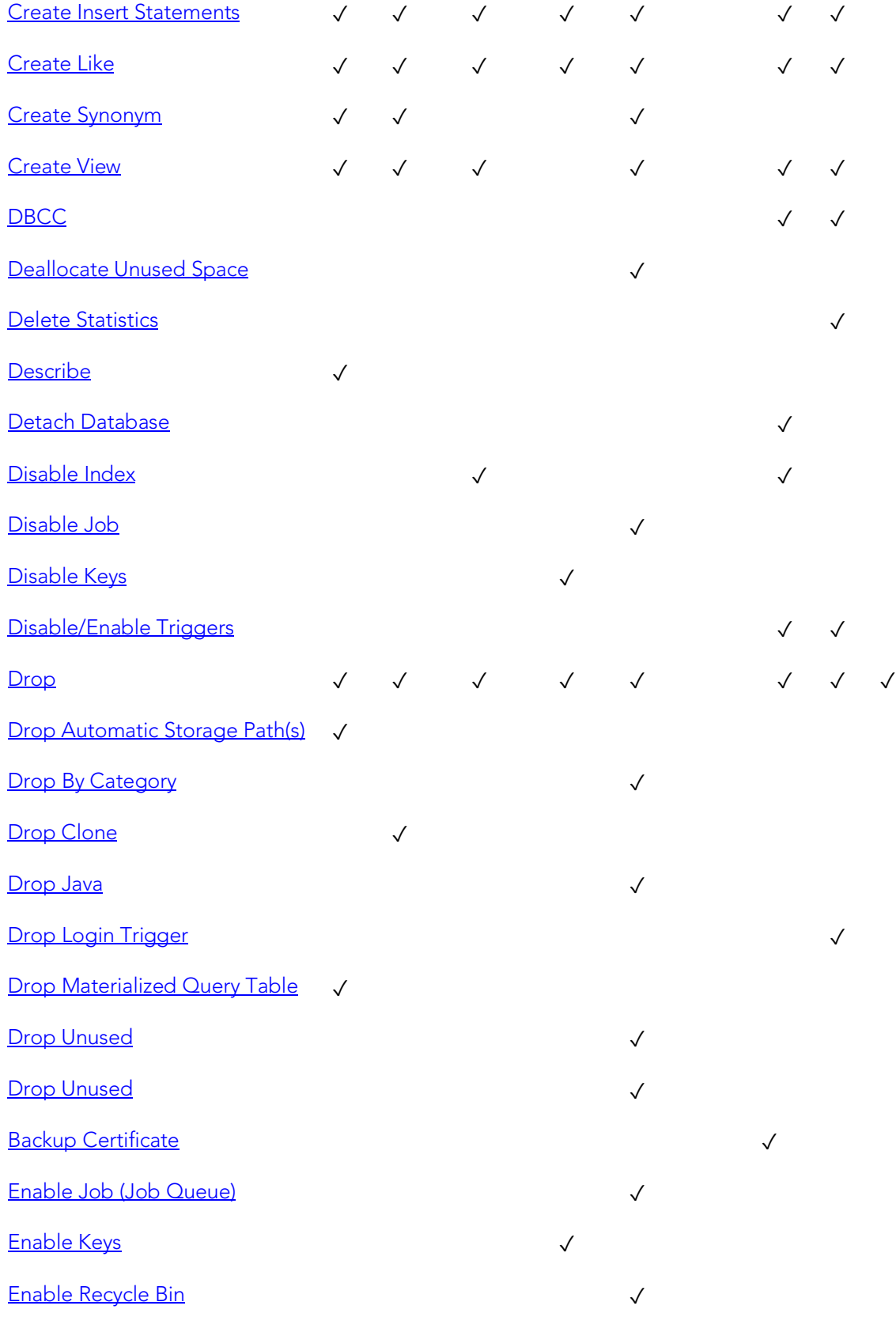
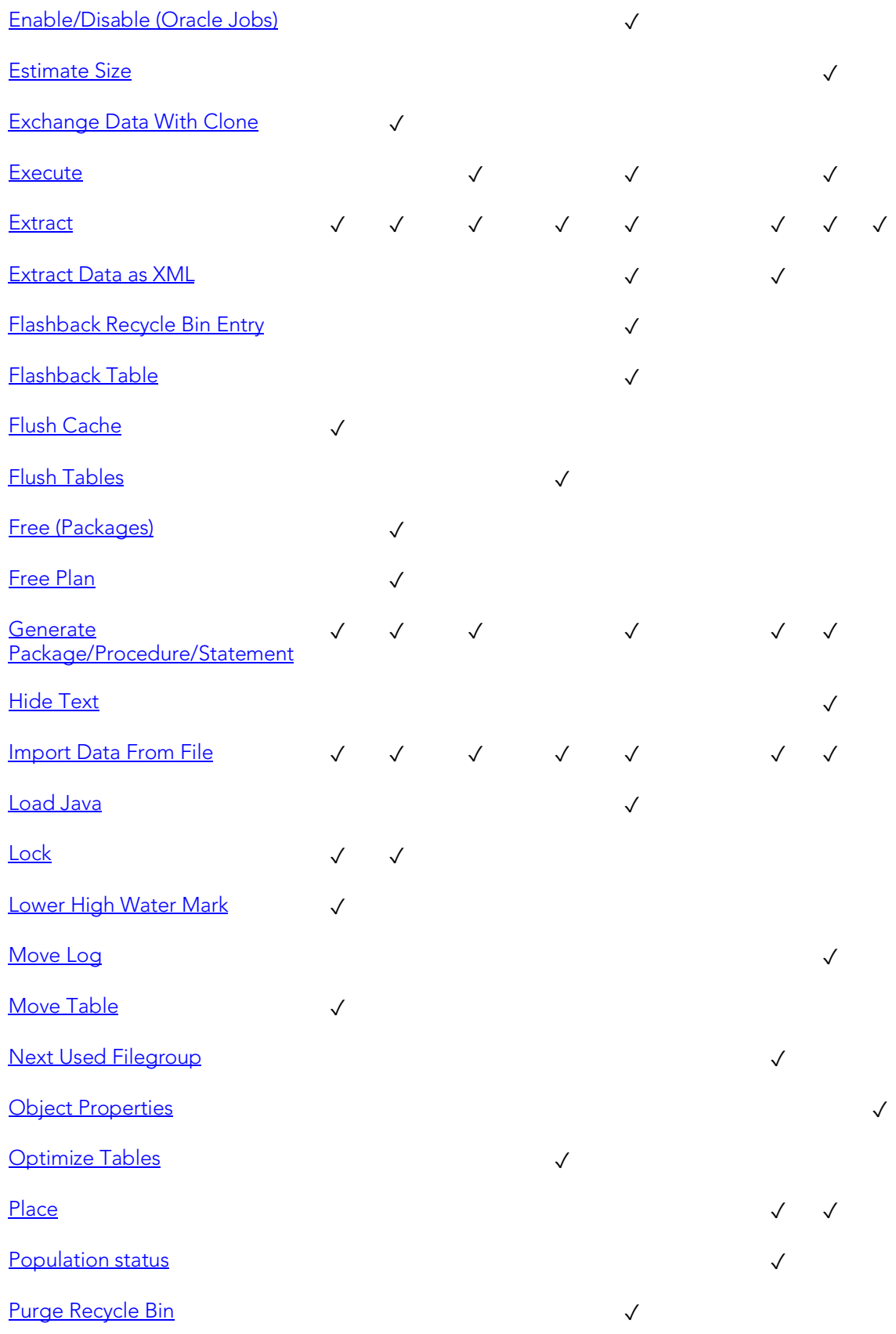

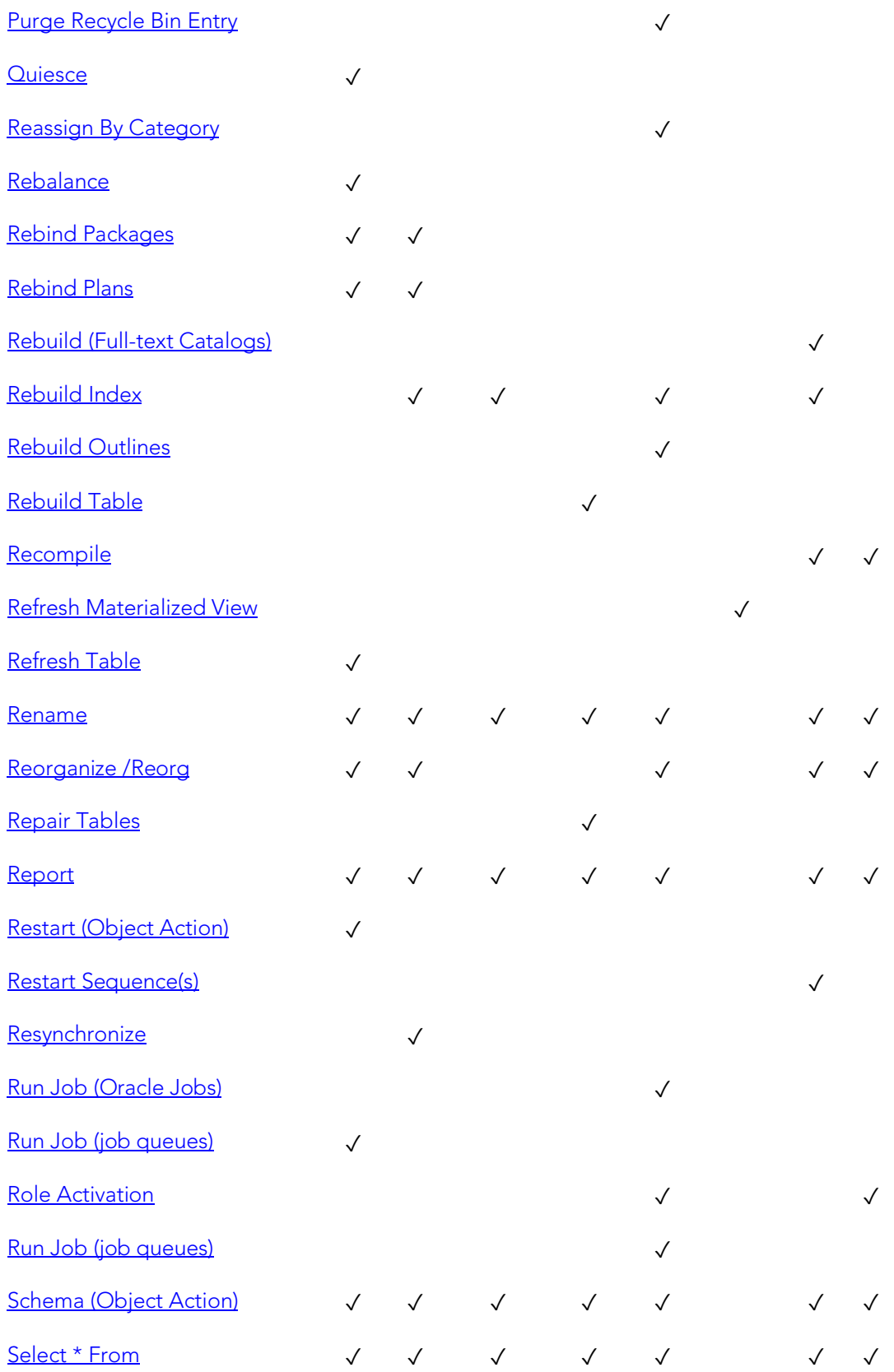

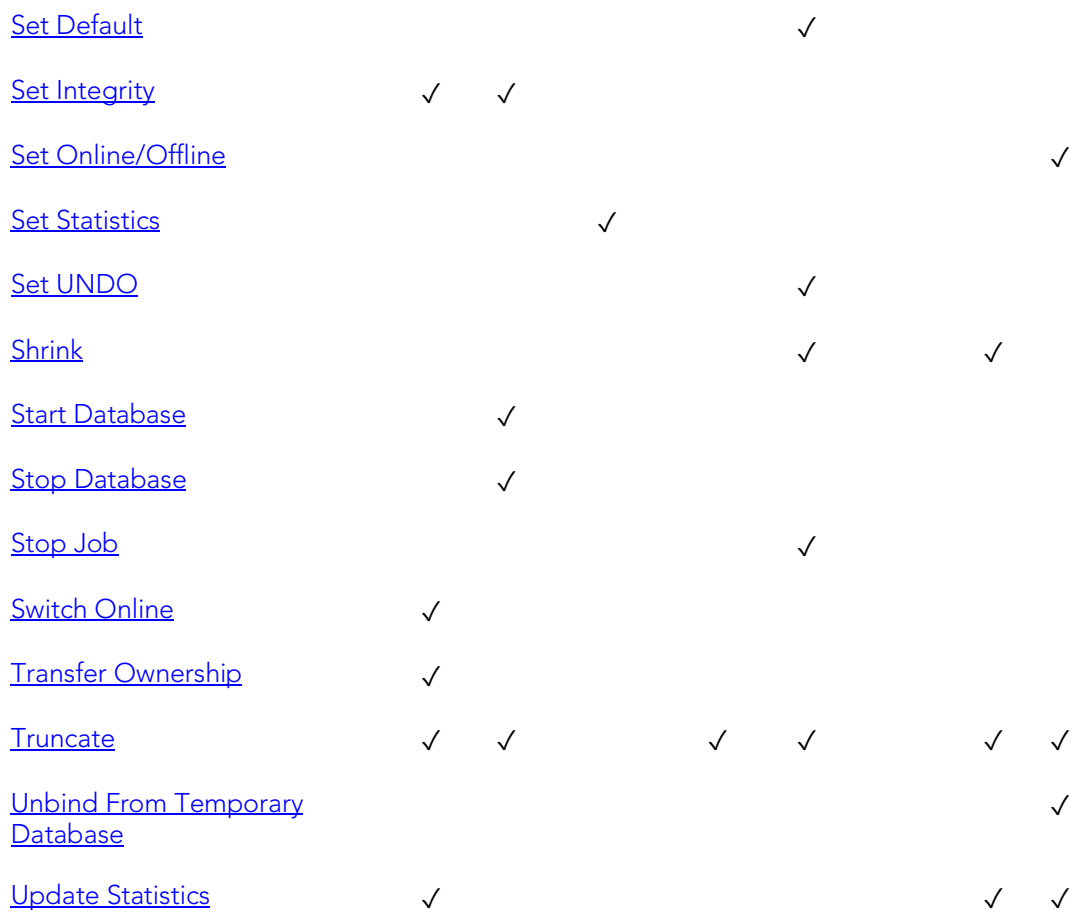

## Add or Modify Check Constraint

This action opens a Check Constraints Editor or Check Constraints Wizard.

#### Platform Availability

o [DB2 LUW,](#page-67-0) [DB2 z/OS,](#page-67-1)

[ITB/FBD \\*,](#page-67-2)

[MySQL,](#page-67-3) [ORCL,](#page-68-0) [SQL SVR,](#page-68-1) [SYB ASE](#page-68-2)

#### To Open the Check Constraint Editor or Check Constraint Wizard

- 1. On the Navigator, right-click the Check Constraints node and select Create.
- 2. Use the following table as a guide to creating or editing the constraint. Note that settings available varies by DBMS type.

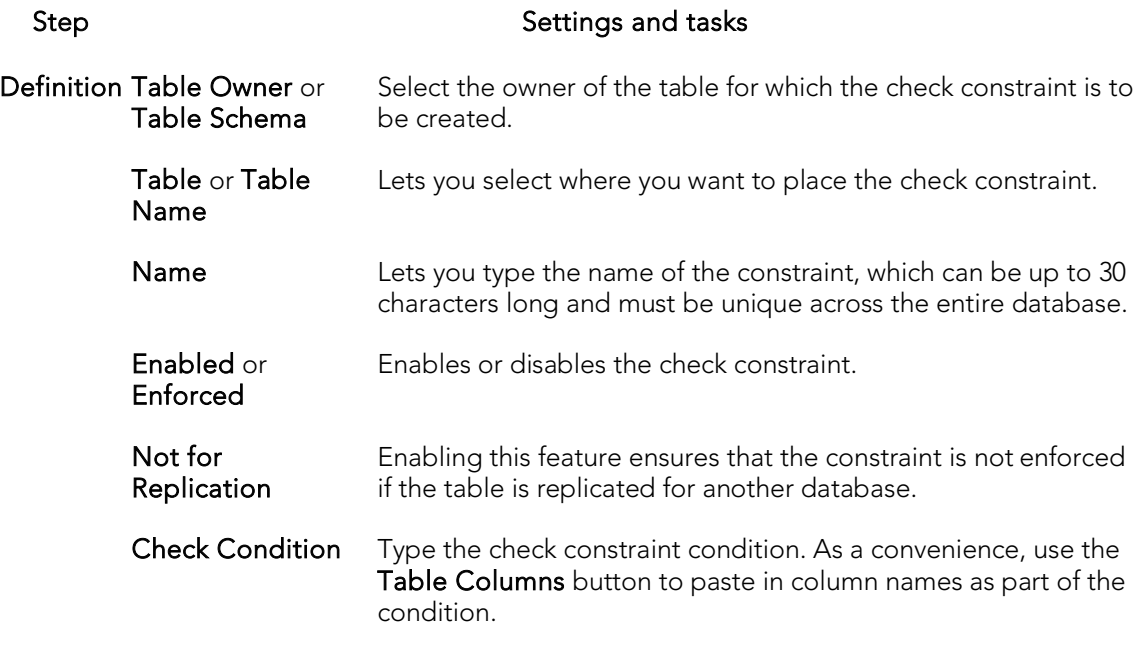

Comment Lets you type a comment.

DDL View Preview the DDL generated by your choices. Finally, use the Execute button to create the check constraint.

## Add/Modify Login Trigger

This action lets you build and submit an sp\_modifylogin or ALTER LOGIN call that specifies a login script option. The target login trigger can be any stored procedure located on the user's default database, and the procedure will run each time the user successfully logs in. The action can be used to:

- o Add a login trigger to a login that currently has no login trigger configured
- o Change the specified stored procedure for a login that already has a login trigger configured

#### Platform Availability

o [SYB ASE](#page-68-2)

#### To Specify the Stored Procedure Used as a Login Trigger for a Login:

1. If using Rapid SQL, expand the Logins node. Rapid SQL displays all logins for the datasource.

2. Right-click a login and select Login Trigger Actions > Add/Modify Login Trigger from the context menu. The Add/Modify Login Trigger dialog opens.

3. Use the following table as a guide to understanding and modifying settings in the wizard:

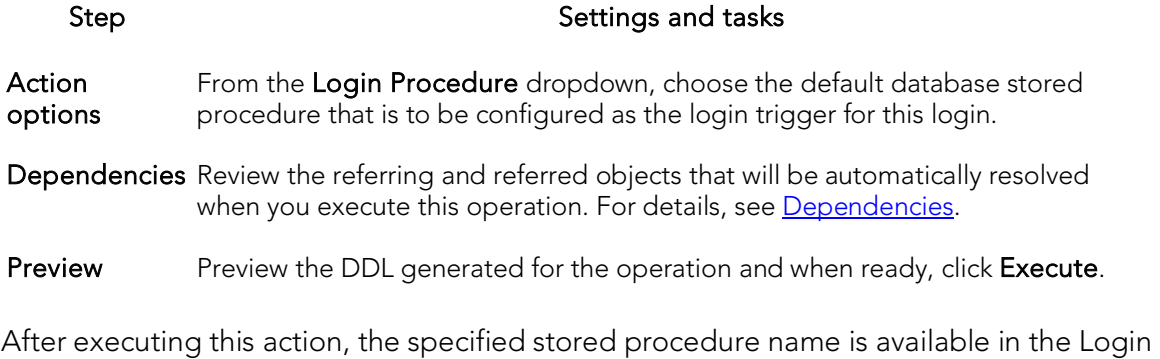

editor. For details, see [Logins Editor \(Sybase ASE\).](#page-950-0)

#### Related Information

o [Drop Login Trigger](#page-1042-0)

## <span id="page-977-0"></span>Add Private Key

The Add Private Key object action builds and submits an ALTER CERTIFICATE... WITH PRIVATE KEY statement, optionally including a DECRYPTION BY PASSWORD argument. This lets you change the private key for a certificate, add a private key to a certificate that currently does not have one, and optionally, specify a decryption password.

Note: This functionality is available for Microsoft SQL Server only.

Step Step Step Settings and tasks

#### To change a certificate's private key

1. Initiate an Add Private Key action against a certificate. For more information see [Initiating an object operation.](#page-966-0)

The **Add Private Key** dialog box opens.

2. Use the following table as a guide to understanding and modifying settings in the dialog:

Action Lets you work with the following settings:

#### options

Private Key File The full path and filename (local or UNC) of the file to which the private key is to be written. **Decryption** The password required to decrypt the key.

Password

- Dependencies Review the referring and referred objects that will be automatically resolved when you execute this operation. For details, see [Dependencies.](#page-967-0)
- Preview Displays the DDL that will execute the object action. For details, see [Preview.](#page-968-0)

3. Finally, use the Execute button to create the object.

### Topics

o [Backup Certificate.](#page-983-0)

## Allocate Extent

The Allocate Extent dialog lets you explicitly allocate extents for clusters, tables, and indexes in Oracle. Though Oracle dynamically allocates extents when additional space is required, explicit allocation of additional extents can be useful if you know that an object grows.

Explicit allocation of additional extents can be particularly helpful when using Oracle Parallel Server. When using Oracle Parallel Server and allocating additional extents, you can allocate an extent explicitly to a specific instance in order to minimize contention for free space among multiple instances.

#### Platform Availability

o [ORCL](#page-68-0)

#### Important Notes

For composite-partitioned tables, you can allocate extents to subpartitions as well as partitions.

#### To Allocate an Extent for a Cluster, Table, or Index

- 1. Initiate an **Allocate Extent** action against a table, cluster, index, primary key, or unique key. For more information see **Initiating an object operation**.
- 2. Use the following table as a guide to setting the options on this dialog:

#### Option Description

**Extent** Size Specify an extent size in KBs or MBs.

- Datafile Lets you select the new datafile. You can choose a specific datafile from which to take space for the added extent. If you choose (Default), Oracle takes the space from any accessible datafile in the tablespace containing the table, index, or cluster.
- Instance Lets you specify a freelist from which to draw the extent. If you are using Oracle Parallel Server, you can assign the new extent to a free list group associated with a specific instance. The number you enter in the Instance text box should be the number of the freelist group that you wish to use, rather than the number of the specific instance. If you are using Oracle Parallel Server and you omit this parameter, Oracle allocates the extent, but the extent is drawn from the master freelist by default. Only use this parameter for Oracle Parallel Server. NOTE: The number you enter in the Instance field should be the number of the free list group that you wish to use, rather than the number of the specific instance.
- 3. Click Execute. For information on the scheduling option, see **Scheduling**.

## Analyze

This action lets you work with statistics for tables, indexes (primary keys and unique keys), and clusters.

#### Platform Availability

o [ORCL](#page-68-0)

This action lets you build and submit the following ANALYZE statement variations or DBMS\_STATS package procedure calls:

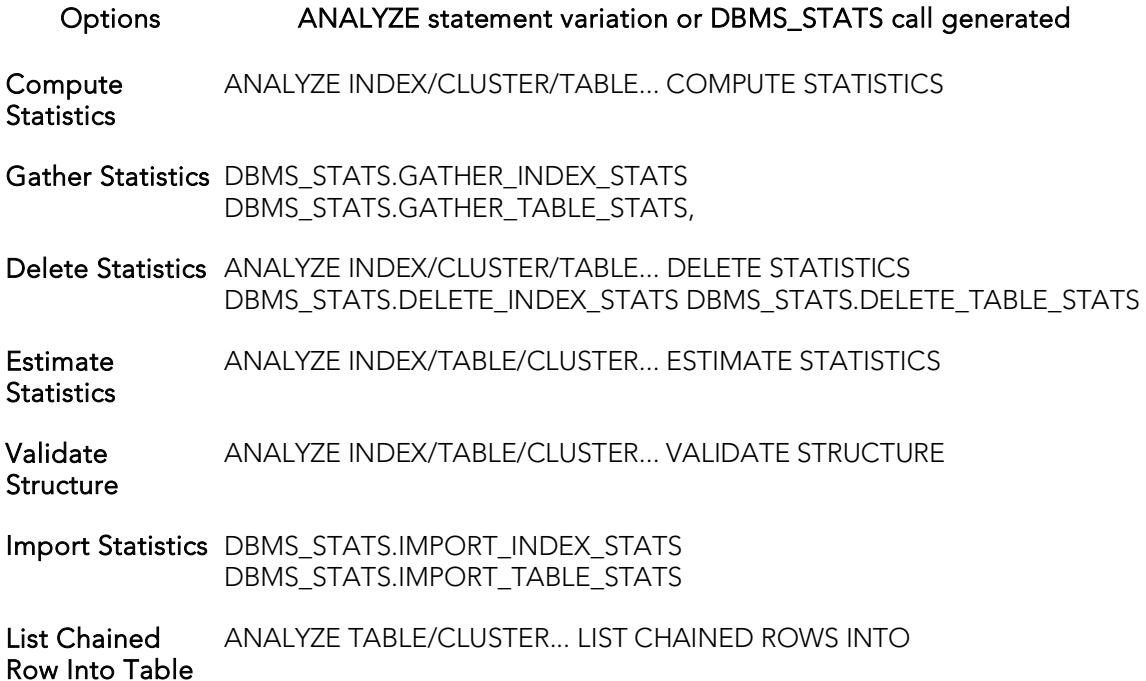

Note: Before using this object action, consult Oracle documentation for information on the ANALYZE statement and relevant DBMS\_STATS package procedures. Be familiar with restrictions, required permissions, partition options, parameter values, and requirements. For more information, see **Accessing Third Party Documentation**.

#### To obtain or modify statistics for a database object:

- 1. Initiate an **Analyze** action against one or more clusters, indexes, primary keys, unique keys, or tables. For more information see *Initiating an object operation*.
- 2. Use the following table as a guide to understanding and modifying settings in the Analyze wizard:

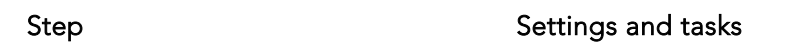

Action Take the following steps:

#### **Options**

If you are not working against a cluster, either select the Use dbms\_stats\_package check box to generate one of the DBMS\_STATS procedure calls or deselect the Use dbms\_stats\_package check box to generate an ANALYZE statement variation.

From the Type dropdown, select one of the options from the table above.

Additional options are offered depending on the Type value you choose. They correspond to ANALYZE statement clauses or DBMS\_STATS procedure parameters. See Oracle documentation for details.

Preview Displays the DDL that will execute the object action. For details, see [Preview.](#page-968-0)

3. Click Execute. For information on the scheduling option, see [Scheduling.](#page-1302-0)

## Analyze Tables

This action lets you build and submit an ANALYZE TABLE statement, analyzing and storing the key distribution for a table.

#### Platform Availability

o [MySQL](#page-67-3)

#### To analyze a table:

- 1. Initiate an Analyze Tables action against one or more tables. For more information see **Initiating an object operation**.
- 2. Use the following table as a guide to understanding and modifying settings in this wizard:

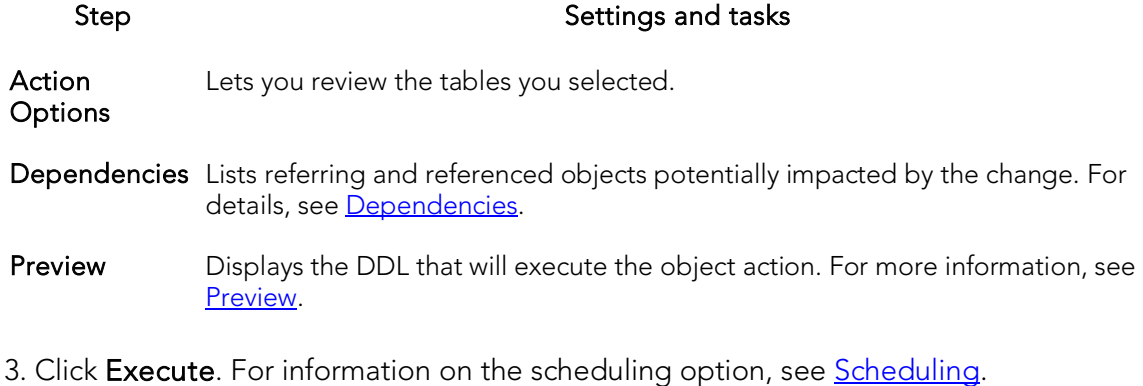

## Attach Database

The Attach Database object action lets you specify a set of previously detached data and transaction files to be used to attach a database to a Microsoft SQL Server instance. This makes the database available in exactly the same state it was in when it was detached

#### Platform Availability

o [SQL SVR](#page-68-1)

#### To Attach a Database

1. Initiate an Attach Database action against a database. For more information see [Initiating an object operation.](#page-966-0)

The Attach Database File(s) dialog opens.

- 2. In the Database Name to be Attached box, type the database name.
- 3. In the grid, do one of the following:
	- Select the target database file(s).
	- $\blacksquare$  To add database file(s), click **Add** and then enter the name of the MDF (master data file) of the database to attach.

The appropriate \*.ldf file is automatically added.

- 4. To drop database file(s), click Drop and then select the target file(s).
- 5. Click Execute. For information on the scheduling option, see **Scheduling.**

### Topics

o [Detach Database](#page-1032-0)

## <span id="page-983-0"></span>Backup Certificate

The Backup Certificate object action builds and submits a BACKUP CERTIFICATE... TO FILE statement with optionally, a WITH PRIVATE KEY clause. This lets you back up a certificate to file.

#### Platform Availability

o [SQL SVR](#page-68-1)

#### To write a certificate to disk

1. Initiate a Backup Certificate action against a certificate. For more information see [Initiating an object operation.](#page-966-0)

#### The Attach Database File(s) dialog box opens.

2. Use the following table as a guide to understanding and modifying settings in the dialog:

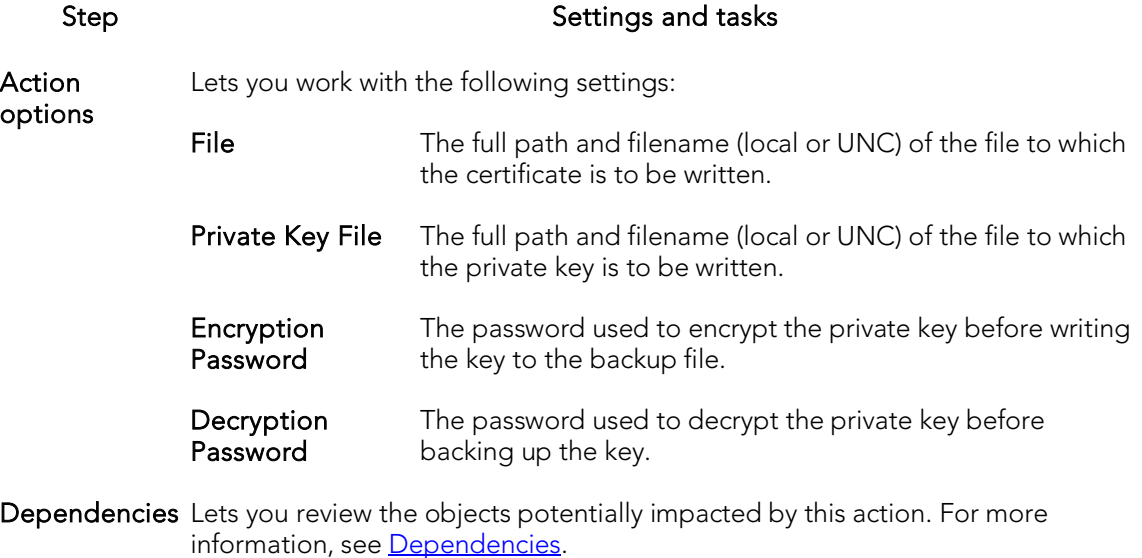

- Preview Preview the DDL generated for the operation and when ready, use the Schedule or Execute button to perform this action.
- 3. Finally, use the Execute button to create the object.

### Topics

o **[Add Private Key](#page-977-0)** 

## Bind Package

The Bind Package Wizard lets you set package parameters, add environments, and set package properties.

#### Platform Availability

o [DB2 z/OS](#page-67-1)

#### To Package Parameters, Add Environments, and Set Package Properties

1. Expand an owning schema, right-click Packages, and select Bind from the context menu.

#### The **Bind Package** wizard opens.

2. Use the following table as a guide to understanding and setting options on this wizard:

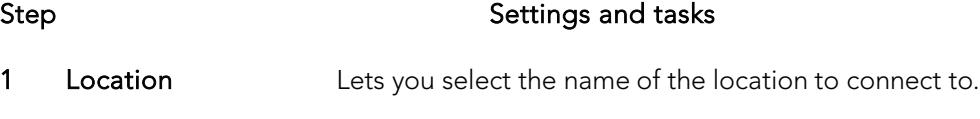

Collection Lets you select the location of the DBMS where the package binds and where the description of the package resides.

#### Would you like to Copy an Existing Package from Another Collection

New Package (available if you select No for the Would you like... control) Lets you select a Package Name and PDS Name.

Copy Package (available if you select copy from. Options - COMMAND or COMPOSITE. Package - Lets Yes for the Would you like... control) Lets you qualify with the following: Collection - the collection to you select a package. Version - Lets you select a version of the package.

- 2 Lets you select a package Owner, a Qualifier (the package creator), an Action of ADD or REPLACE, and the Version of the package.
- 3 Isolation Determines how far to isolate an application from the effects of other running applications.
	- Keep Dynamic Specifies that DB2 keeps dynamic SQL statements after commit points. The application does not need to prepare an SQL statement after every commit point. DB2 keeps the dynamic SQL statement until the application process ends, a rollback operation occurs or the application executes an explicit PREPARE statement with the same statement identifier. If the prepared statement cache is active, DB2 keeps a copy of the prepared statement in the cache. If the prepared statement cache is not active, DB2 keeps only the SQL statement string past a commit point. DB2 then implicitly prepares the SQL statement if the application executes an OPEN, EXECUTE, or DESCRIBE operation for that statement.
	- Current Data **Determines whether to require data currency for read-only and** ambiguous cursors when the isolation level of cursor stability is in effect. It also determines whether block fetching can be used for distributed, ambiguous cursors.
	- Degree **Determines whether to attempt to run a query using parallel** processing to maximize performance. Lets you select an option.
	- DB Protocol Specifies which protocol to use when connecting to a remote site that is identified by a three-part name statement.
	- Dynamic Rules **Determines what values apply at run time for the following dynamic** SQL attributes: The authorization ID that is used to check authorization
		- The qualifier that is used for unqualified objects

The source for application programming options that DB2 uses to parse and semantically verify dynamic SQL statements Whether dynamic SQL statements can include GRANT, REVOKE, ALTER, CREATE, DROP, and RENAME statements

- Release Commit Releases resources at each commit point. Deallocate Releases resources only when the program terminates.
- Validate Determines whether to recheck, at run time, errors found during bind. The option has no effect if all objects and needed privileges exist. Bind - If not all objects or needed privileges exist at bind time, the wizard displays an error messages, and does not bind the package. Run - If not all objects or privileges exist at bind time, the process issues warning messages, but the bind succeeds. DB2 checks existence and authorization again at run time for SQL statements that failed those checks during bind. The checks use the authorization ID of the package owner.

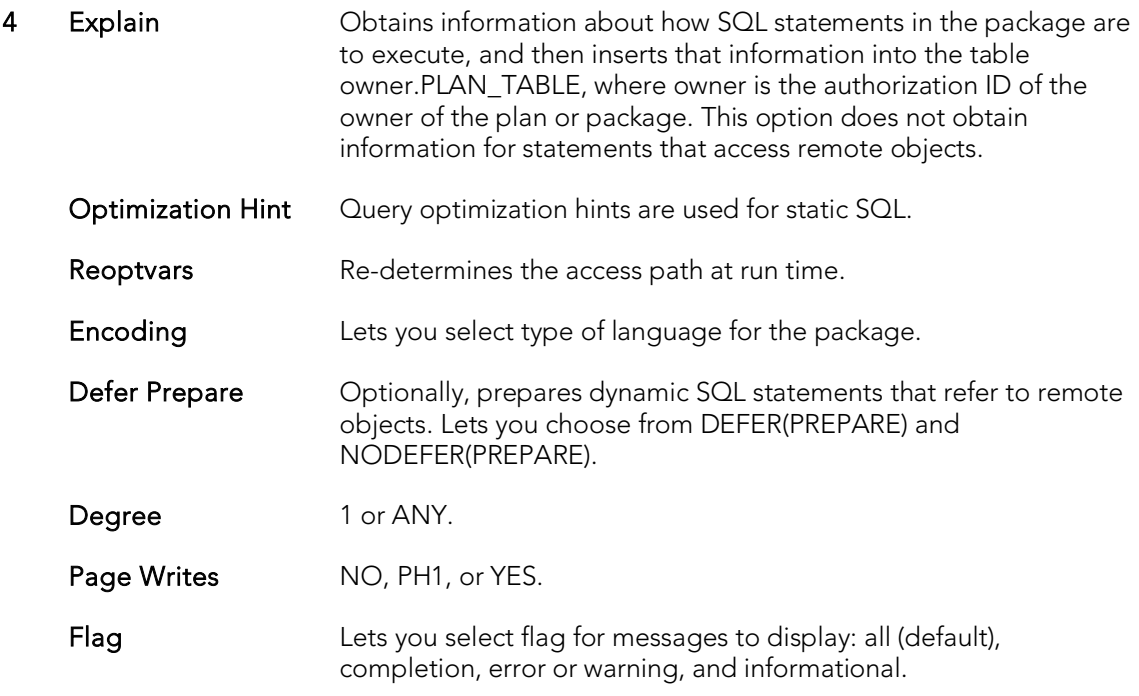

- 5 Use the arrow buttons to move system connections between the Disabled Environments and Enabled Environments lists.
- 3. When ready, click Finish.

## Bind To Temporary Database

This action builds and submits a sp\_tempdb bind system procedure call. It lets you bind a login to a temporary database.

#### Platform Availability

o [SYB ASE](#page-68-2)

#### To Bind a Login to a Temporary Database

- 1. Initiate a Bind To Temporary Database action against one or more logins. For more information see **Initiating an object operation**.
- 2. Use the following table as a guide to understanding and modifying settings in the Bind To Temporary Database wizard:

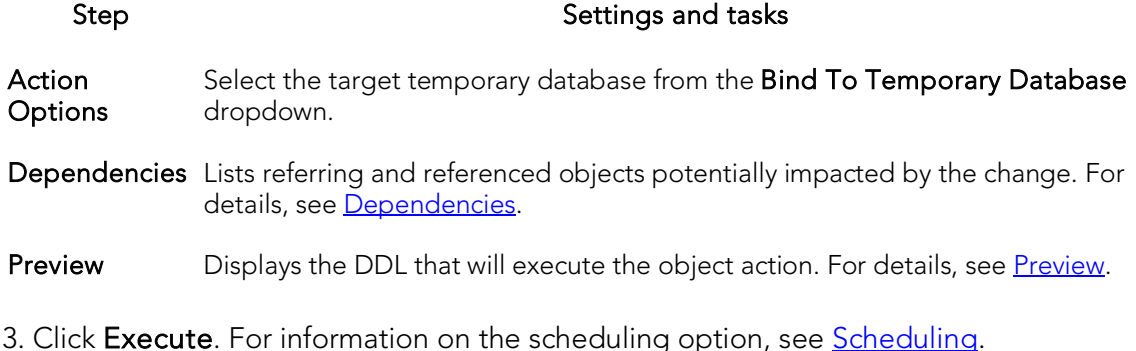

## Build

This action lets you build a procedure, specifying a **Build utility function** (ALTER\_REBUILD, REBUILD, REBIND, or DESTROY), a Build owner, Precomplie options, Compile options, Prelink options, Link options, and Bind options.

### Platform Availability

o [DB2 z/OS](#page-67-1)

### To Build a Procedure

- 1. Initiate a Build action against a procedure. For more information see *Initiating an* [object operation.](#page-966-0)
- 2. Type or select the build options in the Procedure Build Options dialog:
- 3. Click Build.

# Build Query

Right-clicking a table and selecting Build Query opens a tool that lets you create, structure, and manipulate queries. For details, see [Query Builder.](#page-1316-0)

## Change Access Status

This action builds and submits a basic ALTER TABLE... READ ONLY/READ WRITE statement. This lets you toggle the table between READ ONLY and READ/WRITE modes.

Note: In Rapid SQL, the Browser listing for an Oracle table has a Read-Only field that displays the current status for a table. For more information, see [Browsers.](#page-142-0)

#### Platform Availability

o **[ORCL](#page-68-0)** 11g

#### To Change Between READ ONLY and READ WRITE Modes for a Table

- 1. Initiate a Change Access Status action against one or more tables. For more information, se[e Initiating an object operation.](#page-966-0)
- 2. Use the following table as a guide to understanding and modifying settings in the dialog:

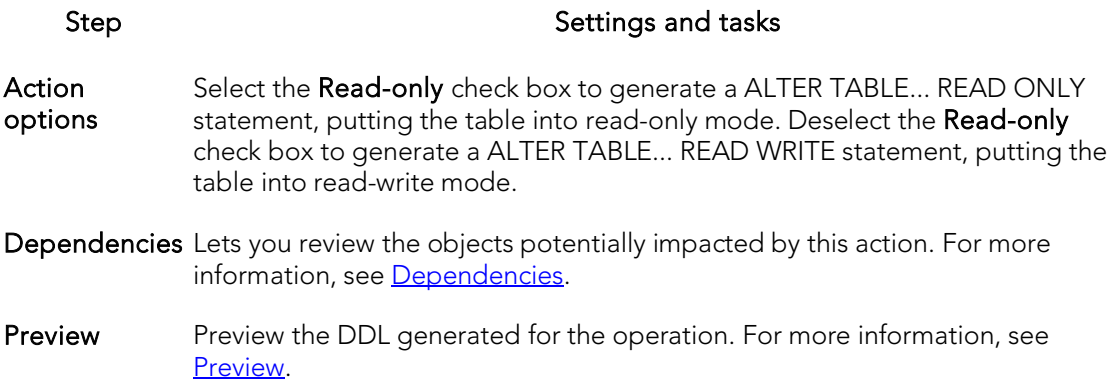

3. Click Execute. For information on the scheduling option, see [Scheduling.](#page-1302-0)

## Change Category

You can change the category of a target Stored Outline.

#### Platform Availability

o [ORCL](#page-68-0)

#### To Change the Category of a Stored Outline

- 1. Initiate a Change Category action against a stored outline. For more information see [Initiating an object operation.](#page-966-0)
- 2. Use the following table as a guide to understanding and modifying settings in the Change Category wizard:

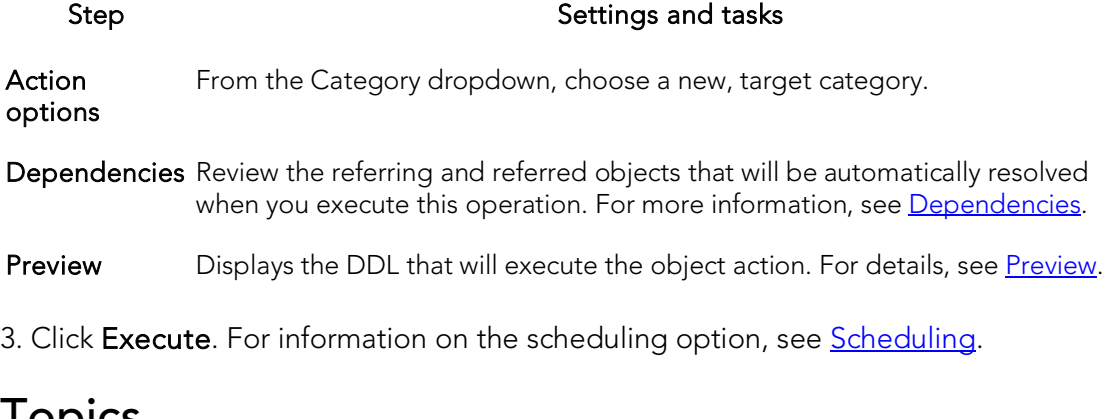

### **Topics**

- o [Drop By Category](#page-1039-0)
- o [Reassign By Category](#page-1086-0)

## <span id="page-992-0"></span>Change Owner

This action lets you generate and submit an ALTER*objecttype objectname*OWNER TO*newobjectname* statement, for one or more selected objects of the following types:

[Domains](#page-362-0) [Functions](#page-371-0) [Schema](#page-413-0) [Tables](#page-422-0)

[Tablespaces](#page-426-0) [Types](#page-430-0) [Views](#page-438-0)

This lets you specify a new owner for the object.

#### Platform Availability

o [PSTGRS \\*](#page-68-3)

#### To change the owner of an object

- 1. Initiate a Change Owner action against one or more objects of an object type shown in the table above. For more information see **Initiating an object** [operation.](#page-966-0)
- 2. Use the following table as a guide to understanding and modifying settings in the Change Category wizard:

#### Step Step Settings and tasks

Action options From the New Owner dropdown, choose a new owner for the object.

Preview Displays the DDL that will execute the object action. For details, se[e Preview.](#page-968-0)

3. Click Execute. For information on the scheduling option, see **Scheduling**.

### Topics

o [Change Schema](#page-994-0)

## Change Password

The Change Password dialog lets you change user or login passwords, which you should do on a regular basis to guard against security leaks.

### Platform Availability

o [MySQL,](#page-67-3) [ORCL,](#page-68-0) [SQL SVR,](#page-68-1) [SYB ASE](#page-68-2)

#### To Change the Password for a User or Login

1. Take one of the following actions:

- o In Rapid SQL, for Sybase ASE or SQL Server, expand the Logins node.
- o In Rapid SQL, for MySQL and Oracle, expand the Users node.

2. Right-click the user or login, and then select Change Password from the context menu.

The Change Password dialog opens.

3. For Oracle and SQL Server datasources, in the Old Password box, type the old password. Providing the old password is optional on SQL Server datasources.

- 4. In the New Password box, type the new password.
- 5. In the Confirm Password box, type the new password.
- 6. Click Execute. For information on the scheduling option, see *Scheduling*.

## <span id="page-994-0"></span>Change Schema

This action lets you generate and submit an ALTER*objecttype objectname*SET SCHEMA*newobjectname* statement, for one or more selected objects of the following types:

[Domains](#page-362-0) [Functions](#page-371-0) [Tables](#page-422-0) [Types](#page-430-0) [Views](#page-438-0)

This lets you specify a new schema for the object.

#### Platform Availability

o [PSTGRS \\*](#page-68-3)

#### To change the schema for an object

- 1. Initiate a **Change Schema** action against one or more objects of an object type shown in the table above. For more information see *Initiating an object* [operation.](#page-966-0)
- 2. Use the following table as a guide to understanding and modifying settings in the Change Category wizard:

#### Step Step Settings and tasks

Action options From the New Owner dropdown, choose a new owner for the object.

Preview Displays the DDL that will execute the object action. For details, se[e Preview.](#page-968-0)

3. Click Execute. For information on the scheduling option, see **Scheduling**.

### Topics

o [Change Owner](#page-992-0)

## Change Status

You can change the status of a number of relevant object types. For details, see the following topics:

- o [Change Status \(Rapid SQL -](#page-995-0) InterBase Triggers)
- o [Change Status \(Oracle, SQL Server, and Sybase ASE triggers\)](#page-995-1)
- o [Change Status \(SQL Server DDL triggers\)](#page-996-0)
- o [Change Status \(Full-text Indexes\)](#page-997-0)
- o [Change Status \(check constraints\)](#page-997-1)
- <span id="page-995-0"></span>o [Change Status \(tablespaces\)](#page-999-0)

### Change Status (Rapid SQL - InterBase Triggers)

This action lets you build an ALTER TRIIGGER statement with an ACTIVE or INACTIVE argument, and issue the statement against one or more triggers.

#### To Change the Status of a Trigger:

- 1. Initiate a Change Status action against one or more triggerss. For more information see *Initiating an object operation*.
- 2. Use the following table as a guide to understanding and modifying settings in the dialog:

#### Step Step Settings and tasks

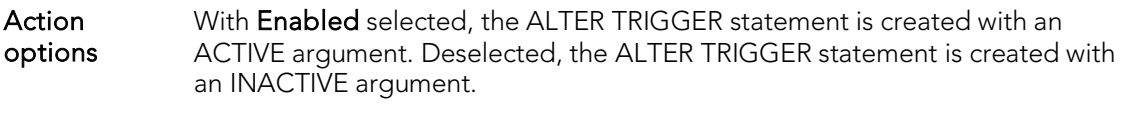

- Dependencies Lists referring and referenced objects potentially impacted by the change. For details, see [Dependencies.](#page-967-0)
- **Preview** Preview the DDL generated for the operation. For more information, see [Preview.](#page-968-0)

3. Click Execute. For information on the scheduling option, see *Scheduling*.

### <span id="page-995-1"></span>Change Status (Oracle, SQL Server, and Sybase ASE triggers)

The Change Status object action lets you build an issue an ALTER TABLE statement that specifies a DISABLE (DISABLE TRIGGER) or ENABLE (ENABLE TRIGGER) option. This lets you enable or disable any triggers.

Loading a database from a previous dump causes any triggers defined in the database to fire. To speed the time required to load a database you should disable triggers.

Note: Disabling triggers can lead to problems with maintaining referential integrity and business rules

#### To enable or disable a trigger:

- 1. Initiate a Change Status action against one or more triggers. For more information see *Initiating an object operation*.
- 2. Use the following table as a guide to understanding and modifying settings in the Change Status wizard:

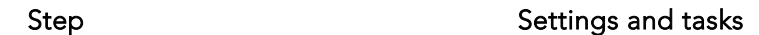

**Action Options** Select the **Enabled** check box to enable the trigger. Deselect it to disable the trigger.

- Dependencies Lists referring and referenced objects potentially impacted by the change. For details, see [Dependencies.](#page-967-0)
- Preview Displays the DDL that will execute the object action. For details, see [Preview.](#page-968-0)

<span id="page-996-0"></span>3. Click Execute. For information on the scheduling option, see **Scheduling**.

### Change Status (SQL Server DDL triggers)

Step Step Settings and tasks

In Rapid SQL, the Change Status object action lets you build and issue a DISABLE TRIGGER... ON DATABASE or ENABLE TRIGGER... ON DATABASE statement. This lets you enable or disable one or more database triggers.

Note: The Rapid SQL Browser listing for a database trigger indicates its current status. For more information, see [Browsers.](#page-142-0)

#### To enable or disable a trigger:

- 1. Initiate a Change Status action against one or more triggers. For more information see *Initiating an object operation*.
- 2. Use the following table as a guide to understanding and modifying settings in the Change Status wizard:

Action **Options** Select the **Enabled** check box to enable the trigger. Deselect it to disable the trigger. Dependencies Lists referring and referenced objects potentially impacted by the change. For details, see [Dependencies.](#page-967-0) Preview Displays the DDL that will execute the object action. For details, see [Preview.](#page-968-0)

3. Click Execute. For information on the scheduling option, see **Scheduling**.

### <span id="page-997-0"></span>Change Status (Full-text Indexes)

The action builds and submits an ALTER FULLTEXT INDEX statement with an ENABLE or DISABLE argument, letting you enable or disable the full-text index. Full-text searching is unavailable on tables or views with a disabled full-text index.

#### Platform Availability

o [SQL SVR](#page-68-1)

#### To Enable or Disable a Full-text Index

- 1. Initiate a Change Status action against one or more full-text indexes. For more information, see *Initiating an object operation*.
- 2. Use the following table as a guide to understanding and modifying settings in the dialog:

#### Step Step Settings and tasks

- Action **Options** Select the Enabled check box to enable the full-text index. Deselect the Enabled check box to disable the full-text index. Note that on opening the dialog, the Enabled check box state reflects whether the index is currently enabled or disabled.
- Preview Preview the DDL generated for the operation. For more information, see [Preview.](#page-968-0)
- <span id="page-997-1"></span>3. Click Execute. For information on the scheduling option, see [Scheduling.](#page-1302-0)

### Change Status (check constraints)

You can change the enabled/disabled status of check constraints, foreign key constraints, primary key constraints, and unique key constraints.

For detailed instructions, see:

- o [Setting constraint status for Microsoft SQL Server objects](#page-997-2)
- o [Setting Constraint Status for Oracle Objects](#page-998-0)

### <span id="page-997-2"></span>Setting constraint status for Microsoft SQL Server objects

The Set Constraint Status dialog lets you specify the ability of a group of constraints to be replicated, and (for Microsoft SQL Server version 7 or later) enable or disable check constraints, foreign key constraints, primary key constraints, and unique key constraints.

#### Completing the Set Constraint(s) Status Dialog Box

To complete this dialog, do the following:

1. Initiate a Change Status action against one or more check constraints. For more information see *Initiating an object operation*.

2. Use the following table as a guide to understanding and modifying the settings on the Change Status wizard:

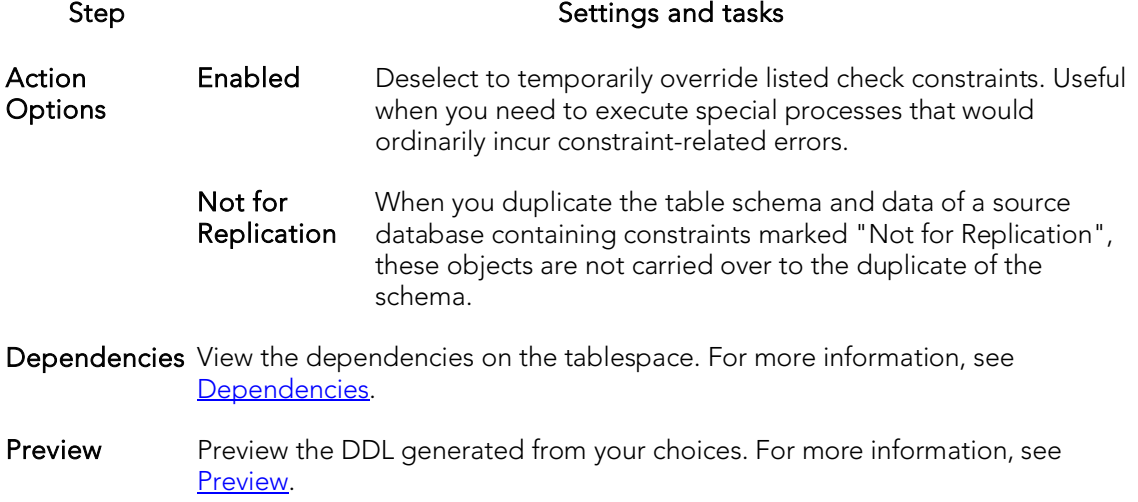

3. Use the Execute or Schedule button to complete the operation.

### <span id="page-998-0"></span>Setting Constraint Status for Oracle Objects

The Set Constraint(s) Status dialog lets you change the status of check constraints, foreign key constraints, primary key constraints, and unique key constraints. You can enable or disable selected constraints and, in the case of primary key and unique key constraints, lets you enable with or without validation and disable with or without the changes cascading.

When enabled, the rule defined by the constraint is enforced on the data values in the columns on which the constraint is placed. When disabled, the constraint rule is not enforced but the constraint continues to be stored in the data dictionary.

Temporarily disabling constraints can improve performance when you are loading large amounts of data or when you are making massive changes to a table. Disabling constraints also can be useful if you are importing or exporting one table at a time.

Note: Primary keys for index-organized tables cannot be disabled.

Note: You cannot drop a unique or primary key constraint that is part of a referential integrity constraint without also dropping the foreign key. To drop the referenced key and the foreign key together, select the Cascade check box in the Set Constraint(s) Status dialog

The table below describes the options and functionality on the Set Constraint(s) Status dialog.

Note: The options differ by object.

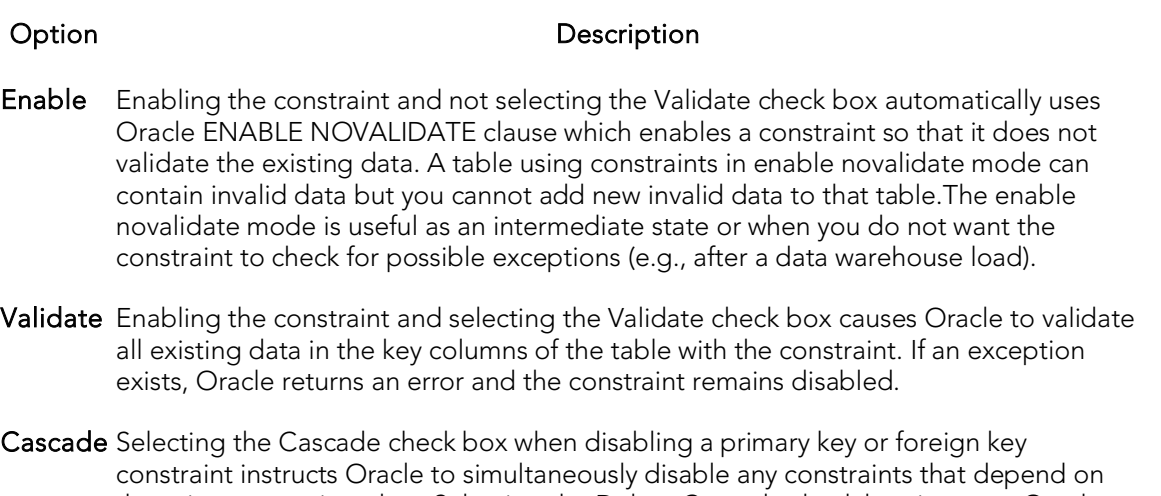

the primary or unique key. Selecting the Delete Cascade check box instructs Oracle to delete data in the child table (on which the foreign key is defined) if the referenced data is the parent table is deleted.

#### Completing the Set Constraint(s) Status Dialog Box

To complete this dialog box, do the following:

- 1. Initiate a Change Status action against one or more check constraints. For more information see *Initiating an object operation*.
- 2. Use the table above to select dialog box options.
- <span id="page-999-0"></span>3. Use the Execute or Schedule button to complete the operation.

### Change Status (tablespaces)

You can change the online, offline, or read only status of a tablespace to control access to its segments. In addition, when setting a tablespace offline, you can choose between NORMAL, TEMPORARY, or IMMEDIATE modes of taking the tablespace offline.

#### Platform Availability

#### o [ORCL](#page-68-0)

#### To Change the Status of a Tablespace

- 1. Initiate a **Change Status** action against one or more tablespaces. For more information see *Initiating an object operation*.
- 2. Use the following table as a guide to understanding and modifying settings in the Change Status wizard:

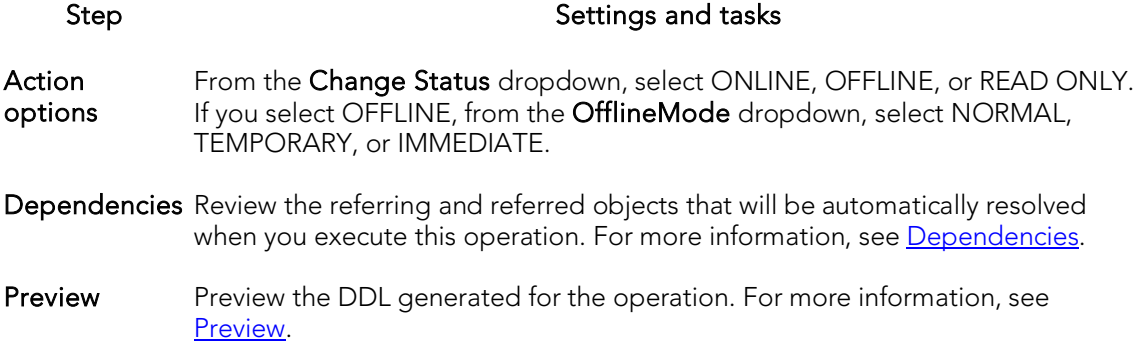

## Check Tables

This action lets you issue a CHECK TABLE statement, checking one or more tables for errors. This operation returns a standard CHECK TABLE result set. Each returned message consists of Table (name), Op (with a value of CHECK), Msg\_type (STATUS, ERROR, INFO, WARNING), and **Msq\_text** components.

#### Platform Availability

o [MySQL](#page-67-3)

#### To Check a Table for Errors

- 1. Initiate a Check Tables action against one or more tables. For more information see [Initiating an object operation.](#page-966-0)
- 2. Use the following table as a guide to understanding and modifying settings in this wizard:

#### Step Step Step Settings and tasks

**Action Options** Changed Only check tables that have changed since the last check.

Extended Perform a full key lookup for all keys in each row.

- Fast Check only tables that have not been properly closed.
- Medium Scan rows to verify that deleted links are valid. Calculate a key checksum for the rows and verify using a calculated checksum for keys.
- Quick Perform a full key lookup for all keys in each row.
- Preview Displays the DDL that will execute the object action. For more information, see [Preview.](#page-968-0)

3. Click Execute. For information on the scheduling option, see **Scheduling**.

The results set opens on the Results tab of an ISQL editor window. For more information, see Using [the Results Editor.](#page-1227-0)

## **Checkpoint**

Running a Checkpoint lets you force all dirty pages for the current database to be written to disk. A dirty page is any data or log page which, after being read into the buffer cache, is modified but not yet written to disk. The Checkpoint statement saves time in a subsequent recovery by creating a point at which all modifications to data and log pages are guaranteed to have been written to disk. If the current database is in logtruncate mode, CHECKPOINT also truncates the inactive portion of the log.

#### Platform Availability

o [SQL SVR,](#page-68-1) [SYB ASE](#page-68-2)

#### Important Notes

The default permission for executing a checkpoint is the db\_owner fixed database role.

#### To Run a Checkpoint Against One or More Databases

- 1. Initiate a Checkpoint action against one or more databases. For more information see [Initiating an object operation.](#page-966-0)
- 2. Use the following table as a guide to working through the panels of the Checkpoint dialog

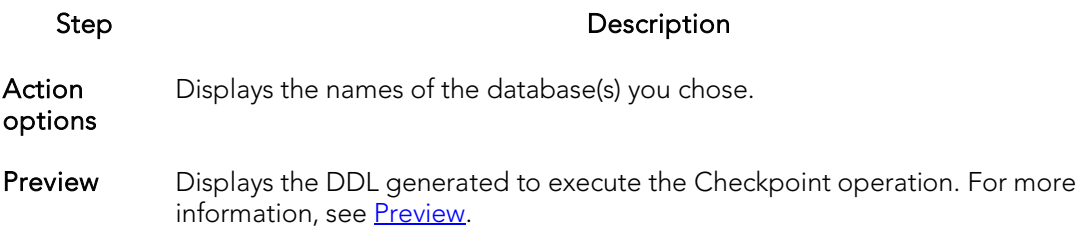

3. Use one of the Schedule or Execute buttons to execute the Checkpoint.

### Checksum Tables

This action lets you issue a CHECKSUM TABLE statement, returning a live checksum.

#### Platform Availability

o [MySQL](#page-67-3)

#### To Check a Table for Errors:

- 1. Initiate a Checksum Tables action against one or more tables. For more information see **Initiating an object operation**.
- 2. Use the following table as a guide to understanding and modifying settings in this wizard:

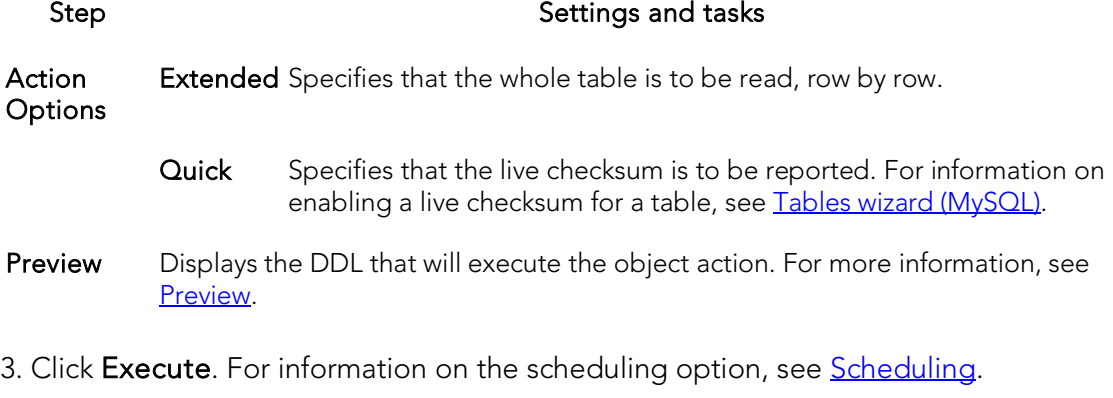

The results set opens on the Results tab of an ISQL editor window. For more information, se[e Using the Results Editor.](#page-1227-0)

## Coalesce

You can maximize the size of free space chunks in tablespaces to avoid the situation in which an object cannot acquire enough contiguous free space to accommodate its next extent size. Towards this goal, look for opportunities to coalesce adjacent blocks of free space into a single, larger block.

Oracle automatically coalesces adjacent free space chunks with a background process. However, it still supports the commands for coalescing free space manually. Depending on the size of the tablespace, coalescing its free space can take a long time. So determine when to perform this operation. It you coalesce immediately, the tablespace is locked.

#### Platform Availability

o [ORCL](#page-68-0)

#### Important Notes

o You cannot coalesce on an UNDO tablespace.

#### To Coalesce a Tablespace

- 1. Initiate a **Coalesce** action against one or more tablespaces. For more information see *Initiating an object operation*.
- 2. Use the following table as a guide to understanding and modifying settings in the Coalesce wizard:

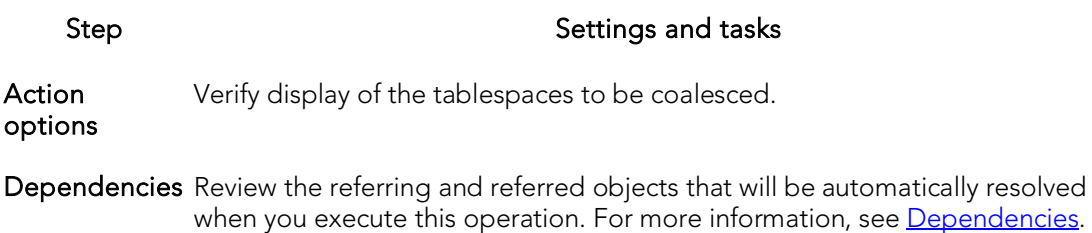

Preview Preview the DDL generated for the operation. For more information, see [Preview.](#page-968-0)

## **Compile**

You can recompile specific objects by issuing the proper ALTER statement. The explicit recompilation of invalid objects eliminates the need for implicit run-time recompilation which, in turn, can cause run-time compilation errors and performance overhead. Recompile objects after you make changes to that object or dependent objects.

The following table lists the object types by DBMS for which the Compile operation is available:

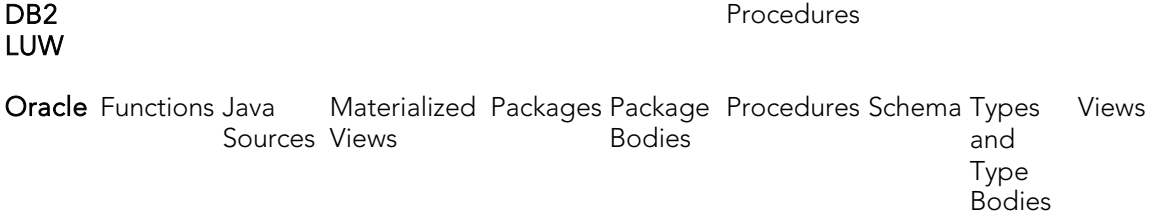

Note: The objects you can compile and the steps in compiling them differ according to the type of data source you are working against. Before proceeding, make sure you are familiar with the material in [Compiling Oracle Objects.](#page-1006-0)

#### To Compile an Object

1. Initiate a Compile action against one or more supported objects (see the table above). For more information see **Initiating an object operation**.

The Compile wizard opens. Options offered on the Action Options tab differ by object type. For example, no options are provided when compiling Java Sources, while a full range of dependent object-based and debug options are provided when compiling procedures.

2. Use the following table as a guide to working through the panels of the dialog box

#### Compile

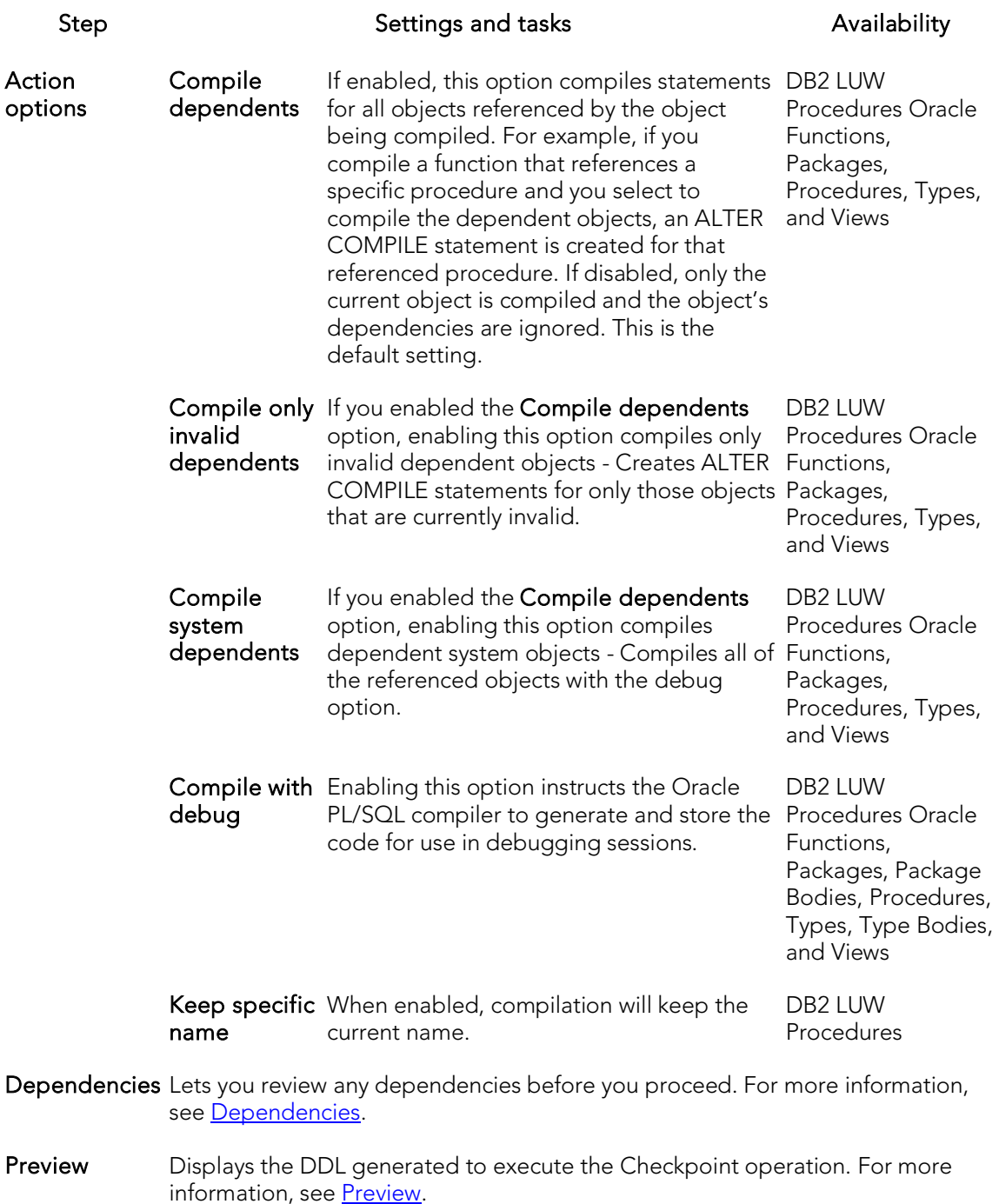

3. Click Execute. For information on the scheduling option, see **Scheduling**.

### <span id="page-1006-0"></span>Compiling Oracle Objects

To recompile an object it must belong to your schema or you need ALTER ANY privileges on that object. You must also have appropriate privileges for any associated objects. Prior to compiling objects of a particular type, see the relevant topic below:

- o [Notes on Compiling Oracle Functions](#page-1007-0)
- o [Notes on Compiling Oracle Java Sources](#page-1007-1)
- o [Notes on Compiling Oracle Materialized Views](#page-1007-2)
- o [Notes on Compiling Oracle Packages and Package Bodies](#page-1007-3)
- o [Notes on Compiling Oracle Procedures](#page-1008-0)
- o [Notes on Compiling Oracle Types and Type Bodies](#page-1008-1)
- o [Notes on Compiling Oracle Views](#page-1008-2)

### <span id="page-1007-0"></span>Notes on Compiling Oracle Functions

You can recompile a function. Oracle first recompiles any invalid objects on which the function depends. In addition, it marks any objects that depend on the function as invalid.

To recompile a function that is part of a package, compile the package itself. An ALTER FUNCTION statement to compile a stand-alone function. However, you should not use the ALTER FUNCTION statement to individually recompile a function that is part of a package.

### <span id="page-1007-1"></span>Notes on Compiling Oracle Java Sources

Oracle lets you compile a Java source. Oracle resolves references to other Java sources.

### <span id="page-1007-2"></span>Notes on Compiling Oracle Materialized Views

You can compile materialized views. If a materialized view fails to revalidate after you recompile, that materialized view cannot be fast refreshed ON DEMAND or used for query rewrite.

### <span id="page-1007-3"></span>Notes on Compiling Oracle Packages and Package Bodies

You can recompile a package and recompile all package objects together.

Recompiling a package compiles both the package specification and the package body by issuing two consecutive ALTER statements. However, only the ALTER statement is shown for the specification in the **Preview: Confirm Compile** dialog. You can recompile only the package body by explicitly compiling the package body itself.

When recompiling the entire package, Oracle recompiles the package even if it is invalid. However, if there are compilation errors, the package remains invalid and Oracle invalidates all dependent objects.
Recompiling only a package body does not invalidate objects that depend upon the package specification regardless of whether or not the package body has compilation errors.

### Notes on Compiling Oracle Procedures

You can compile a procedure that is part of a package, by compiling the package itself. The ALTER PROCEDURE statement is used to compile a stand-alone procedure. However, you should not use the ALTER PROCEDURE statement to individually recompile a procedure that is part of a package.

### Notes on Compiling Oracle Types and Type Bodies

You can recompile a type. Both the type specification and the type body are recompiled.

### Notes on Compiling Oracle Views

You can recompile a view when you have altered an object referenced by that view.

When you recompile a view, Oracle invalidates all dependent objects.

## Convert Tables

This action lets you build and submit an ALTER TABLE statement, specifying an ENGINE= option, specifying any available storage engine.

Note: For information on how to quickly convert a table to use the INNODB storage engine, see [Rebuild Table.](#page-1096-0)

#### Platform Availability

o [MySQL](#page-67-0)

#### To Change the Storage Engine for a Table

- 1. Initiate a Convert Tables action against one or more tables. For more information see **Initiating an object operation**.
- 2. Use the following table as a guide to understanding and modifying settings in this wizard:

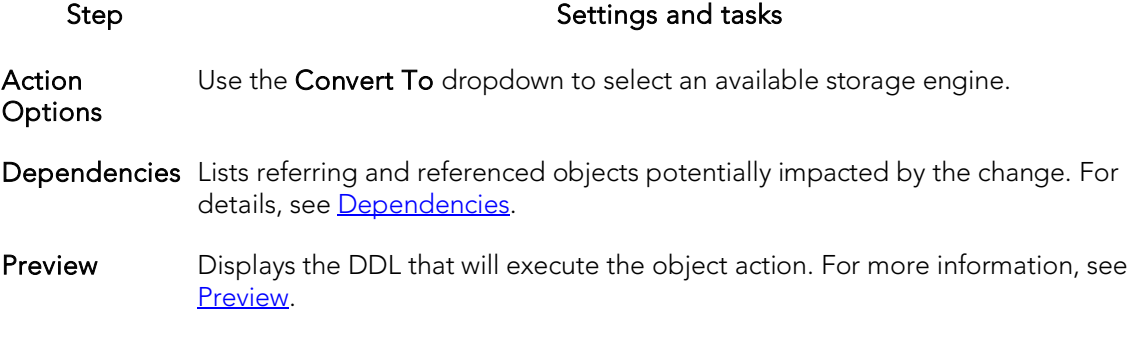

3. Click Execute. For information on the scheduling option, see **Scheduling**.

## Copy Object Names

The Copy Object Names functionality lets you copy and then paste object name(s) into other applications.

#### Platform Availability

o [ORCL,](#page-68-0) [SQL SVR](#page-68-1)

#### To Copy an Object Name to be Pasted into Another Application

1. On the Rapid SQL Datasource Navigator, expand nodes until the target object type is visible and then expand the target object type.

2. Right-click on the specific database object or objects and select Copy object name(s).

## Copy Schema

This action lets you quickly make copies of a database schema and its corresponding objects.

#### Platform Availability

o [DB2 LUW](#page-67-1)

#### To Copy a Schema

- 1. In the data sources pane, right-click a data source and select Copy Schema from the context menu.
- 2. Use the following table as a guide to understanding and choosing options the options in the Copying Schema dialog:

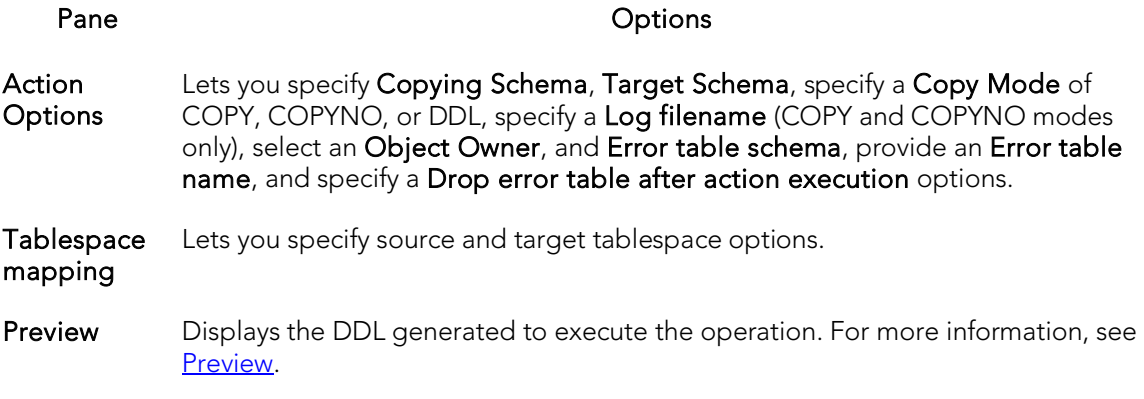

3. Execute or Schedule the action.

### Create Alias

The Create Alias object action lets you create an alias to a selected object. The following table shows the object types for which this action is available:

#### Materialized Query Tables Sequences Tables Views

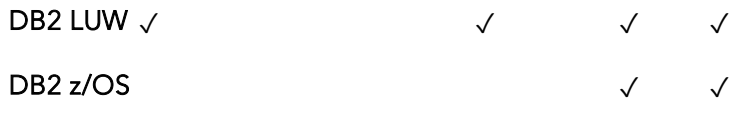

#### To create an alias to one of the supported object types:

1. Initiate a Create Alias action against a supported object (see the table above). For more information see [Initiating an object operation.](#page-966-0)

The Alias Wizard opens. For information on using the Alias editor, see the topic corresponding to the DBMS you are working against:

- [Aliases Wizard \(DB2 LUW\)](#page-448-0)
- [Aliases Wizard \(DB2 Z/OS\)](#page-489-0)

## <span id="page-1013-0"></span>Create Clone

This action provides support for ADD CLONE option functionality, letting you create a clone on an existing base table. This creates a table with a cloned definition but with no data.

Note: The base table must reside on a universal tablespace. For more information, see [Tablespaces Wizard \(DB2 Z/OS\).](#page-514-0)

#### Platform Availability

o  $DB2 z/OS$  version 9 ^

#### To Create a Clone for One or More Tables:

- 1. Initiate a Create Clone action against one or more tables. For more information see [Initiating an object operation.](#page-966-0)
- 2. Use the following table as a guide to understanding and modifying settings in the Create Clone wizard:

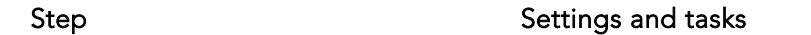

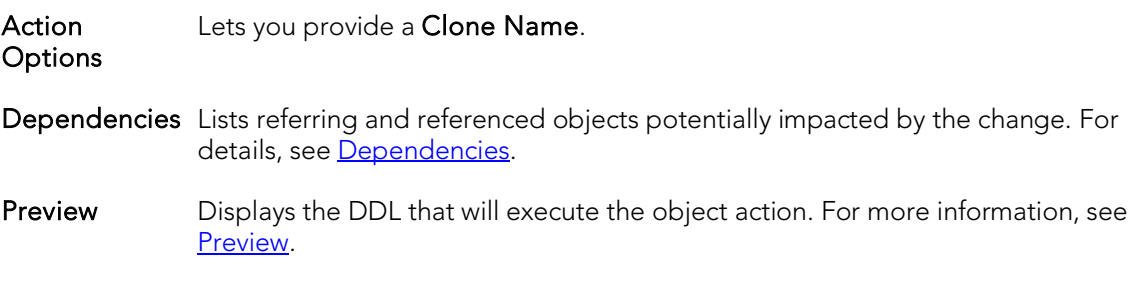

3. Click Execute. For information on the scheduling option, see **Scheduling**.

The clone for a table is not displayed in the Datasource Navigator listing of tables for a data source. To determine whether a table has a clone, see the Dependencies tab/panel on a Table editor or on the wizard for object actions such as Drop or Rename.

After creating a clone for a table, you can exchange data between the base table and the clone.

#### Related Information

- o **[Exchange Data With Clone](#page-1053-0)**
- o [Drop Clone](#page-1040-0)

### Create Insert Statements

The Create Insert Statements dialog box lets you automatically create a set of Insert Statements for selected columns and records and based on the data in a table.

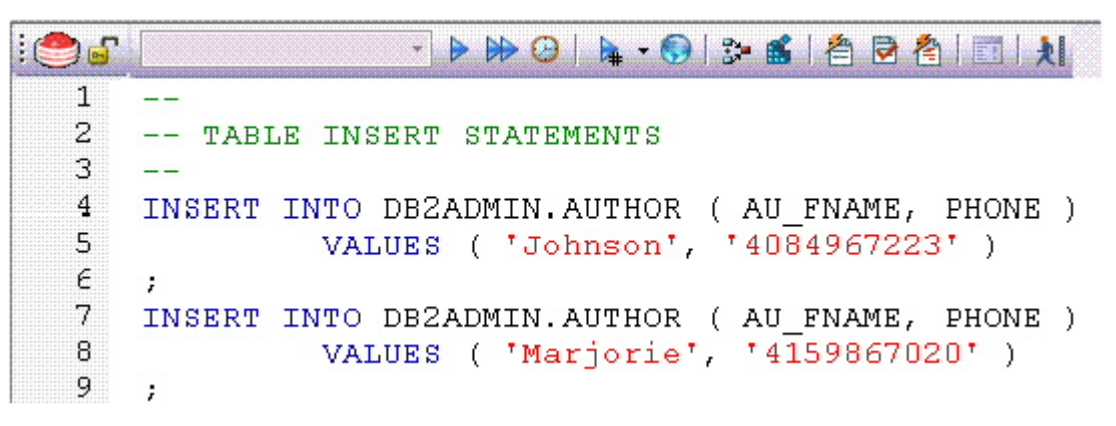

#### Platform Availability

- o [DB2 LUW](#page-67-1)
- o [DB2 z/OS](#page-67-2)
- o [ITB/FBD \\*](#page-67-3)
- o [MySQL](#page-67-0)
- o [ORCL](#page-68-0)
- o [SQL SVR](#page-68-1)
- o [SYB ASE](#page-68-2)

#### To Create Insert Statements Based on Existing Table Data

- 1. In the left pane of the application, select the Tables node.
- 2. In the right pane of the application, right-click a table, and then select Create Insert Statements.

#### The Create Insert Statements dialog opens.

- 3. In Columns, select columns to be included in the INSERT statement.
- 4. Optionally, in the Where box, type a WHERE clause.
- 5. Enable or disable Include owner information in insert statements.
- 6. Enable or disable Set row count, which lets you specify a row count, the number of rows in a table that were affected by the Insert statement executed against the table, or a view based on the table.
- 7. Click OK.

An ISQL window opens with a set of Insert statements corresponding to the criteria you provided and the table data. For more information, see <u>Using the SQL Editor</u>.

## Create Like

The Create Like Editor lets you create a new object based on an existing object. The following table shows availability of the Create Like function for particular object types by DBMS:

DB2 LUW DB2 Z/OS ITB/FBD MySQL SQL Server Oracle Sybase ASE

Materialized Query Tables Tables Tables Tables Tables Tables Logins Tables Tables Logins Tables Users Users

#### To Create an Object Bbased on Another Object

1. Initiate a Create Like action against a table. For more information see Initiating [an object operation.](#page-966-0)

A Create Like wizard opens.

- 2. Provide a name for the new object.
- 3. Modify settings on each panel of the wizard as required.

For particular object types, tasks and settings on the panels of the Create Like wizard are similar to those for the object editors for that object type. For information, see:

- [Materialized Query Tables Editor \(IBM DB2 LUW\)](#page-770-0)
- **[Tables Editor \(IBM DB2 LUW\)](#page-779-0)**
- [Tables Editor \(IBM DB2 Z/OS\)](#page-808-0)
- o [Tables editor \(InterBase/Firebird\)](#page-830-0)
- o [Tables editor \(MySQL\)](#page-877-0)
- o [Logins Editor \(SQL Server\)](#page-851-0)
- o [Tables Editor \(SQL Server\)](#page-863-0)
- o [Users Editor \(SQL Server\)](#page-868-0)
- o [Tables Editor \(Oracle\)](#page-910-0)
- o [Logins Editor \(Sybase ASE\)](#page-950-0)
- o [Tables Editor \(Sybase ASE\)](#page-955-0)
- o [Users Editor \(Sybase ASE\)](#page-962-0)
- 4. Click Execute to create the new object.

### Create or Edit Java Source

The Java Editor lets you enter Java code. The table below describes the Java Editor toolbar options:

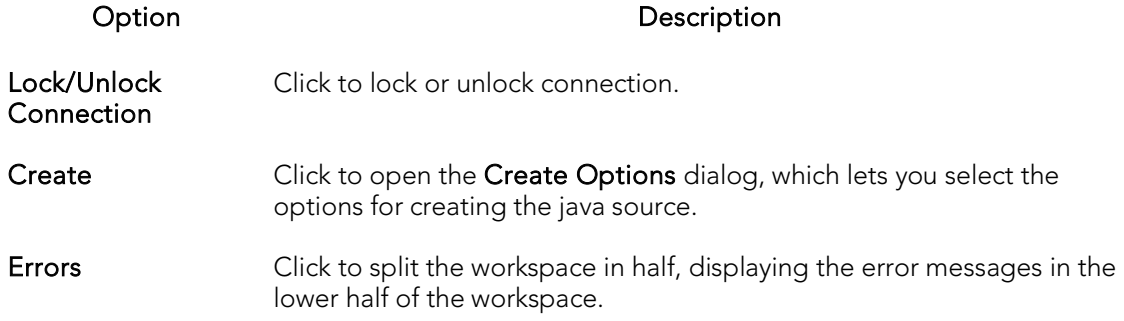

When you add a script in a new file, you not only choose a name for the file, but choose among create options. Finally, when you complete your script, you can Preview, Schedule or immediately Execute it.

#### Platform Availability

o [ORCL](#page-68-0)

## Create Synonym

You can perform an ad hoc Create Synonym operation against a specific object displayed in the Datasource Navigator. For background information, see [Synonyms.](#page-419-0)

#### Platform Availability

o [ORCL](#page-68-0)

You can perform this operation against the following object types:

Functions Materialized Views Packages Package Bodies

Procedures Sequences Tables Views

#### To Create a Synonym for an Object

1. Expand the node corresponding to one of the object types supported for this operation, listed in the table above.

The right-hand pane is populated with all objects of that type.

- 2. Right-click the target object and select Create Synonym from the context menu.
- 3. A Create Synonym wizard opens.

For information on using the wizard, see [Synonyms Wizard \(Oracle\).](#page-664-0)

### Create View

Right-clicking one or more tables in the Navigator and selecting Create View opens a wizard that lets you create a new view. For more information, see the following topics:

- o [Views Wizard \(DB2 LUW\)](#page-487-0)
- o [Views Wizard \(DB2 Z/OS\)](#page-524-0)
- o [Views Wizard \(ITB/FBD\)](#page-552-0)
- o [Views Wizard \(SQL Server\)](#page-606-0)
- o [Views Wizard \(Oracle\)](#page-687-0)
- o [Views Wizard \(Sybase ASE\)](#page-750-0)

## DBCC

The DBCC (Database Consistency Check) function box lets you:

- o Specify single or multiple tables or indexes for validation.
- o Perform database-wide validations.
- o Perform object-level validations of databases.

#### Platform Availability

o [SQL SVR,](#page-68-1) [SYB ASE](#page-68-2)

#### To Perform a Database Consistency Check

- 1. Initiate a DBCC action against a database, table, or index, as follows:
	- If you are checking consistency of a Sybase ASE or SQL Server database or a SQL Server table, right-click the object and select DBCC from the context menu, as appropriate.
	- If you are checking consistency of a Sybase ASE table, right-click the table and select either DBCC > Check Allocation, DBCC > Check Table, DBCC > Check Text, or DBCC > Rebuild Index from the context menu, as appropriate.
	- If you are checking consistency of a Sybase ASE index, right-click the index and select either DBCC > Check Allocation, or DBCC > Check Index from the context menu, as appropriate.
	- If you are checking consistency of a SQL Server index, right-click the table and select either DBCC > Check Fragmentation, DBCC > Update Usage, DBCC > Check Index, or DBCC > Show Statistics from the context menu, as appropriate.

For more information see [Initiating an object operation.](#page-966-0)

A dialog that that lets you specify DBCC options opens.

- 2. See the following topics as a guide to understanding and setting options on the dialog:
	- **DBCC** for Microsoft SQL Server Databases
	- [DBCC for Microsoft SQL Server Tables](#page-1022-0)
	- **DBCC** for Microsoft SQL Server Indexes
	- [DBCC for Sybase ASE Databases](#page-1025-0)
	- [DBCC for Sybase ASE Tables](#page-1025-1)
	- [DBCC for Sybase ASE Indexes](#page-1026-0)

3. Click Execute. For information on the scheduling option, see [Scheduling.](#page-1302-0)

### DBCC for Microsoft SQL Server

The DBCC (Database Consistency Check) dialog lets you specify single or multiple tables or indexes for validation in Microsoft SQL Server. Use this dialog box to perform table-level or index-level validations of databases which are too large to undergo database-level DBCC operations in a time-efficient manner.

The DBCC dialog includes the following elements:

- o A window displaying the target database objects
- o A drop-down list of DBCC Operations
- o Buttons for previewing the operation's SQL code, scheduling the operation, and executing the operation

### <span id="page-1021-0"></span>DBCC for Microsoft SQL Server Databases

The DBCC dialog for databases lets you perform database-wide validations. You should validate your databases as part of regular database maintenance to guard against corruption and failure. Microsoft SQL Server offers a set of DBCC commands to validate the integrity of your databases. Generally, you should perform these DBCC commands prior to dumping your databases to ensure that you are capturing clean backups of your databases.

The fundamental difference between the DBCC dialog for databases, tables and indexes is the content of the DBCC Operation drop-down list.

The table below describes the options and functionality on the DBCC dialog.

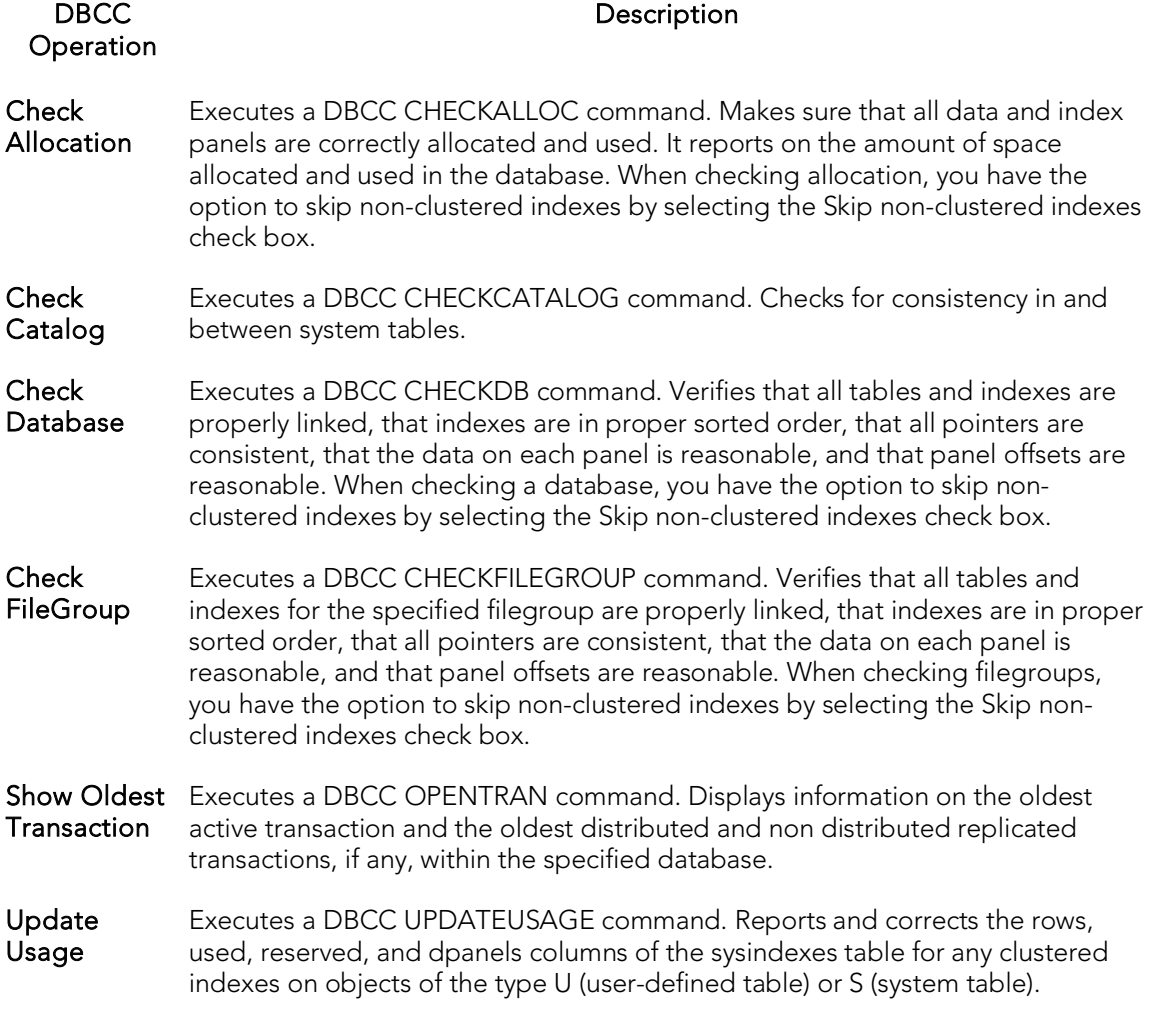

### <span id="page-1022-0"></span>DBCC for Microsoft SQL Server Tables

The DBCC dialog for tables lets you perform table-level validations of databases. The fundamental difference between the DBCC dialog for tables and indexes is the content of the DBCC Operation drop-down list.

The table below describes the options and functionality on the DBCC dialog.

#### DBCC

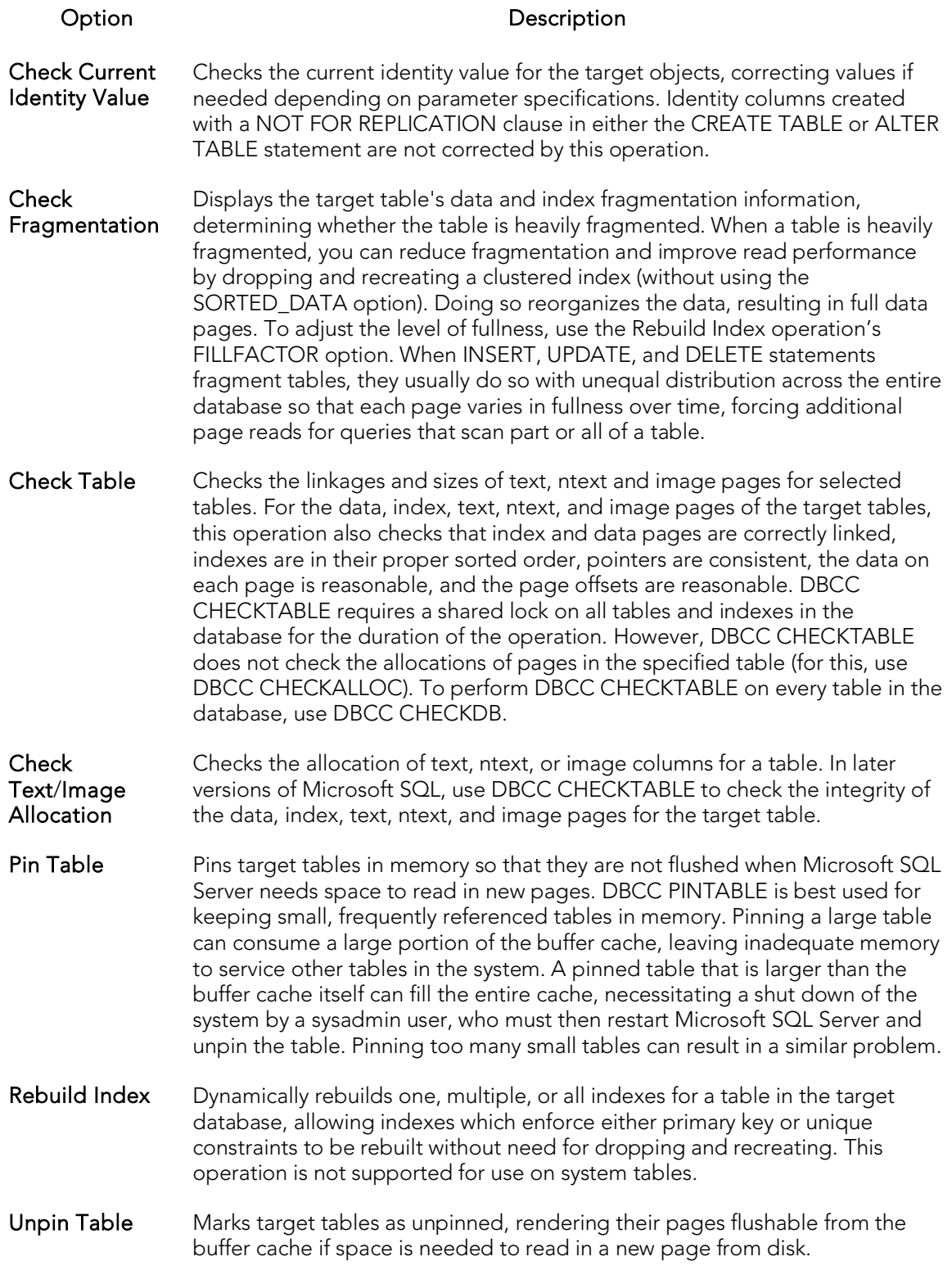

Update Usage Reports and corrects inaccuracies in the sysindexes table (which can result in incorrect space usage reports by the sp\_spaceused system stored procedure) and corrects the rows, used, reserved, and dpages columns of the sysindexes table for tables and clustered indexes. If there are no inaccuracies in sysindexes, DBCC UPDATEUSAGE returns no data. Use this operation to synchronize space-usage counters. Executing this operation on large tables or databases can require some time, so it should typically be used only when you suspect incorrect values returned by sp\_spaceused.

### <span id="page-1024-0"></span>DBCC for Microsoft SQL Server Indexes

The following Database Console Commands are supported, letting you perform indexlevel validations of databases.

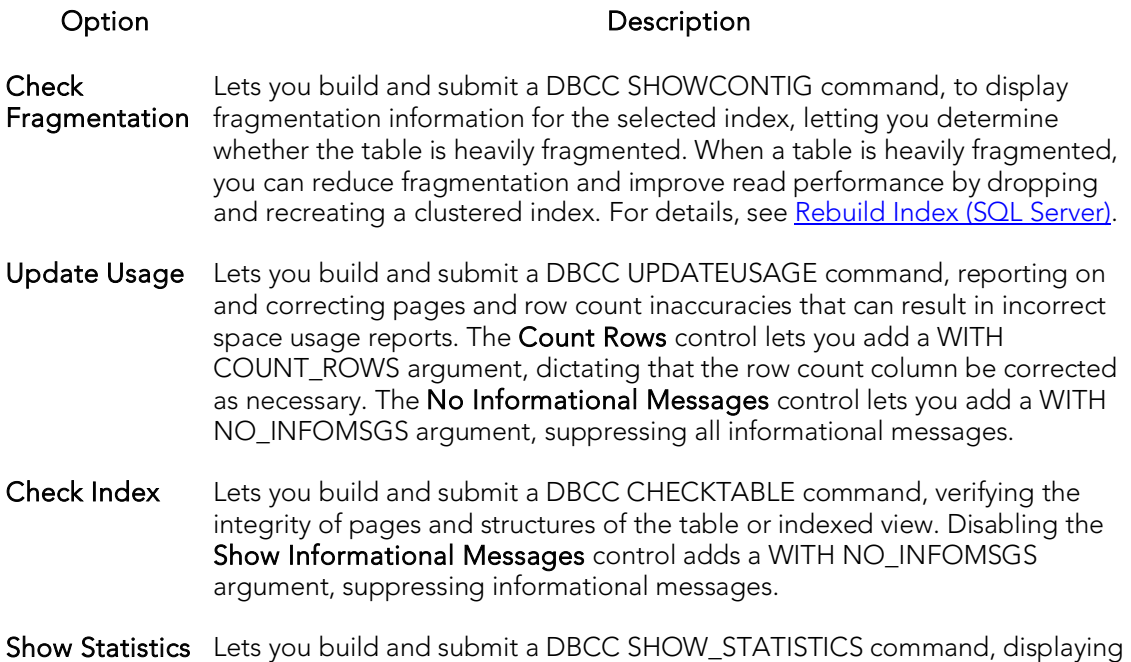

### DBCC for Sybase ASE

The DBCC (Database Consistency Check) dialog lets you specify single or multiple databases, tables or indexes for validation in Sybase ASE. Use this dialog box to perform table-level or index-level validations of databases which are too large to undergo database-level DBCC operations in a time-efficient manner.

current query optimization statistics for the owning table or indexed view.

The DBCC dialog includes the following elements:

- o A window displaying the target database objects
- o A drop-down list of DBCC Operations
- o Buttons for previewing the operation's SQL code, scheduling the operation, and executing the operation

### <span id="page-1025-0"></span>DBCC for Sybase ASE Databases

The DBCC dialog for databases lets you perform database-wide validations. The fundamental difference between the DBCC dialog for databases, tables and indexes is the content of the DBCC Operation drop-down list.

The table below describes the options and functionality on the DBCC dialog.

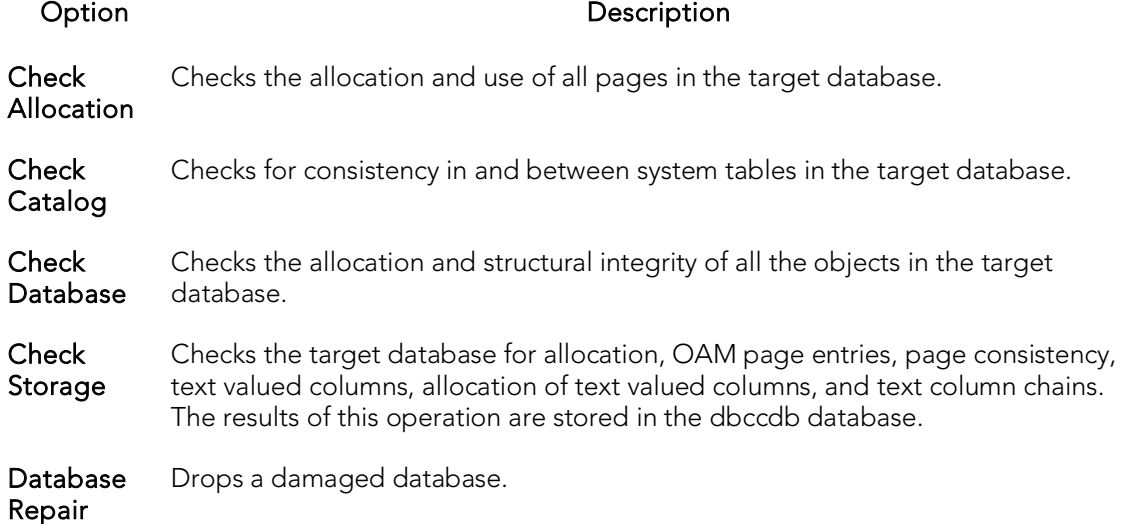

### <span id="page-1025-1"></span>DBCC for Sybase ASE Tables

The DBCC dialog for tables lets you perform table-level validations of databases. The fundamental difference between the DBCC dialog for tables and indexes is the content of the DBCC Operation drop-down list.

The table below describes the options and functionality on the DBCC dialog.

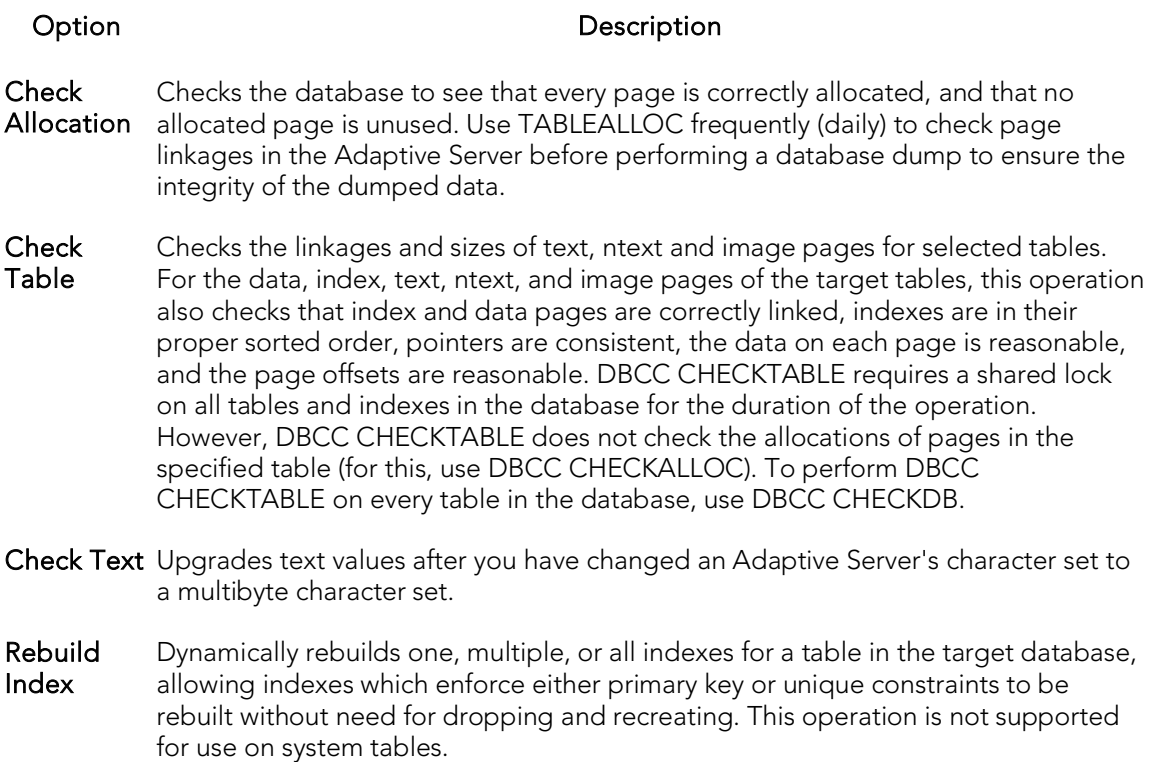

#### DBCC Operation Options

Additional options are offered for selected operations which you can specify to further customize a database consistency check. The table below describes each option:

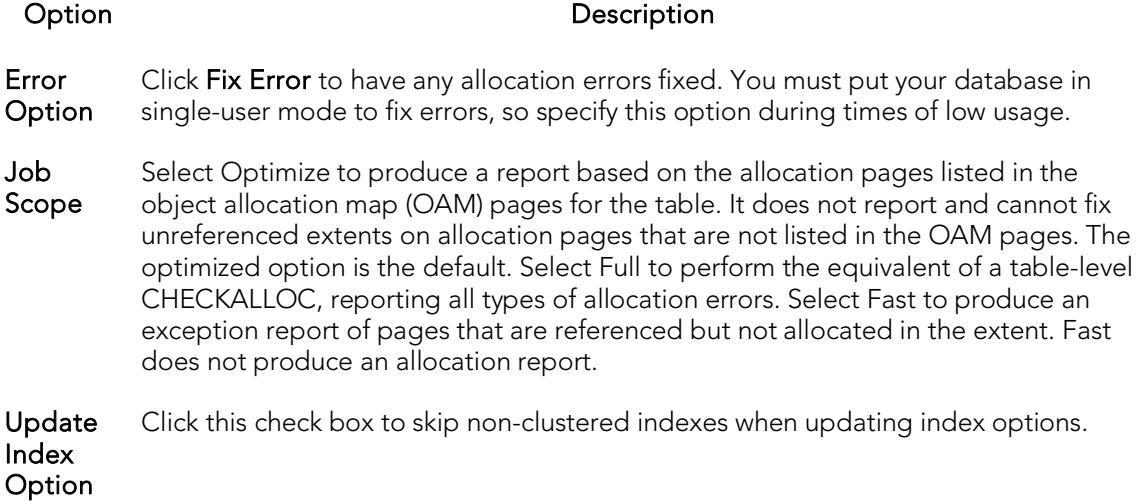

### <span id="page-1026-0"></span>DBCC for Sybase ASE Indexes

The DBCC dialog for indexes lets you perform index-level validations of databases. Unlike the DBCC dialog for tables, this DBCC dialog offers only one option on the DBCC Operation drop-down list: Check Allocation. This option checks the specified database to see that all pages are correctly allocated and that no allocated page is unused.

The table below describes the options and functionality on the DBCC dialog.

#### Option Description

DBCC Option page that is allocated is not used. Checks the specified database to see that all pages are correctly allocated and that no

Error **Option** mode to fix errors, so specify this option during times of low usage Any allocation errors detected are fixed. You must put your database in single-user

Job Scope Produces a report based on the allocation pages listed in the object allocation map (OAM) pages for the table. It does not report and cannot fix unreferenced extents on allocation pages that are not listed in the OAM pages. The optimized option is the default. A full job is the equivalent to a table-level CHECKALLOC, reporting all types of allocation errors. A fast job does not produce an allocation report, but produces an exception report of pages that are referenced but not allocated in the extent.

## Deallocate Unused Space

The Deallocate Unused Space dialog lets you deallocate space from clusters, indexes, and tables. You can also deallocate unused space from table partitions and subpartitions. When you find that allocated space is not being used, you can free that space for use by other objects by explicitly deallocating space. Oracle releases the freed space to the user quota for the tablespace in which the deallocation occurs.

Oracle deallocates unused space from the end of the object toward the high water mark. In other words, Oracle frees space starting with the space that would have been used last. If an extent is completely contained in the space to be deallocated, then the whole extent is freed. If an extent is only partially contained in the space to be deallocated, then Oracle shrinks that extent to the size of the used space up to the high water mark, and frees the unused space in the extent.

If you are deallocating unused space from and index and the index is range-partitioned or hash-partitioned, Oracle deallocates unused space from each partition in the index. If an index is a local index on a composite-partitioned table, Oracle deallocates unused space from each of the subpartitions in the index.

Tip: You can verify that the deallocated space is freed by going to the Space tab in the appropriate editor.

#### Platform Availability

o [ORCL](#page-68-0)

#### To Deallocate Unused Space from an Index or Table

1. Initiate a Deallocate Unused Space action against one or more Clusters, Indexes, Primary Keys, Tables, or Unique Keys. For more information see [Initiating an object operation.](#page-966-0)

#### The Deallocate Unused Space dialog opens.

2. Use the following table as a guide to understanding and specifying options on this dialog:

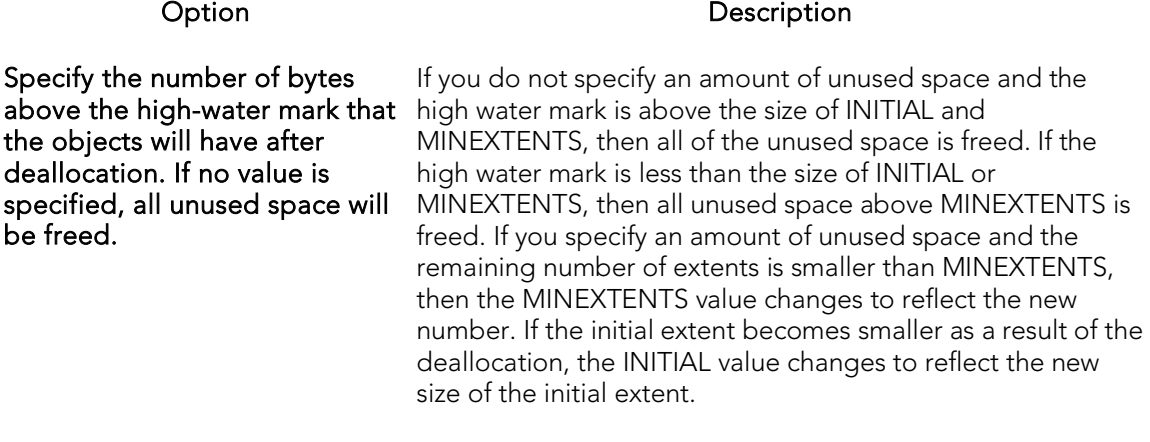

3. Click Execute. For information on the scheduling option, see **Scheduling**.

### Delete Statistics

Lets you create and issue a DELETE STATISTICS statement, allowing you to delete statistics for a table or for specified columns of a table.

#### Platform Availability

o [SYB ASE](#page-68-2)

#### To Delete Statistics for a Table

- 1. Initiate a Delete Statistics action against one or more tables. For more information see **Initiating an object operation**.
- 2. Use the following table as a guide to understanding and modifying settings in the Delete Statistics wizard:

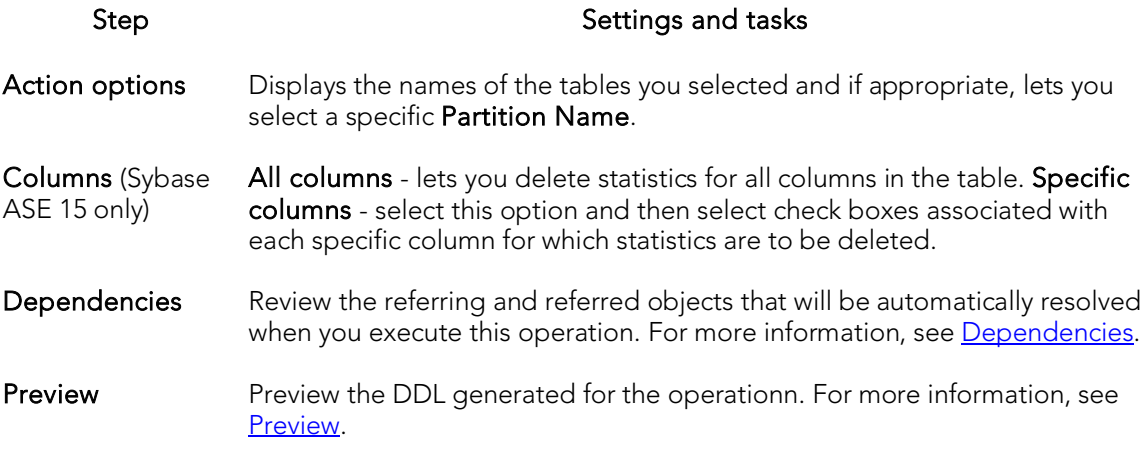

3. Click Execute. For information on the scheduling option, see **Scheduling**.

## Describe

RIght-clicking a table, view, procedure or function in the Navigator and selecting Describe opens a window that lets you view columnar information (for tables and views) or input parameter information (for procedures and functions).

### Detach Database

The Detach Database object action removes the database from the server but leaves the database intact within the data and transaction log files that compose the database. These data and transaction log files can then be used to attach the database to any instance of Microsoft SQL Server, including the server from which the database was detached. This makes the database available in exactly the same state it was in when it was detached.

#### Platform Availability

o [SQL SVR](#page-68-1)

#### To Detach Data and Transaction Files for a Database

1. Initiate a Detach Database action against a database. For more information see [Initiating an object operation.](#page-966-0)

#### The Detach Database(s) dialog opens.

2. To skip the UPDATE STATISTICS operation when detaching the database, select the Skip Checks check box for the target database(s).

Tip: This option is useful for databases that are to be moved to read-only media.

3. Click Execute. For information on the scheduling option, see **Scheduling**.

#### Related Information

o [Attach Database](#page-982-0)

### Disable Index

The Disable Index(es) action lets you mark an index as disabled or inactive and unavailable for use.

#### Platform Availability

o  $ITB/FBD^*$ ,

[SQL SVR](#page-68-1)

Note: On SQL Server this action can also be applied to primary keys and unique keys.

#### To Disable an Index

- 1. Initiate a Disable Index(es) action against one or more indexes. For more information see **Initiating an object operation**.
- 2. Use the following table as a guide to understanding and modifying settings in the wizard:

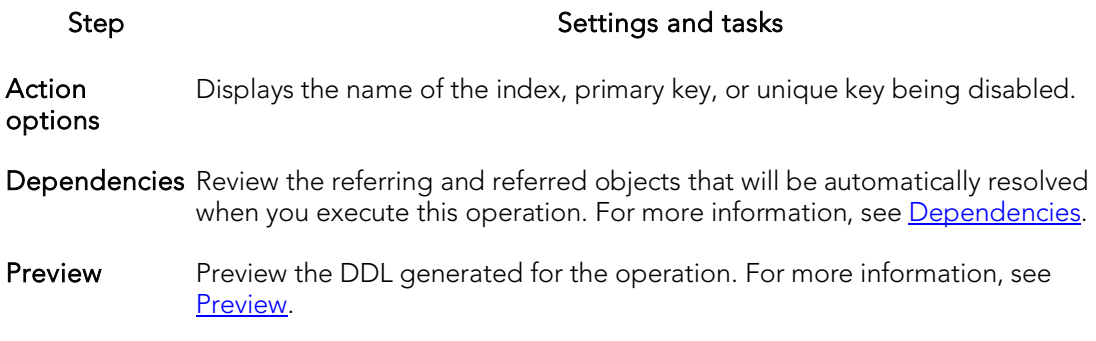

3. Click Execute. For information on the scheduling option, see **Scheduling**.

## Disable Job

You can enable or disable any job queue. Job Queues are built-in mechanisms that let you schedule a variety of SQL-based or command-line driven tasks.

### Platform Availability

o [ORCL](#page-68-0)

### To Disable a Job Queue

1. Initiate a Disable Job action against a job queue. For more information see [Initiating an object operation.](#page-966-0)

Tthe Disable dialog opens.

2. Click Execute. For information on the scheduling option, see **Scheduling**.

### Topics

- o [Enable Job \(Job Queue\)](#page-1048-0)
- o [Run Job \(job queues\).](#page-1121-0)

## Disable Keys

This action lets you build and submit an ALTER TABLE statement that specifies the DISABLE KEYS option. This action tells MySQL stop updating nonunique indexes.

#### Platform Availability

o [MySQL](#page-67-0)

#### To Stop Updates to Nonunique Indexes

1. Initiate a Disable Keys action against one or more tables. For more information see [Initiating an object operation.](#page-966-0)

#### The Disable Keys dialog opens.

2. Use the following table as a guide to understanding and modifying settings in this wizard:

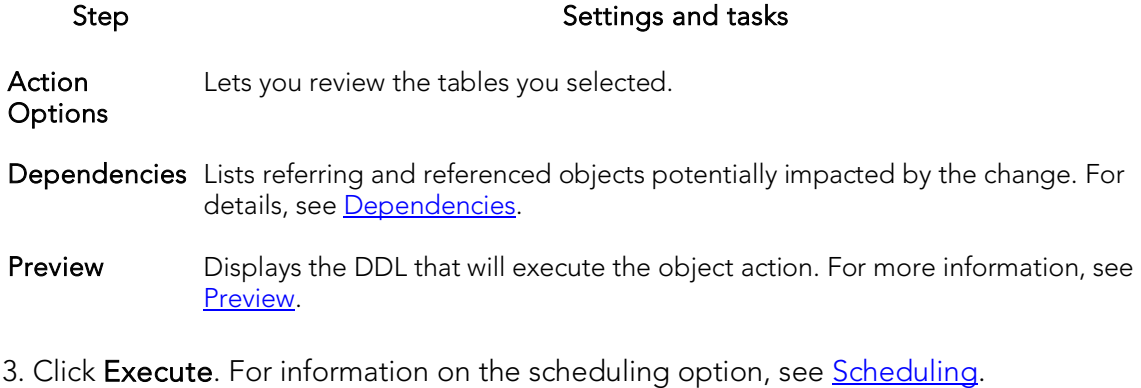

Note: You can subsequently recreate missing indexes. For details, see **Enable Keys**.

## Disable/Enable Triggers

These actions let you build and submit ALTER TABLE statements that specify ENABLE TRIGGER or DISABLE TRIGGER options.

#### Platform Availability

o [SQL SVR,](#page-68-1) [SYB ASE](#page-68-2)

#### To Enable or Disable Triggers for a Table

- 1. On the Database Navigator, select the Tables node.
- 2. On the Database Navigator, right-click one or more selected tables and select Enable Triggers or Disable Triggers.

The Enable Triggers or Disable Triggers dialog opens, as appropriate.

3. Click Execute.

### Drop

The Confirm Drop dialog lets you drop one or more database objects and remove their definition from the system catalog.

### Platform Availability

o [DB2 LUW,](#page-67-1) [DB2 z/OS,](#page-67-2)

[ITB/FBD \\*,](#page-67-3)

[MySQL,](#page-67-0) [ORCL,](#page-68-0) [SQL SVR,](#page-68-1) [SYB ASE,](#page-68-2) [SYB IQ](#page-68-3)

#### To Drop an Object

1. Initiate a Drop action against one or more objects. For more information see [Initiating an object operation.](#page-966-0)

The Confirm Drop dialog opens on the Action Options panel.

- 2. On the **Action Options** panel, select any options specific to the object type or configuration of the object you are dropping.
- 3. Navigate to the Dependencies pane to view database objects that are dependent on the object you are dropping.

Note: For Microsoft SQL Server, when dropping Logins, you also have the option to delete corresponding user objects.

Note: For Microsoft SQL Server, when dropping Databases, you also have the option to delete the backup and restore history for the database.

- 4. Navigate to the **Preview** pane to verify that the correct DDL was created, and if necessary navigate backward and modify your choices.
- 5. Click **Execute** to drop the object.

## Drop Automatic Storage Path(s)

This action lets you remove tablespace storage paths on a datasource and subsequently rebalance any affected tablespaces. It builds and submits:

- o An ALTER DATABASE DROP STORAGE ON... statement specifying the storage paths to be removed
- o Optionally, one ALTER TABLESPACE... REBALANCE statement for each tablesapce impacted by the ALTER DATABASE DROP STORAGE ON... statement

#### Platform Availability

o [DB2 LUW](#page-67-1) 9.7^

#### Prerequisites or Setup Tasks

This object action is only available for datasources configured for autostorage and that have at least two autostorage paths configured.

#### To drop storage paths on a datasource

- 1. Initiate a Drop Automatic Storage Path(s) action against a datasource. For more information see *Initiating an object operation*.
- 2. Use the following table as a guide to understanding and modifying settings in this wizard:

#### Step Step Settings and tasks

- Path(s) Selection Path: Select the check box associated with each storage path that is to be dropped. This object action will not allow you to select all storage paths on a datasource. At least one path must be left active. Rebalance the affected tablespaces: Selecting this check box generates an ALTER TABLESPACE... REBALANCE statement for each tablesapce affected by the storage paths you selected to drop.
- Preview Displays the DDL that will execute the object action. For more information, see [Preview.](#page-968-0)
- 3. Click Execute. For information on the scheduling option, see **Scheduling**.

For related information, see [Rebalance.](#page-1087-0)

## Drop By Category

This action lets you build and submit one or more calls to the outln\_pkg.drop\_by\_cat subprogram, letting you drop outlines belonging to specified categories.

#### Platform Availability

o [ORCL](#page-68-0)

#### To Drop One or More Stored Outlines of a Particular Category

- 1. Initiate a Drop By Category action against one or more stored outlines. For more information see [Initiating an object operation.](#page-966-0)
- 2. Use the following table as a guide to understanding and modifying settings in this Drop By Category wizard:

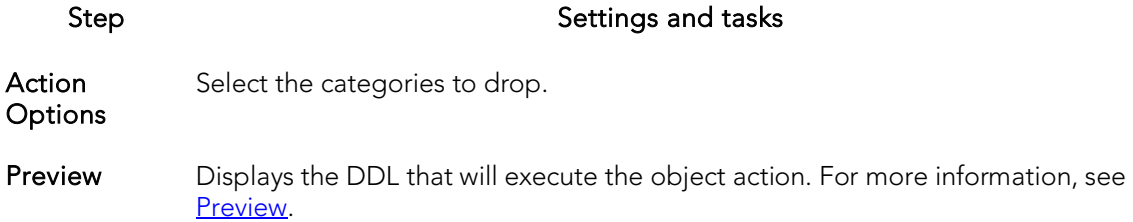

3. Click Execute. For information on the scheduling option, see **Scheduling**.

#### Related Information

- o **[Change Category](#page-991-0)**
- o [Reassign By Category](#page-1086-0)

## <span id="page-1040-0"></span>Drop Clone

If you have created a clone from a base table, you can drop that clone. To determine whether a table has a clone, see the Dependencies tab/panel on a Table editor or on the wizard for object actions such as Drop or Rename.

#### Platform Availability

o [DB2 z/OS](#page-67-2) version 9 ^

#### To Drop the Clones of One or More Tables

- 1. Initiate a Drop Clone action against one or more tables. For more information see [Initiating an object operation.](#page-966-0)
- 2. Use the following table as a guide to understanding and modifying settings in the Confirm Drop Clone wizard:

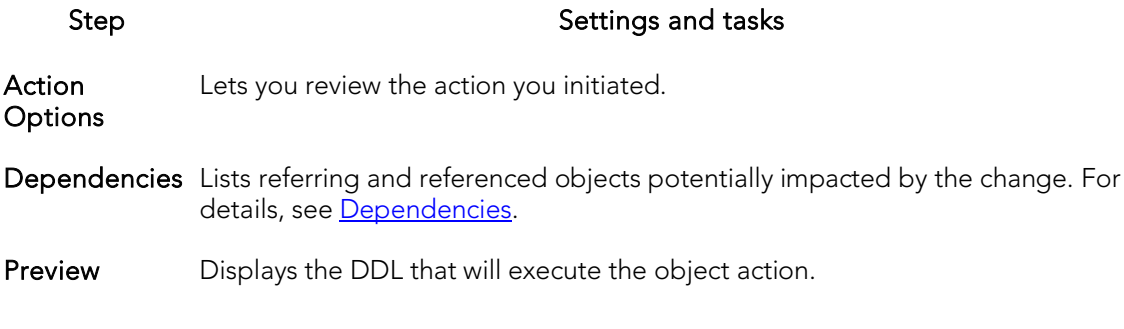

3. Click Execute. For information on the scheduling option, see *Scheduling*.

#### Related Information

- o [Create Clone](#page-1013-0)
- o **[Exchange Data With Clone](#page-1053-0)**

### Drop Java

This action lets you make use of the dropjava tool, deleting schema objects corresponding to Java files.

#### Platform Availability

o [ORCL](#page-68-0)

#### To Drop Schema Objects Assocaited with a Java File

- 1. Initiate a Drop Java action against one or more Java Classes. For more information see **Initiating an object operation**.
- 2. Use the following table as a guide to understanding and modifying settings on the Drop Jave Objects dialog:

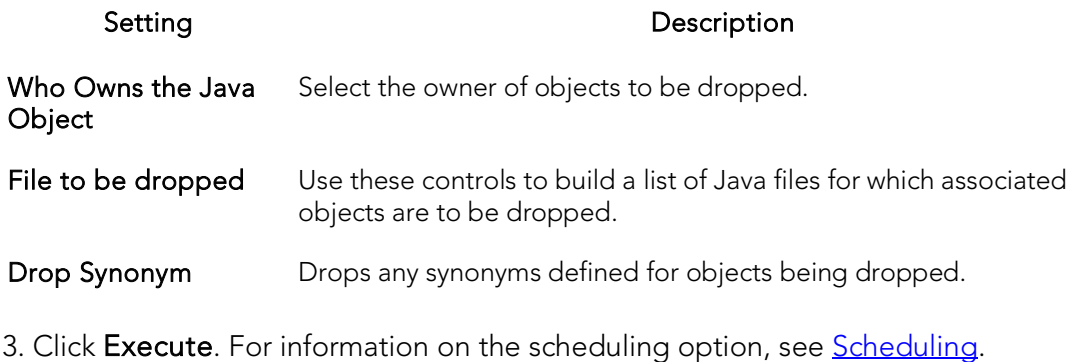

### Topics

o [Load Java](#page-1068-0)

# Drop Login Trigger

The Drop Login Trigger action lets you build and submit an sp\_modifylogin or ALTER LOGIN call that specifies a NULL login script option. This removes the configured login trigger for the login, the default database stored procedure that executes each time the user successfully logs in.

Note: If a login has a login trigger configured, the specified stored procedure name is visible in the Login editor. For details, see [Logins Editor \(Sybase ASE\).](#page-950-0)

#### Platform Availability

o [SYB ASE](#page-68-2)

#### To Remove the Currently Configured Login Trigger for a Login

1. In Rapid SQL expand the Logins node.

2. Right-click a login and select Login Trigger Actions > Drop Login Trigger from the context menu. The Drop Login Trigger dialog opens.

3. Use the following table as a guide to understanding and modifying settings in the wizard:

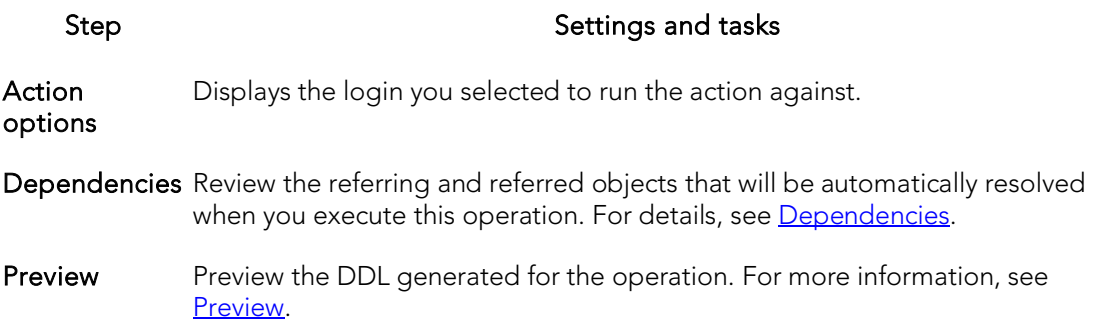

### Topics

o **[Add/Modify Login Trigger](#page-976-0)** 

## Drop Materialized Query Table

The Drop Materialized Query action lets you convert a materialized query table to a regular table.

#### Platform Availability

o [DB2 LUW](#page-67-1)

#### To Convert a Materialized Query Table to a Regular Table

1. Initiate a Drop Materialized Query Table action against one or more materialized query tables. For more information see **Initiating an object** [operation.](#page-966-0)

The Confirm MQT Conversion to Regular dialog opens.

2. Click Execute. For information on the scheduling option, see [Scheduling.](#page-1302-0)
### Drop Unused

This action lets you build and submit one or more calls to the outln\_pkg.drop\_unused subprogram, letting you drop outlines that have not been used since being created.

#### Platform Availability

#### o [ORCL](#page-68-0)

#### To Drop One or More Unused Stored Outlines

1. Initiate a Drop Unused action against one or more stored outlines. For more information see *Initiating an object operation*.

#### The Drop Unused dialog opens.

2. Use the following table as a guide to understanding and modifying settings in this wizard:

#### Step Step Settings and tasks

Preview Displays the DDL that will execute the object action. For more information, se[e Preview.](#page-968-0)

3. Click Execute. For information on the scheduling option, see [Scheduling.](#page-1302-0)

This action lets you build and submit an ALTER TABLE... DROP UNUSED COLUMNS statement, letting you remove columns currently marked as unused.

#### Platform Availability

o [ORCL](#page-68-0)

#### To Drop the Clones of one or more Tables

- 1. Initiate a Drop Unused Columns action against one or more tables. For more information see *Initiating an object operation*.
- 2. Use the following table as a guide to understanding and modifying settings in the Drop Unused Columns wizard:

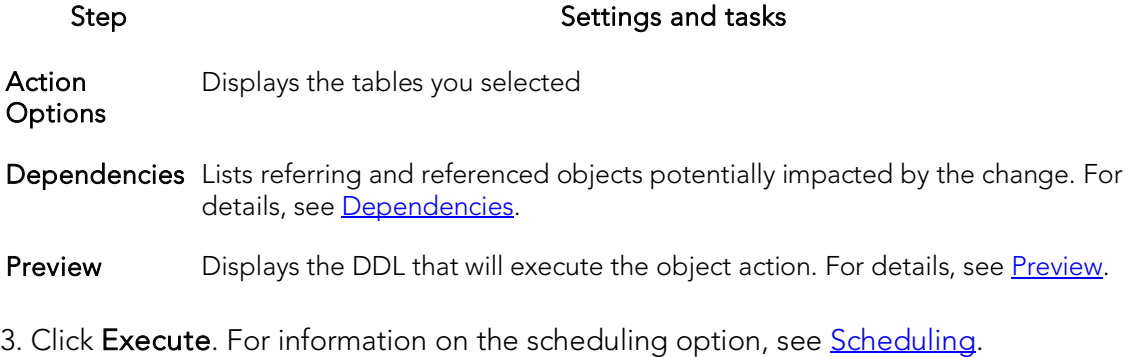

## Edit Data

Right-clicking a table and selecting Edit Data lets you edit table data. For details, see [Data Editor.](#page-1380-0)

# Enable/Disable (Oracle Jobs)

This action builds and submits a DBMS\_SCHEDULER.DISABLE or DBMS\_SCHEDULER.ENABLE call, letting you enable or disable a job or program.

#### Platform Availability

o [ORCL](#page-68-0) 10g ^

#### To enable or disable a job or program

1. In Rapid SQL, on a connected Oracle datasource, expand the Scheduler nodes and select the Jobs or Programs node.

2. Right-click a job or program and select **Enable/Disable** from the context menu.

3. Use the following table as a guide to understanding and modifying settings in the dialog:

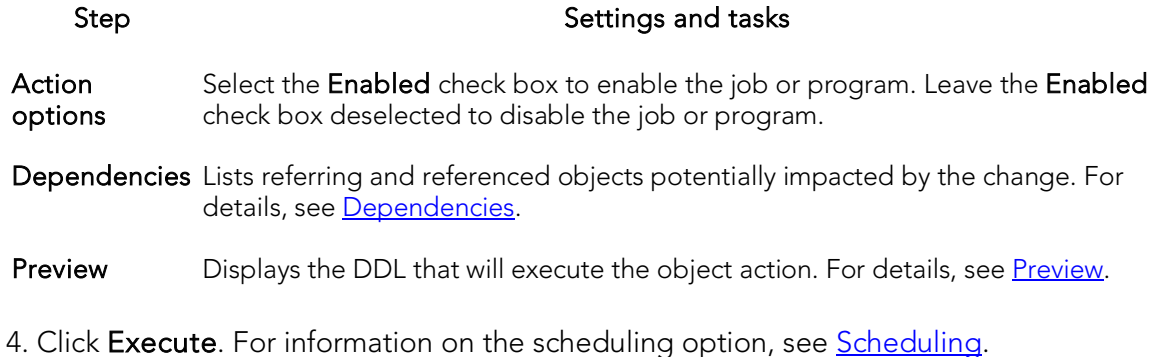

### Enable/Disable Filetable(s)

This action lets you build and submit an ALTER TABLE statement, specifying either an ENABLE FILETABLE\_NAMESPACE or DISABLE FILETABLE\_NAMESPACE argument. This enables or disables system-defined constraints on a FileTable.

#### Platform Availability

o [SQL SVR](#page-68-1)

#### To enable or disable system-defined constraints on a FileTable

1. Initiate an Enable/Disable Filetables action against one or more tables. For more information see [Initiating an object operation.](#page-966-0)

#### The Enable/Disable Filetable(s) dialog box opens.

2. Use the following table as a guide to understanding and modifying settings in the dialog:

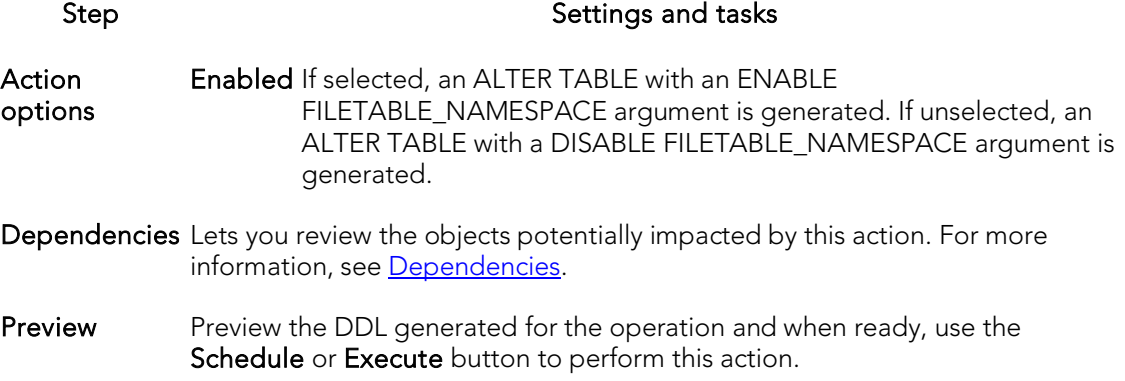

3. Finally, use the Execute button to create the object.

For information on setup of filegroups, FileTable, and Filestream, see the following topics:

- o [Databases Wizard \(SQL Server\)](#page-558-0)
- o [Tables Wizard \(SQL Server\)](#page-594-0)

## Enable/Disable Stored Outline Autocreation/Auto-use

There are two object actions that can be performed against one or more stored outlines, that dictate whether execution plans are automatically generated or used:

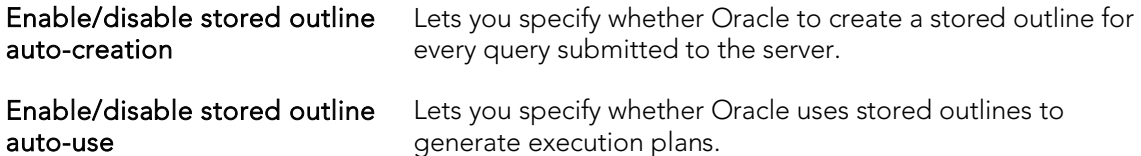

#### Platform Availability

#### o [ORCL](#page-68-0)

#### To Specify Whether Stored Outlines are Automatically Created and Used

Step Settings and tasks

- 1. Initiate an Enable/disable stored outline auto-use or Enable/disable stored outline auto-creation action against one or more stored outlines. For more information see [Initiating an object operation.](#page-966-0)
- 2. Use the following table as a guide to understanding and modifying settings in the wizard:

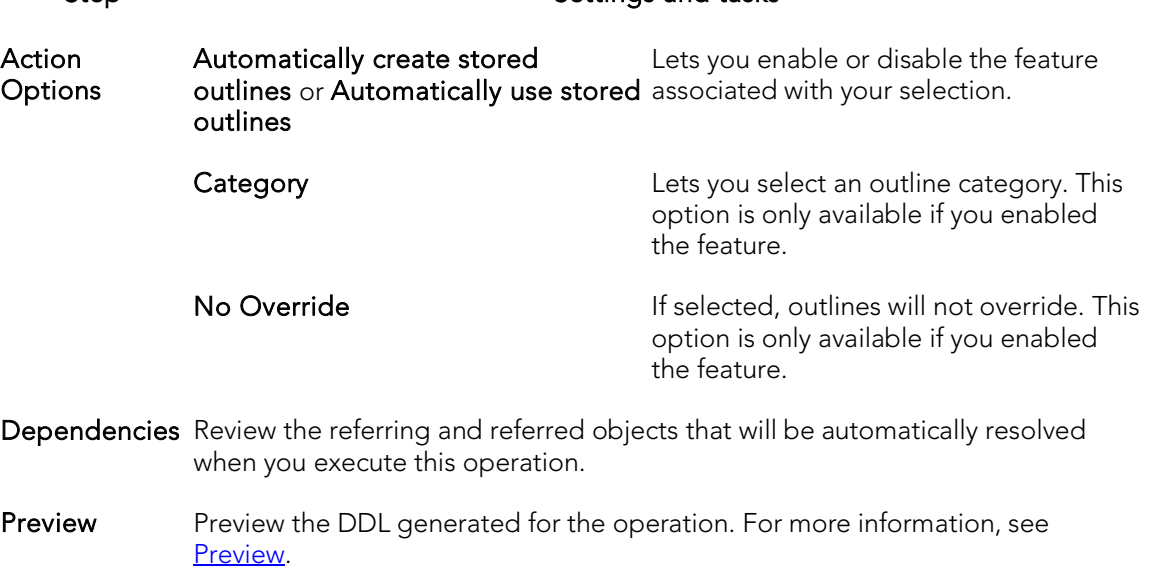

3. When ready, click Execute.

## Enable Job (Job Queue)

This action lets you enable or disable any job queue. Job Queues are built-in mechanisms that let you schedule a variety of SQL-based or command-line driven tasks.

#### Platform Availability

o [ORCL](#page-68-0)

#### To Enable a Job Queue

1. Initiate an Enable Job action against a job queue. For more information see [Initiating an object operation.](#page-966-0)

The Enable dialog opens.

2. Click Execute. For information on the scheduling option, see **Scheduling**.

### Topics

- o [Disable Job](#page-1034-0)
- o [Run Job \(job queues\)](#page-1121-0)

### Enable Keys

You can issue an ALTER TABLE statement that specifies the ENABLE KEYS option. This action tells MySQL to recreate missing indexes.

#### Platform Availability

o [MySQL](#page-67-0)

#### To Recreate Missing Indexes

1. Initiate an Enable Keys action against one or more tables. For more information see [Initiating an object operation.](#page-966-0)

#### The Enable Keys dialog opens.

2. Use the following table as a guide to understanding and modifying settings in this wizard:

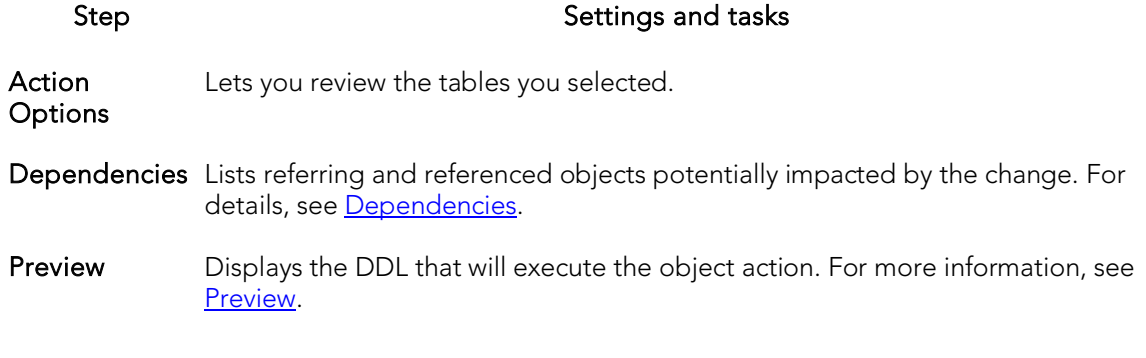

3. Click Execute. For information on the scheduling option, see **Scheduling**.

Note: You can also instruct MySQL to stop updating nonunique indexes. For details, see [Disable Keys.](#page-1035-0)

## <span id="page-1050-0"></span>Enable Recycle Bin

This action builds and submits an ALTER SYSTEM SET "\_recyclebin"=TRUE or ALTER SYSTEM SET "\_recyclebin"=FALSE statement, letting you enable or disable the Oracle Recycle Bin.

This action lets you enable or disable the Oracle Recycle Bin, building and submitting one of the following version-specific statement variations:

- o Oracle 10g R1 ALTER SYSTEM SET "\_recyclebin" TRUE / FALSE
- o Oracle 10g R2 ALTER SYSTEM SET RECYCLEBIN ON / OFF SCOPE=BOTH
- o Oracle 11g ALTER SYSTEM SET RECYCLEBIN ON / OFF DEFERRED SCOPE=BOTH (note that in this case, the change takes effect after reconnecting to the datasource)

When the Recycle Bin is enabled, dropped objects are stored in the Recycle Bin until explicitly purged.

#### To Enable or Disable the Recycle Bin

1. In Rapid SQL, right-click an Oracle datasource node, and select Enable Recycle Bin from the context menu.

2. Use the following table as a guide to understanding and modifying settings in this wizard:

Action **Options** Select the **Enable** check box to enable Recycle Bin functionality. Deselect the Enable check box to disable the feature.

Panel **Settings** and tasks

Preview Displays the DDL that will execute the object action. For details, se[e Preview.](#page-968-0)

Note: In general, you can determine the current enabled/disabled state of the Recycle Bin by opening the **Enable Recycle Bin** dialog. If the **Enable** check box is selected, the Recycle Bin is currently Note however, that the **Enable Recycle Bin** action reads the current state of the Recycle Bin by querying the v\$parameter object. On some Oracle 10g R1 servers, the "\_recyclebin" parameter does not appear listed in v\$parameter – it is hidden. As a result, for this specific case, the value of the check box when opening the Enable Recycle Bin dialog will always be TRUE, regardless of the actual value.

3. Click Execute. For information on the scheduling option, see **Scheduling**.

### Topics

- o [Recycle Bin](#page-408-0)
- o **[Flashback Recycle Bin Entry](#page-1059-0)**
- o [Purge Recycle Bin Entry](#page-1083-0)
- o [Purge Recycle Bin](#page-1081-0)

### Error

The Error message displays a warning. After reading the warning, click Close to continue.

### Estimate Size

The Estimate Size dialog for tables and indexes lets you estimate how large a table or index will become given a row growth projection. The results let you proactively plan your space-related object needs.

#### Platform Availability

o [ORCL,](#page-68-0) [SYB ASE](#page-68-2)

#### To Estimate Size for a Table or Index

1. Initiate an Estimate Size action against one or more tables or indexes. For more information see **Initiating an object operation**.

The **Estimate Size** dialog opens.

- 2. Use the following topics as a guide to estimating size and using the other options offered on this dialog:
	- [Estimating Oracle index or table sizes](#page-1051-0)
	- [Estimating Sybase ASE index or table sizes](#page-1052-0)

### <span id="page-1051-0"></span>Estimating Oracle index or table sizes

The **Estimate Size** dialog remains open until you manually close it. This lets you run several estimations, varying the method and various metrics. Each estimation run is a three-step process:

- 1. Select a size estimation method:
	- Use current row data from current statistics The table or index must have been previously analyzed for statistics to be obtained. Note that the Analyze Index(es) and Analyze Table(s) buttons can be used to initiate this action. For more details, see **Analyze**.
	- Use table/index definition source The maximum row length for the index or table will be calculated. Note that this usually produces much higher space estimates.
- Manually enter estimation metrics Manually enter in data for space estimates if the objects have no data or if the index definition source method is not desired.
- 2. Depending on the method you chose, provide additional metrics:
	- Percent Free
	- Row Size
	- Number of rows
- 3. Click the Estimate Size button and view the estimate in the Estimated Index Size box.

Other options include:

- o Use the **Report** button to generate an HTML report of results
- o Use the Save As button to save a result grid file
- o Use the Owner and Name controls to select another table or index for size estimates.
- o Use the Add Index or Add Table button to add another table or index to your size estimates. Similarly, use the Remove Index or Remove Table button to remove a table or index from the dialog.

### <span id="page-1052-0"></span>Estimating Sybase ASE index or table sizes

The **Estimate Size** dialog remains open until you manually close it. This lets you run several estimations, varying the available metrics. Each estimation run is a two-step process:

- 1. Provide the metrics for your estimate:
	- Fill Factor (indexes only) Specify a percentage of how full each index page can become.
	- Number of rows Specify the number of rows for your size estimate.

Note: Optionally you can use the Update Statistics button to open a dialog that lets you generate new statistics for the index or table. For details, see [Update Statistics.](#page-1144-0)

2. Click the **Estimate Size** button and view the estimate in the **Estimated Index** Size box.

Other options include:

- o Use the Report button to generate an HTML report of results
- o Use the Save As button to save a result grid file
- o Use the Database, Owner, Table Name, and Index Name controls to select another table or index for size estimates.

o Use the Add Index or Add Table button to add another table or index to your size estimates. Similarly, use the Remove Index or Remove Table button to remove a table or index from the dialog.

### Exchange Data With Clone

This action lets you issue an EXCHANGE statement with the DATA BETWEEN TABLE *table1* AND *table2* syntax, letting you swap data between a base table and its clone. To determine whether a table has a clone, see the **Dependencies** tab/panel on a Table editor or on the wizard for object actions such as Drop or Rename.

#### Platform Availability

 $\circ$  [DB2 z/OS](#page-67-1) version 9 ^

#### To Exchange Data Between One or More Tables and their Clones

1. Initiate a Clone Actions > Exchange Data With Clone action against one or more tables. For more information see **Initiating an object operation**.

#### The Exchange Data With Clone dialog opens.

2. Use the following table as a guide to understanding and modifying settings in this wizard:

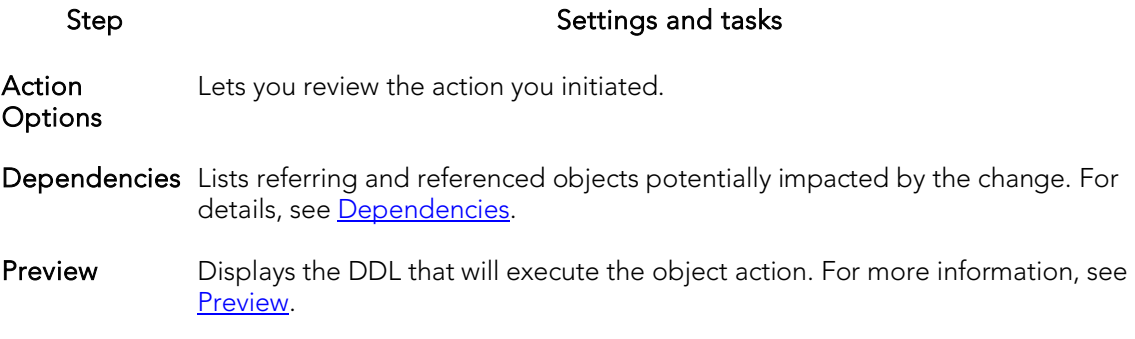

3. Click Execute. For information on the scheduling option, see **Scheduling**.

### Topics

- o [Create Clone](#page-1013-0)
- o [Drop Clone](#page-1040-0)

### Execute

The **Execution** dialog lets you execute extended procedures, functions, and procedures.

#### Platform and object type availability

#### DB2 LUW DB2 z/OS ITB/FBD MySQL Oracle SQL Server Sybase ASE

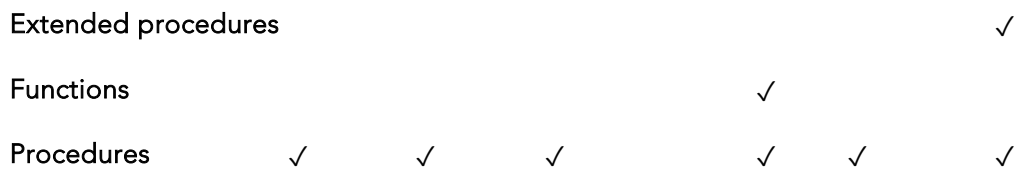

#### To Compile an Extended Procedure, Function, or Procedure

1. In Rapid SQL, expand the node corresponding to valid object type. Objects of that type are displayed below the object type node.

2. Right click the target object and select **Execute** from the context menu.

Note: If the extended procedure, function, or procedure takes input parameters, you are prompted to provide values.

The Results editor opens, showing either results of a successfully executed extended procedure, function, or procedure, or showing error messages if execution was not successful. For details, see [Using the Results Editor.](#page-1227-0)

### Working With Execution Parameters

If you initiate an **Execute** action against an extended procedure, function, or procedure that takes input parameters, a dialog prompts you to provide parameter values and otherwise manage parameters.

The Procedure Execution dialog lets you:

- o Save input parameters as \*.prm files to preserve specific input parameter configurations.
- o Open \*.prm files to save the effort of reentering specific input parameters.
- o Reset parameters to their default setting.

The table below describes the options and functionality of the Procedure Execution dialog:

#### Execute

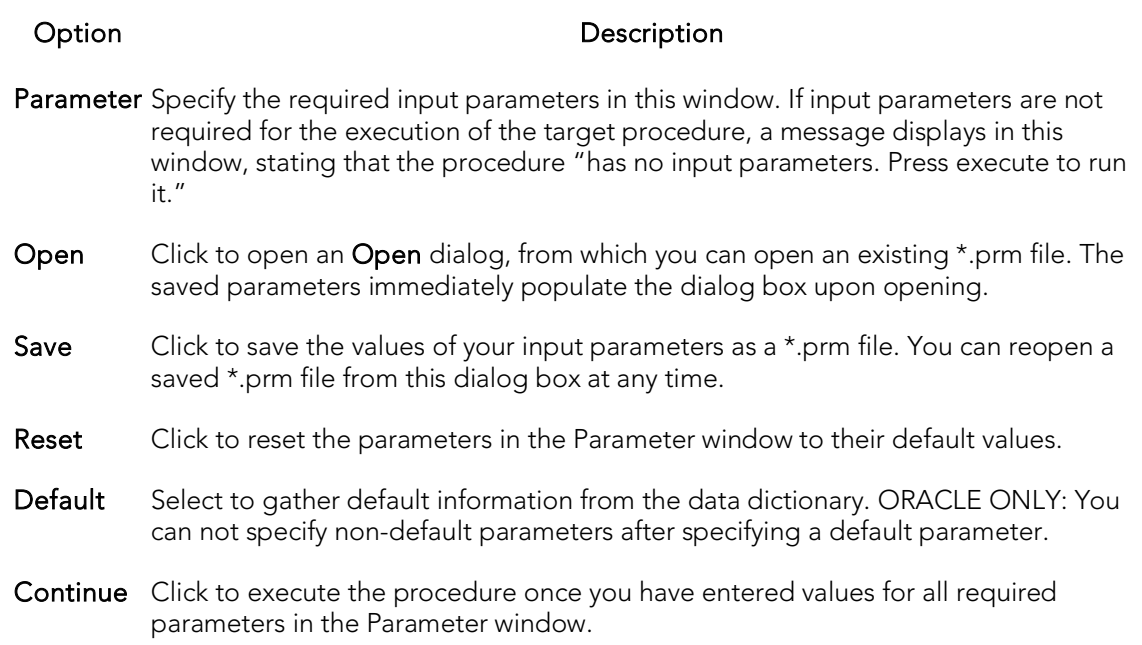

### Extract

You can extract the statements required to create existing objects into an Interactive SQL window.

Note: For information on setting preferences for this action, see **DDL Extract Options**.

#### Platform Availability

o [DB2 LUW,](#page-67-2) [DB2 z/OS,](#page-67-1)

[ITB/FBD \\*,](#page-67-3)

[MySQL,](#page-67-0) [ORCL,](#page-68-0) [SQL SVR,](#page-68-1) [SYB ASE,](#page-68-2) [SYB IQ](#page-68-3)

#### To Extract the DDL for an Object

1. Initiate an Extract action against one or more objects. For more information see [Initiating an object operation.](#page-966-0)

The DDL Editor opens with the DDL to create the selected objects. For more information, se[e Using the DDL Editor.](#page-1247-0)

## Extract Data as XML

This function allows you to take SQL data, extract it, and make it available as XML data. The XML Editor Filter allows you to pick and choose among columns and designate rows and then creates the For XML statement that enables the operation. The resulting XML document is created and presented in an active XML Editor. At this point the document can be saved in XML format.

Caution: To use the Extract Data as XML feature in Sybase ASE, you must first purchase and install an XML Services license from Sybase.

#### Platform Availability

o [ORCL](#page-68-0) 9i ^, [SQL SVR,](#page-68-1) [SYB ASE](#page-68-2) 12.5.1 ^

#### To Open the XML Editor Filter

1. Initiate an Extract Data as XML action against a table. For more information see [Initiating an object operation.](#page-966-0)

#### An XML Editor Filter dialog opens.

- 2. In the **Columns** area, select the check boxes corresponding to the columns with data you want to extract.
- 3. Optionally, in the **Where** box, type a WHERE clause to qualify the records that will be extracted.

Note: As you select options, inspect the Select box to verify the query you are creating.

4. Use the table below as a guide to understanding and specifying the optional DBMS-specific settings in this dialog:

#### DBMS Setting or group **Description**

- Sybase Refer to Sybase online documentation for details onXML mapping information. For ASE assistance, see **Accessing Third Party Documentation**.
- Oracle Row Set Identify the XML element name you want to use to replace the Row Set tag. Tag
	- Row Tag Identify the XML element names you want to use to replace the Row tag.

Max Rows. The maximum number of rows to fetch

- SQL Server Mode XML AUTO mode returns query results as nested XML elements. For any table in the From clause with a column in the Select clause, it is represented as an XML element. When you select RAW mode, each row in the query result set is transformed into an XML element with the generic row identifier. The XML attribute name will be the same as the column name for non-null columns.
	- XML **Options** XML DATA specifies that an XML data schema will be returned. ELEMENTS specifies that columns will be returned as subelements--otherwise they are mapped to XML attributes. This is an option only if AUTO is selected. When BINARY BASE64 is selected, any binary data is encoded in base-64 format. You must specify this option in RAW mode. It is the default for AUTO.

5. When ready, click OK. An XML representation of the extracted data opens in an XML editor.

## <span id="page-1059-0"></span>Flashback Recycle Bin Entry

This action lets you build and submit a FLASHBACK TABLE... TO BEFORE DROP statement against a table in the Recycle Bin. This recovers the table and restores it to its state immediately before the drop.

Note: The Datasource Navigator entry for a Recycle Bin entry has a Can Undrop field that indicates whether a Flashback Recycle Bin Entry action can be performed against the item

#### Platform Availability

o [ORCL](#page-68-0) 10g<sup>^</sup>

#### To Recover a Table Currently in the Recycle Bin

1. In Rapid SQL, expand the Recycle Bin node to display its contents.

2. Right-click one or more selected tables in the Recycle Bin and select **Flashback** Recycle Bin Entry from the context menu. The Flashback Recycle Bin Entry dialog opens.

3. Use the following table as a guide to understanding and modifying settings in the wizard:

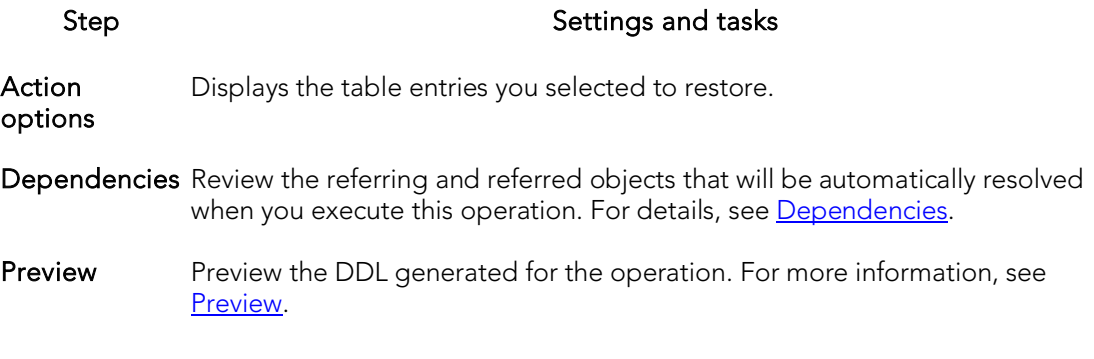

4. Click Execute. For information on the scheduling option, see **Scheduling**.

### Topics

- o [Recycle Bin](#page-408-0) (for a support summary including topics such as displaying Recycle Bin contents)
- o [Enable Recycle Bin](#page-1050-0)
- o [Purge Recycle Bin Entry](#page-1083-0)
- o [Purge Recycle Bin](#page-1081-0)

## Flashback Table

This action builds and submits a FLASHBACK TABLE statement, letting you restore a table to a state at some specified time in the past.

Note: Before using this object action, consult Oracle documentation for information on restrictions, required permissions, and details on System Change Numbers and Restore Points. For more information, see [Accessing Third Party Documentation.](#page-66-0)

#### Platform Availability

o  $ORCL$  10g  $\wedge$ 

Note: Available options differ by the version of Oracle that you are working against.

#### To Restore a Table to Some Previous State

- 1. Initiate a Flashback Table action against a table. For more information see [Initiating an object operation.](#page-966-0)
- 2. Use the following table as a guide to understanding and modifying settings on the dialog:

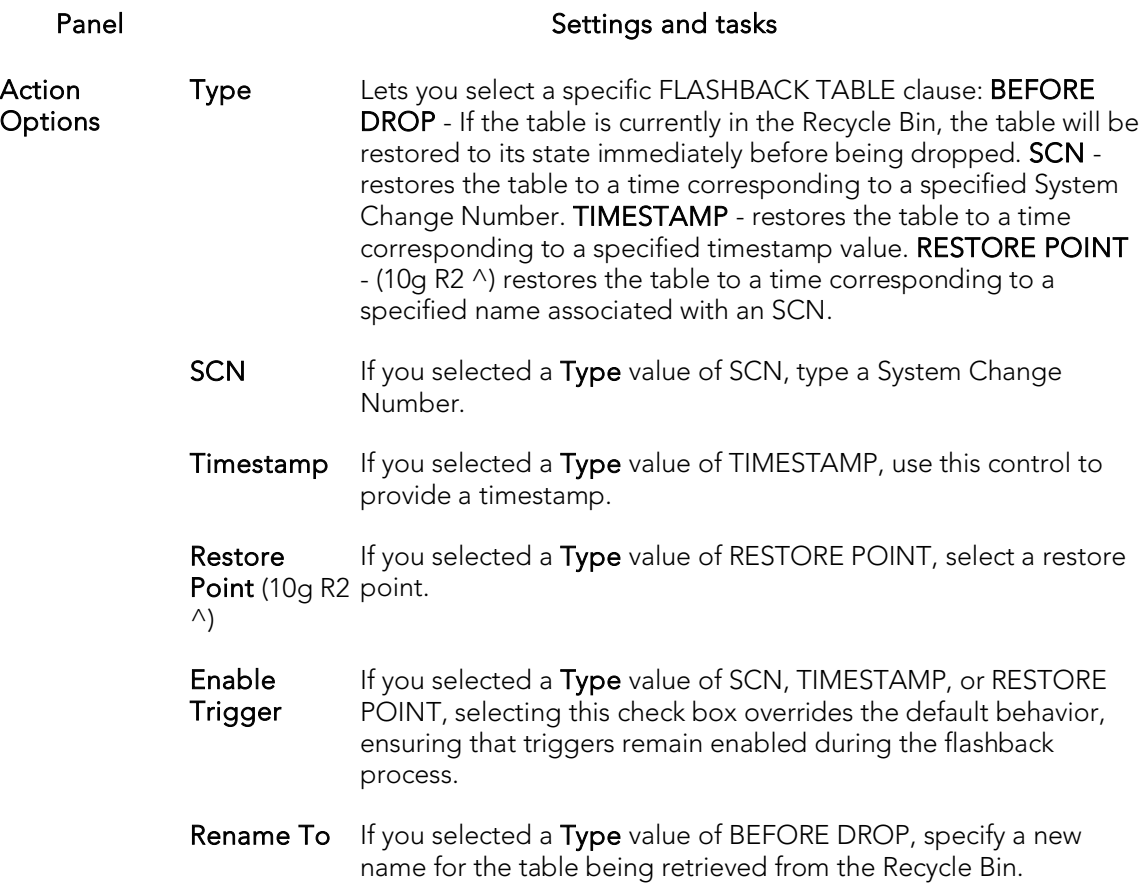

Dependencies For details on using this tab, see [Dependencies.](#page-967-0)

- Preview Displays the DDL that will execute the object action. For details, see [Preview.](#page-968-0)
- 3. Click Execute. For information on the scheduling option, see **Scheduling**.

### Topics

o [Flashback Recycle Bin Entry](#page-1059-0)

## Flush Cache

This action lets you clear all dynamic SQL in the cache for a package and forces IBM DB2 for Linux, Unix, and Windows to recompile the SQL the next time it is called.

#### Platform Availability

o [DB2 LUW](#page-67-2)

#### To Flush the Cache for a Package

1. Initiate a Flush Cache action against a package. For more information see [Initiating an object operation.](#page-966-0)

The Flush Package Cache dialog opens.

2. Click Execute. For information on the scheduling option, see *Scheduling*.

## Flush Tables

This action lets you build and submit a FLUSH statement, specifying a TABLE or TABLES option. This flushes the specified tables and removes all query results from the query cache.

#### Platform Availability

o [MySQL](#page-67-0)

#### To Flush One or More Tables

- 1. Initiate a Flush Tables action against one or more stored tables. For more information see **Initiating an object operation**.
- 2. Use the following table as a guide to understanding and modifying settings in this wizard:

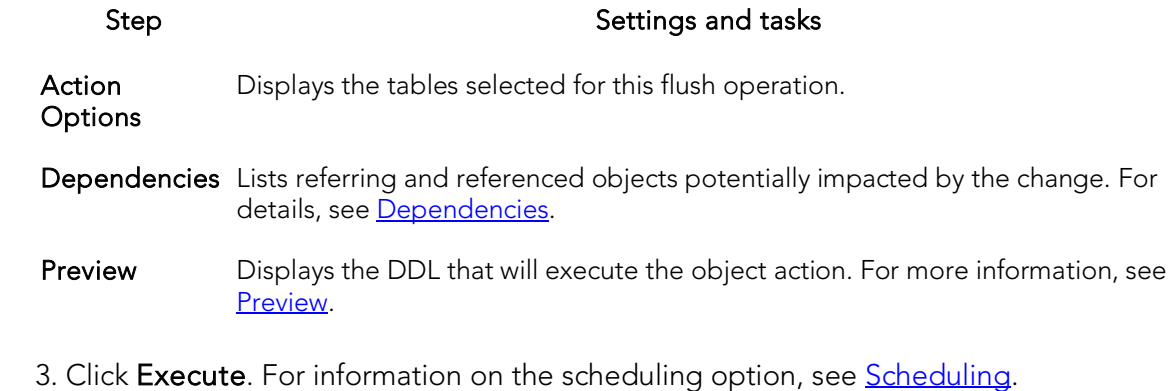

### Free (Packages)

You can delete one or more packages.

#### Platform Availability

o [DB2 z/OS](#page-67-1)

#### To Delete Packages

- 1. Initiate a Free Packages action against one or more packages. For more information see **Initiating an object operation**.
- 2. Use the following table as a guide to understanding and modifying settings in the Confirm Free wizard:

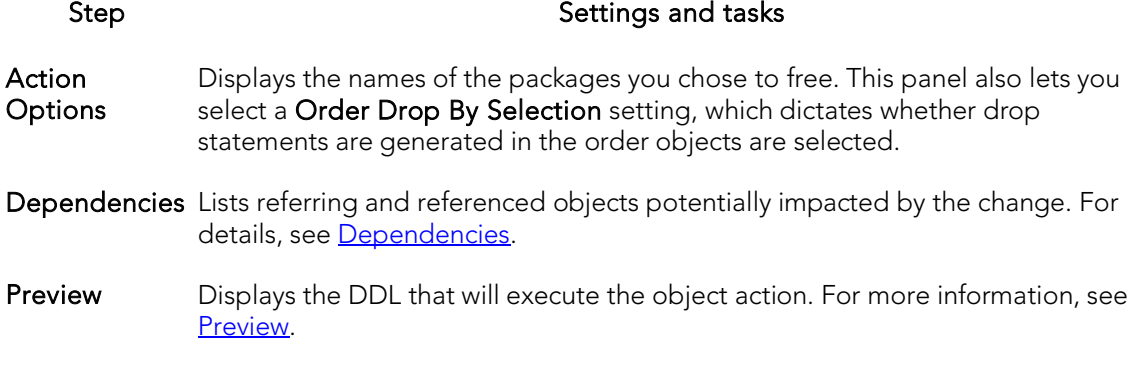

3. Click Execute. For information on the scheduling option, see **Scheduling**.

### Free Plan

In Rapid SQL, this action lets you drop plans associated with packages.

#### To Drop a Plan

o In Rapid SQL, click the Free button on the Plans/Packlists tab of the Packages editor. For more information, see [Packages Editor \(IBM DB2 Z/OS\).](#page-798-0)

For more information on dropping database objects, see [Drop.](#page-1037-0)

## Generate Package/Procedure/Statement

Rapid SQL lets you generate simple packages, procedures, and statements for selected tables and lets you generate a simple select statement for views. Because the packages and procedures generated by Rapid SQL are rudimentary, they are intended merely as a starting point and should be modified to reflect your specific needs. Rapid SQL opens the generated statements in the ISQL Window.

When Rapid SQL creates a package from a table, it generates a series of procedures designed to emulate the typical variety of procedures in a package. Rapid SQL lets you choose the IN and OUT columns and generates the procedures based on your selections. Rapid SQL creates procedures and statements from tables in the same way.

#### Platform Availability

o [DB2 z/OS,](#page-67-1) ITB/FBD<sup>\*</sup>, [ORCL,](#page-68-0) [SQL SVR,](#page-68-1) [SYB ASE](#page-68-2)

#### Important Notes

None

For more information, see:

- o [Generate Packages, Procedures, and Statements](#page-1064-0)
- <span id="page-1064-0"></span>o [Generate Select Statement](#page-1064-1)

### Generate Packages, Procedures, and Statements

Rapid SQL opens this dialog box when you want to generate code for an Insert, Update, or Delete statement. This dialog box lets you specify the columns you want to include in the generation of an Insert, Update, or Delete statement or procedure.

### <span id="page-1064-1"></span>Generate Select Statement

Rapid SQL opens this dialog box when you want to generate code for a Select statement. This dialog box includes two panes: one for specifying Input Columns, one for specifying Output Columns.

Note: This dialog box mirrors the functionality of Rapid SQL's Code Generator dialog box, which is accessible from the application's Tools menu and Tools toolbar.

The Select 1 or More Columns dialog lets you specify the IN and OUT columns for a package or procedure, or the columns to select for a Select statement and any associated WHERE clause. Rapid SQL uses the Input Columns to generate the WHERE clause.

## Hide Text

This action lets you build and submit sp\_hidetext calls against one or more objects. This allows you to hide the source text for particular object types:

Caution: The Hide Text action is irreversible. Once hidden, source text cannot be made viewable or otherwise retrievable again.

Note: For details on the specific elements hidden, consult Sybase documentation. See [Accessing Third Party Documentation.](#page-66-0)

When viewing an object after hiding text, hidden elements occupying entire tabs or individual property boxes, are annotated with a Source text for this compiled object is hidden message.

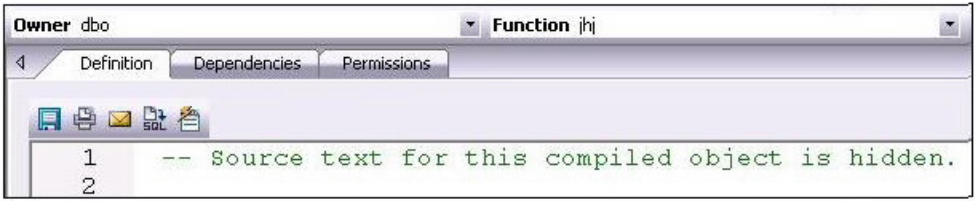

Hide Text can be applied both to individual objects and to objects containing or owning other objects. Supported object types for which Hide Text can be applied to individual objects, and the resulting application-specific hidden elements in object editors are as follows:

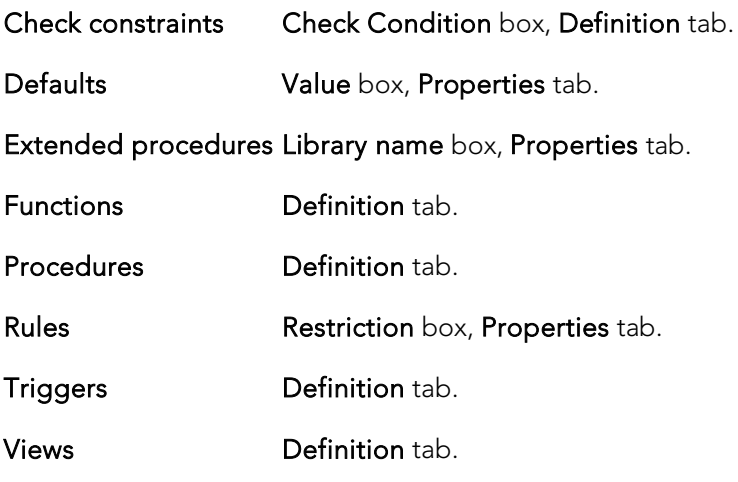

Object-containing or object-referencing object types to which Hide Text can be applied are as follows:

Databases Hides the source text of all compiled objects in the selected database.

- Tables Hides the source text of all check constraints, defaults, and triggers defined on the selected table.
- Users Hides the source text of all compiled objects owned by the selected user.

Caution: Because of the potentially broad scope of hiding text for users and databases, you should exercise extreme care when applying Hide Text to those object types.

#### Platform Availability

o [SYB ASE](#page-68-2)

#### To Permanently Hide the Source Text for One or More Objects

1. For Rapid SQL in the Database Navigator, expand the node corresponding to one of the target object types. Objects of that type are shown below the object type node.

2. Right-click one or more selected objects, and then select Hide Text from the context menu. The Confirm Hide Text dialog opens.

3. Use the following table as a guide to understanding and modifying settings in the wizard:

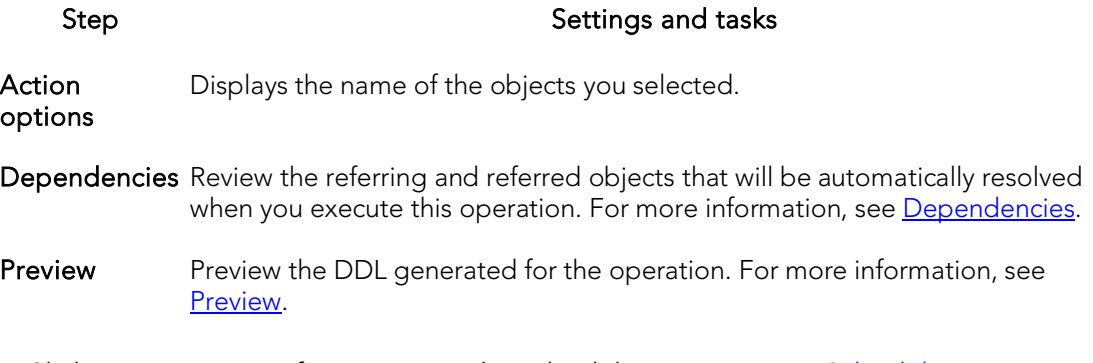

4. Click Execute. For information on the scheduling option, see **Scheduling**.

Rapid SQL Browser views for supported objects show a **Hidden** property that indicates whether Hide Text has been applied to the object. Y indicates that source text for this compiled object has been irreversibly hidden.

# Import Data From File

RIght-clicking a table in the Navigator and selecting Import Data From File opens a dialog that lets you import table data from a file. For details, se[e Import Data.](#page-1312-0)

### Load Java

Before you can call Java stored procedures, you must load them into the Oracle database and publish them to SQL.

Note: This functionality is available for Oracle only.

Note: For related information, see [Drop Java.](#page-1041-0)

The Java Load Wizard lets you:

- o Select the owner of the Java object and the files to load.
- o Select options for the loading of the files.
- o Select Resolver options.

### Java Load Wizard - Panel 1

The table below describes the options of the first panel of the Java Load Wizard.

Option Description

Who owns the Java Object? Lets you select the owner of the Java object.

Select files to be loaded Select a file, and then click Add.

### Java Load Wizard - Panel 2

The table below describes the options of the second panel of the Java Load Wizard.

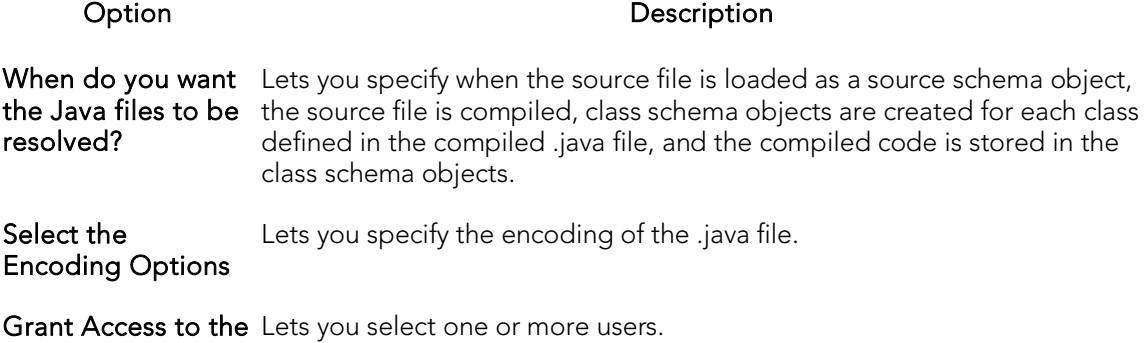

following users

### Java Load Wizard - Panel 3

The table below describes the options of the third panel of the Java Load Wizard.

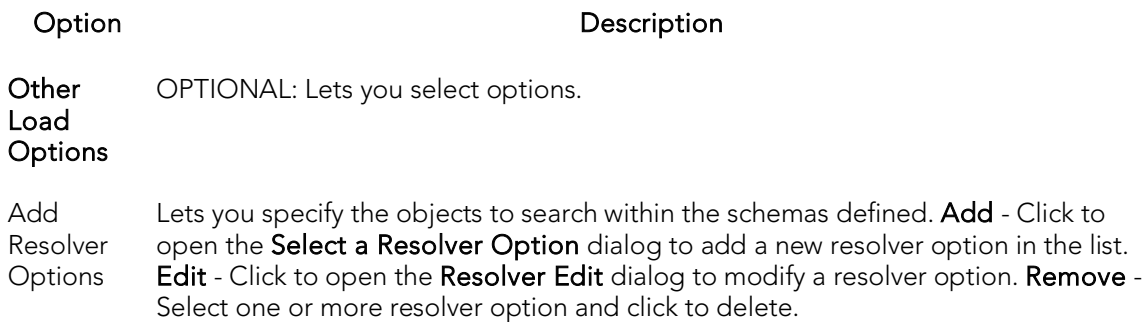

## Lock

The Lock Table dialog lets you lock tables to prevent other users from reading or updating the table data. Locking a table saves the time of locking each row of the table that needs to be updated. Lock mode options preventing other users from viewing or modifying table data, or allowing other users to view but not modify table data. Locks are released at the end of a transaction.

#### Platform Availability

o [DB2 LUW](#page-67-2)

#### To Lock a Table

1. Initiate a Lock action against one or more tables. For more information see [Initiating an object operation.](#page-966-0)

The Lock Table dialog opens.

- 2. Select a Lock Mode option:
	- Share Lets other users view but not modify the table data.
	- **Exclusive Prevents other users from viewing or modifying the table data.**
- 3. Click Execute. For information on the scheduling option, see **Scheduling**.

## Lower High Water Mark

Against automatically-managed tablespaces, this action lets you build and submit an ALTER TABLESPACE... REDUCE statement, specifying that existing containers be reduced by a specified size.

Against database-managed tablespaces, you build and submit an ALTER TABLESPACE... LOWER HIGH WATER MARK statement followed by an ALTER TABLESPACE... REDUCE statement, explicitly lowering the high water mark before reducing the size of the tablespace.

Note: Before using this object action, consult DB2 LUW documentation for information on automatic and non-automatic storage, storage reclaimasbility, as well as database versus system-managed tablespaces. For more information, see [Accessing Third Party](#page-66-0)  [Documentation.](#page-66-0)

#### Platform Availability

o [DB2 LUW](#page-67-2) 9.7 ^

#### To Lower the High Water Mark for a Tablespace

- 1. Initiate a Lower High Water Mark action against a tablespace. For more information see *Initiating an object operation*.
- 2. Use the following table as a guide to understanding and choosing options in the Lower High Water Mark dialog:

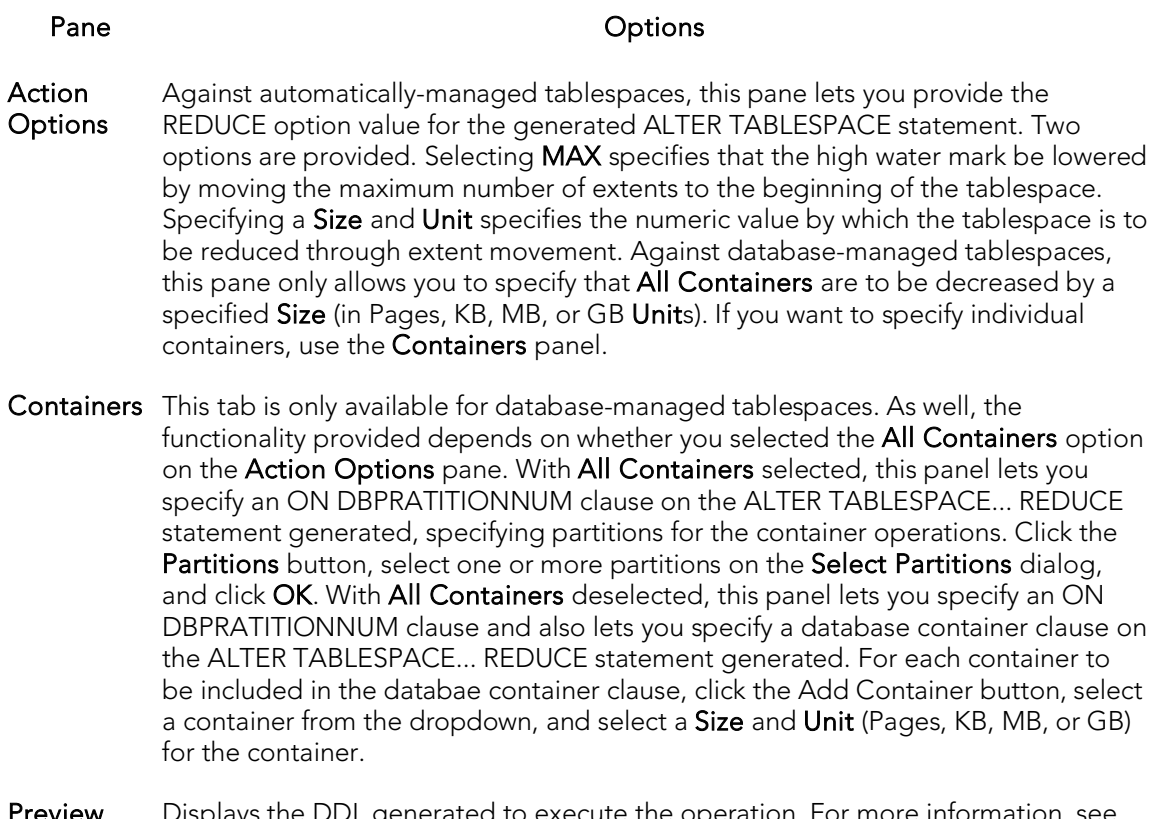

- **Preview** Displays the DDL generated to execute the operation. For more information, see [Preview.](#page-968-0)
- 3. Execute or Schedule the action.

### Move Log

You can move a transaction log from one device to another.

#### Platform Availability

o [SYB ASE](#page-68-2)

#### To Move a Database Transaction Log to Another Device

1. Initiate a Move Log action against one or more databases. For more information see [Initiating an object operation.](#page-966-0)

The Move Log dialog opens.

- 2. From the New Device dropdown, select the defined device to which you want to move the transaction log.
- 3. Click Execute. For information on the scheduling option, see **Scheduling**.

## Move Table

The Move Table action lets you move data in an active table into a new, identicallynamed table, leaving the data online and available for use. This action lets you build and submit one or more SYSPROC.ADMIN\_MOVE\_TABLE calls. A single call, corresponding to the MOVE command, lets you execute all move operations in a single step. Multiple calls correspond to use of the INIT, COPY, REPLAY, VERIFY, SWAP, CLEANUP or CANCEL commands, and let you execute the move operations in individual steps.

Note: Before using this object action, consult DB2 LUW documentation for information on the ADMIN\_MOVE\_TABLE procedure, specifically the options and parameters used by the procedure. For more information, see **Accessing Third Party Documentation**.

#### Platform Availability

o [DB2 LUW](#page-67-2) 9.7 ^

#### To move table data

- 1. Initiate a Move Table action against a table. For more information see Initiating [an object operation.](#page-966-0)
- 2. Use the following table as a guide to understanding and choosing options the options in the dialog:

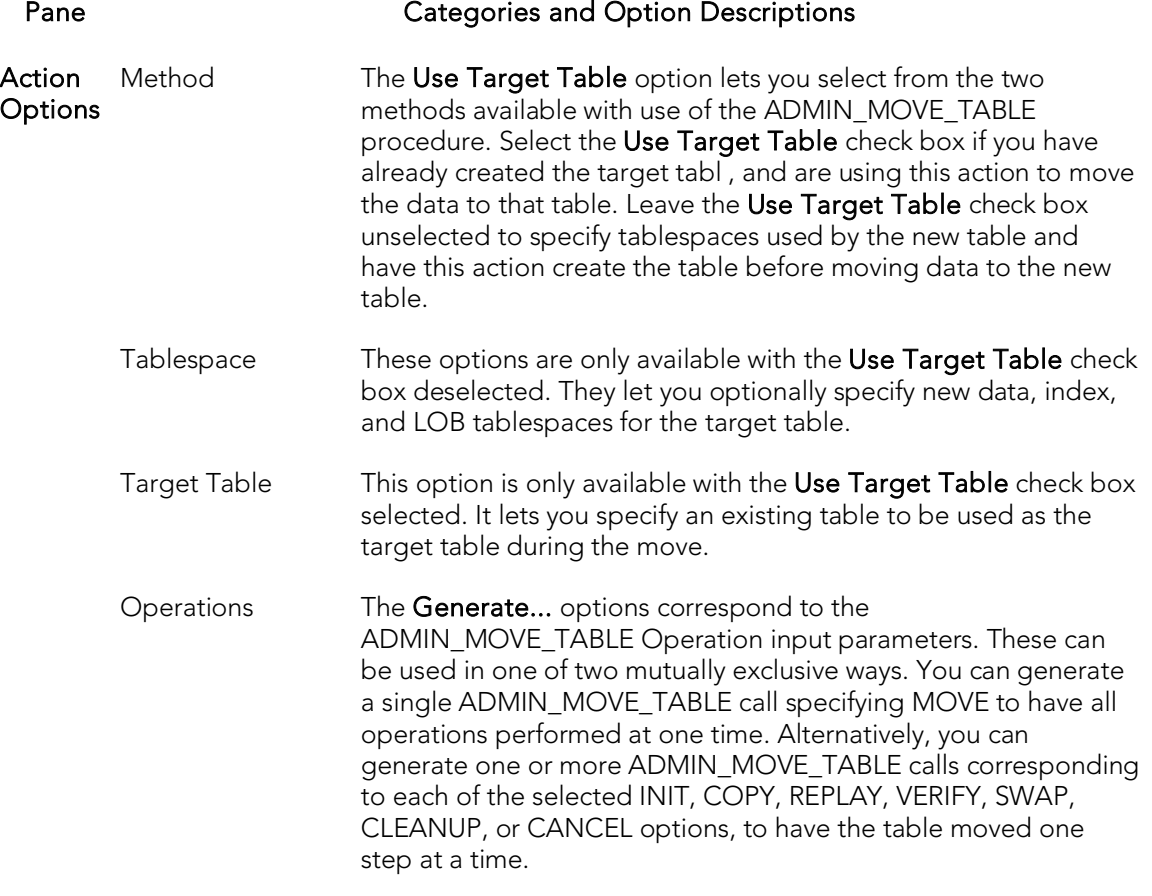

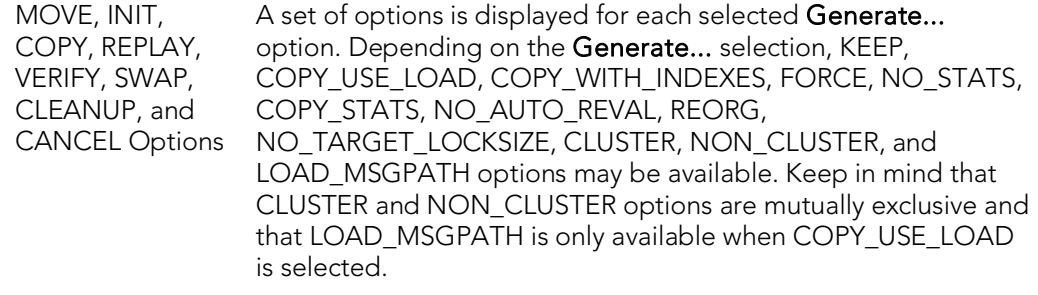

- Preview Displays the DDL generated to execute the operation. For more information, see [Preview.](#page-968-0)
- 3. Click the Execute or Schedule button.

## Next Used Filegroup

This action builds and submits an ALTER PARTITION SCHEME... NEXT USED statement, letting you alter the designated NEXT USED filegroup for a partition scheme.

#### Platform Availability

o [SQL SVR](#page-68-1)

#### To Change a Partition Scheme's Next Used Filegroup

- 1. Initiate a Next Used Filegroup action against a partition scheme. For more information, see *Initiating an object operation*.
- 2. Use the following table as a guide to understanding and modifying settings in the dialog:

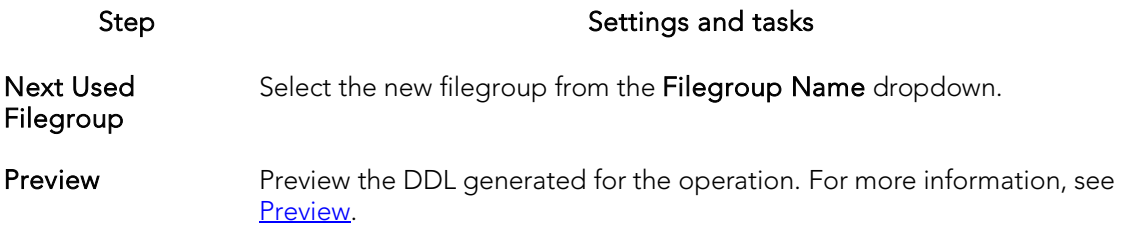

3. Click Execute. For information on the scheduling option, see [Scheduling.](#page-1302-0)

### Object Properties

This action submits a sp\_iqhelp procedure call against a selected object of one of the following types:

#### Domains Events Functions Procedures

System Tables Tables Views

Standard sp\_iqhelp output, providing information about the object, is opened in a Results Editor.

#### Platform Availability

o [SYB IQ](#page-68-3)

#### To display sp\_iqhelp information for an object

1. Initiate an Object Properties action against an object of one of the types in the table above. For more information see **Initiating an object operation**.

The output opens in a Results Editor.

## Optimize Tables

You can issue an OPTIMIZE TABLE statement, reclaiming unused space and defragmenting the data file.

#### Platform Availability

o [MySQL](#page-67-0)

#### To Optimize Table Storage

1. Initiate an Optimize Tables action against one or more tables. For more information see *Initiating an object operation*.

#### The Optimize Tables dialog opens.

2. Use the following table as a guide to understanding and modifying settings in this wizard:

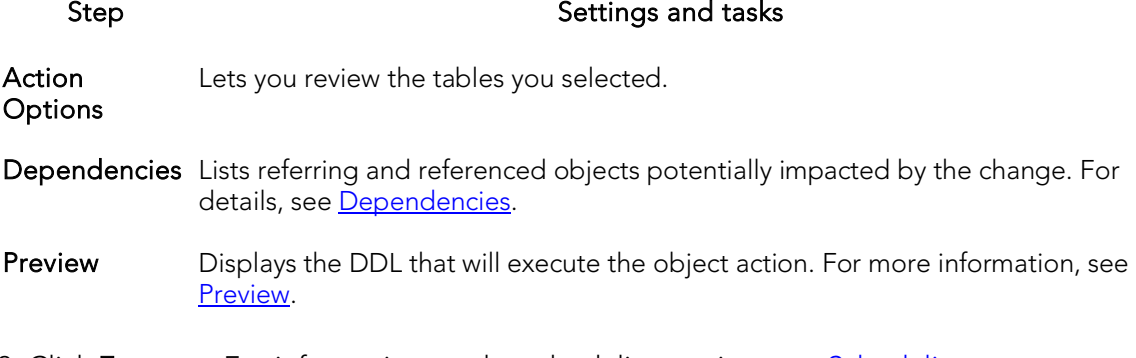

3. Click Execute. For information on the scheduling option, see **Scheduling**.

### Place

The Placement dialog lets you place tables and indexes on different segments. From a performance standpoint it is not recommended to have a table and its supporting indexes on the same device or disk segment. It is also good to have more frequently accessed indexes and tables grouped together on higher speed devices, if possible.

### Platform Availability

o [SYB ASE](#page-68-2)

#### To Place an Index or Table on a Segment

- 1. Initiate a **Place** action against one or more tables or indexes. For more information see *Initiating an object operation*.
- 2. Use the following table as a guide to understanding and modifying settings in the Place wizard:

Step Step Step Settings and tasks

- **Action** options Use the Segment dropdown to specify the segment on which you can place objects, the default, logsegment or system.
- Dependencies Review the referring and referred objects that will be automatically resolved when you execute this operation. For more information, se[e Dependencies.](#page-967-0)
- Preview Preview the DDL generated for the operationn. For more information, see [Preview.](#page-968-0)
- 3. Click Execute. For information on the scheduling option, see **Scheduling**.
## Population status

This action builds and submits an ALTER FULLTEXT INDEX statement with a START {FULL|INCREMENTAL|UPDATE} POPULATION or STOP | PAUSE | RESUME POPULATION argument, letting you start, stop, pause or resume population of the fulltext index.

Note: Before using this action, consult Microsoft SQL Server documentation for detailed information on topics such as timestamp column restrictions on the INCREMENTAL option and the interaction of these options with the background update index and auto change tracking features. For more information, see Accessing [Third Party](#page-66-0)  [Documentation.](#page-66-0)

### Platform Availability

o [SQL SVR](#page-68-0)

### To Control Population of a Full-text Index

- 1. Initiate a Population Status action against one or more full-text indexes. For more information, see [Initiating an object operation.](#page-966-0)
- 2. Use the following table as a guide to understanding and modifying settings in the dialog:

### Step Step Settings and tasks

- Action **Options** Select an option from the Action dropdown: START FULL - every row of the table is retrieved for full-text indexing, even rows that have already been indexed. START INCREMENTAL - only the rows modified since the last population are retrieved. This option only works properly against tables with a timestamp column. START UPDATE only insertions, updates, or deletions processed since the last change-tracking index update. Change-tracking population must be enabled on the table, but the background update index or the auto change tracking should be disabled. STOP stops a paused population or population in progress. PAUSE - pauses a FULL population in progress RESUME - resumes a paused FULL population.
- Preview Preview the DDL generated for the operation. For more information, see [Preview.](#page-968-0)
- 3. Click Execute. For information on the scheduling option, see [Scheduling.](#page-1302-0)

## <span id="page-1081-0"></span>Purge Recycle Bin

This action builds and submits a PURGE RECYCLEBIN, PURGE DBA\_RECYCLEBIN, PURGE TABLESPACE *tablespacename*, or PURGE TABLESPACE *tablespacename* USER *username* statement. This lets you select one of the following purge Recycle Bin options:

- o Purge all objects belonging to the current user
- o Purge all objects belonging to all users
- o Purge all objects residing on a specified tablespace
- o Purge all objects residing on a specified tablespace and belonging to a specified user

### Platform Availability

o  $ORCL$  10g  $\land$ 

### To Purge Objects in the Recycle Bin Tables and Associated Objects

1. In Rapid SQL, right-click the Recycle Bin node and select Purge Recycle Bin from the context menu.

2. Use the following table as a guide to understanding and modifying settings on the Confirm Purge Recycle Bin wizard:

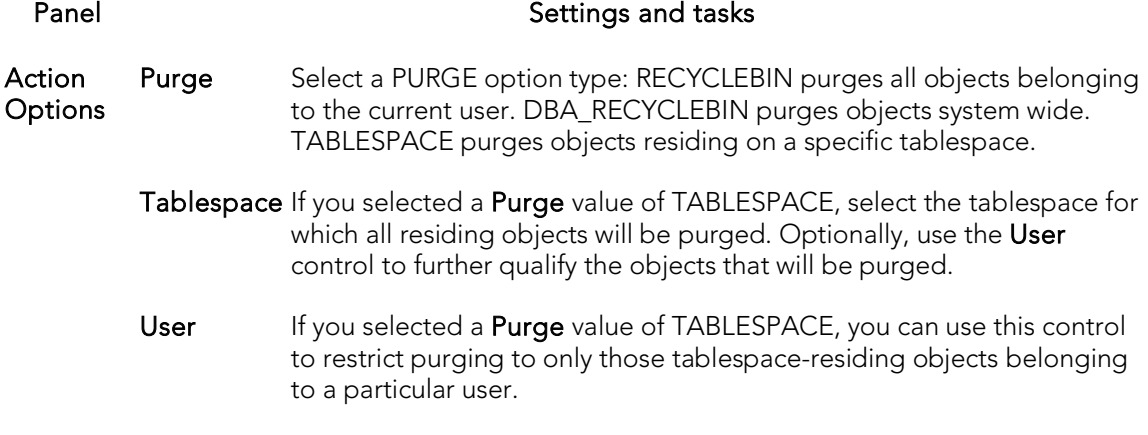

Preview Displays the DDL that will execute the object action. For details, see [Preview.](#page-968-0)

3. Click Execute. For information on the scheduling option, see **Scheduling**.

### Topics

- o [Recycle Bin](#page-408-0) (for a support summary including topics such as displaying Recycle Bin contents)
- o [Enable Recycle Bin](#page-1050-0)
- o [Flashback Recycle Bin Entry](#page-1059-0)
- o [Purge Recycle Bin Entry](#page-1083-0)

## <span id="page-1083-0"></span>Purge Recycle Bin Entry

This action builds and submits a PURGE INDEX or PURGE TABLE statement, letting you permanently delete tables or indexes from the Oracle Recycle Bin. Once purged, the tables or indexes and any associated objects that were contained in the Recycle Bin are no longer retrievable.

Note: The Datasource Navigator entry for a Recycle Bin entry has a Can Purge field that indicates whether a Purge Recycle Bin Entry action can be performed against the item

### Platform Availability

o [ORCL](#page-68-1) 10g

### To Permanently Purge Selected Tables or Indexes Currently in the Recycle Bin

1. In Rapid SQL, expand the Recycle Bin node to display its contents.

2. Right-click one or more selected tables or indexes in the Recycle Bin and select **Purge** Recycle Bin Entry from the context menu. The Confirm Purge Recycle Bin Entry dialog opens.

3. Use the following table as a guide to understanding and modifying settings in the wizard:

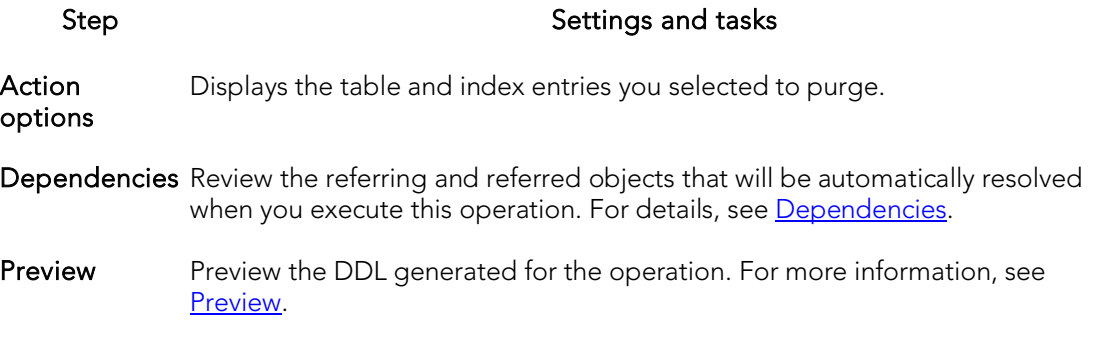

4. Click **Execute**. For information on the scheduling option, see <u>Scheduling</u>.

Note: When dropping tables on a datasource with the Recycle Bin feature enabled, the Drop action has an option that lets you immediately purge the table.

### Topics

- o [Recycle Bin](#page-408-0)
- o [Enable Recycle Bin](#page-1050-0)
- o [Flashback Recycle Bin Entry](#page-1059-0)
- o [Purge Recycle Bin](#page-1081-0)

## **Quiesce**

You can quiesce at the instance or database level. For details, see the following topics:

- o [Quiesce \(Database\)](#page-1084-0)
- <span id="page-1084-0"></span>o [Quiesce \(Instance\)](#page-1084-1)

### Quiesce (Database)

This action lets you restrict user access to a database.

#### Platform Availability

o [DB2 LUW](#page-67-0)

Note: Quiesce Database is not supported for a DB2 8 server from an IBM DB2 for Linux, Unix, and Windows client or for an IBM DB2 for Linux, Unix, and Windows 7 server from an IBM DB2 for Linux, Unix, and Windows client.

#### To Quiesce a Database

- 1. On the Navigator, right-click a datasource node and select Command > Quiesce from the context menu. Provide login credentials if prompted.
- 2. Use the following table as a guide to understanding and modifying settings on the Quiesce Database dialog:

#### Setting Description

Connections Lets you select an Immediate quiesce or Defer.

<span id="page-1084-1"></span>3. Click Execute.

### Quiesce (Instance)

This action lets you restrict user access to an instance.

### Platform Availability

o [DB2 LUW](#page-67-0)

#### To Quiesce an Instance

1. On the Navigator, right-click the Instance node.

Ø

2. Select Command > Quiesce from the context menu. Provide login credentials if prompted.

3. Use the following table as a guide to understanding and modifying settings on the Quiesce Instance dialog:

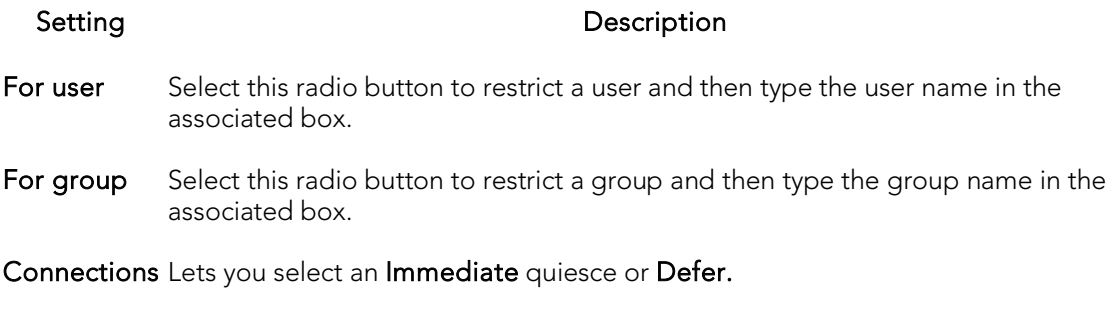

4. Click Execute.

## Topics

o **[Unquiesce](#page-1143-0)** 

## Reassign By Category

This action lets you reassign the category of stored outlines in Oracle.

Outlines are a set of results for the execution plan generation of a particular SQL statement. When you create an outline, plan stability examines the optimization results using the same data used to generate the execution plan. That is, Oracle uses the input to the execution plan to generate an outline, and not the execution plan itself.

### Platform Availability

o [ORCL](#page-68-1)

### To Reassign a Stored Outline to a Different Category

- 1. Initiate a Reassign By Category action against one or more stored outlines. For more information see [Initiating an object operation.](#page-966-0)
- 2. Use the following table as a guide to understanding and modifying settings in the Reassign By Category wizard:

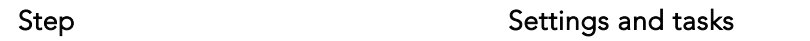

- Action options Displays the outlines you selected. Select a new category for the outline or outlines from the Category dropdown.
- Preview Preview the DDL generated for the operation. For more information, se[e Preview.](#page-968-0)
- 3. Click Execute. For information on the scheduling option, see [Scheduling.](#page-1302-0)

### Topics

- o **[Change Category](#page-991-0)**
- o [Drop By Category](#page-1039-0)

## Rebalance

This action lets you build and submit one or more ALTER TABLESPACE... REBALANCE statements. This creates containers on recently added storage paths and drops containers from storage paths that are in DROP PENDING state.

### Platform Availability

o [DB2 LUW](#page-67-0) 9.7^

### Prerequisites or Setup Tasks

This object action is only available for tablespaces that meet the following criteria:

- o The tablespace must use automatic storage. That is, in the Tablespace Editor, the Use Automatic Storage property is selected.For more information see [Tablespaces Editor \(IBM DB2 LUW\).](#page-782-0)
- o In the Tablespace Editor, the Type property specifies LARGE or REGULAR.

### To rebalance a tablespace

- 1. Initiate a Rebalance action against one or more tablespaces.
- 2. Use the following table as a guide to understanding and modifying settings in this wizard:

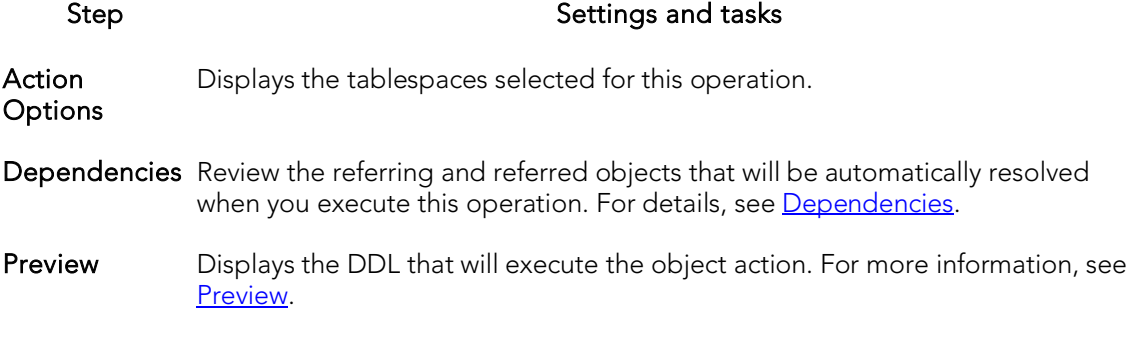

### 3. Click Execute. For information on the scheduling option, see **Scheduling**.

### Topics

o **[Drop Automatic Storage Path\(s\)](#page-1038-0)** 

## Rebind Packages

The Rebind Package dialog lets you update the best access path for SQL statements when the contents of a package changes.

Tip: If the physical storage of a package is changed or dropped, rebinding updates the path of the SQL statements.

### Platform Availability

o [DB2 LUW,](#page-67-0) [DB2 z/OS](#page-67-1)

### To Rebind One or More Packages

1. Initiate a Rebind Packages action against one or more packages. For more information see **Initiating an object operation**.

The Rebinding Package dialog opens.

2. Click Execute. For information on the scheduling option, see [Scheduling.](#page-1302-0)

## Rebind Plans

This action lets you update the best access path for SQL statements when the contents of a plan change.

Tip: If the physical storage of a plan is changed or dropped, rebinding updates the path of the SQL statements.

### Platform Availability

o [DB2 z/OS](#page-67-1)

### To Rebind a Plan

o In Rapid SQL, click the Rebind button on the Plans/Packlists tab of the Packages editor. For more information, see [Packages Editor \(IBM DB2 Z/OS\).](#page-798-0)

## Rebuild (Full-text Catalogs)

This action builds and submits a basic ALTER FULLTEXT CATALOG *catalogname* REBUILD statement, with no additional options or arguments. This lets you rebuild the entire catalog by deleting the existing catalog and building a new one.

### Platform Availability

o [SQL SVR](#page-68-0)

### To Rebuild a Full-text Catalog

- 1. Initiate a Rebuild action against one or more full-text catalogs. For more information, see *Initiating an object operation*.
- 2. Use the following table as a guide to understanding and modifying settings in the dialog:

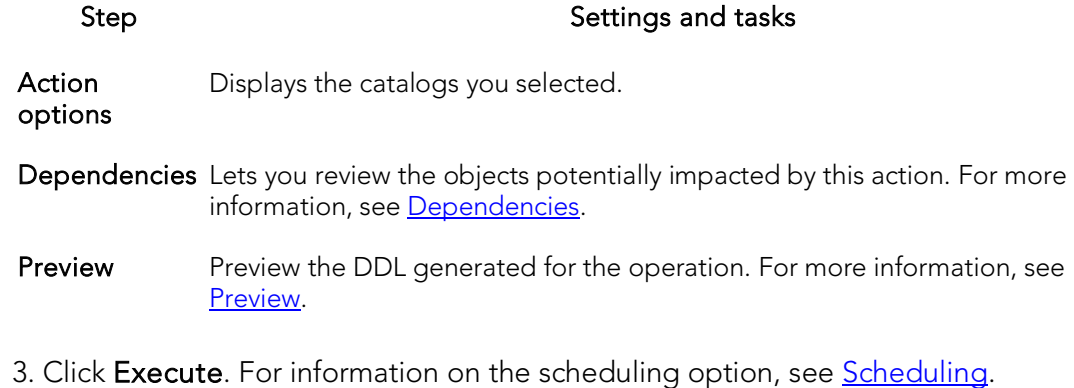

## Rebuild Index

See the following topics for DBMS-specific instructions on rebuilding indexes:

- o [Rebuild Index \(Oracle\)](#page-1091-0)
- o [Rebuild Index \(SQL Server\)](#page-1093-0)
- <span id="page-1091-0"></span>o [Rebuild Indexes \(InterBase/Firebird\)](#page-1093-1)

### Rebuild Index (Oracle)

The Rebuild Indexes dialog lets you rebuild an index that has become fragmented. Rebuilding an index is a good alternative to coalescing an index because you can move the index to a different tablespace and change both tablespace and storage parameters while eliminating fragmentation. However, rebuilding an index has a higher cost than coalescing an index. These same qualities also make rebuilding an index a viable alternative to dropping an index then re-creating it.

As a rule of thumb, check indexes for rebuilds when their level (or tree depth) reaches four or greater, or many deleted leaf rows are found. The Rebuild Indexes dialog can also be used to easily move an index from one tablespace to another.

### Important Notes

- o If you are rebuilding a function-based index, the index is enabled when the rebuild is finished.
- o You cannot rebuild a partitioned index. You must rebuild each partition or subpartition individually.

The table below describes the options and functionality on the **Rebuild** dialog.

#### Rebuild Index

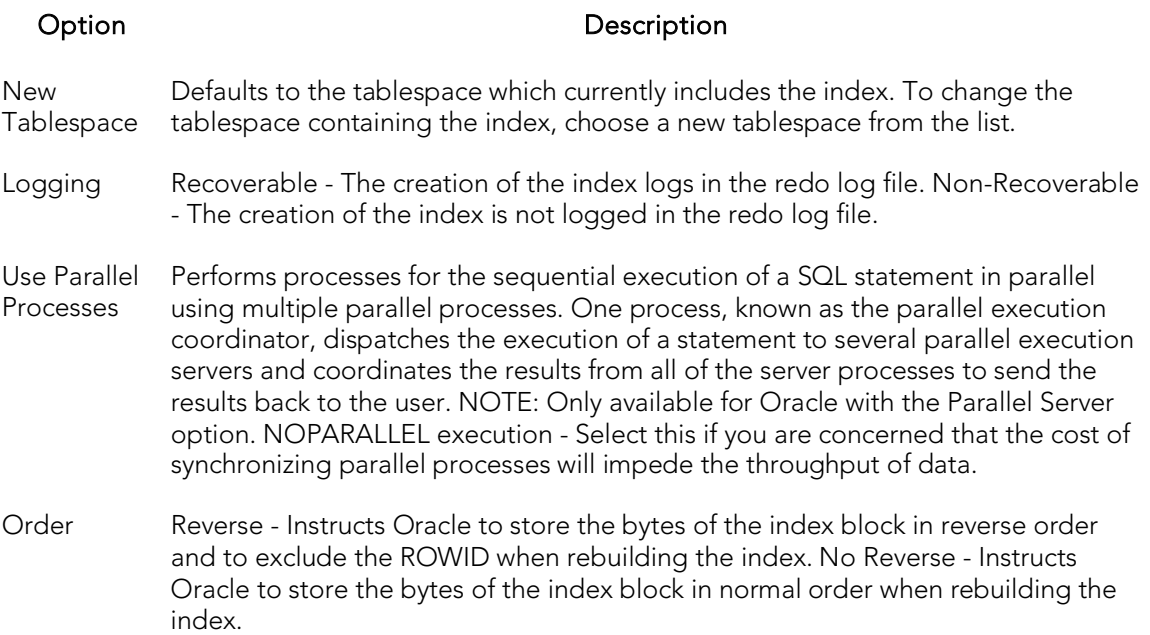

### To Rebuild an Oracle Index

1. Initiate a Rebuild action against one or more indexes. For more information see [Initiating an object operation.](#page-966-0)

#### The **Rebuild Indexes** dialog opens.

- 2. To move the index to a new tablespace, click the New Tablespace list and then click the new tablespace.
- 3. In the Logging box, click:
	- The Recoverable option button to make the operation log in the redo file.
	- The Non-Recoverable option button if you do not want the operation logged in the redo file.
- 4. If you are using Parallel Server, select the Parallel Server check box and:
	- Type a value indicating the number of query server processes that should be used in the operation in the Degree box.
	- Type a value indicating how you want the parallel query partitioned between the Parallel Servers in the Instances box.
- 5. In the Order box:
	- Click the **Reverse** option button to rebuild the index to store the bytes of the index block in reverse order.
	- Click the No Reverse option button to rebuild the index to store the bytes of the index block in order.

<span id="page-1093-0"></span>6. Click Execute. For information on the scheduling option, see [Scheduling.](#page-1302-0)

### Rebuild Index (SQL Server)

The Rebuild Indexes dialog lets you rebuild an entire index, primary key, or unique key or a single partition of those objects. Depending on your choice, a number of REBUILD WITH clause options are available.

### To Rebuild an Index

- 1. Initiate a Rebuild Index action against one or more indexes, primary keys, or unique keys. For more information see **Initiating an object operation**.
- 2. Use the following table as a guide to understanding and modifying settings in the Rebuild Index wizard:

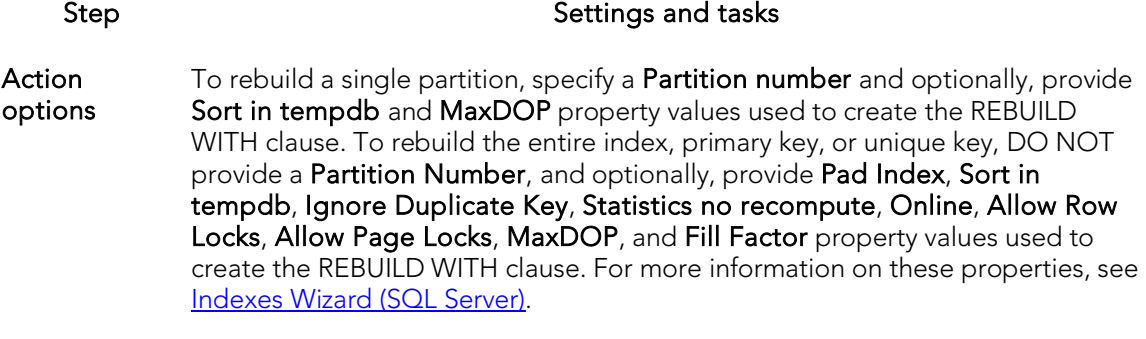

Dependencies Lets you review the objects potentially impacted by this action.

Preview Preview the DDL generated for the operation. For more information, see [Preview.](#page-968-0)

3. Click Execute. For information on the scheduling option, see [Scheduling.](#page-1302-0)

### Rebuild Indexes (InterBase/Firebird)

This action rebuilds indexes by issuing ALTER INDEX/INACTIVE followed by ALTER INDEX/ACTIVE statements.

### To Rebuild an Index

- <span id="page-1093-1"></span>1. On the Database Navigator, expand nodes until the **Indexes** node is displayed.
- 2. Expand the indexes node and select one or more indexes.
- 3. Right-click the selected indexes and select Rebuild Indexes from the context menu. The Rebuild Index dialog opens.
- 4. Use the following table as a guide to understanding and modifying settings in the wizard:

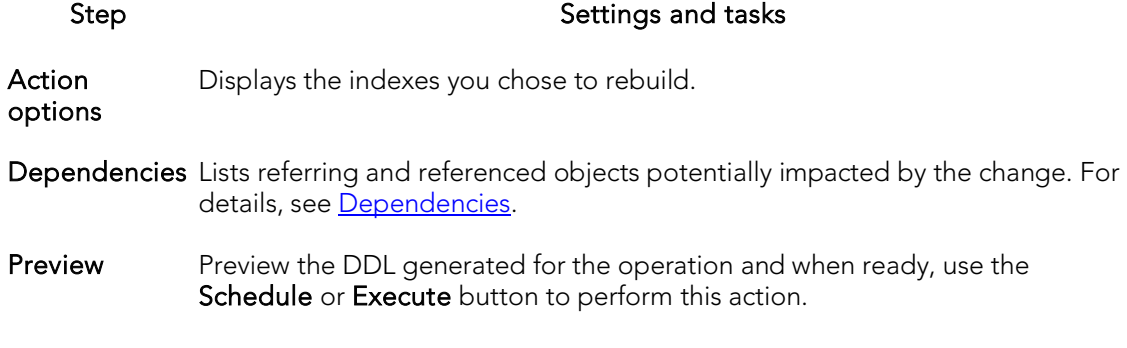

5. Click Execute. For information on the scheduling option, see [Scheduling.](#page-1302-0)

## Rebuild Outlines

You can rebuild one or more stored outlines in a single operation.

### Platform Availability

o [ORCL](#page-68-1)

### To Rebuild a Stored Outline

- 1. Initiate a Rebuild Outlines action against one or more stored outlines. For more information see *Initiating an object operation*.
- 2. Use the following table as a guide to understanding and modifying settings in the Rebuild Outlines dialog:

### Step Step Settings and tasks

Action options Displays the stored outlines you selected.

Dependencies Lets you review the objects potentially impacted by this action.

- Preview Preview the DDL generated for the operation. For more information, see [Preview.](#page-968-0)
- 3. Click Execute. For information on the scheduling option, see **Scheduling**.

## Rebuild Table

This action builds and submits an ALTER TABLE statement with an ENGINE=InnoDB option.

### Platform Availability

o [MySQL](#page-67-2)

### To Rebuild a Table

- 1. Initiate a Rebuild Table action against one or more tables. For more information, see **Initiating an object operation**.
- 2. Use the following table as a guide to understanding and modifying settings in the Rebuild Table dialog:

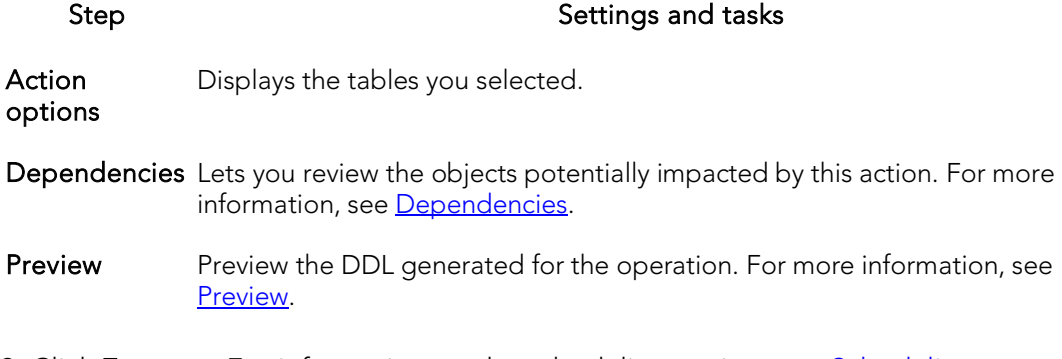

### 3. Click Execute. For information on the scheduling option, see [Scheduling.](#page-1302-0)

# Recompile

You can recompile one or more tables. Recompilation causes each procedure and trigger that uses the target table to be recompiled the next time it runs.

The queries used by procedures and triggers are optimized only once, when they are compiled. As you add indexes or make other changes to your database that affect its statistics, your compiled procedures and triggers may lose efficiency. By recompiling the procedures and triggers that act on a table, you can optimize the queries for maximum efficiency.

### Platform Availability

o [SQL SVR,](#page-68-0) [SYB ASE](#page-68-2)

### To Recompile One or More Tables

1. Initiate a Recompile action against one or more tables. For more information see [Initiating an object operation.](#page-966-0)

#### The Recompile Tables dialog opens.

2. Click Execute. For information on the scheduling option, see [Scheduling.](#page-1302-0)

## Refresh Table

The Refresh Table dialog lets you reload materialized query tables that have been defined with refresh options.

### Platform Availability

o [DB2 LUW](#page-67-0)

### To Reload a Materialized Query Table

- 1. Initiate a Refresh Table action against one or more materialized query tables. For more information see *Initiating an object operation*.
- 2. Use the following table as a guide to understanding and modifying settings on the Refresh Materialized Query Table dialog:

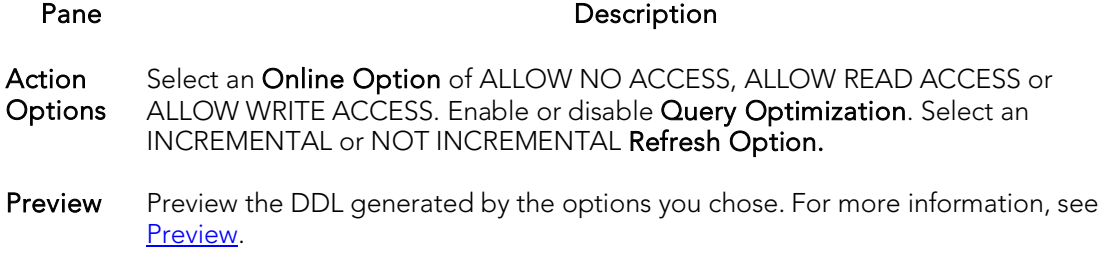

3. Click Execute. For information on the scheduling option, see *Scheduling*.

For procedures on restoring a damaged master database, consult the Commands Reference Manual.

## Refresh Materialized View

This action lets you build and submit a REFRESH MATERIALIZED VIEW statement, to replace the contents of a materialized view.

### Platform Availability

#### **[PSTGRS](#page-68-3)**

Note: This action is only available against views created with the Is Materialized control selected. For more information, see [Views Wizard \(PostgreSQL\).](#page-716-0)

#### To replace the contents of a materialized view

- 1. Initiate an Refresh Materialized View action against a view. For more information see *Initiating an object operation*.
- 2. Use the following table as a guide to understanding and modifying settings in the dialog:

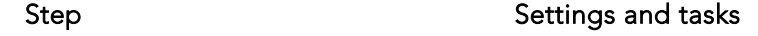

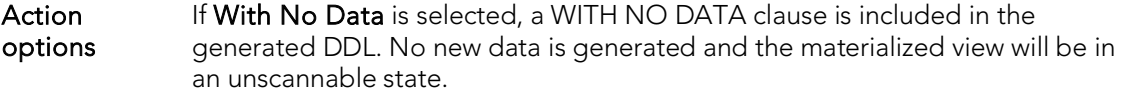

- Dependencies Review the referring and referred objects that will be automatically resolved when you execute this operation. For details, see [Dependencies.](#page-967-0)
- Preview Displays the DDL that will execute the object action. For details, see [Preview.](#page-968-0)
- 3. Finally, use the **Execute** button to create the object.

### Topics

o [Backup Certificate](#page-983-0)

## Rename

This action lets you rename an object. In general, all referenced or referring objects are updated to reflect the new name.

The following table outlines object type support for the operation for all supported DBMS:

DB2 LUW DB2 z/OS ITB/FBD MySQL Oracle SQL SVR Sybase ASE

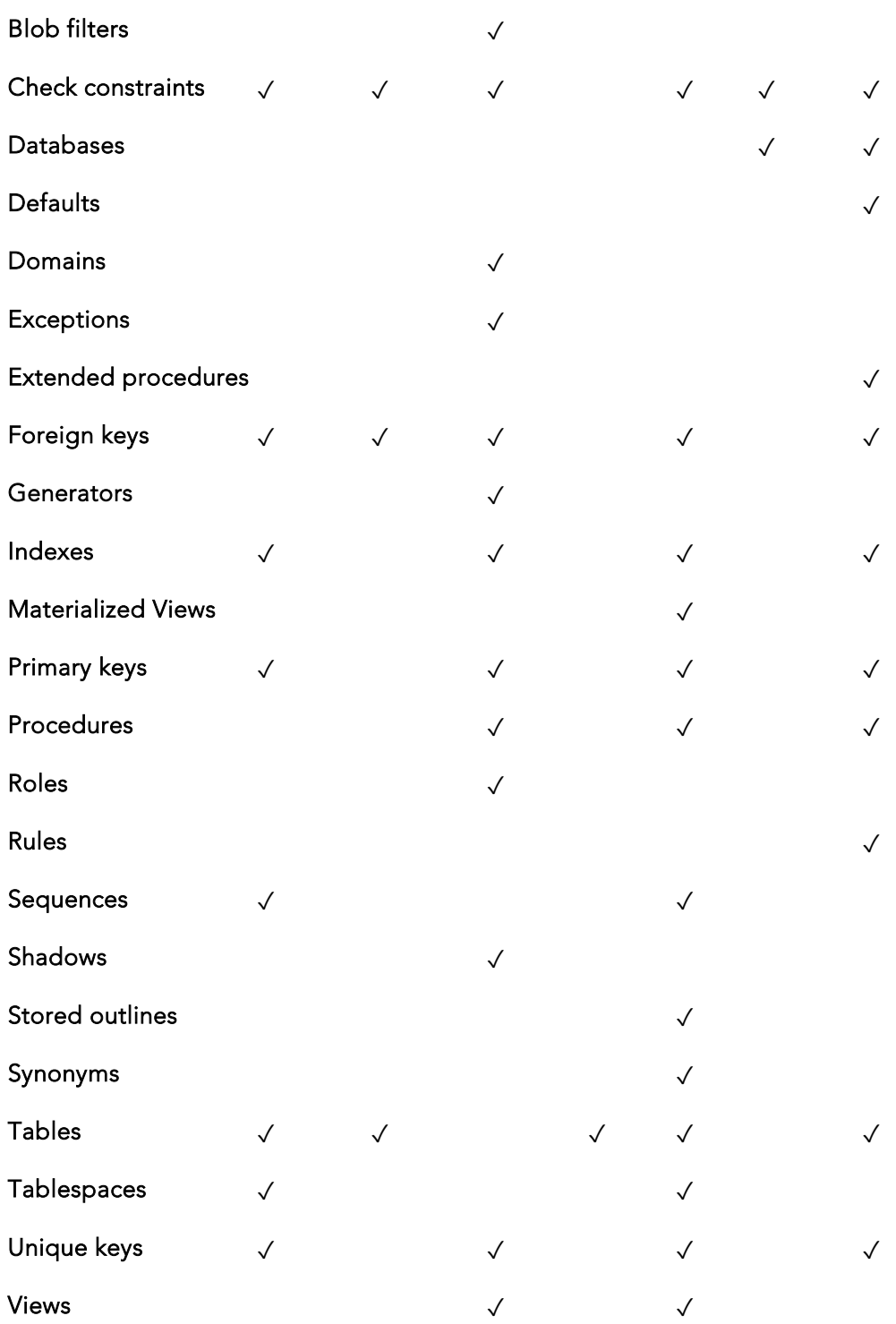

The following table notes the exceptions and provides prerequisite tasks to be performed before renaming an object.

#### Rename

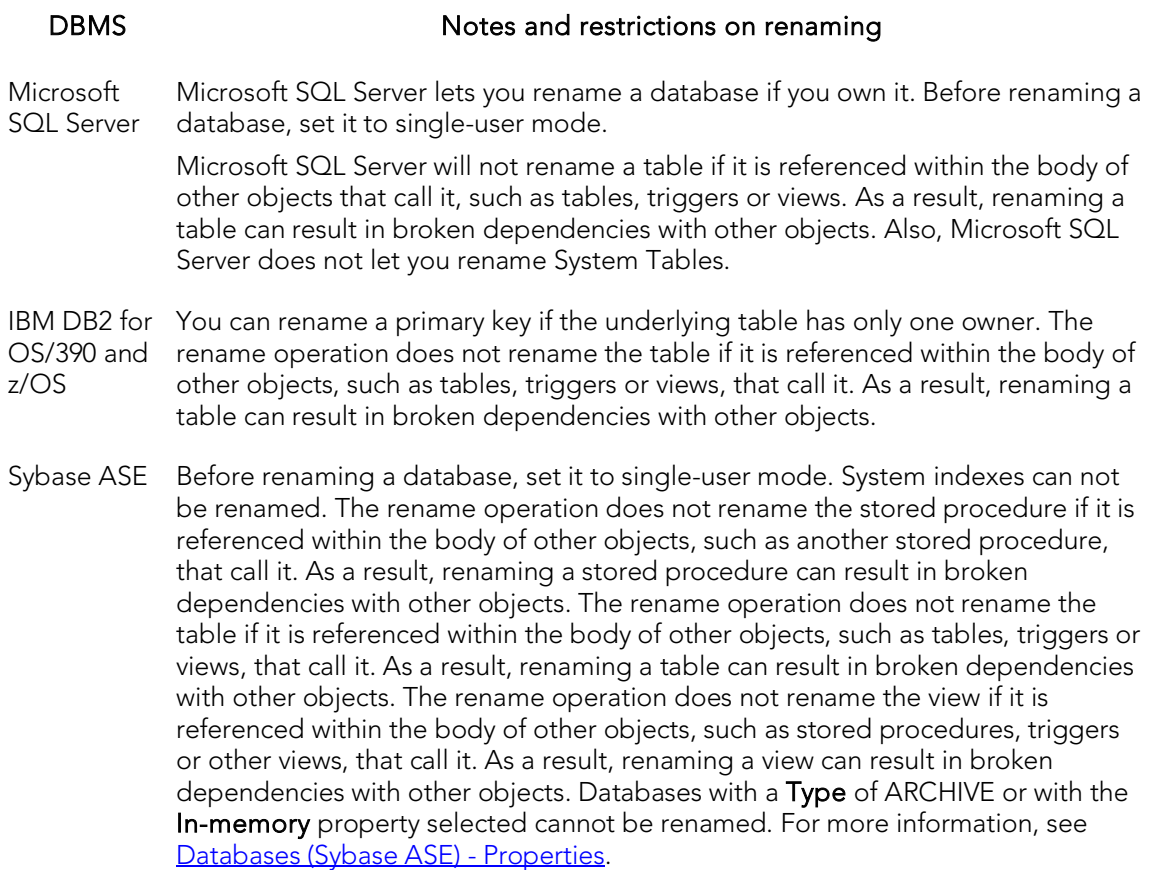

### To Rename an Object

[Preview.](#page-968-0)

- 1. Initiate a Rename action against a supported object (see the table above). For more information see **Initiating an object operation**.
- 2. Use the following table as a guide to understanding and modifying settings in the Rename dialog:

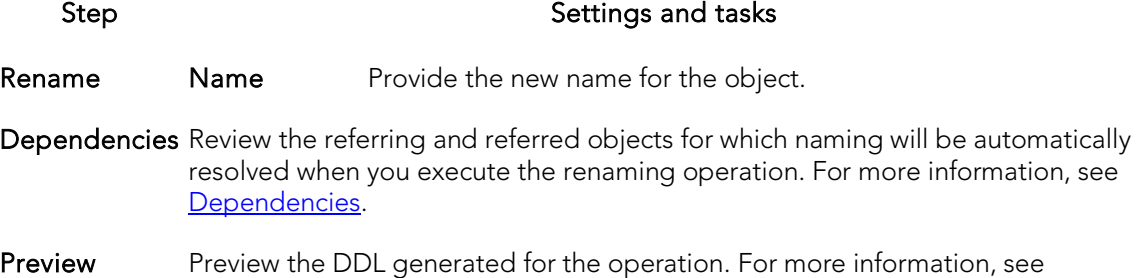

3. Click Execute. For information on the scheduling option, see [Scheduling.](#page-1302-0)

## Reorganize /Reorg

Reorganize or Reorg options are offered against the following DBMS platform/object types:

- o [Reorganizing IBM DB2 for Linux, Unix, and Windows Objects](#page-1103-0)
- o [Reorganizing Oracle Objects](#page-1105-0)
- o [Reorganize \(SQL Server indexes, primary keys, and unique keys\)](#page-1104-0)
- o [Reorganize \(SQL Server Full-text Catalogs\)](#page-1106-0)
- o [Reorganize \(Sybase ASE Indexes and Tables\)](#page-1107-0)
- o [Reorg Index \(DB2 z/OS\)](#page-1109-0)

### <span id="page-1103-0"></span>Reorganizing IBM DB2 for Linux, Unix, and Windows **Objects**

### Reorganize Dialog Box (One Table)

The table below describes the options and functionality on the Reorganize dialog.

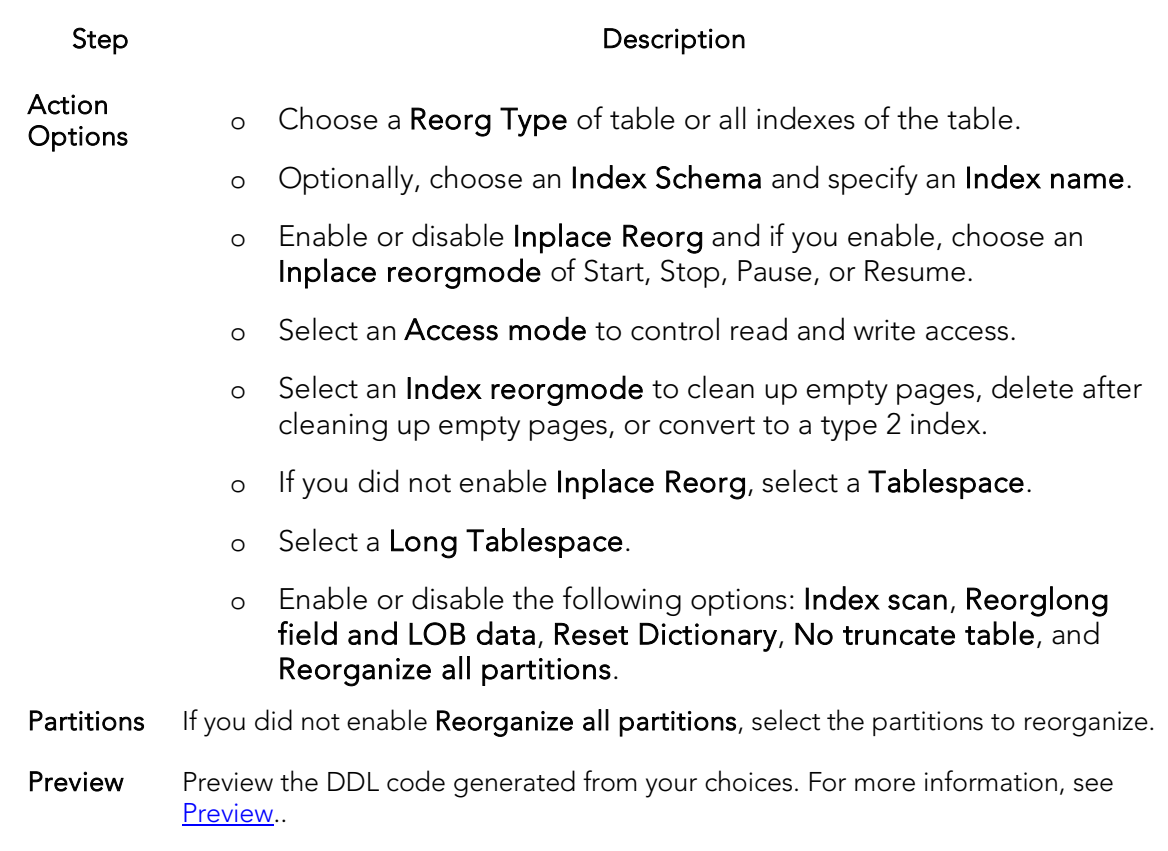

### Reorganize Dialog Box (Multiple Tables)

The table below describes the options and functionality on the Reorganize dialog.

## Option Description

Temporary **Tablespace** Associates a temporary tablespace with the table's tablespace. You can select another tablespace from the list.

### <span id="page-1104-0"></span>Reorganize (SQL Server indexes, primary keys, and unique keys)

The Reorganize Indexes dialog lets you reorganize an entire index, primary key, or unique key or a single partition of that object. It also lets you specify a LOB\_COMPACTION option.

Note: You cannot reorganize an index (primary key, or unique key) that has an Allow Page Locks property set to FALSE. For information on setting index properties, see [Indexes Editor \(SQL Server\).](#page-849-0)

### To reorganize an index

1. Initiate a Reorganize action against an index, primary key, or unique key. For more information see **Initiating an object operation**.

#### The Reorganize Index wizard opens.

2. Use the following table as a guide to understanding and modifying settings in the wizard:

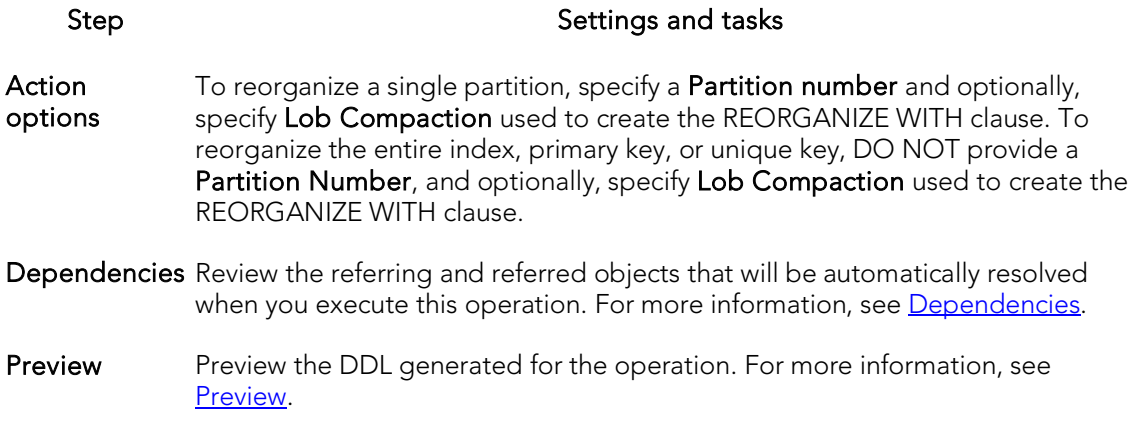

<span id="page-1105-0"></span>3. Click Execute. For information on the scheduling option, see [Scheduling.](#page-1302-0)

### Reorganizing Oracle Objects

The Reorganize dialog lets you reduce query processing time against tables.

### To Reorganize an Oracle Table

- 1. Initiate a Reorganize action against a table. For more information see *Initiating* [an object operation.](#page-966-0)
- 2. Use the following table as a guide to understanding and modifying settings in the Reoganize dialog:

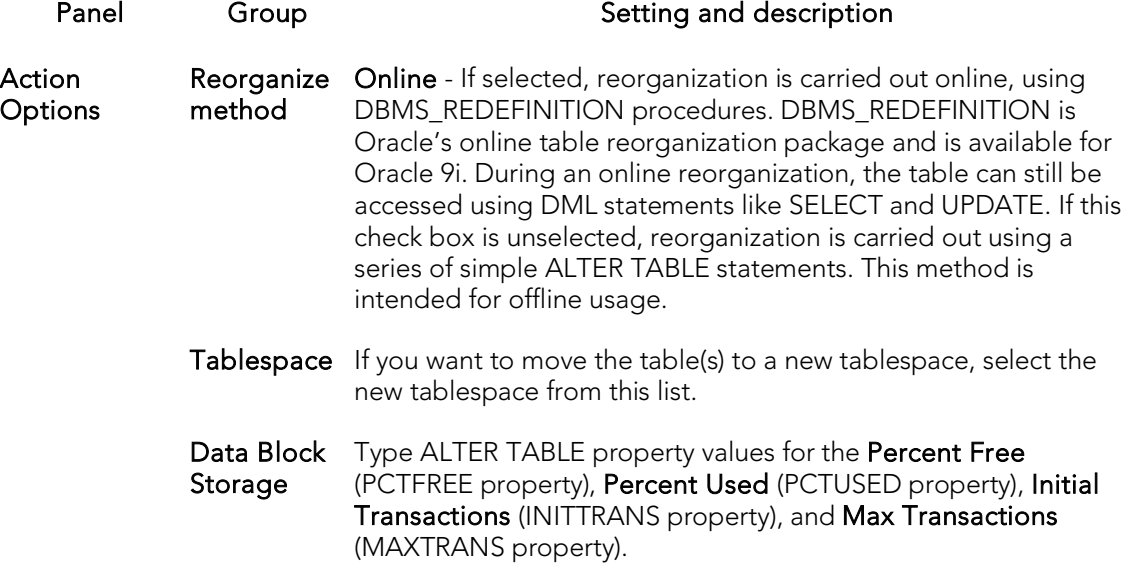

- **Extents** Type an ALTER TABLE MOVE STORAGE property value for the Initial Extent (INITIAL) property). Type ALTER TABLE STORAGE property values for the Next Extent (NEXT property), Percent Increase (PCTINCREASE property), Minimum Extents (NEXT property), and Maximum Extents (MAXEXTENTS property).
- Freelists Use the Free Lists and BufferPool (DEFAULT, KEEP, RECYCLE) settings to provide values for the FREELISTS and BUFFER\_POOL components of a STORAGE clause. Use the Free List Groups setting to provide a value for the FREELIST GROUPS component of a STORAGE clause
- **Parallel Query** Use the Parallel Degree setting to provide a value for the DEGREE component of a PARALLEL clause. This specifies the number of servers used in processing operations.
- <span id="page-1106-0"></span>Physical Logging - When disabled, a NOLOGGING clause is added to the ALTER TABLE statement.

Dependencies For details on using this tab, see [Dependencies.](#page-967-0)

Preview For details on using this tab, see **Preview**.

3. Click Execute. For information on the scheduling option, see **Scheduling**.

### Reorganize (SQL Server Full-text Catalogs)

This action builds and submits a basic ALTER FULLTEXT CATALOG *catalogname* REORGANIZE statement, with no additional options or arguments. This lets you merge smaller indexes into a larger, master index.

### To reorganize a full-text catalog:

- 1. Initiate a **Reorganize** action against one or more full-text catalogs. For more information, see *Initiating an object operation*.
- 2. Use the following table as a guide to understanding and modifying settings in the dialog:

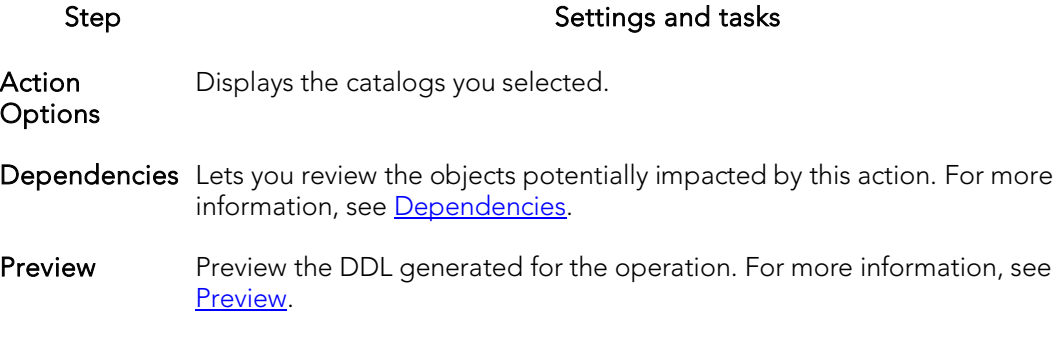

3. Click Execute. For information on the scheduling option, see [Scheduling.](#page-1302-0)

### Reorganize (Sybase ASE Indexes and Tables)

The Reorganize dialog lets you reduce query processing time against tables. This functionality is available for both tables and indexes.

For more information, see

- <span id="page-1107-0"></span>o [Reorganizing Sybase ASE Tables](#page-1107-1)
- o [Reorganize Sybase ASE Indexes](#page-1109-1)

### <span id="page-1107-1"></span>Reorganizing Sybase ASE Tables

This action lets you build and submit one of four REORG subcommands: FORWARDED\_ROWS, RECLAIM\_SPACE, COMPACT, or REBUILD. REORG optimizes the use of table space and improves performance.

The Reorganize Table dialog lets you reduce the query processing time against a table by reorganizing the table to ensure that space is properly allocated to it. For lengthy reorganization processes, this dialog box also lets you execute a process in increments, lets you resume an incomplete process, and lets you specify the duration of each increment. For more information, see [Incremental Reorganizations.](#page-1108-0)

Tip: Frequent update activity on a table can cause data rows to migrate and to chain over multiple data pages. Chained or forwarded rows can degrade performance because more physical reads are required to access a row of data. Consequently, you should monitor chained rows regularly to spot performance bottlenecks before they become severe. In addition, altering physical storage parameters can lead to fragmentation of space on your data pages, which also results in reduced performance levels.

You should consider reorganizing a table if you are experiencing slow performance due to:

- o A large number of chained or forwarded rows on your data pages
- o A large amount of fragmentation in your data pages

Note: You can reorganize tables in Sybase ASE versions 12 and 12.5.

The table below describes the options and functionality on the Reorganize Table dialog:

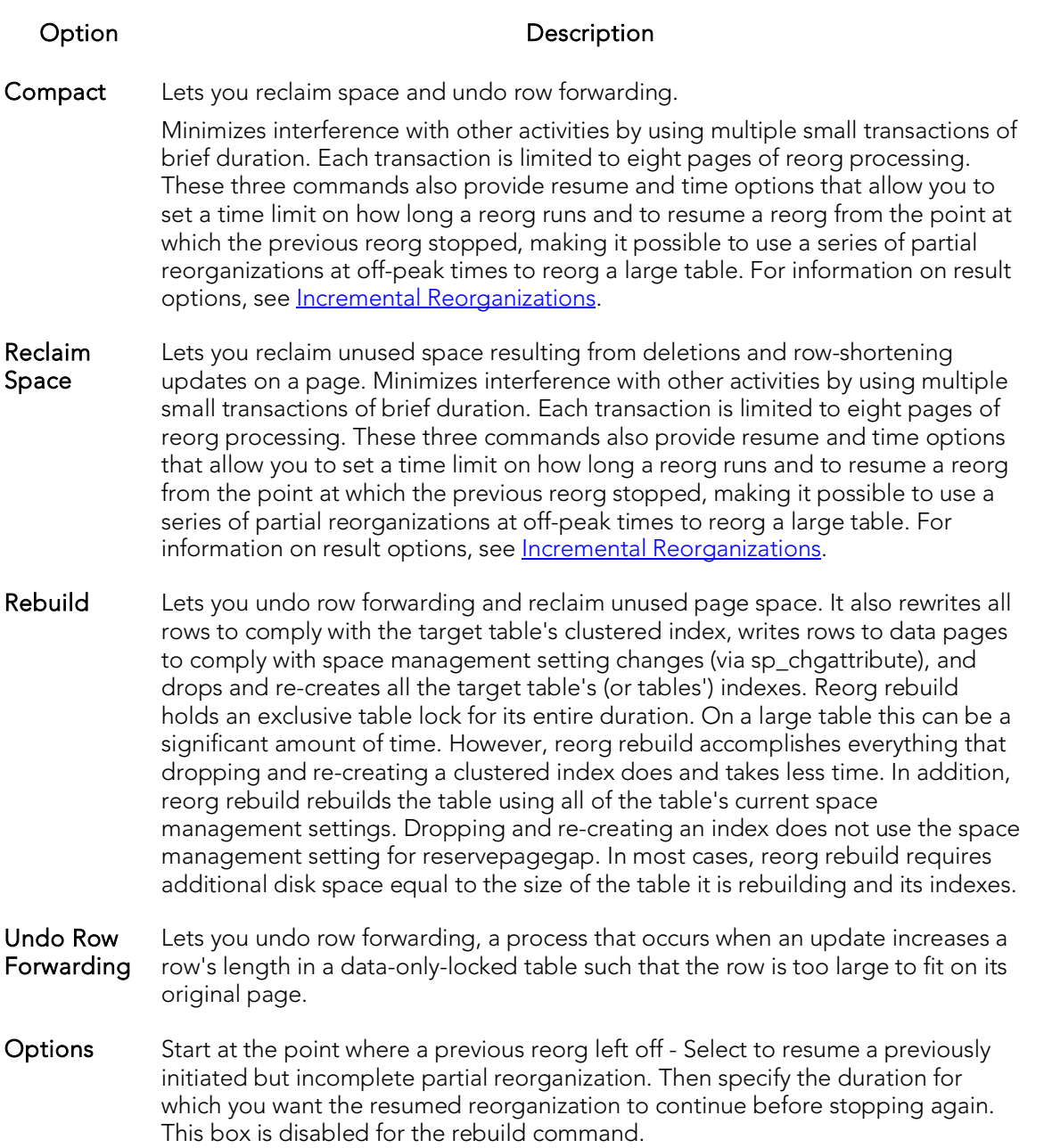

### <span id="page-1108-0"></span>Incremental Reorganizations

If target tables are too long to reorganize in one session, you can reorganize them in increments over multiple sessions by specifying a maximum duration for each session. After tables are reorganized for the specified duration, the operation stops until you resume it again from the Options box of the Reorganize Table dialog. The Options box lets you specify to resume a previously initiated but incomplete partial reorganization. It also lets you specify the duration for which you want a resumed reorganization to continue before stopping again. The Option box is disabled for the rebuild command.

Note: The duration you specify refers to elapsed time, not CPU time

In the option box, if you select the check box without specifying a duration, the reorg executes at the point where the previous reorg stopped and continues to the end of the target tables. If you clear the check box and specify a duration, the reorg starts at the beginning of the target tables and continues for the specified number of minutes. If you select the check box and specify a duration, the reorg runs from the point where it last left off, and continues for the specified number of minutes.

Note: If you reorganize a table using one command (Compact, Reclaim Space, or Undo Forwarding) for a specified duration, you cannot resume the process from its resume point using a different command. For example, you cannot compact a table for an hour, and then reclaim space on the remainder of the table. A resumed reorganization process must utilize the same command from start to finish. Selecting a different command begins a new reorganization process.

Caution: While this option lets you reorganize a large table in multiple manageable pieces, any updates to the table between reorganization runs can cause pages to be skipped or processed more than once.

### <span id="page-1109-1"></span>Reorganize Sybase ASE Indexes

The Reorganize Index dialog lets you reduce the query processing time against a table by running a reorg rebuild command on the target index.

This operation:

- o Undoes row forwarding and reclaim unused page space
- o Rewrites all rows in the table to comply with the table's clustered index
- o Writes rows to data pages to comply with space management setting changes (via sp\_chgattribute)
- o Drops and re-creates the table's indexes

Reorg rebuild holds an exclusive table lock for its entire duration. On a large table this can be a significant amount of time. However, reorg rebuild accomplishes everything that dropping and re-creating a clustered index does and takes less time. In addition, reorg rebuild rebuilds the table using all of the table's current space management settings. Dropping and re-creating an index does not use the space management setting for reservepagegap. In most cases, reorg rebuild requires additional disk space equal to the size of the table it is rebuilding and its indexes.

### <span id="page-1109-0"></span>Reorg Index (DB2 z/OS)

This action lets you build and submit a REORG INDEX utility call.

Note: Before using this action consult IBM documentation for details on REORG INDEX utility options. For online access to DB2 documentation, see [Accessing Third Party](#page-66-0)  [Documentation.](#page-66-0)

### To Reorganize an Index

- 1. Initiate a Set Default action against a tablespace. For more information see [Initiating an object operation.](#page-966-0)
- 2. Use the following table as a guide to understanding and modifying settings in this wizard. Note that some settings are only available based on other selections.

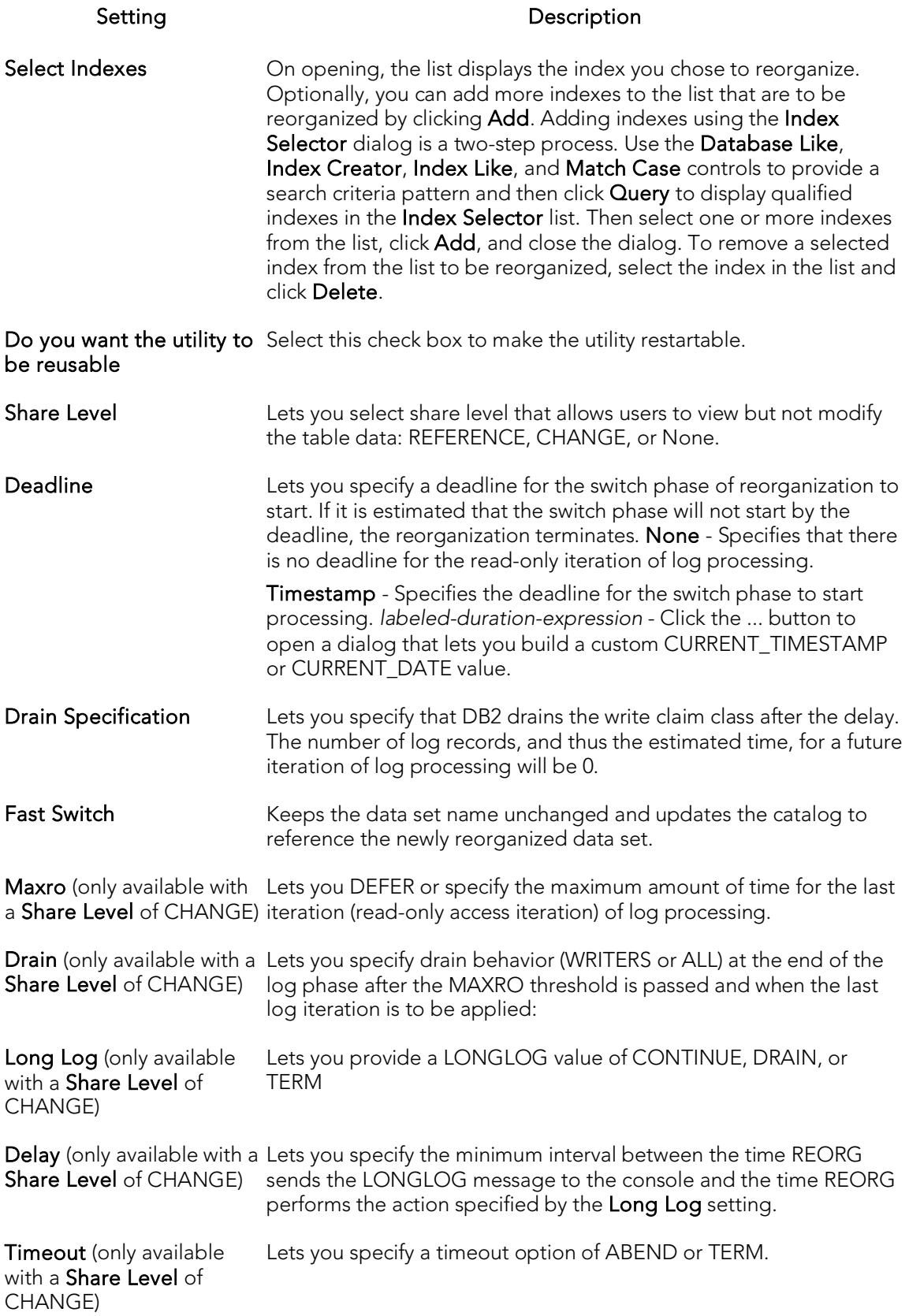

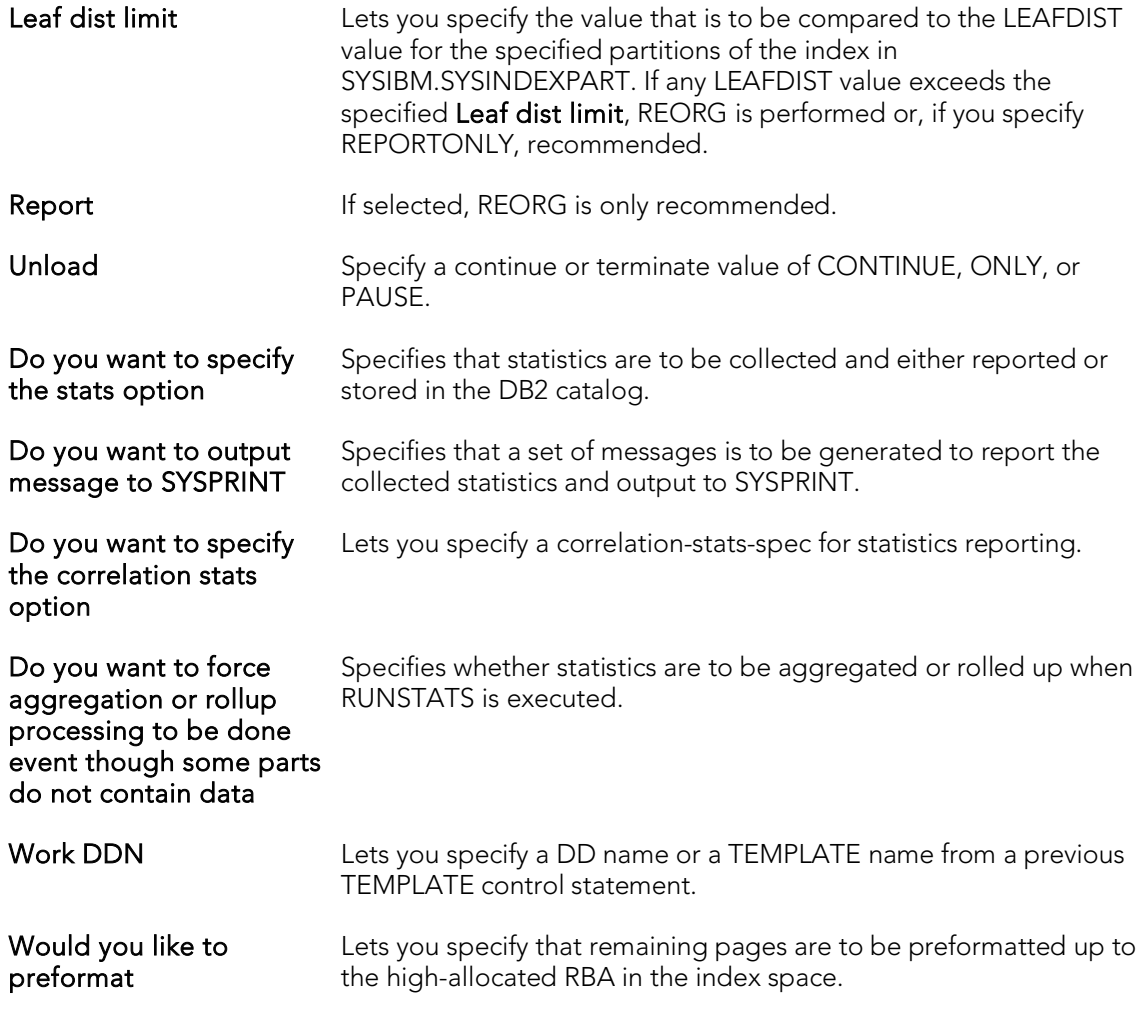

3. When ready, click Finish.

## Deadline Expression Builder

The table below describes the options and functionality on the Deadline Expression Builder dialog

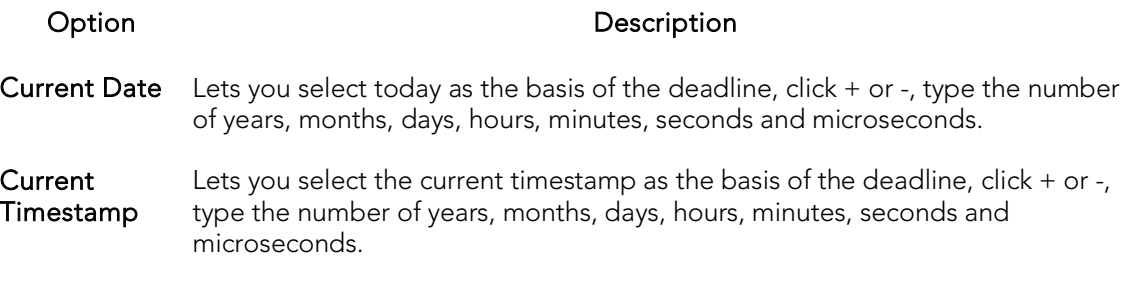

## Condition Dialog Box

The Condition dialog lets you type free form condition text.

Note: The correctness of the condition text is not tested.

## Repair Tables

This action builds and submits a REPAIR TABLE statement, letting you repair a corrupted table. This operation returns a standard REPAIR TABLE result set. Each returned message consists of Table (name), Op (with a value of REPAIR), Msg\_type (STATUS, ERROR, INFO, WARNING), and Msg\_text components.

### Platform Availability

#### o [MySQL](#page-67-2)

### To Repair a Possibly Corrupted Table

1 On the Datasource Navigator, expand nodes until the Tables node is visible.

2 In Rapid SQL, expand the Tables node.

3 Right-click one or more selected tables and select Repair Tables from the context menu.

#### The Repair Tables dialog opens.

4 Use the following table as a guide to understanding and modifying settings in this wizard:

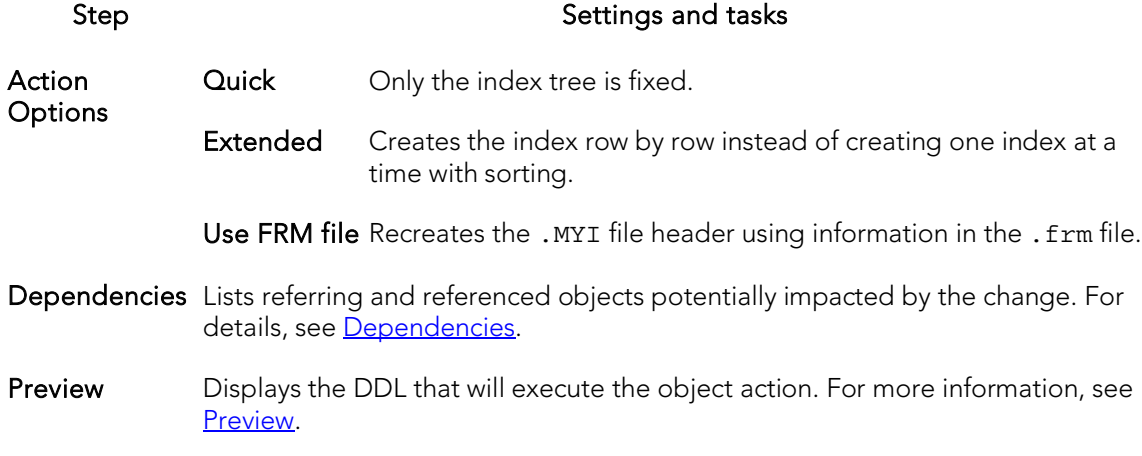

5 Click Execute. For information on the scheduling option, see [Scheduling.](#page-1302-0)

The results set opens on the Results tab of an ISQL editor window. For more information, se[e Using the Results Editor.](#page-1227-0)

## Report

Rapid SQL lets you generate a detailed report of one or more objects of a given type for a single database. For each object, the report contains information similar to that available in the object editor for that object type. The report opens in Rapid SQL's builtin HTML browser and is also written to an .htm file.

### Platform Availability

o [DB2 LUW,](#page-67-0) [DB2 z/OS,](#page-67-1)

[ITB/FBD \\*,](#page-67-3)

[MySQL,](#page-67-2) [ORCL,](#page-68-1) [SQL SVR,](#page-68-0) [SYB ASE](#page-68-2)

### To Generate a Detail Report on One or More Objects

1. In Rapid SQL, on the Datasource Navigator, expand the target object node.

2. Right-click one or more selected objects, and then select Report from the context menu.

The **Report** dialog opens.

3. In Report Home Page File Name, type the report name or click Browse to locate the report.

4. Use the Append date and time stamp to report file name and Save report in date specific folders controls to ensure that the disk files are not overwritten each time you generate reports against the specified file name.

5. In Report Title, type the title that is to appear in the report.

6. If you selected multiple objects, use the Report Options controls to specify a Single HTML File for All Objects or Separate HTML Files for Each Object.

7. Click Execute.

The report opens in the built-in browser and writes a copy to disk.
# Restart (Object Action)

The Restart Sequence dialog lets you restart a sequence, starting at the value specified in the sequence definition or starting at a specified value.

### Platform Availability

o [DB2 LUW](#page-67-0)

### To Rebuild a Stored Outline

1. Initiate a Restart action against a sequence object. For more information see [Initiating an object operation.](#page-966-0)

### The Restart Sequence dialog opens.

- 2. Select one of the following Restart Sequenceat options:
	- **Originating Value** use the value specified in the object definition
	- **This value** lets you specify a custom start value
- 3. Click Execute. For information on the scheduling option, see **Scheduling**.

## Restart Sequence(s)

This action builds and submits an ALTER SEQUENCE... RESTART/RESTART WITH statement. This lets you reset the current value to either the initial value specified when the sequence was created, or reset it to a specified value.

### Platform Availability

o [SQL SVR](#page-68-0)

### To reset the value of a sequence

- 1. Initiate a Restart Sequence(s) action against one or more sequences. For more information, see *Initiating an object operation*.
- 2. Use the following table as a guide to understanding and modifying settings in the dialog:

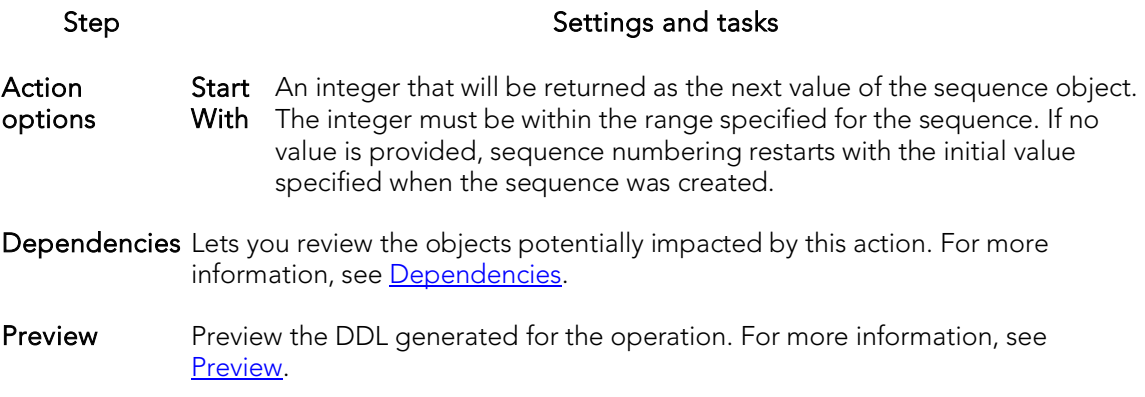

# Resynchronize

This action executes an ALTER DATABASE... FOR PROXY\_UPDATE statement, forcing resynchronization of proxy tables within the proxy database.

Note: This functionality is available for Sybase ASE 12.5.

#### To manually resynchronize proxy tables

- 1. Initiate a Resynchronize action against one or more databases. For more information, see *Initiating an object operation*.
- 2. Use the following table as a guide to understanding and modifying settings in the dialog:

#### Step Step Settings and tasks

Action options Lists the database or databases you selected to resynchronize.

Preview Lets you preview the DDL generated for the operation.

3. Click Execute. For information on the scheduling option, see [Scheduling.](#page-1302-0)

### Role Activation

You can activate or deactivate roles for the current session. The Role Activation action builds and submits one or more SET ROLE commands.

### Platform Availability

o [ORCL,](#page-68-1) [SYB ASE](#page-68-2)

### To Enable or Disable One or More Roles in the Current Session

- 1. Right-click on a connected Sybase ASE or Oracle datasource node and select Role Activation from the context menu. The Role Activation dialog opens.
- 2. Use the following table as a guide to understanding and modifying settings in the wizard:

#### Panel **Settings** and tasks

- Role A**ctivation** information on granting/assigning roles to a login or user, see <u>Users Editor (Oracle)</u> The list contains entries for each role that has been granted to the current login. For an[d Logins Editor \(Sybase ASE\).](#page-950-0) To activate a role, select the **Active** check box associated with the role. If the role is configured to require a password, provide it in the Password box. To deactivate a role, deselect the Active check box associated with the role.
- Preview Preview the DDL generated for the operation and when ready, click Execute.
- 3. Click Execute.

## Run Job (Oracle Jobs)

This action builds and submits a DBMS\_SCHEDULER.RUN\_JOB call, letting you run a job immediately.

### Platform Availability

o [ORCL](#page-68-1) 10g ^

### To run a job immediately

1. In Rapid SQL, on a connected Oracle datasource, expand the Scheduler nodes and select the **Jobs** node.

2. Right-click a job and select Run Job from the context menu.

3. Use the following table as a guide to understanding and modifying settings in the dialog:

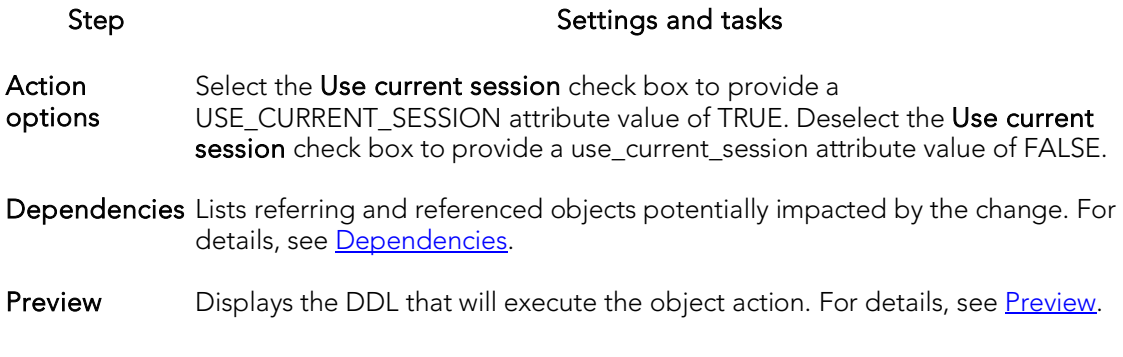

# Run Job (job queues)

You can immediately run any defined job queue, regardless of its current schedule. Job Queues are built-in mechanisms that let you schedule a variety of SQL-based or command-line driven tasks.

### Platform Availability

o [ORCL](#page-68-1)

### To Run a Job

1. Initiate a Run Job action against a job queue. For more information see *Initiating* [an object operation.](#page-966-0)

The Run dialog opens.

2. Click Execute. For information on the scheduling option, see [Scheduling.](#page-1302-0)

### Topics

- o [Enable Job \(Job Queue\)](#page-1048-0)
- o [Disable Job.](#page-1034-0)

# Schema (Object Action)

The Schema dialog lets you view key properties of the columns in a table or view.

### Platform Availability

o [DB2 LUW,](#page-67-0) [DB2 z/OS,](#page-67-1)

[ITB/FBD \\*,](#page-67-2)

[MySQL,](#page-67-3) [ORCL,](#page-68-1) [SQL SVR,](#page-68-0) [SYB ASE](#page-68-2)

### To View a Column Summary for a Table or View

1. Initiate a Schema action against a table or view. For more information see [Initiating an object operation.](#page-966-0)

### Select \* From

This action lets you retrieve all data contained in tables or views. Results are displayed in a row and column grid.

### Platform Availability

o [DB2 LUW,](#page-67-0) [DB2 z/OS,](#page-67-1)

[ITB/FBD \\*,](#page-67-2)

[MySQL,](#page-67-3) [ORCL,](#page-68-1) [SQL SVR,](#page-68-0) [SYB ASE](#page-68-2)

### To Select All Data in One or More Tables or Views

1. Initiate a Select \* From action against one or more tables or views. For more information see **Initiating an object operation**.

For each selected table or view, a two-tabbed window opens:

- o The Results tab displays the data selected from the table, in a grid similar to a spreadsheet. Right-click and toolbar options offer many of the functions provided in the Results editor. For more information, see Using the Results [Editor.](#page-1227-0)
- o The Query tab displays the full query generated for the operation. Right-click and toolbar options offer many of the functions provided in the ISQL editor. For more information, see [Using the SQL Editor.](#page-1163-0)

# Set Default

This function lets you set a tablespace as the default tablespace. Users created without a specified default tablespace will be assigned this default tablespace. If no default tablespace is set, users created without a specified tablespace will have their default tablespace set to SYSTEM.

### Platform Availability

o  $ORCL$  10g  $\land$ 

### To Set a Tablespace as the Default

- 1. Initiate a Set Default action against a tablespace. For more information see [Initiating an object operation.](#page-966-0)
- 2. Use the following table as a guide to understanding and modifying settings in the Set Default wizard:

Step Step Step Settings and tasks

- **Action** Verify that the panel displays the tablespace to be set as default.
- options
- Dependencies Review the referring and referred objects that will be automatically resolved when you execute this operation. For more information, se[e Dependencies.](#page-967-0)
- Preview Preview the DDL generated for the operation. For more information, see [Preview.](#page-968-0)

# Set Integrity

DB2 SET INTEGRITY statement support lets you perform tasks such as taking tables into and out of set integrity pending state, placing tables into full access state, and pruning the contents of one or more staging tables.

Note: This operation should not be performed without an in-depth understanding of the SET INTEGRITY statement. For online access to DB2 documentation, see Accessing [Third Party Documentation.](#page-66-0)

#### Platform Availability

o [DB2 LUW](#page-67-0)

### To Open the Set Integrity Wizard

- 1. On the Navigator, expand a DB2 database, and click or expand the Table node.
- 2. Select the appropriate table(s), right-click, and choose Set Integrity from the menu. You can select more than one table by clicking CTRL + the tables you want.

OR

Select the appropriate table, click Command on the toolbar, and then choose Set Integrity from the drop-down menu.

The table below lists all fields you can see in the Set Integrity Wizard. Depending on the options you choose, you may not see them all.

### Set Integrity

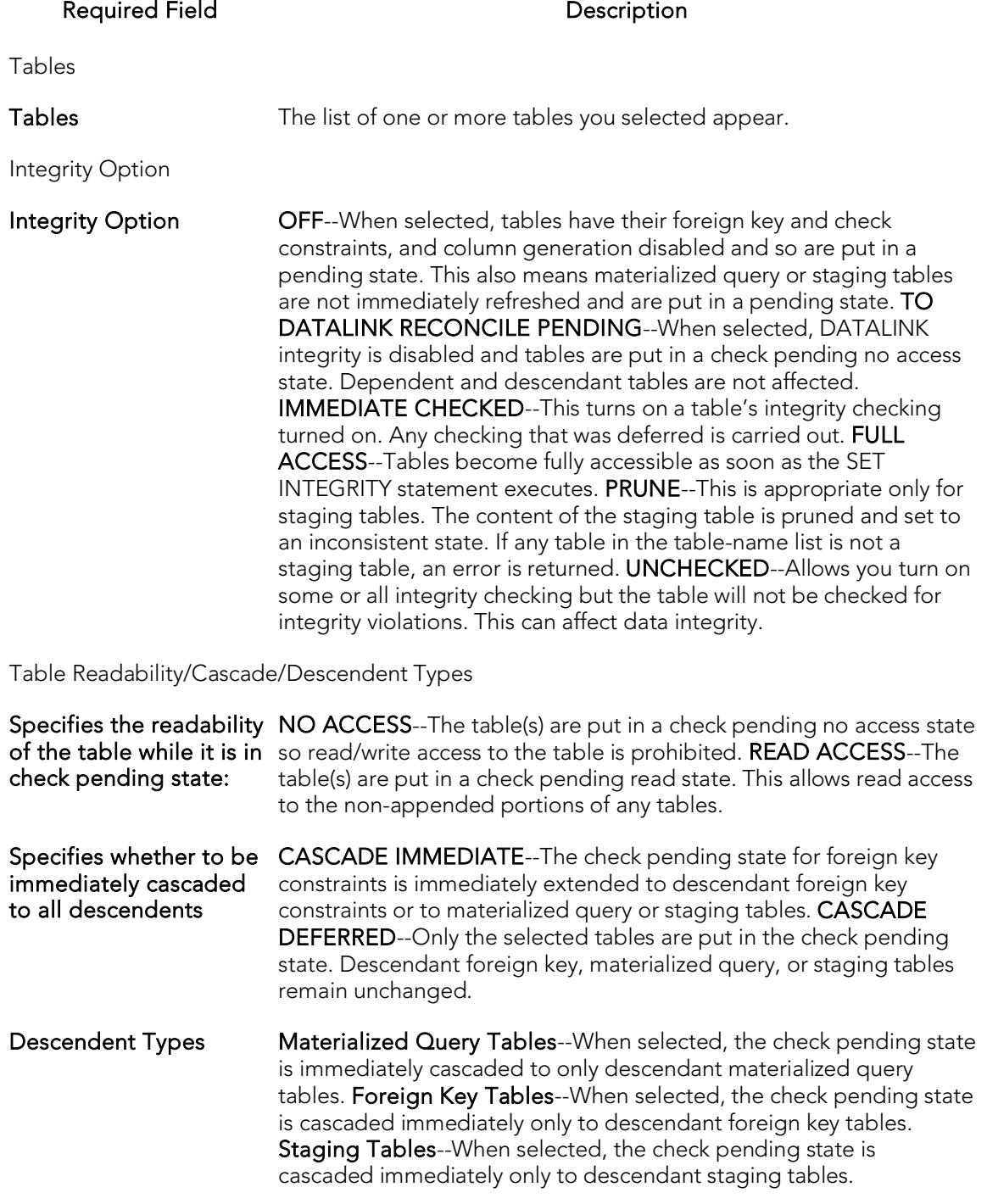

Check Appended Portion?

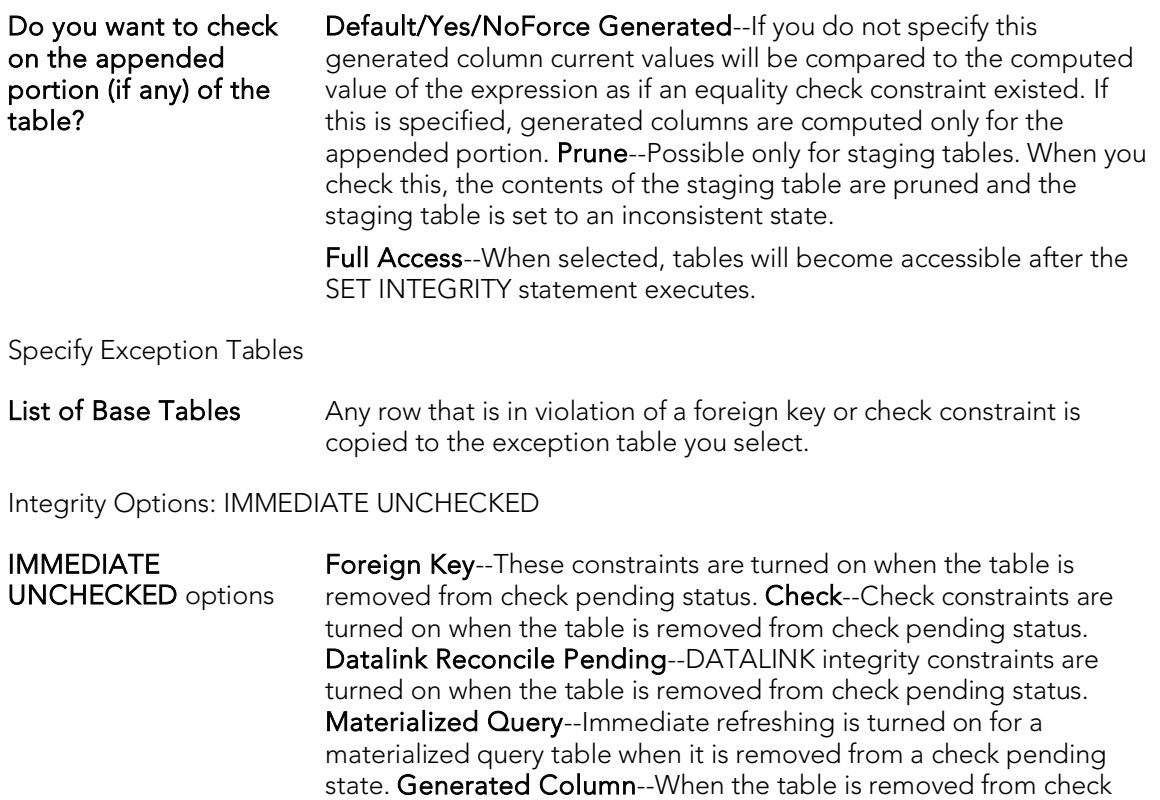

Do you want tables to become fully accessible after the SET INTEGRITY statement executes? Yes/No

3. When ready, click the Finish button to preview and submit the generated DDL. For more information, see [Preview.](#page-968-0)

pending status, generated columns are turned on. **Staging**--Immediate propagation is turned on for a staging table.

## Set Online/Offline

The Set Database(s) Online/Offline dialog lets you disable your databases to prevent access, and enable your databases to grant access through the Datasource menu.

### Platform Availability

o [SQL SVR,](#page-68-0) [SYB ASE](#page-68-2)

### Important Notes

For Sybase ASE, you can only set databases online.

### To Set One or More Databases Online or Offline

- 1. Initiate a Set Online/Offline action against one or more databases. For more information see *Initiating an object operation*.
- 2. Use the following table as a guide to working through the panels of the Set Online/Offline dialog

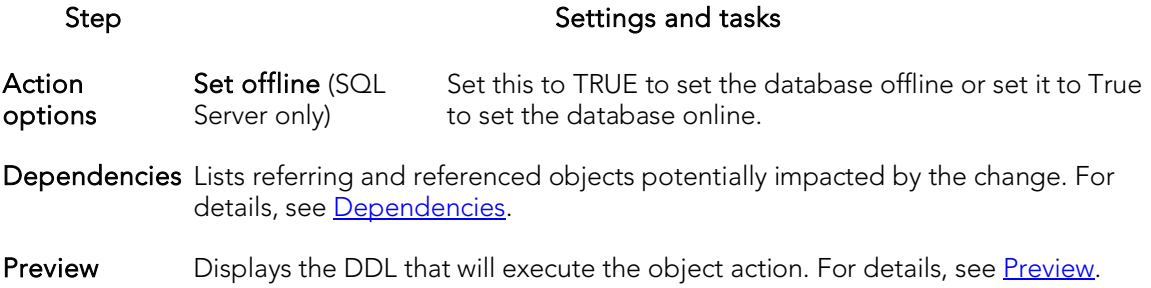

### Set Statistics

This action creates and submits a SET STATISTICS statement, letting you recompute the selectivity of an index.

### Platform Availability

o [ITB/FBD \\*](#page-67-2)

### To Recompute the Selectivity of an Index:

- 1. On the Database Navigator, expand nodes until the Indexes node is visible, and then expand the Indexes node.
- 2. Select one or more indexes.
- 3. Right click the selected indexes and select Set Statistics from the context menu.

#### The Set Statistics dialog opens.

4. Use the following table as a guide to understanding and modifying settings in this wizard:

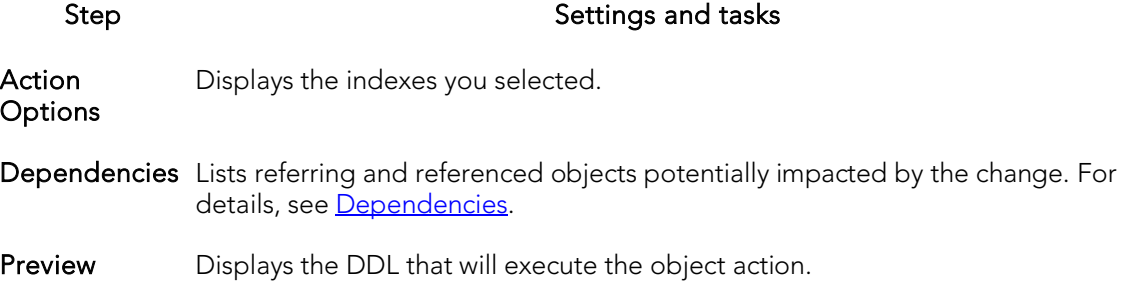

## Set UNDO

Set UNDO Tablespace dialog lets you dynamically set an UNDO tablespace if the tablespace is running in AUTO UNDO mode.

### Platform Availability

o [ORCL](#page-68-1) 9i ^

### To Dynamically Set an UNDO Tablespace

- 1. Initiate a Set Undo action against a tablespace. For more information see [Initiating an object operation.](#page-966-0)
- 2. Use the following table as a guide to understanding and modifying the settings on the Set Undo Tablespace wizard:

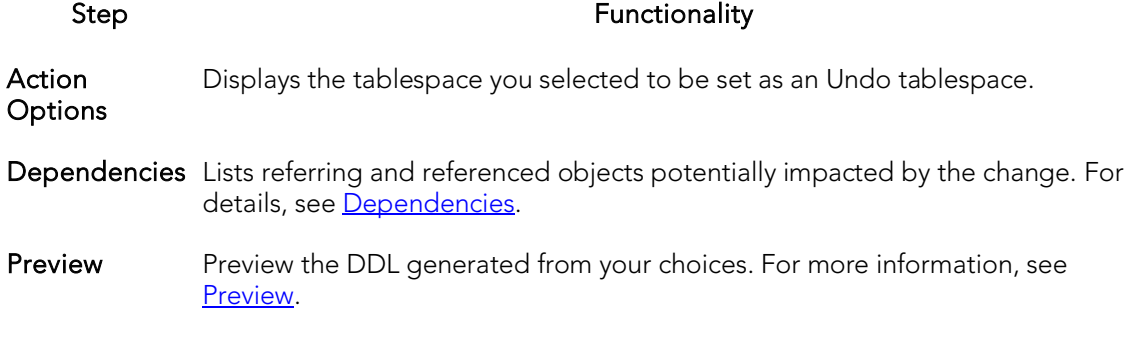

3. Click Execute. For information on the scheduling option, see [Scheduling.](#page-1302-0)

## Shrink

For details on using Shrink operations to save or reclaim space, see the following topics:

- o [Shrinking SQL Server databases](#page-1131-0)
- o [Shrinking Oracle rollback segments](#page-1131-1)
- o [Shrinking Oracle tables or indexes](#page-1132-0)

### <span id="page-1131-0"></span>Shrinking SQL Server databases

You can reclaim space from a database that is too large.

Step Description

### To Shrink a SQL Server Database

- 1. Initiate a **Shrink** action against one or more databases. For more information see [Initiating an object operation.](#page-966-0)
- 2. Use the following table as a guide to understanding and modifying the settings on the Shrink wizard:

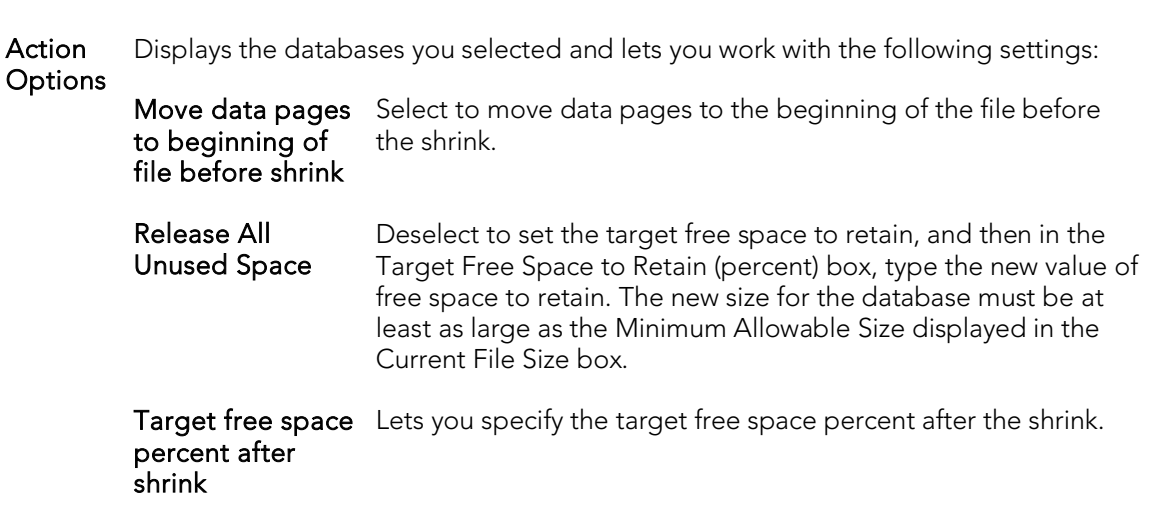

Preview Preview the DDL generated from your choices. For more information, see [Preview.](#page-968-0)

3. Click Execute. For information on the other options, see [Preview](#page-968-0) an[d Scheduling.](#page-1302-0)

### <span id="page-1131-1"></span>Shrinking Oracle rollback segments

You can shrink the size of rollback segments. The proper sizing of rollback segments is critical to their overall performance. Performance degrades whenever a rollback segment must extend, wrap or shrink in response to transaction loads. Ideally, you want to make the extents of rollback segments as small as possible while still ensuring that each transaction can fit into a single extent.

After an abnormally large transaction load, you might consider shrinking a rollback segment to eliminate unnecessary space. Oracle lets you shrink a rollback segment manually by a specific amount or back to its Optimal Size.

### Important Notes

For Oracle 9 or later, Shrink is not available if auto-UNDO management is enabled.

#### To Shrink the Size of One or More Rollback Segments

- 1. Initiate a **Shrink** action against one or more rollback segments. For more information see *Initiating an object operation*.
- 2. Use the following table as a guide to understanding and modifying the settings on the Shrink wizard:

Step Description

Action Options Displays the rollback segments you selected and lets you work with the following settings:

> Specify the size... OPTIMAL value specified in the Storage clause. If an OPTIMAL value is If you do not provide a specific number the Rollback Segment uses the not specified, the size defaults to the MINEXTENTS value of the Storage clause.

- Preview Preview the DDL generated from your choices. For more information, see [Preview.](#page-968-0)
- 3. Click Execute. For information on the scheduling option, see [Scheduling.](#page-1302-0)

### <span id="page-1132-0"></span>Shrinking Oracle tables or indexes

You can shrink the size of tables or indexes.

#### Important Notes

Shrink is only available for tables in which the Row Movement property is enabled. For information on setting the **Row Movement** when creating or editing a table, see Tables [Wizard \(Oracle\)](#page-665-0) and [Tables Editor \(Oracle\).](#page-910-0)

#### To Shrink the Size of One or More Indexes or Tables

- 1. Initiate a **Shrink** action against one or more indexes or tables. For more information see *Initiating an object operation*.
- 2. Use the following table as a guide to understanding and modifying the settings on the Shrink wizard:

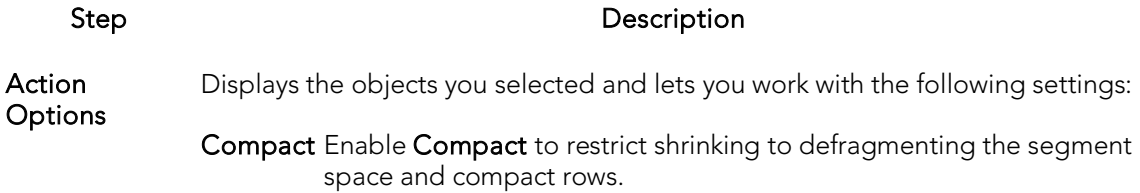

Cascade Enable Cascade to simultaneously shrink all dependent objects.

- Dependencies Lists referring and referenced objects potentially impacted by the change. For details, see [Dependencies.](#page-967-0)
- Preview Preview the DDL generated from your choices. For more information, see [Preview.](#page-968-0)
- 3. Click Execute. For information on the scheduling option, see **Scheduling**.

### Start Database

The Start Database dialog lets you start a database:

- o When the database that has been stopped with a Stop Database dialog. For more information, see [Stop Database.](#page-1135-0)
- o After a tablespace, partition, or index has been placed in group buffer pool RECOVER pending status (GRECP) or if pages have been put on the logical page list (LPL) for that object.

Depending on the specified options, the database can be made available for read-only processing, read-write processing, or utility-only processing. In a data sharing environment, the command can be issued from any DB2 on the group that has access to the database.

### Platform Availability

o [DB2 z/OS](#page-67-1)

### To Start a Database

- 1. In Rapid SQL, on the Datasource Navigator, expand the Databases node.
- 2. Right-click the target object and select Start Database from the context menu.

The Start Database dialog opens.

3. Use the following table as a guide to understanding and settings options on this dialog:

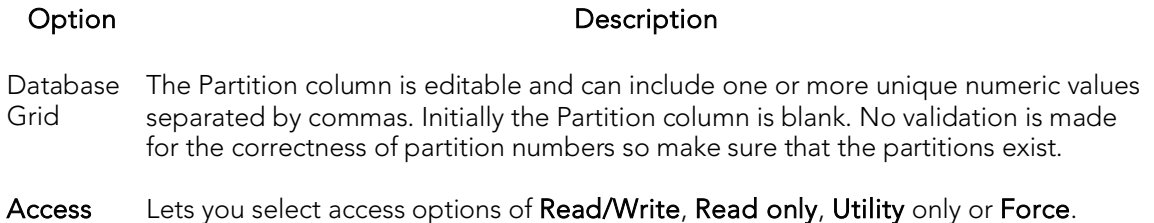

### <span id="page-1135-0"></span>Stop Database

The Stop Database dialog lets you stop a database, optionally letting you allow running applications access until their next COMMIT.

### Platform Availability

o [DB2 z/OS](#page-67-1)

### To Stop a Database

1. In Rapid SQL, on the Database Navigator, expand the Databases node.

2. Right-click the target object and select Stop Database from the context menu.

#### The Stop Database dialog opens.

3. Use the following table as a guide to understanding and settings options on this dialog:

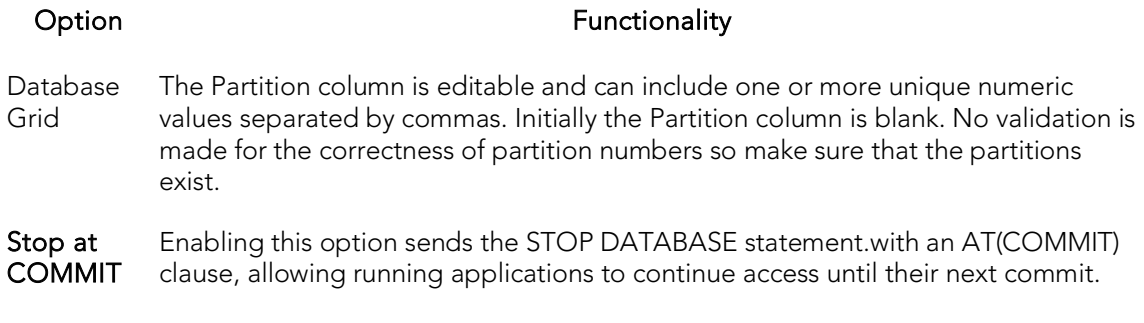

### Stop Job

This action builds and submits a DBMS\_SCHEDULER.STOP\_JOB call, letting you stop a job immediately.

### Platform Availability

o  $ORCL$  10g  $\land$ 

### To stop a job

1. In Rapid SQL, on a connected Oracle datasource, expand the Scheduler nodes and select the **Jobs** node.

2. Right-click a job and select Stop Job from the context menu.

3. Use the following table as a guide to understanding and modifying settings in the dialog:

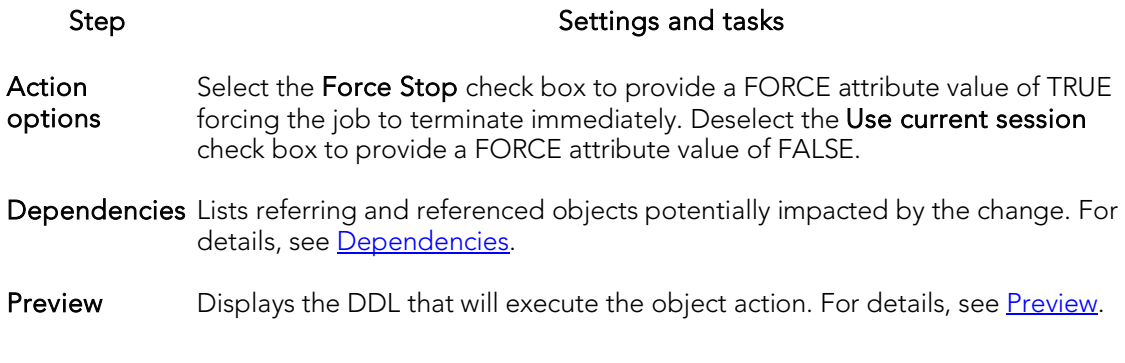

## Switch Online

The Switch Online dialog lets you access a tablespace by switching it online after the parent container(s) have been recovered or restored.

### Platform Availability

o [DB2 LUW](#page-67-0)

### To Switch a Tablespace Online:

1. Initiate a Switch Online action against one or more tablespaces. For more information see **Initiating an object operation**.

#### The Switch Online dialog opens.

# Transfer Ownership

An object owner or a user with SECADM authority can transfer ownership of an object to another user. The new user is automatically granted the same privileges as the former owner. Ownership can be transferred on an object-by-object basis or you can transfer all objects currently owned by an individual user.

### Platform Availability and object type support

o [DB2 LUW](#page-67-0) 9.1 ^

The following table lists the object types that support ownership transfer:

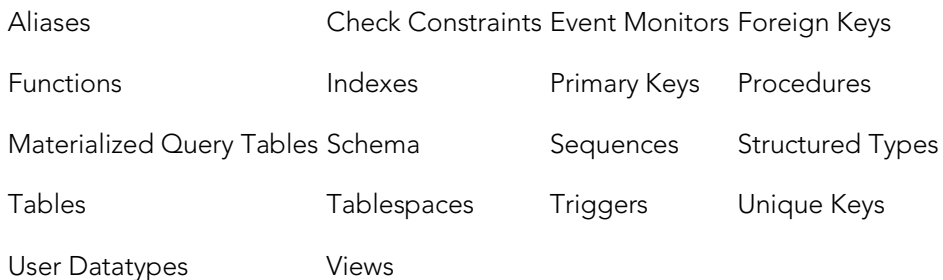

### To Transfer Ownership of an Object

- 1. Initiate a Transfer Ownership action against one or more supported objects (see table above). For more information see [Initiating an object operation.](#page-966-0)
- 2. Use the following table as a guide to understanding and modifying settings in the Transfer Ownership wizard:

#### Step Step Settings and tasks

- **Action** options If you initiated the ownership transfer against a user, select the specific objects belonging to that user that are to be assigned to a new user. Use the New Owner dropdown to select a defined user as the new owner of the selected object or objects.
- Preview Preview the DDL generated for the operation. For more information, see [Preview.](#page-968-0)

## **Truncate**

This action lets you quickly delete the rows of one or more tables or clusters. Truncating a table is a faster alternative to deleting all of its rows.

Caution: If you truncate a table, all the rows are deleted. These rows are not logged as individual drops and cannot be recovered from a transaction log or other type of log.

### Platform Availability

o [DB2 LUW,](#page-67-0) [DB2 z/OS,](#page-67-1) [MySQL,](#page-67-3) [ORCL,](#page-68-1) [SQL SVR,](#page-68-0) [SYB ASE](#page-68-2)

### To Truncate a Table or Cluster

1. Initiate a Truncate or Truncate Table action against one or more tables or clusters. For more information see **Initiating an object operation**.

The Truncate wizard/dialog box opens.

- 2. For help with DBMS-specific settings and additional information, see the following topics:
	- [Notes on truncating Oracle objects](#page-1139-0)
	- [Notes on truncating Sybase ASE objects](#page-1140-0)
	- [Notes on truncating IBM DB2 z/OS objects](#page-1140-1)
- 3. Click Execute. For information on the scheduling option, see [Scheduling.](#page-1302-0)

### <span id="page-1139-0"></span>Notes on truncating Oracle objects

You can truncate any table or cluster in their schema or, if you have the DROP ANY TABLE system privilege, you can truncate any table in any schema.

Observe the following when truncating tables or clusters:

- o Before truncating a cluster or table containing a parent key, disable all referencing foreign keys existing in different tables.
- o Truncating a cluster or table does not generate any rollback information and commits immediately.
- o Oracle alters the storage parameter NEXT to the size of the last extent deleted from the segment.
- o Oracle automatically deletes all data in the table's indexes and any materialized view direct-load INSERT information associated with a truncated table.
- o If the table is not empty, all associated nonpartitioned indexes and all partitions of associated global partitioned indexes are marked unusable.
- o You cannot truncate a hash cluster nor can you truncate individual tables in a hash cluster or an index cluster.

When you truncate a table or cluster, you can specify whether space currently allocated for the table is returned to the containing tablespace or if it is returned to the system. The table below describes the Truncate dialog options available when truncating an Oracle table or cluster:

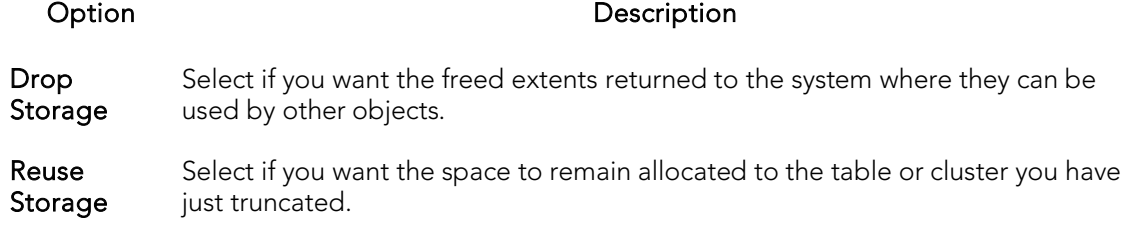

### <span id="page-1140-0"></span>Notes on truncating Sybase ASE objects

Truncate against a Sybase ASE table can be applied to the entire table or to a single partition.

Note: You cannot truncate a table referenced by a foreign key constraint. Instead, use a DELETE statement without a WHERE clause.

Tip: When you truncate a table, Sybase ASE removes all rows from the target table, but retains the table structure (its indexes, columns, constraints, etc.). The counter used by an identity for new rows is reset to the seed for the column. To retain the identity counter, use a DELETE statement instead of TRUNCATE. To remove the target table definition and its data, use a DROP TABLE statement.

The following table shows the settings on the Truncate Table dialog:

#### <span id="page-1140-1"></span>Option Description

**Partition Name** (only available with Selecting a partition name from the dropdown restricts the a single table selected) truncate operation to a single partition.

### Notes on truncating IBM DB2 z/OS objects

When truncating an IBM DB2 z/OS table, the Action Options tab offers the following settings:

#### Truncate

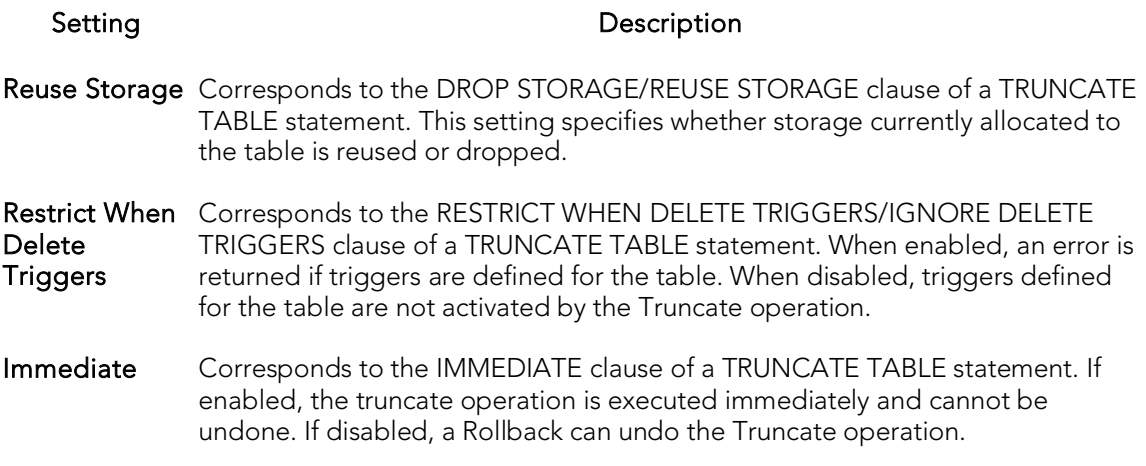

# Unbind From Temporary Database

This action builds and submits a sp\_tempdb unbind system procedure call. It lets you unbind a login from a temporary database.

### Platform Availability

o [SYB ASE](#page-68-2)

#### To Unbind a Login from a Temporary Database

- 1. Initiate a Unbind From Temporary Database action against one or more logins. For more information see *Initiating an object operation*.
- 2. Use the following table as a guide to understanding and modifying settings in the Unbind From Temporary Database wizard:

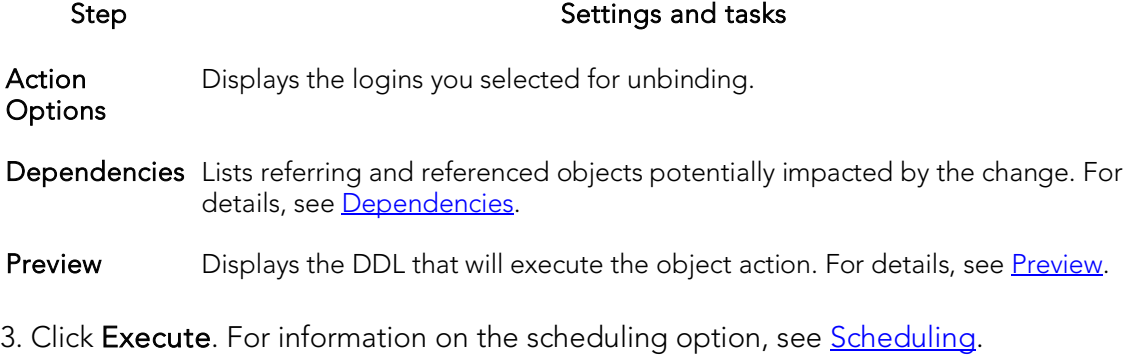

## Unquiesce

The Unquiesce operation lets you restore user access to a single database or all databases of an instance previously quiesced.

### Platform Availability

o [DB2 LUW](#page-67-0)

Note: RUnquiesce Database for supported servers from IBM DB2 for Windows/Unix 7 or earlier clients is not supported.

### To Restore User Access to a Database

- 1. Take one of the following actions, based on whether you are unquiescing a single database or all databases on an instance:
	- Right-click a datasource node and select Command > Unquiesce from the context menu.
	- Right-click the Instance node, select Command > Unquiesce from the context menu, and provide credentials if prompted.

The Unquiesce Database or Unquiesce Database dialog opens.

2. Click Execute.

### Topics

o **[Quiesce](#page-1084-0)** 

# Update Statistics

The Update Statistics dialog lets you update the statistics for an active table or index. As indexes grow and shrink in response to data modification, the accuracy of their statistics can deteriorate.

The following topics provide details on updating statistics by supported DBMS and object type:

- o Updating [statistics for tables or indexes \(IBM DB2 for Linux, Unix, and Windows](#page-1144-0)  [version 8.2.2\)](#page-1144-0)
- o [Updating statistics for views \(IBM DB2 for Windows, Unix, and Linux\)](#page-1145-0)
- o [Updating statistics for databases, indexes, or tables \(Microsoft SQL Server\)](#page-1146-0)
- o [Updating statistics for indexes or tables \(Sybase ASE\)](#page-1147-0)

### <span id="page-1144-0"></span>Updating statistics for tables or indexes (IBM DB2 for Linux, Unix, and Windows version 8.2.2)

### To Update Statistics for an Index or Table

1. Initiate an Update Statistics action against one or more tables or indexes. For more information see [Initiating an object operation.](#page-966-0)

The Update Statistics dialog opens.

2. Use the following table as a guide to understanding and modifying the settings in this dialog.

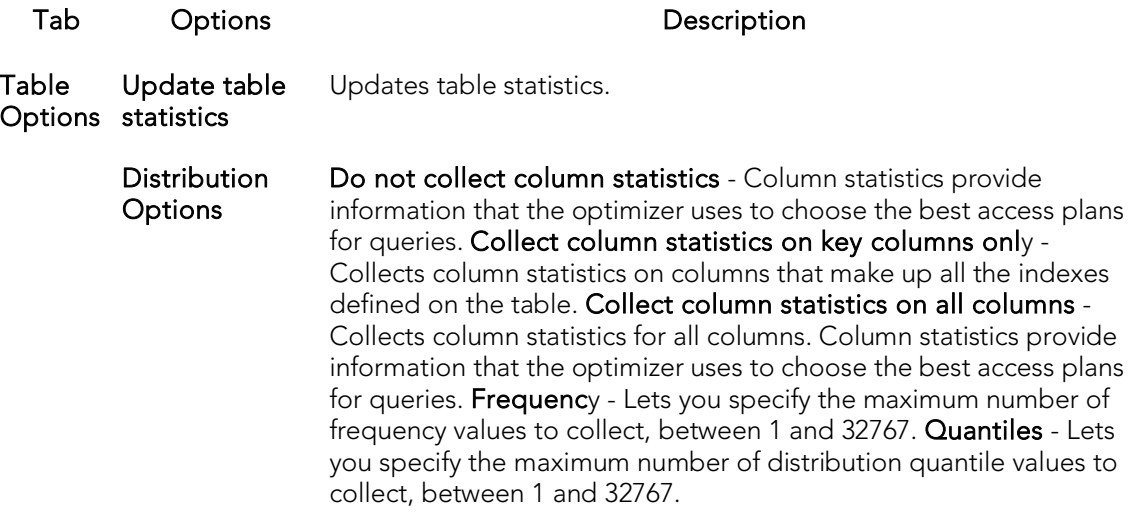

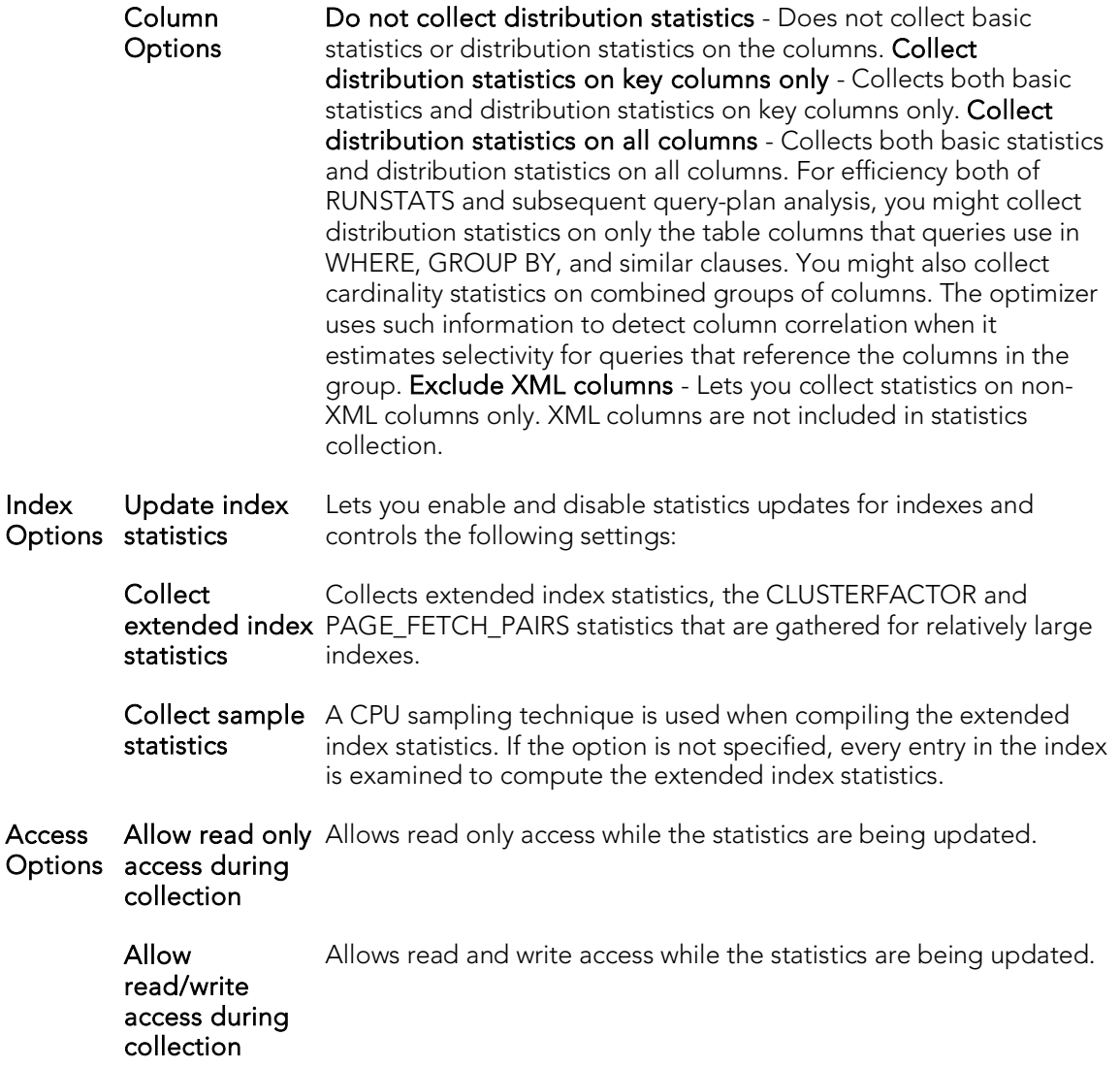

3. Click Execute. For information on the Preview option, see [Preview.](#page-968-0)

### <span id="page-1145-0"></span>Updating statistics for views (IBM DB2 for Windows, Unix, and Linux)

For IBM DB2 for Windows, Unix, and Linux, you can update the statistics for a view.

### To Update Statistics for a View

- 1. Initiate an Update Statistics action against one or more views. For more information see *Initiating an object operation*.
- 2. Use the following table as a guide to choosing options:

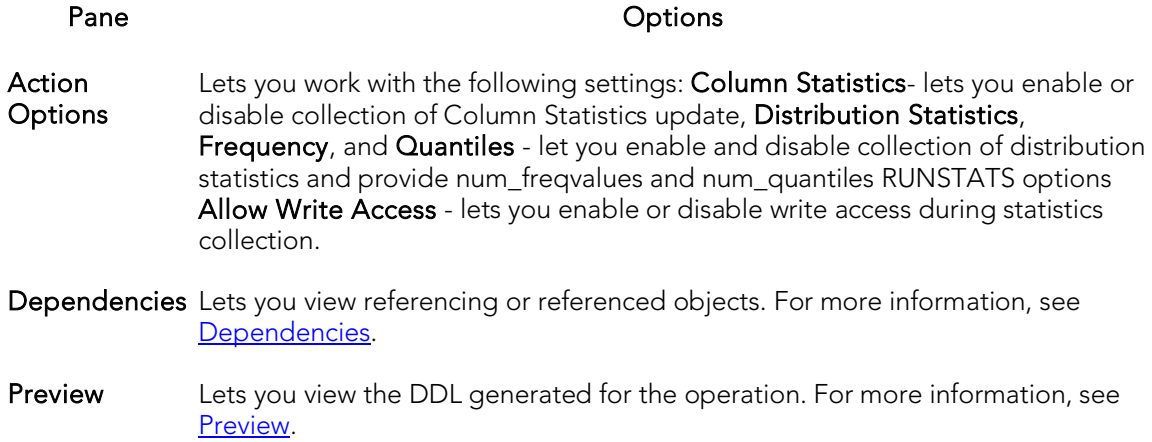

3. Schedule or Execute the statistics update.

### <span id="page-1146-0"></span>Updating statistics for databases, indexes, or tables (Microsoft SQL Server)

You can update statistics so that Microsoft SQL Server performs the most efficient query possible. This feature updates statistical information on your database so that the query processor can determine the optimal strategy for evaluating a query. These statistics record the key values used for distribution in an database.

You can use the Update Statistics dialog if there is significant change in the key values in the database, if a large amount of data in an indexed column has been added, changed, or removed, or if a table has been truncated causing significant changes in the distribution of key values.

The Update Statistics dialog lets you specify tables and indexes for validation. This dialog box offers different update options depending on your version of Microsoft SQL Server.

Tip: Avoid updating statistics on your target tables during busy access periods. Microsoft SQL Server locks remote tables and indexes while reading data for update statistics.

For Microsoft SQL Server version 7 or later, the **Update Statistics** dialog lets you specify a full or a percentage of a full scan to be used for updating table or index statistics. It also lets you enable or disable future automatic recomputations of statistics. These recomputations are made at Microsoft SQL Server's discretion. When updating statistics for tables, this dialog box also lets you specify the type of statistics you require.

#### To Update Statistics for a Database, Index, or Table

- 1. Initiate an Update Statistics action against one or more databases, indexes, or tables. For more information see *Initiating an object operation*.
- 2. Use the following table as a guide to understanding and modifying the settings in the Update Statistics dialog:

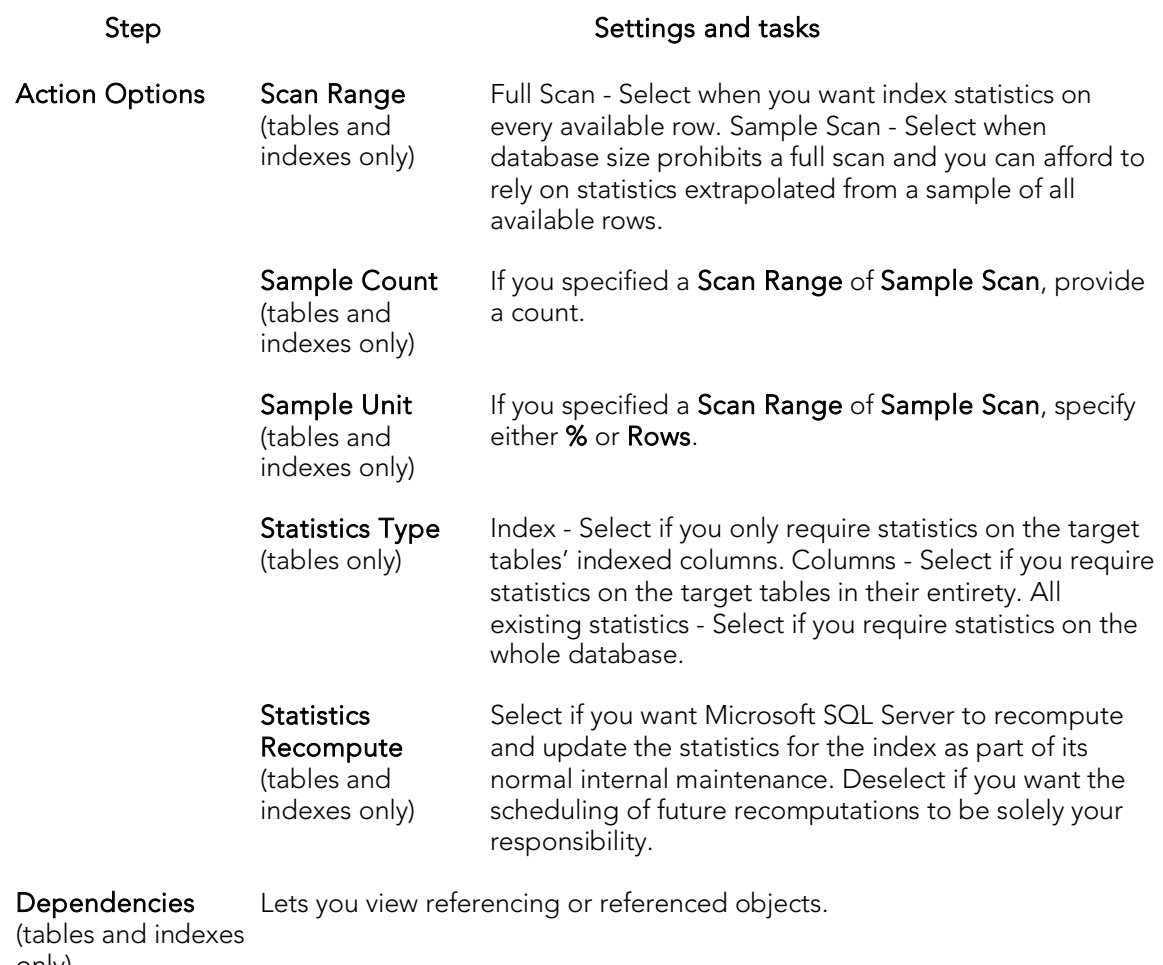

only)

Preview Lets you view the DDL generated for the operation. For more information, see [Preview.](#page-968-0)

3. Use the Execute or Schedule button to perform the operation.

### <span id="page-1147-0"></span>Updating statistics for indexes or tables (Sybase ASE)

The Update Statistics dialog lets you specify tables and indexes for validation. This dialog box offers different update options depending on your version of Sybase ASE.

Tip: Avoid updating statistics on your target tables during busy access periods. Sybase ASE locks remote tables and indexes while reading data for update statistics.

### To Update Statistics for a Database, Index, or Table

1. Initiate an Update Statistics action against one or more tables or indexes. For more information see *Initiating an object operation*.

2. Use the following table as a guide to understanding and modifying the settings in the **Update Statistics** dialog:

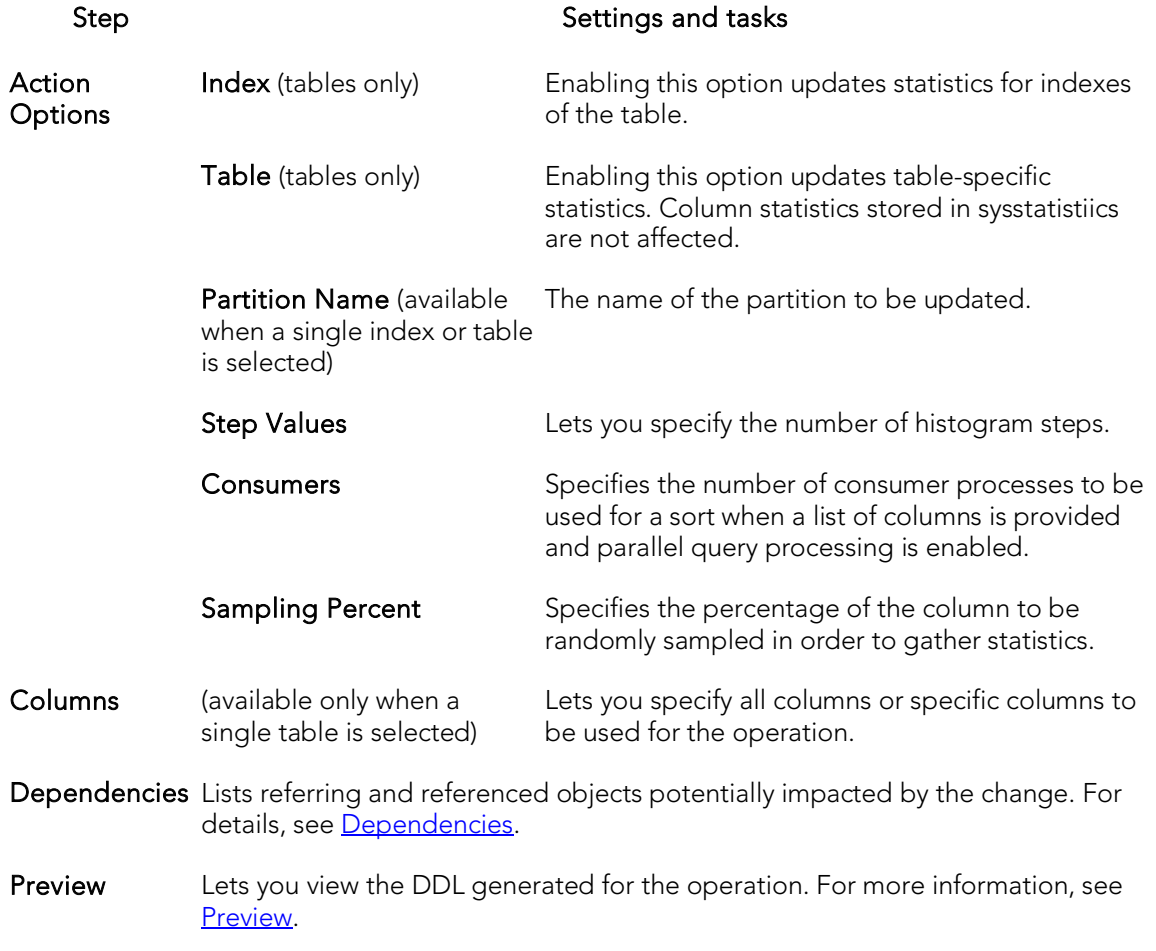

3. Use the Execute or Schedule button to perform the operation.

# Coding Environments/Editors

Rapid SQL provides coding environments that let you create, edit, and where appropriate, execute scripts containing for example, SQL and DDL. These windows are context sensitive to the type of script you are opening or extracting. For example, if you extract the schema for a table, Rapid SQL opens a DDL Window containing the script. If you execute a script, a result window displays containing the results of your execution statement.

The following topics describe use of the Rapid SQL coding environments:

- o [Common Word-processing Operations](#page-1150-0) describes common editor options such as file and clipboard operations.
- o [Common Coding Environment Features](#page-1161-0) describes coding environment options such as commenting and working with line numbers.
- o [Using the SQL Editor](#page-1163-0) provides details on the SQL Editor.
- o [Using the DDL Editor](#page-1247-0) provides details on using the SQL Editor to generate object-creation code.

# <span id="page-1150-0"></span>Common Word-processing Operations

The following topics describe features available in all coding environments/editors:

- o [Clipboard Functions](#page-1151-0)
- o [File operations](#page-1153-0)
- o [Find/Replace Options in Coding Environments](#page-1157-0)
- o [Regular Expressions Support](#page-1158-0)
- o [Changing Case](#page-1159-0)
- o [Printing Options](#page-1160-0)

# <span id="page-1151-0"></span>Clipboard Functions

The coding/scripting environments all offer the most common clipboard-related options involving selecting text, cutting, copying, and pasting text. The following topic describes the clipboard option offered:

o [Cutting/Copying and Pasting Columns](#page-1152-0)
# Cutting/Copying and Pasting Columns

### To cut or copy and then paste a column, do the following:

- 1. In the Editor window, position the pointer in front of the column of the target text.
- 2. Press ALT and simultaneously drag the pointer over the target column.
- 3. On the Edit menu, select Copys or Copy.
- 4. In the Editor window, position the pointer where you want to paste the column.
- 5. On the Edit menu, select Paste.

## File operations

The following topics provide key information on file options available in coding environments/editors:

- o [Opening Files](#page-1154-0)
- o [Inserting a File Into an Open Script](#page-1155-0)
- o [Saving and Closing Scripts](#page-1155-1)

## <span id="page-1154-0"></span>Opening Files

All text-based editors offer an Open File facility. It provides dedicated support for files of the following types:

- o Script (.sql), data definition languge (.ddl), query (.qry), and results (.rsl) files
- o Query Builder files (.eqb) for more information see **Query Builder**.
- o XML (.xml) and text (.txt) files
- o Web (.htm, .html, .asp) files
- o Procedure (.prc, .pro), VBScript (.vbs),
- o JScript (.js), and Java (.java) files

### To open a supported-type file

- 1. Select  $File > Open$ . An Open File(s) dialog opens.
- 2. Use the dialog to locate, select a file type, and select one or more files to open.

If you select a file type of All Files, you can open a file with a suffix not corresponding to one of the supported file types. One of two actions is taken:

- o It automatically opens the file in the SQL Editor
- o It prompts you for additional information on the file before opening

Note: The specific action taken is dictated by an Options Editor selection. For details, see [ISQL Options -](#page-238-0) Main Tab.

If you selected the Options Editor setting to prompt, when you select an unknown file type for opening, a What Type of File Is dialog opens. The table below describes the options and functionality on the dialog:

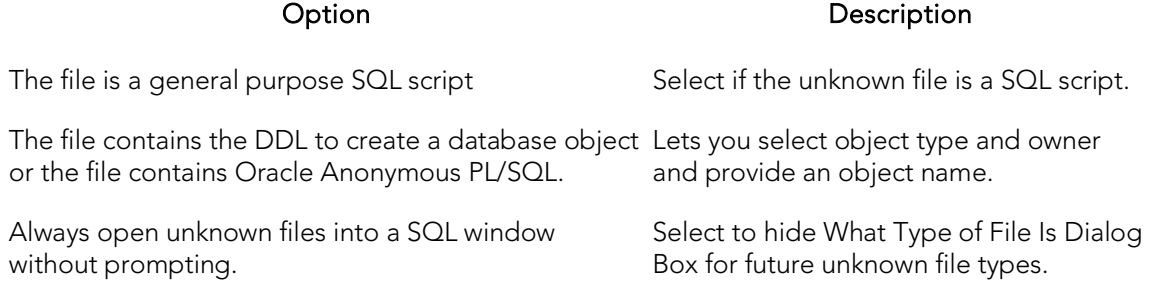

An SQL Editor or DDL Editor opens, as appropriate. For details, see the following topics:

- o [Using the SQL Editor](#page-1163-0)
- o [Using the DDL Editor](#page-1247-0)

For more general information, see [Coding Environments/Editors.](#page-1149-0)

## <span id="page-1155-0"></span>Inserting a File Into an Open Script

The ISQL Editor facilitates the reuse of SQL scripts by letting you insert an existing file into another script.

### To insert a file at the current cursor location

- 1. In an open editor, place the cursor where you want to insert the file.
- 2. Select Edit > Insert File. Tthe Insert File into Current File dialog opens.
- 3. Use the dialog to locate, select a file type, and select the files to insert.

For more general information, see [Coding Environments/Editors.](#page-1149-0)

## <span id="page-1155-1"></span>Saving and Closing Scripts

In Rapid SQL, untitled scripts are named according to the following conventions:

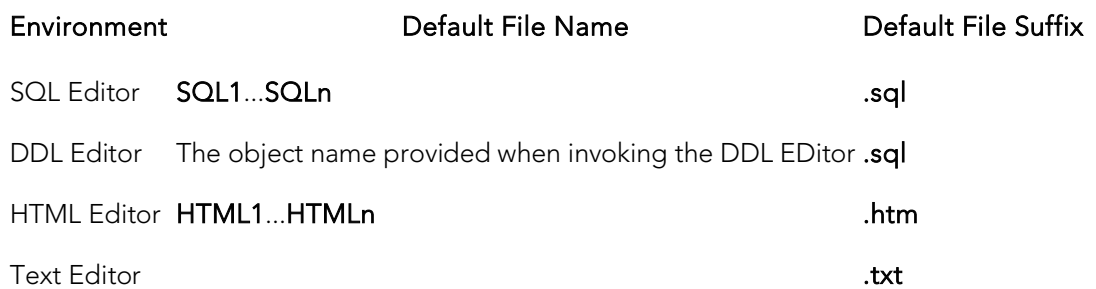

Note: If you have set the Auto-Save feature in the Options Editor, a temporary copy of your scripts is automatically saved periodically as you work. For details, see **ISQL** [Options.](#page-238-1)

### To close a script

- 1. On the on the Main menu, click Close.
- 2. If you have not saved your script, you are prompted to save the file. Click Yes to save and **No** to close without saving.

### Explicitly Saving a Script

With an ISQL window open, selecting File > Save or File > Save As opens a standard Save As dialog. It lets you save a new script, save an existing script with a new name and optionally with a different file suffix. The following Encoding schemes are supported:

ANSI UNICODE UTF-16LE (No BOM)

UTF-16 Big Endian UTF-16BE (No BOM) UTF-8

UTF-8 (No BOM) UTF-32 Little Endian UTF-32LE (No BOM)

UTF-32 Big Endian UTF-32BE (No BOM)

#### Automatic Save Operations

If you shut down the application or close an editor window while there are modified, unsaved scripts, you are prompted to save before completing the operation. The table below describes the options and functionality on the Save Modified Documents dialog

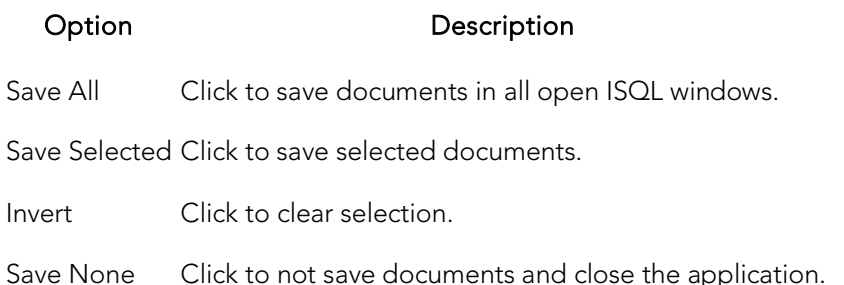

## <span id="page-1157-0"></span>Find/Replace Options in Coding Environments

Each text-based editor offers basic find and find/replace text functions.

### To invoke the Find or Find/Replace facility

- 1. With a text editor active, select Edit > Find or Edit > Replace.
- 2. Use the following table as a guide to working with the resulting dialog:

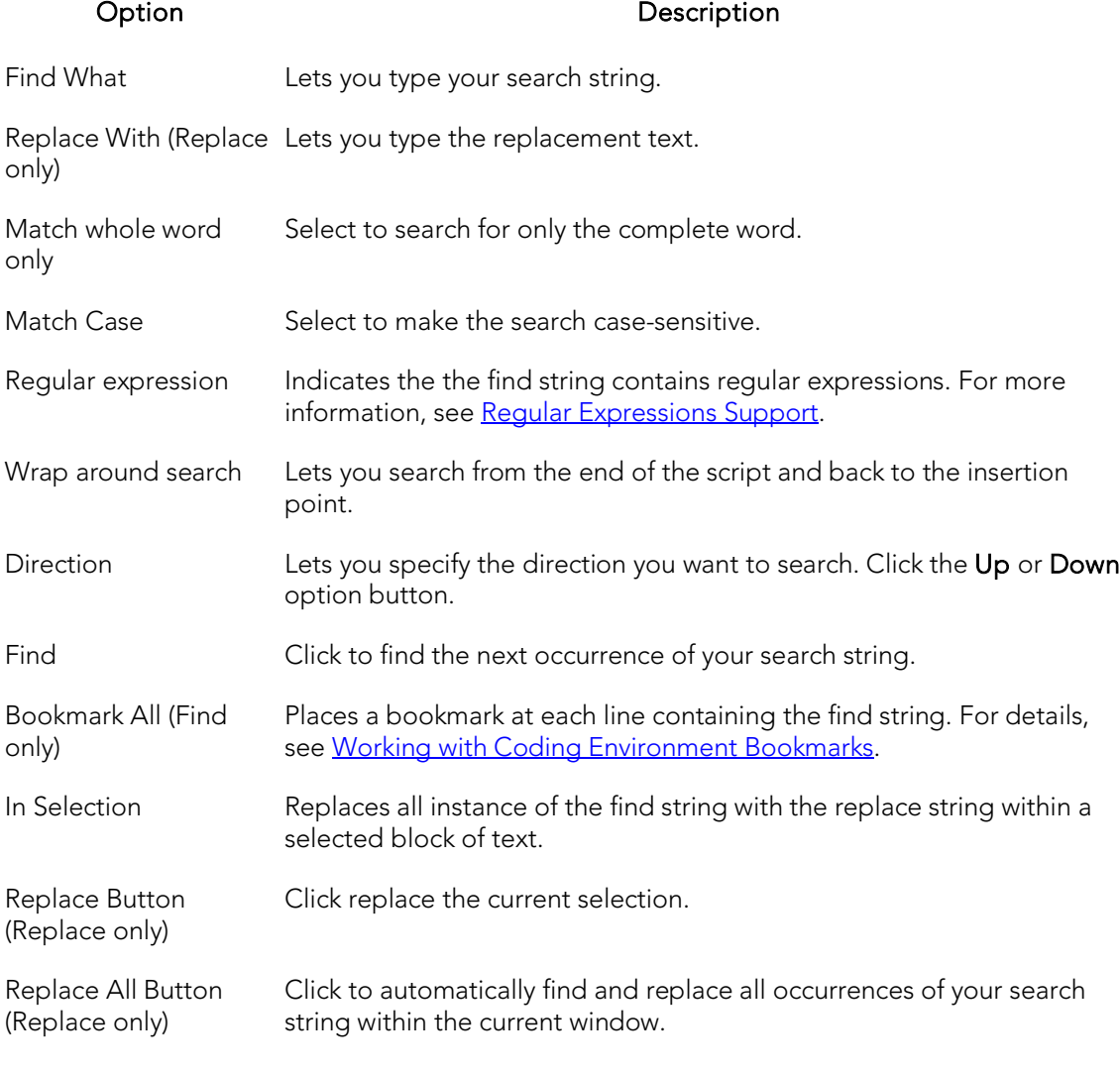

Selecting Edit > Repeat Find finds the next instance of the most recently used find string without opening the Find or Replace dialog.

## <span id="page-1158-0"></span>Regular Expressions Support

Some features, such as file search, SQL Editor search, and Browser list filtering, support the use of regular expressions. This provides flexibility in in searches and other situations in which text string qualification is required.

Detailed documentation on regular expressions is beyond the scope of this document. For descriptions of syntax and metacharacters, consult third-party documentation on the regular expressions standard. The following table provides short descriptions of the most commonly used regular expression metacharacters used with Rapid SQL features:

### Metacharacter **Description** . Matches any single character. Matches zero or more characters. + Matches one or more characters.  $\Lambda$  The start of a string. **\$** The end of a string. \b Word boundary. \d, \w and \s Shorthand character classes matching digits, word characters (letters, digits, and underscores), and whitespace (spaces, tabs, and line breaks). \D, \W and \S Negated versions of the above that should only be used outside character classes. [] Matches any one character enclosed between the square brackets. [^ ] Matches any character NOT enclosed between the square brackets. {} Matches aspecified number of repetations. For example ab{2,4} matches abb, abbb, and abbbb. | OR. \ Escape special character. () Tag expression. \s Space or Tab.

In the case of some specific features, regular expression usage must be enabled or configured. For more information, see the Rapid SQL feature topics for details:

- o [Find/Replace Options in Coding Environments](#page-1157-0)
- o [Find in Files](#page-1297-0)
- o [Column filtering in the Browser](#page-145-0)

# Changing Case

When writing SQL scripts, you can change the letter casing of certain statements or lines of code. You can change case from lowercase to uppercase, or from uppercase to lowercase, using the case functions.

### Changing Case

To change case, do the following:

- 1. Select one or more letters in your script.
- 2. On the Edit menu, select Upper Case.

OR

On the Edit menu, select Lower Case.

## Printing Options

A number of standard print options are provided from text-based editors:

- o Selecting File > Print opens a dialog that lets you print the contents of the editor with options such as choosing a printer, specifying a page range, and specifying the number of copies to print
- o Selecting File > Print Preview opens a new window showing a printed page appearance for the current document
- o Selecting File > Print Setup opens a dialog that lets you select a printer, select printing options, and specify preferences

## <span id="page-1161-1"></span>Common Coding Environment Features

The following features are avaiable in all coding environments/editors:

## Working with Comments

You can comment and uncomment blocks of code using the commenting scheme appropriate to the DBMS platform you are using.

### To comment out code

1. Select the block of code you want to comment out and then select **Edit** > Comment Out.

### To uncomment code

1. Select a complete block of commented code or a single line of the block and then select Edit > Undo Comment Out.

### <span id="page-1161-0"></span>Working with Coding Environment Bookmarks

Bookmarks are valuable navigation aids for jumping from one portion of a script to another. You can add bookmarks in important areas of your scripts, then jump back and forth between bookmarks. A blue dot is inserted in the gutter next to lines that you bookmark.

#### ALTER TABLE dbo.a  $18<sup>1</sup>$

### To set a bookmark on a line or clear an existing bookmark from a line

1. In the Editor window, position the pointer in front of the line and then select Edit > Toggle Bookmark.

### To move the cursor back and forth among bookmarked lines

1. Select Edit > Next Bookmark or Edit > Previous Bookmark.

#### To clear all bookmarks

1. Select Edit > Clear Bookmark.

### GoTo Line x

The Goto dialog lets you move to a specific line or column in your script.

To complete the Goto dialog, do the following:

- 1. On the Edit menu, select Goto. The Go To dialog opens.
- 2. In Line Number, type or select the target line number.
- 3. Click OK.

The cursor moves to the target line.

## Using the Token Matching Capability

When you are working with a large script with multiple levels of embedded steps, compare left and right parentheses, curly braces, square brackets and BEGIN/END pairs to make sure that you have delimited your code properly.

### To find matching tokens

- 1. Position the insertion pointer just to the left of the first token in a token pair you want to locate
- 2. Click the Match Token button.

### $\left\{ \bullet\right\}$

The pointer jumps to the next available token.

## <span id="page-1163-0"></span>Using the SQL Editor

Rapid SQL incorporates a powerful SQL scripting environment, the SQL Editor. The SQL Editor lets you write, debug, test and deploy solid SQL code for your database applications.

You can open multiple SQL windows. In addition, when you open an SQL file, it opens in an SQL Editor window. For more information, see [Opening Files.](#page-1154-0)

### To open a SQL Editor window

- 1. Connect to the datasource that you want to write a script against and ensure that it is the active datasource. For more information, see [Connected/Selected](#page-309-0)  [Datasource options.](#page-309-0)
- 2. On the File menu, select New ISQL.

An SQL Editor window opens in your current workspace.

The following topics provide details on functionality specific to the SQL Editor:

- o [SQL Editor Windows Basics](#page-1164-0)
- o [Valid Content in the SQL Editor](#page-1167-0)
- o [Automated Error Detection and Coding Aid Features](#page-1176-0)
- o [Execution and Execution-related SQL Editor options](#page-1201-0)
- o [Using the Results Editor](#page-1227-0)
- o [Miscellaneous SQL Editor Tasks](#page-1246-0)

See the following topics for information that the SQL Editor shares with other Rapid SQL environments:

- o [Common Word-processing Operations](#page-1150-0)
- o [Common Coding Environment Features](#page-1161-1)

Note: The Tools menu offers a number of code generation and execution utilities that can be used in conjunction with the SQL Editor. For details, see [Tools.](#page-1296-0)

## <span id="page-1164-0"></span>SQL Editor Windows Basics

The SQL Editor consists of a shortcuts toolbar, an editing area, and a status bar.

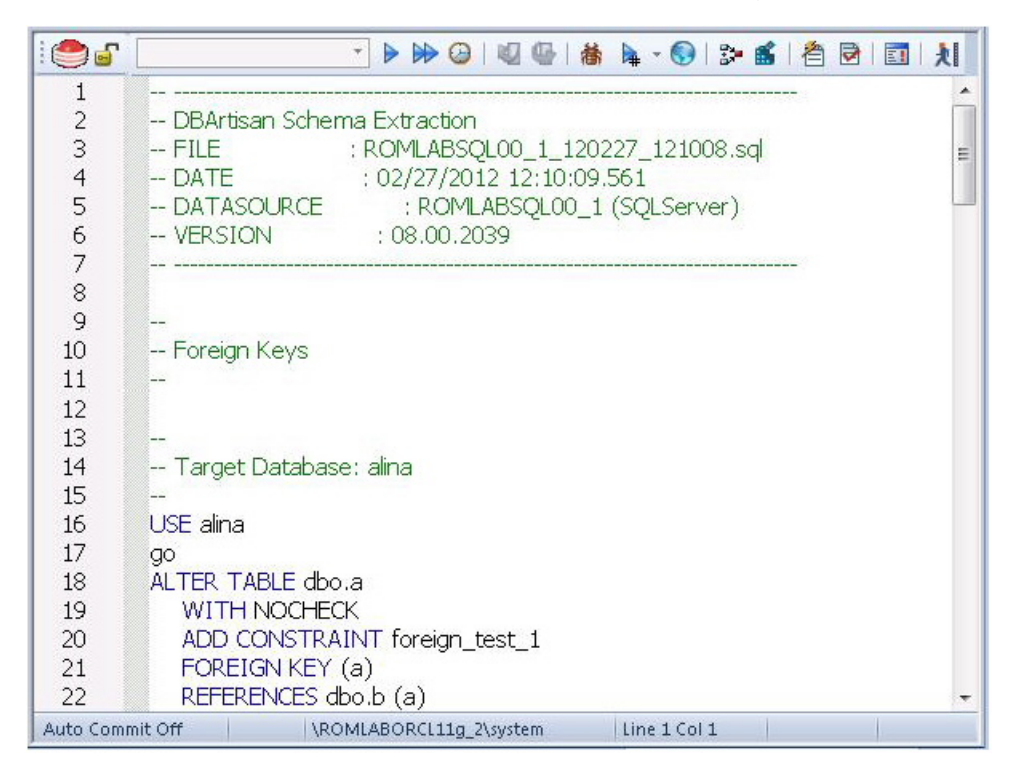

For information on the toolbar and status bar, see the following topics:

- o **[SQL Editor Toolbar Options](#page-1165-0)**
- o [ISQL Window Status Bar](#page-1166-0)

For information on using functionality available in the editing area, see the following topics:

- o [Common Word-processing Operations](#page-1150-0)
- o [Common Coding Environment Features](#page-1161-1)
- o [Valid Content in the SQL Editor](#page-1167-0)
- o [Automated Error Detection and Coding Aid Features](#page-1176-0)
- o [Execution and Execution-related SQL Editor options](#page-1201-0)
- o [Miscellaneous SQL Editor Tasks](#page-1246-0)

### Topics

o [Toggling Display of the Error Pane.](#page-1194-0)

## <span id="page-1165-0"></span>SQL Editor Toolbar Options

The SQL Editor toolbar is displayed above the editing window.

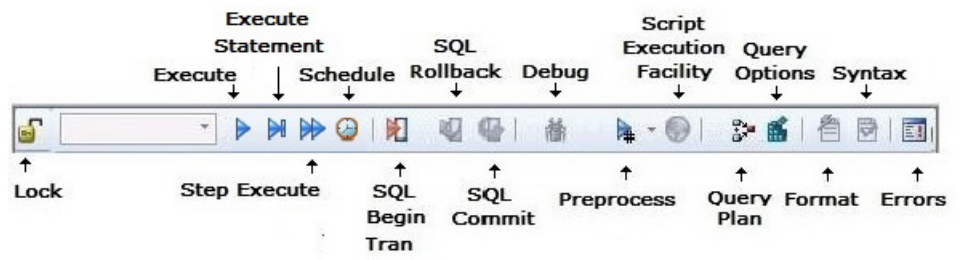

The table below describes the options of the ISQL Editor toolbar:

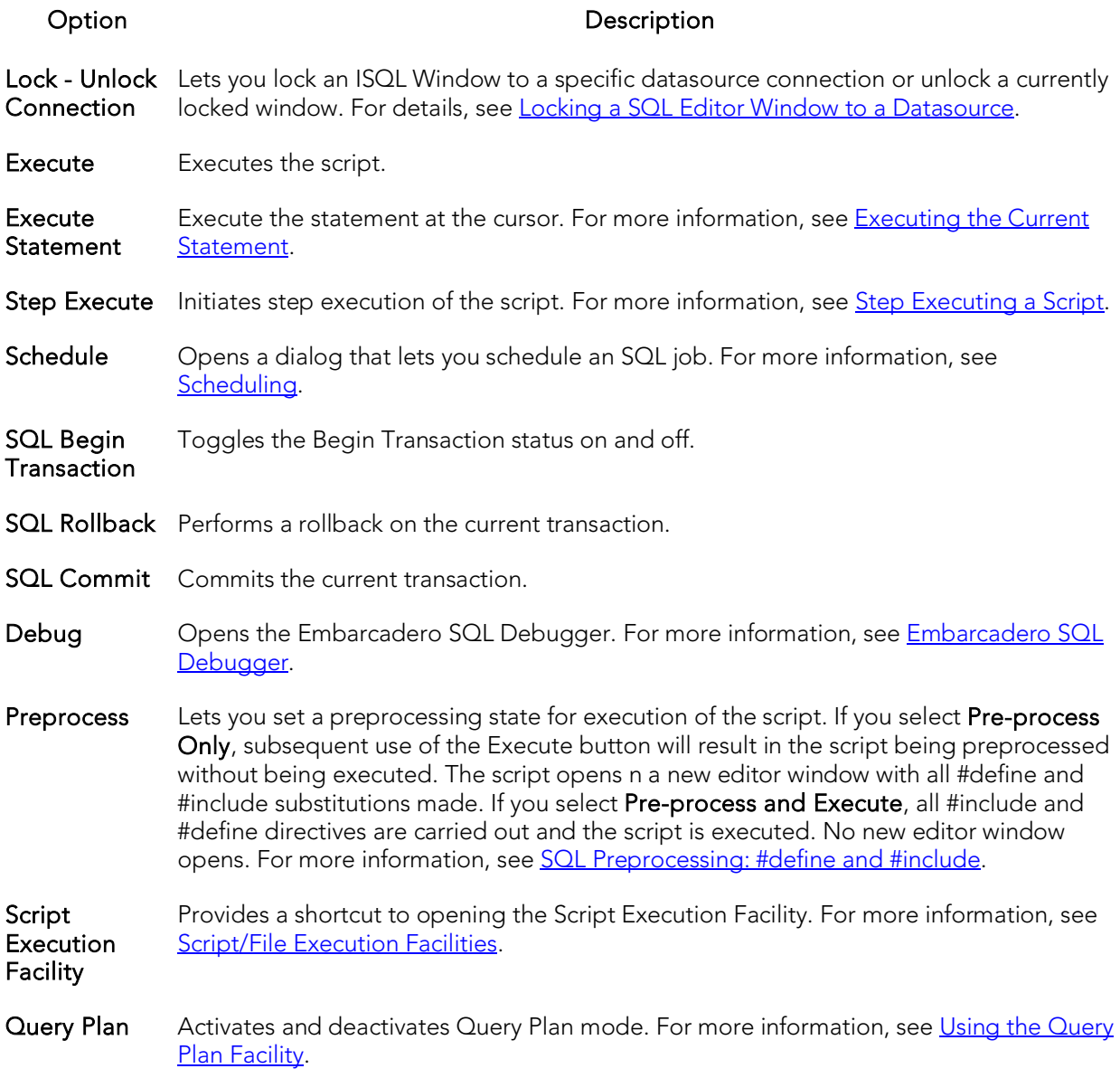

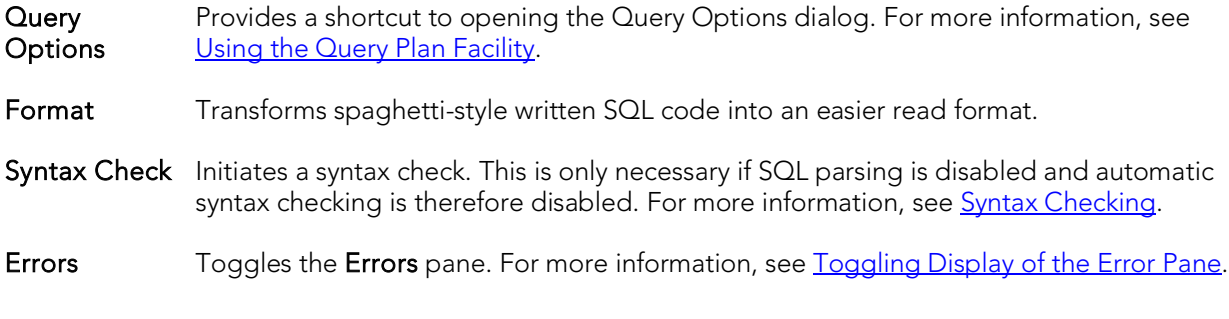

## <span id="page-1166-0"></span>ISQL Window Status Bar

The ISQL window Status bar is located below the editable area of the ISQL window.

Auto Commit Off | \ROMLABORCL11g\_2\system  $|Line 1 Col 1|$ 

It lets you view:

- o Auto commit status (Oracle) Automatically commits SQL statements as soon as the statements are run.
- o Begin Transaction ON/OFF (SQL Server and Sybase ASE)
- o Keyboard Emulation Mode Lets you customize your editing environment to an emulation mode.

Tip: For Microsoft SQL Server and Sybase ASE, to set Begin Transaction status to "Yes", on the ISQL Window toolbar, click the SQL Begin Tran button.

Tip: For Oracle, you can apply auto commit status changes to all open ISQL windows. You can set emulation and auto commit preferences. For details, see **ISQL Options**.

## <span id="page-1167-0"></span>Valid Content in the SQL Editor

The SQL Editor lets you create, edit, and execute scripts written in the SQL flavor native to each supported DBMS platform. The following topics cover additional content that can be included in your scripts.

- o [SQL Preprocessing: #define and #include](#page-1168-0)
- o **[ETStart and ETEnd tags](#page-1173-0)**
- o [Bind Variable Parameterization in Prepared Statements \(Dynamic SQL\)](#page-1174-0)

### Topics

- o [Automated Error Detection and Coding Aid Features](#page-1176-0)
- o [Execution and Execution-related SQL Editor options](#page-1201-0)

## <span id="page-1168-0"></span>SQL Preprocessing: #define and #include

SQL preprocessing provides similar functionality to that provided by C language compiler directives. The ISQL Editor supports a simplified version of the following directives.

- $\circ$  #include provides a means to include the contents of a file in a script at the location of the directive
- o #define provides a simple, global search and replace function within a script

The following figure illustrates the result of basic preprocessing of a script, nesting of #define directives/references, and the notations required by the ISQL editor. The original script includes two #define directives and a #include reference to a one-line file named fileForInclude.sql. The referenced file includes two identifiers to be replaced with **#define** processing.

Script content before SQL preprocessing

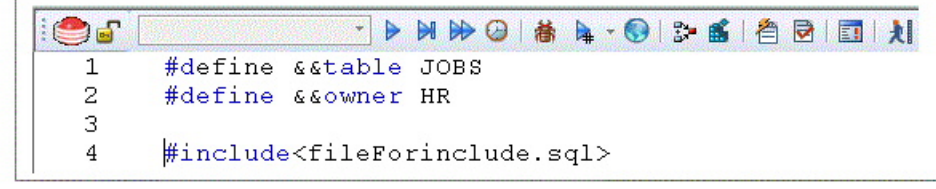

**Contents of fileForinclude.sal** 

```
\mathbf{1}SELECT * FROM & & owner. & & table
```
Script content produced by SQL preprocessing

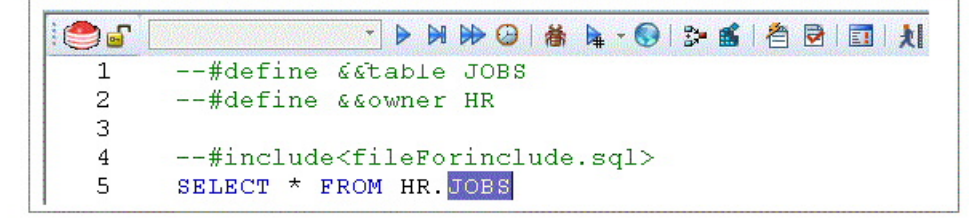

The key steps in working with SQL preprocessing are:

- o Preparing the ISQL editor for #include and #define preprocessing Prior to using SQL preprocessing features, you should set the paths that will be searched in processing #include directives. For details, see Setting up Rapid SQL to [Preprocess #include directives.](#page-1169-0)
- o Using #define and #include directives in scripts While the supported directives approximate typical C language #define and #include functionality, there are differences in functionality and required syntax. For example, identifiers in the #define directive and in all instances to be replaced, must be prefixed with

two ampersand characters (#define &&PI 3.14159). For detailed information, see [#include Functionality and Syntax](#page-1169-1) and [#define Functionality and Syntax.](#page-1170-0)

o Preprocessing and executing scripts containing #define and #include directives - The ISQL Editor offers two preprocessing options. You can have a script preprocessed without being executed, opening the processed script in a new editor window with all #define and #include substitutions made. This lets you view the processed script before execution or continue working with the processed SQL. Alternatively, you can have the script preprocessed and executed in a single step. For details, see Preprocessing and Executing Scripts [Containing #define and #include Directives.](#page-1171-0)

### <span id="page-1169-0"></span>Setting up Rapid SQL to Preprocess #include directives

In ISQL editor processing of a #include directive, the following locations are searched, in the following order, for the specified file:

- 1. The location specified on the Datasource Properties tab of the Datasource Registration Wizard/Editor. For details, see [Registering Datasources.](#page-271-0)
- <span id="page-1169-1"></span>2. The location specified on the Directories tab of the Options editor. For details, see [Directories Options.](#page-231-0)

Note: For detailed information on setting options, see Specifying Application **[Preferences and Feature Options.](#page-205-0)** 

Before using SQL preprocessing, ensure that server side or server side and local search paths for include files are specified.

## #include Functionality and Syntax

Support for the #include directive provides a means to include the contents of a file in a script at the location of the directive. For example, if a script contains the following:

#include mydeclarations.sql

then on preprocessing of the script, there are two effects:

- o The line containing the #include directive is commented out before the script is sent to the database
- o The text in the file mydeclarations.sql is placed in the script following the commented out line with the #include directive.

The **#include** directive is supported for simple file names only. Supported syntax of the #include directive for use in the ISQL editor, Procedure Object Editor, or Package Body Object Editor, is as follows:

#### #include <*filename.ext*>

where:

o *filename.ext* is a simple filename and extension

Note: For those familiar with C compiler functionality, angle bracket and quoted forms are supported only indirectly. While #include <*filename*.*ext*> and #include "*filename*.*ext*" forms are valid, they are functionally equivalent to the #include*filename*.*ext*. Using the angle bracket or quoted forms has no effect on locations searched for the target file.

Searches are performed in the locations specified in the setup for this feature. For details, see [Setting up Rapid SQL to Preprocess #include directives.](#page-1169-0)

Error processing is as follows:

- o If the preprocessor fails to include the specified file, it displays an error message noting the reason for the failure (such as the file does not exist, insufficient permissions on the file, or file too large). Preprocessing or execution of the script cannot continue until the error is corrected.
- <span id="page-1170-0"></span>o If the file is found in the first search location specified in [Setting up Rapid SQL to](#page-1169-0)  [Preprocess #include directives](#page-1169-0) but cannot be opened (permission denied for example), no attempt will be made to locate the file in the second specified search location.

### #define Functionality and Syntax

The #define directive provides a simple, global search and replace function within a script. For example, if a script contains the following:

#define &&PI 3.14159

then on execution of the script, there are two effects:

- o All instances of &&PI in the script would be replaced by 3.14159 on execution of the script
- o The line containing the #define directive is commented out before the script is sent to the database

The **#define** directive is supported for symbolic constants only. Supported syntax of the #define directive for use in the ISQL editor, Procedure Object Editor, or Package Body Object Editor, is as follows:

#### #define &&*IdentifierReplacement\_text*

where:

- o *Identifier* is any character string appearing in the script
- o *Replacement\_text* is the string that will replace all instances of the string specified by the *Identifier* argument. Valid values are strings, numbers or combinations consisting of the digits 0-9, characters a-z, characters A-Z, and the underscore character.

Note: In addition to the actual **#define** directive appearing in a script, the ampersand notation is also required in all references that are to be replaced. References that are nor prefixed with ampersand characters are not processed.

Nested #define directives are also supported. For example if a script contains the following:

```
#define & & myTable Clients
#define & & embtClients Embarcadero
#define & & tempTable New& & myTable
#define & & embtTempTable & & embtClients & & myTable
SELECT * FROM \&amp;\&amp;tempTable;
SELECT * FROM & & embtTempTable
```
then after preprocessing, the contents of the script would be as follows:

Select \* from NewClients;

Select \* from EmbarcaderoClients

### <span id="page-1171-0"></span>Preprocessing and Executing Scripts Containing #define and #include Directives

The ISQL editor offer two preprocess/execute modes:

- o The script can be simply preprocessed, opening the script in a new tab, with all #define and #include substitutions made. This lets you view your preprocessed script or continue with edits after preprocessing, before executing it in the new tab.
- o The script can be preprocessed and executed in a single step.

Preprocessing or preprocessing/executing the script consists of selecting a mode and the executing the script. Preprocessing mode is controlled by the preprocessing dropdown on the ISQL editor toolbar.

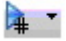

### To preprocess a script and have the preprocessed script opened in a new tab:

1. From the Preprocess dropdown, select Pre-Process Only. The Preprocess dropdown icon takes on a distinctive appearance to indicate Pre-Process Only mode.

 $\lambda$ 

2. On the ISQL toolbar, click the Execute button.

The script with all #define and #include replacements made, opens in a new ISQL editor.

Note: For details on error processing and specific handling of directives, see **#include** [Functionality and Syntax](#page-1169-1) and [#define Functionality and Syntax.](#page-1170-0)

### To preprocess and execute a script in a single step:

- 1. From the Preprocess dropdown, select Pre-Process and Execute.
- 2. On the ISQL toolbar, click the Execute button.

The script executes. While the script sent to the server for execution includes all #define and #include substitutions, the new Query tab contains the original, unprocessed script.

For related information, see the following topics:

- o See [Script/File Execution Facilities](#page-1300-0) for other script execution options
- o See SQL Preprocessing: #define and #include for an introduction to SQL preprocessing in the ISQL editor

## <span id="page-1173-0"></span>ETStart and ETEnd tags

With respect to functions and stored procedures, it can be necessary to have statements executed before and after creation of the procedure or function. This can be useful for example, if you need to create or drop temporary tables used by the function or procedure. Two tag pairs, ETStart and ETEnd, let you embed statements in the first comment block of a stored procedure or function. The following shows the expected syntax:

create procedure dbo.*procname*(@a numeric) as

/\*

<ETStart>*SQL Statement*</ETStart>

<ETEnd>*SQL Statement*</ETEnd>

\*/

begin

...

## <span id="page-1174-0"></span>Bind Variable Parameterization in Prepared Statements (Dynamic SQL)

You can provide bind variable values when executing scripts containing prepared statements. Bind variables, or parameterized literals, can help optimize explain/execution plan usage by minimizing the requirement to "hard parse" queries or statements that differ by one or more literal values.

In scripts, Rapid SQL recognizes named or unnamed variables that use the following notation:

#### DBMS Platform/Driver Type Notation

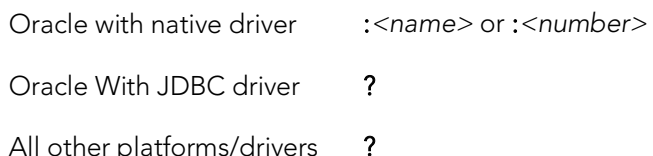

For example:

SELECT \* FROM MYTABLE WHERE MYCOLUMN = ?

OR

CALL MYPROC ( :a, :b, :c )

Note: Support for bind variables is enabled on a editor window-by-editor window basis. Bind variable parameterization is enabled by setting the **Prepare Batch** Query Option, available on all DBMS platforms. For details, see Setting up the Execution Environment [with Query options.](#page-1203-0)

For an enabled SQL Editor window, when using execution options, whenever a statement containing bind variable notation is encountered, a **Bind Variables** dialog opens.

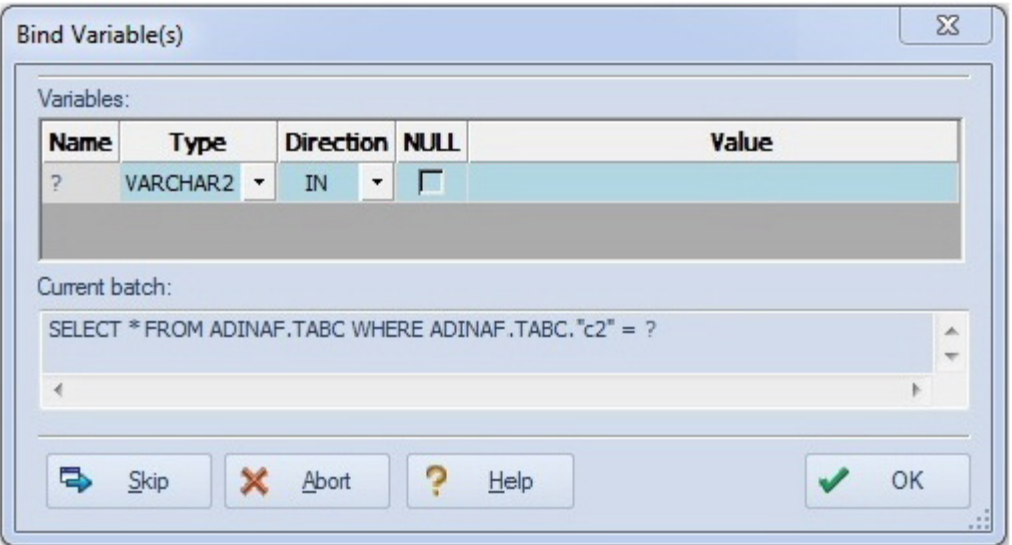

For each bind variable in the current statement, the dialog lets you specify:

- o A type
- o An IN, OUT, or INOUT designation for elements such as function or procedure parameters or arguments, variables used in INTO clauses of an INSERT statements and variables used in RETURNING clauses of an Update statements.
- o A value

You can then execute, skip the statement, or abort execution for the currently running script.

## <span id="page-1176-0"></span>Automated Error Detection and Coding Aid Features

Code is analyzed as you add content to an ISQL editor session and offers the following automated features:

- o [Syntax Checking:](#page-1177-0) Automatically flag syntactical errors in your scripts.
- o [Semantic Validation:](#page-1178-0) Detect object name references to objects not present in the datasource index.
- o [Code Complete:](#page-1180-0) Insert or replace object names, selected from suggestion lists, as you edit a script.
- o [Hyperlink Object Actions:](#page-1184-0) Invoke common object operations such as Open and Extract, as well as object type-specific operations, from object names referenced in a script.
- o [Paste SQL Syntax:](#page-1187-0) Paste syntax for SQL statements, system functions calls, and other commonly used elements into an SQL Editor.
- o [Paste SQL Statements:](#page-1190-0) Generate and paste complete SELECT, INSERT, DELETE, UPDATE or EXEC statements or function call syntax into an SQL Editor.
- o [Using Code Templates:](#page-1192-0) Create templates for statements or code blocks that can be quickly added to scripts in Rapid SQL.
- o [Using Auto Replace Expressions:](#page-1193-0) Create short text representations of larger text strings that can be used to quickly add the larger string to a script.
- o [Viewing Embarcadero Team Server 2016 Model Metadata in the SQL](#page-341-0) Editor: Make use of Embarcadero Team Server 2016 metadata in the SQL Editor.
- o [Toggling Display of the Error Pane:](#page-1194-0) View details on errors.
- o **[ISQL Performance:](#page-1195-0)** Provides information and statistics about SQL statements and tables in the SQL editor. ISQL Performance provides recommendations to improve the performance of the system.

## <span id="page-1177-0"></span>Syntax Checking

The ISQL editor can perform on-the-fly or manually-initiated syntax checking. The syntax of the contents of an SQL Editor widow is checked against the SQL dialect native to the datasource to which the ISQL editor session is connected. Syntax checking can be performed regardless of whether an ISQL editor session is locked to a datasource.

For each syntax error detected, the script is annotates assistance is offered as follows:

- o Line numbers for lines containing syntax errors are flagged with an error icon.
- o Hovering the mouse over an error icon displays a tooltip with an error message
- o The specific error in the line of code is underlined in red

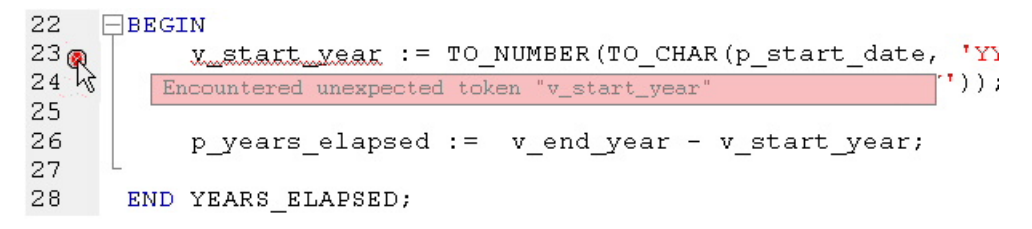

Note: A line-by-line listing of individual syntax errors is also available in the ISQL editor's Error pane. For more information, see [Using the DDL Editor.](#page-1247-0)

Syntax checks can be configured to be performed automatically or you can require a syntax check to be initiated manually:

o Automatic - Automatic syntax checking is enabled from the Options Editor. For details, see **ISQL Options - [Code Assist Tab.](#page-250-0)** 

If the Enable Real-time syntax checking check box is selected, a syntax check is performed whenever there is an interval of 1.5 seconds or more between key strokes. Syntax error annotations persist until the error is corrected and the next automatic syntax check is executed.

o Manual - If automatic syntax checking is disabled, a syntax check is only performed when you click the Syntax button on the ISQL editor toolbar:

### ₹

When automatic syntax checking is disabled, syntax error annotations persist until the error is corrected and you explicitly run another syntax check.

## <span id="page-1178-0"></span>Semantic Validation

Semantic validation is an on-the-fly ISQL editor feature that verifies that object names are correctly specified. It ensures that the names of supported object types (columns, tables, synonyms, and views) present in a script match those for the connected datasource. Minimizing errors associated with typographical errors or references to obsolete object definitions, the names of supported object types are analyzed as you type, and an error condition is raised when it detects a name not present on the datasource.

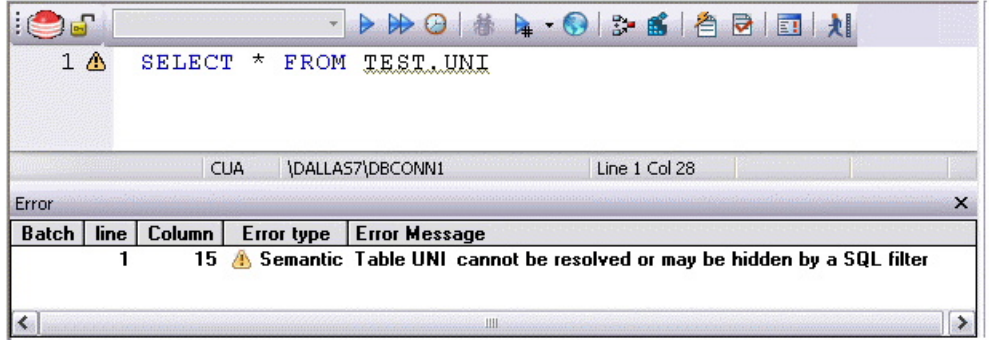

A semantic error can indicate one of the following conditions:

- o The object name as specified in the script is not present on the database
- o The referenced object is hidden by a SQL filter
- o The schema information obtained to implement this feature is outdated. This can happen if other users or applications modify the schema during your ISQL editor session. For information on refreshing this information, see **ISQL Options - Code** [Assist Tab.](#page-250-0)

When making use of this feature, always consider the following points

- Semantic validation is only available for objects and object types configured to be included in the datasource index. For more information, see **ISQL Options** -Code Assist - [Advanced Tab on page 214.](#page-252-0)
- o For SQL Server and Sybase ASE datasources, statements that contain temporary table names (that is, tables whose name begins with the # character) are ignored by the semantic validation feature.
- o Semantic errors in a statement are not displayed for a statement that currently has outstanding syntax errors. For more information, see [Syntax Checking.](#page-1177-0)
- o For SQL Server and Sybase ASE datasources, system table names (that is tables whose name begins with the **#** character) are ignored by the semantic validation feature.
- o While semantic errors can be flagged with an ERROR severity level, they can be more easily distinguished from syntax errors by setting a severity level of

WARNING. Similarly, if you do not want semantic errors flagged, you can set the severity level to IGNORE. For details, see **ISQL Options - [Code Assist Tab.](#page-250-0)** 

o Ensure that the ISQL Editor window is connected to a datasource. A datasource name is required in order to resolve an object name.

In the case of SQL Server and Sybase ASE, you must also select a database. The exception to this requirement is scripts that have a USE statement, specifying a database, appearing before any object name references.

Note: A line-by-line listing of individual semantic errors is also available in the ISQL editor's Error pane. For more information, see [Using the DDL Editor.](#page-1247-0)

## <span id="page-1180-0"></span>Code Complete

Code Complete lets you quickly and accurately write DML and call\execute statements by providing a fast and intuitive lookup for database objects. Code Complete lets you select from a suggestion box that lists objects appropriate at the cursor location within a statement. Code Complete offers intelligent suggestions in providing simple object names or in constructing fully-qualified names.

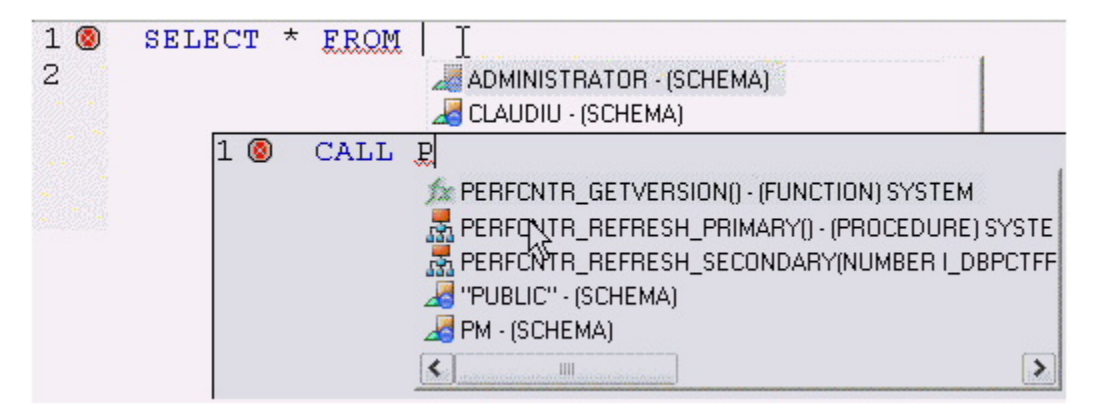

This feature becomes available at all points in INSERT, UPDATE, DELETE, SELECT, CALL, and EXEC statements, including all legal clauses, where a reference to the name of one of the following object types is valid:

- o Columns
- o Tables
- o Views
- o Functions
- o Procedures
- o Packages
- o Synonyms

Before using the Code Complete feature, complete the following setup tasks:

- o Ensure that the object types for which Code Complete is to be available, are being indexed in the datasource index. For details, see **ISQL Options - Code** Assist - [Advanced Tab.](#page-252-0)
- o By default, Code Complete is enabled and configured for automatic invocation. For information on enabling or disabling this feature and configuring autoactivation and other Code Complete preferences, see **ISQL Options - Code** [Assist Tab.](#page-250-0)

When the Code Complete feature is enabled, it can be invoked in two ways:

- o Automatically, if auto-activation is enabled. A Code Complete suggestion box is offered when you start typing an object name in a relevant location and then stop typing for an interval that exceeds the specified auto-activation delay.
- o Manually, if auto-activation is disabled or if the specified auto-activation delay is sufficiently large, by pressing CONTROL+SPACE. or typing a period (.).

Note: By default, Code Complete is enabled and configured for automatic invocation. For information on enabling or disabling this feature and configuring auto-activation and other Code Complete preferences, see **ISQL Options - [Code Assist Tab.](#page-250-0)** 

Code Complete offers context sensitive suggestions based on the cursor location within the statement when Code Complete is invoked. For example:

o When invoked without any preceding text - Code Complete will supply basic suggestions appropriate to that clause.

For example, suggestions for the table name in a FROM clause would help a user construct a qualified table or view name. Against a SQL Server datasource for example, this would include schemas and databases.

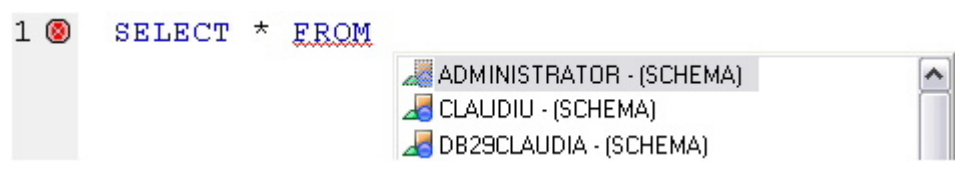

Suggestions for the column name in a WHERE clause in the same statement would contain the schemas, databases and tables\views referenced in the FROM clause as well as a listing of the applicable columns based on the referenced tables\views.

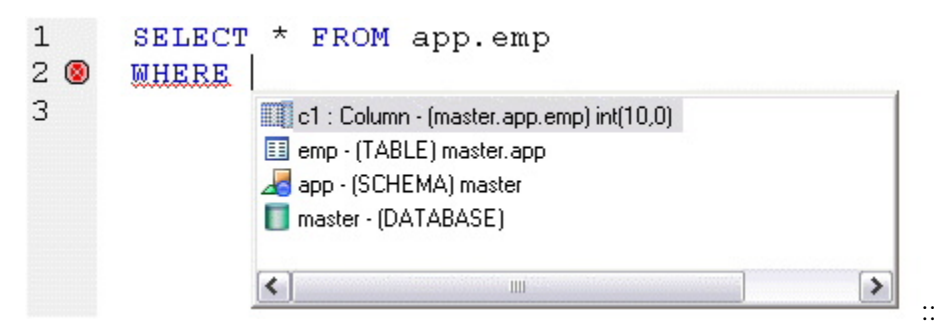

o After the delimiter within an object name - Code Complete offers a list that lets you select the next element to build a fully qualified object name.

::

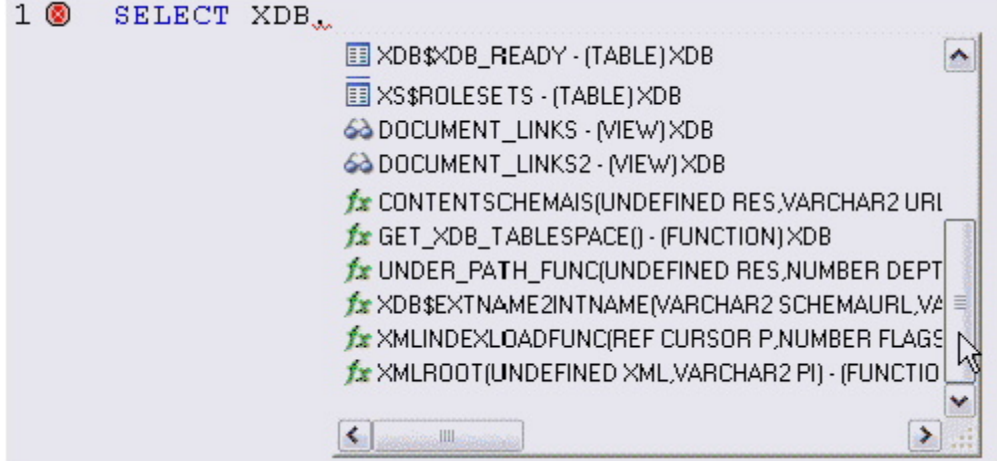

o After typing one or more characters of an object name - Code Complete offers a listing of the names of all object name elements, relevant to the cursor location within the object name, that start with the typed characters.

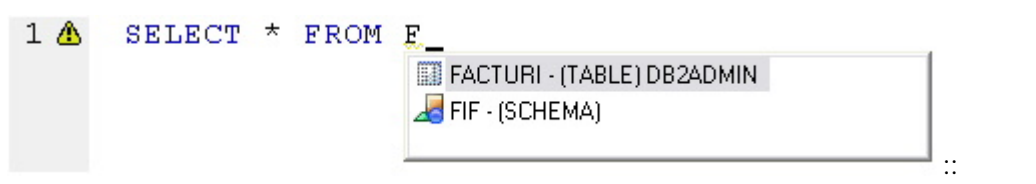

o At any point within a partially-specified or complete object name - Code Complete offers all selections appropriate to the location of the cursor.

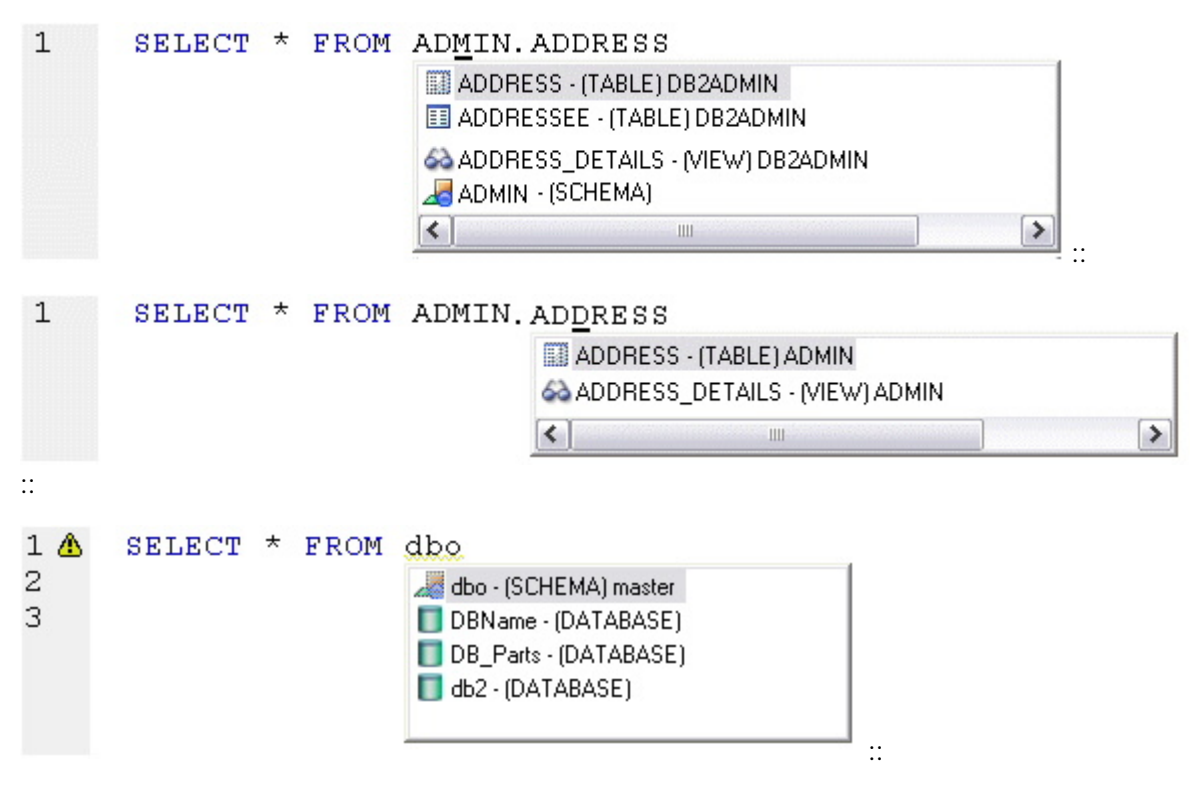

::

In addition, you can type additional characters while the suggestion list is available to further filter the items appearing in the list.

### To insert or replace a suggestion:

1. Double-click an object name or object name element in the list. Alternatively, you can use the arrow keys and press ENTER.

### To dismiss the suggestion list without making a selection:

1. Click anywhere outside the suggestion list or press ESC.

Note: The schema information obtained to implement this feature can be outdated by the actions of other users or applications during an ISQL editor session. For information on refreshing this information, see ISQL Options - [Code Assist Tab.](#page-250-0)

## <span id="page-1184-0"></span>Hyperlink Object Actions

Hyperlinks let you invoke object actions against object names referenced in an ISQL Editor script. A configured keystroke combination (default, CTRL+right-click) opens a menu with commands specific to the supported object type:

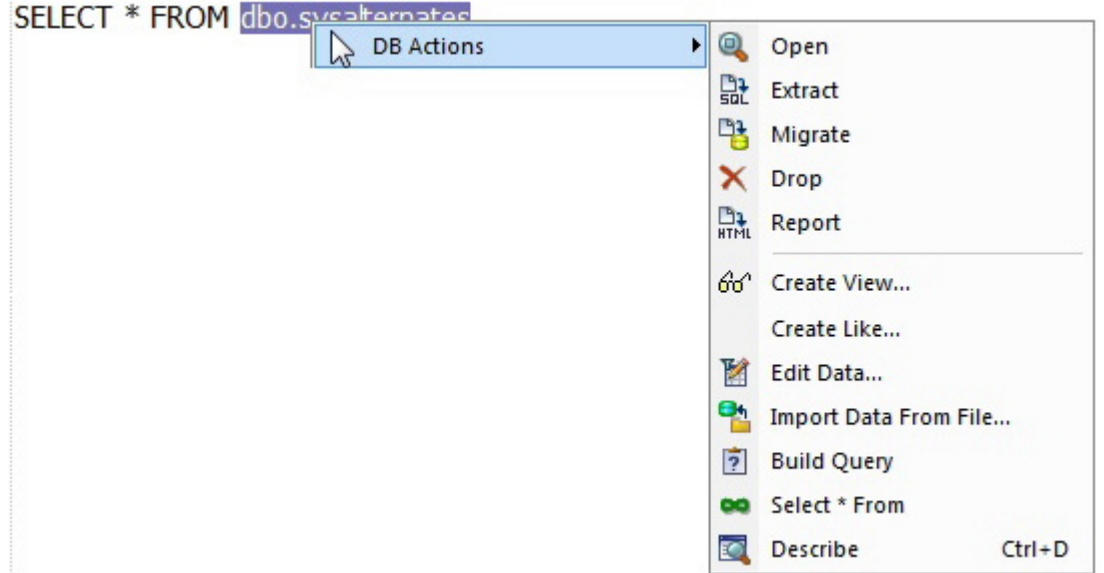

Note: In addition to the object type-specific options, the context menu also includes SQL editor options typically available when right-clicking in the editor.

The following table shows the object action availability in Rapid SQL for supported object type hyperlinks in the SQL editor:

Action (and notes) and  $\overline{a}$  Object type

Table View Function Procedure Package Package Body

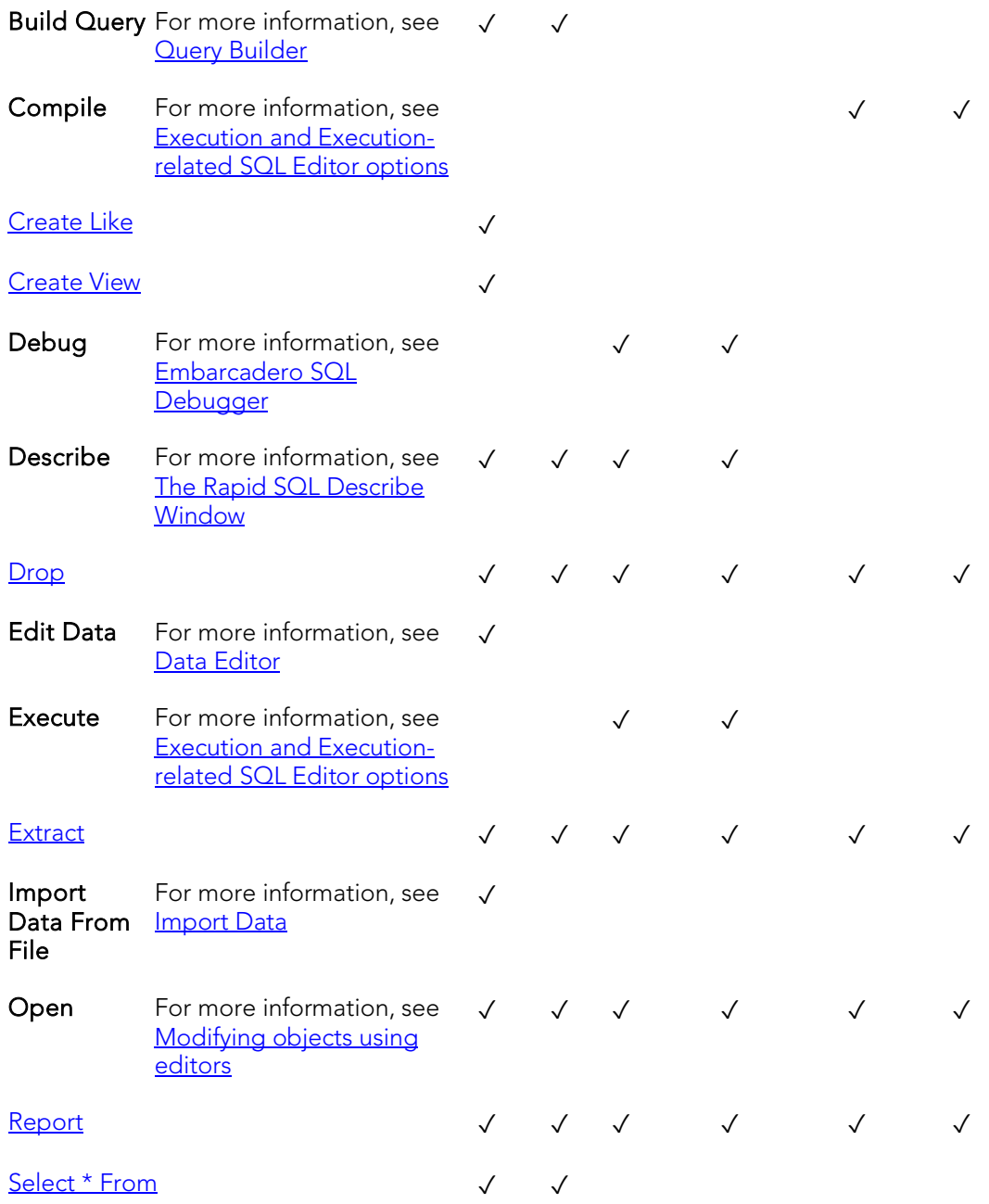

Before using the Hyperlinks feature, complete the following setup tasks:

- o Ensure that the object types for which Hyperlink object actions are to be available, are being indexed in the datasource index. For details, see **ISQL** Options - Code Assist - [Advanced Tab on page 214.](#page-252-0)
- o Ensure that the Hyperlink feature has been enabled, the appropriate keystroke combination configured, and the menu details selected. For details, see **ISQL** Options - Code Assist - [Main Tab on page 211.](#page-250-1)

Once setup tasks are complete, the Hyperlinks feature is available in the SQL Editor.

### To invoke an object action using the Hyperlink feature

- 1. Use the configured keystroke combination anywhere within the text of an object name reference for a supported object type.
- 2. Select an object action from the context menu. For more information, see the online help for the selected action.

## <span id="page-1187-0"></span>Paste SQL Syntax

The Paste SQL Syntax facility lets you paste syntax for SQL statements, system functions calls, and other commonly used elements into an SQL Editor.

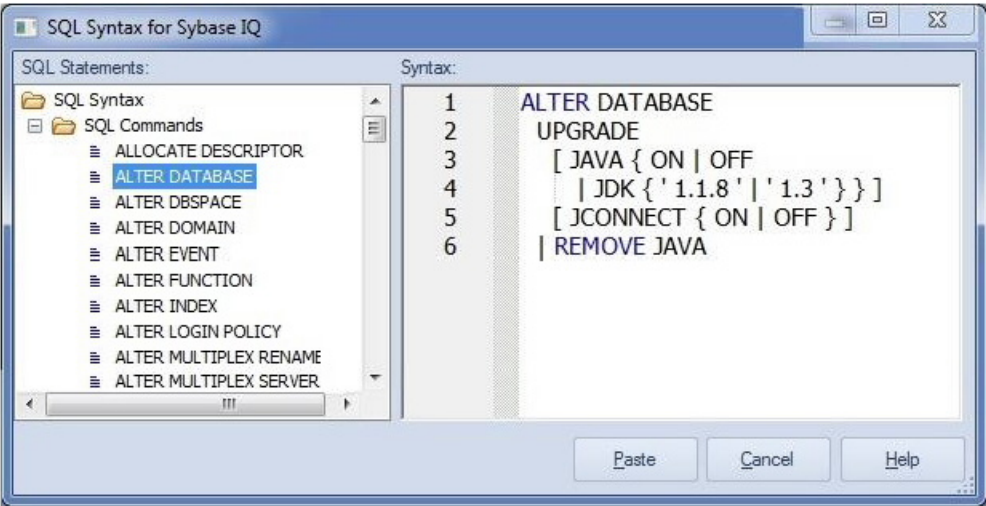

Once pasted into the SQL Editor, placeholders can be replaced with values specific to your implementation. The following table lists the categories of elements for which syntax is available for pasting on a DBMS-by-DBMS basis.

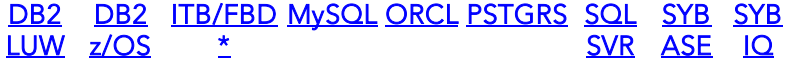
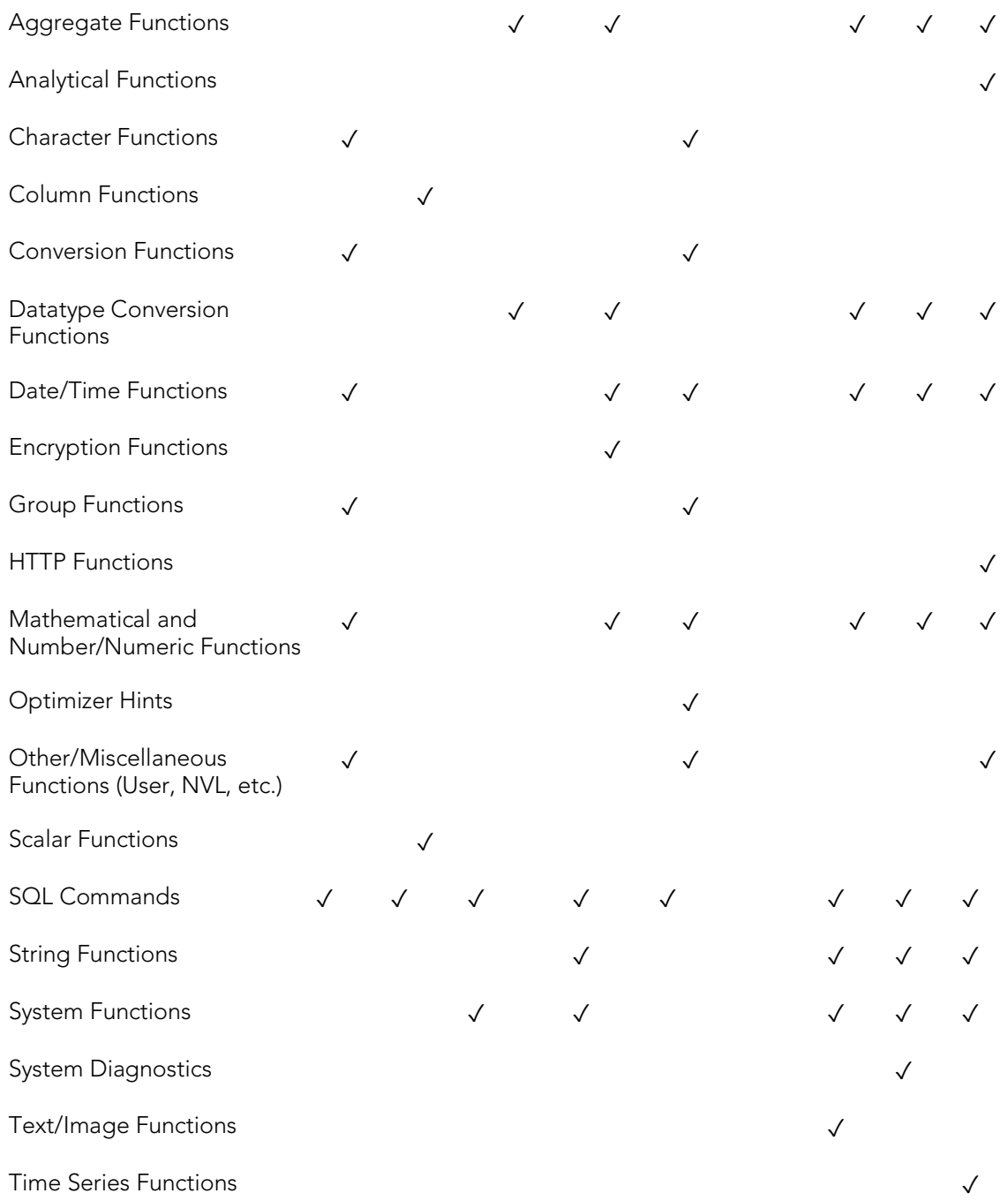

#### To paste SQL Syntax for an element into an SQL Editor

- 1. Open a SQL Editor against the DBMS platform you want work against. For details, see [Coding Environments/Editors.](#page-1149-0)
- 2. Place the cursor where you want to paste the SQL syntax.
- 3. Select Edit > Paste SQL Syntax.
- 4. In SQL Statements, select the element (such as an SQL statement or system function call) you want to paste. The syntax for the selected element is displayed in the Syntax pane.
- 5. Click Paste.

Note: For information on generating and pasting complete SELECT, INSERT, UPDATE, or DELETE statements, see Paste SOL Statements.

## <span id="page-1190-0"></span>Paste SQL Statements

The multi-purpose pasting facility offers the following:

- o Build SELECT, UPDATE, INSERT, DELETE, or EXEC statements and subsequently paste into the SQL Editor. Function calls can also be generated and pasted.
- o Paste comma-separated lists of defaults, functions, indexes, packages, procedures, rules, tables, triggers, user datatypes, or views into the SQL Editor. Similarly, you can paste lists of table or view column names, procedure parameter names, or function argument names into the SQL Editor.

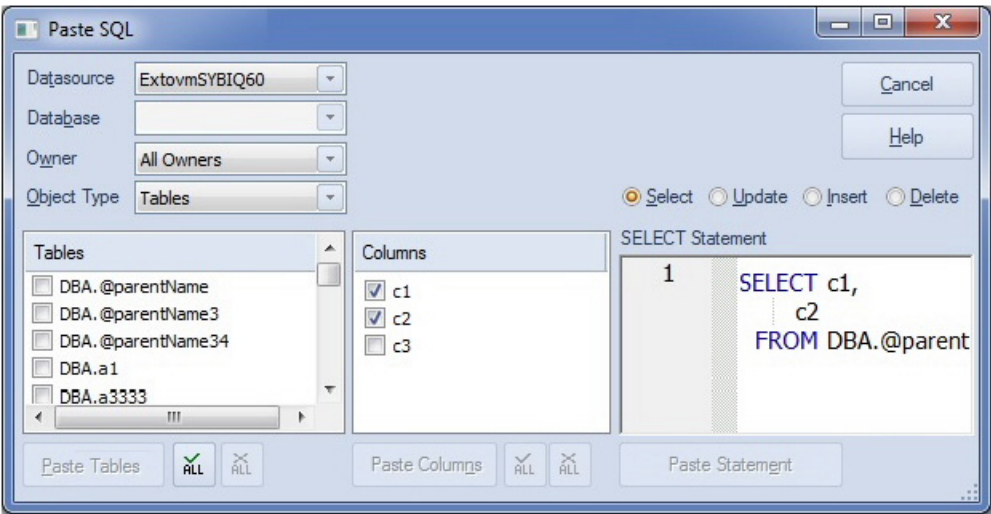

#### To generate a SELECT, INSERT, UPDATE, DELETE or EXEC statement or a function call

- 1. Open a SQL Editor against the DBMS platform you want to work against. For details, see [Coding Environments/Editors.](#page-1149-0)
- 2. Select Edit > Paste SQL Statement. A Paste SQL dialog opens.
- 3. Use the Datasource, Database (if available), and Owner controls to specify the location and ownership of the object you want to generate the statement or call from.
- 4. From the Object Type list, select Tables or Views to generate a SELECT, UPDATE, INSERT, or DELETE, statement, Procedures to generate an EXEC statement, or **Functions** to generate a function call.
- 5. If you selected an Object Type of Tables or Views, select one of the Select, Update, Insert, or Delete radio buttons corresponding to the type of statement you want to generate and paste.
- 6. In the left list (which will be labelled Functions, Procedures, Tables, or Views), select the specific object on which the generated statement or function call will be based. The middle list is populated with the columns, arguments, or parameters for the left list object you selected.

7. In the middle list, select the specific columns, arguments, or parameters that are to appear in the statement or function call.

The right list is populated with the generated statement or function call.

8. If necessary, edit the right list, to provide valid argument values for example.

#### 9. Click Paste Statement (or Paste Syntax).

At any time that the left or middle lists are populated, you can select multiple items in that list and click the associated Paste... button. This pastes a comma-separated list of those elements to the SQL Editor.

# Using Code Templates

Code templates are complete code blocks that can be easily added to open windows or scripts with a few keystrokes. Templates let you define standard or common code units such as loops, comment blocks, query structures, and so on, add them to your code and edit them accordingly.

When you activate Code Assist by typing CTRL+SPACE, the Code Assist menu opens, offering any defined code templates for the currently connected DBMS platform.

Selecting the short name for the code template and pressing RETURN adds the template at the cursor position.

Rapid SQL loads a default set of code templates at startup but you can also add and delete templates from the currently available set. In addition, you can save sets of templates to file and subsequently load specific template sets, allowing you to customize your templates to different platforms or development projects.

Before making use of this feature, you should be familiar with the following tasks:

- o Enabling the code templates feature. For details, see [Code Workbench.](#page-1366-0)
- o Maintaining the list of available templates.

# Using Auto Replace Expressions

You can set up shortcuts consisting of a few characters that represent longer character strings. Instances of these Auto Replace expressions are automatically replaced by the replacement string on activation events such as typing SPACE, TAB, or RETURN. This feature is useful for creating shortcuts for one-line commands or SQL statement subsets, or even to detect and fix common typographical errors such as teh for the.

For example, consider an Auto Replace definition with an expression of sel to represent Select \* From:

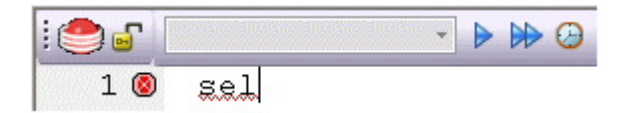

If the associated activation event includes a SPACE, then on typing sel followed by typing SPACE, the following replacement occurs.

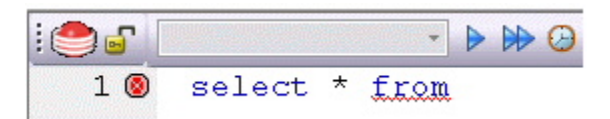

A default set of Auto Replace definitions are loaded at startup but you can also add, edit, and delete Auto Replace definitions. In addition, you can save sets of definitions to file and subsequently load specific Auto Replace definitions, allowing you to customize your templates to different platforms or development projects.

Before making use of this feature, you should be familiar with the following:

- o Enabling the Auto Replace feature. For details, see [Code Workbench.](#page-1366-0)
- o For Rapid SQL users, creating and maintaining the list of available Auto Replace definitions.

# <span id="page-1194-0"></span>Toggling Display of the Error Pane

You can view errors currently present in an ISQL editor window in a separate pane appearing below the main editor window.

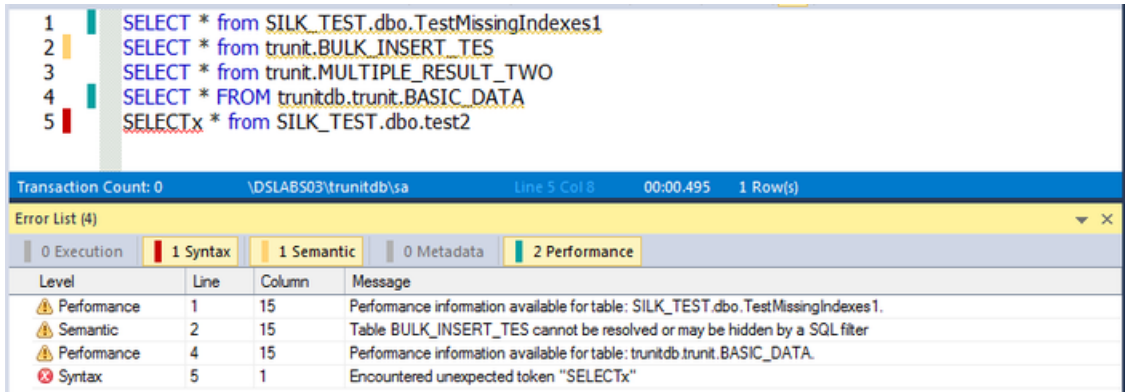

The error pane provides a dynamic, line-by-line listing of the following error types:

- o Execution errors detected the last time the script was executed in the current ISQL editor window. Execution errors persist in the Error pane until they are refreshed by a subsequent execution.
- $\circ$  Syntax syntax problems associated with the SQL dialect of the datasource to which the ISQL Editor session is connected. Syntax problems persist in the Error pane until they are corrected. For more information, see **Syntax Checking**.
- o Semantic errors in specified object names. Semantic problems persist in the Error pane until they are corrected. For more information, see Semantic [Validation.](#page-1178-0)
- o Metadata If a database or schema has associated model data in Team Server 2016, is indicated in the Error Pane. See Viewing Embarcadero Team Server 2016 [Model Metadata in the SQL Editor.](#page-341-0)
- o Performance performance information related to an specific statement written in the **ISQL Editor**. See **ISQL Performance**.

A single menu command toggles the error pane open and closed.

#### To open or close the error pane:

1. On the Query menu, select Show Errors.

The window is automatically open when any error/warning is detected.

## <span id="page-1195-0"></span>ISQL Performance

ISQL Performance provides information and statistics about the SQL statements in the SQL editor. While you are writing SQL statements in the SQL Editor, the system is analyzing the query. **ISQL Performance** generates a report according to the statistics gathered by SQL Server for tables and columns.

Two types of reports are available for each statement:

- o Report related to the statement: Report which provides recommendations to the user for improving the system, based on the state of the database and the information gathered from previous queries.
- o Report related to the table: Report which provides information like Statistics, Overlapping Statistics, [Missing Indexes](#page-69-0) and Unused Indexes related to the table. This information appears in different tabs of the Performance window.

When any **Performance Report** is available, the information appears in two different places:

- o [Error Pane](#page-1194-0): The Error Pane add a new Performance entry to the list, in case a Performance Report is available. In case the two types of reports are available for the statements, the **Error Pane** adds two entries to the list.
- o Performance Window: Includes a report for Statistics, Overlapping Statistics, [Missing Indexes](#page-69-0) and Unused Indexes in different tabs.

### Enabling ISQL Performance

In order to enable the ISQL Performance feature, you must:

- 1. Go to Tools > Options... > ISQL > Code Assist
- 2. Ensure that Enable performance analysis in ISQL is checked.

For more information, see **ISQL Options**.

## Performance Window

The performance window appears automatically while you are writing in the Code Editor in case a report is available for any of the written SQL statements. Two different types of information may be available for each SQL statement: the **Performance** Window includes an Statistics tab and a Missing Indexes tab, in case there is any missing index detected.

Performance Window also includes navigation buttons for navigating between reports when performance reports are available for more than one SQL statement.

### Statistics Tab

The Statistics tab shows the current query optimization for the table in the query. The query optimizer uses statistics to estimate the cardinality or number of rows in the query result, which enables the query optimizer to create a high-quality query plan.

You can use this information to determine if there is a performance gain from updating a statistic.

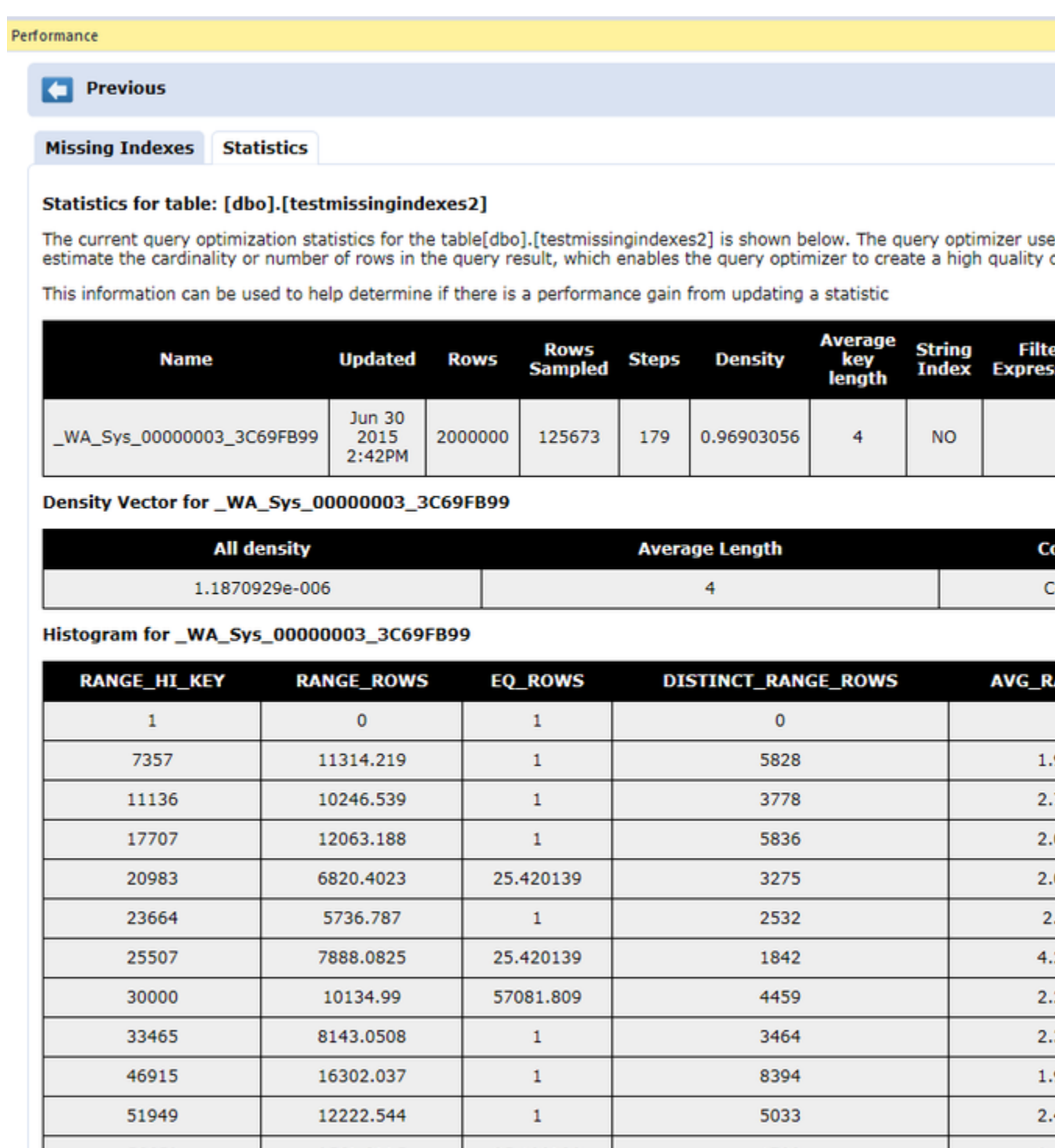

### Overlapping Statistics Tab

This tab appears in case there are column statistics that overlap index statistics. Having overlapping statistics can cause the query optimizer to choose a sub-optimal path. Autocreated statistics are automatically dropped over time if they are not used but that can take an undetermined amount of time.

This information helps you determine if there is a performance gain from dropping a statistic.

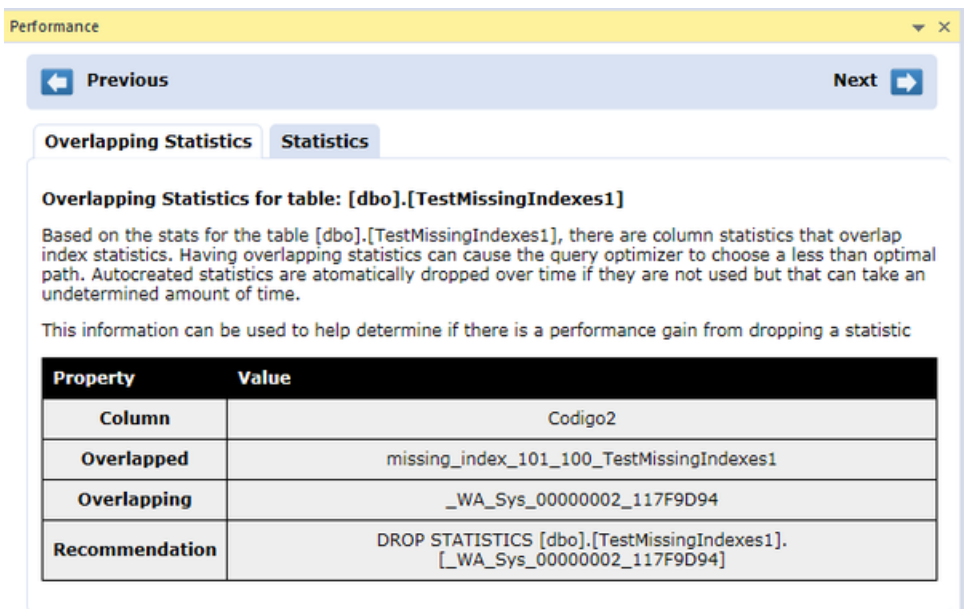

### Missing Indexes Tab

This tab appears when recent queries would improve the performance if a new Index was created.

The information in the tab shows the index candidates. You can use the information to determine if there are any possible performance gains from adding a new index.

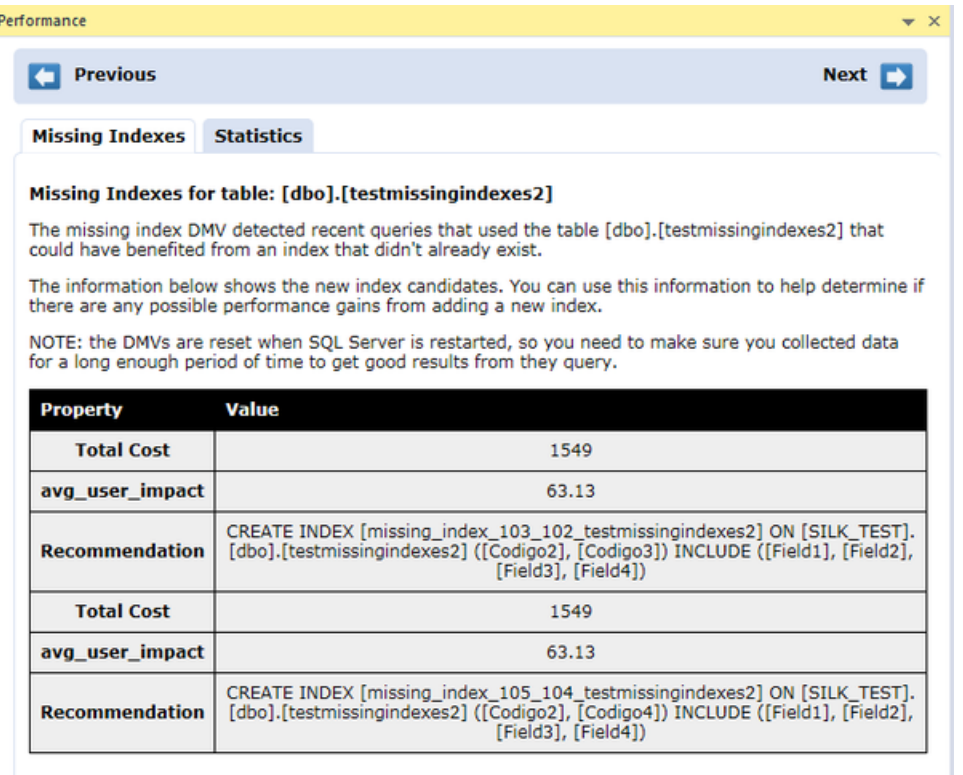

#### Unused Indexes Tab

This tab appears when there are indexes defined to satisfy a query which are not used. You can use this information to determine if there is a performance gain from dropping an index.

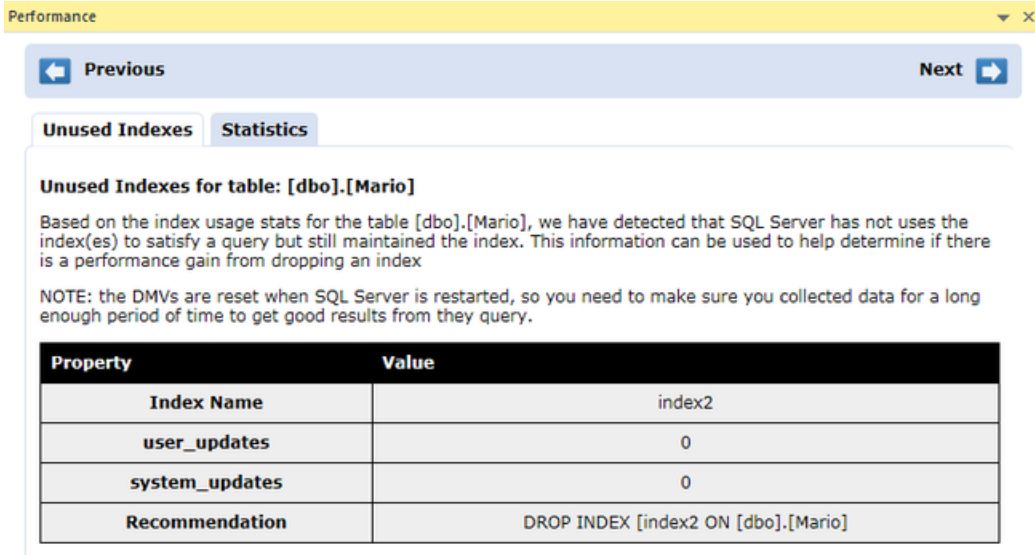

NOTE: the **DMVs** are reset when SQL Server is restarted, so you need to make sure you collected data for a long enough period of time to get good results from the query.

### Recommendations

This tab shows recommendations about the query you are writing in order to improve the performance of the system. Recommendations may be:

- o Misuses of DEALLOCATE
- o Avoiding "Work tables" when "table variables" can be used.
- o Improvements on a SQL statement to improve the performance
- o ...

### Error Pane

When **ISQL Performance** creates a new report, it includes an entry in the **Error Pane** to inform the user about the availability of that new report. As you can see in the next figure, the **Error Pane** includes a **Performance** tab where information about the available performance information is indicated.

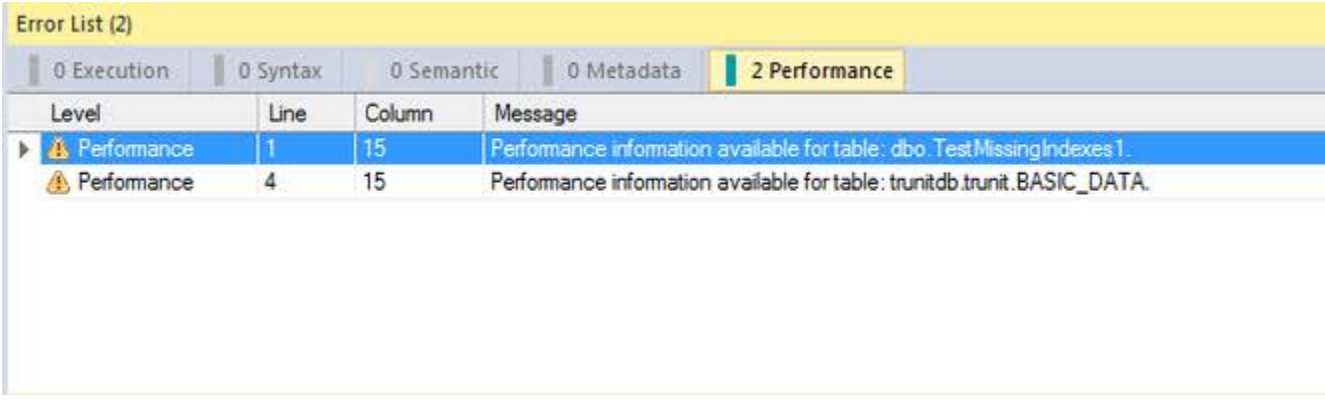

The Performance tab indicator is green which is also added to the ISQL Editor gutter, indicating which SQL statements have a specific performance report.

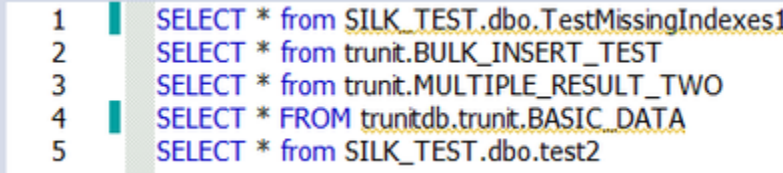

# <span id="page-1201-0"></span>Execution and Execution-related SQL Editor options

The ISQL Editor lets you execute all or part of your SQL scripts. Unless you are executing large scripts that have multiple statements within them, or you need to view optimizer statistics, you execute most of your SQL scripts without options.

The following topic describe the execution related options available from the SQL Editor.

- o [Locking a SQL Editor Window to a Datasource](#page-1202-0)
- o [Setting up the Execution Environment with Query options](#page-1203-0)
- o [Executing Entire Scripts in the SQL Editor](#page-1219-0)
- o [Executing Partial Scripts in the SQL Editor](#page-1220-0)
- o [Executing the Current Statement](#page-1221-0)
- o [Step Executing a Script](#page-1222-0)
- o [Using the Query Plan Facility](#page-1224-0)
- o [Canceling a Query](#page-1226-0)

### See Also

o [Script/File Execution Facilities.](#page-1300-0)

# <span id="page-1202-0"></span>Locking a SQL Editor Window to a **Datasource**

When executing scripts or setting query options, all directives are issued to the currently active datasource. Since the selected datasource can be changed, locking the SQL Editor window to a datasource ensure that all directives are issued to the correct datasource and that sessions are set up to terminate properly.

Note: For information on the ways in which the selected datasource can change, see [Connected/Selected Datasource options.](#page-309-0)

A SQL Editor window's locked/unlocked status is shown by the Lock - Unlock Connection button on the SQL Editor Toolbar. For information on the toolbar, see [SQL](#page-1164-0)  [Editor Windows Basics.](#page-1164-0)

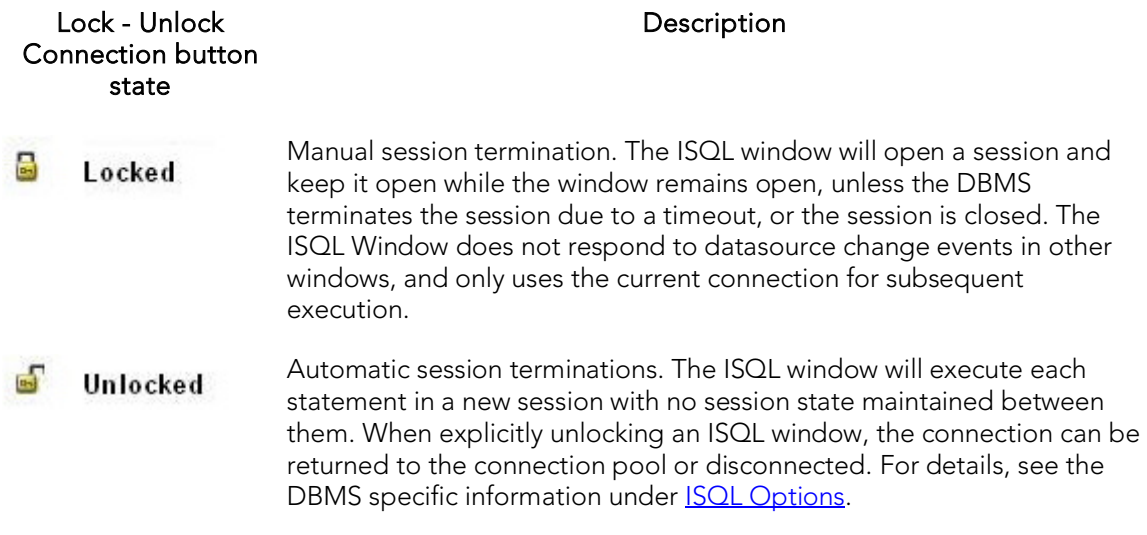

#### To toggle the datasource locked/unlocked status of a SQL Editor window

1. Click the Lock - Unlock Connection button.

# <span id="page-1203-0"></span>Setting up the Execution Environment with Query options

A set of options corresponding to DBMS-specific query options are available. They let you customize the execution environment for an ISQL session with query-handling directives in areas such as performance, logging/reporting, and error handling.

See the following topics for descriptions of the options available for the DBMS you are working against:

- o [DB2 LUW Query options](#page-1204-0)
- o DB2 z/OS [Query options](#page-1205-0)
- o [MySQL Query options](#page-1206-0)
- o **[Oracle Query options](#page-1208-0)**
- o [SQL Server Query options](#page-1209-0)
- o [Sybase ASE Query options](#page-1212-0)
- o [Sybase IQ Query options](#page-1215-0)
- o [Teradata Query options](#page-1218-0)

If you do not change the default settings, a set of default query option settings are sent to the server, one set per DBMS platform. You can, however save a set of query option settings for each DBMS, and have that set of settings used as the default for ISQL sessions against that platform. As well, during any ISQL session, you can modify the query option settings for the current session.

The query options you select apply only to the current ISQL window instance. In addition, non-default query option settings you specify are not saved. You can however, save a set of query option settings to a file and subsequently open that file in other ISQL editor sections to have those settings applied to that session.

To specify query options:

1. With the SQL Editor open, select Query Options from the Query menu.

Once open, you have the following options:

- Set each option manually using the associated check box.
- Use the Save button to open a dialog that lets you save the current option query settings to an XML file. The dialog also has a Load these query options as default option that lets you use the settings in the saved file as the default query option settings for the current platform. Exercising this option sets the Load Query Options feature on the DBMS-specific ISQL tab of the Options editor to specify the file you saved. For more information, see [ISQL Options.](#page-238-0)
- Use the Load button to open a dialog that lets you locate and open a previously-saved XML file containing query option settings.
- Use the Reset button to restore the query option defaults.
- 2. Click OK to set query options for the current ISQL window session.

Note: For information on conditions for which query options are sent to the server, see Setting up the Execution Environment with Query options.

#### When query options are sent to the server

Locked connections optimize sending query options to the server. Since an unlocked connection results in a new connection for each execution, query options must be sent with each execution. The following table outlines the specific cases:

- Session unlocked When you open an ISQL window, if you not lock the connection, all query options are sent to the server each time you execute a script, immediately before executing the actual script. As long as the connection remains unlocked, all query options are sent to the server at each execution. Similarly if you unlock a currently locked session, all query options are sent to the server at each subsequent execution. For information on locking sessions, see **SQL Editor Toolbar Options**.
- Session locked When you open an ISQL and lock the connection, all query options are sent to the server on the first execution. On subsequent executions, if you do not modify query option settings, no query options are sent to the server on subsequent executions. If you open Query Options dialog and modify options, on the next execution only the modified settings are sent to the server. These rules apply as long as the connection remains locked.

## <span id="page-1204-0"></span>DB2 LUW Query options

The following settings are available when setting query options against a DB2 LUW datasource:

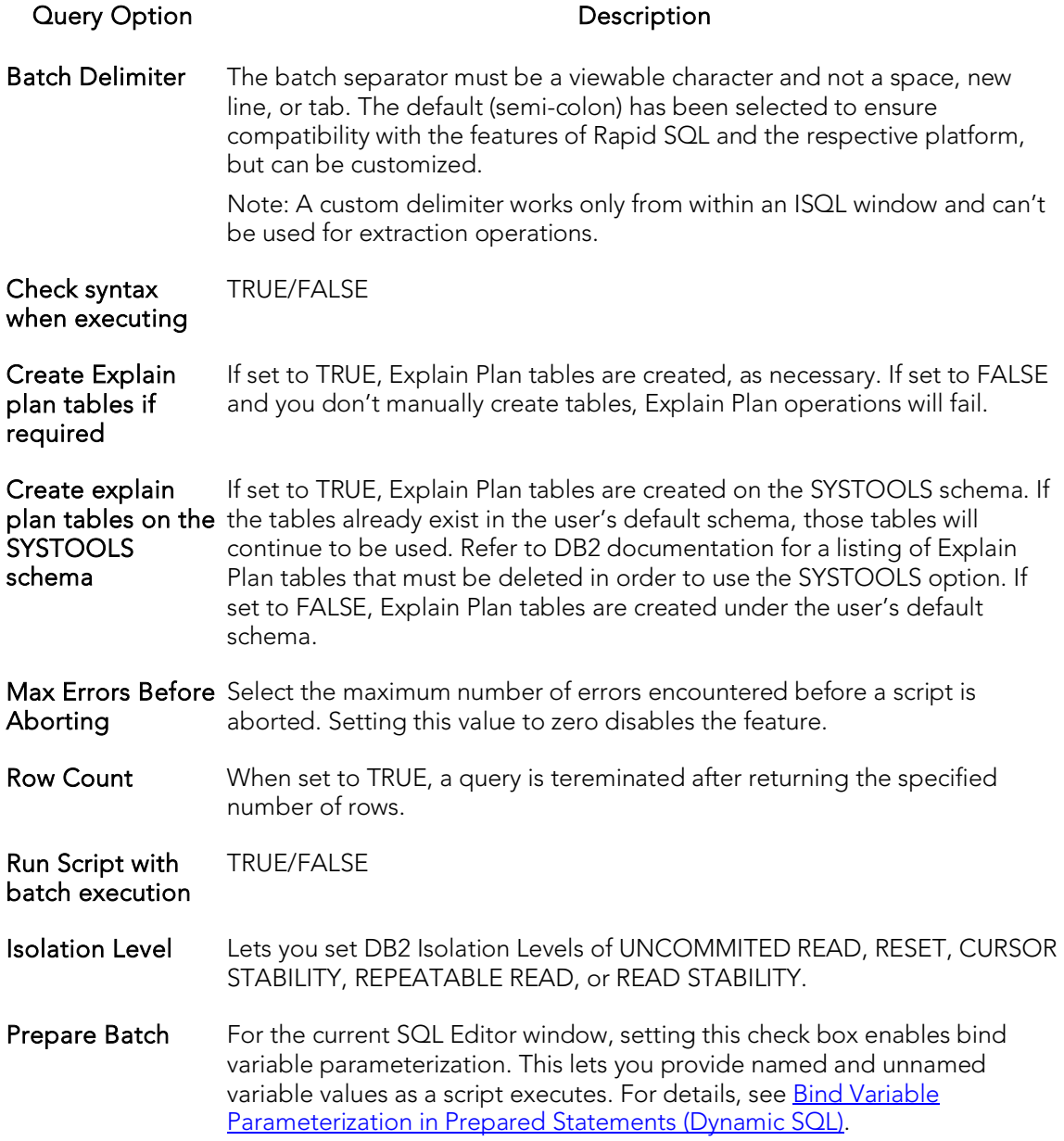

## <span id="page-1205-0"></span>DB2 z/OS Query options

The following settings are available when setting query options against a DB2 z/OS datasource:

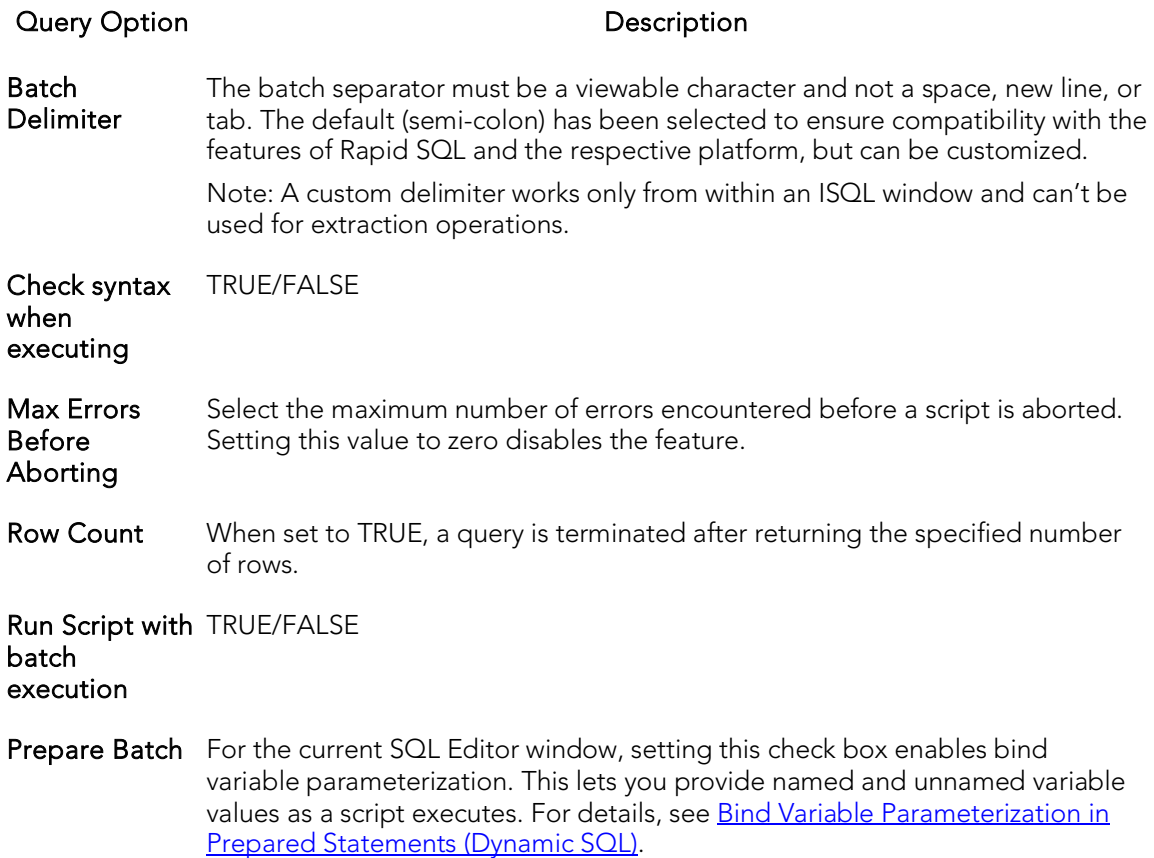

## <span id="page-1206-0"></span>MySQL Query options

The following settings are available when setting query options against a MySQL datasource:

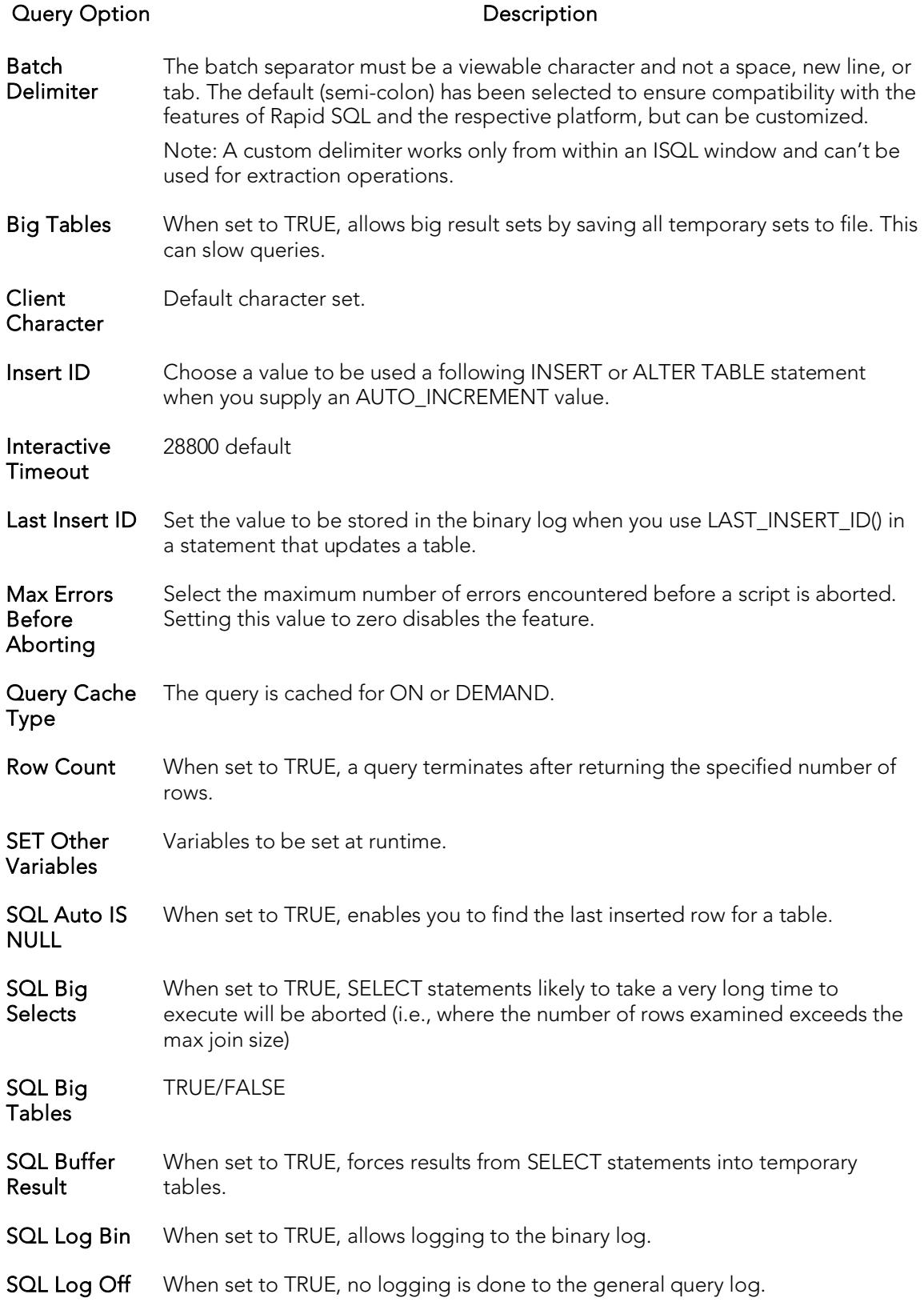

SQL Log Update When set to TRUE, allows logging to the binary log. SQL Low Priority **Updates** When set to TRUE, gives table modifying operations lower priority than SELECT operations. **SQL Max Join** When set to TRUE, you can catch SELECT statements where keys are not used **Size** properly and that would probably take a long time. Set it if your users tend to perform joins that lack a WHERE clause, that take a long time, or that return millions of rows. SQL Quote Show Create When set to TRUE, table and column names will be quoted. SQL Safe Updates When set to TRUE, the query aborts UPDATE or DELETE statements that do not use a key in the WHERE clause or a LIMIT clause. This makes it possible to catch UPDATE or DELETE statements where keys are not used properly and that would probably change or delete a large number of rows SQL Select The maximum number of records that should be returned from SELECT statements. SQL Warnings Defines whether or not single row insert statements generate an information string in the event of a warning. Transaction Isolation Repeatable Read is the default. Read Committed, Read Uncommitted, and Serializable are the other options. Refer to MS SQL Query Options dialog box for an explanation. Unique Checks Performs uniqueness checks for secondary indexes of MyISAM tables. Prepare Batch For the current SQL Editor window, setting this check box enables bind variable parameterization. This lets you provide named and unnamed variable values as a script executes. For details, see **Bind Variable Parameterization in Prepared** [Statements \(Dynamic SQL\).](#page-1174-0)

## <span id="page-1208-0"></span>Oracle Query options

The following settings are available when setting query options against an Oracle datasource:

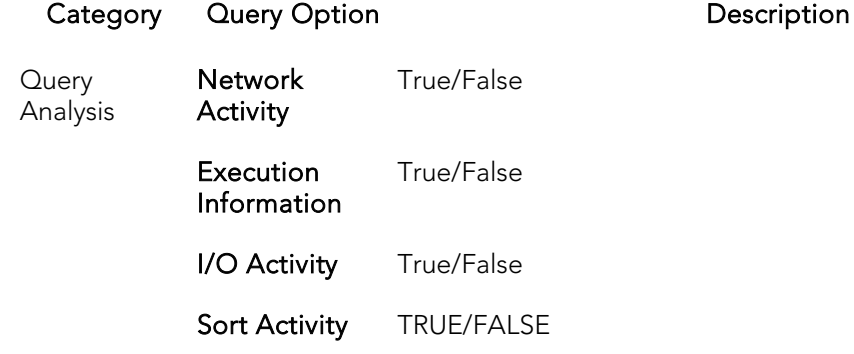

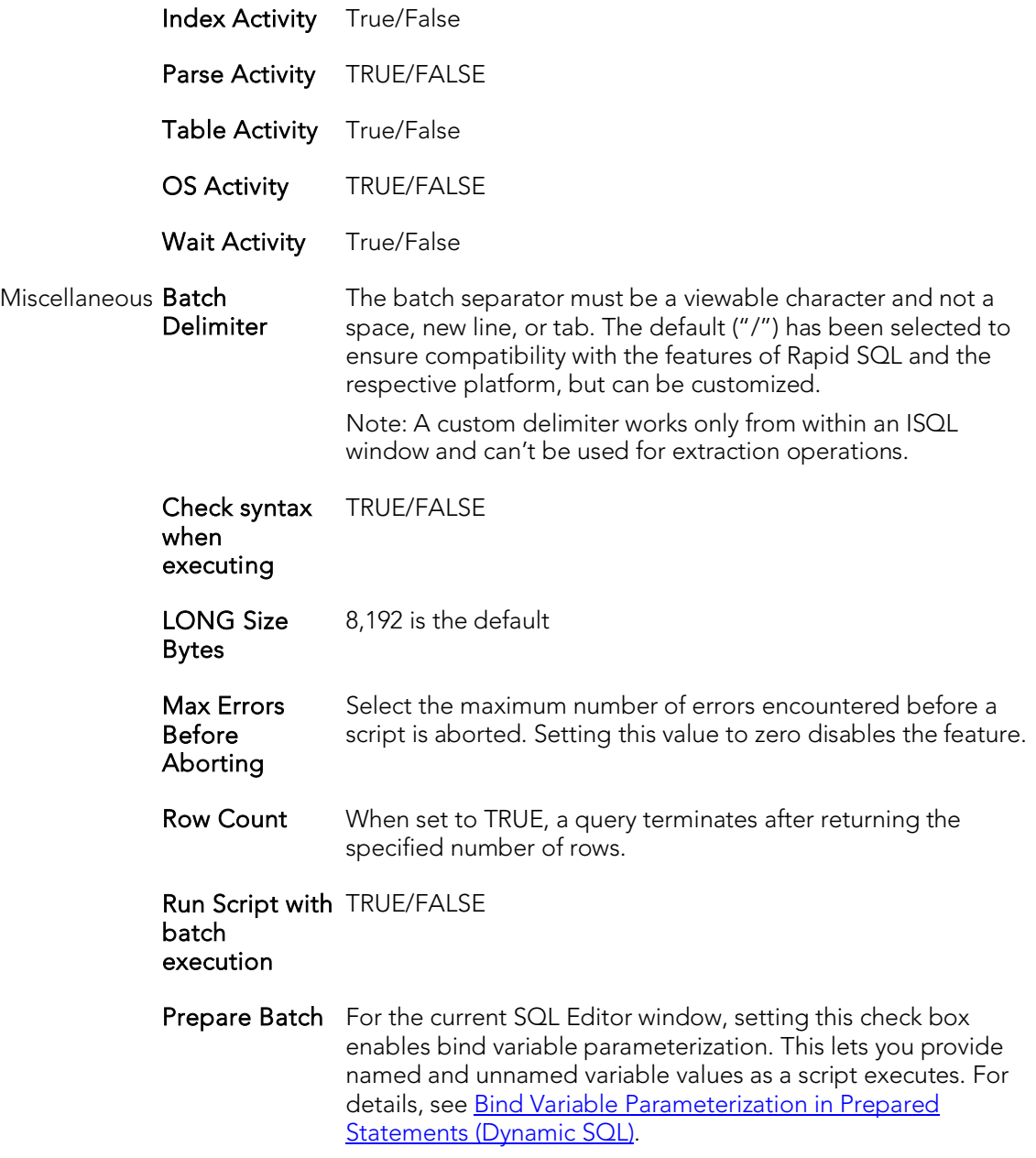

## <span id="page-1209-0"></span>SQL Server Query options

The following settings are available when setting query options against a SQL Server datasource:

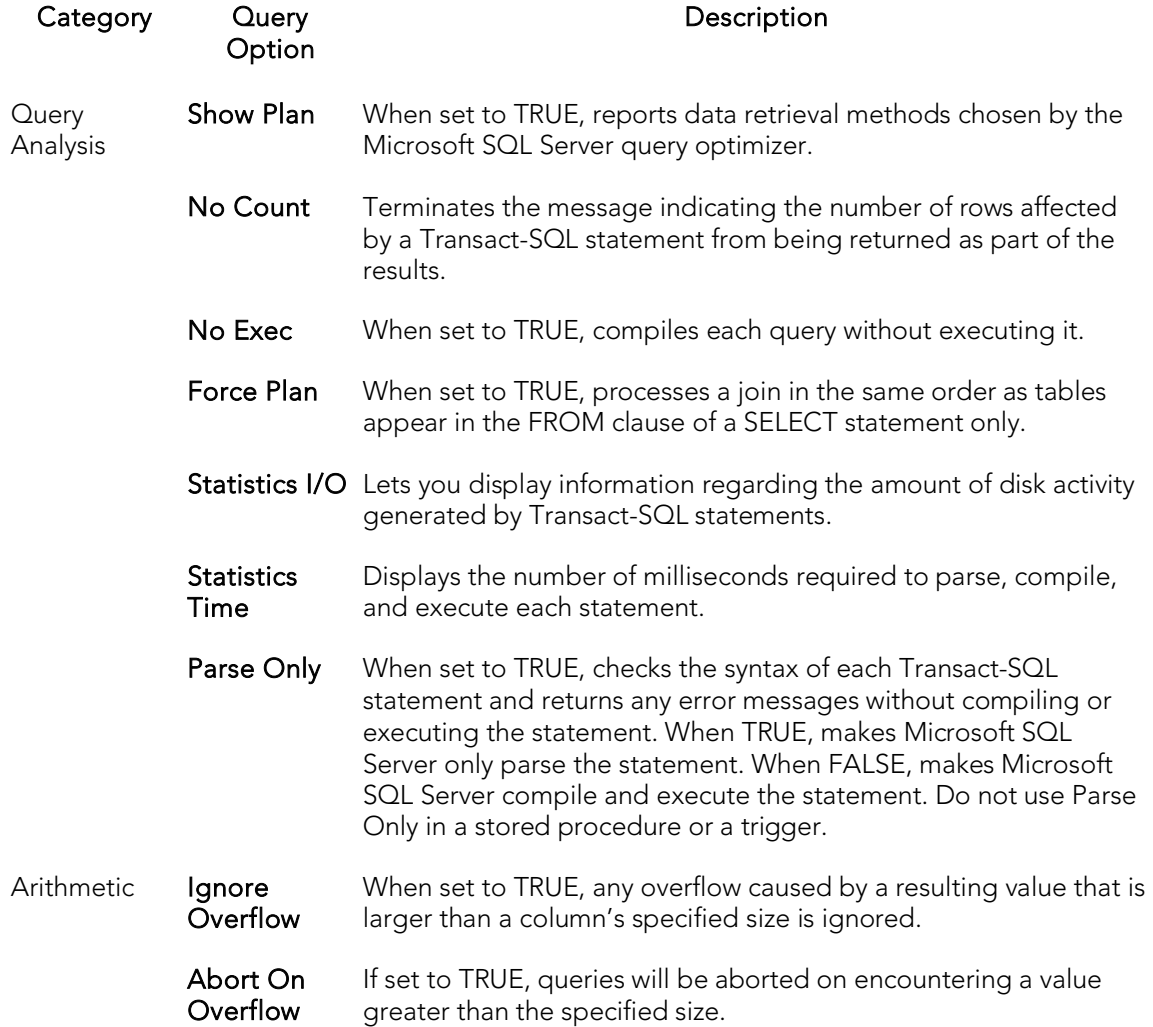

SET Options The Send Set Options setting dictates whether the remaining ANSI SQL Options in this category are sent to the server. The default for this option is set using the Enable SET query options setting on the ISQL tab of the Options editor. For details, see **ISQL Options**. If the **Send Set Options setting** is enabled, the remaining settings in this category let you specify the specific ANSI SQL options that are sent to the server: ansi\_defaults, ansi\_nulls, ansi\_null\_dflt\_on, QUOTED IDENTIFIER, cursor\_close\_on\_commit, ANSI\_PADDING, ANSI WARNINGS, IMPLICIT\_TRANSACTIONS, and CONCAT\_NULL\_YIELDS\_NULL. The initial default values are hard-coded, not obtained from server settings.

Transactions Isolation Level Read Committed: Microsoft SQL Server default transaction isolation level. Specifies that shared locks are held while data is read to avoid dirty reads. You can change the data before the end of the transaction, resulting in nonrepeatable reads or phantom data. Read Uncommitted: The lowest level of transaction isolation. Transactions are isolated to ensure that physically corrupt data is not read. Applies dirty read, or isolation level 0 locking, which ensures that no shared locks are issued and no exclusive locks are honored. If set, it is possible to read uncommitted or dirty data values in the data can be changed and rows can appear or disappear in the data set before the end of the transaction. Repeatable Read: Places locks on all data used in a query, preventing other users from updating the data. Other users can insert new phantom rows into the data and are included in later reads in the current transaction. Concurrency is lower than Read Committed. Use this option only when necessary. Serializable: The highest level of transaction isolation. Transactions are completely isolated from one another. Places a range lock on the data set, preventing other users from updating or inserting rows into the data set until the transaction is complete. Concurrency is lower than Repeatable Read. Use this option only when necessary. Miscellaneous Batch **Delimiter** The batch separator must be a viewable character and not a space, new line, or tab. The default ("go") has been selected to ensure compatibility with the features of Rapid SQL and the respective platform, but can be customized. Note: A custom delimiter works only from within an ISQL window and can't be used for extraction operations. Max Errors Before Aborting Select the maximum number of errors encountered before a script is aborted. Setting this value to zero disables the feature. Row Count When set to TRUE, a query terminates after returning the specified number of rows. Run Script with batch execution TRUE/FALSE Text Size 8.192 is the default

Prepare Batch For the current SQL Editor window, setting this check box enables bind variable parameterization. This lets you provide named and unnamed variable values as a script executes. For details, see **Bind** [Variable Parameterization in Prepared Statements \(Dynamic SQL\).](#page-1174-0)

### <span id="page-1212-0"></span>Sybase ASE Query options

The following settings are available when setting query options against a Sybase ASE datasource:

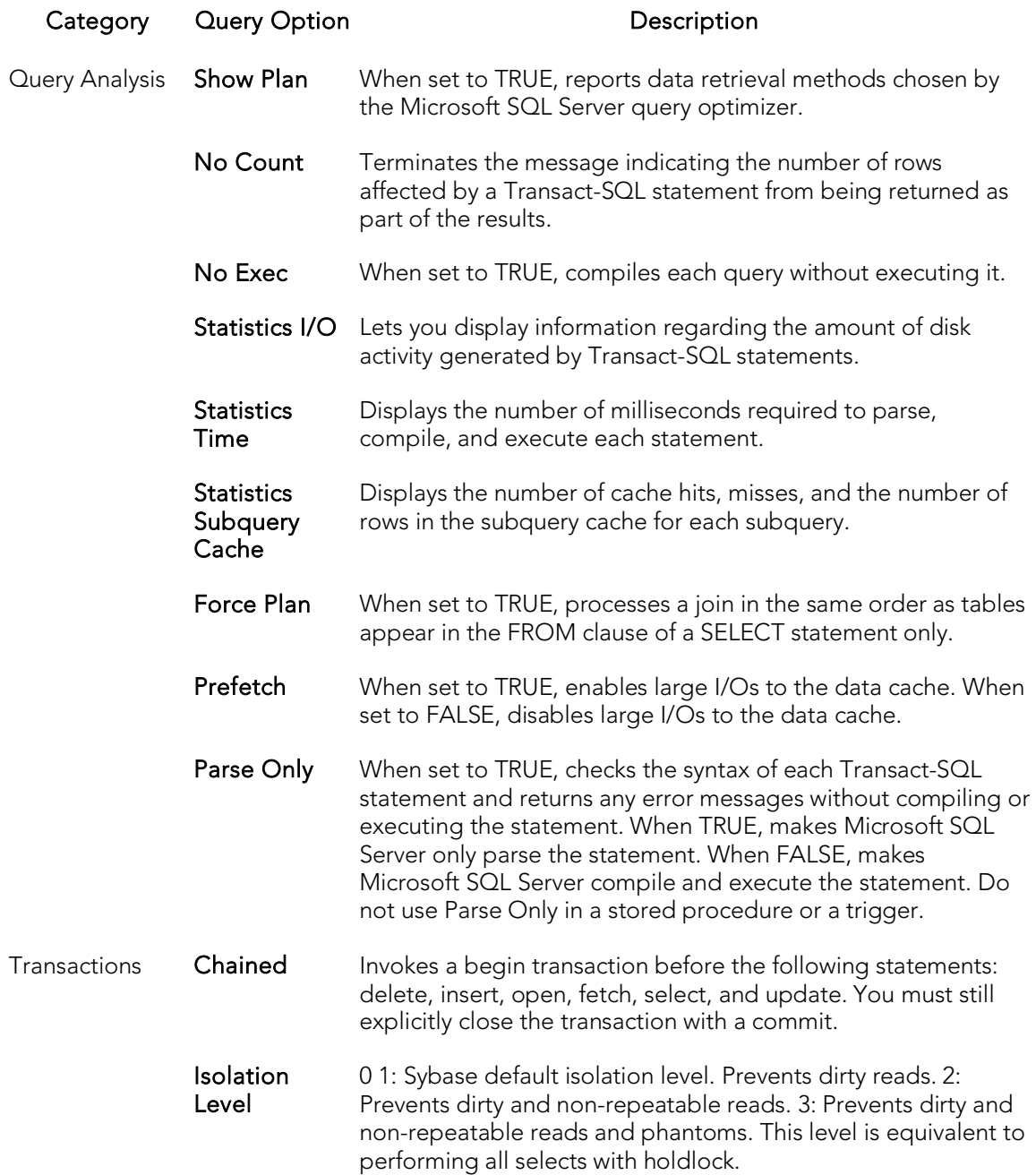

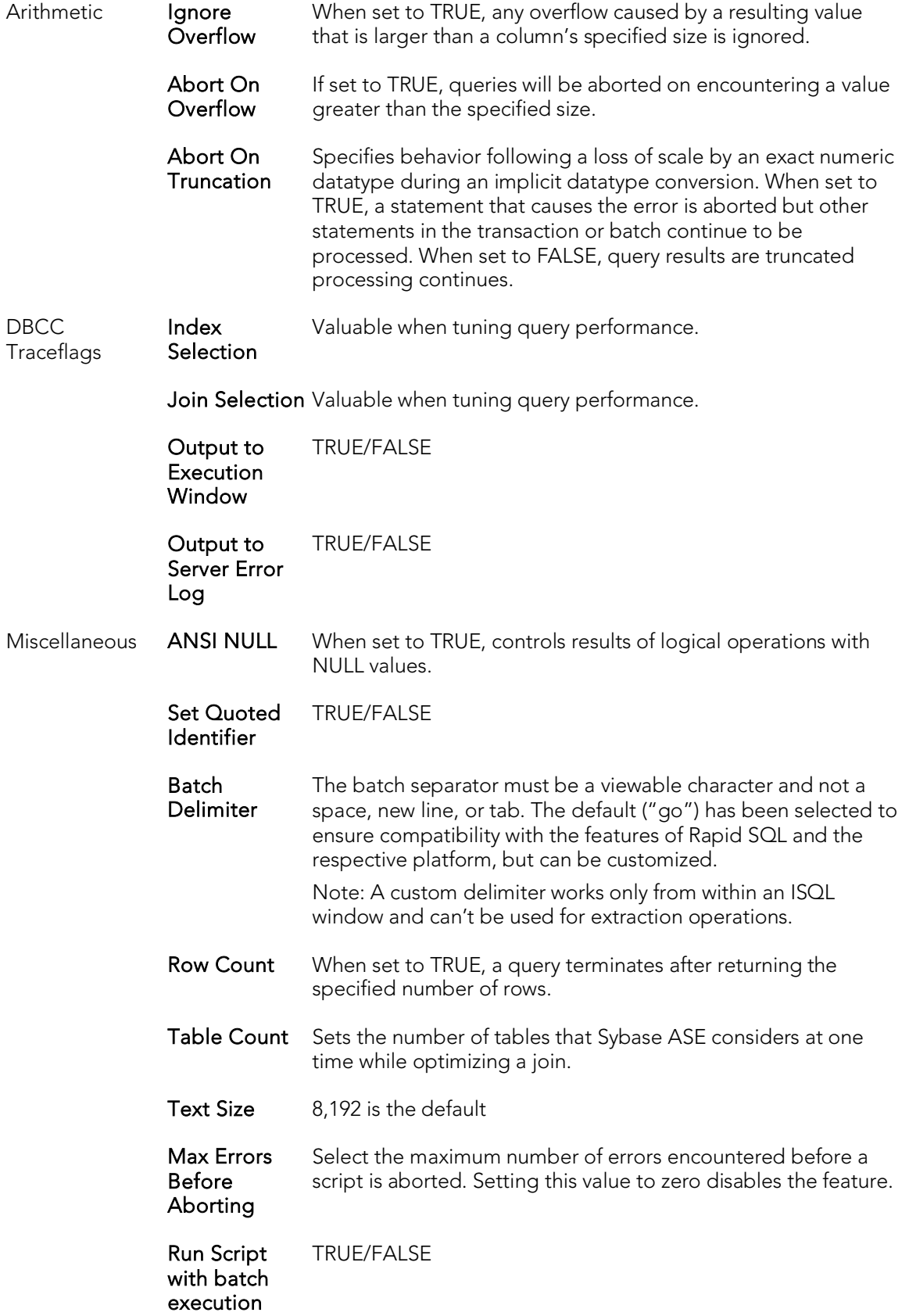

#### Text Formatting (Sybase ASE 15)

These options let you generate diagnostic output in text format, using the Sybase ASE set option command. To use these options, you must be using the sa\_role or have the set tracing permission. You can select ON, OFF BRIEF, or LONG standard Sybase ASE settings. If you are not using the sa\_role or do not have the set tracing permission, use only the DEFAULT selection for each Text Formatting Set option is available. That setting has no effect. Using other selections without the required role or permission will result in an error on the next execution. For detailed information on these options and required permissions or roles, see the Sybase documentation. For access, see Accessing [Third Party Documentation.](#page-66-0) Short descriptions message content displayed for Text Formatting set option command options are:

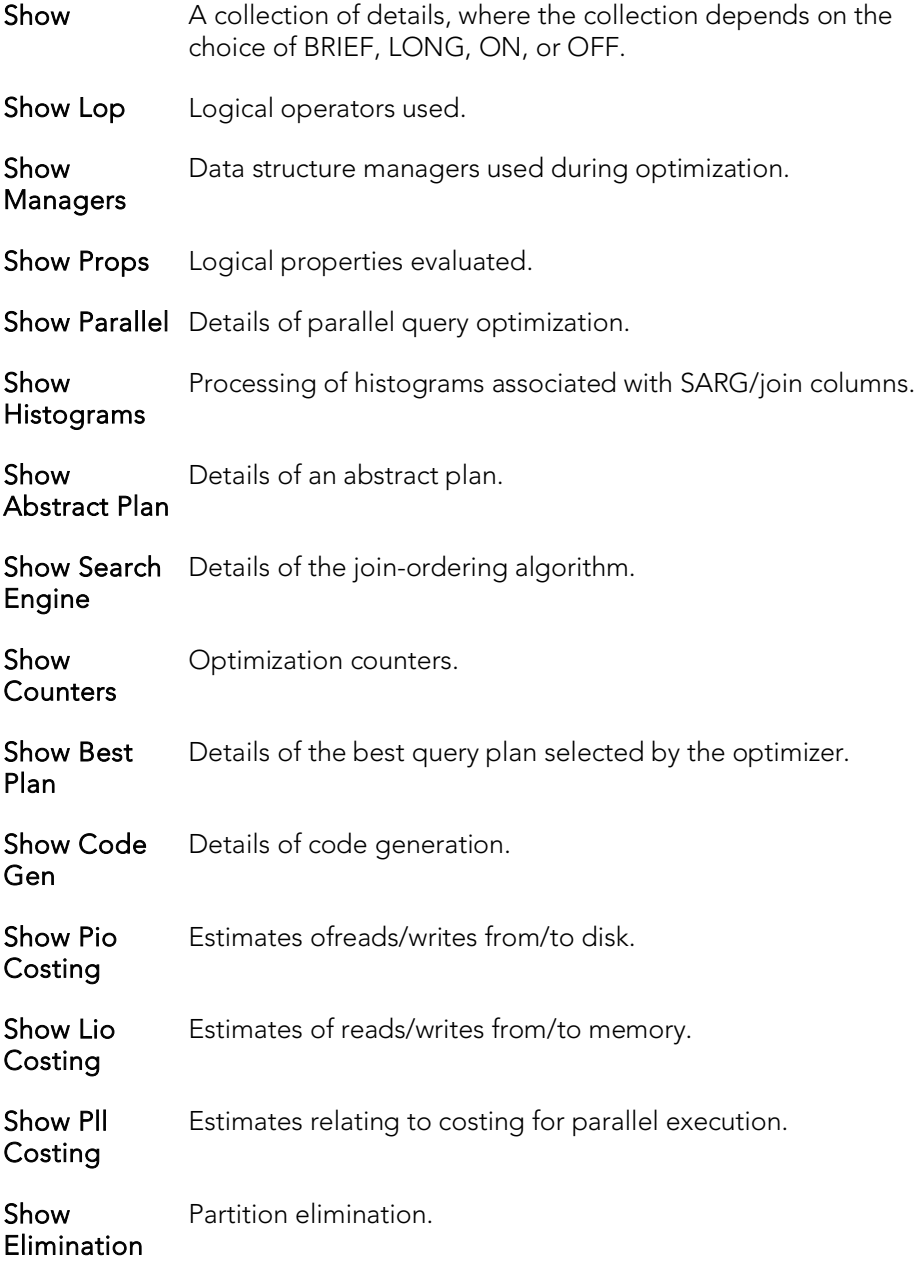

Show Missing Details of useful statistics missing from SARG/join columns. **Stats** 

Prepare Batch For the current SQL Editor window, setting this check box enables bind variable parameterization. This lets you provide named and unnamed variable values as a script executes. For details, see Bind Variable Parameterization in Prepared [Statements \(Dynamic SQL\).](#page-1174-0)

## <span id="page-1215-0"></span>Sybase IQ Query options

The following settings are available when setting query options against a Sybase IQ datasource:

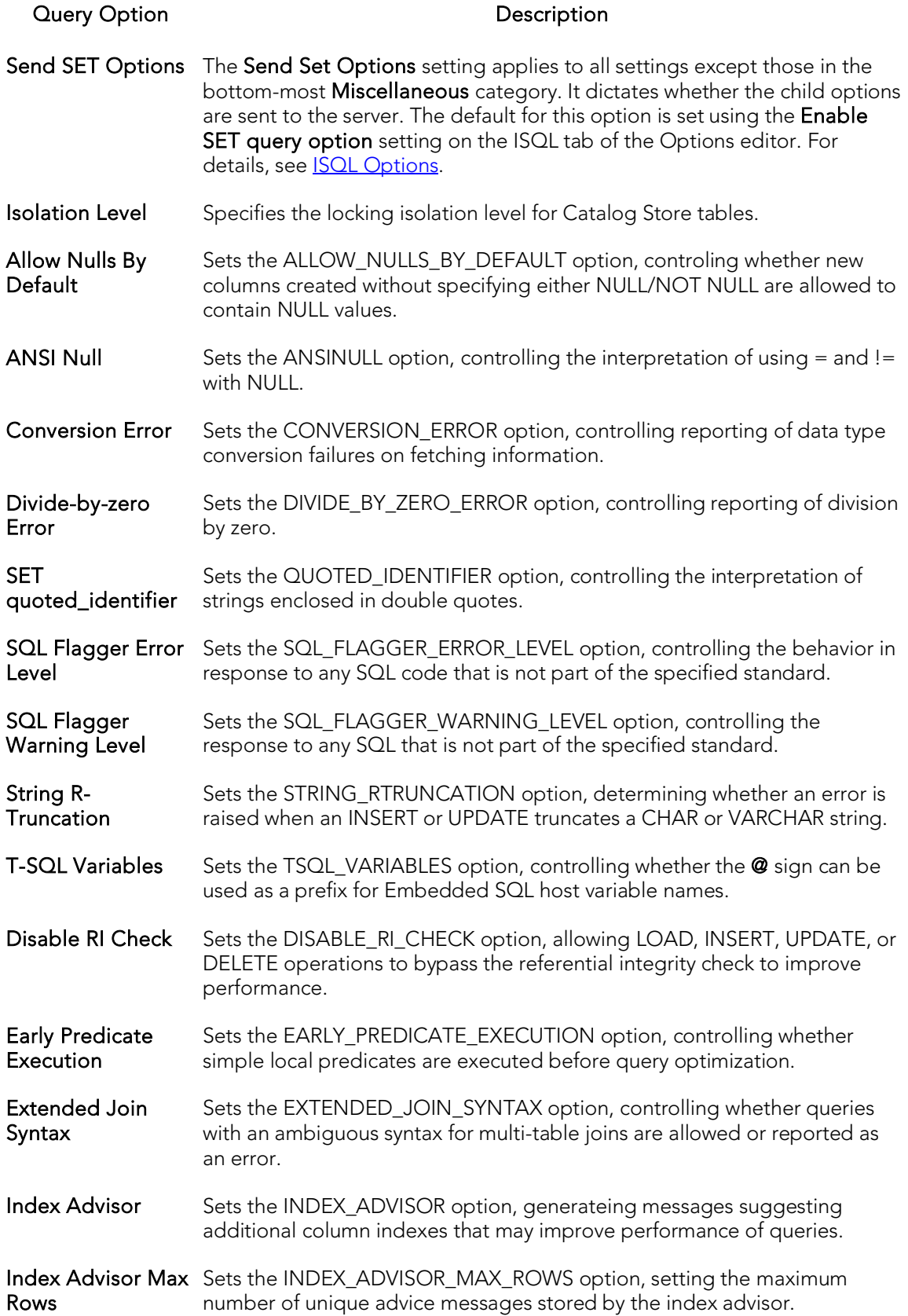

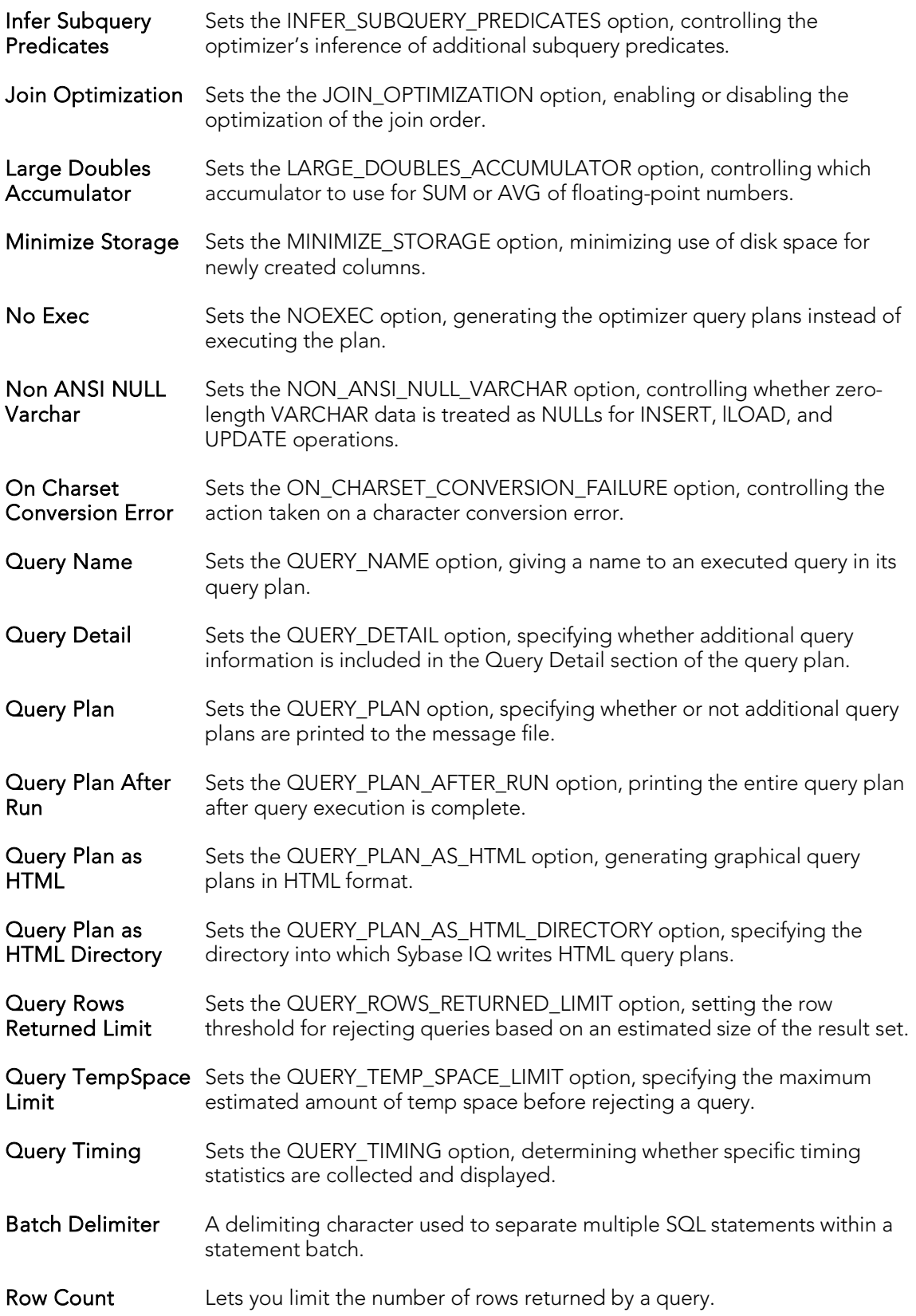

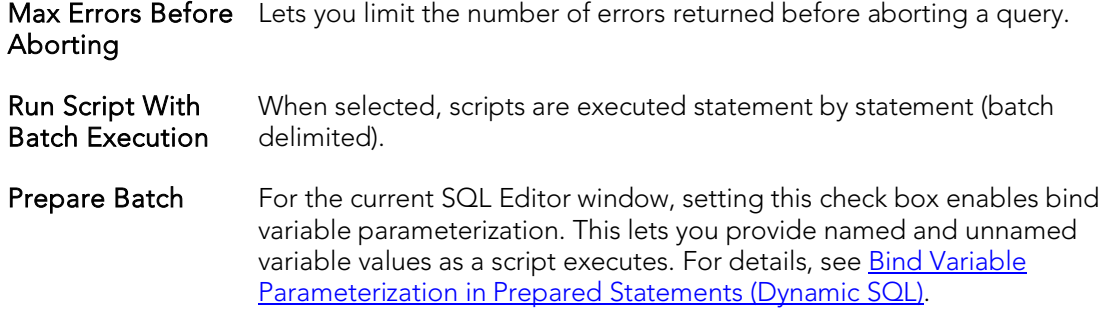

## <span id="page-1218-0"></span>Teradata Query options

The following settings are available when setting query options against a Teradata datasource:

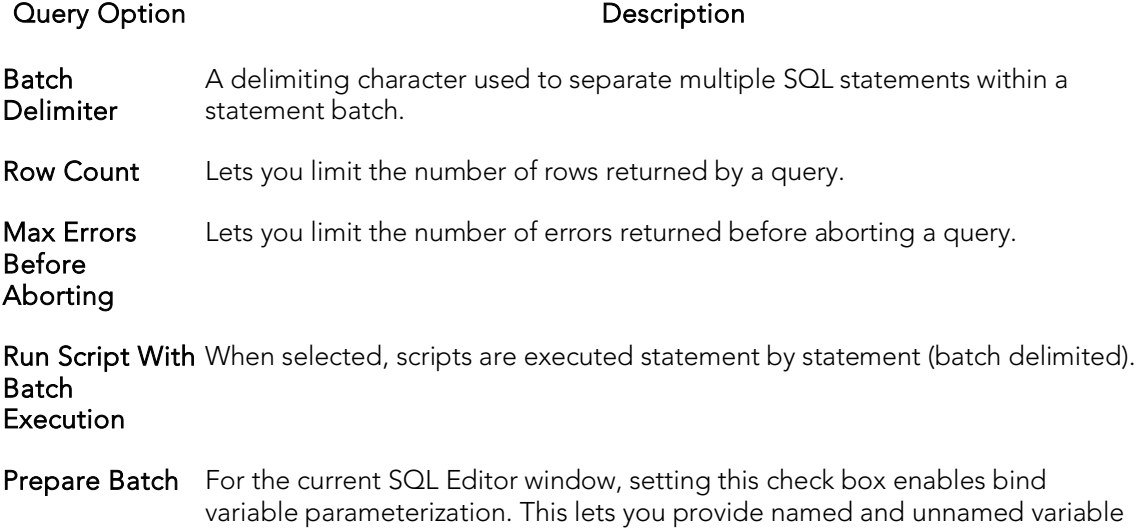

[Prepared Statements \(Dynamic SQL\).](#page-1174-0)

values as a script executes. For details, see **Bind Variable Parameterization in** 

# <span id="page-1219-0"></span>Executing Entire Scripts in the SQL Editor

You can execute the contents of an SQL editor window.

#### To execute an entire script

1. On the Query menu, select Execute.

The script starts to execute. If there are results, a Results tab opens letting you work with the results. For details, see [Using the Results Editor.](#page-1227-0)

# <span id="page-1220-0"></span>Executing Partial Scripts in the SQL Editor

You can execute a selected portion of a script within an SQL editor window.

#### To execute a partial script

- 1. Ensure that partial script execution is enabled. For details, see **ISQL Options** -[Main Tab.](#page-238-1)
- 2. Select the portion of the script to be executed.
- 3. On the Query menu, select Execute.

The selected statements execute. If there are results, a Results tab opens letting you work with the results. For details, see [Using the Results Editor.](#page-1227-0)

## <span id="page-1221-0"></span>Executing the Current Statement

The Execute Statement command lets you execute an individual statement where statements in the script are terminated with a valid delimiter (; or /).

Note: The Execute Statement command is only available if the Scan entire file for context option in the Options Editor is selected. For details, see **ISQL Options - Code** Assist - [Advanced Tab.](#page-252-0)

#### To execute a delimiter-terminated statement

- 1. Place the cursor anywhere within the statement.
- 2. From the Query menu, select Execute Statement.

The statement is executed and if results are returned, the Results Editor opens. For details, see [Using the Results Editor.](#page-1227-0)

As a visual aid, the executed statement is highlighted.

SELECT \* FROM ADMINISTRATOR.DEPARTMENT; SELECT \* FROM ADMINISTRATOR.EMPLOYEE; SELECT \* FROM ADMINISTRATOR.CUSTOMER;

## Topics

o [Execution and Execution-related SQL Editor options.](#page-1201-0)

## <span id="page-1222-0"></span>Step Executing a Script

Step execution of scripts is an invaluable method to debug your scripts. The Step Execution facility lets you step through each batch in your script. While some batches can include many lines of code, some batches can consist of one line. The Step Execution facility parses the statements and moves from batch to batch during the step execution process, each step controlled by you clicking the step execution button.

#### To use the Step Execute Facility

- 1. Open a script. For details, see [Opening Files.](#page-1154-0)
- 2. On the Query menu, select Step-Execute.

The procedure starts to execute and displays errors at the bottom of the Editor window. A toolbar offering subsequent step execution actions opens:

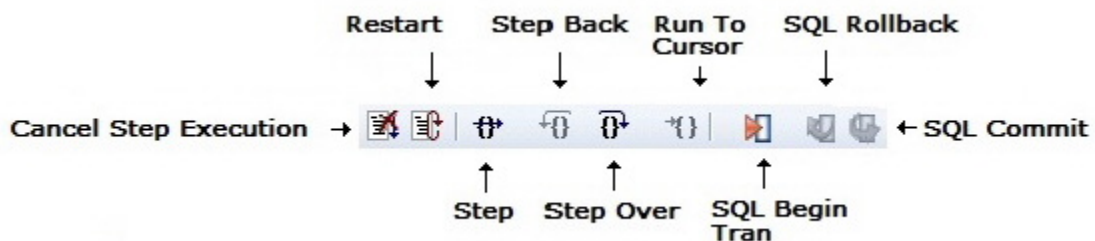

Note: Each executing line is indicated with a yellow arrow in the gutter of the Editor window. The gutter is that gray area between the line numbers on the left and the code window. As you step through your batches, the arrow moves to indicate your current location.

3. Use the following table as a guide to subsequent actions you take:

#### Feature

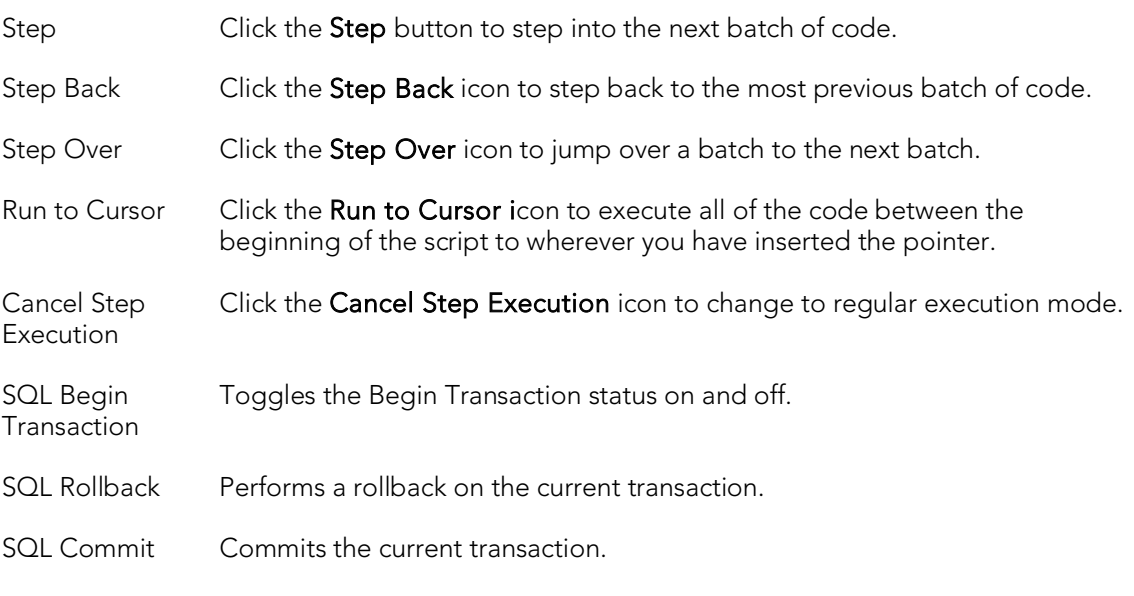

Keep the following in mind when using this feature:

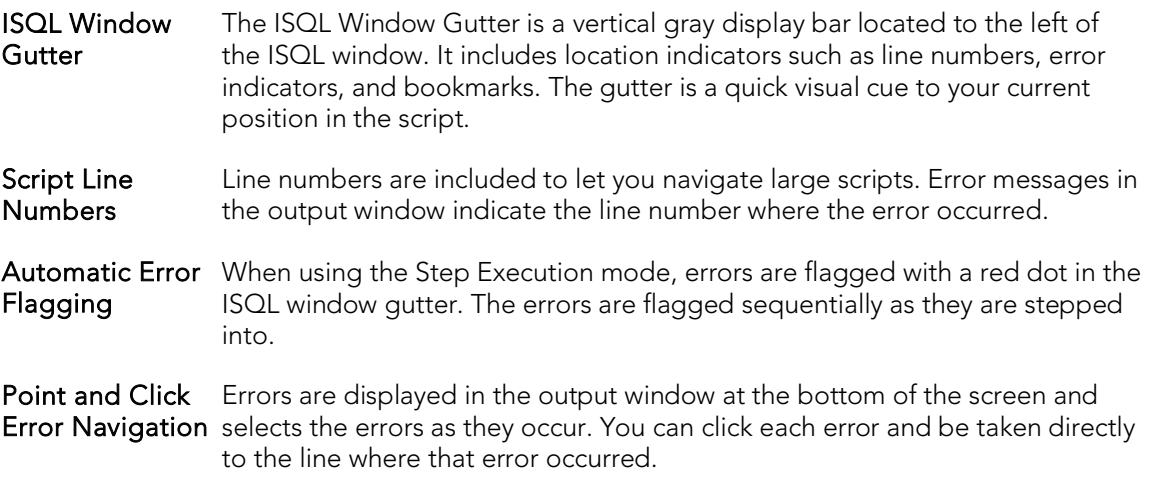
## Using the Query Plan Facility

Each RDBMS platform lets you view the execution path that your SQL follows. For details, see the following topics:

- o [Viewing a Tree-based Query Plan \(IBM DB2 for LUW, SQL Server, Sybase ASE\)](#page-1224-0)
- <span id="page-1224-0"></span>o [Viewing a Tree-based or Graphical Query Plan \(Oracle\)](#page-1224-1)

### Viewing a Tree-based Query Plan (IBM DB2 for LUW, SQL Server, Sybase ASE)

For IBM DB2 for Windows, Unix, and Linux, Microsoft SQL Server, and Sybase ASE, you can view a tree-based representation of a query plan. The Query Plan toolbar button is a toggle. Set it to enable the Show Plan mode.

The Query Plan window displays data for the estimated costs, number of rows, and bytes returned by each plan step.

Note: For IBM DB2 for Linux, Unix, and Windows, a tree view of statements and associated costs is included.

#### To view a tree-based representation of a query plan

- 1. Open a script.
- 2. On the Query menu, select Query Plan.

The Show Plan mode starts.

<span id="page-1224-1"></span>3. To generate the Show Plan in a separate result window, click Execute.

### Viewing a Tree-based or Graphical Query Plan (Oracle)

For Oracle, you can view a graphical representation of a query plan. You can toggle the view between the graph-based view and a tree-based view, view details for each step, and work with a number of viewing options.

Note: The Options editor has a Default Query Plan setting that controls whether the default query plan display is tree-based or graphical. For details, see **ISQL Options**.

The Query Plan toolbar button is a toggle. Set it to enable the Show Plan mode.

#### To view a graphical representation of a query plan

- 1. Open a script.
- 2. On the Query menu, select Query Plan.

The Show Plan mode starts.

3. To generate the Show Plan in a separate result window, click Execute.

Options when working with the graphical Query Plan view include:

- o Hovering the mouse over an execution step node to display detailed cost details for that step
- o Right-clicking and choosing Find Node or Find Next Node to search large plans for nodes whose label contains a specified text string
- o Right-clicking and choosing Zoom In or Zoom Out
- o Right-clicking and choosing an Orientation sub-menu command to change the orientation of the view
- o Right-clicking and choosing Overview Window to open a small window showing the entire plan
- o Right-clicking and choosing Save to File to open a dialog that lets you save the graphical plan as a graphics file
- o Clicking the Query Plan button to toggle between the graphical view and a treebased view
- o For multiple plans created rom the same script/ISQL window, using the dropdown at the top of the plan to change the plan displayed

## Canceling a Query

The ISQL Editor lets you cancel a query while the rows are still being returned.

#### To Cancel a Query

1. On the Editor window tool bar, click Cancel. For more information, see SOL [Editor Toolbar Options.](#page-1165-0)

Note: This button is only enabled after a script has begun executing.

## <span id="page-1227-0"></span>Using the Results Editor

The results of your SQL queries are displayed in the Results tab of each Editor Window, which captures result sets in a virtual data grid that accommodates large result sets. The data grid offers many of the features of a basic Windows spreadsheet, giving you a great deal of flexibility in editing the worksheet and formatting its contents.

Tip: For Oracle, REF CURSOR contents are displayed in the ISQL Window and Results tab.

You have many choices for navigating and viewing your SQL query results. The Results window includes functionality to set result window options, find and replace, export data to other products such as Microsoft Excel, and mail your results files.

For more information, see [Configuring Result Set Windows.](#page-1229-0)

### Topics

- o [Results Window Toolbar Options](#page-1228-0)
- o [Configuring Result Set Windows](#page-1229-0)
- o [Configuring Results Window Grid Properties](#page-1230-0)
- o [Exporting Data to Other Products](#page-1231-0)
- o [Setting Result Windows to Read-only Mode](#page-1232-0)
- o [Result Window Status Bar](#page-1233-0)
- o [Mailing Result Sets](#page-1234-0)
- o [Renaming and Closing Query Window Tabs](#page-1235-0)
- o [Closing Result Window Tabs](#page-1236-0)
- o [Saving and Closing Result Sets](#page-1237-0)
- o [Editing Result Sets](#page-1238-0)
- o [Formatting Result Sets](#page-1243-0)
- o Notes on XML Types and [Unicode Display in the Results Editor](#page-1245-0)

## <span id="page-1228-0"></span>Results Window Toolbar Options

The table below describes the options of the Results window toolbar:

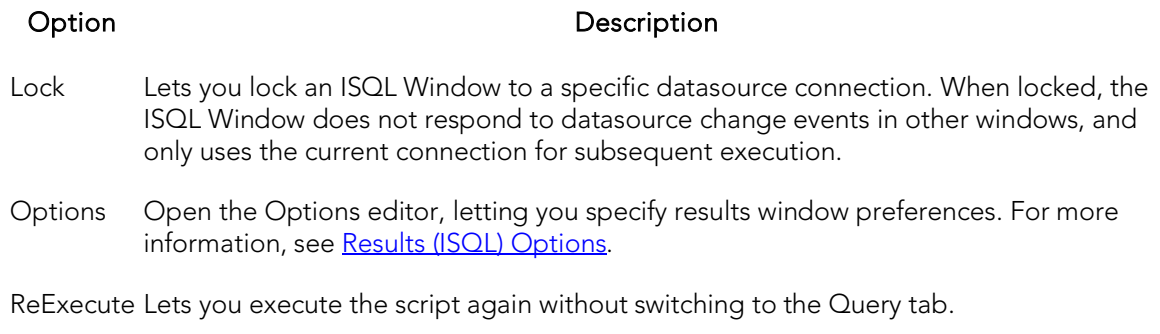

Close Lets you close the current results window.

# <span id="page-1229-0"></span>Configuring Result Set Windows

Result set windows can be configured in a variety of ways. You can configure your result set windows to present result sets in multiple or single panels, attached or detached from the corresponding ISQL window. These options can be set globally to save you the hassle of setting options for each result window. Additionally, Result windows can be torn off and dropped onto an open area of the workspace to create separate windows. These are known as Tear Off Tab Windows.

You can set the Result Window to display result sets in any of the following modes:

- o Single result sets in one attached tab window.
- o Multiple result sets in one attached tab window.
- o Single result sets in one separate unattached tab windows.
- o Multiple result sets in one separate unattached tab windows.

#### To configure result set windows

- 1. On the File menu, select Options.
- 2. In the Options Editor, click the list, and then click Results or click the Results tab.
- 3. Refer to [Results \(ISQL\) Options](#page-262-0) for details on how to set result windows options.

## <span id="page-1230-0"></span>Configuring Results Window Grid Properties

You can alter the physical appearance in a results set window. Effects include items such as 3-D buttons, highlighted headings, and enabled or disabled row and column gridlines.

#### To configure the appearance of result set grids

- 1. On the File menu, select Options.
- 2. In the Options Editor, click the list, and then click Grid Properties or click the Grid Properties tab.
- 3. Refer to [Grid Properties \(Results window\) Options](#page-237-0) for details on how to set result windows options.

## <span id="page-1231-0"></span>Exporting Data to Other Products

You can export data from a result set to traditional spreadsheet products, such as Microsoft Excel. You can copy part or all of a result set and paste it into your traditional spreadsheet product by way of the Microsoft Windows Clipboard function. You can also save your result sets as:

- o Tab delimited files,
- o Comma separated files
- o Pipe delimited ( '|" ) files
- o HTML
- o Excel 2000 or higher
- o XML
- o User-specified delimited files

### Topics

o [Using the Results Editor.](#page-1227-0)

## <span id="page-1232-0"></span>Setting Result Windows to Read-only Mode

To set your result windows to read only mode to keep anyone from accidentally editing or altering a result set, do the following:

- 1. Select a Result window that you want to make read only.
- 2. On the Edit menu, select Read Only.

A check-mark is placed next to read only.

Note: The Read Only command is a toggle. When it is set, the formatting buttons on the Edit menu are not available.

### Topics

o [Using the Results Editor.](#page-1227-0)

## <span id="page-1233-0"></span>Result Window Status Bar

The Result Window Status Bar displays information about each Result window at the bottom of each window. You can display or hide the status bar by setting the Status Bar preference. This preference applies to all result windows.

## <span id="page-1234-0"></span>Mailing Result Sets

If you have MAPI-compliant electronic mail software installed on your computer, then you can mail result sets to other users.

### Mailing a Result Set

To mail a result set, do the following:

- 1. Open the Message dialog:
- 2. On the File menu, select Send.

The open Message dialog opens.

3. In the Address box, type the name of the addressee(s) and any other options.

The ISQL Editor automatically attaches a file containing your result set to the mail message.

4. Click Send.

The result set is sent to the specified addressee(s).

### Topics

o [Using the Results Editor.](#page-1227-0)

## <span id="page-1235-0"></span>Renaming and Closing Query Window Tabs

SQL windows are tabbed windows that can be closed or renamed.

To rename a **Query** tab, you need an open SQL window that includes an executed script. For information on how to execute scripts, see Execution and Execution-related **[SQL Editor options](#page-1201-0)** 

#### Renaming a Query Window Tab

To rename a Query Window tab, do the following:

1. Right-click the Query tab on the SQL window, and then click Rename.

The **Rename Tab** dialog opens.

Note: The Query tab can be located on the top or bottom of the SQL window. You can set the location of the tab when configuring datasource options.

- 2. In the New Name box, type the name of the new Query window.
- 3. Click OK.

The name is changed and the **Rename Tab** dialog closes. The new name of the tab displays directly on the Query Window tab at the top of the window.

#### Closing a Query Window Tab

To close a Query Window tab, do the following:

1. At the top of the SQL window, right-click the Query tab, and then click Close or Close All.

The Query closes.

## <span id="page-1236-0"></span>Closing Result Window Tabs

You can close tabbed Result set windows.

### Closing a Result Window Tab

To close a Result Window tab, do the following:

1. On the Result Window tab tool bar, click Close.

OR

Right-click the Results tab, and then click Close.

The Result Window tab closes.

### Topics

o [Using the Results Editor.](#page-1227-0)

## <span id="page-1237-0"></span>Saving and Closing Result Sets

You can save your result sets using the standard Save and Save As functions. You can save multiple copies of the same result set and modify each copy to specific formatting requirements.

### Saving Results

- 1. On the File menu, select Save. The Save Results dialog opens.
- 2. In the File name box, type the name of the result set.
- 3. From the Save as type dropdown, select a file type of Excel 2000 or later .xls, tab-delimited, comma-delimited, pipe-delimited, user-specified delimited .txt, HTML, or XML.
- 4. From the Encoding dropdown, select an encoding scheme of ANSI, UNICODE, UTF-16LE (No BOM), UTF-16 Big Endian, UTF-16BE (No BOM), UTF-8, UTF-8 (No BOM), UTF-32 Little Endian, UTF-32LE (No BOM), UTF-32 Big Endian, or UTF-32BE (No BOM).
- 5. To include column titles, select Include column titles when saving.
- 6. If you chose User Specified Delimiter, in User Specified Delimiter type the delimiter.
- 7. Click Save.

### Closing a Result Set

To close a result set, do the following:

1. On the Main menu, click Close.

The Result Set closes.

2. If you have not saved your result set, you are prompted to save the file. Click Yes to save and **No** to close without saving.

### Topics

o [Using the Results Editor.](#page-1227-0)

## <span id="page-1238-0"></span>Editing Result Sets

The Results Editor provides many ways to edit and customize your result windows. The Data Grid offers a host of features for manipulating, sorting and formatting data.

#### Topics

- o [Cutting, Copying, and Pasting Cell Contents](#page-1238-1)
- o [Cutting, Copying, and Pasting Rows](#page-1239-0)
- o [Cutting, Copying, and Pasting Columns](#page-1239-1)
- o [Adding and Inserting Rows](#page-1240-0)
- o [Adding and inserting columns](#page-1240-1)
- o [Deleting Rows and Columns](#page-1241-0)
- o [Resizing Rows and Columns](#page-1241-1)
- <span id="page-1238-1"></span>o [Sorting Data](#page-1242-0)

### Cutting, Copying, and Pasting Cell Contents

The Result window supports standard cut, copy and paste functionality.

### Cutting Cell Contents

To cut cell contents, do the following:

- 1. In the Results window, double click or tab to the target cell. A double line bounds the selected cell. You can also select text using standard text selection techniques.
- 2. On the Edit menu, select Cut.

### Copying Cell Contents

To copy cell contents, do the following:

- 1. In the Results window, double click or tab to the target cell. A double line bounds the selected cell. You can also select text using standard text selection techniques.
- 2. On the Edit menu, select Copy.

### Pasting Cell Contents

To paste cell contents, do the following:

1. In the Results window, double click or tab to the target cell. A double line bounds the selected cell.

<span id="page-1239-0"></span>2. On the Edit menu, select Paste.

### Cutting, Copying, and Pasting Rows

You can perform standard cut, copy, and paste functions on rows, just as you can on individual cells.

### Cutting Rows

To cut a row, do the following:

- 1. In the Results window, click the numbered row heading on the left side of the row.
- 2. On the Edit menu, select Cut.

### Copying Rows

To copy rows, do the following:

- 1. In the Results window, double click or tab to the target row. A double line bounds the selected row. You can also select text using standard text selection techniques.
- 2. On the Edit menu, select Copy.

#### Pasting Rows

To paste rows, do the following:

- 1. In the Results window, double click or tab to the target row. A double line bounds the selected row.
- <span id="page-1239-1"></span>2. On the Edit menu, select Paste.

### Cutting, Copying, and Pasting Columns

You can perform standard cut, copy, and paste functions on columns, just as you can on rows.

### Cutting Columns

To cut columns, do the following:

- 1. In the Results window, click the column heading above the first row.
- 2. On the Edit menu, select Cut.

### Copying Columns

To copy columns, do the following:

- 1. In the Results window, click the column heading.
- 2. On the Edit menu, select Copy.

### Pasting Columns

To paste columns, do the following:

- 1. In the Results window, click the column heading above the first row to select the target column.
- 2. On the Edit menu, select Paste.

### <span id="page-1240-0"></span>Adding and Inserting Rows

You can add or insert rows to expand or rearrange your result sets.

### Adding a Row

To add a row, do the following:

- 1. To add a row as the last row of the result set, position the pointer inside the result set.
- 2. On the Edit menu, select Add Row.
- 3. To add a row inside the result set, click the numbered row heading where you want to add a row.
- 4. On the Edit menu, select Add Row.

#### Inserting a Row

To insert a row, do the following:

- 1. To insert a row as the last row of the result set, position the pointer inside the result set.
- 2. On the Edit menu, select Insert Row.
- 3. To insert a row inside the result set, click the numbered row heading where you want to insert a row.
- 4. On the Edit menu, select Insert Row.

### <span id="page-1240-1"></span>Adding and inserting columns

You can add or insert columns to expand or rearrange your result sets.

### Adding a Column

To add a column, do the following:

- 1. Position the pointer inside the result set.
- 2. Select Edit, Add Column from the main menu. The new column is added as the last column of the result set.

#### Inserting a Column

To insert a column, do the following:

- 1. Select the column where you want to insert a column.
- 2. Select Edit, Insert Column from the main menu. The new column is inserted to the left of the column that you selected.

### <span id="page-1241-0"></span>Deleting Rows and Columns

You can delete entire rows and columns to edit your result sets.

#### Deleting a Row

To delete a row, do the following:

- 1. Select the target row of data to delete.
- 2. On the Edit menu, select Delete Row.

#### Deleting a Column

To delete a column, do the following:

- 1. Select the target column of data to delete.
- 2. On the Edit menu, select Delete Column.

### <span id="page-1241-1"></span>Resizing Rows and Columns

Resizing rows and columns can aid readability of the spreadsheet contents or condense space for editing and formatting purposes.

### Resizing Rows to Their Default Height

To resize rows to their default height, do the following:

- 1. Select one or more rows by clicking on the numbered row headings to the left of the rows.
- 2. Right-click the selected rows, and then click Resize Rows.

### Resizing Rows to a New Height

To resize rows to a new height, do the following:

- 1. Select one or more rows by clicking the numbered row headings to the left of the rows.
- 2. Change the pointer to a solid horizontal bar with arrows on top and bottom by moving it to one of the upper or lower borders of the row heading.
- 3. Click and grab the row border and drag the pointer to enlarge or shrink the height of the row.

### Resizing Columns to Their Default Widths

To resize columns to their default widths, do the following:

- 1. Select one or more columns by clicking the column headings.
- 2. Right-click the selected columns, and then click Resize Columns.

#### Resizing Columns to a New Width

To resize columns to a new width, do the following:

- 1. Select one or more columns by clicking the column headings.
- 2. Change the pointer to a solid horizontal bar with arrows on top and bottom by moving it to one of the upper or lower borders of the column heading.
- 3. Click and grab the column border and drag the pointer to enlarge or shrink the height of the column.

### <span id="page-1242-0"></span>Sorting Data

To order and organize data in a coherent manner, you can sort columns alphanumerically in single result sets.

### Sorting Data

To sort data, do the following:

1. Double click the column header to sort the data in the column in ascending, alphanumeric order. To sort the column in descending order, double click the column header again.

Note: This option is not valid for multiple result sets.

## <span id="page-1243-0"></span>Formatting Result Sets

The ISQL Editor provides flexibility in formatting result sets, for analysis and reporting, from within a Result Window. Result sets can be formatted to best suit your purpose, whether it be sending via e-mail, printing, or exporting a file to other programs, such as Microsoft Excel. Some of these features change only the screen display of the results, while others allow you to format for printing.

- o [Changing the Displayed View](#page-1243-1)
- o [Format Border Styles](#page-1243-2)
- o [Format Font Styles](#page-1244-0)
- o [Format Color Styles](#page-1244-1)

For information on general appearance of results, see Configuring Results Window Grid [Properties.](#page-1230-0)

### <span id="page-1243-1"></span>Changing the Displayed View

You can view results in a standard grid, in HTML format, or as flat ASCII. By default, when a result window is generated, the results are displayed according to the view option currently selected on the [Results \(ISQL\) Options.](#page-262-0) You can change the display in the results window.

To change the result view on the fly:

- 1. Right-click in the results window.
- 2. On the shortcut menu, choose one of the View as Grid, View as HTML, or View as ASCII options.

### <span id="page-1243-2"></span>Format Border Styles

You can use the shortcut menu to alter border properties.

#### Completing the Format Styles Dialog Box

To complete the Format Styles dialog, do the following:

- 1. Right-click the Result data grid, and then click Border.
- 2. On the **Border** box, you can indicate whether or not a border should appear on the top, bottom, right, left, or for a range of cells by clicking the corresponding boxes.
- 3. To set a range of cells apart by setting a particular border style around that range, select the range in the result set before opening the **Format Styles** dialog. To select the Range property, click the range box.
- 4. In the Type box, you can select the type of line you want to border the cell or cells by clicking the corresponding boxes.
- 5. To select a color, click the **Color** list, and then click the border color.
- 6. Click OK.

Changes are saved and the Format Styles dialog closes.

### <span id="page-1244-0"></span>Format Font Styles

You can use the shortcut menu to alter font properties. Selecting the Font command displays the Format Styles tabbed dialog.

#### Completing the Format Styles Dialog Box

To complete the Format Styles dialog, do the following:

1. Right-click the Result data grid, and then click Font.

The Format Styles dialog opens.

- 2. In the Font box, type or click the font you want to use.
- 3. In the Style box, type or click the font style you want to use.
- 4. In the Size box, type or click the size you want to use.
- 5. To make a line cross through the length of the text, in the **Effects** box, select the Strikeout check box.
- 6. To underline the text, in the Effects box, select the Underline check box.
- 7. To change the script style, click the **Script** list, and then click the new script style.

<span id="page-1244-1"></span>The Sample box displays the sample text of your selections

### Format Color Styles

You can use the shortcut menu to alter color properties. Selecting the Color command displays the Cell Properties dialog.

#### Completing the Cell Properties Dialog Box

To complete the Format Styles dialog, do the following:

1. Right-click the Result data grid, and then click Color.

The Cell Properties dialog opens.

2. Change the Text Color and Background Color options.

## <span id="page-1245-0"></span>Notes on XML Types and Unicode Display in the Results Editor

When viewing data in the Results grid, keep the following in mind:

- o XML data types are supported for IBM DB2 for Windows, Unix, and Linux, Microsoft SQL Server, and Oracle. In the Results grid, XML data types are displayed as LOB content.
- o Support for display of Unicode characters is provided as follows:
- o IBM DB2 for Windows, Unix, and Linux V8 and V9: character, clob, varchar, and longvarchar types
- o SQL Server 2005: nchar, nvarchar, ntext, and nvarchar(max) types
- o Oracle 9i, and 10g: NCHAR, NVARCHAR2 and NCLOB for non-Unicode UTF8 Character Set Instances and NCHAR, NVARCHAR2, CHAR, VARCHAR2, LONG, NCLOB and CLOB for Unicode UTF8 Character Set Instances
- o Sybase ASE 12.5 and 15.2: UNICHAR,UNIVARCHAR and UNITEXT for non-Unicode UTF8 Character Set Instances and UNICHAR, UNIVARCHAR, UNITEXT, NCHAR, NVARCHAR, CHAR, VARCHAR and TEXT for Unicode UTF8 Character Set Instances

## Miscellaneous SQL Editor Tasks

The following supplementary function is available from the SQL Editor:

### Emailing SQL Scripts

If you have MAPI-compliant E-mail software installed on your computer, then you can send SQL scripts to other users.

### To send a SQL script

- 1. Open a SQL Editor and open, paste, or type a script. For more information, see [Using the SQL Editor.](#page-1163-0)
- 2. On the File menu, select Send. Your E-mail application opens and automatically attaches a file containing the script.
- 3. In the Address box, type the name of the addressee(s) and when ready click Send.

# Using the DDL Editor

You use the DDL Editor when you want to create a script that is tied to an object type in your database. The DDL Editor opens containing a template script for the selected object type. Because the DDL Editor is directly tied to a database, database warning messages can be issued. For example, if you have a create table script which includes a DROP TABLE statement, the DDL Editor warns you about the existence of this statement and that you could lose existing table data.

Tip: Since you must drop a database object before you can recreate it, you can set the DDL Editor to automatically include DROP statements for specified objects. For more information, see the DBMS platform-specific topics under [DDL Extract Options.](#page-228-0)

#### To create an object using the DDL EDitor

- 1. On the File menu, select New > DDL Editor.
- 2. Use the following table as a guide to completing the dialog:

#### Option Description

- **Object** Type Lets you select the object type to which you want to attach the script.
- Owner Lets you type the name of the object owner for the object. The name of the owner connected to the current datasource is used as the default.

**Object** Name Lets you type the name of the object type.

1. Click OK.

The DDL opens in the SQL Editor. A subset of SQL Editor functionality becomes available. For more information, see [Using the SQL Editor.](#page-1163-0)

## Project Management

The following project management-oriented functions are available:

- o [Project support](#page-1249-0)
- o [Version Control](#page-1269-0)

## <span id="page-1249-0"></span>Project support

Database project management facilities help you organize, alter, and keep track of changes to database objects or SQL scripts. The project management facilities act as a repository to maintain all source code for a database project. Version control functions and build management facilities are also incorporated and help you manage and build projects. Once a project has been created, you can:

- o Review a file's history.
- o Return to earlier versions of a file.
- o Develop concurrently.

A project generally includes SQL script files that you can maintain and create in unison with your database administration and development cycle. Projects can also contain subfolders. You can create projects manually by inserting existing SQL script files. You can also create projects automatically by reverse-engineering a database schema or an existing version control project.

When administering or developing SQL database schemas, SQL source code files are the foundation of effective change management for database objects. The DDL commands used to create database objects on SQL database servers are often in a constant state of flux as new columns and constraints are added to table schemas or stored procedure logic is changed. The ability to track and store these changes to files alleviates any disruption in the development environment.

Lengthy script files containing the DDL to compile stored procedures and triggers on a database server such as Oracle or Sybase Adaptive Server go through constant revisions similar to C program files and word processing documents. The Project Management facilities let you effectively monitor revisions for your database servers.

### Topics

- o [Create a New Project](#page-1250-0)
- o [Working With Projects](#page-1257-0)

## <span id="page-1250-0"></span>Create a New Project

Step-by-step wizards guide you through the process of creating a new project. You have a variety of options to choose from when you create a new project. You can create new projects:

- o [From a database.](#page-1252-0)
- o [From existing files.](#page-1254-0)
- o [From a version control project.](#page-1255-0)
- o [Without initialization.](#page-1256-0)

The [New Project dialog box](#page-1251-0) lets you select how you want to create a new project. Using the New Project dialog box, you can name, specify a file location, and provide a description of the project.

## <span id="page-1251-0"></span>New Project Dialog Box

The New Project dialog box lets you select how you want to create a new project. Using the New Project dialog box, you can name, specify a file location, and provide a description of the project.

The table below describes the options and functionality of the New Project dialog box:

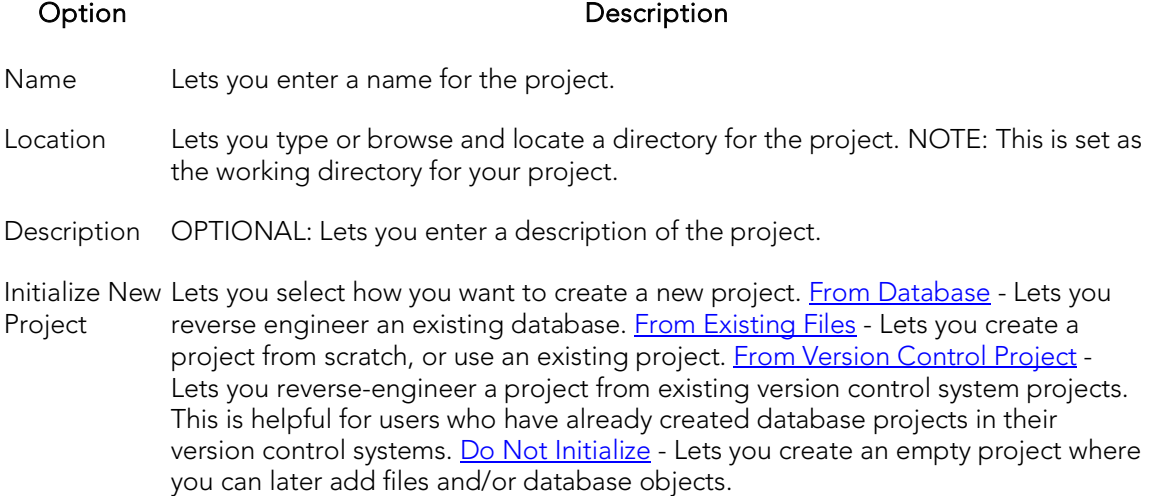

### Completing the New Project Dialog Box

To complete the New Project Dialog Box, do the following:

1. On the File menu, select New, and then Project.

The New Project Dialog Box opens.

- 2. In Name, enter a name for the project.
- 3. In Location, type or browse and locate a directory for the project.
- 4. OPTIONAL: In Description, lets you enter a description of the project.
- 5. In Initialize New Project, select how you want to create a new project.
- 6. Click OK.

## <span id="page-1252-0"></span>Create a New Project From a Database

A context-sensitive wizard reverse-engineers all or part of an existing database. It lets you create a project containing files based on the relevant object types. A separate file is created for each database object.

Reverse engineering is a powerful tool for analyzing, controlling, and documenting existing database objects. You can use the extracted SQL source code for archival and reference purposes.

Note: The project script file build order is automatically discovered and set by referencing the system catalog to determine dependencies.

#### To start a new project from a database

- 1. Select File > New > Project. The New Project dialog box opens.
- 2. Complete the [New Project](#page-1251-0) dialog box, ensuring you select the From Database option, and then click OK. The Reverse Engineer Wizard opens.
- 3. Use the following table as a guide to understanding and setting options in the wizard:

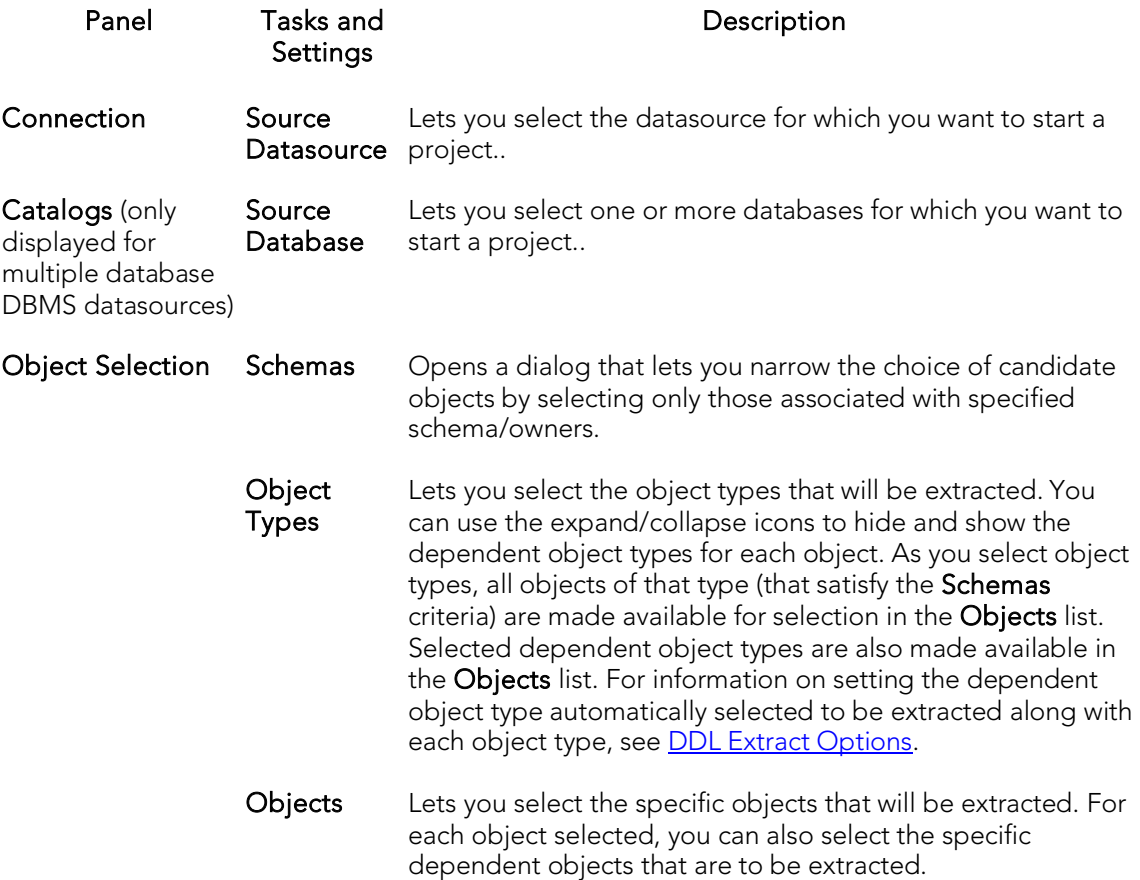

- Options This panel lets you choose extraction options and view an Example Preview script that is updated as you choose options. It also lets you save your options choices as a template, with an option to use the saved template as the default. Click Finish when ready to proceed with the extraction. Execute **Displays the status of the extraction with details on the number of objects** retrieved, the number of errors detected, and the elapsed time. On completion, the schema definition is stored in the file you specified on the previous panel. Filter options (Show All, Show Errors, and Show Warnings) let you display specific types of messages generated during the extraction process. When the extraction completes, you can also use the following options: Continue Adds the individual files for each obect to the project.
	- Report Opens a detailed report on the results of the schema extraction.

## <span id="page-1254-0"></span>Create a New Project From Existing Files

When creating a new project, you can start by adding files of the following types:

- o Scripts (.sql)
- o DDL (.ddl)
- o Procedures (.prc, .pro)
- o ER/Studio files (.dml)
- o Queries (.qry)
- o Text files (.txt)
- o VB Scrpt files (.vbs)
- o JScript files (.js)
- o Web files files (.html, .htm, .asp)

To create a new project from an existing file, do the following:

1. On the File menu, click New, and then click Project.

The **New Project** dialog box opens.

- 2. Complete the [New Project dialog box](#page-1251-0) and select the From Existing Files option.
- 3. Click OK.

### The **Add File(s) to Project** dialog box opens.

- 4. Use the dialog to locate the directory containing the files, and select one or more files to add to the project.
- 5. When you finish, click Open.

### Topics

o [Add File\(s\) to a Project.](#page-1262-0)

## <span id="page-1255-0"></span>Create a New Project From a Version Control Project

You can reverse-engineer a project from existing version control system projects. This is helpful if you have already created database projects in a version control system.

Note: The Intersolv PVCS API does not support the creation of a project from a source code control project.

You can slsocreate a project from a version control project that contains sub-directories, while including files from those sub-directories in your project.

To create a new project from a Version Control project, do the following:

1. On the File menu, click New, and then click Project.

The **New Project** dialog box opens.

- 2. Complete the [New Project dialog box](#page-1251-0) and select From Version Control Project</span>.
- 3. Click OK.

The Choose project from (Version Control name) dialog box opens.

4. Select the project or files you want to include, and then click OK.

The Files to be included in (project path) dialog box opens.

5. Select the project of files you want to include, and then click OK.

## <span id="page-1256-0"></span>Create a New Project Without Initialization

You can simply create a project with any further initialization. You can subsequently use the following topics to add additional resources:

- o [Add files.](#page-1262-0)
- o **Add database objects**.

To create a new project without initialization, do the following:

1. On the File menu, click New, and then click Project.

The **New Project** dialog box opens.

- 2. Complete the [New Project dialog box](#page-1251-0) and select the Do Not Initialize option.
- 3. Click OK.

## <span id="page-1257-0"></span>Working with Projects

A project is similar to a file system. Both are a collection of files that you create and maintain. Because projects are hierarchical, you can place a subfolder under another project, and nest subfolders. Once you have created a new project, use the following topics to help you maintain and modify the project.

## Topics

- o [New Project Dialog Box](#page-1251-0)
- o **[Opening an Existing Project](#page-1258-0)**
- o **[Opening a Recent Project](#page-1258-1)**
- o [Closing a Project](#page-1258-2)
- o **[Build Project](#page-1259-0)**
- o [Set Build Order](#page-1260-0)
- o [Add Database Object File\(s\) to Project Wizard](#page-1261-0)
- o **[Execute Project Files](#page-1262-1)**
- o **[Add File\(s\) to a Project](#page-1262-0)**
- o [Open a File from a Project](#page-1262-2)
- o [Subfolders](#page-1263-0)
- o [Project Properties](#page-1265-0)
- o [Confirm Delete Dialog Box](#page-1264-0)

## <span id="page-1258-0"></span>Opening an Existing Project

To open an existing project, do the following:

1. On the File menu click Open Project.

The Open Project dialog box opens.

2. In File name, type the name and location of the project or use browse to locate the project.

Note: Project files are designated with a \*.epj extension.

3. Click Open.

The **Project Tab** containing the project opens.

### Topics

o [Working with Projects.](#page-1257-0)

## <span id="page-1258-1"></span>Opening a Recent Project

To open a recent project, do the following:

1. On the File menu select Recent Projects, and then select a project.

The Project Tab containing the project opens.

### Topics

o [Working with Projects.](#page-1257-0)

## <span id="page-1258-2"></span>Closing a Project

To close a project, do the following:

- 1. On the File menu, click Close Project.
- 2. On the **Project Tab**, right-click and then click **Close** Project.

### Topics

o [Working with Projects.](#page-1257-0)

## <span id="page-1259-0"></span>Build Project

The Build Project dialog box lets you:

- o Generate a project build script and display it in a SQL window.
- o Execute the project build immediately on build target.
- o Schedule a project build.

The table below describes the Build Project dialog box:

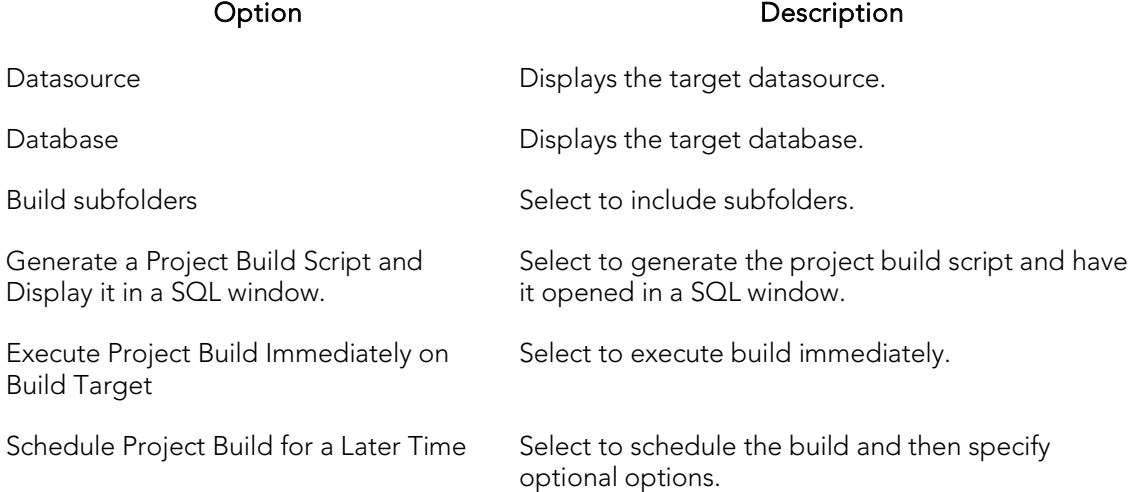

### Completing the Build Project Dialog Box

To complete the Build Project dialog box, do the following:

1. On the File menu click Open Project.

The Open Project dialog box opens.

2. In File name, type the name and location of the project or use browse to locate the project.

Note: Project files are designated with a \*.epj extension.

3. Click Open.

The Project Tab containing the project opens.

4. On the Project Tab, right-click the target project, and then select Build.

The **Build Project** dialog box opens.

- 5. Select options.
- 6. Click OK.
## Set Build Order

You can specify the order in which you want your project files built in the Set Build Order dialog box. If you created your project manually or from a version control project, you must specify a build order, otherwise the files are built in the order that they appear in the tree of the Project Tab.

#### Setting Build Order

1. On the File menu click Open Project.

The Open Project dialog box opens.

2. In File name, type the name and location of the project or use browse to locate the project.

Note: Project files are designated with a \*.epj extension.

3. Click Open.

The **Project Tab** containing the project opens.

4. On the Project menu, click Build Order.

The Set Build Order dialog box opens.

- 5. Click the files you want to move and then click the Up and Down to change the order to build the files.
- 6. When you finish specifying the order, select OK.

Note: The next time you build the project, the new build order is used.

## Add Database Object File(s) to Project Wizard

You can add database objects to an existing project using a simple wizard that can reverse-engineer an entire database or any portion of it. This lets you keep your project in sync with databases where objects are constantly being created and updated.

### Completing the Add Database Object File(s) to Project Wizard

To add database objects to a project, do the following:

1. On the File menu click Open Project.

The Open Project dialog box opens.

- 2. In File name, type the name and location of the project or use browse to locate the project.
- Note: Project files are designated with a \*.epj extension.
	- 3. Click Open.

The Project Tab containing the project opens.

4. On the **Project** menu, click Add Database Objects.

The Reverse Engineer Wizard opens.

5. Use the information in [Create a New Project From a Database](#page-1252-0) to complete the wizard.

## Execute Project Files

You can directly execute project script files from the Project Tab using the File Execution Facility. You can also execute multiple scripts in parallel against different datasources. If a file has been placed under version control, you need to perform a Check Out operation to execute the file. Otherwise, the file opens in read-only mode.

To execute project files, do the following:

1. On the Project Tab, right-click the files you want to execute, and then click File Execution Facility.

The [Script/File Execution Facilities](#page-1300-0) dialog box opens.

## Add File(s) to a Project

You can add external files to your project. This lets you manipulate and expand your project as needed.

To add files to a project from, do the following:

1. On the Project menu, click Add Files.

The Add Files to Project dialog box opens.

- 2. Use the dialog to locate the directory containing the files you want to add to the project and then select the individual files to be added.
- 3. When ready, click Open.

## Open a File from a Project

You can open a file directly from the Project Tab using a number of different methods.

To open a file from a project, do the following:

1. On the Project Tab, right-click the file(s) you want to open, and then click Open.

The file(s) open in a new SQL window.

## Subfolders

Subfolders help categorize your source code files. On the Project Tab of the Database Navigator, you can:

- o [Create subfolders.](#page-1263-0)
- o [Delete subfolders.](#page-1263-1)
- o [Rename subfolders.](#page-1264-0)
- o [Sort subfolders.](#page-1264-1)

## <span id="page-1263-0"></span>Creating a New Subfolder

To create a new subfolder:

1. On the File menu click Open Project.

The Open Project dialog box opens.

2. In File name, type the name and location of the project or use browse to locate the project.

Note: Project files are designated with a \*.epj extension.

3. Click Open.

The Project Tab containing the project opens.

- 4. On the Project menu, click New Subfolder.
- 5. Type the name of the new subfolder and then press Enter.

### <span id="page-1263-1"></span>Deleting a Subfolder

To delete a project, do the following:

1. On the File menu click Open Project.

The Open Project dialog box opens.

2. In File name, type the name and location of the project or use browse to locate the project.

Note: Project files are designated with a \*.epj extension.

3. Click Open.

The **Project Tab** containing the project opens.

4. On the Project Tab, right-click a subfolder, and then click Delete.

The **Confirm Delete** dialog box opens.

5. In the Confirm Delete dialog box, select the Delete local copy to delete the local copy of the subfolder, and then click OK.

## Confirm Delete Dialog Box

The table below describes the options and functionality on the Confirm Delete Dialog Box:

#### Option Description

Delete local copy Deletes the local copy of the subfolder.

For more information, see [Deleting a Subfolder.](#page-1263-1)

### <span id="page-1264-0"></span>Renaming a Subfolder

To rename a subfolder, do the following:

1. On the File menu click Open Project.

The **Open Project** dialog box opens.

2. In File name, type the name and location of the project or use browse to locate the project.

Note: Project files are designated with a \*.epj extension.

3. Click Open.

The Project Tab containing the project opens.

- 4. On the Project Tab, right-click a subfolder, and then click Rename.
- 5. Type the name of the new subfolder and then press Enter.

### <span id="page-1264-1"></span>Sorting Subfolders

To sort a subfolder, do the following:

1. On the File menu click Open Project.

The **Open Project** dialog box.

2. In File name, type the name and location of the project or use browse to locate the project.

Note: Project files are designated with a \*.epj extension.

3. Click Open.

The **Project Tab** containing the project.

4. On the Project Tab, right-click the subfolders you want to sort and then click Sort.

### Topics

o [Working with Projects.](#page-1257-0)

## Project Properties

You can view properties of Projects, Subfolders, and individual files. The Project **[Properties,](#page-1265-0) [Subfolder Properties,](#page-1266-0) and [File Properties](#page-1287-0) dialog boxes display information** about the Projects, Subfolders, and files.

For more information, see [Working with Projects.](#page-1257-0)

## <span id="page-1265-0"></span>Viewing Project Properties

To view project properties, do the following:

1. On the File menu click Open Project.

The Open Project dialog box opens.

2. In File name, type the name and location of the project or use browse to locate the project.

Note: Project files are designated with a \*.epj extension.

3. Click Open.

The **Project Tab** containing the project opens.

4. On the **Project Tab**, right-click one or more selected projects and then click Properties.

The Project File Properties or Multiple Selection Properties dialog box opens.

- 5. Complete the [Project File Properties dialog box](#page-1266-1) or Multiple Selection Properties [Dialog Box.](#page-1265-1)
- 6. Click OK.

## <span id="page-1265-1"></span>Multiple Selection Properties Dialog Box

The table below describes the options and functionality of the Project Properties dialog box:

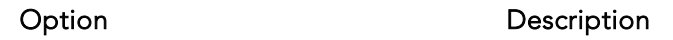

Description Lets you type or edit the common description for the selected files.

Include In Build Sets the files to be included in the build.

Object Type Lets you associate a database object type with the file, as appropriate.

### <span id="page-1266-1"></span>Project File Properties Dialog Box

The table below describes the options and functionality of the Project Properties dialog box:

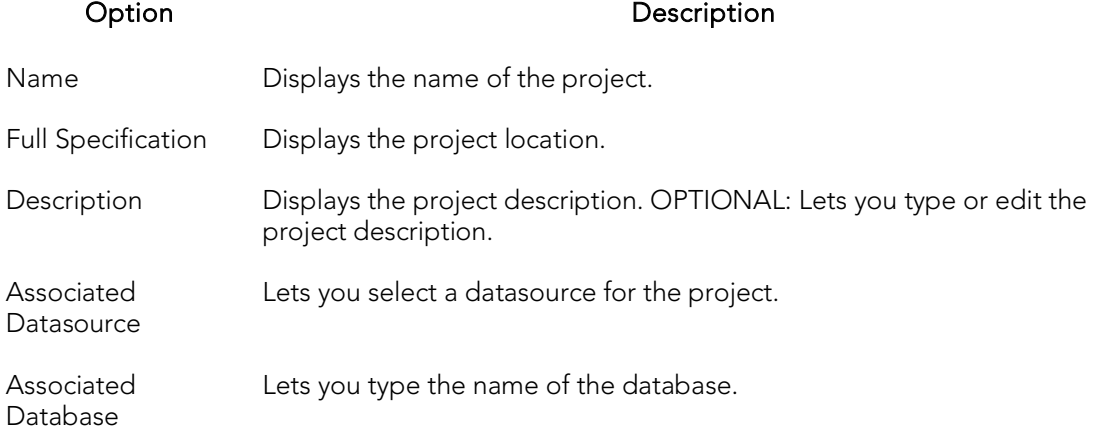

For more information, see [Viewing Project Properties.](#page-1265-0)

## <span id="page-1266-0"></span>Viewing Subfolder Properties

To view subfolder properties, do the following:

1. On the File menu click Open Project.

The Open Project dialog box opens.

2. In File name, type the name and location of the project or use browse to locate the project.

Note: Project files are designated with a \*.epj extension.

3. Click Open.

The **Project Tab** containing the project opens.

- 4. On the Project Tab, select a subfolder.
- 5. Right-click the subfolder, and then click Properties.

The Subfolder Properties dialog box opens.

- 6. Complete the [Subfolder Properties dialog box.](#page-1267-0)
- 7. Click OK.

### <span id="page-1267-0"></span>Subfolder Properties Dialog Box

The table below describes the options and functionality of the Subfolder Properties dialog box:

Option Description

Name Displays the name of the subfolder. You can enter or edit the subfolder name.

Full Specification Displays the subfolder location.

Status **Displays the subfolder status.** 

For more information, see [Viewing Subfolder Properties.](#page-1266-0)

### Viewing File Properties

To view file properties, do the following:

1. Click File and then Open Project.

The Open Project dialog box opens.

- 2. Type the project name or select the project.
- 3. Click Open.

The project opens on the Projects Tab.

- 4. On the Project Tab, select a file.
- 5. Right-click the file, and then click Properties.

The **File Properties** dialog box opens.

- 6. Complete the **File Properties dialog box**.
- 7. Click OK.

### <span id="page-1267-1"></span>File Properties Dialog Box

The table below describes the options and functionality of the File Properties dialog box:

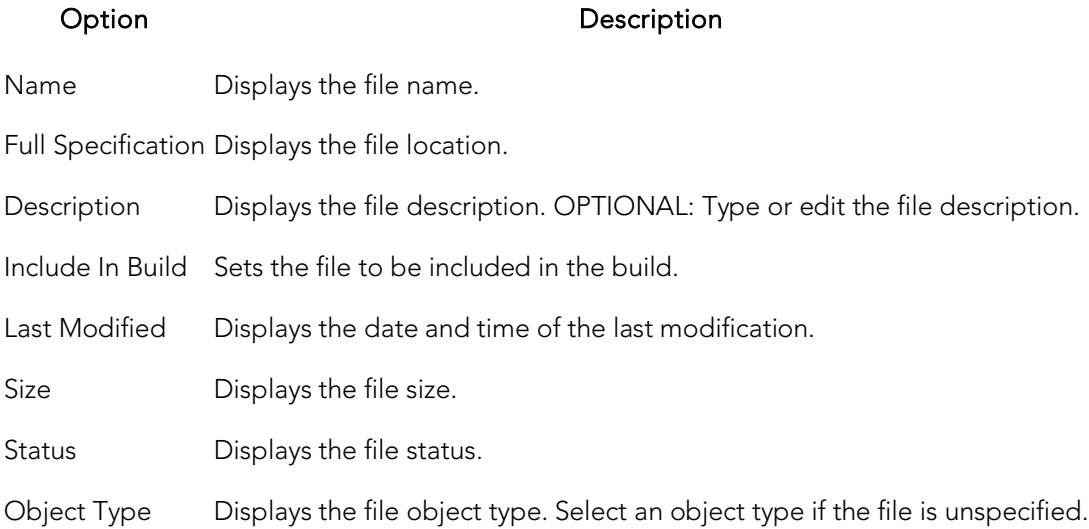

## Version Control

Version control archives files and tracks changes to files over time. With an integrated version control, you can easily track changes to database objects.

Version control addresses the following issues:

- o Team Development By controlling access to a file so that only one person at a time can modify, it prevents accidental replacement or loss of another user's changes.
- o Version Tracking By archiving and tracking versions of source code files, you can to retrieve them if necessary, thereby effectively creating files so that source code can be reused.
- o Safety By adding database object scripts and files, it creates backups in case of loss, thereby ensuring a recovered version of source code.

When you create a project, you can immediately place the project into version control or you can [Create a New Project From a Version Control Project.](#page-1255-0) You can also add projects and files to version control later selecting Project menu, Version Control and Add To Version Control....

### Version Control Integration

To use integrated version control features, you must have the version control client software installed on the same computer, or the MSSCCI plug-in for the selected Version Control System. You must select the appropriate version control on the Version [Control Tab of the Option Editor.](#page-266-0)

Rapid SQL supports all Version Control Systems compatible with MSSCCI. Other Version Control Systems not compatible with MSSCCI may work under certain conditions.

Note: 64 bit versions of Rapid SQL can now use 32 bit MSSCCI providers by choosing to do so in the [version control option page.](#page-266-0) Most providers are 32 bits only, so this allows users to continue to use the 64 bit version of our application even if the have a source control that has no 64 bit provider available.

### Version Control Configuration

Information about how to configure a [Version](#page-266-0) Control system is described in Version [Control Options.](#page-266-0)

### <span id="page-1269-0"></span>Using Version Control

Once you add a file or project to the version control, most functions found in the underlying version control system are available directly. Basic version control procedures include:

- o [Get Latest Version](#page-1275-0)
- o [Check Out](#page-1277-0)
- o [Check In](#page-1279-0)
- o [Undo Check Out](#page-1281-0)
- o [Open](#page-1272-0)
- o [Delete](#page-1273-0)
- o [Remove from Version Control](#page-1286-0)
- o [Sort](#page-1274-0)
- o **[Show History](#page-1283-0)**
- o [Show Difference](#page-1284-0)
- o [Version Control Properties](#page-1287-1)
- o [VC Files Tab](#page-1289-0)
	- **[Expand All](#page-1292-0)**
	- [Collapse All](#page-1292-1)
	- **[Refresh](#page-1292-2)**
	- **[Close Files List](#page-1292-3)**

Note: Version control functionality depends on your underlying version control system. For more information on version control procedures, consult the documentation included with your version control system.

### Version Control Icons

The table below describes the icons related to Version Control files:

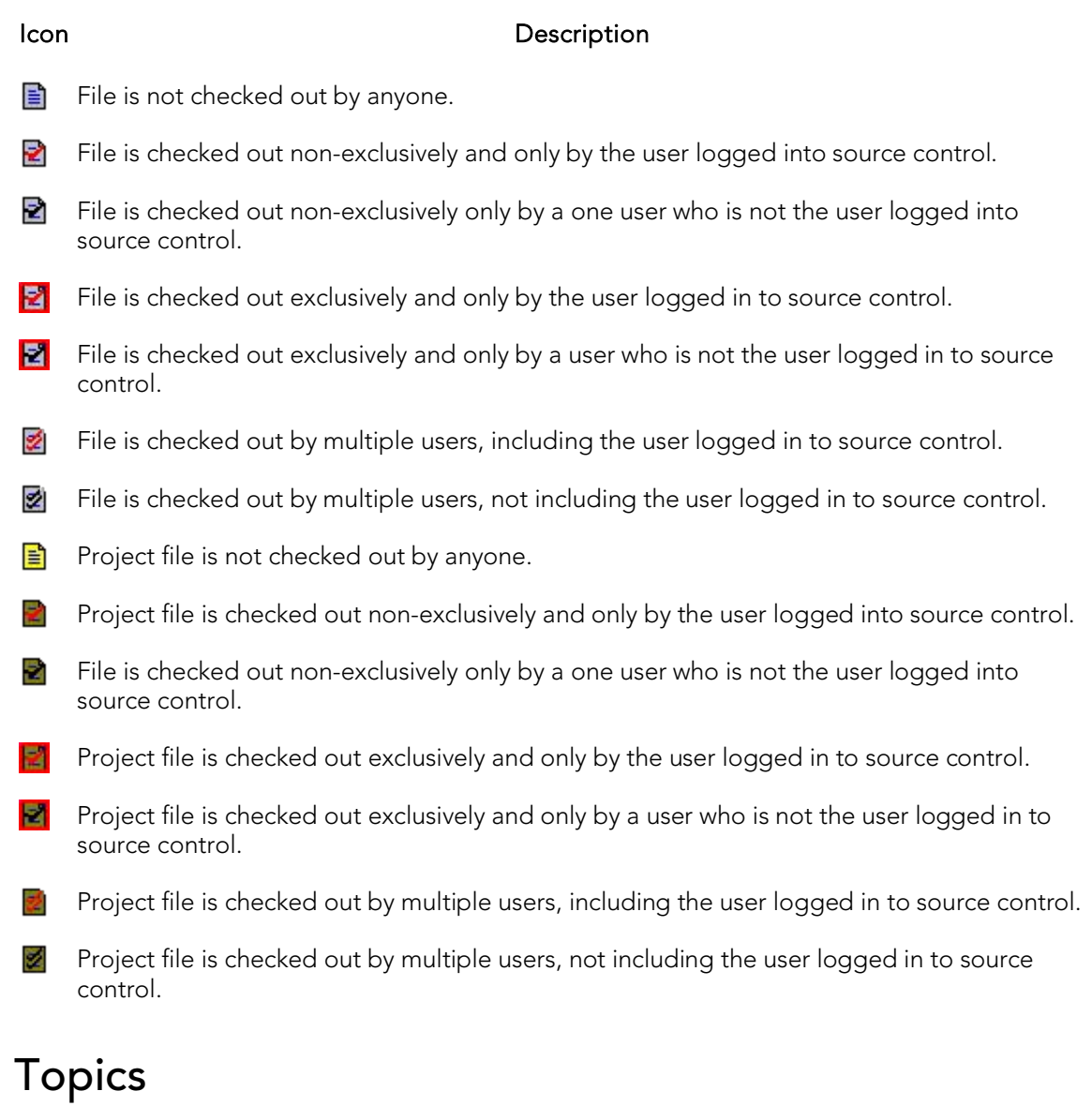

o [Working with Projects in Version Control](#page-1288-0)

## <span id="page-1272-0"></span>Version Control Functionality - Open

The Open functionality opens the selected file(s) with the application registered for the type(s) of the selected file(s).

For more information, see [Working with Files in Version Control.](#page-1293-0)

## <span id="page-1273-0"></span>Version Control Functionality - Delete

The Delete functionality deletes the local copy of the selected item from the tree. To remove a file from version control, see [Remove From Version Control.](#page-1286-0)

For more information, see [Working with Files in Version Control.](#page-1293-0)

## <span id="page-1274-0"></span>Version Control Functionality - Sort

The Sort functionality sorts the tree items alphabetically.

For more information, see [Working with Files in Version Control.](#page-1293-0)

## <span id="page-1275-0"></span>Version Control Functionality - Get Latest Version

The Get Latest Version functionality lets you access the latest version of a file for viewing only. The Get functionality creates a local copy of the most current version of a project file in your working folder. The file is read-only, so any modifications cannot be saved.

Before working with a project, you should perform a Get on the entire project to ensure that you are working with the latest copy of the project. You should also perform a project-level, recursive Get at intervals to ensure that you have the latest version of files, in the event that they have been altered by others working on the same project.

The following table describes the option and functionality on the Get from Version Control dialog box:

#### Option Description

Files to Get Lets you select file(s) to get latest version of.

Advanced Click to open the Advanced Get Options dialog box.

Tip: You can specify the file directory in the Version Control option of the Options Editor. For details, see [Version Control Options.](#page-266-0)

#### Getting Latest Version of a Project

To get the latest version of project, do the following:

1. Click File and then Open Project....

The Open Project dialog box opens.

- 2. Type the project name or select the project.
- 3. Click Open.

The project on the **Projects Tab** opens.

- 4. Click the project or target files.
- 5. On the Project menu, click Version Control.

The Version Control menu opens.

6. Click Get Latest Version....

The Get From Version Control dialog box opens.

- 7. In the Files to Get box, click the project or files.
- 8. For advanced options, click Advanced.
- 9. Click OK.

The most current version of the file is written to your working directory.

#### Getting Latest Version of a File

To get the latest version of a file, do the following:

1. On the Project Tab, right-click the target file(s) and select Get Latest Version....

The Get From Version Control dialog box opens.

- 2. In the Files to Get box, select the file(s).
- 3. For advanced options, click Advanced.
- 4. Click OK.

The most current version of the file is added to the Project Tab.

#### Getting Latest Version of a File from VC Files Tab

To get the latest version of a file, do the following:

1. On the VC Files Tab, right-click the target file(s) and select Get Latest Version...'.

The Get From Version Control dialog box opens.

- 2. In the Files to Get box, select the file(s).
- 3. For advanced options, click Advanced.
- 4. Click OK.

The most current version of the file is added to the VC Files Tab.

### Topics

o [Using Version Control.](#page-1269-0)

## <span id="page-1277-0"></span>Version Control Functionality - Check Out

The Check Out functionality retrieves a copy of one or more selected files and creates a writable working file copy in the working directory. You must perform a Check Out to edit any file that has been placed under version control.

You can check out a single file, multiple files at once or an entire project. A red check mark over the file icon indicates that the file has been checked out and is writable. This does not prevent other users from performing a Get or a Check Out on the file.

The following table describes the options and functionality on the Check Out File(s) dialog box:

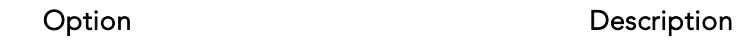

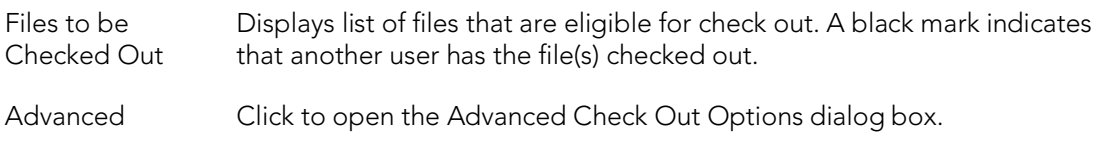

Tip: You can specify the file directory in the Version Control Working Directory option of the Options Editor. For details, see [Version Control Options.](#page-266-0)

#### Checking Out a Project

To check-out a project, do the following:

1. Click File and then Open Project.

The Open Project dialog box opens.

- 2. Type the project name or select the project.
- 3. Click Open.

The project opens on the Projects Tab.

- 4. Select the target project.
- 5. On the Project menu, click Version Control.
- 6. Select Check Out.

The Check Out dialog box opens.

- 7. In the Files to Be Checked Out< box select the project.
- 8. For advanced options, click Advanced.
- 9. Click OK.

The project or files are checked out from version control and writes the most current version of the file to your working directory.

#### Check Out a File

To check out a file, do the following:

1. On the Project Tab, right-click the target file(s) and select Check Out.

The Check Out File(s) dialog box opens.

- 2. In the Check Out File(s) dialog box select the files.
- 3. For advanced options, click Advanced.
- 4. Click OK.

The file(s) is checked out from version control and the most current version of the file is added to the **Project** Tab.

#### Check Out a File from VC Files Tab

To check out a file, do the following:

1. On the VC Files Tab, right-click the target file(s) and select Check Out.

The Check Out File(s) dialog box opens.

- 2. In the Check Out File(s) dialog box select the files.
- 3. For advanced options, click Advanced.
- 4. Click OK.

The file(s) is checked out from version control and the most current version of the file is added to the VC Files Tab.

### Topics

o [Using Version Control.](#page-1269-0)

## <span id="page-1279-0"></span>Version Control Functionality - Check In

After editing your files, you must Check In the revised file in order save the changes you made to the file in a project. The Check In functionality stores the new version of the updated file in the current project. The Check In functionality is only available if you have Checked Out a file. You have the option to Check In an entire project or individual files.

Tip: You can specify the file directory in the Version Control Working Directory option of the Options Editor. For details, see [Version Control Options.](#page-266-0)

The table below describes the options and functionality on the Check In dialog box:

#### Option Description Files to be checked Lets you specify the file(s) to check in. in Keep checked out Adds latest version(s) of file(s) to source control but keeps the file(s) checked out. Comment OPTIONAL: Lets you type an optional comment.

#### Checking In a Project

To check-in a project, do the following:

- 1. Click File and then Open Project.
- 2. The Open Project dialog box opens.
- 3. Type the project name or select the project.
- 4. Click Open.

The project opens on the **Project** Tab.

5. On the Project menu, click Version Control, and then Check In.

The Check In dialog box opens.

- 6. In the Files to Be Checked In box click the project or files.
- 7. To update the version control copy but keep the project or files checked out so that you can continue working, select the Keep Checked Out check box.
- 8. OPTIONAL: In the Comment text box type a description of the changes.
- 9. Click OK.

#### Check In a File

To check in a file, do the following:

1. On the Project Tab, right-click the target file(s) and select Check In.

The Check In File(s) dialog box opens.

- 2. In the Check In File(s) dialog box select the files.
- 3. To update the version control copy but keep the files checked out so that you can continue working, select the Keep Checked Out check box.
- 4. OPTIONAL: In the Comment text box type a description of the changes.
- 5. Click OK.

#### Check In a File from VC Files Tab

To check in a file, do the following:

1. On the VC Files Tab, right-click the target file(s) and select Check In.

The Check In File(s) dialog box opens.

- 2. In the Check In File(s) dialog box select the files.
- 3. To update the version control copy but keep the files checked out so that you can continue working, select the Keep Checked Out check box.
- 4. To remove the file from the working directory and from the \*.evc file, and from the VC Files Tab, select Remove Local Copy.
- 5. **OPTIONAL:** In the **Comment** text box type a description of the changes.
- 6. Click OK.

### Topics

o [Using Version Control](#page-1269-0)

## <span id="page-1281-0"></span>Version Control Functionality - Undo Check Out

If you decide that you do not want to save any revisions you have made to a checked out file, you can undo the procedure that releases the lock placed on the project or file. However, you do not have the option of deleting the local copy of the file.

Tip: You can specify the file directory in the Version Control Working Directory option of the Options Editor. For details, see [Version Control Options.](#page-266-0)

The table below describes the options and functionality on the Undo Check Out dialog box.

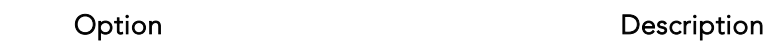

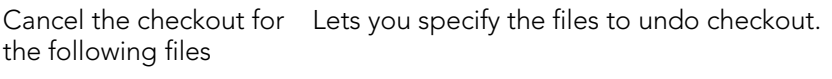

Advanced Opens the Undo Check Out Advanced Options dialog box that lets you leave, replace, or apply the default action to your local copy.

#### Undoing Checkout for a Project

To undo a checkout, do the following:

1. Click File and then Open Project.

The Open Project dialog box opens.

- 2. Type the project name or select the project.
- 3. Click Open.

The project opens on the **Project** Tab.

- 4. Click the project.
- 5. On the Project menu, click Version Control.
- 6. Click Undo Check Out.

The Undo Check Out dialog box opens.

- 7. In the Cancel the check out for the following files box of the Undo Check Out dialog box, click the project.
- 8. Click OK.

Note: If you Undo Check Out, you lose any changes you have made to the local copy of your project.

#### Undoing Checkout for a File

To undo checkout for a file, do the following:

1. On the Project Tab, right-click the target file(s) and select Undo Checkout.

The Undo Checkout dialog box opens.

- 2. In the Cancel the check out for the following files box of the Undo Check Out dialog box, click the project.
- 3. Click OK.

Note: If you Undo Check Out, you lose any changes you have made to the local copy of your file(s).

#### Undoing Checkout for a File from VC Files Tab

To undo checkout for a file, do the following:

1. On the VC Files Tab, right-click the target file(s) and select Undo Checkout.

The Undo Checkout dialog box opens.

- 2. In the Cancel the check out for the following files box of the Undo Check Out dialog box, click the project.
- 3. Click OK.

Note: If you Undo Check Out, you lose any changes you have made to the local copy of your file(s).

### Topics

o [Using Version Control](#page-1269-0)

## <span id="page-1283-0"></span>Version Control Functionality - Show **History**

The Show History functionality lets you view the history of version control files.

#### Showing History for a Project

To show history, do the following:

1. Click File and then Open Project.

The Open Project dialog box opens.

- 2. Type the project name or select the project.
- 3. Click Open.

The project opens on the **Project** Tab.

- 4. Click the target file.
- 5. On the Project menu, click Version Control, and then select Show History.

The **History** dialog box opens.

Note: The History dialog box depends on your version control system.

#### Showing History for a File

To show history, do the following:

1. On the Project Tab, right-click the target file(s) and select Show History.

The **History** dialog box opens.

Note: The History dialog box depends on your version control system.

#### Showing History for a File from VC Files Tab

To show history, do the following:

1. On the VC Files Tab, right-click the target file(s) and select Show History.

The **History** dialog box opens.

### Topics

o [Using Version Control.](#page-1269-0)

## <span id="page-1284-0"></span>Version Control Functionality - Show **Differences**

The Show Differences functionality lets you view any differences between the current files in your working folder and the master files in the version control database. You cannot make changes to the files from this dialog box because it is used for display purposes only.

#### Viewing Project Differences

To view project differences, do the following:

1. Click File and then Open Project.

The Open Project dialog box opens.

- 2. Type the project name or select the project.
- 3. Click Open.

The project opens on the **Project** Tab.

- 4. Click the target file.
- 5. On the Project menu, click Version Control.
- 6. Click Show Differences.

#### The Differences dialog box opens.

If the file in your working directory is the same as the one in the project, a message tells you they are identical. If there are differences, the Differences dialog box from your version control system opens and displays the two versions of the file side-by-side, highlighting any differences.

- 7. In the Differences dialog box, you can maneuver through the files by using the Up and Down arrows.
- 8. To set Diff Options, click the Options button.

Note: The Differences dialog box and Options depend on your version control system.

#### Showing History for a File

To show history, do the following:

1. On the Project Tab, right-click the target file(s) and select Show History.

The **Difference** dialog box opens.

2. In the Difference dialog box, you can maneuver through the files by using the Up and Down arrows.

Note: The Difference dialog box and options depend on your version control system.

#### Showing History for a File from VC Files Tab

To show history, do the following:

1. On the VC Files Tab, right-click the target file(s) and select Show History.

The Difference dialog box opens.

2. In the Difference dialog box, you can maneuver through the files by using the Up and Down arrows.

### Topics

o [Using Version Control.](#page-1269-0)

## <span id="page-1286-0"></span>Version Control Functionality - Remove from Version Control

The Remove from Version Control functionality lets you remove entire projects or files from version control.

Note: This functionality does not destroy the file permanently from the source control system or remove the local copies of the file(s).

#### Removing a Project from Version Control

To remove a project from Version Control, do the following:

1. Click File and then Open Project.

The Open Project dialog box opens.

- 2. Type the project name or select the project.
- 3. Click Open.

The project opens on the **Project** Tab.

4. On the Project menu, click Version Control, and then click Remove from Version Control.

The **Remove File(s)** dialog box opens.

5. To permanently destroy the project select the check box, click OK.

#### Removing a File from Version Control

To remove a file from Version Control, do the following:

1. On the Project, right-click the target file(s) and select Remove from Version Control.

The **Remove File(s)** dialog box opens.

- 2. Select the file(s) in the Files to be Removed from Version Control box.
- 3. Click OK.

#### Removing a File from Version Control from VC Files Tab

To remove a file from Version Control, do the following:

1. On the VC Files Tab, right-click the target file(s) and select Remove from Version Control.

The **Remove File(s)** dialog box opens.

2. Select the file in the Files to be Removed box.

3. Click OK.

## Topics

o [Working with Files in Version Control](#page-1293-0)

## <span id="page-1287-1"></span>Version Control Properties

The Version Control File Properties dialog box displays general information and check out status, links, and paths.

#### <span id="page-1287-0"></span>Viewing Version Control Properties for a Project

To view the version control properties, do the following:

1. Click File and then Open Project.

The Open Project dialog box opens.

- 2. Type the project name or select the project.
- 3. Click Open.

The project opens on the **Project** Tab.

- 4. Click the target file.
- 5. On the Project menu, click Version Control, and then Version Control Properties.

The Version Control Properties dialog box opens.

- 6. Review properties.
- 7. Click Close.

#### Viewing Version Control Properties for a File

To view the version control properties, do the following:

1. On the Project Tab, right-click the target file(s) and select Version Control Properties.

#### The Version Control Properties dialog box opens.

- 2. Review properties.
- 3. Click Close.

#### Viewing Version Control Properties for a File from VC Files Tab

To view the version control properties, do the following:

1. On the VC Files Tab, right-click the target file(s) and select Version Control Properties.

The Version Control Properties dialog box opens.

- 2. Review properties.
- 3. Click Close.

### Topics

o [Using Version Control.](#page-1269-0)

## <span id="page-1288-0"></span>Working with Projects in Version Control

Projects can exist independently of version control. You can add an entire project to version control at any point. When you decide to place a project under version control, a project is created on the underlying version control system that has been specified.

Once a project or file has been added to version control, the features of your version control system are available directly from the Project Tab. Any changes you make to a project or file from within Rapid SQL are simultaneously changed in your version control system.

The table below describes the options and functionality on the Add to Version Control dialog box:

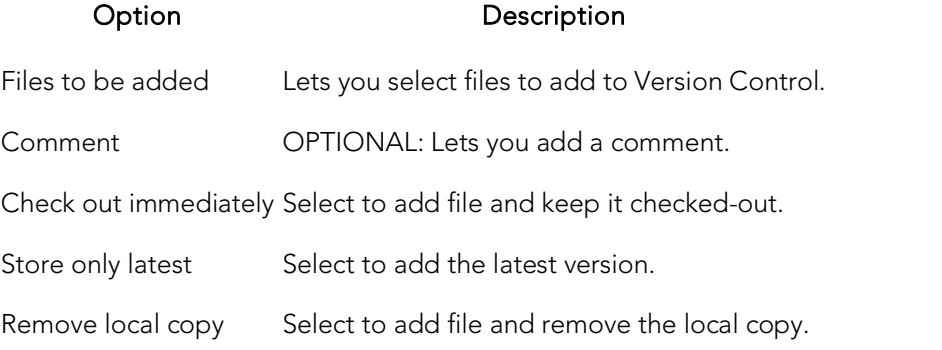

## Completing the Add to Version Control Dialog Box

To add a project to version, do the following:

1. Click File and then Open Project.

The Open Project dialog box opens.

- 2. Type the project name or select the project.
- 3. Click Open.

The project opens on the **Project** Tab.

4. On the Project menu, click Version Control.

The Add to Version Control dialog box opens.

- 5. Click Add to Version Control.
- 6. Select options needed.
- 7. Click OK to add a project, and then click Create.

Note: The project file icon dims to indicate that the project has been placed under version control.

### Topics

o [Working with Projects.](#page-1257-0)

## <span id="page-1289-0"></span>VC Files Tab

The VC Files Tab displays version control files listed in the \*.evc (Embarcadero version control file.) The tab displays file icons indicating their current status, for example if they are checked out to the user logged in to the source control system. The files can be opened from this list, as well as operated on to manipulate their version control properties. For example, a file can be checked out or checked into the system from the VC File Tab.

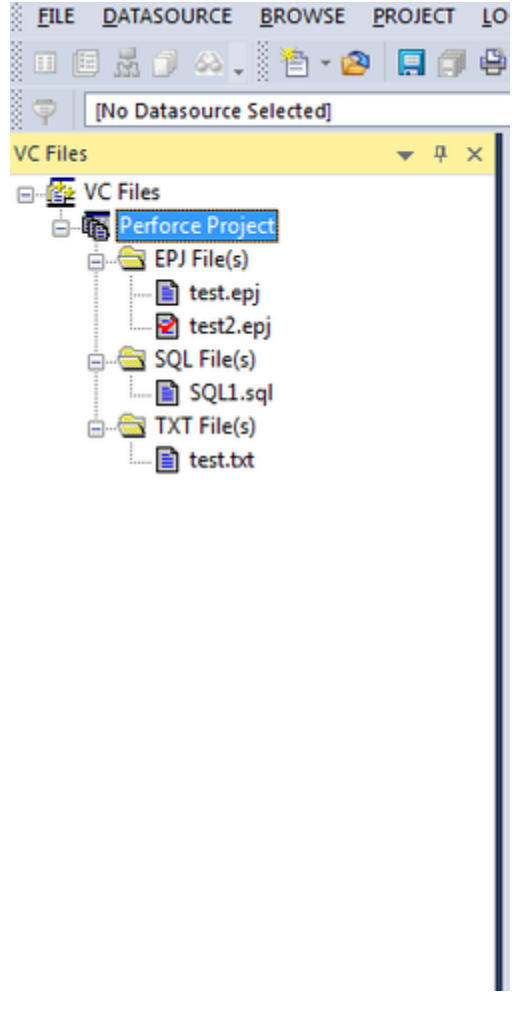

### Opening the VC Files Tab

1. Select File, Open Version Control File List.

If you have files on your version control list, the VC Files Tab opens. If you do not have files on your version control list, the [Add Version Control Files](#page-1293-0) dialog box opens.

## Closing the VC Files Tab

1. Select File, Close Version Control File List.

### VC Files Tab Available Functionality

Once the files are on the list in the VC Files Tab, you can use the version control functionalities described in [Version Control#Using Version Control](#page-1269-0) as well as some functionalities specific for the VC Files Tab:

- o <u>[Version Control Functionality -](#page-1292-0) Expand All</u>
- o [Version Control Functionality -](#page-1292-1) Collapse All
- o [Version Control Functionality -](#page-1292-2) Refresh
- o [Version Control Functionality -](#page-1292-3) Close Files List

Different functionalities are available depending on the level of the tree:

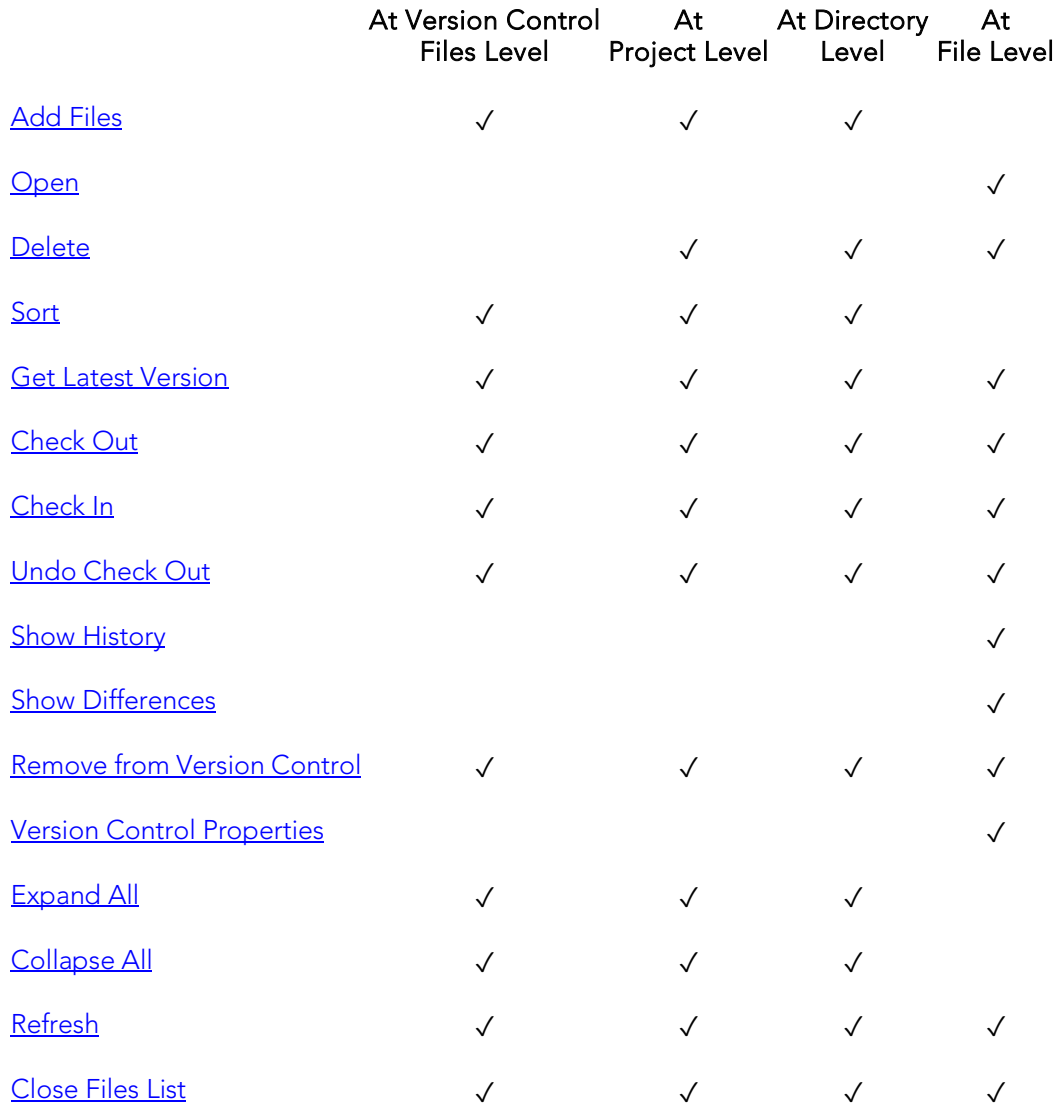

### Topics

- o [Working with Files in Version Control](#page-1293-0)
- o [Working with Projects in Version Control](#page-1288-0)

## <span id="page-1292-0"></span>Version Control Functionality - Expand All

The Expand All functionality expands all tree items under the selected item(s).

## Topics

o [Working with Files in Version Control](#page-1293-0)

## <span id="page-1292-1"></span>Version Control Functionality - Collapse All

The Collapse All functionality collapses all tree items under a selected item(s).

## Topics

o [Working with Files in Version Control](#page-1293-0)

# <span id="page-1292-2"></span>Version Control Functionality - Refresh

The Refresh functionality obtains the current version control status for the file(s).

## Topics

o [Working with Files in Version Control](#page-1293-0)

## <span id="page-1292-3"></span>Version Control Functionality - Close Files List

The Close Files List functionality closes the list of files of the VC Files Tab.

## Topics

o [Working with Files in Version Control](#page-1293-0)

## <span id="page-1293-0"></span>Working with Files in Version Control

You can view and work with files stored in various projects in a version control system without including the files in a project. The Add Version Control Files dialog box lets you create a list of files in a version control system.

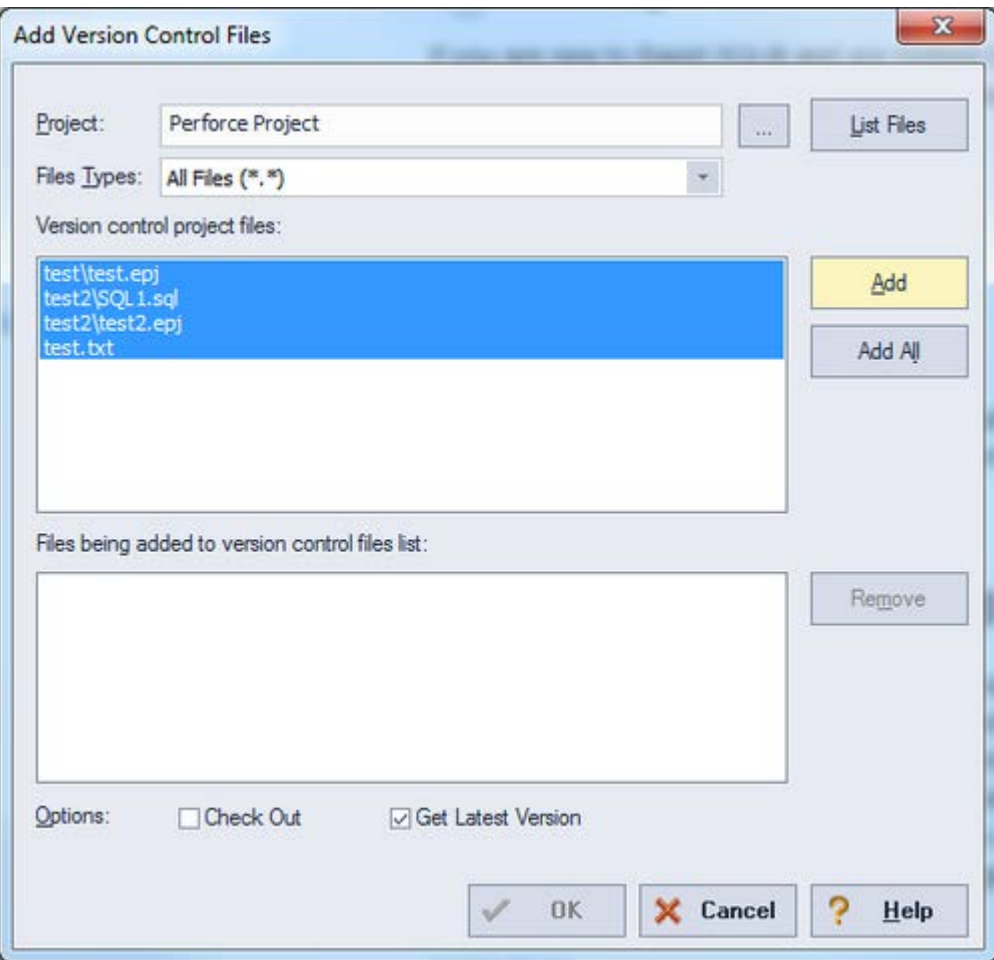

The table below describes the options and functionality on the Add Version Control Files dialog box:

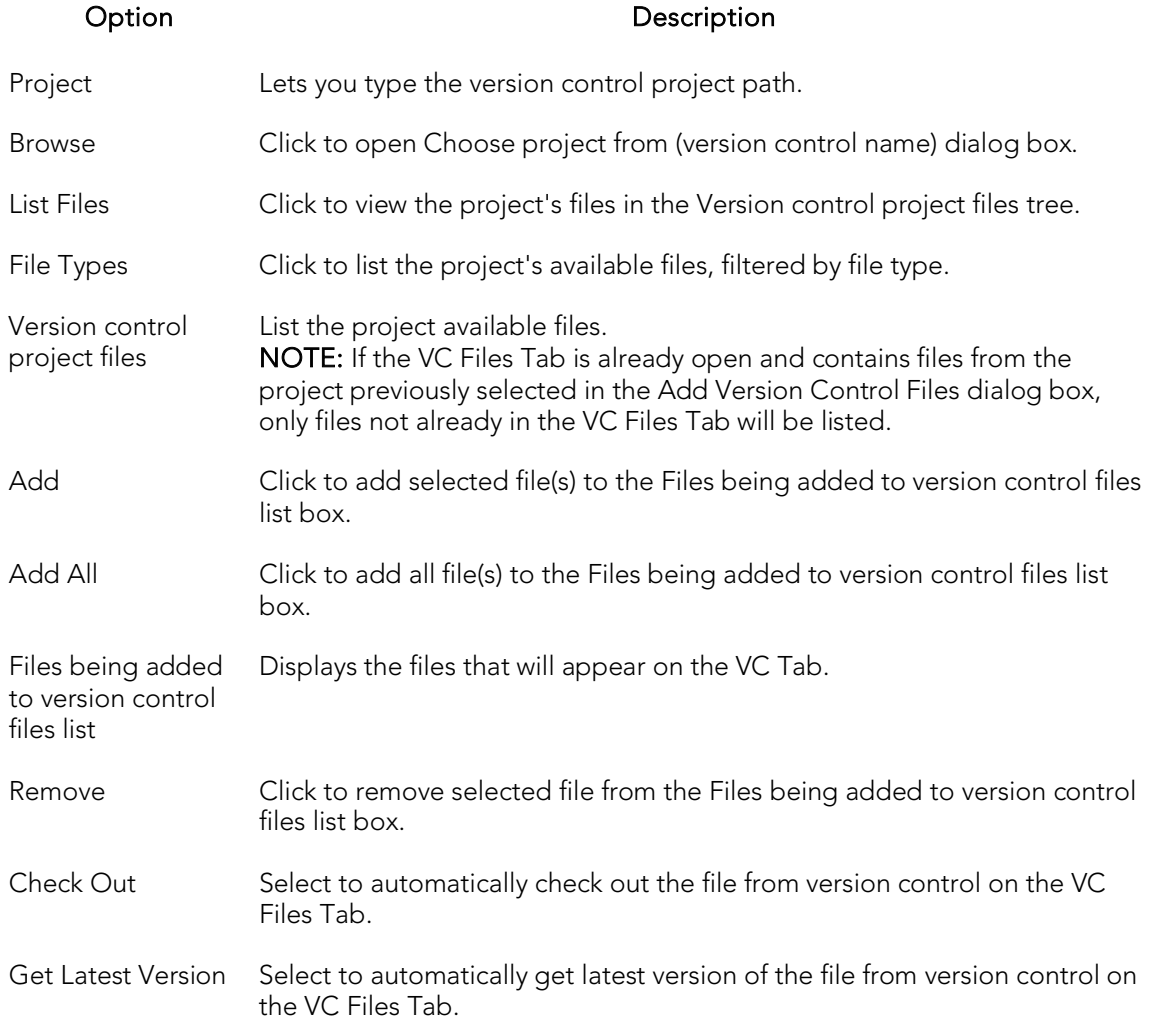

### Completing the Add Version Control Files Dialog Box

To add files to version control, do the following:

1. Click File and then Open Version Control Files List.

The version control system login dialog box opens.

2. Type login information.

The Add Version Control Files dialog box opens.

- 3. In Project, type the project name, or click Browse to open the Choose project from (version control name) dialog box.
- 4. Select the project and click OK.

The files are displayed in the Version control project files box.

- 5. Click File Types to list the project's available files, filtered by file type.
- 6. In List files of type select the type of files to list.
- 7. In the Version control project files box, select the target files and click Add or Add All to add the files to the version control files list.
- 8. In Options, select Check Out or Get Latest Version.
- 9. Click OK.

The Check Out File or Get File dialog box opens.

- 10. In Comment, type a comment. If you select multiple files, the comment will apply to all the files.
- 11. In To, type the directory to place the file(s).
- 12. Click OK.

The files are added in the Files being added to version control files list box to the  $VC$ [Files Tab.](#page-1289-0) If you selected the Check Out option, the [Check Out \(Files\)](#page-1277-0) dialog box opens. If you selected the Get Latest Version option, the [Get from Version Control](#page-1275-0) dialog box opens.
## Tools

The Tools menu offers the following:

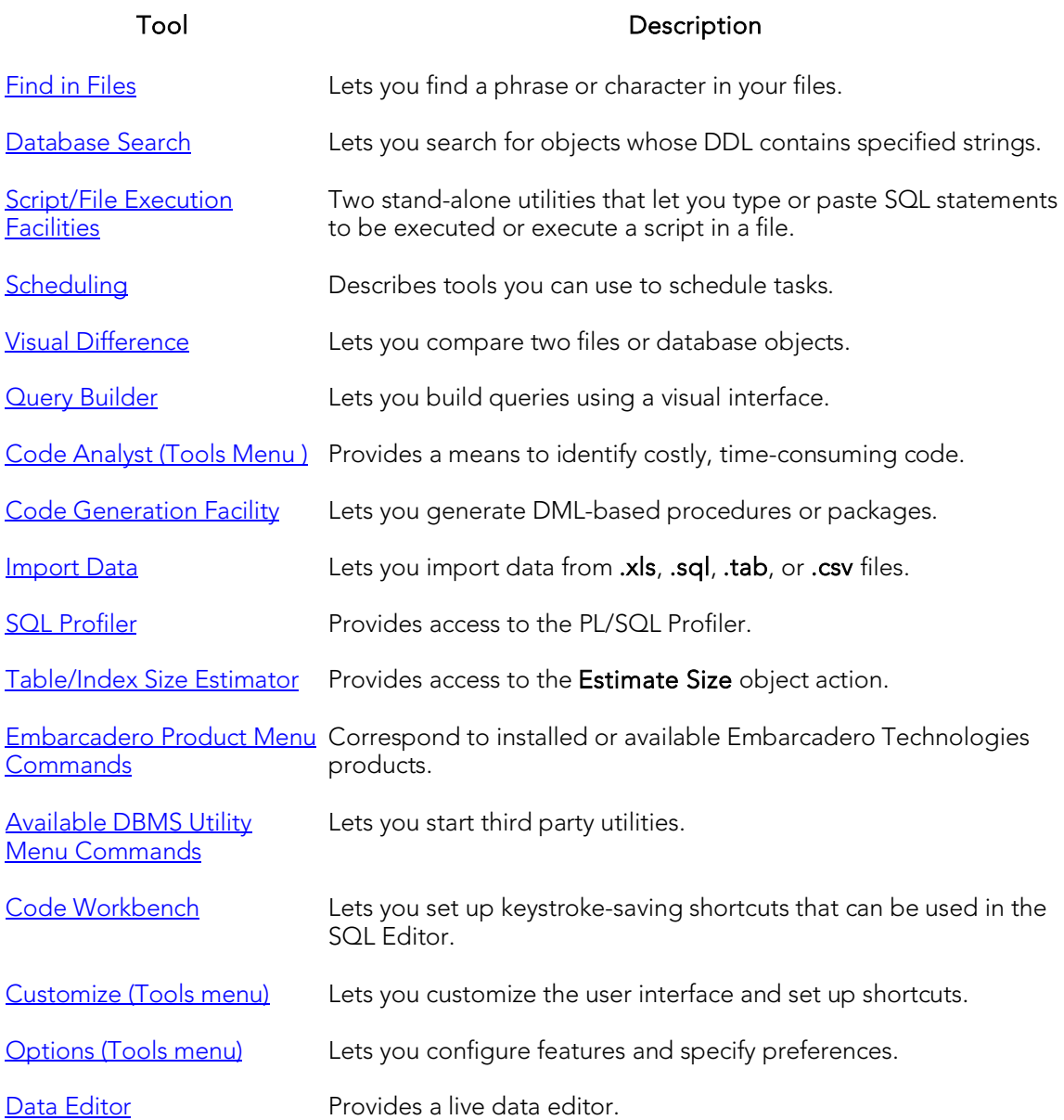

## <span id="page-1297-0"></span>Find in Files

The Find in Files tool lets you search files for a phrase or character.

#### To search files for specified characters:

- 1. On the Tools menu, select Find in Files. A Find in Files dialog opens.
- 2. Use the table below as a guide to choosing settings on this dialog box:

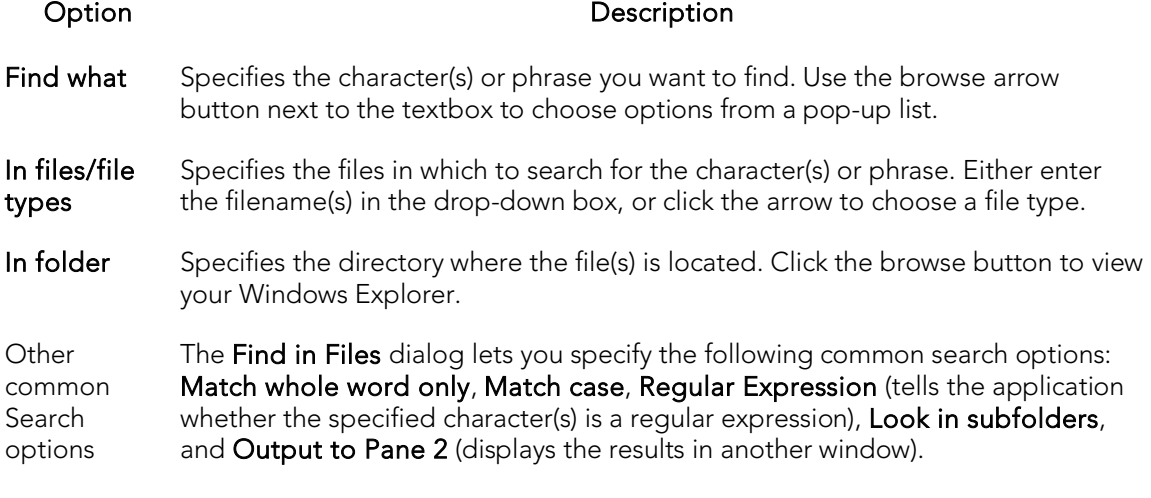

3. When ready, click Find.

## <span id="page-1298-0"></span>Database Search

The powerful Database Search tool lets you search for objects whose DDL contains a specified character string, across multiple databases.

#### Platform Availability

<u>[DB2 LUW](#page-67-0) [DB2 z/OS](#page-67-1) [ITB/FBD \\*](#page-67-2) [MySQL](#page-67-3) [ORCL](#page-68-0) [PSTGRS \\*](#page-68-1) [SQL SVR](#page-68-2) [SYB ASE](#page-68-3) SYB IQ</u>

✓ ✓ ✓ ✓ ✓ ✓ ✓ ✓

#### To find instances of a string on multiple databases:

- 1. On the Tools menu, click Database Search. The Database Search Wizard opens.
- 2. Use the following table as a guide to understanding and modifying the settings on the panels of this wizard:

Panel **Settings** and tasks

Select the datasources you database, user, or schema. want to search Depending on the DBMS platform, you may also be able to further qualify by

Select the objects you want setting, and specify the object types that are to be searched. Depending on to search Lets you specify the character string to search for, select a case matching the DBMS platform, searchable object types are defaults, foreign keys, functions, indexes, materialized tables, package bodies, packages, primary keys, procedures, rules, tables, triggers, unique keys, and views.

1. Click Finish to start the search.

A progress dialog box is displayed while the search runs. When the search completes, the results open in a Database Search window. The left pane lists all objects whose DDL satisfied the search. The right pane displays the DDL of a selected object. Lines containing the specified character string are flagged.

Database Search

| Datasources Searched                                                |                 | USE amex                                                                            |  |
|---------------------------------------------------------------------|-----------------|-------------------------------------------------------------------------------------|--|
| <b>BR</b> TORLABSQL08 1                                             | 2               | qo                                                                                  |  |
| ⊟-I amex<br>$\ominus$ Indexes                                       | 3 <sup>1</sup>  | CREATE UNIQUE NONCLUSTERED<br>INDEX BranchPK                                        |  |
| dbo.Branch.BranchPK(9)<br>dbo.Branch_Link.Branch_Lin                | $\overline{4}$  | ON dbo.Branch (Branch ID)                                                           |  |
| Tables<br>50                                                        | 5               | WITH                                                                                |  |
| dbo.Branch<br>$-11$                                                 | 6               | PAD INDEX = $OFF$ ,                                                                 |  |
| dbo.Branch Link                                                     |                 | $FILLFACTOR = 80$                                                                   |  |
| dbo.Dictionary Library<br>$-11$                                     | 8               |                                                                                     |  |
| dbo.Dictionary_Library_Ver<br>$-11$                                 | 9               | qo                                                                                  |  |
| dbo.Object Link<br>$-11$                                            | 10 <sup>1</sup> | IF EXISTS (SELECT * FROM                                                            |  |
| L.F. dbo.Tree_Layout_Ver<br>Procedures<br>Ba<br>dbo.Add_Tree_Layout |                 | sys.indexes WHERE object id=<br>OBJECT ID (N'dbo. Branch') AND<br>name=N'BranchPK') |  |
| dbo.CheckIn_Tree_Layout<br>$-53$                                    |                 |                                                                                     |  |
| dbo.Create_Temp_Tables<br>- 533                                     | 11              | PRINT N'<<< CREATED INDEX                                                           |  |
| dbo.Delete_Diagram_Hard                                             | ×               | dbo.Branch.BranchPK >>>'                                                            |  |

When viewing results, the following options are available from the Database Search window toolbar:

#### Button **Description**

- Search Reopens the Database Search wizard with the most recent settings specified. This lets you further qualify settings for a new search.
- Criteria Opens a window displaying the case matching option and character string specified for the search.
- Open Opens the selected object in an object editor. For information on using object editors, see [Modifying objects using editors.](#page-751-0)
- Extract Extracts the DDL for a selected object to a SQL editor window. For more information, see [Using the SQL Editor.](#page-1163-0)
- Print Lets you print the target object SQL.

## <span id="page-1300-0"></span>Script/File Execution Facilities

Two stand-alone utilities establish multiple threads and database connections, letting you simultaneously execute SQL statements against multiple cross-DBMS platform datasources.

- o Script Execution Facility lets you type or paste SQL statements to be executed
- o File Execution Facility lets you load files containing SQL statements to be executed

Both utilities also work in conjunction with supported scheduling facilities, letting you schedule execution jobs. After completing a scheduled job, a results report lists errors, verifies script execution, and details the output of the job. Results can be automatically sent to any e-mail or network recipients.

Both utilities use a tabbed dialog box where you set the parameters and options for the script execution.

#### To execute SQL using one of these facilities

1. On the Tools menu, select either Script Execution Facility or File Execution Facility.

A tabbed dialog opens. It lets you provide the SQL to be executed and provide additional details.

2. Use the following table as a guide to selecting settings on the tab of this dialog:

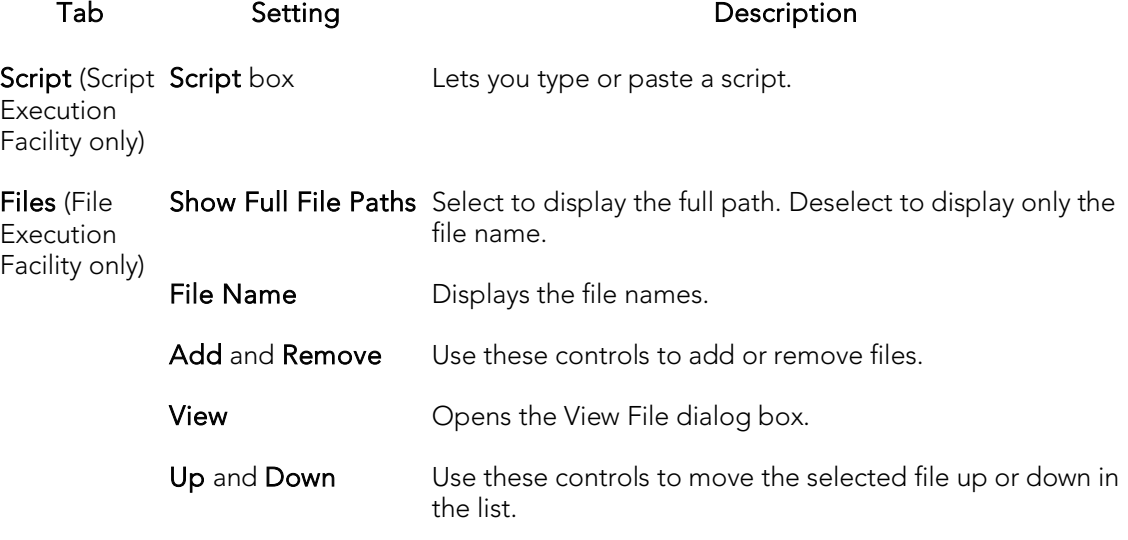

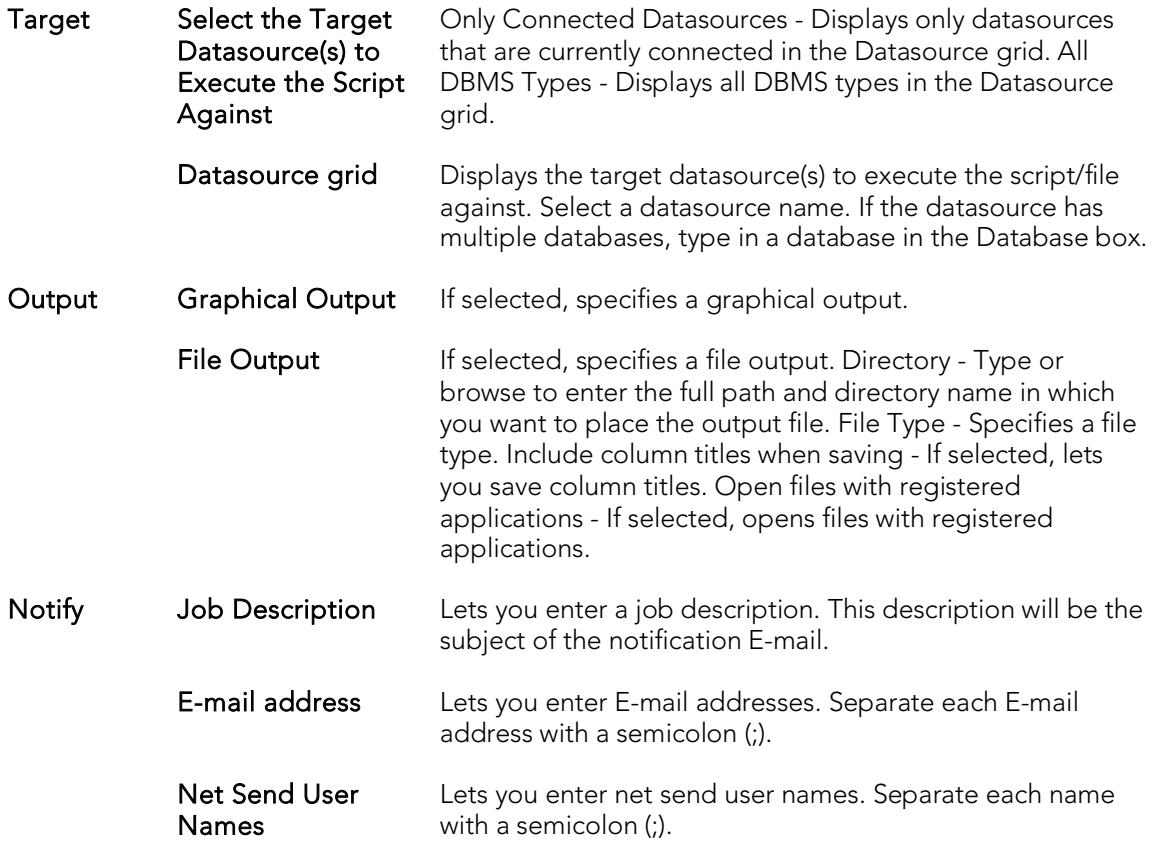

3. When ready, click Execute.

# <span id="page-1302-0"></span>Scheduling

You can schedule routine tasks and jobs using the following utilities:

- o [Microsoft Task Scheduler](#page-1302-1)
- o **[ETSQLX Command Line Utility](#page-1302-2)**

### <span id="page-1302-1"></span>Microsoft Task Scheduler

You can use the Microsoft Task Scheduler to schedule jobs. The Microsoft Task Scheduler is included with various Microsoft applications. If you do not have this program on your system, the first time you attempt to schedule a job, you are offered a link to the Microsoft Web site where you can download the Microsoft Task Scheduler at no cost.

Note: The ETSQLX command line utility runs a scheduled job even if the application is not running. For more information, see **ETSQLX Command Line Utility.** 

### To open the Microsoft Job Scheduler

- 1. On the Tools menu, click Scheduler.
- 2. Use the associated online Help for assistance with using this Microsoft utility.

## <span id="page-1302-2"></span>ETSQLX Command Line Utility

The ETSQLX command line utility, is a multi threaded, cross-platform, SQL scripting engine. You can use ETSQLX in conjunction with the Microsoft Task Scheduler to schedule and automate routine jobs. ETSQLX creates batch files (with the extension.cfg) containing commands to execute automated and scheduled jobs. ETSQLX creates a directory, CFG, in which it stores the.cfg files. You can run.cfg files directly from the command line.

Note: ETSQLX supports.csv, .tab, .htm, and.html formats for result reports attachments.

# <span id="page-1303-0"></span>Visual Difference

You can compare two text files or database objects (extracted DDL). Using the Visual Diff dialog box, you can easily synchronize and analyze database objects or files across multiple database platforms. The files are displayed side by side. The Visual Difference utility highlights any differences between two files. Viewing differences between objects and files helps you negotiate between the different phases of development as well as providing a visual aid to rapidly changing and evolving production environments.

Note: Because contents of the Visual Diff dialog box are read-only, you cannot modify files or objects directly from this dialog box.

#### To open the Visual Diff dialog box

1. On the Tools menu, click Visual Diff.

The Visual Diff dialog box opens.

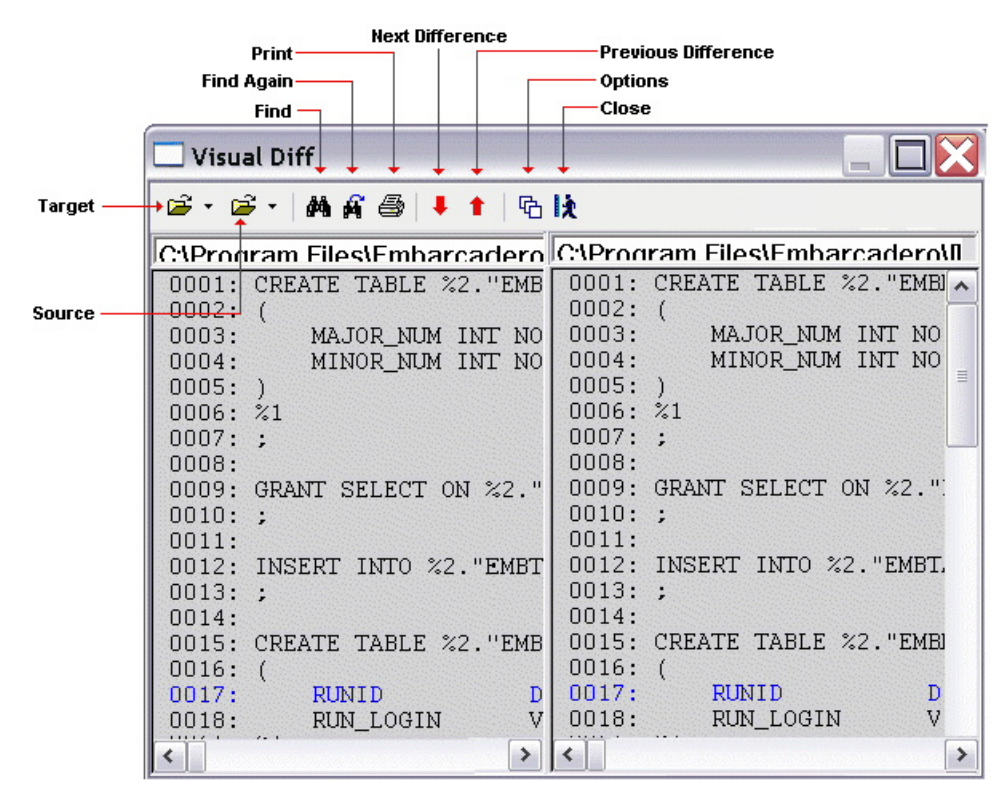

The **Visual Diff** dialog box is composed of two panes; the left pane displays your source object or file and the right pane shows your target object or file. The toolbar provides the basic visual search functions.

### Topics

- o [Setting Visual Difference options](#page-1305-0)
- o [Specifying the Files or Database Objects to Compare](#page-1306-0)
- o [Navigating to the next or previous highlighted difference](#page-1307-0)
- o [Finding character strings in the source or target](#page-1308-0)
- o [Printing a Pane of the Visual Difference Dialog Box](#page-1309-0)

## <span id="page-1305-0"></span>Setting Visual Difference options

The Visual Diff dialog box lets you set display and comparison options to help you customize the dialog box to view differences in a comprehensive manner.

#### To set options for visual difference operations

- 1. On the Tools menu, click Visual Diff.
- 2. Click the Options icon on the toolbar.

### 哂

The Visual Diff Options dialog box opens.

3. Use the following table as a guide to setting options in this dialog:

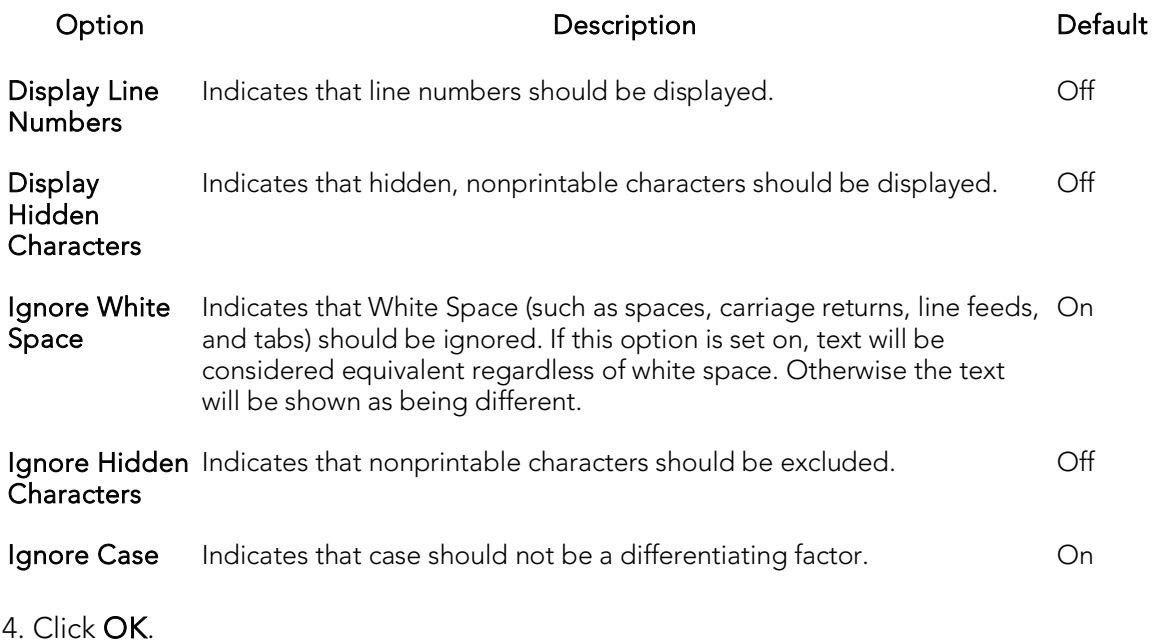

# <span id="page-1306-0"></span>Specifying the Files or Database Objects to Compare

You can compare two files or database objects side-by-side in the **Visual Diff** dialog box. The file or object you want to compare is called the source. The file or object you want to compare the source to is the target.

#### To open the source and target

- 1. On the Tools menu, click Visual Diff.
- 2. On the toolbar, click the down arrow next to the Source icon and then click File or Database Object.

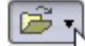

The Select the 1st File to Compare or Select the 1st Database Object to Compare dialog box opens.

- 3. Take one of the following actions:
	- Use the Select the 1st File to Compare dialog box to locate and select the source file
	- Use the Select the 1st Database Object to Compare dialog box to navigate the datasource tree to locate and select the source database object.
- 4. Repeat those actions to select a target file or database object. A progress dialog is briefly displayed, showing processing of the differences between the source and target.

Note: The Visual Difference Utility highlights all differences between the two files.

Once you have added the source and target, you can navigate back and forward among the highlighted differences, search the source or target for character strings, or print the contents of the source or target pane.

### Topics

- o [Navigating to the next or previous highlighted difference](#page-1307-0)
- o [Finding character strings in the source or target](#page-1308-0)
- o [Printing a Pane of the Visual Difference Dialog Box](#page-1309-0)
- o [Visual Difference](#page-1303-0)

# <span id="page-1307-0"></span>Navigating to the next or previous highlighted difference

You can navigate through the Visual Diff dialog box using the up and down arrow buttons. You can move back and forth between highlighted differences in your compared files or database objects.

#### To select the next or previous difference in the source and targets

- 1. Open the Visual Diff dialog box and load the source and target files or database objects. For details, see [Specifying the Files or Database Objects to Compare.](#page-1306-0)
- 2. On the toolbar, click the down arrow to go to the next difference or the up arrow to go to the previous difference.

.,

### Topics

o [Visual Difference.](#page-1303-0)

## <span id="page-1308-0"></span>Finding character strings in the source or target

The Visual Diff dialog box lets you search for text in your files or database objects.

#### To search for text in the source or target pane

- 1. Open the Visual Diff dialog box and load the source and target files or database objects. For details, see [Specifying the Files or Database Objects to Compare.](#page-1306-0)
- 2. Place your cursor inside the pane you want to search.
- 3. Click the Find icon on the Visual Difference toolbar.

### М

The **Find** dialog box opens.

- 4. In the Find What box, enter the search string.
- 5. Use the Match... controls specify whole word searching or case sensitivity.
- 6. Click Find Next to find the next occurrence of the search string.

After specifying the search string in a visual difference session, you can repeat the search without opening the Find dialog

#### To find the next instance of the search string

1. Click the Find Next icon on the Visual Difference toolbar.

### A

### Topics

o [Visual Difference.](#page-1303-0)

# <span id="page-1309-0"></span>Printing a Pane of the Visual Difference Dialog Box

You can print each pane of the Visual Diff dialog box.

#### To print the target or source pane

- 1. Open the Visual Diff dialog box and load the source and target files or database objects. For details, see [Specifying the Files or Database Objects](#page-1306-0) to Compare.
- 2. Position your cursor inside the pane you want to print.
- 3. Click the Print icon on the Visual Difference toolbar.

ê.

4. Click OK.

Note: You can only print one pane of the Visual Diff dialog box at a time.

### Topics

o [Visual Difference.](#page-1303-0)

## <span id="page-1310-0"></span>SQL Profiler

The Tools menu provides access to the SQL Profiler, a license-specific module:

- o For licensing information, see [Licensing Your Product](#page-57-0)
- o For detailed information on using the profiler, see [PL/SQL Profiler.](#page-1450-0)

## <span id="page-1311-0"></span>Table/Index Size Estimator

The Tools menu provides access to the Estimate Size object action, available against Oracle and Sybase ASE tables and indexes. For details, see [Estimate Size.](#page-1051-0)

# <span id="page-1312-0"></span>Import Data

It is often necessary to import data into database tables from external sources. You may need to bring sample data into a database to establish test case scenarios or import data for use in the real world. Business analysts, for example, often use spreadsheets from outside sources. Putting such data into tables can help them perform detailed queries and make informed decisions based on meaningful data.

The **Import Data** tool lets you import data from a Microsoft Excel (.xls) file or any SQL data file format in which data values are stored in plain-text form and delimited by tab, semicolon, comma, space, or other user-specified character (such as .sql, .tab, or .csv).

Note: When you import a text file, the wizard may give the impression of stalling. Press ESC and you should be able to continue without further incident.

#### To Open the Import Data Wizard:

- 1. Connect to the datasource to which you want to import data and ensure that the datasource is selected. For more information, see [Connecting to](#page-300-0) Datasources.
- 2. On the Tools menu, select Import Data. The Import Data Wizard opens.
- 3. Use the following table as a guide to providing information as you work through the panels of this wizard:

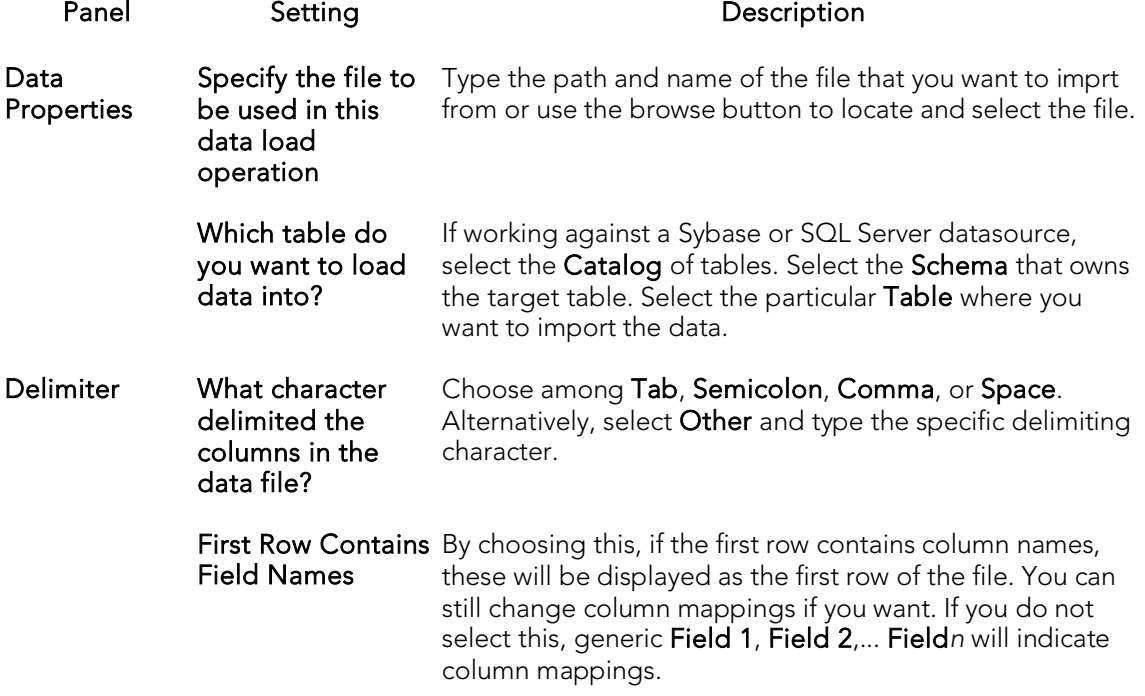

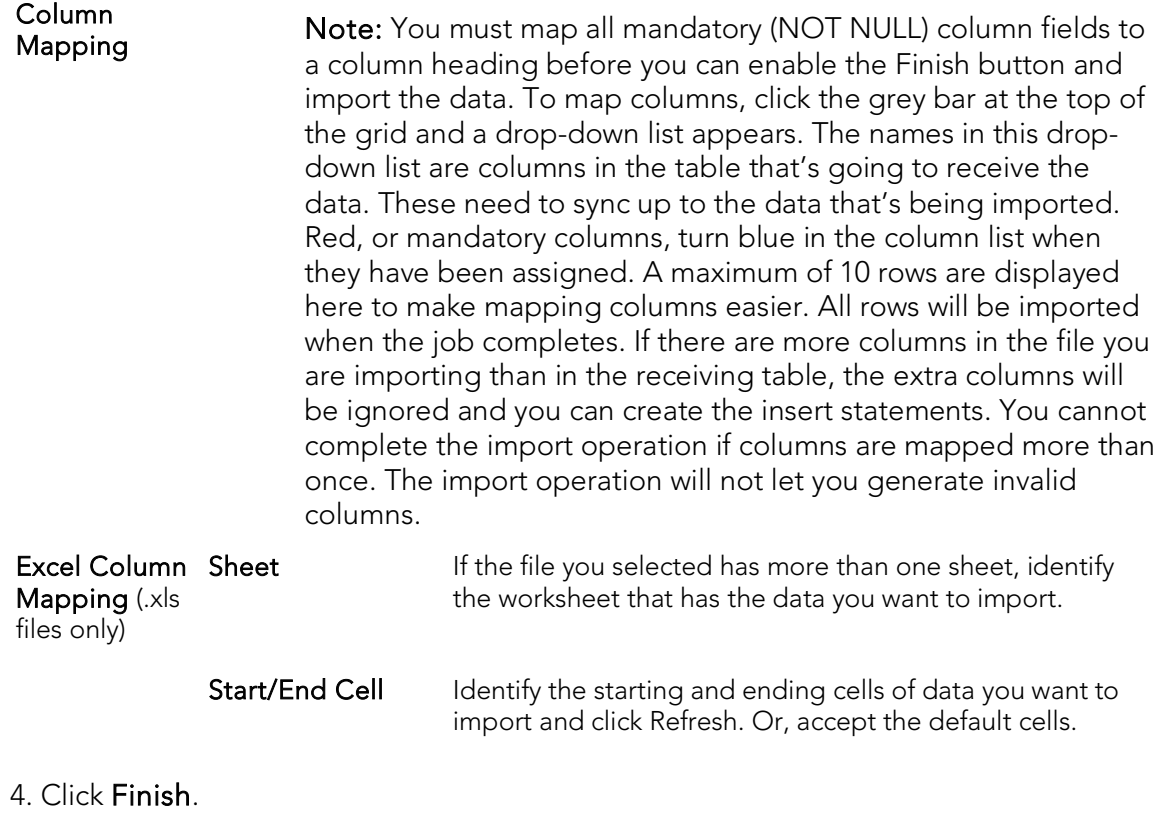

## <span id="page-1314-0"></span>Code Generation Facility

The Code Generation Facility offers a quick way to generate DML statements for tables and views:

- o Packages and procedures for Oracle.
- o Procedures for IBM DB2 LUW, Microsoft SQL Server, and Sybase ASE.

Note: The Code Generation Facility can generate procedures for IBM DB2 LUW that are based on tables but not views.

The user interface lets you select the items you need to generate a generic block of code such as the following:

```
CREATE OR REPLACE PROCEDURE ADDRESS_SEL
(
     city_in IN SYSTEM.ADDRESS.CITY%TYPE,
     addressline1_out OUT SYSTEM.ADDRESS.ADDRESSLINE1%TYPE,
     addressline2_out OUT SYSTEM.ADDRESS.ADDRESSLINE2%TYPE,
     city_out OUT SYSTEM.ADDRESS.CITY%TYPE,
     stateprovinceid_out OUT SYSTEM.ADDRESS.STATEPROVINCEID%TYPE,
     postalcode_out OUT SYSTEM.ADDRESS.POSTALCODE%TYPE
)
IS
BEGIN
     SELECT
     t.ADDRESSLINE1,
    t.ADDRESSLINE2,
     t.CITY,
     t.STATEPROVINCEID,
     t.POSTALCODE
     INTO
         addressline1_out,
         addressline2_out,
        city_out,
        stateprovinceid_out,
        postalcode_out
     FROM SYSTEM.ADDRESS t
    WHERE
      t.CITY = city_in;
END;
```
The procedure (or package) can be executed directly from the choices on the Code Generation Facility window or opened in the SQL Editor after generation. For more information, se[e Using the SQL Editor.](#page-1163-0)

#### To generate a procedure or package using the Code Generation Facility

- 1. Select Tools > Code Generation Facility to open the Embarcadero Code Generator window.
- 2. Use the following table as a guide to understanding the user interface elements as you make the choices in generating a procedure or package.

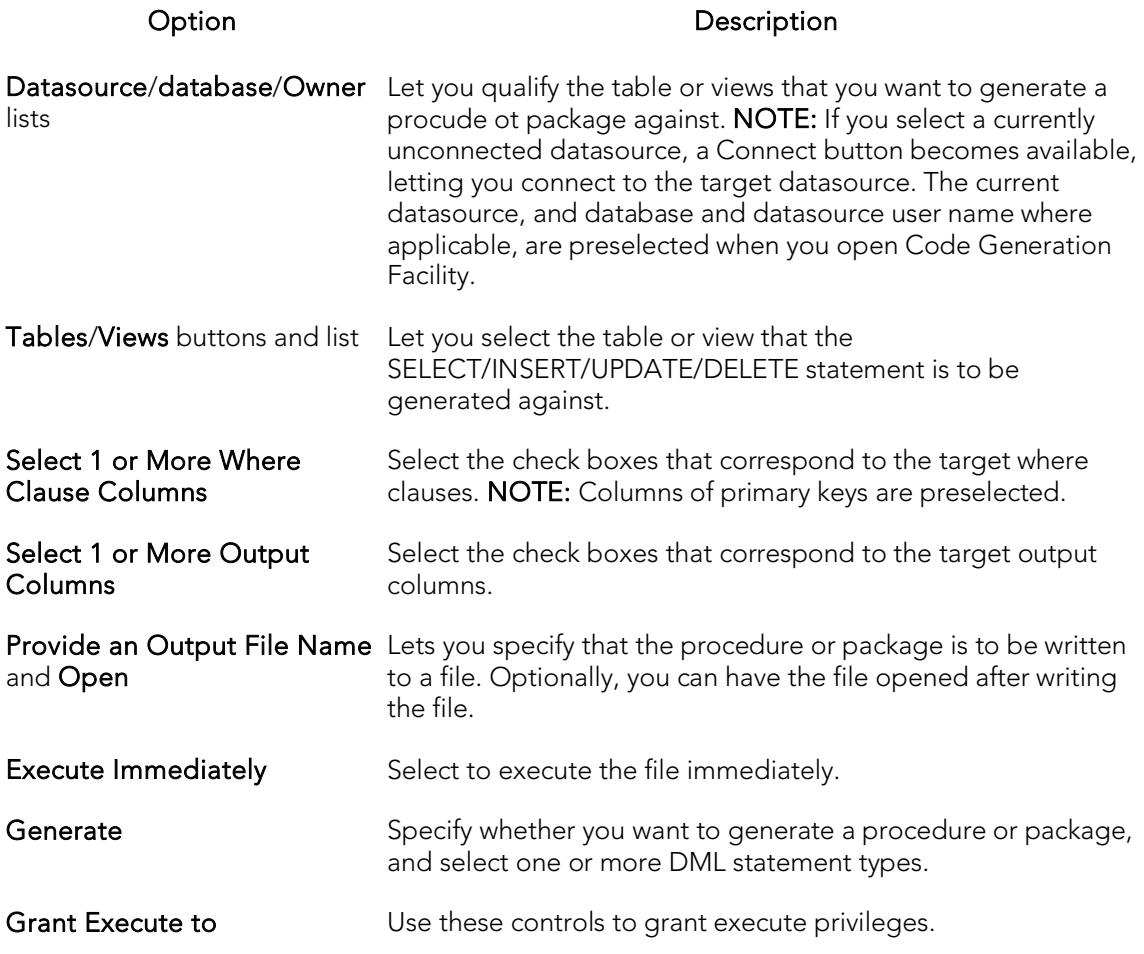

3. Click OK when ready to generate the procedure or package.

## <span id="page-1316-0"></span>Query Builder

Query Builder is a database productivity tool that lets you construct, structure, and manipulate up to five different types of queries simultaneously. It includes a separate graphical interface that opens within your current workspace. You can run Query Builder against all Embarcadero Technologies supported database platforms.

Query Builder displays the interconnections of your queries as you work. The powerful visual components of Query Builder let you see your query grow and change to fit your needs. Query Builder eases the task of drawing data from tables by automatically creating correct SQL code as you build a statement. You can use Query Builder to create and execute SELECT statements for tables and views. You can also test queries, and easily adjust your information, before you save. Query Builder does not rely on knowledge of the underlying SQL code.

You can save and reopen queries in Query Builder. Query Builder automatically checks for changes in your tables or columns between the time you save the query and the time you reopen it.

The table below describes the types of queries available in Query Builder:

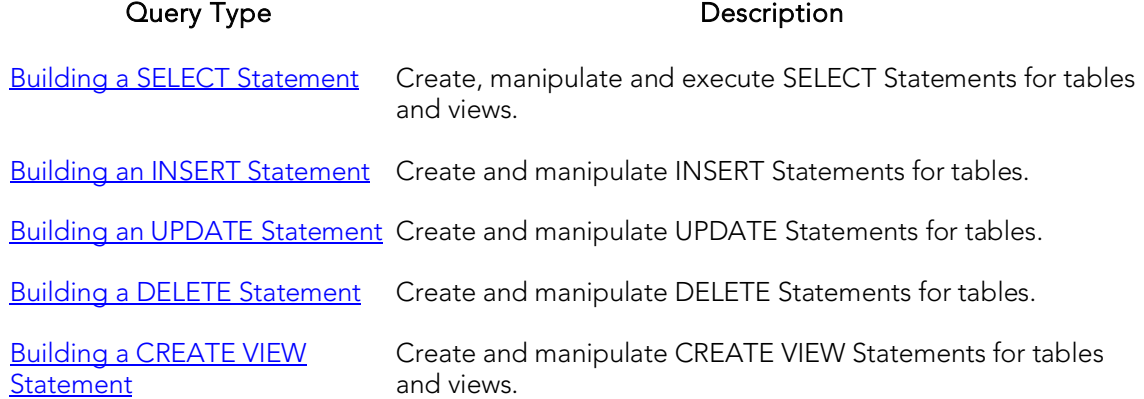

Note: You can execute SELECT statements directly from Query Builder. INSERT, UPDATE, DELETE, and CREATE VIEW statements must be moved to an ISQL Editor for execution.

### Topics

- o [Query Builder Design](#page-1317-0)
- o [Using Query Builder](#page-1328-0)

## <span id="page-1317-0"></span>Query Builder Design

Query Builder lets you build DML statements using an intuitive, graphical interface. It offers you a powerful and flexible way to quickly create complex statements without sacrificing time manipulating SQL code. Query Builder lets you add tables or columns, create joins, and change statements within the graphic display. It also lets you have multiple sessions working at the same time.

Query Builder includes many different features to assist you in building and manipulating your query:

- o [Query Builder Dialog Boxes](#page-1323-0)
- o [Workspace Windows](#page-1318-0)
- o [Query Builder Toolbar](#page-1320-0)
- o [Tables and Views Shortcut Menus](#page-1321-0)
- o [Tables and Views Keyboard Commands](#page-1322-0)

## <span id="page-1318-0"></span>Workspace Windows

The Workspace Windows provide a comprehensive view of your data structure and query. The table below describes the Workspace Windows:

#### Pane Description

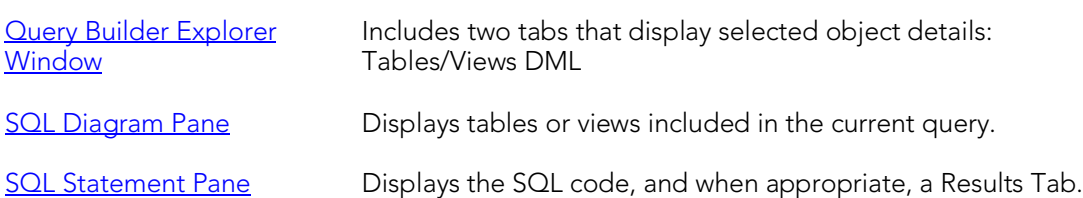

### <span id="page-1318-1"></span>Query Builder Explorer Window

The Query Builder Explorer is a separate tree that exposes all the tables and views in your target database. It also displays your current query structure. The Query Builder Explorer includes two tabs that display information about the selected objects:

### Tables/Views Tab

The Tables/View Tab displays information about the selected tables or views. You can use the drop-down lists to change your table or view, and when appropriate, the owner. The table below describes each drop-down list on the Tables/Views Tab:

#### List Description

First Displays all databases for a target Microsoft SQL Server or Sybase ASE.

Second Displays all valid owners.

Note: To change your current database, select the new database in the Navigator, and then open another Query Builder session. Query Builder prompts you to save the current session prior to opening a new session. For details, see Saving and Reopening [Queries.](#page-1361-0)

### DML Tab

The DML Tab displays all the basic elements of a query statement in the SQL Statement Tree. You can access any element of the current statement display and perform SQL editing from the SQL Statement Tree.

### <span id="page-1318-2"></span>SQL Diagram Pane

The SQL Diagram Pane displays tables, views, and joins included in the current query. You can manipulate elements of your query, using the mouse functionality, in the SQL Diagram Pane. From the SQL Diagram Pane you can:

o [Working with Tables and Views in the SQL Diagram Pane](#page-1339-0)

- o [Joins](#page-1344-0)
- o [Working with Columns in the SQL Diagram Pane](#page-1341-0)

<span id="page-1319-0"></span>All changes in the SQL diagram reflect in correct SQL code in the SQL Statement Pane.

## SQL Statement Pane

The SQL Statement Pane displays the current query SQL code. When you run a query, Query Builder displays results to your query in the SQL Statement Pane. The SQL Statement Pane is divided into two tabs:

### SQL Tab

The SQL Tab displays the query in progress. It displays each element of your query as you build it, and updates as you do edits such as selecting or deselecting columns, adding clauses, and creating joins. You can open the current statement directly into an ISQL editor or copy it to the clipboard for later use.

### Results Tab

The Results Tab displays the results of your executed query in the Results grid. To edit data, use the Data editor application from Query Builder. When you begin building a new query, the tab title changes to Old Results until you execute the new query. For details, see [Using Data Editor with Query Builder.](#page-1362-0)

### Topics

- o **[Query Builder](#page-1316-0)**
- o [Creating a Clause Using the SQL Statement Tree](#page-1351-0)

## <span id="page-1320-0"></span>Query Builder Toolbar

The Query Builder tool bar lets you access commonly used features. The table below describes Query Builder tool bar functionality:

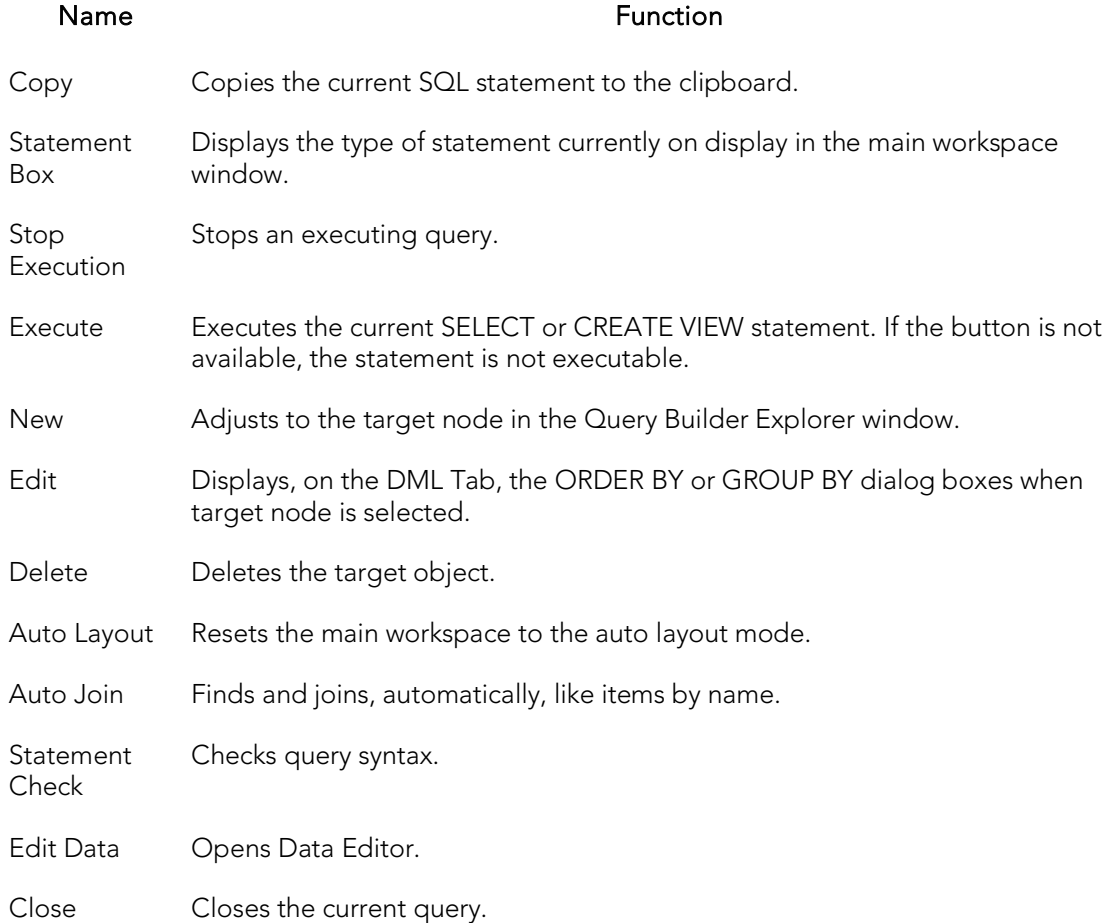

Note: Query Builder adjusts tool availability to match the current query functionality.

### Topics

o **Query Builder**.

## <span id="page-1321-0"></span>Tables and Views Shortcut Menus

Query Builder includes a shortcut menu that lets you manipulate a table or view. The table below describes the table shortcut options:

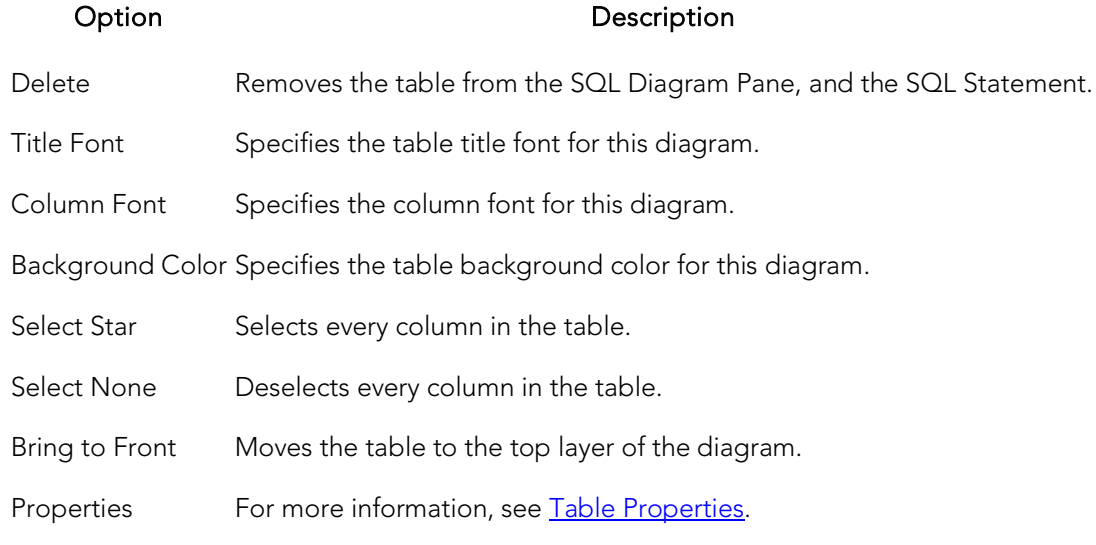

Note: Your selection applies to all selected tables and views.

### Topics

o [Query Builder](#page-1316-0)

## <span id="page-1322-0"></span>Tables and Views Keyboard Commands

Query Builder provides a number of keyboard shortcuts that let you quickly construct queries. The table below describes the keyboard commands:

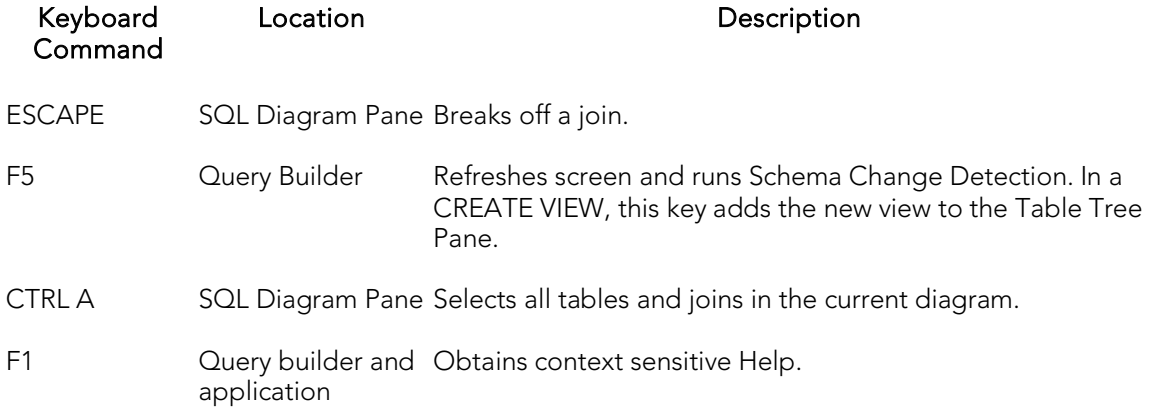

### Topics

o For more information, see **Query Builder** 

## <span id="page-1323-0"></span>Query Builder Dialog Boxes

Query Builder includes a number of dialog boxes to assist you in building and customizing your query.

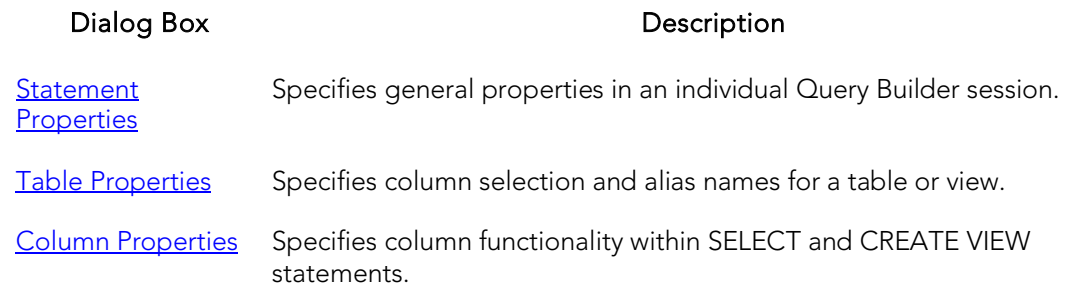

### <span id="page-1323-1"></span>Statement Properties

The Statement Properties dialog box lets you customize properties in an individual Query Builder session. For example, you can set options to limit the number of rows returned in a query to save execution time, or turn off the auto join function to manually control all joins for an individual query. These properties override the global options set in the Options editor for the current session. For details, see **Query Builder Options**.

The table below describes the options and functionality of the Statement Properties dialog box.

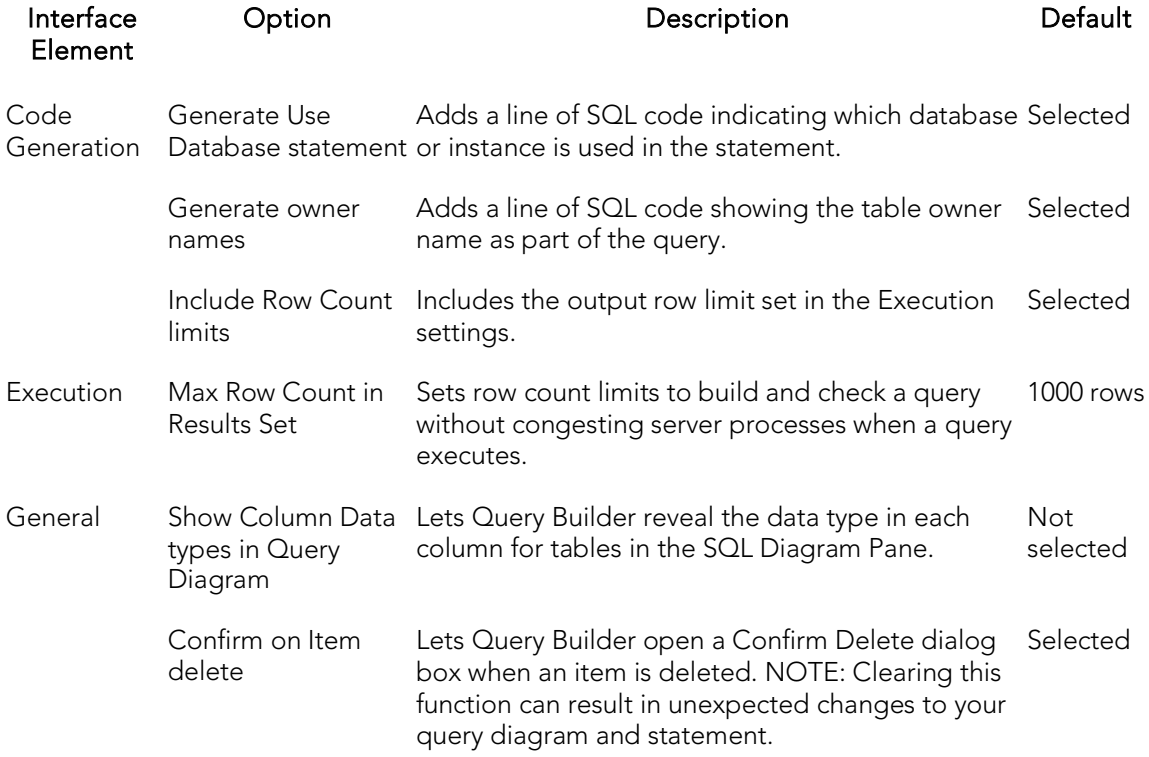

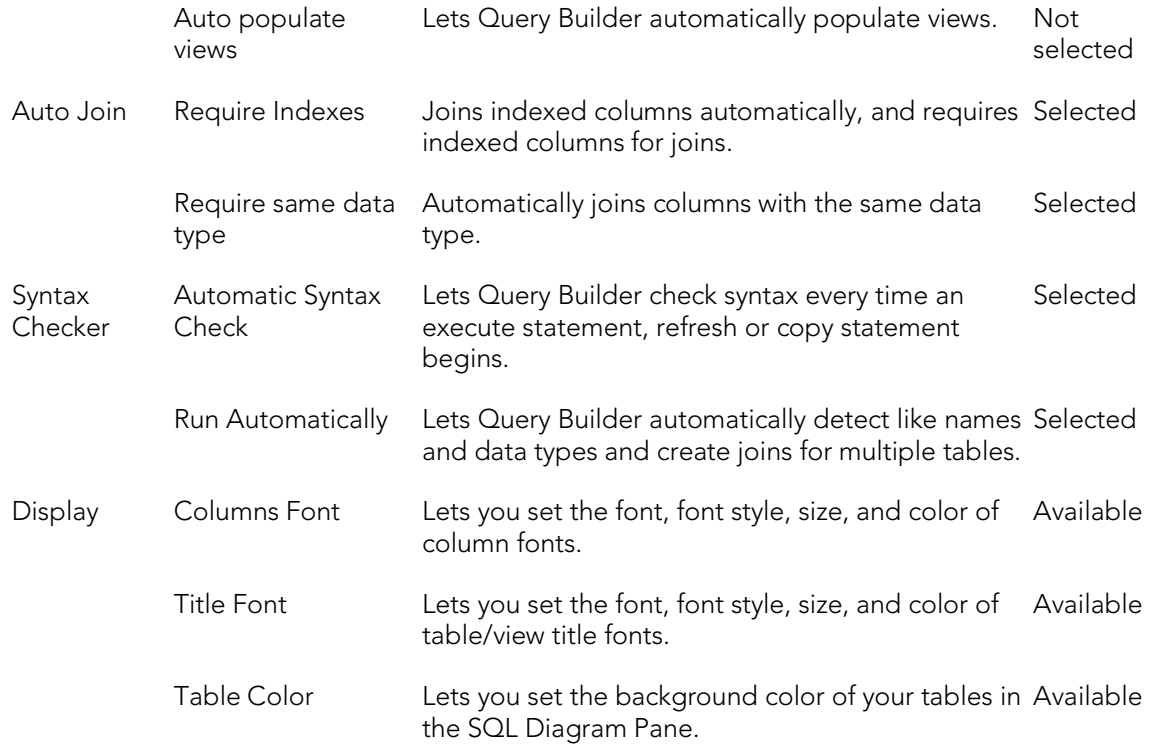

Note: If you set options in the Options editor while Query Builder is running, a warning indicates that you are about to change options or properties. For details, see  $\overline{\text{Query}}$ [Builder Options.](#page-260-0)

#### Completing the Statement Properties Dialog Box

To complete the Statement Properties dialog box, do the following:

- 1. On the Query Builder menu, click Statement Properties.
- 2. Set options.
- 3. Click OK.

Query Builder saves the options.

### <span id="page-1324-0"></span>Table Properties

The Tables Properties dialog box lets you set parameters for tables or views in your SQL Diagram. The table below describes the options and functionality on the Table Properties dialog box.

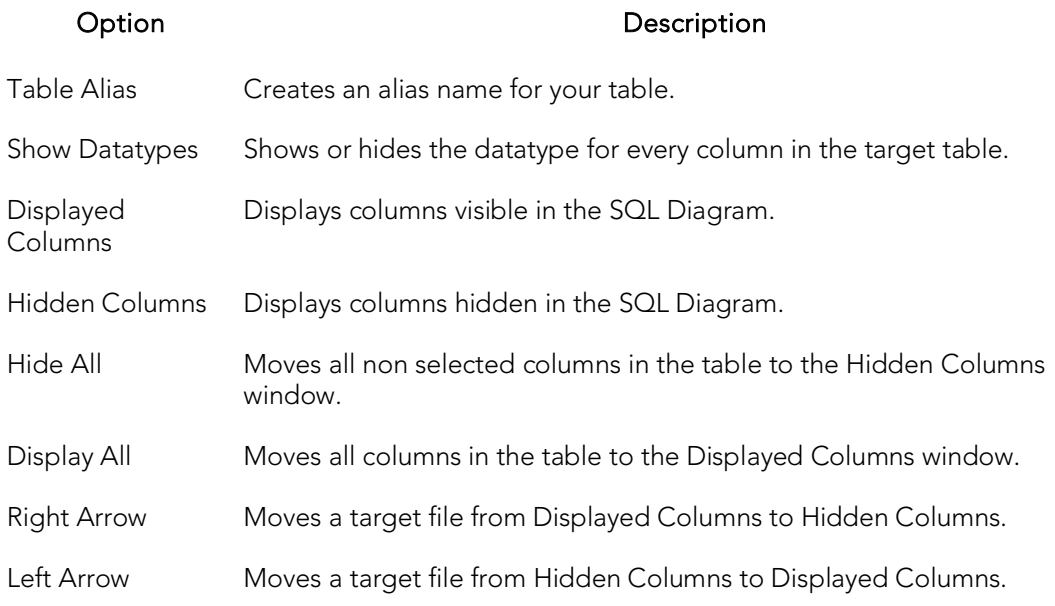

#### Completing the Table Properties Dialog Box

To complete the Table Properties dialog box, do the following:

1. Double click the target table or view title bar.

#### OR

Right-click target table or view, and then click Properties.

- 2. If you only want to hide or display columns in your table, click the arrow button on the table title bar.
- 3. You can also edit view properties from the Table Properties dialog box.
- 4. Click OK.

Query Builder saves the changes.

### <span id="page-1325-0"></span>Column Properties

The Column Properties dialog box lets you set properties for individual columns in your SELECT or CREATE VIEW statements. You can set aggregate functions and create an alias for an individual column.

The Column Properties dialog box is not available for INSERT, UPDATE or DELETE statements.The table below describes the options and functions Columns Properties dialog box:

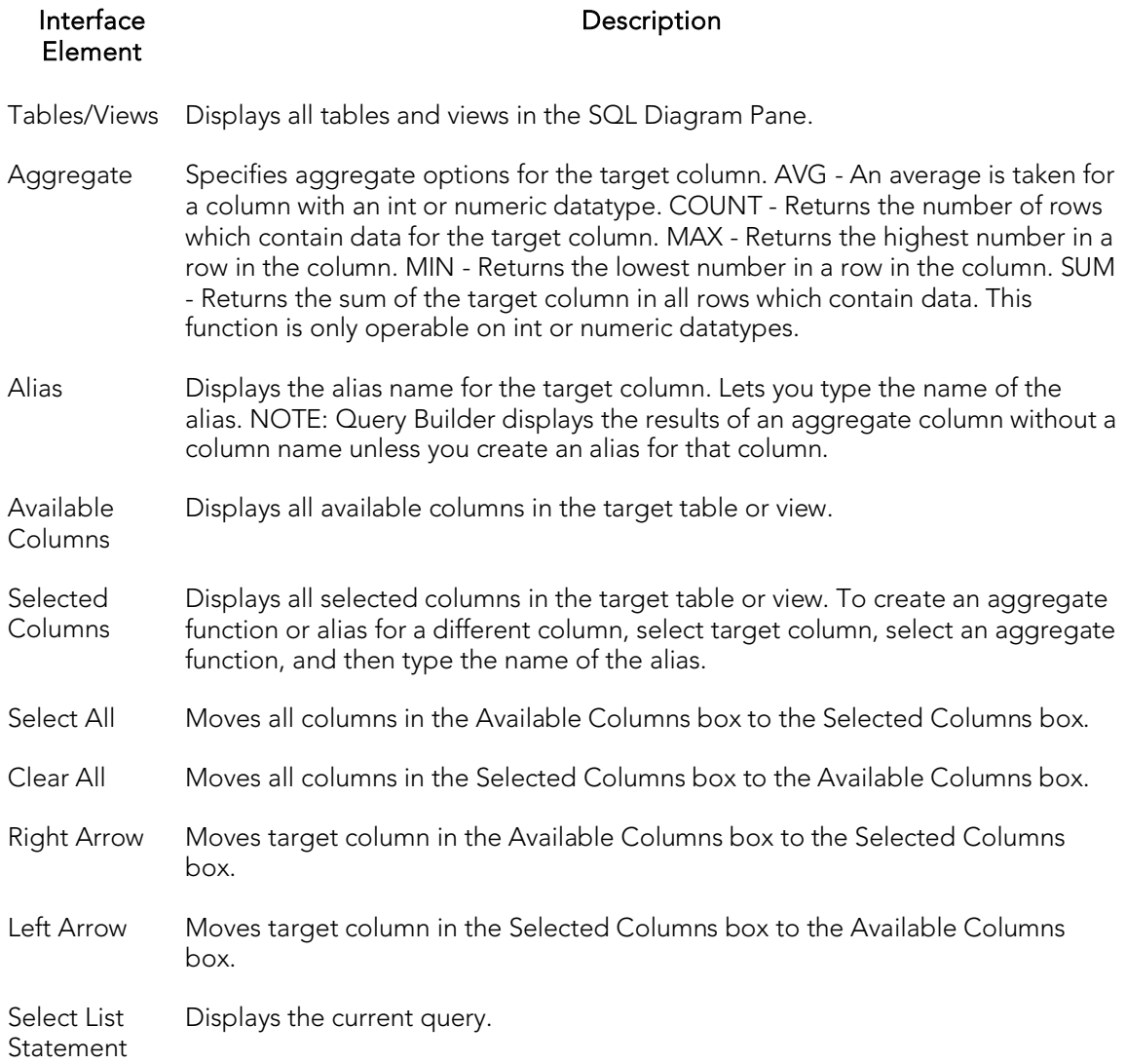

#### Completing the Column Properties Dialog Box

To complete the Column Properties dialog box, do the following:

- 1. On the SQL Statement Tree, double-click target column.
- 2. Select options.
- 3. Click OK.

### Join Properties

Query Builder lets you edit joins with the Join editor. You can edit join parameters in a SELECT, UPDATE, DELETE, and CREATE VIEW Statement.

The table below describes the options and functionality on the Join dialog box.

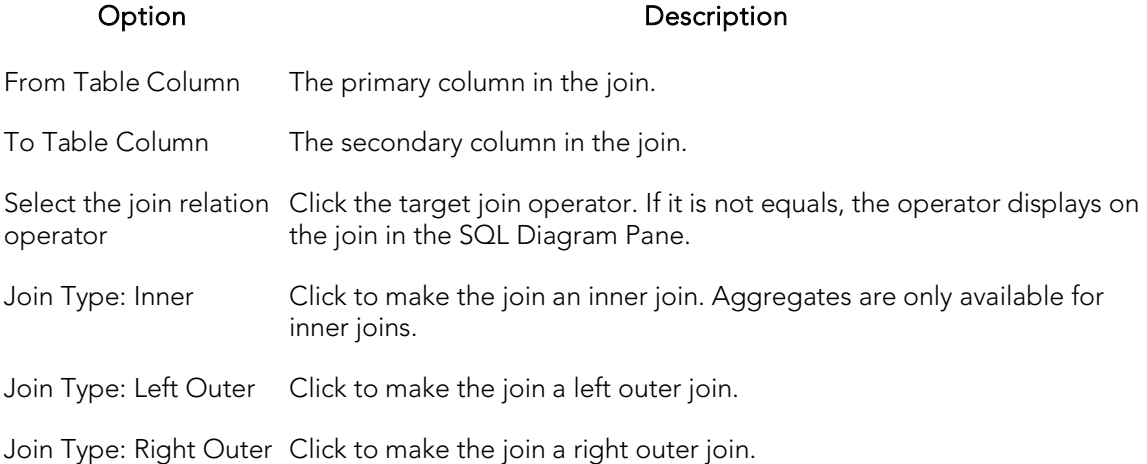

Note: For IBM DB2 for Linux, Unix, and Windows and IBM DB2 for z/OS and OS/390 servers, there is an additional join object in the SQL Statement Tree. The Join On node displays join relations between columns in IBM DB2 for Linux, Unix, and Windows and IBM DB2 for z/OS and OS/390 tables and views.

#### Completing the Join Dialog Box

To complete the Join dialog box, do the following:

1. In the SQL Diagram Pane, right-click the target join, and then click Properties.

OR

In the SQL Diagram Pane, double-click the target join.

OR

On the SQL Statement Tree, expand the Where and And nodes, and then double-click the target join.

- 2. Select options.
- 3. Click OK.

### Topics

o [Query Builder](#page-1316-0)

# <span id="page-1328-0"></span>Using Query Builder

Query Builder provides a visual display of your queries as you construct them. You can run Query Builder against any registered datasource. Query Builder lets you build five separate types of queries simultaneously:

- o [Building a SELECT Statement](#page-1333-0)
- o [Building an INSERT Statement](#page-1334-0)
- o [Building an UPDATE Statement](#page-1335-0)
- o [Building a DELETE Statement](#page-1335-1)
- o [Building a CREATE VIEW Statement](#page-1336-0)

You can execute a SELECT statement from Query Builder. To execute an INSERT, UPDATE, DELETE, and CREATE VIEW statement, copy them to an ISQL Editor. You can also copy the statements to the clipboard for later use in the ISQL Editor.

Query Builder also lets you save a statement at any time so that you can open them later for editing or execution. [Saving and Reopening Queries.](#page-1361-0)

You can open Query Builder with multiple tables or views with the same or different owners. If you open tables or views with different owners, Query Builder displays "All Owners" in the Owner drop-down list. You can start multiple Query Builder sessions. You can use different tables and views for each query. You can also toggle back and forth among each of the queries. For more information, see Working with Tables and [Views in the SQL Diagram Pane.](#page-1339-0)

You can save and reopen queries in Query Builder. Query Builder automatically checks for changes in your database or instance between the time you save the query and the time you reopen it with the Schema Change detection component.

Query Builder is integrated with Data editor so you can edit data in real time and then continue to build your query with the new information embedded in the query. For details, see [Saving and Reopening Queries.](#page-1361-0)

## Topics

- o [Main Steps in Using Query Builder](#page-1330-0)
- o [Building a Query](#page-1333-1)
- o [Working with Tables and Views in the SQL Diagram Pane](#page-1339-0)
- o [Working with Columns in the SQL Diagram Pane](#page-1341-0)
- o [Selecting ALL or DISTINCT Columns](#page-1343-0)
- o [Joins](#page-1344-0)
- o **[Auto Layout](#page-1349-0)**
- o [Auto Joins](#page-1350-0)
- o [Creating a Clause Using the SQL Statement Tree](#page-1351-0)
- o [Subqueries](#page-1359-0)
- o [Syntax Checker](#page-1360-0)
- o [Saving and Reopening Queries](#page-1361-0)
- o [Using Data Editor with Query Builder](#page-1362-0)

## <span id="page-1330-0"></span>Main Steps in Using Query Builder

To use Query Builder, do the following:

- o [Selecting a Database](#page-1330-1)
- o [Selecting a Statement](#page-1331-0)
- o [Selecting Tables and Views](#page-1331-1)
- o [Selecting Columns](#page-1331-2)

Note: You can start Query Builder directly from a table or view which automatically selects the instance or database which contains that table or view.

1. On the Tools menu, click Query Builder.

Query Builder opens.

### <span id="page-1330-1"></span>Selecting a Database

To create an SQL statement, first select an instance or database.

Note: You can start Query Builder directly from a table or view which automatically selects the database which contains that table or view.

If you are working with Microsoft SQL Server or Sybase ASE, Query Builder provides two drop-down lists. The first drop-down list displays all available databases for the target server. The second drop-down list displays owners.

If you are working with Oracle, IBM DB2 for z/OS and OS/390 or IBM DB2 for Linux, Unix, and Windows the first drop-down list is unavailable.

Note: You can start Query Builder directly from a table or view which automatically selects the database which contains that table or view.

- 1. Start Query Builder.
- 2. In the database drop-down list, click the target instance or database.
- 3. In the owners drop-down list, select the appropriate owner.

Query Builder is ready for Statement selection.

4. To select different instances or databases while Query Builder is running, on the Tables/Views Tab, in the database drop-down list, click the target instance or database.

The current query clears and a warning prompt is displayed.

5. To save the current query, click Yes.

The **Save As** dialog box opens.

6. To continue without saving, click No.

### <span id="page-1331-0"></span>Selecting a Statement

Query Builder lets you build SELECT, INSERT, UPDATE, DELETE, and CREATE VIEW queries simultaneously.

To select a statement, do the following:

1. On the Query Builder tool bar, click the statement drop-down list, and then click the target statement type.

OR

In the SQL Diagram Pane, right-click, and then click the target statement type.

### <span id="page-1331-1"></span>Selecting Tables and Views

To build a query, open one or more tables or views in the SQL Diagram Pane. For details, see [SQL Diagram Pane.](#page-1318-2)

You can use different tables or views for each type of query.

Tip: For multiple tables: Press SHIFT+click for adjacent tables or CTRL+click for nonadjacent tables. You can also drag the bounding line with your pointer to select multiple tables.

To select a Table or View, do the following:

1. In the Tables/Views Tab, drag the target table or view to the Diagram Pane.

OR

In the Tables/Views Tab, click target table or view and then, on the Query Builder tool bar, click Add.

OR

In the Tables/Views Tab, right-click target table or view, and then click Add.

Query Builder displays the target table(s) and view(s) in the SQL Diagram Pane.

### <span id="page-1331-2"></span>Selecting Columns

You must select at least one column to build a query. Query Builder displays columns in each table in the SQL Diagram window. By default, Query Builder exposes every column in a table. You can select the columns you want to use for your query. Query Builder orders them, in your statement, in the select order.

Query Builder lets you select columns. For details, see:

o [SQL Diagram Pane.](#page-1318-2)
You can select an individual column or all columns. Query Builder orders them, in your statement, in the select order. You can reorder columns after you set them in your diagram or statement.

## Selecting Columns in the SQL Diagram Pane

To select a column in the SQL Diagram Pane, do the following:

1. Select the check box to the left of the target column name.

## <span id="page-1332-0"></span>Selecting Columns in the SQL Statement Tree

Query Builder lets you select and set individual properties using the Selected Column Properties Dialog Box. For details, see [Column Properties.](#page-1325-0)

## Selecting all Columns

Query Builder uses columns in statements based on the order of selection. When you select all columns, Query Builder displays the columns in the order they appear in the table.

Note: Query Builder lets you select all columns in single or multiple tables.

To select all columns, do the following:

1. On the Query Builder menu, click Select Star.

## Topics

- o [Saving and Reopening Queries](#page-1361-0)
- o [Using Query Builder](#page-1328-0)

# Building a Query

Query Builder lets you build SELECT, INSERT, UPDATE, SELECT, and CREATE VIEW statements, which you can run separately or simultaneously, depending on your needs.

To build a Query, do the following:

- o [Selecting a Database](#page-1330-0)
- o [Selecting a Statement](#page-1331-0)
- o [Selecting Tables and Views](#page-1331-1)
- o [Selecting Columns](#page-1331-2)

Note: You can start Query Builder directly from a table or view which automatically selects the database which contains that table or view.

Query Builder lets you build queries that include both tables and views in the SQL Diagram Pane for SELECT and CREATE VIEW statements. For the INSERT, UPDATE, and DELETE statements, use one or the other object, but you cannot use both.

Once you make your selections, you can edit, restructure, and streamline your query. Query Builder offers many options for streamlining your queries.

## Building a SELECT Statement

Query Builder lets you construct and execute simple-to-complex SELECT statements using data from any table or view. You can also create and edit joins for SELECT statements. Query Builder can check your query and warn you if there are syntax errors with the Syntax Checker.

To build a SELECT statement, do the following:

1. On the Tools menu, click Query Builder.

The Query Builder opens.

- 2. In the statement drop-down list, click SELECT.
- 3. In the Table Tree Pane, select target table(s) or view(s) and move them to the SQL Diagram Pane.
- 4. In the target table or view, click target column(s), or click Select Star to select every column.
- 5. To check syntax, click Check.
- 6. To copy the statement, click Copy.
- 7. To execute the statement, click Execute.

#### Copying a SELECT Statement from the SQL Statement Pane

To copy any part of a statement from the SQL Statement Pane, do the following:

1. Open Query Builder, then begin a new SELECT statement.

OR

Open an existing SELECT statement.

- 2. In the SQL Statement Pane, select all, or the target portion of the statement.
- 3. On the Query Builder tool bar, click Copy.

#### OR

In the SQL Statement Pane, right-click, and then click Copy.

Query Builder makes the target statement portion available on the clipboard.

## Building an INSERT Statement

Query Builder lets you construct and execute simple-to-complex INSERT statements using data from any table. To execute an INSERT statement, copy it to an ISQL Editor. You can also copy the statement to the clipboard for later use in the ISQL Editor.

Query Builder also lets you save your statement at any time so that you can open it later for editing or execution. For details, see [Saving and Reopening Queries.](#page-1361-0)

#### Building an INSERT Statement

To build an INSERT Statement, do the following:

1. On the Tools menu, click Query Builder.

The Query Builder opens.

- 2. In the statement drop-down list, click INSERT.
- 3. In the Table Tree Pane, select target table, and move it to the SQL Diagram Pane.
- 4. In the target table, click target column(s).

#### Copying an INSERT Statement from the SQL Statement Pane

To copy any part of a statement from the SQL Statement Pane, do the following:

1. Open Query Builder, then begin a new INSERT statement.

OR

Open an existing INSERT statement.

- 2. In the SQL Statement Pane, select all, or the target portion of the statement.
- 3. On the Query Builder tool bar, click Copy.

OR

In the SQL Statement Pane, right-click, and then click Copy.

Query Builder makes the target statement portion available on the clipboard.

## Building an UPDATE Statement

Query Builder lets you construct and execute simple-to-complex UPDATE statement using data from any table. To execute an UPDATE statement, copy it to an ISQL Editor. You can also copy the statement to the clipboard for later use in the ISQL Editor.

Query Builder also lets you save your statement at any time so that you can open it later for editing or execution. For details, see [Saving and Reopening Queries.](#page-1361-0)

### Building an UPDATE Statement

To build an UPDATE statement, do the following:

1. On the Tools menu, click Query Builder.

The Query Builder opens.

- 2. In the statement drop-down list, click UPDATE.
- 3. In the Table Tree Pane, select target table and move it to the SQL Diagram Pane.
- 4. In the target table, click target column(s).

### Copying an UPDATE Statement from the SQL Statement Pane

To copy any part of a statement from the SQL Statement Pane, do the following:

1. Open Query Builder, then begin a new UPDATE statement.

OR

Open an existing UPDATE statement.

- 2. In the SQL Statement Pane, select all, or the target portion of the statement.
- 3. On the Query Builder tool bar, click Copy.

OR

In the SQL Statement Pane, right-click, and then click Copy.

Query Builder makes the target statement portion available on the clipboard.

## Building a DELETE Statement

Query Builder lets you construct DELETE statements using data from any table. Query Builder displays a Confirmation Option Message box when you create a DELETE

statement. You can set the **Statement Properties** dialog box to display or hide this message when creating a DELETE statement. For details, see **Statement Properties**.

To execute a DELETE statement, copy it to an ISQL Editor. You can also copy the statement to the clipboard for later use in the ISQL Editor.

Query Builder also lets you save your statement at any time so that you can open it later for editing or execution. For details, see [Saving and Reopening Queries.](#page-1361-0)

### Building a DELETE Statement

To build a DELETE statement, do the following:

1 On the Tools menu, click Query Builder.

The Query Builder opens.

2 In the statement drop-down list, click DELETE.

3 In the Table Tree Pane, select target table, and move it to the SQL Diagram Pane.

#### Copying a DELETE Statement from the SQL Statement Pane

To copy any part of a statement from the SQL Statement Pane, do the following:

1. Open Query Builder, then begin a new DELETE statement.

OR

Open an existing DELETE statement.

- 2. In the SQL Statement Pane, select all, or the target portion of the statement.
- 3. On the Query Builder tool bar, click Copy.
- OR

In the SQL Statement Pane, right-click, and then click Copy.

Query Builder makes the target statement portion available on the clipboard.

### Building a CREATE VIEW Statement

Query Builder lets you construct and execute simple-to-complex CREATE VIEW statements using data from any table or view. You can also copy the statement to the clipboard for later use in the ISQL Editor.

Query Builder also lets you save your statement at any time so that you can open it later for editing or execution. For details, see **Saving and Reopening Queries.** 

To build a CREATE VIEW statement, do the following:

1. On the Tools menu, click Query Builder.

The Query Builder opens.

- 2. In the statement drop-down list, click CREATE VIEW.
- 3. In the Table Tree Pane, select target table or view and move it to the SQL Diagram Pane.

Note: Query Builder supports multiple tables and views in a CREATE VIEW statement.

- 4. In the target table or view, click the target column(s).
- 5. To check syntax, click Check.
- 6. To copy the statement, click Copy.
- 7. To execute the CREATE VIEW Statement, click the SQL Statement Pane, and then press any key.

Query Builder opens the Edit SQL dialog box.

8. Click OK.

Caution: If you have used this method previously, and you selected the Please do not show me this dialog again check box, on the Edit SQL dialog box, Query Builder does not display the Edit SQL dialog box. It pastes your statement directly to the ISQL Editor.

The ISQL Editor opens.

- 9. In the **ISQL Editor**, on the line, CREATE VIEW NAME AS, replace the word NAME with a name for your view.
- 10. On the tool bar, click Execute.

The CREATE VIEW query executes.

11. To close the Editor, click Close.

The ISQL Editor save message opens.

- 12. Click No.
- 13. To add the view to the table tree, on the Query Builder menu, click Refresh.

Query Builder adds the view to the Table Tree Pane.

#### Copying a CREATE VIEW Statement from the SQL Statement Pane

To copy any part of a statement from the SQL Statement Pane, do the following:

1. Open Query Builder, then begin a new CREATE VIEW statement.

OR

Open an existing CREATE VIEW statement.

- 2. In the SQL Statement Pane, select all, or the target portion of the statement.
- 3. On the Query Builder tool bar, click Copy.

### OR

In the SQL Statement Pane, right-click, and then click Copy.

Query Builder makes the target statement portion available on the clipboard.

## Topics

- o [Query Builder](#page-1316-0)
- o [Working with Tables and Views in the SQL Diagram Pane](#page-1339-0)
- o [Working with Columns in the SQL Diagram Pane](#page-1341-0)
- o [Joins](#page-1344-0)
- o **[Syntax Checker](#page-1360-0)**
- o [Creating a Clause Using the SQL Statement Tree](#page-1351-0)
- o [Selecting Columns in the SQL Statement Tree](#page-1332-0)
- o [Subqueries](#page-1359-0)
- o [Aliases](#page-348-0)

# <span id="page-1339-0"></span>Working with Tables and Views in the SQL Diagram Pane

Query Builder lets you organize your tables and views in the SQL Diagram Pane. You can also customize appearance, change visual aspects, and adjust layout while continuing to manufacture a query. You can resize or customize a selected table and view, or move them to the front or back of the diagram. The key symbol indicates a column that is indexed or participates in a primary key.

- o [Selecting and Deselecting Tables and Views](#page-1339-1)
- o [Moving Tables and Views](#page-1339-2)
- o [Moving Additional Tables and Views to the SQL Diagram Pane](#page-1340-0)
- o [Deleting a Table or View](#page-1340-1)

Query Builder can automatically dictate a layout in the SQL Diagram Pane using the Auto Layout button. For details, see [Auto Layout.](#page-1349-0)

## <span id="page-1339-1"></span>Selecting and Deselecting Tables and Views

You can select tables and views in the SQL Diagram Pane. You can make changes to more than one table or view simultaneously by selecting multiple tables or views.

To select and deselect Tables and Views, do the following:

- 1. To select a table, click the table title bar.
- 2. To select more than one table, drag the pointer to enclose all target tables with the bounding line.

Query Builder selects all target tables; none have handles.

- 3. To select all tables, in the SQL Diagram, right-click, and then click Select All.
- 4. Click the SQL Diagram workspace to deselect all tables.

### <span id="page-1339-2"></span>Moving Tables and Views

Query Builder lets you move tables and views in the SQL Diagram Pane. It also moves selections and joins with the tables and views.

To move Tables and Views, do the following:

1. To move a table or view, drag the title bar to the target location.

Note: If you select more than one table or view, Query Builder moves all selected tables and views and any joins with the pointer.

## <span id="page-1340-0"></span>Moving Additional Tables and Views to the SQL Diagram Pane

Query Builder sets tables and views in your statement in the order that you move them to the SQL Diagram Pane. Tables and views moved into the Diagram Pane appear first in your statement, including all joins connecting that table. To change the order of tables, move them back into the Table Tree and re-select them in the order in which you would like to join them.

#### Moving Additional Tables or Views

To move additional tables or views, do the following:

1. Click the target table or view and drag it to the Diagram Pane.

For multiple tables or views: Use SHIFT+click for adjacent tables or views or use CTRL+click for nonadjacent tables and views.

OR

Click the target table or view, and then on the Query Builder tool bar, click Add.

OR

Right-click the target table or view, and then click Add.

For multiple tables or views: Use SHIFT+click for adjacent tables or views or use CTRL+click for non-adjacent tables and views.

Note: Moving a table or view to the SQL Diagram Pane is not available while a query is executing.

### <span id="page-1340-1"></span>Deleting a Table or View

To delete tables from the SQL Diagram Pane, do the following:

1. Right-click the target table or view, and then click Delete.

OR

In the SQL Diagram, click target table or view, and then on the Query Builder tool bar, click Delete.

OR

In the SQL Diagram, right-click the target table or view, and then click Delete.

Query Builder deletes the table from the SQL Diagram, SQL Statement, and SQL Statement Tree.

# <span id="page-1341-0"></span>Working with Columns in the SQL Diagram Pane

You can customize queries by selecting and deselecting columns in the SQL Diagram Pane. You can customize columns using the **Selected Column Properties** dialog box. For details, see [Column Properties.](#page-1325-0)

## Selecting and deselecting columns

You can select and deselect columns in the SQL Diagram. Query Builder lets you select and deselect individual columns or all columns. Your results reflect the order of selection. You can change the order of columns after you set them in your diagram or statement.

Tip: You can also select, re-order and deselect columns in the SQL Statement Tree. For more information, see [Selecting Columns in the SQL Statement Tree.](#page-1332-0)

## Selecting Individual Columns

To select individual columns, do the following:

1. To select a column, in the SQL Diagram, select the check box to the left of the target column name.

## Deselecting Individual Columns

To deselect individual columns, do the following:

1. To deselect a column, in the SQL Diagram, select the check box to the left of the target column name.

Note: When you clear the columns, Query Builder deletes the columns and any sub clauses from the SQL Statement Pane and SQL Statement Tree.

## Selecting All Columns

To select all columns, do the following:

1. On the Query Builder menu, click Select Star.

Note: Query Builder uses columns in statements based on the order of selection. When you select all columns, Query Builder displays the columns as they appear in the table.

## Deselecting All Columns

To deselect all columns, do the following:

1. On the Query Builder menu, click Select None.

Query Builder adds or removes selected columns from the SQL Statement Tree and the SQL Statement Pane.

# Selecting ALL or DISTINCT Columns

Selecting ALL or DISTINCT columns is a way to filter data in your query. Selecting ALL columns means all rows displays results in the grid regardless of duplication in nonprimary key columns. The DISTINCT column function is a query process that limits duplicate data in non-primary key columns to rows with the first iteration of any identical data. For example, if there are two identical addresses for different last names, and the column with a primary key does not participate in the query, only the row with the first instance of the address displays in the results of the query.

To select ALL or DISTINCT columns, do the following:

1. In the Statement Tree pane, right-click the ALL or DISTINCT node, click Properties, and then select the ALL or DISTINCT check box.

OR

In the Statement Tree pane, double click the ALL or DISTINCT node. Query Builder toggles to the opposite function.

Note: You can change between ALL or DISTINCT at any time prior to executing or copying a query.

# <span id="page-1344-0"></span>Joins

Joins let you distill the information in your database to a usable form. Query Builder lets you create, manipulate, and edit work with joins without requiring knowledge of the underlying SQL code. Query Builder lets you create any type of join for SELECT and CREATE VIEW Statements. You can create self joins for UPDATE or DELETE Statements. You cannot create joins for INSERT Statements.

Query Builder includes four types of joins. The table below describes joins and their availability in Query Builder:

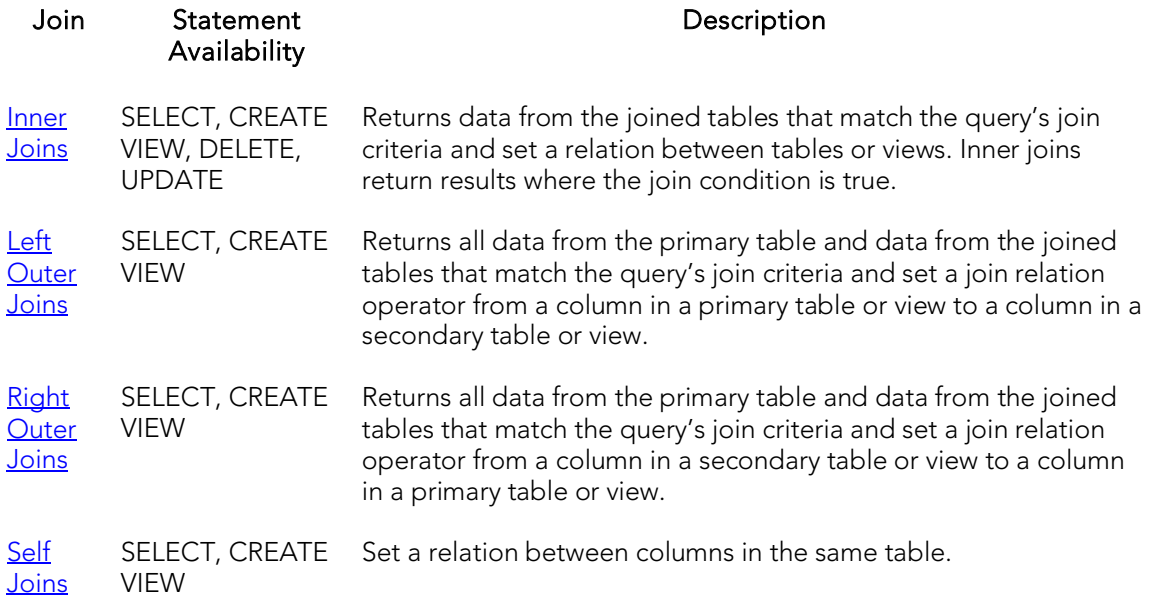

In the Query Builder SQL Diagram Pane, you can create, edit, and delete joins. You can edit joins in the Join dialog box. For details, see **Editing Joins**.

You can set Query Builder options, in the Options editor, to automatically create joins. For details, see **Query Builder Options**.

Joins are the way you can filter data in relational databases. Query Builder lets you change the types of joins between tables, views and columns. It is important that you have some knowledge of the data in your tables, and the datatypes for each column. This information helps you frame a better query, and filter your data for maximum effect.

### <span id="page-1344-1"></span>Inner Joins

Inner joins are the most common types of joins for SELECT statements. An inner join returns information from two tables where the relation between two target columns is true for both columns.

The join operand determines the relation results, for example, if the join operand is equals, then identical data, in two columns, is the only result. If the join operand is not equals, Query Builder only returns data that is different between two columns.

For example, if you have an inner join matching territory numbers between the table dbo.Managers and dbo.Clients, running the query returns all Managers and Clients with matching territory numbers:

Query Builder displays the following results from this query with an inner join

Note: Query Builder displays results of columns in the order of selection. You can reorder columns by deselecting and selecting in the SQL Diagram Pane, the Selected Columns Properties dialog box, or the SQL Statement Tree.

## <span id="page-1345-0"></span>Left Outer Joins

Left outer joins bring back a different data set than *Inner Joins*. Left outer joins retrieve all the data in columns selected from the primary table, and only matching data from the joined or secondary table.

For example, in the same pair of tables, a left inner join from dbo.Managers to dbo.Clients, where the columns Current Territory and Territory are joined, displays different results.

Note: There is one additional manager who does not have a client, but because a left outer join includes all data from selected columns in the primary table, the last entry in the illustration is displayed.

### <span id="page-1345-1"></span>Right Outer Joins

Right outer joins return opposite results from [Left Outer Joins.](#page-1345-0) In a right outer join, you are asking for all the information in the secondary table's column, and the join operator's matching information from the primary table.

For example, in the same set of data we used in the left outer join example, a right outer join returns all clients from dbo.Client, and only managers who match territory numbers, in the joined column.

Note: The managers are the same as the first, inner join, but a right outer join returns the additional clients without matching managers.

## <span id="page-1345-2"></span>Self Joins

A self join is a join within a single table. Query Builder lets you return specific information from a single table using a self join.

For example, in our example table, there is a column for the number of clients and another column with the goal client total for a territory.

A self join can ascertain which managers are reaching their quota. Notice that the join relation operator in the example is greater than or equal to, which shows managers exceeding quota as well.

## Adding and Deleting a Join in the SQL Diagram Pane

Query Builder lets you add and delete joins. This method adds a WHERE clause in your query. You can join different tables and or views in a SELECT or CREATE VIEW statement.

### Adding a Join

To add a Join, do the following:

1. In the SQL Diagram Pane, drag the target column to the second column.

Query Builder displays both a line joining the two columns in the SQL Diagram Pane and the corresponding SQL code in the SQL Statement Pane.

#### Removing a Join

Query Builder lets you remove joins from your query. Query Builder automatically deletes joins from the query in the SQL Statement Pane, when you remove them from the SQL Diagram Pane.

To remove a join, do the following:

1. Click the target join, and then on the Query Builder tool bar, click Delete.

OR

Right-click the target join, and then click Delete.

Query Builder deletes the Join.

### <span id="page-1346-0"></span>Editing Joins

Query Builder lets you edit joins with the Join editor. You can edit join parameters in a SELECT, UPDATE, DELETE, and CREATE VIEW Statement.

The table below describes the options in the Join dialog box:

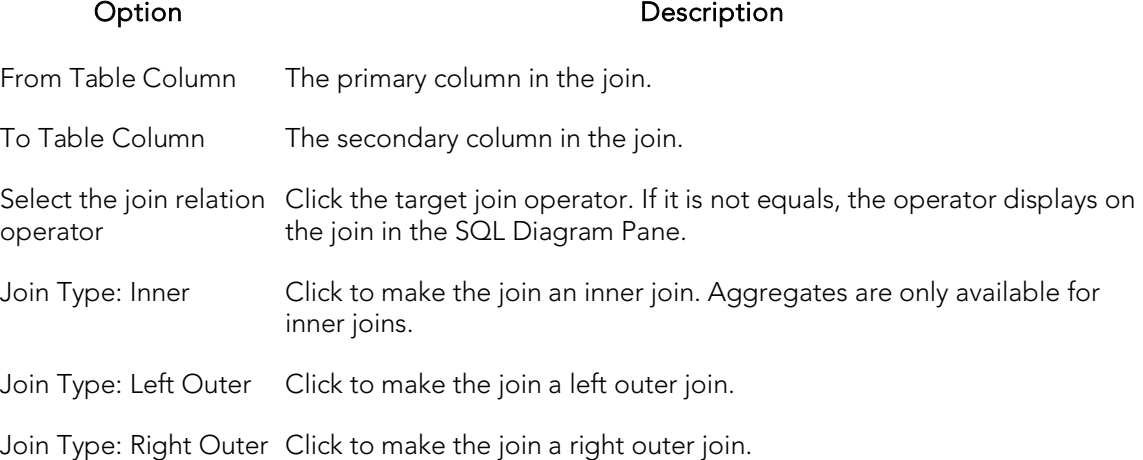

### Completing the Join Dialog Box

1. In the SQL Diagram Pane, right-click the target join, and then click Properties.

#### OR

In the **SQL Diagram Pane**, double-click the target join.

#### OR

On the SQL Statement Tree, expand the Where and And nodes, and then double-click the target join.

Query Builder opens the Join dialog box.

Note: For IBM DB2 for Linux, Unix, and Windows and IBM DB2 for z/OS and OS/390 servers, there is an additional join object in the SQL Statement Tree. The Join On node displays join relations between columns in IBM DB2 for Linux, Unix, and Windows and IBM DB2 for z/OS and OS/390 tables and views.

#### Changing a Join Color

Query Builder lets you change the color at a join in the SQL Diagram Pane. Complex statements using many tables and multiple joins can be easier to view if joins have different colors.

To change the color of a join, do the following:

1. Right-click the target join, and then click Color.

Query Builder opens the Color dialog box.

2. In the Basic colors grid, click a target color

OR

Click Define Custom Colors, then create a custom color.

Note: Query Builder lets you save custom colors for the current color. Click Add to Custom Color to have the option of using that color for your queries.

3. Click OK.

# <span id="page-1349-0"></span>Auto Layout

The Auto Layout function displays tables and views in the SQL Diagram Pane. It makes the best use of the available area in the SQL Diagram Pane by placing your tables and views in the most efficient manner.

If the automatic join function is on, Query Builder displays all joins between columns in your diagram. Query Builder lets you run the automatic layout function any time you have tables or views in the SQL Diagram Pane.

### Using Auto Layout

To use Auto Layout, do the following:

1. On the Query Builder menu, click Auto Layout.

Query Builder organizes your tables in the SQL Diagram Pane.

## Topics

o [Auto Joins](#page-1350-0)

# <span id="page-1350-0"></span>Auto Joins

Query Builder includes an automatic join function that displays joins between selected tables and views in the SQL Diagram Pane. The Auto Join function seeks columns with the same name and data type. You can set global automatic join parameters in the Options Editor.

You can use the Statement Properties Editor to set local join parameters for the current Query Builder session without changing the global parameters.

### Using Auto Join

To use Auto Join, do the following:

1. On the Query Builder menu, click Auto Join.

Query Builder joins columns in the SQL Diagram Pane.

### Topics

o [Statement Properties](#page-1323-0)

# <span id="page-1351-0"></span>Creating a Clause Using the SQL Statement Tree

Query Builder lets you build more detailed WHERE, ORDER BY, GROUP BY, and HAVING clauses using the SQL Statement Tree. Query Builder lets you add clauses to SELECT, UPDATE, DELETE, and CREATE VIEW statements.

Note: Query Builder does not support clauses for INSERT statements.

For more information, see the following topics:

- o [Creating a WHERE Clause](#page-1351-1)
- o [Deleting a WHERE Clause](#page-1352-0)
- o [Creating an AND Clause in a WHERE Clause](#page-1352-1)
- o [Deleting an AND Clause](#page-1353-0)
- o [Inserting an AND or OR Clause](#page-1353-1)
- o [Deleting an OR Clause](#page-1354-0)
- o [Creating an ORDER BY Clause](#page-1354-1)
- o [Changing the Sort Order in an ORDER BY Clause](#page-1355-0)
- o **[Deleting an ORDER BY Clause](#page-1355-1)**
- o [Creating a GROUP BY Clause](#page-1355-2)
- o [Deleting a GROUP BY Clause](#page-1356-0)
- o [Creating a HAVING Clause](#page-1356-1)
- o [Deleting a HAVING Clause](#page-1357-0)

## <span id="page-1351-1"></span>Creating a WHERE Clause

Query Builder lets you create a WHERE clause from the SQL Statement Tree which automatically displays in your query.

Note: Any additional WHERE clauses are displayed as HAVING clauses.

The table below describes the options and functionality on the Where dialog box.

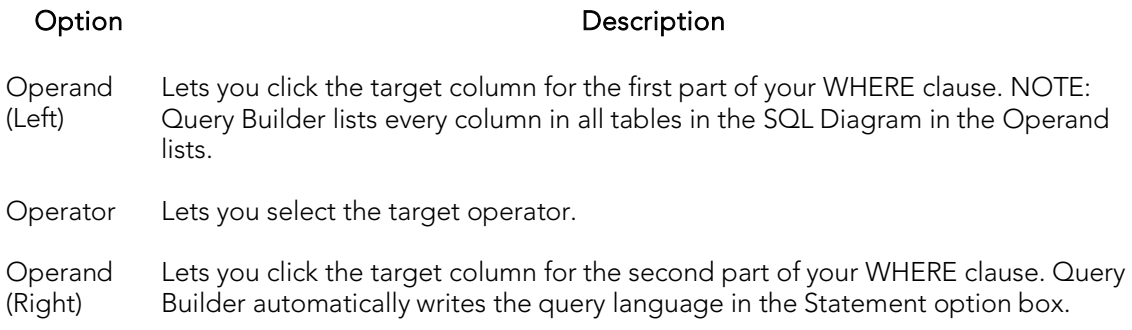

Note: Query Builder does not display clause phrases created from the SQL Statement Tree in the SQL Diagram Pane.

### Creating a WHERE Clause

To Create a WHERE clause, do the following:

1. Click the WHERE node, and then on the Query Builder tool bar, click New.

#### OR

Right-click the WHERE node, and then click New.

### <span id="page-1352-0"></span>Deleting a WHERE Clause

To delete a WHERE clause, do the following:

1. Expand the AND node, and then on the Query Builder tool bar, click Delete.

OR

Expand the AND node, right-click target column and then click Delete.

<span id="page-1352-1"></span>Query Builder deletes the target clause and removes it from the SQL Statement Pane.

### Creating an AND Clause in a WHERE Clause

Query Builder lets you add an AND clause from the SQL Statement Tree which automatically displays in your query.

The table below describes the options and functionality on the Where dialog box.

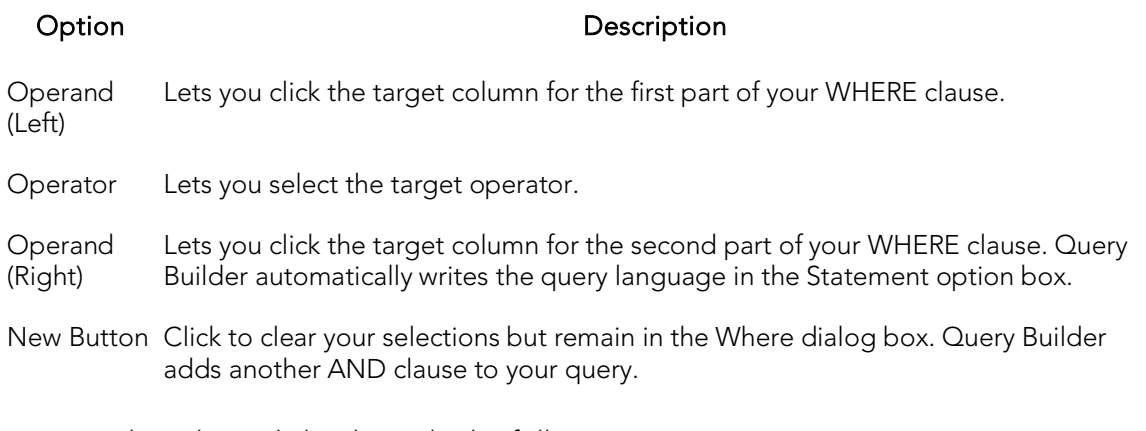

To open the Where dialog box, do the following:

1. Click the AND node, and then on the Query Builder tool bar, click New.

OR

Expand the WHERE node, right-click the AND node, and then click New.

### <span id="page-1353-0"></span>Deleting an AND Clause

To delete an AND clause, do the following:

1. Expand the AND node, click target column, and then on the Query Builder tool bar, click Delete.

OR

Expand the AND node, click target column, and then on the keyboard press DELETE.

OR

Expand the AND node, right-click the target column, and then click Delete.

Query Builder deletes the target clause and removes it from the SQL Statement Pane.

### <span id="page-1353-1"></span>Inserting an AND or OR Clause

Query Builder lets you insert an AND or an OR WHERE clause from the SQL Statement Tree which automatically displays in your query. Query Builder lets you insert AND or OR clauses at any appropriate point in the SQL Statement Tree.

The table below describes the options and functionality on the Where dialog box.

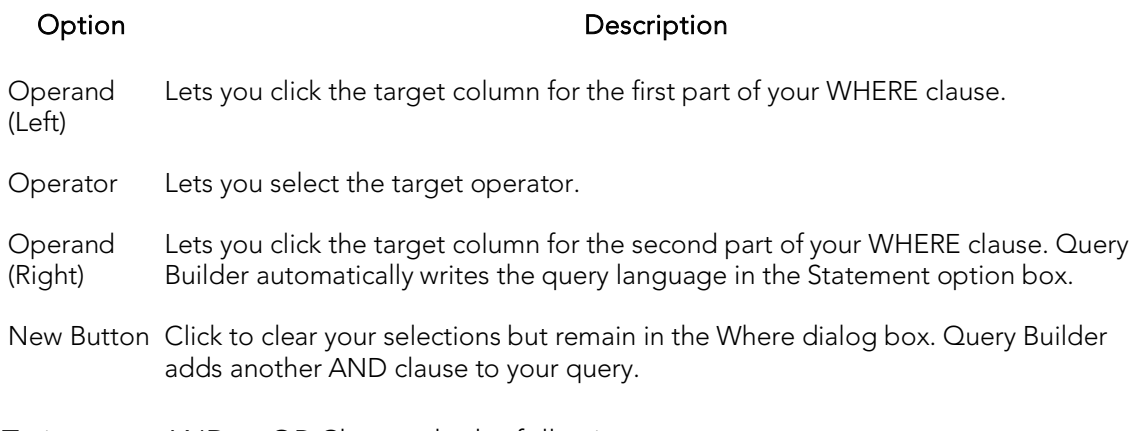

To insert an AND or OR Clause, do the following:

1. On the SQL Statement Tree, expand the WHERE node, right-click the target AND node, then click Insert, and then click And or Or.

### <span id="page-1354-0"></span>Deleting an OR Clause

To delete an OR clause, do the following:

1. Expand the OR node, and then on the Query Builder tool bar, click Delete.

OR

Expand the OR node, right-click the target column and then click Delete.

Query Builder deletes the target clause and removes it from the SQL Statement Pane.

### <span id="page-1354-1"></span>Creating an ORDER BY Clause

Query Builder lets you create an ORDER BY clause from the SQL Statement Tree which automatically displays in your query.

The table below describes the Order By Columns dialog box.

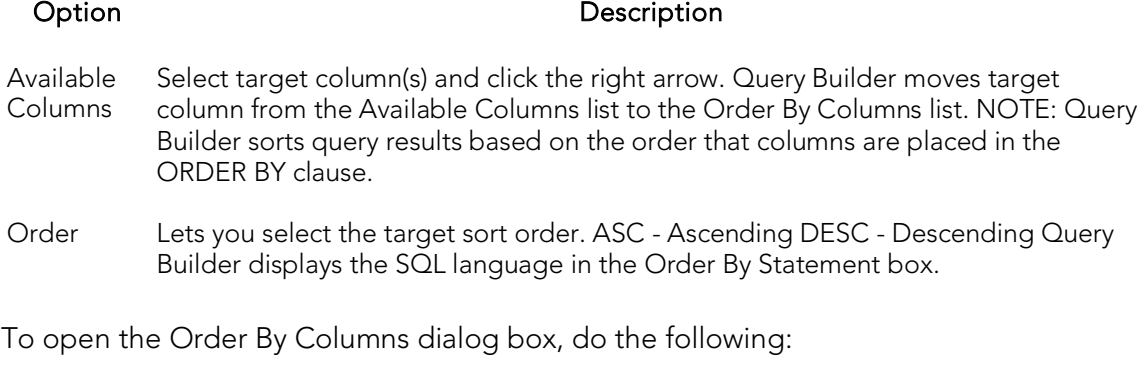

1. On the SQL Statement Tree, click the ORDER BY node, and then on the Query Builder tool bar, click Properties.

OR

On the SQL Statement Tree, right-click the ORDER BY node, and then click Properties.

### <span id="page-1355-0"></span>Changing the Sort Order in an ORDER BY Clause

To quickly change the sort order of a column in a query, do the following:

1. On the SQL Statement Tree, expand the ORDER BY node, and then double-click the target column.

#### OR

On the SQL Statement Tree, expand the ORDER BY node, then right-click the target column, and then click Properties.

Query Builder opens the Order dialog box.

2. Click the target sort order, and then click OK.

Query Builder appends the Order By clause for target column with the appropriate sort order in the SQL Statement Pane.

### <span id="page-1355-1"></span>Deleting an ORDER BY Clause

To delete an ORDER BY clause, do the following:

1. Expand the ORDER BY node, and then on the Query Builder tool bar, click Delete.

OR

Expand the ORDER BY node, right-click the target column, and then click Delete.

Query Builder deletes the target clause and removes it from the SQL Statement Pane.

## <span id="page-1355-2"></span>Creating a GROUP BY Clause

The table below describes the options and functionality on the Group By Columns dialog box.

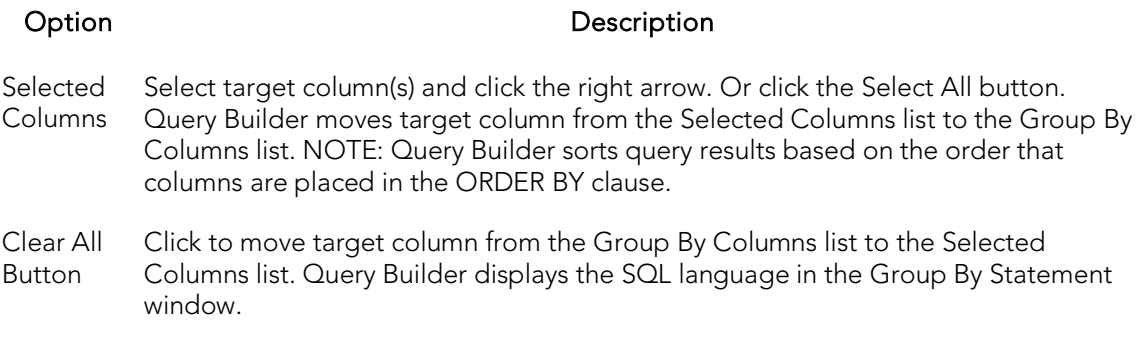

#### Creating a GROUP BY Clause

To create a GROUP BY clause from the SQL Statement Tree which automatically displays in your query, do the following:

1. On the SQL Statement Tree, double-click the GROUP BY node.

OR

On the SQL Statement Tree, right-click the GROUP BY node, and then click New.

Query Builder adds all the selected columns in your table(s) to the GROUP BY node in the SQL Statement Tree, and to the appropriate location in the SQL Statement Pane.

2. On the GROUP BY node, double-click any column.

OR

On the GROUP BY node, click any column, then on the Query Builder menu, click New.

OR

On the GROUP BY node, right-click any column, then click Properties.

### <span id="page-1356-0"></span>Deleting a GROUP BY Clause

To delete a GROUP BY clause, do the following:

1. On the SQL Statement Tree expand the GROUP BY node, and then on the Query Builder tool bar, click Delete.

OR

On the SQL Statement Tree Expand the GROUP BY node, right-click the target column, and then click Delete.

Query Builder deletes the target clause and removes it from the SQL Statement Pane.

## <span id="page-1356-1"></span>Creating a HAVING Clause

A HAVING clause is a type of WHERE clause. It filters additional information from your tables. Query Builder lets you create a HAVING clause from the SQL Statement Tree which automatically displays in your query. Query Builder lists every column in all tables in the SQL Diagram in the Operand lists. Query Builder displays the datatype of a column in the operand boxes.

The table below describes the options and functionality on the Having dialog box.

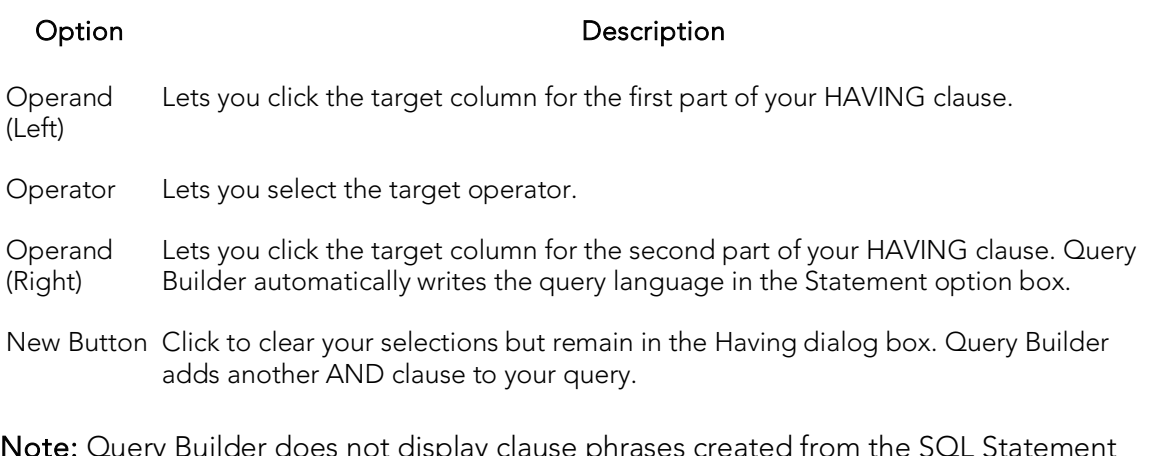

Note: Query Builder does not display clause phrases created from the SQL Statement Tree in the SQL Diagram Pane.

To create a HAVING clause, do the following:

1. On the SQL Statement Tree, expand the HAVING node, and then expand the And node. If there is not a join listed on the And node, double-click And. If there is a join listed, use the shortcut option below.

#### OR

On the SQL Statement Tree, right-click the HAVING node, and then click New.

### <span id="page-1357-0"></span>Deleting a HAVING Clause

To delete a HAVING clause, do the following:

1. On the SQL Statement Tree expand the HAVING node, and then on the Query Builder tool bar, click Delete.

#### OR

On the SQL Statement Tree expand the HAVING node, right-click the target column, and then click Delete.

Query Builder deletes the target clause and removes it from the SQL Statement Pane.

### Changing Tables and Columns Location in the SQL Statement Tree

Query Builder lets you move tables and columns on the SQL Statement Tree by dragging them to new locations. You can move columns from the AND and OR nodes to an AND or OR node on the WHERE and HAVING clause nodes. Query Builder changes the query in the SQL Statement Pane to match each move. Query Builder moves tables or columns you are dragging below target table or column.

To move a table or column in the SQL Statement Tree, do the following:

1. Expand target node, then drag the target table or column to a new location.

Query Builder makes the appropriate change in the query in the SQL Statement Pane.

Note: Query Builder lets you select multiple tables or columns.

2. To move a table or column to the bottom of a node, drag it to the target node.

Query Builder displays the target table or column at the bottom of target node.

## Topics

o [Selecting Columns in the SQL Statement Tree.](#page-1332-0)

# <span id="page-1359-0"></span>**Subqueries**

Query Builder lets you build subqueries for SELECT and CREATE VIEW statements in the WHERE or HAVING clause. The table below describes the options available for a subquery in Query Builder:

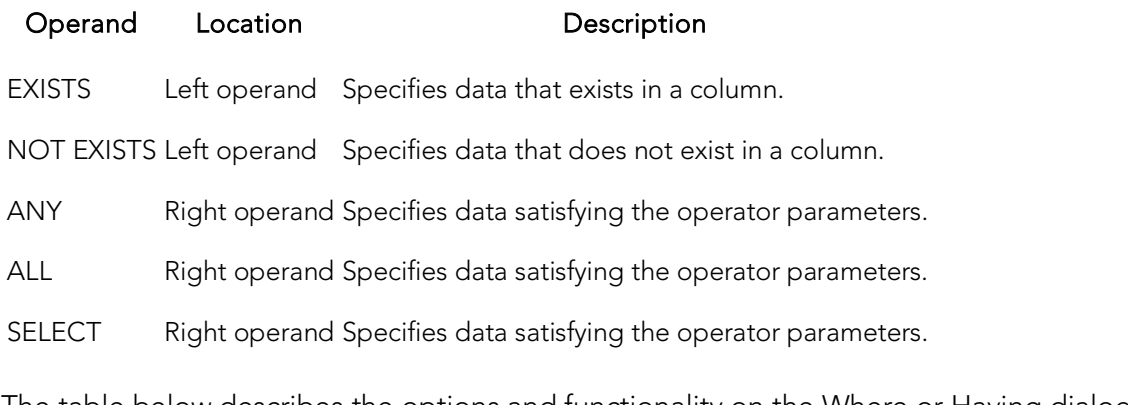

The table below describes the options and functionality on the Where or Having dialog boxes.

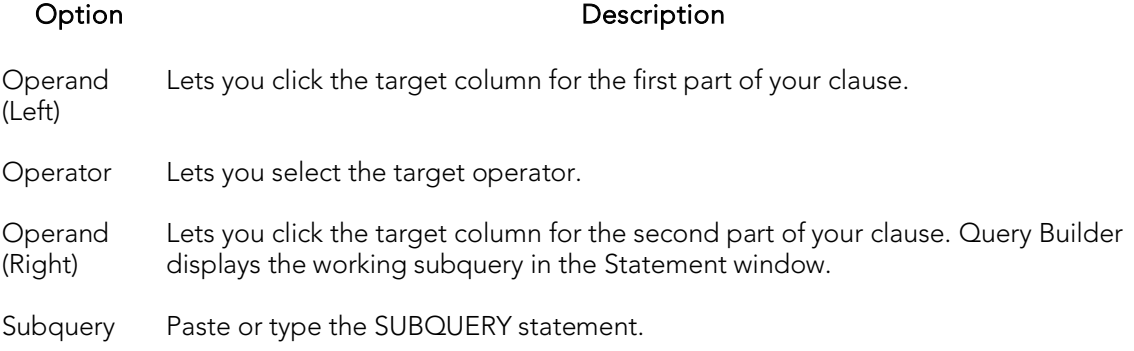

To use the WHERE and HAVING dialog boxes to create subqueries, do the following:

1. On the SQL Statement Tree, expand the Where or Having node, and then expand the And node. If there is not a join listed on the And node, double-click And. If there is a join listed, use the shortcut option below.

OR

On the SQL Statement Tree, right-click the Where or Having node, and then click New.

## Topics

o [Selecting Columns in the SQL Statement Tree](#page-1332-0)

# <span id="page-1360-0"></span>Syntax Checker

The Syntax Checker scans SQL statements for errors. You can check your syntax at any time while you are fashioning a query, or a Procedure or Function. Query Builder can automatically run a syntax check to validate your query when you are executing or copying a statement. The options for the Syntax Checker tool are set in the Options Editor. For details,see [Query Builder Options.](#page-260-0)

Note: Query Builder lets you continue with your query even if there are errors detected in the syntax.

### Using the Syntax Checker

The table below describes the possible syntax errors the Query Builder Syntax Checker tool displays, in order:

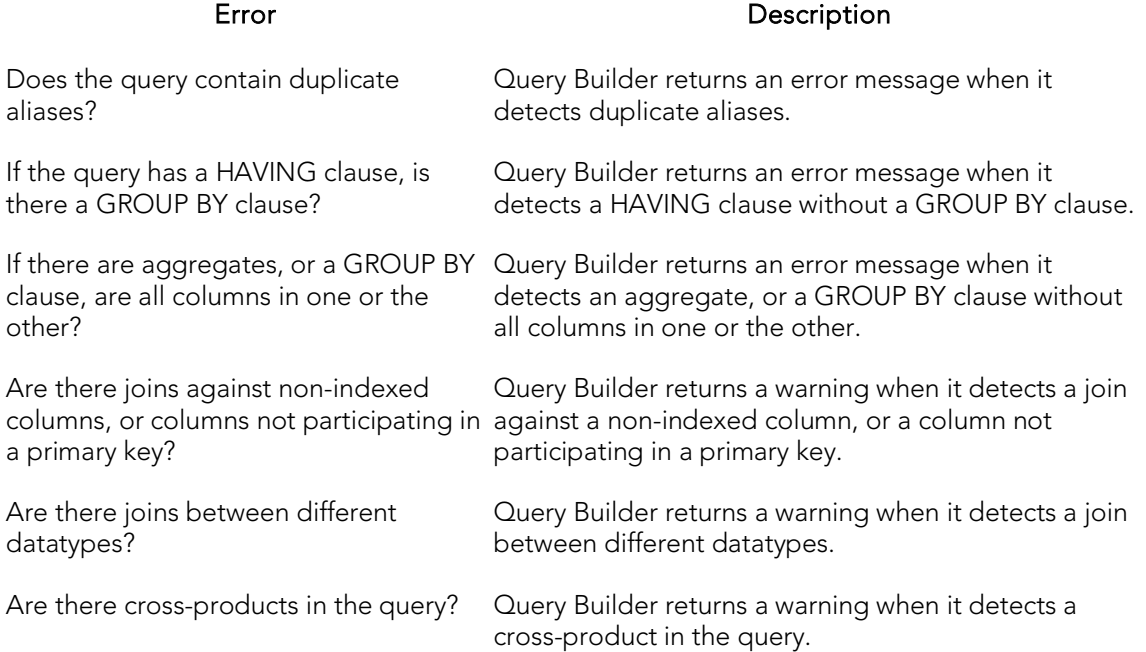

# <span id="page-1361-0"></span>Saving and Reopening Queries

You can save and reopen queries in Query Builder. Saving a query saves the SQL Diagram, SQL Statement, and Query Builder Explorer view. Query Builder automatically checks for changes in your database or instance between the time you save the query and the time you reopen it. Query Builder prompts you to save any time you try to close Query Builder, or on application shutdown.

Query Builder runs Schema Change detection any time you set a query to execute, refresh the data, or open a saved query.

You can open multiple saved queries simultaneously.

### Saving Queries

To save a query using standard Save and Save As functions, do the following:

1. On the File menu, click Save or Save As.

The Save As dialog box opens.

2. In the File name box, type the name of the query.

Note: By default, the product appends the.qbl extension to Query Builder files. If there is more than one Query Builder session in progress when you save, the file is further appended with an integer, for example.qbl2.

Tip: You can save data in text (\*.txt) and XML (\*.xml) file formats.

3. Click OK.

The file is saved and the Save As dialog box closes.

#### Reopening Queries

You can open a query using standard Open functions. Query Builder displays the Query Builder diagram, statement and Query Builder Explorer Pane and it checks the instance or database for schema changes.

The Query Builder Schema Change Detection component checks for:

- o Renamed or dropped tables referenced in the query. Renamed tables that have been renamed are considered dropped.
- o Renamed or dropped columns referenced in the query. Renamed columns are considered dropped and inserted.
- o Columns added or reordered in tables referenced in the query.

If Query Builder detects a change, it opens the Schema Change Detected dialog box. The dialog box displays details of changes to your schema.

Query Builder opens an ISQL Editor with the last saved versions of the SQL statement.

# Using Data Editor with Query Builder

SELECT statements. You can open multiple Data Editor sessions so that you can continue to change your data until you find the best match for your query.

Caution: Data Editor is a real-time editor. Changes in your data using Data Editor are permanent.

### Opening the Data Editor from Query Builder

To open the Data Editor from Query Builder, do the following:

1. On the Tools menu, click Query Builder.

Query Builder opens.

- 2. Select a database or instance. For details, see [Selecting a Database.](#page-1330-0)
- 3. Select a table. For details, see [Selecting Tables and Views.](#page-1331-1)
- 4. Select a column, or columns. For details, see [Selecting Columns.](#page-1331-2)
- 5. On the Query Builder menu, click Edit Data.

The Data Editor opens.

## Topics

o [Data Editor](#page-1380-0)

# Code Analyst (Tools Menu )

The Code Analyst is a tool you can use to identify time-consuming lines of code.

## Topics

o [Code Analyst](#page-1470-0)

# Embarcadero Product Menu Commands

The Tools menu lists all installed Embarcadero Technologies products. This lets you toggle to or start another Embarcadero product.

Of the products listed among these menu commands, the most closely integrated with Rapid SQL is Embarcadero Team Server 2016. Team Server 2016 provides access to datasource definitions, model metadata, and alerts/notifications streams.

## Topics

o [Team Server 2016 Support](#page-332-0)

# Available DBMS Utility Menu Commands

The Tools menu has commands that let you start installed third party utilities.

## Code Workbench

The Code Workbench reduces the time needed for common day-to-day coding tasks. You can:

- o Define auto replacement expressions that can be used to quickly insert commonly used blocks of SQL syntax or commands. For details, see Working [with Code Workbench Auto Replace Shortcuts.](#page-1372-0)
- o Import and Export Code Workbench settings for client sharing purposes. For details, see *Importing and Exporting Settings in Code Workbench*.
- o If using Rapid SQL, you can create customized, complete code templates of blocks of code that you can add to scripts and enable their usage in the SQL Editor. For details, see [Working With Code Workbench Code Templates.](#page-1367-0)

# <span id="page-1367-0"></span>Working With Code Workbench Code **Templates**

Code templates are complete code blocks that can be easily added to open windows or scripts with a few keystrokes. Templates let you define standard comment blocks or add common exit and error handling routines to new or existing objects.

For information on configuring and using this feature, see the following topics:

- o [Enabling Code Templates](#page-1368-0) tells you how to turn on the feature.
- o [Defining the Hot Key for the Code Templates Dialog Box](#page-1369-0) tells you how to designate the keystroke that results in shortcuts being replaced by full code templates in the SQL Editor.
- o [Creating Code Templates](#page-1370-0) tells you how to set up code templates and their associated shortcuts.
- o [Using Code Templates in the SQL Editor](#page-1371-0) tells you how to substitute complete code templates for their shortcuts in the SQL Editor.
# <span id="page-1368-0"></span>Enabling Code Templates

In order to have shortcuts substituted with code templates in the SQL Editor, you must first enable the feature.

### To enable the use of code templates

- 1. Select Tools > Code Workbench to open the Code Workbench dialog.
- 2. Select Enable Code Templates.

- o [Defining the Hot Key for the Code Templates Dialog Box](#page-1369-0) tells you how to designate the keystroke that results in shortcuts being replaced by full code templates in the SQL Editor.
- o [Creating Code](#page-1370-0) Templates tells you how to set up code templates and their associated shortcuts.
- o [Using Code Templates in the SQL Editor](#page-1371-0) tells you how to substitute complete code templates for their shortcuts in the SQL Editor.

# <span id="page-1369-0"></span>Defining the Hot Key for the Code Templates Dialog Box

In order to have shortcuts substituted with code templates in the SQL Editor, you must first designate the keystroke that triggers the substitution.

### To designate the keystroke that triggers code template substitution

- 1. Ensure that the Code Templates feature in enabled. For details, see Enabling [Code Templates.](#page-1368-0)
- 2. Select Tools > Code Workbench to open the Code Workbench dialog.
- 3. Click Edit Hot Keys to open the Customize dialog.
- 4. On the Keyboard tab, select Code Assist from the Commands list, in the Press New Shortcut Key box, type CTRL+SPACE, and click Assign.
- 5. Click Close to dismiss the Customize dialog and click OK to close the Code Workbench dialog.

- o [Creating Code Templates](#page-1370-0) tells you how to set up code templates and their associated shortcuts.
- o [Using Code Templates in the SQL Editor](#page-1371-0) tells you how to substitute complete code templates for their shortcuts in the SQL Editor.

# <span id="page-1370-0"></span>Creating Code Templates

In order to have shortcuts substituted with code templates in the SQL Editor, you must first designate the keystroke that triggers the substitution. The Code Workbench window's Code Templates tab lets you maintain your list of code templates and their associated shortcuts.

### To access the Code Templates tab

1. Select Tools > Code Workbench and select the Code Templates tab.

### To add or edit a code template

- 1. Click Add or Edit to open the Edit Code Template expression dialog.
- 2. In the Shortcut box, type a shortcut of your choosing (or replace the existing one).
- 3. In Description, type a comment about this code template.
- 4. In Platform assign the template to a specific DBMS platform. Groups and sorts in the Code Templates tab help you browse available code templates from an open, editable window (ISQL, text, HTML, Java, etc.).
- 5. In Type assign the template to a specific code type. You can type or select a type. Groups and sorts in the Code Templates tab and helps you browse available code templates from an open, editable window (ISQL, text, HTML, Java, etc.).
- 6. In the Template window, type or replace the block of code.
- 7. Click OK.

Code Workbench creates the template and displays it on the Code Templates Tab.

### To delete a code template

1. Select a template from the list, click Delete, and confirm when prompted.

- o [Enabling Code Templates](#page-1368-0) tells you how to turn on the Code Template feature.
- o [Defining the Hot Key for the Code Templates Dialog Box](#page-1369-0) tells you how to designate the keystroke that results in shortcuts being replaced by full code templates in the SQL Editor.
- o [Using Code Templates in the SQL Editor](#page-1371-0) tells you how to substitute complete code templates for their shortcuts in the SQL Editor.

# <span id="page-1371-0"></span>Using Code Templates in the SQL Editor

Code templates are complete code blocks that can be easily added to scripts with a few keystrokes. Templates let you define standard comment blocks or add common exit and error handling routines to new or existing objects.

- 1. Ensure that the Code Templates feature is enabled, a hot key designated, and that one or more templates have been defined. For access to more information on those tasks, see [Working With Code Workbench Code Templates.](#page-1367-0)
- 2. Open the SQL Editor and ensure there is an active datasource. For details, see [Connected/Selected Datasource options.](#page-309-0)
- 3. Include one or more template shortcuts in a script.
- 4. At any time, press CTRL+SPACE. All instances of shortcuts are replaced by the associated, complete code template.

- o Enabling [Code Templates](#page-1368-0) tells you how to turn on the Code Template feature.
- o [Defining the Hot Key for the Code Templates Dialog Box](#page-1369-0) tells you how to designate the keystroke that results in shortcuts being replaced by full code templates in the SQL Editor.
- o [Creating Code Templates](#page-1370-0) tells you how to create and maintain your list of code emplates and shortcuts.

# <span id="page-1372-0"></span>Working with Code Workbench Auto Replace Shortcuts

The Code Workbench's Auto Replace feature lets you create a set of shortcuts associated with words, terms, and other character strings commonly used when scripting. Subsequently, when using the SQL Editor, you can have the full character string automatically substituted for the shortcut. For example, if you have a beg shortcut set up for the word begin, if you type beg in the the SQL Editor, followed by an activation keystroke (space, tab, or newline), beg is replaced by the full word begin.

# After typing a configured shortcut expression...  $\mathbf{1}$ beg After typing an activation keystroke (space, tab, newline) for the expression  $1 \circledcirc \Box$ begin

The following topics describe the steps involved in working with Auto Replace shortcuts:

- o [Enabling Auto Replace Shortcut Substitution](#page-1373-0)
- o [Configuring Auto Replace Shortcuts](#page-1374-0)
- o [Using Code Workbench Auto Replace Shortcuts in the ISQL Window](#page-1376-0)

# <span id="page-1373-0"></span>Enabling Auto Replace Shortcut Substitution

Before configured Auto Replace shortcuts can be automatically substituted with the associated full terms, you must first enable the Auto Replace feature.

### To enable Auto Replace

- 1. Select Tools > Code Workbench to open the Code Workbench dialog
- 2. Select Enable Auto Replace.

Note: If Replace substrings is unselected, only blank-delimited occurrences of auto replace expressions are replaced when an activation event occurs. If selected, all occurrences of auto replace expressions are replaced. For example, consider an Auto Replace expression of BEG that is to be replaced with Begin. With Replace substrings enabled, BEGBEG would be replaced with BeginBegin when an activation event occurs. With Replace substrings disabled, no replacement would occur.

Also see the following topics:

- o [Working with Code Workbench Auto Replace Shortcuts,](#page-1372-0) for an introduction
- o [Configuring Auto Replace Shortcuts,](#page-1374-0) for details on setting up shortcuts
- o [Using Code Workbench Auto Replace Shortcuts in the ISQL Window,](#page-1376-0) for details on invoking Auto Replace.

# <span id="page-1374-0"></span>Configuring Auto Replace Shortcuts

The Code Workbench window's Auto Replace tab lets you maintain your list of Auto Replace shortcuts.

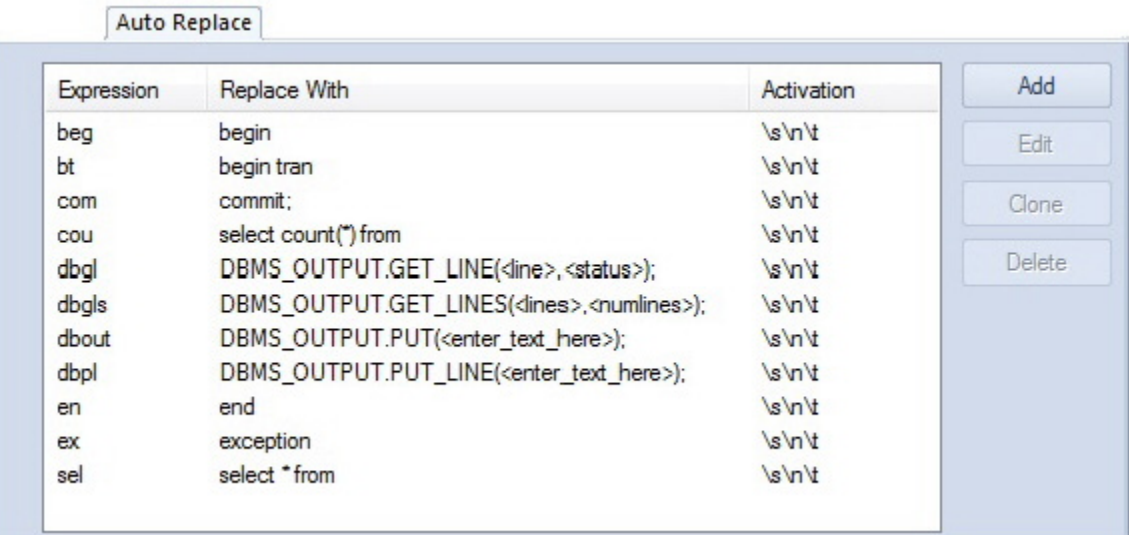

Each entry in the list consists of the following:

- o The shortcut
- o The full term that will be substituted for the shortcut
- o The keystroke events that trigger substitution of the term for the short cut.

### To open the Code Workbench and navigate to the Auto Replace tab

1. Select Tools > Code Workbench.

### To add a shortcut to the list

- 1. On the Auto Replace tab, click Add.
- 2. In the Expression box, type a new expression.
- 3. In the Activation box, press one or more of SPACE, TAB, or NEWLINE to set those as activation keys for this shortcut.
- 4. In the Replace With box, type the replacement string.
- 5. Click OK.

The replace expression is now ready for use in the ISQL Window.

### To delete a shortcut from the list

1. Select one or more shortcuts from the list, click Delete, and confirm when prompted.

### To edit an existing shortcut

1. Select a shortcut from the list, click Edit, and modify the Expression, Activation, or Replace With boxes, as necessary.

Also see the following topics:

- o [Working with Code Workbench Auto Replace Shortcuts,](#page-1372-0) for an introduction
- o Enabling Auto [Replace Shortcut Substitution,](#page-1373-0) for details on enabling the feature
- o [Code Analyst \(Tools Menu \),](#page-1363-0) for details on invoking Auto Replace.

# <span id="page-1376-0"></span>Using Code Workbench Auto Replace Shortcuts in the ISQL Window

When Auto Replace is enabled and shortcuts are configured, you can type a replace shortcut in the SQL Editor instead of typing the associated expression. Each time you type one of the activation keys, all shortcuts associated with the activation key are replaced with the defined replacement expression.

Also see the following topics:

- o [Working with Code Workbench Auto Replace Shortcuts,](#page-1372-0) for an introduction
- o [Enabling Auto Replace Shortcut Substitution,](#page-1373-0) for details on enabling the feature
- o [Configuring Auto Replace Shortcuts,](#page-1374-0) for details on setting up shortcuts

# Importing and Exporting Settings in Code Workbench

This feature helps standardize your application settings. Code Workbench settings can be exported to an .xml file, sent to another user, and subsequently imported by that user.

### Exporting Settings

- 1. Select Tools > Code Workbench.
- 2. Click Export Settings. Code Workbench opens a Save as dialog box.
- 3. Use the dialog to specify a location and file name, and then click Save. Code Workbench saves your settings as an .xml file.

### Importing Settings

- 1. Select Tools > Code Workbench.
- 2. Click Import Settings. Code Workbench opens an Open dialog box.
- 3. Use the dialog to locate and select the .xml file, and then click Open.

Code Workbench imports the settings.

## Topics

o [Code Workbench](#page-1366-0)

# Customize (Tools menu)

The Customize dialog lets you specify user interface preferences and set up shortcuts.

## Topics

o [Customizing the Rapid SQL General User Interface Appearance](#page-156-0)

# Options (Tools menu)

The Tools menu provides access to the Options Editor, used to configure features and set preferences. For details on using the editor and available options, see Specifying [Application Preferences and Feature Options.](#page-205-0)

# Data Editor

The Edit Data function opens the Data Editor. You can use the Data Editor to edit your tables in real-time. The Data Editor supports all editable datatypes and is an alternative way to add, edit, or delete data from your tables.

Note: You can use Data Editor within Query Builder to edit data in tables while you create SELECT statements. You can open multiple Data Editor sessions so that you can continue to change your data until you find the best match query. For details, see **Query** [Builder.](#page-1316-0)

The Data Editor includes a Data Editor Filter that lets you select the columns in your table that you want to edit. You must select at least one column to use the Data Editor. The Data Editor Filter is not available for the Query Builder. For more information, see [Data Editor Filter.](#page-1383-0)

Tip: You can customize [Data](#page-222-0) Editor options in the Options editor. For detals, see Data [Editor Options.](#page-222-0)

You can find information about how to access the Data Editor in [Using Data Editor.](#page-1385-0)

As you can see in the figure, Data Editor consists of three main parts:

- o [Edit Window](#page-1381-0)
- o [SQL Window](#page-1382-0)
- o [Toolbar](#page-1382-1)

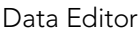

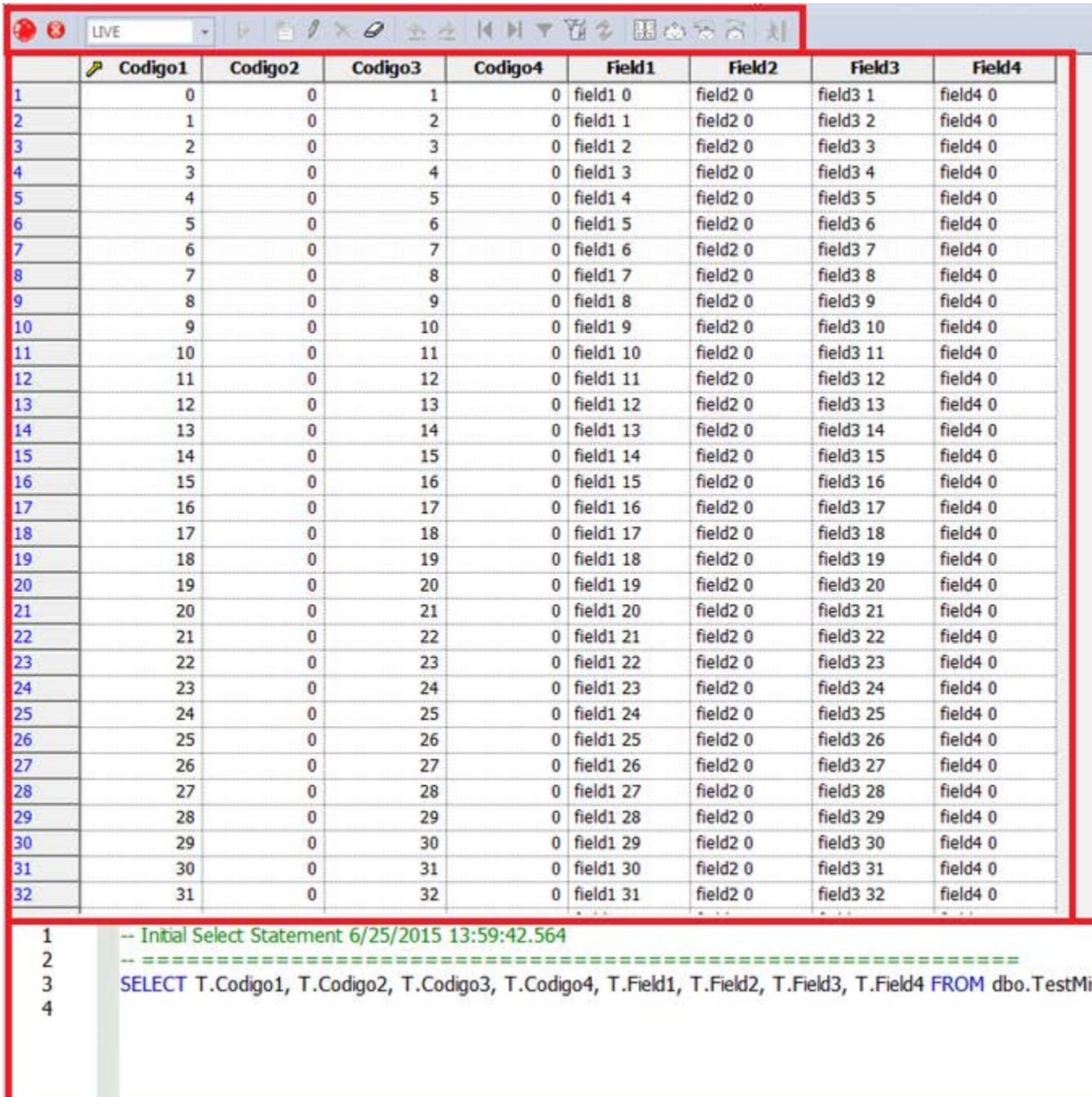

## <span id="page-1381-0"></span>Data Editor Edit Window

Data Editor displays all the information in the target table in the Data Editor Edit Window. You can edit data directly in this window.

## <span id="page-1382-0"></span>Data Editor SQL Window

The Data Editor ISQL Window displays the active SQL statement, which uses the data from the target table.

When appropriate, Data Editor displays a History Tab. The History Tab displays all SQL Statements created in the current session. If there is an error, Data Editor displays an Error Tab. The Error Tab details any errors in data entry encountered during execution.

## <span id="page-1382-1"></span>Data Editor Toolbar

The Data Editor tool bar lets you access commonly used features.

The table below describes the function of each Data Editor tool.

### Data Editor

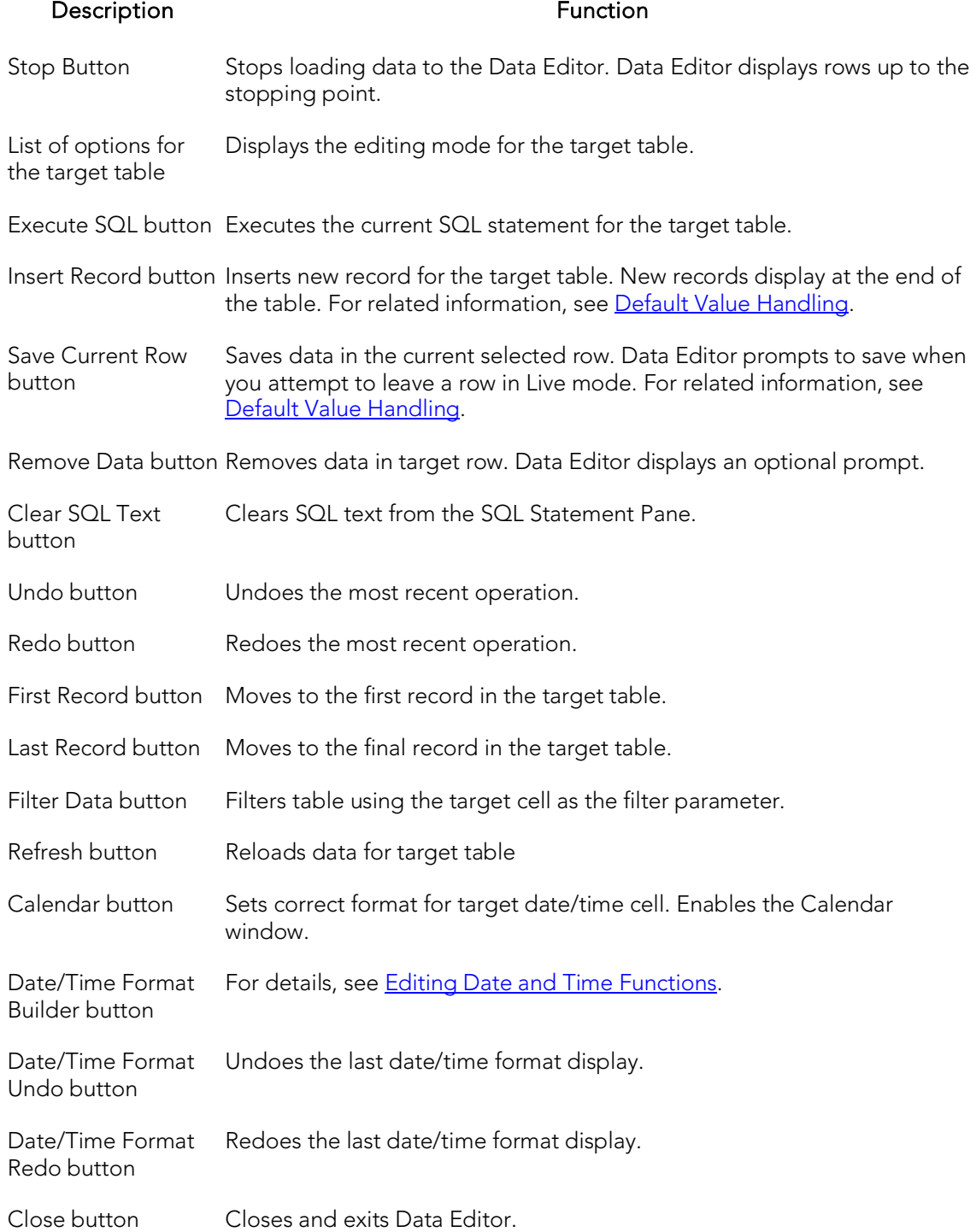

## <span id="page-1383-0"></span>Data Editor Filter

The Data Editor Filter displays the columns of a target table and the corresponding SELECT SQL Statement. You can select columns from the filter for selective data editing.

## Notes on XML Types and Unicode Display in the Data Editor

When working with data in the Data editor, keep the following in mind:

- o XML data types are supported for IBM DB2 for Windows, Unix, and Linux, Microsoft SQL Server, and Oracle. In the Data editor, XML data types are displayed and entered as LOB content.
- o Support for display of Unicode characters is provided as follows:
- o IBM DB2 for Windows, Unix, and Linux: character, clob, varchar, and longvarchar types
- o SQL Server: nchar, nvarchar, ntext, and nvarchar(max) types.
- o Oracle 9i, and 10g: NCHAR, NVARCHAR2 and NCLOB for non-Unicode UTF8 Character Set Instances and NCHAR, NVARCHAR2, CHAR, VARCHAR2, LONG, NCLOB and CLOB for Unicode UTF8 Character Set Instances
- o Sybase ASE 12.5 and 15.2: UNICHAR, UNIVARCHAR and UNITEXT for non-Unicode UTF8 Character Set Instances and UNICHAR, UNIVARCHAR, UNITEXT, NCHAR, NVARCHAR, CHAR, VARCHAR and TEXT for Unicode UTF8 Character Set Instances

## Topics

o [Using Data Editor](#page-1385-0)

# <span id="page-1385-0"></span>Using Data Editor

Data Editor lets you edit data in your tables with any editable datatype without leaving the parent application. Data Editor lets you use your new data immediately.

Caution: Data Editor is a real-time editor. Changes in your data using Data Editor are permanent.

The table below describes the functions and options of the Data Editor:

### Option Description

Live Edits data one row at a time. You must execute when you leave the row.

Batch Edits data in multiple rows before executing.

Note: You can also use the Data Editor to edit date and time functions in a table. For details, see **Editing Date and Time Functions**.

Note: If you make an incorrect edit in a cell, Data Editor displays the error on the Error Tab of the ISQL Editor. Data Editor does not incorporate this error(s) in data into the table. Data Editor saves any changes in data prior to the error message.

Caution: Data Editor is a real-time editor. Changes in your data using Data Editor are permanent.

## <span id="page-1385-1"></span>Editing Date and Time Functions

The Data Editor lets you edit date and time functions in a table. Data Editor uses a calendar tool to guarantee accurate input for date and time data. You can also change the display of date and time using the Date/Time Format Builder.

For more information, see:

o **[Editing Date and Time Functions](#page-1385-1)** 

## Date/time Format Builder

The Date/Time Format Builder lets you customize your date/time display. The Data Editor uses this format to display your dates and times. You control how the Data Editor displays the dates and time by using predefined formats, or by customizing a format to fit your needs.

The Data Editor uses the default date/time format of your Operating System. If you do not make any global changes, the Date/Time Format Builder displays dates and times using the default formats of your operating system.If you make changes to dates and times in the Data Editor, the changes are committed in the format used by the database.

Note: The changes you make using the Date/Time Format Builder do not affect the way your database stores dates and times.

## Editing the Date/time Display

You can edit the date/time display on a global, table, or column level. The table below describes the different ways you can edit your date/time format display:

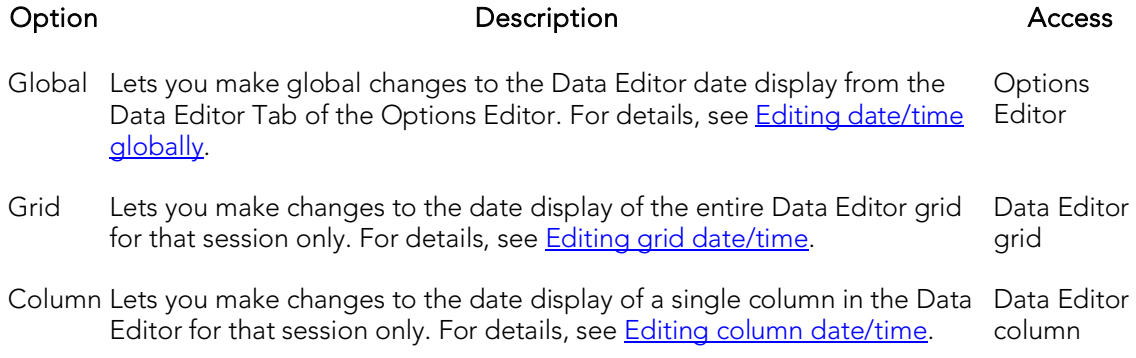

Note: Date/Time formats changed on a table or column level are valid for that session only.

## <span id="page-1386-0"></span>Editing date/time globally

You can use the Options Editor to make global changes to your date/time display in the Data editor. When you change the date/time format, using the Options Editor, the Data Editor displays all dates and times in the global manner. To change the date/time display for a particular session, see **Editing grid date/time** or **Editing column date/time**.

To edit the date and time globally, do the following:

1. On the File menu, click Options.

The Options Editor opens.

- 2. On the Options Editor, click the Data Editor Tab.
- 3. On the Data Editor Tab, click ...

The Date/Time Format Builder dialog box opens.

- 4. On the Date/Time Format Builder dialog box, click the Date/Time Format list, and then click the target predefined date/time format.
- 5. To customize the date/time format to your specifications, click Customize.

The Date/Time Format Builder dialog box opens.

6. On the Date/Time Format Builder dialog box, select the appropriate Date/Time Format Options:

### Option Description

Date/Time Format Displays the predefined Date/Time format.

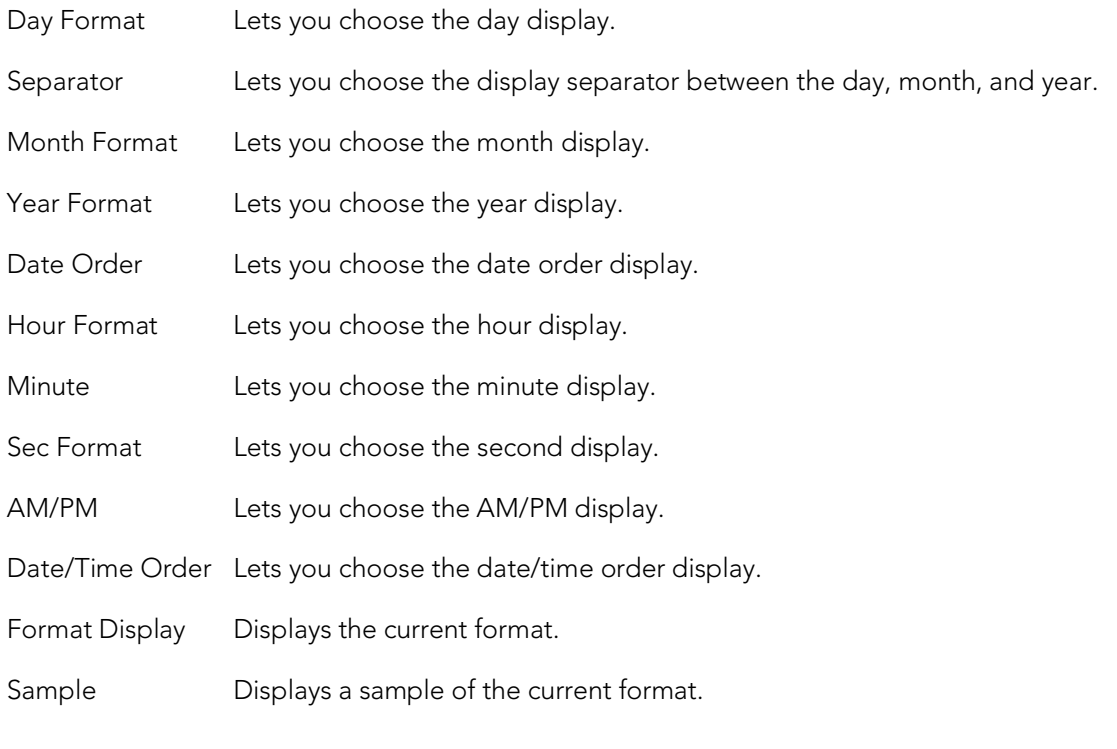

7. When you have finished selecting the Date/Time format options, click OK.

The date/time format changes are accepted the Date/Time Format Builder dialog box closes.

8. On the Options Editor, select the appropriate Default Date/Time Format options:

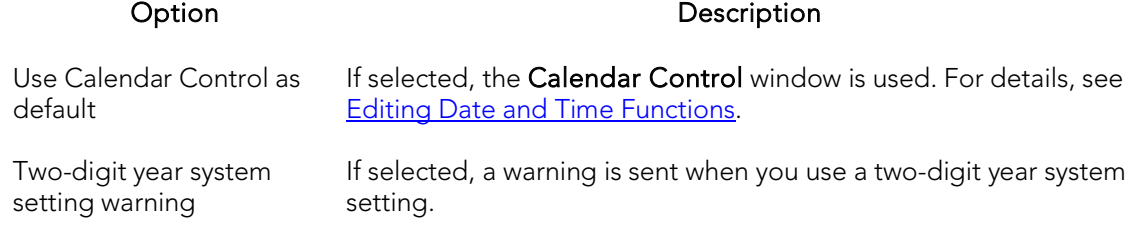

### 9. Click OK.

The Default Date/Time Format changes are accepted the Options Editor closes.

Note: To use a different format for a particular session, change the date/time at the session level.

## <span id="page-1388-0"></span>Editing grid date/time

You can change the date/time display for a particular session when working in the Data Editor.

The Data Editor does not maintain the format changes once you close your session. To make this display permanent, use the Editing Global Date/Time Format. For details, see [Editing date/time globally.](#page-1386-0)

To edit the grid date and time, do the following:

- 1. On the Datasource Navigator, select the target table.
- 2. Right-click the table, and then click Edit Data.

The Data Editor opens.

3. On the Data Editor tool bar, click Date/Time Format Builder.

The Date/Time Format Builder opens.

- 4. On the Date/Time Format Builder, click the Date/Time Format list, and then click the target predefined date/time format.
- 5. To customize the date/time format to your specifications, click Customize.

The Date/Time Format Builder dialog box opens.

6. On the Date/Time Format Builder dialog box, select the appropriate Date/Time Format Options:

### Option Description

Date/Time Format Displays the predefined Date/Time format.

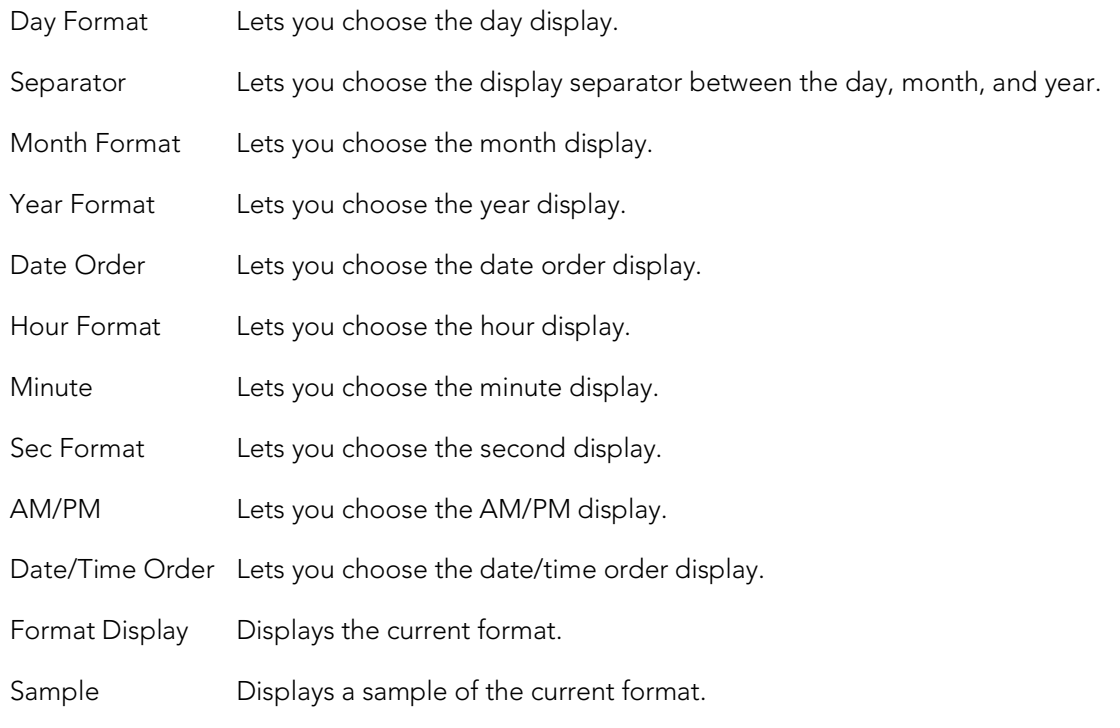

7. When you have finished selecting the Date/Time format options, click OK.

The date/time format changes are accepted and the Date/Time Format Builder dialog box closes.

- o To undo changes, on the Data Editor tool bar, click Undo Change.
- <span id="page-1389-0"></span>o To redo changes, on the Data Editor tool bar, click Redo Change.

Note: Date/Time formats changed on a table level are valid for that session only.

## Editing column date/time

You can change the date/time display for a particular column when working in the Data Editor.

The Data Editor does not maintain the format changes once you close your session. To change the format for the entire grid, see Editing Grid Date/Time Format. For details, see [Editing grid date/time.](#page-1388-0)

To make this display permanent, Editing Global Date/Time Format. For details, see [Editing date/time globally.](#page-1386-0)

To edit the column date and time, do the following:

1. On the Datasource Navigator, select the target table.

2. Right-click the table, and click Edit Data.

The Data Editor opens.

- 3. On the Data Editor, click the column header to select the column.
- 4. Right-click the column and click Format.

The Date/Time Format Builder opens.

- 5. On the Date/Time Format Builder dialog box, click the Date/Time Format list, and then click the target predefined date/time format.
- 6. To customize the date/time format to your specifications, click Customize.

The Date/Time Format Builder dialog box opens.

7. On the Date/Time Format Builder dialog box, select the appropriate Date/Time Format Options:

### Option Description

Date/Time Format Displays the predefined Date/Time format.

- Day Format Lets you choose the day display.
- Separator Lets you choose the display separator between the day, month, and year.

Month Format Lets you choose the month display.

Year Format Lets you choose the year display.

Date Order Lets you choose the date order display.

Hour Format Lets you choose the hour display.

Minute Lets you choose the minute display.

Sec Format Lets you choose the second display.

AM/PM Lets you choose the AM/PM display.

Date/Time Order Lets you choose the date/time order display.

Format Display Displays the current format.

Sample **Displays a sample of the current format.** 

8. When you have finished selecting the Date/Time format options, click OK.

The date/time format changes are accepted and the Date/Time Format Builder dialog box closes.

- o To undo changes, on the Data Editor tool bar, click Undo Format.
- o To redo changes, on the Data Editor tool bar, click Redo Format.

Note: Date/Time formats changed on a column level are valid for that session only.

## <span id="page-1391-0"></span>Default Value Handling

When adding new records, when the transaction committing a row occurs, if no value has been entered for a column defined as having a default value, the default value is used for that column and validation is not required. The default value is not visible in the Data Editor grid until you commit the record and use the Reload Data button to refresh the grid.

In the case of tables with all columns defined as having default values, for example, you can add multiple records by repeatedly clicking the Insert New Record and Save Current Row buttons.

## Page setup

The table below describes the options and functionality on the Page Setup dialog box:

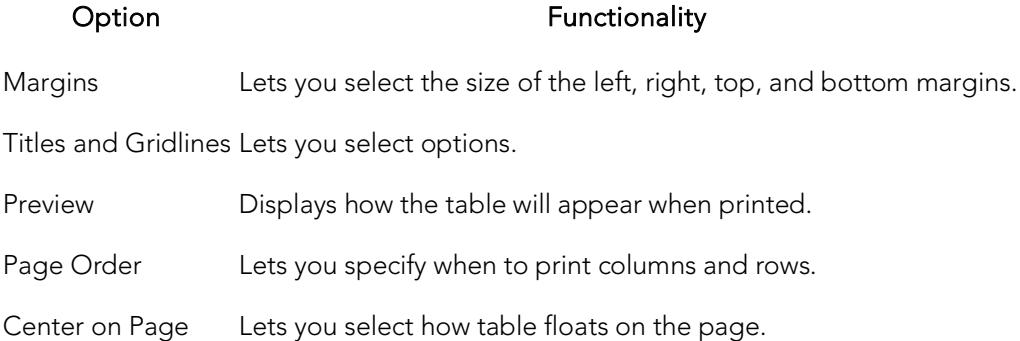

# Add-on tools

The following are the available, license-specific tools.

- o [Embarcadero SQL Debugger](#page-1392-0) Provides detailed information about using the Embarcadero SQL Debugger. It Includes a step-by-step walk through to familiarize you with the features of the Embarcadero SQL Debugger.
- o [PL/SQL Profiler](#page-1450-0) Provides detailed information about using the Rapid SQL PL/SQL Profiler. Includes a step-by-step walk through to familiarize you with the features of the PL/SQL Profiler.
- o [Code Analyst](#page-1470-0) Identifies time-consuming lines of code.

## Topics

o **[Licensing Your Product](#page-57-0)** 

# <span id="page-1392-0"></span>Embarcadero SQL Debugger

The Embarcadero SQL Debugger lets you locate and fix bugs in the following elements:

- o Procedures (IBM DB2 for Linux, Unix, and Widows, Microsoft SQL Server, Oracle, Sybase ASE)
- o Functions (Oracle)
- o Triggers (IBM DB2 for Linux, Unix, and Widows, Microsoft SQL Server, Oracle, Sybase ASE)

Note: The SQL Debugger lets you debug triggers by debugging the procedures that call them.

Note: For Oracle, you cannot debug packages, but you can debug the functions and procedures within packages.

Note: For Oracle, you cannot debug any objects contained in the Exclusion List. For more information, see **Editing the Exclusion List**.

The table below describes the sections of this chapter:

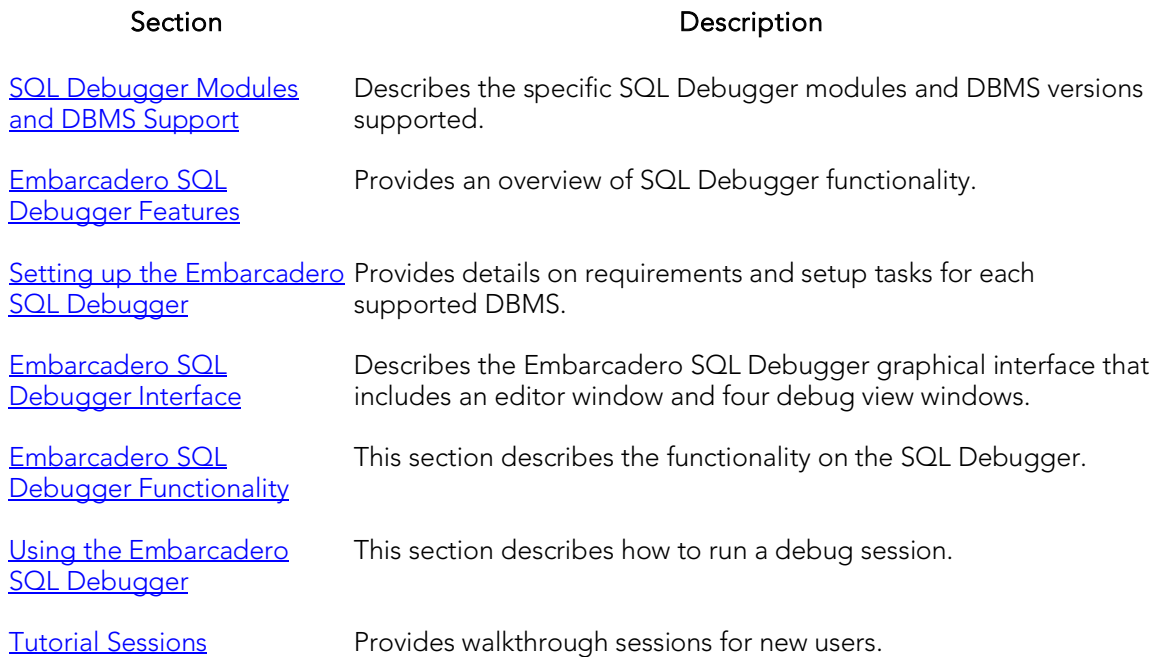

# <span id="page-1394-0"></span>SQL Debugger Modules and DBMS Support

There are four Embarcadero SQL Debugger modules, each corresponding to a supported DBMS. Modules and DBMS support are as follows:

- o Embarcadero SQL Debugger for IBM DB2 for Linux, Unix, and Windows: supports all versions supported by Rapid SQL
- o Embarcadero SQL Debugger for Microsoft: supports all versions supported by Rapid SQL
- o Embarcadero SQL Debugger for Oracle: supports all versions supported by Rapid SQL
- o Embarcadero SQL Debugger for Sybase ASE: supports all versions supported by Rapid SQL

Each SQL Debugger version is an optional and separate add-on module.

# <span id="page-1394-1"></span>Embarcadero SQL Debugger Features

The Embarcadero SQL Debugger lets you identify problems within your code. The Embarcadero SQL Debugger lets you:

- o Interactively step through the flow of script execution.
- o Examine the value of variables.
- o Solve logical problems with your script design.

Note: The Debugger is available on the main menu, the Procedures window, the DDL Editor and ISQL windows.

The Embarcadero SQL Debugger offers fundamental debugging features and options to fine tune debugging. The table below describes these features:

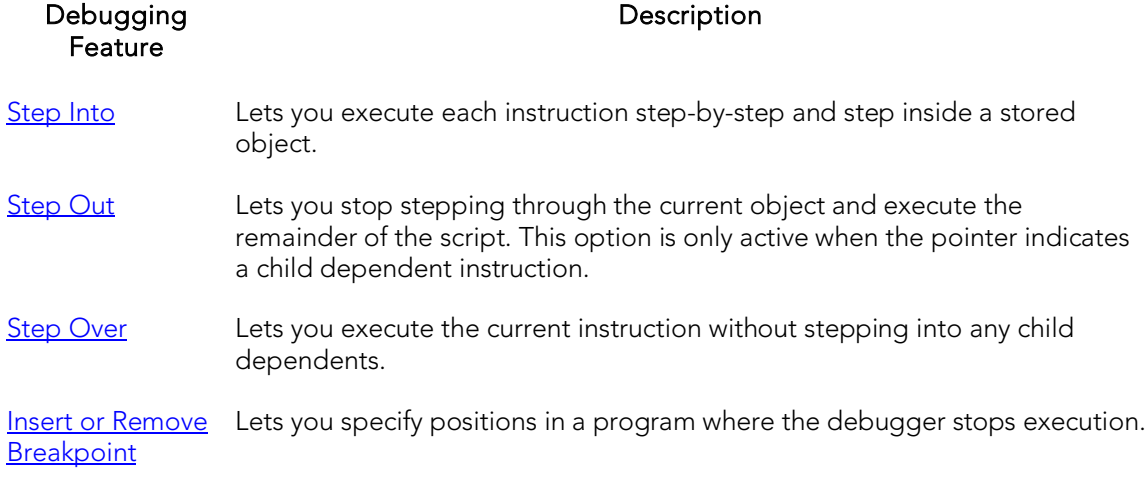

To set specific Debugger values on the Options Editor, see Embarcadero SQL [Debugger Options.](#page-1406-0)

# <span id="page-1396-0"></span>Setting up the Embarcadero SQL Debugger

The following topics describe requirements and tasks for those DBMS that have setup requirements:

- o [Embarcadero SQL Debugger for Linux, Unix, and Windows Setup](#page-1396-1)
- o [The Embarcadero SQL Debugger for Microsoft Setup](#page-1399-0)
- o [Embarcadero SQL Debugger for Oracle Setup](#page-1405-1)

In addition, you should set your debugger preferences at this time. For details, see [Embarcadero SQL Debugger Options.](#page-1406-0)

# <span id="page-1396-1"></span>Embarcadero SQL Debugger for Linux, Unix, and Windows Setup

Embarcadero SQL Debugger for IBM DB2 for Linux, Unix, and Windows requires proper configuration of the server and client.

For more information, see:

- o [Prerequisites for Adding and Compiling Stored Procedures](#page-1396-2)
- o [Configuring the IBM DB2 for Linux, Unix, and Windows Server for Procedures](#page-1397-0)
- o [Prerequisites for Debugging Procedures](#page-1398-0)

## <span id="page-1396-2"></span>Prerequisites for Adding and Compiling Stored **Procedures**

The Embarcadero SQL Debugger for IBM DB2 for Linux, Unix, and Windows requires the following products and components.

### Client

- o IBM DB2 for Linux, Unix, and Windows
- o DB2 Application Development Client
- o DB2 Administration Client
- o Communications Protocols
- o Stored Procedure Builder
- o Applications Development Interfaces
- o System Bind Files
- o DB2 Connect Server Support
- o Documentation
- o Base DB2 for Windows/Unix Support
- o Administration and Configuration Tools

### Server

- o IBM DB2 for Linux, Unix, and Windows
- o DB2 Enterprise Edition
- o Communications Protocols
- o Stored Procedure Builder
- o Applications Development Interfaces
- o System Bind Files
- o DB2 Connect Server Support
- o Documentation
- o Base DB2 for Windows/Unix Support
- o Administration and Configuration Tools
- o Microsoft Visual Studio, Visual C++

Note: The server must have a local directory structure and file C:\program files\sqllib\function\routine\sr\_cpath.bat. This file is installed with IBM DB2 and includes the C compiler options needed to compile the procedure on the server. If it is not found, install the IBM DB2 Administration and Configuration Tools option on the server.

## <span id="page-1397-0"></span>Configuring the IBM DB2 for Linux, Unix, and Windows Server for Procedures

You can create procedures on the targeted server.

To create or run any procedure, set up the configuration environment and enable the C compiler options on the server.

To configure your server, do the following:

1. Open a DB2 Command Window, and then type:

```
DB2set DB2_SQLROUTINE_COMPILER_PATH="C:\program 
files\sqllib\function\routine\sr_cpath.bat"
```
DB2 sets the DB2\_SQLROUTINE\_COMPILER\_PATH DB2 registry variable to call the required initialization script for the C compiler on the server.

To enable the C compiler options on your server:

- 1. Open the file C:\program files\sqllib\function\routine\sr\_cpath.bat.
- 2. Remove the REM (remarks) prefix on the lines that match the version of Visual Studio that is installed on the server. VCV6 = version 6.0 and VCV5 = version 5.0.

Note: Only remove the REM prefix on the lines that apply to your installation of Visual Studio

3. Restart the DB2 services on the server.

## <span id="page-1398-0"></span>Prerequisites for Debugging Procedures

To enable debugging on the server, do the following:

1. Open a DB2 Command window and type:

Db2set DB2ROUTINE\_DEBUG=ON

Note: Availability of this feature depends on your licensing.

## Topics

o **[Licensing Your Product](#page-57-0)** 

# <span id="page-1399-0"></span>The Embarcadero SQL Debugger for Microsoft Setup

Embarcadero SQL Debugger for Microsoft requires proper configuration of Server [Requirements](#page-1399-1) and [Client Requirements.](#page-1402-0)

### Important Note about Microsoft SQL Server 2000 Service Pack 4 (SP4)

When running Windows XP SP2, SQL Server 2000 SP4 is required on both the client and the server. To verify this is the case start MS Query Analyzer and press  $\text{Help} > \text{About}$ . The Version SQL should be 8.00.2039.

### Important Notes about Microsoft SQL Server 2000 Service Pack 3 (SP3)

By default, after you install Microsoft SQL Server 2000 Service Pack 3 (SP3), you cannot use the T-SQL Debugger.

You may receive the following error message if you try to use the T-SQL Debugger:

*"Server: Msg 514, Level 16, State 1, Procedure sp\_sdidebug, Line 1 [Microsoft][ODBC SQL Server Driver][SQL Server]Unable to communicate with debugger on [SQL Server Name] (Error = 0x80070005). Debugging disabled for connection 53."*

Microsoft has disabled T-SQL Debugger for Application using earlier T-SQL Debugger clients for security reasons. To enable T-SQL Debugger for these Applications, a member of the sysadmins server role, such as sa must explicitly enable debugging by running the following code:

Exec sp\_sdidebug 'legacy\_on'

Note: You must repeat this procedure whenever you restart the server.

## <span id="page-1399-1"></span>Server Requirements

Embarcadero SQL Debugger for Microsoft requires:

- o Windows 2005
- o Windows 2000
- o Microsoft SQL Server version 7.0 or later

### Setting Up the Server

There are three parts to setting up the server:

- o [Installing the Microsoft SQL Debugger Interface Subcomponent](#page-1400-0)
- o [Configuring the Service](#page-1400-1)
- o [Configuring DCOM on the Server](#page-1402-1)

## Enabling SQL Debugger for Microsoft on SQL Server SP3

SQL Debugging is disabled by default in SQL Server SP3 and greater. Please refer to [Microsoft Support](http://support.microsoft.com/default.aspx?scid=kb%3Ben-us%3B328151) for information regarding enabling the SQL Debugger for Microsoft on SQL Server SP3.

## <span id="page-1400-0"></span>Installing the Microsoft SQL Debugger Interface Subcomponent

The Microsoft server must have the Development Tools, Debugger Interface subcomponent of Microsoft SQL Server. To determine if the Debugger Interface subcomponent is installed, locate the following files in the \Program Files\Common Files\Microsoft Shared\SQL Debugging directory:

- o SQLDBREG.exe
- o SQLDBG.dll

If these files are not in the \Program Files\Common Files\Microsoft Shared\SQL Debugging directory, install them before running the Embarcadero SQL Debugger for Microsoft.

To install the Debugger Interface subcomponent on the server after the initial installation:

1. Start Microsoft Visual Studio, Enterprise Edition Setup.

OR

Start Microsoft SQL Server Setup.

2. Select Custom Install.

Microsoft SQL Server opens the Select Components dialog.

- 3. In the Components box, select the Development Tools check box.
- 4. In the Sub-components box, select the Debugger Interface check box.
- 5. Click Next.

Microsoft SQL Server proceeds through the Microsoft SQL Server wizard to install the components.

## <span id="page-1400-1"></span>Configuring the Service

To configure the service, see the instructions for your server operating system.

### Windows 2000

1. On the Windows taskbar, click the Start button, click Settings, and then click Control Panel.

2. Double-click Administrative Tools, and then click Services.

Windows opens the Services explorer.

3. In the right pane of the Services explorer, right click MSSQLServer, and then click Properties.

Windows opens the Net Logon Properties dialog.

- 4. Click the Logon tab.
- 5. Select the This Account option button.
- 6. In the This Account box, type (or browse to locate) the logon user account (including domain name, if necessary) of the person who will be using the Embarcadero SQL Debugger for Microsoft.

Note: This person needs admin permissions on the server.

- 7. In the Password and Confirm Password boxes, type the password.
- 8. Click Apply.
- 9. Click the General tab.
- 10. Click Start.

Windows starts the server and applies the changes.

### Important Note about Microsoft SQL Server 2000 Service Pack 4 (SP4)

When running Windows XP SP2, SQL Server 2000 SP4 is required on both the client and the server. When running Windows XP SP2, SQL Server 2000 SP4 is required on both the client and the server. To verify this is the case start MS Query Analyzer and press Help > About. The Version SQL should be 8.00.2039.

### Important Notes about Microsoft SQL Server 2000 Service Pack 3 (SP3)

By default, after you install Microsoft SQL Server 2000 Service Pack 3 (SP3), you cannot use the T-SQL Debugger.

You may receive the following error message if you try to use the T-SQL Debugger:

### "Server: Msg 514, Level 16, State 1, Procedure sp\_sdidebug, Line 1 [Microsoft][ODBC SQL Server Driver][SQL Server]Unable to communicate with debugger on [SQL Server Name] (Error = 0x80070005). Debugging disabled for connection 53."

Microsoft has disabled T-SQL Debugger for Application using earlier T-SQL Debugger clients for security reasons. To enable T-SQL Debugger for these Applications, a member of the sysadmins server role, such as sa must explicitly enable debugging by running the following code:

Exec sp\_sdidebug 'legacy\_on'

Note: You must repeat this procedure whenever you restart the server.

## <span id="page-1402-1"></span>Configuring DCOM on the Server

To configure DCOM on the server, do the following:

- 1. After the server restarts, on the Windows taskbar, click the Start button, and then click Run.
- 2. In the Open box, type dcomenfg.exe.
- 3. Click OK.

Windows opens the Distributed COM Configuration Properties dialog.

- 4. Click the Default Security tab.
- 5. In the Default Access Permissions box, click Edit Default.

Windows opens the Registry Value Permissions dialog.

6. Click Add.

Windows opens the Add Users and Groups dialog.

- 7. In the Names box, select SYSTEM, and then click **Add**.
- 8. Click the Type of Access list, and then click Allow Access.
- 9. To let any user use the Embarcadero SQL Debugger for Microsoft, grant them remote access on the server. To grant remote access, configure their DCOM permissions on the server. In the Names box, click the target users, and then click Add.

Note: You can add individual users or groups.

- 10. Click the Type of Access list, and then click Allow Access.
- 11. Click OK.
- 12. Restart the server to apply the changes.

## <span id="page-1402-0"></span>Client Requirements

There are three categories of client requirements for the Embarcadero SQL Debugger for Microsoft:

- o [Operating System](#page-1403-0)
- o [Client Connectivity](#page-1403-1)
- o [Installing the Microsoft SQL Debugger Interface Subcomponent](#page-1400-0)

## <span id="page-1403-0"></span>Operating System

The client must be running one of the following operating systems:

- o Microsoft Windows 95
- o Microsoft Windows 98
- o Microsoft Windows XP

## <span id="page-1403-1"></span>Client Connectivity

### When running the Debugger on SQL Server Clients

Before you proceed, verify that the file ssdebugps.dll is registered on the client machine. This file is REQUIRED for debugging and Microsoft only installs it on the server machine and not as a part of a client-only install.

Next you must configure DCOM by following these steps:

1. At a command prompt, type dcomcnfg, and then press ENTER.

Component Services opens.

- 2. In Component Services, expand Component Services, expand Computers, and then expand My Computer.
- 3. On the toolbar, click the Configure My Computer button.

The My Computer dialog appears.

- 4. In the My Computer dialog, click the COM Security tab.
- 5. Under Access Permission, click Edit Limits.

The **Access Permission** dialog appears.

- 6. Under Group or user names, click ANONYMOUS LOGON.
- 7. Under Permissions for ANONYMOUS LOGON, select the Remote Access check box, and then click OK.

Finally, you need to go to the Default Properties tab of the MyComputer dialog.

- 1. Select None in the Default Authentication Level dropdown menu.
- 2. Select Impersonate in the Default Impersonation Level dropdown menu.

For more detailed information, you can refer to Microsoft's Help: [:http://support.microsoft.com/default.aspx?kbid=833977#XSLTH41341211241201211201](http://support.microsoft.com/default.aspx?kbid=833977#XSLTH4134121124120121120120) [20](http://support.microsoft.com/default.aspx?kbid=833977#XSLTH4134121124120121120120)

When running Windows XP SP2, SQL Server 2000 SP4 is required on both the client and the server.
For Microsoft SQL the client must have the Client Connectivity component of Microsoft SQL Server.

#### For Microsoft SQL Server

The client must have the Development Tools, Debugger Interface subcomponent of Microsoft SQL Server. To determine if the Debugger Interface subcomponent is installed, locate the following files in the \Program Files\Common Files\Microsoft Shared\SQL Debugging directory:

- o SQLDBREG.exe
- o SQLDBG.dll

If these files are not in the \Program Files\Common Files\Microsoft Shared\SQL Debugging directory, install them before running the Embarcadero SQL Debugger for Microsoft.

Installing the Microsoft SQL Debugger Interface on the Client

To install the Debugger Interface subcomponent on the client, do the following:

- 1. Start the Microsoft SQL Server Setup program.
- 2. Select Custom Install.

Microsoft SQL Server opens the Select Components dialog.

- 3. In the Components box, select the Development Tools check box.
- 4. In the Sub-Components box, select the Debugger Interface check box.
- 5. Click Next.

Microsoft SQL Server proceeds through the Microsoft SQL Server Wizard to install the components.

# Embarcadero SQL Debugger for Oracle Setup

The only task required in setting up the Embarcadero SQL Debugger for Oracle is [Editing the Exclusion List.](#page-1405-0)

### <span id="page-1405-0"></span>Editing the Exclusion List

Upon installation, an Exclusion List is set up on your computer which includes packages that the application cannot debug. The Exclusion List is located in the main product directory. You can add or remove packages from this file by editing the Exclusion List.

To Edit the Exclusion List, do the following:

- 1. Open the Exclusion List, deborcex.etd, in a text editor, such as Microsoft Notepad or WordPad.
- 2. To add a package, enter the name of the package at the end of the list. Use the following format: OWNER.OBJECT\_NAME.

Note: Press ENTER after each item on the list.

3. To remove a package from the Exclusion List, delete the package from the list.

Note: Embarcadero SQL Debugger for Oracle does not debug a package function or package procedure listed on the Exclusion List.

4. Save the changes to deborcex.etd.

# Embarcadero SQL Debugger Options

You can specify debugger options from the Debug tab of the Options editor.

### Topics

o [Debug Options](#page-230-0)

# <span id="page-1407-0"></span>Embarcadero SQL Debugger Interface

The Embarcadero SQL Debugger includes an editor window and four debug view windows. When you open a debug session, the code for the object is extracted into a DDL Editor and opens four debug view windows at the bottom of the screen. The four debug view windows are optional, dockable windows designed to let you debug your script.

Tip: All Embarcadero debuggers display Performance Metrics that let you measure the execution time of each statement in the debug session.

The Embarcadero SQL Debugger includes five windows:

- o [DDL Editor Window](#page-1408-0)
- o [Watch Window](#page-1409-0)
- o [Variables Window](#page-1410-0)
- o [Call Stack Window](#page-1411-0)
- o **[Dependency Tree Window](#page-1412-0)**

#### Working with SQL Debugger Windows

You can resize, move, dock and float the following windows:

- o [Watch Window](#page-1409-0)
- o [Variables Window](#page-1410-0)
- o [Call Stack Window](#page-1411-0)
- o **[Dependency Tree Window](#page-1412-0)**

The process to do it is:

- 1. To resize the target window, click its frame and drag it.
- 2. To move and dock the target window, click its grab bar and drag it.
- 3. To float the target window, press Shift, then click its grab bar and drag it.

## <span id="page-1408-0"></span>DDL Editor Window

The DDL Editor displays your code in read-only format. When you start debugging, the Embarcadero SQL Debugger extracts your code into a DDL Editor. The DDL Editor uses the default syntax coloring.

Note: For Oracle, LOB datatypes and REF CURSOR variables are displayed in the Results tab.

### Topics

o [Embarcadero SQL Debugger Interface](#page-1407-0)

## <span id="page-1409-0"></span>Watch Window

The Watch window displays the watch variables for the database object you are debugging. The Watch window also lets you specify variables you want to evaluate or modify while debugging your program.

For example, to check what happens when a variable (x) has a value of 100, you can double-click the variable in the DDL Editor, drag it into the Watch Window, and change the value to 100. When you execute the script, the Debugger uses the value  $x = 100$ . This window is only visible when the SQL Debugger is active.

Note: Until you step at least once into a script, variables are not defined. Therefore, step at least once before dragging or typing a local variable in the Watch Window.

Note: You can type a fully qualified record variable into the Watch window.

Note: When you exit a debug session and reenter it, the Embarcadero SQL Debugger retains any watch variables or breakpoints you have set.

#### Opening and Closing the Watch Window

To open and close the Watch Window, do the following:

1. On the Debug menu, on the Debug Views sub-menu, select or clear Watch.

OR

Press ALT+3.

#### Setting a Watch Variable

To set a Watch Variable, do the following:

1. In the DDL Editor, double-click the target variable and drag it to the Watch window.

Note: Microsoft SQL Server requires that local variables begin with @. Drag the @ to the Watch Window.

- 2. In the Watch window, change the value of the variable.
- 3. On the DDL Editor, click Debug or Go.

The Embarcadero SQL Debugger executes the script using the new variable.

#### Removing a Watch Variable

To remove a Watch variable, do the following:

1. In the Watch window, click the target variable and press DELETE.

## <span id="page-1410-0"></span>Variables Window

The Variables window displays the local variables and their current values during script execution.

Note: You cannot edit the variables in the Variables window.

If the DDL Editor displays an external database object, and that object is a dependent of the object you are debugging, then the Variables Window automatically refreshes and displays the variables for that particular object. The Variables Window is only visible when the Debugger is active.

The Embarcadero SQL Debugger also lets you monitor your variables while debugging.

#### Opening and Closing the Variables Window

To open and close the Variables Window, do the following:

1. On the Debug menu, on the Debug Views sub-menu, select or clear Variable.

OR

Press ALT+4

#### Monitoring Variables

To monitor the values of your variables while debugging, do the following:

1. In the SQL Editor, hold the pointer over the target variable.

A ScreenTip displaying the current value of that variable displays.

### Topics

o [Embarcadero SQL Debugger Interface](#page-1407-0)

## <span id="page-1411-0"></span>Call Stack Window

The Call Stack window displays the stack of currently active calls. The Call Stack Window is only visible when the Debugger is active.

#### Opening and Closing the Call Stack Window

To open and close the Call Stack Window, do the following:

1. On the Debug menu, on the Debug Views sub-menu, select or clear Call Stack.

OR

Press ALT+5.

#### Using the Call Stack Window

To display a line of code that references the call in the DDL Editor, do the following:

1. In the Call Stack window, double-click the target line.

In the DDL Editor, a green arrow indicates the line of the referenced call.

#### Topics

o [Embarcadero SQL Debugger Interface](#page-1407-0)

## <span id="page-1412-0"></span>Dependency Tree Window

The Dependency Tree window displays any external database objects the script accesses. These database objects are displayed in a hierarchical tree, with the child objects as database objects accessed by the parent objects. You can use this window to display the code for a dependent database object in the DDL Editor window. This window is only visible when the Debugger is active.

#### Opening and Closing the Dependency Tree Window

To open and close the Dependency Tree Window, do the following:

1. On the Debug menu, on the Debug Views sub-menu, select or clear Dependencies.

OR

Press ALT+6.

#### Displaying Dependencies

To display the code for a dependent database object in the DDL Editor window, do the following:

1. In the Dependency Tree window, double-click the target object.

The SQL of the target object is displayed in the DDL Editor window.

### Topics

o [Embarcadero SQL Debugger Interface](#page-1407-0)

# <span id="page-1413-0"></span>Embarcadero SQL Debugger Functionality

The Embarcadero SQL Debugger offers the following functionality:

- o **[Input Parameters](#page-1414-0)**
- o [Step Into](#page-1415-0)
- o [Step Out](#page-1416-0)
- o [Step Over](#page-1417-0)
- o [Run To Cursor](#page-1418-0)
- o **[Insert or Remove Breakpoint](#page-1419-0)**
- o [Toggle Breakpoint](#page-1420-0)
- o [Go](#page-1421-0)
- o [Stop](#page-1422-0)
- o [Restart](#page-1423-0)
- o [Break](#page-1424-0)
- o [Close](#page-1425-0)

You must be running a debugging session to use these functions.

### Topics

o [Opening a Debugging Session.](#page-1427-0)

### <span id="page-1414-0"></span>Input Parameters

Input parameters are set when you first create an object. If the object you want to debug requires input parameters, a dialog box prompts you for the input parameters when you open a debugging session.

The Procedure Execution dialog also lets you:

- o Save input parameters as \*.prm files to preserve specific input parameter configurations.
- o Open \*.prm files to save the effort of reentering specific input parameters.
- o Reset parameters to their default setting.

The following table describes the options available in this dialog box:

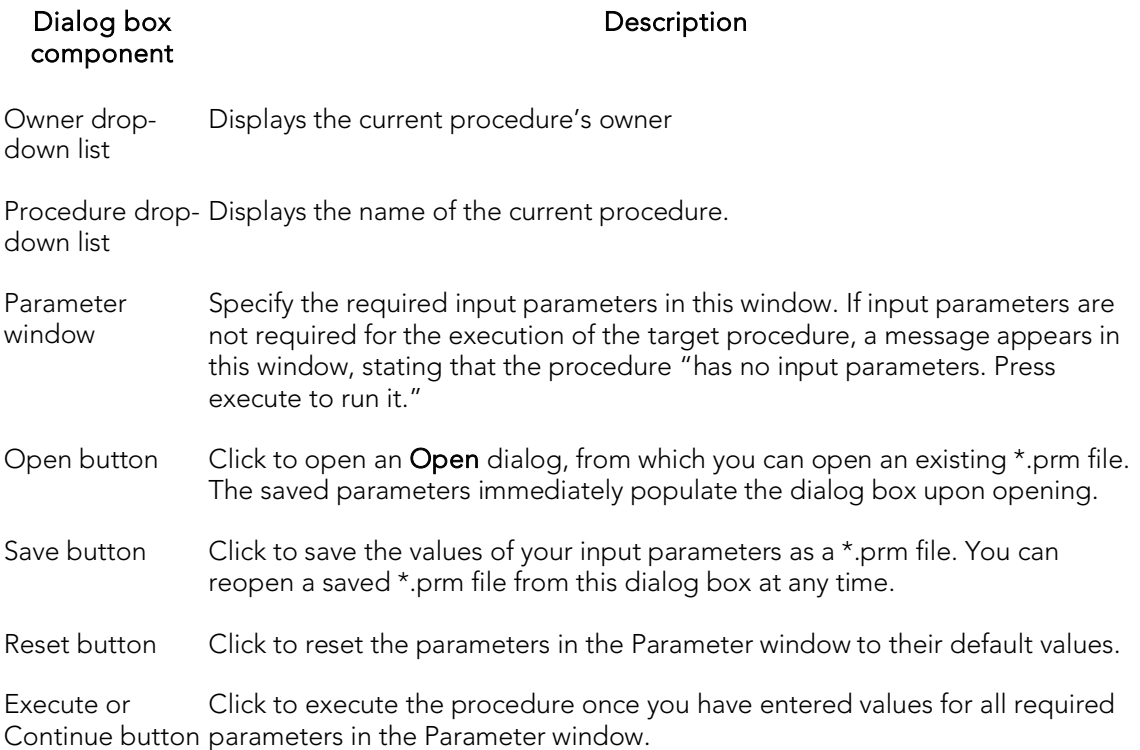

Note: You cannot debug a script that requires input parameters until you provide input parameters.

### Topics

## <span id="page-1415-0"></span>Step Into

Step Into lets you execute the current instruction. If the current instruction makes a call to a stored SQL object, the Embarcadero SQL Debugger steps inside the nested child object.

To use the Step Into facility, do the following:

1. On the Debug menu, select Step Into.

OR

Press F11.

The Embarcadero SQL Debugger moves the arrow to execute the current instruction.

### Topics

## <span id="page-1416-0"></span>Step Out

Step Out lets you execute the remainder of the dependent child object and resumes line-by-line, step-debugging in the parent object.

Note: Step Out is only active when the pointer indicates a child dependent instruction.

To use the Step Out facility, do the following:

#### 1. On the Debug menu, select Step Out.

OR

Press SHIFT+F11.

The Embarcadero SQL Debugger stops stepping through the current object and executes the remainder of the script.

### Topics

## <span id="page-1417-0"></span>Step Over

Step Over lets you execute the current instruction without stepping into a nested child object if the instruction makes a call to a dependent object.

To use the Step Over, do the following:

1. On the Debug menu, select Step Over.

OR

Press F10.

The Embarcadero SQL Debugger executes the current instruction.

### Topics

## <span id="page-1418-0"></span>Run To Cursor

Run to Cursor lets you execute all instructions between the yellow arrow and the cursor.

To use the Run to Cursor facility, do the following:

- 1. Scroll down from the yellow arrow to the target line.
- 2. Click the target line.

Embarcadero SQL Debugger places the cursor on the target line.

#### 3. On the Debug menu, select Run to Cursor.

OR

Press CTRL+F10.

The Embarcadero SQL Debugger executes all instructions between the pointer and the cursor.

### Topics

## <span id="page-1419-0"></span>Insert or Remove Breakpoint

A breakpoint is a position in a program where a debugger stops execution. When you start debugging, Embarcadero SQL Debugger opens the script in a DDL Editor. A yellow arrow pointer indicates which line the Embarcadero SQL Debugger executes next.

The Embarcadero SQL Debugger executes all lines of code between the yellow arrow and the first breakpoint. If no breakpoints are present, Embarcadero SQL Debugger debugs the entire script.

While debugging you can set one or more breakpoints in the currently executing object or in any object in the program call stack. You can [Toggle Breakpoints,](#page-1420-0) temporarily disable or enable breakpoints without having to add or remove breakpoints.

The Embarcadero SQL Debugger displays each enabled breakpoint as a red dot in the left margin of the DDL Editor Window, and each disabled breakpoint as a red circle.

Breakpoints are stored so that when you debug the same script on separate occasions, you can reuse the same breakpoints. You can insert a breakpoint on the line where your cursor is located, and you can remove a breakpoint on the line where your cursor is located.

Note: Script execution stops at the first breakpoint.

To insert and remove breakpoints, do the following:

- 1. In the DDL Editor window, click the target line of SQL.
- 2. On the Debug menu, select Breakpoint.

#### OR

#### Press F9.

The Embarcadero SQL Debugger inserts a new breakpoint or removes an existing breakpoint on the target line of code.

### Topics

## <span id="page-1420-0"></span>Toggle Breakpoint

After inserting a breakpoint, Toggle Breakpoint lets you enable or disable that breakpoint. Embarcadero SQL Debugger displays each enabled breakpoint as a red dot in the left margin of the DDL Editor Window, and each disabled breakpoint as a red circle.

You can toggle any breakpoint in the DDL Editor window. When you exit a debugging session and reenter it, the Embarcadero SQL Debugger retains any breakpoints you set.

To use the Toggle Breakpoint facility, do the following:

- 1. In the DDL Editor window, click the line of the target breakpoint.
- 2. On the Debug menu, select Enable/Disable Breakpoint.

OR

Press CTRL+F9.

The Embarcadero SQL Debugger toggles the breakpoint indicated by the pointer.

#### Topics

o [Insert or Remove Breakpoint](#page-1419-0)

## <span id="page-1421-0"></span>Go

Go lets you execute all instructions stopping only when it encounters a breakpoint or when the program is complete.

To use the Go facility, do the following:

1. On the Debug menu, select Go.

OR

Press F5.

The Embarcadero SQL Debugger executes all instructions.

### Topics

## <span id="page-1422-0"></span>Stop

Stop lets you halt the script execution and terminate the session.

To use the Stop facility, do the following:

1. On the Debug menu, select Stop Debugging.

OR

Press SHIFT+F5.

The Embarcadero SQL Debugger stops the script execution and terminates the session.

### Topics

## <span id="page-1423-0"></span>Restart

Restart lets you terminate the current debug session and open a new one. When the new session opens, you are prompted for new input parameters.

To use the Restart facility, do the following:

1. On the Debug menu, select Restart.

OR

Press CTRL+SHIFT+F5.

The Embarcadero SQL Debugger restarts the debug session.

#### Topics

## <span id="page-1424-0"></span>Break

Break lets you pause the debug session.

To use the Break facility, do the following:

1. On the Debug menu, select Break.

The Embarcadero SQL Debugger suspends the debug session.

### Topics

## <span id="page-1425-0"></span>Close

Close lets you close the DDL Editor and the Embarcadero SQL Debugger.

To use the Close facility, do the following:

- 1. On the DDL Editor toolbar, click Close.
- OR

In the upper right corner of the window, click Close.

OR

In the DDL Editor window, right-click, and then click Close.

The Embarcadero SQL Debugger closes the debug session.

### Topics

## Using the Embarcadero SQL Debugger

This section offers a general overview of how to use Embarcadero SQL Debugger's full range of debugging functionality.

- o [Opening a Debugging Session](#page-1427-0)
- o [Debugging an SQL Script with Embarcadero SQL Debugger](#page-1428-0)

## <span id="page-1427-0"></span>Opening a Debugging Session

When you start a debugging session, the Embarcadero SQL Debugger interface opens. For details, see [Embarcadero SQL Debugger Interface.](#page-1407-0)

If the target script requires input parameters, a dialog box prompts you for the necessary input parameters before displaying the target code in the SQL Editor window. When the target script is displayed in the SQL Editor window, you can begin debugging. For details, see [Debugging an SQL Script with Embarcadero SQL Debugger](#page-1428-0)

Note: Embarcadero SQL Debugger for IBM DB2 for Linux, Unix, and Windows, Embarcadero SQL Debugger for Sybase, and Embarcadero SQL Debugger for Microsoft only let you debug the SQL script of procedures or triggers.

To debug an object, do the following:

1. In the Navigator, click the object node.

The objects are displayed.

2. Right-click the target object, and select Open.

The Object Editor opens.

OR

Right-click the target object and select Extract.

The DDL Editor opens, displaying the code of the target object.

3. On the toolbar, click Debug.

#### OR

In the DDL Editor window, right-click, and then click Debug.

If the script requests input parameters, a dialog box prompts for parameter values. If the script does not require input parameters, the script is displayed in the DDL Editor window for you to begin debugging. For details, see Debugging an SQL Script with [Embarcadero SQL Debugger.](#page-1428-0)

Note: You cannot use the Embarcadero SQL Debugger until it has fully initialized.

4. In the dialog box, specify the appropriate parameter values, and then click OK or Continue.

The script opens in the DDL Editor window.

Note: If the script requires Sybase ASE or Oracle types (tables, records, or Booleans) as input parameters, the Embarcadero SQL Debugger generates an anonymous block.

## <span id="page-1428-0"></span>Debugging an SQL Script with Embarcadero SQL Debugger

After you open a debugging session and enter any required input parameters, you can begin working with your script in the Embarcadero SQL Debugger.

#### Debugging an SQL Script

To debug a SQL Script, do the following:

1. On the Debug menu, click one of the SQL Debugger options [\(Step Into,](#page-1415-0) Step [Over,](#page-1417-0) and so forth) or click Go.

Note: You can monitor the progress of your debug session in the Variables window.

2. On the Debug menu, select Breakpoint.

OR

Press F9.

Note: When you set a breakpoint, the Call Stack window shows what was called before the breakpoint.

**Note:** You can use the <u>Run To Cursor</u> option to test the lines of code between a breakpoint and your cursor (indicated by the yellow arrow in the DDL Editor).

To check your variables:

- 1. In the DDL Editor, click a variable in your script and drag it to the Watch window.
- 2. In the Watch window, change the value of the watch variable, and then click Go to run your script and see the results of the new value.

To check a record in stored objects:

- 1. Drag the record to the Watch window.
- 2. In the Watch window, change the value of the record, then click Go to run your script and see the results of the new value.

To check the dependencies:

- 1. In the Dependency Tree window double-click the target dependent object to extract the code into a new DDL Editor.
- 2. Step through the script while monitoring the [Dependency Tree Window.](#page-1412-0)
- 3. When you finish debugging the script, click Close or Exit.

The T-SQL Debugger DDL Editor closes.

Note: When you exit a debug session and reenter it, the Embarcadero SQL Debugger for MSSQL retains any watch variables or breakpoints you have set.

## Tutorial Sessions

The following topics provide walkthrough sessions geared to new users of the Embarcadero SQL Debugger:

- o [Debugging a Sample Script with Embarcadero SQL Debugger for Microsoft](#page-1430-0)
- o [Debugging a Sample Script with Embarcadero SQL Debugger for Oracle](#page-1439-0)

# <span id="page-1430-0"></span>Debugging a Sample Script with Embarcadero SQL Debugger for Microsoft

This Getting Started section demonstrates basic debugging functionality. You will debug two procedures using the Embarcadero SQL Debugger for Microsoft.

The section topics are designed to familiarize you with basic debugging features and functionality:

- o [Getting Started with Embarcadero SQL Debugger for Microsoft](#page-1430-1)
- o [Testing a Procedure](#page-1434-0)
- o [Starting the Debugging Session](#page-1434-1)
- o [Breakpoints](#page-1435-0)
- o [Step Into](#page-1436-0)
- o [Step Out](#page-1436-1)
- o [Correcting the Script](#page-1437-0)

### <span id="page-1430-1"></span>Getting Started with Embarcadero SQL Debugger for Microsoft

This part of Debugging the Sample Script explains how to create the following two procedures to be used for debugging:

- o check\_modulo
- o calculate\_sum\_with\_overflow\_bug

Note: The procedure calculate\_sum\_with\_overflow\_bug intentionally includes a bug which prevents it from executing successfully. You will use the Embarcadero SQL Debugger for Microsoft to identify this bug.

The Getting Started section includes:

- o [Creating Procedure 1](#page-1431-0)
- o [Creating Procedure 2](#page-1432-0)
- o [Confirming the Creation of the Procedures](#page-1433-0)

### <span id="page-1431-0"></span>Creating Procedure 1

Procedure 1, check\_modulo, calculates the modulo of any two user-specified numbers. The user passes the numbers into the procedure as input parameters. The procedure returns the result as an output parameter. If the modulo equals zero, procedure execution returns the output "YES". If the modulo is not zero, procedure execution returns the output "NO". This procedure is nested in the second procedure, calculate\_sum\_with\_overflow\_bug.

To create this procedure, connect to a MSSQL datasource, open a new SQL editor and, in the SQL editor, type or copy and paste the following code:

```
CREATE PROCEDURE username.check_modulo
@p_dividend_in INT,
@p_divisor_in INT,
@RESULT VARCHAR(3)OUTPUT
AS
IF @p_dividend_in % @p_divisor_in = 0
    SELECT @RESULT = 'YES'
ELSE
SELECT @RESULT = 'NO'
GO
```
Note: For the purposes of this walk-through, this procedure was created under the user name Spence. Before executing the DDL above, substitute your user name for the word "username".

- 1. Connect to a Microsoft SQL Server datasource.
- 2. On the Datasource menu, select the database node, and then select the target database.

Note: For this walk-through, we recommend that you select a non-production database.

3. On the Main toolbar, click New.

OR

Press CTRL+N.

An SQL Editor opens in the current workspace.

4. In the SQL Editor, type the DDL for procedure check\_modulo.

Note: Substitute your user name once in the DDL for this procedure.

5. On the SQL Editor toolbar, click Execute.

The script executes and creates Procedure 1, then opens the SQL Editor Results tab with the results of the script execution. If you were not able to create the procedure, check the error messages to determine the problem.

### <span id="page-1432-0"></span>Creating Procedure 2

Procedure 2, calculate\_sum\_with\_overflow\_bug, requires two user-specified numbers as input parameters. Upon execution, the procedure calculates the sum of the all numbers divisible by five between the two user-specified numbers. This procedure calls sample procedure 1 (check\_modulo) to calculate the modulo of the user-specified numbers.

Note: The procedure calculate\_sum\_with\_overflow\_bug intentionally includes a bug which prevents it from executing successfully. You will use the Embarcadero SQL Debugger for Microsoft to identify this bug.

Caution: When you input parameters, enter the smaller number in the @p\_num1\_in int box.

To create this procedure, connect to a MSSQL datasource, open a new SQL editor and, in the SQL editor, type or copy and paste the following code:

```
CREATE PROCEDURE username.calculate_sum_with_overflow_bug
@p_num1_in INT,
@p_num2_in INT,
@RESULT TINYINT OUTPUT
/*INT-Integer (whole number) data from -2^31 (-2,147,483,648)
 through 2^31 - 1 (2,147,483,647).
  TINYINT-Integer data from 0 through 255.*/
\DeltaS
DECLARE @temp INT
DECLARE @temp_1 INT
DECLARE @v_divisor INT
DECLARE @v_condition VARCHAR(3)
SET @temp = @p_num1_in
SET @temp 1 = 0SET @v_divisor = 5
SET @v_condition = 'NO'
WHILE 1=1
BEGIN
    SELECT @temp = @temp + 1 /*Increase temp starting from p\_num1*/ IF @temp = @p_num2_in /*Check if we reached p_num2*/
         /*If yes, leave the LOOP*/
         BREAK
/*Call Procedure 2 to check if number is divisable by 5*/
EXEC username.check_modulo @temp,@v_divisor,@RESULT=@v_condition output
    IF @v_condition = 'YES'
         SELECT @temp_1 = @temp_1 + @temp
END /*WHILE LOOP*/
SELECT @RESULT = @temp_1
RETURN
GO
```
Note: For the purposes of this walk-through, this procedure was created under the user name Spence. Before executing the DDL above, substitute your user name for the word "username".

#### Creating Procedure 2

- 1. Connect to a Microsoft SQL Server datasource.
- 2. On the Datasource menu, select the database node, and then select the target database.

Note: For this walk-through, we recommend that you select a non-production database.

3. On the Main toolbar, click New.

OR

Press CTRL+N.

An SQL Editor opens in the current workspace.

4. In the SQL Editor, type the DDL for procedure calculate\_sum\_with\_overflow\_bug.

Note: Substitute your user name twice in the DDL for this procedure.

5. On the SQL Editor toolbar, click Execute.

The script executes and creates Procedure 2, then opens the SQL Editor Results tab with the results of the script execution. If you were not able to create the procedure, check the error messages to determine the problem.

### <span id="page-1433-0"></span>Confirming the Creation of the Procedures

After you create Procedure 1 and Procedure 2, you can confirm their creation in the Datasource Navigator.

#### Confirming the Creation of the Procedures

To confirm the creation of the procedures, do the following:

1. On the Navigator tab, click the Navigatorlist, and then click Organize By Owner.

The Navigator tab refreshes with the new display configuration.

2. On the Navigator tab, double-click the Databases node, and then double-click the target database node.

Tthe list of object owners is displayed.

- 3. Double-click your user name to display a list of your objects.
- 4. Double-click Procedures to display a list of procedures and confirm the creation of check\_modulo and calculate\_sum\_with\_overflow\_bug.

### <span id="page-1434-0"></span>Testing a Procedure

After you confirm the creation of the procedures, execute the procedure calculate\_sum\_with\_overflow\_bug (which includes a bug) to view its error message. This procedure requires two integer input parameters: @p\_num1\_in int and @p\_num2\_in int. For all integers between these two integers, this procedure identifies those divisible by 5, and then returns their sum.

Caution: When inputting parameters, enter the smaller number in the @p\_num1\_in int box.

#### Testing a Procedure

To test a procedure, do the following:

1. On the Navigator tab, right-click calculate\_sum\_with\_overflow\_bug, and then click Execute.

The Procedure Execution window opens.

- 2. In the Value column of the @p\_num1\_in row, type 1.
- 3. In the Value column of the @p\_num2\_in row, type 11.
- 4. Click Execute.

The procedure is compiled a Results tab opens, displaying the sum 15. There are two numbers between 1 and 11 that are divisible by 5: 5, and 10. The sum of these two numbers is 15.

5. On the Navigator tab, right-click calculate\_sum\_with\_overflow\_bug, and then click Execute.

The Procedure Execution window opens.

- 6. In the Value column of the @p\_num1\_in row, type 100.
- 7. In the Value column of the @p\_num2\_in row, type 121.
- 8. On the Procedure Execution window toolbar, click Execute.

The error returned states "Arithmetic overflow occurred".

#### <span id="page-1434-1"></span>Starting the Debugging Session

After you test the procedure, open the procedure in Embarcadero SQL Debugger for Microsoft and enter input parameters before debugging.

To start the debugging session, do the following:

1. On the **Navigator**tab, right-click the procedure, calculate\_sum\_with\_overflow\_bug, and then click Debug to start the debug session.

The DDL for the procedure is extracted into a DDL Editor and opens the Procedure Execution dialog.

- 2. In the Value column of the @p\_num1\_in row, type 100.
- 3. In the Value column of the @p\_num2\_in row, type 121.
- 4. Click Continue.

The dialog box closes.

The Embarcadero SQL Debugger includes the following five windows:

- o [DDL Editor Window](#page-1408-0)
- o [Watch Window](#page-1409-0)
- o [Variables Window](#page-1410-0)
- o [Call Stack Window](#page-1411-0)
- o **[Dependency Tree Window](#page-1412-0)**

### <span id="page-1435-0"></span>**Breakpoints**

After you start the debugging session, insert a breakpoint into the code of the procedure calculate\_sum\_with\_overflow\_bug. Then run to the breakpoint. After you run to the breakpoint, Embarcadero SQL Debugger displays a yellow arrow on the red breakpoint icon and populates the Variables Window with values for the following variables:

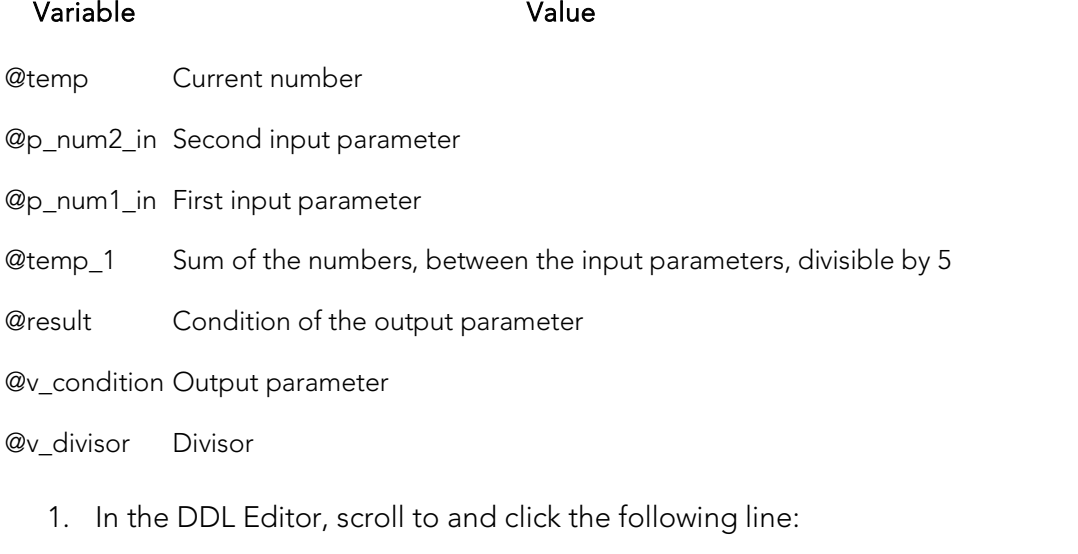

EXEC username.check\_modulo @temp,@v\_divisor,@result=@v\_condition output

Note: This line is located near the end of the procedure's code.

2. On the Debug menu, select Breakpoint.

OR

Press F9.

A breakpoint (indicated by a dot) is inserted next to the number of the target line.

3. On the Debug menu, select Go.

OR

Press F5.

Embarcadero SQL Debugger for Microsoft displays the value of the variables before the breakpoint in the Variables Window.

### <span id="page-1436-0"></span>Step Into

After setting the breakpoint, step into the dependent procedure, check\_modulo.

To use the Step Into facility, do the following:

1. On the Debug menu, select Step Into.

OR

Press F11.

The DDL for the dependent, nested procedure is extracted into the DDL Editor.

2. Step Into again.

The next part of the code executes and displays the values for the variables in the Variables Window.

The Call Stack Window displays calls to the procedures.

### <span id="page-1436-1"></span>Step Out

After you Step Into the modulo check (nested procedure) code, step back out and return to the calculate\_sum\_with\_overflow\_bug (outside procedure) code.

To use the Step Out facility, do the following:

1. On the Debug menu, select Step Out.

OR

Press SHIFT+F11.

The DDL Editor opens, containing the code for calculate\_sum\_with\_overflow\_bug.

2. On the Debug menu, select Go.

OR

Press F5.

When the value of the variable, @temp is equal to the value of the variable, @p\_num2\_in, the WHILE LOOP is complete and the Embarcadero SQL Debugger for Microsoft continues to the next executable statement in the code.

3. While monitoring the value of the variables in the Variables Window, continue to click Go to cycle through the WHILE LOOP.

After executing the SELECT and RETURN statements, the Debugger closes a DDL Editor opens to the Results tab.

### <span id="page-1437-0"></span>Correcting the Script

When you finished Stepping Out of the nested code and encounter the error, to fully fix the bug, do the following:

- 1. Locate the source of the error
- 2. Scroll to the line in the script displaying the error
- 3. Analyze the code
- 4. Correct the error
- 5. Compile the corrected script

When you first executed the procedure, the error message "Arithmetic overflow error for data type tinyint, value = 450" was displayed. According to *Microsoft SQL Server Books Online:* "This error occurs when an attempt is made to convert a float or real data type value into a data type that cannot store the result. This error prevents the operation from being completed."

The data type used in this procedure (TINYINT) stores values from 0 to 255. The sum of the four numbers between 100 and 121 that are divisible by 5 (105, 110, 115, and 120) is 450. But because the TINYINT variable @result can only accept a maximum value of 255, the error message was returned and the procedure fails.

To correct the script, do the following:

1. On the Navigatortab, right-click calculate\_sum\_with\_overflow\_bug, and then click Extract.

Tthe DDL for the procedure is extracted into a DDL Editor.

2. On the Edit toolbar, click Find.

The Find dialog opens.

- 3. In the Find What box, type TINYINT.
- 4. Click Find Next.

The first occurrence of TINYINT is selected.

5. Change the data type for @result from TINYINT to INT.

6. On the DDL Editor toolbar, click Execute to execute the modified script.

The script executes and the Results tab opens.

7. On the Navigator tab, right-click calculate\_sum\_with\_overflow\_bug, and then click Execute.

The Procedure Execution dialog opens.

- 8. In the Value column of the @p\_num1\_in row, type 100.
- 9. In the Value column of the @p\_num2\_in row, type 121.
- 10. Click Execute.

The procedure executes with the new data type and opens the Results tab, returning the value 450. You successfully corrected the script and debugged the procedure.

## <span id="page-1439-0"></span>Debugging a Sample Script with Embarcadero SQL Debugger for Oracle

The installation includes a sample script intended to walk you through basic debugging functionality. The sample script creates a package that includes functions and procedures that you debug.

Note: To create the sample package, you must have CREATE privileges.

#### **Overview**

Debugging a Sample Script is divided into three sections that familiarize you with basic debugging features and functionality:

- o [Getting Started with Embarcadero SQL Debugger for Oracle](#page-1430-1) guides you through creating the package you use in Debugging Sample Script 1 and Debugging Sample Script 2.
- o [Debugging Sample Script 1](#page-1441-0) guides you through debugging functionality and demonstrates the Embarcadero SQL Debugger for Oracle interface features.
- o [Debugging Sample Script 2](#page-1444-0) guides you through debugging functionality and error correction.

Note: For the purposes of this walk-though we have created this package under the user name DEMO\_SPENCE.

### Getting Started with Embarcadero SQL Debugger for Oracle

The installation includes a sample script that you execute to create a package containing functions and procedures. These functions and procedures demonstrate basic debugging features available in the Embarcadero SQL Debugger for Oracle.

Note: To create the sample package, you must have CREATE privileges.

On installation the script is placed in the \UsrScrpt subfolder of the main installation directory.

If you create the package included with the installation, you can delete it and its objects from your system when you finish working with them. The objects to delete:

- o The package COUNT\_TIME\_INTERVAL
- o The package function WEEKEND\_DAYS\_( )
- o The package function WORKING\_DAYS\_( )
- o The package function YEARS\_ELAPSED\_BETWEEN\_( )
- o The procedure YEARS\_ELAPSED
o The procedure YEARS\_ELAPSED\_Y2K

## Embarcadero SQL Debugger for Oracle Overview

The Getting Started section guides you through:

- o Opening the sample debug script.
- o Executing sample debug script.
- o Changing the **Navigator** tab display.
- o Confirming the creation of the package, including its functions and procedures.

#### Getting Started

1. On the File menu, select Open.

The Open File(s) dialog opens.

2. In the Open File(s) dialog, go to DBA900\UsrScrpt\DEBUGGER\_DEMO.sql, and then click Open.

Note: During the installation the DEBUGGER\_DEMO.sql is placed in the \UsrScrpt subfolder of the main installation folder.

The What type of file dialog opens.

3. On the What type of file dialog, click The file includes the DDL to create a database object, and then click OK.

The target script opens in an SQL Editor.

4. On the SQL Editor toolbar, click Execute to execute the script and create the package.

The target script executes and opens the SQL Editor Results tab, displaying the results of the script execution. If you were not able to create the package, check the error messages to determine the problem.

5. On the Navigator tab list, click Organize by Owner.

A list of owners is displayed.

6. On the Navigator, double-click your owner name.

A list of your schema objects is displayed.

7. Under your owner node, double-click the Packages node.

A COUNT\_TIME\_INTERVAL displayed, confirming the package's creation.

## Debugging Sample Script 1

Sample Script 1 demonstrates Embarcadero SQL Debugger's basic features and functionality with the function WORKING\_DAYS( ), which counts the number of business days between two dates.

Debugging Sample Script 1 is divided into five parts:

- o Sample Script 1 [Starting the Debug Session](#page-1441-0)
- o Sample Script 1 [Entering Input Parameters](#page-1441-1)
- <span id="page-1441-0"></span>o Sample Script 1 - [Viewing Debug Session Results](#page-1444-0)

## Sample Script 1 - Starting the Debug Session

After you open and execute DEBUGGER\_DEMO.sql, you can begin debugging Sample Script 1. To begin debugging the function WORKING\_DAYS( ), start a debug session.

#### Starting the Debug Session

To start the debug session, do the following:

1. On the Navigator tab, under the Packages node, double-click the COUNT\_TIME\_INTERVAL node.

The COUNT\_TIME\_INTERVAL node opens and displays the following items:

2. Under the COUNT\_TIME\_INTERVAL node, double-click Functions.

The Functions node opens and displays the following items:

<span id="page-1441-1"></span>3. Under the Functions node, right-click WORKING\_DAYS (), and then click Debug to start the debug session.

The **Function Execution** dialog opens with the current date in the boxes.

## Sample Script 1 - Entering Input Parameters

After you start a debugging session, you can enter input parameters. You cannot debug a script that requires input parameters until you input those parameters in the Function Execution dialog.

#### Input Parameters

To enter input parameters, do the following:

1. Click the P\_START\_DATE DATE box, and then click the drop-down arrow.

A calendar opens.

- 2. On the calendar, click the left arrow to set the month to November 1999.
- 3. Click 1.

11/01/1999 is displayed in the Value column of P\_START\_DATE.

4. Click the **P\_END\_DATE DATE** box, and then click the drop-down arrow.

A new calendar opens.

- 5. On the calendar, click the left arrow to set the month to November 1999.
- 6. Click 8.

11/08/1999 is displayed in the Value column of P\_END\_DATE.

7. Click OK.

The Function Execution dialog closes and then opens the following five Embarcadero SQL Debugger for Oracle interface windows:

- [DDL Editor Window,](#page-1408-0) which displays the SQL code for the function.
- [Watch Window](#page-1409-0)
- [Variables Window](#page-1410-0)
- **[Call Stack Window](#page-1411-0)**
- [Dependency Tree Window,](#page-1412-0) which displays the dependent objects.

### Sample Script 1- Inserting Breakpoints

After you input parameters in the **Input Parameters** dialog, you can begin inserting breakpoints. In this example, you insert the breakpoints in the extracted dependent object code. After you extract this code, locate the target breakpoint lines by searching for the text DBMS\_OUTPUT.

#### **Breakpoints**

To insert breakpoints, do the following:

1. In the Dependency Tree window, double-click the COUNT\_TIME\_INTERVAL package body.

The SQL code for the package body opens in the SQL Editor window.

2. On the Edit toolbar, click Find.

The Find dialog opens.

- 3. On the Find dialog, in the Find What box, type DBMS\_OUTPUT.
- 4. Click Find Next.

In the SQL Editor, the first occurrence of DBMS\_OUTPUT, on line 22 is highlighted.

5. On the SQL Editor toolbar, click Breakpoint.

A breakpoint is inserted next to the target line number.

6. On the Find dialog, click Find Next.

Tthe next occurrence of DBMS\_OUTPUT is highlighted.

7. Click Find Next a third time.

The next occurrence of DBMS OUTPUT, on line 35, is highlighted.

8. On the Find dialog, click Cancel.

The Find dialog closes.

9. On the Edit toolbar, click Breakpoint to insert a second breakpoint.

You should now have breakpoints set at lines 22 and 35.

## Sample Script 1- Stepping Into

After you insert breakpoints, you can step into the function code.

#### Step Into

To use the Step Into facility, do the following:

1. On the SQL Editor toolbar, click Go.

Embarcadero SQL Debugger for Oracle begins debugging and runs to the first breakpoint, placing the yellow arrow on line 22.

2. On the SQL Editor toolbar, click Step Into.

Embarcadero SQL Debugger for Oracle moves the yellow arrow to the next line of the code.

3. Click Step Into again to enter the LOOP block.

Embarcadero SQL Debugger for Oracle displays the value of the variables in the Variables window.

4. Click Step Into again to start moving through the LOOP block.

In the Variables window, Embarcadero SQL Debugger for Oracle updates the value of variable v\_currdate from 01-NOV-1999 to 02-NOV-1999.

5. Click Step Into two more times.

In the Variables window, Embarcadero SQL Debugger for Oracle updates the value of v\_theday from NULL to Tuesday.

Note: If you continued stepping through the LOOP block, the Embarcadero SQL Debugger for Oracle would continue to update v\_currdate and v\_theday until v\_currdate is greater than p\_end\_date.

6. On the SQL Editor toolbar, click Go.

Embarcadero SQL Debugger runs to the next breakpoint.

<span id="page-1444-0"></span>7. On the SQL Editor toolbar, click Go once more.

Embarcadero SQL concludes the debug session and displays the Debug Session Results box.

## Sample Script 1 - Viewing Debug Session Results

After Stepping Into and running to the end of the code, Embarcadero SQL Debugger for Oracle displays a Debug Session Results box containing the following information:

- o Variable Output
- o DBMS\_OUTPUT Results

Note: In this example, the Embarcadero SQL Debugger for Oracle displays a Debug Session Results box because the sample program includes DBMS\_OUTPUT.

#### Debug Session Results

To debug session results, do the following:

1. Click OK.

The Debug Session Results box closes and your debug session terminates.

### Debugging Sample Script 2

Sample Script 2 demonstrates Embarcadero SQL Debugger for Oracle's functionality when used on a function containing a bug which prevents it from executing successfully. The buggy function, WEEKEND\_DAYS( ), requires input parameters and counts the number of weekend days between two dates. In this section, use Embarcadero SQL Debugger for Oracle to identify the bug, and then correct the script so that it can execute successfully.

Debugging Sample Script 2 is divided into six parts:

- o Sample Script 2 [Executing the Function](#page-1444-1)
- o Sample Script 2 [Starting the Debug Session](#page-1445-0)
- o Sample Script 2 [Entering Input Parameters](#page-1445-1)
- o Sample Script 2- [Inserting Breakpoints](#page-1446-0)
- o [Sample Script 2-](#page-1447-0) Stepping Into
- <span id="page-1444-1"></span>o Sample Script 2 - [Correcting the Script](#page-1448-0)

## Sample Script 2 - Executing the Function

After you open and execute DEBUGGER\_DEMO.sql, you can begin debugging Sample Script 2. To begin debugging the function WEEKEND\_DAYS ( ), first execute the function to discover the type of error it returns when it fails to execute.

#### Executing the Function

To execute the function, do the following:

1. On the Navigator tab, under the Packages node, double-click the COUNT\_TIME\_INTERVAL node.

The **COUNT\_TIME\_INTERVAL** node opens.

2. Double-click the **Functions** node.

The Functions node opens.

3. Click WEEKEND\_DAYS ( ), then right-click it and click Execute.

The **Function Execution** dialog opens.

- 4. In the Value column of the P\_START\_DATE row, type 11/01/1999.
- 5. In the Value column of the P\_END\_DATE row, type 11/30/1999.
- <span id="page-1445-0"></span>6. Click Execute.

The attempt to execute the function fails and returns an error indicating that the character string buffer is too small.

## Sample Script 2 - Starting the Debug Session

After you unsuccessfully execute the function WEEKEND\_DAYS( ) and determine the nature of its execution error, you can start a debugging session to determine the actual cause of the error.

#### Starting the Debugging Session

To start the debugging session, do the following:

<span id="page-1445-1"></span>1. On the Navigator tab, under the COUNT\_TIME\_INTERVAL node, under the Functions node, right-click WEEKEND\_DAYS (), and then click Debug to start the debug session.

The **Function Execution** dialog opens.

### Sample Script 2 - Entering Input Parameters

After you start the debug session, you can enter input parameters in the **Function** Execution dialog.

#### Entering Input Parameters

To enter input parameters, do the following:

1. At the end of the P\_START\_DATE row, click the drop-down arrow.

The calendar opens.

- 2. On the calendar, click Left Arrow to set the month to November 1999.
- 3. Click 1.
- 11/01/1999 is displayed in the Value column of the P\_START\_DATE row.
	- 4. At the end of the P\_END\_DATE row, click the drop-down arrow.

A new calendar opens.

- 5. On the calendar, click Left Arrow to set the month to November 1999.
- 6. Click 30.

11/08/1999 is displayed in the Value column of the P\_END\_DATE row.

7. Click Continue.

Tthe **Function Execution** dialog gloses and then opens the following five Embarcadero SQL Debugger for Oracle interface windows:

- [DDL Editor Window,](#page-1408-0) which displays the SQL code for the function
- [Watch Window](#page-1409-0)
- [Variables Window](#page-1410-0)
- <span id="page-1446-0"></span>[Call Stack Window](#page-1411-0)
- [Dependency Tree Window,](#page-1412-0) which displays the dependent objects.

## Sample Script 2- Inserting Breakpoints

After you enter input parameters, you can begin inserting breakpoints. In this example, you insert the breakpoints in the extracted dependent object code. After you extract this code, locate the target breakpoint lines by searching for a particular line of code.

#### **Breakpoints**

To insert breakpoints, do the following:

1. In the Dependency Tree window, double-click the COUNT\_TIME\_INTERVAL package body.

Tthe SQL code for the package body opens in the SQL Editor.

2. On the Edit toolbar, click Find.

The Find dialog opens.

3. On the Find dialog, in the Find What box, type Function weekend\_days, and then click Find Next.

Embarcadero SQL Debugger for Oracle highlights the first occurrence of Function weekend\_days.

4. On the Find dialog, click Cancel.

The **Find** dialog closes.

- 5. Click line 60, the first line of executable code:
- 6. On the SQL Editor toolbar, click Breakpoint.

A breakpoint is inserted next to the line number.

<span id="page-1447-0"></span>7. Click Go to start debugging and run to the breakpoint.

Embarcadero SQL Debugger for Oracle places the yellow arrow on line 60 and populates the Variables window with the first set of variables in the function code.

Embarcadero SQL Debugger for Oracle also populates the Call Stack window with everything called before the breakpoint.

## Sample Script 2- Stepping Into

After you set and run to the breakpoint, you can step into the function to locate the cause of the error. To locate the cause of the error, monitor the Variables window. As you step through the code, the Variables window updates with the value of the variables.

#### Step Into

1. On the SQL Editor toolbar, click Step Into.

The yellow arrow moves to the next line of the code, line 64.

2. On the SQL Editor toolbar, click Step Into.

Embarcadero SQL Debugger for Oracle's Variables window updates the value of v\_currdate to 02-NOV-1999.

3. On the SQL Editor toolbar, click Step Into.

The yellow arrow moves to the next line of the code, line 66.

4. On the SQL Editor toolbar, click **Step Into**.

The yellow arrow moves to the next line of the code, line 67, and, in the Variables window, updates the value of v\_theday to Tuesday.

5. On the SQL Editor toolbar, click Step Into.

The yellow arrow moves back to line 64 to repeat the loop.

6. On the SQL Editor toolbar, click Step Into.

Embarcadero SQL Debugger for Oracle's Variables window updates the value of v\_currdate to 03-NOV-1999.

7. On the SQL Editor toolbar, click Step Into.

The yellow arrow moves to the next line of the code, line 66.

<span id="page-1448-0"></span>8. On the SQL Editor toolbar, click Step Into.

The Embarcadero SQL Debugger for Oracle locates the error. The application terminates the debug session, returns an error indicating that the numeric or value character string buffer is too small, extracts the COUNT\_TIME\_INTERVAL package code into an SQL Editor, and returns an error indicating the line on which the code failed.

## Sample Script 2 - Correcting the Script

After you step through the SQL code and locate the error, you can correct the bug in Sample Script 2. When Embarcadero SQL Debugger for Oracle locates an error, it extracts the target package body into an SQL Editor. To correct this script:

- o Scroll to the incorrect line in the script
- o Analyze the code
- o Correct the error
- o Execute the corrected SQL script
- o Execute the WEEKEND\_DAYS ( ) function

The code in Sample Script 2 fails on line 66, returning an error when the variable v\_theday increments from the value Tuesday to the value Wednesday. The cause of this error is found in the declarations section of the function script, where the width of the VARCHAR2 variable v\_theday is set to 8. Because Wednesday includes nine characters, the value of the variable  $v$ \_theday fails when it attempts to place a ninecharacter value in an eight-character variable. To correct this error, increase the width of the variable v\_theday to accommodate nine characters.

#### Correcting the Script

To correct the script, do the following:

1. On the Navigator tab, under the Packages node, under the COUNT\_TIME\_INTERVAL. node, right-click Package Body, and then click Extract.

The package body is extracted into an SQL Editor.

- 2. In the SQL Editor, scroll to line 57, the line defining the variable v\_theday.
- 3. On line 57, change the value of the width from 8 to 9.
- 4. On the SQL Editor toolbar, click Execute to execute the script.

The scrip executes successfully.

- 5. On the Navigator tab, under the COUNT\_TIME\_INTERVAL package node, under the Functions node, click WEEKEND\_DAYS ( ).
- 6. Right-click WEEKEND\_DAYS ( ), and then click Execute.

The Function Execution dialog opens.

- 7. In the Value column of the P\_START\_DATE row, type 11/01/1999.
- 8. In the Value column of the P\_END\_DATE row, type 11/30/1999.
- 9. Click Execute.

The corrected function executes successfully.

## <span id="page-1450-0"></span>PL/SQL Profiler

The PL/SQL Profiler module lets Oracle developers capture metrics of various PL/SQL programmable objects as they are executed in the database. Developers can use data collected in profile sessions to improve performance of PL/SQL code execution. The PL/SQL Profiler collects and stores data in database tables that let you identify and isolate performance problems and provide code coverage information. The PL/SQL Profiler lets you:

- o Graphically browse PL/SQL profiling data within the Explorer Tab
- o View profiling data in the right pane of the application, which is populated as you navigate the Explorer Tab
- o Start and stop PL/SQL profiling sessions with a single click
- o Graphically analyze time spent in each programmable object (unit)
- o Graphically analyze time spent in each source code line of a unit

#### Requirements

- o Oracle built-in package DBMS\_PROFILER
- o Oracle tables:
- o PLSQL PROFILER RUNS
- o PLSQL\_PROFILER\_UNITS
- o PLSQL PROFILER DATA (user's schema)

The table below describes the sections of this chapter:

#### Section Description

[Setting up PL/SQL Profiler](#page-1451-0) Describes the process of setting up the PL/SQL Profiler.

[PL/SQL Profiler Functionality](#page-1453-0) Describes the functionality of the PL/SQL Profiler.

[Using PL/SQL Profiler](#page-1463-0) Describes how to run a profile session.

Note: The PL/SQL Profiler is an optional add-on module.

### Topics

- o [Setting up PL/SQL Profiler](#page-1451-0)
- o [PL/SQL Profiler Explorer](#page-1452-0)
- o [PL/SQL Profiler Functionality](#page-1453-0)
- o [Using PL/SQL Profiler](#page-1463-0)

# <span id="page-1451-0"></span>Setting up PL/SQL Profiler

The Oracle profiling tables must be on the Oracle server before you can use the PL/SQL Profiler. The first time you open the PL/SQL Profiler, the server is checked for the profiling tables. If the profiling tables are not on the server, Oracle SQL\*Plus is atarted, which installs profiling tables on the Oracle server.

To run Oracle SQL\*Plus (which installs the profiling tables) your Oracle server and client must meet the following conditions:

- o The Oracle server and the client have the same version of Oracle.
- o The client has the Oracle\BIN directory on the path.
- o The client has the Oracle file, SQLPLUS.exe in the Oracle\BIN directory.
- o The following Oracle files are in the Oracle\RDBMS\ADMIN directory:
- o DBMSPBP.sql
- o PROFLOAD.sql
- o PROFTAB.sql
- o PRVTPBP.blp

Note: If the Oracle server and the client machines are running different versions of Oracle, after running SQL\*Plus, the following error message is displayed: Version of package is incompatible.

## <span id="page-1452-0"></span>PL/SQL Profiler Explorer

The PL/SQL Profiler displays profiling data in the right pane of the application, which is populated as you navigate the Explorer tab.

The table below describes the nodes of the PL/SQL Profiler Explorer and the corresponding information in the right pane of the application:

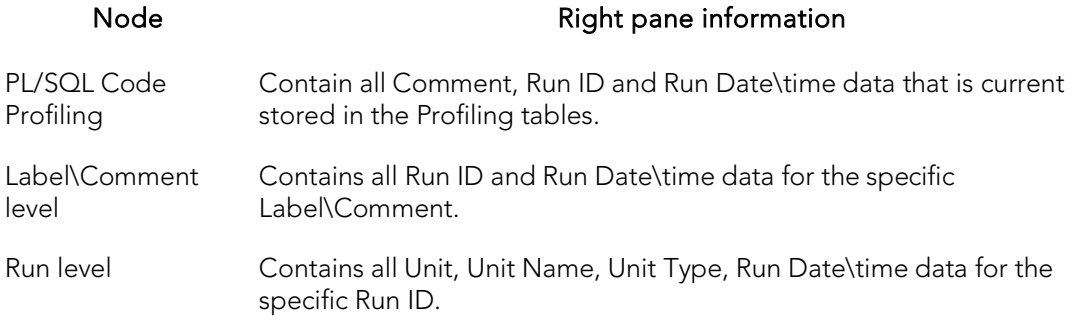

## <span id="page-1453-0"></span>PL/SQL Profiler Functionality

The PL/SQL Profiler offers the following functionality:

- o [Start](#page-1454-0)
- o [Flush](#page-1455-0)
- o [Run Summary](#page-1456-0)
- o [Run Detail](#page-1457-0)
- o [Unit Summary](#page-1458-0)
- o [Clear Profile Table](#page-1459-0)
- o [Unit Detail](#page-1460-0)
- o [Stop \(PL/SQL Profiler\)](#page-1462-0)

## <span id="page-1454-0"></span>Start

You begin a new profiling session or open a previous profiling session with the Start command.

### Starting a New Profile Session

To start a new profile session, do the following:

1. If using Rapid SQL, on the Tools menu, select SQL Profiler > Start.

The PL/SQL Profiler - Start dialog opens.

2. In the Profile Label box, type the name of the new profile.

Note: Each user can own one or more Profiles.

3. Click OK.

Profiling begins.

#### Starting an Existing Profile Session

1. If using Rapid SQL, on the Tools menu, select SQL Profiler > Start.

The PL/SQL Profiler - Start dialog opens.

2. Click the Profile Label list, and then click the existing profile.

3. Click OK.

Profiling begins.

## Topics

o [PL/SQL Profiler Functionality](#page-1453-0)

## <span id="page-1455-0"></span>Flush

The PL/SQL Profiler lets you move the data from the dynamic tables into analysis tables with the flush command.

The table below describes the options and functionality on the PL/SQL Profiler - Flush dialog:

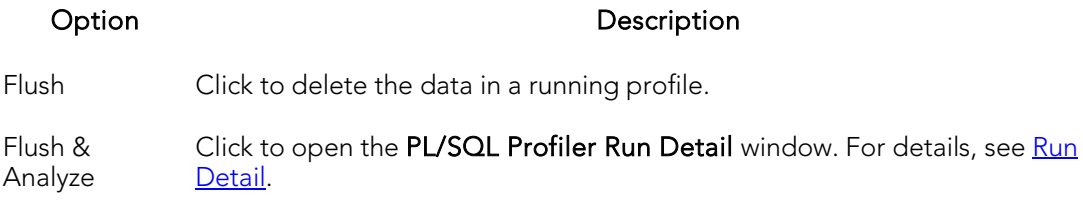

Cancel Button Click to abort the flush and continue the profiling session.

Note: You can only Flush a running Profile.

#### Flushing a Profile

To flush a profile, do the following:

1. If using Rapid SQL, on the Tools menu, select SQL Profiler > Flush.

The PL/SQL Profiler - Flush dialog opens.

### Topics

o [PL/SQL Profiler Functionality](#page-1453-0)

## <span id="page-1456-0"></span>Run Summary

The PL/SQL Profiler Run Summary window lets you to view the following information for each of your profiles:

- o Run ID
- o Run Date
- o Total Time

#### Opening the Run Summary Window

To open the Run Summary Window, do the following:

1. If using Rapid SQL, on the Tools menu, select SQL Profiler > Run Summary.

#### The PL/SQL Profiler - Run Summary window opens.

2. In the PL/SQL Profiler - Run Summary window, click the Label list, and then click the target profile to populate the table.

### Topics

o [PL/SQL Profiler Functionality](#page-1453-0)

## <span id="page-1457-0"></span>Run Detail

The PL/SQL Profiler Run Detail window lets you to view the following information for each of your profiles:

- o Run Number
- o Run Date
- o Run Time

The Run Detail tab lets you:

- o View the information for all runs or you can view profile information based on the unit type or unit owner.
- o View results in milliseconds, seconds and minutes.
- o View graphical displays of the profiling data that let you can navigate to the specific unit within the summary portion of the window.
- o Specify the number of top lines to display in the graphical portion of the interface.

Tip: Each graph is a working object. You can select data in a graph and the corresponding line of source displays in the lower pane of the interface.

#### Opening the Run Detail Window

To open the Run Detail Window, do the following:

1. If using Rapid SQL, on the Tools menu, select SQL Profiler > Run Detail.

#### The PL/SQL Profiler - Run Detail window opens.

- 2. In the PL/SQL Profiler Run Detail window:
	- o Click the Label list box, and then click the target profile.
	- o Click the Run list, and then click the target run.
	- o Click the Unit Type list, and then click the target unit type(s).
	- o Click the Unit Owner list, and then click the target unit owner(s) to populate the table.

### Topics

o [PL/SQL Profiler Functionality](#page-1453-0)

## <span id="page-1458-0"></span>Unit Summary

The PL/SQL Profiler Unit Summary window lets you to view the following information for each of your profiles:

- o Run ID
- o Run Date
- o Run Time
- o Unit Time
- o Percentage of Run Time

The PL/SQL Profiler Unit Summary window lets you view results in milliseconds, seconds and minutes. The Unit Summary window also displays graphs of execution statistics for the top N runs and associated units. You can use the graphical displays to navigate to the specific run within summary portion of the window.

#### Opening the Unit Summary Window

To open the Unit Summary Window, do the following:

1. If using Rapid SQL, on the Tools menu, select SQL Profiler > Unit Summary.

The PL/SQL Profiler - Unit Summary window opens.

#### 2. In the PL/SQL Profiler - Unit Summary window:

- o Click the Unit Owner list, and then click the target unit owner.
- o Click the Unit Name list, and then click the target unit name to populate the table.

### Topics

o [PL/SQL Profiler Functionality](#page-1453-0)

## <span id="page-1459-0"></span>Clear Profile Table

The PL/SQL Profiler lets you delete data from the user's profile tables with the command Clear Profile Table.

#### Clearing a Profile Table

To clear a Profile Table, do the following:

1. If using Rapid SQL, on the Tools menu, select SQL Profiler > Clear Profile Table.

The profile table is cleared.

2. If you are sure that you want to clear out the profiler tables, click Yes.

### Topics

o [PL/SQL Profiler Functionality](#page-1453-0)

## <span id="page-1460-0"></span>Unit Detail

The PL/SQL Profiler Unit Detail window lets you to view the following information for each of your profiles:

- o Average Time
- o Source
- o PL/SQL Script

The PL/SQL Profiler Unit Detail window lets you view results in milliseconds, seconds and minutes. The Unit Detail window also provides two calculation options for viewing unit execution time as a percentage of total execution time (total run vs unit run). Additionally, also displays graphs of execution statistics for the top N run. You can use the graphical displays to navigate to the specific line within source code portion of the window.The graphical display portion of the window contains options for viewing advanced statistics.

The Advanced View of the PL/SQL Profiler Unit Detail window lets you view the following information for each of your profiles:

- o Hit Lines
- o Missed Lines
- o Line Number
- o Calls
- o Total Time
- o Percentage of the Total Time
- o Average Time
- o Minimum Time
- o Maximum Time

#### Opening the Unit Detail Window

To open the Unit Detail Window, do the following:

1. If using Rapid SQL, on the Tools menu, select SQL Profiler > Unit Detail.

#### Tthe PL/SQL Profiler - Unit Detail window opens.

2. In the PL/SQL Profiler - Unit Detail window, do any of the following:

- o Click the Label list, and then click the target profile.
- o Click the **Run** list, and then click the target run.
- o Click the Unit list, and then click the target unit to populate the table.
- o Right-click, and then click Show Only Hit Lines to populate the table with the Average Time and Source for hit lines.
- o Right-click, and then click Show Only Missed Lines to populate the table with the Average Time and Source for missed lines.

#### Opening the Unit Detail Window Advanced View

To open the Unit Detail Window Advanced View, do the following:

1. In the Unit Detail window, right-click, and then click Advanced View to populate the table with Advanced View information.

### Topics

o [PL/SQL Profiler Functionality](#page-1453-0)

# <span id="page-1462-0"></span>Stop (PL/SQL Profiler)

The PL/SQL Profiler Stop command pauses the data gathering operation. Stop & Analyze populates the summary tables so that you can view the Unit Detail and Run Summary windows.

The table below describes the options and functionality on the PL/SQL Profiler - Stop dialog:

#### Option Description

Stop Click to stop the profiling session.

Stop & Analyze For details, see [Run Detail.](#page-1457-0).

Cancel Click to continue the profiling session.

#### Stopping a Profiling Session

To stop a Profiling Session, do the following:

1. If using Rapid SQL, on the Tools menu, select SQL Profiler > Stop.

The PL/SQL Profiler - Stop dialog opens.

### Topics

o [PL/SQL Profiler Functionality](#page-1453-0)

## <span id="page-1463-0"></span>Using PL/SQL Profiler

The steps in this section provide a high level overview of running a profiling session, and cover the following processes:

- o Starting the Session.
- o Executing the Sample Script.
- o Stopping and Analyzing the Session.

Note: The first execution of a PL/SQL unit can take more time to execute because the code is loading into memory; subsequent runs take less time.

#### Using the PL/SQL Profiler

1. If using Rapid SQL, on the Tools menu, select SQL Profiler > Start.

The PL/SQL Profiler - Start dialog opens.

2. In the Profile Label box, type the name of the new profile.

Note: Each user can own one or more Profiles.

3. Click OK.

Profiling begins.

4. On the Datasource Navigator, execute on one of the following PL/SQL database objects:

- o Procedure
- o Function
- o Package Procedure
- o Package Function

Profiler displays profiling data in the right pane of the application.

5. If using Rapid SQL, on the Tools menu, select SQL Profiler > Stop.

#### The PL/SQL Profiler - Stop dialog opens.

The table below describes the options and functionality on the PL/SQL Profiler - Stop dialog:

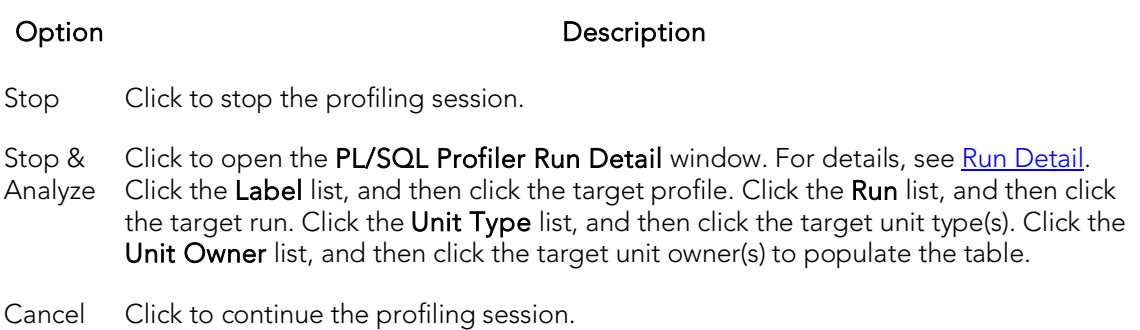

6. If using Rapid SQL, use the **Tools** menu to open any of the following PL/SQL Profiler windows. For more information, see:

- o [Run Summary](#page-1456-0)
- o [Unit Summary](#page-1458-0)
- o [Unit Detail](#page-1460-0)

## Topics

- o [Sample Profiling Session](#page-1465-0)
- o [PL/SQL Profiler Functionality](#page-1453-0)

## <span id="page-1465-0"></span>Sample Profiling Session

The Rapid SQL installations include two scripts for the sample profiling session:

- o PROFILER\_BUILD\_DEMO.SQL
- o PROFILER\_DEMO.SQL

The PROFILER\_BUILD\_DEMO.SQL creates the objects that you profile in the walk through, and the PROFILER\_DEMO.SQL is what you profile during the walk through.

Note: To create the objects in the PROFILER\_BUILD\_DEMO.SQL script, you need CREATE privileges.

The sample script demonstrates the following features of the PL/SQL Profiler:

- o Unit Detail
- o Run Detail
- o Show Only Hit Lines
- o Advanced View

The scripts are located in the \UsrScrpt subfolder of the main installation folder.

#### **Overview**

Sample Profiling Session is divided into six parts:

- o Getting Started
- o Starting the Session
- o Executing the Sample Script
- o Stopping the Session
- o Re-running & Re-executing the Session
- o Stopping & Analyzing

## Sample Profiling Session - Getting Started

In this step of Sample Profiling Session, you create the objects that you profile in the walk through.

#### **Overview**

The Getting Started section guides you through:

- o Opening PROFILER\_BUILD\_DEMO.SQL.
- o Changing the Datasource Navigator Display.

o Confirming the Creation of the Package.

#### Getting Started

1. On the File menu, select Open.

The Open Files dialog opens.

2. In the Open Files dialog, navigate to the UsrScrpt subfolder of the main installation folder, press ENTER, and then double-click PROFILER\_BUILD\_DEMO.SQL to open the script in a SQL Editor window.

The PROFILER\_BUILD\_DEMO.SQL script opens in an SQL Editor window.

3. On the SQL Editor window, click Execute.

Tthe script executes and create the package.

- 4. On the Navigator window list, click Organize by Owner.
- 5. On the Navigator window, click the node of your owner name.

Your schema objects are displayed.

6. Double-click the Packages node to display PF\_COUNT\_TIME\_INTERVAL and confirm its creation.

Note: If you were not able to create the package, check the error messages to determine the problem.

## Sample Profiling Session - Starting the Session

In this step of Sample Profiling Session, you start the profiling session.

#### Sample Profiling Session - Starting the Session

To start the session, do the following:

1. On the File menu, select Open.

The Open Files dialog opens.

2. In the Open Files dialog, type the path to the UsrScrpt directory, press ENTER, and then double-click PROFILER\_DEMO.SQL.

The script opens in a SQL Editor window.

3. If using Rapid SQL, on the Tools menu, select SQL Profiler > Start.

The PL/SQL Profiler - Start dialog opens.

4. In the Profile Label list, enter DemoProfile.

5. Click OK.

The profiling session begins.

Note: If this is the first time you start the PL/SQL Profiler, a dialog box opens.

Note: Click Yes to have SQL\*Plus create the tables. You need to start the profiling session again (see step 3 above.)

## Sample Profiling Session - Executing the Sample Script

In this step of Sample Profiling Session, you execute the DEMO script.

#### Sample Profiling Session - Executing the Sample Script

To execute the sample script, do the following:

1. On the SQL Editor window toolbar, click Execute.

The script executes and opens a **Results** tab.

## Sample Profiling Session - Stopping the Session

In this step of Sample Profiling Session, you stop the profiling run.

#### Sample Profiling Session - Stopping the Session

To stop the session, do the following:

1. If using Rapid SQL, on the Tools menu, select SQL Profiler > Stop.

The PL/SQL Profiler - Stop dialog opens.

2. Click Stop.

## Sample Profiling Session - Re-running & Reexecuting the Session

In this step of Sample Profiling Session, you run the same profile session and execute the DEMO script again.

#### Sample Profiling Session - Re-running & Re-executing the Session

To re-run and re-execute the session, do the following:

1. In the SQL Editor, click the **Query** tab.

2. If using Rapid SQL, on the Tools menu, select SQL Profiler > Start.

The PL/SQL Profiler - Start dialog opens again.

3. Click the down arrow on the Profile Label list, and then click DemoProfile.

4. Click OK.

The profiling session begins.

5. On the SQL Editor toolbar, click Execute.

The script executes again and the Results tab opens.

## Sample Profiling Session - Stopping & Analyzing

In this step of Sample Profiling Session, you stop profiling and analyze the runs.

#### Sample Profiling Session - Stopping & Analyzing

To stop and analyze the sample profiling session, do the following:

1. If using Rapid SQL, on the Tools menu, select SQL Profiler > Stop.

The PL/SQL Profiler - Stop dialog opens again.

2. Click Stop & Analyze.

The PL/SQL Profiler - Run Detail window opens.

3. Click the Run list, and then click Run#x.

Note: A number is assigned to each profiling session. These numbers increase incrementally each time you run a profiling session.  $x=$  the number that was assigned to your first run.

PL/SQL Profiler populates the grid with information on the procedure, package body and package specification.

Note: For the purposes of this walk though we have created this package under the account SCOTT.

4. Click the Run list again, and then click the Run#x for your second run.

Notice this time there is no information on the package specification. It was created in the first run.

5. Right-click, and then click Detail.

The **PL/SQL Profiler - Unit Detail** window opens, the grid is populated with the average time to execute each unit and the source code. Notice the time to execute SELECT object\_name, in the example is 126 ms.

6. In the PL/SQL Profiler - Unit Detail window, click the Run list, and then click Run#x for your first run.

7. Click the Unit list, and then click user name.PF\_COUNT\_SYSTEM\_OBJECTS.

Notice the time to execute SELECT object\_name is considerably greater: in the example it is 24476 ms.

8. Right-click, and then click Show Only Hit Lines.

The PL/SQL Profiler shows only the lines of code that executed.

9. Right-click, and then click Advanced View.

#### The Advanced View window opens.

10. Continue clicking the Run and Unit lists to compare the performance of each run and each session.

This concludes the Sample Profiling Session. You can delete the objects created during the Sample Profiling Session. They are:

- o Check Constraints, PLSQL\_PROFILER\_UNITS, PLSQL\_PROFILER\_DATA
- o Foreign Keys, PLSQL\_PROFILER\_UNITS, PLSQL\_PROFILER\_DATA
- o Package, PF\_COUNT\_TIME\_INTERVAL
- o Package functions, WEEKEND\_DAYS\_( ), WORKING\_DAYS\_( ), YEARS\_ELAPSED\_BETWEEN\_ ()
- o PL/SQL code Profiles, DemoProfile
- o Primary Keys, PLSQL\_PROFILER\_RUNS, PLSQL\_PROFILER\_UNITS, PLSQL\_PROFILER\_DATA
- o Procedure, PF\_COUNT\_SYSTEM\_OBJECTS
- o Sequence, PLSQL\_PROFILER\_RUNNUMBER
- o Tables, PLSQL\_PROFILER\_RUNS, PLSQL\_PROFILER\_UNITS, PLSQL\_PROFILER\_DATA

## Code Analyst

The Code Analyst is a tool to identify time-consuming lines of code. Code Analyst lets you:

- o Perform detailed response time analysis on the execution of **Procedures** and [External Functions.](#page-367-0)
- o Benchmark the execution of one or more procedures or functions to determine exactly what code objects and lines of code are taking the longest to run.
- o Save response time metrics and perform intelligent compares against current execution times so you can determine deviations from previous acceptable response times.

Tip: You can set Code Analyst options in the [Code Analyst Options.](#page-221-0)

Note: Availability of this feature depends on your Rapid SQL licensing. For more information, se[e Licensing.](#page-57-0)

#### Important Notes

- o For DB2, before profiling with Code Analyst, [Compile](#page-1005-0) all procedures with the debugging option selected.
- o For Oracle, when using the Oracle Debugger, [Compile](#page-1005-0) all procedures with the debugging option selected before profiling with Code Analyst.

#### Common Tasks

- o [Creating a Code Analyst Session](#page-1486-0)
- o [Identifying and Fixing Bottlenecks Using Code Analyst](#page-1488-0)
- o [Comparing Code Analyst Sessions](#page-1489-0)
- o [Cloning a Code Analyst Session](#page-1490-0)
- o [Deleting a Code Analyst Session](#page-1491-0)
- o [Stopping a Code Analyst Session Execution](#page-1492-0)
- o [Executing a Code Analyst Session](#page-1493-0)
- o [Scheduling a Code Analyst Session](#page-1494-0)
- o [Unscheduling a Code Analyst Session](#page-1495-0)
- o [Refreshing a Code Analyst Session](#page-1496-0)
- o [Saving Results in Code Analyst](#page-1497-0)
- o [Printing Results in Code Analyst](#page-1498-0)
- o [Viewing Run Details in Code Analyst](#page-1499-0)
- o [Viewing Unit Summary Information in Code Analyst](#page-1500-0)
- o [Viewing Unit Details in Code Analyst](#page-1500-1)
- o [Setting View Options for the Unit Detail Tab in Code Analyst](#page-1501-0)
- o **[Extracting SQL Text in Code Analyst](#page-1501-1)**
- o [Executing SQL in Code Analyst \(Rapid SQL\)](#page-1485-0)

### Topics

- o [Code Analyst DBMS Notes](#page-1472-0)
- o [Code Analyst Requirements](#page-1474-0)
- o [Installing Code Analyst](#page-1475-0)
- o [Uninstalling Code Analyst](#page-1476-0)
- o [Code Analyst Product Design](#page-1477-0)
- o [Code Analyst Tutorial](#page-1481-0)
- o [Using the Code Analyst](#page-1485-0)

## <span id="page-1472-0"></span>Code Analyst DBMS Notes

Code Analyst is available for:

- o [Microsoft SQL Server](#page-1472-1)
- o **[Oracle 7](#page-1472-2)**
- o [IBM DB2 LUW](#page-1472-3)
- o [Sybase ASE 12.0.0.3 or later](#page-1473-0)

Rapid SQL utilizes debugger technology to capture the data for each line of executed code. For Oracle, you can use the debugger or using Oracle's supplied DBMS\_Profiler package.

Tip: For Oracle, you can specify to use the debugger or the DBMS\_Profiler package on the [Code Analyst Options.](#page-221-0)

The Code Analyst will step through each line of code, stopping to record data for those lines of code onto which a breakpoint can be issued. Some debuggers cannot capture time metrics for all lines of a stored procedure or function.

Procedures and functions that contain looping constructs will require more time to run. The additional amount of time needed to run is proportional to the number of iterations in the loop.

## <span id="page-1472-1"></span>Microsoft SQL Server Data Captured by Code Analyst

In order to execute a Code Analyst session against a Microsoft SQL Server database, the SQL Server debugger must be installed and functioning properly. Please refer to **[Embarcadero SQL Debugger](#page-1392-0)** for details concerning set up.

## <span id="page-1472-2"></span>Oracle Data Captured by Code Analyst

When using the PL/SQL Profiler, Oracle has documented an issue regarding extremely large times being returned by the profiler. The times are sometimes hundred times larger than the actual run time of the stored procedure or function. Oracle documents that this is a vendor/os problem rather than an Oracle problem, because the RDTSC instruction is reporting wrong time stamp counter. They indicate that they have seen this problem on some INTEL Pentium processors.

## <span id="page-1472-3"></span>IBM DB2 LUW Data Captured by Code Analyst

Code Analyst utilizes the IBM Debugger when capturing time data.

The debugger is verified to run on IBM DB2 LUW version 7.2 and up. There is a known issue running version 7.2 with Fixpack 9.

DB2 has documented limitations on lines of code can be profiled.

The following are SQL statements that are NOT valid break point lines:

```
BEGIN
BEGIN
BEGIN NOT ATOMIC
BEGIN ATOMIC
CLOSE CURSOR
DECLARE cursor WITH RETURN FOR <15QL statement<qt;
DECLARE , var WITHOUT DEFAULT
DECLARE CONDITION (CONDITION) FOR SQLSTATE (VALUE) "..."
DECLARE CONTINUE HANDLER
DECLARE CURSOR
DECLARE EXIT HANDLER
DECLARE RESULT_SET_LOCATOR [VARYING]
DECLARE SQLSTATE
DECLARE SQLCODE (unless there IS a DEFAULT)
DECLARE UNDO HANDLER (unless they are entered)
DO
ELSE
END
END CASE
END IF
END FOR
END REPEAT
END WHILE
ITERATE
LEAVE
LOOP
OPEN CURSOR
REPEAT (AS a keyword alone)
RESIGNAL
SIGNAL
THEN
labels, e.g. P1:
```
Note: Code containing these statements will not have times associated with them.

## <span id="page-1473-0"></span>Sybase ASE Data Captured by Code Analyst

Sybase has documented a problem with their debugger API. The problem involves reporting the wrong line number through the debugger. Because of this bug, Code Analyst may report back data for blank lines or lines that contain comments. Sybase has fixed this problem release 12.5.2 of the database. All procedures affected must be dropped and recreated in order to correct the problem.

## <span id="page-1474-0"></span>Code Analyst Requirements

#### **Debuggers**

The Code Analyst uses fully configured Embarcadero SQL Debuggers to profile, and therefore availability of this feature depends on your Rapid SQL licensing. For more information, see the following topics:

- o **[Licensing](#page-57-0)**
- o **[Embarcadero SQL Debugger](#page-1392-0)**

#### Using Code Analyst with the Oracle Profiler

Oracle users have the option of either using the Oracle Debugger or the Oracle Profiler with Code Analyst to capture statistics. To use Code Analyst with the profiler option, Oracle's profiler package must be installed. The install is user specific, so it must be installed by each user wishing to use Code Analyst. To install the package, users can invoke the **PL/SQL Profiler**.

Tip: You can set profiler options in the [Code Analyst Options.](#page-221-0) You can specify that Code Analyst display the actual run time on the database, and does not include the time it takes to get to the server.

#### Privileges

For Oracle, SYS privileges are required to install the Code Analyst tables. If you do not have SYS privileges, ask your Server Administrator to log into the Oracle datasource as SYSDBA, and then open Code Analyst to install the tables.

During install, the following privileges are set for the Code Analyst tables.

- o DB2 Permissions are granted to the Public Group
- o Oracle Permissions are granted to the Public group.
- o Microsoft SQL Server Permissions are granted to the Public role.
- o Sybase ASE Permissions are granted to the Public group.

All users can use the Code Analyst but each user will only see their own run ids. Users need to belong to the public group.

Tip: You can check this/modify privileges in the Users Editor.

## <span id="page-1475-0"></span>Installing Code Analyst

To install Code Analyst, do the following:

- 1. On the Tools menu, select Code Analyst.
- 2. In Select the database you would like to install the tables on, select a database.
- 3. For IBM DB2 LUW for Open Systems, in select the tablespace you would like to install the tables on, select a tablespace.
- 4. For IBM DB2 LUW for Open Systems, in select the schema you would like to install the tables on, select a schema. The default is EMBTCA schema.
- 5. In Select the filegroup you would like to install the tables to, select a filegroup.

Code Analyst installs the following repository tables in the repository:

- EMBT\_CODE\_ANA\_RUNS Holds all the code analyst sessions created by users.
- EMBT\_CODE\_ANA\_UNITS Holds all the objects to be run for all.
- EMBT\_CODE\_ANA\_PARAMS Contains all the parameters for the objects that were run.
- **EMBT\_CODE\_ANA\_DATA Contains the run data and is used to populate all** the charts and statistics.
- EMBT\_CODE\_ANA\_VERSION Contains the version number of code analyst.

Code Analyst opens to the Run Summary tab.

6. Create a session using the [Creating a Code Analyst Session.](#page-1486-0)
# Uninstalling Code Analyst

The Uninstall functionality lets you uninstall Code Analyst from the server.

Note: To uninstall a repository table, you need create table and grant privileges. Generally, you need sysadmin privileges.

- 1. On the Tools menu, select Code Analyst.
- 2. Select a session or object, and then select Uninstall.

Code Analyst removes the repository tables in the repository:

- o EMBT\_CODE\_ANA\_RUNS Holds all the code analyst sessions created by users.
- o EMBT\_CODE\_ANA\_UNITS Holds all the objects to be run for all.
- o EMBT\_CODE\_ANA\_PARAMS Contains all the parameters for the objects that were run.
- o EMBT\_CODE\_ANA\_DATA Contains the run data and is used to populate all the charts and statistics.
- o EMBT\_CODE\_ANA\_VERSION Contains the version number of code analyst.

### <span id="page-1477-0"></span>Code Analyst Product Design

Code Analyst performs detailed response time analysis. Code Analyst steps through each line of code and profiles those lines of code that the debugger or profiler can capture time metrics for.

Note: Some debuggers do not capture time metrics for all lines of a procedure or function. For more information, see [Code Analyst DBMS Notes.](#page-1472-0)

After capturing the time metrics, Code Analyst displays the data in an easy-to-read format on the tabs.

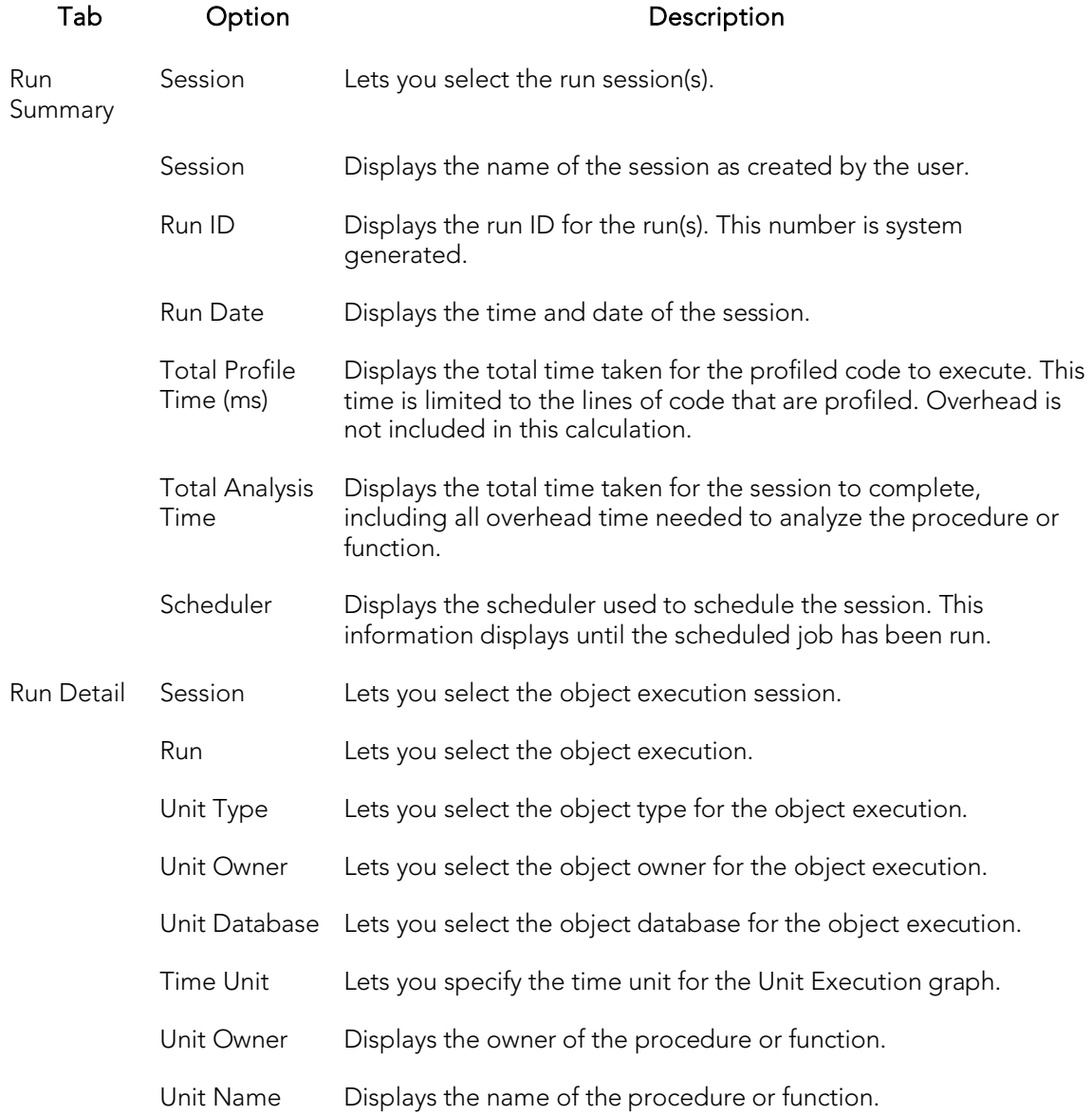

The Code Analyst is comprised of the following tabs:

#### Code Analyst Product Design

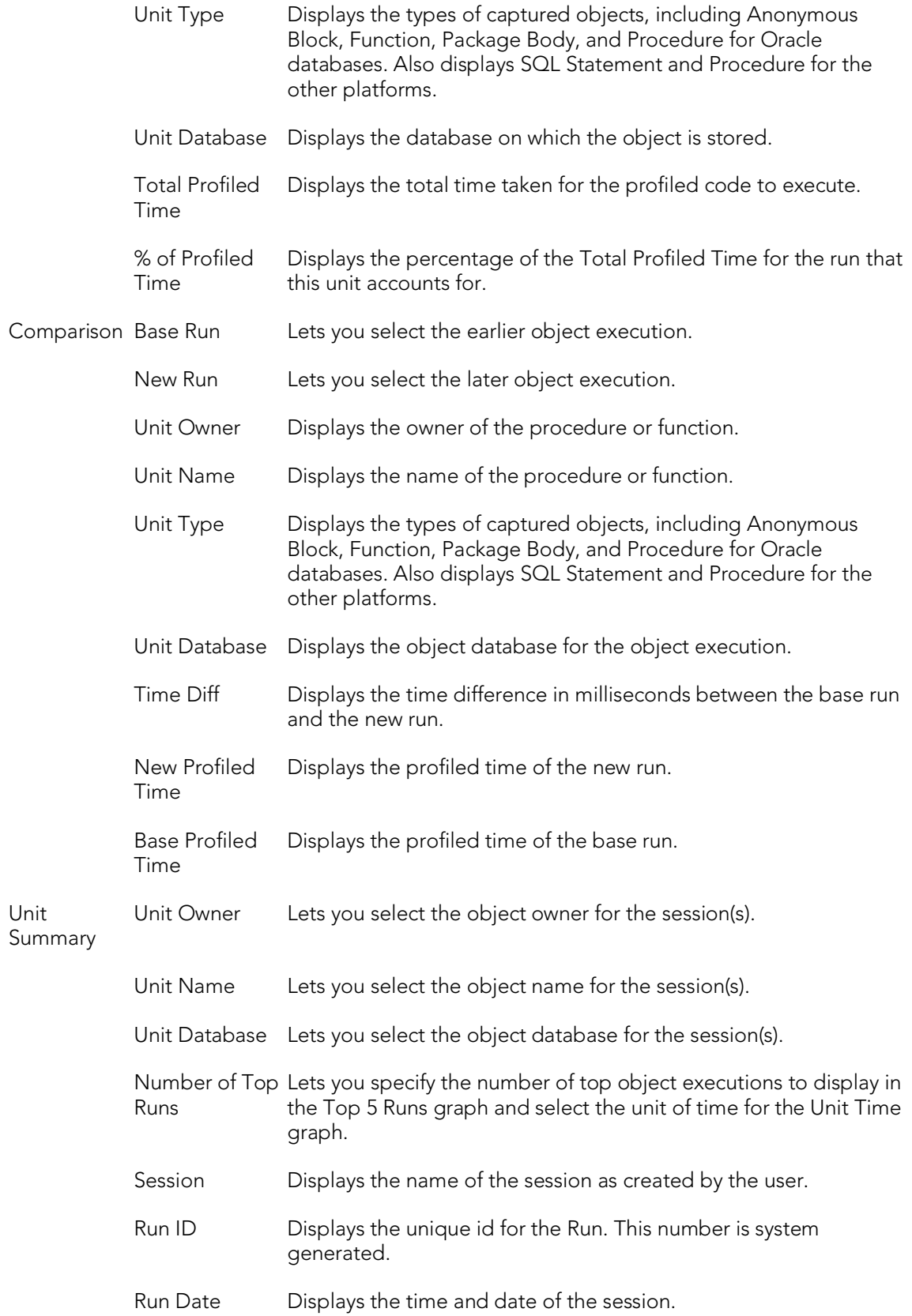

#### Code Analyst Product Design

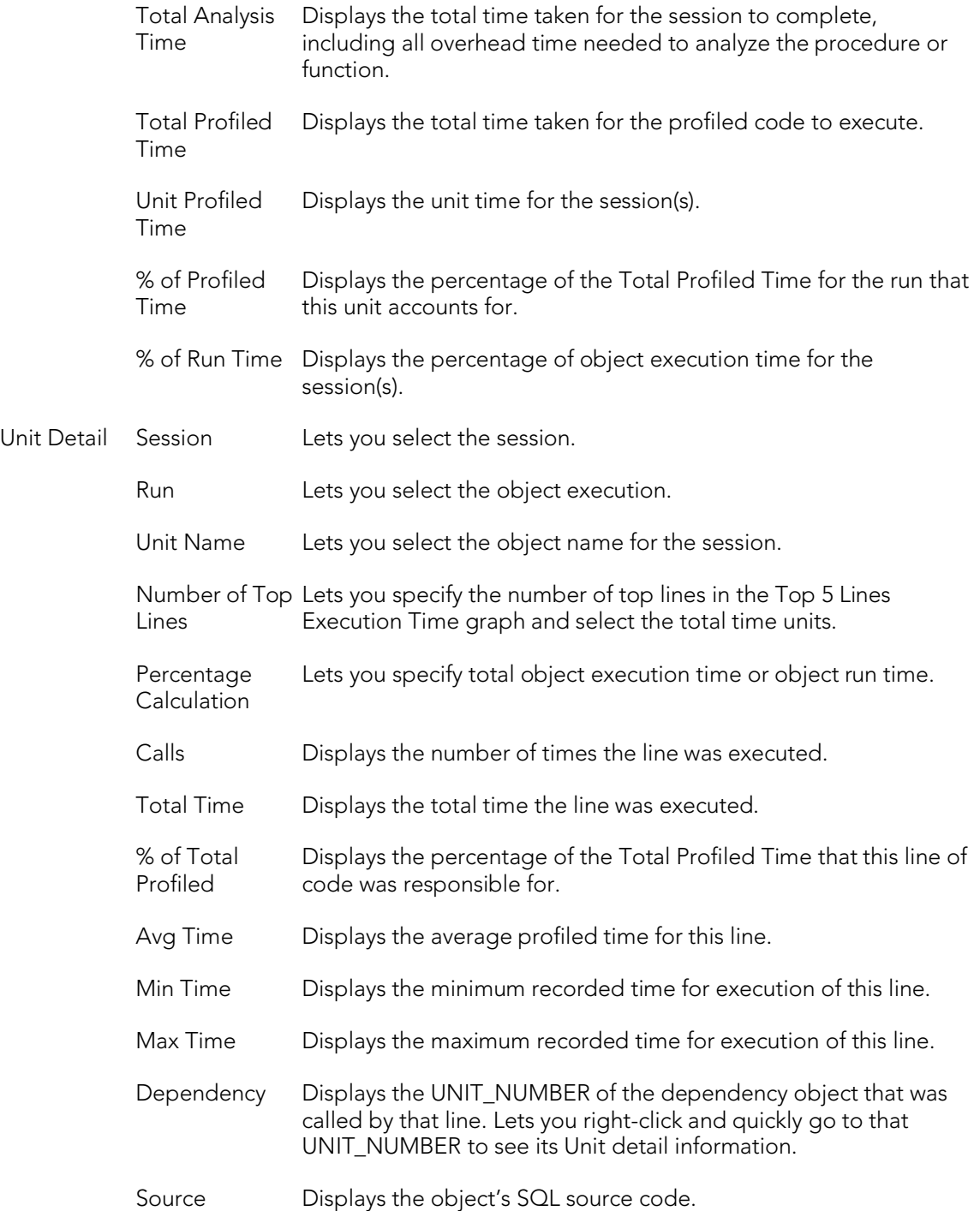

#### Common Tasks

- o [Creating a Code Analyst Session](#page-1486-0)
- o [Identifying and Fixing Bottlenecks Using Code Analyst](#page-1488-0)
- o [Comparing Code Analyst Sessions](#page-1489-0)
- o [Cloning a Code Analyst Session](#page-1490-0)
- o [Deleting a Code Analyst Session](#page-1491-0)
- o [Stopping a Code Analyst Session Execution](#page-1492-0)
- o [Executing a Code Analyst Session](#page-1493-0)
- o [Scheduling a Code Analyst Session](#page-1494-0)
- o Unscheduling [a Code Analyst Session](#page-1495-0)
- o [Refreshing a Code Analyst Session](#page-1496-0)
- o [Saving Results in Code Analyst](#page-1497-0)
- o [Printing Results in Code Analyst](#page-1498-0)
- o [Viewing Run Details in Code Analyst](#page-1499-0)
- o [Viewing Unit Summary Information in Code Analyst](#page-1500-0)
- o [Viewing Unit Details in Code Analyst](#page-1500-1)
- o [Setting View Options for the Unit Detail Tab in Code Analyst](#page-1501-0)
- o [Extracting SQL Text in Code Analyst](#page-1501-1)
- o [Executing SQL in Code Analyst \(Rapid SQL\)](#page-1485-0)

### Code Analyst Tutorial

The following tutorial guides you through the process of using the Code Analyst.

#### Creating a Code Analyst Session

1. On the Tools menu, select Code Analyst.

Initially, Code Analyst installs the repository tables. For more information, see Installing [Code Analyst.](#page-1475-0) Then Rapid SQL opens the Code Analyst to the Run Summary tab.

2. On the Code Analyst Tools toolbar, click the Create New Collection button.

Rapid SQL opens the first panel of the Code Analyst Wizard.

3. Select the individual object or group of objects to analyze. In this example, an individual stored procedure (CREATE\_ADMISSION2) is selected.

Tip: Code Analyst does not let you select objects that do not have stored procedures.

4. Click Next.

If the object(s) selected to be analyzed requires parameters, the second panel of the wizard prompts you to enter the parameters.

- 5. Double-click the object to set the parameters.
- 6. For IBM DB2 LUW for Open Systems and Oracle, the Compile button opens the Confirm Compile dialog box that lets you compile the objects to ensure that the Code Analyst can capture the time metrics.
- 7. Click Finish.

Code Analyst displays a message that the Code Analyst will run longer than the actual code. Then Code Analyst analyzes the objects, using the Embarcadero SQL Debugger to profile and then opens the Run Detail tab.

Tip: You can select the "Please do not show me this dialog again" option in the dialog box or set the option on the [Code Analyst Options.](#page-221-0)

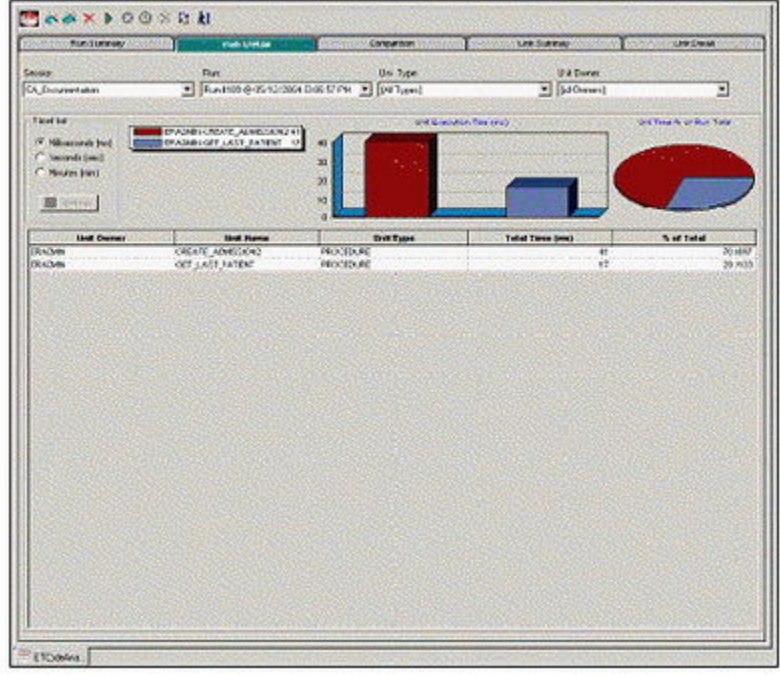

#### Identifying and Fixing Bottlenecks Using Code Analyst

The Run Detail tab displays the total time for the objects being analyzed. The tab information may be enough to identify the potential bottleneck.

1. To view more detailed information, double-click the Unit Name.

Code Analyst opens to the Unit Detail tab.

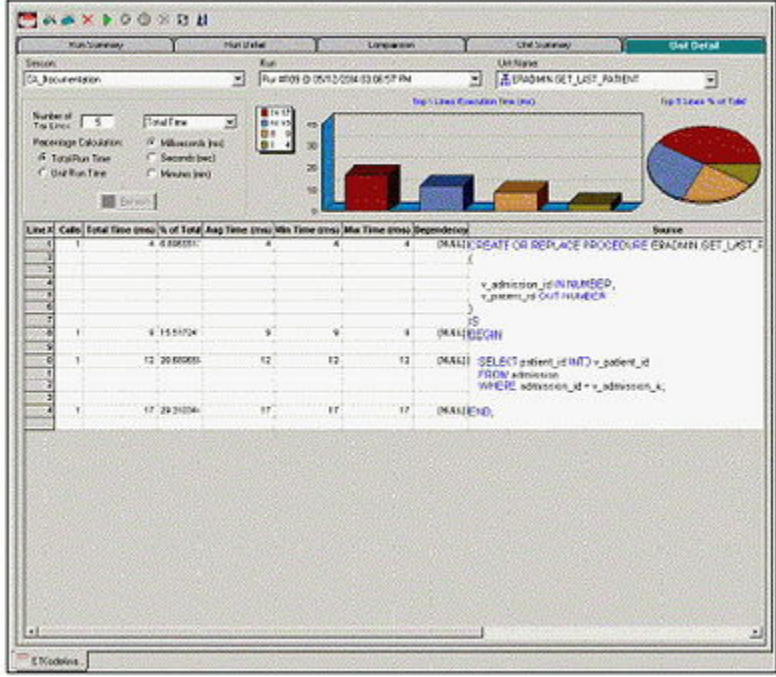

The Unit Detail Tab displays the object code and other information related to the individual lines of code. You can determine which line of code is taking too long and why. The Unit Detail Tab is where you troubleshoot, and then resolve the problem in the [Modifying objects using editors.](#page-751-0)

- 2. In Rapid SQL, open the object editor, and then modify the code on the Definition tab.
- 3. Click Alter.
- 4. In Code Analyst, on the Unit Detail Tab, click Execute.

#### Comparing Code Analyst Sessions

1. Click the Comparison tab.

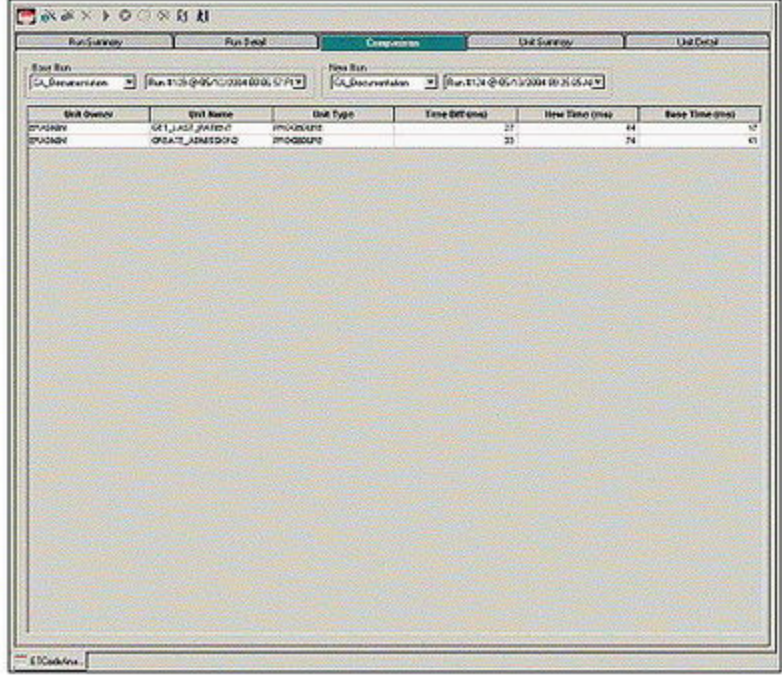

Code Analyst has a Comparison facility to allow quick compares of two object executions, showing the base time and the new time, as well as the time differences. The Comparison tab lets you compare which of the two procedures or functions ran faster.

- 2. Examine the Time Diff which indicates improvement to code.
- 3. If necessary, continue to modify the code on the Definition tab of the object editor, and then press Alter.
- 4. In Code Analyst, on the Unit Detail Tab, click Execute.
- 5. Examine the Time Diff until the bottleneck is solved.

#### Common Tasks

o [Creating a Code Analyst Session](#page-1486-0)

- o [Identifying and Fixing Bottlenecks Using Code Analyst](#page-1488-0)
- o [Comparing Code Analyst Sessions](#page-1489-0)
- o [Cloning a Code Analyst Session](#page-1490-0)
- o [Deleting a Code Analyst Session](#page-1491-0)
- o [Stopping a Code Analyst Session Execution](#page-1492-0)
- o [Executing a Code Analyst Session](#page-1493-0)
- o [Scheduling a Code Analyst Session](#page-1494-0)
- o [Unscheduling a Code Analyst Session](#page-1495-0)
- o [Refreshing a Code Analyst Session](#page-1496-0)
- o [Saving Results in Code Analyst](#page-1497-0)
- o [Printing Results in Code Analyst](#page-1498-0)
- o [Viewing Run Details in Code Analyst](#page-1499-0)
- o [Viewing Unit Summary Information in Code Analyst](#page-1500-0)
- o [Viewing Unit Details in Code Analyst](#page-1500-1)
- o [Setting View Options for the Unit Detail Tab in Code Analyst](#page-1501-0)
- o [Extracting SQL Text in Code Analyst](#page-1501-1)
- o [Executing SQL in Code Analyst \(Rapid SQL\)](#page-1485-0)

## <span id="page-1485-0"></span>Using the Code Analyst

When working with database code stored in database objects, it is sometimes difficult to pinpoint bottlenecks within the code. When situations like this arise, Code Analyst can assist in identifying the trouble spots. Code Analyst can be used to analyze one object or a group of objects. You select one or multiple objects, execute them, view the results, and save those results for later viewing or comparing.

#### Common Tasks

- o [Creating a Code Analyst Session](#page-1486-0)
- o [Identifying and Fixing Bottlenecks Using Code Analyst](#page-1488-0)
- o [Comparing Code Analyst Sessions](#page-1489-0)
- o [Cloning a Code Analyst Session](#page-1490-0)
- o [Deleting a Code Analyst Session](#page-1491-0)
- o [Stopping a Code Analyst Session Execution](#page-1492-0)
- o [Executing a Code Analyst Session](#page-1493-0)
- o [Scheduling a Code Analyst Session](#page-1494-0)
- o [Unscheduling a Code Analyst Session](#page-1495-0)
- o [Refreshing a Code Analyst Session](#page-1496-0)
- o [Saving Results in Code Analyst](#page-1497-0)
- o [Printing Results in Code Analyst](#page-1498-0)
- o [Viewing Run Details in Code Analyst](#page-1499-0)
- o [Viewing Unit Summary Information in Code Analyst](#page-1500-0)
- o [Viewing Unit Details in Code Analyst](#page-1500-1)
- o [Setting View Options for the Unit Detail Tab in Code Analyst](#page-1501-0)
- o [Extracting SQL Text in](#page-1501-1) Code Analyst
- o **Executing SQL** in Code Analyst

### <span id="page-1486-0"></span>Creating a Code Analyst Session

The Code Analyst Wizard creates a new Code Analysis session that creates data for the Code Analyst tabs:

- 1. On the Tools menu, select Code Analyst.
- 2. On the Code Analyst Tools toolbar, click Create New Collection.

Rapid SQL opens the first panel of the Code Analyst Wizard.

- 3. Select the individual object or group of objects to analyze.
- 4. Click Next.

If the object(s) selected to be analyzed requires parameters, the second panel of the wizard prompts you to enter the parameters.

- 5. Double-click the object to set the parameters.
- 6. For IBM DB2 LUW for Open Systems and Oracle, the Compile button opens the Confirm Compile dialog box that lets you compile the objects to ensure that the Code Analyst can capture the time metrics.
- 7. Click Finish.

Code Analyst displays a message that the Code Analyst will run longer than the actual code. Then Code Analyst analyzes the objects, using the Embarcadero SQL Debugger to profile and then opens the Run Detail tab.

Tip: You can also select the "Please do not show me this dialog again" option in the dialog box or set the option on th[e Code Analyst Options.](#page-221-0)

### <span id="page-1486-1"></span>Code Analyst Wizard

The table below describes the options and functionality of the Code Analyst Wizard:

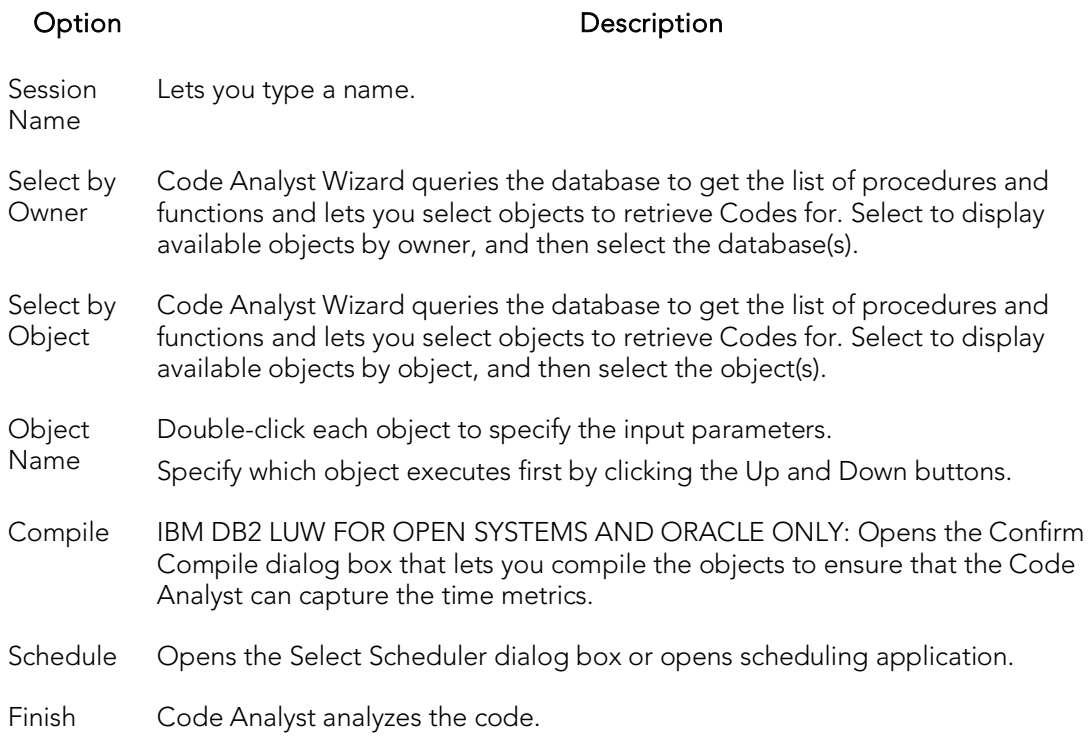

# <span id="page-1488-0"></span>Identifying and Fixing Bottlenecks Using Code Analyst

The Unit Detail Tab displays the object code and other information related to the individual lines of code. You can identify time-consuming lines of code in the Unit Detail Tab. The Unit Detail Tab is where you troubleshoot, and then resolve the problem in the [Modifying objects using editors.](#page-751-0)

- 1. On the Tools menu, select Code Analyst.
- 2. Click the Unit Detail Tab.

Percent of Run Time displays the percentage of object execution time for the session(s).

- 3. Identify an object that contains time-consuming code.
- 4. In Rapid SQL, open the object editor, and then modify the code on the Definition tab.
- 5. Click Alter.
- 6. In Code Analyst, on the Unit Detail Tab, click Execute.
- 7. Click the Comparison tab.

The Comparison Tab lets you compare times of the objects in two different object executions to determine which run was more efficient. The Comparison Tab displays the base time and the new time, as well as the time differences. The Comparison tab lets you compare which of the two procedures or functions ran faster.

- 8. Examine the Time Diff which indicates improvement to code.
- 9. If necessary, continue to modify the code on the Definition tab of the object editor, and then press Alter.
- 10. Create new Code Analyst sessions and examine the Time Diff until the bottleneck is solved.

- o [Code Analyst Product Design](#page-1477-0)
- o [Using the Code Analyst](#page-1485-0)

# <span id="page-1489-0"></span>Comparing Code Analyst Sessions

The Comparison Tab lets you compare times of the objects in two different object executions to determine which run was more efficient. The Comparison Tab displays the base time and the new time, as well as the time differences. The Comparison tab lets you compare which of the two procedures or functions ran faster.

- 1. On the Tools menu, select Code Analyst.
- 2. On the Run Summary tab, right-click the sessions, and then select Compare.
- 3. Examine the Time Diff which indicates improvement to code.

- o [Code Analyst Product Design](#page-1477-0)
- o [Using the Code Analyst](#page-1485-0)

## <span id="page-1490-0"></span>Cloning a Code Analyst Session

The Clone Collection functionality lets you clone an existing Code Analyst session using the Code Analyst Wizard. Clone lets you reset the parameters or the order of the objects in the session without creating a new session.

- 1. On the Tools menu, select Code Analyst.
- 2. On the Run Summary tab, select the session to clone.
- 3. On the Code Analyst Tools toolbar, click Clone Collection.

Rapid SQL opens the [first panel of the Code Analyst Wizard.](#page-1486-1)

- o [Code Analyst Product Design](#page-1477-0)
- o [Using the Code Analyst](#page-1485-0)

### <span id="page-1491-0"></span>Deleting a Code Analyst Session

The Delete Collection functionality lets you delete the selected Code Analyst session.

- 1. On the Tools menu, select Code Analyst.
- 2. On the Run Summary tab, select the session to delete.
- 3. On the Code Analyst Tools toolbar, click Delete Collection.

Code Analyst deletes the session.

- o [Code Analyst Product Design](#page-1477-0)
- o [Using the Code Analyst](#page-1485-0)

# <span id="page-1492-0"></span>Stopping a Code Analyst Session Execution

The Stop Execution kills the execution of the selected collection.

- 1. On the Tools menu, select Code Analyst.
- 2. On the Run Summary tab, select the session to kill.
- 3. On the Code Analyst Tools toolbar, click Stop Execution.

Code Analyst kills the execution.

- o [Code Analyst Product Design](#page-1477-0)
- o [Using the Code Analyst](#page-1485-0)

### <span id="page-1493-0"></span>Executing a Code Analyst Session

The Execute Collection functionality extracts the SQL text and then executes the code.

- 1. On the Tools menu, select Code Analyst.
- 2. On the Run Summary tab, select the session to execute.
- 3. On the Code Analyst Tools toolbar, click Execute Collection.

Code analyst extracts and executes the SQL.

- o [Code Analyst Product Design](#page-1477-0)
- o [Using the Code Analyst](#page-1485-0)

# <span id="page-1494-0"></span>Scheduling a Code Analyst Session

The Schedule Session functionality lets you schedule the session for a future run.

- 1. On the Tools menu, select Code Analyst.
- 2. On the Run Summary tab, select the session to schedule.
- 3. On the Code Analyst Tools toolbar, click Schedule Session.

Code Analyst opens the default scheduler.

- o [Scheduling](#page-1302-0)
- o [Code Analyst Product Design](#page-1477-0)
- o [Using the Code Analyst](#page-1485-0)

# <span id="page-1495-0"></span>Unscheduling a Code Analyst Session

The Delete Session functionality lets you remove the session from a schedule.

- 1. On the Tools menu, select Code Analyst.
- 2. On the Run Summary tab, select the session to unschedule.
- 3. On the Code Analyst Tools toolbar, click Delete Session.

- o [Scheduling](#page-1302-0)
- o [Code Analyst Product Design](#page-1477-0)
- o [Using the Code Analyst](#page-1485-0)

# <span id="page-1496-0"></span>Refreshing a Code Analyst Session

The Refresh Data functionality refreshes the data.

- 1. On the Tools menu, select Code Analyst.
- 2. On the tab, on the Code Analyst Tools toolbar, click Refresh Data.

- o [Code Analyst Product Design](#page-1477-0)
- o [Using the Code Analyst](#page-1485-0)

# <span id="page-1497-0"></span>Saving Results in Code Analyst

The Save functionality lets you save results for later viewing or comparing.

- 1. On the Tools menu, select Code Analyst.
- 2. On the tab, right-click the session or unit, and then select Save.

Code Analyst opens the Save Results dialog box.

- o [Code Analyst Product Design](#page-1477-0)
- o [Using the Code Analyst](#page-1485-0)

# <span id="page-1498-0"></span>Printing Results in Code Analyst

The Print functionality lets you print results for later viewing or comparing.

- 1. On the Tools menu, select Code Analyst.
- 2. On the tab, right-click the session or unit, and then select Print.

Code Analyst opens the Print Results dialog box.

- o [Code Analyst Product Design](#page-1477-0)
- o [Using the Code Analyst](#page-1485-0)

# <span id="page-1499-0"></span>Viewing Run Details in Code Analyst

The Run Detail tab displays the total time for the objects being analyzed. The tab information may be enough to identify the potential bottleneck.

To open the Run Details Tab in Code Analyst, do the following:

- 1. On the Tools menu, select Code Analyst.
- 2. On the Run Summary tab, right-click the session, and then select Run Detail.

OR

3. On the Unit Summary tab, right-click the session, and then select Run Detail.

- o [Code Analyst Product Design](#page-1477-0)
- o [Using the Code Analyst](#page-1485-0)

# <span id="page-1500-0"></span>Viewing Unit Summary Information in Code Analyst

The Unit Summary Tab in Code Analyst displays the individual runs for a session.

To open the Unit Summary Tab in Code Analyst, do the following:

- 1. On the Tools menu, select Code Analyst.
- 2. On the Comparison tab, right-click the session, and then select Unit Summary.

#### Topics

- o [Code Analyst Product Design](#page-1477-0)
- o [Using the Code Analyst](#page-1485-0)

# <span id="page-1500-1"></span>Viewing Unit Details in Code Analyst

The Unit Detail Tab displays the object code and other information related to the individual lines of code. You can identify time-consuming lines of code in the Unit Detail Tab. The Unit Detail Tab is where you troubleshoot, and then resolve the problem in the [Modifying objects using editors.](#page-751-0)

To open the Unit Details tab in Code Analyst, do the following:

- 1. On the Tools menu, select Code Analyst.
- 2. On the Unit Summary tab, right-click the session, and then select Unit Detail.

- o [Code Analyst Product Design](#page-1477-0)
- o [Using the Code Analyst](#page-1485-0)

# <span id="page-1501-0"></span>Setting View Options for the Unit Detail Tab in Code Analyst

The table below describes the options on the shortcut menu for the Unit Details Tab in Code Analyst:

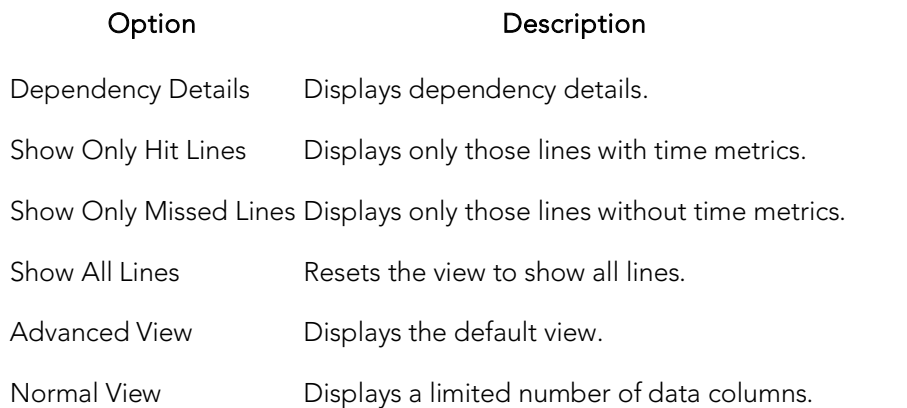

## <span id="page-1501-1"></span>Extracting SQL Text in Code Analyst

The Extract SQL Text functionality extracts SQL text to an ISQL window.

- 1. On the Tools menu, select Code Analyst.
- 2. On the Unit Detail tab, right-click the session, and then select Extract SQL Text.

Code analyst extracts the SQL text to an ISQL window.

- o [Extract](#page-1056-0)
- o [Code Analyst Product Design](#page-1477-0)
- o [Using the Code Analyst](#page-1485-0)

# <span id="page-1502-0"></span>Executing SQL in Code Analyst

The Execute SQL functionality extracts SQL text to an ISQL window, and then executes the code.

- 1. On the Tools menu, select Code Analyst.
- 2. On the Unit Detail tab, right-click the session, and then select Execute SQL.

Code analyst extracts the SQL text to an ISQL window and executes the code.

- o **[Execute](#page-1054-0)**
- o [Code Analyst Product Design](#page-1477-0)
- o [Using the Code Analyst](#page-1485-0)